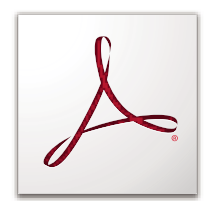

# **UTILISATION D'ADOBE ®ACROBAT 9 ® PRO EXTENDED**

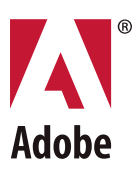

 $© 2009 Adobe Systems Incorporated. All rights reserved.$ 

Utilisation d'Adobe® Acrobat® 9 Pro Extended pour Windows®

If this guide is distributed with software that includes an end user agreement, this guide, as well as the software described in it, is furnished under license and may be used or copied only in accordance with the terms of such license. Except as permitted by any such license, no part of this guide may be reproduced, stored in a retrieval system, or transmitted, in any form or by any means, electronic, mechanical, recording, or otherwise, without the prior written permission of Adobe Systems Incorporated. Please note that the content in this guide is protected under copyright law even if it is not distributed with software that includes an end user license agreement.

The content of this guide is furnished for informational use only, is subject to change without notice, and should not be construed as a commitment by Adobe Systems Incorporated. Adobe Systems Incorporated assumes no responsibility or liability for any errors or inaccuracies that may appear in the informational content contained in this guide.

Please remember that existing artwork or images that you may want to include in your project may be protected under copyright law. The unauthorized incorporation of such material into your new work could be a violation of the rights of the copyright owner. Please be sure to obtain any permission required from the copyright owner.

Any references to company names in sample templates or images are for demonstration purposes only and are not intended to refer to any actual organization.

Adobe, the Adobe logo, Adobe Garamond, the Adobe PDF logo, Acrobat, ActionScript, Buzzword, Creative Suite, Distiller, Flash, FrameMaker, FreeHand, Illustrator, InDesign, LiveCycle, Photoshop, PostScript, and Reader are either registered trademarks or trademarks of Adobe Systems Incorporated in the United States and/or other countries.

Apple, Macintosh, and Mac OS are trademarks of Apple Inc., registered in the United States and other countries. Microsoft, MS-DOS, OpenType, OS/2, Windows, and Windows Vista are either registered trademarks or trademarks of Microsoft Corporation in the United States and/or other countries. UNIX is a registered trademark of The Open Group in the US and other countries. Helvetica and Times are trademarks of Heidelberger Druckmaschinen AG exclusively licensed through Linotype Library GmbH, and may be registered in certain jurisdictions. ITC Zapf Dingbats is a registered trademark of International Typeface Corporation. All other trademarks are the property of their respective owners.

This Work is licensed under the Creative Commons Attribution Non-Commercial 3.0 License. To view a copy of this license, visit

#### <http://creativecommons.org/licenses/by-nc-sa/3.0/>

The Spelling portion of this product is based on Proximity Linguistic Technology. © Copyright 1989, 2004 All Rights Reserved Proximity Technology A Division of Franklin Electronic Publishers, Inc. Burlington, New Jersey USA. © Copyright 1990 Merriam-Webster Inc. © Copyright 1990 All Rights Reserved Proximity Technology A Division of Franklin Electronic Publishers, Inc. Burlington, New Jersey USA. © Copyright 2003, 2004 Franklin Electronic Publishers, Inc. © Copyright 2003, 2004 All Rights Reserved Proximity Technology A Division of Franklin Electronic Publishers, Inc. Burlington, New Jersey USA. © Copyright 1991 Dr. Lluis de Yzaguirre I Maura. © Copyright 1991 All Rights Reserved Proximity Technology A Division of Franklin Electronic Publishers, Inc. Burlington, New Jersey USA. © Copyright 1990 Munksgaard International Publishers Ltd. © Copyright 1990 All Rights Reserved Proximity Technology A Division of Franklin Electronic Publishers, Inc. Burlington, New Jersey USA. © Copyright 1990, 1995 Van Dale Lexicografie bv © Copyright 1990, 1996 All Rights Reserved Proximity Technology A Division of Franklin Electronic Publishers, Inc. Burlington, New Jersey USA. © Copyright 1990, 2004 IDE a.s. © Copyright 1990, 2004 All Rights Reserved Proximity Technology A Division of Franklin Electronic Publishers, Inc. Burlington, New Jersey USA. © Copyright 1992 Hachette / Franklin Electronic Publishers, Inc. © Copyright 2004 All Rights Reserved Proximity Technology A Division of Franklin Electronic Publishers, Inc. Burlington, New Jersey USA. © Copyright 1991 Text & Satz Datentechnik © Copyright 1991 All Rights Reserved Proximity Technology A Division of Franklin Electronic Publishers, Inc. Burlington, New Jersey USA. © Copyright 2004 Bertelsmann Lexikon Verlag © Copyright 2004 All Rights Reserved Proximity Technology A Division of Franklin Electronic Publishers, Inc. Burlington, New Jersey USA. © Copyright 2004 MorphoLogic Inc. © Copyright 2004 All Rights Reserved Proximity Technology A Division of Franklin Electronic Publishers, Inc. Burlington, New Jersey USA. © Copyright 1990 William Collins Sons & Co. Ltd. © Copyright 1990 All Rights Reserved Proximity Technology A Division of Franklin Electronic Publishers, Inc. Burlington, New Jersey USA. © Copyright 1993, 1994, 1995 Russicon Company Ltd. © Copyright 1995 All Rights Reserved Proximity Technology A Division of Franklin Electronic Publishers, Inc. Burlington, New Jersey USA.

This product contains either BSAFE and/or TIPEM software by RSA Security, Inc.

Portions include technology used under license from Autonomy, and are copyrighted.

This product includes software developed by the Apache Software Foundation [\(http://www.apache.org/\)](http://www.apache.org/).

Portions © Dainippon Ink and Chemicals, Incorporated 1967, 1988.

Flash CS3 video compression and decompression is powered by On2 TrueMotion video technology. © 1992-2005 On2 Technologies, Inc. All Rights Reserved. <http://www.on2.com>.

This product includes software developed by the OpenSymphony Group [\(http://www.opensymphony.com/](http://www.opensymphony.com/)).

Speech compression and decompression technology licensed from Nellymoser, Inc. ([www.nellymoser.com\)](file://localhost/Applications/MAMP/htdocs/Central%20Manuels/downloads/downloads_app/acrobat/www.nellymoser.com).

**enson**<br>Spark, Sorenson Spark™ video compression and decompression technology licensed from Sorenson Media, Inc.

MPEG Layer-3 audio coding technology licensed from Fraunhofer IIS and Thomson.

Portions copyright Focoltone Colour System.

Adobe Systems Incorporated, 345 Park Avenue, San Jose, California 95110, USA.

Notice to U.S. Government End Users. The Software and Documentation are "Commercial Items," as that term is defined at 48 C.F.R. §2.101, consisting of "Commercial Computer Software" and "Commercial Computer Software Documentation," as such terms are used in 48 C.F.R. §12.212 or 48 C.F.R. §227.7202, as applicable. Consistent with 48 C.F.R. §12.212 or 48 C.F.R. §§227.7202-1 through 227.7202-4, as applicable, the Commercial Computer Software and Commercial Computer Software Documentation are being licensed to U.S. Government end users (a) only as Commercial Items and (b) with only those rights as are granted to all other end users pursuant to the terms and conditions herein. Unpublished-rights reserved under the copyright laws of the United States. Adobe agrees to comply with all applicable equal opportunity laws including, if appropriate, the provisions of Executive Order 11246, as amended, Section 402 of the Vietnam Era Veterans Readjustment Assistance Act of 1974 (38 USC 4212), and Section 503 of the Rehabilitation Act of 1973, as amended, and the regulations at 41 CFR Parts 60-1 through 60-60, 60-250, and 60-741. The affirmative action clause and regulations contained in the preceding sentence shall be incorporated by reference.

## **Sommaire**

### **[Chapitre 1 : Mise en route](#page-6-0)**

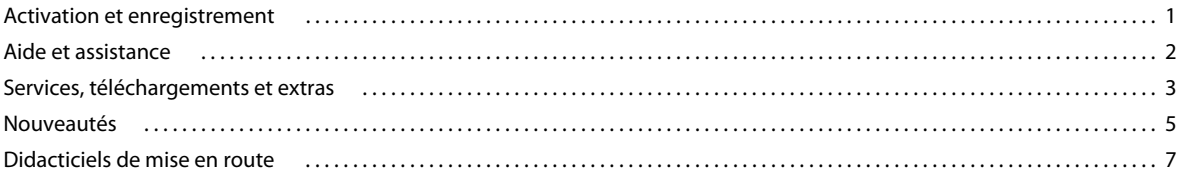

### **[Chapitre 2 : Espace de travail](#page-29-0)**

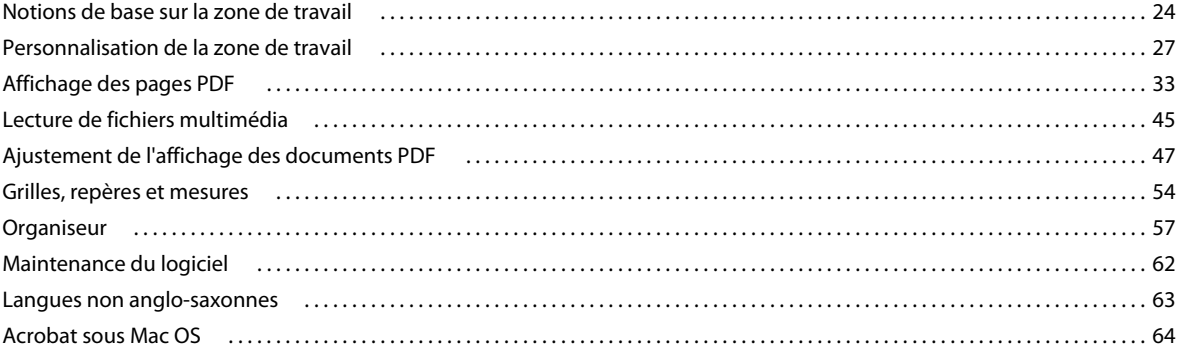

#### **[Chapitre 3 : Création d'un fichier PDF](#page-71-0)**

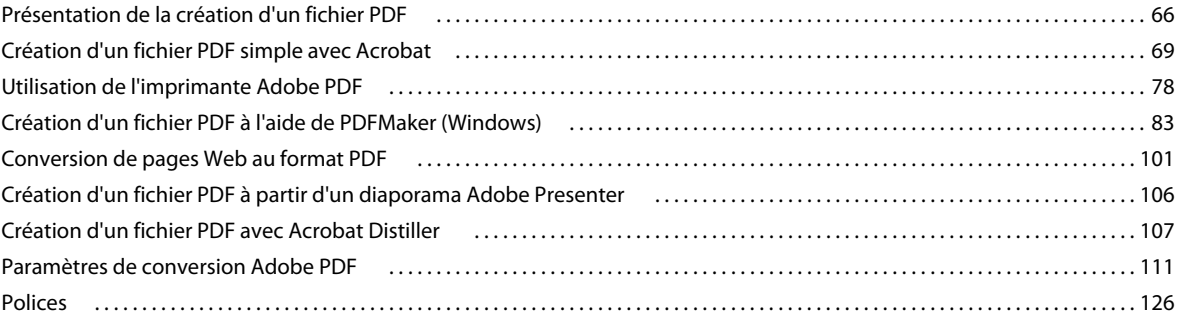

#### **[Chapitre 4 : Combinaison de contenus dans des documents PDF](#page-134-0)**

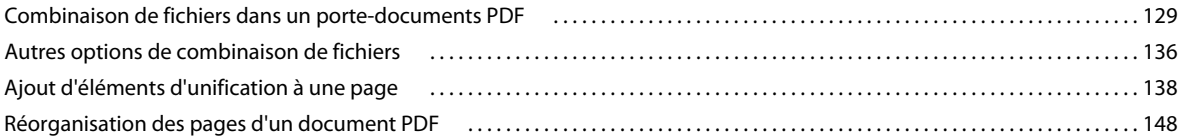

#### **[Chapitre 5 : Enregistrement et exportation d'un fichier PDF](#page-159-0)**

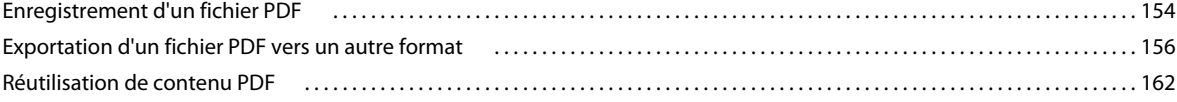

### **[Chapitre 6 : Collaboration](#page-170-0)**

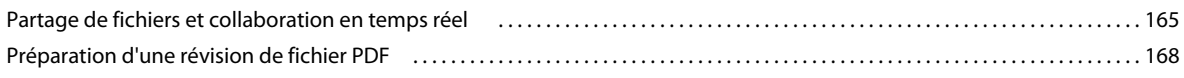

### UTILISATION D'ACROBAT 9 PRO EXTENDED **iv**

### **Sommaire**

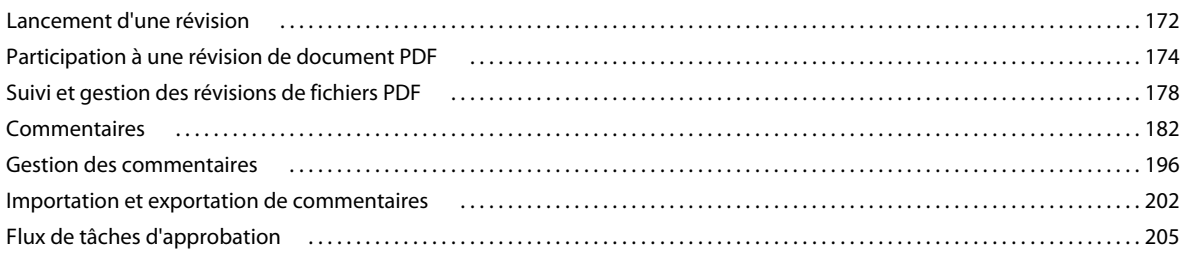

#### **[Chapitre 7 : Formulaires](#page-214-0)**

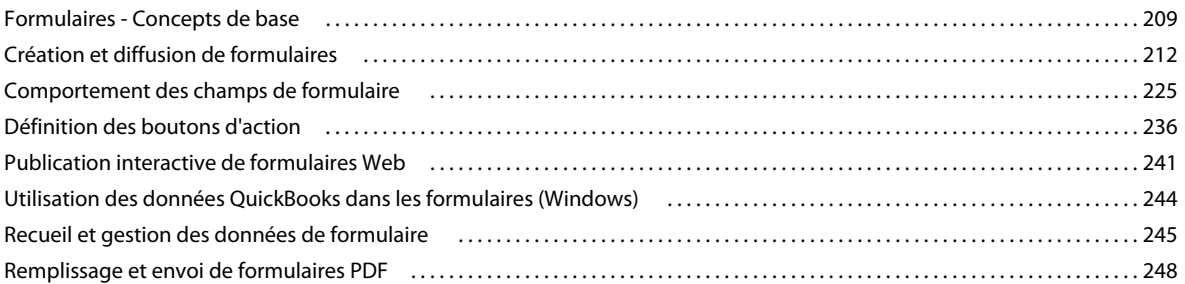

### **[Chapitre 8 : Protection](#page-257-0)**

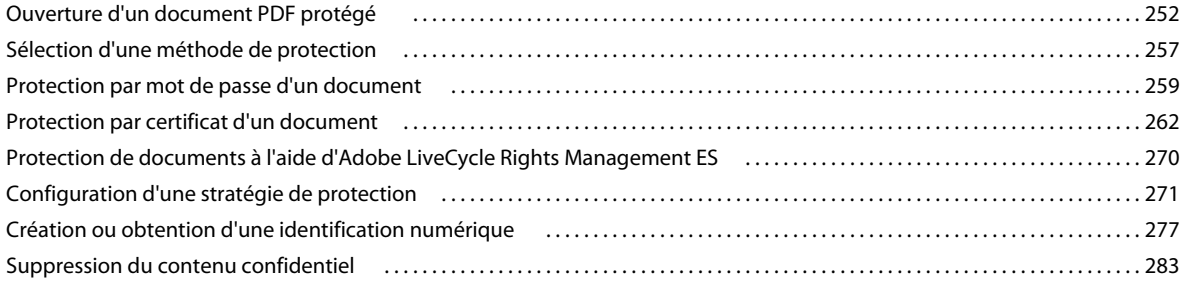

### **[Chapitre 9 : Signatures numériques](#page-294-0)**

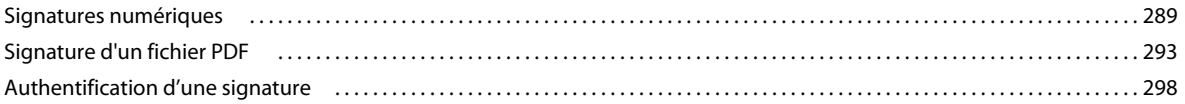

### **[Chapitre 10 : Accessibilité, balises et redistribution](#page-308-0)**

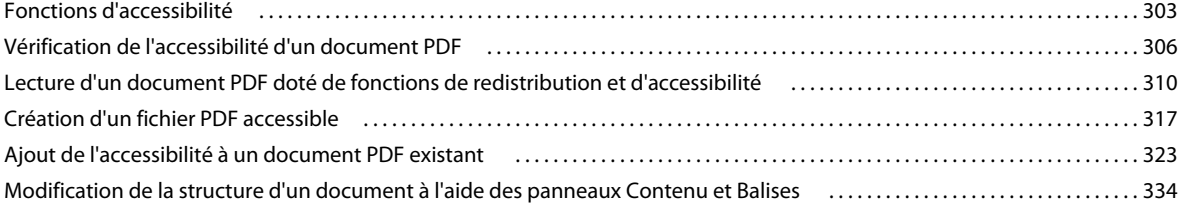

#### **[Chapitre 11 : Modification d'un document PDF](#page-348-0)**

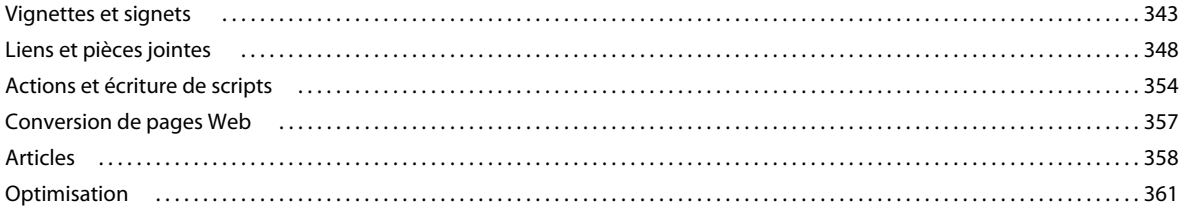

### UTILISATION D'ACROBAT 9 PRO EXTENDED **v**

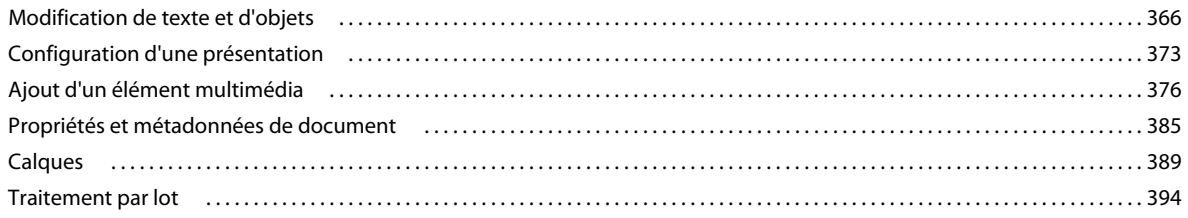

### **[Chapitre 12 : Recherche et indexation](#page-403-0)**

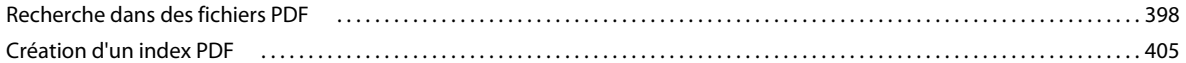

### **[Chapitre 13 : Modèles 3D et documents PDF géographiques](#page-416-0)**

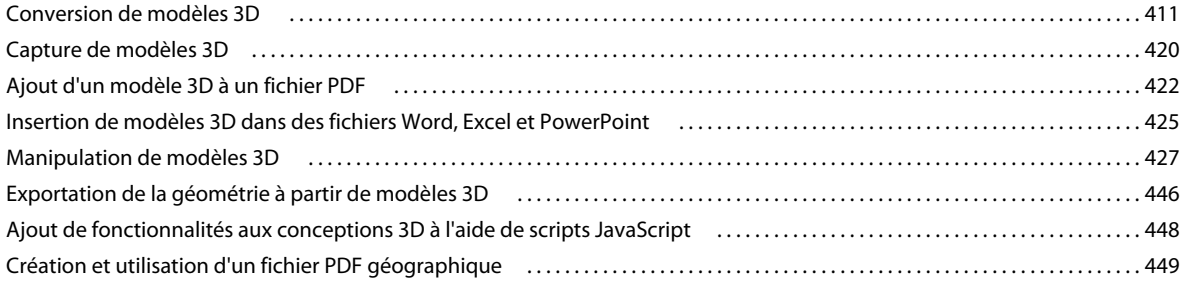

### **[Chapitre 14 : Gestion des couleurs](#page-459-0)**

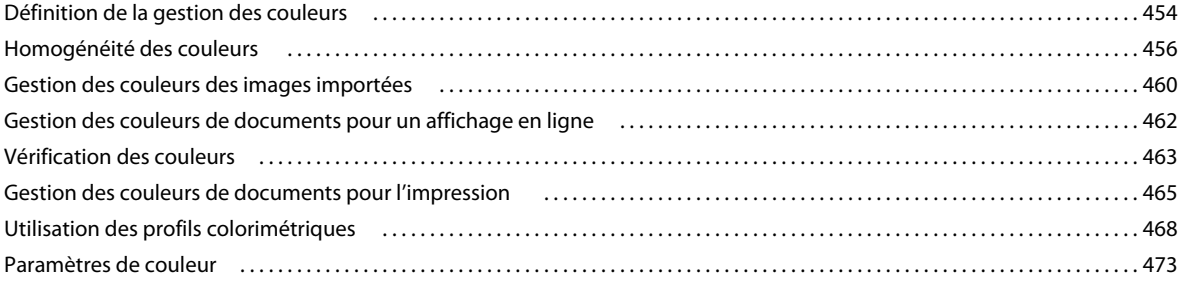

### **[Chapitre 15 : Impression](#page-484-0)**

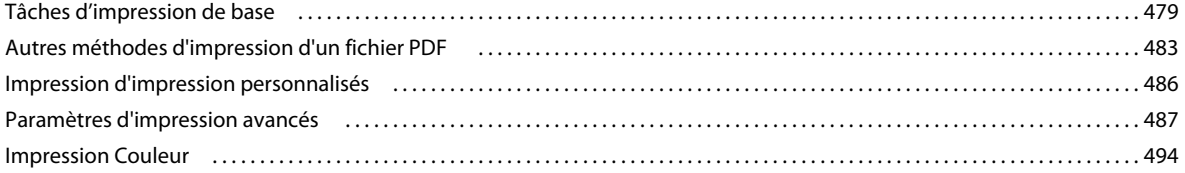

### **[Chapitre 16 : Outils d'impression professionnelle](#page-504-0)**

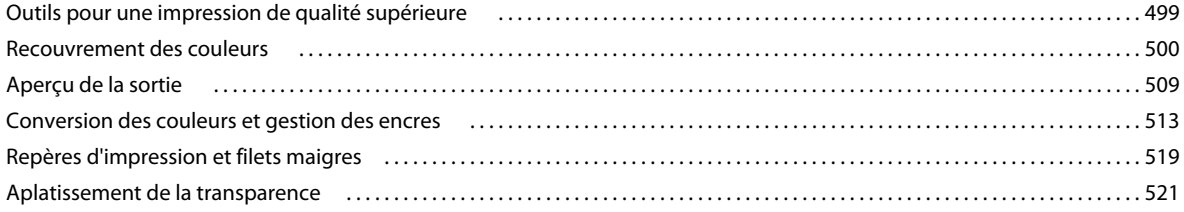

### **[Chapitre 17 : Contrôle en amont](#page-534-0)**

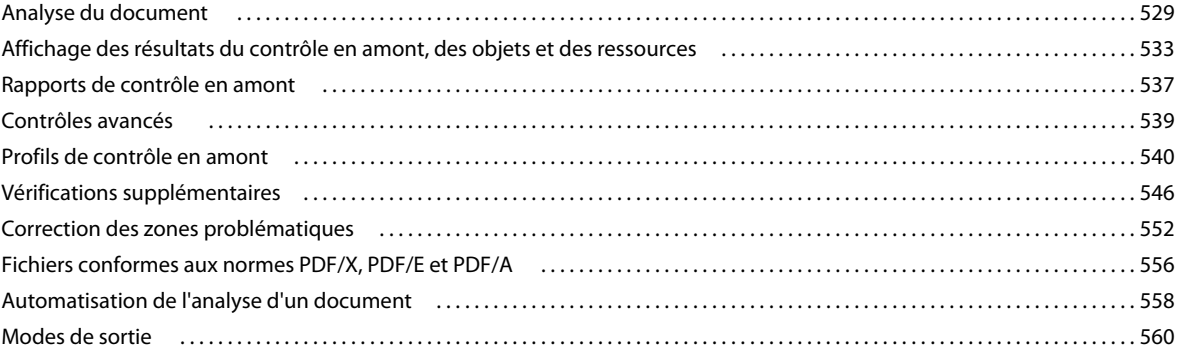

### **[Chapitre 18 : Format JDF](#page-567-0)**

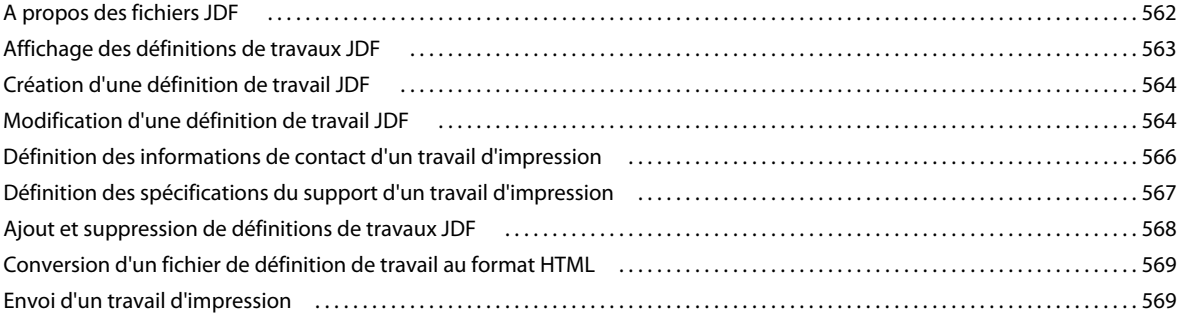

### **[Chapitre 19 : Raccourcis clavier](#page-577-0)**

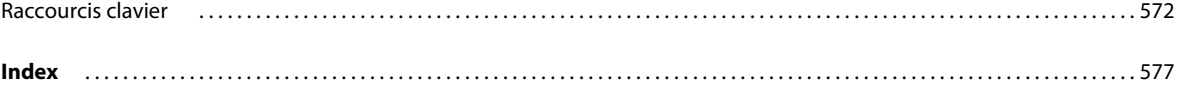

## <span id="page-6-0"></span>**Chapitre 1 : Mise en route**

Avant de commencer à vous servir de votre logiciel, prenez le temps de lire la présentation relative à l'activation et aux nombreuses ressources à votre disposition. Vous avez accès à des vidéos d'explication, des modules externes, des modèles, des communautés d'utilisateurs, des séminaires, des didacticiels, des flux RSS, et bien plus encore.

### <span id="page-6-1"></span>**Activation et enregistrement**

### **Activation de la licence (Windows)**

Lors du processus d'installation, votre logiciel Adobe peut tenter de contacter Adobe afin d'achever le processus d'activation de la licence. Lors de cette opération, aucune donnée personnelle ne sera transmise. Pour plus de détails sur l'activation du produit, consultez le site Web d'Adobe à l'adresse [http://www.adobe.com/go/activation\\_fr.](http://www.adobe.com/go/activation_fr)

L'activation d'une licence monoutilisateur prend en charge deux ordinateurs. Par exemple, vous pouvez installer le produit sur un ordinateur de bureau de votre lieu de travail et sur un ordinateur portable utilisé à votre domicile. Si vous souhaitez installer le logiciel sur un troisième ordinateur, vous devez le désactiver au préalable sur l'un des deux autres ordinateurs. Sélectionnez Aide > Désactiver.

### **Enregistrement**

Enregistrez votre produit afin de bénéficier, gratuitement, d'une aide à l'installation, de notifications de mises à jour, ainsi que d'autres services.

❖ Pour procéder à l'enregistrement, suivez les instructions affichées dans la boîte de dialogue d'enregistrement qui s'affiche après l'installation et l'activation du logiciel.

Si vous n'enregistrez pas votre produit immédiatement, vous pouvez le faire à tout moment en sélectionnant Aide > Enregistrement.

### **Programme d'amélioration des produits Adobe (Windows)**

Après un certain nombre d'utilisations de votre logiciel Adobe, une boîte de dialogue s'affiche pour vous inviter à participer au programme d'amélioration des produits Adobe.

Si vous accepter d'y participer, des données relatives à votre utilisation du logiciel seront envoyées à Adobe. Aucune information personnelle n'est enregistrée ou transmise. Le programme d'amélioration des produits Adobe a pour unique objectif de recueillir des informations sur les fonctions et les outils du logiciel que vous utilisez et selon quelle fréquence.

Vous pouvez rejoindre ou quitter le programme d'amélioration à tout moment :

- Pour participer, choisissez Aide > Options du programme d'amélioration, puis cliquez sur Oui.
- Pour mettre fin à votre participation, choisissez Aide > Options du programme d'amélioration, puis cliquez sur Non, je ne souhaite pas participer.

### **Assistant de personnalisation Adobe**

L'assistant de personnalisation d'Adobe 9 aide les professionnels de l'informatique à mieux contrôler le déploiement d'Adobe® Acrobat® 9 Pro Extended et d'Adobe Reader®. Grâce à lui, vous pouvez personnaliser le programme d'installation et les fonctions de l'application avant son déploiement. L'assistant de personnalisation est un utilitaire téléchargeable gratuitement. Grâce son interface graphique avec le programme d'installation Windows pour Acrobat, l'assistant de personnalisation permet aux administrateurs informatiques d'effectuer les opérations suivantes :

- Optimiser le comportement du programme d'installation :installation silencieuse, prédéfinition des numéros de série, redémarrage, installation multilingue et choix de configurations personnalisées
- Personnaliser les préférences clés de l'application : désactivation des mises à jour automatiques, ajout et définition d'options de travail par défaut et personnalisation des paramètres de collaboration et de sécurité
- Empêcher la modification de certaines préférences par l'utilisateur

### **Lisez-moi**

Le disque d'installation peut contenir un fichier Lisezmoi (Windows) ou Ouvrez-moi (Mac OS) relatif au logiciel. Ouvrez le fichier pour consulter des informations importantes sur des rubriques telles que les suivantes :

- Configuration système
- Installation (dont la désinstallation du logiciel)
- Activation et enregistrement
- Support technique
- Informations juridiques

### <span id="page-7-0"></span>**Aide et assistance**

### **Aide communautaire**

L'aide communautaire est un environnement intégré sur adobe.com offrant un accès au contenu créé par la communauté et géré par Adobe et les experts du secteur. Les utilisateurs y fournissent des commentaires et des évaluations qui peuvent vous orienter vers les réponses souhaitées.

L'aide communautaire s'appuie sur un certain nombre de ressources, notamment :

- Vidéos, didacticiels, conseils et techniques, blogs, articles et exemples à l'intention des développeurs et des ingénieurs.
- L'aide en ligne complète du produit, mise à jour régulièrement par l'équipe Adobe chargée de la documentation.
- Tout le reste du contenu se trouve sur Adobe.com, notamment les articles de la base de connaissances, les téléchargements et les mises à jour, Developer Connection, et bien plus encore.

Utilisez le champ de recherche dans l'aide de votre produit pour accéder directement à l'aide communautaire ou rendez-vous sur [www.adobe.fr/support/acrobat](file://localhost/Applications/MAMP/htdocs/Central%20Manuels/downloads/downloads_app/acrobat/www.adobe.fr/support/acrobat) pour accéder à la page d'aide et de support du produit, un portail menant à tous les contenus d'aide concernant votre logiciel.

Les sites que le moteur de recherche de l'aide communautaire permet d'explorer sont spécifiquement choisis et leur qualité est vérifiée par Adobe et les experts de la communauté Adobe. Ces experts veillent également à ce que les premiers résultats d'une recherche renvoient à différents types de contenus, dont des références à l'aide en ligne du produit.

Pour plus d'informations sur l'utilisation de l'aide communautaire, voir [http://help.adobe.com/en\\_US/CommunityHelp/](http://help.adobe.com/en_US/CommunityHelp/).

Une vidéo présentant l'aide communautaire est disponible à l'adresse [www.adobe.com/go/lrvid4117\\_xp\\_fr](http://www.adobe.com/go/lrvid4117_xp_fr).

### **Aide du produit**

Adobe fournit un guide complet sur l'utilisation d'Acrobat sous la forme d'une aide en ligne et d'un document PDF. Lorsque vous effectuez une recherche dans l'aide communautaire, les rubriques de l'aide en ligne sont répertoriés dans les résultats.

Si vous souhaitez consulter ou effectuer une recherche dans l'aide en ligne du produit uniquement, vous pouvez y accéder en cliquant sur le lien Aide du produit situé dans le coin supérieur droit de la page d'aide et d'assistance. Veillez à sélectionner l'option **Ce système d'aide uniquement** sur la page d'aide avant de lancer votre recherche.

Le menu Aide au sein du produit ouvre une aide locale, sous-ensemble du contenu disponible dans l'aide en ligne du produit. Comme cette aide locale n'est pas aussi complète et à jour que l'aide en ligne, Adobe recommande d'utiliser la version PDF de cette dernière si vous souhaitez la consulter hors connexion. Vous pouvez télécharger la version PDF de l'aide en ligne complète en deux endroits :

- La page d'aide et d'assistance du produit (dans le coin supérieur droit de la page)
- L'aide sur le Web (en haut de l'interface d'aide)

Pour plus d'informations sur l'accès à l'aide du produit, [http://help.adobe.com/en\\_US/CommunityHelp/](http://help.adobe.com/en_US/CommunityHelp/content.html#getph).

### **Ressources d'assistance**

Consultez le site Web d'assistance technique d'Adobe, à l'adresse [www.adobe.com/fr/support,](http://www.adobe.com/fr/support) pour en savoir plus sur les options d'assistance technique gratuites et payantes.

### <span id="page-8-0"></span>**Services, téléchargements et extras**

Vous pouvez optimiser votre produit en y intégrant divers services, modules externes et extensions. Vous pouvez également télécharger des exemples et autres éléments qui vous aideront dans votre travail.

### **Services créatifs en ligne Adobe**

Adobe® Creative Suite® 4 s'enrichit de nouvelles fonctionnalités en ligne qui vous permettent d'exploiter toute la puissance du Web à partir de votre Bureau. Vous pourrez utiliser ces fonctionnalités pour vous mettre en contact et collaborer avec des membres de la communauté, tout en tirant le meilleur parti de vos outils Adobe. Extrêmement puissants, les services créatifs en ligne vous permettent de réaliser un vaste éventail de tâches, de la mise en correspondance de couleurs à l'échange de données en direct. Ces services s'intègrent de manière transparente aux applications bureautiques afin que vous puissiez rapidement améliorer les flux de production existants. Certains services offrent des fonctionnalités complètes ou partielles même lorsque vous êtes hors ligne.

Consultez le site adobe.com pour en savoir plus sur les services disponibles. Certaines applications de la suite Creative Suite 4 intègrent les fonctions suivantes :

**Panneau Kuler™** Créez, partagez et découvrez des thèmes de couleurs en ligne.

**Adobe® ConnectNow** Travaillez en étroite collaboration avec des groupes de travail dispersés sur le Web, et partagez voix, données et contenu multimédia.

**Resource Central** Accédez instantanément à des didacticiels, des fichiers d'exemple et des extensions pour les applications vidéo numériques Adobe.

### **Adobe Exchange**

Visitez le site Adobe Exchange à l'adresse [www.adobe.com/go/exchange\\_fr](http://www.adobe.com/go/exchange_fr) pour télécharger des exemples, ainsi que des milliers de modules externes et d'extensions fournis par Adobe et des développeurs tiers. Ces modules externes et extensions peuvent vous aider à automatiser des tâches, à personnaliser des processus et à créer des effets professionnels spécifiques, entre autres.

### **Téléchargements Adobe**

Rendez-vous sur le site [www.adobe.com/go/downloads\\_fr](http://www.adobe.com/go/downloads_fr) pour bénéficier gratuitement des mises à jour, des versions d'essai et d'autres logiciels utiles.

### **Adobe Labs**

Le site Adobe Labs à l'adresse [www.adobe.com/go/labs\\_fr](http://www.adobe.com/go/labs_fr) vous permet de découvrir et d'évaluer les nouveaux produits et technologies développés par Adobe. Adobe Labs vous donne accès à un éventail de ressources :

- Préversions de logiciels et technologies à venir
- Echantillons de code et méthodes conseillées pour accélérer votre apprentissage
- Préversions de la documentation technique et produit
- forums, contenu Wiki et autres ressources de collaboration pour vous aider à interagir avec des développeurs qui partagent vos opinions.

Adobe Labs favorise la mise en place d'un processus de développement de logiciels axé sur la collaboration. Dans cet environnement, les clients utilisant de nouveaux produits et technologies deviennent rapidement productifs. Adobe Labs comprend également un forum permettant de recueillir les premiers commentaires. L'équipe de développement Adobe s'appuie sur ces commentaires pour créer des logiciels répondant aux besoins et aux attentes de la communauté.

### **Adobe TV**

Le canal Adobe TV disponible à l'adresse<http://tv.adobe.com/fr> propose des vidéos permettant de parfaire ses connaissances ou de trouver une source d'inspiration.

### **Suppléments**

Le disque d'installation contient divers extras qui vous permettront de profiter pleinement des fonctionnalités de votre logiciel Adobe. Certains extras sont installés sur votre ordinateur au cours du processus d'installation, tandis que d'autres sont disponibles sur le disque.

Pour afficher les extras installés avec le logiciel, accédez au dossier de l'application sur votre ordinateur.

- Windows® : [disque de démarrage]\Program Files\Adobe\[application Adobe]
- Mac OS® : [disque de démarrage]/Applications/[application Adobe]

Pour afficher les extras disponibles sur le disque, accédez au dossier Goodies pour la langue de votre choix sur le disque. Exemple:

• /English/Goodies/

### <span id="page-10-0"></span>**Nouveautés**

### **Création de fichiers PDF, modification et recherche**

**Unification d'une large gamme de contenus dans un porte-documents PDF** Vous pouvez combiner des documents, des dessins, des messages électroniques et des feuilles de calcul en un porte-documents PDF unique et compressé. Utilisez des modèles de conception professionnels, personnalisables pour y intégrer votre logo, et comprenant des descriptions qui aideront les destinataires à parcourir le contenu du document.

**Conversion de documents papier au format PDF** La nouvelle technologie de reconnaissance optique des caractères (ROC) et la prise en charge d'une gamme plus étendue de scanners améliorent les possibilités de recherche et l'aspect des documents numérisés. Voir [« Numérisation d'un document papier au format PDF » à la page 72.](#page-77-0)

**Conversion de pages Web au format PDF** La méthode de capture Web améliorée vous permet de convertir des pages Web complètes ou seulement les sections qui vous intéressent, et d'y inclure ou non les supports multimédia interactifs. Les versions PDF de pages Web sont faciles à imprimer, à archiver, à annoter et à partager. Voir [« Conversion de pages Web au format PDF » à la page 101](#page-106-1)

**Conversion de documents à partir des nouvelles versions de Lotus Notes et d'AutoCAD** Acrobat prend désormais en charge Lotus Note 8.5 ; Acrobat Professional et Acrobat Professional Extended prennent en charge AutoCAD 2009.

**Comparaison de documents PDF** Acrobat Met automatiquement en surbrillance les différences de texte et d'images entre deux versions d'un document PDF. Cela permet d'identifier rapidement les modifications apportées à la nouvelle version. Voir [« Comparaison d'un fichier PDF révisé à une version antérieure » à la page 40](#page-45-0).

**Recherche dans plusieurs fichiers PDF** Grâce à aux améliorations apportées à la fonction de recherche, vous pouvez parcourir plusieurs fichiers PDF stockés dans un même dossier afin de trouver rapidement les informations dont vous avez besoin.

### **Collaboration**

**Révisions partagées sur Acrobat.com** Les participants téléchargent le fichier à partir d'Acrobat.com, puis y ajoutent des commentaires et des données dans Acrobat ou Adobe Reader. Lorsqu'ils ont terminé, ils publient les commentaires ou envoient leur réponse sur le site Acrobat.com. Si vous utilisez Acrobat.com pour les révisions partagées, vous pouvez aussi autoriser les réviseurs à ouvrir et partager le fichier PDF dans le cadre d'une session de conversation en direct. Voir [« Lancement d'une révision » à la page 172.](#page-177-1)

**Collaboration lors d'une réunion en ligne** Adobe ConnectNow, outil personnel de conférence sur le Web, permet de mener des réunions en temps réel à partir de votre ordinateur. Les participants rejoignent la réunion en se connectant à l'espace de réunion sur le Web, à partir de leur propre ordinateur. Au cours d'une réunion en ligne ConnectNow, vous pouvez partager votre PC, mener des conversations en direct, partager des tableaux blancs en ligne et utiliser de nombreuses fonctions de collaboration. Voir [« Collaboration lors d'une réunion en ligne » à la page 167.](#page-172-0)

**Téléchargement et partage de documents volumineux via Acrobat.com** A partir d'Acrobat ou de Reader, vous pouvez créer votre propre compte utilisateur sur Acrobat.com. Acrobat.com permet de télécharger et de partager la plupart des types de document, mais aussi de partager des fichiers PDF ou votre PC dans le cadre de réunions en ligne. Voir [« Partage de documents » à la page 165.](#page-170-2)

**Synchronisation des vues d'un document** Assurez-vous que vos collègues, clients et partenaires consultent la même page au même moment grâce à la fonction de conavigation des documents. Utilisez la collaboration en direct pour clarifier des points, enrichir la discussion et guider en temps réel les participants dans un document. Voir [« Collaboration sur un document PDF » à la page 166.](#page-171-0)

### **Formulaires**

**Création et modification simplifiée de formulaires électroniques** (Windows) Utilisez le nouvel assistant de création de formulaires pour convertir des fichiers Microsoft® Word et Excel ou des documents papier numérisés en formulaires PDF. Les champs de formulaire sont automatiquement reconnus et convertis en champs à remplir. Ajoutez rapidement des champs de formulaires, modifiez-les et nommez-les. Utilisez le dispositif de suivi pour vérifier quels formulaires ont été remplis et par qui. Voir [« Création d'un formulaire » à la page 213.](#page-218-0)

**Recueil et exportation des données de formulaire** Recueillez facilement les données des utilisateurs et exportez-les vers une feuille de calcul pour les analyser et créer un rapport. Voir [« Recueil et gestion des données de formulaire » à](#page-250-1)  [la page 245](#page-250-1).

**Suivi des formulaires** Utilisez le dispositif de suivi pour vérifier quels formulaires ont été remplis et par qui. Voir [« A](#page-253-1)  [propos du suivi des formulaires » à la page 248](#page-253-1).

**Utilisation de données QuickBooks dans les formulaires** (Windows en anglais uniquement) Importez et exportez des données Intuit QuickBooks à l'aide de modèles personnalisés. Voir [« Utilisation des données QuickBooks dans les](#page-249-1)  [formulaires \(Windows\) » à la page 244.](#page-249-1)

### **Multimédia et modèles 3D**

**Isoler les pièces d'un assemblage** Afficher les valeurs géométriques, données PMI et affichage des données PMI d'une pièce isolée et masquer ou déselectionner les éléments de toutes les autres pièces Voir [« Masquage, isolement et](#page-438-0)  [modification de l'aspect des pièces » à la page 433](#page-438-0)

**Insertion de contenu Flash dans un fichier PDF** Insérez des vidéos et des animations Flash® dans vos documents PDF. La prise en charge native de Flash permet de lire ces contenus sur toutes les plates-formes. Aucun lecteur multimédia supplémentaire n'est nécessaire. Voir [« Ajout d'un fichier multimédia à un document PDF » à la page 376.](#page-381-1)

**Ajout de commentaires à une vidéo** Ajoutez des commentaires à une vidéo en cours de lecture. Chacun de ces commentaires est joint à une image précise. Ainsi, lorsque vous consultez les commentaires, ils apparaissent en contexte. Vous pouvez aussi activer la fonction de commentaires dans les vidéos pour les utilisateurs d'Acrobat Standard et d'Adobe Reader. Voir [« Ajout de commentaires à une vidéo » à la page 381](#page-386-0).

**Création de présentations interactives** Utilisez Adobe Presenter pour renforcer l'attractivité de vos diapositives grâce à des vidéos, des voix-off, des démonstrations et des questionnaires interactifs, puis convertissez-les au format PDF pour les partager facilement. Voir [« Création d'un fichier PDF à partir d'un diaporama Adobe Presenter » à la page 106.](#page-111-1)

**Fonctions 3D étendues** Utilisez la nouvelle application Adobe 3D Reviewer pour combiner plusieurs formats CAO en un seul assemblage, comparer une conception révisée à une version antérieure, effectuer des mesures et des coupes sur une géométrie précise et créer des vues décomposées, des animations et des bulles. Exportez votre travail sous forme de fichiers vectoriels 2D ou pixellisés, ou enregistrez-le au format PDF. Voir [« A propos d'Adobe 3D Reviewer » à la](#page-435-0)  [page 430](#page-435-0).

**Affichage et interaction avec des cartes au format PDF** Importez des cartes géographiques au format PDF, sur lesquelles vous pouvez effectuer des mesures et insérer des annotations. Identifiez la longitude et la latitude d'un lieu en positionnant le curseur à l'endroit voulu. Effectuez des mesures en kilomètres ou en miles. Parcourez le contenu cartographique en 3D grâce à l'outil Survol, pour un affichage relationnel optimal. Effectuez l'enregistrement géographique de cartes au format PDF. Voir [« Création et utilisation d'un fichier PDF géographique » à la page 449.](#page-454-1)

### **Signatures numériques**

**Amélioration de la validation des signatures à long terme** Incorporez la chaîne de certificat, l'état de révocation et l'horodatage après la création de la signature. Autorisez l'utilisation de tampons temporels valables même s'ils sont obsolètes. Voir [« Mise en œuvre de la validation des signatures à long terme » à la page 299.](#page-304-0)

**Création d'une encre signature** Ajoutez une simple signature manuscrite sur une page. Voir [« Signature d'un fichier](#page-299-0)  [PDF » à la page 294](#page-299-0)

### **Copyright**

**Recherche et biffure** Effectuez des recherches et biffez une liste de mots, des expressions ou une suite particulière de caractères (par exemple, des numéros de téléphone, des numéros de cartes bancaires, des adresses électroniques ou des dates). Voir [« Recherche et biffure de mots » à la page 285](#page-290-0).

**Numérotation Bates dans un porte-documents PDF** Lors de la désignation des documents pour la numérotation Bates, vous pouvez ajouter des fichiers PDF, des porte-documents et tout fichier d'un format autre convertible au format PDF. Le processus est alors le suivant : les fichiers d'un autre format sont convertis au format PDF, puis la numérotation Bates est appliquée au fichier PDF ainsi obtenu. Si vous appliquez la numérotation Bates au portedocuments, tous les fichiers du porte-documents qui ne sont pas au format PDF sont remplacés par leur version PDF numérotée. Voir [« Ajout d'un en-tête ou d'un pied de page Bates » à la page 140](#page-145-0).

### **Professionnel de la création**

**Améliorations de l'aperçu de la sortie** Utilisez l'inspecteur de l'objet pour examiner rapidement le contenu d'un document. Les informations affichées concernent l'ensemble du contenu se trouvant à l'endroit où vous cliquez.

**Améliorations du contrôle en amont** Vérifiez la conformité à la norme PDF/E et enregistrez des documents dans ce format. Effectuez des vérifications et des corrections sur une sélection d'objets. Affichez des rapports améliorés.

**Améliorations de la conversion des couleurs** Définissez l'espace de fusion de la transparence. Mettez à jour le mappage des couleurs à l'aide de la bibliothèque Pantone. Convertissez facilement les couleurs grâce à la nouvelle conception.

### <span id="page-12-0"></span>**Didacticiels de mise en route**

Les didacticiels de cette rubrique vous guident pas à pas dans la prise en main d'Acrobat 9. Vous pouvez ainsi vous familiariser avec les fonctionnalités de l'application : création de documents PDF à l'aide de PDFMaker, partage de documents avec des collègues à des fins de révision et de discussion, création de formulaires électroniques interactifs, assemblage de documents de formats variés dans un porte-documents et apposition de signatures numériques sécurisées sur les documents.

Pour découvrir d'autres didacticiels et vidéos présentant toutes les possibilités qu'offre Acrobat, reportez-vous aux ressources en ligne suivantes :

- Exploration des fonctions clés d'Acrobat 9 : [www.adobe.com/go/learn\\_acr\\_portfolio\\_prox\\_fr](http://www.adobe.com/go/learn_acr_portfolio_prox_fr)
- A quoi sert Acrobat ?: [www.adobe.com/go/lrvid4200\\_a9\\_fr](http://www.adobe.com/go/lrvid4200_a9_fr)
- Présentation d'Acrobat 9: [www.adobe.com/go/lrvid4081\\_a9\\_fr](http://www.adobe.com/go/lrvid4081_a9_fr)
- Utilisation de plusieurs applications dans un processus créatif : [www.adobe.com/go/lrvid4205\\_a9\\_fr](http://www.adobe.com/go/lrvid4205_a9_fr)
- Utilisation de plusieurs applications dans un processus professionnel : [www.adobe.com/go/lrvid4204\\_a9\\_fr](http://www.adobe.com/go/lrvid4204_a9_fr)

### **Création d'un fichier PDF**

### **Création d'un fichier PDF à l'aide d'Acrobat PDFMaker (Windows)**

Convertissez vos documents d'entreprise en fichiers Adobe PDF en un seul clic. Acrobat PDFMaker simplifie la conversion des documents au format PDF dans plusieurs applications de bureautique, telles que la suite Microsoft Office et Lotus Notes. PDFMaker, installé en même temps qu'Acrobat, a pour fonction de gérer automatiquement les applications compatibles.

**1** Créez votre document.

Concevez et finalisez le document dans une application source prenant en charge PDFMaker. Enregistrez le document.

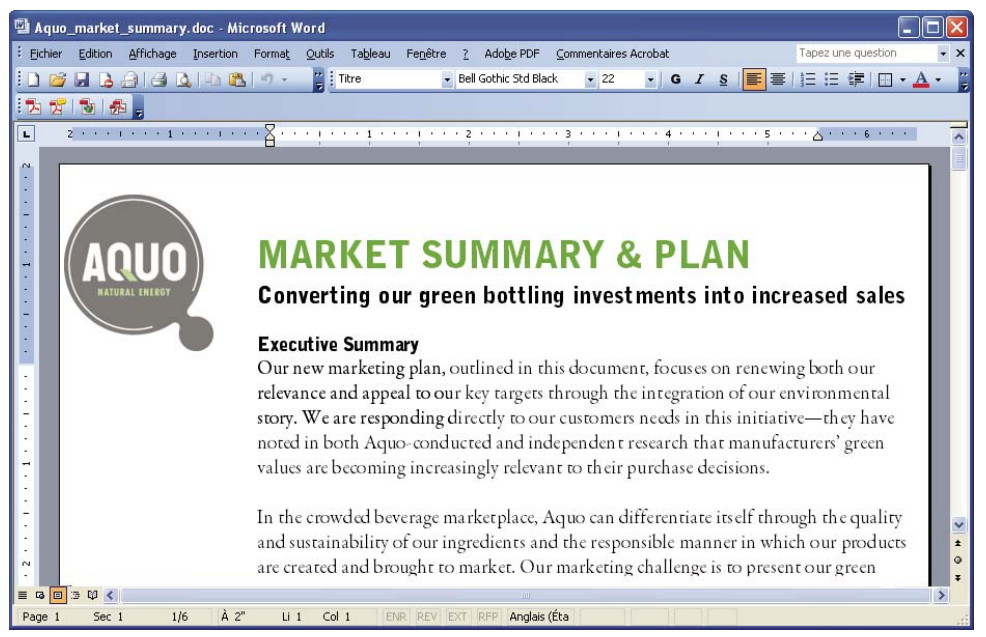

Document dans une application pouvant être converti au format Adobe PDF

**2** Sélectionnez les paramètres de conversion PDF.

Dans l'application source, choisissez Adobe PDF > Modifier les paramètres de conversion. Si vous utilisez Lotus Notes, choisissez Actions > Modifier les paramètres de conversion Adobe PDF. Si vous utilisez une application Microsoft Office 2007, cliquez sur Préférences dans le ruban Acrobat.

Dans la zone Paramètres PDFMaker de la boîte de dialogue Acrobat PDFMaker, sélectionnez le paramètre PDF prédéfini qui convient dans le menu Paramètres de conversion. Le paramètre PDF prédéfini détermine le taux de compression du fichier, la résolution d'image, l'incorporation ou non des polices et différentes autres valeurs de conversion PDF. Si vous préparez un document à des fins d'impression professionnelle, optez pour le paramètre prédéfini Impression de qualité supérieure ou Qualité optimale. Si le document que vous préparez est destiné uniquement à être consulté en ligne, choisissez Taille de fichier minimale. Le paramètre par défaut Qualité standard convient dans de nombreux cas d'utilisation en entreprise ou lors de la sortie des documents sur une imprimante de bureau.

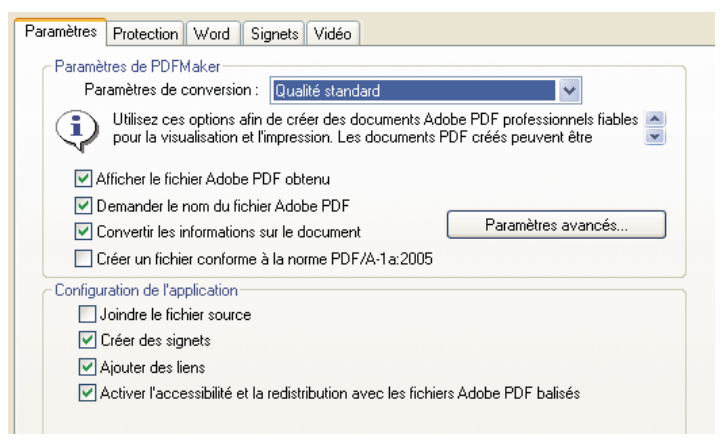

Paramètres de création des fichiers PDF

Après avoir sélectionné les paramètres de conversion, ceux-ci seront appliqués chaque fois que vous créerez un fichier PDF à partir de cette application et tant que vous ne les modifierez pas.

**3** Sélectionnez les paramètres de l'application.

Dans la zone Configuration de l'application de la boîte de dialogue, indiquez si vous souhaitez inclure les signets, les liens hypertexte, les fonctions d'accessibilité et d'autres options. Cliquez sur l'onglet de l'application (onglet Word, par exemple) pour afficher les options propres à votre application. Dans Word, par exemple, il est possible de convertir les notes de bas de page et les liens. Dans Visio (pris en charge dans Acrobat 9 Professional Extended et Acrobat 9 Professional), il est possible de configurer l'aplatissement des calques. Cliquez sur OK pour fermer la boîte de dialogue Acrobat PDFMaker.

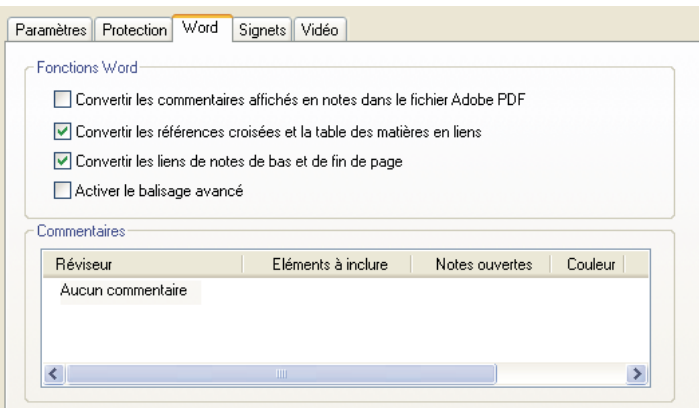

Paramètres spécifiques à l'application pour la création des fichiers PDF

**4** Créez le fichier PDF.

Cliquez sur le bouton Convertir au format Adobe PDF dans la barre d'outils Acrobat PDFMaker ou, dans Microsoft Office 2007, cliquez sur le bouton Créer un fichier PDF sur le ruban Acrobat. Vous pouvez transmettre automatiquement le fichier PDF par voie électronique ou l'envoyer pour révision, en utilisant les autres commandes disponibles dans le menu Adobe PDF.

Lorsque vous y êtes invité, saisissez un nom et spécifiez un emplacement pour le fichier PDF. Selon l'application utilisée et les paramètres définis, il est possible que vous soyez invité à sélectionner d'autres options au cours de la création du fichier PDF.

Vous pouvez également convertir des pages Web au format PDF directement depuis Internet Explorer. Pour ce faire, visitez un site Web à l'aide du navigateur Internet Explorer, puis cliquez sur le bouton Convertir dans la barre d'outils.

### **Collaboration**

### **Initiation d'une révision partagée**

Dans une révision partagée, tous les participants ont la possibilité de consulter les commentaires et d'y répondre. Cela permet aux réviseurs de résoudre les éventuels conflits d'opinion, d'identifier les idées qui méritent d'être approfondies et de développer des solutions créatives pendant la phase de révision. Vous pouvez héberger une révision partagée sur un dossier du réseau, un serveur WebDAV, un espace de travail SharePoint ou Acrobat.com (un nouveau service Web sécurisé). Tout ce dont vous avez besoin est Acrobat, un fichier PDF et un ID Adobe disponible gratuitement.

**1** Préparez le document PDF.

Enregistrez le document PDF à faire réviser par les participants. Si vous souhaitez attirer l'attention des participants sur des questions ou des sujets spécifiques, n'hésitez pas à ajouter des commentaires dans le document PDF.

**2** Envoyez le document PDF en révision partagée.

Choisissez Commentaires > Envoyer en révision partagée. Acrobat ouvre l'assistant Envoyer en révision partagée. Vous pouvez partager tout document susceptible d'être complété par des commentaires. Si les paramètres de protection du document empêchent la saisie de commentaires, Acrobat vous le signale.

**3** Sélectionnez la façon dont vous souhaitez recueillir les commentaires.

Indiquez comment vous comptez publier le fichier PDF et recueillir les commentaires des réviseurs. Choisissez Télécharger et suivre automatiquement les commentaires via Acrobat.com si vous préférez utiliser Acrobat.com pour partager la révision. Choisissez Recueillir automatiquement les commentaires sur le serveur interne pour utiliser un serveur réseau, un serveur WebDAV ou un espace de travail SharePoint.

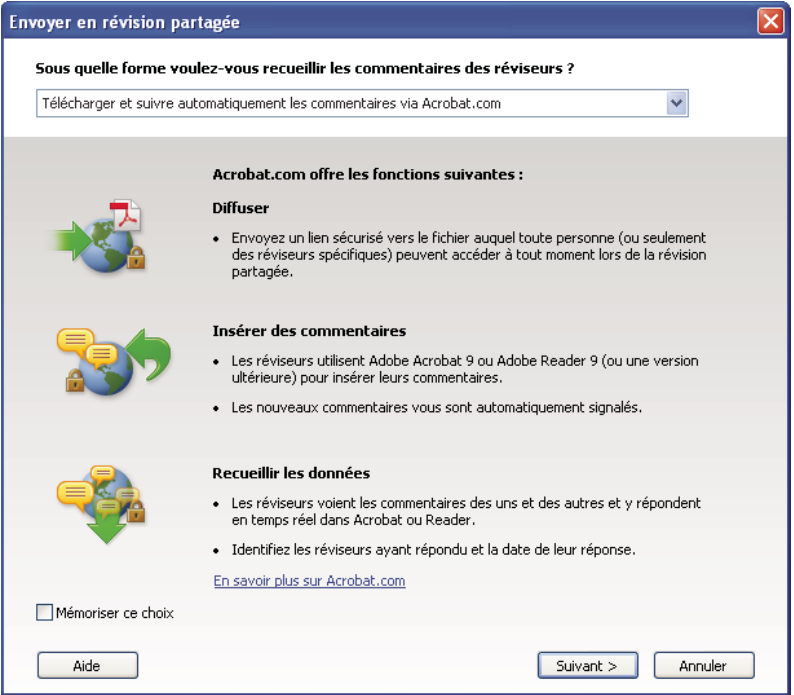

Pour gérer les commentaires, laissez-vous guider par l'assistant Envoyer en révision partagée.

Si vous hébergez le fichier PDF sur votre propre serveur, sélectionnez le type du serveur et précisez son chemin d'accès. Si vous hébergez le fichier PDF sur Acrobat.com, saisissez votre ID Adobe. Si vous ne possédez pas d'ID Adobe, cliquez sur Créer un ID Adobe pour en définir un dans Acrobat.

**4** Invitez les réviseurs.

Saisissez les adresses électroniques des personnes que vous souhaitez mettre à contribution ou sélectionnez-les dans votre carnet d'adresses électroniques. Personnalisez à présent le message destiné aux réviseurs. Fixez une échéance pour la révision. Une fois la date limite atteinte, les outils de commentaire ne seront plus disponibles sur le serveur de la révision partagée. Si vous utilisez Acrobat 9 Professional Extended ou Acrobat 9 Professional, les utilisateurs Adobe Reader peuvent participer à la révision partagée.

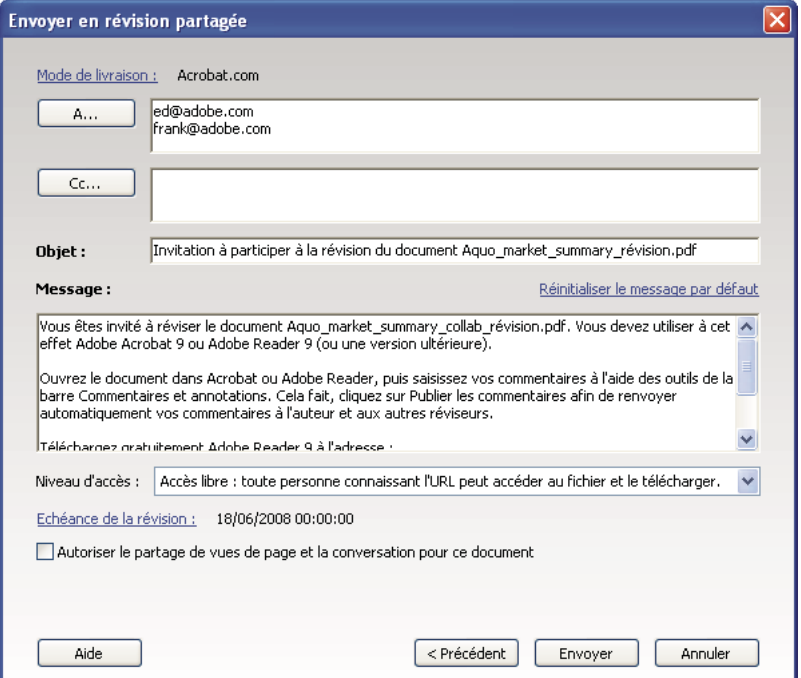

Préparation de l'invitation à la révision

**5** Envoyez le fichier PDF.

Cliquez sur Envoyer pour publier le fichier PDF sur le serveur et transmettre les invitations électroniques aux participants. Acrobat enregistre une copie du fichier en révision partagée (portant le suffixe "\_révision") au même emplacement.

Une fois la procédure de révision partagée commencée, vous pouvez lire les commentaires et y répondre sur le serveur de révision partagée. Vous êtes libre, cependant, de consulter tous les commentaires à la fin de la révision. Servez-vous de la fonction Suivi des révisions, dans Acrobat, pour identifier les auteurs des commentaires, envoyer des rappels aux réviseurs par voie électronique ou changer l'échéance.

### **Activation de la collaboration en direct**

Il est possible de réviser un document PDF en direct avec un ou plusieurs collègues via Acrobat.com. La fonction de collaboration en direct permet de partager des pages de façon à présenter le même contenu simultanément à tous les réviseurs. Servez-vous de la fenêtre de conversation en direct pour parler du document présenté avec vos collègues. Vous êtes libre d'inviter tout utilisateur disposant d'Acrobat 9 ou de Reader 9 à participer à une discussion en direct.

**Remarque :** La fonction de collaboration en direct n'est pas disponible dans toutes les langues.

**1** Préparez le document.

Créez et enregistrez le document qui sera le sujet de la discussion en direct. S'il n'est pas encore au format PDF, convertissez-le à l'aide de l'imprimante Adobe PDF, d'Acrobat PDFMaker (Windows) ou des commandes de création de fichier PDF dans Acrobat.

Ouvrez le document PDF dont vous souhaitez discuter dans Acrobat.

**2** Démarrez la collaboration.

Choisissez Fichier > Collaborer > Envoyer et collaborer en direct. Connectez-vous à Acrobat.com, si vous y êtes invité. Si vous ne possédez pas d'ID Adobe, créez-en un.

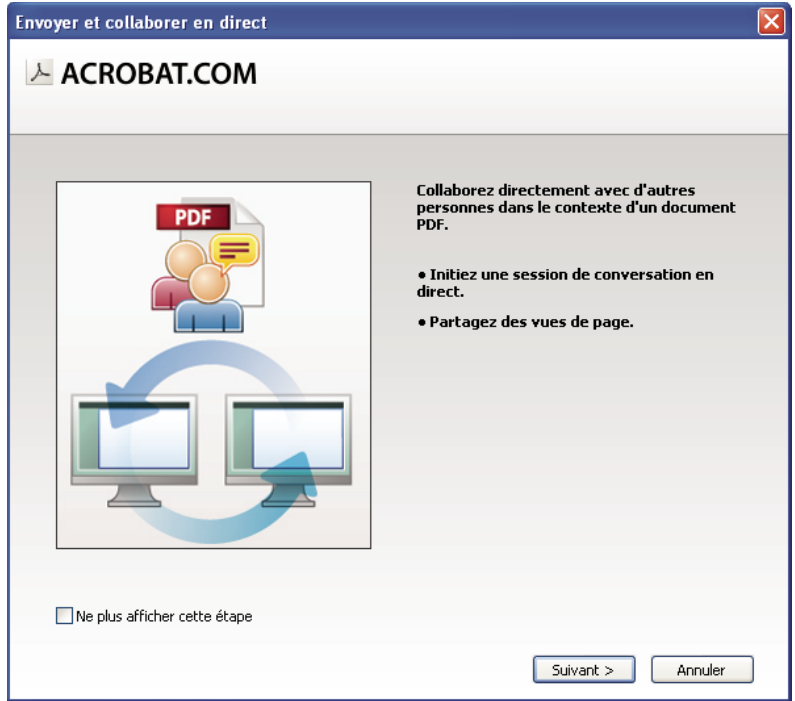

Exécutez l'assistant Envoyer et collaborer en direct pour ouvrir une session de conversation en direct.

**3** Invitez les participants.

Saisissez les adresses électroniques des collègues avec lesquels vous souhaitez collaborer, en séparant chaque adresse par un point-virgule ou un retour chariot. Vous pouvez également ajouter les adresses électroniques à partir du carnet d'adresses électroniques de votre programme de messagerie (Microsoft Outlook, par exemple).

#### UTILISATION D'ACROBAT 9 PRO EXTENDED **13 Mise en route**

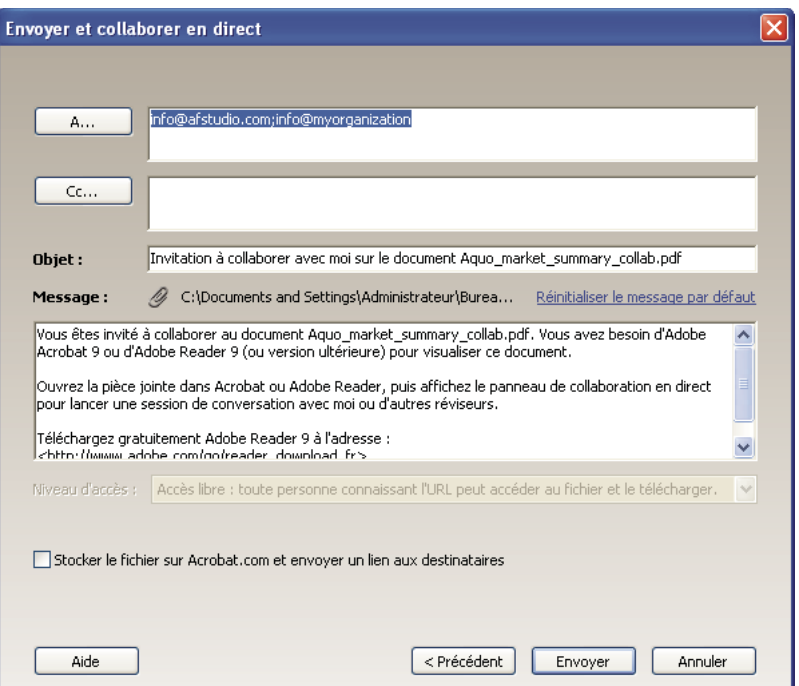

Préparation de l'invitation à la collaboration

Modifiez l'objet et le contenu du message pour personnaliser l'invitation électronique en fonction de la collaboration envisagée. Pour publier le document sur Acrobat.com, choisissez Stocker le fichier sur Acrobat.com et envoyer un lien aux destinataires. Sélectionnez un niveau d'accès pour déterminer les personnes habilitées à accéder au document depuis Acrobat.com. Si vous omettez de sélectionner Stocker le fichier sur Acrobat.com, Acrobat envoie le document aux participants sous forme de pièce jointe.

Le panneau de navigation Collaboration en direct s'affiche dans le document.

**4** Attendez que les autres participants rejoignent la session en cours.

Pour partager des pages ou discuter en ligne, une autre personne au moins doit être présente. A l'aide d'Acrobat 9 ou de Reader 9, il suffit aux participants de cliquer sur la pièce jointe ou de cliquer sur l'URL dans l'invitation pour rejoindre la session de collaboration. Après avoir ouvert la session avec leurs ID Adobe et mot de passe respectifs ou rejoint la session en tant qu'invités, les participants doivent cliquer deux fois sur le document PDF pour l'ouvrir.

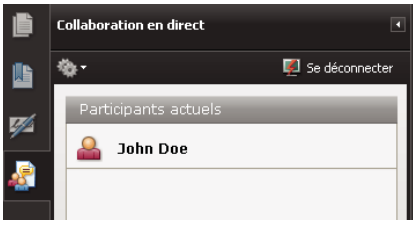

Participants rejoignant la session

**5** Partagez les pages.

Dès qu'une autre personne au moins participe à la session de collaboration en direct, vous pouvez synchroniser les vues de la page de façon à ce que la même page soit visible par tous. Pour mettre des pages en commun, cliquez sur le bouton Commencer le partage de page. Pour interrompre la mise en commun des pages, cliquez sur le bouton Arrêter le partage de page.

**6** Discutez en ligne.

Pour discuter du document, saisissez les messages de conversation dans la zone prévue à cet effet en bas du navigateur Collaboration en direct. Cliquez sur la case de couleur pour sélectionner la couleur de votre texte de conversation. Pour conserver un historique des conversations, choisissez Enregistrer la conversation dans le menu Options du navigateur.

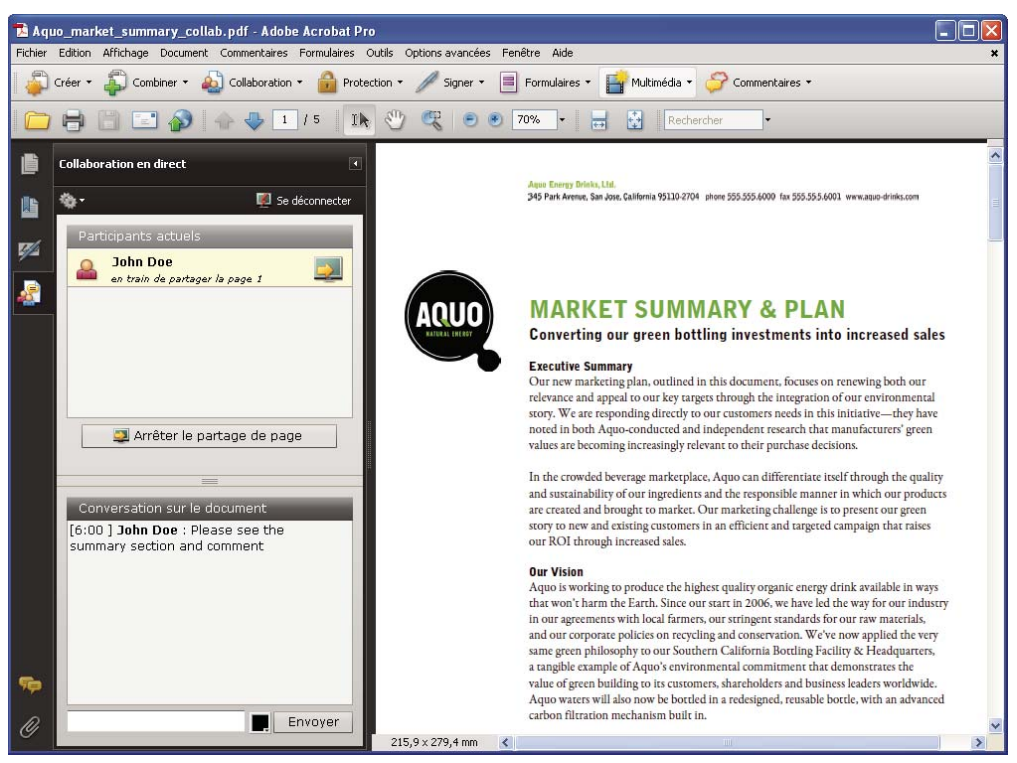

Envoyez des messages instantanés aux participants.

### **Formulaires**

#### **Création d'un formulaire interactif**

Vous pouvez convertir n'importe quel formulaire en un formulaire interactif que les utilisateurs doivent remplir et renvoyer sous forme électronique. Commencez par numériser un formulaire papier ou créez un document de formulaire.

**1** Créez le fichier PDF.

Vous pouvez numériser directement un document papier dans Acrobat (choisissez Fichier > Créer un fichier PDF > A partir d'un scanner). Vous pouvez également convertir un document électronique au format PDF à l'aide d'Acrobat PDFMaker, de l'imprimante Adobe PDF ou de la commande Créer un fichier PDF d'Acrobat.

**2** Utilisez l'assistant de création de formulaire pour générer automatiquement les champs du formulaire.

Choisissez Formulaires > Lancer l'assistant de création de formulaire. Suivez les instructions de l'assistant et cliquez sur OK pour fermer la boîte de dialogue Bienvenue dans le mode de modification de formulaire. Lorsque vous exécutez l'assistant, Acrobat analyse le document et crée automatiquement les champs du formulaire électronique.

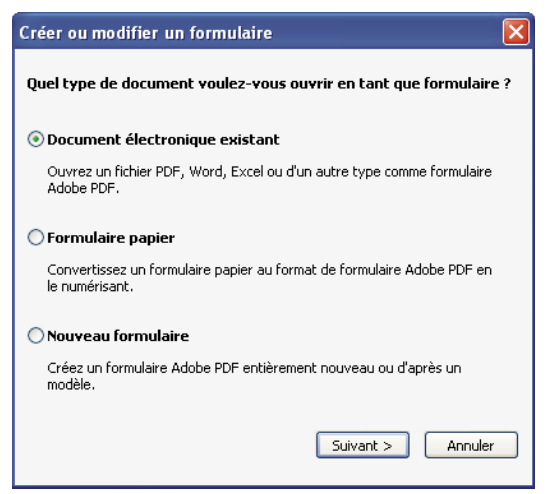

L'assistant de création ou de modification de formulaire génère automatiquement les champs du formulaire.

**3** Vérifiez les champs du formulaire créés par Acrobat.

Acrobat répertorie les champs de formulaire générés dans le panneau Champs. Passez en revue le document pour déterminer si Acrobat a oublié des champs ou créé des champs en trop. Pour supprimer un champ, sélectionnez-le dans le panneau Champs et appuyez sur Supprimer.

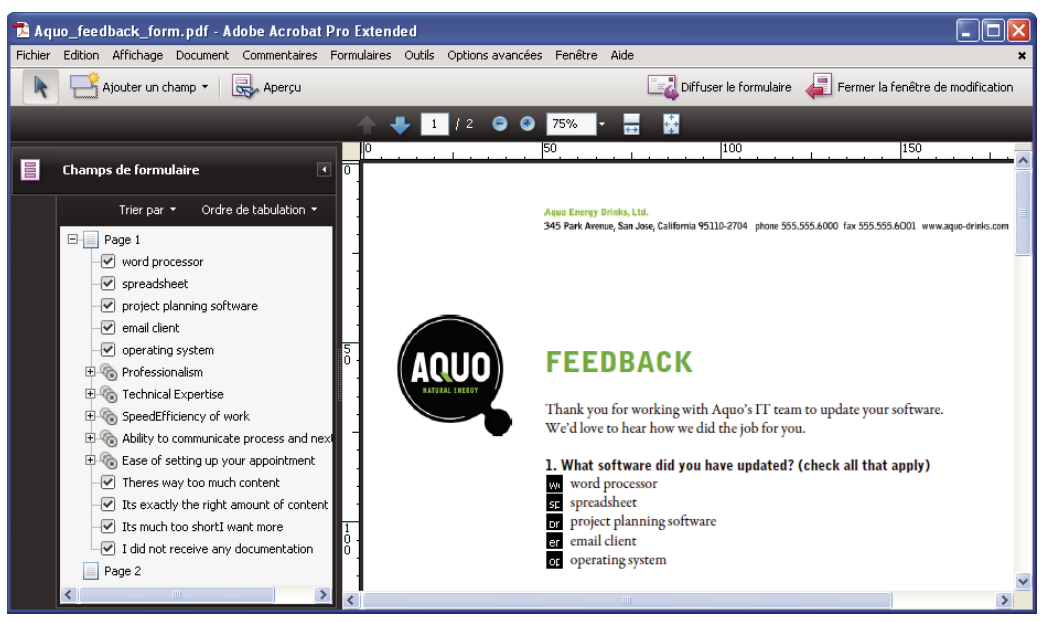

Acrobat a omis les boutons radio Oui et Non.

**4** Ajoutez les champs de formulaire et modifiez-les à votre guise.

Ajoutez les champs de formulaire aux endroit désirés. Dans le document PDF, vous pouvez insérer des champs de texte, des cases à cocher, des zones de liste, des listes déroulantes, des boutons radio, des boutons d'action, des champs de signature numérique et même des codes à barres. Sélectionnez le type de champ de formulaire dans la liste Ajouter un champ située dans la barre d'outils Formulaires, puis cliquez à l'endroit où vous voulez insérer le champ. Attribuez au nouveau champ un nom unique et évocateur. Ce nom n'est pas visible par les utilisateurs du formulaire, mais sert à identifier le champ si vous manipulez les données au sein de bases de données ou de feuilles de calcul.

Cliquez sur Afficher toutes les propriétés dans la boîte de dialogue du nom de champ pour apporter d'autres modifications. Vous êtes libre de modifier l'aspect d'un champ, de configurer un champ de texte afin d'autoriser plusieurs lignes de texte, de créer un libellé pour les utilisateurs ou de définir d'autres propriétés. Pour modifier un champ, assurez-vous que vous êtes en mode d'édition du formulaire, puis cliquez deux fois sur le champ. Pour passer en mode d'édition du formulaire, choisissez Formulaires > Ajouter ou modifier des champs de formulaire. Pour prévisualiser le formulaire, cliquez sur le bouton Aperçu dans la barre d'outils Formulaires.

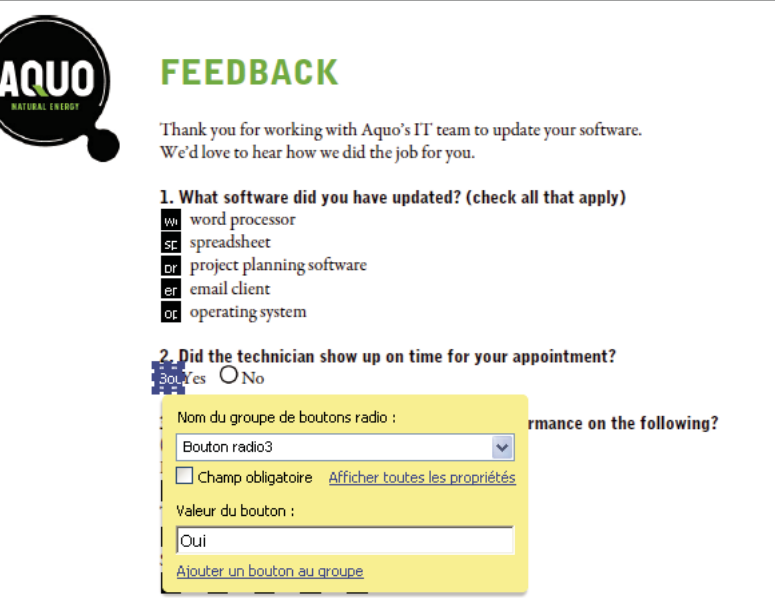

Edition des champs de formulaire

**5** Enregistrez le formulaire.

Prenez soin d'enregistrer le formulaire avec tous les champs que vous avez inclus. Choisissez Fichier > Enregistrer sous pour enregistrer le formulaire sous un nom différent de manière à conserver le document statique original.

### **Porte-documents PDF**

#### **Création d'un porte-documents PDF**

Cette opération permet d'organiser rapidement tous les fichiers relatifs à un projet dans un porte-documents PDF cohérent. Il peut s'agir de documents de texte, de messages électroniques, de feuilles de calcul, de dessins de CAO, de présentations PowerPoint, de vidéos, de documents PDF ou bien d'autres types de fichier. Il est inutile de convertir les documents composant le lot au format PDF ; vous pouvez modifier chaque composant séparément sans que cela n'ait d'impact sur le porte-document PDF.

**1** Créez le porte-documents PDF.

Dans Acrobat, choisissez Fichier > Créer un fichier PDF. La barre d'outils du porte-documents PDF s'affiche sous la barre de menus ; Acrobat affiche cette barre d'outils dès que vous ouvrez un porte-documents PDF. Dans Acrobat Professional 9 et Acrobat Professional Extended 9, le panneau de modification du porte-documents figure à droite de la fenêtre.

**2** Ajoutez des fichiers au porte-documents PDF.

Dans la barre d'outils du porte-documents, choisissez Modifier > Ajouter des fichiers. Affichez les fichiers à inclure. Sélectionnez un fichier et cliquez sur Ouvrir. Cliquez en maintenant la touche Maj enfoncée afin de sélectionner une série de fichiers contigus ou appuyez sur la touche Ctrl pour sélectionner plusieurs fichiers dans n'importe quel ordre.

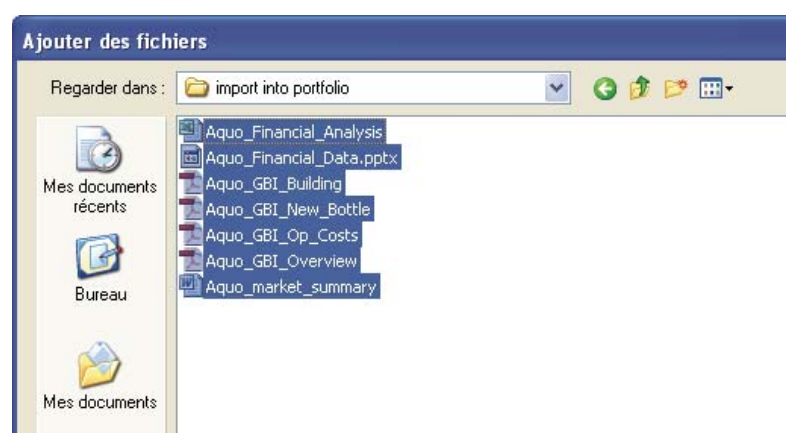

Sélection de fichiers d'un porte-documents PDF

Lorsque vous ajoutez un fichier dans le porte-documents PDF, une copie de l'original est insérée. Si le document n'est pas au format PDF, tout destinataire du porte-documents PDF devra installer l'application native pour être en mesure de prévisualiser le document en question. Si, par exemple, vous insérez une présentation PowerPoint, l'utilisateur qui consulte le porte-documents PDF devra avoir installé Office pour visualiser ce composant.

**3** Sélectionnez une disposition.

Dans le panneau de modification du porte-documents, cliquez sur Choix d'une disposition. Sélectionnez une catégorie (Dispositions standard, par exemple) dans le menu déroulant, puis sélectionnez une disposition.

#### UTILISATION D'ACROBAT 9 PRO EXTENDED **18 Mise en route**

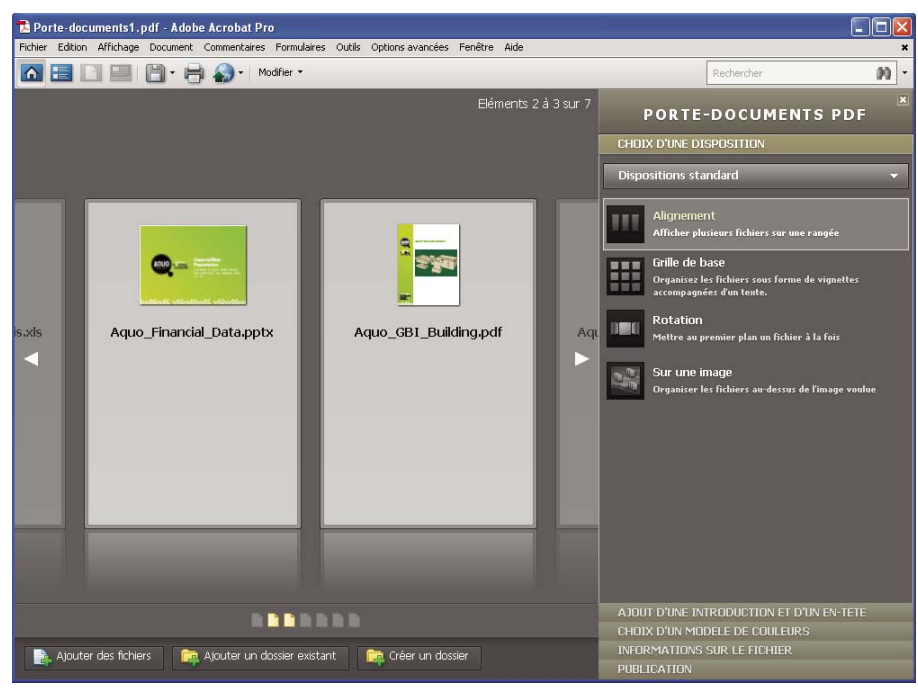

Options Disposition

La disposition fournit des outils d'aide à la navigation et détermine les documents composant qui s'affichent dans la page d'accueil du porte-documents PDF. Par défaut, la disposition Grille de base est appliquée à la création d'un porte-documents PDF, mais vous pouvez utiliser la disposition de votre choix.

**4** Ajoutez un en-tête.

Il est possible de donner un aspect homogène à un porte-documents PDF en définissant un en-tête en haut de page. Un en-tête peut inclure du texte et des images (le logo, le nom de la société ou toute autre coordonnée).

Pour ajouter un en-tête, cliquez sur Ajout d'une introduction et d'un en-tête dans le panneau de modification du porte-documents, cliquez sur En-tête, puis sélectionnez un modèle. Chaque modèle contient une balise d'emplacement d'image et/ou une balise d'emplacement de texte. Cliquez sur une balise d'emplacement d'image pour la remplacer par un fichier GIF, JPEG ou PNG. Cliquez sur une balise d'emplacement de texte pour saisir et mettre en forme le texte.

#### UTILISATION D'ACROBAT 9 PRO EXTENDED **19 Mise en route**

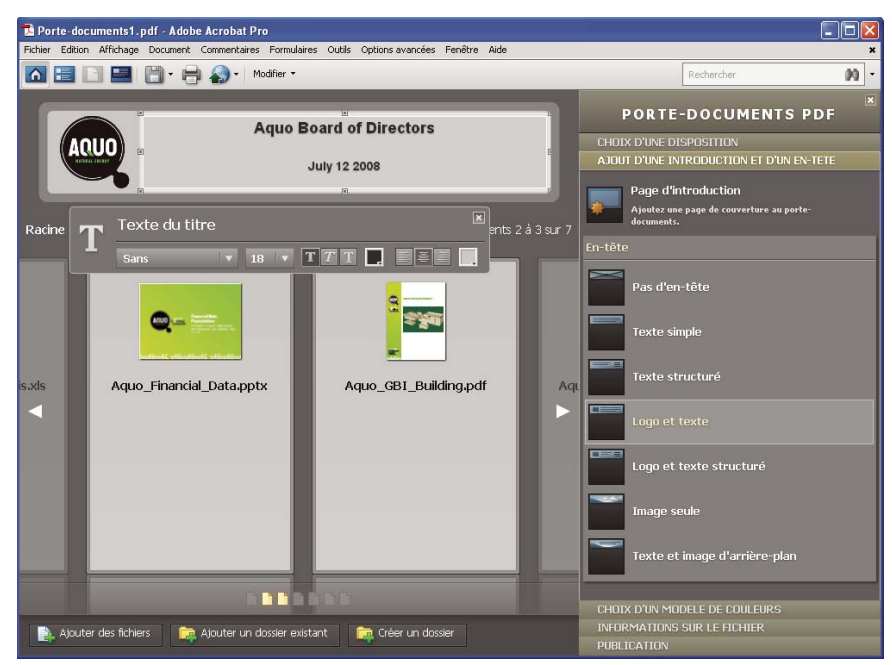

Un en-tête confère une certaine unité au contenu du porte-document PDF.

**5** Ajoutez une page d'introduction.

La page d'introduction s'affiche lors de l'ouverture du porte-documents PDF. Elle peut inclure du texte, des images ou une animation Flash (fichier SWF ou FLV).

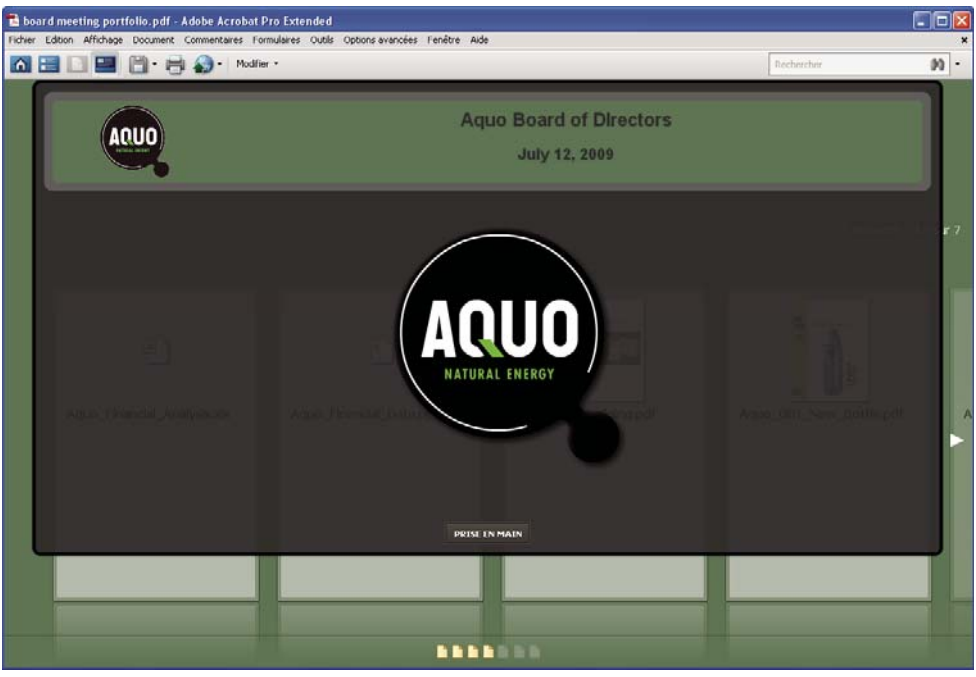

Comme son nom l'indique, une page d'introduction permet de présenter le porte-documents PDF.

Pour ajouter une page d'introduction, cliquez sur Page d'introduction dans le panneau de modification du portedocuments. Sélectionnez un modèle, puis cliquez sur une balise d'emplacement pour la remplacer par le texte, l'image ou le fichier SWF qui convient.

**6** Sélectionnez un modèle de couleurs.

Vous pouvez personnaliser davantage un porte-documents PDF en sélectionnant les couleurs à appliquer au texte, à l'arrière-plan et aux fiches présentant les données du composant. Dans le panneau de modification du portedocuments, cliquez sur Choix d'un modèle de couleurs. Cliquez sur le nuancier représentant le modèle à utiliser ou cliquez sur Personnaliser un modèle de couleurs pour élaborer le vôtre. Pour produire un modèle de couleurs personnalisé, sélectionnez une couleur dans chacune des catégories (Couleur du texte principal, par exemple).

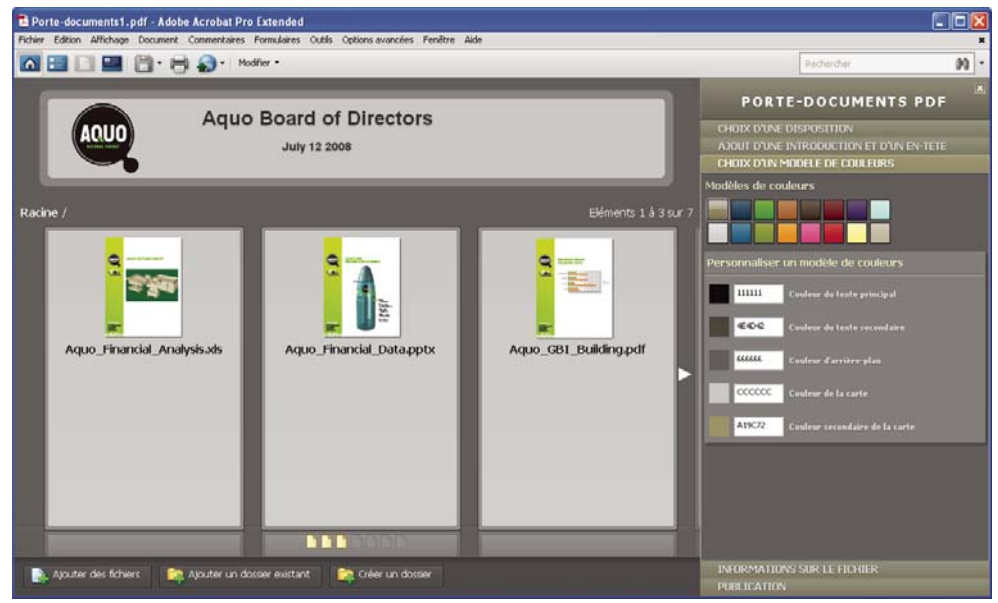

Options des modèles de couleurs

**7** Publiez le porte-documents PDF.

Lorsque vous avez terminé le porte-documents PDF, vous pouvez le partager en l'envoyant dans un courrier électronique ou en le publiant sur Acrobat.com, un service Web sécurisé. Il est possible de le graver sur un CD ou un DVD ou encore de le distribuer comme vous le faites pour tout autre document PDF.

En premier lieu, choisissez choisissez Fichier > Enregistrer le porte-documents. Dans le menu de partage  $\bullet$  qui se trouve sur la barre d'outils du porte-documents PDF, choisissez Envoyer par messagerie pour transmettre le porte-documents sous forme de pièce jointe à un courrier électronique. Vous pouvez également le partager sur Acrobat.com ; cette solution est particulièrement adaptée pour les porte-documents PDF trop volumineux pour transiter par les serveurs de messagerie électronique. Dans le menu de partage, choisissez Partager le portedocuments sur Acrobat.com, puis connectez-vous au site Acrobat.com.

### **Protection**

#### **Apposition d'une signature sur un document**

A l'instar d'une signature manuscrite, une signature numérique est personnelle. Acrobat offre des fonctions permettant d'assurer la protection de votre signature numérique. A la différence des signatures classiques, les signatures numériques contiennent des informations supplémentaires, telles que la date et l'heure de la signature ainsi que le motif de la signature. Tout comme vous avez défini le style de votre signature, il est possible de donner un aspect personnel à votre signature numérique.

**1** Procurez-vous une identification numérique.

Si vous n'avez pas d'identification numérique, créez une identification numérique autosignée dans Acrobat. Celleci stocke une clé privée chiffrée utilisée pour la signature ou le déchiffrement des documents. Elle comporte également une clé publique dans un certificat servant à authentifier les signatures et chiffrer les documents.

Pour créer une ID numérique autosignée, choisissez Options avancées > Paramètres de protection. Sélectionnez Identifications numériques dans la liste de gauche, puis cliquez sur le bouton Ajouter une ID dans la barre d'outils. Sélectionnez Nouvelle ID à créer maintenant, puis continuez de suivre les instructions de l'assistant.

Saisissez les informations personnelles à inclure dans votre identification numérique, notamment votre nom. Lorsque vous certifiez ou signez un document, ce nom s'affiche dans le panneau Signatures et dans le champ de signature. Attribuez un nom à votre identification numérique et définissez le mot de passe associé. Ce dernier doit contenir au moins six caractères, à l'exclusion des signes de ponctuation et des caractères spéciaux. Cliquez sur Terminer. Effectuez une copie de sauvegarde de votre fichier d'identification numérique pour pallier l'éventuelle perte ou corruption de l'original.

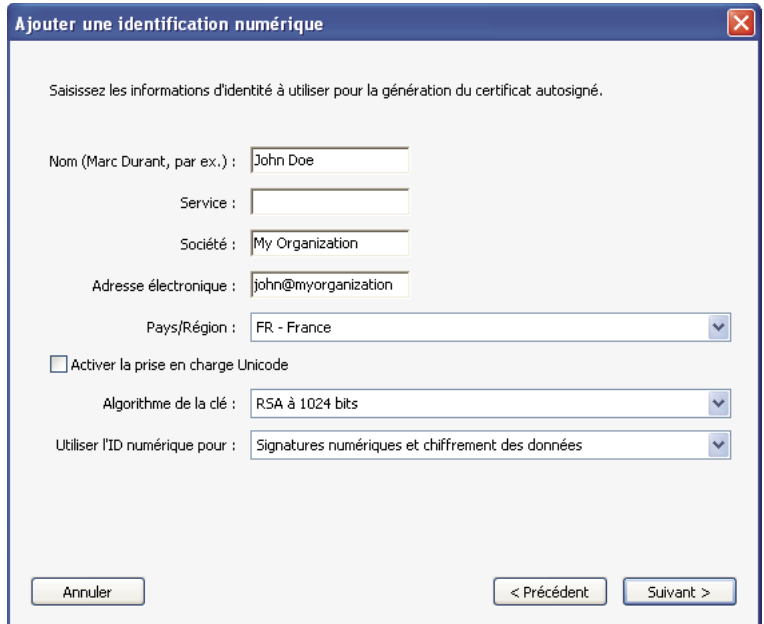

informations personnelles de l'identification numérique

**2** Créez l'aspect de votre signature numérique.

Votre signature numérique peut être simple ou complexe. Elle peut prendre l'apparence d'une signature manuscrite ou d'un nom saisi électroniquement. Elle peut contenir le logo de la société, la date et l'heure à laquelle vous avez signé et la raison pour laquelle vous l'avez fait. Il est possible de créer plusieurs aspects de signature pour répondre à différentes fins et de sélectionner celui qui convient à la signature d'un document. Si vous souhaitez inclure l'image de votre signature, numérisez-la puis enregistrez-la sous forme de document PDF.

Pour créer un aspect, choisissez Edition > Préférences (Windows) ou Acrobat > Préférences (Mac OS). Sélectionnez Protection dans le panneau gauche, puis cliquez sur Créer dans la section Signatures numériques. Donnez à l'aspect de signature un titre court et descriptif facilement reconnaissable à la signature du document. Sélectionnez les options appropriées et précisez notamment si vous voulez inclure une image importée telle qu'une signature numérisée. Au fur et à mesure que vous apportez des modifications, la signature mise à jour s'affiche dans la fenêtre de prévisualisation. Cliquez sur OK.

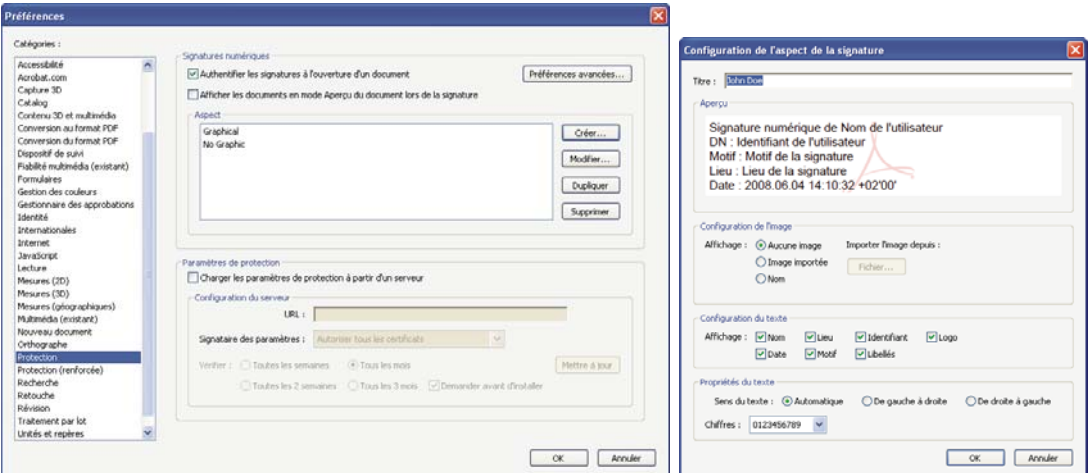

Utilisez les préférences de protection pour personnaliser le mode d'affichage de votre signature.

Si vous avez sélectionné Motif, cliquez sur Préférences avancées et, dans le panneau de création, sélectionnez Afficher les motifs lors de la signature. Si vous avez sélectionné Lieu, sélectionnez Afficher le lieu et les coordonnées lors de la signature.

**3** Lisez attentivement le document.

Avant de signer un document, que ce soit physiquement ou électroniquement, veillez à en prendre pleinement connaissance et à localiser tous les champs de signature. Etant donné que le contenu dynamique peut modifier l'aspect du document PDF et vous induire en erreur, consultez le document en mode Aperçu du document avant de signer. Pour activer ce mode, ouvrez la boîte de dialogue Préférences et sélectionnez Protection dans le panneau gauche, puis sélectionnez Afficher les documents en mode Aperçu du document lors de la signature.

Recherchez les champs de signature dans chacune des pages du document. Vous pouvez être amené à signer un document à plusieurs endroits. Chaque champ de signature est unique, aussi votre signature ne sera pas automatiquement copiée d'un champ à l'autre dans le document.

**4** Signez le fichier PDF.

Pour signer le document, cliquez sur le champ de signature. En l'absence de champ de signature, choisissez Signer > Placer une signature dans la barre d'outils des tâches et tracez un champ de signature dans la page.

Si vous avez configuré Acrobat comme programme de visualisation de documents en mode Aperçu du document avant de signer, une barre de message du document signale si un contenu dynamique figure dans le document. Après examen du document, cliquez sur Signer le document sur la barre de message du document pour continuer.

#### UTILISATION D'ACROBAT 9 PRO EXTENDED **23 Mise en route**

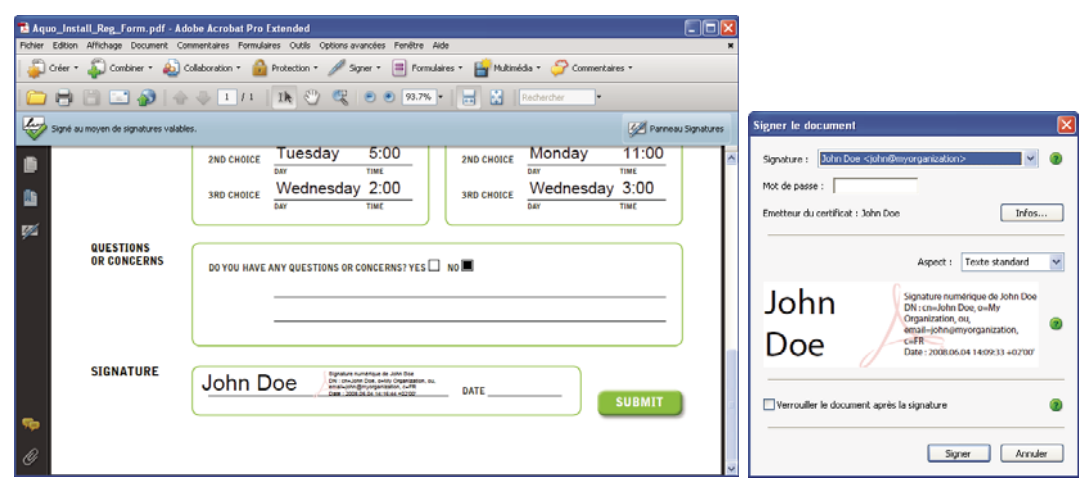

Choisissez l'aspect de la signature qui convient au moment de signer le document.

Dans la boîte de dialogue Apposer une signature, sélectionnez un aspect, puis ajoutez les informations requises tels que le lieu ou le motif de la signature. Saisissez le mot de passe d'ouverture si votre identification numérique l'exige. Cliquer sur Signer. Indiquez le nouveau nom du document (vous pourrez ainsi modifier le fichier PDF d'origine sans invalider la signature), puis cliquez sur Enregistrer.

Lorsque vous apposez une signature numérique, Acrobat intègre un condensé chiffré dans le fichier PDF. Acrobat incorpore également les détails provenant de votre certificat et de la version du document à l'heure à laquelle vous l'avez signé.

**5** Distribuez votre certificat.

Pour vérifier votre identification numérique, d'autres personnes doivent posséder le certificat public associé à votre identification. Pour envoyer votre certificat, choisissez Options avancées > Paramètres de protection, puis sélectionnez Identifications numériques dans le panneau gauche. Développez la liste, sélectionnez l'identification numérique à partager, puis cliquez sur Exporter. Suivez les instructions à l'écran pour transmettre par courrier électronique votre certificat au format PDF à une personne ou enregistrer le certificat sous un autre format de fichier.

## <span id="page-29-0"></span>**Chapitre 2 : Espace de travail**

A mesure que vous vous familiarisez avec votre produit, la configuration de votre environnement de travail doit être une priorité. Plus vous en apprendrez sur le produit, plus vous pourrez tirer parti de ses fonctions, outils et options.

Cette application est bien plus perfectionnée qu'il n'y paraît au premier abord. Vous disposez de plusieurs outils masqués, préférences et options pour optimiser l'utilisation de l'application et mieux gérer la présentation et l'affichage de la zone de travail.

### <span id="page-29-1"></span>**Notions de base sur la zone de travail**

### **Affichage de la zone de travail**

Adobe® Acrobat® 9 Pro Extended s'ouvre de deux manières distinctes : en tant qu'application autonome et à partir d'un navigateur Web. Les zones de travail associées diffèrent peu certes, mais de manière conséquente.

La zone de travail de l'application autonome comporte un panneau de visualisation et un navigateur. Le panneau de visualisation sert à afficher les documents Adobe® PDF. Le navigateur, présenté sur le côté gauche de la zone de travail, permet quant à lui de parcourir les documents PDF. Les barres d'outils proches du haut de la fenêtre proposent d'autres commandes de manipulation des documents PDF.

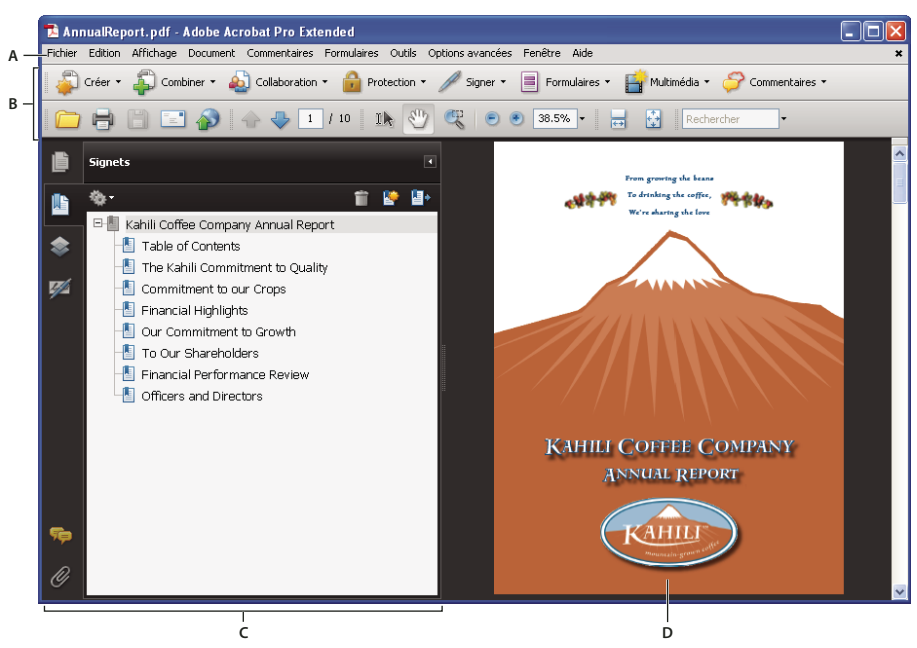

Zone de travail telle qu'elle apparaît dans Acrobat **A.** Barre de menus **B.** Barres d'outils **C.** Navigateur (panneau Signets affiché) **D.** Panneau de visualisation

Lorsque vous ouvrez un document PDF à partir d'un navigateur Web, les barres d'outils, le navigateur et le panneau de visualisation sont tous disponibles.

**Remarque :** Une barre de message du document accompagne la plupart des documents PDF (mais pas tous). Les portedocuments PDF comportent leur propre zone de travail.

#### **Voir aussi**

[« Barre de message du document » à la page 26](#page-31-0)

### <span id="page-30-0"></span>**Affichage de la zone de travail des porte-documents PDF**

La zone de travail des porte-documents PDF contient les éléments suivants :

**Barre d'outils du porte-documents PDF** Elle figure juste en dessous du menu. C'est ici que se trouvent les options de visualisation du porte-documents, les options de publication, un outil de recherche ainsi qu'un menu Modifier proposant différentes commandes d'édition.

**Liste des documents et des dossiers composant** Elle est située juste en dessous de la barre d'outils du porte-documents PDF. Les liste des documents et des dossiers peut être présentées dans différentes dispositions ainsi que dans la vue Détails des fichiers.

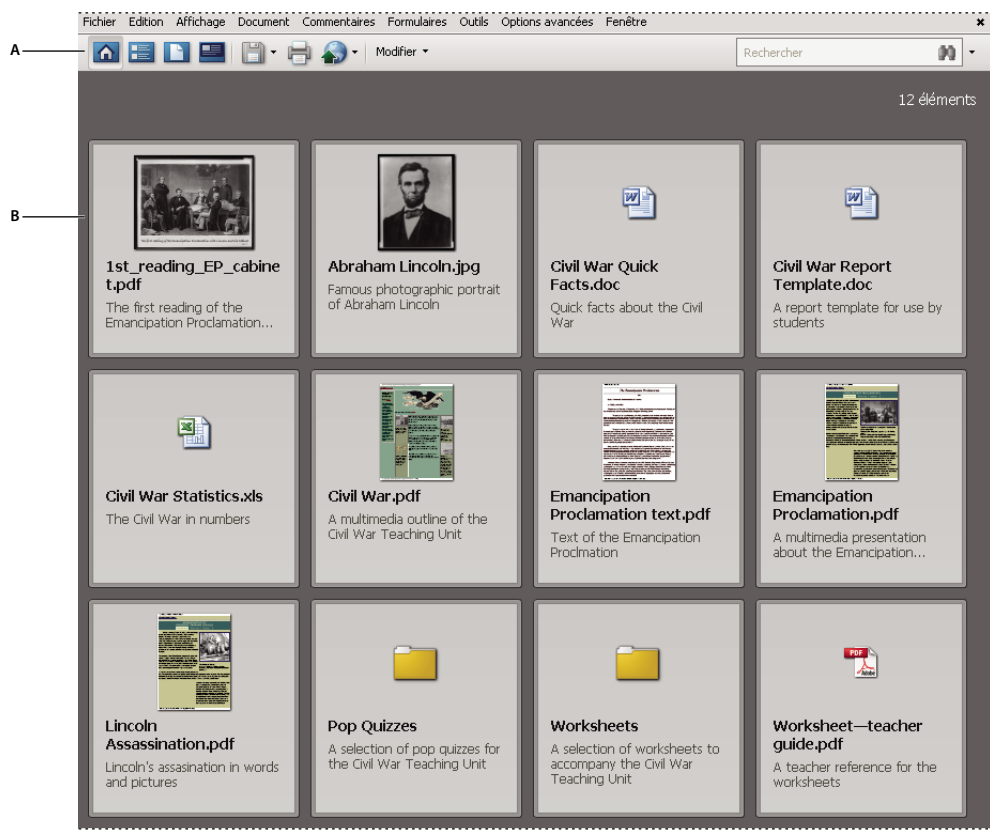

Zone de travail du porte-documents PDF

**A.** Barre d'outils du porte-documents PDF **B.** Documents et dossiers composant

#### **Voir aussi**

[« Recherche dans un porte-documents PDF » à la page 400](#page-405-0)

### **Ouverture d'un document PDF**

Il existe plusieurs méthodes pour ouvrir un document PDF, à savoir à partir : de l'application Acrobat, de votre application de messagerie, du système de fichiers ou via un réseau accessible à partir d'un navigateur Web. L'affichage initial du document PDF dépend de la façon dont son auteur en a configuré les propriétés. Par exemple, un document peut s'ouvrir sur une page ou avec un facteur de zoom spécifique.

L'accès à certains documents PDF étant restreint, il nécessite la saisie d'un mot de passe d''ouverture, lequel vous est fourni par le propriétaire du fichier PDF. Si un document est chiffré, vous aurez peut-être besoin de l'autorisation de l'auteur pour l'ouvrir. Il se peut également que des documents protégés ou certifiés n'autorisent pas l'impression d'un fichier ou la copie d'informations dans une autre application. Si vous ne parvenez pas à ouvrir un document PDF ou à utiliser certaines fonctions, contactez l'auteur ou le propriétaire du document.

Lorsqu'un document est configuré pour s'ouvrir en mode plein écran, la barre d'outils, la barre de commandes, la barre de menus, ainsi que les boutons et commandes de la fenêtre, sont masqués. Pour quitter le mode plein écran, appuyez sur Ctrl+L.

#### **Voir aussi**

- [« Définition de la vue initiale en mode plein écran » à la page 373](#page-378-1)
- [« Affichage de la zone de travail des porte-documents PDF » à la page 25](#page-30-0)
- [« Ouverture d'un document PDF protégé » à la page 252](#page-257-2)

### **Sélection d'un autre outil**

Par défaut, l'outil Sélection Il est actif lorsqu'Acrobat s'ouvre, car il s'agit de l'outil le plus polyvalent.

Les outils spécialisés, tels que ceux permettant d'effectuer un zoom avant ou d'ajouter des commentaires de révision, sont disponibles sur les barres d'outils et dans le menu Outils.

#### **Voir aussi**

[« Touches permettant de sélectionner des outils » à la page 572](#page-577-2)

### **Sélection d'un outil**

- ❖ Effectuez l'une des opérations suivantes :
- Sélectionnez un outil sur la barre d'outils.
- Choisissez Outils > [nom de la barre d'outils] > [outil].

#### **Basculement temporaire sur l'outil Zoom avant ou Main**

Vous avez la possibilité d'utiliser ces outils de manière temporaire, sans pour autant désélectionner l'outil activé.

- Pour sélectionner temporairement l'outil Main, appuyez sur la barre d'espacement.
- Pour sélectionner temporairement l'outil Zoom avant, maintenez enfoncées les touches Ctrl+barre d'espacement.

Lorsque vous relâchez les touches, Acrobat revient à l'outil précédemment actif.

### <span id="page-31-0"></span>**Barre de message du document**

La barre de message du document s'affiche pour certains types de documents PDF seulement. En général, vous voyez cette zone à l'ouverture d'un formulaire PDF, d'un document PDF qui vous a été envoyé pour révision, d'un document PDF doté de droits spéciaux ou de mesures de protection ou encore d'un document PDF conforme aux normes PDF/A, PDF/E ou PDF/X. La barre de message du document s'affiche immédiatement en dessous de la zone des barres d'outils. Pour afficher ou masquer la barre de message du document, cliquez sur son bouton situé du côté gauche de la zone de travail.

La barre de message du document contient les instructions à suivre et un descriptif des éventuels boutons spéciaux associés à la tâche à effectuer. La barre suit un code de couleurs : violet pour les formulaires, jaune pour les révisions et bleu pour les documents PDF certifiés ou protégés.

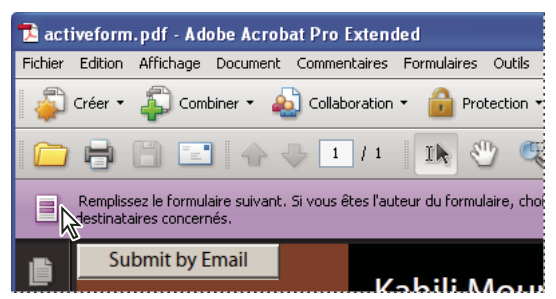

Barre de message du document d'un formulaire

#### **Voir aussi**

- [« Remplissage et envoi de formulaires PDF » à la page 248](#page-253-2)
- [« Commentaires » à la page 182](#page-187-1)

### **Configuration des préférences**

La boîte de dialogue Préférences contient de nombreux paramètres du programme permettant notamment de configurer l'affichage, les outils, la conversion et les performances. Une fois que vous avez configuré les préférences, elles restent en vigueur tant que vous ne les modifiez pas.

- **1** Choisissez Edition > Préférences (Windows) ou Acrobat > Préférences (Mac OS).
- **2** Dans le panneau Catégories, sélectionnez le type de préférence à modifier.

### <span id="page-32-0"></span>**Personnalisation de la zone de travail**

### <span id="page-32-1"></span>**Affichage des menus**

En général, il est conseillé de conserver les menus d'Acrobat visibles, afin que vous puissiez les utiliser pendant vos manipulations. Il est possible de les masquer à l'aide de la commande Affichage > Barre des menus. Cependant, la seule manière de les afficher et de les utiliser à nouveau consiste à appuyer sur F9/Maj+Commande+M.

Acrobat dispose également de nombreux menus contextuels. Pour y accéder, vous cliquez avec le bouton droit de la souris sur un élément de la zone de travail ou du document PDF auquel est associé un tel menu. Un menu contextuel affiche les commandes relatives à l'élément ou à la zone activé(e). Par exemple, lorsque vous cliquez sur la zone des barres d'outils avec le bouton droit de la souris, le menu contextuel correspondant affiche les mêmes commandes que le menu Affichage > Barres d'outils.

**Remarque :** La barre des menus s'affiche uniquement lorsque Acrobat est ouvert en tant qu'application autonome. Si Acrobat est ouvert à partir d'un navigateur, seul le menu de l'application de navigation est visible en haut de la fenêtre. Toutefois, les menus contextuels sont disponibles dans les deux cas de figure.

### **A propos des barres d'outils**

Les barres d'outils évitent de voir votre zone de travail trop encombrée en organisant les outils sous forme de groupes liés aux tâches. C'est ainsi que la barre d'outils Affichage des pages comprend des boutons permettant de modifier le nombre de pages pouvant être affichées simultanément dans la fenêtre du document. La barre d'outils Commentaires et annotations contient des outils permettant de réviser et d'annoter un fichier PDF.

Toutes les barres d'outils peuvent flotter ou être ancrées. Les barres d'outils ancrées figurent dans la zone des barres d'outils. Les barres flottantes s'affichent sous forme de panneaux autonomes que vous pouvez déplacer n'importe où dans la zone de travail.

Chaque barre d'outils comporte une barre d'accroche, laquelle correspond à une bande grise verticale placée le long du bord gauche de la barre d'outils.

- Lorsque vous placez le pointeur sur une barre d'accroche, une info-bulle affiche le nom de la barre d'outils associée.
- Lorsque vous faites glisser une barre d'accroche, la barre d'outils est déplacée en conséquence. Vous pouvez faire glisser des barres d'outils hors de la zone des barres d'outils (de manière à les rendre flottantes), les ancrer dans la zone des barres d'outils ou encore les réorganiser au sein de cette zone.

Certaines barres d'outils sont affichées par défaut et d'autres, masquées.

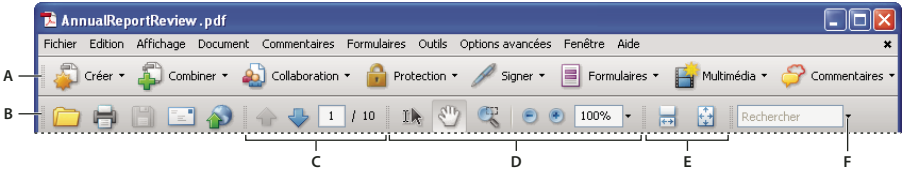

Barres d'outils ouvertes par défaut

**A.** Barre d'outils Tâches **B.** Barre d'outils Fichier **C.** Barre d'outils Navigation de pages **D.** Barre d'outils Sélection et zoom **E.** Barre d'outils Affichage de page **F.** Barre d'outils Recherche

Chacun des boutons de la barre d'outils Tâches est associé à un menu de commandes. Cliquez sur la flèche  $\blacktriangledown$  située à droite du nom du bouton pour ouvrir le menu. Par exemple, cliquez sur la flèche associée au bouton Collaborer pour afficher un menu proposant des commandes liées aux tâches de collaboration.

 $\beta$ Placez le pointeur sur un outil pour voir apparaître sa description. Placez le pointeur sur la barre d'accroche disponible sur le bord gauche d'une barre d'outils pour afficher le nom de cette dernière. Tous les outils sont identifiés par leur nom dans la boîte de dialogue Ajouter des outils (Outils > Personnaliser les barres d'outils).

### **Voir aussi**

- [« Personnalisation de la zone de travail » à la page 27](#page-32-0)
- [« Affichage des menus » à la page 27](#page-32-1)

### **Affichage et organisation des barres d'outils**

Lorsque la tâche que vous effectuez n'implique pas l'utilisation des outils d'une barre spécialisée, vous pouvez fermer la barre d'outils afin de ne pas trop encombrer la zone de travail. Par exemple, si vous n'ajoutez pas de commentaires de révision à un document PDF, il est inutile de laisser affichée la barre d'outils Commentaires et annotations.

Lorsque vous souhaitez faciliter l'accès à une barre d'outils masquée par défaut, vous pouvez ouvrir la barre d'outils. La barre d'outils s'affiche alors sous forme de panneau flottant que vous pouvez déplacer ou ancrer dans la zone des barres d'outils.

**Remarque :** Si plusieurs documents PDF sont ouverts, vous pouvez entièrement personnaliser les barres d'outils pour chacun d'eux. Les différents états personnalisés sont conservés lorsque vous passez d'un fichier PDF à un autre.

#### **Voir aussi**

[« Ouverture ou fermeture du mode de lecture » à la page 37](#page-42-0)

### **Affichage ou masquage des barres d'outils**

- Pour ouvrir une barre d'outils, choisissez Affichage > Barres d'outils > [nom de la barre d'outils]. Les barres d'outils affichées sont signalées par une coche placée en regard de leur nom.
- Choisissez Affichage > Barres d'outils > Masquer les barres d'outils pour masquer toutes les barres d'outils.
- Pour modifier l'état d'une barre d'outils visible ou non, cliquez sur la zone des barres d'outils avec le bouton droit de la souris, puis sélectionnez la barre d'outils à afficher ou à masquer.
- Pour modifier la visibilité de plusieurs barres d'outils, choisissez Outils > Personnaliser les barres d'outils ou Affichage > Barres d'outils > Ajouter des outils. Ensuite, sélectionnez et désélectionnez les barres d'outils. (Les barres d'outils visibles sont signalées par une coche placée à gauche de leur nom.)

**Remarque :** L'ouverture d'une nouvelle barre d'outils sous forme flottante ou ancrée dans la zone des barres d'outils dépend de la position par défaut de la barre d'outils ou, le cas échéant, de son emplacement dans la configuration antérieure de la zone de travail.

### **Déplacement des barres d'outils**

- Pour réorganiser les barres d'outils ancrées, servez-vous de leurs barres d'accroche et faites-les glisser d'une position à l'autre.
- Pour déplacer une barre d'outils flottante dans la zone de travail, faites-la glisser par sa barre de titre ou sa barre d'accroche.
- Pour rendre flottante une barre d'outils ancrée, faites-la glisser par sa barre d'accroche à partir de la zone des barres d'outils.

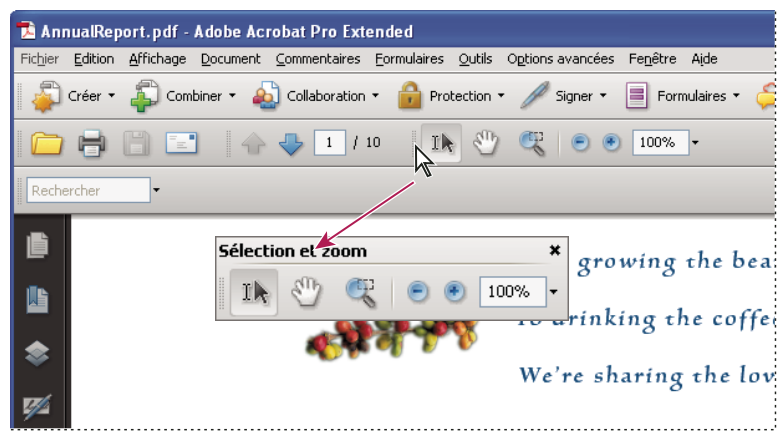

Déplacement d'une série d'outils à partir de la zone des barres d'outils à l'aide de la barre de titre.

- Pour ancrer une barre d'outils flottante, déplacez-la vers la zone des barres d'outils en la faisant glisser par sa barre de titre ou par sa barre d'accroche.
- Pour déplacer toutes les barres d'outils flottantes vers la zone des barres d'outils, choisissez Affichage > Barres d'outils > Ancrer les barres d'outils.

Lors du déplacement des barres d'outils, vous pouvez ajouter ou supprimer des lignes dans la zone des barres d'outils.

### **Rétablissement de la configuration par défaut des barres d'outils**

❖ Choisissez Affichage > Barres d'outils > Réinitialiser les barres d'outils.

### **Verrouillage ou déverrouillage de la zone des barres d'outils**

Le verrouillage des barres d'outils interdit toute réorganisation au sein de la zone des barres d'outils. De ce fait, les barres d'accroche disparaissent des barres d'outils lorsque celles-ci sont verrouillées. En revanche, le verrouillage n'a aucune incidence sur l'emplacement des barres d'outils flottantes.

❖ Choisissez Affichage > Barres d'outils > Verrouiller les barres d'outils.

Sélectionnez une seconde fois la commande pour déverrouiller la zone des barres d'outils.

**Remarque :** Lorsque la zone des barres d'outils est verrouillée, cela ne vous empêche pas de déplacer les barres d'outils flottantes en les faisant glisser par leur barre de titre. Toutefois, vous ne pouvez pas les ancrer à moins de déverrouiller la zone des barres d'outils.

### **Affichage et masquage d'éléments de la barre d'outils**

Vous pouvez modifier l'affichage d'une barre d'outils donnée de manière à masquer les outils dont vous n'avez pas besoin et à minimiser ainsi l'espace perdu. Vous pouvez également afficher et masquer le libellé des outils.

### **Affichage ou masquage d'outils individuels**

Acrobat comprend davantage d'outils et de barres d'outils que ceux que vous voyez par défaut. Vous pouvez personnaliser les barres d'outils de sorte que les outils les plus souvent utilisés apparaissent dans la zone des barres d'outils.

- ❖ Effectuez l'une des opérations suivantes :
- Cliquez sur la barre d'outils avec le bouton droit de la souris et sélectionnez un outil que vous souhaitez afficher ou désélectionnez un outil qui est déjà affiché si vous souhaitez le masquer.
- Cliquez sur une barre d'outils avec le bouton droit de la souris, puis choisissez Ajouter des outils. Sélectionnez ensuite des outils et des barres d'outils individuels que vous souhaitez rendre visibles, et désélectionnez ceux qui doivent être masqués.

**Remarque :** Un outil sélectionné figure dans la zone des barres d'outils seulement si la barre d'outils à laquelle il appartient est également cochée dans la boîte de dialogue Ajouter des outils.

#### **Affichage ou masquage des libellés d'outils**

L'affichage par défaut montre les libellés de certains boutons de barre d'outils. Vous pouvez afficher les libellés de tous les boutons afin de vous familiariser plus facilement avec Acrobat ou, au contraire, masquer tous les libellés de boutons pour gagner de l'espace dans la zone des barres d'outils.

❖ Choisissez Affichage > Barres d'outils > Afficher les libellés des boutons > [option].

**Remarque :** Lorsque l'espace commence à manquer dans la zone des barres d'outils, les libellés d'outils sont désactivés de manière sélective.
# **Vérification des propriétés d'outils et d'objets**

La barre des propriétés facilite l'accès aux propriétés de nombreux outils et objets, tels que des liens, commentaires, champs de formulaire, clips multimédia et signets. Si, par exemple, vous activez l'outil Note, la barre d'outils des propriétés affiche les propriétés par défaut actuelles correspondantes. Si vous sélectionnez une note dans le document, la barre des propriétés affiche les propriétés appliquées à la note en question.

La barre des propriétés vous permet de modifier la plupart des paramètres affichés à cet emplacement. Certains éléments n'apparaissent qu'à titre d'information et ne peuvent pas être modifiés.

A l'instar des barres d'outils, la barre des propriétés peut flotter ou être ancrée dans la zone des barres d'outils. En revanche, elle ne contient pas d'outils et ne peut pas être personnalisée pour masquer des options.

- **1** Choisissez Affichage > Barres d'outils > Barre des propriétés.
- **2** Sélectionnez l'objet ou l'outil que vous souhaitez réviser.
- **3** Modifiez les propriétés de l'élément sélectionné selon vos besoins.

Si vous voulez modifier des propriétés d'objet autres que celles répertoriées sur la barre d'outils des propriétés, cliquez sur l'objet avec le bouton droit de la souris, puis choisissez Propriétés.

# **Affichage ou masquage du navigateur**

Le navigateur est une zone de l'espace de travail qui peut afficher plusieurs panneaux de navigation. En général, ces panneaux jouent le rôle de table des matières, avec des éléments sur lesquels vous pouvez cliquer pour accéder à une partie spécifique du document. Par exemple, le panneau Pages contient des vignettes de chaque page. Le fait de cliquer sur une vignette ouvre la page correspondante dans le document.

Lorsque vous ouvrez un fichier PDF, le navigateur est fermé par défaut, mais les boutons situés le long du côté gauche de la zone de travail permettent d'accéder facilement aux différents panneaux, tels que le bouton du panneau Pages et le bouton du panneau Signets . Lorsqu'Acrobat est ouvert mais vide (sans document PDF affiché), le navigateur n'est pas disponible.

- **1** Pour ouvrir le navigateur, effectuez l'une des opérations suivantes :
- Pour ouvrir un panneau, cliquez sur le bouton du panneau voulu sur le bord gauche de la zone de travail.
- Choisissez Affichage > Panneaux de navigation > Afficher le navigateur.
- **2** Pour fermer le navigateur, effectuez l'une des opérations suivantes :
- Cliquez sur le bouton relatif au panneau affiché dans le navigateur.
- Choisissez Affichage > Panneaux de navigation > Masquer le navigateur.

**Remarque :** L'auteur du fichier PDF peut contrôler le contenu de certains panneaux de navigation et les vider.

# **Ajustement des panneaux de navigation**

A l'instar des barres d'outils, les panneaux de navigation peuvent être ancrés dans le navigateur ou flotter dans la zone de travail. Vous pouvez masquer ou fermer les panneaux inutiles et ouvrir ceux dont vous avez besoin. De même, vous avez la possibilité d'ajuster la largeur du navigateur.

#### **Modification de la zone d'affichage des panneaux de navigation**

- Pour modifier la largeur du navigateur, faites glisser son bord droit.
- Pour réduire un panneau flottant sans le fermer, cliquez sur le nom de l'onglet en haut de la fenêtre. Cliquez de nouveau sur le nom de l'onglet pour rétablir la taille réelle du panneau.

### **Modification de l'orientation d'un panneau de navigation ancré**

Par défaut, certains panneaux, tels que le panneau Signets, s'affichent sous forme de colonne du côté gauche de la zone de travail. D'autres, comme le panneau Commentaires, s'affichent horizontalement au bas du panneau de visualisation. Vous pouvez modifier l'orientation de n'importe quel panneau pour l'afficher verticalement ou horizontalement en faisant glisser le bouton associé à ce panneau, qui apparaît sur le côté gauche de la zone de travail.

- Pour orienter le panneau à la verticale, faites glisser le bouton vers la partie supérieure du navigateur, à proximité des boutons d'autres panneaux verticaux.
- Pour orienter le panneau à l'horizontale, faites glisser le bouton vers la partie inférieure du navigateur, à proximité des boutons d'autres panneaux horizontaux.

Dans l'un ou l'autre cas, un cadre gris met en surbrillance toute la zone de boutons du panneau. Si vous relâchez le bouton de la souris avant que la zone soit mise en surbrillance, le panneau flotte au-dessus de la zone de travail. Si cela se produit, recommencez en faisant glisser l'onglet du panneau vers la partie supérieure ou inférieure de la zone des boutons.

#### **Affichage d'un autre panneau dans le navigateur**

Par défaut, un jeu sélectif de boutons du panneau est visible sur le bord gauche de la zone de travail. D'autres panneaux sont disponibles dans le menu Affichage et peuvent s'ouvrir sous forme de panneaux flottants au lieu de s'afficher dans le navigateur. Cependant, rien ne vous empêche d'ancrer le panneau dans le navigateur par la suite.

- ❖ Effectuez l'une des opérations suivantes :
- Dans la partie gauche du navigateur, sélectionnez le bouton du panneau.
- Choisissez Affichage > Panneaux de navigation > [nom du panneau].

#### **Ancrage ou flottement des panneaux de navigation**

- Pour faire flotter un panneau ancré dans le navigateur, faites glisser le bouton du panneau vers le panneau de visualisation.
- Pour ancrer un panneau flottant, faites glisser l'onglet du panneau vers le navigateur.
- Pour regrouper deux panneaux flottants, faites glisser l'onglet d'un panneau vers l'autre panneau flottant.

# **Options disponibles dans un panneau de navigation**

Tous les panneaux de navigation disposent d'un menu d'options de dans le coin supérieur gauche. Les commandes disponibles dans ces menus varient d'un panneau à l'autre.

#### UTILISATION D'ACROBAT 9 PRO EXTENDED **33 Espace de travail**

Certains panneaux contiennent également d'autres boutons ayant une incidence sur les éléments du panneau. Une fois encore, cela varie d'un panneau à l'autre et certains panneaux ne comportent aucun bouton de ce genre.

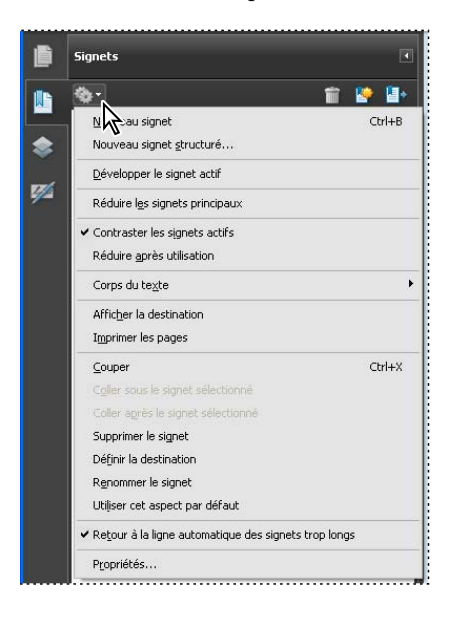

# **Affichage des pages PDF**

# **Ouverture d'un document PDF**

Vous pouvez ouvrir un document PDF à partir de l'application Acrobat, du bureau ou d'autres applications spécifiques.

### **Ouverture d'un document PDF depuis l'application**

- ❖ Lancez Acrobat, puis effectuez l'une des opérations suivantes :
- Choisissez Fichier > Ouvrir ou cliquez sur le bouton Ouvrir de la barre d'outils. Dans la boîte de dialogue Ouvrir, sélectionnez un ou plusieurs noms de fichiers, puis cliquez sur Ouvrir. Les documents PDF portent habituellement l'extension .pdf.
- Choisissez Fichier > Organiseur > [nom de la collection] > [nom du fichier PDF].
- Choisissez Fichier > Historique > [période] > [nom du fichier PDF].

Si plusieurs documents sont ouverts, vous pouvez basculer entre eux en sélectionnant le nom du document voulu dans le menu Fenêtre. Sous Windows, un bouton s'affiche pour chaque document ouvert sur la barre des tâches de Windows. Cliquez sur ce bouton pour naviguer parmi les documents ouverts.

#### **Ouverture d'un document PDF à partir du bureau ou d'une autre application**

- ❖ Effectuez l'une des opérations suivantes :
- Pour ouvrir un fichier PDF joint à un message électronique, ouvrez le message et cliquez deux fois sur l'icône de la pièce jointe PDF.
- Pour ouvrir un document PDF lié à une page Web affichée, cliquez sur le lien du fichier PDF. Le document PDF s'ouvre généralement dans le navigateur Web.

• Cliquez deux fois sur l'icône du fichier PDF voulu dans le système de fichiers.

**Remarque :** Sous Mac OS, il peut arriver qu'un document PDF créé sous Windows ne s'ouvre pas lorsque vous cliquez deux fois sur son icône. Si tel est le cas, choisissez Fichier > Ouvrir avec > Acrobat.

## **Ouverture des pages d'un document PDF**

Selon le document PDF que vous ouvrez, vous devrez peut-être parcourir de nombreuses pages, consulter différentes sections de la page ou changer de facteur de zoom. Il existe plusieurs moyens de naviguer, mais les éléments suivants sont le plus souvent utilisés :

**Remarque :** Si ces éléments ne sont pas visibles, choisissez Affichage > Barres d'outils > Réinitialiser les barres d'outils.

**Page suivante et Page précédente** Les boutons Page suivante de la Page précédente de sont disponibles sur la barre d'outils Navigation de pages. La zone de texte située en regard de ces boutons est également interactive : il vous suffit de taper un numéro de page et d'appuyer sur Entrée pour atteindre directement la page voulue.

**Barres de défilement** Les barres de défilement verticale et horizontale se trouvent à droite et en dessous du panneau de visualisation lorsque le document n'est pas affiché en entier dans la vue. Cliquez sur les flèches ou faites glisser le pointeur pour afficher d'autres pages ou des zones différentes de la page.

**Barre d'outils Sélection et zoom** Cette barre d'outils contient des boutons et des commandes permettant de changer le facteur de zoom de la page.

**Panneau Pages** Le bouton Pages in situé sur le côté gauche de la zone de travail ouvre le navigateur avec le panneau Pages au premier plan. Ce panneau affiche les vignettes des pages du document. En cliquant sur une vignette, vous ouvrez la page correspondante dans le panneau de visualisation.

#### **Voir aussi**

- [« Retour en arrière dans les documents visualisés » à la page 36](#page-41-0)
- [« Ajustement du facteur de zoom » à la page 47](#page-52-0)

## **Parcours d'un document**

Il existe de nombreuses façons de feuilleter des pages dans un document PDF. La plupart des utilisateurs utilisent les boutons de la barre d'outils Navigation de pages, mais vous pouvez également vous servir des touches fléchées, des barres de défilement et d'autres fonctions pour avancer et reculer dans un document PDF comptant plusieurs pages.

Par défaut, la barre d'outils Navigation de pages s'ouvre. La barre d'outils par défaut contient des outils fréquemment utilisés : Page suivante  $\vee$ , Page précédente  $\Upsilon$  et Numéro de page. A l'instar des autres barres d'outils, vous pouvez masquer et rouvrir la barre d'outils Navigation de pages en choisissant son nom dans le menu Barres d'outils du menu Affichage. Vous pouvez afficher d'autres outils sur la barre d'outils Navigation de pages en cliquant sur la barre d'outils avec le bouton droit de la souris et en choisissant un outil spécifique, Afficher tous les outils ou Ajouter des outils et en sélectionnant ou en désélectionnant des outils dans la boîte de dialogue.

#### **Voir aussi**

- [« A propos des signets » à la page 345](#page-350-0)
- [« A propos des vignettes » à la page 343](#page-348-0)
- [« Configuration de la mise en page et de l'orientation des pages » à la page 51](#page-56-0)

#### **Déplacement au sein d'un document PDF**

- ❖ Effectuez l'une des opérations suivantes :
- Cliquez sur le bouton Page précédente  $\mathbf{\hat{U}}$  ou Page suivante  $\mathbf{\hat{V}}$  de la barre d'outils.
- Choisissez Affichage > Atteindre > [emplacement].
- Choisissez Affichage > Atteindre > Page, saisissez le numéro de la page dans la boîte de dialogue Atteindre la page, puis cliquez sur OK.
- Appuyez sur les touches au clavier Pg. suiv et Pg. préc.

#### **Passage à une page spécifique**

- ❖ Effectuez l'une des opérations suivantes :
- En mode d'affichage Une seule page ou Deux pages, faites glisser la barre de défilement verticale jusqu'à ce que la page voulue s'affiche dans la zone contextuelle.
- Tapez le numéro de page de remplacement dans la zone prévue à cet effet sur la barre d'outils Navigation de pages, puis appuyez sur Entrée.

**Remarque :** Si les numéros de page du document diffèrent de la position réelle de la page dans le fichier PDF, cette position est signalée entre parenthèses après le numéro de page assigné sur la barre d'outils Navigation de pages. Si, par exemple, vous définissez la numérotation des pages d'un fichier constitué d'un chapitre de 18 pages qui doit commencer par 223, le numéro de la première page active sera le 223 (1 sur 18). Vous avez la possibilité de désactiver les numéros de page logiques dans les préférences d'affichage des pages. Voir les sections [« Renumérotation des pages » à la page 152](#page-157-0) (Acrobat uniquement) et [« Préférences d'affichage des documents PDF » à la page 41.](#page-46-0)

### **Passage à des pages marquées par des signets**

Les signets constituent une table des matières qui divise généralement les documents en chapitres et en sections. Ils sont affichés dans le navigateur.

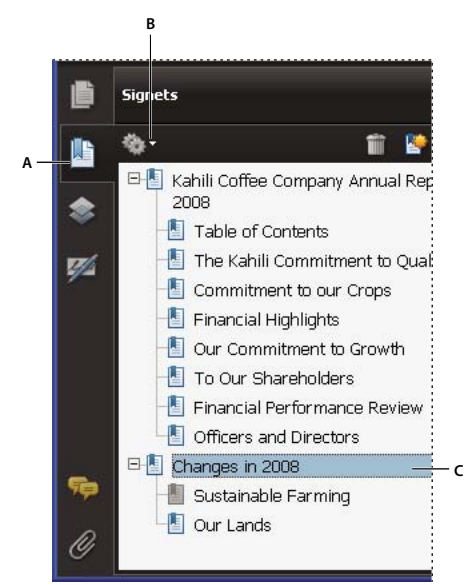

Panneau Signets

**A.** Bouton Signets **B.** Cliquez ici pour afficher le menu Options du panneau Signets. **C.** Signet développé

**1** Cliquez sur le bouton Signets ou choisissez Affichage > Panneaux de navigation > Signets.

**2** Pour accéder à une rubrique, cliquez sur le signet correspondant. Développez ou réduisez le contenu du signet selon vos besoins.

**Remarque :** Selon la manière dont le signet a été défini, il se peut qu'une toute autre action soit exécutée lorsque vous cliquez dessus, alors que vous vouliez accéder à cet emplacement.

Si la liste des signets disparaît lorsque vous cliquez sur un signet, cliquez sur le bouton Signets pour l'afficher à nouveau. Si vous souhaitez masquer le bouton Signets après avoir cliqué sur un signet, choisissez Réduire après utilisation dans le menu Options.

### **Passage à une page spécifique à l'aide de sa vignette**

Les vignettes correspondent à des représentations miniatures des pages d'un document. Elles sont situées dans le panneau Pages et permettent de changer le mode d'affichage du document et d'atteindre des pages spécifiques. La vignette active comporte un cadre rouge indiquant la zone de la page qui apparaît. Vous pouvez redimensionner cette zone pour modifier le facteur de zoom.

- **1** Cliquez sur le bouton Pages ou choisissez Affichage > Panneaux de navigation > Pages pour ouvrir le panneau Pages.
- **2** Pour aller à une autre page, cliquez sur son signet.

# **Défilement automatique d'un document**

Le défilement automatique vous permet de parcourir un document PDF à vitesse constante, en procédant de haut en bas. Si vous interrompez l'opération à l'aide des barres de défilement pour avancer ou reculer d'une page ou d'une section, le défilement automatique reprend à cet emplacement. Parvenu à la fin du document PDF, le défilement automatique s'arrête et ne reprend pas au début à moins que vous n'activiez à nouveau cette commande.

- **1** Choisissez Affichage > Faire défiler automatiquement.
- **2** Appuyez sur Echap pour arrêter le défilement.

## <span id="page-41-0"></span>**Retour en arrière dans les documents visualisés**

Vous avez la possibilité de rechercher des pages PDF que vous avez visualisées auparavant en revenant en arrière dans votre parcours de visualisation. Il est utile de comprendre la différence entre le concept de pages précédente/suivante et celui de vues précédente/suivante. Dans le cas de pages, les adjectifs précédent et suivant font référence à deux pages consécutives, placées avant et après la page active. Dans le cas de vues, il s'agit de l'historique de visualisation des pages. Si, par exemple, vous avancez et reculez dans un document, l'historique de visualisation revient en arrière, affichant les pages que vous avez vues dans l'ordre inverse de l'affichage initial.

- **1** Choisissez Affichage > Atteindre > Vue précédente.
- **2** Pour continuer à visualiser la suite de votre parcours de visualisation, effectuez l'une des opérations suivantes :
- Recommencez l'étape 1.
- Choisissez Affichage > Atteindre > Vue suivante.

**Remarque :** Vous pouvez afficher les boutons Vue précédente  $\bullet$  et Vue suivante  $\bullet$  dans la zone des barres d'outils en cliquant sur la barre d'outils Navigation de pages avec le bouton droit de la souris et en choisissant ces options dans le menu contextuel ou en activant la commande Afficher tous les outils.

# **Changement de mode d'affichage PDF/A**

La norme PDF/A est une norme ISO portant sur les documents PDF. Les documents que vous numérisez au format PDF sont conformes à la norme PDF/A. Vous pouvez indiquer si vous voulez voir les documents dans ce mode d'affichage.

- **1** Dans la boîte de dialogue Préférences, sous Catégories, sélectionnez Documents.
- **2** Choisissez une option pour Afficher les documents en mode PDF/A : Jamais ou Uniquement pour les documents PDF/A.

Vous pouvez activer ou désactiver le mode d'affichage PDF/A en modifiant de nouveau ce paramètre de préférence.

## **Navigation à l'aide des liens**

Les liens vous permettent d'accéder à un autre emplacement du document actif, à d'autres documents PDF ou à des sites Web. Cliquer sur un lien permet également d'ouvrir des pièces jointes et de lire un contenu 3D, une séquence vidéo ou audio. Pour pouvoir lire des clips multimédia, vous devez disposer d'un équipement matériel et logiciel approprié.

L'auteur du document PDF décide de l'aspect des liens dans le document PDF.

**Remarque :** Pour qu'un lien fonctionne correctement, vous devez sélectionner l'option Créer des liens à partir des URL dans les préférences générales, à moins que le lien n'ait été créé dans Acrobat à l'aide de l'outil Lien.

- **1** Activez l'outil Sélection  $\mathbb{R}$ .
- **2** Pointez sur la zone du lien sur la page, jusqu'à ce que le pointeur se transforme en main pointant avec le doigt. Un signe plus  $(+)$  ou un w s'affiche sur la main lorsque le lien pointe vers un site Web. Cliquez ensuite sur le lien.

#### **Voir aussi**

- [« Liens et pièces jointes » à la page 348](#page-353-0)
- [« Préférences multimédia » à la page 46](#page-51-0)

# **Fichiers PDF dotés de pièces jointes**

Si vous ouvrez un document PDF contenant une ou plusieurs pièces jointes, le panneau Pièces jointes s'ouvre automatiquement, affichant les fichiers joints. Vous pouvez afficher ces fichiers, les modifier et enregistrer vos modifications sous réserve que l'auteur des documents vous y autorise.

Si vous déplacez le document PDF, les pièces jointes le suivent automatiquement.

#### **Voir aussi**

[« Ouverture, enregistrement ou suppression d'une pièce jointe » à la page 353](#page-358-0)

### **Ouverture ou fermeture du mode de lecture**

Le mode de lecture masque le contenu intégral de la zone de travail à l'exception du document et de la barre des menus.

❖ Choisissez Affichage > Mode de lecture.

Choisissez à nouveau Mode de lecture pour restaurer le mode d'affichage antérieur de la zone de travail, avec les boutons de navigation et les mêmes barres d'outils affichées.

# **Affichage d'un document PDF en mode plein écran**

En mode plein écran, les pages PDF occupent la totalité de l'écran. La barre des menus, les barre d'outils, ainsi que les boutons et options de la fenêtre sont masqués. L'auteur peut configurer un document PDF pour qu'il s'ouvre en mode plein écran. Vous pouvez également définir l'affichage vous-même. Ce mode d'affichage est fréquemment utilisé pour les présentations, éventuellement associé au défilement automatique des pages et à des transitions.

Le pointeur reste actif en mode plein écran pour que vous puissiez cliquer sur les liens et ouvrir les notes. Il existe deux manières de progresser dans un document PDF en mode plein écran : vous pouvez utiliser les raccourcis clavier des commandes de navigation et de facteur de zoom ou vous pouvez configurer une préférence de mode plein écran permettant d'afficher des boutons de navigation sur lesquels vous pouvez cliquer pour changer de page ou quitter le mode plein écran.

#### **Voir aussi**

- [« Préférences d'affichage des documents PDF » à la page 41](#page-46-0)
- [« Configuration d'une présentation » à la page 373](#page-378-0)

### **Configuration de la préférence de barre de navigation du mode plein écran**

- **1** Dans la boîte de dialogue Préférences, sous Catégories, sélectionnez Plein écran.
- **2** Cochez la case Afficher la barre de navigation, puis cliquez sur OK.
- **3** Choisissez Affichage > Mode plein écran.

La barre de navigation du mode plein écran contient les boutons Page précédente  $\Box$ , Page suivante  $\Box$  et Fermer le mode plein écran  $\Box$ . Ces boutons s'affichent dans le coin inférieur gauche de la zone de travail.

#### **Lecture d'un document en mode plein écran**

Si la barre de navigation du mode plein écran n'est pas visible, vous pouvez utiliser les raccourcis clavier pour parcourir le document PDF.

**Remarque :** Si vous disposez de deux moniteurs, il se peut que l'affichage d'une page en mode plein écran soit disponible uniquement sur l'un d'entre eux. Pour feuilleter le document, cliquez sur l'écran affichant la page en mode plein écran.

- **1** Choisissez Affichage > Mode plein écran.
- **2** Effectuez l'une des opérations suivantes :
- Pour passer à la page suivante, appuyez sur la touche Entrée, Page suivante ou Droite.
- Pour passer à la page précédente, appuyez sur Maj+Entrée, Page suivante ou Gauche.
- **3** Pour fermer le mode plein écran, appuyez sur Ctrl+L ou Echap. Vous devez activer l'option Touche Echap pour quitter dans les préférences du mode plein écran.

 $\Box$  Pour afficher un outil Plein écran  $\Box$  sur la barre d'outils Affichage de page, cliquez sur cette dernière avec le bouton droit de la souris et choisissez Mode plein écran. Cliquez ensuite sur l'outil Plein écran pour basculer dans ce mode.

# **Affichage de fichiers PDF dans un navigateur Web**

Vous pouvez visualiser les documents PDF dans un navigateur Web pris en charge ou définir les préférences Internet de manière à ouvrir les fichiers PDF liés ou téléchargés dans une fenêtre Acrobat distincte. Si vous ouvrez des documents PDF dans Acrobat en dehors du navigateur, il est impossible d'utiliser l'option d'affichage rapide des pages Web, l'envoi de formulaires dans un navigateur ou la mise en surbrillance des résultats de recherche sur le Web.

Dans la mesure où les commandes clavier peuvent être mappées au navigateur Web, certains raccourcis Acrobat risquent de ne pas être disponibles. De la même manière, vous pouvez être amené à faire appel aux outils et commandes de la barre d'outils d'Acrobat plutôt qu'à ceux des barres d'outils et des menus du navigateur. Par exemple, pour imprimer un document PDF, vous devez utiliser le bouton Imprimer de la barre d'outils d'Acrobat au lieu de la commande Imprimer du navigateur Web. (Dans Microsoft Internet Explorer, vous pouvez choisir Fichier > Imprimer, Edition > Copier et Edition > Rechercher sur la barre d'outils d'Internet Explorer.)

### **Préférences Internet**

**Afficher dans le navigateur** Affiche tout document PDF ouvert à partir d'Internet dans la fenêtre du navigateur. Si cette option n'est pas activée, les documents PDF s'ouvrent dans une fenêtre Acrobat distincte. Sous Mac OS, si vous disposez à la fois de Reader et d'Acrobat, vous pouvez sélectionner l'application et la version à utiliser.

**Remarque :** Si Reader est installé sur votre système et que vous installez ensuite Acrobat, Safari continue à utiliser Reader pour ouvrir les documents PDF dans votre navigateur. Configurez Safari de façon à ce qu'il utilise Acrobat.

**Autoriser l'affichage rapide des pages Web** Télécharge les documents PDF à afficher sur Internet page par page. Lorsque cette option est désactivée, le fichier PDF est entièrement téléchargé avant d'être affiché. Si vous voulez que le téléchargement du document PDF continue à l'arrière-plan pendant que vous consultez la première page d'information demandée, activez aussi l'option Autoriser le téléchargement spéculatif à l'arrière-plan.

**Autoriser le téléchargement spéculatif à l'arrière-plan** Permet de continuer le téléchargement d'un document PDF depuis le Web, une fois la première page demandée affichée. Le téléchargement en arrière-plan s'arrête lorsque une nouvelle tâche est lancée dans Acrobat (le fait de feuilleter le document, par exemple).

**Vitesse de connexion** Choisissez la vitesse de connexion dans la liste déroulante. Ce paramètre est également utilisé par le module externe Multimédia.

**Propriétés Internet [ou Paramètres réseau]** Cliquez pour ouvrir la boîte de dialogue ou le panneau de connexion Internet ou réseau de votre ordinateur. Pour plus de détails, consultez l'aide de votre système d'exploitation, votre prestataire de services Internet ou l'administrateur réseau local.

# **Lecture d'articles**

Dans les documents PDF, les articles sont des divisions électroniques que l'auteur peut définir au sein du document PDF. Les articles guident le lecteur à travers le contenu du document PDF en sautant les pages ou les zones de la page exclues de l'article, de la même manière que vous filtrez un journal ou un magazine classique, en suivant le fil d'un article et en ignorant le reste. Lorsque vous lisez un article, le contenu de la page peut être agrandi ou réduit de manière à remplir l'écran avec la section d'article en cours de lecture.

#### **Voir aussi**

[« Articles » à la page 358](#page-363-0)

#### **Ouverture et parcours d'une division d'article**

- **1** Choisissez Outils > Sélection et zoom > Main ou cliquez sur l'outil Main de la barre d'outils Sélection et zoom.
- **2** Choisissez Affichage > Panneaux de navigation > Articles pour ouvrir le panneau Articles.

**Remarque :** Vous ne pouvez pas ouvrir le panneau Articles lorsque vous visualisez un document PDF dans un navigateur. Pour l'afficher, vous devez ouvrir le document dans Acrobat.

**3** Cliquez deux fois sur l'icône de l'article pour atteindre le début de l'article. L'icône prend la forme spécifique suivante ...

**Remarque :** Si le panneau Articles est vide, cela signifie que l'auteur n'a pas défini de divisions d'article pour ce document PDF.

- **4** La division d'article souhaitée étant ouverte, effectuez l'une des opérations suivantes :
- Pour parcourir l'article panneau par panneau, appuyez sur Entrée ou cliquez dans l'article.
- Pour revenir en arrière dans l'article, panneau par panneau, cliquez sur l'article en appuyant sur la touche Maj ou appuyez sur Maj+Entrée.
- Pour revenir au début, cliquez dans l'article en maintenant la touche Ctrl enfoncée.
- **5** A la fin de l'article, cliquez à nouveau dedans.

La vue précédente est restaurée et le pointeur prend la forme de fin d'article  $\mathbb{Q}$ .

#### **Sortie d'une division avant le terme de l'article**

- **1** Assurez-vous que l'outil Main est activé.
- **2** Cliquez sur la page en maintenant les touches Maj+Ctrl enfoncées.

La vue précédente est restaurée.

### **Comparaison d'un fichier PDF révisé à une version antérieure**

La fonction de comparaison de documents permet d'afficher les différences entre deux versions d'un document PDF. De nombreuses options sont personnalisables pour afficher les résultats de la comparaison.

- **1** Choisissez Document > Comparer des documents.
- **2** Indiquez les deux documents que vous avez l'intention de comparer. Si l'un ou l'autre des documents (ou même les deux) fait partie d'un lot PDF, sélectionnez le lot, puis sélectionnez le composant PDF sous Elément du lot.

**Remarque :** La fonction de comparaison de documents ne s'applique pas aux porte-documents PDF créés dans Acrobat 9.

- **3** Si besoin est, spécifiez les étendues de pages que vous désirez comparer dans les documents en remplissant les champs Première page et Dernière page.
- **4** Choisissez la description de document qui convient et cliquez sur OK.

Une fois l'analyse des deux documents terminée, un document de synthèse est présenté et le panneau de comparaison est ouvert. Le nouveau document contient diverses annotations relatives aux changements. La première page propose un résumé des résultats de la comparaison.

- **5** Dans le panneau de comparaison, effectuez les opérations qui conviennent :
- Pour masquer les annotations relatives aux changements, cliquez sur Masquer les résultats.
- Pour définir les options d'affichage des résultats de la comparaison, cliquez sur Afficher les options. Vous pouvez spécifier le type de modification à afficher, ainsi que le modèle de couleurs et le degré d'opacité des annotations. Pour revenir aux vignettes de page, cliquez sur Masquer les options.
- Pour afficher chacun des documents dans sa propre fenêtre, ouvrez le menu Options  $\bullet$  et choisissez Afficher les documents en mosaïque ou Afficher les documents juxtaposés. Pour synchroniser les pages correspondantes tout en affichant les documents dans leurs propres fenêtres, ouvrez le menu Options  $\bullet$  et choisissez Synchroniser les pages.
- Cliquez sur une vignette de page pour accéder directement à cette page. Pour modifier le corps des vignettes de page, ouvrez le menu Options et choisissez Taille des vignettes > [option].
- Faites glisser la barre de fractionnement vers le haut en bas du panneau de comparaison afin d'afficher les vignettes de l'ancien document. Cliquez sur une vignette de l'ancien document pour l'ouvrir dans une nouvelle fenêtre.

# <span id="page-46-0"></span>**Préférences d'affichage des documents PDF**

La boîte de dialogue Préférences définit la disposition par défaut des pages et personnalise l'application de biens d'autres manières. Concernant l'affichage des documents PDF, examinez les options disponibles dans les préférences de documents, générales, multimédia et d'affichage.

Les paramètres des préférences contrôlent le fonctionnement de l'application ; ils ne sont pas associés à un document PDF spécifique.

**Remarque :** Si vous installez des modules externes tiers, configurez ces préférences par le biais de l'option de menu Préférences de tiers.

#### **Voir aussi**

- [« Préférences de contenu 3D » à la page 443](#page-448-0)
- [« Préférences multimédia » à la page 46](#page-51-0)
- [« Configuration des préférences d'accessibilité » à la page 310](#page-315-0)

### **Préférences de documents**

#### **Paramètres d'ouverture**

**Restaurer les derniers paramètres affichés lors de la réouverture du document** Détermine si les documents s'ouvrent automatiquement à la dernière page affichée lors d'une session de travail.

**Ouvrir les liens interdocument dans la même fenêtre** Ferme le document actif et ouvre le document lié dans la même fenêtre, limitant ainsi le nombre de fenêtres ouvertes. Si le document lié est déjà ouvert dans une autre fenêtre, le document actif n'est pas fermé lorsque vous cliquez sur le lien pour ouvrir l'autre document. Lorsque cette option est désactivée, une nouvelle fenêtre s'ouvre chaque fois que vous cliquez sur un lien pointant vers un document distinct.

**Autoriser la définition de l'état des calques selon les informations utilisateur** Permet à l'auteur d'un document PDF doté de calques de spécifier la visibilité des calques en fonction des informations utilisateur.

**Permettre aux documents de masquer la barre de menu, les barres d'outils et les commandes Windows** Permet de déterminer si la barre de menu, les barres d'outils et les commandes Windows sont masquées lors de l'ouverture du document.

**Documents dans la liste la plus récente** Définit le nombre maximal de documents affichés dans le menu Fichier.

**Conserver les fichiers dans l'historique de l'organiseur pendant** Indique la durée de conservation des fichiers PDF dans l'historique.

#### **Paramètres d'enregistrement**

**Enregistrer automatiquement les modifications de document dans un fichier temporaire toutes les \_ minutes**  Détermine la fréquence à laquelle Acrobat enregistre automatiquement les modifications d'un document ouvert.

**Enregistrement optimisé pour l'affichage rapide des pages Web** Restructure le document Adobe PDF en vue du téléchargement individuel des pages à partir de serveurs Web.

#### **Mode d'affichage PDF/A**

**Afficher les documents en mode PDF/A** Indique les cas dans lesquels ce mode d'affichage s'applique : Jamais ou Uniquement pour les documents PDF/A.

#### **Examiner le document**

**Examiner le document** Recherche dans le fichier PDF les éléments qui ne sont pas nécessairement visibles, tels que les métadonnées, les pièces jointes, les commentaires ainsi que les calques et textes masqués. Les résultats de cet examen apparaissent dans une boîte de dialogue. Vous pouvez supprimer n'importe quel type d'élément affiché à cet endroit.

- **Examiner le document lors de sa fermeture** (Option désactivée par défaut.)
- **Examiner le document lors de son envoi par messagerie** (Option désactivée par défaut.)

**Ajuster le nom du fichier lors de l'enregistrement des biffures appliquées** Indique un préfixe ou un suffixe à utiliser lors de l'enregistrement d'un fichier auquel des biffures ont été appliquées.

#### **Préférences de plein écran**

#### **Configuration du mode plein écran**

**Appliquer au document actif uniquement** Indique si l'affichage se limite à un document PDF.

**Occuper l'écran avec une page à la fois** Définit l'affichage des pages selon la couverture d'écran maximum possible pour une page.

**Afficher un avertissement lorsque le document nécessite le mode plein écran** Affiche un message avant de passer en mode plein écran. Si elle est activée, cette option a priorité sur l'option Ne plus afficher ce message sélectionnée précédemment dans ce message.

**Moniteur à utiliser** Indique le moniteur sur lequel le mode plein écran est activé (pour les utilisateurs disposant de configurations à plusieurs moniteurs).

#### **Navigation en mode plein écran**

**Touche Echap pour quitter (Windows/Mac OS)** Permet de quitter le mode plein écran à l'aide de la touche Echap. Lorsque cette option n'est pas activée, vous pouvez quitter le mode plein écran en appuyant sur les touches Ctrl+L.

**Afficher la barre de navigation** Affiche la barre d'outils de navigation minimale quelles soient les paramètres du document.

**Clic avec le bouton gauche pour avancer d'une page et avec le bouton droit pour reculer d'une page** Permet de feuilleter le document Adobe PDF page par page à l'aide de la souris. Vous pouvez également feuilleter un document en appuyant sur Entrée, sur Maj+Entrée (pour revenir en arrière) ou en utilisant les touches fléchées.

**Boucle après la dernière page** Permet de feuilleter un document PDF en continu, renvoyant le lecteur à la première page une fois la fin du document atteinte. Cette option est habituellement utilisée pour configurer l'affichage sur une borne.

**Avancer toutes les \_ secondes** Permet de passer automatiquement d'une page à l'autre après l'intervalle défini (en secondes). Vous pouvez parcourir un document en utilisant la souris ou le clavier et ce, même si le défilement automatique est activé.

#### **Aspect**

**Couleur d'arrière-plan** Spécifie la couleur d'arrière-plan de la fenêtre en mode plein écran. Vous pouvez sélectionner une couleur dans la palette de couleurs afin de personnaliser la couleur d'arrière-plan.

**Curseur de la souris** Indique si le pointeur doit être visible ou masqué en mode plein écran.

#### **Transitions du mode plein écran**

**Ignorer toutes les transitions** Supprime les effets de transition des présentations affichées en mode plein écran.

**Transition par défaut** Spécifie l'effet de transition à afficher lorsque vous changez de page en mode plein écran et qu'aucun effet de transition n'a été défini pour le document.

**Sens** Détermine le flux de la transition par défaut sélectionnée à l'écran (vers le bas, à gauche, horizontal, etc.). Les options disponibles varient en fonction de la transition. Si aucune option de sens n'a d'incidence sur la transition par défaut sélectionnée, cette option n'est pas disponible.

**Sens en fonction de la navigation** Imite la progression de l'utilisateur dans la présentation, telle que la transition de haut en bas lorsque l'utilisateur passe à la page suivante et de bas en haut lorsque l'utilisateur revient à la page précédente. Paramètre uniquement disponible pour les transitions comportant des options de sens.

#### **Préférences générales**

#### **Outils de base**

**Utiliser des touches uniques pour accéder aux outils** Permet de sélectionner des outils en appuyant sur une seule touche. Cette option est désactivée par défaut.

**Créer des liens à partir des URL** Spécifie si les liens qui n'ont pas été créés dans Acrobat sont identifiés automatiquement dans le document PDF et peuvent être suivis en cliquant dessus.

**Sélectionner du texte et des images avec l'outil Main** Permet à l'outil Main, lorsqu'il se trouve sur du texte dans un document Adobe PDF, de fonctionner de la même manière que l'outil Sélection.

**Lire des articles avec l'outil Main** Change l'aspect du pointeur de l'outil Main lorsqu'il est sur une division d'un article. Lors du premier clic, l'article effectue un zoom pour occuper le panneau de visualisation dans le sens horizontal ; les clics suivants suivent la division de l'article.

**Activer le zoom de la molette de la souris avec l'outil Main** Applique le zoom de la molette de la souris à la place du défilement.

**Sélectionner les images avant le texte avec l'outil Sélection** Modifie l'ordre de sélection appliqué par l'outil Sélection.

**Utiliser la résolution fixe pour les images d'instantanés** Définit la résolution utilisée pour copier une image capturée avec l'outil Instantané.

#### **Avertissements**

**Ne pas afficher les avertissements d'édition** Désactive les messages d'avertissement s'affichant habituellement lors de la suppression d'éléments tels que des liens, des pages, des vignettes ou des signets.

**Réinitialiser les avertissements** Restaure les paramètres par défaut des avertissements.

#### **Imprimer**

**Afficher les vignettes dans la boîte de dialogue d'impression** Gère l'affichage de l'aperçu montrant le mode d'impression dans la boîte de dialogue Imprimer. La désactivation de cette option accélère l'aperçu.

**Transmettre un PostScript direct lors de l'impression** Active l'émission des XObjects Adobe® PostScript® du fichier PDF lorsque ce dernier est imprimé sur une imprimante PostScript.

#### **Lancement de l'application**

**Afficher l'écran d'introduction** Détermine si l'écran d'introduction de l'application apparaît lors de chaque démarrage.

**Utiliser uniquement des modules externes certifiés** Permet de vérifier que seuls des modules externes tiers certifiés par Adobe sont chargés. La notation Mode certifié actif indique Oui ou Non en fonction de son état.

**Rechercher les mises à jour** Lorsque cette option est sélectionnée, le programme vérifie les nouvelles mises à jour en fonction de l'intervalle défini dans les préférences de mise à jour d'Adobe.

**Vérifier l'accélérateur graphique 2D (Windows uniquement)** (Apparaît uniquement si votre matériel informatique prend en charge l'accélération graphique 2D.) Lorsque cette option est sélectionnée, permet d'utiliser l'accélération matérielle dès l'ouverture du premier document. Lorsque cette option est désélectionnée, l'accélération matérielle prend effet après l'ouverture du premier document. Comme la procédure de démarrage risque d'être plus longue avec cette option, elle est désactivée par défaut.

**Remarque :** Elle est disponible à condition d'avoir sélectionné l'option Utiliser l'accélération graphique 2D dans les préférences d'affichage des pages.

#### **Voir aussi**

[« Modification des préférences de mise à jour » à la page 62](#page-67-0)

### **Préférences d'affichage**

#### **Mise en page et zoom par défaut**

**Mise en page** Définit la mise en page utilisée pour le défilement lors de la première ouverture d'un document. La valeur par défaut est Automatique. Le réglage de disposition de la page dans Fichier > Propriétés > Vue initiale a priorité sur le réglage correspondant dans les préférences.

**Zoom** Définit le facteur de zoom utilisé à l'ouverture initiale des documents PDF. Cette valeur écrase celle définie pour le document. La valeur par défaut est Automatique.

#### **Résolution**

**Utiliser les paramètres système** Définit la résolution du moniteur en fonction des paramètres du système.

**Résolution personnalisée** Définit la résolution du moniteur.

#### **Rendu**

**Texte arrondi** Indique le type de lissage de texte à appliquer.

**Dessins au trait** Applique le lissage en vue d'éliminer les angles aigus des lignes.

**Images** Applique le lissage en vue de réduire les changements abrupts dans les images.

**Utiliser les polices locales** Indique si l'application utilise ou ignore les polices locales installées sur le système. Lorsque cette option est désactivée, des polices de substitution remplacent les polices non incorporées dans le document PDF. S'il est impossible de substituer une police spécifique, le texte est converti en puces et un message d'erreur s'affiche à l'écran.

**Optimiser les traits fins** Lorsque cette option est sélectionnée, les traits fins sont tracés de façon plus précise pour une meilleure visibilité.

**Mettre la page suivante en antémémoire** Place la page suivante dans un tampon avant l'affichage de la page active, afin de réduire le temps de passage d'une page à l'autre dans un document.

**Utiliser l'accélération graphique 2D (Windows uniquement)** (Apparaît uniquement si votre matériel informatique prend en charge l'accélération graphique 2D.) Accélère le zoom, le défilement et le retraçage du contenu des pages, ainsi que le rendu et la manipulation d'un contenu PDF 2D. Cette option est sélectionnée par défaut.

**Remarque :** Si cette option n'est pas disponible dans les préférences d'affichage des pages, vous devrez peut-être mettre à jour votre pilote de carte GPU pour activer cette fonction matérielle. Contactez votre distributeur de carte ou le fabricant de l'ordinateur pour obtenir le dernier pilote disponible.

#### **Contenu des pages et informations associées**

**Afficher les images de grande taille** Affiche les images volumineuses. Si votre système est trop lent pour afficher les pages contenant de nombreuses images, désactivez cette option.

**Utiliser le zoom progressif (Windows uniquement)** Lorsque cette option est désélectionnée, les effets d'animation sont désactivés, ce qui améliore les performances.

**Zones graphique, de rognage et de fond perdu** Affiche toute zone définie d'un document : zone graphique, zone de rognage ou de fond perdu.

**Damier de transparence** Affiche une grille derrière les objets transparents.

**Utiliser les numéros de page logiques** Active la commande de numérotation des pages pour faire correspondre la position de la page dans le fichier PDF avec le numéro imprimé sur la page. Un numéro de page suivi de la position de la page entre parenthèses apparaît sur la barre d'outils Navigation de pages, ainsi que dans les boîtes de dialogue Atteindre la page et Imprimer. Par exemple, i (1 sur 1) si le numéro imprimé de la première page est i. Si cette option n'est pas sélectionnée, les numéros de pages sont calculés en utilisant les chiffres arabes et en commençant à 1. Sélectionner cette option permet d'éviter tout comportement inattendu lorsque vous cliquez sur le bouton Précédent ou Reculer du navigateur Web.

**Toujours afficher le format de page du document** Affiche les dimensions de la page à côté de la barre de défilement horizontal.

**Utiliser l'aperçu de la surimpression** Permet d'activer automatiquement ou systématiquement le mode Aperçu de la surimpression ou uniquement pour les fichiers PDF/X, ou au contraire, de ne jamais l'activer. Si vous choisissez Automatique, le mode Aperçu de la surimpression est activé si le document contient des surimpressions. Le mode Aperçu de la surimpression vous permet d'observer les effets (à l'écran) du pseudonyme d'encre sur la sortie imprimée. Un imprimeur ou un prestataire de service de prépresse peut, par exemple, créer un pseudonyme d'encre lorsque le document contient deux tons directs similaires alors qu'un seul est nécessaire.

#### **Mode d'affichage des XObjects de référence**

**Afficher les cibles des XObjects de référence** Indique le type de document dans lequel il est possible d'afficher les XObjects de référence.

**Emplacement des fichiers référencés** (Facultatif) Indique l'emplacement des documents référencés.

# **Lecture de fichiers multimédia**

### **Lecture de fichiers multimédia**

Les documents PDF peuvent inclure de nombreux types de fichiers multimédia, notamment (mais non exclusivement) des fichiers Flash®, QuickTime, mp3, MPEG et Windows® Media. Vous pouvez lire ces fichiers sur une page ou les activer à partir d'un lien, d'un signet, d'un champ de formulaire ou d'une action de page. Chaque fichier multimédia comprend une zone de lecture à partir de laquelle le support peut être activé. La zone de lecture figure généralement sur la page PDF sous forme d'image ou de rectangle, mais elle peut très bien être invisible aussi.

Ces fichiers sont lisibles sur tout ordinateur équipé d'Adobe Reader®.

- Fichiers multimédia créés dans Flash (format FLV)
- Fichiers multimédia conformes à la norme de compression vidéo H.264

Les fichiers multimédia enregistrés sous d'autres formats nécessitent des composants matériels et logiciels spécifiques.

 $\Delta$  Pour protéger votre ordinateur contre les virus, Acrobat vous invite à confirmer la lecture des fichiers multimédia issus de sources non vérifiées. Vous pouvez modifier ce comportement par défaut à partir des préférences de fiabilité des contenus multimédia.

❖ A l'aide de l'outil Main ou de l'outil de sélection, cliquez dans la zone de lecture du fichier vidéo ou du fichier son. Lorsque le pointeur se trouve sur la zone de lecture, il prend la forme de l'icône de mode de lecture  $\sqrt[n]{\cdot}$ .

# <span id="page-51-0"></span>**Préférences multimédia**

Deux types de fichiers PDF vous obligent à définir des préférences multimédia :

- Les fichiers PDF créés dans Acrobat version 8 ou antérieure
- Les fichiers PDF créés dans Acrobat version 9 ou ultérieure et dans lesquels des fichiers multimédia ont été ajoutés par la méthode d'importation par héritage

Ces fichiers vous obligent à identifier un lecteur supplémentaire qui servira à la lecture du contenu multimédia.

Ouvrez la boîte de dialogue Préférences, puis sélectionnez Multimédia (existant) dans la partie gauche de la boîte de dialogue.

**Options du lecteur** Choisissez le format d'exécution des contenus multimédia existants : QuickTime, Flash, Windows Media ou le lecteur intégré de Windows.

**Options d'accessibilité** Indiquez les fonctions spéciales (le cas échéant) à exécuter pendant la lecture du contenu multimédia comme, par exemple, les sous-titres et le doublage audio. Spécifiez la langue favorite à sélectionner sur le support lorsque le contenu est disponible en plusieurs versions linguistiques.

# **Préférences de fiabilité des contenus multimédia**

La lecture des fichiers multimédia placés dans les documents PDF requiert parfois des ressources complémentaires. Par exemple, certains fichiers font appel à des ressources sur Internet, tel un lecteur multimédia. Les paramètres d'approbation vous permettent de définir si les contenus multimédia sont autorisés à utiliser des ressources externes.

- Pour définir des paramètres d'approbation concernant la lecture du contenu créé avec Acrobat 9, utilisez les préférences du Gestionnaire des approbations.
- Pour définir des paramètres de lecture du contenu créé dans des versions antérieures d'Acrobat, utilisez les préférences Fiabilité multimédia (existant).

Tous ces paramètres sont accessibles à partir de la boîte de dialogue Préférences.

#### **Voir aussi**

[« Mesures de protection relatives aux URL et pièces jointes dans des documents PDF » à la page 255](#page-260-0)

### **Fiabilité multimédia (existant)**

Les préférences de fiabilité multimédia vous permettent de configurer la lecture des fichiers multimédia incorporés dans les documents PDF approuvés ou non. Un document est approuvé par vous-même ou un auteur en qui vous avez confiance. En configurant les droits de manière à lire exclusivement le contenu multimédia de documents approuvés, vous protégez votre ordinateur contre les dégâts que pourraient causer des programmes, des macros et des virus.

La liste des auteurs et documents approuvés est stockée en interne et n'est pas visualisable. Si vous ajoutez un document certifié à la liste, le document et le certificat de son auteur sont tous deux ajoutés à la liste des documents approuvés. Tous les documents certifiés par cet auteur sont approuvés. (Les documents approuvés comprennent également les fichiers PDF créés par des personnes figurant dans la liste des identités approuvées.)

Dans la boîte de dialogue Préférences, sélectionnez Fiabilité multimédia (existant) sous Catégories.

**Afficher les droits pour** Indiquez si vous souhaitez définir des droits pour les documents approuvés ou non.

**Autoriser les opérations multimédia** Sélectionnez cette option pour autoriser la lecture des clips multimédia. Lorsque cette option est activée, vous pouvez modifier les paramètres de droits d'un lecteur spécifique et activer les options déterminant l'aspect du support pendant la lecture.

**Redéfinir les droits pour le lecteur multimédia sélectionné sur** Sélectionnez un lecteur dans la liste, puis choisissez l'une des options suivantes dans le menu :

- **Toujours** Autorise le lecteur sans demander confirmation.
- **Jamais** Interdit l'utilisation du lecteur.

• **Invite** Demande à l'utilisateur de confirmer l'utilisation du lecteur. Si vous sélectionnez cette option et autorisez le lecteur à exécuter le support contenu dans un document spécifique, ce dernier devient alors un document approuvé.

**Options Autoriser la lecture** Trois options de lecture vous permettent de définir le mode d'affichage de la vidéo.

• **Autoriser la lecture dans les fenêtres flottantes exemptes de barres de titre** Sélectionnez cette option pour lire la vidéo sans barre de titre. Dans ce cas, la fenêtre de lecture n'affiche aucun titre ni aucun bouton de fermeture.

• **Autoriser la définition du texte de titre dans une fenêtre de lecture flottante** Sélectionnez cette option pour afficher une barre de titre en cas de lecture de la vidéo dans une fenêtre flottante. Pour modifier le texte de la barre de titre, cliquez deux fois sur la vidéo avec l'outil Objet (Outils > Modifications avancées > Objet). Sélectionnez Modifier le rendu, puis, dans le panneau Emplacement de lecture, sélectionnez Afficher la barre de titre. Ajoutez le texte du titre dans la zone prévue à cet effet.

• **Autoriser la lecture en plein écran** Cette option permet d'activer automatiquement le mode plein écran lorsque la vidéo est lue. Ce mode peut provoquer des conflits avec les paramètres de sécurité de l'utilisateur final.

**Effacer la liste des documents approuvés** Supprime la liste actuelle des documents et auteurs approuvés. Cette option permet d'interdire la lecture de supports contenus dans des documents faisant auparavant partie des documents approuvés ou ayant été créés par des auteurs approuvés. Cette option est uniquement disponible lorsque le document PDF contenant un support multimédia est ouvert.

# **Ajustement de l'affichage des documents PDF**

### <span id="page-52-0"></span>**Ajustement du facteur de zoom**

Les outils de la barre d'outils Sélection et zoom peuvent modifier le facteur de zoom des documents PDF. Tous ces outils ne sont pas visibles par défaut sur la barre d'outils. Pour tous les afficher, cliquez sur la barre d'outils Sélection et zoom avec le bouton droit de la souris et choisissez des outils individuels, l'option Afficher tous les outils ou encore Ajouter des outils, puis sélectionnez des outils spécifiques.

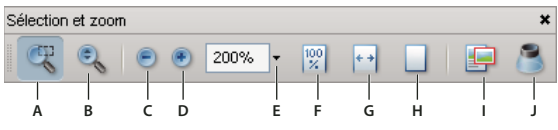

Tous les outils de zoom

**A.** Outil Zoom dynamique **B.** Outil Zoom dynamique **C.** Bouton Zoom arrière **D.** Bouton Zoom avant **E.** Bouton de menu Valeur de zoom **F.** Bouton Taille réelle **G.** Bouton Pleine largeur **H.** Bouton Page entière **I.** Panoramique et zoom outil **J.** Outil Loupe

- L'outil Zoom de sélection peut être utilisé de différentes manières. Vous pouvez l'utiliser pour tracer un rectangle autour d'une partie de la page qui remplira la zone d'affichage. Vous pouvez aussi simplement cliquer sur l'outil Zoom de sélection pour augmenter le facteur de zoom selon un niveau prédéfini, qui centrera le point sur lequel vous avez cliqué. Pour réduire le facteur de zoom selon un niveau prédéfini, cliquez sur l'outil Zoom de sélection en maintenant la touche Ctrl enfoncée.
- L'outil Zoom dynamique permet d'effectuer un zoom avant lorsque vous le faites glisser vers le haut de la page et un zoom arrière lorsque vous le faites glisser vers le bas. Si votre souris est équipée d'une molette, l'outil effectue un zoom avant lorsque vous faites avancer la molette et un zoom arrière lorsque vous déplacez la molette dans le sens inverse.
- Les outils Zoom avant et Zoom arrière changent le facteur d'agrandissement du document selon des niveaux prédéfinis.
- L'option Valeurs du zoom modifie l'affichage de la page selon un pourcentage que vous tapez ou sélectionnez dans un menu déroulant.
- L'outil Taille réelle affiche la page selon un facteur de zoom de 100 %.
- L'outil Pleine largeur ajuste le facteur de zoom de sorte que le fichier PDF occupe la totalité du panneau de visualisation dans le sens horizontal.
- L'outil Page entière ajuste le facteur de zoom, de sorte qu'une page occupe la totalité du panneau de visualisation dans le sens vertical.
- La fenêtre Panoramique et zoom ajuste le facteur de zoom et la position de la zone d'affichage en fonction de la zone délimitée par un rectangle réglable visible dans la vue miniature de la page dans la fenêtre Panoramique et zoom.
- La fenêtre de l'outil Loupe affiche une zone agrandie du document PDF correspondant à la zone définie par un rectangle réglable dans le panneau de visualisation.

#### **Redimensionnement d'une page en fonction de la taille de la fenêtre**

- Pour faire tenir la totalité de la page dans le panneau de visualisation, choisissez Affichage > Zoom > Page entière.
- Pour que la page occupe toute la largeur de la fenêtre, choisissez Affichage > Zoom > Pleine largeur. Une partie de la page peut sortir de la vue.
- Pour que la page occupe toute la hauteur de la fenêtre, choisissez Affichage > Zoom > Pleine hauteur. Une partie de la page peut sortir de la vue.
- Pour redimensionner la page de sorte que le texte et les images occupent toute la largeur de la fenêtre, choisissez Affichage > Zoom > Contenu. Une partie de la page peut sortir de la vue.

Pour connaître les raccourcis clavier permettant de redimensionner le document, déroulez le menu Affichage.

### **Affichage d'une page à sa taille réelle**

❖ Choisissez Affichage > Zoom > Taille réelle.

La taille réelle d'une page PDF est habituellement 100 %. Cependant, le document peut avoir été défini sur un autre niveau de zoom lors de sa création.

### **Changement de facteur de zoom à l'aide des outils de zoom**

- ❖ Effectuez l'une des opérations suivantes :
- Activez le bouton Zoom avant  $\bigoplus$  ou Zoom arrière  $\bigoplus$  de la barre d'outils.
- Indiquez un pourcentage d'agrandissement sur la barre d'outils Sélection et zoom, soit en tapant la valeur soit en choisissant une option dans le menu déroulant.
- Faites glisser l'outil Zoom de sélection de sur la zone de la page devant occuper le panneau de visualisation.
- Faites glisser l'outil Zoom dynamique  $\ddot{\bullet}$  vers le haut pour augmenter le facteur de zoom et vers le bas pour le réduire.

Lorsque l'outil Zoom de sélection est sélectionné, vous pouvez cliquer tout en appuyant sur la touche Ctrl ou maintenir la touche Ctrl enfoncée pendant le glissement afin d'effectuer un zoom arrière. Si vous maintenez la touche Maj enfoncée, vous passez temporairement de l'outil Zoom de sélection à l'outil Zoom dynamique.

#### **Changement de facteur de zoom à l'aide de l'outil Panoramique et zoom**

- **1** Choisissez Outils > Sélection et zoom > Panoramique et zoom ou sélectionnez l'outil Panoramique et zoom sur la barre d'outils Sélection et zoom.
- **2** Effectuez l'une des opérations suivantes :
- Faites glisser les poignées du cadre situé à l'intérieur de la fenêtre Panoramique et zoom pour changer le facteur de zoom du document.
- Faites glisser le centre du rectangle pour sélectionner la zone à afficher.
- Cliquez sur les boutons de navigation pour changer de page.
- Tapez une valeur dans la zone de texte de zoom ou cliquez sur les boutons plus  $\bullet$  ou moins  $\bullet$  pour changer de facteur d'agrandissement selon des niveaux prédéfinis.

#### **Changement de facteur de zoom à l'aide de l'outil Loupe**

- **1** Choisissez Outils > Sélection et zoom > Loupe ou activez l'outil Loupe sur la barre d'outils Sélection et zoom (s'il est affiché).
- **2** Cliquez dans la zone du document que vous voulez agrandir. Un rectangle apparaît dans le document ; il correspond à la zone affichée dans la fenêtre Loupe. Vous pouvez faire glisser ou redimensionner le rectangle pour changer l'affichage de l'outil Loupe.
- **3** Pour changer le facteur de zoom de l'outil Loupe, effectuez l'une des opérations suivantes :
- Faites glisser le curseur.
- Cliquez sur le bouton plus ou moins.
- Saisissez une valeur dans la zone de texte Zoom.

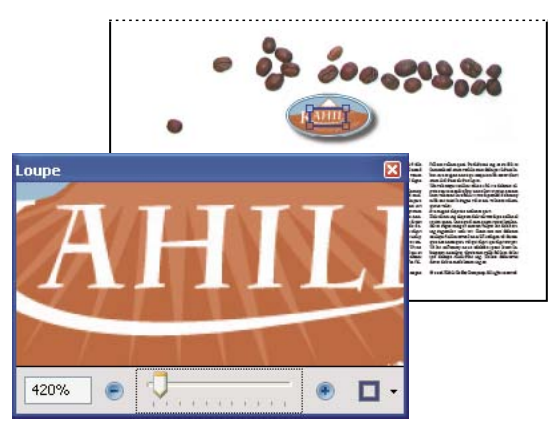

L'outil Loupe permet d'afficher une zone agrandie du document.

**Remarque :** Pour modifier la couleur du rectangle de l'outil Loupe, déroulez le menu Couleur de trait situé dans le coin inférieur droit de la fenêtre et sélectionnez une autre couleur.

### **Changement du facteur de zoom à l'aide d'une vignette**

- **1** Cliquez sur le bouton Pages situé dans la partie gauche de la fenêtre pour afficher les vignettes.
- **2** Localisez la vignette associée à la page active. Placez ensuite le pointeur sur le coin inférieur droit du cadre indiquant la zone de la page jusqu'à ce que le pointeur prenne la forme d'une double flèche.
- **3** Faites glisser le coin du cadre afin de réduire ou d'agrandir la taille d'affichage de la page.
- **4** Le cas échéant, placez le pointeur sur le cadre de la zone de zoom de la vignette jusqu'à ce qu'il prenne la forme de l'icône Main. Faites ensuite glisser le cadre pour visualiser une autre partie de la page dans le panneau de visualisation du document.

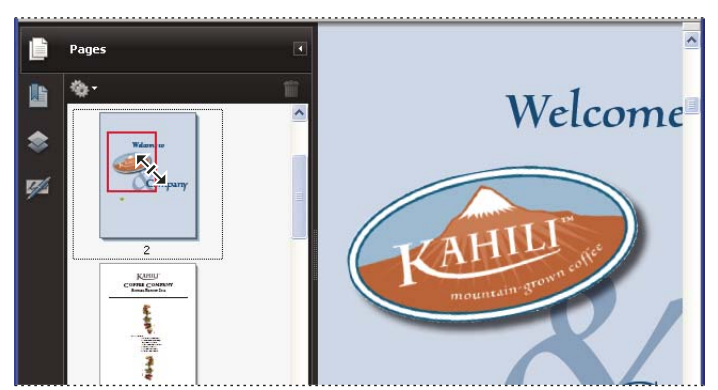

Le cadre figurant sur la vignette représente la zone de la page actuellement affichée dans le panneau de visualisation.

### **Modification de l'affichage par défaut**

- **1** Dans la boîte de dialogue Préférences, sous Catégories, sélectionnez Affichage.
- **2** Ouvrez le menu déroulant Zoom, puis choisissez un niveau de zoom par défaut.

### **Affichage des zones hors écran d'une page agrandie**

Lorsque vous effectuez un zoom avant selon un facteur d'agrandissement élevé, vous verrez sans doute une partie seulement de la page. Vous pouvez décaler la vue afin de voir d'autres zones de la page sans changer de facteur de zoom.

- ❖ Effectuez l'une des opérations suivantes :
- Servez-vous des barres de défilement verticales pour passer aux pages précédente et suivante et utilisez les barres de défilement horizontales pour vous déplacer latéralement.
- Sur la barre d'outils Sélection et zoom, sélectionnez l'outil Main ou choisissez Outils > Sélection et zoom > Main, puis déplacez la page en la faisant glisser, comme si vous déplaciez une feuille sur une table.

#### **Voir aussi**

[« A propos des calques PDF » à la page 389](#page-394-0)

# <span id="page-56-0"></span>**Configuration de la mise en page et de l'orientation des pages**

La modification de la mise en page s'avère particulièrement utile lorsque vous voulez effectuer un zoom arrière afin d'avoir une vue d'ensemble de la disposition d'un document. Les types de mises en page suivants sont disponibles pour la visualisation des documents PDF :

**Une seule page** Affiche une seule page à la fois, sans montrer aucune partie des pages adjacentes.

**Continue** Affiche les pages selon une colonne verticale ininterrompue occupant la largeur d'une page.

**Deux pages** Affiche chaque double page sans montrer aucune partie des pages adjacentes.

**Deux colonnes** Affiche les pages du document côte à côte, selon une colonne verticale ininterrompue.

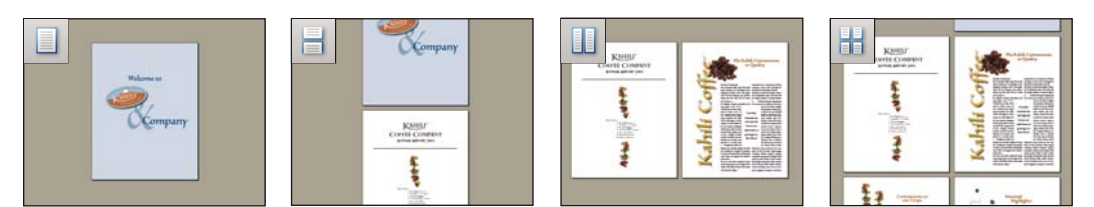

Options de mise en page Une seule page, Une seule page en continu, Deux pages ou Deux pages en continu

#### **Définition de la mise en page**

- Pour visualiser une page à la fois, choisissez Affichage > Affichage de page > Une seule page.
- Pour visualiser deux pages à la fois, côte à côte, choisissez Affichage > Affichage de page > Deux pages.
- Pour faire défiler le document de manière ininterrompue une page après l'autre, choisissez Affichage > Affichage de page > Une seule page en continu.
- Pour faire défiler le document de manière ininterrompue deux pages à la fois, choisissez Affichage > Affichage de page > Deux pages en continu.
- Pour un document multipage, si vous souhaitez afficher la première page seule sur le côté droit, choisissez l'option Deux pages ou Deux pages en continu. Ensuite, choisissez Affichage > Affichage de page > Afficher la page de couverture (option Deux pages).

Vous pouvez également afficher des boutons pour chacune de ces options sur la barre d'outils d'affichage des pages en choisissant Affichage > Barres d'outils > Ajouter des outils et en les sélectionnant dans la boîte de dialogue Ajouter des outils.

**Remarque :** En mode Une seule page, choisissez Edition > Sélectionner tout pour sélectionner le texte complet sur la page active. Dans les autres mises en page, cette commande permet de sélectionner la totalité du texte du document PDF.

### **Rotation de l'affichage d'une page**

Vous pouvez modifier l'affichage d'une page par incrément de 90 °. Cette opération modifie l'affichage de la page sans modifier son orientation réelle. Vous ne pouvez pas enregistrer cette modification.

◆ Choisissez Affichage > Rotation > Horaire ou Antihoraire, ou cliquez sur le bouton Rotation horaire Rotation antihoraire de la barre d'outils.

**Remarque :** Pour enregistrer la rotation avec le document, choisissez Document > Rotation de pages.

#### **Changement de mise en page par défaut**

- **1** Dans la boîte de dialogue Préférences, sous Catégories, sélectionnez Affichage.
- **2** Ouvrez le menu Mise en page, puis choisissez Automatique, Une seule page, Une seule page en continu, Deux pages ou Deux pages en continu.

**Remarque :** Le fichier PDF s'ouvre selon la disposition spécifiée dans les préférences, sauf si une disposition différente a été définie dans les propriétés du document (Fichier > Propriétés > Vue initiale). Le paramètre des propriétés du document a priorité sur le paramètre des préférences. Si vous utilisez les propriétés du document, veillez à enregistrer et à fermer le document pour que les modifications prennent effet. Les utilisateurs d'Acrobat peuvent modifier la vue initiale, sauf si les paramètres de sécurité le leur interdisent. Les utilisateurs de Reader ne peuvent pas modifier la vue initiale.

#### **Voir aussi**

[« Ouverture d'un document PDF » à la page 25](#page-30-0)

### **Affichage du document dans une fenêtre fractionnée**

Vous pouvez afficher un document PDF avec le panneau de visualisation fractionné en deux (commande Fractionner) ou en quatre (commande Fractionner la feuille de calcul).

La vue fractionnée vous permet de faire défiler le document, de changer son facteur de zoom ou d'afficher une autre page dans le panneau actif sans toutefois que cela ait une incidence sur l'affichage de l'autre panneau.

La vue obtenue avec l'option Fractionner la feuille de calcul se révèle utile si vous voulez conserver l'affichage des entêtes de colonne et des libellés de rangée lorsque vous parcourez une feuille de calcul ou un tableau volumineux. Sous ce mode, lorsque vous modifiez le facteur d'agrandissement d'un panneau, le même facteur est appliqué à tous les panneaux. En outre, le défilement est coordonné entre les panneaux : le défilement à l'horizontale d'un panneau fait également défiler le panneau situé au-dessus ou en dessous ; le défilement à la verticale d'un panneau fait également défiler le panneau situé à sa gauche ou à sa droite.

- **1** Commencez à créer le type de vue fractionnée de votre choix :
- Pour fractionner la vue en deux panneaux, choisissez Fenêtre > Fractionner ou faites glisser la zone grise située audessus de la barre de défilement verticale.
- Pour fractionner la vue en quatre panneaux avec des niveaux de zoom et un défilement synchronisés, choisissez Fenêtre > Fractionner la feuille de calcul.
- **2** Faites glisser la barre de fractionnement vers le haut, le bas, la gauche ou la droite pour redimensionner les panneaux de manière appropriée.
- **3** Ajustez le niveau de zoom comme vous le souhaitez :
- Dans la vue fractionnée, cliquez sur un panneau pour l'activer et modifiez le niveau de zoom de ce panneau uniquement.
- Dans la vue fractionnée de feuille de calcul, ajustez le niveau de zoom de manière à obtenir un affichage composé de quatre panneaux.
- **4** Effectuez un défilement de manière appropriée :
- Dans la vue fractionnée, cliquez sur un panneau pour l'activer et effectuez un défilement pour modifier ce panneau uniquement.
- Dans la vue fractionnée de feuille de calcul, cliquez sur un panneau et effectuez un défilement à la verticale pour modifier les vues dans le panneau actif et le panneau situé à côté. Effectuez un défilement à l'horizontale pour modifier les vues dans le panneau actif et le panneau situé au-dessous ou en dessous.
- **5** Choisissez Fenêtre > Supprimer le fractionnement pour revenir à un seul panneau.

# **Affichage d'un document dans plusieurs fenêtres**

Vous pouvez créer plusieurs fenêtres pour un même document grâce à la commande Nouvelle fenêtre. Les nouvelles fenêtres ont les mêmes taille, facteur de zoom et disposition que la fenêtre d'origine. Elles s'ouvrent à la même page, en haut de la fenêtre d'origine. Lorsque vous ouvrez une nouvelle fenêtre, Acrobat ajoute le suffixe 1 au nom de fichier d'origine et affecte le suffixe 2 à la nouvelle fenêtre. Vous pouvez ouvrir plusieurs fenêtres. Le suffixe augmente pour chaque nouvelle fenêtre. La fermeture d'une fenêtre entraîne la renumérotation séquentielle des fenêtres encore ouvertes. En d'autres termes, si cinq fenêtres sont ouvertes et que vous fermez la troisième, les fenêtres sont renumérotées avec les suffixes 1 à 4.

**Remarque :** Cette fonction n'est pas disponible lorsque les documents PDF sont affichées dans un navigateur.

#### **Ouverture d'une nouvelle fenêtre**

❖ Choisissez Fenêtre > Nouvelle fenêtre.

#### **Fermeture d'une fenêtre**

❖ Cliquez sur la case de fermeture de la fenêtre. Le système vous invite à enregistrer les modifications. La fermeture d'une fenêtre ne ferme pas le document si plusieurs fenêtres sont ouvertes.

#### **Fermeture de toutes les fenêtres d'un document**

❖ Choisissez Fichier > Fermer. Vous êtes invité à enregistrer les modifications avant la fermeture de chaque fenêtre.

# **Affichage d'un document PDF en mode Epaisseurs de trait**

La vue Epaisseurs de trait affiche les traits contenant les épaisseurs définies dans le document PDF. La vue Epaisseurs de trait applique une épaisseur de contour constante (d'un pixel) aux traits, quel que soit le facteur de zoom appliqué. Lorsque vous imprimez le document, l'épaisseur de contour correspond à l'épaisseur réelle.

❖ Choisissez Affichage > Epaisseurs de trait. Pour désactiver le mode Epaisseurs de trait, choisissez à nouveau Affichage > Epaisseurs de trait.

**Remarque :** Si vous affichez des documents PDF dans un navigateur Web, vous ne pourrez pas désactiver le mode Epaisseurs de trait.

# **Grilles, repères et mesures**

# **Affichage des grilles**

Les grilles permettent d'aligner avec précision le texte et les objets d'un document. Lorsque la grille est activée, elle apparaît sur le document. L'option Aligner sur la grille aligne un objet sur la ligne de grille la plus proche lorsque vous le déplacez.

### **Affichage ou masquage de la grille**

❖ Choisissez Affichage > Grille. Une coche précède le nom de la commande lorsque la grille est affichée.

### **Activation ou désactivation de l'option Accrocher à la grille**

❖ Choisissez Affichage > Aligner sur la grille. Une coche apparaît en regard du nom de la commande lorsqu'elle est activée.

### **Modification de l'aspect de la grille**

- **1** Dans la boîte de dialogue Préférences, sous Catégories, sélectionnez Unités et repères.
- **2** Pour modifier les paramètres de la grille, effectuez l'une des opérations suivantes :
- Pour modifier l'espacement entre les lignes de la grille, saisissez des valeurs pour les options Largeur des cellules et Hauteur des cellules.
- Pour modifier l'origine de la grille, saisissez des valeurs pour les options Décalage par rapport au bord gauche et Décalage par rapport au bord supérieur.
- Pour modifier le nombre de subdivisions de quadrillage, saisissez une valeur pour l'option Subdivisions. Les lignes de subdivision sont plus claires que celles de la grille.
- Pour modifier la couleur des lignes de la grille, cliquez sur la nuance de couleur et choisissez une couleur dans la palette qui s'affiche.

# **Création de repères de règle**

Les règles horizontales et verticales vous permettent de vérifier la taille des objets contenus dans des documents. Vous pouvez également créer des repères dans votre document. Ils se révèlent particulièrement utiles pour aligner des objets, tels que les champs de formulaire. Vous avez la possibilité de changer les unités de mesure et les couleurs utilisées dans les règles.

### **Création de repères de règle**

- **1** Choisissez Affichage > Règles.
- **2** Effectuez l'une des opérations suivantes :
- Faites glisser la règle horizontale vers le bas pour créer un repère horizontal ou la règle verticale vers la droite pour créer un repère vertical.
- Cliquez deux fois sur un emplacement de la règle horizontale pour créer un repère vertical ou inversement.

### **Affichage ou masquage des repères**

❖ Choisissez Affichage > Repères.

#### **Déplacement ou suppression d'un repère de règle**

❖ Cliquez sur un repère pour le sélectionner, puis faites-le glisser vers un nouvel emplacement ou appuyez sur la touche de suppression. Pour supprimer tous les repères, cliquez dans la zone de la règle avec le bouton droit de la souris, puis choisissez Effacer tous les repères ou Effacer les repères de la page.

#### **Changement des couleurs de repères**

- **1** Dans la boîte de dialogue Préférences, sous Catégories, sélectionnez Unités et repères.
- **2** Cliquez sur la nuance de couleur des repères et choisissez une nouvelle couleur dans la palette qui s'affiche.

## **Mesure de la hauteur, de la largeur ou de l'aire d'un objet**

Servez-vous des outils de mesure pour mesurer l'aire des objets contenus dans des documents PDF ou la distance qui les sépare. Les outils de mesure sont très pratiques pour calculer les distances et les aires des objets d'un formulaire ou d'un dessin de CAO. Vous pouvez également les utiliser pour mesurer certaines zones d'un document avant d'envoyer celui-ci sur une imprimante professionnelle. Les outils de mesure sont uniquement disponibles si l'auteur du fichier PDF a activé cette fonctionnalité pour les utilisateurs de Reader.

Lorsque vous utilisez un outil de mesure, la fenêtre d'infos sur les mesures contient diverses informations au sujet de la mesure (opération en cours, valeurs delta et rapport d'échelle appliqué, par exemple).

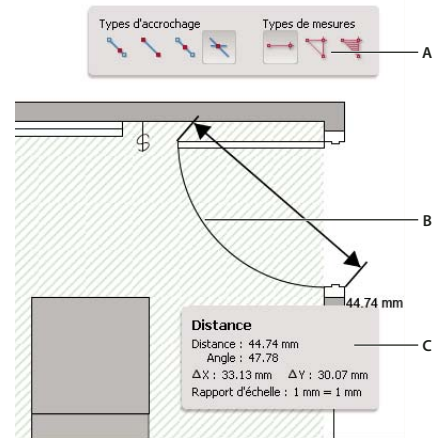

Outils de mesure

**A.** Barre d'outils Mesures **B.** Objet mesuré **C.** Fenêtre d'infos sur les mesures

- **1** Choisissez Outils > Analyse > Mesures.
- **2** Pour mesurer des zones de vos documents PDF, procédez de l'une des façons suivantes :
- Activez l'outil Distance  $\rightarrow$  pour mesurer la distance entre deux points. Cliquez sur le premier point, déplacez le pointeur sur le second point et cliquez de nouveau.
- Activez l'outil Périmètre in pour mesurer une série de distances entre plusieurs points. Cliquez sur chaque point à mesurer. Cliquez ensuite deux fois sur le dernier point.
- Activez l'outil Aire  $\overrightarrow{\xi}$  pour mesurer l'aire des segments de ligne que vous tracez. Cliquez sur chaque point à mesurer. Après avoir cliqué sur les deux derniers points, cliquez de nouveau sur le premier pour valider la mesure.
- **3** Lorsque vous mesurez des objets, effectuez l'une des opérations suivantes :
- Pour accrocher la mesure à une ligne, choisissez Accrocher aux tracés
- Pour accrocher la mesure à l'extrémité d'une ligne, choisissez Accrocher aux extrémités .

#### UTILISATION D'ACROBAT 9 PRO EXTENDED **56 Espace de travail**

- Pour accrocher la mesure au milieu d'une ligne, choisissez Accrocher aux points centraux .
- Pour accrocher la mesure à l'intersection de plusieurs lignes, choisissez Accrocher aux intersections
- Pour déplacer les traits de mesure par incrément de 45º, maintenez la touche Maj enfoncée.
- Pour interrompre une mesure, cliquez avec le bouton droit de la souris, puis choisissez Annuler la mesure.
- Pour supprimer une annotation de mesure, cliquez dessus avec l'outil Mesures et appuyez sur la touche Suppr.

#### **Voir aussi**

[« Modification de l'aspect des commentaires » à la page 185](#page-190-0)

#### **Options de l'outil de mesure**

Servez-vous du menu contextuel pour définir les options de l'outil de mesure.

**Modifier le rapport d'échelle** Permet de changer le facteur d'échelle (3:2, par exemple) et l'unité de mesure sur des zones de dessin.

**Modifier le libellé de l'annotation** Permet d'ajouter ou de changer le texte associé à la mesure.

**Activer/Désactiver les annotations de mesure** Lorsque les annotations de mesure sont activées, les traits de mesure que vous tracez sont ajoutés au document PDF. Lorsque les annotations de mesure sont désactivées, les traits de mesure disparaissent dès que vous mesurez un autre objet ou sélectionnez un autre outil.

**Activer/Désactiver ortho** Si vous choisissez Activer ortho, les traits de mesure sont des traits orthographiques uniquement.

**Afficher/Masquer les règles** Affiche ou masque les règles verticales et horizontales sur la page. (A le même effet que la commande Affichage > Règles.)

**Accrocher au contenu de la page/Ne pas accrocher au contenu de la page** Active ou désactive toutes les fonctions d'accrochage à la page.

**Annotation de mesure** Enregistre, dans un fichier CSV, les données relatives à toutes les mesures effectuées dans votre document PDF.

**Préférences** Donne accès aux préférences de mesure 2D.

### **Préférences de mesure**

Les préférences de mesure 2D déterminent le mode de mesure des données 2D.

**Remarque :** Dans Reader, les préférences de mesure s'appliquent aux fichiers PDF dans lesquels la fonction de commentaire est activée.

**Utiliser l'échelle et les unités du document (le cas échéant)** Lorsque cette option est activée, ce sont les mesures basées sur les unités provenant du document d'origine qui sont utilisées. Désactivez cette option pour définir manuellement les unités de mesure.

**Utiliser les traits orthographiques** Si vous choisissez Activer ortho, les traits de mesure sont des traits orthographiques uniquement.

**Couleur du trait de mesure** Indique la couleur du trait affiché.

**Activer les annotations de mesure** Lorsque les annotations de mesure sont activées, les traits de mesure que vous tracez sont ajoutés au document PDF. Lorsque les annotations de mesure sont désactivées, les traits de mesure disparaissent dès que vous mesurez un autre objet ou sélectionnez un autre outil. Vous pouvez utiliser les libellés de mesure par défaut ou spécifier vos propres libellés.

**Utiliser la longueur de la ligne de repère par défaut (outil Distance uniquement)** Lorsque cette option est désactivée, chaque fois que vous mesurez une distance, il est nécessaire de déplacer la souris pour déterminer la longueur de la ligne de repère.

**Extrémité de trait par défaut (outil Distance uniquement)** Indique l'aspect des extrémités de la ligne lors des mesures des distances.

**Légende (outil Distance uniquement)** Indique si la légende de la mesure de la distance doit figurer au niveau ou audessus du trait de mesure.

**Longueur de la ligne de repère par défaut (outil Distance uniquement)** Indique la longueur de la ligne de repère affichée de l'un des côtés des points de mesure.

**Ligne d'attache par défaut au-dessus du trait (outil Distance uniquement)** Indique la longueur de la ligne d'attache affichée au-dessus du trait de mesure.

**Décalage de la ligne de repère par défaut à partir des points (outil Distance uniquement)** Indique la quantité d'espace comprise entre les points de mesure et la ligne de repère.

**Paramètres d'accrochage 2D** Ces paramètres permettent de définir le comportement d'accrochage. L'option Sensibilité indique la distance à laquelle le pointeur doit se trouver de l'élément d'accrochage. L'option Couleur du conseil d'accrochage permet de choisir la couleur de la ligne d'accrochage visible lorsque le pointeur est placé sur l'objet

# **Affichage des coordonnées du curseur**

L'option Coordonnées du curseur permet d'afficher la position du pointeur dans le panneau de visualisation. La numérotation de la position commence à partir du coin supérieur gauche du document. L'option Coordonnées du curseur indique également la largeur et la hauteur d'un objet sélectionné à mesure que vous le redimensionnez.

### **Affichage des coordonnées X et Y**

- **1** Choisissez Affichage > Coordonnées du curseur.
- **2** Déplacez le pointeur de la souris de manière à voir les coordonnées X et Y.

#### **Changement des unités de mesure de l'outil Coordonnées du curseur**

- **1** Dans la boîte de dialogue Préférences, sous Catégories, sélectionnez Unités et repères.
- **2** Dans le menu Unités de page et de règle, choisissez une unité de mesure différente.

# **Organiseur**

# **Présentation de la fenêtre de l'organiseur**

L'organiseur vous aide à rechercher des fichiers PDF que vous avez déjà ouverts et d'autres que vous avez organisés en collections et favoris. Grâce à l'organiseur, vous pouvez visualiser les vignettes des pages PDF afin d'identifier rapidement les fichiers. Utilisez l'organiseur pour classer des fichiers PDF apparentés sans les déplacer dans la structure de fichiers. Il vous permet également de rechercher, de localiser et de trier rapidement des documents PDF consultés récemment.

L'organiseur et les commandes associées sont disponibles à partir du menu Fichier. Lorsque vous sélectionnez un ou plusieurs fichiers au sein de l'organiseur, vous pouvez lancer une des nombreuses tâches par l'intermédiaire des boutons situés au-dessus de la liste des fichiers.

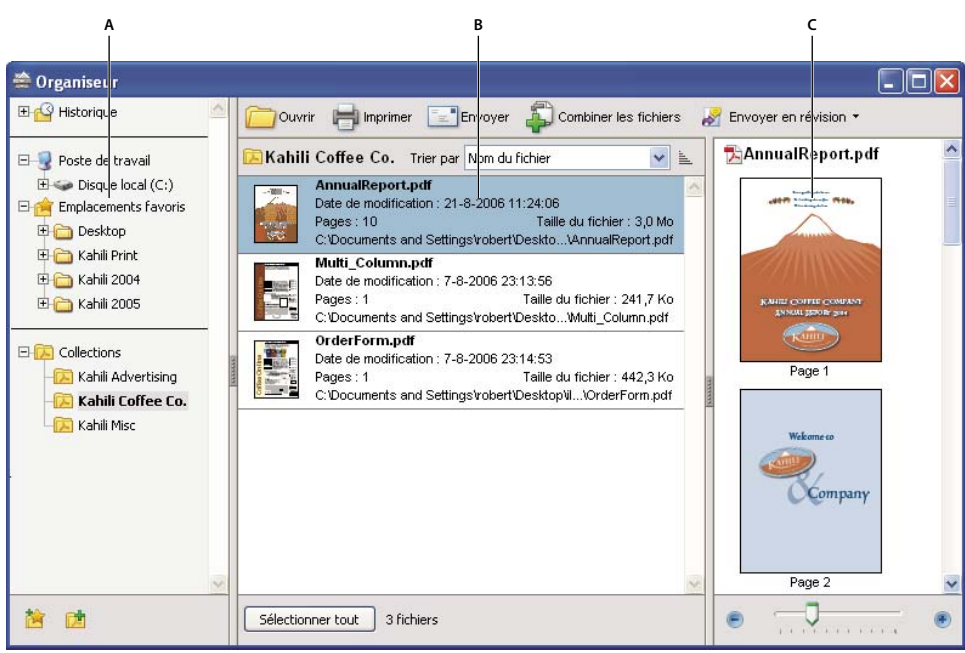

Fenêtre Organiseur sous Windows

**A.** Panneau des catégories **B.** Panneau des fichiers **C.** Panneau des pages

### **Panneau des catégories**

Le panneau des catégories de la fenêtre de l'organiseur est divisé en sections verticales comptant plusieurs catégories. Ces éléments ont pour objectif de faciliter l'identification et l'organisation de fichiers stockés sur votre ordinateur, sur le réseau et sur Internet.

**Historique** Contient des sous-catégories qui répertorient tous les fichiers PDF ouverts pendant la période spécifiée. Vous ne pouvez pas modifier le nom des sous-catégories ni ajouter manuellement de fichiers PDF à l'historique. Ce dernier est mis à jour automatiquement à chaque fois que vous ouvrez un fichier PDF et en fonction du temps qui passe. Vous pouvez, cependant, effacer tout l'historique par le biais du bouton Effacer l'historique du panneau des fichiers. Vous avez également la possibilité de spécifier la longueur maximale de l'historique des fichiers ou de désactiver cette fonction. Ouvrez la boîte de dialogue Préférences et, sous Documents, sélectionnez une valeur pour l'option Conserver les fichiers dans l'historique de l'organiseur pendant.

**Poste de travail** Recense les disques durs et les dossiers figurant dans l'arborescence actuelle. Cette catégorie se révèle particulièrement utile si vous savez où se trouve un fichier PDF particulier.

**Emplacements favoris** Recense les dossiers, emplacements réseau et répertoires Web définis en tant que destinations favorites. Cette catégorie fonctionne comme les signets et destinations favorites utilisés pour accéder plus rapidement à un emplacement à partir d'un navigateur Web. Dans ce cas, cependant, les destinations sont des dossiers ou des disques durs contenant des fichiers PDF. Vous pouvez ajouter ou supprimer des destinations dans la liste Emplacements favoris, mais vous ne pouvez pas modifier les noms de destination.

**Collections** Contiennent des dossiers de collection qui répertorient tous les fichiers PDF que vous avez associés à chacun de ces dossiers. Chaque dossier de collection peut pointer vers plusieurs fichiers PDF, quel que soit leur emplacement. Par exemple, un seul dossier de collection peut répertorier des fichiers PDF situés dans différents dossiers sur votre ordinateur, sur un réseau et sur Internet. Vous pouvez modifier le nom de chaque dossier de collection, en ajouter de nouveaux et insérer des fichiers PDF dans chaque dossier de collection.

**Remarque :** Les collections et les porte-documents PDF contiennent tous plusieurs documents PDF, mais de manières différentes. Un porte-documents PDF est lui-même un fichier PDF pouvant se composer de plusieurs fichiers PDF ; il est situé dans un dossier stocké sur votre ordinateur. Il est ainsi tout à fait possible de joindre un porte-documents PDF à un message électronique. Les collections s'apparentent aux mémos facilitant la recherche de fichiers connexes pouvant être disséminés sur votre ordinateur.

### **Panneau des fichiers**

Le panneau des fichiers de la fenêtre Organiseur répertorie les fichiers PDF inclus dans la sous-catégorie ou le dossier sélectionné(s) dans le panneau des catégories. Chaque liste inclut le nom du fichier, la date de modification, le nombre de pages, la taille du fichier et l'emplacement correspondants, ainsi qu'une vignette de la première page. Vous pouvez trier la liste par nom de fichier, métadonnées, nombre de pages, taille du fichier, date de modification et date de la dernière ouverture.

Les boutons situés en haut de la fenêtre de l'organiseur permettent d'ouvrir, d'imprimer, d'envoyer par messagerie ou de combiner un ou plusieurs fichiers PDF sélectionnés. En outre, vous pouvez envoyer un fichier PDF à des fins de révision ou d'approbation.

### **Panneau des pages**

Le panneau des pages de la fenêtre Organiseur affiche des vignettes pour chaque page de tous les fichiers PDF sélectionnés dans le panneau des fichiers. Le curseur et les boutons de zoom situés au bas du panneau des pages vous permet d'ajuster la taille des vignettes de page.

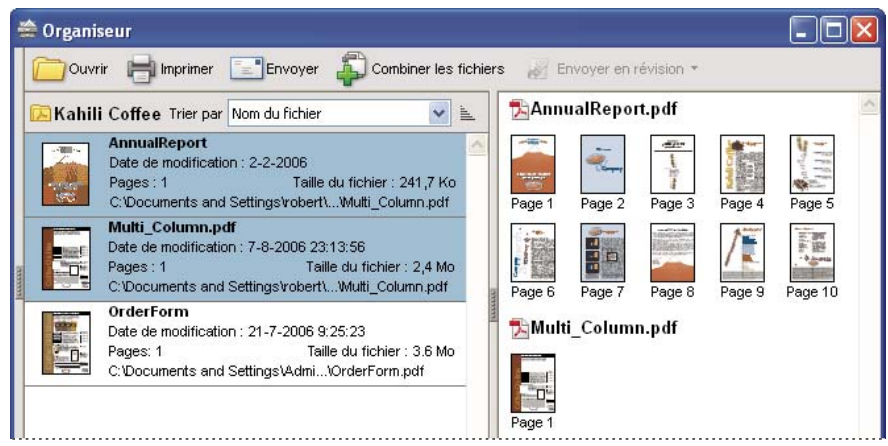

La sélection d'un document PDF (à gauche) entraîne l'affichage d'une vignette par page dans le panneau des pages (à droite).

# **Ajustement de la fenêtre Organiseur**

Vous pouvez modifier l'affichage de l'organiseur.

#### **Voir aussi**

- [« Autres options de combinaison de fichiers » à la page 136](#page-141-0)
- [« Lancement d'une révision » à la page 172](#page-177-0)

### **Affichage de la fenêtre Organiseur**

❖ Choisissez Fichier > Organiseur > Ouvrir l'organiseur.

 $\Delta$  Pour ouvrir un fichier PDF faisant partie d'une collection, créer une collection, ajouter un document PDF ouvert à une collection ou ouvrir un fichier PDF à partir de l'historique des fichiers PDF ouverts, vous n'avez pas nécessairement à ouvrir la fenêtre Organiseur. Choisissez Fichier > Organiseur ou Fichier > Historique pour accéder aux commandes permettant d'exécuter ces opérations.

### **Redimensionnement de la fenêtre Organiseur et de ses panneaux**

- Pour redimensionner un panneau par rapport aux autres, faites glisser la ligne verticale qui sépare deux panneaux.
- Pour redimensionner la fenêtre Organiseur, faites glisser le bord gauche, droit ou inférieur de la fenêtre.

#### **Tri de la liste du panneau des fichiers**

- **1** Le cas échéant, sélectionnez une sous-catégorie ou un dossier du panneau des catégories pour afficher les documents PDF dans le panneau des fichiers.
- **2** Dans le panneau des fichiers , effectuez l'une des opérations suivantes :
- Pour trier la liste des fichiers PDF en fonction d'une propriété précise, choisissez celle-ci dans le menu Trier par.
- Pour modifier l'ordre de tri, cliquez sur le bouton Ordre de tri croissant  $\equiv$  ou Ordre de tri décroissant  $\equiv$  à droite du menu Trier par.
- Pour afficher l'emplacement des fichiers PDF sélectionnés, cliquez sur le bouton droit de la souris et choisissez Afficher dans l'Explorateur.

# **Organisation des collections PDF**

Vous pouvez gérer les collections PDF dans la fenêtre Organiseur.

### **Ajout d'un document PDF à une collection**

- ❖ Effectuez l'une des opérations suivantes :
- Cliquez sur la collection avec le bouton droit de la souris, choisissez Ajouter des fichiers, sélectionnez un ou plusieurs fichiers PDF, puis cliquez sur Ajouter.
- Cliquez sur le fichier PDF dans le panneau des fichiers avec le bouton droit de la souris, puis choisissez Ajouter à une collection  $>$  [nom de la collection].
- Faites glisser un fichier PDF à partir du bureau ou d'un dossier vers la collection voulue affichée dans le panneau des catégories.
- Après avoir sélectionné une sous-catégorie dans la catégorie Historique, Poste de travail ou Emplacements favoris, faites glisser un fichier PDF à partir du panneau des fichiers vers la collection voulue.
- Dans Acrobat, ouvrez le document PDF, puis choisissez Fichier > Organiseur > Ajouter à une collection. Sélectionnez ensuite la collection à laquelle vous souhaitez ajouter le document PDF ou cliquez sur Créer une collection, saisissez un nom, puis cliquez sur Créer.

Pour ouvrir un fichier PDF à partir d'une collection, utilisez le bouton Ouvrir  $\Box$  dans la fenêtre Organiseur ou choisissez tout simplement le nom du fichier PDF dans un sous-menu, directement dans Acrobat. Pour ouvrir un fichier PDF à partir d'une collection dans Acrobat, choisissez Collections > [nom de collection] > [nom du fichier PDF] dans le sous-menu Fichier > Organiseur ou dans le menu Organiseur  $\triangleq$  de la barre d'outils Fichier.

### **Modification des dossiers de collections**

• Pour renommer une collection, cliquez sur son nom avec le bouton droit de la souris, choisissez Renommer la collection, puis saisissez le nouveau nom.

- Pour supprimer une collection, cliquez sur son nom avec le bouton droit de la souris, choisissez Supprimer la collection, puis cliquez sur Oui dans la boîte de dialogue de confirmation. Les fichiers PDF inclus dans la collection ne sont pas supprimés de leur emplacement d'origine.
- Pour créer une collection, cliquez sur le bouton Créer une collection dans la fenêtre Organiseur. Une autre solution consiste, dans Acrobat, à choisir Fichier > Organiseur > Créer une collection. Attribuez un nom à la collection.

### **Déplacement d'un document PDF vers une autre collection**

❖ Pour transférer le fichier PDF d'une collection à une autre, sélectionnez la collection où il se trouve, cliquez sur le fichier PDF en question avec le bouton droit de la souris dans le panneau des fichiers, puis choisissez Déplacer vers la collection > [nom de la collection].

### **Suppression d'un fichier PDF d'une collection**

❖ Pour supprimer un document PDF d'une collection, sélectionnez la collection, cliquez sur le fichier PDF dans le panneau des fichiers, puis appuyez sur la touche Suppr.

# **Organisation de documents PDF à l'aide de la catégorie Emplacements favoris**

- **1** Pour ajouter un dossier ou un disque dur existant à la catégorie, cliquez sur le bouton Ajouter un emplacement favori  $\mathbb{Z}$ , sélectionnez un dossier ou un disque dur, puis cliquez sur OK.
- **2** Pour supprimer un dossier ou un disque dur de la liste des emplacements favoris, cliquez dessus avec le bouton droit de la souris, puis choisissez Supprimer [nom du dossier] des emplacements favoris.

# **Développement de vues dans le panneau des catégories**

Vous pouvez développer ou réduire les éléments du panneau des catégories de manière à voir plus clairement la structure. Lorsque vous sélectionnez une catégorie de dates, un dossier ou une collection, tous les fichiers PDF associés sont répertoriés dans le panneau des pages.

#### **Développement d'une catégorie de l'organiseur**

- **1** Cliquez sur l'icône située à gauche de la catégorie ou du dossier.
- **2** Sélectionnez une sous-catégorie ou un dossier sous une catégorie principale.

#### **Développement de la structure de fichiers**

❖ Sélectionnez un dossier dans la catégorie Poste de travail. Tous les fichiers PDF inclus dans ce dossier sont répertoriés dans le panneau des fichiers.

# **Lancement d'une tâche à partir du panneau des fichiers de l'organiseur**

- **1** Dans le panneau des catégories, sélectionnez une sous-catégorie ou un dossier dans une catégorie principale afin d'afficher les fichiers PDF dans ce panneau.
- **2** Sélectionnez un ou plusieurs fichiers.
- **3** Pour effectuer une action sur les fichiers PDF sélectionnés, cliquez sur l'un des boutons de tâche situés en haut de la fenêtre de l'organiseur :
- Pour ouvrir, imprimer ou envoyer par messagerie des fichiers PDF, utilisez les boutons au-dessus du panneau des fichiers.
- Pour combiner des fichiers PDF en un seul fichier PDF, cliquez sur le bouton Combiner des fichiers, puis suivez les instructions de l'assistant.
- Pour lancer une révision, sélectionnez le document PDF, puis choisissez le menu Envoyer en révision > Envoyer en révision partagée ou Envoyer en révision > Envoyer par messagerie pour révision.

#### **Voir aussi**

- [« Autres options de combinaison de fichiers » à la page 136](#page-141-0)
- [« Lancement d'une révision » à la page 172](#page-177-0)

# **Effacement de l'historique des fichiers PDF ouverts**

- **1** Sélectionnez une sous-catégorie d'historique dans le panneau des catégories.
- **2** Cliquez sur Effacer l'historique dans le panneau des fichiers.

# **Maintenance du logiciel**

# **A propos des mises à jour**

Il existe diverses méthodes pour mettre à jour les fichiers d'application et composants d'Acrobat. Certaines mises à jour sont disponibles à l'ouverture d'un document PDF, laquelle déclenche l'opération. Par exemple, si vous ouvrez un formulaire utilisant des polices asiatiques, vous êtes invité à télécharger ces polices. D'autres mises à jour sont uniquement disponibles à partir du menu Aide et doivent être installées manuellement. Certaines mises à jour sont disponibles à la fois automatiquement et manuellement.

Selon la configuration des préférences, le téléchargement des mises à jour peut être effectué à l'arrière-plan.

# **Mise à jour du logiciel**

❖ Choisissez Aide > Vérifier les mises à jour et suivez les instructions à l'écran.

### <span id="page-67-0"></span>**Modification des préférences de mise à jour**

- **1** Choisissez Aide > Rechercher les mises à jour.
- **2** Dans la boîte de dialogue de mise à jour Adobe, cliquez sur Préférences.
- **3** Sélectionnez la vérification automatique des mises à jour d'Adobe. Ensuite, indiquez si la vérification automatique doit être hebdomadaire ou mensuelle et si vous souhaitez ou non confirmer à chaque fois le téléchargement des mises à jour.
- **4** Assurez-vous que l'application en cours d'exécution (Adobe Reader ou Adobe Acrobat) est sélectionnée comme le logiciel à mettre à jour.
- **5** Le cas échéant, cliquez sur Parcourir pour accéder à l'emplacement où vous souhaitez stocker les mises à jour.

# **Gestion des paramètres de sécurité**

Si votre société utilise des stratégies de protection serveur, vous pouvez configurer Acrobat de façon à vérifier régulièrement si ces stratégies ont fait l'objet de mises à jour. La protection serveur est mise en place par l'administrateur qui fournit l'adresse URL à partir de laquelle les mises à jour sont obtenues.

- **1** Dans la boîte de dialogue Préférences, sous Catégories, sélectionnez Protection.
- **2** Dans la section Paramètres de protection, sélectionnez Charger les paramètres de protection à partir d'un serveur.
- **3** Saisissez l'adresse du serveur dans le champ URL.
- **4** Choisissez la fréquence à laquelle vous souhaitez vérifier les mises à jour de la fonction de protection.
- **5** Choisissez Demander avant d'installer pour recevoir une notification avant chaque vérification.

# **Adobe Digital Editions**

Utilisez le logiciel gratuit Adobe ® Digital Editions pour lire et organiser des livres électroniques ou autres publications. Digital Editions est une application RIA (Rich Internet Application) Internet autonome remplaçant les fonctions de livre électronique (eBook) des versions antérieures d'Acrobat.

Lorsque vous installez Digital Editions, les éléments de votre bibliorom existant sont automatiquement importés et mis à disposition au sein du nouvel univers du bibliorom de Digital Editions. Vous pouvez également importer manuellement des documents PDF dans votre bibliorom Digital Editions.

**Remarque :** Le logiciel Adobe Digital Editions est automatiquement installé sur votre ordinateur la première fois que vous ouvrez un livre électronique (eBook).

Pour plus de détails sur Adobe Digital Editions et sur le téléchargement du logiciel, consultez le site Web d'Adobe à la page [www.adobe.com/go/learn\\_acr\\_digital\\_fr](http://www.adobe.com/go/learn_acr_digital_fr).

# **Langues non anglo-saxonnes**

# **Fichiers PDF en langues asiatiques**

Acrobat permet d'afficher, de rechercher et d'imprimer des documents PDF contenant du texte en langues asiatiques (chinois traditionnel, chinois simplifié, japonais ou coréen). Vous pouvez également utiliser ces langues lorsque vous remplissez des formulaires, ajoutez des commentaires et apposez des signatures numériques.

Presque toutes les fonctions Acrobat sont prises en charge pour du texte chinois traditionnel ou simplifié, japonais et coréen si vous installez les polices asiatiques.

Dans Acrobat sous Windows, installez les fichiers de prise en charge des langues asiatiques via l'installation personnalisée et les options correspondantes disponibles sous Créer un fichier Adobe PDF et Afficher le fichier Adobe PDF obtenu.

Lors de la création d'un fichier PDF, PDFMaker et l'imprimante Adobe PDF incorporent automatiquement la plupart des polices asiatiques dans le fichier. Vous pouvez spécifier si vous voulez incorporer des polices asiatiques.

Sous Windows, vous pouvez afficher et imprimer les fichiers contenant du texte asiatique même si la prise en charge de ces langues n'est pas installée sur votre système. Si vous essayez d'ouvrir un fichier PDF nécessitant la prise en charge d'une langue, vous êtes automatiquement invité à installer les polices requises.

# **Fichiers PDF en cyrillique, en langues d'Europe centrale et d'Europe de l'Est**

Vous pouvez utiliser des fichiers Adobe PDF contenant du texte cyrillique (y compris bulgare et russe), d'Europe centrale et d'Europe de l'Est (y compris tchèque, hongrois et polonais) si les polices sont incorporées dans les fichiers PDF. Il est alors possible de les afficher et de les imprimer sur n'importe quel système. L'incorporation des polices n'est pas nécessaire pour utiliser la fonction de recherche.

**Remarque :** Si vous ouvrez un fichier PDF dans lequel des champs de formulaire ou des zones de texte contiennent ces langues, mais que les polices ne sont pas incorporées ni installées sur le système, choisissez Aide > Rechercher les mises à jour maintenant. Vous êtes automatiquement invité à télécharger et à installer les polices nécessaires.

# **Fichiers PDF en hébreu, en arabe, en thaï et en vietnamien**

Acrobat prend en charge la saisie et l'affichage de textes en thaï et en vietnamien. Sous Windows uniquement, l'arabe et l'hébreu sont également pris en charge. L'option Activer les options de langue de droite à gauche est activée par défaut si vous utilisez les paramètres régionaux correspondant à l'arabe ou à l'hébreu (sous Windows).

# **Activation des langues se lisant de droite à gauche**

L'activation des options de langues se lisant de droite à gauche permet d'afficher les éléments de l'interface utilisateur définissant le sens de lecture des paragraphes, le style des chiffres et la ligature. Si cette option est activée, vous pouvez spécifier le sens de l'écriture (de gauche à droite ou de droite à gauche) et le type des chiffres (occidental ou arabe) utilisé pour créer et remplir certains champs de formulaire, apposer des signatures numériques et créer des annotations de type zone de texte.

L'option Activer les options de langue de droite à gauche est activée par défaut si vous utilisez les paramètres régionaux correspondant à l'arabe ou à l'hébreu.

- **1** Dans la boîte de dialogue Préférences, sous Catégories, sélectionnez Internationales.
- **2** Cochez la case Activer les options de langue de droite à gauche.

# **Acrobat sous Mac OS**

Acrobat fonctionne, en principe, de la même manière sous Windows et sous Mac OS. Les quelques exceptions sont signalées dans l'aide. Voici, en outre, la liste des principales différences à connaître :

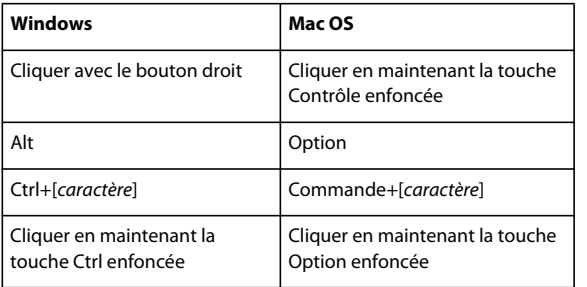

#### **Raccourcis-clavier et fonctionnalités classiques**

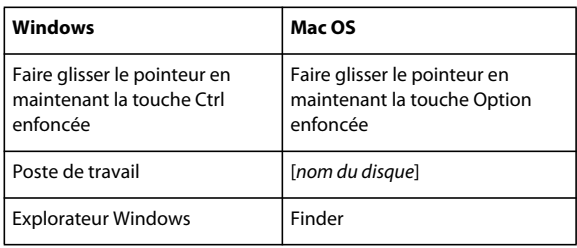

#### **Ouverture de la boîte de dialogue Préférences**

Pour ouvrir la boîte de dialogue Préférences sous Mac OS, choisissez Acrobat > Préférences.

#### **Développement d'une liste imbriquée**

Certains articles, tels que les signets, figurent parfois dans des listes imbriquées que vous pouvez développer ou réduire. Pour développer une liste sous Mac OS, cliquez sur le triangle pointant vers la droite à gauche de l'icône. Cliquez sur le triangle pointant vers le bas pour réduire la liste. Pour développer ou réduire tous les articles dans une liste constituée de plusieurs sous-niveaux, cliquez sur le triangle en maintenant la touche Option enfoncée.

### **PDFMaker**

PDFMaker n'est pas disponible sous Mac OS. Il est possible, malgré tout, de créer un fichier PDF depuis de nombreuses applications de bureautique à l'aide de la commande Fichier > Imprimer. Dans la boîte de dialogue d'impression, choisissez Adobe PDF dans le menu Imprimante.

#### **Voir aussi**

[« Raccourcis clavier » à la page 572](#page-577-0)

# **Chapitre 3 : Création d'un fichier PDF**

Le format Adobe® PDF est la solution idéale pour la capture d'informations à partir de n'importe quelle application et quel que soit le système d'exploitation. Vous pouvez créer des fichiers PDF à partir de pages vierges, de fichiers document, de sites Web, de documents papier numérisés et du contenu du Presse-papiers.

# **Présentation de la création d'un fichier PDF**

### **Quelle est la meilleure manière de créer un fichier PDF ?**

La création d'un fichier PDF consiste à convertir des documents et des ressources d'un autre type au format PDF (Portable Document Format). Vous pouvez normalement choisir entre plusieurs méthodes de création, selon le type de fichier source et vos exigences concernant le fichier PDF.

Vous pouvez créer des fichiers PDF à partir de documents imprimés sur papier, de documents Microsoft Word, de fichiers InDesign® et d'images numériques, pour ne citer que quelques exemples. En fonction du type de la source, différents outils sont disponibles pour la conversion au format PDF. Dans la majorité des applications, vous créez un document PDF en sélectionnant l'imprimante Adobe PDF dans la boîte de dialogue Imprimer.

Si un fichier est ouvert dans l'application de création (par exemple, une feuille de calcul dans Excel), vous pouvez normalement le convertir au format PDF sans ouvrir Adobe® Acrobat® 9 Pro Extended. De même, si Acrobat est déjà ouvert, il n'est pas nécessaire d'ouvrir l'application de création du fichier à convertir.

Chaque fichier PDF établit un juste équilibre entre efficacité (taille de fichier réduite) et qualité (par exemple, résolution et couleurs). Si cet équilibre est essentiel dans votre cas, vous opterez pour une méthode permettant l'accès à divers paramètres de conversion.

Par exemple, vous pouvez créer un fichier PDF par un glisser-déposer de fichiers sur l'icône Acrobat. Dans ce cas, Acrobat applique les derniers paramètres de conversion utilisés sans vous y donner accès. Si vous souhaitez maîtriser davantage le processus de conversion, une autre méthode s'avère plus appropriée.

Pour plus d'informations au sujet de la création de fichiers PDF, reportez-vous aux ressources en ligne suivantes :

- Forums de la communauté d'utilisateurs Acrobat : [acrobatusers.com/forums/aucbb/](http://acrobatusers.com/forums/aucbb/)
- Création de fichiers PDF cohérents : [www.adobe.com/cfusion/designcenter/search.cfm?product=Acrobat&go=Go](http://www.adobe.com/cfusion/designcenter/search.cfm?product=Acrobat&go=Go)
- Création de fichiers PDF sur un Mac ou sous Windows : [www.performancegraphics.com/Pages/howtof.html](http://www.performancegraphics.com/Pages/howtof.html)

#### **Voir aussi**

[« Création d'un fichier PDF à partir d'une page vierge » à la page 70](#page-75-0)

### **Méthodes de création d'un fichier PDF par type de fichier**

Reportez-vous aux listes suivantes afin de connaître les méthodes disponibles pour les différentes types de fichier.

### **Principaux fichiers**

Ces méthodes s'appliquent aux documents et aux images présentés dans presque tous les formats de fichier.

**Menu Créer un fichier PDF** Dans Acrobat, à l'aide de la commande A partir d'un fichier.
**Imprimante Adobe PDF** Dans la plupart des applications, dans la boîte de dialogue d'impression.

**Glisser-déposer** Sur le bureau ou à partir d'un dossier.

**Menu contextuel** Sur le bureau ou dans un dossier, par un clic avec le bouton droit.

#### **Documents papier**

Nécessite un scanner et une copie papier du document.

**Menu Créer un fichier PDF** Dans Acrobat, à l'aide de la commande A partir d'un scanner. Ou, pour les documents papier déjà numérisés, à l'aide de la commande A partir d'un fichier.

**Menu Document** Dans Acrobat, à l'aide de la commande Numériser au format PDF.

#### **Documents Microsoft Office**

**PDFMaker (Windows uniquement)** Dans l'application de création, via la barre d'outils Acrobat PDFMaker et le menu Adobe PDF. Pour les applications Microsoft Office 2007, sur le ruban Acrobat.

**Imprimante Adobe PDF** Dans l'application d'origine, à partir de la boîte de dialogue d'impression.

**Glisser-déposer (Windows uniquement)** Sur le bureau ou à partir d'un dossier.

**Menu contextuel (Windows uniquement)** Sur le bureau ou dans un dossier, par un clic avec le bouton droit.

#### **Messages électroniques**

**PDFMaker (Windows uniquement)** A partir de Microsoft Outlook ou de Lotus Notes, par un clic sur les boutons de la barre d'outils Acrobat PDFMaker. Autre solution : choisir les commandes disponibles dans le menu Adobe PDF (Outlook) ou Actions (Lotus Notes).

**Imprimante Adobe PDF** Dans l'application de messagerie, à partir de la boîte de dialogue d'impression. Crée un fichier PDF (et non un porte-documents PDF).

**Menu contextuel (Outlook 2007 uniquement)** Disponible pour un dossier de messages électroniques ou une sélection de messages, par un clic droit.

#### **Pages Web**

**Menu Créer un fichier PDF** Dans Acrobat, à l'aide de la commande A partir d'une page Web.

**PDFMaker (Windows uniquement)** Dans Internet Explorer ou en cours de modification dans l'application de création Web prenant en charge PDFMaker (telle que Word). Egalement sur la barre d'outils Acrobat PDFMaker ou dans le menu Adobe PDF.

**Imprimante Adobe PDF** Dans Internet Explorer ou en cours de modification dans l'application de création Web (par exemple Word), dans la boîte de dialogue d'impression.

**Glisser-déposer** Sur le bureau ou à partir d'un dossier, en faisant glisser le fichier HTML.

**Menu contextuel (fichiers HTML)** Sur le bureau ou dans un dossier, par un clic sur le fichier HTML avec le bouton droit de la souris.

#### **Contenu copié dans le Presse-papiers**

**Menu Créer un fichier PDF** Dans Acrobat, en choisissant A partir du Presse-papiers (Windows, tout contenu) ou A partir de l'image du Presse-papiers (Mac OS, capture d'écran uniquement).

#### **Fichiers AutoCAD (Windows uniquement)**

**Menu Créer un fichier PDF** Dans Acrobat, à l'aide de la commande A partir d'un fichier.

**PDFMaker** Dans AutoCAD, sur la barre d'outils Acrobat PDFMaker ou dans le menu Adobe PDF.

**Imprimante Adobe PDF** Dans AutoCAD, dans la boîte de dialogue d'impression.

**Glisser-déposer** Sur le bureau ou à partir d'un dossier.

**Menu contextuel** Sur le bureau ou dans un dossier, par un clic avec le bouton droit.

#### **Fichiers PostScript et EPS**

**Glisser-déposer** Sur le bureau ou à partir d'un dossier, par glisser-déposer sur l'icône d'Acrobat Distiller ou dans la fenêtre d'Acrobat Distiller®.

**Double-clic** (Fichiers PostScript® uniquement) Sur le bureau ou dans un dossier.

**Ouvrir, commande** Dans Acrobat Distiller, dans le menu Fichier.

**Menu Créer un fichier PDF** Dans Acrobat, à l'aide de la commande A partir d'un fichier.

**Imprimante Adobe PDF** Dans l'application d'origine, à partir de la boîte de dialogue Imprimer.

**Menu contextuel** Sur le bureau ou dans un dossier, par un clic avec le bouton droit.

#### **Fichiers 3D**

**Menu Créer un fichier PDF** Dans Acrobat Professional Extended, en choisissant A partir d'un fichier ou Par capture 3D.

**Imprimante Adobe PDF** Dans l'application d'origine, à partir de la boîte de dialogue d'impression.

**Glisser-déposer** Sur le bureau ou à partir d'un dossier.

**Menu contextuel** Sur le bureau ou dans un dossier, par un clic avec le bouton droit.

#### **Diaporama Adobe Presenter**

**Adobe PDF** Dans Microsoft PowerPoint, choisissez Adobe Presenter > Publier.

## **Compromis entre la qualité et la taille des fichiers PDF**

Vous avez à disposition divers paramètres permettant de garantir le juste équilibre entre taille de fichier, résolution et conformité à des normes spécifiques, entre autres facteurs, pour votre fichier PDF. La sélection dépend de la destination prévue du fichier PDF. Par exemple, un fichier PDF destiné à une impression commerciale de haute qualité utilisera des paramètres différents d'un fichier PDF voué à l'affichage à l'écran ou au téléchargement sur Internet.

Une fois sélectionnés, les paramètres s'appliquent à la fois à PDFMaker, Acrobat et Acrobat Distiller. Cependant, certains paramètres sont limités à des contextes ou types de fichiers particuliers. Par exemple, les options PDFMaker peuvent varier d'une application Microsoft Office à l'autre.

Par souci de simplicité, Acrobat propose des jeux prédéfinis de paramètres de conversion. Vous pouvez en outre créer, définir, enregistrer et réutiliser des jeux personnalisés, spécialement adaptés à vos besoins.

Pour les documents numérisés, vous disposez de plusieurs paramètres prédéfinis de numérisation optimisés pour la numérisation de documents et d'images en couleurs ou en noir et blanc. Vous pouvez modifier ces paramètres prédéfinis ou créer les vôtres.

#### **Voir aussi**

[« Paramètres de conversion Adobe PDF » à la page 111](#page-116-0)

# **Création d'un fichier PDF simple avec Acrobat**

# **Conversion d'un fichier au format PDF**

- **1** Dans Acrobat, effectuez l'une des opérations suivantes :
- Choisissez Fichier > Créer un fichier PDF > A partir d'un fichier.
- Sur la barre d'outils, cliquez sur le bouton Créer  $\blacksquare$  et choisissez A partir d'un fichier.
- **2** Dans la boîte de dialogue Ouvrir, sélectionnez le fichier. Vous pouvez parcourir tous les types de fichiers ou en sélectionner un particulier dans le menu Fichiers de type.
- **3** Cliquez éventuellement sur Paramètres pour modifier les paramètres de conversion. Les options disponibles varient selon le type de fichier.

**Remarque :** Le bouton Paramètres est indisponibles si vous choisissez Tous les fichiers comme type de fichier ou si aucun paramètre de conversion n'est disponible pour le type sélectionné.

**4** Cliquez sur Ouvrir pour convertir le fichier au format PDF.

Selon le type de fichier choisi, l'application de création s'ouvre automatiquement et une boîte de dialogue de progression s'affiche. Si le format du fichier n'est pas pris en charge, un message s'affiche pour vous indiquer que la conversion au format PDF est impossible.

**5** Lorsque le nouveau fichier PDF s'ouvre, choisissez Fichier > Enregistrer ou Fichier > Enregistrer sous, puis indiquez le nom et l'emplacement du fichier PDF.

S'il est destiné à une diffusion électronique, limitez le nom de fichier à huit caractères (sans espace) et adjoignez-lui l'extension .pdf. De cette manière, les programmes de messagerie électronique et les serveurs réseau ne tronqueront pas le nom du fichier PDF, qui s'ouvrira comme prévu.

## **Voir aussi**

- [« Affichage des paramètres de conversion PDFMaker » à la page 85](#page-90-0)
- [« Combinaison de contenus dans des documents PDF » à la page 129](#page-134-0)

# **Création d'un fichier PDF par glisser-déposer**

Pour une plus grande efficacité, il est préférable de réserver cette méthode aux petits fichiers simples, tels que les fichiers image et les fichiers texte brut, lorsque l'équilibre entre taille de fichier et qualité de sortie n'est pas primordial. Cette technique applicable à de nombreux types de fichiers ne vous permet cependant pas d'ajuster les paramètres de conversion en cours de processus.

- **1** Sélectionnez les icônes d'un ou de plusieurs fichiers.
- **2** Faites-les glisser vers l'icône de l'application Acrobat. Autre solution possible (sous Windows uniquement), faites glisser les icônes dans la fenêtre d'Acrobat ouverte.

Si un message s'affiche indiquant que le fichier ne peut être ouvert dans Acrobat, cela signifie que ce type de fichier ne permet pas la conversion au format PDF par glisser-déposer. Utilisez une autre des méthodes de conversion disponibles pour ce fichier.

**Remarque :** Vous pouvez également convertir des fichier PostScript et EPS au format PDF en les faisant glisser dans la fenêtre d'Acrobat Distiller ou sur l'icône de cette application.

**3** Enregistrez le document PDF.

 $\setminus$  (Windows uniquement) Vous pouvez également cliquer sur le fichier avec le bouton droit de la souris dans l'Explorateur Windows et choisir Créer un fichier PDF.

# **Conversion du contenu du Presse-papiers au format PDF (Windows)**

Vous pouvez créer des fichiers PDF à partir du texte et d'images que vous copiez depuis n'importe quelle application.

- **1** Capturez le contenu du Presse-papiers, soit en utilisant la commande Copier de l'application source, soit en appuyant sur la touche Impr. Ecran.
- **2** Dans Acrobat, choisissez Fichier > Créer un fichier PDF > A partir du Presse-papiers.

**Remarque :** La commande A partir du Presse-Papiers s'affiche uniquement lorsqu'un contenu a été copié dans le Pressepapiers. Si le Presse-papiers est vide, la commande est grisée.

# **Conversion de captures d'écran au format PDF (Mac OS)**

Sous Mac OS, vous avez la possibilité de créer des fichiers PDF à partir de captures d'écran.

- ❖ Effectuez l'une des opérations suivantes :
- Dans Acrobat, choisissez Fichier > Créer un fichier PDF > [A partir de la capture d'écran, A partir de la capture de fenêtre ou A partir de la capture de sélection].
- Servez-vous de l'utilitaire Capture (disponible via Applications > Utilitaires > Capture) afin de capturer une image d'écran, puis choisissez Edition > Copier afin de copier l'image dans le Presse-papiers. Lancez ensuite Acrobat, puis choisissez Fichier > Créer un fichier PDF > A partir de l'image du Presse-Papiers.

**Remarque :** La commande A partir de l'image du Presse-Papiers s'affiche uniquement lorsqu'une image a été copiée dans le Presse-papiers. Si le Presse-papiers est vide ou s'il contient du texte, la commande n'apparaît pas.

# **Création d'un fichier PDF à partir d'une page vierge**

Grâce à la fonction d'éditeur PDF, vous pouvez créer un fichier PDF à partir d'une page vierge (plutôt que d'un fichier), d'une image du Presse-papiers ou d'une numérisation.

Cette méthode peut s'avérer utile lors de la création de fichiers PDF relativement petits, d'une vingtaine de pages au maximum. Dans le cas de documents plus longs, plus complexes ou au formatage conséquent, il est en général plus indiqué de créer le document source dans une application qui offrira davantage d'options de mise en page et de formatage, par exemple Adobe InDesign ou Microsoft Word.

**Remarque :** L'éditeur PDF permet uniquement d'effectuer des modifications de texte dans les fichiers PDF créés à partir de pages vierges. Pour insérer une page vierge dans un document PDF créé d'une autre manière, créez un document vierge dans une autre application, puis convertissez ce fichier au format PDF. Importez ensuite le fichier vide dans le document PDF existant.

## **Création d'un fichier PDF vierge et ajout de texte**

- **1** Choisissez Fichier > Créer un fichier PDF > A partir d'une page vierge.
- **2** Commencez à saisir le texte à ajouter à la page.
- **3** Pour formater le texte, sélectionnez-le puis choisissez les options qui vous intéressent sur la barre d'outils Nouveau document.
- **4** Le cas échéant, sélectionnez d'autres outils et options.
- **5** Choisissez Fichier > Enregistrer, puis indiquez le nom et l'emplacement du fichier PDF.

**Remarque :** Dès que la page est remplie de texte, l'éditeur PDF ajoute automatiquement une nouvelle page au document.

## **Modification du texte dans un fichier PDF créé à partir d'une page vierge**

- **1** Choisissez Fichier > Ouvrir, puis localisez et sélectionnez un fichier PDF créé à l'aide de l'éditeur PDF (c'est-à-dire créé à partir d'une page vierge).
- **2** Choisissez Document > Reprendre la modification.
- **3** Ajoutez du texte et formatez-le comme vous le souhaitez.

## **Prévention des modifications dans l'éditeur PDF**

Vous pouvez geler le texte que vous avez ajouté à un fichier PDF créé à partir d'une page vierge. Ainsi, personne ne peut en ajouter ou le modifier. Cette opération ne peut être annulée.

- **1** Choisissez Document > Interdire toute modification supplémentaire.
- **2** Dans le message qui apparaît, cliquez sur Interdire toute modification supplémentaire. Ou cliquez sur Conserver le texte modifiable si vous souhaitez continuer à ajouter du texte ou à le modifier dans l'éditeur PDF.
- **3** Dans la boîte de dialogue Enregistrer sous, indiquez le nom et l'emplacement du fichier ou conservez le nom et l'emplacement existant afin de remplacer le fichier d'origine par la version non modifiable.

## **Préférences de l'éditeur PDF**

Les préférences de l'éditeur PDF sont disponibles via la boîte de dialogue Préférences, dans la catégorie Nouveau document.

**Police** Indique la famille de polices utilisée par défaut lors de la saisie sur une nouvelle page vierge.

**Corps** Indique le corps de la police par défaut.

**Marges par défaut** Spécifie la distance de décalage par rapport au bord de la page : Gauche, Droite, En haut, En bas.

**Format (dans la zone Page par défaut)** Spécifie le format de papier standard, par exemple Lettre, Tabloïd, A4, etc.

**Orientation** Indique si le bord long de la feuille est à l'horizontale (Paysage) ou à la verticale (Portrait).

# **Création de plusieurs fichiers PDF à partir de plusieurs fichiers**

Vous avez la possibilité de créer plusieurs fichiers PDF à partir de multiples fichiers natifs, notamment des fichiers de différents formats pris en charge, au cours d'une seule opération. Cette méthode s'avère pratique dans le cadre d'opérations de conversion de nombreux fichiers au format PDF.

**Remarque :** Dans ce cas, Acrobat applique les derniers paramètres de conversion utilisés sans vous y donner accès. Si vous souhaitez ajuster les paramètres de conversion, faites-le avant d'utiliser cette méthode.

- **1** Choisissez Fichier > Créer un fichier PDF > Créer plusieurs fichiers par lot.
- **2** Choisissez Ajouter des fichiers > Ajouter des fichiers ou Ajouter des dossiers, puis sélectionnez les fichiers ou dossiers.
- **3** Cliquez sur OK.
- **4** Dans la boîte de dialogue Options de sortie, spécifiez les préférences de dossiers et de fichiers cible, puis cliquez sur OK.

# **Numérisation d'un document papier au format PDF**

Vous pouvez créer directement un fichier PDF à partir d'un document papier numérisé à l'aide d'un scanner et d'Acrobat. Sous Windows XP et Windows Vista, Acrobat prend en charge les pilotes de scanner TWAIN et WIA (Windows Image Acquisition).

**Remarque :** Il est en outre possible de numériser des formulaires papier de manière à les convertir en formulaires PDF interactifs. Voir [« Création et diffusion de formulaires » à la page 212.](#page-217-0)

Sous Windows, lors de la création d'un fichier PDF à partir d'un scanner, vous pouvez choisir le paramètre prédéfini de numérisation le plus adapté au type de document en cours de conversion. (Les paramètres prédéfinis mis à disposition sont les suivants : Document en noir et blanc, Document en niveaux de gris, Document en couleurs et Image en couleurs). Autre solution possible, vous numérisez des documents à l'aide de paramètres personnalisés que vous pouvez ajuster dans les paramètres prédéfinis de numérisation.

**Remarque :** La numérisation prédéfinie est uniquement disponible pour les pilotes de scanner prenant en charge le mode Masquer l'interface native du scanner. Les paramètres prédéfinis de numérisation ne sont pas disponibles sous Mac OS.

Sous Windows, si un pilote WIA est installé pour votre scanner, vous pouvez également utiliser le bouton Numériser de votre appareil afin de créer un document PDF. Appuyez sur le bouton Numériser, puis sous Windows, choisissez Adobe Acrobat dans la liste des applications enregistrées. Ensuite, dans la boîte de dialogue Acrobat Scan, sélectionnez un scanner et un paramètre prédéfini de document ou l'option Numérisation personnalisée.

## **Numérisation d'un document papier au format PDF à l'aide d'un paramètre prédéfini (Windows)**

- **1** Choisissez Fichier > Créer un fichier PDF > A partir d'un scanner > [ paramètre prédéfini de document].
- **2** Si vous êtes invité à numériser d'autres pages, sélectionnez Numériser davantage de pages ou Numérisation terminée, puis cliquez sur OK.

## **Numérisation d'un document papier au format PDF sans recourir à des paramètres prédéfinis**

- **1** Dans Acrobat, effectuez l'une des opérations suivantes :
- (Windows) Choisissez Fichier > Créer un fichier PDF > A partir d'un scanner > Numérisation personnalisée.
- (Mac OS) Choisissez Fichier > Créer un fichier PDF > A partir d'un scanner.
- **2** Sélectionnez les options de numérisation pertinentes dans la boîte de dialogue Numérisation personnalisée, puis cliquez sur Numériser.

**Remarque :** Si vous spécifiez préférer utiliser l'interface utilisateur native du scanner plutôt que celle d'Acrobat, d'autres fenêtres ou boîtes de dialogue s'affichent. Pour plus de détails sur les options disponibles, consultez la documentation du scanner. Sous Mac OS, l'interface utilisateur du scanner est toujours visible.

**3** Si vous êtes invité à numériser d'autres pages, sélectionnez Numériser davantage de pages ou Numérisation terminée, puis cliquez sur OK.

## **Optimisation d'un document PDF numérisé**

- **1** Ouvrez un fichier PDF créé à partir d'un document numérisé.
- **2** Choisissez Document > Optimiser le fichier PDF numérisé.
- **3** Sélectionnez les options voulues dans la boîte de dialogue, puis cliquez sur OK.

Les options disponibles dans la boîte de dialogue Optimiser le fichier PDF numérisé sont les mêmes que celles de la boîte de dialogue Options d'optimisation, décrites à la section du même nom dans cette rubrique.

#### **Configuration de paramètres prédéfinis de numérisation (Windows)**

- **1** Choisissez Fichier > Créer un fichier PDF > A partir d'un scanner > Configurer des paramètres prédéfinis.
- **2** Dans la boîte de dialogue qui s'affiche, sélectionnez un jeu de paramètres prédéfinis : Document en noir et blanc, Document en niveaux de gris, Document en couleurs ou Image en couleurs.
- **3** Configurez les paramètres selon vos besoins.
- **4** Cliquez sur Enregistrer pour sauvegarder le paramètre prédéfini, puis sur OK.

#### **Options de numérisation**

**Scanner** Sélectionnez un scanner installé. Le logiciel de numérisation du fabricant doit être installé sur l'ordinateur. Sous Windows uniquement, cliquez sur le bouton Options afin de spécifier les options du scanner.

**Faces** Spécifiez s'il s'agit d'une numérisation recto seul ou recto verso. Si vous sélectionnez l'option Recto verso alors que le scanner est configuré pour la numérisation recto seul, les paramètres du scanner prennent le pas sur ceux d'Acrobat.

**Remarque :** Vous pouvez numériser le recto et le verso, même sur les scanners qui ne prennent pas en charge la numérisation recto verso. Si vous sélectionnez l'option Recto verso, une boîte de dialogue s'affiche après numérisation des rectos. Vous pouvez ensuite inverser les documents originaux dans le bac, sélectionnez Numériser le verso (recto de la feuille) dans la boîte de dialogue. Cette méthode génère un fichier PDF respectant l'ordre des pages.

**Mode colorimétrique (Windows uniquement)** Sélectionnez un mode colorimétrique de base (Couleur, Noir et blanc ou Niveaux de gris) pris en charge par le scanner. Cette option est activée si, dans les options de scanner, vous avez défini l'utilisation de la boîte de dialogue de numérisation d'Acrobat à la place de celle du scanner.

**Résolution (Windows uniquement)** Sélectionnez une résolution prise en charge par le scanner. Cette option est activée si, dans les options de scanner, vous avez défini l'utilisation de la boîte de dialogue de numérisation d'Acrobat à la place de celle du scanner.

**Remarque :** Si vous sélectionnez un mode colorimétrique ou une résolution non pris en charge par le scanner, un message s'affiche et la fenêtre de l'application du scanner s'ouvre. Sélectionnez les options appropriées dans la fenêtre de l'application du scanner.

**Format de papier (Windows uniquement)** Sélectionnez un format de papier ou définissez une largeur et une hauteur personnalisées.

**Inviter à numériser d'autres pages** Lorsque cette case est cochée, une boîte de dialogue vous invitant à numériser d'autres pages s'affiche après la numérisation de chaque page.

**Créer un document PDF** Crée un fichier PDF. Cette option n'est pas disponible dans la boîte de dialogue Configurer des paramètres prédéfinis.

**Fichiers multiples** Crée plusieurs fichiers à partir de multiples documents papier. Cliquez sur Options, puis indiquez si un porte-documents des fichiers doit être créé, précisez le nombre de pages de chaque fichier et tapez le préfixe de nom de fichier à utiliser. Ces options ne sont pas disponibles dans la boîte de dialogue Configurer des paramètres prédéfinis.

**Ajouter à un fichier ou à un porte-documents existant** Ajoute les pages numérisées à un fichier ou porte-documents PDF existant. Cette option n'est pas disponible dans la boîte de dialogue Configurer des paramètres prédéfinis.

**Petite taille/Qualité supérieure** Utilisez le curseur afin d'équilibrer la taille de fichier et la qualité d'image. Cliquez sur Options pour personnaliser l'optimisation à l'aide de paramètres spécifiques de compression de fichier et de filtrage.

**Indexation (ROC)** Activez cette option afin de convertir les images texte présentes dans le fichier PDF en texte indexable et sélectionnable. Cette option applique aux images de texte la reconnaissance optique des caractères (ROC), la reconnaissance des polices et celle des pages, puis les convertit en texte normal. Lorsqu'elle est activée, cette option ajoute également des balises au document, afin de le rendre plus accessible aux personnes handicapées. Cliquez sur Options pour configurer des paramètres spécifiques dans la boîte de dialogue Reconnaissance du texte - Paramètres. Voir [« Reconnaissance du texte d'un document numérisé » à la page 76](#page-81-0).

**Rendre compatible avec la norme PDF/A** Sélectionnez cette option pour rendre le document PDF conforme aux normes ISO relatives à PDF/A-1b. Lorsque cette option est sélectionnée, seule la valeur Image indexable (exacte) du paramètre Style de sortie PDF est disponible dans la boîte de dialogue Reconnaissance du texte - Paramètres.

**Ajouter des métadonnées** Si cette option est sélectionnée, la boîte de dialogue des propriétés du document s'ouvre après la numérisation. Dans cette boîte de dialogue, vous pouvez ajouter au fichier PDF des métadonnées ou des informations relatives au document numérisé. Si vous créez plusieurs fichiers, vous avez la possibilité de définir des métadonnées communes à tous les fichiers.

## **Boîte de dialogue Options de scanner**

**Méthode de transfert des données** Mode natif effectue le transfert selon le mode par défaut du scanner. Mode de mémoire est automatiquement sélectionné pour la numérisation à des résolutions supérieures à 600 ppp (points par pouce).

**Interface utilisateur** L'option Masquer l'interface native du scanner permet de contourner les fenêtres et boîtes de dialogue fournies par le fabricant du scanner. Acrobat les remplace par la boîte de dialogue Numérisation personnalisée.

**Inverser les images en noir et blanc** Cette option crée des images positives à partir de négatifs en noir et blanc, par exemple.

## **Boîte de dialogue Options d'optimisation**

La boîte de dialogue Options d'optimisation permet de gérer le filtrage et la compression des images numérisées pour créer le fichier PDF. Les paramètres par défaut conviennent à un large éventail de documents, mais vous pouvez les personnaliser afin d'accroître la qualité des images, de réduire la taille des fichiers ou de remédier à des problèmes de numérisation.

**Automatique** Applique les paramètres par défaut pour équilibrer la taille du fichier et la qualité d'image.

• **Optimisation importante** Applique des paramètres qui réduisent la taille du fichier. Dans certains cas, la sélection de cette option a un effet négatif visible sur la qualité du fichier PDF numérisé.

**Paramètres personnalisés** Affiche des paramètres supplémentaires sous Compression et Filtrage, et désactive l'option Agressive sous Automatique. Si vous sélectionnez Paramètres personnalisées, vous disposez des paramètres Couleur/Niveaux de gris et Monochrome, selon l'option choisie dans la boîte de dialogue Acrobat Scan.

**Couleur/Niveaux de gris** Lors de la numérisation de pages en couleurs ou en niveaux de gris, sélectionnez l'une des options suivantes :

• **Sans perte** N'applique pas la compression ou les filtres, tels que Redressement, Suppression de l'arrière-plan, etc., aux pages numérisées.

• **Adaptative** Divise la page en zones noir et blanc, niveaux de gris et couleur, puis choisit la méthode qui permet de compresser au maximum le contenu de chaque zone tout en préservant l'aspect de la page. Les résolutions de numérisation recommandées sont les suivantes : 300 ppp (points par pouce) en niveaux de gris et en couleurs RVB, et 600 ppp en noir et blanc.

• **JPEG** Applique la compression JPEG à toutes les zones en niveaux de gris ou RVB de la page.

**Remarque :** Le scanner utilise soit l'option Couleur/Niveaux de gris sélectionnée, soit l'option Monochrome. L'option utilisée dépend des paramètres sélectionnés dans la boîte de dialogue de numérisation d'Acrobat ou dans l'interface TWAIN du scanner, qui peut s'ouvrir lorsque vous cliquez sur Numériser dans la boîte de dialogue d'Acrobat. (Par défaut, la boîte de dialogue de l'application du scanner ne s'ouvre pas.)

**Monochrome** Lors de la numérisation d'images en noir et blanc ou monochrome, sélectionnez l'une des options suivantes :

• **JBIG2** Applique la méthode de compression JBIG2 aux pages en noir et blanc. Un paramètre de 0,95 ou plus correspond à la méthode sans perte ; en deçà, la compression du texte est élevée. La taille des pages de texte est en général inférieure de 60 % à celle des pages compressées en CCITT - Groupe 4, mais le traitement est plus long. Compatible avec Acrobat 5.0 (PDF 1.4) ou version ultérieure.

**Remarque :** Pour assurer la compatibilité avec Acrobat 4.0, utilisez une méthode de compression autre que JBIG2.

• **Adaptative** (Comme décrit à la section Couleur/Niveaux de gris.)

• **CCITT - Groupe 4** Applique la compression CCITT - Groupe 4 aux pages en noir et blanc. Cette méthode de compression rapide et avec un minimum de pertes est compatible avec Acrobat 3.0 (PDF 1.2) et version ultérieure.

**Redressement** Fait pivoter toute page qui ne suit pas parfaitement les côtés du scanner afin d'aligner la page PDF verticalement. Choisissez Automatique ou Désactivé(e).

**Suppression de l'arrière-plan** Blanchit les zones presque blanches des numérisations en couleurs ou niveaux de gris (mais pas en noir et blanc).

Pour des résultats optimaux, étalonnez votre scanner à l'aide des paramètres de contraste et de luminosité afin que la numérisation d'une page en noir et blanc normale produise une page avec du texte gris ou noir et un arrière-plan blanc. Les options Désactivé(e) ou Faible doivent alors donner les meilleurs résultats. En cas de numérisation de papier blanc cassé ou de papier journal, utilisez l'option Moyen(ne) ou Elevé(e) pour nettoyer la page.

**Suppression des ombres sur les contours** Supprime les raies noires qui peuvent apparaître sur les contours des pages numérisées, là où la lampe du scanner est obscurcie par le bord du papier. Choisissez Désactivé(e), Modérée ou Agressive.

**Flou intérieur** Supprime les tâches noires qui peuvent apparaître à différents endroits d'une page en noir et blanc. L'option Faible utilise un microfiltre de base alors que les options Moyen(ne) et Elevé(e) utilisent à la fois un microfiltre et un filtre plus large pour supprimer les tâches plus importantes situées plus loin des éléments à conserver.

**Détramage** Supprime la trame formée par les points en demi-teinte, qui peut réduire la compression JPEG, créer des effets moirés ou rendre la reconnaissance de texte plus difficile. Convient aux numérisations RVB ou niveaux de gris de 200 à 400 points par pouce ou, avec la compression adaptative, aux numérisations en noir et blanc de 400 à 600 ppp. Le paramètre Automatique (recommandé) applique le filtre aux numérisations RVB et niveaux de gris de 300 ppp ou plus. Choisissez l'option Désactivé(e) lorsque vous numérisez une page sans image ni zones remplies ou si la résolution de numérisation est en dehors de la plage d'efficacité du filtre.

**Suppression du halo** Si cette option est définie sur Activé(e) (recommandé), elle supprime l'excès de couleurs sur les contours à forts contrastes. Cet excès de couleur peut survenir lors de la numérisation comme de l'impression. Ce filtre ne s'applique qu'aux images en couleurs.

# **Conseils relatifs à la numérisation**

• Acrobat peut numériser des images dont la résolution est comprise entre 10 et 3000 points par pouce. Si vous sélectionnez l'option de style de sortie PDF Image indexable ou ClearScan, la résolution d'entrée doit être supérieure ou égale à 72 points par pouce mais pas supérieure à 600 ppp (dans ce cas, elle est sous-échantillonnée pour obtenir une résolution inférieure ou égale à 600 ppp).

- Pour appliquer la compression sans perte à une image numérisée, sélectionnez l'une de ces options dans la section Compression de la boîte de dialogue Options d'optimisation : CCITT - Groupe 4 pour les images monochromes ou Sans perte pour les images en couleur ou niveaux de gris. Si cette image est jointe à un document PDF et que le fichier est sauvegardé à l'aide de la commande Enregistrer, l'image numérisée reste non compressée. Si le document PDF est sauvegardé à l'aide de la commande Enregistrer sous, il se peut que l'image numérisée soit compressée.
- Dans la plupart des cas, la numérisation de pages en noir et blanc à 300 ppp produit le résultat le plus adapté à une conversion. A 150 ppp, la précision de la reconnaissance optique des caractères (ROC) est légèrement inférieure et un plus grand nombre d'erreurs peut survenir dans la reconnaissance des polices. A 400 ppp et au-delà, le traitement est ralenti et la compression des pages moindre. Lorsque le document contient des termes non reconnus ou des caractères de petite taille (9 points ou moins), essayez de numériser à une résolution supérieure. Numérisez autant que possible vos documents en noir et blanc.
- Lorsque l'option Reconnaître du texte par ROC est désactivée, un éventail complet de résolutions (comprises entre 10 et 3 000 points par pouce) est disponible, mais la résolution recommandée demeure 72 ppp (ou plus). Dans le cas d'une compression adaptative, il est recommandé de choisir une résolution de 300 ppp pour les pages en niveaux de gris et RVB et de 600 ppp pour les pages en noir et blanc.
- La numérisation de pages en couleurs 24 bits, à 300 ppp et au format 21,59 x 27,94 cm entraîne la création d'images volumineuses (25 Mo) avant la compression. Il est possible que votre système nécessite 50 Mo de mémoire virtuelle (ou plus) pour effectuer la numérisation. Avec une résolution de 600 ppp, la numérisation et le traitement sont en général quatre fois plus lents qu'avec une résolution de 300 ppp.
- Evitez d'utiliser les options de simulation et de demi-teintes du scanner. Ces paramètres peuvent améliorer l'aspect des photographies, mais empêchent la bonne reconnaissance du texte.
- Si vous souhaitez numériser un texte imprimé sur du papier couleur, augmentez la luminosité et le contraste d'environ 10 %. Si le scanner reconnaît le filtrage des couleurs, pensez à utiliser un filtre ou un éclairage qui élimine la couleur d'arrière-plan. Si le texte n'est pas suffisamment net, essayez de régler le contraste et la luminosité du scanner afin d'obtenir une numérisation plus précise.
- Si votre scanner permet de régler manuelle la luminosité, réglez-le de manière que les caractères soient plus nets et mieux formés. Si les caractères sont accolés, augmentez la valeur de luminosité ; s'ils sont trop éloignés, réduisez-la.

# <span id="page-81-0"></span>**Reconnaissance du texte d'un document numérisé**

Vous pouvez utiliser Acrobat pour reconnaître le texte d'un document numérisé au préalable et converti au format PDF. Le logiciel de reconnaissance optique des caractères (ROC) vous permet d'indexer, de corriger et de copier le texte d'un document PDF numérisé. Pour que la reconnaissance optique des caractères soit applicable au fichier PDF, la résolution d'origine doit être de 72 ppp ou plus.

**Remarque :** Une numérisation effectuée à 300 ppp génère le texte le plus adapté à la conversion. Avec une résolution de 150 ppp, la précision de la ROC est légèrement inférieure.

## **Voir aussi**

[« Ajout d'éléments d'unification à une page » à la page 138](#page-143-0)

#### **Reconnaissance du texte d'un document unique**

- **1** Ouvrez le fichier PDF numérisé.
- **2** Choisissez Document > Reconnaissance de texte > Reconnaissance du texte par OCR.
- **3** Dans la boîte de dialogue Reconnaissance du texte, sélectionnez une option dans la zone Pages.

**4** Cliquez éventuellement sur Modifier pour ouvrir la boîte de dialogue Reconnaissance du texte - Paramètres, puis spécifiez les options selon vos besoins.

#### **Reconnaissance du texte de plusieurs documents**

- **1** Dans Acrobat, choisissez Document > Reconnaissance de texte par ROC > Reconnaître le texte de plusieurs fichiers par ROC.
- **2** Dans la boîte de dialogue Paper Capture Traitement de plusieurs fichiers, cliquez sur Ajouter des fichiers, puis choisissez Ajouter des fichiers, Ajouter des dossiers ou Ajouter les fichiers ouverts. Sélectionnez ensuite les fichiers ou le dossier.
- **3** Dans la boîte de dialogue Options de sortie, spécifiez un dossier cible pour les fichiers de sortie, les préférences de nom de fichier et un format de sortie.
- **4** Dans la boîte de dialogue Reconnaissance du texte Paramètres, spécifiez les options voulues, puis cliquez sur OK.

#### **Reconnaissance de texte dans les fichiers PDF composants d'un porte-documents**

- **1** Sélectionnez un ou plusieurs fichiers PDF numérisés dans un porte-documents.
- **2** Choisissez Document > Reconnaissance de texte > Reconnaissance du texte par OCR.
- **3** Réglez les options de la boîte de dialogue Reconnaissance du texte Paramètres.

#### **Reconnaissance du texte - Paramètres, boîte de dialogue**

**Langue de ROC principale** Détermine la langue que le moteur de ROC doit utiliser pour identifier les caractères.

**Style de sortie PDF** Détermine le type de fichier PDF à générer. Toutes les options nécessitent une résolution d'entrée de 72 ppp ou plus (recommandé). Tous les formats appliquent aux images de texte la reconnaissance optique des caractères (ROC), la reconnaissance des polices et celle des pages, puis les convertissent en texte normal.

• **Image indexable** Rend le texte compatible avec la recherche et sélectionnable. Cette option conserve l'image d'origine, applique un redressement selon les besoins et insère un calque de texte invisible. L'option choisie pour le paramètre Sous-échantillonner les images dans cette même boîte de dialogue indique si l'image est souséchantillonnée et le niveau de sous-échantillonnage.

• **Image indexable (exacte)** Rend le texte compatible avec la recherche et sélectionnable. Cette option conserve l'image d'origine et insère un calque de texte invisible (recommandée lorsque l'image doit être la plus fidèle possible à l'image d'origine).

• **ClearScan** Synthétise une nouvelle police Type 3 qui simule approximativement l'originale et conserve l'arrièreplan des pages dans une copie basse résolution.

**Sous-échantillonner les images** Réduit le nombre de pixels des images en couleurs, en niveaux de gris et monochromes suite à la reconnaissance optique des caractères. Choisissez le degré de sous-échantillonnage à appliquer. Les options les plus élevées produisent un sous-échantillonnage moindre, et donc des fichiers PDF de résolution supérieure.

# **Activation de l'affichage rapide des pages Web dans un fichier PDF**

L'affichage rapide des pages Web consiste en la restructuration du document PDF en vue du téléchargement individuel des pages (utilisation optimale des octets) à partir de serveurs Web. Grâce à l'affichage Web rapide, le serveur Web envoie la seule page demandée, et non l'ensemble du document PDF. Cette option s'avère particulièrement utile pour les documents volumineux dont le téléchargement à partir d'un serveur requiert un temps considérable.

Vérifiez auprès de votre webmestre que le logiciel de serveur Web que vous utilisez prend en charge le téléchargement page par page. Pour garantir l'affichage des documents PDF de votre site Web dans les navigateurs plus anciens, vous pouvez également créer des liens HTML vers les documents en question (plutôt que des scripts ASP ou la méthode POST) et utiliser des chemins d'accès relativement courts (256 caractères ou moins).

## **Vérifiez que l'affichage rapide des pages Web est activé pour le fichier PDF existant**

- ❖ Effectuez l'une des opérations suivantes :
- Ouvrez le fichier PDF dans Acrobat et choisissez Fichier > Propriétés. Vérifiez le réglage (Oui ou Non) du paramètre d'affichage rapide des pages Web dans la partie inférieure droite du panneau Description de la boîte de dialogue.
- (Windows uniquement) Cliquez sur l'icône du fichier PDF avec le bouton droit de la souris et choisissez Propriétés. Cliquez sur l'onglet PDF et vérifiez le réglage (Oui ou Non) du paramètre d'affichage rapide des pages Web au bas du panneau.

## **Vérification des préférences d'affichage rapide des pages Web**

Suivez cette procédure pour vérifier que la configuration d'Acrobat permet l'activation de l'affichage rapide des pages Web lors du processus de création d'un fichier PDF.

- **1** Dans la boîte de dialogue Préférences, sous Catégories, sélectionnez Documents.
- **2** Dans la partie droite de la boîte de dialogue, sous Paramètres d'enregistrement, vérifiez que l'option Enregistrement optimisé pour l'affichage rapide des pages Web est activée, puis cliquez sur OK.

## **Activation de l'affichage rapide des pages Web dans un fichier PDF existant**

Suivez cette procédure après avoir vérifié les préférences d'affichage rapide des pages Web et contrôlé dans les propriétés du fichier PDF que cette fonction n'était pas déjà activée.

- **1** Ouvrez le fichier PDF.
- **2** Choisissez Fichier > Enregistrer sous. Indiquez le même nom de fichier et le même emplacement.
- **3** Lorsqu'un message apparaît pour vous demander de confirmer l'écrasement du fichier existant, cliquez sur OK.

 $\set{I}$ l est par ailleurs possible d'activer l'affichage rapide des pages Web pour des dossiers entiers de fichiers Adobe PDF grâce à une séquence par lot. Voir [« Exécution d'une séquence de traitement par lot prédéfinie » à la page 394.](#page-399-0)

# **Utilisation de l'imprimante Adobe PDF**

# **Création d'un document PDF par impression dans un fichier**

Dans de nombreuses applications de création, vous pouvez utiliser la commande d'impression et l'imprimante Adobe PDF pour convertir le fichier ouvert au format PDF. Votre document source est converti au format PostScript et envoyé directement à Distiller pour conversion au format PDF sans que vous ayez à démarrer manuellement Distiller. Les paramètres actifs de préférence de Distiller et d'Adobe PDF sont utilisés pour la conversion du fichier. Si vous utilisez un format de page non standard, créez un format de page personnalisé.

**Remarque :** (Windows) Pour les documents Microsoft Office, l'imprimante Adobe PDF ne comprend pas toutes les fonctions disponibles à partir de PDFMaker. Vous ne pouvez pas, par exemple, créer de signets et de liens hypertexte à partir de l'imprimante Adobe PDF. Si vous créez un fichier PDF à partir d'un document Microsoft Office et que vous souhaitez inclure ces fonctions, utilisez PDFMaker.

**Remarque :** L'imprimante Adobe PDF crée des fichiers PDF non balisés. Une structure balisée est requise pour la redistribution du contenu vers un ordinateur de poche et est préférable pour l'obtention de bons résultats avec un lecteur d'écran.

#### **Voir aussi**

- [« Création d'un fichier PDF accessible » à la page 317](#page-322-0)
- [« Création d'un fichier PDF à l'aide de PDFMaker \(Windows\) » à la page 83](#page-88-0)

#### **Création d'un fichier PDF à l'aide de la commande d'impression (Windows)**

- **1** Ouvrez le fichier dans l'application de création, puis choisissez Fichier > Imprimer.
- **2** Choisissez Adobe PDF dans le menu des imprimantes.
- **3** Cliquez sur le bouton Propriétés (ou Préférences) si vous souhaitez personnaliser les paramètres de l'imprimante Adobe PDF. (Dans certaines applications, vous devrez peut-être cliquer sur Mise en page dans la boîte de dialogue d'impression pour accéder à la liste d'imprimantes, puis sur Propriétés ou Préférences.)
- **4** Dans la boîte de dialogue Imprimer, cliquez sur OK.

**Remarque :** Par défaut, le fichier PDF est enregistré dans le dossier spécifié dans la boîte de dialogue. L'emplacement par défaut est Mes documents. Le nom et l'emplacement du fichier sont gérés par le paramètre Demander le nom du fichier Adobe PDF dans la boîte de dialogue.

#### **Création d'un fichier PDF à l'aide de la commande d'impression (Mac OS)**

- **1** Ouvrez le fichier dans l'application de création, puis choisissez Fichier > Imprimer.
- **2** Choisissez Adobe PDF dans le menu des imprimantes.
- **3** Choisissez les options PDF dans le menu déroulant sous les zones des paramètres prédéfinis (qui affichent peutêtre les copies et les pages par défaut).
- **4** Choisissez l'un des paramètres Adobe PDF proposés par défaut ou personnalisez les paramètres à l'aide de Distiller. Tous les paramètres personnalisés que vous avez définis sont répertoriés dans cette liste.

La plupart des utilisateurs se contenteront des paramètres de conversion Adobe PDF par défaut.

- **5** Spécifiez si vous souhaitez ou non ouvrir le fichier PDF après sa création.
- **6** Cliquez sur Imprimer.
- **7** Sélectionnez un nom et un emplacement pour le fichier PDF, puis cliquez sur Enregistrer.

**Remarque :** Par défaut, le fichier PDF est doté du même nom que le fichier d'origine, suivi de l'extension .pdf.

# **Préférences d'impression d'Adobe PDF (Windows)**

Les préférences d'impression sont appliquées à toutes les applications qui utilisent l'imprimante Adobe PDF, à moins que vous n'ayez configuré autrement l'application de création via le menu Mise en page, Configuration du document ou Imprimer.

**Remarque :** La boîte de dialogue de configuration des préférences d'impression peut porter différents noms selon la manière dont vous y accédez (Options d'impression, Propriétés ou Préférences d'impression d'Adobe PDF, par exemple).

Pour accéder aux préférences d'impression :

• Ouvrez la fenêtre Imprimantes à partir du menu Démarrer. Cliquez sur l'imprimante Adobe PDF avec le bouton droit de la souris et choisissez Options d'impression.

• Dans une application de création telle qu'Adobe InDesign, choisissez Fichier > Imprimer. Sélectionnez l'imprimante Adobe PDF et cliquez sur le bouton Propriétés (ou Préférences). (Dans certaines applications, vous devrez peut-être cliquer sur Configuration dans la boîte de dialogue d'impression pour accéder à la liste d'imprimantes, puis sur Propriétés ou Préférences pour personnaliser les paramètres de l'imprimante Adobe PDF.)

Des options propres au format PDF s'affichent sous l'onglet Paramètres Adobe PDF. Les onglets Papier/qualité et Disposition proposent des options courantes relatives à la source papier, à l'encre de l'imprimante, à l'orientation des pages et au nombre de pages par feuille.

**Remarque :** Les préférences d'impression diffèrent des propriétés de l'imprimante. Les préférences comprennent des options spécifiques pour le processus de conversion au format Adobe PDF. La boîte de dialogue des propriétés contient des panneaux avec des options pour tout type d'imprimante.

**Paramètres Adobe PDF** Dans le menu Paramètres par défaut, sélectionnez un jeu d'options prédéfini ou cliquez sur le bouton Modifier afin d'afficher ou de modifier les paramètres de la boîte de dialogue Paramètres Adobe PDF.

**Protection Adobe PDF** Pour protéger le fichier PDF, choisissez l'une des options suivantes ou cliquez sur Modifier pour afficher ou changer les paramètres de protection :

• **Reconfirmer chaque fois la protection** Ouvre la boîte de dialogue Adobe PDF - Protection chaque fois que vous créez un fichier PDF avec l'imprimante Adobe PDF. Spécifiez les paramètres dans la boîte de dialogue.

• **Dernières options de protection connues** Utilise les mêmes paramètres de protection que ceux utilisés lors de la dernière création d'un fichier PDF à l'aide de l'imprimante Adobe PDF sur cet ordinateur.

**Sortie Adobe PDF** Choisissez le dossier de sortie du fichier converti au format PDF ou cliquez sur Parcourir pour ajouter un dossier de sortie ou en changer. Sélectionnez l'option Demander le nom du fichier Adobe PDF pour spécifier un emplacement et un nom de fichier au moment de la conversion.

**Menu Format de page PDF** Sélectionnez un format de page personnalisé que vous avez défini.

**Afficher le fichier Adobe PDF obtenu** Lance automatiquement Acrobat pour afficher immédiatement le document converti.

**Ajouter les informations sur le document** Inclut des informations telles que le nom du fichier et la date et l'heure de création.

**Se limiter aux polices système ; ne pas utiliser les polices du document** Désactivez cette option pour télécharger les polices lors de la création du fichier PDF. Toutes les polices seront disponibles dans le fichier PDF, mais sa création sera plus lente. Conservez cette option activée si vous travaillez sur documents en langue asiatique.

**Supprimer les fichiers journaux des travaux effectués** Supprime automatiquement les fichiers journaux, sauf si le travail échoue.

**Confirmer le remplacement d'un fichier PDF** Vous avertit lorsque vous êtes sur le point d'écraser un fichier PDF existant avec un fichier du même nom.

#### **Voir aussi**

[« Création et utilisation d'un format de page personnalisé » à la page 82](#page-87-0)

# **Configuration des propriétés de l'imprimante Adobe PDF (Windows)**

Sous Windows, la configuration par défaut des propriétés de l'imprimante Adobe PDF est généralement satisfaisante, à moins que vous n'ayez défini le partage d'imprimante ou activé les paramètres de sécurité.

**Remarque :** Les propriétés d'impression diffèrent des préférences de l'imprimante. La boîte de dialogue des propriétés contient des panneaux d'options applicables à tout type d'imprimante ; les préférences proposent des options de conversion spécifiques à l'imprimante Adobe PDF.

## **Configuration des propriétés de l'imprimante Adobe PDF**

- **1** Ouvrez le panneau Imprimantes et télécopieurs depuis le menu Démarrer, puis cliquez sur l'imprimante Adobe PDF avec le bouton droit de la souris.
- **2** Choisissez Propriétés dans le menu contextuel.
- **3** Cliquez sur les onglets et sélectionnez les options comme vous le souhaitez.

## **Redéfinition du port utilisé par l'imprimante Adobe PDF**

- **1** Le cas échéant, quittez Distiller et attendez que tous les travaux placés dans la file d'attente de l'imprimante Adobe PDF soient achevés.
- **2** Ouvrez la fenêtre Imprimantes à partir du menu Démarrer.
- **3** Cliquez sur l'imprimante Adobe PDF avec le bouton droit de la souris et choisissez Propriétés.
- **4** Cliquez sur l'onglet Ports, puis sur le bouton Ajouter un port.
- **5** Dans la liste Types de ports disponibles, sélectionnez le port Adobe PDF, puis cliquez sur Ajouter un port.
- **6** Sélectionnez un dossier local destiné aux fichiers de sortie PDF, puis cliquez sur Fermer. Cliquez ensuite sur Fermer pour quitter la boîte de dialogue.
- **7** Dans la boîte de dialogue des propriétés d'Adobe PDF, cliquez sur Appliquer, puis sur OK.

Pour optimiser les résultats, sélectionnez un dossier situé sur le système sur lequel Distiller est installé. Bien que les dossiers distants ou réseau soient pris en charge, ils connaissent des problèmes d'accès utilisateur et de protection.

## **Suppression d'un dossier et redéfinition de l'imprimante Adobe PDF au port par défaut**

- **1** Le cas échéant, quittez Distiller et attendez quelques minutes que tous les travaux placés dans la file d'attente d'Adobe PDF soient achevés.
- **2** Ouvrez la fenêtre Imprimantes à partir du menu Démarrer.
- **3** Cliquez sur l'imprimante Adobe PDF avec le bouton droit de la souris et choisissez Propriétés.
- **4** Cliquez sur l'onglet Ports.
- **5** Sélectionnez le port par défaut, Mes documents, puis cliquez sur Appliquer.
- **6** Sélectionnez le port à supprimer, cliquez sur Supprimer le port, puis choisissez Oui pour confirmer la suppression.
- **7** Sélectionnez à nouveau le port Mes documents, puis cliquez sur Fermer.

# **Configuration de l'imprimante Adobe PDF (Mac OS)**

Sous Mac OS, vous devez configurer l'imprimante Adobe PDF dans Distiller, dans le menu Format d'impression de votre application de création et dans la boîte de dialogue d'impression de votre application de création.

- **1** Dans Distiller, spécifiez les paramètres Adobe PDF, l'emplacement des polices et la protection.
- **2** Dans une application de création telle qu'Adobe InDesign, choisissez Fichier > Format d'impression.
- **3** Sélectionnez Adobe PDF 9.0 dans le menu Pour.
- **4** Le cas échéant, spécifiez le format de papier, l'orientation et l'échelle.
- **5** Dans l'application de création, choisissez Fichier > Imprimer, puis sélectionnez Adobe PDF 9.0 dans le menu Imprimante.
- **6** Dans le menu déroulant sous le menu Paramètres prédéfinis, choisissez Options PDF, puis définissez l'une des options suivantes :
- Sélectionnez un jeu de paramètres de conversion prédéfinis dans le menu Paramètres Adobe PDF si vous souhaitez écraser les paramètres par défaut. Les paramètres par défaut sont les paramètres actuellement définis dans Distiller.
- Spécifiez si vous souhaitez ouvrir les fichiers convertis dans Acrobat depuis le menu Après la création du fichier PDF.
- **7** Spécifiez les paramètres d'impression comme vous le souhaitez dans les autres menus disponibles sous le menu Paramètres prédéfinis.

# <span id="page-87-0"></span>**Création et utilisation d'un format de page personnalisé**

Il est important de faire la distinction entre le format de page (tel qu'il est défini dans la boîte de dialogue Format d'impression de l'application source de votre document) et le *format de papier* (la feuille de papier, le morceau de film, une zone de plaque d'impression sur lesquels l'impression est réalisée). Le format de page peut être Lettre US (21,59 par 27,94 cm) mais l'impression doit s'effectuer sur une feuille de papier ou un film plus grand pour inclure les repères d'impression ou le fond perdu. Pour garantir l'impression correcte du document, configurez le format de page dans l'application source et dans l'imprimante.

La liste des formats de papier disponibles dans Acrobat provient du fichier PPD (imprimantes PostScript) ou du pilote d'imprimante (imprimantes non-PostScript). Si l'imprimante et le fichier PPD que vous avez choisis pour l'impression PostScript prennent en charge les formats de papier personnalisés, une option personnalisée s'affiche dans le menu Papier. Pour les imprimantes capables de produire des zones d'impression très larges, Acrobat prend en charge les pages mesurant jusqu'à 38 100 000 cm (15 000 000 pouces) par 38 100 000 cm (15 000 000 pouces).

## **Création d'un format de page personnalisé (Windows)**

**1** Effectuez l'une des opérations suivantes :

- Ouvrez la fenêtre Imprimantes et télécopieurs à partir du menu Démarrer. Cliquez sur l'imprimante Adobe PDF avec le bouton droit de la souris et choisissez Options d'impression.
- Dans une application de création telle qu'Adobe InDesign, choisissez Fichier > Imprimer. Sélectionnez l'imprimante Adobe PDF et cliquez sur le bouton Propriétés. (Dans certaines applications, vous devrez peut-être cliquer sur Configuration dans la boîte de dialogue d'impression pour accéder à la liste d'imprimantes, puis sur Propriétés ou Préférences pour personnaliser les paramètres de l'imprimante Adobe PDF.)
- **2** Sous l'onglet Paramètres Adobe PDF, cliquez sur le bouton Ajouter en regard du menu Format de page d'Adobe PDF.
- **3** Spécifiez le nom, la largeur, la hauteur et l'unité de mesure. Cliquez sur Ajouter/Modifier pour ajouter au menu déroulant des formats de page Adobe PDF celui que vous venez de créer.

#### **Création d'un format de page personnalisé (Mac OS)**

- **1** Dans une application de création telle qu'Adobe InDesign, choisissez Fichier > Format d'impression.
- **2** Dans le menu déroulant Format du papier, sélectionnez Gérer les formats personnalisés.
- **3** Cliquez sur le bouton +.
- **4** Spécifiez le nom, la hauteur, la largeur et les marges. L'unité de mesure dépend de la langue du système.

## **Utilisation du format de papier personnalisé**

**1** Choisissez Fichier > Configuration de l'impression.

**2** Sélectionnez le nouveau format de page personnalisé dans le menu Papier.

# <span id="page-88-0"></span>**Création d'un fichier PDF à l'aide de PDFMaker (Windows)**

# **A propos d'Acrobat PDFMaker**

La fonction PDFMaker d'Acrobat s'exécute au sein de nombreuses applications de bureautique, telles que la suite Microsoft Office et Lotus Notes. Après installation d'Acrobat, les commandes PDFMaker apparaissent dans la zone de travail de l'application de création.

L'utilisation de PDFMaker dans une application de création est une procédure simple qui ne requiert qu'un seul clic. Vous devez cliquer sur un bouton de la barre d'outils Acrobat PDFMaker ou choisir une commande dans le menu Adobe PDF. Il n'est pas nécessaire d'ouvrir Acrobat.

# **Conversion d'un fichier à l'aide de PDFMaker**

Sous Windows, l'installation d'Acrobat insère la barre d'outils Acrobat PDFMaker et le menu Adobe PDF dans de nombreuses applications de création. Pour créer un fichier PDF, vous pouvez utiliser soit les boutons de la barre d'outils, soit le menu Adobe PDF (le menu Actions dans Lotus Notes). Le menu permet cependant d'accéder aux paramètres de conversion. Bien que la plupart des paramètres de conversion soient communs à toutes les applications de création, certaines applications présentent des options spécifiques.

Pour les applications Microsoft Office 2007, notamment Word, Excel, PowerPoint et Access, les options de création de fichiers PDF sont disponibles à partir du ruban Acrobat.

**Remarque :** Si la barre d'outils PDF n'est pas visible dans une application, affichez-la ou activez-la.

#### **Voir aussi**

- [« Personnalisation des paramètres Adobe PDF » à la page 114](#page-119-0)
- [« Création d'un fichier PDF à partir de fichiers de fusion et publipostage Word » à la page 91](#page-96-0)

## **Affichage ou activation de PDFMaker dans les applications Microsoft Office et Lotus Notes**

Si les boutons de la barre d'outils PDF ne sont pas visibles dans les applications Microsoft Office ou Lotus Notes, utilisez l'une des méthodes suivantes pour afficher ou activer PDFMaker.

Dans Lotus Notes 7 ou version antérieure, choisissez Fichier > Préférences > Préférences de la barre d'outils. Cliquez sur Barres d'outils, puis activez l'option Visible en regard d'Acrobat PDFMaker 9.0.

Dans Lotus Notes 8 ou version ultérieure, choisissez Fichier > Préférences. Dans la boîte de dialogue qui s'affiche, choisissez Barre d'outils > Barres d'outils, puis activez l'option Visible en regard d'Acrobat PDFMaker 9.0.

Dans les applications Office 2003 ou antérieures, choisissez Affichage > Barres d'outils > Acrobat PDFMaker 9.0.

Dans les applications Office 2007, effectuez les opérations suivantes :

- **1** Effectuez l'une des opérations suivantes :
- (Outlook) Choisissez Outils > Trust Center.
- (Autres applications Office) Cliquez sur le bouton Office, puis sur le bouton Options d'[application], où [Application] désigne l'application Office qui vous intéresse. Par exemple, dans Word, le nom du bouton Options Word.
- **2** Cliquez sur Compléments dans la partie gauche de la boîte de dialogue.
- **3** Effectuez l'une des opérations suivantes :
- Si le complément COM Acrobat PDFMaker Office ou PDFMOutlook n'apparaît pas dans la liste, sélectionnez Complément COM dans le menu déroulant Gérer, puis cliquez sur Atteindre.
- Si le complément COM Acrobat PDFMaker Office ou PDFMOutlook figure dans la liste des compléments désactivés, sélectionnez Eléments désactivés dans le menu déroulant Gérer, puis cliquez sur Atteindre.
- **4** Sélectionnez Complément COM Acrobat PDFMaker Office ou PDFMOutlook, puis cliquez sur OK.
- **5** Relancez l'application Office.

## **Conversion d'un fichier au format PDF**

- **1** Ouvrez le fichier dans l'application utilisée pour le créer.
- 2 Cliquez sur le bouton Convertir au format Adobe PDF  $\overline{P}$  de la barre d'outils Acrobat PDFMaker.

Pour les applications Microsoft Office 2007, notamment Word, Excel, PowerPoint et Access, cliquez sur le bouton Créer un fichier PDF  $\blacksquare$  sur le ruban Acrobat.

**3** Indiquez un nom et un emplacement pour le fichier PDF, puis cliquez sur Enregistrer.

#### **Création d'un fichier PDF comme pièce jointe à un message électronique**

- **1** Ouvrez le fichier dans l'application utilisée pour le créer.
- **2** Choisissez Adobe PDF > Convertir au format Adobe PDF et envoyer par messagerie.

Pour les applications Microsoft Office 2007 telles que Word, Excel, PowerPoint et Access, cliquez sur le bouton Créer et joindre à un message du ruban Acrobat.

Lorsque la conversion est terminée, un message vide s'ouvre automatiquement dans l'application de messagerie par défaut avec, en pièce jointe, le nouveau fichier PDF. Vous pouvez adresser et remplir le message, puis l'envoyer ou l'enregistrer comme brouillon.

#### **Attachement d'un fichier au format PDF (Outlook)**

**1** Dans fenêtre Message de Outlook, cliquez sur le bouton Joindre au format Adobe PDF.

**Remarque :** Si le bouton Joindre au format Adobe PDF n'est pas visible, choisissez Adobe PDF > Modifier les paramètres de conversion, puis cochez l'option Afficher les boutons Joindre au format Adobe PDF. Cette option n'est pas disponible dans Outlook 2007.

**2** Sélectionnez un fichier à attacher et cliquez sur Ouvrir.

#### **Conversion de fichiers en fichier PDF protégé à joindre à un message électronique (Outlook)**

**1** Dans la fenêtre de message d'Outlook, cliquez sur le bouton Joindre au format Adobe PDF sécurisé .

**Remarque :** Le bouton Joindre au format Adobe PDF sécurisé apparaît uniquement après que vous avez configuré un serveur Adobe Live Cycle® Right Management Server à l'aide du menu Options avancées > Paramètres de protection.

- **2** Cliquez sur Parcourir, sélectionnez un fichier à convertir, puis cliquez sur Ouvrir.
- **3** Spécifiez les utilisateurs qui peuvent ouvrir le fichier PDF, puis cliquez sur OK :
- Pour spécifier uniquement les destinataires du fichier PDF, sélectionnez Restreindre l'accès aux personnes des listes A, Cc: et Bcc: de ce message. Dans ce cas, le fichier PDF n'est protégé qu'une fois que vous avez envoyé le message électronique.
- Pour spécifier uniquement les utilisateurs définis par une stratégie de protection, sélectionnez Restreindre l'accès en appliquant la stratégie de protection suivante, puis sélectionnez une stratégie dans la liste. Dans ce cas, le fichier PDF est sécurisé avant d'être joint au message électronique.
- **4** Si vous y êtes invité, saisissez vos nom d'utilisateur et mot de passe afin de vous connecter à Adobe Live Cycle Right Management Server.

#### **Création d'un fichier PDF à envoyer en révision**

- **1** Ouvrez le fichier dans l'application utilisée pour le créer.
- **2** Cliquez sur le bouton Convertir au format Adobe PDF et envoyer pour révision  $\mathbb{R}$  de la barre d'outils Acrobat PDFMaker, ou (le cas échéant) choisissez Adobe PDF > Convertir au format Adobe PDF et envoyer pour révision.

Pour les applications Microsoft Office 2007, notamment Word, Excel, PowerPoint et Access, cliquez sur le bouton Créer et envoyer en révision du ruban Acrobat.

- **3** Dans la boîte de dialogue Configuration de l'identité qui s'affiche, entrez les informations qui vous concernent, puis cliquez sur Terminer.
- **4** Suivez les indications de l'assistant qui s'affiche, comme décrit à la section [« Lancement d'une révision par](#page-178-0)  [messagerie électronique » à la page 173](#page-178-0).

# <span id="page-90-0"></span>**Affichage des paramètres de conversion PDFMaker**

Les paramètres de conversion PDFMaker varient en fonction des types de fichier. Par exemple, les options disponibles pour un fichier PowerPoint ne sont pas identiques à celles proposées pour les fichiers Outlook. Une fois que vous avez sélectionné les paramètres de conversion, vos choix s'appliquent désormais à tous les fichiers PDF créés à partir de ce type de fichier. Il est conseillé de revoir les paramètres de temps à autre.

- **1** Ouvrez une application compatible avec PDFMaker (par exemple, Word ou Excel).
- **2** Effectuez l'une des opérations suivantes :
- (Lotus Notes) Choisissez Actions > Modifier les paramètres de conversion Adobe PDF.
- (Applications Office 2007) Sur le ruban Acrobat, cliquez sur Préférences.
- (Toute autre application) Choisissez Adobe PDF > Modifier les paramètres de conversion.
- **3** (Facultatif) Pour revenir aux paramètres d'origine par défaut, cliquez sur Rétablir les valeurs par défaut sous l'onglet Paramètres.

#### **Voir aussi**

- [« Paramètres de conversion Adobe PDF » à la page 111](#page-116-0)
- [« Paramètres PDFMaker spécifiques aux applications » à la page 97](#page-102-0)

#### **Onglet Paramètres des paramètres de conversion**

Les paramètres disponibles de PDFMaker dépendent de l'application dans laquelle vous utilisez cet outil.

**Paramètres de conversion** Spécifie la norme d'optimisation du fichier PDF. Lorsque vous effectuez une sélection dans le menu, une description de l'élément choisi s'affiche immédiatement en dessous.

**Afficher le fichier Adobe PDF obtenu** Ouvre le document converti directement dans Acrobat. (Exception : lorsque vous choisissez Convertir au format Adobe PDF et envoyer par messagerie.)

**Demander le nom du fichier Adobe PDF** Permet d'entrer un nom de fichier personnalisé pour le fichier PDF obtenu. Désactivez cette option pour enregistrer le fichier Adobe PDF dans le même dossier que le fichier source en utilisant le même nom, suivi de l'extension .pdf.

**Convertir les informations sur le document** Ajoute les informations relatives au document issues de la boîte de dialogue des propriétés du fichier source. Ce paramètre remplace les préférences de l'imprimante et les paramètres du panneau Avancés de la boîte de dialogue Paramètres Adobe PDF.

**Remarque :** Le bouton Paramètres avancés ouvre la boîte de dialogue Paramètres Adobe PDF, qui contient d'autres paramètres de conversion. Ces paramètres de conversion s'appliquent à toutes les fonctions Acrobat de création de fichiers PDF, telles que Acrobat Distiller, PDFMaker et à l'application Acrobat elle-même.

**Créer un fichier PDF conforme à la norme PDF/A** Crée le fichier PDF dans le respect de la norme ISO relative à la conservation à long terme des documents électroniques. (Dans l'application Microsoft Publisher uniquement, PDFMaker ne prend pas en charge la norme PDF/A.)

**Remarque :** Si vous accédez aux paramètres de conversion à partir de Word, Excel ou PowerPoint, cette option indique PDF/A 1-a:2005. Si vous y accédez à partir de Microsoft Visio, Access, Microsoft Project ou AutoCAD, elle indique PDF/A 1-b:2005.

#### **Onglet Protection des paramètres de conversion**

Les paramètres disponibles de PDFMaker dépendent de l'application dans laquelle vous utilisez cet outil.

**Exiger un mot de passe pour l'ouverture du document** La sélection de cette option active la zone Mot de passe d'ouverture, dans laquelle vous pouvez saisir le mot de passe que les utilisateurs doivent indiquer pour pouvoir ouvrir le document.

**Restreindre la modification et l'impression du document** L'activation de cette option rend les autres options disponibles.

**Mot de passe de modifications des droits d'accès** Permet de définir le mot de passe que les utilisateurs doivent indiquer pour effectuer une impression ou des modifications autorisées.

**Impression autorisée** Spécifie si les utilisateurs qui utilisent le mot de passe d'accès aux droits peuvent imprimer le document et à quelle résolution.

**Modifications autorisées** Spécifie les types de modification autorisées pour les utilisateurs détenant le mot de passe d'accès aux droits.

**Autoriser la copie de texte, d'images et d'autre contenu** Empêche ou autorise les utilisateurs à copier des éléments du fichier PDF.

**Activer l'accès au texte pour les lecteurs d'écran destinés aux malvoyants** Empêche ou autorise l'accès au texte par les lecteurs d'écran. (Option activée par défaut.)

**Autoriser les métadonnées en texte brut** Indique si le moteur de recherche peut lire les métadonnées du document. Disponible uniquement si le paramètre de compatibilité PDF est Acrobat 6.0 (PDF 1.5) ou version ultérieure.

# <span id="page-91-0"></span>**Conversion de fichiers Microsoft Word, PowerPoint et Excel au format PDF**

Lors de la création d'un document PDF à partir de Microsoft Word, PowerPoint ou Excel, vous pouvez définir les options de conversion du fichier actif. Vous pouvez également sélectionner l'étendue du contenu du fichier à convertir. Les options de conversion que vous pouvez configurer dans les étapes suivantes comptent parmi les paramètres les plus fréquemment utilisés de la boîte de dialogue Acrobat PDFMaker. Toutes les modifications que vous apportez aux options de conversion s'appliquent uniquement à la conversion active.

PDFMaker comprend une option permettant d'incorporer plusieurs types de fichiers multimédia dans les fichiers Microsoft Word et PowerPoint. Les fichiers sont convertis au format FLV. Lors de la conversion du document au format PDF, le document PDF comprend un fichier FLV à exécuter.

#### **Voir aussi**

- [« Affichage des paramètres de conversion PDFMaker » à la page 85](#page-90-0)
- [« Paramètres PDFMaker spécifiques aux applications » à la page 97](#page-102-0)

## **Conversion de fichiers Excel au format PDF**

- **1** Ouvrez un fichier dans Excel.
- **2** Sélectionnez éventuellement les cellules à convertir.
- **3** Effectuez l'une des opérations suivantes :
- (Office 2003 ou version antérieure) Dans le menu Adobe PDF, sélectionnez l'une des options de conversion au format Adobe PDF.
- (Office 2007) A partir du ruban Acrobat, sélectionnez l'une des options de création.
- **4** Dans la boîte de dialogue Acrobat PDFMaker, sélectionnez l'étendue de la conversion, puis cliquez sur Convertir au format PDF.
- **5** Dans la boîte de dialogue Enregistrer le fichier Adobe PDF sous, spécifiez le nom et l'emplacement du fichier PDF.
- **6** Cliquez éventuellement sur le bouton Options afin de modifier les paramètres de conversion.
- **7** Cliquez sur Enregistrer pour générer le fichier PDF.

## **Conversion de fichiers Word et PowerPoint au format PDF**

- **1** Ouvrez un fichier dans Word ou PowerPoint.
- **2** Sélectionnez éventuellement des objets et du texte (Word) ou des diapositives (PowerPoint), selon les besoins.
- **3** Effectuez l'une des opérations suivantes :
- (Office 2003 ou version antérieure) Dans le menu Adobe PDF, sélectionnez l'une des options de conversion au format Adobe PDF.
- (Office 2007) Sur le ruban Acrobat, sélectionnez Créer un fichier PDF, Créer et joindre à un message ou Créer et envoyer en révision.
- **4** Dans la boîte de dialogue Enregistrer le fichier Adobe PDF sous, spécifiez le nom et l'emplacement du fichier PDF.
- **5** Cliquez éventuellement sur le bouton Options afin de modifier les paramètres de conversion.
- **6** Sélectionnez une étendue de pages (Word) ou une étendue de diapositives (PowerPoint). L'option Sélection est uniquement disponible lorsque vous avez sélectionné au préalable des éléments dans le fichier.
- **7** Cliquez sur OK, puis sur Enregistrer pour générer le fichier PDF.

#### **Incorporation de fichiers multimédia dans des documents Word et PowerPoint**

- **1** Effectuez l'une des opérations suivantes :
- (Office 2003 ou version antérieure) Choisissez Adobe PDF > Incorporer une vidéo et convertir au format Flash.
- (Office 2007 ou version antérieure) Sur le ruban Acrobat, cliquez sur Incorporer une vidéo.
- **2** Choisissez un fichier multimédia dans le menu ou cliquez sur Parcourir afin de localiser et de sélectionner le fichier.
- **3** (Facultatif) Pour sélectionner une image vidéo à utiliser comme affiche, faites glisser le curseur jusqu'à l'image voulue, puis cliquez sur Définir l'affiche à partir de l'image active.
- **4** Choisissez un habillage de lecteur multimédia dans le menu.
- **5** (Facultatif) Sélectionnez Redimensionner la vidéo, puis spécifiez les dimensions (largeur et hauteur). Activez l'option Respecter les proportions afin de conserver le rapport hauteur/largeur.
- **6** Cliquez sur OK. Acrobat convertit le fichier au format FLV et l'insère dans le document.
- **7** Lorsque vous êtes prêt à créer un fichier PDF, suivez les étapes habituelles. (PowerPoint uniquement) Dans la boîte de dialogue Enregistrer le fichier Adobe PDF sous, cliquez sur Options et assurez-vous que l'option Convertir les éléments multimédia est activée.

# **Conversion de messages électroniques en fichiers PDF**

Vous pouvez utiliser PDFMaker pour convertir un ou plusieurs messages électroniques de Microsoft Outlook ou Lotus Notes, ou des dossiers complets de messages en porte-documents PDF ou en fichier PDF fusionné. Au sein d'un portedocuments, chaque message électronique constitue un fichier PDF distinct.

La boîte de dialogue Paramètres de conversion d'Acrobat PDFMaker contient l'option qui détermine si les messages électroniques sont fusionnés en un seul fichier PDF ou combinés dans un porte-documents PDF.

Dans l'application de messagerie, les commandes qui activent la conversion au format PDF de messages électroniques sont disponibles en deux endroits : sur la barre d'outils Acrobat PDFMaker et dans un menu. Dans Outlook, le menu s'intitule Adobe PDF et apparaît à droite du menu d'aide d'Outlook. Dans Lotus Notes, les commandes PDF s'affichent dans le menu Actions.

 $\Delta$  Pour convertir un message électronique actuellement ouvert au format PDF (et non dans un porte-documents PDF), choisissez Fichier > Imprimer, puis sélectionnez Adobe PDF comme imprimante dans la boîte de dialogue Imprimer. Les paramètres de conversion PDFMaker n'ont aucun impact sur ce processus.

Une vidéo sur l'archivage des courriers électroniques au format PDF au sein d'un porte-documents PDF est disponible à l'adresse [http://www.acrobatusers.com/tutorials/archiving-emails-pdf-microsoft-outlook.](http://www.acrobatusers.com/tutorials/archiving-emails-pdf-microsoft-outlook)

#### **Voir aussi**

- [« Paramètres PDFMaker spécifiques aux applications » à la page 97](#page-102-0)
- [« Création et gestion d'un index dans un document PDF » à la page 405](#page-410-0)

## **Indiquez si les messages électroniques sont à fusionner en fichiers PDF ou à combiner en porte-documents PDF.**

- **1** Effectuez l'une des opérations suivantes :
- (Outlook) Choisissez Adobe PDF > Modifier les paramètres de conversion.
- (Lotus Notes) Choisissez Actions > Modifier les paramètres de conversion Adobe PDF.
- **2** Effectuez l'une des opérations suivantes :
- Pour convertir au format PDF et fusionner des messages électroniques en une série de pages consécutives au sein du même document, désactivez l'option Générer un porte-documents Adobe PDF lors de la création d'un fichier PDF.
- Pour assembler des messages électroniques convertis en tant que composants d'un porte-documents PDF, activez l'option Générer un porte-documents Adobe PDF lors de la création d'un fichier PDF.

## **Conversion d'un message électronique ouvert au format PDF (Outlook)**

❖ Choisissez Adobe PDF > Convertir au format Adobe PDF

Vous pouvez également convertir un fichier différent au format PDF depuis un message électronique Outlook ouvert, si la barre d'outils Joindre au format Adobe PDF s'affiche. Vous accédez ainsi à une série de boîtes de dialogue permettant la sélection et l'enregistrement du nouveau document PDF et lancez également Acrobat, s'il n'est pas déjà en cours d'exécution. Le document PDF résultant est joint au message électronique ouvert.

#### **Conversion de messages électroniques en nouveau fichier PDF**

- **1** Dans Outlook ou Lotus Notes, sélectionnez les messages électroniques individuels.
- **2** Effectuez l'une des opérations suivantes :
- (Outlook) Choisissez Adobe PDF > Convertir les messages sélectionnés > Créer un fichier PDF.
- (Lotus Notes) Choisissez Actions > Convertir les messages sélectionnés au format Adobe PDF.
- **3** Dans la boîte de dialogue Enregistrer le fichier Adobe PDF sous, sélectionnez un emplacement, indiquez le nom du fichier et cliquez sur Enregistrer.

#### **Ajout de messages électroniques ou de dossiers à un fichier PDF existant**

- **1** Dans Outlook ou Lotus Notes, sélectionnez les messages électroniques individuels ou les dossiers.
- **2** Effectuez l'une des opérations suivantes :
- (Outlook) Choisissez Adobe PDF > Convertir les messages sélectionnés > Ajouter à un fichier PDF existant ou Adobe PDF > Convertir les dossiers sélectionnés > Ajouter à un fichier PDF existant.

**Remarque :** Si vous avez déjà créé un ou plusieurs porte-documents, vous pouvez faire votre choix parmi les portedocuments récemment créés en plus de l'option Ajouter à un fichier PDF existant.

- (Lotus Notes) Choisissez Actions > Ajouter les messages sélectionnés à un fichier Adobe PDF existant ou Actions > Ajouter les dossiers sélectionnés à un fichier Adobe PDF existant.
- **3** Localisez et sélectionnez le fichier ou le porte-documents PDF auquel vous souhaitez ajouter les messages convertis, puis cliquez sur Ouvrir.

**Important :** N'entrez pas de nouveau nom pour le fichier PDF. Si vous le faites, un message d'avertissement s'affiche pour vous indiquer que le fichier PDF est introuvable. Cliquez sur OK et sélectionnez un fichier PDF sans modifier son nom.

- **4** (Outlook uniquement) Si un message s'affiche afin de vous signaler que le fichier PDF existant a été créé à l'aide d'une version antérieure de PDFMaker, effectuez l'une des opérations suivantes :
- Pour créer un porte-documents PDF à partir de l'archive PDF d'origine, cliquez sur Oui et sélectionnez le nom et l'emplacement de la nouvelle archive. (Le nom par défaut ajoute \_Porte-documents au nom du fichier PDF d'origine.) Une fois la conversion terminée et la boîte de dialogue de création du fichier Adobe PDF fermée, la nouvelle archive s'ouvre dans Acrobat.
- Cliquez sur Non et annulez le processus.

**Remarque :** Dans le cas des porte-documents PDF de messages électroniques convertis à partir d'Acrobat 8 ou migrés vers cette version (ou une version ultérieure), seuls les nouveaux messages (autrement dit, les messages ne faisant pas déjà partie du porte-documents PDF) sont ajoutés.

## **Conversion de dossiers de messages électroniques au format PDF**

PDFMaker peut convertir plusieurs dossiers au format PDF en une seule fois. Il est inutile de sélectionner ces dossiers au début de la procédure, car une boîte de dialogue vous le proposera ultérieurement.

- **1** Effectuez l'une des opérations suivantes :
- (Outlook) Choisissez Adobe PDF > Convertir les dossiers sélectionnés > Créer un fichier PDF.
- (Lotus Notes) Choisissez Actions > Convertir les dossiers sélectionnés au format Adobe PDF.
- **2** Dans la boîte de dialogue Convertir les dossiers au format PDF, sélectionnez les dossiers à convertir. Activez ou désactivez ensuite l'option Convertir ce dossier et tous ses sous-dossiers.
- **3** Dans la boîte de dialogue Enregistrer le fichier Adobe PDF sous, indiquez l'emplacement et le nom du portedocuments PDF.

Une fois l'opération terminée, le nouveau fichier PDF s'ouvre dans Acrobat.

# **Migration d'anciennes archives Outlook PDF vers des porte-documents PDF**

Il est judicieux de migrer les anciennes archives de messagerie PDF vers des porte-documents PDF pour deux raisons : faciliter le tri et d'autres fonctions, et permettre l'ajout de nouveaux messages électroniques à ces archives.

Dans les porte-documents PDF, chaque message électronique est converti en composant PDF. Vous pouvez trier les messages par dossier de messages, expéditeur, ligne d'objet, date, taille ou pièces jointes. Vous avez également la possibilité de créer des catégories personnalisées, qui vous serviront de critères de tri.

Si vous ouvrez des archives de messages électroniques créées avec Acrobat 7.0 ou version antérieure, vous devez créer une archive et ajouter les messages sélectionnés à cette dernière. Un assistant vous guide tout au long du processus.

- **1** Ouvrez Outlook.
- **2** Choisissez Adobe PDF > Mettre à niveau l'archive PDF Acrobat 7.
- **3** Si un message s'affiche, cliquez sur Oui pour continuer l'opération de migration.
- **4** Localisez et sélectionnez l'ancienne archive PDF, puis cliquez sur Ouvrir.
- **5** Sélectionnez le nom et l'emplacement du porte-documents PDF migré, puis cliquez sur Enregistrer. (Par défaut, le suffixe \_Porte-documents s'ajoute au nom de fichier existant : une archive intitulée Boîte de réception.pdf devient Boîte de réception\_Porte-documents.pdf.)

Une fois la conversion terminée et la boîte de dialogue de création du fichier Adobe PDF fermée, la nouvelle archive s'ouvre dans Acrobat.

# **Configuration de l'archivage automatique du courrier électronique**

- **1** Effectuez l'une des opérations suivantes :
- (Outlook) Choisissez Adobe PDF > Configurer l'archivage automatique.
- (Lotus Notes) Choisissez Actions > Configurer l'archivage automatique.
- **2** Dans la boîte de dialogue Acrobat PDFMaker, sous l'onglet Archivage automatique, sélectionnez Activer l'archivage automatique. Sélectionnez ensuite les options de fréquence et l'heure d'exécution des opérations d'archivage automatique.
- **3** Sélectionnez d'autres options en fonction de vos besoins :

**Garder un journal d'archivage** Crée un enregistrement de chaque session d'archivage.

**Fichier journal** Indique le nom et l'emplacement du journal d'archivage.

**Incorporer l'index pour une recherche plus rapide** Crée un index à l'aide duquel vous pouvez rechercher des mots ou des caractères au lieu de parcourir en entier chaque document.

- **4** Cliquez sur Ajouter, puis sélectionnez les dossiers et les sous-dossiers de messages électroniques. Activez ou désactivez ensuite (selon votre préférence) l'option Convertir ce dossier et tous ses sous-dossiers, puis cliquez sur OK.
- **5** Dans la boîte de dialogue Enregistrer le fichier d'archive PDF sous, sélectionnez le nom et l'emplacement du fichier PDF de courrier électronique archivé. Cliquez ensuite sur Ouvrir.
- **6** Passez en revue les paramètres et les noms des dossiers d'archive figurant dans la boîte de dialogue Acrobat PDFMaker, puis effectuez l'une des opérations suivantes :
- Pour ajouter à la liste des dossiers de courrier électronique supplémentaires, cliquez sur Ajouter et sélectionnez le dossier.
- Pour supprimer des dossiers de la liste, sélectionnez-les puis cliquez sur Supprimer.
- Pour apporter des modifications à un fichier d'archive, sélectionnez un nom de dossier dans la liste, cliquez sur Modifier le fichier d'archive et indiquez un nom et un emplacement.
- Pour commencer immédiatement l'archivage du courrier électronique, cliquez sur Exécuter l'archivage.

# <span id="page-96-0"></span>**Création d'un fichier PDF à partir de fichiers de fusion et publipostage Word**

La fonction de fusion et publipostage dans Word permet de créer des lettres formulaires (l'exemple le plus répandu) dans lesquelles des informations sont personnalisées, telles que le nom et l'adresse des destinataires. Acrobat PDFMaker facilite la procédure grâce à l'utilisation d'un modèle Word spécifique et d'un fichier de données correspondant pour générer des fusions et publipostages directement au format PDF. Vous pouvez même configurer PDFMaker pour qu'il joigne ces fichiers PDF aux messages électroniques qu'il génère pendant la création de fichiers PDF.

**Remarque :** Pour plus de détails sur la configuration de fichiers en vue de l'utilisation de la fonction de fusion et de publipostage Word, consultez l'aide de Microsoft Office Word.

**1** Dans Microsoft Word, ouvrez le modèle créé pour la fusion et le publipostage, ou créez-le à l'aide de la barre d'outils Fusion et publipostage de Word et de l'assistant correspondant, selon vos besoins.

**Important :** Ne terminez pas la procédure de fusion et publipostage dans Word. Configurez l'opération comme d'habitude et affichez-en un aperçu pour vérifier que la fusion fonctionnera correctement.

- **2** Effectuez l'une des opérations suivantes :
- Choisissez Adobe PDF > Fusion et publipostage au format Adobe PDF.
- Cliquez sur le bouton Fusion et publipostage au format Adobe PDF dans la barre d'outils Fusion et publipostage (Affichage > Barres d'outils > Fusion et publipostage).
- (Word 2007) Sur le ruban Acrobat, cliquez sur Fusion et publipostage.
- **3** Dans la boîte de dialogue Acrobat PDFMaker Fusion et publipostage, sélectionnez les options voulues :
- Pour spécifier les données du fichier qui seront importées dans les fichiers fusionnés, sélectionnez Toutes les pages, Page active ou indiquez une étendue de pages dans les champs De la page et à.
- Pour nommer le fichier PDF qui sera créé, entrez un nom dans la zone de nom de fichier PDF.

**Remarque :** Ce nom, auquel une série de numéros sera ajoutée, sera attribué au fichier PDF. Par exemple, si vous entrez **Lettrejuillet** dans la zone de nom de fichier PDF, les fichiers de fusion et publipostage seront Lettrejuillet\_0000123, Lettrejuillet\_0000124, Lettrejuillet\_0000125, etc.

- **4** Quant à l'option Envoyer automatiquement les fichiers Adobe PDF par messagerie, effectuez l'une des opérations suivantes :
- Pour créer et enregistrer des fichiers PDF fusionnés à imprimer ou à envoyer par messagerie, laissez cette option désélectionnée, puis cliquez sur OK.
- Pour créer des fichiers PDF fusionnés et les joindre à un message électronique pour le destinataire adéquat, cochez cette case et remplissez les autres options de messagerie.
- **5** Lorsque la boîte de dialogue de recherche de dossier s'affiche, repérez l'emplacement voulu et cliquez sur OK.

Des indicateurs d'état s'affichent à mesure que PDFMaker génère des fichiers PDF. La durée de cette opération est fonction de la complexité de la fusion et au nombre de fichiers PDF créés.

**6** Si vous avez sélectionné Envoyer automatiquement les fichiers Adobe PDF par messagerie, une boîte de dialogue s'affiche et demande votre profil de messagerie. Saisissez les informations appropriées et cliquez sur OK.

Une fois la tâche terminée, un message s'affiche pour vous annoncer la réussite de la procédure.

#### **Options de messagerie pour les fusions et publipostage en PDF**

**Pour** Utilisez le menu déroulant pour sélectionner le champ ou la colonne du fichier de données associé contenant les adresses électroniques.

**Objet** Saisissez le texte qui doit s'afficher dans la ligne d'objet de chaque message électronique.

**Message** Ajoutez ou modifiez le corps des messages électroniques.

## **Fichiers PDF créés à partir de Microsoft Project, Publisher et Access**

Dans les applications ci-après, des différences spécifiques s'appliquent à la création de documents PDF :

**Microsoft Project** Vous pouvez uniquement créer un fichier PDF de la vue active. Les vues désignées comme non imprimables dans Project ne peuvent être converties en PDF.

**Remarque :** La conversion de fichiers Project nécessite Acrobat Professional ou Acrobat Professional Extended.

**Microsoft Publisher** Les fichiers PDF convertis à partir de Microsoft Publisher prennent en charge les traits de coupe, les liens, les signets, les tons directs, la transparence, les repères de fonds perdus et les couleurs CMJN.

**Microsoft Access** La création d'un fichier PDF à partir de fichiers Access peut impliquer deux étapes supplémentaires :

- Vous devez sélectionner l'objet du fichier Access à convertir au format PDF avant de cliquer sur le bouton ou la commande PDFMaker.
- Vous pouvez choisir Adobe PDF > Convertir plusieurs états en un seul fichier Adobe PDF. Pour Access 2007, cliquez sur Acrobat, puis sur Convertir plusieurs états. Vous avez la possibilité de sélectionner les états qui vous intéressent avant de cliquer sur Ajouter les états. Lorsque tous les états que vous souhaitez convertir figurent dans la liste Etats au format Adobe PDF, cliquez sur Convertir pour lancer la création du fichier PDF.

**Remarque :** Lorsque vous convertissez un fichier Access au format PDF, les tables, requêtes, formulaires et états Access sont convertis.

# **Conversion d'un fichier Visio au format PDF**

Les formats de page, calques, textes indexables, propriétés personnalisées, liens, signets et commentaires inclus dans les fichiers Visio sont conservés lors de la conversion au format PDF, selon les choix effectués dans les paramètres de conversion. (Le cas échéant, choisissez Adobe PDF > Modifier les paramètres de conversion afin de les vérifier.)

Lorsque vous convertissez un fichier Visio, seuls les repères et les formes imprimables et visibles dans le dessin Visio sont convertis et s'affichent dans le fichier PDF. Les formes sont converties quel que soit leur protection ou comportement. Les propriétés personnalisées de forme peuvent être converties en données d'objet PDF.

Lorsque vous convertissez un fichier Visio au format PDF, vous pouvez choisir d'en conserver tous les calques, un certain nombre, ou encore d'aplatir l'ensemble des calques. Si vous optez pour l'aplatissement des calques, le document PDF aura le même aspect que le dessin d'origine, mais sera dépourvu d'informations de calques. Après aplatissement des calques, seul le contenu des calques visibles et imprimables s'affiche dans le fichier PDF converti.

#### **Voir aussi**

[« Paramètres de conversion Adobe PDF » à la page 111](#page-116-0)

## **Conversion d'un fichier Visio**

- **1** Pour modifier les paramètres de conversion de PDFMaker, ouvrez Visio et choisissez Adobe PDF > Modifier les paramètres de conversion. (Pour plus de détails sur un paramètre, pointez dessus afin d'afficher une info-bulle.)
- **2** Pour convertir chaque page du fichier Visio en page avec signets dans le fichier PDF, choisissez Adobe PDF > Convertir toutes les pages du dessin. Lorsque cette option est désactivée, seule la page active est convertie.
- **3** Effectuez l'une des opérations suivantes :
- Cliquez sur le bouton Convertir au format Adobe PDF de la barre d'outils Adobe PDF.
- Choisissez Adobe PDF > Convertir au format Adobe PDF
- Choisissez Adobe PDF > Convertir au format Adobe PDF et envoyer par messagerie. Le fichier PDF est joint à un nouveau message électronique dans votre application de messagerie par défaut.
- Choisissez Adobe PDF > Convertir au format Adobe PDF et envoyer en révision. Le fichier est converti en fichier Adobe PDF et le processus de révision par messagerie commence.
- **4** Pour inclure les propriétés de forme personnalisées, sélectionnez cette option.
- **5** Cliquez sur Continuer.
- **6** Sélectionnez une option de calque pour conserver ou aplatir les calques dans le fichier PDF résultant, puis cliquez sur Continuer.

**Remarque :** Si vous sélectionnez Conserver certains calques de la page sélectionnée, vous serez invité à choisir les calques Visio à inclure.

**7** Cliquez sur Convertir au format Adobe PDF, indiquez le nom du fichier et son emplacement, puis cliquez sur Enregistrer.

## **Sélection des calques Visio à convertir**

Vous pouvez convertir en fichier PDF un dessin Visio contenant des calques et conserver une partie des calques ou tous les calques dans le document PDF obtenu, ou encore aplatir les calques. Vous avez également la possibilité d'organiser les calques Visio en groupes de calques, c'est-à-dire en dossiers s'affichant dans le panneau des calques Acrobat.

**1** Ouvrez le fichier à plusieurs calques dans Visio, cliquez sur un bouton de la barre d'outils Adobe PDF et sélectionnez Conserver certains calques de la page sélectionnée.

**Remarque :** Si l'option Conserver certains calques de la page sélectionnée est indisponible, désélectionnez Convertir toutes les pages du dessin.

**2** Sélectionnez un ou plusieurs calques dans la liste Calques dans le dessin Visio.

- **3** Pour ajouter les calques Visio sélectionnés à la liste des calques à convertir en fichier PDF, effectuez l'une des opérations suivantes :
- Pour convertir les calques Visio sélectionnés en calques PDF distincts au sein d'un groupe, cliquez sur Créer un groupe de calques, puis saisissez un nom de calque (facultatif).
- Pour convertir les calques Visio sélectionnés en calques distincts (sans créer de groupe de calques), cliquez sur le bouton Ajouter des calques.

**Remarque :** Le nom d'un calque n'est pas disponible dans la liste Calques dans le dessin Visio si ce calque est inclus dans la liste Calques au format PDF. Lorsque vous sélectionnez ce calque dans la liste Calques au format PDF, une puce apparaît en regard du nom du calque dans la liste Calques dans le dessin Visio.

- **4** Procédez de l'une des manières suivantes (facultatif) :
- Pour réorganiser les calques de la liste Calques au format PDF, faites-les glisser vers le haut ou vers le bas.
- Pour inclure une propriété de visibilité qui peut être activée ou désactivée dans Acrobat, désactivez la case Verrouillé(s) en regard du calque PDF. Pour verrouiller l'activation du calque PDF obtenu, cochez la case Verrouillé(s).
- Pour enregistrer les paramètres actifs des calques Visio sélectionnés, cliquez sur Enregistrer les paramètres PDF, puis sur OK. Ces paramètres seront utilisés la prochaine fois que vous convertirez le fichier Visio actif en fichier PDF.
- **5** Cliquez sur Convertir au format PDF, spécifiez un dossier où enregistrer le fichier PDF dans la zone Enregistrer dans, saisissez un nom de fichier, puis cliquez sur Enregistrer.

**Remarque :** Les calques Visio sélectionnés en vue de la conversion et pour lesquels des paramètres Visio sont définis pour les calques visibles, imprimables et verrouillés, sont convertis en calques PDF. Les propriétés d'affichage et d'impression sont incluses dans les calques PDF obtenus. Si le fichier Visio contient une page d'arrière-plan, un en-tête ou un pied de page, le fichier PDF comporte automatiquement des calques PDF portant le nom de ces éléments.

# **Conversion d'un fichier AutoCAD au format PDF (Windows)**

Utilisez PDFMaker pour convertir des fichiers depuis l'application AutoCAD. La fonction Conversion par lot vous permet également de convertir simultanément de nombreux fichiers AutoCAD. Même si AutoCAD n'est pas installé sur votre ordinateur, vous pouvez convertir des fichiers AutoCAD au format PDF à partir d'Acrobat.

Acrobat PDFMaker vous permet de conserver les présentations et les calques sélectionnés lors de la conversion de fichiers AutoCAD au format PDF.

#### **Voir aussi**

- [« Paramètres de conversion Adobe PDF » à la page 111](#page-116-0)
- [« Quelle est la meilleure manière de créer un fichier PDF ? » à la page 66](#page-71-0)
- [« Paramètres PDFMaker spécifiques aux applications » à la page 97](#page-102-0)

#### **Conversion de fichiers AutoCAD lorsqu'AutoCAD n'est pas installé**

Par défaut, des filtres Autodesk sont installés en même temps qu'Acrobat. Ces filtres vous permettent de convertir des fichiers DWG, DWF, DST, DWT ou DXF au format PDF sans que l'application d'origine soit présente sur l'ordinateur.

**1** Dans Acrobat, choisissez Fichier > Créer un fichier PDF > A partir d'un fichier.

**2** (Facultatif) Dans le menu Fichiers de type, sélectionnez Autodesk AutoCAD, puis cliquez sur le bouton Paramètres et modifiez les paramètres de conversion pertinents. Ces paramètres sont identiques aux paramètres d'Acrobat PDFMaker spécifiques à l'application AutoCAD, avec les suivants en plus :

**Convertir l'espace objet au format 3D** Lorsque cette case est cochée, l'espace objet est converti en annotation 3D dans le fichier PDF. Cliquez sur Paramètres 3D afin de spécifier les options de conversion 3D.

**Préférences de configuration** Cliquez sur ce bouton pour spécifier les répertoires de ressources des fichiers de polices SHX, des fichiers de configuration du tracé et des tables de styles de tracé des dessins AutoCAD. Si aucun chemin de recherche de fichier de polices SHX n'est spécifié, toutes les polices SHX sont remplacées par des polices MyriadCAD dans les fichiers PDF convertis.

**Toujours afficher cette boîte de dialogue lors de la conversion** Lorsque cette case est cochée, la boîte de dialogue s'affiche lors de chaque opération de conversion.

- **3** Localisez et sélectionnez le fichier AutoCAD.
- **4** Si la boîte de dialogue Paramètres Adobe PDF pour les documents Autodesk AutoCAD s'affiche, configurez les paramètres pertinents, puis cliquez sur OK.

#### **Conversion de fichier AutoCAD après installation de l'application**

Lors de la conversion de fichiers AutoCAD individuels, il n'est généralement pas nécessaire de modifier le format de page et les paramètres de tracé. PDFMaker utilise le format de mise en page et les informations de tracé appropriés pour créer un fichier PDF de la bonne taille.

- **1** Pour modifier les paramètres de conversion au format PDF, choisissez Adobe PDF > Modifier les paramètres de conversion dans AutoCAD.
- **2** Effectuez l'une des opérations suivantes :
- Cliquez sur l'un des boutons de la barre d'outils Adobe PDF : Convertir au format Adobe PDF  $\overline{P}$  ou Convertir au format Adobe PDF et envoyer en révision  $\mathbb{F}$ .
- Choisissez Adobe PDF > Convertir au format Adobe PDF
- Choisissez Adobe PDF > Convertir au format Adobe PDF et envoyer par messagerie.
- Choisissez Adobe PDF > Convertir au format Adobe PDF et envoyer en révision.
- **3** Dans la boîte de dialogue de sélection des présentations, ajoutez ou supprimez les entrées voulues. Pour réorganiser les présentations, sélectionnez-en une dans la liste Présentations dans le PDF, puis cliquez sur Monter ou sur Descendre.
- **4** Pour déterminer le mode de conversion des calques AutoCAD, sélectionnez l'une des options suivantes, puis cliquez sur Continuer :
- Aplatir les calques. Lorsque les calques sont aplatis, seules les entités faisant partie des calques non gelés et imprimables sont visibles dans le fichier PDF converti.
- Conserver certains ou tous les calques. Dans la boîte de dialogue suivante, indiquez les calques à inclure dans le document PDF résultant.
- **5** Dans la boîte de dialogue Enregistrer sous, indiquez le nom et l'emplacement du fichier, puis cliquez sur Enregistrer.

## **Sélection des calques AutoCAD à convertir**

Si vous choisissez de conserver l'ensemble ou une partie des calques AutoCAD lors de la conversion au format PDF, vous pouvez préciser les calques qui vous intéressent.

- **1** Dans AutoCAD, lancez la conversion d'un fichier AutoCAD et activez l'option Conserver certains ou tous les calques.
- **2** Pour afficher des calques AutoCAD spécifiques dans la liste des calques du dessin, effectuez l'une des opérations suivantes :
- Choisissez une option dans le menu Filtres de calques existants pour répertorier tous les calques qui correspondent à ce critère.
- Sélectionnez l'option Vidéo inverse pour répertorier tous les calques, sauf ceux qui sont décrits par l'option sélectionnée dans le menu Filtres de calques existants.
- Pour modifier l'ordre des calques, servez-vous des en-têtes.

**Remarque :** Pour modifier la propriété Activés, Gelés ou Traçage d'un calque, cliquez sur Annuler, modifiez les propriétés dans le dessin AutoCAD, puis recommencez la procédure.

- **3** Pour sélectionner les calques AutoCAD à convertir, effectuez l'une des opérations suivantes :
- Choisissez un jeu de calques précédemment enregistré à partir du menu Paramètres de calques du fichier PDF.
- Sélectionnez un ou plusieurs calques dans la liste Calques du dessin.
- Pour convertir tous les calques contenus dans le dessin, cliquez sur Ajouter tous les calques, puis passez à l'étape 5.
- **4** Pour ajouter les calques AutoCAD sélectionnés à la liste Calques du fichier PDF, effectuez l'une des opérations suivantes :
- Pour convertir les calques AutoCAD sélectionnés en calques individuels dans un jeu de calques PDF, cliquez sur Créer un groupe de calques. Cette action entraîne la création d'un dossier de calques dans le panneau Calques d'Acrobat.
- Pour convertir les calques AutoCAD sélectionnés en calques distincts, cliquez sur Ajouter des calques.
- **5** (Facultatif) Effectuez l'une des opérations suivantes dans la liste des calques du fichier PDF :
- Pour réorganiser les calques, faites glisser l'élément qui vous intéresse vers le haut ou vers le bas de la liste.
- Pour inclure une propriété de visibilité qui peut être activée ou désactivée dans Acrobat, désactivez la case Verrouillé(s) associée au calque PDF approprié. Pour verrouiller l'activation du calque PDF obtenu, cochez la case Verrouillé(s).
- Pour enregistrer la liste actuelle de calques AutoCAD sélectionnés, cliquez sur le bouton Ajouter un paramètre PDF. Vous pourrez récupérer cette liste ultérieurement à partir du menu Paramètres de calques du fichier PDF.
- **6** Cliquez sur Convertir, indiquez un nom de fichier et un emplacement, puis choisissez Enregistrer.

## **Conversion par lot de fichiers AutoCAD**

- **1** Choisissez Adobe PDF > Conversion par lot.
- **2** Configurez vos préférences de calques, de format de page, de style de tracé et de fichiers PDF de sortie. Cliquez sur Paramètres de conversion afin de spécifier les paramètres Acrobat PDFMaker.
- **3** Dans la liste des fichiers DWG, effectuez l'une des opérations suivantes :
- Cliquez sur Ajouter un dossier ou Ajouter des fichiers, puis sélectionnez le dossier ou les fichiers voulus.
- Pour charger une liste de fichiers enregistrée précédemment, cliquez sur Ajouter une liste, puis sélectionnez la liste voulue.
- Le cas échéant, développez les fichiers individuels et activez/désactivez les éléments souhaités (espace objet, présentations, etc.). Pour exclure ou inclure le contenu intégral de l'espace objet, cliquez sur les boutons associés.
- Pour exclure un fichier de la conversion, désactivez la case correspondante. Selon vos besoins, sélectionnez ou désélectionnez tous les fichiers figurant dans la liste, modifiez l'ordre des fichiers, supprimez-en ou effacez toute la liste.
- Pour afficher les chemins d'accès complets aux fichiers, activez l'option Développer les noms de fichier.
- Pour enregistrer la liste DWG à des fins de réutilisation ultérieure, cliquez sur Enregistrer la liste. Cette action entraîne l'enregistrement de la liste dans son état actif, ordre et sélection des fichiers compris. Vous pouvez récupérer cette liste à tout moment en cliquant sur Ajouter une liste.
- **4** Cliquez sur Convertir.
- **5** Une fois la conversion terminée, vous pouvez cliquer sur Enregistrer les détails afin d'enregistrer un fichier journal de la conversion.

## <span id="page-102-0"></span>**Paramètres PDFMaker spécifiques aux applications**

Les paramètres de conversion disponibles dans une application disposant de PDFMaker peuvent différer de ceux d'une autre application.

Certains paramètres PDFMaker sont communs à plusieurs applications ; d'autres sont exclusivement réservées à une application donnée.

#### **Voir aussi**

- [« Paramètres de conversion Adobe PDF » à la page 111](#page-116-0)
- [« Conversion de pages Web au format PDF dans Internet Explorer \(Windows\) » à la page 102](#page-107-0)
- [« Conversion de fichiers Microsoft Word, PowerPoint et Excel au format PDF » à la page 86](#page-91-0)

#### **Options de l'onglet Paramètres disponibles dans la plupart des applications**

Les paramètres suivants figurent sous l'onglet Paramètres, accessible à partir de la plupart des applications disposant de PDFMaker.

**Joindre le fichier source** Inclut le document en cours de conversion sous forme de pièce jointe au fichier PDF.

**Créer les signets** Convertit certains éléments des documents Office d'origine en signets PDF : titres dans Word et PowerPoint, noms de feuille de calcul dans Excel. La sélection de cette option remplace tout autre paramètre défini dans le panneau Signets de la boîte de dialogue Paramètres de conversion.

**Remarque :** Pour les documents Microsoft Publisher 2003, PDFMaker inclut les titres sous forme de signets dans le fichier PDF. PDFMaker ne prend pas en charge la conversion des signets, des liens, de la transparence ni des traits de coupe ou des repères de fond perdus de Publisher 2002.

**Ajouter des liens** Inclut les liens et hyperliens dans le fichier PDF.

**Remarque :** Lorsque cette option est désactivée mais que la préférence Créer des liens à partir des URL est activée dans l'application Acrobat du destinataire du fichier PDF, les URL du fichier PDF restent actives. Pour plus de détails, voir [« Préférences d'affichage des documents PDF » à la page 41](#page-46-0).

**Activer l'accessibilité et la redistribution avec les fichiers Adobe PDF balisés** Intègre des balises dans le formulaire PDF.

#### **Options de l'onglet Paramètres spécifiques à Excel**

**Convertir les commentaires** Convertit les commentaires Excel créés par l'utilisateur en notes et les répertorie dans le panneau des commentaires d'Acrobat.

**Ajuster la feuille de calcul à la taille d'une page** Ajuste la taille de chaque feuille de calcul de manière que toutes les entrées qu'elle contient soient incluses dans la même page du fichier PDF..

**Ajuster à la largeur du papier** Ajuste la taille de chaque feuille de calcul de manière que toutes les colonnes qu'elle contient soient incluses dans la même page du fichier PDF.

**Inviter à sélectionner les feuilles Excel** Ouvre une boîte de dialogue au début du processus de conversion. Celle-ci vous permet de spécifier les feuilles de calcul à inclure dans le fichier PDF, ainsi que l'ordre dans lequel elles doivent apparaître.

#### **Options de l'onglet Paramètres spécifiques à PowerPoint**

**Convertir les éléments multimédias** Convertit tout fichier audio-vidéo lié en un fichier FLV et incorpore celui-ci dans le fichier PDF.

**Conserver l'animation (PowerPoint 2002 et 2003 uniquement)** Convertit tous les effets d'animation du fichier PowerPoint en animations équivalentes dans le fichier PDF. Cette option n'est pas disponible dans PowerPoint 2007.

**Conserver les transitions entre diapositives** Convertit les effets de transition des diapositives PowerPoint en effets de transition PDF.

**Convertir les diapositives masquées en pages PDF** Convertit en pages PDF les diapositives PowerPoint qui ne s'affichent pas lors de la lecture normale de la présentation.

**Convertir les notes du présentateur** Convertit les notes du présentateur insérées dans la présentation PowerPoint en notes textuelles dans le fichier PDF.

**Utiliser les paramètres d'impression de PowerPoint (PowerPoint 2002 et 2003 uniquement)** Utilise dans le fichier PDF les mêmes paramètres d'imprimante que dans le fichier d'origine. Cette option n'est pas disponible dans PowerPoint 2007.

#### **Options de l'onglet Paramètres spécifiques à la messagerie électronique**

Les options suivantes s'affichent lorsque vous accédez aux paramètres PDFMaker depuis Microsoft Outlook ou Lotus Notes.

**Compatibilité** Définit le niveau de compatibilité du fichier PDF. Utilisez la version la plus récente (dans ce cas, la version 1.7 ADBE-3) pour prendre en compte les fonctions les plus récentes. Si vous prévoyez de diffuser le fichier PDF créé à un grand nombre d'utilisateurs, choisissez une version antérieure pour vous assurer qu'ils pourront tous afficher et imprimer ce document.

**Pièces jointes** Indique si tous les fichiers joints à des messages électroniques sont inclus dans le fichier PDF.

**Générer un porte-documents Adobe PDF lors de la création d'un fichier PDF** Lorsqu'elle est activée, cette option convertit toujours les messages individuels en fichiers composants d'un porte-documents PDF. Si elle est désactivée, les messages individuels sont fusionnés au sein du même fichier PDF, sur des pages distinctes.

**Ne pas inclure les informations sur le nom de dossier** Lorsque cette option est activée, les noms des dossiers de messagerie sont exclus des fichiers PDF.

**Incorporer l'index pour une recherche plus rapide** Crée un index incorporé qui accélère les recherches, notamment lorsque vous convertissez un grand nombre de messages électroniques ou de dossiers de message.

**Bloquer le téléchargement de contenus externes** Lorsqu'elle est activée, cette option interdit le téléchargement de tout contenu Internet externe (images, feuilles de style CSS, scripts JavaScript, etc.).

**Options de mise en page** Indiquent les propriétés de page, à l'instar des propriétés disponibles dans la boîte de dialogue Imprimer : format de page, orientation et marges.

**Nombre d'archives récentes à afficher (Outlook uniquement)** Lors de la conversion de dossiers et de messages électroniques, les menus Adobe PDF > [Convertir les messages sélectionnés et Convertir les dossiers sélectionnés] présentent les fichiers PDF créés récemment que vous pouvez ajouter. Cette option indique le nombre maximum de fichiers PDF pouvant figurer dans les menus.

**Afficher les boutons "Joindre au format Adobe PDF"** Si cette option est sélectionnée, le bouton Joindre au format Adobe PDF apparaît dans la fenêtre Message de Outlook.

#### **Options du panneau Paramètres spécifiques à AutoCAD**

Les options suivantes sont disponibles dans la boîte de dialogue des paramètres PDFMaker disponible à partir d'Autodesk AutoCAD.

**Norme à respecter** Indiquez la norme de mise en conformité PDF/A ou PDF/E (ou aucune).

**Ouvrir le panneau Calques dans Acrobat** Affiche la structure des calques lorsque le fichier PDF est ouvert dans Acrobat.

**Incorporer les informations d'échelle** Préserve les informations d'échelle du dessin, exploitables avec les outils de mesure Acrobat.

**Ne pas convertir l'espace objet en 3D** Lorsque cette case est cochée, l'espace objet n'est pas converti en annotation 3D dans le fichier PDF.

**Sélectionner une option de présentation** Indique s'il faut inclure dans le fichier PDF la disposition active, l'ensemble des dispositions ou les dispositions sélectionnées.

**Exclure l'espace objet** (Disponible uniquement lorsque le paramètre Convertir automatiquement toutes les présentations est activé via l'option Sélectionner une option de présentation.) Lorsque cette option est activée, toutes les présentations, à l'exception de l'espace objet, sont incluses dans le fichier PDF.

**Sélectionner une option de calque** Indique s'il faut inclure dans le fichier PDF tous les calques, une sélection de calques ou aucun calque.

#### **Options de l'onglet Paramètres spécifiques à Visio**

Les options suivantes apparaissent lorsque vous ouvrez les paramètres PDFMaker dans Microsoft Visio.

**Inclure les propriétés personnalisées Visio comme données d'objet dans le PDF** Indique si les propriétés personnalisées de l'image Visio sont incluses comme données d'objet dans le nouveau document PDF.

**Exclure les objets Visio sans propriétés personnalisées** Indique si le nouveau document PDF exclut les objets Visio sans propriétés personnalisées.

**Convertir les commentaires en commentaires Adobe PDF Commentaires** Indique si les commentaires du fichier Visio sont convertis en commentaires PDF dans le nouveau document PDF.

**Toujours aplatir les calques dans le PDF** Indique si les calques sont aplatis. Si vous optez pour l'aplatissement des calques, le document PDF aura le même aspect que le dessin d'origine, mais sera dépourvu d'informations de calques. Toutes les formes d'un dessin Visio sont converties, quel que soit leur protection ou leur comportement. En outre, vous pouvez convertir les propriétés de forme personnalisées en données d'objet PDF.

**Ouvrir le panneau Calques dans Acrobat** Affiche la structure des calques lorsque le fichier PDF est ouvert dans Acrobat.

#### **Paramètres de l'onglet Word (Microsoft Word)**

**Convertir les commentaires affichés en notes dans le fichier Adobe PDF** Convertit tous les commentaires entrés dans Word en commentaires PDF. Si le document Word ouvert contient des commentaires, d'autres options s'affichent dans la zone Commentaires de cet onglet :

- **Réviseur** Répertorie les noms des réviseurs qui ont entré des commentaires dans le document Word actuel.
- **Inclure** Lorsque cette option est désactivée, les commentaires ne sont pas inclus dans le fichier PDF.

• **Notes ouvertes** Détermine si les fenêtres de commentaires dans le fichier PDF s'ouvrent automatiquement ou si elles restent fermées pour les commentaires de ce réviseur.

• **Couleur** Indique la couleur d'icône des commentaires de ce réviseur. Si vous cliquez de façon répétée sur l'icône de couleur, un nombre limité de couleurs s'affiche en boucle.

• **Nbre de commentaires** Affiche le nombre de commentaires apportés par le réviseur.

**Convertir les références croisées et la table des matières en liens (Word 2002 et 2003 uniquement)** Active la navigation en un clic à partir de ces éléments dans le nouveau document PDF. Cette option n'est pas disponible dans Word 2007.

**Convertir les liens de notes de bas et de fin de page** Intègre ces éléments dans le fichier PDF.

**Activer le balisage avancé** Intègre le balisage dans le fichier PDF.

#### **Paramètres de l'onglet Signets (Microsoft Word)**

Les options spécifiées sous cet onglet déterminent les éléments à convertir en signets dans le document PDF.

**Important :** Pour inclure les signets dans l'opération de conversion, assurez-vous que l'option Ajouter des signets au fichier Adobe PDF disponible sous l'onglet Paramètres est activée. Si vous désactivez cette option, elle prend le pas sur toutes les options que vous pouvez sélectionner sous cet onglet et aucun signet n'est créé.

**Convertir les titres en signets** Sélectionnez tous les titres de la liste d'éléments afin de les convertir en signets PDF.

**Convertir les styles en signets** Sélectionnez tous les styles de texte de la liste d'éléments afin de les convertir en signets PDF. (option désactivée par défaut)

**Convertir les signets Word** Convertit tous les signets créés dans Word par l'utilisateur en signets PDF.

**Liste d'éléments** Spécifie les titres et styles Word à convertir en signets PDF.

• **Elément** Répertorie les normes de tous les titres et styles Word. Les icônes Titres et Styles ¶ indiquent le type d'élément.

• **Type** Indique également si l'élément est un titre ou un style dans le document Word.

• **Signet** Une coche indique si l'élément en question est converti ou non en signet PDF. Cliquez sur l'option Signet d'un élément pour sélectionner/désélectionner ce dernier.

• **Niveau** Spécifie l'emplacement de l'élément dans l'arborescence du panneau Signets du fichier PDF. Cliquez sur un numéro de niveau pour ouvrir un menu qui vous permet de modifier la valeur.

**Remarque :** Si seulement certains titres et styles Word disponibles sont sélectionnés pour la conversion en signets PDF, des indicateurs le signalent en haut de l'onglet. Si tous les éléments du même type sont sélectionnés, une coche s'affiche. Si seulement certains éléments d'un type donné sont sélectionnés, un carré de couleur s'affiche. Autrement, la zone est vide.

## **Paramètres de l'onglet Vidéo (Microsoft Word et PowerPoint)**

Les options que vous définissez dans ce panneau déterminent les paramètres des fichiers multimédia convertis au format FLV et insérés dans des fichiers Word ou PowerPoint.

**Enregistrer la vidéo dans** Pour enregistrer le fichier vidéo converti dans le même dossier que le document, sélectionnez Identique au dossier du document. Pour enregistrer le fichier vidéo converti dans un autre dossier, sélectionnez Utiliser ce dossier et cliquez sur Parcourir pour localiser un dossier.

**Qualité vidéo** Plus le paramètre de qualité vidéo est élevé, plus le fichier PDF résultant est volumineux.

**Désentrelacer** Active le filtre de désentrelacement, qui améliore la qualité de la vidéo.

**Coder l'audio** Si cette option est désactivée, le fichier vidéo converti n'inclut pas l'audio. Si cette option est activée, spécifiez le débit de données à utiliser pour coder le son dans le fichier FLV.

# **Conversion de pages Web au format PDF**

# **Pages Web et fichiers PDF**

La structure d'une page Web repose avant tout sur un fichier écrit en langage HTML (Hypertext Markup Language). En général, le fichier HTML comprend des associations à d'autres fichiers, qui s'affichent au sein de la page ou régissent son apparence ou son fonctionnement.

Lorsque vous convertissez une page Web au format PDF, le fichier HTML et tous les fichiers associés (images JPEG, fichiers Adobe FLA, feuilles de styles CSS, fichiers texte, mappages d'image, formulaires, par exemple) sont inclus dans le processus de conversion.

Le document PDF obtenu fonctionne de façon très similaire à la page Web d'origine. Par exemple, les images, liens, mappages d'images ou encore la plupart des fichiers multimédia s'affichent et fonctionnent normalement au sein du document PDF. (Les fichiers GIF animés se présentent comme des images fixes et affichent la dernière image de l'animation.)

En outre, le fichier PDF fonctionne comme tout autre document PDF. Vous pouvez par exemple parcourir le fichier par défilement ou à l'aide des signets, d'autres utilisateurs peuvent y ajouter des commentaires, vous pouvez le protéger ou y insérer des champs de formulaires ou d'autres fonctions d'amélioration.

Dans la préparation à la conversion de pages Web au format PDF, vous devez prendre des décisions qui auront un impact sur le processus de conversion :

• Quels éléments souhaitez-vous convertir ?

Si vous souhaitez uniquement convertir une zone sélectionnée sur la page Web ouverte, utilisez PDFMaker à partir d'Internet Explorer. Si vous voulez convertir plusieurs niveaux ou l'ensemble d'un site Web multipage, travaillez depuis Acrobat.

• Souhaitez-vous créer un nouveau fichier PDF à partir de pages Web ou ajouter les pages converties à un fichier PDF existant ?

Cette opération s'effectue aussi bien dans Acrobat que dans Internet Explorer ; vous devez cependant choisir des commandes ou des boutons différents.

**Remarque :** Sur un système Windows occidental, la conversion au format PDF de pages en langue chinoise, japonaise ou coréenne (CJK) nécessite l'installation des fichiers de prise en charge des langues CJK en même tant qu'Acrobat. Il est également préférable de choisir un codage approprié lors de la configuration de la conversion HTML.

# <span id="page-107-0"></span>**Conversion de pages Web au format PDF dans Internet Explorer (Windows)**

Lorsque vous installez Acrobat, une barre d'outils Adobe PDF s'ajoute à Internet Explorer (version 6.0 ou ultérieure). Les commandes de cette barre d'outils vous permettent de convertir au format PDF la page Web active de différentes façons : vous pouvez convertir la page entière ou des portions de celle-ci ; vous pouvez créer un fichier PDF ou ajouter la page convertie à un fichier PDF existant. Le menu de la barre d'outils Adobe PDF contient en outre des commandes qui lancent des actions complémentaires après la conversion, par exemple joindre le nouveau PDF à un message électronique ou l'imprimer.

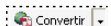

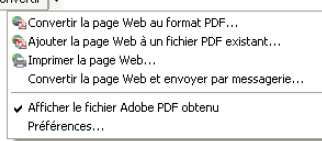

Menu de la barre d'outils PDF fournissant des commandes simples de conversion et d'impression

#### **Voir aussi**

[« Paramètres de conversion des pages Web » à la page 105](#page-110-0)

## **Conversion d'une page Web au format PDF**

- **1** Dans Internet Explorer, affichez la page Web voulue.
- **2** A l'aide du menu Convertir de la barre d'outils Adobe PDF, effectuez l'une des opérations suivantes :

**Remarque :** Si la barre d'outils PDF n'est pas visible dans Internet Explorer, choisissez Affichage > Barre d'outils > Adobe PDF.

- Pour créer un nouveau fichier PDF à partir de la page Web active, choisissez Convertir la page Web au format PDF. Sélectionnez ensuite un emplacement, saisissez le nom du fichier et cliquez sur Enregistrer.
- Pour ajouter une version PDF de la page active à un autre fichier PDF, choisissez Ajouter la page Web à un fichier PDF existant. Localisez ensuite le fichier PDF existant et sélectionnez-le, puis cliquez sur Enregistrer.
- Pour créer et imprimer un fichier PDF à partir de la page Web active, choisissez Imprimer la page Web. Lorsque la conversion est terminée et que la boîte de dialogue d'impression s'ouvre, spécifiez les options nécessaires et cliquez sur OK.
- Pour créer un fichier PDF à partir de la page Web active et le joindre à un message électronique vide, choisissez Convertir la page Web et envoyer par messagerie. Choisissez ensuite un emplacement et saisissez le nom du fichier PDF, puis cliquez sur Enregistrer. Après conversion, saisissez les informations nécessaires dans le message électronique qui s'ouvre.
- Pour toutes ces options, choisissez Afficher le fichier Adobe PDF obtenu afin d'ouvrir le fichier PDF généré.

#### **Conversion d'une section d'une page Web au format PDF**

- **1** Cliquez et faites glisser la souris pour sélectionner le texte et les images d'une page Web.
- **2** Cliquez sur le contenu sélectionné avec le bouton droit de la souris et choisissez l'une des options suivantes :
- Pour créer un fichier PDF, choisissez Convertir la sélection en Adobe PDF. Indiquez ensuite le nom et l'emplacement du fichier PDF.
- Pour ajouter le contenu sélectionné à un autre fichier PDF, choisissez Ajouter à un fichier PDF existant. Localisez ensuite le fichier PDF auquel doit s'ajouter la sélection, puis sélectionnez-le.
### **Conversion au format PDF de zones sélectionnées sur une page Web**

L'option Sélectionner vous permet de choisir les éléments d'une page Web à convertir. Vous pouvez ainsi convertir des contenus pertinents et omettre les éléments superflus ou indésirables tels que les publicités.

- **1** Sur la barre d'outils Adobe PDF, cliquez sur Sélectionner **...**
- **2** A mesure que vous déplacez le pointeur sur la page Web, une ligne en pointillé rouge indique les zones sélectionnées de la page Web. Cliquez sur les zones à convertir. Les zones sélectionnées sont délimitées en bleu. Pour désélectionner une zone, cliquez à nouveau dessus.
- **3** Effectuez l'opération de conversion comme à l'accoutumée.
- **4** Pour désélectionner toutes les zones et quitter le mode de sélection, cliquez à nouveau sur Sélectionner.

#### **Conversion d'une page Web liée au format PDF**

- ❖ Dans la page Web active, cliquez avec le bouton droit de la souris sur le texte d'un lien, puis choisissez l'une des options suivantes :
- Pour ajouter la page Web liée à un fichier PDF existant, choisissez Ajouter la cible du lien à un fichier PDF existant. Localisez ensuite le fichier PDF existant et sélectionnez-le, puis cliquez sur Enregistrer.
- Pour convertir la page Web liée en un nouveau fichier PDF, choisissez Convertir la cible du lien en Adobe PDF.

**Remarque :** Le menu contextuel comprend également les options Ajouter à un fichier PDF existant et Convertir au format Adobe PDF. Si vous choisissez l'une ou l'autre de ces options, la page Web active (et non le lien sélectionné) sera convertie.

# **Conversion de pages Web au format PDF dans Acrobat**

Bien qu'il soit possible de convertir au format PDF une page Web ouverte dans Internet Explorer, des options supplémentaires vous sont proposées si vous effectuez la conversion depuis Acrobat. Par exemple, vous pouvez inclure l'intégralité d'un site Web dans le document PDF ou uniquement certains de ses niveaux.

### **Voir aussi**

- [« Fichiers PDF en langues asiatiques » à la page 63](#page-68-0)
- [« Paramètres de conversion des pages Web » à la page 105](#page-110-0)

#### **Conversion d'une page Web au format PDF**

- **1** Choisissez Fichier > Créer un fichier PDF > A partir d'une page Web.
- **2** Entrez le chemin d'accès complet à la page Web, ou cliquez sur Parcourir et localisez le fichier HTML.
- **3** Pour modifier le nombre de niveaux du site Web à convertir, développez l'option Capturer plusieurs niveaux. Indiquez le nombre de niveaux à inclure ou sélectionnez l'option Télécharger le site entier afin d'inclure tous les niveaux du site Web.

**Remarque :** Certains sites Web peuvent contenir des centaines, voire des milliers, de pages. La conversion d'un site Web volumineux peut ralentir ou bloquer le système, voire même saturer l'espace disponible sur le disque dur et la mémoire et ainsi provoquer un blocage complet du système. Il est préférable de commencer par télécharger un niveau de pages, puis de parcourir celles-ci afin de télécharger uniquement les pages liées qui vous intéressent.

**4** Si l'option Télécharger seulement n niveau(x) est sélectionnée, sélectionnez l'une ou les deux options suivantes :

**Utiliser un seul chemin** Télécharge uniquement les pages Web subordonnées à l'URL spécifié.

**Utiliser un seul serveur** Télécharge uniquement les pages Web stockées sur le même serveur.

- **5** Cliquez sur Paramètres, modifiez le cas échéant les options sélectionnées dans la boîte de dialogue Paramètre de conversion des pages Web.
- **6** Cliquez sur Créer.

**Remarque :** Vous pouvez visualiser les pages PDF pendant leur téléchargement, mais vous devez attendre la fin de l'opération pour pouvoir les modifier.

**7** Si vous fermez la boîte de dialogue d'état du téléchargement, choisissez Options avancées > Capture Web > Afficher l'état au premier plan.

### **Ajout d'une page Web non liée à un fichier PDF existant**

Cette procédure permet d'ajouter des pages à un fichier PDF modifiable. Si le fichier PDF d'origine est en lecture seule, vous obtenez un nouveau fichier PDF plutôt que de nouvelles pages dans le fichier existant.

- **1** Ouvrez le fichier PDF existant dans Acrobat (celui auquel vous souhaitez ajouter une page Web).
- **2** Choisissez Options avancées > Capture Web > Créer un fichier PDF à partir de/Ajouter une page Web.
- **3** Entrez l'URL de la page à ajouter et sélectionnez les options nécessaires, comme expliqué pour la conversion de pages Web en fichier PDF, puis cliquez sur Créer.

### **Ajout d'une page Web liée à un fichier PDF existant**

- **1** Ouvrez le fichier PDF converti précédemment dans Acrobat. Si nécessaire, faites défiler le fichier jusqu'à la page contenant les liens vers les pages que vous souhaitez ajouter.
- **2** Effectuez l'une des opérations suivantes :
- Cliquez sur le lien avec le bouton droit de la souris, puis choisissez Ajouter au document.
- Choisissez Options avancées > Capture Web > Afficher la liste des pages liées. Une boîte de dialogue s'affiche, répertoriant tous les liens détectés sur la page active ou sur les pages référencées par le signet balisé. Sélectionnez les pages liées à ajouter. Cliquez sur Propriétés pour définir les options de téléchargement, si nécessaire, puis cliquez sur Télécharger.
- Choisissez Options avancées > Capture Web > Ajouter toutes les pages liées.

**Remarque :** Une fois les pages téléchargées, les liens permettant d'y accéder sont convertis en liens internes : lorsque vous activez un lien, la page PDF correspondante s'affiche, et non la page HTML d'origine sur le Web.

### **Conversion d'une page Web liée en un nouveau fichier PDF**

- **1** Ouvrez le fichier PDF converti précédemment dans Acrobat. Le cas échéant, faites défiler le fichier jusqu'à la page contenant le lien Web à convertir.
- **2** Cliquez avec le bouton droit de la souris, puis choisissez Ouvrir dans un nouveau document.

**Remarque :** Sous Windows, vous pouvez également convertir une page liée à partir d'une page Web affichée dans Internet Explorer, à l'aide de la même commande du menu contextuel.

### **Copie de l'URL d'un lien Web**

Cette procédure vous permet de copier le chemin d'accès d'un lien dans le Presse-papiers afin de l'utiliser ailleurs.

- **1** Ouvrez le fichier PDF converti précédemment dans Acrobat. Si nécessaire, faites défiler le fichier jusqu'à la page contenant les liens vers les pages que vous souhaitez copier.
- **2** Cliquez sur le lien avec le bouton droit de la souris, puis choisissez Copier l'adresse du lien.

# **Modification des paramètres de conversion des pages Web**

Les paramètres de conversion des pages Web au format PDF s'appliquent au processus de conversion. Ils n'ont pas d'impact sur les fichiers PDF existants.

- **1** Effectuez l'une des opérations suivantes :
- Dans Internet Explorer, affichez le menu de la barre d'outils Adobe PDF, puis choisissez Convertir > Préférences.
- A partir d'Acrobat, choisissez Fichier > Créer un fichier PDF > A partir d'une page Web, puis cliquez sur Paramètres.
- **2** Sous l'onglet Généraux, configurez le cas échéant les options disponibles sous Paramètres de conversion et Paramètres PDF. Cliquez sur le bouton Paramètres pour afficher des options supplémentaires pour le type de fichier sélectionné.
- **3** Sous l'onglet Mise en page, sélectionnez les options de format de page, d'orientation et de mise à l'échelle.

# <span id="page-110-0"></span>**Paramètres de conversion des pages Web**

La boîte de dialogue Paramètres de conversion des pages Web est uniquement disponible à partir d'Internet Explorer et d'Acrobat.

### **Onglet Générales**

**Paramètres de conversion** Indiquent les paramètres de conversion des fichiers HTML et texte. Choisissez un type de fichier, puis cliquez sur Paramètres afin de sélectionner les propriétés de police et autres attributs associés.

**Créer les signets** Crée un signet balisé pour chaque page Web convertie ; le titre de la page (élément HTML Title) détermine le nom du signet. Si aucun titre n'est défini pour la page, son URL est utilisé pour nommer le signet.

**Créer les balises PDF** Stocke une structure dans le document PDF correspondant à la structure HTML des pages Web. Cette structure vous permet de créer des signets balisés pour les paragraphes, les entrées de liste et d'autres éléments faisant appel à des éléments HTML.

**Placer les en-têtes et pieds de page sur une nouvelle page** Place un en-tête et un pied de page sur chaque page. Les entêtes indiquent le titre de la page Web ou, en l'absence de titre, l'URL ou le chemin de fichier de la page. Les pieds de page présentent l'URL ou le chemin de fichier de la page Web, ainsi que la date et l'heure du téléchargement.

### **Onglet Mise en page**

Les options de mise en page indiquent une sélection de formats de page, d'options de mesures (largeur, hauteur, marges) et d'orientation.

Les options de mise à l'échelle sont les suivantes :

**Ajuster le contenu à la largeur de la page** Ajuste le contenu de la page, le cas échéant, à la largeur définie. Lorsque cette option est désactivée, le format de la page s'ajuste à son contenu (le cas échéant).

**Passer au mode Paysage au-dessous de (%)** Oriente la page en mode Paysage si la nouvelle version de la page est inférieure au pourcentage de taille originale spécifié. Uniquement disponible si vous avez sélectionné l'orientation Portrait.

### **Paramètres de conversion des fichiers HTML**

Cette boîte de dialogue s'ouvre lorsque vous sélectionnez HTML sous l'onglet Généraux de la boîte de dialogue Paramètres de conversion des pages Web, puis que vous cliquez sur le bouton Paramètres.

**Codage d'entrée** Sélectionnez l'une des options suivantes :

• **Codage par défaut Codage** Définit le codage d'entrée du texte du fichier à partir d'un menu de systèmes d'exploitation et d'alphabets.

• **Toujours** Ignore tout codage spécifié dans le fichier HTML source et utilise la sélection qui apparaît sous l'option Codage par défaut.

• **Lorsque la page ne spécifie pas le codage** Utilise la sélection de l'option Codage par défaut uniquement si le fichier HTML source ne spécifie aucun type de codage.

**Paramètres des polices spécifiques à la langue** Ces paramètres permettent de changer de script de langue, de texte du corps et de corps de police de base.

**Couleurs par défaut** Définit les couleurs par défaut du texte, des arrière-plans de pages et des liens Web. Cliquez sur le bouton de couleur pour ouvrir une palette et y effectuer une sélection. Pour appliquer ces couleurs au document PDF, cochez la case Appliquer ces paramètres à toutes les pages. Lorsque cette option est désactivée, les couleurs par défaut sont uniquement appliquées aux pages sans modèle de couleurs défini.

**Contenu multimédia** Permet de désactiver la capture multimédia, d'incorporer les fichiers multimédia lorsque cela est possible ou encore de créer des liens vers un contenu multimédia (fichier SWF, par exemple) par URL.

**Conserver l'arrière-plan des pages** Spécifient l'utilisation de couleurs et de mosaïque d'images comme arrière-plan pour les pages, et de cellules de couleur pour les tableaux. Si les options sont désactivées, les pages converties semblent parfois différentes des pages dans le navigateur Web mais sont plus faciles à lire une fois imprimées.

**Convertir les images** Inclut les images dans le processus de conversion au format PDF.

**Souligner les liens** Souligne le texte des liens Web sur les pages.

### **Paramètres de conversion des fichiers texte**

**Codage d'entrée** Définit le codage d'entrée du texte d'un fichier.

**Paramètres des polices spécifiques à la langue** Ces paramètres permettent de changer de script de langue, de texte du corps et de corps de police de base.

**Couleurs par défaut** Définit les couleurs par défaut du texte et des arrière-plans de pages. Cliquez sur le bouton de couleur pour ouvrir une palette et y effectuer une sélection.

**Au niveau des marges** Insère un retour à la ligne lorsque le texte atteint le bord de la zone de texte de la page.

# **Création d'un fichier PDF à partir d'un diaporama Adobe Presenter**

# **A propos d'Adobe Presenter**

Adobe Presenter est un module complémentaire à PowerPoint qui permet de produire des fichiers multimédia destinés à des présentations et des formations. Les diaporamas Presenter peuvent inclure des vidéos, des voix off, des questionnaires interactifs et d'autres contenus dynamiques qui enrichissent leur présentation.

Inclus dans Acrobat Profesionnal Extended, Adobe Presenter permet de créer des contenus multimédia enrichis et de les enregistrer au format PDF. La publication au format PDF d'un diaporama Presenter préserve l'intégralité de son contenu. Elle réduit également la taille du fichier et permet aux utilisateurs de le consulter hors connexion. Pour ouvrir les fichiers PDF Presenter, l'utilisateur doit disposer d'Adobe Reader® 9 ou d'Acrobat 9.

Pour plus de détails sur la création de diaporama Presenter, choisissez, à partir de PowerPoint, Adobe Presenter > Aide.

Une vidéo sur l'optimisation des présentations PowerPoint à l'aide de Presenter est disponible à l'adresse [www.adobe.com/go/lrvid4204\\_a9\\_fr.](http://www.adobe.com/go/lrvid4204_a9_fr)

# **Création d'un fichier PDF Presenter**

Pour créer un fichier PDF dans lequel l'ensemble du contenu et des fichiers s'exécute tel qu'il a été créé, choisissez l'option Publier du menu Adobe Presenter.

- **1** Dans PowerPoint, ouvrez le fichier Presenter, puis choisissez Adobe Presenter > Publier.
- **2** Dans la boîte de dialogue de publication, sélectionnez Adobe PDF, puis cliquez sur Choisir.
- **3** Sélectionnez un emplacement, puis saisissez le nom du fichier dans la zone appropriée. Cliquez ensuite sur Ouvrir.
- **4** (Facultatif) Utilisez les options Paramètres et Gestionnaire de diapositives pour modifier les propriétés de diapositives individuelles ou l'affichage de la présentation.
- **5** (Facultatif) Pour afficher le fichier PDF publié, veillez à activer l'option Afficher la sortie après publication.
- **6** Cliquez sur Publier.

# **Création d'un fichier PDF avec Acrobat Distiller**

# **Présentation d'Acrobat Distiller**

Acrobat Distiller vous permet de sélectionner des paramètres de conversion de documents au format PDF, des options de protection et des informations relatives aux polices. Vous pouvez également utiliser la fenêtre d'Acrobat Distiller pour surveiller les travaux de conversion mis en file d'attente.

#### UTILISATION D'ACROBAT 9 PRO EXTENDED **108 Création d'un fichier PDF**

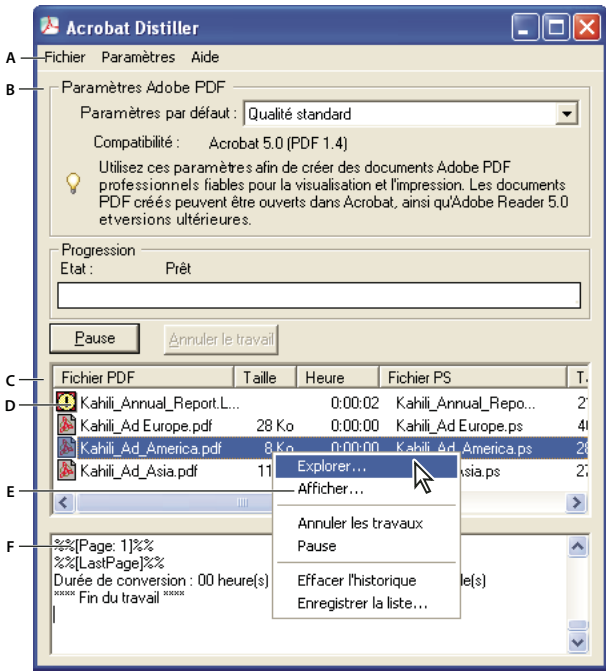

Fenêtre principale d'Acrobat Distiller (Windows)

**A.** Menus **B.** Fichiers de paramètres Adobe PDF personnalisés **C.** Fichiers dans la file d'attente **D.** Fichier non converti **E.** Menu contextuel **F.** Fenêtre d'état

Pour convertir des fichiers PostScript de manière automatique, configurez dans Distiller un dossier de contrôle.

Pour lancer Acrobat Distiller à partir d'Acrobat, choisissez Options avancées > Impression > Acrobat Distiller.

# **Gestion de la file d'attente de conversion**

Distiller vous permet de mettre en file d'attente des fichiers PostScript créés dans d'autres applications, et de suivre l'intégralité du processus de conversion au format PDF.

### **Mise en file d'attente d'un fichier PostScript**

- **1** Sélectionnez un fichier de paramètres Adobe PDF dans la liste déroulante Paramètres par défaut de Distiller.
- **2** (Facultatif) Choisissez Paramètres > Protection, puis sélectionnez le niveau de chiffrement.
- **3** Ouvrez le fichier PostScript et lancez le processus de conversion de l'une des manières suivantes :
- Choisissez Fichier > Ouvrir, sélectionnez un fichier PostScript, puis cliquez sur Ouvrir.
- Faites glisser un ou plusieurs fichiers PostScript du Bureau vers la fenêtre Acrobat Distiller.

Cliquez sur Pause avant l'étape 3 si vous souhaitez vérifier la file d'attente avant de lancer la conversion des fichiers dans Distiller.

### **Modification de la file d'attente en cours de traitement**

Effectuez l'une des opérations suivantes :

- Pour arrêter temporairement le traitement d'un travail en cours, cliquez sur Pause.
- Pour relancer le traitement du travail en cours, cliquez sur Reprise.
- Pour supprimer des fichiers de la file d'attente, cliquez sur Annuler le travail. Annuler le travail supprime tous les fichiers de la file d'attente dont la conversion n'est pas encore terminée. (Windows uniquement) Sélectionnez des fichiers et cliquez dessus avec le bouton droit de la souris, puis choisissez Annuler les travaux. Seuls les fichiers sélectionnés sont supprimés.
- (Windows uniquement) Pour ouvrir le dossier dans lequel se trouvent les fichiers sélectionnés, cliquez avec le bouton droit de la souris sur la file d'attente et choisissez Explorer.
- (Windows uniquement) Pour ouvrir le fichier PDF sélectionné dans Acrobat, un navigateur ou Adobe Reader, cliquez avec le bouton droit de la souris sur la file d'attente et choisissez Afficher. Vous pouvez également cliquer deux fois sur le fichier PDF pour l'ouvrir dans Acrobat.

### **Conservation d'un historique de la file d'attente (Windows)**

❖ Cliquez sur la file d'attente avec le bouton droit de la souris et choisissez Enregistrer la liste.

Distiller procède à l'enregistrement et ouvre l'historique dans un fichier PDF.

### **Effacement de la file d'attente**

Pour supprimer de la liste tous les fichiers en pause et convertis :

- (Windows) Cliquez avec le bouton droit de la souris sur la file d'attente et choisissez Effacer l'historique.
- (Mac OS) Cliquez sur le bouton Effacer la liste situé au-dessus de la file d'attente.

# **Préférences de Distiller**

Les préférences de Distiller permettent de spécifier les paramètres généraux de Distiller. Vous pouvez accéder aux préférences de Distiller en choisissant Fichier > Préférences (Windows) ou Distiller > Préférences (Mac OS).

**Avertir lorsqu'un dossier de contrôle n'est pas disponible** Renvoie un message lorsqu'un dossier de contrôle est indisponible ou introuvable.

**(Windows) Avertir lorsque le dossier TEMP de Windows est presque saturé** Vous avertit si l'espace disque disponible est inférieur à 1 Mo. L'espace disque requis est souvent le double de la taille du fichier PostScript en cours de traitement.

**Confirmer la destination du fichier PDF** Vous permet de spécifier le nom et l'emplacement des fichiers lorsque vous utilisez le glisser-déposer ou la commande Imprimer.

**Confirmer le remplacement d'un fichier PDF** Vous avertit si vous êtes sur le point d'écraser un fichier PDF existant.

**Visualiser le fichier PDF généré à l'aide de Distiller** Ouvre automatiquement le fichier PDF converti.

**Supprimer les fichiers journaux des travaux effectués** Crée un fichier journal (intitulé messages.log) uniquement lorsqu'il existe des messages d'interprétation du fichier PostScript ou qu'une erreur PostScript se produit. (En cas d'échec d'un travail, un fichier journal est toujours créé.)

# **Recommandations relatives à la création d'un fichier PostScript**

Si vous souhaitez affiner le processus de création des fichiers PDF à l'aide des paramètres Distiller ou des opérateurs pdfmark, commencez par créer un fichier PostScript, puis convertissez-le au format PDF. Pour plus de détails sur le kit SDK d'Adobe Acrobat 9, voir le site Web Acrobat Developer Center à l'adresse [www.adobe.com/go/learn\\_acr\\_devcenter\\_fr](http://www.adobe.com/go/learn_acr_devcenter_fr) (en anglais uniquement).

Dans les applications de création telles qu'Adobe InDesign, utilisez la commande d'impression, puis sélectionnez l'imprimante Adobe PDF pour convertir le fichier au format PostScript. La boîte de dialogue d'impression varie d'une application à l'autre. Pour obtenir des instructions sur la création d'un fichier PostScript à partir d'une application particulière, consultez la documentation de cette application.

Gardez à l'esprit les recommandations suivantes lors de la création d'un fichier PostScript :

- Utilisez le langage PostScript niveau 3 dès que possible pour profiter des fonctions PostScript les plus avancées.
- Utilisez l'imprimante Adobe PDF comme imprimante PostScript.
- (Windows) Envoyez les polices utilisées dans le document.
- Donnez au fichier PostScript le même nom que le document d'origine, en lui adjoignant l'extension .ps. (Certaines applications utilisent l'extension .prn.)
- Utilisez les couleurs et formats de page personnalisés disponibles dans le fichier PPD d'Acrobat Distiller. D'autres fichiers PPD peuvent introduire dans le fichier PDF des couleurs, polices ou formats de pages inadaptés.
- Si vous transférez des fichiers PostScript entre ordinateurs via FTP, notamment dans le cas de plates-formes différentes, envoyez-les sous forme de données binaires 8 bits. Cela empêchera la conversion des sauts de ligne en retour chariot et inversement.

# **A propos des dossiers de contrôle**

Distiller peut être configuré de façon à rechercher les fichiers PostScript dans des dossiers spécifiques appelés dossiers de contrôle. Distiller peut surveiller jusqu'à 100 dossiers de contrôle. Lorsqu'il détecte un fichier PostScript dans le dossier In du dossier de contrôle, Distiller convertit ce fichier au format PDF puis place le document PDF résultant (et, en général, le fichier PostScript et tout fichier journal associé) dans le dossier Out. Un dossier de contrôle peut être doté de ses propres paramètres Adobe PDF et de protection de document. Ces options s'appliquent à tous les fichiers convertis à partir de ce dossier. Les options de protection d'un dossier de contrôle ont priorité sur celles de Distiller. Par exemple, Distiller ne convertit pas un fichier PostScript placé dans un dossier de contrôle si ce fichier est en lecture seule.

(Windows) Chaque utilisateur dispose de ses propres paramètres et préférences. Dans le cas des systèmes non NFTS, les fichiers de paramètres personnalisés stockés dans le dossier Settings sont accessibles en lecture et en écriture à tous les utilisateurs du système. Sur un système NTFS, les seuls fichiers accessibles en lecture et en écriture sont ceux que chaque utilisateur a créés. Les fichiers de paramètres créés par d'autres sont en lecture seule. (Les fichiers de paramètres par défaut installés avec Adobe Acrobat Distiller sont en lecture seule et cachés.)

(Mac OS) Les paramètres et préférences de Distiller associés à chaque utilisateur ne sont généralement pas accessibles aux autres. Pour partager un dossier de contrôle avec des tiers, l'auteur du dossier de contrôle doit définir les droits appropriés concernant les dossiers In et Out. Les utilisateurs sont alors en mesure de copier des fichiers dans le dossier In et d'en chercher dans le dossier Out. Pour ce faire, l'auteur doit préalablement ouvrir une session sur le système et exécuter Distiller. Les autres utilisateurs doivent ouvrir une session à distance afin d'accéder au dossier de contrôle en direct et de traiter leurs fichiers.

**Important :** Il est impossible de configurer des dossiers de contrôle comme service réseau pour plusieurs utilisateurs. Chaque utilisateur qui crée des fichiers PDF doit disposer d'une licence Acrobat Professional ou Acrobat Professional Extended.

# **Configuration des dossiers de contrôle**

**1** Dans Acrobat Distiller, choisissez Configuration > Dossiers de contrôle.

- **2** Cliquez sur Ajouter un dossier, puis sélectionnez le dossier de destination. Distiller ajoute automatiquement à ce dossier un dossier In et un dossier Out. Il est possible de placer des dossiers In et Out à tous les niveaux du disque dur.
- **3** Pour associer des options de protection à un dossier, sélectionnez ce dernier, puis cliquez sur Modifier la protection. Cliquez sur OK pour revenir à la boîte de dialogue Dossiers de contrôle.

**Remarque :** Chaque dossier doté d'options de protection est indiqué par une icône spéciale. Pour rétablir les options de dossier d'origine sélectionnées dans la fenêtre de Distiller, sélectionnez le dossier voulu et cliquez sur Effacer la protection.

- **4** Configurez les paramètres Adobe PDF pour les dossiers :
- Pour modifier les paramètres Adobe PDF d'un dossier, sélectionnez ce dossier, choisissez Modifier les paramètres, puis apportez les changements voulus. Cliquez sur OK pour enregistrer le fichier dans le dossier de contrôle sous le nom folder.joboptions.
- Pour utiliser un ensemble de paramètres Adobe PDF existants, sélectionnez le dossier voulu puis cliquez sur Charger les paramètres. Choisissez les paramètres que vous avez définis, nommés et enregistrés, puis cliquez sur OK.
- **5** Définissez des options afin de gérer le traitement des fichiers :
- Indiquez un nombre de secondes pour déterminer la fréquence de vérification des dossiers. Vous pouvez entrer une valeur jusqu'à 9999. (Par exemple, 120 équivaut à 2 minutes et 9999 à 2 h 45.)
- Choisissez ce qu'il doit advenir du fichier PostScript après son traitement. Il est possible de placer ce fichier dans le dossier Out, avec le fichier PDF, ou de le supprimer. Tous les fichiers journaux éventuellement créés sont également placés dans le dossier Out.
- Pour supprimer des fichiers PDF après un certain délai, entrez le nombre de jours voulu, jusqu'à 999. Cette option supprime également les fichiers PostScript et journaux, si vous avez choisi de le faire.
- **6** Pour supprimer un dossier, sélectionnez-le puis cliquez sur Supprimer le dossier. Avant de supprimer un dossier, assurez-vous que le traitement de tous les fichiers contenus dans ce dossier est achevé.

**Remarque :** Lorsque vous retirez un dossier de contrôle, Distiller ne supprime pas les dossiers In et Out, leur contenu, ni le fichier folder.joboptions. Vous pouvez les supprimer manuellement quand il vous convient.

### **Voir aussi**

[« Personnalisation des paramètres Adobe PDF » à la page 114](#page-119-0)

# <span id="page-116-0"></span>**Paramètres de conversion Adobe PDF**

# **Choix de paramètres Adobe PDF prédéfinis pour la conversion des fichiers**

- **1** Effectuez l'une des opérations suivantes :
- Lancez Acrobat Distiller.
- Dans une application Adobe Creative Suite®, choisissez Fichier > Imprimer, sélectionnez Adobe PDF comme imprimante cible et cliquez sur Propriétés.
- (Windows) Dans les applications Office 2007, sélectionnez Acrobat > Préférences.
- (Windows) Dans une autre application de création ou dans un utilitaire, choisissez Adobe PDF > Modifier les paramètres de conversion.
- **2** Choisissez des paramètres prédéfinis dan le menu Paramètres par défaut (ou Paramètres de conversion).

# **Paramètres prédéfinis Adobe PDF**

Un paramètre prédéfini PDF est un groupe de paramètres ayant un impact sur le processus de création d'un fichier PDF. Ces paramètres sont conçus pour équilibrer la taille et la qualité du fichier, en fonction de l'utilisation du fichier PDF envisagée. La plupart des paramètres prédéfinis sont partagés dans les applications d'Adobe Creative Suite, y compris InDesign, Illustrator, Photoshop et Acrobat. Vous avez également la possibilité de créer et de partager des paramètres prédéfinis personnalisés pour vos exigences particulières en matière de sortie. Un fichier de paramètres prédéfinis PDF est doté de l'extension .joboptions.

Certains des paramètres prédéfinis répertoriés ci-dessous ne sont disponibles qu'une fois déplacés, selon vos besoins, du dossier Extras (où ils sont installés par défaut) vers le dossier Settings destiné aux paramètres personnalisés.

De manière générale, les dossiers Extras et Settings sont disponibles dans Documents and Settings/All Users/Application Data/Adobe/Adobe PDF (Windows), dans ProgramData/Adobe/Adobe PDF (Windows Vista) ou dans Bibliothèque/Application Support/Adobe PDF (Mac OS). Les fichiers de paramètres installés par défaut avec Distiller sont en lecture seule et cachés.

Les paramètres personnalisés sont enregistrés à l'emplacement /Documents and Settings/[nom utilisateur]/Application Data/Adobe/Adobe PDF/Settings (Windows), Users/[nom utilisateur]/AppData/Roaming/Adobe/Adobe PDF/Settings (Vista) ou Users/[nom utilisateur]/Bibliothèque/Application Support/Adobe/PDF/Settings (Mac OS).

Quelques paramètres prédéfinis ne sont pas disponibles dans certaines applications Creative Suite.

Passez régulièrement en revue les paramètres PDF. Les options par défaut ne sont pas rétablies automatiquement. Les applications et utilitaires de création de fichiers PDF utilisent toujours le jeu de paramètres PDF défini et sélectionné en dernier.

**Impression haute qualité** Crée des fichiers PDF pour la qualité d'impression sur les imprimantes de bureau et les périphériques d'épreuves. Ce paramètre prédéfini utilise PDF 1.4, sous-échantillonne les images en couleurs et en niveaux de gris à 300 ppp et les images monochromes à 1200 ppp. Il incorpore également les jeux partiels de toutes les polices, ne modifie pas les couleurs et n'aplatit pas la transparence (pour les types de fichiers ayant la capacité de transparence). Les fichiers PDF créés avec ce fichier de paramètres peuvent être ouverts avec Acrobat 5.0, Adobe Reader 5.0 toute autre version ultérieure.

**Pages hors format** Crée des fichiers PDF adaptés à l'affichage et à l'impression de dessins d'ingénierie dont la taille est supérieure à 200 x 200 po (508 x 508 cm). Les fichiers PDF créés avec ce fichier d'options peuvent être ouverts dans Acrobat, Reader 7.0 et toute autre version ultérieure.

**PDF/A-1b: 2005 (CMJN et RVB)** Utilisé pour la préservation (l'archivage) durable des documents électroniques. Le format PDF/A-1b utilise PDF 1.4 et convertit l'ensemble des couleurs en CMJN ou RVB en fonction de la norme sélectionnée. Les fichiers PDF créés avec ce fichier d'options peuvent être ouverts avec Acrobat et Reader version 5.0 et ultérieures.

**PDF/X-1a (2001 et 2003)** PDF/X-1a requiert l'incorporation de toutes les polices, la spécification des cadres de sélection PDF appropriés et l'affichage des couleurs en tant que CMJN et/ou couleurs avec tons directs. Les fichiers conformes doivent contenir des informations relatives aux conditions d'impression pour lesquelles ils ont été préparés. Les fichiers PDF créés avec la compatibilité PDF/X-1a peuvent être ouverts dans Acrobat 4.0, Acrobat Reader 4.0 et versions ultérieures.

Le paramètre PDF/X-1a utilise PDF 1.3, sous-échantillonne les images en couleurs et en niveaux de gris à 300 ppp et les images monochromes à 1200 ppp. Il incorpore les jeux partiels de toutes les polices, crée des fichiers PDF non balisés et aplatit la transparence à l'aide du paramètre Haute résolution.

**Remarque :** Les paramètres prédéfinis PDF/X1-a:2003 et PDF/X-3 (2003) sont importés sur votre ordinateur lors de l'installation. Cependant, ils ne sont pas disponibles avant que vous ne les déplaciez du dossier Extras vers le dossier Settings.

**PDF/X-4 (2007)** Ce paramètre est basé sur PDF 1.4, incluant la prise en charge de la transparence non aplatie. PDF/X-4 et PDF/X-3 possèdent une gestion des couleurs et des spécifications de couleurs ICC (International Color Consortium) identiques. Vous avez la possibilité de créer des fichiers conformes à la norme PDF/X-4 directement avec les trois applications Creative Suite 3 (Illustrator, InDesign et Photoshop). Dans Acrobat 9, utilisez la fonction de contrôle en amont afin de convertir les fichiers PDF en PDF/X-4 PRELIMINAIRE.

Les fichiers PDF créés avec la conformité à la norme PDF/X-4 peuvent être ouverts dans Acrobat 7.0, Reader 7.0 et versions ultérieures.

**Qualité optimale** Crée des fichiers PDF pour la production d'impression de haute qualité (par exemple, pour l'impression numérique ou pour les séparations sur photocomposeuse ou imageuse de plaques). Cependant, il ne crée pas de fichiers compatibles PDF/X. Dans ce cas, la qualité du contenu est prioritaire. Le but est de conserver dans un fichier PDF toutes les informations nécessaires à un imprimeur ou un prestataire de services d'impression afin de garantir la précision de l'impression du document. Ce jeu d'options utilise le format PDF 1.4, convertit les couleurs en CMJN et sous-échantillonne les images en couleurs et en niveaux de gris à 300 ppp et les images monochromes à 1200 ppp. Il incorpore les jeux partiels de toutes les polices et conserve la transparence (pour les types de fichiers ayant la capacité de transparence).

Les fichiers PDF obtenus peuvent être ouverts dans Acrobat 5.0 et Acrobat Reader 5.0 et versions ultérieures.

**Remarque :** Avant de créer un fichier PDF destiné à un imprimeur professionnel ou un service de prépresse, demandezlui de vous indiquer la résolution de sortie et les autres paramètres requis. Vous pouvez aussi demander le fichier .joboptions accompagné des paramètres recommandés. Vous devrez dans certains cas modifier les paramètres Adobe PDF en fonction des recommandations du prestataire de services, puis lui fournir votre propre fichier .joboptions.

**PDF avec contenu enrichi** Permet de créer des fichiers PDF accessibles comprenant des balises, des hyperliens, des signets, des éléments interactifs et des calques. Lorsque ce groupe d'options est sélectionné, le format utilisé est PDF 1.6 et des jeux partiels de toutes les polices sont incorporés. Il optimise également les fichiers pour le téléchargement page à page. Les fichiers PDF obtenus peuvent être ouverts dans et Acrobat Reader 7.0 et versions ultérieures. (Le paramètre prédéfini du fichier PDF avec contenu enrichi se situe dans le dossier Extras.)

**Remarque :** le paramètre prédéfini s'appelait eBook dans les versions précédentes de certaines applications.

**Taille de fichier minimale** Permet de créer des fichiers PDF destinés à être affichés sur le Web ou un réseau intranet, ou à être distribués par messagerie. Cet ensemble d'options utilise la compression, le sous-échantillonnage et une résolution d'image relativement basse. Il convertit toutes les couleurs en sRVB et n'incorpore pas les polices (pour les conversions à l'aide d'Adobe Acrobat Distiller). Il optimise également les fichiers pour le téléchargement page à page.

Les fichiers PDF obtenus peuvent être ouverts dans et Acrobat Reader 6.0 et versions ultérieures.

**Standard** Crée des fichiers PDF destinés à l'impression sur des imprimantes de bureau ou numériques, à l'édition sur CD-ROM ou à l'envoi à un client comme épreuve d'impression. Cet ensemble d'options utilise la compression et le sous-échantillonnage pour maintenir une taille de fichier réduite. Cependant, il incorpore également des jeux partiels de toutes les polices (autorisées) utilisées dans le fichier, convertit toutes les couleurs en sRVB et imprime selon une résolution moyenne. Les jeux partiels de polices Windows ne sont pas incorporés par défaut. Les fichiers PDF créés avec ce fichier de paramètres peuvent être ouverts dans Acrobat Reader 6.0 et versions ultérieures.

# <span id="page-119-0"></span>**Personnalisation des paramètres Adobe PDF**

Il peut s'avérer pratique de créer des options de conversion personnalisées pour certains travaux ou périphériques de sortie. Via vos sélections, vous pouvez déterminer l'incorporation des polices et la création de jeux partiels, la compression et/ou l'échantillonnage des objets vectoriels et des images, ainsi que l'inclusion éventuelle d'informations d'impression professionnelles, telles que des commentaires OPI (Open Prepress Interface), dans les fichiers PDF résultants. Il est impossible de modifier les fichiers d'options par défaut mais vous pouvez les dupliquer pour créer plus facilement d'autres fichiers d'options.

**Remarque :** Si le fichier PDF est destiné à l'impression professionnelle, demandez à votre prestataire de services qu'il vous fournisse un fichier .joboptions personnalisé contenant la résolution et l'ensemble des paramètres nécessaires. Ainsi, les caractéristiques du fichier PDF que vous créerez seront optimisées pour le processus d'impression.

### **Création d'un fichier personnalisé de paramètres Adobe PDF**

- **1** Effectuez l'une des opérations suivantes :
- Dans Acrobat Distiller, sélectionnez dans le menu Options par défaut un jeu d'options prédéfini à utiliser comme base, puis choisissez Configuration > Modifier les paramètres Adobe PDF.
- Dans les applications de création ou autres utilitaires, sélectionnez Adobe PDF comme imprimante cible (en général dans les boîtes de dialogue Mise en page ou Imprimer) et cliquez sur Propriétés.
- (Windows) Dans la boîte de dialogue Acrobat PDFMaker, cliquez sur le bouton Paramètres avancées sous l'onglet Paramètres.

**Remarque :** Sous Windows, vous pouvez changer de jeu de paramètres dans la boîte de dialogue Paramètres Adobe PDF. Pour ce faire, sélectionnez Afficher tous les paramètres en bas à gauche, puis sélectionnez un jeu prédéfini dans la liste de gauche.

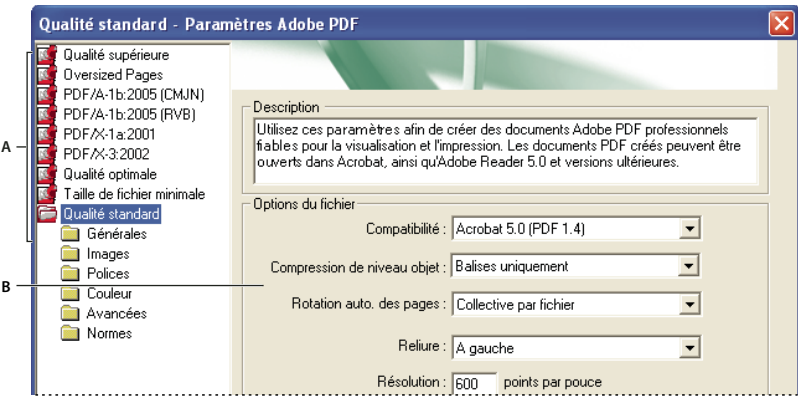

Boîte de dialogue Paramètres Adobe PDF (Windows) **A.** Paramètres Adobe PDF prédéfinis **B.** Panneau des options

- **2** Sélectionnez un panneau à la fois et effectuez les modifications nécessaires.
- **3** Enregistrez les paramètres personnalisés de l'une des manières suivantes :
- Cliquez sur OK pour dupliquer le fichier personnalisé, qui est automatiquement renommé. Par exemple, si vous modifiez les paramètres prédéfinis Qualité optimale, la première version personnalisée est nommée Qualité optimale (1).
- Cliquez sur Enregistrer sous, entrez un nom de fichier évocateur et cliquez sur Enregistrer.

Le fichier personnalisé est enregistré à l'emplacement /Documents and Settings/[nom de l'utilisateur]/Application Data/Adobe/Adobe PDF/Settings (Windows), User/[nom utilisateur]/AppData/Roaming/Adobe/Adobe PDF/Settings (Vista) ou Users/[nom de l'utilisateur]/Bibliothèque/Application Support/Adobe/PDF/Settings (Mac OS)..

### **Suppression des fichiers de paramètres Adobe PDF personnalisés**

- **1** Dans Acrobat Distiller, choisissez Configuration > Modifier les paramètres Adobe PDF.
- **2** Sélectionnez le fichier personnalisé et cliquez sur Supprimer.
- **3** Recommencez l'étape 2 autant de fois que nécessaire, puis cliquez sur Annuler pour fermer la boîte de dialogue de suppression des paramètres Adobe PDF.

## **Paramètres Adobe PDF**

La boîte de dialogue Paramètres Adobe PDF d'Acrobat Distiller contient des panneaux d'options qui vous permettent de personnaliser la sortie PDF.

### **Voir aussi**

- [« Fichiers conformes aux normes PDF/X, PDF/E et PDF/A » à la page 556](#page-561-0)
- [« Recherche des noms de polices PostScript » à la page 128](#page-133-0)

### **Panneau Généraux**

Dans ce panneau, sélectionnez la version d'Acrobat avec laquelle le fichier doit être compatible, ainsi que d'autres paramètres de fichier et de périphérique.

**Compatibilité** Définit le niveau de compatibilité du fichier PDF. Utilisez la version la plus récente (dans ce cas, la version 1.7 E) pour prendre en compte les fonctions les plus récentes. Si vous prévoyez de diffuser le fichier PDF créé à un grand nombre d'utilisateurs, choisissez une version antérieure pour vous assurer qu'ils pourront tous afficher et imprimer ce document.

**Compression de niveau objet** Compresse les informations structurelles (signets, fonctions d'accessibilité et objets incompressibles) ; ces informations sont alors invisibles ou inutilisables dans Acrobat 5.0 ou Reader 5.0. L'option Balises uniquement compresse les informations structurelles ; sa désactivation empêche toute compression.

**Rotation auto. des pages** Fait automatiquement pivoter les pages en fonction de l'orientation du texte.

- **Collective par fichier** Fait pivoter toutes les pages pour respecter l'orientation de la majorité du texte du document.
- **Individuelle** Fait pivoter chaque page en fonction de l'orientation de son contenu.
- **Désactivé** Empêche la rotation des pages.

**Remarque :** Si l'option Traiter les commentaires DSC est sélectionnée dans le panneau Avancées et que des commentaires d'orientation d'affichage existent, ces commentaires ont priorité lors de la détermination de l'orientation de la page.

**Liaison** Spécifie si le fichier PDF doit être affiché avec une reliure située à droite ou à gauche. Ce paramètre s'applique à l'aspect des pages selon la disposition Deux pages en continu et à celui des vignettes côte à côte.

**Résolution** Utilisez cette option avec les fichiers PostScript de manière à simuler les résolutions en fonction de l'imprimante de destination. La valeur peut être comprise entre 72 et 4000. Utilisez le paramètre par défaut, à moins que vous souhaitiez imprimer le fichier PDF sur une imprimante particulière tout en simulant la résolution définie dans le fichier PostScript d'origine.

**Remarque :** L'augmentation de la résolution accroît la taille du fichier obtenu et éventuellement le temps nécessaire au traitement de certains fichiers.

**Pages** Spécifient les pages à convertir au format PDF.

**Incorporer les vignettes** Permet d'incorporer une vignette d'aperçu pour chaque page du fichier PDF, ce qui accroît la taille du fichier. Désactivez cette option pour les utilisateurs d'Acrobat 5.0 ou version ultérieure ; ces versions génèrent les vignettes de manière dynamique, à chaque fois que l'utilisateur active le panneau Pages du fichier PDF.

**Optimiser pour l'affichage rapide des pages Web** Restructure le fichier page par page lors du téléchargement à partir d'un serveur Web (utilisation optimale des octets) pour un accès plus rapide. Cette option compresse le texte et les dessins au trait, sans tenir compte des paramètres de compression définis dans le panneau Images.

**Format de page par défaut** Spécifie le format de page à utiliser lorsque aucun format n'est indiqué dans le fichier d'origine. Les fichiers EPS indiquent la taille du cadre de sélection, et non le format de page.

### **Panneau Images**

Les options du panneau Images définissent la compression et le rééchantillonnage des images couleur, en niveaux de gris et monochromes. Vous pouvez essayer d'ajuster ces options afin d'obtenir le meilleur équilibre entre taille de fichier et qualité d'image.

La résolution définie pour les images couleur et en niveaux de gris doit être 1,5 à 2 fois supérieure à la linéature d'impression du fichier. La résolution des images monochromes doit être identique à celle du périphérique de sortie. Sachez cependant que l'enregistrement d'une image monochrome à une résolution supérieure à 1500 ppp fait augmenter la taille du fichier sans améliorer notablement la qualité de l'image. Les images susceptibles d'être agrandies, telles que les cartes, peuvent nécessiter des résolutions supérieures.

**Remarque :** Le rééchantillonnage des images peut provoquer des résultats inattendus en terme d'affichage, par exemple, l'absence totale d'image. Le cas échéant, désactivez le rééchantillonnage et convertissez à nouveau le fichier. Ce problème est plus susceptible de se produire avec l'option d'échantillonnage qu'avec l'interpolation.

Le tableau ci-après répertorie des types courants d'imprimante et indique pour chacune la résolution en points par pouces, la linéature par défaut en lignes par pouce et une résolution de rééchantillonnage des images mesurée en pixels par pouce. Par exemple, si vous utilisez une imprimante laser à 600 ppp, vous devez entrer une résolution de rééchantillonnage des images de 170.

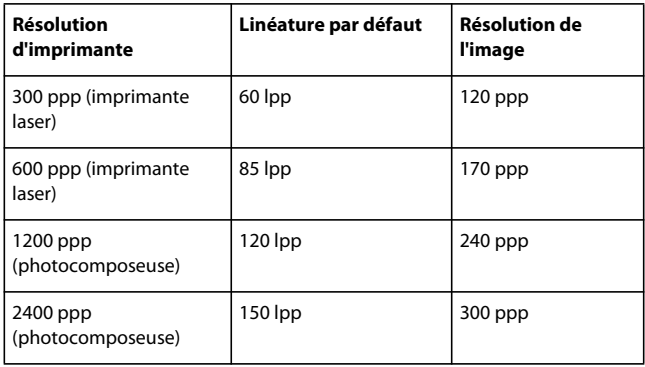

**Sous-échantillonnage (désactivé)** Si la résolution de l'image dépasse la valeur de la zone Pour les images au-dessus de, cette option la réduit à la résolution du périphérique de sortie en combinant les pixels d'une zone échantillon de l'image en un seul pixel plus grand.

**Interpolation à** Calcule la couleur moyenne des pixels d'une zone échantillon, puis remplace toute la zone par cette couleur à la résolution indiquée.

**Echantillonnage à** Remplace une zone complète par un pixel sélectionné dans cette zone échantillon, selon la résolution spécifiée. Le temps de conversion est moins long qu'avec le sous-échantillonnage, mais les images obtenues sont moins lisses et homogènes.

**Sous-échantillonnage bicubique à** Détermine la couleur de pixel à l'aide d'une moyenne pondérée, au lieu d'une moyenne simple (comme pour le sous-échantillonnage). Cette méthode est la plus lente mais produit les dégradés de tons les plus lisses.

**Compression/Qualité de l'image** Applique la compression aux images couleur, en niveaux de gris et monochromes. Dans le cas des images couleur et en niveaux de gris, il est également possible de spécifier la qualité de l'image.

**Lissage des gris** Lisse les contours inégaux des images monochromes. Choisissez 2 bits, 4 bits ou 8 bits pour spécifier 4, 16 ou 256 niveaux de gris. (Le lissage des gris peut rendre flous les petits caractères et les lignes fines.)

**Remarque :** La compression du texte et des dessins au trait est toujours active. Pour la désactiver, modifiez le paramètre correspondant dans Distiller. Pour plus de détails sur ce kit SDK, voir le site Web Acrobat Developer Center à l'adresse [www.adobe.com/go/learn\\_acr\\_devcenter\\_fr](http://www.adobe.com/go/learn_acr_devcenter_fr) (en anglais uniquement).

**Règle** Ouvre la boîte de dialogue Règles, dans laquelle vous pouvez définir les options de traitement des images couleur, en niveaux de gris et monochromes dont la résolution est inférieure à celles que vous spécifiez. Pour chaque type d'image, entrez une résolution, puis choisissez Ignorer, Avertir et continuer ou Annuler le travail.

### **Panneau Polices**

Les options de polices permettent de spécifier les polices à incorporer au fichier PDF et éventuellement d'incorporer des jeux partiels de caractères utilisés dans le fichier. Vous avez la possibilité d'incorporer des polices OpenType®, TrueType et PostScript. Les polices soumises à licence sont répertoriées avec un icône en forme de verrou  $\mathbb{R}$ . Si vous sélectionnez une telle police, la nature des restrictions est indiquée dans la boîte de dialogue Paramètres Adobe PDF.

**Remarque :** Lorsque vous associez des fichiers PDF contenant le même jeu partiel de polices, Acrobat essaie de combiner ces jeux.

**Incorporer toutes les polices** Incorpore l'ensemble des polices du fichier. L'incorporation des polices est requise pour satisfaire à la norme PDF/X.

**Incorporer les polices OpenType** Incorpore toutes les polices OpenType utilisées dans le fichier et conserve les informations relatives à ces polices pour la disposition des lignes. Cette option est uniquement disponible si vous sélectionnez Acrobat 7.0 (PDF 1.6) ou Acrobat 8 (PDF 1.7) dans le menu déroulant Compatibilité du panneau Généraux.

**Jeux partiels de polices lorsque le pourcentage de caractères est inférieur à** Spécifie un pourcentage seuil pour n'incorporer que des jeux partiels de polices. Par exemple, si le seuil est réglé à 35, et que moins de 35 % des caractères sont utilisés, Distiller n'incorpore que ces caractères.

**Si l'incorporation échoue** Indique le mode d'action de Distiller quand aucune police à incorporer n'est détectée dans le fichier traité.

**Toujours incorporer** Pour incorporer certaines polices, placez-les dans la liste Toujours incorporer. Assurez-vous que l'option Incorporer toutes les polices n'est pas sélectionnée.

**Ne jamais incorporer** Placez dans cette liste les polices qui ne doivent jamais être incorporées. Si nécessaire, choisissez dans le menu déroulant un dossier différent pour afficher les polices qu'il contient dans la liste.

**Remarque :** Les polices soumises à licence sont répertoriées avec une icône en forme de verrou. Si vous sélectionnez une telle police, la nature des restrictions est indiquée dans la boîte de dialogue Paramètres Adobe PDF.

**Ajouter une police** Si la police qui vous intéresse ne se trouve pas dans un dossier de polices, cliquez sur Ajouter une police. Saisissez le nom de la police, sélectionnez Toujours incorporer (ou Ne jamais incorporer), puis cliquez sur Ajouter.

**Remarque :** Une police TrueType peut contenir un paramètre ajouté par son créateur, qui empêche son incorporation dans un fichier PDF.

**Supprimer** Supprime une police de la liste Toujours incorporer ou Ne jamais incorporer. Cette action ne supprime pas la police de votre système, mais retire de la liste toute référence à cette police.

**Remarque :** Acrobat ne contient pas les polices Times, Helvetica et ZapfDingbats. Si vous voulez que les destinataires du fichier PDF puissent afficher et imprimer ces polices dans les fichiers PDF que vous créez, incorporez les polices.

### **Panneau Couleur**

Que vous utilisiez les informations de gestion des couleurs du fichier PostScript, des fichiers de Distiller ou des paramètres personnalisés, la gestion des couleurs de Distiller est entièrement définie dans le panneau Couleur de la boîte de dialogue Paramètres Adobe PDF.

**Fichier de paramètres** Répertorie les paramètres de couleur, y compris ceux utilisés dans les applications graphiques. Le paramètre Aucun vous permet de modifier la gestion des couleurs et les paramètres d'espaces de travail.

**Gestion des couleurs** Spécifie la manière dont Distiller convertit les couleurs non gérées par le fichier PostScript, lorsque vous n'utilisez pas de fichier de paramètres de couleur dans Distiller. Ce menu est disponible lorsque Aucun est sélectionné dans le menu Fichier de paramètres.

**Remarque :** Les valeurs de règles de gestion des couleurs peuvent avoir différents effets sur un fichier PDF, selon le paramètre de compatibilité choisi dans le panneau Généraux.

• **Reproduire les couleurs** Laisse les couleurs dépendantes du périphérique inchangées et conserve les couleurs dépendantes du périphérique sous leur forme équivalente la plus proche. Cette option est très utile aux ateliers d'imprimerie qui ont étalonné leurs machines et utilisé ces informations pour spécifier les couleurs du fichier, et qui n'effectuent qu'une simple sortie sur ces périphériques.

• **Référencer (ou Convertir) les couleurs** Référence les objets couleur à l'aide d'un profil ICC et étalonne les couleurs pour les rendre indépendantes du périphérique dans les fichiers PDF compatibles avec Acrobat 4.0 (PDF 1.3). Convertit les espaces colorimétriques dépendants du périphérique en images (RVB, niveaux de gris et CMJN) en espaces colorimétriques indépendants du périphérique (CalRVB, CalGray et Cie L\*a\*b) dans les fichiers PDF compatibles avec Acrobat 3.0 (PDF 1.2).

• **Référencer (ou Convertir) les images uniquement** Référence les profils ICC dans les images uniquement (et non dans le texte ou les objets vectoriels) afin d'éviter que le texte en noir subissent des changements de couleur lors de la conversion des fichiers PDF compatibles avec Acrobat 4.0 (PDF 1.3). Convertit les espaces colorimétriques dépendants du périphérique en images (RVB, niveaux de gris et CMJN) en espaces colorimétriques indépendants du périphérique (CalRVB, CalGray et Lab) dans les fichiers PDF compatibles avec Acrobat 3.0 (PDF 1.2).

• **Convertir toutes les couleurs en sRVB (ou Convertir toutes les couleurs en CalRVB)** Etalonne les couleurs pour les rendre indépendantes du périphérique. Convertit les images CMJN et RVB en sRVB dans les fichiers PDF compatibles avec Acrobat 4.0 (PDF 1.3) et version ultérieure. Convertit les images CMJN et RVB en CalRVB dans les fichiers PDF compatibles avec Acrobat 3.0 (PDF 1.2). Cette option est recommandée pour les PDF destinés à un affichage à l'écran ou à l'impression sur des imprimantes basse résolution.

• **Convertir toutes les couleurs en CMJN** Convertit les espaces colorimétriques en DeviceGray ou DeviceCMJN selon les options définies dans la zone Espaces de travail. Toutes les options d'espace de travail doivent être spécifiées.

**Mode de rendu du document** Choisissez une méthode de mappage des couleurs des espaces colorimétriques. Le résultat de chaque méthode dépend des profils des espaces colorimétriques. Par exemple, certains profils produisent des résultats identiques avec différentes méthodes.

Acrobat partage quatre modes de rendu (Perception, Saturation, Colorimétrie relative et Colorimétrie absolue) avec les autres applications Creative Suite.

Acrobat comprend également l'option Conserver, qui indique que le mode de rendu est spécifié sur le périphérique de sortie, plutôt que dans le fichier PDF. Dans la plupart des périphériques, le rendu par défaut est Colorimétrie absolue. **Remarque :** Tous les modes de rendu peuvent être ignorés ou remplacés par les opérations de gestion des couleurs résultant de la création du fichier PDF.

**Espaces de travail** Pour toutes les valeurs de gestion des couleurs autres que Reproduire les couleurs, sélectionnez un espace de travail afin de spécifier les profils ICC à utiliser pour la définition et l'étalonnage des espaces colorimétriques niveaux de gris, RVB et CMJN des fichier convertis au format PDF.

• **Gris** Choisissez le profil de définition de l'espace colorimétrique de toutes les images en niveaux de gris des fichiers. Le profil ICC par défaut des images en niveaux de gris est Dot Gain 20%. Choisissez Aucun pour empêcher la conversion des images en niveaux de gris.

• **RVB** Choisissez le profil de définition de l'espace colorimétrique de toutes les images RVB des fichiers. Le profil par défaut sRGB IEC61966-2.1 est reconnu par de nombreux périphériques. Choisissez Aucun pour empêcher la conversion des images RVB.

• **CMJN** Choisissez le profil de définition de l'espace colorimétrique de toutes les images CMJN des fichiers. La valeur par défaut est U.S. Web Coated (SWOP) v2. Choisissez Aucun pour empêcher la conversion des images CMJN.

**Remarque :** La sélection de la valeur Aucun pour chacun des trois espaces de travail produit les mêmes résultats que l'option Reproduire les couleurs.

Vous avez la possibilité d'ajouter des profils ICC (tels que ceux fournis par votre service d'impression) en les plaçant dans le dossier ICCProfiles du dossier Common, dans le dossier Windows\System\Color (Windows) ou au sein du Dossier Système/Bibliothèque/ColorSync (Mac OS).

**Conserver les valeurs CMJN pour les espaces colorimétriques CMJN étalonnés** Si vous sélectionnez cette option, les valeurs CMJN indépendantes du périphérique sont traitées comme les valeurs dépendantes (DeviceCMJN), les espaces colorimétriques indépendants du périphérique sont ignorés et les fichiers PDF/X-1a utilisent l'option Convertir toutes les couleurs en CMJN. Si vous la désactivez, les espaces colorimétriques indépendants du périphérique sont convertis en CMJN, à condition que la règle de gestion des couleurs soit Convertir toutes les couleurs en CMJN.

**Conserver les paramètres UCR/densité de noir** Tient compte de ces paramètres s'ils existent dans le fichier PostScript. Le paramètre de densité de noir permet de calculer la quantité de noir à utiliser pour reproduire une couleur. Les paramètres UCR permettent de réduire la quantité de cyan, magenta et jaune pour compenser la densité de noir. Cette méthode, qui utilise moins d'encre, convient au papier non couché.

**En présence des fonctions de transfert** Spécifie la méthode de traitement des fonctions de transfert dans les fichiers PDF. Les fonctions de transfert servent à produire des effets artistiques et à corriger les caractéristiques d'un périphérique de sortie donné.

• **Supprimer** Elimine les fonctions de transfert appliquées au fichier. Les fonctions de transfert doivent être supprimées, à moins que le fichier PDF soit destiné au même périphérique de sortie que le fichier PostScript d'origine.

• **Conserver** Conserve les fonctions de transfert, habituellement utilisées pour compenser l'engraissement ou la perte de points pouvant se produire lorsqu'une image est transférée sur film. L'engraissement ou la perte de points survient lorsque les points d'encre qui composent l'image sont plus grands ou plus petits que la trame de demi-teintes.

• **Appliquer** Applique la fonction de transfert, en modifiant les couleurs du fichier, mais sans les conserver. Cette méthode est utile pour créer des effets de couleur dans un fichier.

**Conserver les informations sur les trames de demi-teintes** Conserve toutes les informations de demi-teintes dans le fichier. Les informations de trames de demi-teintes sont destinées à un périphérique de sortie particulier.

### **Panneau Avancés**

Les paramètres avancés permettent de spécifier les commentaires DSC (Document Structuring Conventions) à intégrer au fichier PDF et de définir d'autres options relatives à la conversion à partir du format PostScript. Un fichier PostScript inclut des commentaires DSC qui contiennent des informations relatives au fichier (telles que l'application d'origine, la date de création et l'orientation des pages) et décrivent la structure des pages (par exemple, les arguments de début et de fin d'un prologue). Les commentaires DSC peuvent s'avérer utiles si le document est destiné à une imprimante ou une presse.

Pour plus de détails, voir la documentation du site Web Adobe PDF Technology Center à l'adresse [www.adobe.com/go/learn\\_acr\\_pdftechnology\\_fr](http://www.adobe.com/go/learn_acr_pdftechnology_fr) (format PDF, en anglais uniquement).

**Remarque :** L'option Format ASCII a été enlevée de Distiller, mais reste disponible en tant que paramètre Distiller.

**Permettre au fichier PostScript d'ignorer les paramètres Adobe PDF** Utilise les options stockées dans le fichier PostScript au lieu du fichier d'options PDF actuellement sélectionné. Pour plus de détails sur la personnalisation des paramètres PDF, voir les informations relatives au kit SDK sur le site Web Acrobat Developer Center à l'adresse [www.adobe.com/go/learn\\_acr\\_devcenter\\_fr](http://www.adobe.com/go/learn_acr_devcenter_fr) (format PDF, en anglais uniquement).

**Autoriser les XObjects au format PostScript** Les XObjects PostScript stockent des fragments de code PostScript à utiliser lors de l'impression d'un fichier PDF sur une imprimante PostScript. Utilisez cette option dans les flux de travail contrôlés, lorsqu'il n'existe aucune autre solution. Cette option est disponible lorsque la sélection du menu Paramètres par défaut est Standard ou Taille de fichier minimale.

**Convertir les dégradés en ombres lissées** Convertit les dégradés en ombres lissées pour Acrobat 4.0 et versions ultérieures, afin d'améliorer la qualité des fichiers PDF tout en réduisant leur taille. Distiller convertit les dégradés provenant des applications Adobe Illustrator, Adobe InDesign, Adobe FreeHand®, CorelDraw, QuarkXPress et Microsoft PowerPoint.

**Convertir les traits lissés en courbes** Réduit la quantité de points de contrôle servant à construire les courbes des dessins de CAO et produit ainsi des fichiers PDF moins volumineux et plus rapides à afficher.

**Conserver la sémantique copypage Niveau 2** Utilise l'opérateur copypage PostScript Niveau 2 et non celui de Niveau 3. Si vous disposez d'un fichier PostScript et que vous sélectionnez cette option, un opérateur copypage copie la page. Si cette option n'est pas activée, une opération showpage équivalente est effectuée mais l'état des graphiques n'est pas réinitialisé.

**Conserver les options de surimpression** Conserve les options de surimpression dans les fichiers convertis au format PDF. La surimpression crée des couleurs en superposant les encres.

**Surimpression des objets non nuls par défaut** Empêche les objets surimprimés dotés de valeurs CMJN nulles de masquer les objets CMJN situés sous eux.

**Enregistrer les paramètres Adobe PDF dans le fichier PDF** Incorpore au fichier PDF, sous forme de pièce jointe, le fichier de paramètres (.joboptions) utilisé pour la conversion. (Pour consulter le fichier de paramètres dans Acrobat, choisissez Affichage > Panneaux de navigation > Pièces jointes.)

**Enregistrer les images au format JPEG dans le fichier PDF (si possible)** Traite les images JPEG compressées (les images déjà compressées à l'aide de le codage DCT) sans les compresser à nouveau. La désactivation de cette option améliore les performances car seule la décompression a lieu, pas la recompression.

**Enregistrer le dossier de correspondance dans le fichier PDF** Conserve un dossier de correspondance PostScript au sein d'un fichier PDF. Les dossiers de correspondance décrivent le fichier PostScript ; ils peuvent servir ultérieurement dans le flux de travail ou lors de l'impression du fichier PDF.

**Utiliser les fichiers Prologue.ps/Epilogue.ps** Envoie des fichiers prologue et épilogue avec chaque travail. Le fichier Epilogue.ps permet de définir une séquence personnalisée de code PostScript à exécuter au début ou à la fin de chaque conversion d'un fichier PostScript.

Les fichiers exemple Prologue.ps et Epilogue.ps sont situés à l'emplacement /Documents and Settings/All Users/Application Data/Adobe/Adobe PDF/Distiller/Data (Windows), /Users/All Users/Adobe/Adobe PDF/Distiller/Data (Vista) ou /Bibliothèque/Application Support/Adobe/Adobe PDF/Distiller/Data (Mac OS).

Dans l'Explorateur Windows, le dossier Application Data est en général caché. Pour l'afficher, choisissez Outils > Options des dossiers, cliquez sur l'onglet Affichage et sélectionnez Afficher les fichiers et dossiers cachés. Vous pouvez taper le chemin dans la zone de texte Adresse.

**Remarque :** Distiller ne tient compte des fichiers Prologue et Epilogue que si les deux fichiers sont présents et situés au bon emplacement. Ces deux fichiers sont obligatoirement utilisés ensemble. Si des fichiers Prologue et Epilogue se trouvent au même niveau que les dossiers In et Out d'un dossier de contrôle, ils sont utilisés à la place des fichier situés dans le dossier Distiller.

**Traiter les commentaires DSC** Conserve les informations DSC d'un fichier PostScript.

• **Consigner les avertissements DSC** Affiche des messages d'avertissement relatifs aux commentaires DSC présentant des problèmes au cours du traitement et les consigne dans un fichier journal.

• **Préserver les informations EPS des commentaires DSC** Conserve les informations relatives au fichier EPS, telles que l'application et la date de création.

• **Conserver les commentaires OPI** Conserve les informations nécessaires au remplacement d'une image ou d'un commentaire FPO (For Placement Only) par une image haute résolution située sur un serveur prenant en charge l'interface OPI (Open Prepress Interface) versions 1.3 et 2.0. Pour plus de détails, consultez la spécification OPI 2.0 à l'adresse [www.adobe.com/go/learn\\_acr\\_opi2spec\\_fr](http://www.adobe.com/go/learn_acr_opi2spec_fr) (format PDF, en anglais uniquement).

• **Préserver les informations sur le document des commentaires DSC** Conserve dans le fichier PDF les propriétés du document, telles que le titre, la date et l'heure de création.

• **Redimensionner la page et centrer les illustrations des fichiers EPS** Centre l'image EPS et redimensionne la page pour l'ajuster au plus près à l'image. Lorsque cette option est désactivée, le format et le positionnement de la page sont établis par rapport au coin supérieur gauche de l'objet situé en haut à gauche de la page, et du coin inférieur droit de l'objet situé en bas à droite. Cette option s'applique uniquement aux travaux constitués d'un fichier EPS.

### **Panneau Normes**

Les options du panneau Normes vous permettent de vérifier que le contenu du fichier PostScript est conforme aux normes PDF/X-1a, PDF/X-3 ou PDF/A avant de créer le fichier PDF. Dans le cas de la norme PDF/X, vous pouvez soumettre les fichiers à des critères de conformité supplémentaires à définir dans le panneau Normes. La disponibilité des options dépend de la norme choisie. Vous pouvez également créer un fichier PDF/X à partir d'un fichier PDF conforme à l'aide de la fonction de contrôle en amont d'Acrobat.

**Normes PDF/X** Etablit la conformité à la norme PDF/X pour la production d'impression haute résolution.

**Remarque :** PDFMaker, qui constitue la méthode de conversion au format PDF des fichiers Microsoft Word et des fichiers issus d'autres applications, ne crée pas de fichiers conformes à la norme PDF/X.

**Norme PDF/A** Etablit la conformité avec la norme PDF/A pour les documents d'archive.

**Remarque :** Si vous avez configuré un dossier de contrôle lors de la création des fichiers compatibles PDF/A, n'ajoutez aucune fonction de protection au dossier. La norme PDF/A interdit le chiffrement.

**Norme à respecter** Produit un rapport indiquant si le fichier est conforme à la norme choisie et, à défaut, les problèmes rencontrés. Le fichier .log s'affiche au bas de la boîte de dialogue.

**Remarque :** Les fichiers PDF qui étaient conformes aux normes PDF/X-1a et PDF/X-3 dans Acrobat 6.0 seront par défaut conformes à la norme PDF/X-1a dans Acrobat 9.

**Si non conforme** Détermine si le fichier PDF doit être créé ou non lorsque le fichier PostScript ne satisfait pas aux exigences de la norme.

• **Continuer** Crée un fichier PDF même si le fichier PostScript ne respecte pas les exigences PDF/X et inscrit ces problèmes dans le rapport.

• **Annuler le travail** Crée un fichier PDF uniquement si le fichier PostScript est conforme à la norme PDF/X sélectionné et s'il est par ailleurs correct.

**Signaler comme erreur** Identifie le fichier PostScript comme non conforme si l'une des options de rapport est sélectionné et une zone de rognage ou une zone graphique manque sur une page.

**Définir la zone de rognage selon celle de support, décalages** Calcule les valeurs de la zone de rognage à partir des décalages de la zone de support de chaque page lorsque aucune zone de rognage ou graphique n'est spécifiée. La zone de rognage est toujours équivalente ou inférieure à la zone de support qui l'entoure.

**Définir la zone de fond perdu selon la zone de support** Utilise la zone de support comme zone de fond perdu si cette dernière n'est pas définie.

**Définir la zone de fond perdu selon celle de rognage, décalages** Calcule les valeurs de la zone de fond perdu à partir des décalages de la zone de rognage de chaque page lorsque la zone de fond perdu n'est pas spécifiée. La zone de fond perdu est toujours équivalente ou supérieure à la zone de rognage correspondante. Cette option utilise les unités spécifiées dans le panneau Générales de la boîte de dialogue Paramètres Adobe PDF.

**Nom du profil de mode de sortie** Indique les conditions d'impression particulières pour lesquelles le document a été préparé et détermine la conformité à la norme PDF/X. Si le document ne contient aucun profil de mode de sortie, Distiller utilise la valeur sélectionnée dans ce menu. Si le flux de travail requiert la spécification d'un mode de sortie dans le document, choisissez Aucun.

**Identifiant de condition de sortie** Indique le nom de référence spécifié par le registre du nom de profil de mode de sortie. Pour plus de détails, cliquez sur le point d'interrogation à côté de l'option.

**Condition de sortie** Décrit la condition d'impression prévue. Cette entrée peut s'avérer utile au destinataire du document PDF. Pour plus de détails, cliquez sur le point d'interrogation à côté de l'option.

**Nom du registre (URL)** Indique l'adresse Web d'un document permettant d'obtenir plus d'informations sur le profil de mode de sortie. L'URL des noms de registre ICC est automatiquement spécifié. Le nom de registre n'est pas obligatoire, mais il est recommandé de le préciser. Pour plus de détails, cliquez sur le point d'interrogation à côté de l'option.

**Recouvrement** Indique l'état de recouvrement du document. La norme PDF/X requiert une valeur vraie ou fausse. Si le document ne spécifie aucun état de recouvrement, la valeur indiquée ici est utilisée. Si votre flux de travail requiert la spécification d'un état de recouvrement dans le document, choisissez Ne pas définir.

### **Niveaux de compatibilité PDF**

Lors de la création d'un fichier PDF, vous devez décider de la version de PDF à utiliser. Vous pouvez modifier la version de PDF en sélectionnant un paramètre prédéfini différent ou en choisissant une option de compatibilité lors de l'enregistrement au format PDF ou de la modification du paramètre prédéfini PDF.

A moins que la compatibilité avec des versions antérieures ne soit nécessaire, il est en général recommandé d'utiliser la version la plus récente (dans le cas présent, la version 1.7). La dernière version comprend les toutes dernières fonctions et fonctionnalités. Cependant, si vous prévoyez de diffuser le fichier créé à un grand nombre d'utilisateurs, envisagez de choisir Acrobat 6.0 (PDF 1.5) ou Acrobat 7.0 (PDF 1.6). L'utilisation de l'une de ces versions permettra de vous assurer que tous les utilisateurs peuvent visualiser et imprimer le document.

Le tableau ci-après offre un comparatif de certaines fonctionnalités des fichiers PDF créés avec différents paramètres de compatibilité.

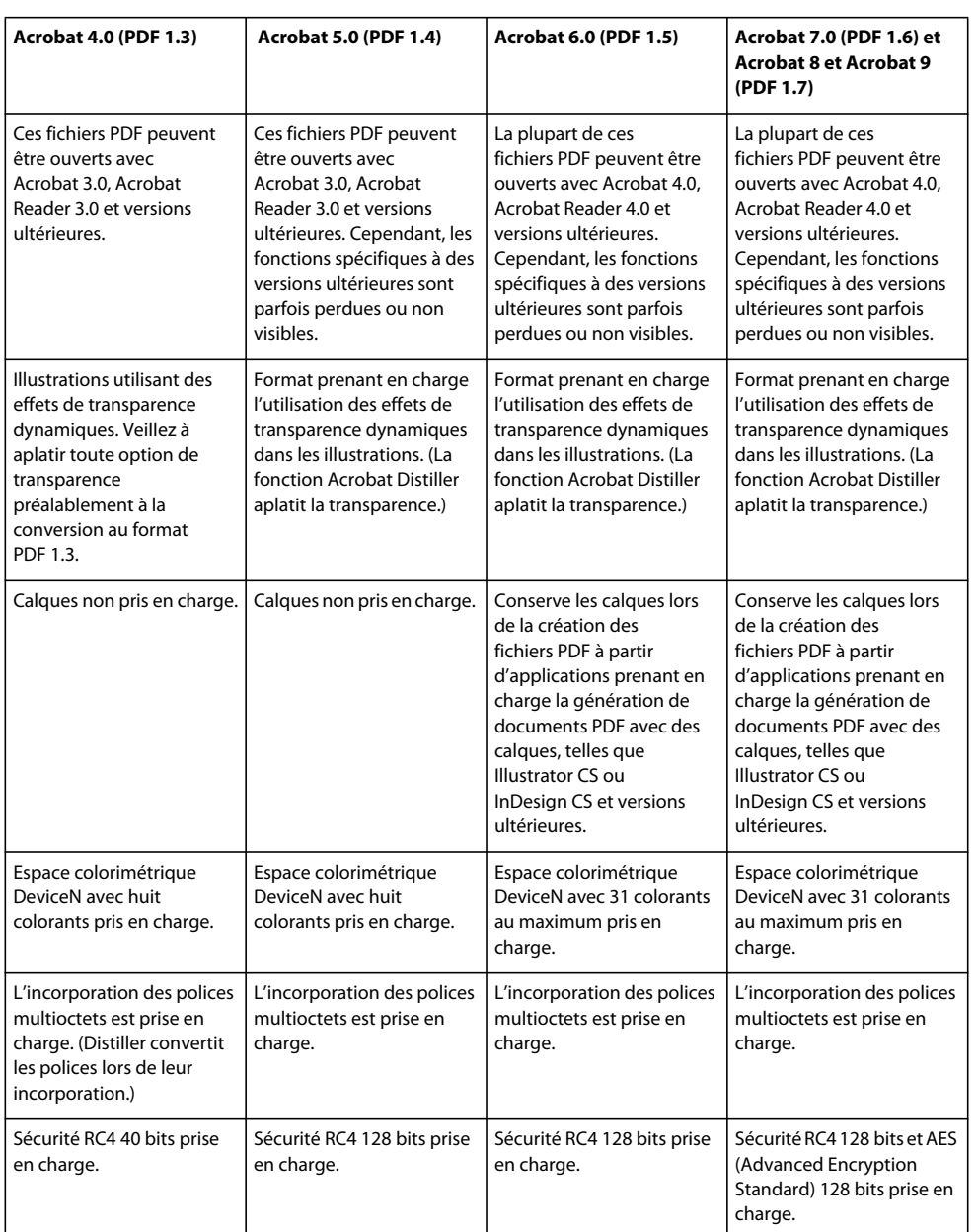

# **Partage de paramètres PDF personnalisés**

Vous pouvez enregistrer et réutiliser vos propres définitions de paramètres prédéfinis Adobe PDF. Vous pouvez également partager un paramètre prédéfini en envoyant une copie du fichier obtenu à d'autres utilisateurs. Ces derniers peuvent ensuite l'ajouter aux applications Distiller installées sur leur propre ordinateur.

**Remarque :** Les fichiers de paramètres PDF sont dotés de l'extension .joboptions. Les fichiers de paramètres prédéfinis personnalisés sont enregistrés sous Documents and Settings/[nom utilisateur]/Application Data/Adobe/Adobe PDF/Settings (Windows), Users/[nom utilisateur]/AppData/Roaming/Adobe/Adobe PDF/Settings (Windows Vista) ou User/[nom utilisateur]/Bibliothèque/Application Support/Adobe/PDF/Settings (Mac OS).

- ❖ Pour ajouter les fichiers de paramètres PDF personnalisés au menu, effectuez l'une des opérations suivantes :
- Faites glisser le fichier .joboptions jusqu'à la fenêtre de Distiller.
- Dans Acrobat Distiller, choisissez la commande Paramètres > Ajouter des options Adobe PDF, accédez au fichier .joboptions copié, sélectionnez-le, puis cliquez sur le bouton Ouvrir.

Le fichier de paramètres apparaît comme l'option sélectionnée dans le menu Paramètres par défaut.

### **Compression et sous-échantillonnage des images**

Lors de la conversion des fichiers PostScript au format PDF, vous pouvez compresser les objets vectoriels (tels que le texte ou les dessins au trait), et compresser et sous-échantillonner les images. Les dessins au trait reposent sur une équation mathématique et se créent en général dans un programme d'illustration tel qu'Adobe Illustrator. Les images (en couleurs, en niveaux de gris ou monochromes) sont définies par des pixels et créées dans des applications telles qu'Adobe Photoshop ou par numérisation. Les images monochromes correspondent à la plupart des illustrations en noir et blanc réalisées dans des programmes de dessin ou à partir d'images numérisées avec une profondeur de 1 bit.

Lorsque vous sous-échantillonnez une image, c'est-à-dire que vous en réduisez le nombre de pixels, certaines informations sont effacées. Avec Distiller, vous pouvez spécifier une méthode d'interpolation (interpolation, souséchantillonnage bicubique ou échantillonnage) afin de déterminer la méthode de suppression des pixels. Selon les options choisies, la compression et le sous-échantillonnage peuvent réduire de manière significative la taille d'un fichier PDF, avec une perte minimale de détails et de précision.

Lors de la conversion d'un fichier, Distiller applique normalement les paramètres de compression définis à toutes les images du fichier. Vous pouvez cependant adopter différentes méthodes de compression et de sous-échantillonnage pour chaque image.

#### **Variation des méthodes de compression et de sous-échantillonnage au sein d'un fichier PDF**

Avant de créer un fichier PDF, vous pouvez envisager différentes méthodes d'application des options de compression et de sous-échantillonnage aux diverses images qui composeront ce fichier PDF.

- A l'aide d'Adobe Photoshop, rééchantillonnez et compressez les fichiers image existants avant de convertir le fichier dans Distiller. Lorsque vous êtes prêt à créer le fichier PDF dans Distiller, veillez à désélectionner les options de compression et de sous-échantillonnage/échantillonnage.
- Créez un fichier PostScript distinct pour chaque section du document à convertir différemment et définissez des paramètres de compression différents pour chaque section. A l'aide de Distiller, fusionnez ensuite les fichiers en un seul fichier PDF.
- Si vous créez des images couleur, en niveaux de gris ou monochromes dans une application de dessin (telle qu'Adobe Photoshop), sélectionnez les paramètres de compression et de sous-échantillonnage voulus lorsque vous enregistrez chaque image au sein de l'application.
- Insérez des paramètres Distiller avant les images d'un fichier PostScript. Cette méthode vous permet de traiter chaque image d'un document de manière différente. C'est également la solution la plus compliquée car elle requiert des connaissances en programmation PostScript. Pour plus de détails sur l'utilisation des paramètres, voir la documentation relative au kit SDK sur le site Web Acrobat Developer Center à l'adresse [www.adobe.com/go/learn\\_acr\\_devcenter\\_fr](http://www.adobe.com/go/learn_acr_devcenter_fr) (en anglais uniquement).

**Remarque :** Pour appliquer les paramètres Distiller insérés, sélectionnez l'option Permettre au fichier PostScript d'ignorer les paramètres Adobe PDF dans le panneau Avancés de la boîte de dialogue Paramètres Adobe PDF de Distiller. Cette option permet d'ignorer les paramètres activés dans la boîte de dialogue Adobe PDF.

# **Méthodes de compression**

Distiller applique la compression ZIP aux textes et dessins au trait, la compression ZIP ou JPEG aux images couleur ou en niveaux de gris et la compression ZIP, CCITT - Groupe 3/4 ou RLE aux images monochromes.

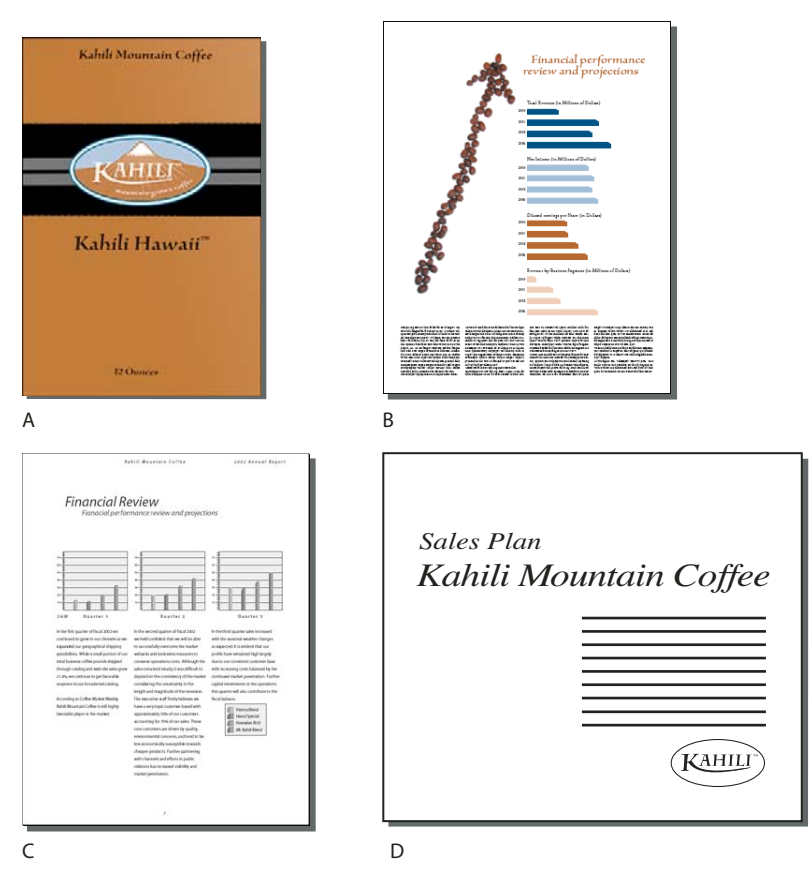

Méthodes de compression adaptées à différents types d'illustrations **A.** ZIP **B.** JPEG **C.** CCITT **D.** RLE

Vous pouvez choisir l'une des méthodes de compression suivantes :

**ZIP** Convient aux images qui présentent des zones étendues de couleurs unies ou des motifs récurrents, ainsi qu'aux images en noir et blanc aux textures répétées. Acrobat prend uniquement en charge la compression ZIP 8 bits. Cette compression est sans perte, c'est-à-dire que la réduction de la taille du fichier n'est pas obtenue par suppression de données. La qualité des images est donc conservée.

### **Remarque :** La mise en œuvre du filtre ZIP par Adobe dérive de la librairie de compression zlib créée par Jean-loup Gailly et Mark Adler, que nous souhaitons remercier ici pour leur aide précieuse.

**JPEG** Adaptée aux images couleur ou en niveaux de gris, telles que les photographies en ton continu. La compression JPEG génère une perte de données : pour réduire la taille du fichier, elle retire certaines données de l'image et risque donc d'amoindrir la qualité de l'image. Cependant, elle tente de réduire la taille du fichier, avec une perte minimale

d'information. Etant donné que la compression JPEG supprime des données, elle permet d'obtenir des fichiers beaucoup plus petits qu'avec la compression ZIP.

**CCITT** Uniquement disponible pour les images bitmap monochromes. La compression CCITT (Consultative Committee on International Telegraphy and Telephony) convient aux images noir et blanc ou aux images numérisées avec une profondeur de 1 bit. Groupe 4 est une méthode générale qui produit une bonne compression pour la plupart des images monochromes. Groupe 3, utilisé par la plupart des télécopieurs, compresse les images monochromes rangée par rangée.

**RLE** Produit les meilleurs résultats avec les images présentant de grandes zones unies en noir ou en blanc.

# **Polices**

## **Incorporation et substitution de polices**

Une police ne peut être incorporée que si son auteur a ajouté un paramètre permettant de le faire. L'incorporation permet d'empêcher la substitution des polices lors de l'affichage ou l'impression du fichier et garantit que les lecteurs visualisent les polices d'origine. L'incorporation accroît la taille des fichiers dans une faible mesure, à moins que le document ne contienne des polices CID, format généralement utilisé pour les polices asiatiques. Vous pouvez incorporer ou substituer des polices dans Acrobat ou lors de l'exportation d'un document InDesign au format PDF.

Il est possible d'incorporer la police complète ou uniquement le jeu de caractères utilisés dans le fichier. Le recours à un jeu partiel permet de s'assurer que les polices et la force de corps de ses caractères seront utilisées à l'impression par la création d'un nom de police personnalisé. De cette manière, par exemple, votre version de la police Adobe Garamond® (et non celle du prestataire de services) est disponible à tout moment pour l'affichage et l'impression du document par le prestataire de services. Il est possible d'incorporer les polices Type 1 et TrueType à condition qu'elles soient incluses dans le fichier PostScript ou disponibles dans l'un des dossiers de polices contrôlés par Distiller et qu'elles ne présentent aucune restriction d'incorporation.

**Remarque :** (Acrobat) dans certains cas, vous ne pouvez pas indexer, copier, couper ou coller les polices TrueType ayant été traitées par un pilote PostScript. Pour remédier à ce problème, utilisez Acrobat sur le système où le fichier PostScript a été créé. Assurez-vous ensuite que les polices TrueType utilisées dans le fichier sont disponibles sur le système.

Si la configuration choisie par l'auteur d'une police empêche l'incorporation de cette dernière, une police de caractères Multiple Master lui est temporairement substituée lors de l'affichage et de l'impression du fichier PDF sur un système ne disposant pas de la police d'origine. AdobeSerifMM remplace les polices sérif et AdobeSansMM se substitue aux polices sans sérif.

Les caractères Multiple Master peuvent être étirés ou condensés pour occuper le même espace que le caractère d'origine et préserver les sauts de ligne et de page du document d'origine. Cependant, il peut arriver que la forme du caractère de substitution ne corresponde pas à celle du caractère original, notamment lorsque les caractères ne sont pas courants (les caractères d'écriture, par exemple).

**Remarque :** (Acrobat) pour les textes asiatiques, Acrobat fait appel aux polices provenant du kit de langues asiatiques installé sur le système de l'utilisateur ou de polices similaires. Des polices correspondant à certaines langues à des codages inconnus ne peuvent être substituées. Le cas échéant, le texte est remplacé par des puces dans le fichier.

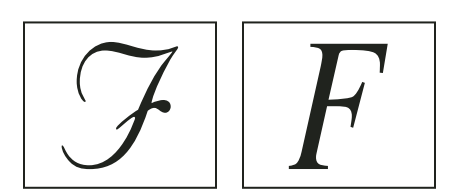

Si les caractères ne sont pas standard (à gauche), la police de substitution ne correspondra pas (à droite).

# **Accès à une police et incorporation d'une police dans Distiller**

Lorsque vous convertissez un fichier PostScript au format PDF, Distiller doit avoir accès aux polices du fichier pour insérer les informations appropriées dans le fichier PDF. Distiller commence par rechercher dans le fichier PostScript les polices Type 1, TrueType et OpenType. Si la police n'est pas incorporée dans le fichier PostScript, Distiller effectue une recherche dans des dossiers de polices complémentaires. Sous Windows, Distiller effectue une recherche dans les dossiers suivants :

- /Resource/Font dans le dossier d'Acrobat
- /Windows/Fonts

Sous Mac OS, Distiller effectue une recherche dans les dossiers suivants :

- /Resource/Font dans le dossier d'Acrobat
- /Users/[nom d'utilisateur]/Bibliothèque/Fonts
- /Bibliothèque/Fonts
- /Système/Bibliothèque/Fonts

L'installation d'Acrobat inclut des versions longueur seulement de la plupart des polices chinoises, japonaises et coréennes les plus répandues. Distiller peut donc accéder à ces polices dans Acrobat. Assurez-vous que les polices sont présentes sur votre ordinateur. (Sous Windows, choisissez l'option Installation complète lors de l'installation d'Acrobat ou choisissez l'option Installation personnalisée puis sélectionnez Prise en charge des langues asiatiques. Sous Mac OS, ces polices sont installées automatiquement.)

Pour plus de détails sur l'inclusion de polices dans le fichier PostScript, voir la documentation associée à l'application ou au pilote d'imprimante que vous utilisez pour créer ce fichier.

**Remarque :** Distiller ne prend pas en charge les polices Type 32.

Pour inclure d'autres dossiers de police pour la recherche Distiller, dans Acrobat Distiller, choisissez Paramètres > Dossiers de police. Dans la boîte de dialogue qui s'affiche, cliquez sur Ajouter pour ajouter un dossier de polices. Cochez la case Ignorer les versions TrueType des polices PostScript standard pour exclure les polices TrueType portant le même nom que des polices faisant partie du jeu de polices PostScript 3.

**Remarque :** Pour permettre à Distiller d'accéder à un dossier de polices qui a été déplacé, utilisez cette boîte de dialogue pour supprimer de la liste la référence à l'ancien dossier et ajouter une référence au nouveau.

# **Aperçu d'un fichier PDF sans polices locales**

Vous pouvez créer un aperçu imprimable du document dans lequel des polices par défaut sont substituées aux polices disponibles sur l'ordinateur local mais non incorporées dans le fichier PDF. Vous pouvez alors décider d'incorporer ou non les polices locales dans les fichiers PDF, pour garantir l'aspect du document.

❖ Dans la boîte de dialogue Préférences, sous Catégories, sélectionnez Affichage, puis désélectionnez Utiliser les polices locales.

**Remarque :** S'il est impossible de substituer une police spécifique, le texte est converti en puces et Acrobat affiche un message d'erreur.

# <span id="page-133-0"></span>**Recherche des noms de polices PostScript**

Lorsque vous devez saisir un nom de police manuellement dans le panneau Polices de la boîte de dialogue Paramètres Adobe PDF, vous pouvez utiliser un fichier PDF pour retrouver l'orthographe exacte de la police.

- **1** Créez à l'aide de l'application de votre choix un document d'une page contenant la police voulue.
- **2** Créez un fichier PDF à partir de ce document.
- **3** Ouvrez le fichier PDF dans Acrobat et choisissez Fichier > Propriétés > Polices.
- **4** Notez le nom de la police tel qu'il apparaît dans la boîte de dialogue des polices du document, en prenant garde de respecter son orthographe, la casse et la césure.

# **Chapitre 4 : Combinaison de contenus dans des documents PDF**

Adobe® Acrobat® 9 Pro Extended vous permet de créer facilement des documents Adobe PDF comprenant différents types de fichiers. Vous pouvez rassembler plusieurs fichiers de type différent dans un porte-documents PDF, dans lequel chaque fichier est présenté séparément, avec sa propre pagination. Vous pouvez également convertir et fusionner plusieurs fichiers en un seul fichier PDF, dans lequel les documents convertis sont agencés de manière séquentielle, les uns à la suite des autres.

Il est tout aussi facile de modifier un fichier PDF complexe de manière à ce qu'il ne contienne que les informations qui vous intéressent. Vous pouvez apporter vos modifications dans un document ordonné et unifié, qui répond avec efficacité à vos besoins.

# **Combinaison de fichiers dans un porte-documents PDF**

### **A propos des porte-documents PDF**

Un porte-document PDF contient plusieurs fichiers assemblés au sein d'un fichier PDF intégré. Les fichiers constituant un porte-documents PDF peuvent être de formats différents et provenir d'applications diverses. Imaginons par exemple que le projet sur lequel vous travaillez inclut des documents texte, des messages électroniques, des feuilles de calcul, des dessins de CAO et des présentations PowerPoint. Vous pouvez combiner tous ces documents en un seul porte-documents PDF. Les fichiers d'origine conservent leur identité propre tout en faisant encore partie du même porte-documents PDF. Chaque fichier composant peut être ouvert, lu, modifié et formaté indépendamment des autres fichiers composant du porte-documents PDF.

Créez un porte-documents PDF à l'aide de la commande Fichier > Créer un porte-documents PDF. Sous Windows, dans les applications Outlook et Lotus Notes, Acrobat PDFMaker permet de créer des porte-documents PDF lors de la conversion de messages électroniques.

**Remarque :** Les utilisateurs d'Adobe Reader® ne peuvent pas créer de porte-documents PDF ou modifier la disposition, les couleurs, les en-têtes, etc.

En fonction des circonstances, les porte-documents PDF présentent plusieurs avantages par rapport à la fusion de fichiers multiples dans un fichier PDF unique :

**Ajout et suppression** Vous pouvez facilement ajouter ou supprimer des fichiers, sans avoir à rechercher et à sélectionner toutes les pages provenant du fichier concerné.

**Prévisualisation** Prévisualisez rapidement les fichiers composant, sans nécessairement les ouvrir dans leurs applications natives.

**Modification** Modifiez des fichiers individuels au sein d'un porte-documents PDF sans qu'il n'y ait aucune incidence sur les autres fichiers. Par exemple, vous pouvez renuméroter les pages d'un seul document du porte-documents PDF sans renuméroter les autres. Vous pouvez également modifier des fichiers au format autre que PDF dans leurs applications à partir d'un porte-documents PDF, dans lequel les modifications seront enregistrées.

**Diffusion** Partagez un porte-documents PDF avec d'autres personnes et assurez-vous de leur fournir tous les éléments.

**Tri** Classez les fichiers composant par catégorie que vous pouvez ajouter, supprimer, masquer ou personnaliser. Pour trier la liste, cliquez sur l'en-tête d'une colonne.

**Impression** Imprimez tous les documents ou les composants PDF sélectionnés dans un porte-documents.

**Recherche** Recherchez tous les fichiers d'un porte-documents ou un seul d'entre eux. Vous pouvez même rechercher des fichiers composant qui ne sont pas au format PDF.

**Incorporation d'autres formats** Vous avez la possibilité d'ajouter des fichiers non PDF à un porte-documents PDF existant, sans les convertir au format PDF.

**Autonomie par rapport aux fichiers source** Les fichiers source d'un porte-documents PDF (même les fichiers PDF existants ajoutés à celui-ci) ne sont pas modifiés lors de la création d'un document PDF. Les fichiers source d'un portedocuments PDF (même les fichiers PDF existants ajoutés à celui-ci) ne sont pas modifiés lors de la création d'un portedocuments PDF. Vous pouvez déplacer un porte-documents PDF n'importe où sur l'ordinateur local ou le réseau, sans risquer de perdre ou de déconnecter ses composants.

**Réutilisation** Vous pouvez insérer le même fichier dans plusieurs porte-documents PDF.

**Remarque :** Les porte-documents PDF sont complètement différents des collections créées dans l'organiseur d'Acrobat. En effet, les collections de l'organiseur sont de simples outils destinés à faciliter la recherche de fichiers PDF apparentés, qu'ils soient ou non stockés dans l'arborescence de dossiers de votre ordinateur. En revanche, les porte-documents PDF sont de véritables fichiers PDF stockés à un emplacement unique sur votre ordinateur. De plus, les fichiers PDF joints à d'autres documents PDF n'offrent pas les mêmes avantages que les porte-documents PDF.

Pour des vidéos sur les porte-documents PDF, reportez-vous aux ressources suivantes :

- Création et sécurisation des porte-documents PDF : [www.adobe.com/go/lrvid4201\\_a9\\_fr](http://www.adobe.com/go/lrvid4201_a9_fr)
- Création d'un porte-document PDF professionnel : [www.adobe.com/go/lrvid4204\\_a9\\_fr](http://www.adobe.com/go/lrvid4204_a9_fr)
- Articles, didacticiels et conseils sur les porte-documents PDF :<http://acrobatusers.com/>
- Galerie de porte-documents PDF : [www.acrobatusers.com/gallery/pdf\\_portfolio\\_gallery/](http://www.acrobatusers.com/gallery/pdf_portfolio_gallery/)
- Filtrage des fichiers réponse : [http://www.acrobatusers.com/tutorials/2008/06/a9video\\_understanding\\_form\\_tracker](http://www.acrobatusers.com/tutorials/2008/06/a9video_understanding_form_tracker)
- Filtrage des messages Outlook :<http://www.acrobatusers.com/tutorials/archiving-emails-pdf-microsoft-outlook>

#### **Voir aussi**

- [« Affichage de la zone de travail des porte-documents PDF » à la page 25](#page-30-0)
- [« Impression des fichiers PDF d'un porte-documents PDF » à la page 485](#page-490-0)
- [« Recherche dans un porte-documents PDF » à la page 400](#page-405-0)

### <span id="page-135-0"></span>**Affichage et modification des composants d'un porte-documents PDF**

Vous pouvez trier et afficher des fichiers composant dans un porte-documents PDF ou également les ouvrir, les modifier et les enregistrer dans leurs applications natives. Certains types de fichier nécessitent l'installation de leur application native sur votre ordinateur.

Vous pouvez ouvrir les porte-documents créés à l'aide d'Acrobat 9 dans les applications Acrobat 8 et Rader 8. Cependant, elles n'incluent pas les fonctions des porte-documents PDF suivantes :

- Page d'introduction
- En-tête
- Disposition
- Modèles de couleurs
- Personnalisation des colonnes dans la vue des informations détaillées sur un fichier
- Dossiers. Tous les fichiers contenus dans les dossiers sont disponibles, mais les dossiers ne s'affichent pas.
- Aperçu des fichiers

### **Affichage des informations détaillées sur un fichier**

Lorsque vous ouvrez un porte-documents PDF, les fichiers composant sont organisés dans une disposition indiquée par l'auteur du porte-documents. Pour afficher une liste détaillée des fichiers composant, dans la barre d'outils du porte-documents PDF, cliquez sur le bouton Informations sur le fichier **E**. Pour revenir à la vue initiale, cliquez sur le bouton Racine

### **Tri et filtrage des fichiers composant d'un porte-documents PDF**

1 Dans la barre d'outils du porte-documents PDF, cliquez sur le bouton Informations sur le fichier **, le** cas échéant.

**2** Cliquez sur un nom de colonne. Cliquez à nouveau dessus pour inverser l'ordre de tri (Croissant ou Décroissant).

L'ordre de tri reste en vigueur uniquement pendant la session active ou tant que vous ne les modifiez pas. Lors de la prochaine ouverture du porte-documents PDF, l'ordre de tri d'origine est à nouveau appliqué.

Pour changer l'ordre des colonnes dans la vue Informations sur le fichier, faites glisser le nom des colonnes vers un emplacement différent.

Si le porte-document PDF contient des fichiers de réponse aux formulaires ou des messages Outlook, vous pouvez filtrer son contenu selon différents critères. Pour plus d'informations, reportez-vous aux vidéos suivantes :

- [http://www.acrobatusers.com/tutorials/2008/06/a9video\\_understanding\\_form\\_tracker](http://www.acrobatusers.com/tutorials/2008/06/a9video_understanding_form_tracker)
- <http://www.acrobatusers.com/tutorials/archiving-emails-pdf-microsoft-outlook>

### **Voir aussi**

[« Définition des informations sur un fichier » à la page 133](#page-138-0)

### **Aperçu des fichiers composant d'un porte-documents PDF**

Vous pouvez obtenir un aperçu de différents types de fichiers dans un porte-documents PDF. L'aperçu s'avère utile lorsque que vous souhaitez visualiser le contenu d'un fichier, mais pas le modifier.

- **1** Dans la vue Informations sur le fichier ou Racine du porte-documents PDF, cliquez deux fois sur un fichier. Le cas échéant, cliquez sur le bouton Aperçu
- 2 Pour afficher les fichiers composant un par un, cliquez sur les boutons Fichier suivant  $\blacktriangleright$  et Fichier précédent  $\blacktriangleleft$ .

Lors de l'ouverture d'un fichier composant dans l'aperçu des porte-documents PDF, une autre barre d'outils d'aperçu s'ouvre sous celle des porte-documents. Le type de fichier dont l'aperçu est actif détermine quels outils sont disponibles.

### **Ouverture, modification et enregistrement d'un fichier composant**

Tant que l'application est installée sur votre ordinateur, vous avez la possibilité d'ouvrir, de modifier et d'enregistrer un fichier composant dans son application native. Les modifications appliquées aux fichiers composants n'ont aucune incidence sur les fichiers originaux qui ne se trouvent pas dans le porte-documents PDF.

- **1** Effectuez l'une des opérations suivantes :
- Dans la vue Racine du porte-documents PDF ou Informations sur le fichier, cliquez sur le fichier avec le bouton droit de la souris et choisissez Ouvrir le fichier dans l'application native (pour les fichiers non PDF) ou Ouvrir le fichier (pour les fichiers PDF).
- Dans le mode aperçu, cliquez sur le bouton Ouvrir situé sur la barre d'outils.
- **2** Si une boîte de dialogue de confirmation s'affiche, sélectionnez Ouvrir ce fichier ou Autoriser l'ouverture de fichiers de ce type, puis cliquez sur OK.
- **3** Appliquez les modifications souhaitées au document, puis enregistrez le fichier.

# **Création et modification d'un porte-documents PDF**

La création d'un porte-documents PDF et l'ajout de fichiers sont des opérations simples à réaliser. Vous pouvez créer des dossiers au sein d'un porte-documents PD, supprimer des dossiers et des fichiers composant, modifier leur nom et leur description ou en ajouter une. Le volet de modification des porte-documents PDF vous permet de personnaliser la disposition, la page d'introduction, l'en-tête ou le modèle de couleurs. Vous pouvez également personnaliser la vue Informations sur le fichier avec des colonnes que vous choisissez ou créez vous-même.

### **Voir aussi**

- [« Conversion de messages électroniques en fichiers PDF » à la page 88](#page-93-0)
- [« Enregistrement d'un document PDF » à la page 154](#page-159-0)
- [« Paramètres de conversion Adobe PDF » à la page 111](#page-116-0)

### **Création d'un porte-documents PDF**

❖ Choisissez Fichier > Créer un porte-documents PDF.

### **Ajout de fichiers à un porte-documents PDF**

- ❖ Ouvrez un porte-documents PDF et effectuez l'une des opérations suivantes :
- Choisissez Fichier > Modifier le porte-documents PDF > Ajouter des fichiers.
- Choisissez Fichier > Modifier le porte-documents PDF > Ajouter un dossier existant, puis sélectionnez le dossier.
- A partir du bureau ou d'un dossier, faites glisser les fichiers ou dossiers dans la zone de travail du porte-documents PD.

### **Création d'un dossier dans un porte-documents PDF**

❖ Choisissez Fichier > Modifier le porte-documents PDF > Créer un dossier.

### <span id="page-137-0"></span>**Conversion de fichiers multimédia dans un porte-documents PDF**

Vous pouvez convertir des fichiers multimédia composant, de type MOV ou AVI et des fichiers WMV au format PDF, SWF ou FLV dans un porte-documents PDF.

**1** Dans la vue Racine ou Informations sur le fichier, sélectionnez un ou plusieurs fichiers multimédia dans le portedocuments.

**2** Dans la barre d'outils du porte-documents, choisissez Modifier > Convertir en animation Flash.

La commande de conversion en animation Flash convertit toujours au format FLV.

**3** Si une boîte de dialogue s'affiche, indiquez les options dont vous avez besoin, puis cliquez sur OK.

### **Sélection d'une disposition**

Les options de disposition des porte-documents PDF vous permettent de présenter des fichiers composant dans la disposition qui convient le mieux à vos besoins. Par exemple, la disposition Rotation permet aux lecteurs de feuilleter les vignettes du document une par une.

Vous pouvez également créer vos propres dispositions personnalisées. Pour de plus amples détails, reportez-vous au document relatif à la personnalisation des navigateurs : [www.adobe.com/go/learn\\_acr\\_custom\\_layout\\_fr](http://www.adobe.com/go/learn_acr_custom_layout_fr).

- **1** Dans un porte-documents PDF ouvert, choisissez Fichier > Modifier le porte-documents PDF > Modifier le portedocuments.
- **2** Dans le volet de modification du porte-documents PDF, sélectionnez Choix d'une disposition.
- **3** Le cas échéant, choisissez une catégorie dans le menu déroulant.
- **4** Cliquez sur la disposition souhaitée.

### **Ajout d'une page d'introduction et d'un en-tête**

Vous pouvez insérer une page d'introduction et un en-tête dans un porte-documents PDF. La page d'introduction, qui s'affiche lorsque les destinataires ouvrent le fichier du porte-documents, peut fournir des informations ou des instructions relatives à l'utilisation du porte-documents. Pour ouvrir ou fermer la page d'introduction, cliquez sur le bouton de la page d'introduction **e** dans la barre d'outils du porte-documents PDF. L'en-tête s'affiche en haut de la disposition et peut contenir des informations importantes, comme un logo, un nom de société et des coordonnées. La page d'introduction et l'en-tête peuvent comprendre du texte, des images ou les deux et peuvent être organisés de diverses façons. Vous pouvez même ajouter une animation Flash (fichier SWF ou FLV) à votre page d'introduction.

- **1** Choisissez Fichier > Modifier le porte-documents PDF > Modifier le porte-documents.
- **2** Dans le volet de modification du porte-documents PDF, sélectionnez Ajout d'une introduction et d'un en-tête.
- **3** Sélectionnez soit une page d'introduction soit un en-tête, puis choisissez un modèle dans la liste.
- **4** Cliquez dans les zones pour ajouter du contenu.
- **5** Sélectionnez une zone de texte ou d'image et indiquez la taille, la couleur de l'arrière-plan et d'autres propriétés.

### **Sélection d'un modèle de couleurs**

- **1** Choisissez Fichier > Modifier le porte-documents PDF > Modifier le porte-documents.
- **2** Dans le panneau de modification du porte-documents PDF, sélectionnez Choix d'un modèle de couleurs.
- **3** Cliquez sur les boutons de couleur pour afficher les modèles ou sur Personnaliser un modèle de couleurs et indiquez les couleurs désirées.

### <span id="page-138-0"></span>**Définition des informations sur un fichier**

La vue Informations sur le fichier dresse la liste des fichiers composant sous forme de tableau, avec des colonnes affichant leur description, taille ou dates de modification. Vous avez la possibilité de personnaliser ces colonnes.

- **1** Choisissez Fichier > Modifier le porte-documents PDF > Modifier le porte-documents.
- **2** Dans le volet de modification du porte-documents PDF, sélectionnez Informations sur le fichier.
- **3** Sous cette option, effectuez l'une des opérations suivantes :
- Pour afficher ou masquer une colonne dans la liste, il suffit de la sélectionner ou de la déselectionner.
- Pour ajouter une colonne, entrez son nom dans la zone Ajouter une colonne, sélectionnez un type de données dans le menu, puis cliquez sur le bouton Ajouter
- Pour supprimer une colonne, sélectionnez-la et cliquez sur Supprimer . Les colonnes prédéfinies ne peuvent être supprimées.
- Pour changer l'ordre d'une colonne, sélectionnez-la, puis cliquez sur la flèche vers le haut ou vers le bas.
- Pour définir l'ordre dans lequel les fichiers apparaîtront lors de la première ouverture du porte-documents PDF, sélectionnez un nom de colonne dans le menu de tri d'origine. Cliquez ensuite sur le bouton d'ordre ascendant ou descendant. Le tri d'origine a une incidence sur les vues Racine et Informations sur le fichier.

Pour créer un ordre de tri personnalisé, ajoutez une nouvelle colonne, indiquez un type de données et saisissez une valeur pour chaque document. (Par exemple, créez une colonne intitulée Mon tri et indiquez Nom comme type de données. Puis tapez 1 pour le premier document, 2 pour le deuxième et ainsi de suite.) Vous pouvez ensuite définir ces données en tant qu'ordre de tri d'origine.

#### **Suppression de fichiers et de dossiers dans un porte-documents PDF**

❖ Sélectionnez un ou plusieurs fichiers ou dossiers dans le porte-documents et appuyez sur Supprimer.

En cas de suppression d'un dossier, l'intégralité des fichiers qui s'y trouvent sera supprimée du porte-documents.

# **Modification du nom et de la description de fichiers composant dans un portedocuments PDF**

- Pour modifier le nom d'un fichier composant, cliquez sur celui-ci pour le sélectionner, puis cliquez dans le nom du fichier pour afficher le point d'insertion. Saisissez ensuite un nouveau nom de fichier.
- Pour modifier la description d'un fichier composant, sélectionnez le fichier en question, puis cliquez sur la zone de description. (Dans la vue Racine, la zone de description se trouve sous le nom de fichier ; dans la vue Informations sur le fichier, elle apparaît dans une colonne dans la liste des fichiers.) Saisissez ensuite une description.

#### **Voir aussi**

[« Affichage et modification des composants d'un porte-documents PDF » à la page 130](#page-135-0)

### **Extraction de fichiers composant dans un porte-documents PDF**

❖ Sélectionnez un ou plusieurs fichiers, puis choisissez Fichier > Enregistrer des fichiers du porte-documents.

### **Partage d'un porte-documents PDF**

Partagez un porte-documents PDF avec d'autres personnes en l'envoyant par messagerie électronique ou en le téléchargeant sur Acrobat.com, qui est un service web gratuit et sûr.

### **Envoi d'un porte-documents PDF par messagerie**

❖ Dans le menu de partage qui se trouve sur la barre d'outils du porte-documents PDF, choisissez Envoyer par messagerie

### **Partage d'un porte-documents PDF sur Acrobat.com**

- 1 Dans le menu  $\bullet$  de partage de la boîte d'outils du porte-documents PDF, choisissez Partager le porte-documents sur Acrobat.com.
- **2** Si vous y êtes invité, saisissez votre ID Adobe et votre mot de passe, ou créez un ID si vous n'en avez pas.
- **3** Le cas échéant, cliquez sur Partager d'autres fichiers pour ajouter des fichiers supplémentaires. Vous pouvez partager de nombreux types de fichiers sur Acrobat.com, pas uniquement des fichiers PDF.
- **4** Dans l'écran relatif à la messagerie électronique, effectuez l'une des opérations suivantes avant de cliquer sur Envoyer :
- Entrez les adresses électroniques des destinataires. Cliquez sur les boutons A et Cc pour sélectionner les adresses électroniques dans le carnet d'adresses de votre application de messagerie (Lotus Notes ou Microsoft Outlook, par exemple). Placez un point-virgule ou un retour chariot entre chaque adresse.
- Personnalisez l'objet et le texte du message électronique, comme vous le souhaitez. Pour utiliser le message électronique par défaut, cliquez sur Réinitialiser le message par défaut.
- Choisissez une option dans le menu Niveau d'accès afin d'indiquer les utilisateurs autorisés à télécharger et à ouvrir le fichier.

Acrobat télécharge le fichier indiqué vers Acrobat.com et envoie un message aux destinataires comprenant un lien vers les fichiers.

### **Autres fonctions activées dans un porte-documents PDF**

Ces commandes destinées aux fichiers composant sont disponibles dans les porte-documents PDF :

**Extension des fonctions d'Adobe Reader** Cette option permet aux utilisateurs d'enregistrer des données de formulaire, d'utiliser l'outil Machine à écrire et d'apposer une signature numérique sur des fichiers composant PDF. Pour de plus amples renseignements, voir [« Autorisation d'enregistrer les données de formulaire pour les utilisateurs de Reader » à](#page-219-0)  [la page 214](#page-219-0).

**Réduction de la taille du fichier** Permet de réduire la taille des composants PDF. Pour plus d'informations, voir la section [« Réduction de la taille des fichiers par enregistrement » à la page 156](#page-161-0).

**Protection par mot de passe** Cette option permet de sécuriser un porte-documents ou un composant PDF à l'intérieur d'un porte-documents. Pour plus d'informations, consultez la rubrique [« Protection par mot de passe d'un document »](#page-264-0)  [à la page 259.](#page-264-0)

**Remarque :** D'autres fonctions de sécurité sont également disponibles pour les porte-documents et les fichiers composant dans les porte-documents PD. Pour plus de détails, voir la rubrique [« Protection » à la page 252.](#page-257-0)

**OCR** Cette option vous permet de rechercher, corriger et copier du texte numérisé dans des fichiers composant PDF scannés. Pour plus d'informations, consultez la section [« Reconnaissance du texte d'un document numérisé » à la](#page-81-0)  [page 76.](#page-81-0)

**Optimisation PDF** Permet d'obtenir des paramètres étendus pour réduire la taille de fichiers composant PDF. Pour plus de détails, voi[r« Optimisation » à la page 361.](#page-366-0)

**Ajout d'éléments d'unification à une page** Ajoutez, mettez à jour et supprimez des en-têtes et pieds de page, des numéros Bates, des arrière-plans et des filigranes dans des fichiers composant PDF. Pour plus de détails, voir la section [« Ajout d'éléments d'unification à une page » à la page 138](#page-143-0).

**Conversion au format PDF** Conversion de fichiers multimédia au format PDF. Pour plus d'informations, voir la section [« Conversion de fichiers multimédia dans un porte-documents PDF » à la page 132.](#page-137-0)

**Conversion en animation Flash** Conversion de fichiers multimédia au format FLV. Pour plus d'informations, voir la section [« Conversion de fichiers multimédia dans un porte-documents PDF » à la page 132.](#page-137-0)

**Impression** Impression de documents composant. Pour plus d'informations, voir la section [« Impression des fichiers](#page-490-0)  [PDF d'un porte-documents PDF » à la page 485](#page-490-0).

# **Autres options de combinaison de fichiers**

# **Création de fichiers PDF fusionnés**

Dans un fichier PDF fusionné, les documents convertis sont réunis les uns à la suite des autres dans un seul document PDF.

**1** Choisissez Fichier > Combiner > Fusionner les fichiers en un seul fichier PDF.

Si un document PDF est ouvert, il figure dans la liste des fichiers inclus.

- **2** Dans le coin supérieur droit de la boîte de dialogue Combiner des fichiers, vérifiez que l'option Fichier PDF unique est activée.
- **3** A partir du menu Ajouter des fichiers, effectuez l'une des opérations suivantes :
- Pour ajouter des fichiers individuels, choisissez Ajouter des fichiers, puis sélectionnez-les.
- Pour ajouter tous les fichiers d'un dossier, choisissez Ajouter des dossiers, puis sélectionnez le dossier.

**Remarque :** Si le dossier contient des fichiers non pris en charge par Acrobat pour la conversion au format PDF, ces fichiers ne sont pas ajoutés.

- Pour ajouter des fichiers combinés dans des fichiers PDF au cours d'autres sessions, choisissez Réutiliser les fichiers. Sélectionnez ensuite un fichier PDF créé précédemment dans la liste de gauche et, dans la liste de droite, les documents composant. (Si vous n'avez encore jamais utilisé la boîte de dialogue Combiner des fichiers, cette option n'est pas disponible.)
- Pour ajouter les fichiers PDF actuellement ouverts, choisissez Ajouter les fichiers ouverts, puis sélectionnez les fichiers.

Sous Windows, vous pouvez aussi faire glisser les fichiers ou dossiers à partir du bureau ou d'un dossier dans la boîte de dialogue Combiner les fichiers. Une autre solution consiste à cliquer avec le bouton droit de la souris sur les éléments sélectionnés et à choisir Combiner les fichiers pris en charge dans Acrobat.

Si certains fichiers sont protégés par mot de passe, un ou plusieurs messages s'affichent, vous demandant de saisir le mot de passe approprié.

Vous pouvez ajouter plusieurs fois un même fichier. Par exemple, un fichier peut jouer le rôle de page de transition  $\P$  entre les autres fichiers ou un fichier vide peut servir à ajouter des pages vierges.

- **4** Le cas échéant, effectuez l'une des opérations suivantes dans la liste des fichiers :
- Pour changer l'ordre des fichiers dans la liste, sélectionnez un fichier et faites-le glisser, ou cliquez sur Monter ou Descendre.
- Pour trier la liste, cliquez sur le nom de la colonne à utiliser comme critère de tri. Cliquez à nouveau pour inverser l'ordre de tri.
- Pour convertir une partie seulement d'un fichier source contenant plusieurs pages, cliquez deux fois sur le fichier ou sélectionnez-le et cliquez sur le bouton Sélectionner les pages (voir la remarque). Dans la zone Aperçu, vérifiez et sélectionnez les pages si nécessaire, suivez les instructions présentées dans la boîte de dialogue, lesquelles varient en fonction du type de fichier choisi, puis cliquez sur OK.

**Remarque :** Le libellé du bouton Sélectionner varie en fonction du type de fichier. Dans le cas de documents PDF et Word, ce bouton s'intitule Sélectionner les pages ; dans le cas de fichiers PowerPoint, il s'appelle Sélectionner les diapositives ; dans le cas de fichiers Excel, Sélectionner les feuilles ; dans le cas de fichiers AutoCAD, Sélectionner les dispositions ; dans le cas de fichiers Visio, Sélectionner les feuilles.

- **5** Cliquez sur Options pour définir les paramètres de conversion.
- **6** Spécifiez la taille de fichier, puis cliquez sur Combiner les fichiers.

Une boîte de dialogue d'état indique la progression de la conversion de fichiers. Certaines applications source s'ouvrent et se ferment automatiquement.

### **Voir aussi**

- [« Conversion de messages électroniques en fichiers PDF » à la page 88](#page-93-0)
- [« Paramètres de conversion Adobe PDF » à la page 111](#page-116-0)

## **Paramètres de taille de fichier**

**Taille de fichier minimale** Réduit les images volumineuses selon la résolution d'écran et procède à leur compression au format JPEG qualité inférieure. Idéal pour l'affichage à l'écran, la messagerie électronique et Internet.

**Remarque :** Si certains fichiers source sont déjà au format PDF, l'option Taille de fichier minimale leur applique la fonction Réduire la taille du fichier. La fonction Réduire la taille du fichier ne s'applique pas si l'option Taille de fichier par défaut ou Taille de fichier maximale est sélectionnée.

**Taille de fichier par défaut** Crée des fichiers PDF adaptés à la visualisation et l'impression de documents professionnels.

**Taille de fichier maximale** Applique le paramètre prédéfini de conversion Qualité supérieure.

# **Insertion d'un fichier PDF dans un autre fichier PDF**

- **1** Ouvrez le fichier PDF qui doit servir de base au fichier combiné.
- **2** Choisissez Document > Insérer des pages > A partir d'un fichier (Windows) ou Document > Insérer des pages (Mac OS).
- **3** Sélectionnez le fichier PDF.
- **4** Dans la boîte de dialogue Insérer des pages, spécifiez l'emplacement d'insertion dans le document (avant ou après la première ou la dernière page, ou une page désignée). Cliquez sur OK.
- **5** Pour conserver intact le document PDF dans un fichier distinct, choisissez Enregistrer sous et donnez un nouveau nom au fichier PDF fusionné.

Vous pouvez également ajouter un fichier existant à un fichier PDF en faisant glisser l'icône du fichier directement dans le panneau Pages du fichier PDF ouvert.

## **Insertion d'une sélection de Presse-papiers dans un fichier PDF (Windows)**

Vous pouvez insérer une ou plusieurs pages de contenu sélectionnées et copiées à partir d'une application dans un fichier PDF existant.

**1** Ouvrez le document contenant les éléments à ajouter. Sélectionnez le contenu, puis copiez la sélection (dans la plupart des applications, choisissez Edition > Copier).

- **2** Ouvrez le fichier PDF devant servir de base au fichier combiné, puis choisissez Document > Insérer des pages > A partir du Presse-papiers.
- **3** Dans la boîte de dialogue Insérer des pages, spécifiez l'emplacement d'insertion dans le document (avant ou après la première ou la dernière page, ou une page désignée). Cliquez sur OK.
- **4** Pour conserver intact le document PDF dans un fichier distinct, choisissez Enregistrer sous et donnez un nouveau nom au fichier PDF fusionné.

# **Placement d'un document PDF en tant que fichier lié dans un autre document**

Vous avez la possibilité d'incorporer des documents PDF dans d'autres types de fichiers prenant en charge la liaison et l'incorporation d'objets (OLE, Object Linking and Embedding) tels que les fichiers InDesign® ou Word. Ces fichiers sont appelés *documents conteneur* OLE. Si, par la suite, vous apportez des modifications au document PDF d'origine, les fonctions OLE de l'application conteneur sont en mesure de mettre à jour le fichier incorporé dans le document conteneur de manière à refléter les changements effectués dans le fichier PDF initial.

- ❖ Effectuez l'une des opérations suivantes :
- Choisissez la commande d'insertion d'un objet ou d'un hyperlien de l'application conteneur OLE.
- (Windows) Dans Acrobat, choisissez Edition > Copier le fichier dans le Presse-papiers, puis la commande Collage spécial dans l'application conteneur.

# <span id="page-143-0"></span>**Ajout d'éléments d'unification à une page**

# **Ajout et modification d'un en-tête et d'un pied de page**

Un en-tête et un pied de page présentent des informations homogènes sur les marges des pages de tout le document PDF. Ces informations peuvent ainsi correspondre à une date, à une numérotation de pages automatique, au titre général du document ou encore au nom de l'auteur. Vous pouvez ajouter des en-têtes et des pieds de page à un ou plusieurs fichiers PDF, y compris aux composants d'un porte-documents PDF.

Vous pouvez modifier les en-têtes et les pieds de page au sein d'un document PDF. Par exemple, vous pouvez ajouter un en-tête qui affiche le numéro de page dans le coin droit des pages impaires et un autre qui indique le numéro de page du côté gauche des pages paires.

Vous pouvez définir et enregistrer les en-têtes et les pieds de page que vous créez à des fins de réutilisation ou simplement les appliquer sans les enregistrer. Après avoir appliqué un en-tête et un pied de page, vous pouvez les modifier, les remplacer ou les supprimer dans le document PDF. Vous pouvez également afficher un aperçu des entêtes et des pieds de page avant leur application et ajuster leurs marges de sorte qu'elles ne chevauchent pas le contenu restant des pages.

### **Ajout d'en-têtes et de pieds de page avec un document ouvert**

- **1** Choisissez Document > En-tête & pied de page > Ajouter.
- **2** Le cas échéant, spécifiez les valeurs Polices et Marge.

Les propriétés de texte s'appliquent à toutes les entrées d'en-tête et de pied de page faisant partie de la définition de ce paramètre. Il est impossible d'appliquer différents paramètres à des zones de texte d'en-tête et de pied de page individuelles au cours de la même session de la boîte de dialogue Ajouter un en-tête et un pied de page
$\Omega$ Pour éviter le chevauchement, cliquez sur le lien Options d'aspect et cocher la case Réduire le document pour éviter d'écraser le texte et les images. Pour éviter le redimensionnement ou le repositionnement lors de l'impression du document PDF dans un grand format, cochez la case Conserver la même position et la même taille d'en-tête et de pied de page lors de l'impression des différents formats de page.

**3** Saisissez le texte dans l'une des zones de texte d'en-tête et de pied de page. Pour insérer des numéros de page ou la date du jour, cliquez sur une zone, puis sur les boutons appropriés. Pour sélectionner le formatage des saisies automatiques, cliquez sur Format de folio et de date.

**Remarque :** Vous pouvez combiner du texte, des dates et des numéros de page. Rien ne vous empêche d'ajouter plusieurs lignes de texte à une entrée.

- **4** Pour spécifier les pages sur lesquelles l'en-tête et le pied de page doivent apparaître, cliquez sur le bouton Options d'étendue. Spécifiez ensuite l'étendue de pages et choisissez une option de sélection, le cas échéant.
- **5** Examinez les résultats dans la zone d'aperçu à l'aide de l'option Aperçu de page afin de visualiser différentes pages du document PDF.
- **6** (Facultatif) Pour enregistrer les paramètres d'en-tête et de pied de page pour une utilisation ultérieure, cliquez sur Enregistrer les paramètres.
- **7** (Facultatif) Pour appliquer les mêmes paramètres à d'autres fichiers PDF, cliquez sur Application multiple. Cliquez sur Ajouter des fichiers, choisissez Ajouter des fichiers ou Ajouter les fichiers ouverts, puis sélectionnez les fichiers. Ensuite, dans la boîte de dialogue Options de sortie, spécifiez les préférences de dossiers cible et de dénomination des fichiers, puis cliquez sur OK.

#### **Ajout d'en-têtes et de pieds de page sans document ouvert**

- **1** Choisissez Document > En-tête & pied de page > Ajouter.
- **2** Dans la boîte de dialogue, cliquez sur Ajouter des fichiers, choisissez Ajouter des fichiers, puis sélectionnez les fichiers.

Vous pouvez aussi ajouter des fichiers ou des dossiers en les faisant glisser dans la boîte de dialogue.

- **3** Suivez les étapes 2 à 6 de la procédure d'ajout d'en-tête et de pied de page avec un document ouvert. Lorsque vous avez terminé de définir les en-têtes et pied de page, cliquez sur OK.
- **4** Dans la boîte de dialogue Options de sortie, spécifiez les préférences de dossiers et de dénomination des fichiers, puis cliquez sur OK.

#### **Ajout d'en-têtes et de pieds de page aux fichiers composant PDF d'un porte-documents**

- **1** Sélectionnez un ou plusieurs fichiers composant PDF dans un porte-documents.
- **2** Suivez la procédure d'ajout d'en-têtes et de pieds de page avec un document ouvert.

#### **Mise à jour des en-têtes et pieds de page**

La mise à jour s'applique au dernier jeu d'en-têtes et de pieds de page ajouté.

- **1** Ouvrez un document PDF simple.
- **2** Choisissez Document > En-tête & pied de page > Mettre à jour.
- **3** Modifiez les paramètres selon vos besoins.

#### **Ajout d'un autre en-tête ou pied de page**

**1** Ouvrez un document PDF simple ou sélectionnez un composant PDF d'un porte-documents PDF.

**2** Choisissez Document > En-tête & pied de page > Ajouter, puis cliquez sur Ajouter dans le message qui s'affiche.

L'aperçu affiche les en-têtes et pieds de page existants.

- **3** Saisissez un texte dans les zones prévues à cet effet afin d'ajouter des en-têtes et des pieds de page supplémentaires. A mesure que vous tapez, l'aperçu met à jour l'aspect de l'ensemble de ces éléments sur la page.
- **4** Le cas échéant, sélectionnez de nouvelles options de formatage en vérifiant la mise à jour de la page dans l'aperçu.

#### **Remplacement de tous les en-têtes et pieds de page**

- **1** Ouvrez un document PDF simple.
- **2** Choisissez Document > En-tête & pied de page > Ajouter, puis cliquez sur Remplacer dans le message qui s'affiche.
- **3** Configurez les paramètres selon vos besoins.

**Remarque :** Cette procédure s'applique uniquement aux en-têtes et pieds de page ajoutés dans Acrobat version 7.0 ou ultérieure.

#### **Suppression de tous les en-têtes et pieds de page**

- ❖ Effectuez l'une des opérations suivantes :
- Ouvrez un document PDF simple ou sélectionnez un composant PDF d'un porte-documents PDF. Choisissez ensuite Document > En-tête et pied de page > Supprimer.
- Pour supprimer les en-têtes et pieds de page dans plusieurs fichiers PDF, fermez tous les documents ouverts, puis choisissez Document > En-tête et pied de page > Supprimer. Dans la boîte de dialogue, cliquez sur Ajouter des fichiers, choisissez Ajouter des fichiers, puis sélectionnez les fichiers. Cliquez sur OK, puis spécifiez les préférences de dossiers et de dénomination de fichiers dans la boîte de dialogue Options de sortie.

**Remarque :** Cette procédure s'applique uniquement aux en-têtes et pieds de page ajoutés dans Acrobat version 7.0 ou ultérieure.

## **Ajout d'un en-tête ou d'un pied de page Bates**

La numérotation Bates est une méthode d'indexation de documents juridiques destinée à faciliter l'identification et la récupération d'informations. Chaque page de chaque document se voit attribuer un numéro Bates unique indiquant également son lien à d'autres documents numérotés selon cette méthode. Les numéros Bates s'affichent sous la forme d'en-têtes ou de pieds de page sur les pages de chaque document PDF du lot.

L'identificateur Bates est désigné comme numéro bien qu'il puisse inclure un préfixe et un suffixe alphanumériques. Grâce à ces affixes, il est plus facile de reconnaître le sujet central des fichiers.

**Remarque :** La numérotation Bates est indisponible dans les fichiers protégés et chiffrés, ainsi que dans certains formulaires.

Une vidéo sur l'utilisation de la numérotation Bates dans un porte-documents PDF est disponible à l'adresse <http://blogs.adobe.com/acrolaw/>.

#### **Numérotation Bates**

Lors de la désignation des documents pour la numérotation Bates, vous pouvez ajouter des fichiers PDF, des portedocuments et tout fichier d'un format autre convertible au format PDF. Le processus est alors le suivant : les fichiers d'un autre format sont convertis au format PDF, puis la numérotation Bates est appliquée au fichier PDF ainsi obtenu. Si vous appliquez la numérotation Bates au porte-documents, tous les fichiers du porte-documents qui ne sont pas au format PDF sont remplacés par leur version PDF numérotée.

**1** Choisissez Options avancées > Traitement du document > Numérotation Bates > Ajouter.

**2** Dans la boîte de dialogue Numérotation Bates, cliquez sur Ajouter des fichiers, puis choisissez Ajouter des fichiers, Ajouter des dossiers ou Ajouter les fichiers ouverts. Sélectionnez ensuite les fichiers ou le dossier.

**Remarque :** Si vous sélectionnez un dossier contenant des fichiers non pris en charge par Acrobat pour la conversion au format PDF, ces fichiers ne sont pas ajoutés.

Si certains fichiers sont protégés par mot de passe, un ou plusieurs messages s'affichent, vous demandant de saisir le mot de passe approprié.

- **3** Le cas échéant, effectuez l'une des opérations suivantes dans la liste des fichiers :
- Pour modifier l'ordre d'attribution des numéros Bates, sélectionnez un fichier, puis faites-le glisser ou cliquez sur Monter ou Descendre.
- Pour trier la liste, cliquez sur le nom d'une colonne. Cliquez à nouveau pour inverser l'ordre de tri.
- **4** Pour spécifier le dossier de destination des fichiers de sortie et les préférences de dénomination des fichiers, cliquez sur Options de sortie. Définissez les options selon vos besoins, puis cliquez sur OK.
- **5** Une fois les fichiers ajoutés et organisés, cliquez sur OK. Dans la boîte de dialogue Ajouter un en-tête et un pied de page, cliquez dans la zone voulue pour y placer le point d'insertion.
- **6** Cliquez sur Insérer un numéro Bates. Entrez ensuite les informations suivantes :
- Dans la zone Nombre de chiffres, indiquez le nombre de chiffres devant constituer le numéro Bates en saisissant une valeur comprise entre 6 et 15. Le nombre par défaut est de 6, ce qui génère des numéros Bates tels que 000001, 000002 et ainsi de suite.
- Dans la zone Premier folio, indiquez le numéro à attribuer au premier document PDF de la liste. La version 1 est définie par défaut.
- Dans la zone Préfixe, saisissez le texte devant précéder le numéro Bates.
- Dans la zone Suffixe, saisissez le texte devant suivre le numéro Bates.

**Remarque :** Dans le cas de dossiers juridiques comprenant un très grand nombre de pages, saisissez une valeur plus élevée dans la zone Nombre de chiffres. N'utilisez pas le caractère dièse (#) dans le texte du préfixe ou du suffixe.

**7** Cliquez sur OK, puis apportez les modifications nécessaires aux différents paramètres, comme vous le feriez pour tout autre en-tête ou pied de page.

#### **Ajout de documents supplémentaires à une série de numérotation Bates**

Avant de commencer, vérifiez le dernier numéro Bates appliqué à la série de documents.

- **1** Suivez la procédure décrite dans la rubrique précédente pour débuter le processus de numérotation Bates et sélectionnez les fichiers à ajouter à la série.
- **2** Après avoir cliqué sur Insérer un numéro Bates, entrez le numéro suivant de la série dans la zone Premier folio. Entrez le suffixe et le préfixe à ajouter pour le reste de la série.
- **3** Modifiez le reste des paramètres, puis cliquez sur OK.

#### **Recherche de fichiers PDF numérotés selon la méthode Bates**

- **1** Choisissez Edition > Recherche avancée.
- **2** Comme mot ou expression à rechercher, tapez l'intégralité ou une partie du numéro Bates.

Par exemple, pour trouver un document spécifique dont vous connaissez le numéro Bates, saisissez le numéro complet comme texte de la recherche. Pour rechercher des documents dans une série dotée de la numérotation Bates, saisissez une partie significative de la série Bates, telle que le préfixe ou le suffixe.

- **3** Sous Où voulez-vous effectuer la recherche ?, sélectionnez le bouton radio Dans tous les documents PDF dans.
- **4** Cliquez sur Rechercher l'emplacement et indiquez l'emplacement voulu.
- **5** Cliquez sur Rechercher.

**Remarque :** Pour rechercher des fichiers PDF numérotés selon la méthode Bates dans un porte-documents, ouvrez ce dernier, puis tapez l'intégralité ou une partie du numéro Bates dans la zone de recherche de la barre d'outils du portedocuments.

#### **Suppression de la numérotation Bates**

- **1** Dans Acrobat, choisissez Options avancées > Traitement du document > Numérotation Bates > Supprimer.
- **2** Dans la boîte de dialogue, cliquez sur Ajouter des fichiers, puis choisissez Ajouter des fichiers ou Ajouter les fichiers ouverts. Sélectionnez ensuite les fichiers.
- **3** Cliquez sur OK.

## **Ajout et modification d'un arrière-plan**

Un arrière-plan apparaît sous le texte ou les images d'une page. Il peut s'agir d'une couleur unie toute simple comme d'une image. Vous pouvez seulement appliquer un arrière-plan de manière sélective à des pages individuelles ou à des étendues de pages d'un ou de plusieurs documents PDF. Un document PDF prend en charge un seul arrière-plan par page, mais les pages peuvent disposer d'arrière-plans différents.

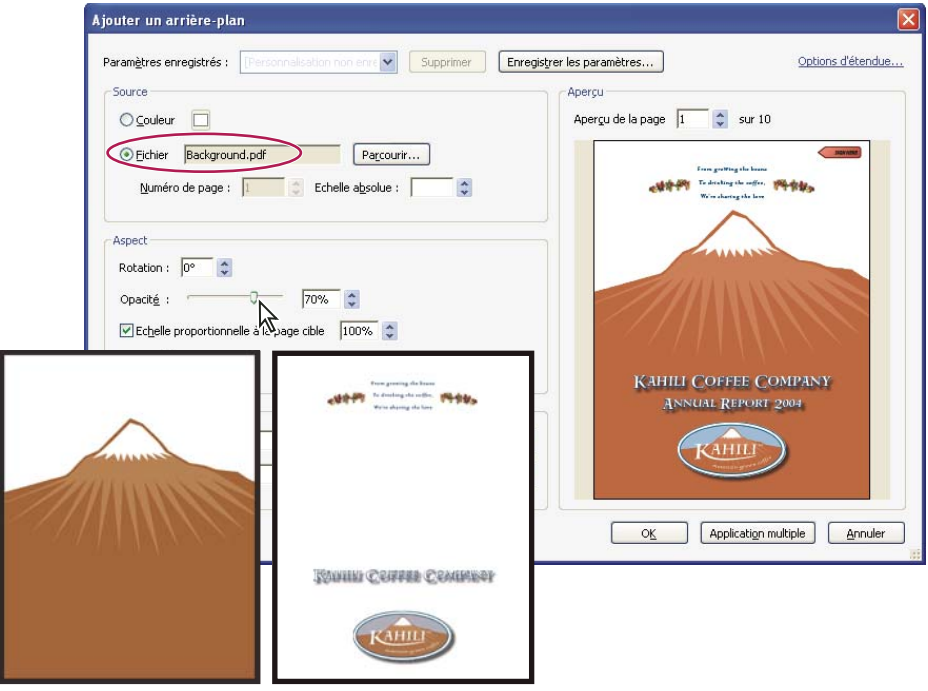

Avant et après l'ajout d'un arrière-plan

#### **Ajout, remplacement ou modification d'un arrière-plan avec un document ouvert**

**1** Choisissez Document > Arrière-plan > Ajouter/Remplacer.

**Remarque :** Si un message s'affiche pour vous informer de la présence d'un arrière-plan existant dans le document ouvert, cliquez sur Remplacer l'arrière-plan. Si vous appliquez le nouvel arrière-plan à des pages spécifiques, l'ancien arrière-plan est conservé tel quel sur les pages ne faisant pas partie de l'étendue définie pour le nouvel arrière-plan.

- **2** (Facultatif) Pour appliquer l'arrière-plan à une sélection de pages, cliquez sur Options d'étendue. Spécifiez ensuite l'étendue de pages et choisissez une option de sélection, le cas échéant.
- **3** Définissez l'arrière-plan :
- Pour réutiliser un autre arrière-plan et les options associées enregistrées lors d'une session antérieure, sélectionnez l'élément voulu dans le menu Paramètres enregistrés.
- Pour appliquer un arrière-plan de couleur unie, sélectionnez Couleur. Sélectionnez ensuite une nuance ou une couleur personnalisée dans le sélecteur de couleur  $\square$ .
- Pour utiliser une image, choisissez Fichier, puis sélectionnez le fichier image voulu. Pour sélectionner une image spécifique dans un fichier de plusieurs pages, indiquez-la dans la zone Numéro de page.

**Remarque :** Seuls les fichiers PDF, JPEG et BMP peuvent servir d'images d'arrière-plan.

- **4** Ajustez l'aspect et la position de l'arrière-plan selon vos besoins.
- **5** (Facultatif) Pour appliquer le même arrière-plan à d'autres fichiers PDF, cliquez sur Application multiple. Cliquez sur Ajouter des fichiers, choisissez Ajouter des fichiers ou Ajouter les fichiers ouverts, puis sélectionnez les fichiers. Ensuite, dans la boîte de dialogue Options de sortie, spécifiez les préférences de dossiers cible et de dénomination des fichiers, puis cliquez sur OK.

#### **Ajout, remplacement ou modification d'un arrière-plan sans document ouvert**

- **1** Choisissez Document > Arrière-plan > Ajouter/Remplacer.
- **2** Dans la boîte de dialogue, cliquez sur Ajouter des fichiers, choisissez Ajouter des fichiers, puis sélectionnez les fichiers.

Vous pouvez aussi ajouter des fichiers ou des dossiers en les faisant glisser dans la boîte de dialogue.

- **3** Cliquez sur OK pour fermer la boîte de dialogue Ajouter un arrière-plan.
- **4** Suivez les étapes 2 à 4 de la procédure d'ajout, de remplacement ou de modification d'un arrière-plan avec un document ouvert. Lorsque vous avez terminé de définir l'arrière-plan, cliquez sur OK.
- **5** Dans la boîte de dialogue Options de sortie, spécifiez les préférences de dossiers et de dénomination des fichiers, puis cliquez sur OK.

#### **Ajout, remplacement ou modification d'un arrière-plan pour les fichiers PDF d'un portedocuments**

- **1** Sélectionnez un ou plusieurs fichiers composant PDF dans un porte-documents.
- **2** Suivez les étapes de la procédure d'ajout, de remplacement ou de modification d'un arrière-plan avec un document ouvert.

#### **Mise à jour d'une image d'arrière-plan récemment retouchée**

Si le fichier image d'origine servant d'arrière-plan est modifié, vous pouvez mettre à jour le fichier PDF afin qu'il reflète la nouvelle version de l'image plutôt que de supprimer l'ancienne version et d'ajouter la version plus récente.

- **1** Ouvrez un document PDF simple.
- **2** Choisissez Document > Arrière-plan > Mettre à jour.
- **3** Cliquez sur OK ou modifiez les autres options d'arrière-plan au préalable.

**Remarque :** Cette procédure s'applique uniquement aux arrières-plan ajoutés dans Acrobat 7.0 ou version ultérieure.

#### **Suppression d'un arrière-plan sur une sélection de pages**

- **1** Ouvrez un fichier PDF unique ou sélectionnez un ou plusieurs fichiers composant PDF d'un porte-documents.
- **2** Choisissez Document > Arrière-plan > Ajouter/Remplacer.
- **3** Cliquez sur Options d'étendue, puis indiquez l'étendue de page et choisissez une option de sélection, selon les besoins.

#### **Suppression d'un arrière-plan sur toutes les pages**

- ❖ Effectuez l'une des opérations suivantes :
- Ouvrez un fichier PDF unique ou sélectionnez un ou plusieurs fichiers composant PDF d'un porte-documents. Choisissez ensuite Document > Arrière-plan > Supprimer.
- Pour supprimer l'arrière-plan de plusieurs fichiers PDF, fermez tous les fichiers PDF ouverts, puis choisissez Document > Arrière-plan > Supprimer. Dans la boîte de dialogue, cliquez sur Ajouter des fichiers, choisissez Ajouter des fichiers ou Ajouter les fichiers ouverts, puis sélectionnez les fichiers. Cliquez sur OK, puis spécifiez les préférences de dossiers et de dénomination de fichiers dans la boîte de dialogue Options de sortie.

## **Ajout et modification d'un filigrane**

Un filigrane est, à l'instar d'un tampon, un texte ou une image figurant sur ou sous le contenu existant d'un document. Vous pouvez, par exemple, appliquer un filigrane intitulé « Confidentiel » à des pages contenant des informations sensibles. Vous pouvez insérer plusieurs filigranes dans un ou plusieurs documents PDF, à condition de procéder filigrane par filigrane. Vous pouvez spécifier la page ou l'étendue de pages sur laquelle le filigrane doit apparaître.

**Remarque :** Contrairement à un tampon, un filigrane s'intègre aux pages PDF en tant qu'élément fixe. Un tampon est un type de commentaire PDF que les lecteurs du document PDF peuvent ouvrir afin d'afficher une annotation de texte ou qu'ils peuvent déplacer, modifier ou supprimer.

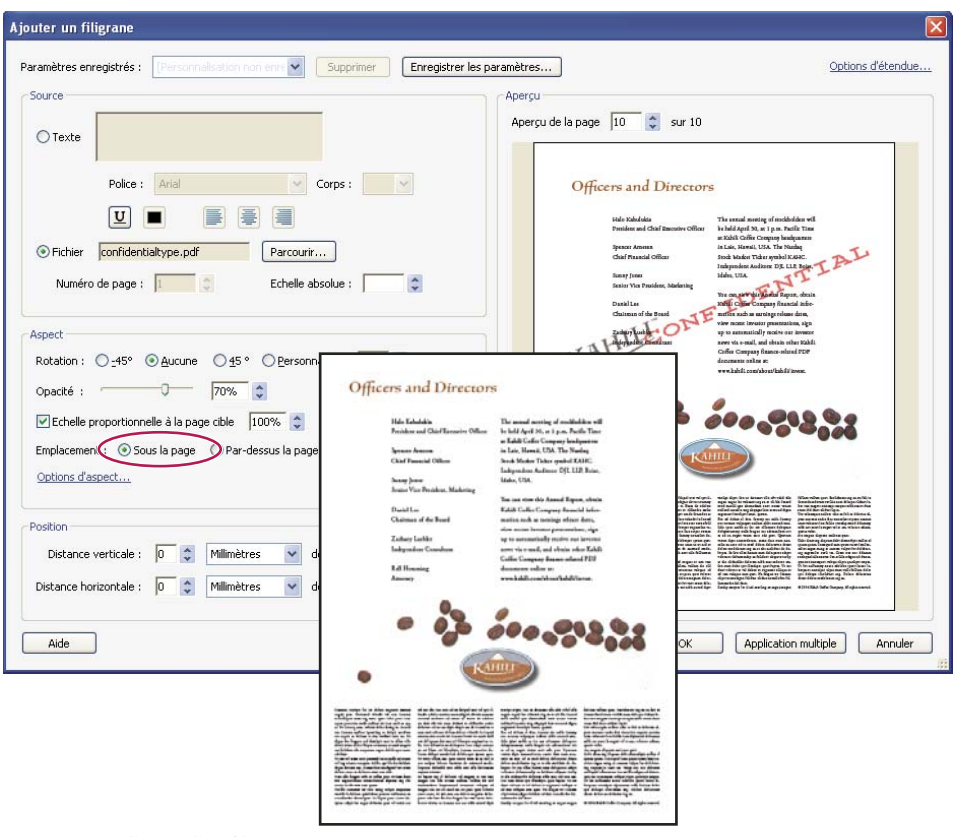

Avant et après l'ajout d'un filigrane

#### **Ajout ou remplacement d'un filigraneavec un document ouvert**

- **1** Choisissez Document > Filigrane > Ajouter.
- **2** (Facultatif) Pour appliquer le filigrane à une sélection de pages, cliquez sur Options d'étendue. Spécifiez ensuite l'étendue de pages et choisissez une option de sélection, le cas échéant.
- **3** Spécifiez le filigrane :
- Pour réutiliser un filigrane et les options associées enregistrés lors d'une session antérieure, sélectionnez l'élément voulu dans le menu Paramètres enregistrés.
- Pour créer un filigrane de texte, sélectionnez Texte, puis effectuez la saisie dans la zone correspondante. Réglez les options de mise en forme du texte selon vos besoins.
- Pour utiliser une image comme filigrane, sélectionnez Fichier. Cliquez ensuite sur Parcourir et sélectionnez le fichier image. Si le fichier comprend plusieurs pages dotées d'une image, spécifiez le numéro de la page qui vous intéresse.

#### **Remarque :** Seules les images PDF, JPEG et BMP peuvent servir de filigranes.

- **4** Pour modifier la taille d'un filigrane d'image, effectuez l'une des opérations suivantes :
- Pour redimensionner le filigrane par rapport à la taille d'origine du fichier image, saisissez un pourcentage pour l'option Echelle absolue (dans la zone Source de la boîte de dialogue).
- Pour redimensionner le filigrane par rapport aux dimensions de la page PDF, saisissez une valeur (exprimée en pourcentage) pour l'option Echelle proportionnelle à la page cible (dans la zone Aspect de la boîte de dialogue).
- **5** Ajustez l'aspect et la position de le filigrane selon vos besoins.
- **6** (Facultatif) Cliquez sur Options d'aspect et spécifiez les options suivantes :
- Pour indiquer à quel moment le filigrane doit apparaître, sélectionnez ou désélectionnez Afficher à l'impression et Afficher à l'écran.
- Pour contrôler les variations dans les fichiers PDF de pages au format non homogène, activez ou désactivez l'option Conserver la même position et la même taille de texte du filigrane lors de l'impression sur différents formats de page.
- **7** (Facultatif) Pour appliquer les mêmes paramètres à d'autres fichiers PDF, cliquez sur Application multiple. Cliquez sur Ajouter des fichiers, choisissez Ajouter des fichiers ou Ajouter les fichiers ouverts, puis sélectionnez les fichiers. Ensuite, dans la boîte de dialogue Options de sortie, spécifiez les préférences de dossiers cible et de dénomination des fichiers, puis cliquez sur OK.

#### **Ajout ou remplacement d'un filigrane sans document ouvert**

- **1** Choisissez Document > Filigrane > Ajouter.
- **2** Dans la boîte de dialogue, cliquez sur Ajouter des fichiers, choisissez Ajouter des fichiers, puis sélectionnez les fichiers.

Vous pouvez aussi ajouter des fichiers ou des dossiers en les faisant glisser dans la boîte de dialogue.

- **3** Cliquez sur OK pour fermer la boîte de dialogue Ajouter un filigrane.
- **4** Suivez les étapes 2 à 6 de la procédure d'ajout ou de remplacement d'un filigrane avec un document ouvert. Lorsque vous avez terminé de définir le filigrane, cliquez sur OK.
- **5** Dans la boîte de dialogue Options de sortie, spécifiez les préférences de dossiers et de dénomination des fichiers, puis cliquez sur OK.

#### **Ajout ou remplacement d'un filigrane dans les fichiers PDF d'un porte-documents**

- **1** Sélectionnez un ou plusieurs fichiers composant PDF dans un porte-documents.
- **2** Suivez les étapes de la procédure d'ajout ou de remplacement d'un filigrane avec un document ouvert.

#### **Mise à jour d'un filigrane**

- **1** Ouvrez un document PDF simple.
- **2** Choisissez Document > Filigrane > Mettre à jour.
- **3** Apportez les modifications voulues au filigrane, puis cliquez sur OK.

**Important :** Si votre document PDF compte plusieurs filigranes, cette procédure met seulement à jour le premier d'entre eux et ignore les suivants. Si vous changez d'avis à propos de la mise à jour des filigranes une fois l'opération effectuée, choisissez immédiatement Edition > Annuler le filigrane.

#### **Suppression d'un filigrane**

- ❖ Effectuez l'une des opérations suivantes :
- Ouvrez un fichier PDF unique ou sélectionnez un ou plusieurs fichiers composant PDF d'un porte-documents. Choisissez ensuite Document > Filigrane > Supprimer.
- Pour supprimer des filigranes de plusieurs fichiers PDF, fermez tous les fichiers PDF ouverts, puis choisissez Document > Filigrane > Supprimer. Dans la boîte de dialogue qui s'affiche, cliquez sur Ajouter des fichiers, choisissez Ajouter des fichiers, puis sélectionnez les fichiers. Cliquez sur OK, puis spécifiez les préférences de dossiers et de dénomination de fichiers dans la boîte de dialogue Options de sortie.

## **Recadrage des pages**

La boîte de dialogue Recadrer des pages permet d'ajuster la zone de page visible. Vous pouvez ainsi conserver une plus grande homogénéité au sein d'un document PDF composé de pages de format différent.

Le recadrage n'entraîne pas la réduction de la taille du fichier, car les informations sont cachées mais pas écartées.

 $\Delta$ Lors de la préparation d'un document PDF destiné à l'impression, vous pouvez modifier les zones graphique, de rognage de fond perdu d'une page via la boîte de dialogue Recadrer des pages. Si vous souhaitez afficher des indicateurs de ces zones dans le panneau de visualisation, cochez la case Zones graphique, de rognage et de fond perdu dans les préférences d'affichage. (Dans la boîte de dialogue Préférences, sous Catégories, sélectionnez Affichage.)

#### **Recadrage des zones vides entourant le contenu de la page**

- **1** Choisissez Document > Recadrer des pages.
- **2** Sous Commandes de marge, cochez la case Supprimer les marges.

#### **Recadrage d'une ou de plusieurs pages**

- **1** Choisissez Document > Recadrer des pages.
- **2** Dans le menu déroulant situé dans le coin supérieur gauche, laissez le paramètre Zone de recadrage sélectionné, puis ajustez les valeurs des options de la zone Commandes de marge : Haut, Bas, Gauche et Droite.

Un rectangle noir s'affiche dans la vignette de la page ; il illustre les nouvelles limites de la page recadrée.

- **3** (Facultatif) En procédant paramètre par paramètre, sélectionnez Zone graphique, Zone de rognage et Zone de fond perdu dans le menu déroulant, puis ajustez à chaque fois les valeurs des options de la zone Commandes de marge. Dans l'affichage de la vignette de page, les limites ajustées sont représentées sous forme de rectangles de couleur rouge, verte et bleue.
- **4** Sous Modification du format de page, sélectionnez d'autres options en fonction du document PDF ouvert.
- **5** Le cas échéant, configurez les paramètres d'étendue.

Etant donné que la propriété Recadrage est sélectionnée par défaut, les valeurs de marge spécifiées déterminent la limite définitive du recadrage. La boîte de dialogue affiche chaque propriété sélectionnée sous forme de zone colorée dans la zone d'aperçu. Cochez la case Afficher toutes les zones afin d'afficher toutes les propriétés en même temps. Sélectionnez les propriétés à ajuster.

#### **Recadrage d'une page à l'aide de l'outil Recadrer**

- **1** Choisissez Outils > Modifications avancées > Recadrer.
- **2** Tracez un rectangle sur la page à recadrer. Le cas échéant, faites glisser les poignées des angles du rectangle de recadrage jusqu'à obtention du format de page souhaité.
- **3** Cliquez deux fois dans le rectangle de recadrage.

La boîte de dialogue Recadrer des pages s'affiche, indiquant les mesures de marge du rectangle de recadrage et la page à recadrer. Vous pouvez écraser ces paramètres ou appliquer d'autres options en effectuant de nouvelles sélections dans la boîte de dialogue avant de cliquer sur OK.

#### **Paramètres de la boîte de dialogue Recadrer des pages**

Les options de la boîte de dialogue Recadrer des pages définissent une sélection d'options de recadrage des pages.

Les options disponibles dans les zones Marges et Commandes de marge sont les suivantes :

**Afficher toutes les zones** Affiche les rectangles noir, rouge, vert et bleu indiquant les zones de recadrage, graphique, de rognage et de fond perdu sur les vignettes de page. Lorsque plusieurs marges coïncident, seule une ligne de couleur est visible.

**Zone de recadrage (CropBox)** Définit la limite du contenu d'une page lors de l'affichage ou de l'impression de cette dernière. Sauf indication contraire (dans les options JDF, par exemple), la limite du recadrage détermine le positionnement du contenu de page sur le dispositif de sortie.

**Zone graphique (ArtBox)** Définit le contenu de la page, espaces blancs compris.

**Zone de rognage (TrimBox)** Définit les dimensions finales de la page après rognage.

**Zone de fond perdu (BleedBox)** Définit le masque lors de l'impression professionnelle de la page pour pallier le rognage et le pliage du papier. Les repères d'impression risquent de se situer hors de la zone de fond perdu.

**Conserver les proportions** Verrouille les proportions de recadrage de sorte que toutes les marges soient de distance égale.

**Supprimer les marges** Recadre la page selon les limites de l'illustration. Cette option s'avère pratique lorsque vous ajustez les bords de diapositives de présentation enregistrées au format PDF.

**Remettre à zéro** Remet à zéro les marges de recadrage.

**Revenir à la sélection** Rétablit la marge de recadrage sélectionnée à l'aide de l'outil Recadrer.

#### **Annulation du recadrage**

Le recadrage d'un document PDF n'entraîne pas la réduction de la taille du fichier, car les informations sont cachées mais pas écartées. En réinitialisant le format d'une page, vous pouvez restaurer l'état initial de la page et de son contenu.

- **1** Ouvrez la boîte de dialogue Recadrer des pages en choisissant l'une des options suivantes :
- Document > Recadrer des pages.
- Recadrer des pages dans le menu Options du panneau Pages.
- **2** Réinitialisez les marges selon les dimensions initiales.

## **Réorganisation des pages d'un document PDF**

#### **Rotation d'une page**

Vous avez la possibilité de faire pivoter la totalité ou une partie des pages d'un document. La rotation est basée sur des incréments de 90°.

- **1** Ouvrez la boîte de dialogue Rotation de pages en procédant de l'une des manières suivantes :
- Choisissez Document > Pivoter des pages.
- Dans le panneau Pages, déroulez le menu Options et choisissez Rotation de pages.
- **2** Dans le menu Sens, sélectionnez le degré et le sens de la rotation : 90 degrés sens antihoraire, 90 degrés sens horaire ou 180 degrés.
- **3** Dans la zone Pages, indiquez les pages auxquelles la rotation s'applique : toutes les pages, une sélection de pages ou une série de pages.

**4** Dans le menu Rotation, spécifiez les pages paires, impaires ou les deux, puis sélectionnez l'orientation des pages à faire pivoter.

Pour changer temporairement de mode d'affichage, choisissez Affichage > Rotation > Horaire ou Antihoraire. L'orientation initiale de la page est restaurée lors de la prochaine ouverture du document PDF.

## **Extraction de pages d'un document PDF**

L'extraction consiste à réutiliser dans un document PDF des pages sélectionnées dans un autre fichier PDF. Les pages extraites comprennent non seulement le contenu mais aussi tous les champs de formulaire, commentaires et liens associés au contenu initial des pages.

Vous pouvez conserver les pages extraites dans le document d'origine ou les en supprimer lors de l'extraction, opération comparable aux opérations classiques de couper-coller ou de copier-coller, à ceci près que la commande agit au niveau de la page.

**Remarque :** Quant aux signets et divisions d'article associés aux pages extraites, ils ne sont pas inclus dans l'opération.

- **1** Ouvrez le fichier PDF dans Acrobat et choisissez Document > Extraire des pages.
- **2** Spécifiez l'intervalle de pages à extraire.
- **3** Dans la boîte de dialogue Extraire des pages, effectuez une ou plusieurs des opérations suivantes avant de cliquer sur OK :
- Pour supprimer les pages extraites du document initial, cochez la case Supprimer les pages après extraction.
- Pour créer un document PDF pour chaque page extraite, cochez la case Extraire les pages sous forme de fichiers distincts.
- Pour conserver les pages d'origine dans le document et créer un seul fichier PDF contenant toutes les pages extraites, désactivez les deux cases à cocher.

Les pages extraites sont placées dans un nouveau document sous l'intitulé Pages de [nom du document d'origine]-[n].

**Remarque :** L'auteur du document PDF peut définir les options de protection afin d'empêcher toute extraction de pages. Pour afficher les paramètres de protection appliqués à un document, choisissez Fichier > Propriétés et activez l'onglet Protection.

#### **Voir aussi**

[« Extraction de fichiers composant dans un porte-documents PDF » à la page 134](#page-139-0)

### **Fractionnement de fichiers PDF en plusieurs documents**

Il est possible de fractionner un ou plusieurs documents en un jeu de fichiers plus petits. Vous pouvez définir le fractionnement d'un document selon le maximum de nombre de pages ou de taille de fichier, ou en fonction des signets de premier niveau.

#### **Fractionnement d'un ou plusieurs fichiers PDF avec un document ouvert**

- **1** Ouvrez le fichier PDF et choisissez Document > Fractionner le document.
- **2** Dans la boîte de dialogue Fractionner le document, spécifiez les critères de division :

**Nombre de pages** Spécifiez le nombre maximum de pages de chaque fraction du document.

**Taille du fichier** Spécifiez la taille de fichier maximale de chaque fraction du document.

**Signets de niveau supérieur** Si le document comprend des signets, permet de créer un document pour chaque signet de niveau supérieur.

- **3** Pour spécifier le dossier de destination des fichiers fractionnés et les préférences de dénomination des fichiers, cliquez sur Options de sortie. Définissez les options selon vos besoins, puis cliquez sur OK.
- **4** (Facultatif) Pour appliquer le même fractionnement à plusieurs documents, cliquez sur Application multiple. Cliquez sur Ajouter des fichiers, puis choisissez Ajouter des fichiers, Ajouter des dossiers ou Ajouter les fichiers ouverts. Sélectionnez les fichiers ou le dossier, puis cliquez sur OK.

#### **Fractionnement d'un ou plusieurs fichiers PDF sans document ouvert**

- **1** Choisissez Document > Fractionner le document.
- **2** Cliquez sur Ajouter des fichiers, puis choisissez Ajouter des fichiers, Ajouter des dossiers. Sélectionnez les fichiers ou le dossier, puis cliquez sur OK.
- **3** Suivez les étapes 2 et 3 de la procédure de fractionnement de documents avec un document ouvert.

#### **Déplacement ou copie d'une page**

Les vignettes de page permettent de copier ou de déplacer des pages au sein d'un document et de copier des pages d'un document à un autre.

Lorsque vous faites glisser une vignette de page dans un panneau Pages, une barre apparaît à proximité des autres vignettes, indiquant l'emplacement où la page s'affichera dans le document PDF. Cette barre s'affiche en bas ou en haut lorsque les vignettes sont disposées dans une colonne ou à gauche ou à droite en affichage multicolonne.

**Remarque :** Les signets balisés ont une incidence sur l'ordre suivi par les dispositifs de lecture, notamment ceux dont se servent les utilisateurs malvoyants. Les signets balisés ne modifient pas l'ordre des pages dans un document PDF.

#### **Voir aussi**

[« Insertion d'un fichier PDF dans un autre fichier PDF » à la page 137](#page-142-0)

[« A propos des balises, de l'accessibilité, de l'ordre de lecture et de la redistribution » à la page 306](#page-311-0)

#### **Déplacement ou copie d'une page de document PDF à l'aide de sa vignette**

- **1** Cliquez sur le bouton Pages afin d'afficher le panneau Pages, puis sélectionnez une ou plusieurs vignettes de page.
- **2** Effectuez l'une des opérations suivantes :
- Pour déplacer une page, faites glisser vers l'emplacement souhaité la boîte de numéro de page de la vignette correspondante ou la vignette elle-même. Une barre indique la nouvelle position de la vignette. Les pages sont renumérotées en conséquence.
- Pour copier une page, maintenez la touche Ctrl enfoncée tout en faisant glisser la vignette de page vers un autre emplacement.

#### **Copie d'une page d'un document PDF vers un autre à l'aide de sa vignette**

- **1** Ouvrez les deux documents PDF et affichez-les côte à côte.
- **2** Ouvrez le panneau Pages de chaque fichier PDF.
- **3** Faites glisser la vignette de la page dans le panneau Pages du fichier PDF cible. La page est copiée dans le document et les pages sont renumérotées en conséquence.

## **Suppression ou remplacement d'une page**

Vous pouvez remplacer une page PDF complète par une autre page. Seuls le texte et les images contenus sur la page initiale sont remplacés. Les éléments interactifs associés à la page initiale, tels que les liens et les signets, ne sont pas affectés par l'opération. De la même façon, les signets et les liens associés à la page de remplacement ne sont pas transposés après la substitution de page. En revanche, les commentaires sont conservés et sont combinés aux commentaires existants du document.

Après une suppression ou un remplacement de pages, il est conseillé d'utiliser la commande Réduire la taille du fichier afin de renommer et d'enregistrer le document restructuré selon une taille de fichier minimale.

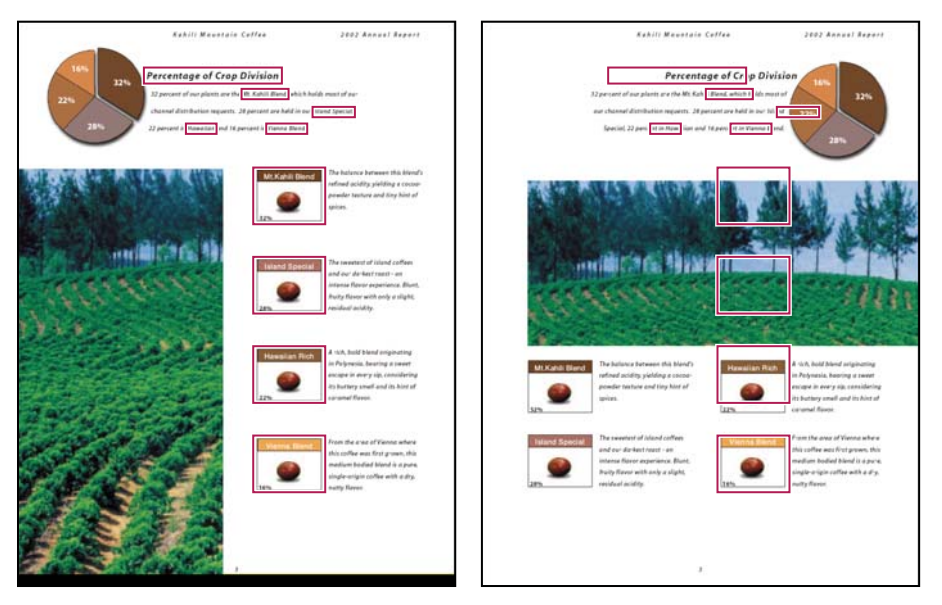

Exemple de page avant et après son remplacement. Les signets et les liens de la page restent au même endroit.

#### **Suppression d'une page à l'aide de la commande de suppression**

**Remarque :** L'opération de suppression est irréversible.

- **1** Choisissez Document > Supprimer des pages.
- **2** Spécifiez l'intervalle de pages à supprimer, puis cliquez sur OK.

Vous ne pouvez pas supprimer toutes les pages ; une page au moins doit rester dans le document.

Dans la boîte de dialogue des préférences, si vous avez activé l'option Utiliser les numéros de page LPN du panneau Affichage, vous pouvez saisir un numéro de page entre parenthèses afin de supprimer l'équivalent logique du numéro de page. Par exemple, si la première page d'un document est numérotée i, saisissez (1) dans la boîte de dialogue Supprimer des pages et la page i est supprimée.

#### **Suppression d'une page à l'aide de sa vignette**

- **1** Dans le panneau Pages, sélectionnez une page ou un groupe de pages.
- **2** Choisissez Supprimer des pages dans le menu Options du panneau Pages, puis cliquez sur OK.

#### **Suppression des éléments associés à un signet balisé**

**1** Dans le panneau Signets, cliquez sur le signet balisé associé à l'élément que vous souhaitez supprimer. Cliquez en maintenant la touche Maj enfoncée afin de sélectionner plusieurs signets.

**2** Dans le menu Options, choisissez Supprimer des pages. Le signet balisé et la page associée sont supprimés du document.

#### **Remplacement du contenu d'une page**

- **1** Ouvrez le document PDF contenant les pages à remplacer.
- **2** Choisissez Document > Remplacer les pages.
- **3** Sélectionnez le document contenant les plages de remplacement, puis cliquez sur Sélectionner.
- **4** Dans la zone Pages d'origine, saisissez les numéros des pages à remplacer dans le document.
- **5** Dans la zone Pages de remplacement, saisissez le numéro de la première page de la série à remplacer. La dernière page est déterminée en fonction du nombre de pages qui doivent être remplacées dans le document d'origine.

#### **Remplacement d'une page à l'aide de sa vignette**

- **1** Ouvrez le document PDF contenant les pages à remplacer, puis celui comprenant les pages de substitution.
- **2** Dans le panneau Pages du document PDF contenant les pages de remplacement, sélectionnez une page ou un groupe de pages :
- Sélectionnez les boîtes de numéro de page des vignettes à utiliser comme pages de remplacement.
- Cliquez en maintenant la touche Maj enfoncée afin de sélectionner une série de vignettes. Cliquez sur les autres vignettes en maintenant la touche Ctrl enfoncée pour les ajouter à la sélection.
- Tracez un rectangle autour d'un groupe de vignettes de pages.
- **3** Maintenez les touches Ctrl et Alt enfoncées et faites glisser les vignettes de page sélectionnées vers le panneau Pages du document cible. Relâchez le bouton de la souris lorsque le pointeur se trouve exactement sur la boîte de numéro de page de la première vignette à remplacer de façon à mettre les pages en surbrillance.

Les pages sélectionnées dans le premier document remplacent un nombre équivalent de pages dans le document cible, en commençant par le numéro de page sur lequel était positionné votre curseur.

## **Renumérotation des pages**

Les numéros de page du document ne correspondent pas toujours aux numéros affichés sous les vignettes de page et sur la barre d'outils Navigation de pages. Les pages sont numérotées à l'aide de nombres entiers, commençant par 1 pour la première page du document. Etant donné que certains documents PDF comportent des informations supplémentaires en début de document (une page de droits d'auteur ou une table des matières, par exemple), il peut arriver que les pages du corps du texte proprement dit ne suivent pas la même numérotation que celle affichée sur la barre d'outils Navigation de pages.

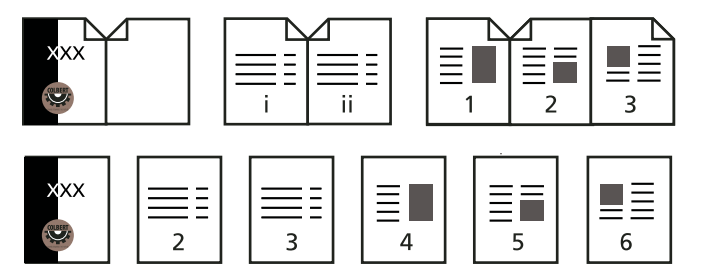

Numérotation de pages imprimées (en haut) comparée à celle de pages logiques (en bas)

La numérotation de pages d'un document comporte plusieurs variantes. Vous pouvez adopter un style de numérotation différent par groupe de pages (1, 2, 3 ou i, ii, iii ou encore a, b, c, par exemple) et personnaliser le système de numérotation en ajoutant un préfixe. Par exemple, la numérotation du chapitre 1 peut suivre le format 1- 1, 1-2, 1-3, etc. et celle du chapitre 2 2-1, 2-2, 2-3, etc.

 $\Gamma$ L'utilisation de la commande Numéroter des pages a uniquement une incidence sur les vignettes de page affichées dans le panneau Pages. Il est possible d'insérer manuellement des numéros de page dans un document PDF à l'aide de la fonction d'en-têtes et de pieds de page.

- **1** Cliquez sur le bouton Pages afin d'ouvrir le panneau Pages et choisissez Numéroter des pages dans le menu Options.
- **2** Spécifiez une sélection de pages. (L'option Sélection renvoie aux pages sélectionnées dans le panneau Pages.)
- **3** Sélectionnez l'une des options suivantes, puis cliquez sur OK :

**Commencer une nouvelle section** Commence une nouvelle séquence de numérotation. Choisissez un style dans le menu déroulant et entrez le numéro de la première page de la section. Spécifiez un préfixe, le cas échéant.

**Etendre la numérotation de la section précédente aux pages sélectionnées** Continue la séquence de numérotation à partir des pages précédentes sans interruption.

#### **Voir aussi**

[« Ajout et modification d'un en-tête et d'un pied de page » à la page 138](#page-143-0)

# **Chapitre 5 : Enregistrement et exportation d'un fichier PDF**

Vous pouvez enregistrer les modifications dans un fichier Adobe® PDF ou dans un porte-documents PDF ou encore dans une copie du fichier. Vous avez par ailleurs la possibilité d'enregistrer des fichiers PDF individuels sous d'autres formats (texte, XML, HTML, Microsoft Word et d'autres encore). L'enregistrement d'un document PDF au format texte vous permet de lire son contenu au moyen d'un lecteur d'écran, d'une loupe ou de toute autre technologie d'assistance.

Si vous n'avez pas accès aux fichiers source ayant permis de créer un document Adobe PDF, vous pouvez tout de même copier des images et du texte provenant de ce document PDF à des fins de réutilisation ultérieure. Vous pouvez aussi exporter le document PDF vers un format réutilisable ou en exporter les images dans un document PDF enregistré sous un autre format.

Les utilisateurs d'Adobe Reader® peuvent enregistrer une copie d'un fichier ou d'un porte-documents PDF si l'auteur du document en question a activé les droits d'utilisation. Si les droits d'utilisation sont activés, ces utilisateurs ont également la possibilité d'enregistrer les commentaires, les données des champs de formulaire ou les signatures numériques qu'ils auront insérés dans le document. Si un document contient des droits d'utilisation restreints ou supplémentaires, la barre de message du document figurant sous la zone des barres d'outils décrit les restrictions ou les privilèges en vigueur.

## **Enregistrement d'un fichier PDF**

## **Enregistrement d'un document PDF**

Cette méthode vous permet d'enregistrer des documents PDF, notamment des porte-documents et des fichiers PDF dans lesquels vous avez inséré des commentaires, des données de champs de formulaire et des signatures numériques.

Les utilisateurs de Reader peuvent enregistrer les porte-documents PDF, les commentaires et les formulaires remplis, et utiliser les signatures numériques uniquement si l'auteur du document PDF leur a octroyé des droits d'utilisation supplémentaires. Les utilisateurs de Reader peuvent enregistrer des fichiers au format PDF ou .txt.

**Remarque :** L'enregistrement d'un document PDF signé numériquement est possible mais invalide la signature.

- ❖ Effectuez l'une des opérations suivantes :
- Pour enregistrer les modifications apportées au document actif, choisissez Fichier > Enregistrer.
- Pour enregistrer une copie d'un document PDF, choisissez Fichier > Enregistrer sous.
- Dans Reader, choisissez Fichier > Enregistrer une copie ou Enregistrer au format texte.
- Pour enregistrer une copie d'un porte-documents PDF, choisissez Fichier > Enregistrer le porte-documents sous.

Si vous visualisez un document PDF au sein d'un navigateur Web, le menu Fichier d'Adobe® Acrobat® 9 Pro Extended n'est pas disponible. Utilisez le bouton Enregistrer de la barre d'outils Acrobat pour enregistrer le fichier PDF.

#### **Voir aussi**

- [« Remplissage et envoi de formulaires PDF » à la page 248](#page-253-0)
- [« Participation à une révision de document PDF » à la page 174](#page-179-0)

### **Récupération de la dernière version enregistrée**

❖ Choisissez Fichier > Rétablir, puis cliquez sur le bouton du même nom.

### **A propos de la fonction d'enregistrement automatique**

La fonction d'enregistrement automatique permet de parer à la perte de données en cas de coupure d'alimentation. Elle enregistre de manière incrémentielle et régulière les modifications apportées au fichier et les stocke à un emplacement particulier. Le fichier d'origine n'est pas modifié. Acrobat crée en fait un fichier d'enregistrement automatique des changements, qui inclut toutes les modifications apportées au fichier ouvert depuis le dernier enregistrement automatique. La quantité d'informations nouvelles ajoutées au fichier d'enregistrement automatique dépend de la fréquence à laquelle Acrobat enregistre ce fichier. Si vous définissez un intervalle de 15 minutes, les modifications perdues sont celles effectuées dans les 14 dernières minutes avant la survenue du problème. Des enregistrements automatiques fréquents permettent de parer à la perte de données et s'avèrent pratiques lorsque vous effectuez de nombreuses modifications, par exemple lors de l'ajout de commentaires.

Vous pouvez appliquer les modifications enregistrées automatiquement au fichier d'origine lorsque vous relancez Acrobat. Lorsque vous fermez ou enregistrez un fichier, ou rétablissez la dernière version enregistrée, le fichier d'enregistrement automatique est supprimé.

**Remarque :** Si vous utilisez un dispositif d'assistance, tel qu'un lecteur d'écran, il est préférable de désactiver la fonction d'enregistrement automatique afin de ne pas perdre l'emplacement lors du rechargement du fichier.

La fonction d'enregistrement automatique ne fonctionne pas dans les cas suivants :

- La protection du document est modifiée. Vous devez enregistrer le document afin de réactiver la fonction d'enregistrement automatique.
- Le document a été créé à l'aide de la fonction Capture Web ou extrait d'un autre document PDF (Document > Extraire des pages). Vous devez enregistrer le document afin d'activer la fonction d'enregistrement automatique.
- Le document est affiché dans un navigateur Web ou incorporé à un document conteneur prenant en charge la fonction OLE (liaison et incorporation d'objets). Ce document ne fait pas partie du système de fichiers par défaut et ne peut prendre en charge l'enregistrement automatique.

### **Récupération des modifications perdues**

Pour empêcher la perte des modifications après une interruption inattendue, vous devez activer la fonction d'enregistrement automatique, qui est le paramètre par défaut.

#### **Configuration de l'enregistrement automatique**

- **1** Dans la boîte de dialogue Préférences, sous Catégories, sélectionnez Documents.
- **2** Activer l'option Enregistrer automatiquement les modifications dans un fichier temporaire toutes les xx minutes (1-99) et indiquez le nombre de minutes.

#### **Récupération de modifications perdues après un arrêt inattendu du système**

**1** Lancez Acrobat ou ouvrez le fichier sur lequel vous travailliez.

- **2** Cliquez sur Oui lorsque vous êtes invité à ouvrir le(s) fichier(s) d'enregistrement automatique. Si plusieurs fichiers étaient ouverts, Acrobat les ouvre tous.
- **3** Enregistrez le ou les fichiers sous le même nom que les fichiers sur lesquels vous travailliez à l'origine.

## **Réduction de la taille des fichiers par enregistrement**

Dans certains cas, il suffit d'utiliser la commande Enregistrer sous pour réduire la taille d'un fichier PDF. La réduction de la taille des fichiers PDF permet d'améliorer les performances des fichiers (en particulier ceux mis à disposition sur le Web) sans modifier leur aspect.

La commande Réduire la taille du fichier rééchantillonne et compresse les images, désincorpore les 14 polices de base et incorpore les jeux partiels de polices laissées incorporées. Elle compresse également la structure du document et nettoie les éléments tels que les signets incorrects. Si la taille du fichier est déjà réduite au minimum, cette commande n'a aucun effet.

**Remarque :** Si vous réduisez la taille d'un fichier signé numériquement, la signature numérique disparaît du document.

- **1** Ouvrez un fichier PDF unique ou sélectionnez un ou plusieurs fichiers PDF d'un porte-documents.
- **2** Choisissez Document > Réduire la taille du fichier.
- **3** Sélectionnez le niveau de compatibilité de version requis.

Si vous êtes certain que tous les utilisateurs disposent d'Acrobat 9 ou d'Adobe Reader 9, vous pouvez limiter la compatibilité à la version la plus récente afin de réduire la taille du fichier.

**Remarque :** Si vous avez sélectionné Acrobat 4.0 et versions ultérieures alors que le fichier contient des effets de transparence, ces derniers sont aplatis.

**4** (Facultatif) Pour appliquer les mêmes paramètres à plusieurs fichiers, cliquez sur Application multiple et ajoutez les fichiers voulus. Cliquez sur OK, puis spécifiez les préférences de dossiers et de fichiers dans la boîte de dialogue Options de sortie.

**Remarque :** Le bouton Application multiple n'est pas disponible dans les porte-documents PDF.

Pour gérer les modifications et le niveau de qualité, utilisez la fonction d'optimisation PDF, qui propose des options supplémentaires.

#### **Voir aussi**

```
« Optimisation PDF » à la page 361
```
## **Exportation d'un fichier PDF vers un autre format**

### **Exportation d'un fichier PDF**

Vous pouvez enregistrer un ou plusieurs fichiers PDF vers différents formats, puis ouvrir le fichier obtenu dans d'autres applications. Des formats texte et image sont disponibles. Pour rendre un fichier PDF compatible avec des versions antérieures d'Adobe Acrobat et Reader, réenregistrez ce fichier sous une version PDF antérieure.

Lorsque vous enregistrez un document PDF dans un format image, chacune des pages est enregistrée dans un fichier distinct.

**Remarque :** Il est impossible d'exporter des porte-documents PDF (ou les fichiers PDF qu'ils contiennent) vers d'autres formats de fichiers.

#### **Exportation d'un fichier PDF unique**

- **1** Le document PDF étant ouvert, effectuez l'une des opérations suivantes :
- Choisissez Fichier > Exporter, puis sélectionnez un format de fichier.
- Choisissez Fichier > Enregistrer sous, puis choisissez un format de fichier dans le menu Type.
- **2** Cliquez sur le bouton Paramètres pour définir les options de conversion. (Si le bouton Paramètres n'est pas disponible, cela signifie que le format sélectionné ne comporte pas d'options associées.) Cliquez sur OK pour valider les options. Vous pouvez également modifier les paramètres de conversion disponibles dans le panneau Conversion du format PDF de la boîte de dialogue Préférences.

**Remarque :** Ces paramètres de conversion sont stockés séparément de ceux utilisés par la commande Exporter toutes les images.

**3** Cliquez sur Enregistrer pour exporter le fichier PDF au format sélectionné.

Par défaut, le nom du fichier source est utilisé, suivi de la nouvelle extension, et le fichier exporté est enregistré dans le même dossier que le fichier source.

#### **Exportation de plusieurs fichiers PDF**

**Remarque :** Les paramètres de conversion ne sont pas disponibles lors de la procédure d'exportation de plusieurs fichiers PDF. Avant d'exporter plusieurs documents PDF, vous pouvez définir les paramètres de conversion via le panneau Conversion du format PDF disponible dans la boîte de dialogue Préférences. Dans la catégorie Conversion du format PDF, sélectionnez Document Microsoft Word, puis cliquez sur Modifier les paramètres.

- **1** Choisissez Fichier > Exporter > Exporter plusieurs fichiers.
- **2** Cliquez sur Ajouter des fichiers, choisissez Ajouter des fichiers ou Ajouter les fichiers ouverts, puis sélectionnez les fichiers.
- **3** Cliquez sur OK pour fermer la boîte de dialogue Ajouter des fichiers.
- **4** Dans la boîte de dialogue Options de sortie, spécifiez un dossier, les préférences de nom de fichier et un format de sortie de fichier.

## **Options de format de fichier**

Lorsque vous exportez des fichiers PDF vers différents formats à l'aide de la commande Enregistrer sous, chacun de ces formats propose des paramètres de conversion qui lui sont propres.

Si vous souhaitez utiliser les mêmes paramètres pour chaque conversion de documents PDF dans un format particulier, configurez-les dans la boîte de dialogue Préférences. Dans le panneau Conversion du format PDF, sélectionnez un format de fichier dans la liste et cliquez sur Modifier les paramètres. (Cliquez à tout moment sur le bouton Par défaut pour rétablir les paramètres par défaut.)

#### **Adobe PDF, options**

Vous pouvez réenregistrer des documents PDF en tant que fichiers PDF optimisés en appliquant des paramètres disponibles dans la boîte de dialogue Optimisation PDF. L'optimisation PDF permet de changer la compatibilité des fichiers PDF pour pouvoir les consulter dans des versions plus anciennes d'Acrobat ou de Reader. Lorsque vous modifiez les paramètres de compatibilité, les fonctions les plus récentes ne sont plus disponibles dans le fichier PDF. Pour obtenir la description de chacun des paramètres de compatibilité, voir la section [« Niveaux de compatibilité](#page-127-0)  [PDF » à la page 122](#page-127-0).

#### **Options PostScript ou Encapsulated PostScript (EPS)**

Vous pouvez exporter un fichier PDF au format PostScript® à des fins d'utilisation dans des applications d'impression et de prépresse. Le fichier PostScript inclut des commentaires DSC (Document Structuring Conventions) complets et d'autres informations avancées conservées par Adobe Acrobat Distiller®. Il est également possible de créer à partir de tout document PDF un fichier EPS à placer ou à ouvrir dans une autre application. Les options disponibles varient selon que vous avez choisi de convertir le document au format PostScript ou EPS.

#### **Remarque :** Si vous créez des fichiers EPS pour effectuer des séparations, tous les espaces colorimétriques de l'image doivent être CMJN.

**Fichier de description de l'imprimante** Le fichier de description de l'imprimante (PostScript Printer Description, PPD) offre toutes les informations nécessaires pour formater un fichier PostScript en vue de son utilisation sur un périphérique de sortie donné. L'option Indépendante du périphérique permet uniquement de créer des fichiers PostScript ou EPS composites (sans séparation des couleurs). L'option Valeurs Acrobat par défaut sert de point de départ et de référence pour la création de tous les types de fichiers PostScript. Elle restaure également tous les paramètres de conversion par défaut. Adobe PDF 7.0 est compatible avec la plupart des périphériques. Cette option est uniquement disponible avec le format PostScript (PS).

**ASCII ou Binaire** Indique le format de sortie des données image. Une sortie binaire produit des fichiers plus petits. Notez cependant que tous les flux de tâches ne sont pas compatibles avec ce type de sortie.

**PostScript** Indique le niveau de compatibilité PostScript. Utilisez le niveau de langage 3 uniquement si le périphérique de sortie cible le prend en charge. Le niveau de langage 2 convient aux fichiers EPS à insérer dans un autre document avec séparation des couleurs. Utilisez le niveau de langage 2 avec les fichiers EPS que vous importez dans les applications Microsoft.

**Etendue** Indique les pages à exporter. Lorsque vous exportez des fichiers au format EPS, chaque page de l'étendue spécifiée est enregistrée dans un fichier EPS distinct.

#### **Voir aussi**

[« Options PostScript » à la page 488](#page-493-0)

#### **Options HTML et XML**

Lorsque vous exportez un fichier PDF au format HTML ou XML, les images incluses dans le fichier PDF sont converties au format JPEG.

**Codage** Fait référence aux règles binaires, établies à partir de normes internationales, utilisées pour représenter les caractères de texte. UTF-8 est une représentation Unicode des caractères utilisant un ou plusieurs octets 8 bits par caractère. UTF-16 représente les caractères à l'aide d'octets 16 bits. ISO-Latin-1, une représentation de caractères en 8 bits, est un surensemble de ASCII. UCS-4 est un jeu universel de caractères codés sur 4 octets. HTML/ASCII est une représentation de caractères en 7 bits développé par ANSI.

L'option Utiliser la configuration par défaut de la table de mappage permet d'utiliser le codage de caractères par défaut défini dans les tables de mappages, stockées dans le dossier Plug-ins/SaveAsXML/MappingTables. Ces tables de mappage déterminent les attributs de sortie des données, notamment les codages par défaut suivants : UTF-8 (Enregistrer sous XML ou HTML 4.0.1) et HTML/ASCII (Enregistrer sous HTML 3.2).

**Générer les signets** Génère des signets renvoyant au contenu des documents HTML ou XML. Des liens sont placés au début de chaque document HTML ou XML résultant de la conversion.

**Générer des balises pour les fichiers non balisés** Génère des balises pour les fichiers qui en sont dépourvus. C'est notamment le cas des fichiers PDF créés à l'aide des versions 4.0 et antérieures d'Acrobat. Lorsque cette option est désactivée, les fichiers non balisés ne sont pas convertis.

**Remarque :** Les balises sont appliquées uniquement pendant la conversion et sont supprimées une fois la procédure terminée. Il ne s'agit pas d'une méthode de création de fichiers PDF balisés à partir de fichiers existants.

**Générer les images** Contrôle la manière dont les images sont converties. Les fichiers image convertis sont référencés dans les documents XML et HTML.

**Utiliser le sous-dossier** Désigne le dossier où sont stockées les images générées. Par défaut, il s'agit du dossier Images.

**Utiliser le préfixe** Désigne le préfixe ajouté aux noms de fichier image si vous disposez de plusieurs versions d'un même fichier. Les noms de fichier attribués aux images ont le format nom\_de\_fichier\_img\_#.

**Format de sortie** Détermine le format final. Le format par défaut est JPG.

**Sous-échantillonner à** Sous-échantillonne les fichiers image à la résolution indiquée. Lorsque cette option est désactivée, les fichiers image sont créés à la même résolution que le fichier source. Ces fichiers ne sont jamais suréchantillonnés.

#### **Options JPEG et JPEG2000**

 $\gamma$  Si le document PDF contient une série d'images, vous pouvez les exporter une à une en tant que fichiers JPEG, PNG ou TIFF en choisissant Options avancées > Traitement du document > Exporter toutes les images.

Les options disponibles sont différentes selon que le document est exporté au format JPEG ou JPEG2000.

**Niveaux de gris/Couleur** Indique un paramètre de compression qui équilibre la taille de fichier et la qualité d'image. Plus la taille du fichier est réduite, moins l'image est de qualité.

**Taille du carreau** Divise l'image compressée en plusieurs carreaux de la taille spécifiée. (Si la hauteur ou la largeur de l'image n'est pas un multiple de la taille du carreau, du carreau partiel sont utilisés sur les bords.) Les données image de chaque carreau sont compressées séparément et peuvent être décompressées carreau par carreau. Il est recommandé d'utiliser la valeur par défaut de 256. Cette option est uniquement disponible pour le format JPEG2000.

**Format :** Détermine l'affichage du fichier. Disponible uniquement au format JPEG.

• **Ligne de base (standard)** Affiche l'image dès qu'elle est entièrement téléchargée. Ce format JPEG est pris en charge par la plupart des navigateurs Web.

• **Ligne de base (optimisée)** Optimise la qualité des couleurs de l'image et produit des fichiers de plus petite taille. Cette option n'est cependant pas prise en charge par tous les navigateurs Web.

• **Progressif (3-5 numérisations)** Affiche dans un premier temps une image à basse résolution dont la qualité s'améliore à mesure du téléchargement.

**RVB/CMJN/Niveaux de gris** Indique le type de gestion des couleurs à appliquer au fichier de sortie et permet de préciser si un profil ICC doit être incorporé.

**Remarque :** Si vous exécutez la commande Enregistrer sous ou Exporter toutes les images sur un document PDF contenant des images JPEG et JPEG2000, puis que vous exportez son contenu au format JPEG ou JPEG2000, l'image obtenue risque de présenter un aspect différent dans Acrobat. Ceci peut survenir lorsque des images sont dotées d'un profil couleur incorporé au niveau de la page et non des données image. Dans ce cas, Acrobat ne parvient pas à importer le profil couleur de la page dans l'image enregistrée résultante.

**Espace colorimétrique, Résolution** Indique l'espace colorimétrique et la résolution du fichier de sortie. Vous pouvez laissez Acrobat déterminer automatiquement ces paramètres. Pour convertir les images couleur du fichier en dégradés de gris, choisissez Niveaux de gris.

**Remarque :** Les résolutions les plus élevées, telles que 2 400 pouces par pouce (ppp), ne conviennent qu'aux petits formats de page (6 826 pouces ou 173 380 millimètres maximum).

#### **Options PNG**

Le format PNG s'avère pratique pour les images destinées à être publiées sur le Web.

**Entrelacement** Indique si l'image est entrelacée. L'option Non permet de créer une image qui s'affiche dans un navigateur Web lorsqu'elle est entièrement téléchargée. L'option Adam7 permet de créer une image qui affiche des versions à basse résolution dans un navigateur pendant le téléchargement du fichier image. Avec l'option Adam7, le téléchargement semble plus rapide et un message indique aux utilisateurs que l'opération est en cours. Toutefois, la taille du fichier téléchargé est supérieure.

**Filtre** Permet de sélectionner un algorithme de filtrage.

• **Aucun** Compresse l'image sans utiliser de filtre. Recommandée pour les images à couleurs indexées et les images en mode bitmap.

• **Différentiel horizontal** Optimise la compression des images comprenant des motifs horizontaux réguliers ou des fusions.

• **Relâché** Optimise la compression des images comprenant des motifs verticaux réguliers.

• **Différentiel par moyenne** Optimise la compression du bruit à faible niveau en calculant la moyenne des valeurs colorimétriques des pixels adjacents.

• **Filtre de Paeth** Optimise la compression du bruit à faible niveau en réattribuant les valeurs colorimétriques adjacentes.

• **Adaptatif** Applique l'algorithme de filtrage (Différentiel horizontal, Différentiel vertical, Différentiel par moyenne ou Filtre de Paeth) le plus adapté à l'image. Sélectionnez Adaptatif si vous n'êtes pas sûr du filtre à utiliser.

**RVB/CMJN/Niveaux de gris** Indique le type de gestion des couleurs du fichier de sortie et si un profil ICC doit être incorporé.

**Espace colorimétrique, Résolution** Indique l'espace colorimétrique et la résolution du fichier de sortie. Vous pouvez laisser Acrobat déterminer automatiquement ces paramètres. Pour convertir les images couleur du fichier en dégradés de gris, choisissez Niveaux de gris.

**Remarque :** Les résolutions les plus élevées, telles que 2 400 ppp, ne conviennent qu'aux petits formats de page (6 826 pouces maximum ou 173 380 millimètres).

#### **Options TIFF**

Le format TIFF est un format d'image bitmap flexible, pris en charge par la plupart des applications de dessin, de retouche d'image et de mise en page. La résolution est définie automatiquement.

**Monochrome** Indique un format de compression. Le format CCITT - Groupe 4, qui est activé par défaut, produit généralement les fichiers les moins volumineux. La compression ZIP génère également des fichiers de petite taille.

**Remarque :** Certaines applications ne peuvent pas ouvrir les fichiers TIFF enregistrés avec une compression JPEG ou ZIP. Par conséquent, nous vous conseillons d'opter pour la compression LZW.

**RVB/CMJN/Niveaux de gris/Autre** Spécifie le type de gestion des couleurs à appliquer au fichier de sortie.

**Espace colorimétrique, Résolution** Indique l'espace colorimétrique et la résolution du fichier de sortie. Vous pouvez laissez Acrobat déterminer automatiquement ces paramètres. Pour convertir les images couleur du fichier en dégradés de gris, choisissez Niveaux de gris.

**Remarque :** Les résolutions les plus élevées, telles que 2 400 ppp, ne conviennent qu'aux petits formats de page (6 826 pouces maximum ou 173 380 millimètres).

## **Exportation d'un fichier PDF au format texte**

Si vous disposez de la version PDF d'un document et non du fichier de l'application d'origine, vous pouvez exporter le texte au format Microsoft Word ou au format RTF (Rich Text Format). Ce dernier format constitue la norme pour les échanges de contenu entre applications de retouche de texte. Par défaut, les images contenues dans le document PDF sont enregistrées au format JPEG. Il convient de souligner que le fichier texte résultant de l'exportation d'un fichier PDF au format RTF ou Word n'est pas en tous points identique au fichier source issu de l'application de création. Il se peut que certaines informations de codage se soient perdues au cours de la conversion.

Vous pouvez également exporter un fichier PDF au format texte standard ou texte accessible. Le texte accessible respecte les préférences d'ordre de lecture définies dans les préférences de lecture et comprend en sortie des commentaires et des champs de formulaire. Le texte accessible comprend également des éléments de mise en forme tels que des retours à la ligne. Le texte de remplacement inclus dans les balises du document est utilisé à la place des images et des fichiers. Le texte standard suit la structure du texte du document et ignore au cours de la conversion tous les artefacts et éléments de figure. Les traits d'union insécables sont conservés et les traits d'union normaux retirés.

- **1** Choisissez Fichier > Exporter, puis choisissez un format de texte : Document Microsoft Word, Format RTF, Texte (accessible) ou Texte (normal).
- **2** Cliquez sur Paramètres, sélectionnez les options de votre choix, cliquez sur OK, puis sur Enregistrer.

#### **Options Word et RTF**

(Pour une liste des options de texte standard, voir les options des formats HTML et XML.)

**Options de mise en page** Indique le mode d'interprétation de la mise en page du document à utiliser. L'option Conserver le texte redistribuable permet de conserver le flux du texte, mais pas forcément la mise en page. Ce paramètre s'avère pratique lorsque vous exportez un document doté d'une mise en page complexe (sur plusieurs colonnes, par exemple) et que vous souhaitez maintenir le flux du texte afin d'en faciliter la modification. L'option Conserver la disposition des pages permet de maintenir la disposition du document, mais le fichier résultant contient parfois davantage de zones de texte.

**Régénérer les balises afin d'optimiser la disposition si le document est déjà balisé** Lors de l'enregistrement d'un document PDF au format Word ou RTF, Acrobat utilise les balises existantes afin de générer la disposition de sortie. Si les balises d'un document PDF ne reflètent pas la structure logique du document, la disposition résultante n'est pas forcément optimale. Lorsque cette option est activée, Acrobat supprime les balises existantes du document puis en ajoute de nouvelles avant d'exporter le document.

**Inclure les commentaires** Conserve les commentaires PDF.

**Inclure les images** Inclut les images dans la sortie finale. Le format d'image par défaut est JPEG.

**Format de sortie** Indique le format d'image. Sélectionnez JPEG ou PNG, puis l'espace colorimétrique et les options de résolution.

**Espace colorimétrique à utiliser** Désigne l'espace colorimétrique. Choisissez Couleur ou Niveaux de gris, ou conservez l'espace colorimétrique déterminé automatiquement.

**Modifier la résolution** Sous-échantillonne les images. Si vous ne cochez pas cette option, les images sont créées selon la même résolution que le fichier PDF.

**Sous-échantillonner à** Indique la résolution pour le sous-échantillonnage des images. Les images ne sont jamais suréchantillonnées.

 $\set{I}$ l est possible d'exporter plusieurs documents PDF au format RTF à l'aide de la commande Options avancées  $>$ Traitement du document > Traitement par lot.

## <span id="page-167-0"></span>**Exportation d'une image vers un autre format**

Outre la conversion de chaque page (le texte, les images et les objets vectoriels sur une page) dans un format image à l'aide de la commande Fichier > Enregistrer sous, il est possible d'exporter chacune des images d'un fichier PDF au format image de votre choix.

**Remarque :** Vous pouvez exporter des images pixellisées mais pas les objets vectoriels.

- **1** Choisissez Options avancées > Traitement du document > Exporter toutes les images.
- **2** Dans la boîte de dialogue Exporter les images sous, choisissez un format de fichier pour les images.

Par défaut, les fichiers image exportés portent le nom du fichier source.

- **3** Cliquez sur Paramètres.
- **4** Dans la boîte de dialogue des paramètres d'exportation, sélectionnez les options de fichier, de gestion des couleurs et de conversion liées au type de fichier.
- **5** Dans la zone Exclure les images inférieures à, spécifiez la taille minimale des images à extraire. Sélectionnez l'option Sans restriction pour extraire toutes les images.
- **6** Cliquez sur OK. Dans la boîte de dialogue Exporter les images sous, cliquez sur Enregistrer ou sur OK.

## **Réutilisation de contenu PDF**

## **Sélection et copie de texte**

L'outil Sélection Il permet de sélectionner du texte horizontal ou vertical ou des colonnes de texte dans un document PDF. Vous pouvez utiliser les commandes Copier et Coller afin de copier la sélection dans une autre application. Prenez note des remarques suivantes :

- Si vous ne parvenez pas à sélectionner du texte, il se peut qu'il fasse partie d'une image. Dans Acrobat, pour exporter le texte des images en texte sélectionnable, choisissez Document > Reconnaissance de texte par ROC > Reconnaître du texte par ROC.
- Si les commandes Couper, Copier et Coller ne sont pas disponibles lorsque vous sélectionnez du texte, l'auteur du document PDF a certainement défini des restrictions concernant la copie du contenu.
- Si la police du texte que vous copiez n'est pas disponible sur le système, cette police est remplacée par une police proche ou par la police par défaut.

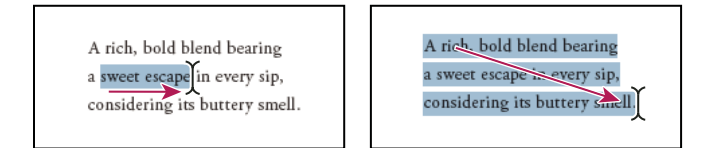

Sélectionnez le texte voulu en faisant glisser le curseur du point d'insertion vers le point final (à gauche) ou en déplaçant le curseur en biais sur le texte (à droite).

#### **Voir aussi**

[« Ouverture d'un document PDF protégé » à la page 253](#page-258-0)

#### **Sélection d'une colonne de texte**

1 Activez l'outil Sélection  $\mathbb{I}_r$ , puis déplacez le pointeur sur une colonne de texte. Lorsque le pointeur prend la forme d'une case superposée sur une barre verticale, cela signifie que l'outil Sélection est en mode de sélection de colonne.

Vous pouvez forcer l'activation du mode de sélection des colonnes en appuyant sur la touche Alt tout en traçant un rectangle avec la souris sur la colonne de texte.

**2** Tracez un rectangle autour d'une colonne de texte. Pour sélectionner le contenu de plusieurs colonnes, faites glisser le curseur depuis le début du texte de la première colonne jusqu'à la fin du texte à sélectionner.

#### **Sélection de l'intégralité du texte d'une page**

- **1** Choisissez Affichage > Affichage de pages > Une seule page.
- **2** Effectuez l'une des opérations suivantes :
- Choisissez Edition > Sélectionner tout.
- Cliquez quatre fois dans le texte. Cette méthode permet de sélectionner tout le texte de la page quelle que soit la mise en page choisie.

**Remarque :** Si vous choisissez une autre mise en page, l'intégralité du texte du document est sélectionnée.

#### **Copie du texte sélectionné**

- **1** Utilisez l'outil Sélection  $\mathbb{R}$  afin de sélectionner un segment de texte sur la page.
- **2** Copiez le texte :
- Choisissez Edition > Copier afin de copier la sélection dans une autre application.
- Cliquez avec le bouton droit de la souris sur le texte sélectionné, puis choisissez Copier.
- Cliquez avec le bouton droit de la souris sur le texte sélectionné, puis choisissez Copier avec formatage. Cette commande, qui conserve la disposition des colonnes, s'affiche uniquement lorsque le document est correctement balisé.

Vous pouvez coller le texte copié dans des commentaires et des signets de même que dans des documents créés dans des applications tierces.

#### **Copie d'un tableau et d'un diagramme**

- 1 S'il n'est pas déjà sélectionné, cliquez sur l'outil Sélection I**l**.
- **2** Mettez en surbrillance la totalité du tableau ou les rangées et colonnes que vous souhaitez copier.

Pour forcer l'activation du mode de sélection des colonnes, appuyez sur la touche Alt tout en traçant un rectangle avec la souris sur la colonne de texte.

**3** Cliquez sur la sélection avec le bouton droit de la souris, puis choisissez l'une des options suivantes :

**Copier sous la forme d'un tableau** Conserve le formatage lorsque le tableau est copié dans Excel. Dans Excel, utilisez la commande Collage spécial et choisissez Feuille de calcul XML.

**Enregistrer sous la forme d'un tableau** Permet de coller le tableau dans un nouveau fichier.

**Ouvrir le tableau dans une feuille de calcul** Ouvre le tableau dans une application compatible CSV, telle qu'Excel.

Pour copier un tableau au format RTF, faites glisser le tableau sélectionné vers un document ouvert dans l'application cible.

## **Copie d'une image**

A l'aide de l'outil Sélection, copiez et collez des images spécifiques d'un document PDF vers le Presse-papiers (Windows uniquement), une application tierce ou un fichier.

Si vous ne pouvez pas sélectionner une image en raison du texte qui la chevauche, ouvrez la boîte de dialogue Préférences, puis sélectionnez Générales sous Catégories. Activez ensuite l'option Sélectionner les images avant le texte avec l'outil Sélection.

- 1 A l'aide de l'outil Sélection  $\mathbb{I}$ , effectuez l'une des opérations suivantes :
- Cliquez sur une image ou tracez un rectangle autour de celle-ci pour la sélectionner en entier.
- Pour sélectionner une partie de l'image, immobilisez le pointeur sur l'image jusqu'à ce que l'icône en forme de croix  $\overline{\phantom{a}}$  s'affiche, puis tracez un rectangle autour de la zone de votre choix.

**Remarque :** Cliquez en dehors d'une image pour la désélectionner et recommencer.

- **2** Copiez l'image :
- Choisissez Edition > Copier, puis Edition > Coller pour coller l'image dans un document ouvert dans une autre application.
- Cliquez sur l'image avec le bouton droit de la souris, puis choisissez une option afin de copier l'image dans le Pressepapiers ou dans un nouveau fichier.
- Faites glisser l'image dans un document ouvert dans l'application cible.

#### **Voir aussi**

[« Exportation d'une image vers un autre format » à la page 162](#page-167-0)

## **Instantané d'une page**

Utilisez l'outil Instantané pour copier l'intégralité du contenu sélectionné (texte, images ou les deux) dans le Pressepapiers ou dans une autre application. Le texte et les images sont tous deux copiés sous la forme d'une image.

- **1** Activez l'outil Instantané **en choisissant Outils > Sélection et zoom.**
- **2** Effectuez l'une des opérations suivantes :
- Cliquez n'importe où dans la page afin de capturer le contenu intégral affiché à l'écran.
- Tracez un rectangle autour du texte ou des images (ou des deux).
- Tracez un rectangle au sein d'une image afin de copier la zone qui vous intéresse.

Les couleurs de la zone sélectionnée sont inversées momentanément afin de mettre la sélection en surbrillance. Celleci est copiée automatiquement dans le Presse-papiers lorsque vous relâchez le bouton de la souris. Si un document est ouvert dans une autre application, vous pouvez choisir Edition > Coller afin d'insérer directement la sélection dans le document cible.

Vous avez la possibilité d'enregistrer toutes les images d'un document PDF. Consultez la section [« Exportation d'une](#page-167-0)  [image vers un autre format » à la page 162](#page-167-0).. Cette fonction n'est pas disponible dans Reader.

# **Chapitre 6 : Collaboration**

Vous pouvez organiser des révisions pour de nombreux types de contenus en diffusant une version Adobe® PDF du document source que d'autres utilisateurs commentent. Les réviseurs ajoutent leurs commentaires au fichier PDF au moyen des outils de commentaires et d'annotations. Dans le cadre des révisions partagées, les réviseurs peuvent publier leurs commentaires dans un espace de travail partagé, puis visualiser et répondre aux commentaires d'autres réviseurs.

A partir d'Adobe® Acrobat® 9 Pro Extended, vous pouvez créer votre propre compte d'utilisateur sur Acrobat.COM. Acrobat.com permet de télécharger et de partager la plupart des types de document, mais aussi de partager des fichiers PDF ou votre PC dans le cadre de réunions en ligne. Les services Acrobat.COM sont disponibles directement depuis Acrobat.

**Remarque :** Acrobat.com n'est pas disponible dans toutes les langues.

## **Partage de fichiers et collaboration en temps réel**

#### **Téléchargement de documents sur Acrobat.com**

Vous pouvez télécharger de nombreux types de fichiers sur Acrobat.com, pas uniquement des fichiers PDF.

- **1** Choisissez Fichier > Collaborer > Télécharger les documents sur Acrobat.com.
- **2** Le cas échéant, entrez votre ID Adobe et votre mot de passe, ou créez un ID si vous n'en avez pas.
- **3** Cliquez sur Télécharger d'autres fichiers pour ajouter des fichiers supplémentaires.
- **4** Cliquez sur Transférer.

#### **Partage de documents**

Vous pouvez partager de nombreux types de fichiers sur Acrobat.com, pas uniquement des fichiers PDF.

- **1** Choisissez Fichier > Collaborer > Partager des documents sur Acrobat.com.
- **2** Si vous y êtes invité, saisissez votre ID Adobe et votre mot de passe, ou créez un ID si vous n'en avez pas.
- **3** Le cas échéant, cliquez sur Partager d'autres fichiers pour ajouter des fichiers supplémentaires.
- **4** Dans l'écran de la messagerie électronique, effectuez les opérations suivantes avant de cliquer sur Envoyer :
- Entrez les adresses électroniques de personnes à inviter. Cliquez sur les boutons A et Cc pour sélectionner les adresses électroniques dans le carnet d'adresses de votre application de messagerie. Placez un point-virgule ou un retour chariot entre chaque adresse.
- Affichez un aperçu du message électronique et modifiez l'objet et le corps de ce message, le cas échéant. Votre message personnalisé est enregistré ; il s'affichera lors du prochain partage de document. Pour utiliser le message électronique par défaut, cliquez sur Réinitialiser le message par défaut.
- Choisissez une option dans le menu Niveau d'accès afin d'indiquer les utilisateurs autorisés à télécharger le fichier.

Acrobat télécharge les fichiers et envoie aux destinataires choisis un message électronique contenant le lien vers les fichiers.

## **Création et modification d'un document collaboratif**

Adobe Buzzword permet de créer des documents et de les modifier en même temps que d'autres utilisateurs. Grâce à Buzzword, vous pouvez créer un document à partir de tout ordinateur connecté à Internet, partager le document avec des collaborateurs, le relire et le réviser en équipe. Buzzword s'exécute sur des serveurs Adobe sécurisés, sur lesquels sont également stockés vos commentaires ; ceux-ci sont donc toujours disponibles sur le Web.

#### **Remarque :** Buzzword n'est pas disponible dans toutes les langues.

- **1** Choisissez Fichier > Collaborer > Créer un document Buzzword.
- **2** Si vous y êtes invité, saisissez votre ID Adobe et votre mot de passe, ou créez un ID si vous n'en avez pas.
- **3** Choisissez Document > Créer.

Une fois le document créé, vous pouvez inviter d'autres utilisateurs à collaborer, en tant qu'auteurs, réviseurs ou lecteurs. Pour plus de détails, dans Buzzword, choisissez Aide > Aide de Buzzword.

## **Collaboration sur un document PDF**

Utilisez la collaboration en direct pour réviser un fichier PDF avec un ou plusieurs utilisateurs distants dans une session en ligne. Dans une session de collaboration en direct, les participants visualisent un document dans une fenêtre de conversation en direct. Les pages étant partagées, la section du document affichée et le facteur de zoom sont communs à tous les participants ; tous consultent la même partie du document en même temps.

Acrobat 9 est indispensable pour lancer une session de collaboration en direct. Acrobat 9 ou Adobe Reader® 9 est nécessaire pour participer à une session de collaboration en direct.

Une vidéo sur la collaboration en direct est disponible à l'adresse [www.adobe.com/go/lrvid4202\\_a9\\_fr](http://www.adobe.com/go/lrvid4202_a9_fr).

#### **Ouverture d'une session de collaboration en direct**

- **1** Choisissez Fichier > Collaborer > Envoyer et collaborer en direct.
- **2** Le cas échéant, sélectionnez ou localisez le fichier PDF, puis cliquez sur Suivant.
- **3** Si vous y êtes invité, saisissez votre ID Adobe et votre mot de passe, ou créez un ID si vous n'en avez pas.
- **4** Dans l'écran de la messagerie électronique, effectuez les opérations suivantes avant de cliquer sur Envoyer :
- Entrez les adresses électroniques de personnes à inviter. Placez un point-virgule ou un retour chariot entre chaque adresse. Cliquez sur les boutons A et Cc pour sélectionner les adresses électroniques dans le carnet d'adresses de votre application de messagerie.
- Affichez un aperçu du message électronique et modifiez l'objet et le corps de ce message, le cas échéant. Pour utiliser le message électronique par défaut, cliquez sur Réinitialiser le message par défaut.
- Pour mener la session de collaboration sur Acrobat.com, sélectionnez Stocker le fichier sur Acrobat.COM et Envoyer le lien aux destinataires. Pour envoyer le fichier aux destinataires sous forme de pièce jointe, laissez cette option désactivée.
- Si vous menez la session de collaboration sur Acrobat.com, choisissez une option dans le menu Niveau d'accès afin d'indiquer les utilisateurs autorisés à télécharger le fichier.

Le panneau de navigation Collaboration en direct s'affiche dans le document. Dès qu'un participant (au moins) se joint à la session, vous pouvez partager les pages et converser en direct.

#### **Participation à une session de collaboration en direct**

- **1** Dans le courrier électronique d'invitation à la collaboration en direct, effectuez l'une des opérations suivantes :
- Si le courrier électronique contient une pièce jointe au format PDF, cliquez deux fois sur ce fichier.
- Si le message électronique contient un URL, cliquez dessus ou saisissez-le dans la barre d'adresse d'un navigateur. Le cas échéant, connectez-vous à l'aide de votre ID Adobe et de votre mot de passe.

Le fichier PDF s'ouvre et le panneau de navigation Collaboration en direct s'affiche.

- **2** Le cas échéant, connectez-vous en tant qu'invité ou entrez votre ID Adobe et votre mot de passe.
- **3** Au cours de la session de collaboration en direct, effectuez l'une des opérations suivantes, le cas échéant :
- Saisissez des messages dans la zone de conversation, dans la partie inférieure du panneau. Cliquez sur la zone de couleur pour changer la couleur du texte de la conversation.
- Pour partager vos pages de manière à ce que tous les participants disposent de la même vue, cliquez sur le bouton Commencer le partage de page. En mode Partage de page, le libellé du bouton devient Arrêter le partage de page ; il vous permet de mettre fin au partage à tout moment.
- Pour partager votre écran dans le cadre d'une réunion Adobe ConnectNow, dans le menu d'options  $\bullet$ , choisissez Partager mon écran.
- Pour enregistrer l'historique de la conversation, dans le menu d'options  $\ddot{\bullet}$ , choisissez Enregistrer la conversation.
- Pour désactiver la collaboration en direct dans un document, dans le menu d'options  $\bullet$ , choisissez Désactiver la conversation et le partage de pages dans ma copie ou (initiateur uniquement) Désactiver la conversation et le partage de pages dans toutes les copies. Si vous désactivez la collaboration en direct dans toutes les copies, les utilisateurs sont dans l'incapacité de se connecter à une session de collaboration, quelle que soit la copie du document utilisée.

## **Collaboration lors d'une réunion en ligne**

Adobe ConnectNow est un outil personnel de conférence sur le Web qui permet de mener des réunions en temps réel depuis votre PC. Les participants rejoignent la réunion en se connectant à l'espace de réunion sur le Web, à partir de leur propre ordinateur. Au cours d'une réunion en ligne ConnectNow, vous pouvez partager votre PC, mener des conversations en direct, partager des tableaux blancs en ligne et utiliser de nombreuses fonctions de collaboration.

**Remarque :** Adobe ConnectNow n'est pas disponible dans toutes les langues.

#### **Démarrage d'une réunion**

- **1** Choisissez Fichier > Collaborer > Partager mon écran.
- **2** Si vous y êtes invité, saisissez votre ID Adobe et votre mot de passe, ou créez un ID si vous n'en avez pas.

A partir du moment où vous vous trouvez dans la salle de réunion, vous pouvez y inviter des participants. Lorsque d'autres utilisateurs ont rejoint la salle de réunion, vous pouvez partager votre écran, converser avec les participants, prendre des notes et utiliser les autres fonctions de réunion. Pour plus de détails, dans la salle de réunion, choisissez Aide > Aide d'Adobe ConnectNow.

#### **Participation à une réunion**

- **1** Cliquez sur l'URL de la réunion dans le courrier électronique d'invitation, ou saisissez-le dans la barre d'adresse d'un navigateur.
- **2** Entrez votre ID Adobe et votre mot de passe ou connectez-vous en tant qu'invité.

Une fois que vous vous trouvez dans la salle de réunion, vous pouvez converser avec les participants, prendre des notes et utiliser les nombreuses fonctions de réunion. Pour plus de détails, dans la salle de réunion, choisissez Aide > Aide d'Adobe ConnectNow.

## <span id="page-173-0"></span>**Préférences d'Acrobat.com**

Pour modifier les paramètres de votre compte Acrobat.com, ouvrez la boîte de dialogue Préférences, puis choisissez Acrobat.com sous Catégories.

**Adresse électronique, Mot de passe** Indique votre ID Adobe et votre mot de passe. Pour enregistrer votre ID Adobe et votre mot de passe dans les préférences, cliquez sur Mémoriser les informations.

**Gérer le compte** Cliquez pour afficher et gérer les paramètres de votre compte.

**Changer de mot de passe** Cliquez pour effacer le mot de passe actuellement enregistré et en définir un nouveau.

**Se connecter à l'ouverture des documents dont la fonction de collaboration en direct est activée** Si cette option et l'option Mémoriser les informations sont toutes deux activées, vous êtes automatiquement connecté à l'ouverture d'un fichier PDF dont la fonction de collaboration en direct est activée. Si cette option est désactivée, vous êtes invité à vous connecter lorsque vous ouvrez un document dont la fonction de collaboration en direct est activée.

**Me mettre en copie lors de l'envoi d'une invitation électronique via Acrobat.com** Activée, cette option vous permet de recevoir une copie de votre courrier électronique d'invitation au partage de document, aux sessions de collaboration en direct, aux révisions partagées et à la diffusion des formulaires.

## **Préparation d'une révision de fichier PDF**

## **A propos des révisions PDF gérées**

Lors d'une révision gérée, un assistant vous permet de configurer la révision, de spécifier l'emplacement du document et d'inviter des participants. Vous n'avez pas à importer des commentaires, à activer la fonction de commentaires pour les utilisateurs de Reader, ni à effectuer un suivi manuel des réponses des réviseurs.

**Remarque :** Acrobat Professional ou Acrobat Professional Extended est nécessaire pour activer la fonction de commentaires pour les utilisateurs Reader dans le cadre des révisions gérées.

Acrobat propose deux types de révisions gérées : les révisions partagées et les révisions par messagerie électronique. Chacun des types de révision est associé à un assistant qui vous aide à diffuser un fichier PDF accompagné d'outils spéciaux et d'instructions aux réviseurs.

Le dispositif de suivi permet de suivre toutes les révisions gérées. Il permet d'accéder au fichier PDF et aux informations relatives à la révision et à ses participants. Grâce au dispositif de suivi, l'initiateur d'une révision peut modifier l'échéance de la révision, ajouter des réviseurs et mettre fin à la révision. Les participants sont avertis de la disponibilité de nouveaux commentaires, de la modification de l'échéance et de l'ajout de réviseurs, même si Acrobat est fermé. Le dispositif de suivi fournit également des informations sur l'état des erreurs de serveur.

**Remarque :** Il est impossible d'effectuer une révision gérée sur un porte-documents PDF.

#### **Révision partagée**

Les révisions partagées constituent la meilleure forme de collaboration puisque les participants peuvent lire les commentaires des autres et y répondre. Les commentaires des participants sont stockés dans un référentiel sur Acrobat.com ou sur un serveur interne. Acrobat synchronise les commentaires à intervalles réguliers afin de télécharger les toutes dernières modifications. Les réviseurs sont avisés des nouveaux commentaires dès leur ajout, et peuvent consulter les commentaires des autres réviseurs et y répondre.

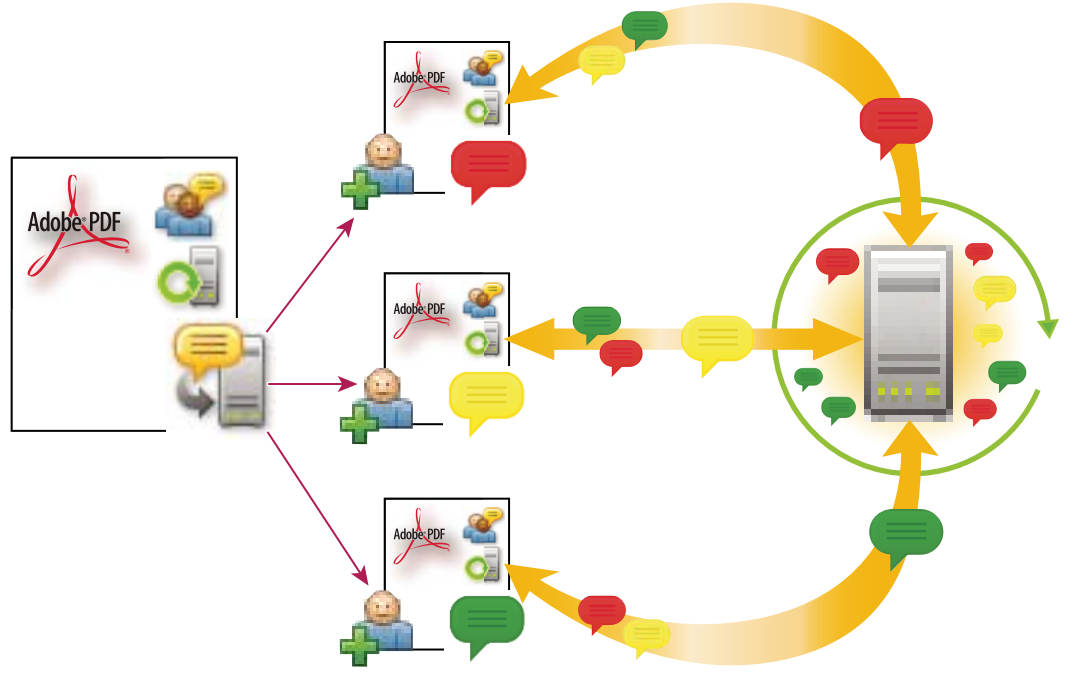

Grâce à la révision partagée, les destinataires peuvent facilement rejoindre la révision, partager leurs commentaires, suivre les révisions et obtenir des mises à jour régulières.

**Remarque :** Acrobat 9 est indispensable pour initier des révisions partagées sur Acrobat.com. Acrobat 9 ou Reader 9 est nécessaire pour participer à une révision partagée sur Acrobat.com. Pour les révisions partagées non disponibles sur Acrobat.com, Acrobat version 8 ou ultérieure, ou Reader version 8 ou ultérieure est nécessaire pour consulter les commentaires des autres réviseurs. Les réviseurs utilisant des versions antérieures d'Acrobat doivent envoyer leurs commentaires par messagerie électronique.

#### **Révision par messagerie électronique**

Les révisions par messagerie électronique sont idéales lorsque les réviseurs n'ont pas accès à un serveur commun ou lorsqu'une approche de révision collaborative des documents n'est pas indispensable.

Lors d'une révision par messagerie électronique, l'initiateur envoie un fichier PDF aux réviseurs sous la forme d'une pièce jointe. Les réviseurs ajoutent leurs commentaires et renvoient le document en cliquant sur le bouton Envoyer les commentaires de la barre d'outils Commentaires et annotations ou en utilisant la barre de message du document. Une fois qu'il a reçu ces commentaires, l'initiateur peut les fusionner dans sa propre version du fichier PDF.

Le principal inconvénient des révisions par messagerie est que les participants n'ont pas accès aux commentaires des autres pendant la révision. Les initiateurs ne peuvent consulter les commentaires qu'après les avoir reçus.

**Remarque :** Pour participer à une révision par messagerie électronique, vous devez disposer d'Acrobat 6.0 ou version ultérieure ou de Reader 7.0 ou version ultérieure.

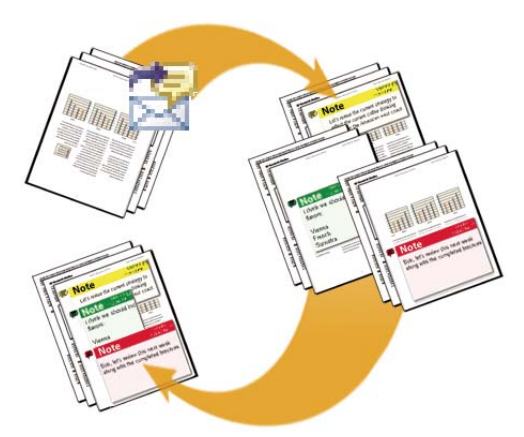

Lors d'une révision par messagerie électronique, les participants envoient leur commentaires à l'initiateur, qui les fusionne dans la version principale du document PDF.

## <span id="page-175-0"></span>**Choix d'une option de diffusion**

Acrobat offre plusieurs options de diffusion dans l'assistant Envoyer en révision partagée et Diffuser le formulaire. Lors de votre choix, tenez compte des points suivants : quelles mesures de sécurité faut-il appliquer au fichier, quels serveurs ou sites Web les destinataires pourront utiliser pour télécharger le fichier et comment souhaitez-vous recevoir les commentaires ou données de formulaire.

#### **Acrobat.com**

Acrobat.COM est un service Web sécurisé entièrement gratuit, qui fonctionne avec Acrobat. Les participants téléchargent un fichier à partir d'Acrobat.com, puis ajoutent des commentaires et des données à l'aide de Acrobat. Lorsqu'ils ont terminé, ils publient les commentaires ou envoient les réponses de leur formulaire de manière sécurisée sur le site Acrobat.com. Les réponses de formulaire sont stockées sur votre disque dur à mesure qu'elles sont renvoyées. Si vous utilisez Acrobat.com, vous pouvez aussi autoriser les réviseurs ou les personnes qui remplissent les formulaires à ouvrir et partager le fichier PDF dans le cadre d'une session de conversation en direct.

#### **Serveur interne**

Vous pouvez utiliser un emplacement de serveur interne si les destinataires travaillent à l'abri d'un pare-feu et bénéficient tous d'un accès à un serveur commun. Le serveur peut correspondre à un dossier réseau, à un espace de travail Microsoft SharePoint (Windows uniquement) ou à un dossier situé sur un serveur Web. Vous avez la possibilité d'inclure un lien dans le fichier PDF que vous diffusez ou de l'envoyer en pièce jointe à un message électronique. Dans le cas des révisions, les commentaires publiés sont téléchargés sur le serveur. Pour les formulaires, les réponses sont stockées sur votre disque dur à mesure qu'elles sont renvoyées.

#### **Remarque :** Les dossiers de serveur Web ne peuvent pas servir à la diffusion de formulaires.

Lorsque vous définissez votre propre serveur, l'assistant vous invite à enregistrer un profil réunissant l'emplacement serveur et les options de diffusion de votre choix. Lors de la diffusion suivante, l'assistant vous propose de choisir le profil enregistré.

#### **Adresse de messagerie**

L'assistant de diffusion de formulaires offre une option permettant d'envoyer le formulaire sous forme de pièce jointe. Vous pouvez envoyer le formulaire à partir de votre client de messagerie habituel ou utiliser l'assistant pour créer un message électronique avec le fichier de formulaire en pièce jointe. Une fois que les destinataires ont rempli et renvoyé le formulaire, les réponses reviennent dans votre boîte de réception. Chaque réponse est copiée dans un fichier réponse principal.

L'option de pièce jointe n'est pas disponible dans l'assistant Envoyer en révision partagée. Pour ouvrir l'assistant de révision par messagerie, choisissez Commentaires > Joindre pour une révision par messagerie électronique.

### **Activation de la saisie de commentaires pour les utilisateurs de Reader**

Lorsque vous attribuez des droits de saisie de commentaires sur un fichier PDF, les utilisateurs de Reader 8 peuvent participer aux révisions de ce fichier PDF. Lorsqu'un tel fichier PDF s'ouvre dans Reader, il comprend une barre de message du document et des outils de commentaires qui sont autrement indisponibles.

Lorsque vous initiez une révision gérée, les droits de commentaires sont automatiquement activés. Si vous ne choisissez pas la révision gérée (par exemple, si vous envoyez directement le fichier PDF par courrier électronique), vous pouvez tout de même activer ces droits : ouvrez le fichier PDF, puis choisissez Commentaires > Activer la fonction de commentaires et d'analyse dans Adobe Reader.

**Remarque :** Si vous activez la fonction de commentaires dans Reader pour un document signé numériquement, la signature est invalidée.

#### **Voir aussi**

- [« Lancement d'une révision partagée » à la page 172](#page-177-0)
- [« Lancement d'une révision par messagerie électronique » à la page 173](#page-178-0)

## <span id="page-176-0"></span>**Sélection d'une application de messagerie pour les révisions**

Les révisions par messagerie électronique et l'envoi de commentaires nécessitent une application de messagerie électronique et une connexion à un serveur de messagerie. Acrobat prend en charge la plupart des applications de messagerie. Si plusieurs applications de messagerie sont installées sur le système, Acrobat peut ne pas lancer votre application favorite lorsqu'il envoie un fichier PDF en tant que pièce jointe. Pour préciser l'application à lancer, effectuez l'une des opérations suivantes :

- Sous Windows, cliquez deux fois sur Options Internet dans le panneau de configuration. Dans la boîte de dialogue Propriétés de Internet, cliquez sur l'onglet Programmes, puis sélectionnez votre application de messagerie favorite. Redémarrez Acrobat pour appliquer les modifications.
- (Windows) Modifiez les options MAPI dans l'application de messagerie. Acrobat et Reader utilisent l'interface MAPI (Messaging Application Program Interface) pour communiquer avec l'application de messagerie. La plupart des applications de messagerie sont dotées d'options MAPI qui gèrent ces communications. Pour plus de détails sur la configuration de l'application de messagerie, voir l'aide qui s'y rapporte.
- Sous Mac OS, dans Messagerie, choisissez Messagerie > Préférences, sélectionnez Général, puis choisissez votre application de messagerie favorite dans le menu Logiciel de courrier par défaut. Redémarrez Acrobat pour appliquer les modifications. Si l'application voulue n'est pas proposée, cliquez sur Sélectionner dans le menu déroulant et parcourez l'arborescence pour la localiser. Si vous sélectionnez une application qui ne figure pas dans le menu Logiciel de courrier par défaut, il se peut qu'Acrobat ne la prenne pas en charge.

## **Configuration d'un serveur**

Si vous diffusez un fichier PDF à partir d'un emplacement serveur personnalisé, vous pouvez utiliser un dossier réseau, un serveur Windows dotés des services Microsoft SharePoint ou un dossier de serveur Web. Les participants doivent disposer d'un accès en lecture et en écriture au serveur spécifié. Demandez à l'administrateur réseau de fournir un emplacement approprié au stockage des commentaires sur le serveur. Aucun logiciel supplémentaire n'est nécessaire pour configurer le serveur.

#### **Remarque :** Les dossiers de serveur Web ne peuvent pas servir à la diffusion de formulaires.

Si tous les destinataires font partie d'un réseau local, les dossiers réseau et les serveurs SharePoint sont les plus adaptés pour constituer un serveur de commentaires. Les dossiers réseau représente généralement la solution la plus économique et la plus fiable. Pour initier une révision sur un serveur SharePoint, l'initiateur doit utiliser Windows ; les participants ont toutefois la possibilité de travailler sous Windows ou Mac OS. Tous les participants doivent disposer de droits d'accès en lecture et en écriture au dossier Bibliothèque de documents, dans l'espace de travail indiqué. Il est préférable de réserver les serveurs WebDAV (serveurs Web utilisant le protocole WebDAV) aux situations où les réviseurs se trouvent à l'extérieur d'un pare-feu ou d'un réseau local.

## **Lancement d'une révision**

### <span id="page-177-0"></span>**Lancement d'une révision partagée**

Le fichier PDF partagé que vous envoyez inclut la barre d'outils Commentaires et annotations et des instructions sur la barre de message du document.

**1** Choisissez Commentaires > Envoyer en révision partagée.

Vous pouvez également initier une révision partagée directement depuis d'autres applications qui utilisent PDFMaker, notamment Microsoft Word. Choisissez Adobe PDF > Convertir au format Adobe PDF et envoyer en révision. Pour les applications Office 2007, sélectionnez Acrobat > Créer et envoyer en révision.

- **2** Le cas échéant, spécifiez un fichier PDF.
- **3** Choisissez la méthode de diffusion et de recueil des données : vous pouvez utiliser Acrobat.COM, votre propre serveur interne ou un profil de serveur, si vous en avez déjà créé un. (Pour plus d'informations, voir [« Choix d'une](#page-175-0)  [option de diffusion » à la page 170](#page-175-0).) Suivez ensuite les instructions affichées à l'écran.
- **4** Dans l'écran de la messagerie électronique, spécifiez les paramètres suivants, le cas échéant :

**Mode de livraison** Cliquez pour spécifier un autre mode de livraison et de recueil des données que celui actuellement défini.

**A, Cc** Entrez les adresses électroniques des réviseurs. Placez un point-virgule ou un retour chariot entre chaque adresse. Cliquez sur le bouton A ou Cc pour sélectionner les adresses électroniques dans le carnet d'adresses de votre application de messagerie.

**Objet, Message** Affichez un aperçu du message électronique et modifiez l'objet et le corps de ce message, le cas échéant. Toutes vos modifications sont enregistrées ; elles s'afficheront la prochaine fois que vous envoyez un document en révision. Pour utiliser le message électronique par défaut, cliquez sur Réinitialiser le message par défaut.

**Niveau d'accès (Acrobat.com uniquement)** Indiquez qui est autorisé à télécharger le fichier à partir d'Acrobat.COM. Vous pouvez limiter l'accès aux seuls destinataires de votre message électronique ou accorder l'accès à toute personne disposant de l'URL.

**Echéance de la révision** Cliquez pour définir une date différente ou supprimer l'échéance. Une fois la révision échue, les réviseurs ne peuvent plus publier leurs commentaires.

**Remarque :** Si un réviseur travaille sur le document dans Acrobat à l'échéance de la révision, il est autorisé à publier ses commentaires avant de fermer le document.

**Autoriser le partage de vues de page et la conversation pour ce document (Acrobat.com uniquement)** Sélectionnée, cette option permet aux réviseurs d'utiliser la fonction de collaboration en direct et de partager le fichier PDF dans le cadre d'une session de conversation en direct.

**5** Cliquez sur Envoyer.

Une copie du fichier en révision partagée, nommée [nom du fichier d'origine]\_révision.pdf, est créée dans le même dossier que le fichier d'origine.

Une vidéo sur la mise en place d'une révision partagée est disponible à l'adresse [www.adobe.com/go/lrvid4202\\_a9\\_fr.](http://www.adobe.com/go/lrvid4202_a9_fr)

#### **Voir aussi**

- [« Enregistrement d'un document PDF contenant des commentaires » à la page 179](#page-184-0)
- [« Préférences d'Acrobat.com » à la page 168](#page-173-0)

### <span id="page-178-0"></span>**Lancement d'une révision par messagerie électronique**

Lorsque vous initiez une révision par messagerie électronique, vous envoyez une version suivie du document PDF, ce qui vous permet de fusionner facilement les commentaires que vous recevez. (Les champs de formulaire d'un document PDF ne sont pas disponibles pour le remplissage en cours de révision.) Après avoir initié une révision partagée, vous pouvez aussi lancer une révision par messagerie électronique portant sur le même fichier PDF.

#### **Lancement d'une révision**

Avant d'initier une révision par messagerie électronique, assurez-vous que l'application de messagerie est configurée pour fonctionner avec Acrobat. (Voir la section [« Sélection d'une application de messagerie pour les révisions » à la](#page-176-0)  [page 171](#page-176-0).)

- **1** Choisissez Commentaires > Envoyer par messagerie pour révision.
- **2** Si un message vous y invite, saisissez les informations dans la boîte de dialogue Configuration de l'identité.
- **3** Si aucun document PDF n'est ouvert, sélectionnez-en un, puis cliquez sur Suivant. Le document PDF que vous indiquez devient le fichier principal. Vous fusionnerez les commentaires envoyés par les réviseurs dans ce fichier.
- **4** Spécifiez les réviseurs en entrant leur adresse électronique. Placez un point-virgule ou un retour chariot entre chaque adresse. Cliquez sur Carnet d'adresses pour sélectionner les adresses électroniques voulues dans le carnet d'adresses de votre application de messagerie électronique.
- **5** Affichez un aperçu de l'invitation électronique et modifiez le message le cas échéant, puis cliquez sur Envoyer l'invitation.

Une copie du document PDF est envoyée aux réviseurs en pièce jointe. Lorsque la pièce jointe au format PDF est ouverte, les outils de commentaires et des instructions s'affichent.

#### **Fusion de commentaires**

Une fois les commentaires des réviseurs reçus, vous pouvez les fusionner dans le document PDF principal pour que tous les commentaires soient affichés au même endroit.

**1** Lorsqu'un réviseur vous a envoyé des commentaires, ouvrez le fichier joint dans l'application de messagerie. Si cette application ne parvient pas à trouver la version d'origine du document PDF, elle vous invite à la rechercher.

**Remarque :** Si vous n'avez pas lancé la révision et que vous recevez des commentaires que vous souhaitez transmettre à l'initiateur, fusionnez-les dans votre copie du document PDF, puis envoyez-les (voir [« Envoi de commentaires par](#page-181-0)  [messagerie électronique » à la page 176](#page-181-0)). Si vous avez déjà envoyé vos commentaires, l'initiateur ne reçoit que les nouveaux commentaires. Les commentaires fusionnés conservent le nom de l'auteur d'origine.

**2** Si vous avez initié la révision, la boîte de dialogue Fusionner les commentaires apparaît. Sélectionnez l'une des options suivantes :

**Oui** Ouvre la version principale du document PDF et fusionne tous les commentaires dans cette version. Une fois tous les commentaires fusionnés, enregistrez la version principale du PDF.

**Non, ouvrir uniquement cette copie** Ouvre la copie du réviseur du document PDF contenant des commentaires. Si vous sélectionnez cette option, vous pouvez malgré tout fusionner des commentaires en choisissant Commentaires > Fusionner les commentaires dans le fichier PDF principal.

**Annuler** Ferme le fichier PDF du réviseur qui contient des commentaires.

Pour masquer les commentaires que vous ne souhaitez pas fusionner, utilisez le menu Afficher de la liste des commentaires. Enregistrez et rouvrez le fichier PDF, puis sélectionnez Oui dans la boîte de dialogue de fusion de PDF.

## <span id="page-179-0"></span>**Participation à une révision de document PDF**

## **Révision d'un document PDF**

Lorsque vous recevez une invitation électronique pour participer à la révision d'un document PDF, l'invitation contient habituellement le fichier PDF en pièce jointe ou une URL permettant d'accéder au fichier PDF. Il est aussi possible que vous receviez une pièce jointe au format FDF (Form Data Format). Lorsque vous ouvrez le fichier FDF, ce dernier configure les paramètres de révision et ouvre le fichier PDF dans Acrobat.

Les fichiers PDF à réviser sont dotés de fonctions spéciales, notamment d'outils de commentaire et d'une barre de message contenant des instructions. Utilisez les outils de commentaire pour ajouter des commentaires au fichier PDF et pour les envoyer, soit en les publiant sur un serveur de commentaires où d'autres personnes pourront les consulter, soit en les envoyant sous la forme d'une pièce jointe à l'initiateur de la révision.

**Remarque :** Si vous recevez un fichier PDF qui ne comporte aucune fonction spéciale, ajoutez vos commentaires à l'aide des outils de la barre d'outils Commentaires et annotations, enregistrez le fichier PDF, puis renvoyez-le. (Voir la section [« Présentation des outils de commentaire et d'annotation » à la page 182.](#page-187-0))

Pour réviser le document PDF ultérieurement, rouvrez-le à partir du dispositif de suivi afin de vérifier que vos commentaires ont bien été ajoutés à la copie suivie du fichier PDF et que l'initiateur a reçu vos commentaires. Si vous n'envoyez pas ou ne publiez pas vos commentaires immédiatement, enregistrez le document PDF avant de le fermer pour éviter toute perte de données. Tant que l'initiateur n'a pas reçu vos commentaires, ceux-ci n'apparaissent que dans votre copie locale du fichier PDF. Les autres réviseurs ne peuvent pas les consulter.

Si vous révisez un fichier PDF à l'aide d'Acrobat version 8 ou antérieure, ou de Reader version 8 ou antérieure, certaines fonctions peuvent s'avérer indisponibles.

#### **Voir aussi**

- [« Réponse aux commentaires » à la page 198](#page-203-0)
- [« Rejoindre une révision » à la page 177](#page-182-0)
- [« Enregistrement d'un document PDF contenant des commentaires » à la page 179](#page-184-0)

#### **Participation à une révision**

**1** Dans votre application de messagerie, ouvrez le fichier PDF en cliquant une fois sur l'URL ou deux fois sur la pièce jointe (PDF ou FDF).
- **2** Effectuez une ou plusieurs des opérations suivantes, le cas échéant :
- Connectez-vous à Acrobat.COM à l'aide de votre ID et de votre mot de passe Adobe.
- Cliquez sur Connexion dans la boîte de dialogue Révision partagée.
- Cliquez sur OK dans la fenêtre Bienvenue dans cette révision partagée. Cette fenêtre indique l'échéance de la révision, les participants, les commentaires éventuellement émis par chaque réviseur et l'emplacement du serveur de commentaires.
- Saisissez votre nom, votre adresse électronique, le nom de votre société et votre fonction.
- **3** Enregistrez le fichier à un emplacement auquel vous le retrouverez facilement, par exemple le bureau.
- **4** Ajoutez des commentaires au fichier PDF à l'aide des outils de la barre Commentaires et annotations. Pour supprimer un commentaire, sélectionnez-le, puis cliquez sur Supprimer. (Vous pouvez uniquement supprimer les commentaires dont vous êtes l'auteur.)
- **5** Effectuez les opérations suivantes, selon le cas :
- Si vous êtes averti que de nouveaux commentaires envoyés par d'autres réviseurs sont disponibles, cliquez sur le message. Ces commentaires s'affichent dans le fichier PDF.
- Pour vérifier si d'autres réviseurs ont formulé de nouveaux commentaires, cliquez sur Rechercher les nouveaux commentaires  $\sqrt{\phantom{a}}$ .
- **6** Pour envoyer vos nouveaux commentaires, effectuez l'une des opérations suivantes :
- Dans Acrobat, choisissez Commentaires > Publier les commentaires ou Envoyer les commentaires à l'initiateur de la révision.
- Dans Reader, choisissez Document > Commentaires > Publier les commentaires ou Envoyer les commentaires à l'initiateur de la révision.

Lorsque vous envoyez vos commentaires, ceux-ci sont réunis dans un fichier PDF et envoyés en pièce jointe à l'initiateur de la révision. En cas de publication, vos commentaires sont enregistrés sur le serveur de commentaires.

### **Options de la barre de message du document**

Les options disponibles sur la barre de message du document dépendent de la manière dont l'initiateur a configuré la révision et de votre accès ou non au serveur de commentaires. Des options similaires peuvent également se trouver sur la barre d'outils Commentaires et annotations.

Pour plus de détails sur les différents types de révisions, voir la section [« A propos des révisions PDF gérées » à la](#page-173-0)  [page 168](#page-173-0).

**Rechercher les nouveaux commentaires** Invite Acrobat à synchroniser les commentaires entre le serveur de commentaires et le disque dur local. Si vous ne cliquez pas sur ce bouton, Acrobat recherche les nouveaux commentaires toutes les 10 minutes.

**Fusionner les commentaires** Copie les commentaires du fichier PDF ouvert dans votre copie. Cette option n'est disponible que pour les fichiers PDF que vous recevez des réviseurs dans le cadre des révisions par messagerie.

**Publier les commentaires** Disponible uniquement lors des révisions partagées Télécharge vos nouveaux commentaires sur le serveur de commentaires. Ce bouton est désactivé lorsque la révision est achevée.

**Enregistrer une version d'archive** Disponible uniquement lors des révisions partagées, lorsque la révision est achevée. Enregistre sur le disque dur une copie du document contenant les commentaires de révision.

**Envoyer les commentaires** Crée un message électronique destiné à l'initiateur de la révision. Ce message contient le fichier PDF commenté en tant que pièce jointe. Cette option est également disponible pour les participants à une

révision par messagerie électronique. Elle s'affiche dans les révisions partagées si le réviseur a choisi de travailler hors connexion ou en cas d'échec de la connexion au serveur de commentaires.

**Etat** Icône indiquant l'état de la connexion au serveur de commentaires. L'icône peut prendre trois formes : dernière tentative réussie , dernière tentative infructueuse  $\mathbb{E}_{\mathbf{z}}$  ou tentative de connexion en cours  $\mathbb{E}_{\mathbf{z}}$ . Si vous cliquez dessus, un menu contenant d'autres options apparaît. La fonction Suivi des révisions ouvre le dispositif de suivi. L'option Enregistrer sous version d'archive enregistre une copie du fichier PDF qui n'est plus connectée à la révision. L'option Travailler hors connexion vous permet d'effectuer des commentaires hors connexion, que vous ne pourrez publier qu'une fois revenu au mode en ligne. Pour passer au mode en ligne, cliquez sur Se reconnecter au serveur.

# **Recherche des commentaires publiés récemment**

Lorsque vous participez à une révision partagée, les commentaires publiés sur le disque dur local sont synchronisés avec les commentaires présents sur le serveur. Vous êtes averti lorsque de nouveaux commentaires sont disponibles. Comme le processus de synchronisation se poursuit après la fermeture du fichier PDF, vous continuerez à recevoir des notifications.

Les messages affichés dans la zone de notification vous informent lorsque de nouveaux réviseurs se joignent à la révision, lorsque des mises à jour sont effectuées (plusieurs révisions), lorsque l'échéance change ou lorsque les tentatives de synchronisation échouent. Ils vous avertissent également lorsqu'un nouvel abonnement à une liste de diffusion est ajouté au dispositif de suivi. Vous pouvez modifier la fréquence d'affichage des messages et de synchronisation des commentaires, et déclencher manuellement le processus de synchronisation.

Pour consulter les nouveaux commentaires d'une révision partagée, vous devez avoir accès à Acrobat.com ou la possibilité de vous connecter au réseau auquel appartient le serveur de commentaires Si vous ne pouvez pas vous y connecter, vérifiez l'état du serveur dans le dispositif de suivi pour déterminer la cause du problème.

- ❖ Effectuez l'une des opérations suivantes :
- Dans Acrobat, choisissez Commentaires > Rechercher les nouveaux commentaires.
- Dans Reader, choisissez Document > Commentaires > Rechercher les nouveaux commentaires.
- Cliquez sur le bouton Rechercher les nouveaux commentaires de la barre de message du document.

# **Envoi de commentaires par messagerie électronique**

Si vous révisez un document PDF hors ligne ou en dehors de la zone de protection d'un pare-feu ou si vous êtes déconnecté temporairement du serveur de commentaires, vous devrez peut-être envoyer vos commentaires par messagerie électronique.

- **1** Choisissez Fichier > Joindre à un message électronique.
- **2** Entrez l'adresse de l'initiateur, puis cliquez sur Envoyer.

**Remarque :** Si le fichier PDF dépasse la taille de fichier maximale de 5 Mo, vous êtes invité à envoyer vos commentaires dans un fichier FDF (Forms Data Format) de plus petite taille, que l'initiateur importera. Pour régler la limite, ouvrez la boîte de dialogue Préférences, sélectionnez Révision, puis tapez la valeur souhaitée dans la zone de texte Envoyer les commentaires sous forme de FDF pour les fichiers de plus de [x] Mo.

# **Publication de commentaires émis par d'autres réviseurs**

Si vous participez à une révision, vous êtes susceptible de recevoir les commentaires d'autres réviseurs. Si l'un d'eux ne peut accéder au serveur de commentaires, il se peut qu'il vous envoie ses commentaires. Si vous avez demandé l'avis de personnes qui n'ont pas été invitées à la révision, il se peut qu'elles vous renvoient une copie du fichier PDF assortie de leurs commentaires. Si vous prenez ces commentaires à votre compte, vous pouvez les partager avec tous les participants à la révision.

- **1** Ouvrez le fichier PDF qui contient les commentaires.
- **2** Effectuez l'une des opérations suivantes :
- Cliquez sur OK si vous êtes invité à publier les commentaires de ce réviseur. Les commentaires publiés s'affichent dans le fichier PDF. Votre nom s'affiche sur la barre de titre et celui de l'auteur dans le corps des commentaires, précédé de la mention « Pour le compte de ».
- Cliquez sur Oui lorsque vous êtes invité à fusionner les commentaires ou cliquez sur Fusionner les commentaires sur la barre de message du document, puis sur Envoyer les commentaires. Ajoutez l'adresse électronique des autres réviseurs, le cas échéant, puis cliquez sur Envoyer.
- Dans Acrobat, ouvrez une copie du fichier PDF, choisissez Commentaires > Importer des commentaires, puis sélectionnez un fichier contenant les commentaires de réviseurs. Ajoutez l'adresse électronique des autres réviseurs, le cas échéant, puis cliquez sur Envoyer.
- Dans Reader, ouvrez une copie du fichier PDF, choisissez Document > Commentaires > Importer des commentaires, puis sélectionnez un fichier contant les commentaires de réviseurs. Ajoutez l'adresse électronique des autres réviseurs, le cas échéant, puis cliquez sur Envoyer.

Seuls les nouveaux commentaires et les commentaires modifiés sont publiés ou envoyés.

# **Rejoindre une révision**

Utilisez le dispositif de suivi pour rouvrir les fichiers PDF dans une révision active. Si vous avez reçu une pièce jointe PDF dans un message électronique et que vous ne l'avez pas enregistrée lors de sa première ouverture, ouvrezla à nouveau à partir de l'application de messagerie. Seuls les fichiers PDF que vous avez enregistrés figurent dans le dispositif de suivi.

- **1** Effectuez l'une des opérations suivantes :
- Dans Acrobat, choisissez Commentaires > Suivi des révisions.
- Dans Reader, choisissez Affichage > Dispositif de suivi.
- **2** Dans le dispositif de suivi, cliquez deux fois sur le fichier PDF.
- **3** Ajoutez de nouveaux commentaires ou modifiez des commentaires existants. Pour supprimer un commentaire, sélectionnez-le et appuyez sur Suppr. (Vous pouvez uniquement supprimer les commentaires dont vous êtes l'auteur.)

Les commentaires supprimés sont éliminés du document PDF en ligne lors de la prochaine synchronisation des commentaires. Si vous supprimez des commentaires que vous aviez précédemment envoyés par messagerie électronique, ils sont toujours visibles dans le document de l'initiateur.

- **4** Pour soumettre vos nouveaux commentaires, effectuez l'une des opérations suivantes :
- Cliquez sur Publier les commentaires sur la barre de message du document.
- Cliquez sur le bouton Envoyer les commentaires ou Envoyer et recevoir des commentaires de la barre d'outils Commentaires et annotations.

Seuls les nouveaux commentaires et les commentaires modifiés sont publiés ou envoyés.

#### **Voir aussi**

[« Enregistrement d'un document PDF contenant des commentaires » à la page 179](#page-184-0)

# **Suivi et gestion des révisions de fichiers PDF**

# **Présentation du dispositif de suivi**

Le dispositif de suivi permet de gérer les révisions de documents et les formulaires diffusés, d'afficher l'état des serveurs de révisions et de formulaires et de contrôler les abonnements de diffusion Web (également appelés flux RSS). Pour ouvrir le dispositif de suivi dans Acrobat, choisissez Commentaires > Suivi des révisions. Pour ouvrir le dispositif de suivi dans Reader, choisissez Affichage > Dispositif de suivi.

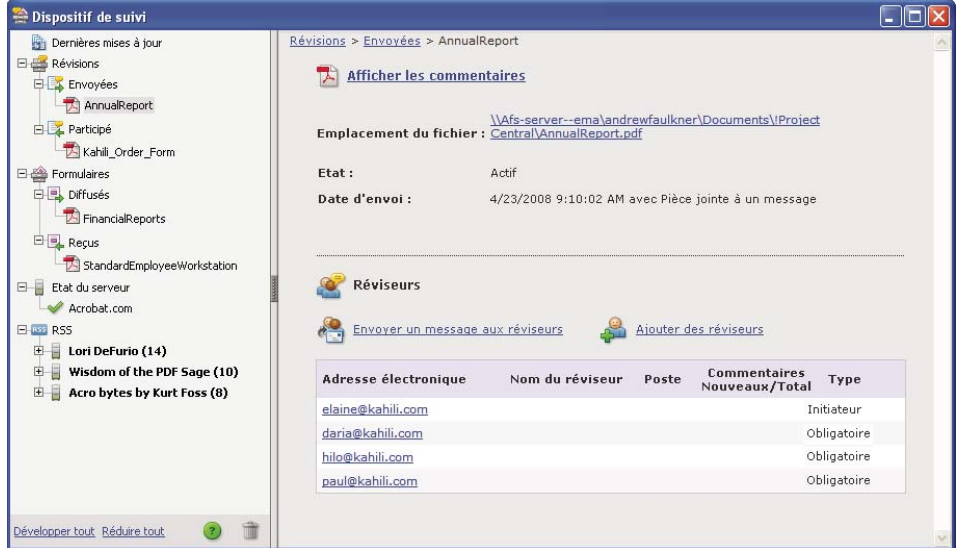

Utilisez le dispositif de suivi pour gérer les révisions, les formulaires et les abonnements de diffusion Web (flux RSS). Le panneau de gauche contient des liens vers les fichiers, les formulaires, les messages d'état du serveur et les flux RSS. Le panneau de droit affiche des informations détaillées sur l'élément sélectionné à gauche.

#### **Dernières mises à jour**

Le panneau Dernières mises à jour fournit un récapitulatif des dernières modifications apportées aux révisions partagées, aux fichiers de formulaires et aux serveurs. Si aucun formulaire ou fichier en révision n'est actif, ce panneau fournit des informations et des liens relatifs à l'initiation de révisions gérées, à la création de formulaires et à leur diffusion. Dans le panneau Dernières mises à jour, vous pouvez également activer ou désactiver les notifications de suivi au sein d'Acrobat et, sous Windows uniquement, dans la barre d'état du système.

#### **Révisions**

Le dispositif de suivi indique qui participe à la révision partagée et combien de commentaires ont été publiés. A partir du dispositif de suivi, vous pouvez rejoindre une révision et envoyer des messages électroniques aux participants. Si vous êtes l'initiateur d'une révision, vous pouvez ajouter ou modifier les échéances, ajouter des réviseurs, mettre fin à une révision et commencez une nouvelle révision avec des réviseurs existants.

Le panneau gauche du dispositif de suivi affiche tous les documents PDF faisant l'objet d'une révision gérée. Le panneau d'information, à droite, indique la date et l'heure d'envoi du fichier PDF et la liste des réviseurs invités. Les liens vers les fichiers PDF partagés fournissent d'autres informations, notamment l'échéance (si elle est définie) et le nombre de commentaires soumis par réviseur. La suppression d'un lien dans le dispositif de suivi ne supprime pas le fichier PDF correspondant.

### **Formulaires**

Utilisez la fonction de suivi pour gérer les formulaires que vous avez diffusés ou reçus. Le dispositif de suivi vous permet d'afficher et de modifier l'emplacement du fichier réponse et d'effectuer un suivi des réponses remises par les destinataires. Vous pouvez également ajouter d'autres destinataires, contacter les participants par courrier électronique et afficher les réponses obtenues pour un formulaire. Pour plus de détails, voir [« A propos du suivi des](#page-253-0)  [formulaires » à la page 248](#page-253-0).

#### **Etat du serveur**

Cette section indique l'état de tous les serveurs utilisés pour les révisions et la diffusion des formulaires. L'icône de coche  $\mathscr V$  en regard du nom du serveur indique que la dernière tentative de synchronisation a réussi. L'icône d'avertissement indique que la dernière tentative de synchronisation a échoué. Cet icône signale par exemple que le serveur est déconnecté du réseau, qu'il présente des problèmes d'écriture sur le disque, etc. Contactez l'administrateur réseau pour obtenir de l'aide.

### **RSS**

Vous pouvez utiliser le dispositif de suivi pour vous abonner à des flux RSS, par exemple pour la diffusion d'actualités ou de chaînes musicales. Le format RSS est compatible avec les formats XML et RDF.

# **Suivi de fichiers PDF révisés**

**1** Dans le dispositif de suivi, développez le dossier approprié :

**Envoyées** Répertorie les fichiers PDF concernés par les révisions que vous avez initiées. (Non disponible dans Reader.)

**Participé** Contient les fichiers PDF concernés par les révisions que vous avez reçues. Les fichiers PDF ne figurent dans cette liste qu'après leur ouverture. Si vous ouvrez un fichier PDF joint à un message électronique sans l'enregistrer, l'entrée correspondante est supprimée du dispositif de suivi lorsque vous fermez le fichier.

**Remarque :** Les fichiers PDF répertoriés en gras indiquent une ou plusieurs des mises à jour suivantes : des commentaires que vous n'avez pas encore lus, la modification de l'échéance par l'initiateur de la révision ou l'ajout de nouveaux réviseurs.

**2** Sélectionnez un fichier PDF.

Les informations propres à la révision du fichier PDF sélectionné apparaissent dans le panneau de droite. Pour les révisions partagées, il s'agit des informations d'échéance, des réviseurs ayant rejoint la révision et du nombre de commentaires.

# <span id="page-184-0"></span>**Enregistrement d'un document PDF contenant des commentaires**

Vous pouvez enregistrer une copie du fichier PDF en cours de révision contenant tous les commentaires publiés par les réviseurs ou tous les commentaires que vous avez importés (fusionnés).

Si le fichier PDF fait l'objet d'une révision partagée, vous pouvez en enregistrer une version d'archive. Cette copie n'est plus connectée au serveur de révisions ; vous pouvez donc en modifier les contenus et y ajouter des commentaires.

Pour créer une copie d'un fichier PDF partagé afin de la diffuser à d'autres personnes, cliquez sur Enregistrer sous. Le fichier résultant inclut tous les commentaires publiés jusqu'à cet instant. Vous pouvez le déplacer, le copier ou le renommer sans que cela influe sur sa connexion à la révision ou au serveur de commentaires.

- ❖ Pour enregistrer une copie d'un fichier PDF en révision avec tous les commentaires, ouvrez le fichier, puis effectuez l'une des opérations suivantes :
- S'il s'agit d'une révision partagée, choisissez Fichier > Enregistrer sous version d'archive ou cliquez sur le bouton Etat de la barre de message du document et choisissez Enregistrer sous version d'archive.
- S'il s'agit d'une révision par messagerie électronique, choisissez Fichier > Enregistrer sous pour enregistrer une nouvelle copie du fichier PDF. Cette dernière version enregistrée devient alors le fichier PDF suivi. L'ancienne version devient la version d'archive.

## **Invitation de réviseurs supplémentaires**

Si vous êtes l'initiateur de la révision, vous avez la possibilité d'inviter d'autres utilisateurs à la révision. Si vous êtes vous-même réviseur et souhaitez convier d'autres participants à la révision, demandez à l'initiateur de les inviter. Ainsi, l'initiateur peut effectuer un suivi automatique de tous les participants et être averti lorsque leurs commentaires reviennent.

- **1** Dans le dispositif de suivi, sélectionnez le fichier PDF concerné, puis cliquez sur Ajouter des réviseurs dans le panneau de droite.
- **2** Spécifiez l'adresse électronique des réviseurs à ajouter, effectuez les modifications nécessaires dans le message, puis envoyez ce dernier.

Les réviseurs supplémentaires apparaissent dans le panneau de droite du dispositif de suivi, avec les autres participants.

# **Ajout ou modification d'une échéance**

L'initiateur peut ajouter ou modifier l'échéance d'une révision existante.

- **1** Dans le dispositif de suivi, sélectionnez le fichier PDF, puis effectuez l'une des opérations suivantes :
- Si la révision ne présente aucune échéance, cliquez sur Ajouter une échéance.
- Si la révision présente une échéance, cliquez sur Modifier l'échéance.
- **2** Cliquez sur Echéance de la révision, modifiez l'échéance si nécessaire, puis cliquez sur OK.
- **3** Modifiez le cas échéant les destinataires du message électronique, l'objet et le message, puis cliquez sur Envoyer.

# **Fin d'une révision**

L'initiateur peut mettre fin à une révision existante. Lorsque la révision est terminée, les participants ne peuvent plus publier de commentaires sur le serveur. Vous pouvez par la suite modifier l'échéance de la révision afin de relancer le processus.

❖ Dans le dispositif de suivi, sélectionnez le fichier PDF, puis cliquez sur Terminer la révision.

# **Initiation d'une révision partagée à partir d'une révision existante avec les mêmes réviseurs**

- **1** Dans le dispositif de suivi, sélectionnez un fichier PDF, puis cliquez sur Initier une nouvelle révision avec les mêmes réviseurs.
- **2** Suivez la procédure d'initiation d'une révision partagée.

#### **Voir aussi**

[« Lancement d'une révision partagée » à la page 172](#page-177-0)

## **Envoi d'un message**

Lors d'une révision, vous pouvez être amené à contacter d'autres réviseurs ou à leur envoyer un rappel d'échéance.

- **1** Dans le dispositif de suivi, sélectionnez le fichier PDF, puis cliquez sur Envoyer un message aux réviseurs.
- **2** Le cas échéant, modifiez les zones A et Objet ainsi que le corps du message électronique, puis cliquez sur Envoyer.

# **Mise à jour d'un profil**

Vos commentaires vous identifient en tant qu'auteur en affichant votre nom (le nom que vous avez fourni lorsque vous avez rejoint la session de révision ou que vous l'avez lancée, ou votre nom d'utilisateur système). Vous pouvez modifier le nom de l'auteur et les autres informations de profil à tout moment. Dans ce cas, votre profil actualisé apparaît uniquement dans les nouveaux commentaires. Les commentaires existants ne sont pas modifiés.

## **Mise à jour d'un profil de révision**

- **1** Dans la boîte de dialogue Préférences, sous Catégories, sélectionnez Commentaires.
- **2** Désactivez l'option Toujours utiliser l'identifiant de l'utilisateur dans le champ Auteur.
- **3** Sélectionnez Identité dans la liste de gauche.
- **4** Modifiez votre profil en vous assurant d'y inclure l'adresse électronique que vous utiliserez lors des révisions. Cliquez sur OK.

## **Mise à jour d'un profil en vue d'une révision partagée**

- **1** Dans la boîte de dialogue Préférences, sous Catégories, sélectionnez Identité.
- **2** Modifiez votre profil en veillant à inclure une adresse électronique correcte, puis cliquez sur OK.

## **Abonnement à des services de diffusion Internet**

**1** Cliquez sur le bouton RSS situé dans le panneau gauche du dispositif de suivi.

**Remarque :** Si le bouton RSS n'apparaît pas dans le dispositif de suivi, ouvrez la boîte de dialogue Préférences d'Acrobat, puis sélectionnez Dispositif de suivi. Activez l'option Activer les flux RSS dans le dispositif de suivi, puis cliquez sur OK. Fermez, puis rouvrez le dispositif de suivi.

**2** Cliquez sur S'abonner à un flux RSS, puis entrez une adresse Web dans la zone prévue à cet effet.

# **Préférences du dispositif de suivi**

Pour spécifiez les paramètres du dispositif de suivi, affichez la boîte de dialogue Préférences, puis sélectionnez Dispositif de suivi sous Catégorie.

**Rechercher automatiquement les nouveaux commentaires et données de formulaire** Spécifie la fréquence de synchronisation des commentaires. Pour désactiver la synchronisation automatique, faites glisser le curseur vers l'extrémité droite, jusqu'à ce que la valeur Jamais s'affiche.

**Suspendre la recherche de nouveaux commentaires et données de formulaire** Spécifie le délai d'inactivité de la révision ou du formulaire après lequel la recherche de commentaires et de données doit être arrêtée.

**Supprimer des emplacements serveur personnalisés** Pour supprimer un profil de serveur, sélectionnez-le dans la liste, puis cliquez sur Supprimer le profil du serveur.

**Notifications** Spécifie à quels endroits les notifications de suivi s'affichent.

**Activer les flux RSS dans le dispositif de suivi** Si cette option est activée, la catégorie RSS apparaît dans le panneau gauche du dispositif de suivi et vous permet de vous abonner à des flux RSS.

# **Commentaires**

## <span id="page-187-0"></span>**Présentation des outils de commentaire et d'annotation**

**Remarque :** Dans Reader, les outils de commentaire sont uniquement disponibles pour les fichiers PDF dans lesquels la fonction de commentaires a été spécifiquement activée. Les fichiers PDF soumis à une procédure de révision incluent habituellement des droits de commentaire.

Utilisez les outils de commentaire et d'annotation (Affichage > Barres d'outils > Commentaires et annotations) pour ajouter des commentaires. Les commentaires sont des notes et des dessins qui transmettent des idées ou un retour sur des fichiers PDF. Vous pouvez saisir un texte dans une note ou utiliser un outil de dessin pour ajouter une ligne, un cercle ou toute autre forme, puis saisir du texte dans la fenêtre contextuelle de la note associée. Les outils de modification de texte permettent d'ajouter des annotations de révision qui signalent les modifications à apporter au document source. La plupart des outils de commentaire et d'annotation n'apparaissent sur la barre d'outils qu'une fois que vous les y avez ajoutés.

**Remarque :** Si vous ouvrez un fichier PDF dans un navigateur alors que la révision partagée est achevée, les outils de commentaires sont indisponibles.

La plupart des commentaires comportent deux parties : l'icône (ou annotation) affichée sur la page et le message de texte figurant dans une fenêtre contextuelle de note lorsque vous cliquez une ou deux fois sur l'icône ou que vous placez le pointeur dessus.

Lorsque vous avez ajouté un commentaire, il reste sélectionné jusqu'à ce que vous cliquiez en un autre point sur la page. Le commentaire sélectionné est mis en évidence par un cadre bleu, qui vous aide à repérer l'annotation sur la page. Un objet filaire doté de poignées de sélection vous permet d'ajuster la taille et la forme du commentaire.

Vous pouvez baliser vos commentaires afin que les lecteurs ayant des déficiences visuelles ou une mobilité réduite puissent les lire à l'aide des technologies d'assistance.

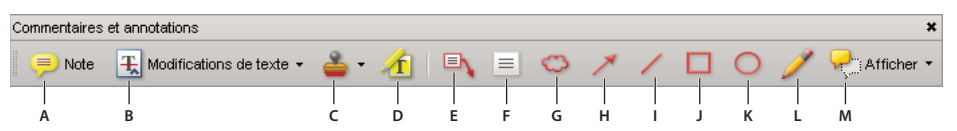

Barre d'outils Commentaires et annotations

**A.** Note **B.** Modifications de texte **C.** Outil et menu Tampon **D.** Outil Surligneur **E.** Outil Légende **F.** Zone de texte **G.** Outil Nuage **H.** Outil Flèche **I.** Outil Droite **J.** Outil Rectangle **K.** Outil Ellipse **L.** Outil Crayon **M.** Menu Afficher

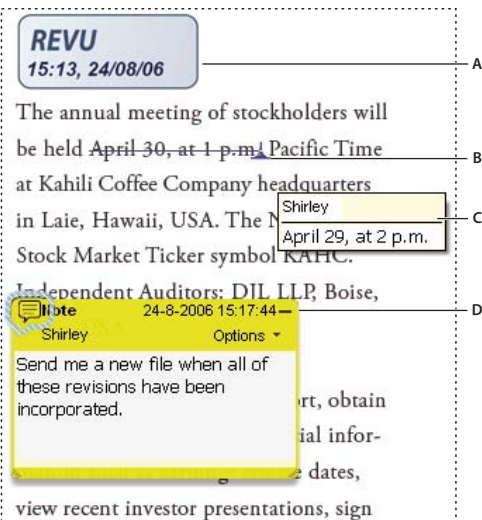

Types de commentaires dans un fichier PDF

**A.** Tampon **B.** Modification de texte **C.** Info-bulle de commentaire **D.** Note

Pour plus d'informations sur l'utilisation des outils de commentaire d'Acrobat, reportez-vous aux ressources suivantes :

- Outils de commentaire : [www.layersmagazine.com/acrobat-comments.html](http://www.layersmagazine.com/acrobat-comments.html)
- Forum sur la collaboration et l'ajout de commentaires : [acrobatusers.com/forums/aucbb/](http://acrobatusers.com/forums/aucbb/)
- Vidéos sur l'utilisation des outils de commentaire : [www.adobe.com/go/lrvid4202\\_a9\\_fr](http://www.adobe.com/go/lrvid4202_a9_fr)
- Annotation d'un fichier PDF : [www.uwec.edu/Help/acrobat8.htm](http://www.uwec.edu/Help/acrobat8.htm)

#### **Voir aussi**

- [« Affichage et masquage d'éléments de la barre d'outils » à la page 30](#page-35-0)
- [« Ajout de balises à des commentaires » à la page 339](#page-344-0)
- [« Ajout de commentaires à une conception 3D » à la page 444](#page-449-0)

#### **Affichage de la barre d'outils Commentaires et annotations**

La barre d'outils Commentaires et annotations n'est pas affichée par défaut, sauf si vous ouvrez un fichier PDF dans le cadre d'une révision gérée.

❖ Choisissez Affichage > Barres d'outils > Commentaires et annotations.

Pour ajouter des outils à cette barre ou en supprimer, choisissez Outils > Personnaliser les barres d'outils.

## **Sélection d'un outil de commentaire ou d'annotation**

❖ Choisissez Outils > Commentaires et annotations > [outil].

**Remarque :** Lorsque vous avez saisi votre premier commentaire, l'outil est remplacé par l'outil Sélection. Ce dernier vous permet de déplacer, de redimensionner ou de modifier votre commentaire. (Les outils Crayon, Texte surligné et Ligne restent sélectionnés.)

#### **Conservation de la sélection d'un outil de commentaire**

Vous pouvez ajouter plusieurs commentaires sans devoir sélectionner à nouveau l'outil.

- **1** Sélectionnez l'outil à utiliser (mais ne vous en servez pas tout de suite).
- **2** Choisissez Affichage > Barres d'outils > Barre des propriétés.
- **3** Cochez la case Maintenir l'outil activé disponible.

## **Préférences des commentaires**

Les préférences de commentaire ont un impact sur l'aspect des commentaires et des annotations dans les fichiers PDF, et sur la manière dont vous les consultez.

**Remarque :** Puisque vous pouvez placer des commentaires à un endroit quelconque du cadre du document, vous devez parfois utiliser les fonctions de défilement ou de zoom arrière pour afficher les commentaires se trouvant en dehors de la page.

Dans la boîte de dialogue Préférences, sous Catégories, sélectionnez Commentaires.

**Police, Corps** Sous Windows, vous pouvez définir la police et le corps du texte des fenêtres contextuelles de notes. Sous Mac OS, vous pouvez uniquement sélectionner l'une des options de police suivantes : Grande, Moyenne ou Petite. Ces options s'appliquent à tous les commentaires, nouveaux ou existants.

**Opacité de la fenêtre** Détermine l'opacité de la fenêtre contextuelle de la note à l'aide d'une valeur comprise entre 1 et 100. Lorsque la fenêtre est ouverte sans être sélectionnée, une valeur d'opacité de 100 la rend opaque. Plus cette valeur baisse, plus la fenêtre est transparente.

**Activer les indicateurs de texte et les info-bulles** Affiche une info-bulle indiquant le nom de l'auteur, l'état du commentaire et deux lignes de texte lorsque vous immobilisez le pointeur sur un commentaire assorti d'une note. Option sélectionnée par défaut.

**Imprimer les fenêtres et les notes** Imprime les fenêtres contextuelles de note associées aux commentaires ainsi que les icônes de note et de pièces jointes (audio ou non) telles qu'elles apparaissent sur la page.

Plutôt que de sélectionner cette option, vous pouvez imprimer le texte des commentaires selon différentes dispositions. Pour ce faire, choisissez Fichier > Imprimer, puis cliquez sur Résumer les commentaires.

**Afficher avec la souris les droites reliant les bulles de commentaire aux fenêtres associées** Lorsque vous placez le pointeur de la souris sur une bulle de commentaire (texte surligné ou icône de note, par exemple), le connecteur ombré reliant le commentaire à la fenêtre associée s'affiche. Option sélectionnée par défaut.

**S'assurer que les fenêtres sont visibles lors du défilement du document** Lorsque vous faites défiler un document PDF, les fenêtres contextuelles de note situées sur chaque page se déplacent de manière à rester visibles dans le panneau de visualisation. Option sélectionnée par défaut.

**Ouvrir automatiquement la fenêtre des commentaires pour les commentaires autres que les notes** Affiche la fenêtre contextuelle de la note lorsque vous créez un commentaire à l'aide d'un outil de dessin, ou de l'outil Tampon ou Crayon.

**Masquer les fenêtres de commentaire lorsque la liste est affichée** Permet de dégager l'écran lorsqu'une page comprend de nombreux commentaires. Option sélectionnée par défaut.

**Ouvrir automatiquement les fenêtres sur lesquelles le pointeur est placé** Lorsque vous placez le pointeur de la souris sur tout commentaire (y compris les dessins et les tampons), la fenêtre contextuelle de la note s'ouvre.

**Toujours utiliser l'identifiant de l'utilisateur dans le champ Auteur** Détermine le nom qui s'affiche dans la fenêtre contextuelle de la note que vous créez. Lorsque cette option est activée, le nom utilisé est celui qui correspond à Identifiant dans le panneau Identité des préférences. Lorsqu'elle est désactivée, le nom utilisé par défaut est celui qui a été spécifié dans le champ Auteur de la boîte de dialogue des propriétés de commentaire. Option sélectionnée par défaut.

**Créer des fenêtres alignées sur le bord du document** Aligne les fenêtres de commentaire sur le bord droit de la fenêtre de document, indépendamment de l'emplacement des bulles de commentaire (icône de note ou texte surligné, par exemple). Si cette option est désactivée, la fenêtre contextuelle de la note s'affiche à côté de la bulle de commentaire. Option sélectionnée par défaut.

**Copier le texte entouré dans les fenêtres de dessin** Copie le texte que vous encerclez à l'aide d'un outil de dessin dans la fenêtre contextuelle de la note associée à l'annotation de dessin.

**Copier le texte sélectionné dans les fenêtres de texte surligné, de texte barré et de texte souligné** Copie le texte sélectionné dans la fenêtre contextuelle de la note associée à des commentaires de modification de texte, par exemple ceux créés avec l'outil Texte surligné.

# <span id="page-190-0"></span>**Modification de l'aspect des commentaires**

**Remarque :** Dans Reader, les outils de commentaire sont uniquement disponibles pour les fichiers PDF dans lesquels la fonction de commentaires a été spécifiquement activée. Les fichiers PDF soumis à une procédure de révision incluent habituellement des droits de commentaire.

Vous pouvez modifier la couleur et l'aspect des commentaires ou des annotations avant ou après les avoir créés. Vous pouvez ensuite définir cet aspect comme l'aspect par défaut pour cet outil.

**Remarque :** Pour modifier l'apparence de votre nom dans les commentaires, ouvrez la boîte de dialogue Préférences, sélectionnez Commentaires, puis désactivez l'option Toujours utiliser l'identifiant de l'utilisateur dans le champ Auteur. Cette option n'est pas disponible dans Reader.

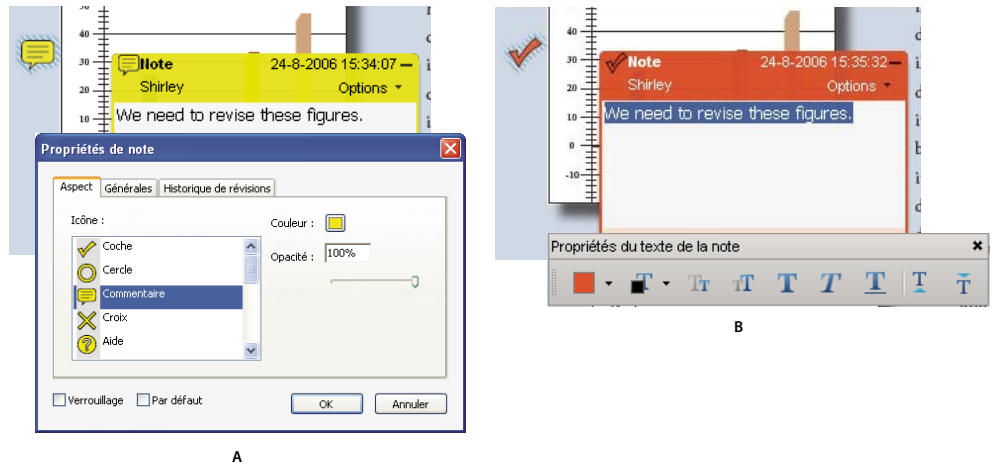

Barre des propriétés

**A.** Icône de note sélectionnée **B.** Texte contextuel sélectionné

## **Modification de l'aspect d'un commentaire et définition du nouvel aspect en tant qu'aspect par défaut**

- **1** Une fois que vous avez créé un commentaire, choisissez Propriétés dans le menu Options de la fenêtre contextuelle de note.
- **2** Dans la boîte de dialogue des propriétés, effectuez l'une des opérations suivantes avant de cliquer sur Fermer :
- Modifiez des options telles que la couleur et le type d'icône utilisé dans le panneau Aspect. Les options disponibles varient en fonction du type de commentaire sélectionné.
- Modifiez le nom de l'auteur et le sujet du commentaire dans le panneau Générales.
- Cliquez sur l'onglet Historique des révisions pour afficher les modifications apportées à un commentaire au cours d'une révision.
- Activez l'option Verrouillage au bas de la boîte de dialogue des propriétés pour empêcher la modification ou la suppression du commentaire.
- Activez l'option Par défaut située au bas de la boîte de dialogue des propriétés afin d'appliquer ces propriétés à tous les commentaires du même type créés par la suite.

### **Définition du verrou par défaut pour un outil**

**1** Sur la barre d'outils Commentaires et annotations, cliquez sur l'outil voulu avec le bouton droit de la souris et choisissez Propriétés d'outils par défaut.

**Remarque :** Si cet outil ne figure pas sur la barre d'outils Commentaires et annotations, cliquez sur la barre d'outils avec le bouton droit de la souris et sélectionnez l'outil.

**2** Définissez les propriétés voulues, puis cliquez sur OK.

Tous les commentaires que vous créez à l'aide de cet outil utilisent les propriétés que vous avez définies. Les commentaires existants et l'aspect du texte dans les fenêtres contextuelles de note ne sont pas modifiés.

## **Ajout d'une note**

**Remarque :** Dans Reader, les outils de commentaire sont uniquement disponibles pour les fichiers PDF dans lesquels la fonction de commentaires a été spécifiquement activée. Les fichiers PDF soumis à une procédure de révision incluent habituellement des droits de commentaire.

Le type de commentaire le plus courant se présente sous forme de note. Une note est accompagnée d'une icône qui apparaît sur la page et d'une fenêtre contextuelle contenant le texte de la note. Vous pouvez ajouter une note en tout point de la page ou de la zone de document.

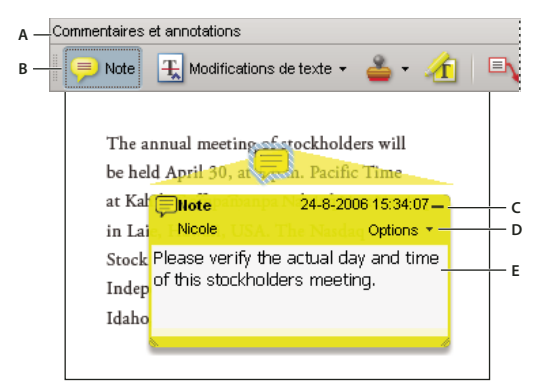

L'outil Note vous permet d'ajouter un message dans une fenêtre contextuelle de note.

**A.** Barre d'outils Commentaires et annotations **B.** Note **C.** Case de fermeture **D.** Menu Options **E.** Message

#### **Ajout d'un commentaire sous forme de note**

- **1** Effectuez l'une des opérations suivantes :
- Dans Acrobat, choisissez Commentaires > Ajouter une note.
- Dans Reader, choisissez Document > Commentaires > Ajouter une note.
- Sélectionnez l'outil Note  $\blacksquare$  de la barre d'outils Commentaires et annotations, puis cliquez à l'emplacement où vous voulez insérer la note ou tracez une fenêtre de la taille voulue à l'aide de la souris.

**2** Saisissez le texte voulu dans la fenêtre contextuelle de note. Il est également possible d'utiliser l'outil Sélection pour copier et coller dans la note du texte provenant d'un autre document PDF.

**Remarque :** Si vous fermez la fenêtre contextuelle de la note, votre texte y est conservé.

## **Modification d'un commentaire sous forme de note**

- **1** Cliquez une ou deux fois sur l'icône de la note.
- **2** Apportez les modifications requises :
- Pour redimensionner la fenêtre contextuelle de la note, faites-en glisser le coin inférieur gauche ou droit.
- Pour modifier le formatage du texte, choisissez Affichage > Barres d'outils > Barre des propriétés, sélectionnez le texte, puis définissez la propriété voulue sur la barre d'outils.

Utilisez le panneau Commentaires de la boîte de dialogue Préférences pour modifier le corps de police, le comportement par défaut de la fenêtre et d'autres paramètres de création et d'affichage des commentaires. Le panneau Commentaires n'est pas disponible dans Reader.

Lorsque vous avez terminé, cliquez sur le bouton de réduction situé dans le coin supérieur droit de la fenêtre contextuelle de la note ou cliquez hors de cette fenêtre.

## **Suppression d'une note**

- **1** Sélectionnez l'outil Note  $\blacksquare$ , l'outil Main  $\mathbb{C}$  ou l'outil Sélection  $\mathbb{I}$ .
- **2** Sélectionnez l'icône de la note, puis appuyez sur la touche Suppr.

Une autre solution consiste à cliquer deux fois sur l'icône de note, puis à choisir Supprimer dans le menu Options de la fenêtre contextuelle.

## **Annotation du texte pour modification**

**Remarque :** Dans Reader, les outils de commentaire sont uniquement disponibles pour les fichiers PDF dans lesquels la fonction de commentaires a été spécifiquement activée. Les fichiers PDF soumis à une procédure de révision incluent habituellement des droits de commentaire.

Vous pouvez utiliser les commentaires de modification de texte dans un document PDF afin d'indiquer les endroits du fichier source où le texte doit être modifié. Les commentaires de modification de texte ne modifient pas le texte en tant que tel dans le fichier PDF. Ils indiquent plutôt le texte qui doit être supprimé, inséré ou remplacé dans le fichier source à partir duquel le document PDF a été créé.

Vous pouvez ajouter la plupart des types de modifications de texte à l'aide de l'outil Sélection ou Modifications de texte. Sélectionnez du texte avec l'outil Sélection ou Modifications de texte, puis cliquez avec le bouton droit de la souris pour afficher le menu contenant les options de modification disponibles.

Dans Acrobat pour Windows, vous pouvez exporter des modifications de texte directement vers le document Microsoft Word dont le fichier PDF est issu pour réviser le document source. Pour utiliser cette fonction, vous devez créer le document PDF depuis Word à l'aide de PDFMaker. Avant d'exporter des modifications de texte, vérifiez que les commentaires d'insertion comportent le texte exact, y compris les espaces et les retours chariot, que vous souhaitez ajouter. Si l'annotation contient des indications supplémentaires (par exemple, « Ajouter le texte suivant : »), il faudra les supprimer manuellement du document Word.

Sous Windows, vous pouvez exporter les commentaires de modifications de texte directement dans le document Autodesk AutoCAD ayant servi à la création du fichier PDF afin d'y insérer vos changements. Pour utiliser cette fonction, vous devez créer le document PDF depuis AutoCAD à l'aide de PDFMaker.

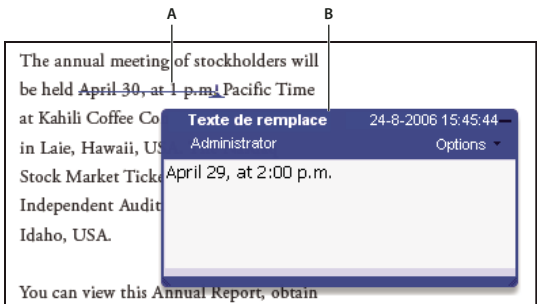

Option Remplacer le texte

**A.** Le texte sélectionné est barré. **B.** Le nouveau texte est inséré dans une fenêtre contextuelle liée.

#### **Voir aussi**

- [« Exportation de commentaires vers Word \(Windows\) » à la page 203](#page-208-0)
- [« Exportation de commentaires vers AutoCAD \(Windows\) » à la page 204](#page-209-0)

### **Remplacement de texte**

- **1** Utilisez l'outil Sélection ou sélectionnez l'outil Modifications de texte  $\mathbb{F}$  de la barre d'outils Commentaires et annotations.
- **2** Sélectionnez le texte.
- **3** Cliquez avec le bouton droit de la souris et choisissez Remplacer le texte, puis effectuez l'une des opérations suivantes :
- Saisissez le texte à insérer ou à ajouter. Il s'affiche dans une fenêtre contextuelle de note. Tout texte sélectionné est barré. Un signe d'insertion les affiche.
- Pour indiquer l'ajout d'une nouvelle marque de paragraphe, fermez la fenêtre sans saisir de texte. Un signe d'insertion de paragraphe  $\perp$  s'affiche.

## **Ajout d'une note à une modification de texte**

- 1 A l'aide de l'outil Sélection ou Modifications de texte  $\pm$  de la barre d'outils Commentaires et annotations, cliquez avec le bouton droit de la souris sur une modification de texte.
- **2** Choisissez Ouvrir la fenêtre de note dans le menu contextuel.
- **3** Saisissez la note dans la fenêtre contextuelle.

## **Affichage du texte inséré**

- **1** Sur la barre d'outils Commentaires et annotations, sélectionnez l'outil Modifications de texte  $\pm$ .
- **2** Cliquez entre les mots ou les caractères où vous voulez insérer du texte.
- **3** Effectuez l'une des opérations suivantes :
- Saisissez le texte à insérer.
- Pour indiquer l'ajout d'une nouvelle marque de paragraphe, appuyez sur Entrée, puis fermez la fenêtre contextuelle de la note sans saisir de texte. Un signe d'insertion de paragraphe  $\perp$  s'affiche.
- Pour indiquer l'ajout d'un espace, appuyez sur la barre d'espacement, puis fermez la fenêtre contextuelle de la note sans saisir de texte. Un signe d'insertion d'espace  $\perp$  s'affiche.

 $\mathcal P$  Pour indiquer des modifications de texte, vous pouvez également sélectionner du texte au moyen de l'outil Sélection  $\mathbb{R}$ , cliquer sur le texte sélectionné avec le bouton droit de la souris, puis choisir Remplacer le texte (commentaire).

## **Suppression de texte inséré**

- 1 Sur la barre d'outils Commentaires et annotations, choisissez l'outil Modifications de texte  $\pm$ .
- **2** Sélectionnez le texte et appuyez sur Retour arrière ou Suppr, ou cliquez avec le bouton droit de la souris et choisissez Barrer le texte dans le menu contextuel.

## **Suppression d'une annotation de texte**

Si les annotations de texte sont empilées, effectuez la suppression à l'aide de la liste des commentaires. Cliquez sur le bouton Commentaires dans le navigateur afin d'ouvrir la liste des commentaires, puis appuyez sur la touche Suppr.

❖ Sélectionnez l'annotation et appuyez sur la touche Suppr.

## **Surlignage, barrage ou soulignage du texte**

**Remarque :** Dans Reader, les outils de commentaire sont uniquement disponibles pour les fichiers PDF dans lesquels la fonction de commentaires a été spécifiquement activée. Les fichiers PDF soumis à une procédure de révision incluent habituellement des droits de commentaire.

Vous pouvez vous servir des outils Texte surligné, Texte barré et Texte souligné pour ajouter des commentaires seuls ou des commentaires et des notes. Les outils Texte barré et Texte souligné ne figurent pas par défaut sur la barre d'outils Commentaires et annotations.

Pour ajouter une note associée à un surlignage ou barrer du texte en sélectionnant ce texte à l'aide de l'outil Sélection ou Modifications de texte : cliquez avec le bouton droit de la souris et choisissez l'option voulue dans le menu qui s'affiche. Cependant, si le texte à marquer est important, il est plus facile et plus rapide d'utiliser les outils spécialisés.

**1** Choisissez Outils > Commentaires et annotations, puis sélectionnez l'outil Texte surligné  $\mathcal{F}$ , Texte barré  $\mathcal{F}$  ou Texte surligné <sup>1</sup>.

**Remarque :** Pour appliquer plusieurs commentaires à l'aide de l'outil Texte barré ou Texte souligné, choisissez Affichage > Barres d'outils > Barre des propriétés et sélectionnez Maintenir l'outil activé sur la barre des propriétés après avoir sélectionné l'outil. L'outil Texte surligné reste sélectionné après que vous avez saisi le premier commentaire.

- **2** Faites glisser la souris à partir du début du texte à annoter. Faites glisser la souris en maintenant la touche Ctrl enfoncée pour tracer un rectangle autour du texte. Cette fonction est particulièrement pratique pour annoter le texte d'une colonne.
- **3** (Facultatif) Pour ajouter une note, cliquez deux fois sur l'annotation pour ajouter du texte dans une fenêtre contextuelle de note.

## **Apposition d'un tampon sur un document**

**Remarque :** Dans Reader, les outils de commentaire sont uniquement disponibles pour les fichiers PDF dans lesquels la fonction de commentaires a été spécifiquement activée. Les fichiers PDF soumis à une procédure de révision incluent habituellement des droits de commentaire.

L'application d'un tampon sur un document PDF est très similaire à l'application d'un tampon sur un document papier. Vous pouvez choisir un tampon prédéfini ou créer vos propres tampons. Les tampons dynamiques récupèrent sur votre système et dans le panneau Identité de la boîte de dialogue Préférences les informations permettant au tampon d'indiquer votre nom, la date et l'heure.

L'outil Tampon apparaît par défaut sur la barre d'outils Commentaires et annotations.

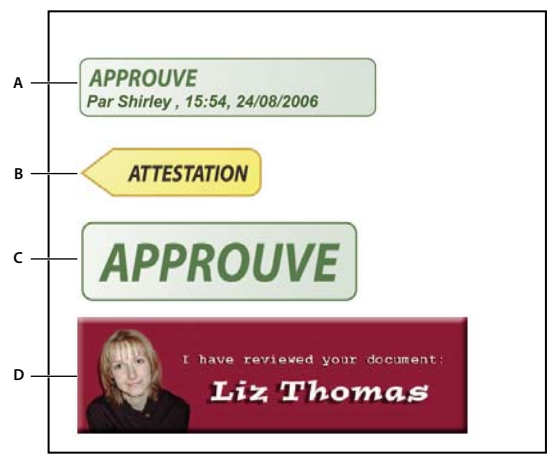

Catégories de l'outil Tampon

**A.** Tampon dynamique **B.** Tampon Signature **C.** Tampon standard **D.** Tampon personnalisé

### **Ouvrez la palette Tampons**

- ❖ Effectuez l'une des opérations suivantes :
- Choisissez Outils > Commentaires et annotations > Tampons > Afficher la palette Tampons.
- Sur la barre d'outils Commentaires et annotations, cliquez sur la flèche située en regard de l'outil Tampon, puis choisissez Afficher la palette Tampons.

## **Application d'un tampon**

- **1** Sélectionnez un tampon en effectuant l'une des opérations suivantes :
- Cliquez sur l'outil Tampon. Le tampon utilisé en dernier est activé.
- Dans la palette Tampons, choisissez une catégorie dans le menu, puis sélectionnez un tampon.
- **2** Cliquez sur la page du document où vous voulez placer le tampon, ou tracez un rectangle afin de définir sa taille et son emplacement.
- **3** Si vous n'avez spécifié aucun nom dans les préférences d'identité, la boîte de dialogue Configuration de l'identité vous invite à le faire.

## **Modification de l'emplacement ou de l'aspect d'un tampon**

- ❖ A l'aide de l'outil Sélection ou Main, effectuez l'une des opérations suivantes :
- Pour déplacer un tampon, faites-le glisser vers le nouvel emplacement.
- Pour redimensionner un tampon, cliquez dessus, puis faites glisser une poignée d'angle.
- Pour faire pivoter un tampon, cliquez dessus, déplacez le pointeur sur la poignée en haut du tampon, puis faites glisser l'outil lorsque l'icône de tampon en rotation  $\mathbb{C}^1$  s'affiche.
- Pour supprimer un tampon, cliquez dessus avec le bouton droit de la souris et choisissez Supprimer.
- Pour modifier l'opacité du tampon ou la couleur de sa fenêtre contextuelle de note, cliquez sur le tampon avec le bouton droit de la souris, puis choisissez Propriétés dans le menu contextuel. Sous l'onglet Aspect, définissez l'opacité ou la couleur.

## **Déplacement d'un tampon vers la liste des favoris**

- **1** A l'aide de l'outil Sélection ou Main, sélectionnez une annotation de tampon sur la page.
- **2** Sur la barre d'outils Commentaires et annotations, cliquez sur l'outil Tampon et choisissez Favoris > Ajouter le tampon actif aux Favoris.

# <span id="page-196-0"></span>**Création d'un tampon personnalisé**

Il est possible de créer des tampons personnalisés à partir de divers formats de fichiers, notamment PDF, JPEG, bitmap, Adobe® Illustrator® (AI), Adobe® Photoshop® (PSD) et AutoDesk AutoCAD (DWT, DXG). Dans Reader, la création d'un tampon personnalisé admet uniquement le format PDF.

**Remarque :** Pour ajouter une seule occurrence d'une image à un fichier PDF, collez l'image dans le document. Les images collées présentent les mêmes caractéristiques que les autres commentaires Tampon ; chacune d'elles comporte une fenêtre contextuelle de note et des propriétés modifiables.

- **1** Choisissez Outils > Commentaires et annotations > Tampons > Afficher la palette Tampons.
- **2** Cliquez sur Importer, puis sélectionnez le fichier.
- **3** Si le fichier comporte plusieurs pages, faites défiler le fichier jusqu'à la page voulue, puis cliquez sur OK.
- **4** Choisissez une catégorie dans le menu ou saisissez un nouveau nom de catégorie, attribuez un nom au tampon personnalisé, puis cliquez sur OK.

## **Modification du nom ou de la catégorie d'un tampon personnalisé**

- **1** Choisissez Outils > Commentaires et annotations > Tampons > Afficher la palette Tampons.
- **2** Choisissez la catégorie de tampon, cliquez sur le tampon avec le bouton droit de la souris, puis choisissez Modifier.
- **3** Modifiez la catégorie ou le nom du tampon, ou remplacez l'image, puis cliquez sur OK.

## **Suppression d'un tampon personnalisé**

Vous pouvez supprimer les tampons personnalisés que vous avez créés, mais pas les tampons prédéfinis. Lors de la suppression d'un tampon, celui-ci est retiré du menu de l'outil Tampon, mais le fichier correspondant n'est pas supprimé.

- **1** Choisissez Outils > Commentaires et annotations > Tampons > Afficher la palette Tampons.
- **2** Choisissez la catégorie de tampon dans le menu, cliquez sur le tampon avec le bouton droit de la souris, puis choisissez Supprimer.

## **Suppression d'une catégorie de tampon personnalisée**

- **1** Choisissez Outils > Commentaires et annotations > Tampons > Gérer les tampons.
- **2** Sélectionnez la catégorie à supprimer, puis cliquez sur Supprimer.

**Remarque :** La suppression de tous les tampons d'une catégorie de tampon personnalisée supprime la catégorie.

# **Ajout d'une ligne, d'une flèche ou d'une forme**

**Remarque :** Dans Reader, les outils de dessin sont uniquement disponibles pour les fichiers PDF dans lesquels la fonction de commentaires a été spécifiquement activée. Les fichiers PDF soumis à une procédure de révision incluent habituellement des droits de commentaire.

Sélectionnez un outil de dessin en fonction de l'effet recherché.

- **1** Choisissez Outils > Commentaires et annotations, puis sélectionnez un outil de dessin :
- Les outils Rectangle , Ellipse  $\bigcirc$ , Flèche et Ligne permettent de créer des formes simples.
- Les outils Nuage  $\Box$  et Polygone  $\Box$  permettent de créer des figures fermées à plusieurs côtés. L'outil Polyligne  $\sqrt{\ }$  permet de créer des figures ouvertes à plusieurs côtés.
- L'outil Crayon permet de tracer des dessins libres et l'outil Gomme , d'effacer les annotations faites au crayon.

Pour préciser la largeur de trait, la couleur et d'autres propriétés avant le tracé, cliquez sur l'outil de dessin avec le bouton droit de la souris, choisissez Propriétés, puis définissez les options souhaitées dans la boîte de dialogue Propriétés.

- **2** Dessinez sur le fichier PDF :
- Pour créer une forme de nuage ou de polygone, cliquez à l'emplacement du point de départ, déplacez le pointeur, puis cliquez en un autre point afin de créer chacun des côtés. Pour terminer le dessin de la figure, cliquez sur le point de départ ou cliquez avec le bouton droit de la souris, puis choisissez Terminer dans le menu. Cliquez deux fois pour terminer une polyligne.
- Pour tracer une ligne, une flèche ou un rectangle, faites glisser le pointeur sur la zone où l'annotation apparaîtra, ou cliquez à deux reprises : l'une pour créer le point de départ et la seconde pour créer le point de fin.
- Pour tracer un carré ou un cercle, ou une ligne horizontale, verticale ou inclinée à 45 degrés, maintenez la touche Maj enfoncée pendant l'opération.
- Pour tracer des formes libres à l'aide de l'outil Crayon , faites glisser le curseur jusqu'au point de début du tracé. Vous pouvez relâcher le bouton de la souris, déplacer le pointeur, puis continuer le dessin. Pour effacer des parties du dessin, sélectionnez l'outil Gomme ét faites-le glisser sur les zones du dessin à supprimer.
- **3** Pour modifier ou redimensionner l'annotation, sélectionnez-la et faites glisser l'une des poignées.
- **4** Pour ajouter à l'annotation une fenêtre contextuelle de note, sélectionnez l'outil Main puis cliquez deux fois sur l'annotation.
- **5** (Facultatif) Cliquez sur la case de fermeture de la fenêtre contextuelle de la note. Une icône de note apparaît à droite de l'annotation pour signaler la présence de texte dans la fenêtre contextuelle.

**Remarque :** Pour supprimer une annotation de dessin, sélectionnez-la, puis appuyez sur la touche Suppr.

## **Association et dissociation d'annotations**

Vous avez la possibilité d'associer des annotations afin que vos commentaires ne constituent qu'un seul commentaire. L'association des annotations peut être temporaire, le temps de toutes les déplacer ou de modifier leurs propriétés, au lieu de procéder note par note. L'association permet également de distinguer vos annotations de celles des autres réviseurs dans le cadre de la révision d'un document.

**Remarque :** Vous ne pouvez pas associer les annotations Modifications de texte.

## **Association d'annotations**

- **1** Sélectionnez une annotation avec l'outil Sélection ou Main.
- **2** Cliquez sur les annotations à associer tout en maintenant la touche Ctrl ou Commande enfoncée.
- **3** Cliquez sur la sélection avec le bouton droit de la souris, puis choisissez Associer.

## **Dissociation d'annotations**

❖ Cliquez sur la sélection avec le bouton droit de la souris, puis choisissez Dissocier.

# **Ajout de commentaires dans une zone de texte ou une légende**

**Remarque :** Dans Reader, les outils de commentaire sont uniquement disponibles pour les fichiers PDF dans lesquels la fonction de commentaires a été spécifiquement activée. Les fichiers PDF soumis à une procédure de révision incluent habituellement des droits de commentaire.

Vous pouvez utiliser l'outil Zone de texte  $\equiv$  pour créer une zone qui contient du texte. Vous pouvez le positionner en n'importe quel point de la page et ajuster sa taille. Contrairement à une fenêtre contextuelle de note, une zone de texte ne se ferme pas et reste donc visible sur la page du document.

Pour ajouter une zone de texte, vous pouvez également coller du texte copié dans le document PDF. La police et la taille du texte dépendent des paramètres par défaut du système.

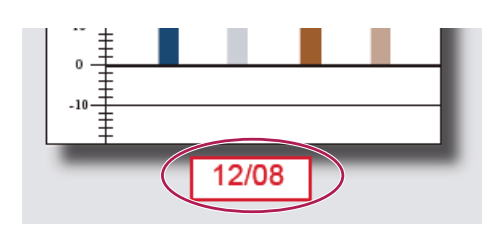

**Remarque :** Il est possible d'annoter du texte japonais, chinois et coréen à l'aide de l'outil Zone de texte, mais les fichiers de ressources des langues asiatiques doivent être installés sur l'ordinateur. Les zones de texte acceptent uniquement le texte horizontal.

Vous pouvez utiliser l'outil Légende **pour créer une zone de texte de légende**. Les légendes s'avèrent particulièrement utiles lorsque vous voulez isoler (sans la masquer) une zone particulière du document. Les zones de légende se composent de trois parties : une zone de texte, une ligne coudée et une fin de ligne. Vous pouvez redimensionner chaque partie en faisant glisser une poignée. La ligne coudée ne peut être redimensionnée que dans une seule direction : les lignes coudées horizontales ne peuvent être redimensionnées qu'à l'horizontale et les lignes coudées verticales qu'à la verticale. La zone de texte s'étend à la verticale au fur et à mesure de la saisie de telle manière que tout le texte soit visible.

Vous pouvez déplacer la barre de la zone de texte seule ou la déplacer avec la fin de ligne. La zone de texte se déplace autour d'un point d'ancrage fixe (la flèche à l'extrémité de la fin de ligne) créé lorsque vous cliquez pour la première fois dans le fichier PDF. Vous pouvez modifier la couleur et l'aspect de la zone de texte, et ajouter des flèches ou des filets de conduite à la fin de ligne.

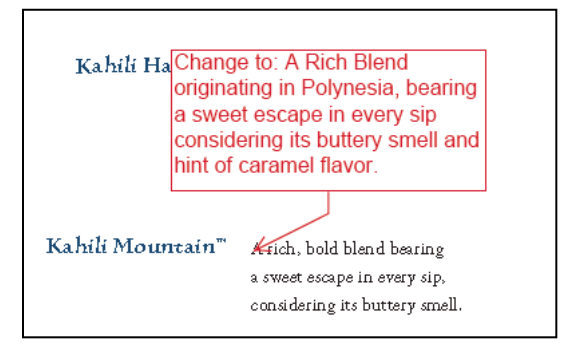

## **Ajout d'une zone de texte**

- **1** Choisissez Outils > Commentaires et annotations > Zone de texte  $\equiv$ .
- **2** Cliquez dans le document PDF.
- **3** Choisissez Affichage > Barres d'outils > Barre des propriétés, puis sélectionnez les attributs de couleur, d'alignement et de police du texte.
- **4** Saisissez le texte.

Le texte revient automatiquement à la ligne lorsqu'il atteint le bord droit de la zone.

- **5** (Facultatif) Pour apporter des modifications supplémentaires à la zone de texte de légende :
- A l'aide de l'outil Sélection ou Zone de texte, cliquez sur un bord de la zone de texte pour la sélectionner, puis faites glisser un coin pour la redimensionner. Utilisez la barre des propriétés pour modifier les options de contour et de fond.
- Cliquez deux fois sur la zone de texte pour modifier le texte ou ses propriétés. Faites glisser le pointeur pour sélectionner du texte, puis activez des options de la barre des propriétés.
- **6** Pour supprimer la zone de texte, sélectionnez-la, puis appuyez sur la touche Suppr.

Vous pouvez également coller un bloc de texte en le sélectionnant et en le copiant dans n'importe quelle application, en activant l'outil Main dans Acrobat, puis en choisissant Edition > Coller.

## **Ajout d'une légende**

- **1** Choisissez Outils > Commentaires et annotations > Outil Légende  $\blacksquare$ .
- **2** Cliquez une fois pour définir l'emplacement du point de fin, puis cliquez à nouveau pour définir l'emplacement de la zone de texte.
- **3** Choisissez Affichage > Barres d'outils > Barre des propriétés, puis sélectionnez les attributs de couleur, d'alignement et de police du texte.
- **4** Saisissez le texte.

Le texte revient automatiquement à la ligne lorsqu'il atteint le bord droit de la zone.

- **5** (Facultatif) Pour apporter des modifications supplémentaires à la zone de texte de légende :
- Pour redimensionner la légende, sélectionnez-la, puis faites glisser l'une des poignées qui s'affichent.
- Pour déplacer la zone de texte, cliquez à l'intérieur, puis faites-la glisser.
- Pour déplacer toute la légende, cliquez sur la fin de ligne ou sur un bord de la zone de texte, puis faites-la glisser.
- Pour modifier la couleur, l'opacité ou les caractéristiques de la ligne, activez l'outil Sélection et cliquez sur la légende avec le bouton droit de la souris, choisissez Propriétés, puis sélectionnez les options de votre choix.

# **Ajout d'un commentaire audio**

**Remarque :** Dans Reader, les outils de commentaire sont uniquement disponibles pour les fichiers PDF dans lesquels la fonction de commentaires a été spécifiquement activée. Les fichiers PDF soumis à une procédure de révision incluent habituellement des droits de commentaire.

L'outil Enregistrer le commentaire audio permet d'ajouter un son au format WAV ou AIFF préenregistré en tant que commentaire, ou d'enregistrer et de placer un commentaire sonore dans un document. Les pièces jointes audio figurent dans la liste des commentaires et peuvent être lues sur toutes les plates-formes. Cependant, le matériel et les logiciels de lecture appropriés doivent être installés.

Par défaut, l'outil Enregistrer le commentaire audio ne figure pas sur la barre d'outils Commentaires et annotations. Cependant, vous pouvez l'ajouter en choisissant Outils > Personnaliser les outils.

#### **Voir aussi**

- [« Modification de l'aspect des commentaires » à la page 185](#page-190-0)
- [« Ajout d'un fichier multimédia à un document PDF » à la page 376](#page-381-0)

## **Ajout d'un commentaire audio préenregistré**

- **1** Choisissez Outils > Commentaires et annotations > Enregistrer le commentaire audio, puis cliquez sur le fichier PDF où vous souhaitez insérer le commentaire audio.
- **2** Cliquez sur Parcourir (Windows) ou Sélectionner (Mac OS) et sélectionnez le fichier à ajouter.
- **3** (Facultatif) Pour écouter le commentaire audio, cliquez sur le bouton Lire . Lorsque vous avez terminé, cliquez sur Arrêter, puis sur OK.
- **4** Dans la boîte de dialogue des propriétés, spécifiez les options voulues, puis cliquez sur OK.

### **Enregistrement d'un commentaire audio**

- **1** Choisissez Outils > Commentaires et annotations > Outil Enregistrer le commentaire audio puis cliquez sur le fichier PDF où vous souhaitez insérer le commentaire audio.
- 2 Dans la boîte de dialogue qui s'affiche, cliquez sur le bouton Enregistrer **puis parlez dans le micro. Lorsque vous** avez terminé l'enregistrement, cliquez sur le bouton Arrêter , puis sur OK.
- **3** Dans la boîte de dialogue des propriétés, spécifiez les options voulues, puis cliquez sur OK.

## **Ajout de commentaires dans une pièce jointe**

**Remarque :** Dans Reader, les outils de commentaire sont uniquement disponibles pour les fichiers PDF dans lesquels la fonction de commentaires a été spécifiquement activée. Les fichiers PDF soumis à une procédure de révision incluent habituellement des droits de commentaire.

L'outil Fichier joint comme commentaire permet d'incorporer un fichier à un emplacement précis d'un document PDF afin que le destinataire puisse l'ouvrir et le visualiser. L'ajout d'un fichier joint comme commentaire permet de faire référence à des documents trop longs pour être collés dans une fenêtre contextuelle de note ou une zone de texte. Si vous déplacez le document PDF, le fichier incorporé le suit automatiquement. Pour afficher une pièce jointe, l'application nécessaire à son ouverture doit être installée sur l'ordinateur du lecteur.

**Important :** Pour joindre un fichier à des fins de révision, veillez à utiliser l'outil Fichier joint comme commentaire disponible sur la barre d'outils Commentaires et annotations. Les pièces jointes au niveau du document à l'aide de l'icône en forme de trombone (outil Joindre un fichier) de la barre d'outils Fichier ne font pas partie du suivi des commentaires dans une procédure de révision. Vous risquez donc de perdre les commentaires insérés de cette façon.

- **1** Choisissez Outils > Commentaires et annotations > Fichier joint comme commentaire  $\mathcal{L}$ .
- **2** Cliquez dans le document PDF à l'endroit où vous voulez placer la pièce jointe.
- **3** Sélectionnez le fichier à joindre, puis cliquez sur Sélectionner. Si vous joignez un fichier PDF, vous pouvez mettre en évidence les zones d'intérêt dans ce fichier à l'aide des commentaires.
- **4** Dans la boîte de dialogue Propriétés du fichier joint, sélectionnez les paramètres s'appliquant à l'icône du fichier figurant dans le document PDF.

Les commentaires joints apparaissent dans le panneau Pièces jointes. Un numéro de page indique leur emplacement.

**Remarque :** Pour supprimer la pièce jointe, cliquez sur l'icône du commentaire joint avec le bouton droit, puis choisissez Supprimer.

# **Collage d'images en tant que commentaires**

**Remarque :** Dans Reader, les outils de commentaire sont uniquement disponibles pour les fichiers PDF dans lesquels la fonction de commentaires a été spécifiquement activée. Les fichiers PDF soumis à une procédure de révision incluent habituellement des droits de commentaire.

Il est possible d'ajouter une image à un document PDF à l'aide de l'outil Image du Presse-papiers collée comme tampon. Vous pouvez copier la plupart des format d'image à partir d'applications de dessin et de retouche d'image, telles qu'Adobe Photoshop ou Adobe Illustrator. Pour ajouter plusieurs exemplaires de l'image à des documents PDF, créez un tampon personnalisé à l'aide de cette image.

**Remarque :** L'outil Image du Presse-papiers collée comme tampon n'est disponible qu'après avoir copié une image.

- **1** Copiez l'image en utilisant l'une des méthodes suivantes :
- Dans Acrobat, choisissez Outils > Outils de base > Instantané , puis sélectionnez une image dans un fichier PDF.
- Dans une autre application, sélectionnez une image et choisissez Edition > Copier.
- **2** Ouvrez un document PDF.
- **3** Choisissez Outils > Commentaires et annotations > Tampons > Image du Presse-papiers collée comme tampon.
- **4** Cliquez dans le document PDF à l'emplacement où doit apparaître l'image.
- **5** Effectuez l'une des opérations suivantes :
- Pour déplacer l'image, faites-la glisser.
- Pour redimensionner l'image, sélectionnez-la puis faites glisser une de ses poignées. Appuyez sur la touche Maj pour redimensionner l'image tout en conservant ses proportions d'origine.
- Pour modifier les propriétés de l'image, cliquez avec le bouton droit, puis choisissez Propriétés.
- Pour supprimer les propriétés de l'image, cliquez dessus avec le bouton droit, puis choisissez Supprimer.

## **Voir aussi**

[« Copie d'une image » à la page 164](#page-169-0)

# **Gestion des commentaires**

# **Affichage des commentaires**

La liste des commentaires présente l'ensemble des commentaires ajoutés au fichier PDF, ainsi qu'une barre d'outils assurant des fonctions communes telles que le tri, le filtrage, la suppression et la réponse aux commentaires.

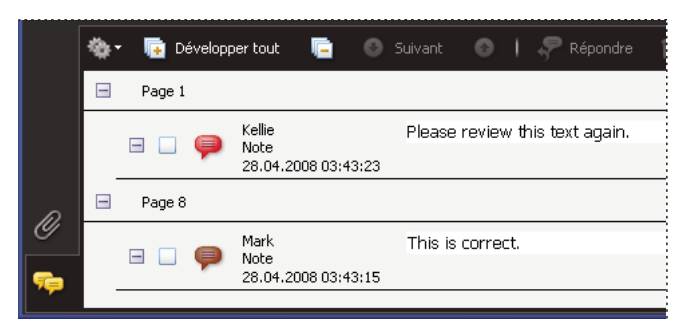

Le bouton Commentaires du navigateur permet d'ouvrir la liste des commentaires.

### **Affichage de la liste des commentaires**

- **1** Effectuez l'une des opérations suivantes :
- Dans Acrobat, choisissez Commentaires > Afficher la liste des commentaires.
- Dans Reader, choisissez Document > Commentaires > Afficher la liste des commentaires.
- Dans le navigateur, cliquez sur le bouton Commentaires  $\Box$ .
- **2** A l'aide des options situées dans la partie supérieure de la liste des commentaires, effectuez l'une des opérations suivantes :
- Développez ou réduisez les commentaires. Cliquez sur Développer tout ou Réduire tout dans la barre d'outils de la liste des commentaires. Pour développer ou réduire un commentaire, cliquez sur le signe plus ou moins qui le précède.
- Parcourez les commentaires. Cliquez sur un commentaire dans la liste ou cliquez sur le bouton Suivant  $\odot$  ou Précédent  $\bullet$  pour passer au commentaire suivant ou précédent. (Ces boutons ne sont disponibles que si un commentaire est sélectionné.) La page sur laquelle se trouve le commentaire sélectionné s'affiche dans le panneau de visualisation et le commentaire sélectionné apparaît. Pour atteindre une page contenant un autre commentaire, il vous suffit de cliquer sur ce commentaire dans la liste.

### **Tri des commentaires**

Vous pouvez trier les commentaires de la liste par auteur, page, type, date, couleur, état activé ou désactivé, ou état par auteur. Dans la série des réponses, seul le premier message est trié. Les messages de réponse sont répertoriés dans la même catégorie que le premier message de la série.

- **1** Dans le navigateur, cliquez sur le bouton Commentaires.
- **2** Choisissez une option dans le menu de tri  $\frac{1}{2}$  de la liste des commentaires.

## **Affichage ou masquage de commentaires**

Vous pouvez choisir de masquer ou d'afficher les commentaires suivant leur type, le réviseur (auteur), leur état ou la présence d'une coche. Le masquage des commentaires s'appelle également filtrage. Le filtrage a une incidence sur l'affichage des commentaires aussi bien dans la fenêtre du document que dans la liste des commentaires. Lorsque vous répertoriez ou imprimez les commentaires, vous pouvez décider d'inclure ou non les commentaires masqués. Lorsque vous masquez un commentaire de note accompagné d'une réponse, toutes les autres réponses de la série sont également masquées.

**Remarque :** Dans le cadre d'une révision par messagerie électronique, les commentaires masqués ne sont pas inclus lors de l'envoi des commentaires à l'initiateur.

- ◆ Dans le menu Afficher  $\blacktriangleright$  de la liste des commentaires, effectuez l'une des opérations suivantes :
- Pour afficher tous les commentaires, choisissez Afficher tous les commentaires.
- Pour masquer tous les commentaires, choisissez Masquer tous les commentaires.
- Pour filtrer les commentaires, choisissez les catégories à afficher. Par exemple, si vous souhaitez uniquement afficher les notes que vous n'avez pas cochées, choisissez Afficher par type > Notes pour que seules les notes apparaissent, puis choisissez Afficher par état coché > Non coché afin que seules les notes non cochées s'affichent.
- Pour inverser un filtre, choisissez l'option Tous les pour chaque catégorie masquée. Par exemple, si vous avez affiché uniquement les commentaires d'un réviseur spécifique, choisissez Affichage > Afficher par réviseur > Tous les réviseurs.

## **Réponse aux commentaires**

**Remarque :** Dans Reader, les outils de commentaire sont uniquement disponibles pour les fichiers PDF dans lesquels la fonction de commentaires a été spécifiquement activée. Les fichiers PDF soumis à une procédure de révision incluent habituellement des droits de commentaire.

La fonction de réponse aux commentaires est particulièrement utile dans les révisions partagées, lorsque les participants peuvent lire les commentaires des uns et des autres. L'initiateur de la révision peut aussi s'en servir pour tenir les réviseurs informés du traitement de leurs suggestions. Si un ou plusieurs réviseurs répondent à un message, le lot de réponses est appelé série. Tous les messages d'une série apparaissent dans la fenêtre contextuelle de la note et dans la liste des commentaires. Les réponses sont décalées sous le commentaire d'origine. Le nombre de réponses reçues pour un commentaire s'affiche dans un cadre lorsque vous pointez sur le commentaire.

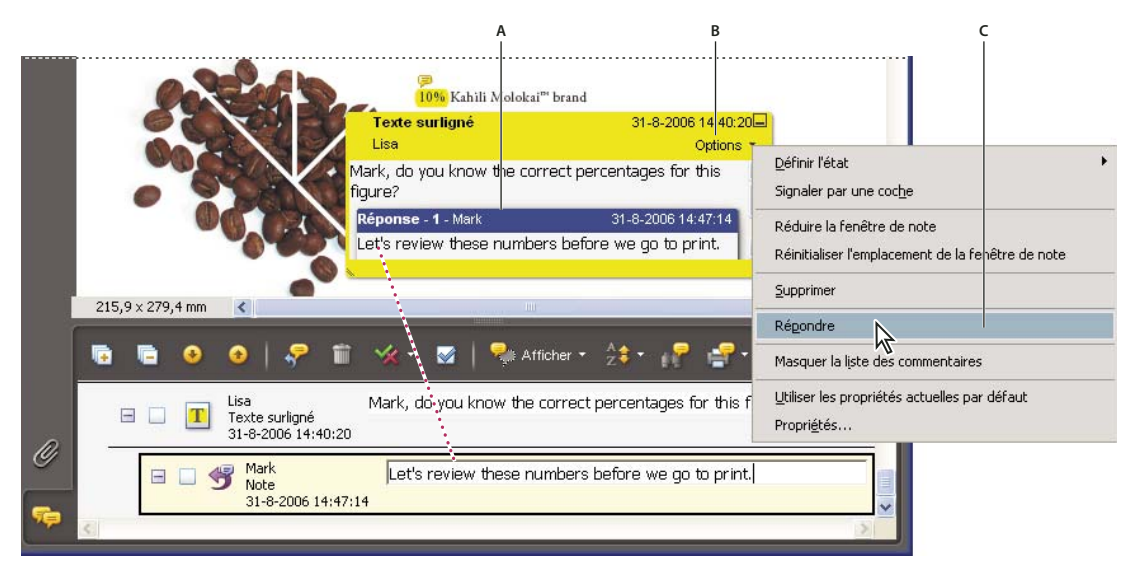

Les réponses figurent directement sous le commentaire, dans la fenêtre contextuelle de la note et dans la liste des commentaires. **A.** En-tête de la réponse **B.** Menu Options **C.** Option de réponse dans le menu Options

#### **Réponse dans la fenêtre contextuelle de la note**

- **1** Ouvrez la fenêtre contextuelle de la note du commentaire.
- **2** Dans le menu Options, choisissez Répondre.

**3** Saisissez votre réponse dans la zone affichée.

### **Réponse dans la liste des commentaires**

- **1** Dans le navigateur, cliquez sur le bouton Commentaires  $\Box$ .
- **2** Sélectionnez un commentaire dans la liste des commentaires.
- **3** Cliquez sur le bouton Répondre .
- **4** Saisissez votre réponse dans la zone affichée.

## **Suppression d'une réponse**

Si vous supprimez un commentaire accompagné d'une réponse, seul le commentaire est supprimé. Toutes les réponses demeurent dans le fichier PDF, mais ne font plus partie d'aucune série. Il peut s'avérer difficile de les consulter au sein du fichier, car elles sont empilées. Affichez-les dans la liste des commentaires.

❖ Dans la fenêtre contextuelle de la note, cliquez sur la réponse avec le bouton droit de la souris et choisissez Supprimer cette réponse.

## **Définition d'un état ou d'une coche**

**Remarque :** Dans Reader, les outils de commentaire sont uniquement disponibles pour les fichiers PDF dans lesquels la fonction de commentaires a été spécifiquement activée. Les fichiers PDF soumis à une procédure de révision incluent habituellement des droits de commentaire.

Les états et les coches sont utiles pour effectuer le suivi des commentaires que vous avez lus ou sur lesquels une intervention est requise. Sous Windows, l'état ou la coche permet de désigner les commentaires à exporter vers un document Word. En configurant l'état de la révision, vous pouvez afficher ou masquer un groupe de commentaires et laisser les participants à la révision libres de leur traitement du commentaire. Une fois l'état de la révision spécifié, vous ne pouvez pas le masquer dans le commentaire, dans la liste des commentaires, même si vous définissez l'état de la révision sur Aucun. Les coches servent uniquement à votre usage personnel et ne s'affichent pas lorsque d'autres utilisateurs affichent le document PDF, à moins que vous ne modifiiez l'état des commentaires.

## **Définition d'un état**

**1** Sélectionnez le commentaire voulu dans la liste, cliquez sur Définir l'état  $\mathcal{K}$ , puis choisissez une option.

L'état de la révision apparaît sous le commentaire, avec le nom de la personne qui a défini cet état. Si un autre réviseur définit l'état de révision du même commentaire, les deux états ainsi que le nom des deux réviseurs s'affichent dans la liste.

**2** Pour afficher l'historique des modifications d'un commentaire, cliquez sur l'icône de la note, l'annotation ou la barre de titre d'une fenêtre contextuelle avec le bouton droit de la souris, puis choisissez Propriétés. Cliquez sur l'onglet Historique des révisions.

### **Marquage des commentaires à l'aide d'une coche**

❖ Dans la liste des commentaires, cliquez sur la case située en regard d'un commentaire pour y apposer une coche .

## **Impression d'un résumé des commentaires**

Le résumé de commentaires permet de répertorier de façon pratique tous les commentaires associés à un document PDF. Lorsque vous résumez des commentaires, vous pouvez soit créer un document PDF imprimable contenant les commentaires, soit imprimer directement le résumé. Ce résumé n'est ni associé, ni lié au document PDF dont les commentaires sont issus.

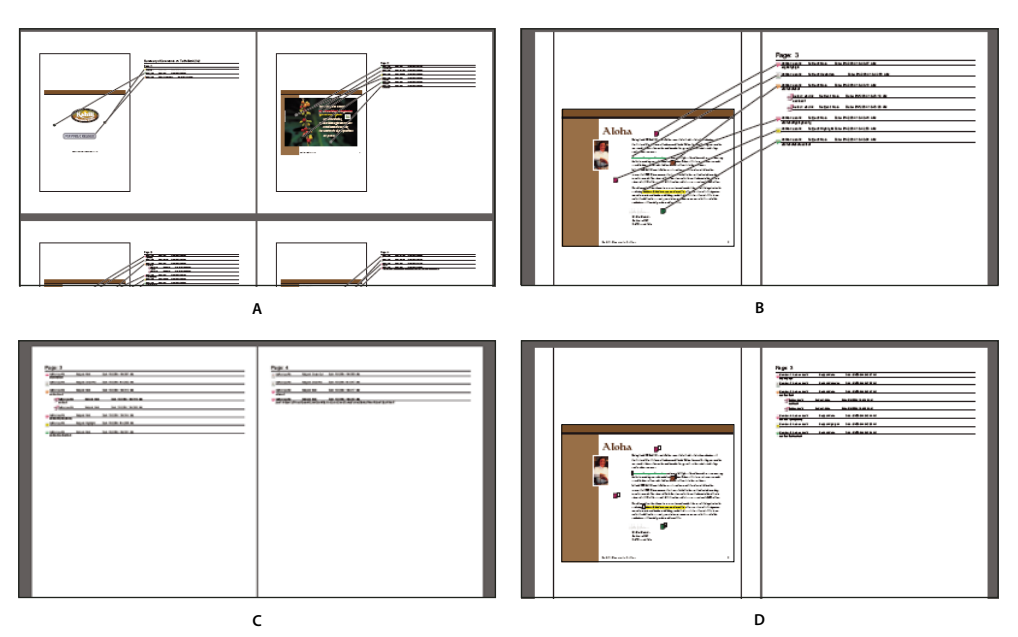

Options de mise en page pour résumés de commentaires

**A.** Document et commentaires avec connecteurs sur page unique **B.** Document et commentaires avec connecteurs sur pages distinctes **C.** Commentaires seuls **D.** Document et commentaires avec numéros d'ordre

Par défaut, Acrobat imprime les documents PDF ainsi que tous les tampons qui y ont été apposés, le cas échéant. Pour maîtriser au maximum l'impression des commentaires, choisissez Commentaires > Imprimer avec le résumé des commentaires.

- **1** Filtrez les commentaires pour afficher ceux qui vous intéressent dans le résumé. (Dans la liste des commentaires, cliquez sur le bouton Afficher et choisissez les catégories de commentaires voulues.)
- **2** Pour maîtriser au maximum l'impression des commentaires, choisissez Commentaires > Imprimer avec le résumé des commentaires. Une autre solution consiste à créer un fichier PDF des commentaires distinct. Pour ce faire, choisissez Commentaires > Résumer les commentaires.
- **3** Dans la boîte de dialogue Options de résumé, effectuez l'une des opérations suivantes :
- Choisissez la disposition du document et des commentaires. Les options disponibles dépendent de la disposition.
- Choisissez la façon dont vous souhaitez trier les commentaires.
- Indiquez une étendue et précisez si les pages sans commentaires doivent être incluses.
- Indiquez si vous souhaitez inclure tous les commentaires dans le résumé ou uniquement les commentaires actuellement visibles.
- **4** Cliquez sur Imprimer le résumé des commentaires ou sur Créer un fichier PDF du résumé.

# **Recherche d'un commentaire**

Localisez un commentaire dans la liste en recherchant un mot ou une expression spécifique.

- **1** Cliquez sur le bouton Commentaires **d**u navigateur afin d'afficher la liste des commentaires.
- **2** Cliquez sur le bouton Rechercher dans les commentaires  $\mathbf{a}$  de la barre d'outils de la liste des commentaires.
- **3** Dans la fenêtre Recherche, spécifiez le terme ou l'expression que vous souhaitez rechercher, puis cliquez sur Rechercher dans les commentaires.

#### **Voir aussi**

[« Présentation des fonctions de recherche » à la page 398](#page-403-0)

# **Suppression d'un commentaire**

Vous ne pouvez supprimer ni les commentaires des autres réviseurs dans le cadre d'une révision partagée ni les commentaires verrouillés. Si vous ajoutez des commentaires à un fichier PDF, puis publiez ces commentaires, vous ne pouvez plus les supprimer.

Pour supprimer tous les commentaires d'un document PDF, utilisez la fonction Examiner le document. Cette fonction n'est pas disponible dans Reader.

### **Voir aussi**

[« Recherche d'informations masquées dans un fichier PDF » à la page 283](#page-288-0)

## **Suppression d'un commentaire**

- ❖ Effectuez l'une des opérations suivantes :
- Sélectionnez le commentaire et appuyez sur la touche Suppr.
- Dans la liste des commentaires, sélectionnez les commentaires à supprimer, puis cliquez sur l'icône de la corbeille .

**Remarque :** Avant d'appuyer sur la touche Suppr, assurez-vous que le commentaire est sélectionné.

### **Déverrouillage d'un commentaire**

- **1** Cliquez sur le commentaire avec le bouton droit de la souris, puis choisissez Propriétés.
- **2** Désactivez l'option Verrouillage.

## **Vérification orthographique de l'ensemble du texte des commentaires**

Vous avez la possibilité de vérifier l'orthographe du texte saisi dans une fenêtre de commentaire ou dans un champ de formulaire. En revanche, il est impossible de vérifier l'orthographe du texte sous-jacent du document PDF.

- **1** Choisissez Edition > Vérifier l'orthographe > Dans les commentaires, champs et texte modifiable. Si le document PDF est ouvert dans un navigateur Web, assurez-vous que la barre d'outils de modification soit ouverte et cliquez sur le bouton Orthographe des commentaires et des champs de formulaire ...
- **2** Cliquez sur Commencer.
- **3** Pour modifier un mot, effectuez l'une des opérations suivantes :
- Modifiez le mot sélectionné. Pour annuler la modification, cliquez sur le bouton d'annulation et pour l'accepter, cliquez sur Modifier.
- Cliquez deux fois sur l'une des suggestions.
- Sélectionnez une suggestion, puis cliquez sur Remplacer. Cliquez sur Remplacer tout pour remplacer chaque occurrence du mot non reconnu par la suggestion sélectionnée.

# **Importation et exportation de commentaires**

# **Importer les commentaires**

**Remarque :** Dans Reader, les outils de commentaire sont uniquement disponibles pour les fichiers PDF dans lesquels la fonction de commentaires a été spécifiquement activée. Les fichiers PDF soumis à une procédure de révision incluent habituellement des droits de commentaire.

Les commentaires peuvent être importés depuis un document PDF. Vous pouvez également importer des commentaires provenant d'un fichier FDF (Form Data Format) ou XFDF, ce dernier étant un fichier FDF XML. Il est impossible d'ouvrir et d'afficher des fichiers FDF ou XFDF tels quels.

- **1** Dans le document devant recevoir les commentaires, effectuez l'une des opérations suivantes :
- Dans Acrobat, choisissez Commentaires > Importer les commentaires.
- Dans Reader, choisissez Document > Commentaires > Importer les commentaires.
- **2** Choisissez Tous les fichiers (\*.\*) dans le menu. Si vous connaissez le format de fichier des commentaires que vous souhaitez importer, sélectionnez-le.
- **3** Cliquez deux fois sur le nom du document contenant les commentaires.

Les commentaires sont importés au même emplacement que dans le fichier d'origine. Si les commentaires ne s'affichent pas à leur place, il est probable que les documents PDF source et cible diffèrent. Par exemple, si vous importez des commentaires à partir d'un document de 10 pages dans un document qui n'en contient que deux, seuls les commentaires des deux premières pages sont importés.

# **Exportation de commentaires**

**Remarque :** Dans Reader, les outils de commentaire sont uniquement disponibles pour les fichiers PDF dans lesquels la fonction de commentaires a été spécifiquement activée. Les fichiers PDF soumis à une procédure de révision incluent habituellement des droits de commentaire.

Si vous ajoutez des commentaires à un fichier PDF qui n'est pas concerné par une révision gérée, vous devrez exporter vos commentaires pour les envoyer ou importer ceux que vous avez reçus. (Les fichiers PDF concernés par une procédure de révision gérée incluent des options particulières qui permettent d'envoyer ou de publier vos commentaires au lieu de les exporter.)

Lorsque vous exportez des commentaires, vous créez un fichier FDF (Form Data Format) contenant uniquement les commentaires. La taille du fichier FDF est donc inférieure à celle du fichier PDF. Vous ou un autre réviseur pouvez alors importer les commentaires du fichier FDF dans le document PDF d'origine.

## **Exportation de commentaires vers un fichier de données**

- **1** Dans le fichier PDF, procédez de l'une des manières suivantes :
- Dans Acrobat, choisissez Commentaires > Exporter les commentaires vers un fichier de données.
- Dans Reader, choisissez Document > Commentaires > Exporter les commentaires vers un fichier de données.
- **2** Attribuez un nom au fichier et choisissez Acrobat FDF Files (\*.fdf) ou Acrobat XFDF Files (\*.xfdf) en tant que type de fichier.
- **3** Indiquez l'emplacement du fichier et cliquez sur Enregistrer.

#### **Exportation des commentaires sélectionnés**

**Remarque :** L'exportation de commentaires sélectionnés n'est pas disponible dans Reader.

- **1** Dans la liste des commentaires, sélectionnez les commentaires que vous souhaitez exporter.
- **2** Dans le menu Options  $\bullet$  de la liste des commentaires, choisissez Exporter des commentaires.
- **3** Attribuez un nom au fichier et choisissez Acrobat FDF Files (\*.fdf) ou Acrobat XFDF Files (\*.xfdf) en tant que type de fichier.
- **4** Indiquez l'emplacement du fichier et cliquez sur Enregistrer.

## <span id="page-208-0"></span>**Exportation de commentaires vers Word (Windows)**

Dans certains cas, les réviseurs insèrent des commentaires dans un document PDF créé à partir d'un document Microsoft Word. Vous pouvez réviser le document Word d'origine en exportant ces commentaires à partir du PDF. Par exemple, le texte inséré, barré ou remplacé à l'aide des outils de modification de texte dans le document PDF peut être supprimé ou transféré directement dans le document Word source. Le formatage des commentaires (par exemple, texte en gras) n'est pas conservé pendant ce processus. Vous devez l'ajouter manuellement au document Word.

Pour réviser un document Word à l'aide de commentaires, créez un fichier PDF balisé à partir du document Word. Avant de transférer les modifications de texte du fichier PDF, supprimez tous les mots ou les informations supplémentaires et fusionnez-les en un seul PDF (si vous avez des commentaires de plusieurs réviseurs). Si vous prévoyez d'importer des commentaires plusieurs fois, faites une copie du document Word au préalable. Dans le cas contraire, l'importation des commentaires pourrait échouer.

- **1** Effectuez l'une des opérations suivantes :
- Choisissez Commentaires > Exporter les commentaires vers Word.
- Dans Word, ouvrez le document source, puis choisissez Commentaires d'Acrobat > Importer les commentaires d'Acrobat. Dans Word 2007, cliquez sur Acrobat, puis sélectionnez Commentaires Acrobat > Importer des commentaires d'Acrobat.
- **2** Lisez les instructions et cliquez sur OK.
- **3** Dans la boîte de dialogue Importer des commentaires d'Acrobat, sélectionnez les fichiers PDF et Word, choisissez les options souhaitées parmi les suivantes, puis cliquez sur Continuer :

**Tous les commentaires** Permet d'importer tous les commentaires.

**Commentaires signalés par une coche** Importe uniquement les commentaires signalés par une coche.

**Modifications de texte uniquement : Insertions, suppressions et remplacements** Importe uniquement les commentaires que vous avez ajoutés en utilisant les commandes de modification de texte de la barre d'outils Commentaires et annotations.

**Appliquer des filtres personnalisés aux commentaires** Importe uniquement les commentaires que vous désignez par leur auteur, leur type ou leur état.

**Activer le suivi des modifications avant l'importation** Affiche les modifications apportées par les commentaires importés dans Word.

**4** (Facultatif) Si vous importez des modifications de texte, cliquez sur Intégrer les modifications de texte dans la boîte de dialogue Importation réussie afin d'examiner et d'appliquer chaque modification individuellement. Dans chacune des modifications, sélectionnez l'une des options suivantes :

**Appliquer** Apporte la modification dans le document et supprimer la bulle de commentaire. Si un commentaire semble vide, intégrez-le au cas où il s'agirait d'un espace ou d'un saut de paragraphe.

**Ignorer** Rejette la modification et supprime la bulle de commentaire.

**Suivant** Passe directement à la modification de texte suivante. Les modifications de texte ignorées ou non intégrées apparaissent sous forme de bulles dans le document Word.

**Appliquer partout Restant(s)** Intègre toutes les modifications de texte restantes et supprime les bulles de commentaire.

**Rétablir** Annule la dernière modification de texte, notamment les modifications manuelles.

- **5** Pour supprimer les bulles de commentaires du document Word :
- Cliquez sur la bulle de commentaire avec le bouton droit de la souris, puis choisissez Supprimer le commentaire.
- Choisissez Commentaires d'Acrobat > Supprimer tous les commentaires du document. Dans Word 2007, cette option se trouve sur le ruban Acrobat.

# **Importation de commentaires dans un fichier PDF révisé**

Pour importer de nouveaux commentaires ou des commentaires non résolus dans un document PDF après révision du document, utilisez la fonction de migration des commentaires. Cette fonction tente de placer les commentaires à l'emplacement correct en cherchant des groupes de mots et des éléments structurels précis dans le fichier PDF révisé.

**Remarque :** Les résultats peuvent être moins fiables dans les documents PDF non balisés, lesquels ne disposent pas de la structure interne requise pour placer correctement les commentaires importés dans un document révisé.

Les commentaires de texte faisant référence à des mots particuliers (surlignement, texte barré et signe d'insertion) s'affiche à l'intérieur du groupe de mots dans lequel ils ont été placés à l'origine. Les annotations de dessin et les notes apparaissent au même emplacement structurel que dans le document original. Les commentaires de type Cercle, Polygone, Rectangle et Tampon apparaissent toujours sur la même page que le document d'origine.

Si le document PDF révisé ne contient plus les groupes de mots ni l'ordre logique de structure auxquels fait référence le commentaire, le commentaire migré s'affiche sur la même page que dans le document d'origine ou, si elle n'existe pas, sur la dernière page. Dans ce cas, les modifications de texte sont converties en commentaires sous forme de note.

## **Migration de commentaires dans un fichier PDF révisé**

- **1** Ouvrez le document PDF d'origine et le fichier PDF révisé.
- **2** Dans le fichier PDF révisé, choisissez Commentaires > Migrer les commentaires.
- **3** Choisissez le document PDF d'origine dans le menu De, puis cliquez sur OK.

#### **Définition de l'état de migration d'un commentaire**

◆ Dans la liste des commentaires, sélectionnez celui qui vous intéresse, cliquez sur le bouton Définir l'état «, puis choisissez Migration > [état].

## <span id="page-209-0"></span>**Exportation de commentaires vers AutoCAD (Windows)**

Des réviseurs peuvent ajouter des commentaires à un document PDF créé à partir d'un dessin AutoCAD. Si vous créez un fichier PDF à l'aide d'AutoCAD PDFMaker, vous pouvez importer des commentaires dans le dessin AutoCAD, au lieu de passer d'AutoCAD à Acrobat. Vous pouvez importer la plupart des types de commentaires, y compris les annotations de dessin, les notes, les tampons et les modifications de texte.

**1** Enregistrez le fichier PDF pour inclure les commentaires récemment ajoutés.

- **2** Effectuez l'une des opérations suivantes :
- Dans Acrobat, choisissez Commentaires > Exporter les commentaires vers AutoCAD, puis indiquez le fichier PDF et le fichier AutoCAD dans la boîte de dialogue Importer les commentaires.
- Dans AutoCAD, choisissez Annotations Acrobat > Importer les commentaires à partir d'Acrobat.
- **3** Dans la boîte de dialogue Importer des commentaires, spécifiez le fichier PDF qui contient les commentaires, indiquez ceux que vous souhaitez exporter, puis cliquez sur Continuer. Si vous importez un jeu de commentaires personnalisé, spécifiez de quel jeu il s'agit en sélectionnant uniquement les caractéristiques qui vous intéressent. Vous devez sélectionner au moins une option dans chacune des catégories.

**Afficher par réviseur** Importe les commentaires par réviseur individuel.

**Afficher par type** Importe les commentaires par type, tel que modifications de texte ou notes.

**Afficher par état** Importe les commentaires par état de révision.

**Afficher par état coché** Importe les commentaires cochés.

Tous les commentaires importés figurent dans le calque des annotations Adobe Acrobat en tant qu'objets personnalisés que vous pouvez modifier, filtrer ou supprimer.

**4** Pour modifier un commentaire importé (changer d'état, ajouter une coche ou modifier le texte), cliquez sur le commentaire avec le bouton droit de la souris, choisissez Commentaires d'Acrobat, puis une option.

# **Flux de tâches d'approbation**

## **A propos des flux de tâches d'approbation**

Acrobat (pour le Chinois traditionnel, Chinois simplifié, japonais ou coréen uniquement), vous offre la possibilité d'adresser à des tiers des documents PDF à des fins d'approbation en les envoyant sous forme de pièces jointes à un message électronique. Lorsque les participants à la révision ouvrent une demande d'approbation d'un document PDF dans Acrobat (toutes les langues), ils peuvent l'approuver en y apposant un tampon d'identité numérique. Ils peuvent ensuite transmettre ce document à d'autres approbateurs ou le renvoyer à l'initiateur et à d'autres participants si nécessaire. L'initiateur de la procédure peut assurer le suivi en choisissant d'être notifié chaque fois que le document PDF est approuvé. Le flux de tâches s'achève dès lors que le dernier participant a émis son approbation finale. En cas de rejet d'un document PDF, le flux de tâches d'approbation doit être relancé.

**Remarque :** Si vous utilisez Acrobat Professional ou Acrobat Professional Extended pour initier le flux de tâches, vous pouvez inviter des utilisateurs de Reader 9 (ou version ultérieure) à participer en activant la fonction de commentaires dans le document PDF.

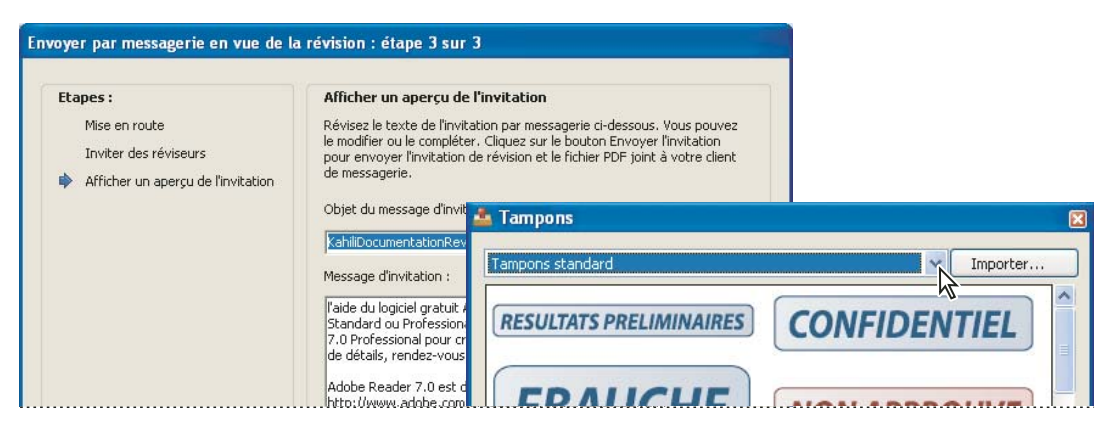

L'assistant configure des flux de tâches d'approbation (à gauche) tandis que la palette Tampons propose des tampons conçus pour approuver les documents (à droite).

# **Envoi d'un fichier PDF pour approbation**

Lorsque vous envoyez un fichier PDF par courrier électronique (chinois traditionnel, chinois simplifié, japonais et coréen uniquement), les destinataires reçoivent le fichier PDF en tant que pièce jointe. Lorsque ces personnes ouvrent le fichier PDF joint, elles peuvent y apposer l'un des tampons d'identité numériques de la palette Tampons, puis effectuer la sélection appropriée sur la barre de message du document.

Pour envoyer un document PDF pour approbation, utilisez l'assistant approprié dans Acrobat. Cet assistant présente des instructions à l'écran qui facilitent la procédure : invitation des approbateurs, personnalisation des instructions et envoi du document PDF.

L'assistant active la fonction de commentaires dans le document PDF de sorte que les utilisateurs de Reader puissent participer au flux de tâches d'approbation.

Avant de lancer un flux de tâches d'approbation, assurez-vous que votre application de messagerie est configurée pour fonctionner avec Acrobat.

- **1** Pour initier un flux de tâches d'approbation, choisissez Commentaires > Envoyer par messagerie pour approbation.
- **2** Si un message vous y invite, saisissez votre adresse électronique dans la boîte de dialogue Configuration de l'identité.
- **3** Indiquez un fichier PDF, puis cliquez sur Suivant.
- **4** Dans la zone A, indiquez l'adresse électronique du premier approbateur.
- **5** Pour permettre à des utilisateurs de Reader de participer au flux de tâches ou pour être tenu informé de l'état d'approbation de chaque participant, configurez ces options.
- **6** (Facultatif) Tapez des instructions supplémentaires destinées au premier approbateur en haut de votre message électronique.

Seuls le message et les instructions par défaut seront adressés aux approbateurs suivants.

**Remarque :** Le message d'invitation contient les instructions visant à aider les participants à suivre le processus d'approbation. Evitez de modifier ou de supprimer du texte.

**7** Cliquez sur Envoyer une invitation.

# **Participation au flux de tâches d'approbation**

Si vous êtes invité à participer à un flux de tâches d'approbation, un message électronique contenant des instructions détaillées concernant l'approbation du document PDF joint vous sera envoyé. Lorsque vous ouvrez le document PDF, la palette Tampons et la barre de message du document s'affichent en haut du document PDF. Si votre version d'Acrobat est antérieure à la version 7.0, vous êtes invité à télécharger la dernière version de Reader.

Pour approuver le document, vous sélectionnez ensuite le tampon d'identité numérique de votre choix parmi ceux que vous propose la palette Tampons. Un tampon d'identité numérique contient les informations d'identité que vous fournissez (nom, titre, société, adresse électronique, etc.). Il peut tenir lieu de signature. Lorsque vous appliquez un tampon, il fait partie intégrante du contenu de la page du document. Bien que vous puissiez supprimer l'un des tampons que vous avez apposés pendant la procédure d'approbation, vous ne pouvez plus le faire une fois la procédure terminée (le tampon est verrouillé). Vous ne pouvez ni déplacer ni supprimer des tampons appliqués par les autres participants à la procédure.

Vous pouvez également rejeter des documents non conformes aux normes que vous avez fixées.

Outre l'ajout de tampons numériques, vous pouvez apposer d'autres types de commentaires sur un document PDF, notamment des notes, des modifications de texte, des tampons personnalisés et des pièces jointes.

### **Voir aussi**

- [« Création d'un tampon personnalisé » à la page 191](#page-196-0)
- [« Présentation des outils de commentaire et d'annotation » à la page 182](#page-187-0)
- [« Sélection d'une application de messagerie pour les révisions » à la page 171](#page-176-0)

## **Approbation d'un document PDF**

**1** Ouvrez le fichier PDF joint au message électronique de l'invitation à la procédure d'approbation.

**Remarque :** Si vous n'avez pas ajouté vos informations d'identité au tampon, vous y êtes invité.

- **2** Sélectionnez un tampon dans la palette Tampons. (Pour afficher tous les tampons, faites défiler la liste ou redimensionnez la fenêtre en faisant glisser l'un de ses coins.)
- **3** Cliquez sur le document pour apposer votre tampon d'approbation.

**Remarque :** Pour supprimer un tampon d'identité numérique que vous venez d'apposer, sélectionnez-le et appuyez sur Suppr. Si vous sélectionnez Imprimer, Enregistrer une copie ou Envoyer par messagerie lors de la procédure d'approbation, vous ne pouvez pas supprimer le tampon.

- **4** Effectuez l'une des opérations suivantes :
- Pour envoyer le document à l'approbateur suivant, cliquez sur le bouton Approuver sur la barre de message du document. Dans la boîte de dialogue Envoyer à l'approbateur suivant, saisissez l'adresse électronique de la personne dans la zone A, ajoutez les adresses des autres destinataires, puis cliquez sur Envoyer.
- Pour achever la procédure d'approbation, cliquez sur le bouton Approbation finale sur la barre de message du document. Dans la boîte de dialogue Terminer l'approbation finale, indiquez si une notification d'approbation doit être envoyée à partir du menu Méthode d'approbation finale. Si vous envoyez une notification, saisissez une adresse électronique dans la zone A, ajoutez les adresses des autres destinataires, puis cliquez sur Envoyer. Si vous n'envoyez pas de notification, cliquez sur Terminer.

Si l'option Avertir l'initiateur de l'état de l'approbation par messagerie électronique est sélectionnée, une notification par messagerie distincte s'affiche, adressée à l'initiateur. Cliquez sur Envoyer pour transmettre la notification.

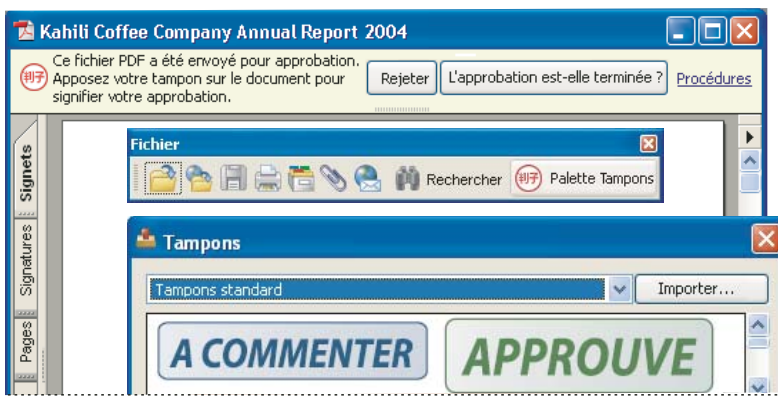

Les documents PDF intégrés à un flux de tâches d'approbation sont accompagnés d'instructions et d'outils.

#### **5** Enregistrez le document PDF.

**Important :** Si vous utilisez le bouton de barre d'outils Envoyer par messagerie **a** din d'envoyer le document PDF, ce dernier cesse de faire partie du flux de tâches. Conséquence : Le destinataire du message ne bénéficiera plus des options d'approbation.

## **Rejet d'un document PDF**

Si le document PDF reçu dans le cadre d'une demande d'approbation ne répond pas aux conditions requises pour l'approbation, servez-vous des options disponibles sur la barre de message du document pour rejeter le document et le renvoyer à l'initiateur. En cas de rejet d'un document PDF, le flux de tâches d'approbation doit être relancé.

- **1** Ouvrez le fichier PDF joint au message électronique de l'invitation à la procédure d'approbation.
- **2** Cliquez sur le bouton Rejeter sur la barre de message du document.
- **3** Dans la boîte de dialogue Rejeter le document et envoyer une notification, saisissez l'adresse électronique de l'initiateur dans la zone A. Si l'option Avertir l'initiateur de l'état de l'approbation par messagerie électronique est activée, un message distinct est adressé à l'initiateur. Cliquez sur Envoyer.
- **4** Cliquez sur Envoyer lorsque le message s'affiche.

## **Ajout ou modification d'informations d'identité pour un tampon numérique**

- **1** Dans le menu Tampons, choisissez Afficher la palette Tampons.
- **2** Dans la palette Tampons, sélectionnez Tampons d'identité numériques, cliquez sur votre tampon avec le bouton droit de la souris, puis choisissez Modifier l'identité.
- **3** Dans la boîte de dialogue Configuration de l'identité, renseignez ou modifiez les champs Nom, Titre, Société, Service et Adresse électronique, puis cliquez sur Terminer.

Vous pouvez également modifier vos informations d'identité à partir de la boîte de dialogue Préférences. Sous Catégories, sélectionnez Identité.

# **Chapitre 7 : Formulaires**

Le remplissage de formulaires est possible à partir d'Adobe® Acrobat® 9 Pro Extended ou du logiciel gratuit Adobe Reader®. Vous pouvez créer des formulaires statiques ou interactifs dans Acrobat ou Adobe LiveCycle® Designer ES (fournis avec Acrobat Professional ou Acrobat Professional Extended pour Microsoft® Windows®). Les formulaires interactifs rationalisent la procédure de remplissage de formulaires et de recueil d'informations.

# **Formulaires - Concepts de base**

## **A propos des formulaires**

Vous pouvez créer des formulaires de deux façons différentes dans Acrobat :

• En convertissant un document électronique existant (Adobe PDF, Microsoft Word ou Excel, par exemple) au format de formulaire PDF.

**Remarque :** Sous Mac OS, la seule façon de créer un formulaire est d'utiliser un fichier PDF existant.

- En numérisant un document papier en vue de le convertir au format PDF.
- Création d'un formulaire entièrement nouveau ou d'après un modèle à l'aide de LiveCycle Designer ES. Cela est possible uniquement si vous disposez de Designer ES, d'Acrobat Professional ou d'Acrobat Professional Extended pour Windows.

**Remarque :** Vous pouvez créer ou modifier des formulaires XML dans Adobe Designer, mais pas dans Acrobat.

Après avoir converti un document existant au format PDF, vous pouvez ajouter des champs pour en faire un formulaire interactif.

Un formulaire interactif peut être rempli sur un ordinateur et envoyé via une connexion Internet ou un réseau local.

Pour plus d'informations sur les formulaires, reportez-vous aux ressources suivantes :

- Mode de disposition des champs de formulaire sur une grille : [acrobat.timhuff.net/](http://acrobat.timhuff.net/?p=105)
- Aide générale sur les formulaires PDF : [www.uwec.edu/Help/acrobat8.htm](http://www.uwec.edu/Help/acrobat8.htm)
- Conversion d'un document PDF en formulaire remplissable : [www.layersmagazine.com/acrobat-pdf-document](http://www.layersmagazine.com/acrobat-pdf-document-form.html)[form.html](http://www.layersmagazine.com/acrobat-pdf-document-form.html)
- Articles, didacticiels et conseils sur les formulaires : <http://acrobatusers.com/>
- Galerie de formulaires : [http://acrobatusers.com/gallery/forms\\_gallery/](http://acrobatusers.com/gallery/forms_gallery/)

# **A propos de LiveCycle Designer ES**

Designer ES est une interface graphique de conception de formulaires reposant sur un ensemble de fonctions et de commandes avancées. Une application autonome, Designer ES, est fournie avec Acrobat Professional ou Acrobat Professional Extended pour Windows. Il est possible également de l'acheter séparément. Designer ES est très pratique pour créer des formulaires dynamiques prévus pour contenir des quantités variables de données ou pour autoriser des interactions avec les utilisateurs. Vous pourriez, par exemple, concevoir un formulaire dans le but de calculer le prix de vente des actions. Au fur et à mesure que les utilisateurs indiqueraient les noms et les quantités des actions dans le champ Vente, celui-ci s'ajusterait automatiquement de façon à accepter toutes les entrées utilisateur. Dès que l'utilisateur entre la quantité à vendre, le champ Montant est automatiquement mis à jour. Designer ES vous permet également de créer des formulaires prenant en charge des données et schémas propres à un secteur d'activité au format XML .

Si vous disposez d'Acrobat 8 ou d'une version ultérieure, vous pouvez envoyer des formulaires PDF à plusieurs destinataires à l'aide de l'assistant de diffusion de Designer ES. Cet assistant est accessible à partir du menu Fichier dans Designer ES. Il certifie l'identité de l'émetteur du formulaire et chiffre les données que les destinataires transmettent. Des droits d'utilisation sont, en outre, ajoutés au formulaire pour que les utilisateurs puissent enregistrer ce dernier dans Adobe Reader.

Designer ES permet d'étendre les fonctionnalités de base proposées dans Acrobat. Un formulaire conçu avec Designer ES peut contenir, par exemple, des champs Objet d'image qui facilitent l'ajout d'illustrations. Faites appel à Designer ES lorsque vous envisagez d'effectuer les tâches suivantes :

- Créer des formulaires entièrement nouveaux ou basés sur les présentations prédéfinies (des modèles proposés) à modifier et à personnaliser.
- Créer des formulaires dynamiques.
- Ajouter des illustrations telles que des photographies.
- Ajouter des collections de codes à barres.
- Créer des formulaires dans des formats susceptibles d'être convertis par Designer au format HTML, notamment si vous souhaitez publier le formulaire interactif sur un site Web pour permettre aux utilisateurs de le remplir et de le renvoyer depuis un navigateur.
- Intégrer des formulaires PDF à des flux de production existants en établissant une liaison entre ces formulaires et des schémas XML, des fichiers de données XML, des bases de données et des services Web.
- Utiliser des objets de script.

Vous devez utiliser Designer pour modifier tout formulaire ayant été ouvert et enregistré dans Designer, même si le formulaire a été à l'origine créé dans Acrobat.

# **Préférences de formulaires**

Pour garder le contrôle des divers aspects de votre interaction avec les champs de formulaire, définissez les préférences de formulaires.

Dans la boîte de dialogue Préférences, cliquez sur Formulaires dans le panneau gauche. Les préférences de formulaires sont divisées en trois sections : Générales, Couleur de surbrillance et Remplissage automatique..

**Remarque :** Les préférences de formulaires permettent de déterminer la façon dont l'application gère les formulaires que vous manipulez. Ces préférences ne sont pas enregistrées avec les formulaires PDF.

## **Voir aussi**

[« Remplissage automatique d'un formulaire » à la page 251](#page-256-0)
#### **Générales**

**Calculer automatiquement la valeur des champs** Effectue automatiquement tous les calculs des valeurs de champs lors de la saisie par l'utilisateur.

**Remarque :** Le paramètre de cette option s'applique uniquement à votre session en cours.

**Afficher le rectangle de mise au point** Indique le champ de formulaire actif.

**Afficher l'indicateur de dépassement des champs de texte** Affiche un signe plus (+) dans les champs de texte qui dépassent les limites spécifiées lors de la création du champ.

**Toujours masquer la barre de message des documents de formulaires** Masque par défaut la barre de message du document à chaque ouverture d'un formulaire PDF dans Adobe Reader à moins qu'elle ne contienne un bouton d'envoi du formulaire. Dans ce cas, il est impossible de masquer la barre de message.

**Afficher un aperçu des champs lors de la création ou de la modification** Affiche l'aspect d'un champ de formulaire lorsque vous créez ou modifiez un formulaire.

**Gérer les paramètres de code à barres** Ouvre une boîte de dialogue présentant une liste d'éléments de code à barres (notamment Nom du jeu de paramètres, Symbologie et l'état d'intégration pour chaque élément). Inclut les boutons Créer, Modifier, Supprimer, Importer et Exporter pour la manipulation de jeux de paramètres nouveaux ou sélectionnés.

#### **Couleur de surbrillance**

**Afficher la couleur lors du passage sur les champs** Affiche un contour noir autour d'un champ lorsque vous immobilisez le pointeur dessus.

**Couleur de sélection des champs** Ouvre un sélecteur de couleur permettant de choisir la couleur des champs de formulaire mis en surbrillance. La mise en surbrillance est visible lorsque vous cliquez sur le bouton Mettre les champs en surbrillance  $\boxed{\blacksquare}$  sur la barre de message du document.

**Couleur de sélection des champs obligatoires** Ouvre un sélecteur de couleur permettant de choisir la couleur du contour des champs de formulaire à remplir obligatoirement. La bordure des champs de formulaire obligatoires apparaît seulement lorsque le bouton Mettre les champs en surbrillance est activé ou après que vous avez essayé d'envoyer le formulaire.

#### **Remplissage automatique**

**Menu Remplissage automatique** Affiche trois options pour le remplissage automatique : Désactivé, Standard ou Avancé.

**Mémoriser les données numériques** Propose les valeurs numériques préalablement saisies dès que vous saisissez le premier caractère identique dans un champ similaire. Lorsqu'elle est désélectionnée, l'option de remplissage automatique n'effectue des propositions que pour les entrées de texte. (Disponible uniquement avec la sélection Standard ou Avancé.)

**Modifier la liste** Affiche les entrées actuelles stockées dans la mémoire du remplissage automatique. Vous pouvez sélectionner et supprimer les entrées que vous ne souhaitez pas conserver pour d'autres formulaires. (Cette option n'est pas disponible si aucune entrée n'est en mémoire.)

# **Création et diffusion de formulaires**

## **A propos des éléments de formulaire**

Une fois que vous avez déterminé les informations que vous souhaitez obtenir des utilisateurs, vous pouvez associer les types d'informations aux éléments de formulaire appropriés.

- Pour les données numériques et de texte devant être saisies par l'utilisateur, choisissez d'utiliser des champs de texte ou des listes déroulantes.
- Pour un choix unique parmi un nombre limité d'options, utilisez les boutons radio, une zone de liste ou une liste déroulante.
- Pour un nombre limité d'options parmi lesquelles l'utilisateur peut sélectionner aucun, un ou plusieurs éléments, utilisez les cases à cocher, ou une zone de liste et définissez les propriétés de champs de formulaire pour autoriser les sélections multiples.
- Pour des actions, notamment l'ouverture d'un fichier, la lecture d'un son ou d'une vidéo, l'envoi de données de formulaire et autres, utilisez des boutons.
- Pour renforcer la protection du document, ajoutez un champ de signature numérique permettant de vérifier l'identité de l'utilisateur.

Vous pouvez également effectuer des modifications de propriétés de champs de formulaire individuelles, afin que les utilisateurs puissent remplir le formulaire PDF sans difficulté et sans erreur.

Un formulaire PDF créé dans Acrobat peut contenir les types d'éléments suivants :

**Codes à barres** Codez les données de champs sélectionnés et affichez-les sous forme de motif visuel pouvant être interprété par un logiciel ou un matériel de décodage (disponible séparément).

**Boutons** Ils permettent d'apporter des modifications depuis l'ordinateur de l'utilisateur : ouverture d'un fichier, lecture d'un fichier son ou envoi de données à un serveur Web. Ils peuvent être personnalisés avec des images, du texte et des modifications visuelles déclenchées par des actions de souris.

**Remarque :** Les boutons d'actions sont différents des boutons radio qui représentent des choix de données effectués par l'utilisateur.

**Cases à cocher** Elles proposent de sélectionner ou de désélectionner des éléments individuels. Si le formulaire contient plusieurs cases à cocher, l'utilisateur peut en général en sélectionner autant qu'il le souhaite.

**Listes déroulantes** Elles permettent à l'utilisateur de choisir un élément dans un menu déroulant ou de saisir une valeur.

**Champ de signature numérique** Il permet d'apposer une signature électronique numérique sur un document PDF.

**Barre de message du document** Elle affiche des informations générées automatiquement relatives au formulaire PDF et, le cas échéant, des boutons d'action et d'autres options. Elle indique aux utilisateurs Reader les droits d'utilisation dont ils disposent pour le formulaire. Elle précise également si un formulaire est certifié ou comporte des champs de signature et permet aux utilisateurs de mettre les champs en surbrillance. Si le formulaire ne contient pas de bouton d'envoi, un bouton Envoyer le formulaire est ajouté à la barre de message du document pour que les utilisateurs soient en mesure de transmettre le formulaire.

**Remarque :** Si les destinataires du formulaire utilisent des versions antérieures d'Acrobat ou de Reader, la barre de message du document risque de ne pas être visible ou de contenir d'autres informations.

**Zones de liste** Elle affichent une liste d'options que l'utilisateur peut sélectionner.

**Remarque :** Vous pouvez définir une propriété de champ de formulaire permettant à l'utilisateur de sélectionner plusieurs éléments dans la liste en maintenant la touche Maj enfoncée.

**Boutons radio** Ils présentent un groupe de choix parmi lesquels l'utilisateur peut sélectionner un seul élément. Tous les boutons radio portant le même nom fonctionnent comme un groupe.

**Champs de texte** Ils permettent de saisir du texte (nom, adresse, numéro de téléphone, etc.).

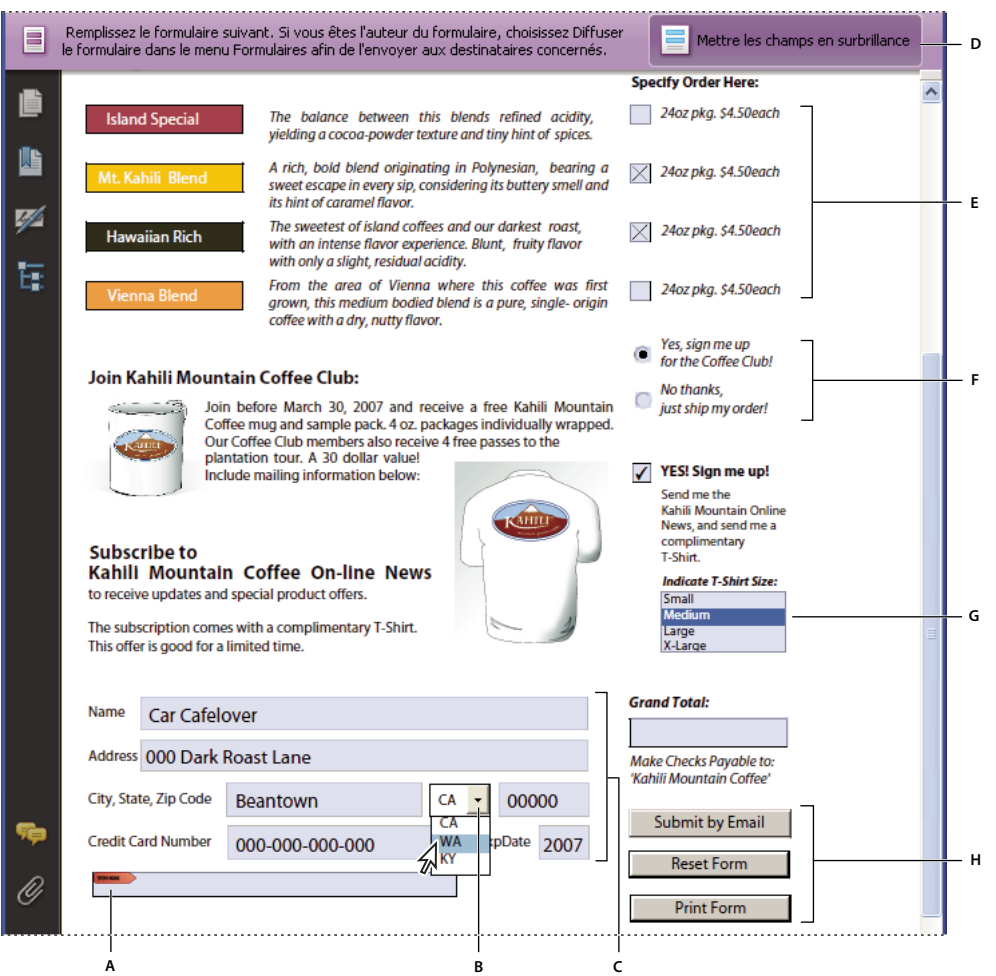

Formulaire Adobe Acrobat PDF

**A.** Champ de signature numérique **B.** Liste déroulante **C.** Champs de texte **D.** Barre de message du document de formulaire **E.** Cases à cocher **F.** Boutons radio **G.** Zone de liste **H.** Boutons

#### **Voir aussi**

- [« Définition des boutons d'action » à la page 236](#page-241-0)
- [« Autorisation d'enregistrer les données de formulaire pour les utilisateurs de Reader » à la page 214](#page-219-0)

## <span id="page-218-0"></span>**Création d'un formulaire**

Vous pouvez convertir un document électronique existant (un document Word, Excel ou PDF, par exemple) ou numériser un document papier au format PDF, puis ajouter des champs interactifs au formulaire.

**Remarque :** Lorsque vous convertissez un document en formulaire Acrobat, Acrobat détecte automatiquement les champs de formulaire du document. Examinez attentivement le document pour vérifier si Acrobat a repéré correctement les champs.

Vous êtes libre de créer des formulaires en vous basant sur un document électronique existant (un document Word, Excel ou PDF, par exemple) ou de numériser un formulaire papier au format PDF. Pour créer un formulaire entièrement nouveau ou d'après un modèle, vous devez disposer d'Acrobat Professional, d'Acrobat Professional Extended pour Windows ou de Designer ES.

- **1** Choisissez Formulaires > Lancer l'assistant de création de formulaire.
- **2** Effectuez l'une des opérations ci-après, puis suivez les instructions affichées à l'écran.
- Pour convertir un document électronique existant (Word ou PDF, par exemple) au format PDF, choisissez Document électronique existant.

**Remarque :** Si vous ne souhaitez pas utiliser l'assistant, il suffit d'ouvrir le fichier et de choisir Formulaires > Ajouter ou modifier des champs de formulaire pour convertir un document PDF au format Acrobat.

- Pour numériser un document papier au format PDF, choisissez Formulaire papier.
- (Windows) Pour créer avec Designer ES un formulaire entièrement nouveau ou basé sur l'un des modèles disponibles, choisissez Nouveau formulaire.

**Remarque :** Pour créer un formulaire Acrobat entièrement nouveau, commencez par créer un fichier PDF vierge en choisissant Fichier > Créer un fichier PDF > A partir d'une page vierge, puis sélectionnez Lancer l'assistant de création de formulaire pour convertir le document PDF en formulaire Acrobat.

Pour des didacticiels et des vidéos sur la création de formulaires, reportez-vous aux ressources suivantes :

- Simplification de la création de formulaire : [www.adobe.com/go/lrvid4203\\_a9\\_fr](http://www.adobe.com/go/lrvid4203_a9_fr)
- Conversion d'un document PDF en formulaire remplissable : [www.layersmagazine.com/acrobat-pdf-document](http://www.layersmagazine.com/acrobat-pdf-document-form.html)[form.html](http://www.layersmagazine.com/acrobat-pdf-document-form.html)
- Création de formulaires Acrobat : <http://movielibrary.lynda.com/html/modPage.asp?id=540>
- Formulaires Processus intégral : <http://tv.adobe.com/#vi+f1495v1626>

# <span id="page-219-0"></span>**Autorisation d'enregistrer les données de formulaire pour les utilisateurs de Reader**

En général, les utilisateurs de Reader ne peuvent pas enregistrer les formulaires remplis. Toutefois, vous pouvez étendre les droits aux utilisateurs de Reader à cet effet. Ces droits supplémentaires comprennent également la possibilité d'ajouter des commentaires, d'utiliser l'outil Machine à écrire et de signer numériquement le document PDF.

- **1** Ouvrez un document PDF simple ou prévisualisez un composant PDF d'un porte-documents PDF.
- **2** Choisissez Options avancées > Etendre les fonctions d'Adobe Reader.

Ces droits étendus s'appliquent uniquement au formulaire PDF actif. Si vous créez un autre formulaire PDF, vous devez renouveler cette opération si vous souhaitez autoriser les utilisateurs de Reader d'enregistrer des copies remplies du formulaire PDF.

# <span id="page-220-0"></span>**Accessibilité des formulaires Adobe PDF**

Vous pouvez rendre les champs de formulaire accessibles aux utilisateurs atteints de déficiences visuelles ou motrices en ajoutant au fichier PDF des balises et une structure appropriée. En outre, vous pouvez utiliser la propriété d'infobulle des champs de formulaire pour fournir à l'utilisateur des informations ou instructions relatives au champ. Par exemple, utilisez cette fonction pour qu'un lecteur d'écran annonce « Votre nom ». En cas d'absence d'info-bulle, le lecteur d'écran annonce uniquement le type du champ de formulaire.

- **1** Le cas échéant, choisissez Formulaires > Ajouter ou modifier des champs de formulaire et assurez-vous que l'outil Objet **est sélectionné**.
- **2** Cliquez deux fois sur un champ de formulaire sélectionné pour ouvrir la boîte de dialogue des propriétés.
- **3** Dans le panneau Général, entrez une description dans la zone réservée à l'info-bulle.

**Remarque :** Si vous créez votre formulaire à l'aide de Designer ES, vous devez exécuter le lecteur d'écran avant d'ouvrir le formulaire dans Acrobat afin d'afficher des balises d'accessibilité avec une disposition souple dans Acrobat.

#### **Voir aussi**

[« Fonctions d'accessibilité » à la page 303](#page-308-0)

## <span id="page-220-1"></span>**Ajout de JavaScript aux formulaires**

Le langage JavaScript permet de créer des pages Web interactives. Adobe a amélioré les fonctionnalités JavaScript de sorte que vous puissiez intégrer plus facilement des fonctions interactives dans les formulaires PDF. Parmi les utilisations répandues des scripts JavaScript dans les formulaires Acrobat, citons le formatage, le calcul et la validation de données, ainsi que l'attribution d'une action. Vous pouvez également configurer des formulaires Adobe PDF de sorte qu'ils se connectent directement à des bases de données via ODBC (sous Windows uniquement). Pour plus de détails, consultez le manuel JavaScript™ for Acrobat® API Reference à l'adresse [www.adobe.com/go/learn\\_acr\\_javascript\\_fr](http://www.adobe.com/go/learn_acr_javascript_fr) (format PDF, en anglais uniquement).

**Remarque :** Lors de la création de formulaires dynamiques, gardez à l'esprit qu'Adobe Reader ne prend pas en charge les scripts JavaScript personnalisé. Pour que le formulaire fonctionne correctement dans Reader, il faut ajouter au document PDF des droits d'utilisation supplémentaires.

Vous pouvez utiliser le kit SDK d'Acrobat pour personnaliser l'application. Pour plus de détails sur ce kit SDK, voir le site Web Acrobat Developer Center à l'adresse [www.adobe.com/go/learn\\_acr\\_devcenter\\_fr](http://www.adobe.com/go/learn_acr_devcenter_fr) (en anglais uniquement).

## **Création de champs de formulaire**

Dans Acrobat, vous créez un champ de formulaire en choisissant un des outils prévus à cet effet. Pour chaque type de champ, vous pouvez définir une série d'options à partir de la boîte de dialogue des propriétés du champ de formulaire.

**Remarque :** Sous Windows, vous pouvez utiliser Designer ES pour modifier les formulaires créés dans Acrobat. Cependant, Acrobat ne peut pas modifier les champs de formulaire qui ont été ouverts et enregistrés dans Designer ES.

#### **Voir aussi**

[« Comportement des champs de formulaire » à la page 225](#page-230-0)

#### **Création d'un champ de formulaire**

**1** Après avoir converti votre document au format PDF, choisissez Formulaires > Ajouter ou modifier des champs de formulaire.

- **2** Effectuez l'une des opérations suivantes :
- Cliquez sur Ajouter un champ, puis sélectionnez un outil.
- Choisissez Formulaires > Outils de formulaire, puis sélectionnez un outil de formulaire.
- Cliquez sur la page à l'aide du bouton droit de la souris et sélectionnez un outil.

Votre curseur prend la forme d'un viseur.

- **3** Sur la page, cliquez à l'endroit où vous souhaitez ajouter le champ afin de créer un champ aux dimensions par défaut. Pour créer un champ de dimensions personnalisées, tracez un rectangle afin de définir sa taille.
- **4** Dans la zone Nom du champ, saisissez le nom du champ et indiquez si ce champ doit être obligatoirement renseigné ou non. Choisissez un nom pertinent pour faciliter le tri et la collecte des données.
- **5** Pour afficher la boîte de dialogue des propriétés et modifier les autres propriétés du champ, cliquez sur Afficher toutes les propriétés.

**Remarque :** Si vous avez sélectionné l'option Maintenir l'outil activé sur la barre d'outils Formulaires (visible après que vous avez choisi Ajouter un champ > Afficher les outils sur la barre), la zone Nom du champ n'est pas visible après l'ajout du champ. Il suffit alors de cliquer sur la page pour ajouter un nouveau champ au formulaire. Pour quitter ce mode, appuyez sur la touche Echap ou cliquez sur le bouton Objet  $\blacktriangle$ . Pour changer les propriétés du champ, cliquez deux fois sur le champ.

**6** Pour tester votre formulaire, cliquez sur le bouton Aperçu . La prévisualisation du formulaire permet non seulement de vérifier votre formulaire, mais aussi de savoir exactement comment il se présente aux yeux des destinataires du formulaire. Lorsque vous êtes en mode d'aperçu, vous pouvez cliquer sur le bouton Modifier la disposition  $\blacksquare$  pour revenir en mode d'édition.

### **Disposition des champs de formulaire sur une grille**

Utilisez les grilles pour vous aider à positionner avec précision les champs de formulaire sur une page. Il est possible de définir l'espacement, la couleur et la position d'une grille. Vous avez également la possibilité d'aligner le contour d'un champ de formulaire sur la grille lorsque vous modifiez le champ. Les lignes de la grille ne s'impriment pas.

- **1** Choisissez Affichage > Grille.
- **2** Pour accrocher les champs de formulaire aux lignes de la grille les plus proches lors de leur création ou de leur déplacement, choisissez Affichage > Accrocher à la grille.

## **Copie d'un champ de formulaire**

Vous pouvez créer des copies d'un champ sur une seule page d'un formulaire PDF. Rien ne vous empêche également de copier et coller le champ sur d'autres pages. Lorsque vous créez des *doublons* de champs de formulaire, les duplicatas du champ d'origine sont insérés sur une ou plusieurs pages. Ils figurent toujours au même emplacement sur chaque page, comme l'original. Vous pouvez faire glisser les copies et duplicatas à différents emplacements d'une page, mais non d'une page à une autre.

Les copies et les duplicatas créés reprennent le même nom que le champ de formulaire d'origine. Un numéro s'ajoute au nom des champs copiés ou dupliqués à l'aide de la commande Insérer plusieurs champs. Tous les champs de formulaire dotés du même nom de base partagent les mêmes données utilisateur et propriétés d'action. Par conséquent, lorsqu'un utilisateur ajoute ou modifie une réponse dans une copie ou un duplicata, cette réponse s'affiche dans tous les champs portant le même nom de base.

Si vous changez les propriétés d'une des multiples versions d'un champ de formulaire dont le nom de base est identique, ces modifications n'ont un impact que sur cette copie du champ. La seule exception à cette règle est la modification d'une liste d'actions lorsque le déclencheur n'est pas la souris.

Si vous souhaitez éviter que les modifications d'une copie ou d'un duplicata de champ de formulaire ne se répercutent sur l'ensemble des champs dotés du même nom de base, changez le nom des nouveaux champs de formulaire.

#### **Création d'une copie de champ de formulaire**

- ❖ Sélectionnez les champs de formulaire, puis effectuez l'une des opérations suivantes :
- Pour copier le champ de formulaire au centre de l'affichage actuel, choisissez Edition > Copier, puis Edition > Coller.
- Pour copier le champ de formulaire et le déplacer ailleurs sur la page, maintenez la touche Ctrl enfoncée pendant que vous le faites glisser.

Pour limiter le mouvement à un déplacement vertical ou horizontal, maintenez enfoncée la touche Maj en même temps.

#### **Création de multiples copies d'un champ de formulaire sur une page**

- **1** Effectuez l'une des opérations suivantes :
- Cliquez sur le champ du formulaire avec le bouton droit de la souris, puis choisissez Insérer plusieurs champs.
- Sélectionnez le champ de formulaire, puis choisissez Formulaires > Modifier les champs > Insérer plusieurs champs.
- **2** Dans la boîte de dialogue Créer plusieurs copies de champs, sélectionnez Aperçu, puis déplacez la boîte de dialogue de manière à pouvoir visualiser le champ d'origine et les copies sur la page du formulaire.
- **3** Effectuez les sélections voulues :
- Pour modifier le nombre de copies à créer, saisissez des valeurs différentes pour les options Copier les champs verticalement et Copier les champs horizontalement.
- Pour modifier les dimensions du champ initial et de toutes les copies, saisissez des valeurs différentes pour les options Modifier la largeur et Modifier la hauteur.
- Pour déplacer le champ initial et toutes les copies, cliquez sur les boutons En haut, En bas, A gauche et A droite.

#### **Duplication d'un champ de formulaire sur plusieurs pages**

- **1** Sélectionnez le champ de formulaire à dupliquer.
- **2** Choisissez Formulaires > Modifier les champs > Dupliquer.

**Remarque :** La commande Dupliquer n'est pas disponible pour les formulaires ne contenant qu'une seule page.

- **3** Effectuez l'une des opérations suivantes :
- Pour dupliquer le champ de formulaire sur toutes les pages, sélectionnez l'option Tout, puis cliquez sur OK.
- Pour dupliquer le champ de formulaire sur une étendue de pages, cliquez sur le bouton De, puis indiquez les pages de début et de fin sur lesquelles le champ doit apparaître.

**Remarque :** L'inclusion ou l'exclusion de la page sur laquelle le champ d'origine apparaît n'a aucune incidence sur la procédure de duplication. L'inclusion de cette page ne crée pas une deuxième copie du champ sur l'original et son exclusion ne supprime pas le champ d'origine.

## **Sélection de plusieurs champs de formulaire**

La sélection de plusieurs champs de formulaire est la première étape à effectuer avant d'envisager toute autre tâche (création de copies, alignement et ajustement de l'espace entre les champs de formulaire, etc.).

- ❖ Si besoin est, choisissez Formulaires > Ajouter ou modifier des champs de formulaire, puis effectuez l'une des opérations suivantes :
- Pour sélectionner tous les champs de formulaire quel que soit leur type, choisissez Edition > Sélectionner tout.
- Pour sélectionner une plage de champs de formulaire, cliquez sur le premier champ, puis cliquez sur le dernier en maintenant la touche Maj enfoncée. Vous sélectionnez ainsi tous les champs situés entre les deux champs choisis.
- Pour sélectionner des champs de formulaire individuels dans différentes parties de la page PDF, cliquez sur chaque champ en maintenant la touche Ctrl enfoncée.
- Pour sélectionner tous les champs de formulaire dans une zone de la page, utilisez l'outil Objet  $\blacktriangleright$  pour dessiner un cadre de sélection autour de la zone.
- Pour désélectionner un champ de formulaire individuel, cliquez dessus en maintenant la touche Ctrl enfoncée.

Le champ mis en surbrillance (en bleu foncé) et dont les poignées apparaissent autour de sa bordure représente l'ancrage. Lorsque vous sélectionnez plusieurs champs de formulaire en cliquant dessus, le dernier champ sélectionné est l'ancrage. Lorsque vous utilisez un cadre de sélection, le premier champ de formulaire créé constitue l'ancrage. Si vous cliquez sur un champ en maintenant la touche Ctrl enfoncée pour désélectionner l'ancrage, le champ de formulaire en haut à gauche de la sélection devient le nouvel ancrage.

## **Redimensionnement et organisation de champs de formulaire**

Une fois que vous avez créé des champs de formulaire, vous pouvez changer leur position, les redimensionner ou les déplacer pour donner à la page un aspect plus professionnel.

Pour ajuster la disposition des champs de formulaire, assurez-vous d'être en mode d'édition (choisissez Formulaires > Ajouter ou modifier des champs de formulaire).

### **Redimensionnement d'un champ de formulaire**

- **1** Activez l'outil Objet.
- **2** Sélectionnez le champ de formulaire à redimensionner.
- **3** Effectuez l'une des opérations suivantes :
- Pour redimensionner le champ manuellement, sélectionnez-le en cliquant dessus, puis faites glisser une poignée de la bordure. Maintenez la touche Maj enfoncée et faites glisser une poignée d'angle pour conserver les proportions du champ de formulaire.
- Pour redimensionner le champ d'un pixel, appuyez sur Ctrl+touche fléchée. Pour le redimensionner de 10 pixels, appuyez sur Ctrl+Maj+touche fléchée.

#### **Redimensionnement de plusieurs champs en fonction du champ sélectionné**

- **1** Sélectionnez tous les champs de formulaire à redimensionner.
- **2** Cliquez avec le bouton droit de la souris sur le champ de formulaire auquel doivent correspondre les autres champs de formulaire sélectionnés. Choisissez Définir la même taille pour tous les champs, puis sélectionnez l'une des options suivantes :

**Hauteur** Permet d'ajuster les valeurs de hauteur sans changer celles de largeur.

**Largeur** Permet d'ajuster les valeurs de largeur sans changer celles de hauteur.

**Les deux** Permet d'ajuster les largeurs et hauteurs.

#### **Déplacement de champs de formulaire individuels**

Vous pouvez déplacer des champs de formulaire par un simple glissement. Pour une plus grande précision obtenue en moins de temps, vous pouvez utiliser des fonctions spéciales qui permettent d'aligner les champs les uns avec les autres, d'ajuster l'espace entre les champs et de les centrer sur la page.

- **1** L'outil Objet vous permet de sélectionner un ou plusieurs champs de formulaire à déplacer.
- **2** Effectuez l'une des opérations suivantes :
- Pour déplacer les champs vers un emplacement approximatif, faites glisser les champs de formulaire sélectionnés vers le nouvel emplacement.

Pour limiter le mouvement à un déplacement vertical ou horizontal, commencez à faire glisser le champ, puis appuyez sur la touche Maj tout en continuant à faire glisser la sélection.

- Pour déplacer les champs horizontalement ou verticalement par petits incréments, appuyez sur les touches fléchées pour déplacer lentement le champ vers la position voulue.
- Pour déplacer le champ de formulaire vers le centre exact d'une page, choisissez Edition > Couper, accédez à la page voulue, puis choisissez Edition > Coller.

**Remarque :** Les champs sont placés au centre de la page lors du premier collage uniquement. Tout champ collé par la suite est décalé par rapport au champ précédemment collé.

#### **Alignement et centrage de multiples champs de formulaire**

- **1** Sélectionnez les champs de formulaire à aligner.
- **2** Cliquez avec le bouton droit de la souris sur le champ par rapport auquel aligner les autres. Choisissez Alignement, répartition ou centrage, puis procédez de la façon suivante :
- Pour aligner une colonne de champs, choisissez Aligner à gauche, Aligner à droite ou Aligner verticalement. Cela permet d'aligner respectivement les champs par rapport au bord gauche, au bord droit ou à l'axe vertical (centre) du champ de formulaire d'ancrage.
- Pour aligner une rangée de champs, choisissez Aligner en haut, Aligner en bas ou Aligner horizontalement. Cela permet d'aligner respectivement les champs par rapport au bord supérieur, au bord inférieur ou à l'axe horizontal (centre) du champ de formulaire d'ancrage.
- Pour centrer les champs, choisissez Centrer verticalement, Centrer horizontalement ou Centrer dans les deux sens.

**Remarque :** Lorsque vous cliquez sur l'un des champs sélectionnés avec le bouton droit de la souris, les poignées apparaissent sur le contour du champ pour indiquer qu'il s'agit du champ de formulaire d'ancrage. Les commandes du menu Aligner servent à déplacer les autres champs de formulaire sélectionnés afin de les aligner sur les bords du champ de formulaire d'ancrage.

#### **Ajustement de l'espace entre les champs de formulaire**

Dans le contexte de la disposition des champs de formulaire sur une page, la répartition a pour effet de donner à un groupe de champs de formulaire un espacement uniforme, mesuré à partir du centre des champs adjacents. Les options de répartition ont priorité sur l'option Accrocher à la grille.

**1** Sélectionnez les champs de formulaire à ajuster.

- **2** Cliquez avec le bouton droit de la souris sur l'un des champs sélectionnés, puis effectuez l'une des opérations suivantes :
- Pour répartir les champs uniformément entre le champ supérieur et le champ inférieur, choisissez Aligner, Répartir ou Centrer > Répartir verticalement.
- Pour répartir les champs uniformément entre le champ le plus à gauche et celui le plus à droite, choisissez Aligner, Répartir ou Centrer > Répartir horizontalement.

**Remarque :** Le bouton Diffuser le formulaire sur la barre d'outils Formulaires a une fonction toute autre : utilisez ce bouton pour envoyer votre formulaire à des tiers, qui le rempliront et vous renverront les données.

#### **Suppression d'un champ de formulaire**

- **1** Dans le panneau Champs ou la vue de la page, sélectionnez les champs de formulaire que vous souhaitez supprimer.
- **2** Appuyez sur la touche Suppr ou choisissez Edition > Supprimer.

## <span id="page-225-0"></span>**A propos des codes à barres**

Les champs de code à barres convertissent les entrées de formulaire utilisateur en format visuel pouvant être numérisé, interprété et incorporé dans une base de données. Les codes à barres s'avèrent particulièrement utiles lorsque les utilisateurs envoient le formulaire par courrier ou par télécopie.

Dans ces cas de figure, les codes à barres permettent de gagner du temps, évitant les erreurs de saisie pouvant survenir lorsque les réponses sont lues et enregistrées manuellement.

Le flux de production type à suivre pour créer un code à barres comprend les phases suivantes :

- L'auteur du formulaire vérifie que l'option Calculer automatiquement la valeur des champs est activée dans les préférences de formulaires, puis il crée le formulaire dans Acrobat en configurant tous les autres champs comme à l'ordinaire.
- L'auteur du formulaire ajoute le champ de code à barres au formulaire, en configurant le code à barres de manière à capturer les données souhaitées.
- L'auteur du formulaire active le formulaire à l'attention des utilisateurs de Reader (en autorisant ou non ces derniers à enregistrer une copie du document rempli ou en définissant des champs de codes à barres).
- L'auteur du formulaire diffuse le formulaire aux utilisateurs.
- Les utilisateurs remplissent le formulaire sur leur ordinateur, puis ils l'envoient par voie électronique ou en impriment un exemplaire qu'ils transmettent à l'expéditeur.
- Les données de codes à barres reçues sont interprétées de l'une des manières suivantes avant d'être éventuellement vérifiées, triées et utilisées par le destinataire du formulaire :

**Formulaires envoyés par télécopie à un serveur** Le destinataire de l'envoi peut utiliser Adobe Acrobat Capture® pour recueillir les images TIFF du serveur de télécopie et les placer dans un dossier de contrôle du décodeur Adobe LiveCycle Barcoded Forms s'il possède ces produits.

**Formulaires envoyés sur papier** Le destinataire de l'envoi peut numériser des formulaires papier, puis utiliser une application telle que le décodeur LiveCycle Barcoded Forms afin de décoder les codes à barres inclus dans les formulaires.

**Remarque :** Acrobat Capture et le décodeur Adobe LiveCycle Barcoded Forms sont des produits autonomes destinés aux flux de production des entreprises ; ils ne sont pas vendus avec Acrobat.

#### **Conseils pour la conception de codes à barres**

L'utilisation des codes à barres et l'espace nécessaire peuvent avoir un impact sur leur conception et leur placement. A titre d'exemple, la taille du code à barres peut limiter la quantité de données susceptibles d'être codées. Pour optimiser les résultats, suivez ces recommandations.

- Placez le code à barres sur la page en veillant à ce qu'il ne soit pas plié lorsque le formulaire est inséré dans une enveloppe. En outre, éloignez-le suffisamment des bords de la page pour qu'il ne soit pas coupé au cours de l'impression ou de l'envoi par télécopie.
- Placez-le à un endroit facilement identifiable et numérisable. Avec un scanner à main, évitez d'utiliser des codes à barres d'une taille supérieure à dix cm (quatre pouces). Il est préférable de créer des codes à barres étroits en hauteur dans ce cas. Evitez également de compresser le contenu du code à barres si vous utilisez un scanner à main.
- Assurez-vous que le code à barres est suffisant grand pour contenir les données à coder. Si tel n'est pas le cas, la zone du code à barres prend une couleur grise unie. Veillez à tester un formulaire rempli avant de le diffuser, cela en vue de vérifier la taille de la zone du code à barres.

## <span id="page-226-0"></span>**Création, test et modification des champs de codes à barres**

Il est possible d'améliorer les codes à barres dans les formulaires PDF en créant des scripts personnalisés. La rédaction de scripts nécessite des connaissances de base en matière de langage JavaScript et des compétences en code JavaScript spécifique à Acrobat. Pour plus d'informations, voir le manuel Developing Acrobat® Applications Using JavaScript™ à l'adresse [www.adobe.com/go/learn\\_acr\\_javascript\\_fr](http://www.adobe.com/go/learn_acr_javascript_fr) (format PDF, en anglais uniquement). Pour plus de détails sur le code JavaScript de base, reportez-vous aux nombreuses ressources disponibles sur le sujet.

Après l'insertion d'un code à barres de taille maximale, si vous modifiez la taille de cellule ou la condition de décodage, le code à barres risque de dépasser les limites de la page. Pour éviter ce problème, sélectionnez une taille de cellule et des conditions de décodage appropriées pour le code à barres.

#### **Voir aussi**

- [« Gestion des paramètres personnalisés de code à barres » à la page 235](#page-240-0)
- [« Onglet Valeur des propriétés de champ de formulaire » à la page 234](#page-239-0)
- [« Onglet Options des propriétés de champ de formulaire » à la page 227](#page-232-0)

#### **Ajout d'un champ de code à barres**

- **1** Ouvrez le formulaire dans Acrobat, affichez la boîte de dialogue Préférences, puis sélectionnez Formulaires dans le panneau de gauche. Activez ensuite l'option Calculer automatiquement la valeur des champs.
- **2** Choisissez Formulaires > Ajouter ou modifier des champs de formulaire.
- **3** Cliquez sur l'outil Code à barres **et la barre d'outils Formulaires ou choisissez Formulaires > Outils de** formulaire > Code à barres.
- **4** Tracez un rectangle pour définir la zone de code à barres, puis cliquez deux fois sur le champ du code à barres pour ouvrir la boîte de dialogue des propriétés.
- **5** Dans le panneau Valeur, effectuez l'une des opérations suivantes :
- Choisissez Coder avec le format, puis sélectionnez un format (XML ou Délimité par tabulation). Cliquez sur le bouton Choisir et sélectionnez les champs à coder dans le champ de code à barres. Si vous ne souhaitez pas inclure les noms des champs dans les données de code à barres, désélectionnez l'option Inclure les noms de champ.
- Sélectionnez Script de calcul personnalisé, cliquez sur Modifier, puis entrez le code JavaScript personnalisé dans la boîte de dialogue Editeur de scripts JavaScript.
- **6** Dans le panneau Options, effectuez toutes les opérations suivantes :
- Sélectionnez une option de symbologie : PDF417, QR Code ou Data Matrix.
- Sélectionnez Compresser les données avant le codage en code à barres si vous souhaitez appliquer cette compression. Ne sélectionnez pas cette option si vous envisagez d'utiliser un scanner à main pour capturer les données renvoyées par les utilisateurs.
- Dans la liste Condition de décodage, sélectionnez le type de matériel utilisé pour traiter les formulaires renvoyés : Scanner de code à barres à main, Serveur de télécopies, Scanner de document ou Personnalisée.
- Le cas échéant, cliquez sur Personnalisée, puis entrez les valeurs Dimension X, Rapport Y/X et Niveau de correction de l'erreur.
- **7** Effectuez toutes les autres modifications nécessaires dans les panneaux Général et Actions. Fermez ensuite la boîte de dialogue Propriétés de champ de code à barres.

Le code JavaScript est généré automatiquement pour coder les champs sélectionnés au format XML ou Délimité par tabulation. La boîte de dialogue Propriétés de champ de code à barres se ferme et le code à barres pour lequel vous avez spécifié les valeurs s'affiche sur le formulaire.

**Remarque :** Si vous ajoutez un nouveau champ à un formulaire après avoir créé le code à barres, il n'est pas automatiquement inclus dans les données des codes à barres existants. Toutefois, vous pouvez manuellement inclure les champs de données supplémentaires dans le code à barres

#### **Test d'un champ de code à barres**

- **1** Choisissez Formulaires > Fermer la fenêtre de modification ou cliquez sur le bouton Aperçu de la barre d'outils Formulaires.
- **2** Remplissez le formulaire. Servez-vous des données d'exemple représentant la quantité maximale d'informations prévues dans chaque champ ou susceptibles d'être saisies par les utilisateurs.
- **3** Si le champ de code à barres est grisé, suivez la procédure de redimensionnement du champ ou la procédure d'ajustement des données. (Voir les tâches suivantes.)
- **4** Assurez-vous que la zone de champ de code à barres est suffisamment grande pour accueillir toutes les données nécessaires. Choisissez Formulaires > Effacer les données du formulaire pour supprimer les données d'exemple.
- **5** Choisissez Fichier > Enregistrer.
- Le formulaire à codes à barres est prêt à être diffusé.

#### **Inclusion de champs de données supplémentaires dans le code à barres**

- **1** Si vous n'êtes pas en mode d'édition, choisissez Formulaires > Ajouter ou modifier des champs de formulaire.
- **2** Cliquez deux fois sur le champ de code à barres.
- **3** Dans le panneau Valeur, effectuez l'une des opérations suivantes :
- Si l'option Coder avec le format est sélectionnée, cliquez sur Choisir et sélectionnez les champs de formulaire supplémentaires à coder.
- Si l'option Script de calcul personnalisé est sélectionnée, cliquez sur Modifier et créez le code JavaScript pour inclure les champs supplémentaires.

Une fois les nouveaux champs de données inclus dans le code à barres, vérifiez si la zone de code à barres est suffisamment grande en testant des exemples de données. Si la zone du code à barres est grisée, ajustez la taille du code à barres ou les propriétés du champ de texte de sorte que le contenu tienne dans la zone.

#### **Ajustement des données du contenu à insérer dans un champ de code à barres**

- **1** Pour modifier les propriétés d'un code à barres afin de pouvoir y insérer davantage de données, cliquez deux fois sur le champ de code à barres, puis effectuez l'une des opérations suivantes :
- Dans le panneau Options, cliquez sur le bouton Personnalisées et saisissez des valeurs inférieures dans les champs Niveau de correction de l'erreur et Rapport Y/X.
- Dans le panneau Options, activez Compresser les données avant le codage en code à barres, sous réserve que vous utilisiez un logiciel décodeur Adobe (disponible séparément).
- Dans l'onglet Valeur, sélectionnez Délimité par tabulation et non XML comme format de codage des données. Pour coder les informations, le format XML exige une zone de code à barres plus grande que le format Délimité par tabulation.
- Dans le panneau Options, sélectionnez une autre option de symbologie.
- Dans le panneau Valeur, cliquez sur le bouton Choisir et désélectionnez les champs qui n'ont pas besoin d'être codés. Par exemple, n'incluez pas les champs contenant des informations redondantes..
- Dans le panneau Valeur, entrez un script personnalisé qui convertit tout le texte utilisateur en caractères minuscules ou majuscules pendant le codage.

**Remarque :** Les directives NACTP (National Association of Computerized Tax Processors), utilisées par l'administration fiscale américaine et les organismes d'imposition d'état, recommandent l'utilisation des majuscules pour les données de codes à barres 2D..

**2** Pour minimiser la zone de code à barres réservée aux données, cliquez deux fois sur le champ de code à barres, puis, dans le panneau Valeur, tapez un script personnalisé qui limite les données aux caractères alphanumériques et à une casse unique. (Un texte entièrement en minuscules ou en majuscules nécessite moins d'espace qu'un texte identique comportant les deux types de casse.)

 $_\Lambda$ Envisagez la création de champs de code à barres supplémentaires et le mappage de données différentes à chacun d'entre eux.

## **Définition du mode de navigation dans les champs de formulaire**

Si aucun ordre de tabulation particulier n'a été prévu pour un document PDF, l'ordre de tabulation par défaut dépend de la structure du document à moins que l'utilisateur ait désactivé l'option proposée sous Ordre de tabulation dans les préférences d'accessibilité.

Vous pouvez modifier l'ordre de tabulation après avoir créé les champs. Si vous êtes en mode d'édition du formulaire, vous pouvez organiser les tabulations par structure du document (paramètre par défaut), rangée ou colonne. Il est possible également de définir manuellement l'ordre de tabulation en faisant glisser les champs dans le panneau Champs. Si vous n'êtes pas en mode d'édition, vous pouvez changer les propriétés des pages de façon à classer les tabulations par rangée ou colonne. Il est impossible, en revanche, de personnaliser l'ordre de tabulation de façon manuelle.

#### **Voir aussi**

- [« Création d'un formulaire » à la page 213](#page-218-0)
- [« Accessibilité des formulaires Adobe PDF » à la page 215](#page-220-0)

#### **Définition de l'ordre de tabulation en mode de modification**

**1** Si vous n'êtes pas en mode d'édition du formulaire, choisissez Formulaires > Ajouter ou modifier des champs de formulaire.

- **2** Dans le navigateur Champs à gauche, assurez-vous d'avoir choisi Trier par > Ordre de tabulation.
- **3** (Facultatif) Pour afficher l'ordre de tabulation des champs, choisissez Formulaires > Modifier des champs > Afficher les numéros de tabulation.
- **4** Sélectionnez une option d'ordre de tabulation :

**Par défaut** L'ordre de tabulation repose sur la structure du document et suit celui défini par les balises.

**Par rangée** L'ordre de tabulation commence par le champ supérieur gauche, de gauche à droite et de haut en bas, rangée par rangée.

**Par colonne** L'ordre de tabulation commence par le champ supérieur gauche, de haut en bas et de gauche à droite, colonne par colonne.

**Manuel** Cette option permet de faire glisser un champ et de le déposer à l'endroit voulu dans le navigateur Champs. Vous ne pouvez déplacer qu'un seul champ à la fois. Il n'est pas possible de transférer un champ vers une autre page, un bouton radio vers un autre groupe ou un champ vers un bouton radio.

#### **Définition de l'ordre de tabulation dans les propriétés de la page**

- **1** Si vous êtes en mode d'édition, cliquez sur Fermer la fenêtre de modification pour quitter le mode.
- **2** Cliquez sur le bouton Pages  $\Box$  ou choisissez Affichage > Panneaux de navigation > Pages pour ouvrir le panneau Pages.
- **3** Sélectionnez une ou plusieurs icônes de page, puis choisissez Propriétés de la page dans le menu Options du panneau Pages.
- **4** Sélectionnez une option d'ordre de tabulation :

**Utiliser l'ordre des rangées** L'ordre de tabulation commence par le champ supérieur gauche, de gauche à droite et de haut en bas, rangée par rangée.

**Utiliser l'ordre des colonnes** L'ordre de tabulation commence par le champ supérieur gauche, de haut en bas et de gauche à droite, colonne par colonne.

**Utiliser la structure du document** Dans le cas d'un formulaire dont les champs sont balisés, l'ordre de tabulation suit celui définit par les balises.

**Non spécifié** L'ordre de tabulation suit la séquence existante.

## <span id="page-229-0"></span>**Diffusion du formulaire**

Après avoir créé un formulaire, vous pouvez procéder de l'une des façons suivantes pour le diffuser :

- Héberger votre formulaire sur Acrobat.com et envoyer un lien sécurisé vers le formulaire auquel toute personne ou seulement les destinataires peuvent accéder.
- Envoyer le formulaire sous forme de pièce jointe via Acrobat ou votre application de messagerie. Il suffit ensuite de recueillir manuellement les réponses dans votre boîte de réception. Vous pouvez télécharger et organiser automatiquement les réponses via Acrobat.com.
- Transmettre le formulaire par l'intermédiaire d'un dossier réseau ou d'un serveur Windows exécutant les services Microsoft SharePoint. Vous avez alors la possibilité de recueillir automatiquement les réponses sur le serveur interne.
- **1** Choisissez Formulaires > Diffuser le formulaire.
- **2** Une série de messages peut s'afficher, en fonction des conditions détectées dans le formulaire par Acrobat. Suivez les instructions affichées à l'écran et enregistrez le formulaire.
- **3** Si vous envisagez d'utiliser votre propre emplacement sur le serveur, spécifiez un dossier réseau ou un serveur Windows exécutant l'espace de travail Microsoft SharePoint. Pour plus d'informations, voir [« Configuration d'un](#page-176-0)  [serveur » à la page 171](#page-176-0).
- **4** Sélectionnez l'option qui convient dans l'assistant de diffusion de formulaires. Pour plus d'informations, voir [« Choix d'une option de diffusion » à la page 170.](#page-175-0)
- **5** Cliquez sur Suivant et respectez les instructions à l'écran pour diffuser le formulaire.
- **6** Si vous choisissez de recueillir les réponses dans votre boîte de réception de messagerie électronique, effectuez l'une des opérations suivantes :
- Activez l'option Recueillir le nom et l'adresse électronique des destinataires pour assurer un suivi optimal. Le système invite les destinataires à indiquer leur nom et leur adresse électronique lorsqu'ils renvoient le formulaire. Cela garantit que le suivi des révisions vous indique les personnes qui ont répondu ou non et la date des réponses.
- Désactivez l'option si vous souhaitez recevoir des réponses anonymes ou si ce niveau de suivi ne vous intéresse pas.

**Remarque :** Si vous ne connaissez pas l'adresse électronique des destinataires, entrez la vôtre. Le système vous envoie un lien menant au formulaire, lien que vous pouvez transférer aux destinataires voulus.

Une vidéo sur la création et la distribution de formulaires est disponible à l'adresse <http://tv.adobe.com/#vi+f1495v1626>.

# <span id="page-230-0"></span>**Comportement des champs de formulaire**

## **A propos des propriétés de champs de formulaire**

Le comportement d'un champ de formulaire est déterminé par les paramètres dans la boîte de dialogue Propriétés pour ce champ spécifique. Vous pouvez définir les propriétés qui s'appliquent au formatage, déterminent la relation entre les informations de différents champs de formulaire, imposent des restrictions sur ce que l'utilisateur peut saisir dans le champ de formulaire, déclenchent des scripts personnalisés, etc.

L'éventail de propriétés applicables à un champ de formulaire Acrobat varie en fonction du type de champ choisi. Les propriétés relatives à chaque type de champ de formulaire sont sélectionnées sous une série d'onglets. Lorsque vous modifiez une propriété, elle est appliquée dès que vous en sélectionnez une autre ou que vous appuyez sur Entrée.

Tous les types de champ de formulaire disposent des onglets Général et Actions. D'autres onglets s'affichent selon les types de champs de formulaire spécifiques. L'onglet Options s'affiche pour la plupart des types de champs mais les options disponibles varient pour chaque type.

Deux éléments sont disponibles sur tous les panneaux. Si vous en sélectionnez un sur n'importe lequel des panneaux, l'option sera cochée et activée sur tous les panneaux. Ces options sont :

**Verrouillage** Lorsqu'elle est sélectionnée, l'option permet d'empêcher toute modification aux propriétés du champ de formulaire.

**Fermer** Ferme la boîte de dialogue Propriétés du champ de formulaire. Si vous modifiez les propriétés de plusieurs champs de formulaire, vous pouvez laisser ouverte la boîte de dialogue des propriétés. Cliquez sur chaque champ pour en modifier les propriétés.

**Remarque :** Si vous sélectionnez Verrouillage sur un panneau, toutes les options sont verrouillées pour ce champ, et pas seulement celles disponibles sur ce panneau.

# **Modification des propriétés de champs de formulaire**

Vous pouvez accéder aux propriétés de champ de formulaire d'Acrobat uniquement en mode d'édition (en choisissant Formulaires > Ajouter ou modifier des champs de formulaire). Vous pouvez modifier les propriétés de plusieurs champs de formulaire à la fois.

- **1** Ouvrez la boîte de dialogue des propriétés de l'une des manières suivantes :
- Pour modifier un seul champ de formulaire, cliquez deux fois dessus, ou cliquez dessus avec le bouton droit de la souris et choisissez Propriétés.
- Pour modifier plusieurs champs de formulaire, sélectionnez les champs qui vous intéressent, cliquez sur l'un des champs sélectionnés avec le bouton droit de la souris, puis choisissez Propriétés.
- **2** Apportez les modifications nécessaires aux propriétés sous chaque onglet disponible.

La modification prend effet dès que vous sélectionnez une autre propriété ou appuyez sur Entrée.

**3** Cliquez sur Fermer pour fermer la boîte de dialogue des propriétés.

Si vous sélectionnez des champs dont les valeurs de propriétés divergent, certaines options de la boîte de dialogue des propriétés ne sont pas disponibles. Sinon, les modifications apportées aux options disponibles s'appliquent à tous les champs de formulaire sélectionnés.

Pour éviter que le champ de formulaire soit accidentellement modifié, cochez la case Verrouillage située dans le coin inférieur gauche de la boîte de dialogue des propriétés avant de la fermer. Pour déverrouiller le champ, cliquez à nouveau sur la case à cocher.

#### **Voir aussi**

[« Définition des boutons d'action » à la page 236](#page-241-0)

# **Onglet Général des propriétés de champ de formulaire**

L'onglet Général s'affiche pour tous les types de champs de formulaire et propose les options suivantes :

**Nom** Spécifie le nom unique du champ de formulaire sélectionné.

**Info-bulle** Affiche le texte qui peut aider l'utilisateur incertain à remplir le champ de formulaire. Les info-bulles s'affichent quand le pointeur survole quelques instants le champ de formulaire.

**Champ de formulaire** Spécifie l'affichage du champ de formulaire, à l'écran et à l'impression. Les options sont : Visible, Masqué, Visible à l'écran, invisible à l'impression et Invisible à l'écran, visible à l'impression.

**Orientation** Permet de faire pivoter le champ de formulaire de 0, 90, 180 ou 270 degrés.

**Lecture seule** Empêche l'utilisateur de modifier le contenu du champ de formulaire.

**Obligatoire** Exige que l'utilisateur remplisse le champ de formulaire sélectionné. Si l'utilisateur tente d'envoyer le formulaire avant de remplir un champ obligatoire, un message d'erreur s'affiche et le champ de formulaire obligatoire vide est mis en surbrillance.

# **Onglet Aspect des propriétés de champ de formulaire**

Les propriétés d'aspect déterminent l'apparence du champ de formulaire sur la page. L'onglet Aspect s'affiche pour tous les types de champs de formulaire à l'exception des codes à barres et propose les options suivantes :

**Couleur de la bordure** Ouvre un sélecteur de couleur dans lequel vous sélectionnez une nuance de couleur pour le cadre autour du champ. Pour ne pas insérer de cadre autour du champ, sélectionnez Aucune couleur.

**Epaisseur de trait** Spécifie la largeur du cadre autour du champ de formulaire : Fin, Moyen ou Epais.

**Couleur de fond** Ouvre un sélecteur de couleur dans lequel vous sélectionnez une nuance de couleur pour l'arrièreplan du champ. Pour ne pas colorer le champ, sélectionnez Aucune couleur.

**Remarque :** Si vous choisissez une couleur de fond autre qu'Aucune couleur, toutes les images sur la page PDF qui se trouvent derrière le champ de formulaire seront masquées.

**Style de trait** Permet de modifier l'aspect du cadre. Choisissez Plein, Discontinu, Biseauté, Enchâssé ou Souligné.

**Corps** Définit le corps du texte saisi par l'utilisateur ou de la marque de sélection pour les boutons radio et les cases à cocher. Vous pouvez choisir entre Auto, des valeurs prédéfinies et la saisie d'une valeur différente. Si vous sélectionnez Auto pour un champ de texte, les caractères saisis par l'utilisateur voient leur corps de police changer en fonction de la taille du champ.

**Couleur du texte** Ouvre un sélecteur de couleur dans lequel vous sélectionnez une nuance de couleur pour le texte ou la marque de sélection.

**Police** Répertorie les polices disponibles sur votre ordinateur. Cette option n'est pas disponible pour les champs de formulaire qui n'affichent pas de texte.

**Remarque :** L'option Activer les options de langue de droite à gauche du panneau Internationales de la boîte de dialogue Préférences a une incidence sur le contenu du panneau Aspect de la boîte de dialogue des propriétés. Lorsque cette préférence est activée, l'onglet Aspect propose des options pour la modification du style de chiffres et le sens du texte pour les champs de texte, les listes déroulantes et les zones de liste.

## <span id="page-232-0"></span>**Onglet Options des propriétés de champ de formulaire**

Les options disponibles sous cet onglet varient en fonction du type de champ de formulaire sélectionné. L'onglet Options s'affiche pour tous les types de champ de formulaire, à l'exception des signatures numériques.

#### **Code à barres**

L'onglet Options pour les propriétés de champ de code à barres propose les options suivantes :

**Symbologie** Comprend les types PDF417, Code QR et Matrice de données.

**Remarque :** Si votre entreprise utilise plusieurs méthodes de traitement des formulaires, sélectionnez la méthode qui prend en charge les images de code à barres de moindre qualité. Par exemple, si les formulaires sont renvoyés par télécopie ou courrier, choisissez Serveur de télécopies comme condition de décodage afin d'assurer un taux de lecture élevé pour tous les formulaires.

**Compresser les données avant le codage en code à barres** Spécifie les données à compresser avant le codage. Les données sont compressées à l'aide de la méthode de compression Flate. Les données compressées nécessitent en général moins d'espace de stockage dans le code à barres, augmentant ainsi la quantité de données de formulaire pouvant être stockée. Sélectionnez cette option si vous utilisez le décodeur de formulaires de code à barres d'Acrobat pour interpréter les données renvoyées. Ne cochez pas cette option si vous utilisez un scanner portable, car la plupart de ces scanners ne peuvent pas décoder de données compressées.

**Condition de décodage** Les conditions de décodage prédéfinies représentent les points de départ conseillés que vous pouvez ajuster en cliquant sur le bouton Personnaliser.

**Personnalisé** Ouvre une boîte de dialogue dans laquelle vous pouvez sélectionner des paramètres de traitement personnalisés qui conviennent le mieux au matériel de numérisation et de télécopie à votre disposition. (Les options disponibles varient en fonction des types de code à barres.)

• **Dimension X** Largeur de la cellule en millièmes de pouce (1 mil = 0,001 pouce ou 0,025 mm).

• **Rapport Y/X** Rapport hauteur/largeur de la cellule. Par exemple, pour une cellule de données qui est deux fois plus haute que large, entrez 2. (Disponible uniquement pour les codes à barres PDF417.)

**Remarque :** Si vous projetez de décoder le code à barres à l'aide d'un scanner portable, évitez de créer des codes à barres dont la largeur est supérieure à quatre pouces (10,2 cm). Les codes à barres longs et étroits sont généralement plus indiqués pour les scanners à main. Les hauteur et largeur du code à barres ne présentent pas de problème si vous utilisez un décodeur de codes à barres Adobe (vendu séparément).

• **Niveau de correction de l'erreur** Correspond au niveau de répétition des données qui est ajouté au code à barres pour prévenir toute erreur de décodage. Un niveau élevé admet davantage de redondance et un code à barres plus puissant qui entraînera de meilleurs résultats de décodage. Les niveaux plus élevés risquent toutefois de donner un code à barres plus volumineux et une capacité d'encodage réduite des données fournies par l'utilisateur ou de structure du formulaire. Un code à barres plus solide peut limiter les problèmes créés par des marques de crayons, une mauvaise qualité d'impression, une dégradation due à la transmission par télécopie ou des plis dans un document. Cette option est disponible pour les codes à barres PDF417 et QR.

**Gérer les paramètres de code à barres** Permet d'enregistrer vos sélections de code à barres personnalisées dans un fichier. Vous pouvez exporter le fichier et le rendre accessible à d'autres auteurs de formulaire dans votre entreprise.

#### **Cases à cocher**

**Style de case** Spécifie la forme de la marque qui s'affiche dans la case à cocher lorsqu'elle est sélectionnée : Coche (par défaut), Rond, Croix, Losange, Carré ou Etoile. Cette propriété n'a pas d'incidence sur la forme de la case à cocher.

**Remarque :** La taille de la marque dans la case à cocher dépend du corps de police spécifié dans l'onglet Aspect.

**Valeur d'exportation** Spécifie une valeur pour représenter l'élément si les données sont exportées. Si vous ne saisissez pas de valeur, celle saisie pour Nom sous l'onglet Général est utilisée.

**Case cochée par défaut** Affiche la case cochée sauf si l'utilisateur la désélectionne.

#### **Liste déroulante et Zone de liste**

Pour les listes déroulantes ou les zones de liste, utilisez l'onglet Options pour créer une liste d'éléments parmi lesquels l'utilisateur peut faire son choix.

Bien que la plupart des propriétés sous cet onglet soient communes à ces deux types de champs de formulaire, certaines sont spécifiques à un type ou à l'autre.

**Elément** Accepte le texte saisi pour les options qui doivent s'afficher dans le menu contextuel du champ.

**Ajouter** Déplace l'entrée active dans l'élément vers la liste d'éléments.

**Valeur d'exportation** L'emplacement de saisie d'une valeur pour représenter l'élément si les données sont exportées. Si vous ne saisissez pas de valeur, celle saisie pour Nom sous l'onglet Général est utilisée.

**Liste d'éléments** Affiche les choix disponibles dans la liste.

**Remarque :** L'élément affiché en surbrillance dans la zone Liste d'éléments constitue la valeur par défaut du champ de la liste déroulante ou de la zone de liste. Pour changer d'élément par défaut, mettez en surbrillance un autre élément de la liste.

**Boutons Monter et Descendre** Changent l'ordre dans lequel les éléments sont répertoriés dans la liste déroulante. Ces boutons ne sont disponibles que si l'option Trier les éléments est activée.

**Supprimer** Supprime l'élément sélectionné de la liste.

**Trier les éléments** Tri les éléments répertoriés par ordre numérique et alphabétique. Le tri numérique intervient, s'il y a lieu, avant le tri alphabétique.

**Autoriser l'utilisateur à saisir un texte personnalisé** (Listes déroulantes uniquement) Permet aux utilisateurs de saisir une autre valeur que les valeurs répertoriées.

**Vérifier l'orthographe** (Listes déroulantes uniquement) Vérifie l'orthographe du texte saisi par l'utilisateur. Cette option est disponible uniquement si l'option Autoriser l'utilisateur à saisir un texte personnalisé est activée.

**Sélection multiple** (Zones de liste uniquement) Permet aux utilisateurs de choisir plus d'un élément dans la liste.

**Valider la valeur sélectionnée immédiatement** Enregistre la valeur dès que l'utilisateur l'a sélectionnée. Si cette option est désactivée, la valeur est uniquement enregistrée lorsque l'utilisateur passe à un champ de formulaire différent (à l'aide du clavier ou de la souris). Pour les zones de liste uniquement, cette option n'est pas disponible si l'option Sélection multiple est sélectionnée.

#### **Boutons radio**

Créez un groupe de boutons radio pour demander à l'utilisateur de choisir une seule option parmi toutes celles proposées. Tous les boutons radio du groupe partagent le même nom, mais chaque bouton possède une valeur différente.

**Style de bouton** Spécifie la forme de la marque qui s'affiche dans le bouton lorsqu'il est sélectionné : Coche, Rond (par défaut), Croix, Losange, Carré ou Etoile. Cette propriété n'a pas d'incidence sur la forme du bouton.

**Valeur du bouton** Identifie le bouton radio et le différencie des autres boutons radio dotés de la même valeur Nom.

**Bouton activé par défaut** Définit l'état de sélection du bouton lorsque l'utilisateur ouvre le formulaire pour la première fois.

**Les boutons aux noms et valeurs identiques sont sélectionnés simultanément.** Permet la sélection de plusieurs boutons radio associés en un seul clic. Si, par exemple, l'utilisateur sélectionne un bouton radio portant le même nom de champ et la même valeur d'exportation qu'un autre, les deux boutons radio sont activés simultanément.

#### **Champs de texte**

Les champs de texte acceptent la saisie utilisateur, qui peut contenir des caractères alphabétiques, numériques ou les deux.

**Alignement** Permet d'aligner le texte à gauche, à droite ou au centre d'un champ.

**Valeur par défaut** Spécifie le texte qui s'affiche avant que l'utilisateur ne le remplace par un texte personnalisé. Saisissez la valeur par défaut dans cette option.

**Lignes multiples** Autorise des entrées de plus d'une ligne dans le champ de texte.

**Faire défiler les longs textes** Permet d'afficher le texte qui dépasse les limites du champ de texte.

**Autoriser le format RTF** Permet aux utilisateurs d'appliquer des informations de style au texte, notamment de le mettre en gras ou italique. Cette propriété est utile lorsque le formatage de certains champs de texte détermine la signification du texte, comme dans le cas d'un article.

**Limité à \_ caractères** Autorise des entrées contenant au maximum le nombre de caractères spécifié.

**Remarque :** Si vous avez tapé un texte par défaut, il respecte cette limite.

**Mot de passe** Affiche le texte saisi par l'utilisateur sous forme d'une série d'astérisques (\*). Cette option est disponible uniquement si l'option Vérifier l'orthographe est désélectionnée.

**Champ utilisé pour la sélection de fichier** Permet à l'utilisateur de saisir un chemin de fichier comme valeur du champ lorsqu'un fichier accompagne le formulaire. Cette option est disponible uniquement si l'option Faire défiler les longs textes est la seule option sélectionnée sous l'onglet Options.

**Vérifier l'orthographe** Vérifie l'orthographe du texte saisi par l'utilisateur.

**Bande de \_ caractères** Répartit les caractères uniformément en occupant toute la largeur du champ. Si une couleur de bordure est spécifiée sous l'onglet Aspect, chaque caractère saisi dans le champ est séparé par des lignes de cette couleur. Cette option est uniquement disponible lorsqu'aucune autre case n'est cochée.

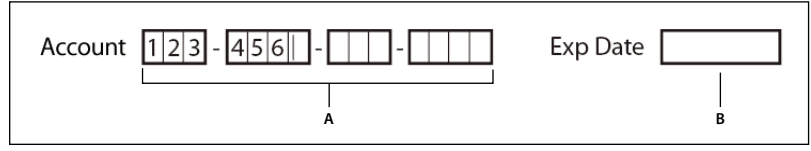

Champs de texte avec ou sans la propriété Bande

**A.** Quatre champs de texte dotés d'une bordure de couleur et définis avec la propriétés Bande. **B.** Champ de texte sans la propriété Bande

# **Onglet Actions des propriétés de champ de formulaire**

Les propriétés d'actions permettent de spécifier les actions que vous souhaitez associer au champ de formulaire comme, par exemple, atteindre une page spécifique ou lire un clip multimédia. L'onglet Actions s'affiche pour tous les types de champs de formulaire et propose les options suivantes :

**Sélectionner le déclencheur** Spécifie l'action utilisateur à l'origine d'une action : Souris relâchée, Souris enfoncée, Souris entrée, Souris sortie, Champ activé ou Champ désactivé.

**Sélectionner l'action** Spécifie l'événement qui se produit lorsque l'utilisateur déclenche l'action : Exécuter une commande de menu, Atteindre une vue 3D/multimédia, Atteindre une vue de page, Importer les données d'un formulaire, Opération multimédia (Acrobat 9 et versions ultérieures), Ouvrir un fichier, Ouvrir un lien Web, Lire un son, Lire le support (compatible avec Acrobat 5), Lire le support (compatible avec Acrobat 6 et versions ultérieures), Lire un article, Réinitialiser un formulaire, Lancer un script JavaScript, Définir la visibilité du calque, Afficher/Masquer un champ et Envoyer un formulaire.

**Ajouter** Ouvre une fenêtre pour l'action sélectionnée.

**Actions** Affiche la liste des déclencheurs et actions définis.

**Boutons Monter et Descendre** Changent l'ordre dans lequel l'action sélectionnée est répertoriée sous le déclencheur. (Disponibles uniquement lorsque vous avez défini plusieurs actions pour le même déclencheur.)

**Modifier** Ouvre une boîte de dialogue avec des options spécifiques pour l'action sélectionnée.

**Supprimer** Supprime l'action ou la paire déclencheur-action sélectionnée.

# **Onglet Calcul des propriétés de champ de formulaire**

L'onglet Calcul s'affiche dans les boîtes de dialogue Propriétés uniquement pour les champs de texte et les listes déroulantes. Ces options permettent d'effectuer des opérations mathématiques sur des entrées de champs de formulaire existantes, puis d'afficher les résultats.

**Valeur non calculée** Sélectionnez cette option si vous souhaitez que l'utilisateur saisissez une valeur.

**La valeur correspond à/au** Sélectionnez cette option pour accéder à des options supplémentaires :

• **Menu déroulant** Répertorie les fonctions mathématiques à appliquer aux champs sélectionnés. Choisissez

« somme (+) » pour ajouter les valeurs saisies dans les champs sélectionnés, « produit (x) » pour les multiplier, « moyenne », « minimum » ou « maximum ».

• **Choisir** Ouvre une boîte de dialogue contenant une liste de champs disponibles dans le formulaire. Vous pouvez les sélectionner pour les ajouter au calcul ou les désélectionner pour qu'ils ne soient pas pris en compte.

**Notation simplifiée du champ** Utilise un script JavaScript avec des noms de champ et de simples symboles arithmétiques. Le bouton Modifier permet d'ouvrir une boîte de dialogue dans laquelle vous pouvez écrire, modifier ou ajouter des scripts.

**Script de calcul personnalisé** Affiche tout script personnalisé que vous avez ajouté pour effectuer les calculs. Le bouton Modifier permet d'ouvrir une boîte de dialogue dans laquelle vous pouvez rédiger et ajouter des scripts JavaScript.

## **Définition de l'ordre de calcul entre les champs de formulaire**

Lorsque vous définissez plusieurs opérations mathématiques dans un formulaire, l'ordre dans lequel ces dernières sont effectuées correspond à l'ordre de définition des opérations. Dans certains cas, il se peut que vous deviez modifier l'ordre de calcul pour obtenir les résultats corrects.

Si, par exemple, vous voulez utiliser le résultat obtenu par le calcul de deux champs de formulaire afin d'obtenir la valeur du troisième, vous devez d'abord calculer les deux premiers champs pour obtenir le résultat final correct.

**1** Choisissez Formulaires > Modifier les champs > Définir l'ordre de calcul.

La boîte de dialogue Champs calculés affiche tous les champs calculables du formulaire ainsi que l'ordre dans lequel ces opérations seront exécutées.

**2** Pour changer l'ordre de calcul, sélectionnez le champ dans la liste, puis cliquez sur le bouton Monter ou Descendre, selon les besoins.

Acrobat effectue automatiquement tous les calculs associés lorsque vous créez et testez les champs de formulaire. Pour faciliter votre tâche, désactivez la fonction de calcul automatique dans les préférences de formulaires.

# **Onglet Signature des propriétés de champ de formulaire**

L'onglet Signature est disponible uniquement dans la boîte de dialogue Propriétés de la signature numérique. Les sélections que vous effectuez ici permettent de déterminer le comportement du formulaire lorsque l'utilisateur y appose une signature numérique.

**Rien ne se passe lorsque la signature est apposée** Il s'agit de la valeur par défaut.

**Mention lecture seule pour** Empêche d'apporter des modifications supplémentaires au formulaire signé, en fonction de la sélection dans le menu déroulant :

• **Tous les champs** Empêche d'apporter des modifications à tous les champs.

• **Tous les champs, excepté** Autorise les modifications uniquement pour les champs de formulaire sélectionnés en cliquant sur le bouton Choisir et en sélectionnant les cases à cocher pour les champs qui restent modifiables après signature.

• **Seulement les champs suivants** Empêche d'apporter des modifications aux champs de formulaire sélectionnés uniquement.

**Le script est exécuté lorsque le champ est signé** Permet d'activer un script JavaScript lorsque l'utilisateur appose une signature au formulaire. Cliquez sur le bouton Modifier pour changer une action JavaScript ou en créer une.

#### **Voir aussi**

[« Ajout de JavaScript aux formulaires » à la page 215](#page-220-1)

# **Onglet Format des propriétés de champ de formulaire**

L'onglet Format s'affiche dans la boîte de dialogue des propriétés des champs de formulaire de texte et de liste déroulante uniquement. Les options disponibles dépendent de votre sélection dans le menu déroulant Catégorie de format.

#### **Non**

Aucune option supplémentaire n'est disponible. La saisie dans un texte ou une liste déroulante avec cette propriété ne requiert aucun formatage spécifique.

#### **N° (numéro)**

Impose automatiquement les options de formatage sélectionnées aux entrées de données numériques.

**Positions décimales** Définit le nombre de décimales.

**Type de séparateur** Définit le placement des virgules et points.

**Symbole monétaire** Définit le type de devise, par exemple Euro, Dollar ou Yen.

**Style des nombres négatifs** Définit l'affichage des nombres négatifs. Vous pouvez choisir entre Afficher les parenthèses, Texte en rouge, aucune de ces options ou les deux.

#### **Pourcentage**

Impose automatiquement les options de formatage sélectionnées aux entrées de données numériques exprimées en pourcentage.

**Positions décimales** Définit le nombre de décimales.

**Type de séparateur** Définit le placement des virgules et points.

#### **Date**

La liste comprend des variations à un, deux ou quatre chiffres où j indique le jour,  $m$  le mois et a l'année.

### **Durée**

La liste comprend des variations d'affichage où h représente l'heure sur un cadran de 12 heures, H l'heure sur un cadran de 24 heures, MM les minutes, ss les secondes et tt AM ou PM.

### **Spéciale**

**Code postal** Pour un code postal à 5 chiffres.

**Code postal + 4** Pour un code postal à 9 chiffres.

**N° de téléphone** Pour un numéro de téléphone à 10 chiffres.

**N° de sécurité sociale** Pour un numéro d'assuré social à 9 chiffres. Des tirets sont automatiquement ajoutés après les troisième et cinquième chiffres.

**Masque arbitraire** Définit la catégorie de format sur Personnalisée et rend accessible un autre champ de texte, dans lequel vous pouvez saisir un format personnalisé. Utilisez cette option afin de définir les types de caractères que l'utilisateur peut saisir aux différents emplacements ainsi que le mode d'affichage des données dans le champ.

• **A.** Accepte uniquement les lettres (A à Z, a à z).

• **X** Accepte les espaces et la plupart des caractères imprimables, notamment les caractères disponibles sur un clavier standard et les caractères ANSI compris dans les plages suivantes : 32 à 126 et 128 à 255.

- **O** La lettre O accepte les caractères alphanumériques (A à Z, a à z et 0 à 9).
- **9** Accepte uniquement les caractères numériques (0 à 9).

Par exemple, un paramètre de masque AAA--p#999 accepte la saisie BOE--p#767. Un paramètre de masque OOOOO@XXX accepte la saisie vad12@3Up.

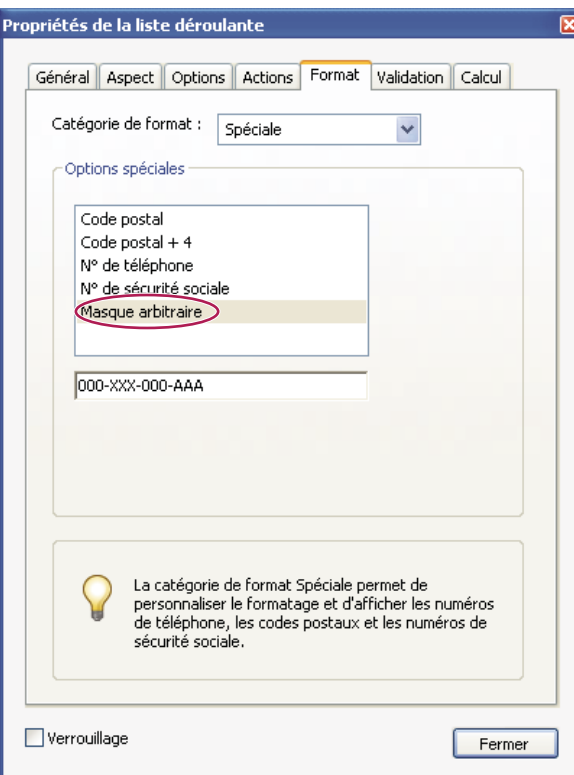

Exemple d'entrée de masque arbitraire

#### **Personnalisé**

Permet aux concepteurs de formulaire qui souhaitent écrire leurs propres scripts JavaScript d'accéder à d'autres options pour le formatage et l'utilisation des touches. Un script personnalisé permet, par exemple, de définir un nouveau format monétaire ou de restreindre l'entrée à des caractères de touches spécifiques.

**Script de format personnalisé** Affiche tout script personnalisé que vous avez ajouté pour pour le formatage. Le bouton Modifier permet d'ouvrir une boîte de dialogue dans laquelle vous pouvez écrire et ajouter des scripts.

**Script de touches personnalisé** Affiche tout script personnalisé que vous avez ajouté pour valider des touches d'accès rapide. Le bouton Modifier permet d'ouvrir une boîte de dialogue dans laquelle vous pouvez écrire et ajouter des scripts.

Vous pouvez obtenir le manuel JavaScript for Acrobat API Reference sur le site Web Acrobat Developer Center, à l'adresse [www.adobe.com/go/learn\\_acr\\_javascript\\_fr](http://www.adobe.com/devnet/acrobat/javascript.html) (format PDF, en anglais uniquement).

# **Onglet Validation des propriétés de champ de formulaire**

L'onglet Validation s'affiche uniquement dans les boîtes de dialogue des propriétés de champ de texte et de liste déroulante. Les propriétés de validation limitent les entrées à des plages, valeurs ou caractères spécifiques, afin de garantir que les utilisateurs saisissent les données appropriées pour un champ de formulaire spécifié.

**Valeur du champ non validée** Désactive la validation.

**Fourchette de valeurs pour le champ** Définit une fourchette numérique pour les champs de formulaire à l'aide de valeurs que vous saisissez en chiffres ou pourcentage.

**Exécuter le script de validation personnalisé** Permet de valider un script JavaScript que vous créez ou fournissez.

#### **Voir aussi**

[« Ajout de JavaScript aux formulaires » à la page 215](#page-220-1)

## <span id="page-239-0"></span>**Onglet Valeur des propriétés de champ de formulaire**

Le panneau Valeur s'affiche uniquement pour les formulaires à codes à barres.

**Coder avec le format** Permet d'activer les options suivantes :

• **XML** Code les données dans le code à barres au format XFDF standard. Le script JavaScript est automatiquement généré.

• **Délimité par tabulation** Code les champs dans le code à barres sous la forme de valeurs délimitées par tabulation. Le script JavaScript est automatiquement généré. Si le formulaire est configuré pour que les données sorties soient des fichiers XFDF ou XDP distincts, les données contenues dans chaque code à barres doivent suivre un format délimité par tabulation, les noms des champs étant indiqués sur la première ligne. Cette option permet également d'entrer davantage de données dans un code à barres, ou de copier les données dans une base de données ou des tableaux de feuille de calcul.

• **Choisir** Ouvre une boîte de dialogue permettant de sélectionner les champs de données utilisateur qui seront codés dans le code à barres.

• **Inclure les noms de champ** (Disponible uniquement lorsque l'option Délimité par tabulation est sélectionnée.) Code les noms de champ comme première ligne du contenu du code à barres. Les valeurs sont codées en dessous.

**Script de calcul personnalisé** Affiche le script par défaut. Cliquez sur le bouton Modifier pour ouvrir la boîte de dialogue Editeur de scripts JavaScript, qui permet d'entrer des scripts de calcul personnalisés de code à barres.

**Référence au formulaire publié** Affiche le chemin du formulaire PDF. Vous pouvez modifier ce chemin en tapant l'URL du formulaire publié. Cela vous permet ultérieurement de recréer une version numérique du formulaire rempli en fusionnant le modèle de formulaire avec une instance de données utilisateur. Il permet également de conserver la relation entre un modèle de formulaire spécifique et les fichiers de données de code à barres associés. Lorsque vous codez un code à barres avec l'option XML, la référence URL est codée dans le code à barres et s'affiche dans le formulaire sous le code à barres.

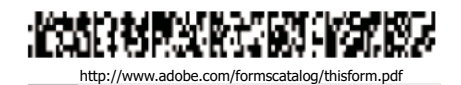

Type de code à barres, accompagné de la référence URL en dessous

## <span id="page-240-0"></span>**Gestion des paramètres personnalisés de code à barres**

Vous pouvez enregistrer, réutiliser et partager un jeu de paramètres personnalisés de code à barres afin de les appliquer lorsque vous créez des formulaires à codes à barres. Vous pouvez modifier les paramètres personnalisés après les avoir définis.

Vous commencez par ouvrir la boîte de dialogue des propriétés du champ de code à barres. Pour ce faire, cliquez deux fois sur le champ de code à barres.

#### **Voir aussi**

- [« Création, test et modification des champs de codes à barres » à la page 221](#page-226-0)
- [« A propos des codes à barres » à la page 220](#page-225-0)

## **Création de jeux de paramètres de code à barres**

- **1** Dans la boîte de dialogue Propriétés de champ de code à barres, cliquez sur l'onglet Options, puis sur Gérer les paramètres de code à barres.
- **2** Sélectionnez le paramètre existant à utiliser comme point de départ d'un nouveau jeu, et cliquez sur Créer.
- **3** Saisissez un nom et une description dans les zones correspondantes.
- **4** Sélectionnez les valeurs des paramètres Symbologie, Dimension X, Rapport Y/X et Niveau de correction de l'erreur, puis cliquez sur Fermer.

Le nouveau jeu de paramètres figure dans la liste de la boîte de dialogue Gérer les paramètres de code à barres ; tous les boutons situés dans la partie droite de cette boîte de dialogue deviennent disponibles. La nouvelle définition apparaît également dans le menu déroulant Condition de décodage du panneau Options de la boîte de dialogue Propriétés de champ de code à barres.

### **Modification ou suppression d'un jeu de paramètres de code à barres personnalisé**

- **1** Dans la boîte de dialogue Propriétés de champ de code à barres, cliquez sur l'onglet Options, puis sur Gérer les paramètres de code à barres.
- **2** Sélectionnez un jeu de paramètres personnalisés dans la liste.
- **3** Choisissez l'action appropriée :
- Cliquez sur Modifier et apportez les changements voulus aux paramètres, puis cliquez sur Fermer.
- Cliquez sur Supprimer. Confirmez la suppression dans le message qui s'affiche en cliquant sur OK.

#### **Exportation ou importation d'un jeu de paramètres personnalisés de code à barres**

- **1** Dans la boîte de dialogue Propriétés de champ de code à barres, cliquez sur l'onglet Options, puis sur Gérer les paramètres de code à barres.
- **2** Choisissez l'action appropriée :
- Sélectionnez un jeu de paramètres de code à barres dans la liste et cliquez sur Exporter. Sélectionnez un emplacement et un nom pour le fichier doté de l'extension .bps.
- Cliquez sur Importer, puis accédez au fichier .BPS et sélectionnez-le.

# **Redéfinition des valeurs par défaut pour des propriétés de champs de formulaire**

Une fois que vous avez modifié les propriétés pour un type spécifique de champ de formulaire, définissez les propriétés comme valeurs par défaut pour ce type de champ. Par exemple, vous pouvez créer une case à cocher, modifier ses propriétés, puis les enregistrer comme valeurs par défaut.

- **1** Si cela est nécessaire, choisissez Formulaires > Ajouter ou modifier des champs de formulaire pour passer en mode d'édition du formulaire.
- **2** Cliquez avec le bouton droit de la souris sur le champ de formulaire dont vous avez déjà modifier les propriétés, puis choisissez Utiliser ces propriétés par défaut.

**Remarque :** La modification des propriétés par défaut n'entraîne pas la modification des paramètres pour les champs de formulaire existants de ce type. Les nouveaux paramètres par défaut s'appliquent uniquement aux nouveaux champs créés.

# <span id="page-241-0"></span>**Définition des boutons d'action**

# **A propos des boutons**

Les boutons constituent l'élément le plus fréquemment associé aux formulaires, mais ils peuvent également être insérés dans tout document. Ils permettent aussi bien d'ouvrir un fichier, de lire un fichier son ou un clip multimédia, que d'envoyer des données à un serveur Web, etc. Lorsque vous configurez l'exécution d'un type d'action, gardez à l'esprit que les boutons présentent des fonctionnalités que les liens et les signets ne possèdent pas :

- Un bouton peut activer une seule action ou une série d'actions.
- Un bouton peut changer d'aspect en réponse à des actions de souris.
- Ils peuvent être copiés sur plusieurs pages en toute simplicité.
- Les actions impliquant la souris peuvent déclencher différents types d'opérations. Par exemple, les actions Souris enfoncée (un clic), Souris relâchée (relâchement après un clic), Souris entrée (placement du pointeur sur un bouton) et Souris sortie (éloignement du bouton) peuvent toutes déclencher une action différente pour un même bouton.

Les boutons constituent un moyen facile et intuitif de permettre à l'utilisateur de lancer une action dans un document PDF. Ils peuvent comprendre une combinaison d'intitulés et d'icônes visant à guider l'utilisateur dans une séquence d'actions ou d'événements et changent d'aspect lors du déplacement de la souris. Vous pouvez, par exemple, créer des boutons intitulés Lecture, Pause et Arrêt et dotés des icônes appropriées. Vous définissez ensuite des actions associées à ces boutons afin de lancer, d'interrompre et d'arrêter une séquence vidéo. Vous pouvez sélectionner la combinaison de comportements de la souris de votre choix pour le bouton et spécifier une série d'actions liées au comportement de la souris.

# <span id="page-241-1"></span>**Ajout d'un bouton à un formulaire PDF d'Acrobat**

- **1** Assurez-vous d'être en mode d'édition en choisissant Formulaires > Ajouter ou modifier des champs de formulaire, puis sélectionnez Bouton dans la liste Ajouter un champ. Votre curseur prend la forme d'un viseur.
- **2** Sur la page, cliquez à l'endroit où vous souhaitez ajouter le bouton afin de créer un bouton aux dimensions par défaut. Pour créer un bouton de dimensions personnalisées, tracez un rectangle afin de définir sa taille.
- **3** Cliquez deux fois sur le champ du bouton, puis spécifiez un nom, le texte de l'info-bulle et les autres propriétés générales.

**4** Cliquez sur l'onglet Aspect, puis configurez les options servant à déterminer l'aspect du bouton sur la page. Veuillez noter que si vous utilisez le noir comme couleur d'arrière-plan, vous ne verrez pas les images placées sous le bouton. Les options de texte concernent l'intitulé défini dans le panneau Options et non le nom du bouton indiqué dans le panneau Général.

**Remarque :** Si l'option Activer les options de langue de droite à gauche est cochée dans le panneau Internationales de la boîte de dialogue Préférences, le panneau Aspect propose des options de changement du style des chiffres et de sens du texte pour les boutons.

- **5** Cliquez sur l'onglet Options, puis sélectionnez les options déterminant l'aspect des libellés et des icônes sur le bouton.
- **6** Cliquez sur l'onglet Actions. Configurez les options déterminant l'opération déclenchée par l'activation du bouton (le renvoi à une autre page ou la lecture d'une séquence vidéo, par exemple).
- **7** Cliquez sur Fermer.

Dans le cas d'un jeu de boutons, il est possible d'accrocher l'objet à des lignes de la grille ou à des repères.

# **Ajout d'un bouton d'envoi**

Lorsque vous diffusez un formulaire, Acrobat procède à une vérification automatique du formulaire. S'il ne détecte aucun bouton d'envoi, il ajoute un bouton Envoyer le formulaire à la barre de message du document. Il suffira aux utilisateurs de cliquer sur ce bouton pour vous renvoyer le formulaire rempli. Si vous n'avez pas l'intention d'utiliser le bouton Envoyer le formulaire créé par Acrobat, vous pouvez ajouter un bouton d'envoi personnalisé à votre formulaire.

- **1** Sélectionnez l'outil Bouton et créez un bouton. Cliquez deux fois sur le bouton et définissez les options appropriées dans les panneaux Général et Options.
- **2** Dans l'onglet Options, choisissez une option de libellé du bouton, une image d'icône ou les deux dans le menu Disposition. Effectuez l'une ou les deux opérations suivantes :
- Saisissez le texte du libellé du bouton qui permettra d'envoyer le formulaire.
- Cliquez sur Choisir l'icône, et entrez le chemin d'un fichier image ou cliquez sur Parcourir pour localiser le fichier image à utiliser.
- **3** Dans le panneau Actions, choisissez Envoyer un formulaire dans le menu Sélectionner l'action, puis cliquez sur Ajouter.
- **4** Dans la zone Saisissez un URL pour ce lien, effectuez l'une des opérations suivantes :
- Pour recueillir les données de formulaire sur un serveur, entrez son chemin. Par exemple, une adresse Internet telle que **http://www. [domaine] / [dossier] / [sous-dossier] /** ou un chemin sur un réseau local tel que **\\ [serveur] \**  $[dosser] \setminus [sous-dosser] \setminus$ .
- Pour recueillir des données de formulaire en tant que pièces jointes à envoyer par messagerie, tapez **mailto:** suivi de l'adresse en question. Par exemple, **mailto:personne@adobe.com**.
- **5** Sélectionnez les valeurs des options de format d'exportation, de sélection de champ et de date, puis cliquez sur OK.

**Remarque :** Si les données reviennent au format FDF ou XFDF, l'URL du serveur doit se terminer par le suffixe #FDF (http://serveur/cgi-bin/script#FDF, par exemple).

#### **Options d'envoi des sélections du formulaire**

Les options suivantes sont disponibles dans la boîte de dialogue Envoyer les sélections du formulaire :

**Inclure FDF** Renvoie les entrées utilisateur sans le fichier PDF sous-jacent. Vous pouvez choisir d'inclure les données des champs, les commentaires et les modifications incrémentielles dans le document PDF.

**Remarque :** L'option Modifications incrémentielles du PDF s'avère pratique pour recevoir une signature numérique qui sera facilement lue et reconstituée par un serveur.

**HTML** Renvoie le formulaire dans le langage HTML (HyperText Markup Language).

**Inclure XFDF** Renvoie les entrées utilisateur dans un fichier XML. Vous pouvez envoyer les données de champ seules ou inclure également des commentaires.

**PDF** Renvoie l'intégralité du fichier PDF avec les entrées utilisateur.

**Sélection des champs** Spécifie les champs à renvoyer. Pour ne recevoir que certains champs de données remplis, sélectionnez Seulement ceux-ci, cliquez sur Sélectionner les champs et sélectionnez les champs à inclure ou exclure dans la boîte de dialogue Sélection des champs.

Par exemple, vous pouvez exclure certains champs de calcul ou en double qui apparaissent sur le formulaire à l'intention de l'utilisateur mais qui n'apportent pas d'informations supplémentaires.

**Options de date** Normalise le format des dates entrées par l'utilisateur.

## **Modification de l'aspect des boutons**

Un bouton peut s'accompagner d'un libellé, d'une icône ou des deux. L'aspect d'un bouton peut changer selon l'état de la souris (relâchée, enfoncée ou effleurée). Par exemple, vous pouvez créer un bouton intitulé « Accueil » tant que le pointeur de la souris n'est pas placé dessus et qui devient « Cliquez pour revenir à la page d'accueil » lorsque le pointeur s'immobilise dessus.

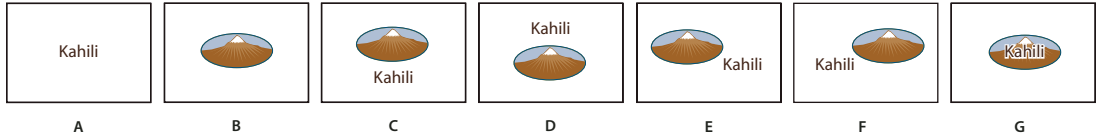

Disposition du bouton

**A.** Libellé uniquement **B.** Icône seule **C.** Icône en haut, libellé en bas **D.** Libellé en haut, icône en bas **E.** Icône à gauche, libellé à droite **F.** Libellé à gauche, icône à droite **G.** Libellé sur l'icône

Vous pouvez créer des icônes de bouton à partir de tout format de fichier pris en charge par Acrobat, y compris les formats image PDF, JPEG et GIF. Quel que soit le format choisi, la page entière est utilisée. Autrement dit, si vous n'avez besoin que d'une partie de la page, vous devez recadrer l'image ou la page avant de vous en servir comme icône. Le format de page PDF minimal est de 2,54 x 2,54 cm (1 x 1 pouce). Pour afficher une icône de taille inférieure, mettezla à l'échelle de manière à la faire tenir dans la zone tracée à l'aide de l'outil Bouton. Dans la boîte de dialogue Propriétés du bouton, cliquez sur le bouton Avancées dans le panneau Options afin de choisir la mise à l'échelle de l'icône par rapport à la taille du bouton.

## **Modification d'un bouton**

- ❖ Sélectionnez le champ Bouton, puis effectuez l'une des opérations suivantes :
- Pour modifier les propriétés du champ de bouton, cliquez deux fois sur le bouton en question.
- Pour changer l'apparence des boutons, utilisez les options prévues à cet effet dans le panneau Aspect de la boîte de dialogue Propriétés du bouton.

• Pour aligner, centrer ou répartir le bouton par rapport à d'autres champs de formulaire, ou encore pour le redimensionner ou le dupliquer, cliquez dessus avec le bouton droit de la souris, puis choisissez une option dans le menu contextuel.

#### **Voir aussi**

[« Mise à l'échelle et positionnement des boutons » à la page 239](#page-244-0)

# **Spécification des propriétés d'affichage d'un bouton dans Acrobat**

- **1** Assurez-vous d'être en mode d'édition en choisissant Formulaires > Ajouter ou modifier des champs de formulaire, puis cliquez sur l'outil Objet  $\mathbf k$ .
- **2** Cliquez deux fois sur un bouton existant, puis activez l'onglet Options dans la boîte de dialogue Propriétés du bouton.
- **3** Dans le menu Disposition, choisissez un type d'affichage pour l'intitulé du bouton. (Pour plus de détails sur la mise à l'échelle des icônes de bouton, voir la prochaine procédure.)
- **4** Dans le menu déroulant Comportement, choisissez un type d'affichage pour l'activation du bouton.
- **5** Pour définir le libellé ou l'icône figurant sur le bouton, effectuez les opérations suivantes :
- Si vous choisissez une option de libellé dans le menu déroulant Disposition, complétez ensuite la zone Libellé.
- Si vous choisissez une option d'icône dans le menu déroulant Disposition, cliquez sur Choisir l'icône, puis sur Parcourir et sélectionnez le fichier voulu. (Cliquez sur Effacer afin de supprimer l'icône sélectionnée.)

#### **Options de comportement d'un bouton**

**Non** Conserve l'aspect du bouton inchangé.

**Enfoncé** Spécifie l'aspect du bouton pour les états de souris relâchée, enfoncée et survol. Sous Etat, sélectionnez une option, puis configurez les options Libellé et Icône :

**Relâché** Détermine l'aspect du bouton lorsque l'utilisateur ne clique pas sur le bouton de la souris.

**Enfoncé** Détermine l'aspect du bouton pendant que l'utilisateur clique sur le bouton de la souris et avant qu'il ne relâche la pression.

**Effleuré** Détermine l'aspect du bouton pendant que l'utilisateur immobilise le pointeur sur le bouton.

**Contour** Met en surbrillance le contour du bouton.

**Inversé** Permute les tons foncés et les tons clairs du bouton.

## <span id="page-244-0"></span>**Mise à l'échelle et positionnement des boutons**

- **1** Assurez-vous d'être en mode d'édition en choisissant Formulaires > Ajouter ou modifier des champs de formulaire, puis cliquez sur l'outil Objet  $\mathbf{R}$ .
- **2** Cliquez deux fois sur un bouton existant afin d'ouvrir la boîte de dialogue Propriétés du bouton.
- **3** Cliquez sur l'onglet Options, sélectionnez une option d'icône dans le menu Disposition, puis cliquez sur Avancées.

**Remarque :** Le bouton Avancées n'est pas disponible si vous choisissez Libellé uniquement dans le menu Disposition.

**4** Sélectionnez une option dans le menu Cas de mise à l'échelle :

**Toujours** Met à l'échelle l'icône, quel que soit le rapport entre sa taille et celle du bouton.

**Jamais** Conserve la taille initiale de l'icône et recadre le contour du bouton si l'icône ne tient pas sur le bouton. Si vous sélectionnez l'option Jamais, les options de mise à l'échelle ne sont pas disponibles.

**Icône trop grande** Met à l'échelle l'icône uniquement si sa taille est supérieure à celle du bouton.

**Icône trop petite** Met à l'échelle l'icône uniquement si sa taille est inférieure à celle du bouton.

- **5** Dans le menu Echelle, spécifiez si l'icône doit être mise à l'échelle de manière proportionnelle. Si ce n'est pas le cas, elle risque d'être étirée.
- **6** Pour vous assurer que les bords supérieur et inférieur, ou gauche et droit de l'icône sont ajustés aux côtés du bouton, cochez la case Ajuster au contour.
- **7** Faites glisser les curseurs afin de définir l'emplacement de l'icône sur le bouton. Le placement de l'icône est calculé par rapport au pourcentage d'espace séparant l'icône des bords gauche et inférieur du bouton. Le paramètre défini par défaut (50, 50) place l'icône au centre du champ. Vous pouvez à tout moment rétablir l'emplacement par défaut de l'icône en cliquant sur Réinitialiser.
- **8** Cliquez sur OK, puis sur Fermer.

## **Masquage d'un bouton Acrobat sauf lorsqu'il est effleuré**

Dans certains cas, il peut être nécessaire de rendre la zone du bouton invisible lorsque le pointeur se trouve au-dessus. En définissant un bouton à affichage alternatif, vous pouvez créer des effets visuels intéressants au sein d'un document. Par exemple, sur une carte, quand vous placez le pointeur sur une ville, une carte détaillée peut s'afficher puis disparaître lorsque le pointeur s'éloigne de cet emplacement.

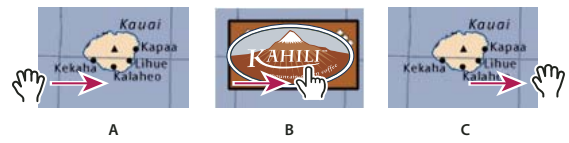

Affichage et masquage d'icônes

**A.** Pointeur hors de la zone du bouton **B.** Pointeur entrant dans la zone du bouton **C.** Pointeur quittant la zone du bouton

- 1 Activez l'outil Bouton  $[**OK**]$ , puis faites glisser le curseur sur la zone d'affichage du bouton. Si, par exemple, le fichier PDF contient une carte de France, faites glisser le curseur sur la zone qui affichera une carte détaillée de Paris.
- **2** Cliquez deux fois sur le bouton.
- **3** Cliquez sur l'onglet Options, puis choisissez Icône seule dans le menu Disposition.
- **4** Dans le menu Comportement, choisissez Enfoncé, puis sélectionnez Effleuré dans la liste Etat.
- **5** Cliquez sur Choisir l'icône, puis sur Parcourir. Sélectionnez un type de fichier dans le menu Type de fichiers, recherchez l'emplacement du fichier image, puis cliquez deux fois sur le fichier. Dans notre exemple, nous sélectionnerions une carte de Paris. Cliquez sur OK pour valider l'image prévisualisée.
- **6** Cliquez sur l'onglet Aspect. Le cas échéant, désactivez les options Couleur de la bordure et Couleur de fond, puis cliquez sur Fermer.
- **7** Si vous êtes en mode d'édition, cliquez sur Aperçu. Le champ image défini s'affiche à l'écran lorsque le pointeur passe sur la zone du bouton et disparaît lorsqu'il la quitte.

Si vous souhaitez que l'image soit plus grande que la zone d'effleurement ou qu'elle soit placée ailleurs que sur le bouton image qui apparaît, utilisez l'action Afficher/Masquer un champ. Commencez par associer une icône au bouton à masquer et à afficher. Créez ensuite un second bouton jouant le rôle de zone sensible lorsque la souris effleure le bouton. N'affectez pas d'icône d'aspect à ce bouton, mais utilisez l'onglet Actions afin d'afficher le premier bouton lorsque le pointeur entre dans la zone et de le masquer lorsque le pointeur quitte la zone.

# **Publication interactive de formulaires Web**

# **A propos des formulaires Web**

Il est pratique d'utiliser des formulaires PDF pour envoyer et recueillir des informations sur le Web. En effet, les formulaires proposent des actions attribuées à des boutons dont les fonctions sont similaires aux macros de programmation HTML. Vous devez disposer d'un serveur Web sur lequel est installée une application CGI (Common Gateway Interface) destinée à recueillir et à router les informations vers une base de données. Vous pouvez utiliser toute application CGI existante permettant d'extraire des données à partir de formulaires (au format HTML, FDF ou XML).

Avant de préparer un formulaire pour le Web, assurez-vous que les noms des champs du formulaire correspondent à ceux définis dans l'application CGI.

**Important :** Vous devez concevoir les scripts CGI en dehors d'Acrobat ; sachez qu'Adobe Acrobat ne permet pas leur création.

# **Ajout de fonctionnalités d'envoi**

Faites appel à l'action Envoyer un formulaire pour transmettre les données d'un formulaire à une adresse électronique ou à un serveur Web à l'aide d'un URL. Le bouton Envoyer permet également de transmettre d'autres fichiers à un serveur ou à une base de données. Il est possible, par exemple, de joindre à un formulaire des images numérisées ou des fichiers. Les pièces jointes sont envoyées avec les autres données du formulaire lorsque vous cliquez sur le bouton d'envoi.

Si le formulaire PDF contient un bouton d'envoi par messagerie, vous pouvez utiliser la fonction Diffuser le formulaire  $\blacksquare$  afin de faciliter la diffusion de ce formulaire.

- **1** Choisissez Formulaires > Ajouter ou modifier des champs de formulaire, sélectionnez Bouton dans la liste Ajouter un champ, puis créez un bouton.
- **2** Cliquez deux fois sur le bouton afin d'ouvrir la boîte de dialogue Propriétés du bouton.
- **3** Cliquez sur l'onglet Actions, puis sélectionnez Souris relâchée dans le menu Sélectionner le déclencheur.
- **4** Choisissez Envoyer un formulaire dans le menu Sélectionner l'action, puis cliquez sur Ajouter.
- **5** Dans la boîte de dialogue Envoyer les sélections du formulaire, saisissez un URL pour la zone Saisissez un URL pour ce lien :
- Pour envoyer les données du formulaire à un serveur Web, entrez l'URL de destination.
- Pour envoyer les données du formulaire à une adresse électronique, entrez **mailto:** suivi de l'adresse en question. Saisissez, par exemple, **mailto:personne@adobe.com**.
- **6** Apportez toute modification supplémentaire aux options disponibles, puis cliquez sur OK pour fermer la boîte de dialogue.
- **7** Le cas échéant, modifiez les paramètres sous d'autres onglets dans la boîte de dialogue Propriétés du bouton, puis cliquez sur Fermer.

### **Options d'envoi des sélections du formulaire**

**Inclure FDF** Exporte le formulaire dans un fichier FDF. Vous pouvez sélectionner une ou plusieurs des options disponibles : données saisies par l'utilisateur, commentaires et modifications incrémentielles apportées au fichier PDF. L'option Modifications incrémentielles du PDF s'avère pratique pour exporter une signature numérique qui sera facilement lue et reconstituée par un serveur.

**Remarque :** Si le serveur renvoie à l'utilisateur des données au format FDF ou XFDF, l'URL du serveur doit se terminer par le suffixe #FDF (http://serveur/cgi-bin/script#FDF, par exemple).

**HTML** Exporte le formulaire dans un fichier HTML.

**Inclure XFDF** Exporte le formulaire dans un fichier XML. Vous pouvez choisir d'exporter les données des champs, les commentaires ou les deux.

**Document intégral (PDF)** Exporte la totalité du fichier PDF constituant votre formulaire. Bien que cette option génère un fichier plus volumineux que l'option Inclure FDF, elle s'avère pratique pour la conservation des signatures numériques.

**Remarque :** Si les personnes qui remplissent le formulaire PDF utilise Adobe Reader, vous devez choisir FDF ou XFDF comme option de format d'exportation.

**Tous les champs** Exporte la totalité des champs de formulaire (même ceux qui ne comportent pas de valeurs).

**Seulement ceux-ci** Exporte uniquement les champs de formulaire spécifiés en cliquant sur Sélectionner les champs et en indiquant les champs à inclure (y compris les éventuels champs vides).

**Convertir les dates au format standard** Exporte toutes les dates de formulaire en un format unique, quel que soit leur format de saisie.

## **Ajout d'un bouton de réinitialisation du formulaire**

Un bouton de réinitialisation du formulaire permet d'effacer toutes les données saisies par un utilisateur dans le formulaire. Cela revient à utiliser la fonction Formulaires > Effacer les données du formulaire, disponible lorsque vous créez et modifiez des formulaires Acrobat. Vous pouvez toutefois définir le bouton de réinitialisation afin qu'il n'efface que certains champs.

- **1** Choisissez Formulaires > Ajouter ou modifier des champs de formulaire, sélectionnez l'outil Bouton dans la liste Ajouter un champ, puis créez un bouton.
- **2** Cliquez deux fois sur le bouton afin d'ouvrir la boîte de dialogue Propriétés du bouton.
- **3** Cliquez sur l'onglet Actions, puis sélectionnez Souris relâchée dans le menu Sélectionner le déclencheur.
- **4** Choisissez Réinitialiser un formulaire dans le menu Sélectionner l'action, puis cliquez sur Ajouter.
- **5** Dans la boîte de dialogue Réinitialiser un formulaire, effectuez l'une des opérations suivantes avant de cliquer sur OK :
- Cliquez sur des cases à cocher individuelles pour sélectionner ou désélectionner des champs à réinitialiser via le bouton..
- Choisissez Sélectionner tout.

La liste du panneau Actions affiche maintenant une option Réinitialiser un formulaire sous l'action Souris relâchée.

Le cas échéant, vous pouvez ouvrir les autres onglets dans la boîte de dialogue Propriétés du bouton et appliquer les autres types de propriétés au bouton.

#### **Voir aussi**

[« Comportement des champs de formulaire » à la page 225](#page-230-0)

# **Ajout d'un bouton d'importation des données**

Faites appel à l'action Importer les données d'un formulaire afin de permettre aux utilisateurs de remplir des champs de formulaire classiques (tels que le nom et l'adresse électronique) à partir de données importées d'un autre formulaire. Les utilisateurs peuvent également utiliser le bouton d'importation de données afin de remplir les champs de formulaire standard avec les informations figurant dans leur profil personnel. Seuls les champs de formulaire correspondants sont mis à jour. Les autres sont ignorés. Avant de créer une action Importer les données d'un formulaire, configurez un formulaire avec des champs contenant des informations de base à partir desquels des données seront exportées.

**Remarque :** L'action Importer les données d'un formulaire recherche le fichier source des données à importer à des emplacements différents sous Windows et Mac OS. Sous Windows, cette action entraîne la recherche du fichier dans le dossier d'Acrobat ou d'Adobe Acrobat Reader, le dossier en cours, le dossier système, le dossier Windows, le dossier Mes documents\Adobe\Acrobat ainsi que les dossiers indiqués dans l'instruction PATH. Sous Mac OS, cette recherche s'effectue dans le dossier d'Acrobat ou d'Adobe Acrobat Reader, ainsi que dans le dossier Préférences au sein du Dossier Système.

- **1** Choisissez Formulaires > Ajouter ou modifier des champs de formulaire, sélectionnez Bouton dans la liste Ajouter un champ, puis créez un bouton.
- **2** Cliquez deux fois sur le bouton afin d'ouvrir la boîte de dialogue Propriétés du bouton.
- **3** Cliquez sur l'onglet Actions, puis sélectionnez Souris relâchée dans le menu Sélectionner le déclencheur.
- **4** Choisissez Importer les données d'un formulaire dans le menu Sélectionner l'action, puis cliquez sur Ajouter.
- **5** Localisez et sélectionnez un fichier FDF, puis cliquez sur Sélectionner.
- **6** Activez un autre onglet de la boîte de dialogue Propriétés du bouton pour définir d'autres propriétés du bouton ou cliquez sur Fermer.

#### **Voir aussi**

- [« Gestion des fichiers de données de formulaire » à la page 247](#page-252-0)
- [« Ajout d'un bouton à un formulaire PDF d'Acrobat » à la page 236](#page-241-1)

# **Valeurs d'exportation CGI**

Une valeur d'exportation correspond aux données envoyées à une application CGI afin d'identifier un champ de formulaire sélectionné par l'utilisateur. Vous devez définir une valeur d'exportation lorsque les deux conditions suivantes se vérifient :

- Les données sont recueillies électroniquement dans une base de données au moyen de l'intranet d'une société ou du Web.
- Les données ne correspondent pas à l'élément désigné par le champ de formulaire ou le champ est un bouton radio. Lorsque vous définissez les valeurs d'exportation, gardez à l'esprit les recommandations suivantes :
- Utilisez la valeur d'exportation par défaut Oui afin d'indiquer qu'une case à cocher ou qu'un bouton radio a été activé(e).
- Définissez une valeur d'exportation pour les listes déroulantes ou les zones de liste uniquement si vous voulez qu'elle soit différente de l'élément figurant dans la liste et qu'elle corresponde, par exemple, au nom d'un champ de formulaire dans une base de données. L'élément sélectionné dans la liste déroulante ou la zone de liste sert de valeur d'exportation tant qu'aucune autre valeur n'a été explicitement saisie dans la boîte de dialogue des propriétés.

• Les boutons radio associés en groupe doivent porter le même nom de champ, mais contenir des valeurs d'exportation différentes. Cela permet d'activer et de désactiver les boutons radio et de recueillir les valeurs appropriées dans la base de données.

# **Utilisation des données QuickBooks dans les formulaires (Windows)**

## **Préparation d'un modèle QuickBooks à la diffusion**

Vous pouvez ajouter des données depuis votre fichier de compagnie Intuit QuickBooks vers un formulaire compatible avec QuickBooks, appelé modèle QuickBooks. Les destinataires peuvent remplir le formulaire en utilisant Acrobat 7.05 ou Reader 7.05 ou leurs versions ultérieures, même s'ils ne disposent pas de QuickBooks. Vous pouvez recueillir les données des formulaires envoyés et les importer dans votre fichier de compagnie QuickBooks.

Adobe teste et prend en charge les fonctions de QuickBooks dans Acrobat Professional ou Acrobat Professional Extended pour les produits QuickBooks suivants : QuickBooks Pro 2007 et 2008 et QuickBooks Premier Edition 2007 et 2008.

**Remarque :** Les modèles QuickBooks sont installés uniquement dans la version anglaise d'Acrobat.

- **1** Lancez QuickBooks et ouvrez votre fichier de compagnie.
- **2** Dans Acrobat, choisissez Formulaires > QuickBooks > Préparer un modèle QuickBooks à la diffusion.
- **3** Suivez les instructions de l'assistant pour créer et diffuser le formulaire.

**Remarque :** Pour remplir un modèle QuickBooks sans le diffuser, ouvrez-le et choisissez Formulaires > QuickBooks > Remplir le modèle avec des données QuickBooks. Pour effacer des données QuickBooks d'un modèle rempli, choisissez Formulaires > QuickBooks > Effacer le modèle.

#### **Voir aussi**

- [« Diffusion du formulaire » à la page 224](#page-229-0)
- [« Recueil et gestion des données de formulaire » à la page 245](#page-250-0)

## **Synchronisation et gestion des données de réponse**

- **1** Dans Acrobat, choisissez Formulaires > Suivi des formulaires.
- **2** Dans le panneau gauche du suivi, développez Formulaires. Sous Diffusé, sélectionnez le formulaire souhaité.
- **3** Dans le panneau de droite, cliquez sur Afficher les réponses.

Acrobat ouvre la liste des réponses.

- **4** Le cas échéant, effectuez l'une des opérations suivantes dans la liste des réponses :
- Pour synchroniser l'ensemble des données dans votre fichier de compagnie QuickBooks, choisissez Formulaires > QuickBooks > Synchroniser vers QuickBooks.
- Pour afficher des réponses spécifiques, cliquez sur Filtre et indiquez une colonne et les critères de filtrage.
- Pour ajouter de nouvelles réponses envoyées, cliquez sur Mettre à jour.
- Pour obtenir un aperçu d'un fichier de réponses, cliquez deux fois sur celui-ci. Pour revenir à la liste de réponses, cliquez sur le bouton Origine  $\alpha$ .
- Pour enregistrer des réponses au formulaire vers un fichier XML ou CSV (valeurs séparées par des virgules), sélectionnez les fichiers voulus et cliquez sur Exporter.
- Pour archiver les données de réponses vers un nouveau fichier PDF, sélectionnez les fichiers souhaités et cliquez sur Archiver.
- Pour ajouter des formulaires renvoyés à la liste de réponses, cliquez sur Ajouter.

## **Personnalisation des modèles QuickBooks**

Vous pouvez personnaliser tous les modèles compatibles avec QuickBooks à l'aide de LiveCycle Designer ES. Vous pouvez par exemple modifier les couleurs, ajouter un logo d'entreprise et des coordonnées ou encore déplacer et modifier les propriétés des champs de formulaire.

 $\gamma$  Vous pouvez utiliser la personnalisation de formulaires de la version JavaScript pour utilisateurs expérimentés. Vous avez par exemple la possibilité, en ce qui concerne les données, d'ajouter des champs, de modifier leur type et de choisir lesquelles afficher. Pour plus d'informations, voir Création de formulaires PDF pour Intuit QuickBooks à l'aide d'Acrobat 9 (PDF) à l'adresse [www.adobe.com/go/learn\\_lc\\_qbtempl\\_customize\\_fr](http://www.adobe.com/go/learn_lc_qbtempl_customize_fr).

- **1** Choisissez Formulaires > QuickBooks > Modifier un modèle QuickBooks.
- **2** Sélectionnez un modèle de formulaire QuickBooks. Par défaut, l'installation Acrobat ajoute les modèles QuickBooks dans \Program Files\Adobe\Acrobat 9.0\Acrobat\QuickBooksTemplates\ENU.
- **3** Designer ES vous permet de modifier le formulaire comme vous le souhaitez. Pour ouvrir l'aide de LiveCycle Designer ES, choisissez Aide > Aide d'Adobe LiveCycle Designer. Cliquez sur les liens suivants pour obtenir des informations sur les tâches de modification de base :

[Ajouter un logo d'entreprise](http://www.adobe.com/go/learn_acr_corp_logo_fr) [Déplacer des champs](http://www.adobe.com/go/learn_acr_moving_fields_fr) [Ajouter des bordures](http://www.adobe.com/go/learn_acr_add_brdrs_fr) [Modifier les tailles de police](http://www.adobe.com/go/learn_acr_font_sizes_fr) [Changer la couleur du texte](http://www.adobe.com/go/learn_acr_text_color_fr)

[Concevoir des formulaires](http://www.adobe.com/go/learn_acr_design_forms_fr)

#### **Voir aussi**

[« A propos de LiveCycle Designer ES » à la page 210](#page-215-0)

# <span id="page-250-0"></span>**Recueil et gestion des données de formulaire**

Lorsque vous diffusez un formulaire, Acrobat crée automatiquement un porte-documents PDF afin de recueillir les données envoyées par les utilisateurs. Par défaut, ce fichier est enregistré dans le même dossier que le formulaire d'origine et est nommé de la façon suivante : nom du fichier responses. Vous pouvez vous servir de ce fichier pour compiler les formulaires renvoyés.

## **Collecte des données utilisateur**

**1** Lorsqu'un utilisateur vous renvoie un formulaire, ouvrez le formulaire en question.

**2** Dans la boîte de dialogue Ajouter le formulaire rempli à un fichier réponse, sélectionnez l'une des options suivantes :

**Ajouter à un fichier réponse existant** Permet de compiler les données du fichier réponse créé dans l'assistant de diffusion de formulaires lors de l'envoi du formulaire. (Le cas échéant, cliquez sur Parcourir et accédez au fichier réponse.)

**Créer un fichier réponse** Permet de créer un fichier réponse qui porte le nom saisi et se trouve à l'emplacement choisi.

Le fichier réponse s'ouvre dès que vous cliquez sur OK. Chaque formulaire renvoyé ajouté au fichier réponse s'affiche sous la forme d'un fichier composant dans un porte-documents PDF.

## **Compilation des données de formulaire**

- **1** Dans Acrobat, choisissez Formulaires > Compiler les formulaires renvoyés.
- **2** Dans la boîte de dialogue Compiler les données, effectuez l'une des opérations suivantes pour sélectionner un fichier réponse PDF :
- Cliquez sur Parcourir, accédez au fichier réponse, puis sélectionnez-le.
- Saisissez le chemin d'accès au fichier réponse.
- **3** Cliquez sur Ajouter un fichier, puis accédez au formulaire renvoyé.
- **4** Recommencez l'étape précédente aussi souvent que nécessaire pour ajouter d'autres formulaires renvoyés.

Une fois que vous avez cliqué sur OK, les données des formulaires sélectionnées sont ajoutées au fichier réponse. Chaque formulaire renvoyé s'affiche sous la forme d'un fichier composant dans un porte-documents PDF.

## **Ajout des données utilisateur à un fichier réponse existant**

- **1** Dans Acrobat, ouvrez le fichier réponse.
- **2** Dans le panneau de navigation de gauche, cliquez sur Ajouter.
- **3** Dans la boîte de dialogue Ajouter les formulaires renvoyés, cliquez sur Ajouter un fichier. Accédez aux formulaires renvoyés et sélectionnez-les, puis cliquez sur Ouvrir.
- **4** Recommencez l'étape précédente pour ajouter tout autre formulaire renvoyé dans d'autres dossiers. Cliquez ensuite sur OK.

Lorsque vous avez terminé, chaque formulaire PDF ajouté s'affiche sous la forme d'un fichier composant dans le portedocuments PDF.

## **Exportation des données utilisateur à partir d'un fichier réponse**

Procédez de cette façon pour enregistrer toutes les entrées du fichier réponse d'un porte-documents PDF dans une feuille de calcul ou un fichier XML.

- **1** Dans Acrobat, ouvrez le fichier de réponse et sélectionnez les données à exporter.
- **2** Dans le panneau de navigation de gauche, cliquez sur Exporter.
- **3** Dans la boîte de dialogue Sélectionner le dossier d'enregistrement du fichier, spécifiez les nom, emplacement et format de fichier (CSV ou XML) pour les données de formulaire, puis cliquez sur Enregistrer.
# **Gestion des fichiers de données de formulaire**

Vous pouvez convertir les réponses sur un formulaire PDF vers d'autres formats de fichier (et vice-versa). Ces formats permettent de conserver toutes les données et sont nettement moins volumineux que le format PDF.

#### **Importation de données de formulaire**

Il peut arriver que certaines personnes renvoient des formulaires remplis sous la forme de fichiers données uniquement, plutôt que de fichiers PDF complets. Ces fichiers ne sont pas au format PDF mais dans d'autres formats, notamment FDF ou XML. Vous pouvez afficher les données renvoyées par une personne dans le contexte du document PDF en ouvrant le fichier d'origine et en important les informations du fichier de données.

- **1** Dans Acrobat, ouvrez le formulaire PDF dans lequel vous souhaitez importer les données.
- **2** Choisissez Formulaires > Effacer les données du formulaire.

**Remarque :** Lorsque vous importez les données à partir d'un autre fichier dans un formulaire PDF, les données importées remplace toutes les informations qui s'affichaient préalablement dans les champs de formulaire individuels. Toutefois, si le fichier de données importé contient un ou plusieurs champs non remplis, l'importation ne permettra pas d'effacer les données d'origine.

- **3** Choisissez Formulaires > Gérer les données de formulaire > Importer des données.
- **4** Dans la boîte de dialogue de sélection du fichier contenant les données de formulaire, choisissez un format dans le menu Type de fichier correspondant au fichier de données à importer. Localisez et sélectionnez ce fichier, puis cliquez sur Sélectionner.

**Remarque :** Certains formats sont disponibles uniquement pour des types spécifiques de formulaires PDF, selon l'application utilisée pour créer le formulaire, par exemple Acrobat ou Designer ES. Les données importées d'un fichier texte (.txt) doivent être placées dans des rangées délimitées par tabulation afin de créer des colonnes.

### **Exportation de fichier de données**

Vous pouvez enregistrer les informations dans un formulaire PDF rempli sous la forme d'un fichier de données dans un autre format de fichier. Vous pouvez par la suite réutiliser les données pour remplir à nouveau le formulaire ou un autre formulaire doté des mêmes champs et des mêmes noms de champs.

- **1** Dans Acrobat, ouvrez le formulaire rempli.
- **2** Choisissez Formulaires > Gérer les données de formulaire > Exporter les données.
- **3** Dans la boîte de dialogue Exporter les données du formulaire, sélectionnez le formulaire dans lequel vous voulez enregistrer les données (FDF, XFDF, XML ou TXT). Sélectionnez ensuite un emplacement, saisissez le nom du fichier et cliquez sur Enregistrer.

**Remarque :** Certains formats sont disponibles uniquement pour des types spécifiques de formulaires PDF, selon la méthode de création du formulaire.

#### **Fusion des fichiers de données exportés vers une feuille de calcul**

Si vous voulez compiler les données de formulaires qui ne se trouvent pas encore dans un jeu de données, procédez comme suit :

- **1** Choisissez Formulaires > Gérer les données de formulaire > Fusionner les fichiers de données dans une feuille de calcul.
- **2** Dans la boîte de dialogue Exporter les données provenant de plusieurs formulaires, cliquez sur Ajouter des fichiers.
- **3** Dans la boîte de dialogue de sélection du fichier contenant les données de formulaire, choisissez un format dans le menu Type de fichier (Acrobat Form Data Format ou Tous les fichiers). Accédez ensuite aux formulaires à fusionner dans la feuille de calcul, sélectionnez-les, puis cliquez sur Sélectionner.
- **4** Le cas échéant, recommencez l'opération pour ajouter des fichiers de données de formulaire placés ailleurs.
- **5** Cliquez sur Exporter. Sélectionnez ensuite un dossier et saisissez le nom du fichier pour la feuille de calcul, puis cliquez sur Enregistrer.
- **6** Dans la boîte de dialogue Progression de l'exportation, cliquez sur Afficher le fichier maintenant pour ouvrir le fichier de feuille de calcul ou cliquez sur Fermer la boîte de dialogue pour revenir à Acrobat.

**Remarque :** Lorsque les formulaires renvoyés se trouvent dans un fichier réponse, la méthode la plus efficace pour exporter les informations vers une feuille de calcul est d'utiliser le bouton Exporter les données dans le panneau de navigation de gauche pour le fichier réponse du porte-documents PDF.

# **A propos du suivi des formulaires**

Utilisez la fonction de suivi pour gérer les formulaires que vous avez diffusés ou reçus. Le dispositif de suivi permet d'afficher et de modifier l'emplacement du fichier réponse, d'identifier les destinataires ayant répondu, d'ajouter d'autres destinataires, d'envoyer un message à tous les destinataires et d'examiner les réponses à un formulaire.

#### **Suivi des formulaires**

- **1** Choisissez Formulaires > Suivi des formulaires.
- **2** Dans le panneau de navigation gauche, développez l'élément Formulaires.
- **3** Sélectionnez un formulaire, puis effectuez l'une des opérations suivantes :
	- Pour afficher toutes les réponses au formulaire, cliquez sur Afficher les réponses.
	- Pour modifier l'emplacement d'un fichier réponse, cliquez sur Modifier l'emplacement du fichier dans la zone Emplacement du fichier réponse.
	- Pour afficher le formulaire d'origine, cliquez sur Ouvrir le formulaire d'origine.
	- Pour envoyer le formulaire à d'autres destinataires, cliquez sur Ajouter des destinataires.

Une vidéo sur l'utilisation du suivi des formulaires pour le recueil et la gestion des réponses est disponible à l'adresse [http://www.acrobatusers.com/tutorials/2008/06/a9video\\_understanding\\_form\\_tracker.](http://www.acrobatusers.com/tutorials/2008/06/a9video_understanding_form_tracker)

#### **Voir aussi**

[« Présentation du dispositif de suivi » à la page 178](#page-183-0)

# **Remplissage et envoi de formulaires PDF**

## **Remplissage et effacement des données d'un formulaire**

Si un formulaire PDF contient des champs de formulaire interactifs, vous pouvez remplir le formulaire avec l'un des outils de la barre d'outils Sélection et zoom : l'outil Main  $\mathbb{S}^n$  ou l'outil Sélection  $\mathbb{I}$ . Lorsque vous placez le pointeur sur un champ de formulaire interactif, l'icône du pointeur change comme suit :

- L'icône de doigt qui pointe  $\sqrt[n]{\ }$  ou l'icône de la main qui pointe avec le doigt dotée d'un signe plus  $\sqrt[n]{\ }$ . S'affiche lorsque le pointeur se trouve au-dessus d'un bouton, un bouton radio, une case à cocher ou un élément de liste.
- L'outil Flèche  $\lambda$ . S'affiche lorsque vous sélectionnez un élément dans une liste d'options.

• L'icône de pointeur en I  $\check{I}$ . S'affiche lorsque vous saisissez du texte dans le champ de formulaire.

Si les champs de formulaire ne sont pas interactifs , l'icône du pointeur standard ne change pas.

Les formulaires PDF non interactifs peuvent être imprimés et remplis à la main. Vous pouvez également choisir Outils > Machine à écrire et utilisez cet outil pour saisir des informations dans les champs de formulaire vierges, puis imprimez une copie du formulaire rempli. Dans Reader, l'outil Machine à écrire est uniquement disponible si l'auteur de document l'a activé pour les utilisateurs de Reader.

**Remarque :** Certains champs de texte sont dynamiques. Cela signifie que leur taille s'adapte automatiquement à la quantité de données saisie et qu'ils peuvent s'étendre sur plusieurs pages.

#### **Voir aussi**

[« Préférences de formulaires » à la page 210](#page-215-0)

#### **Remplissage d'un formulaire interactif**

- **1** Le cas échéant, choisissez l'outil Main  $\binom{n}{k}$  ou l'outil Sélection  $\mathbb{I}$ .
- **2** (Facultatif) Pour faciliter l'identification des champs de formulaire, cliquez sur le bouton Mettre les champs en surbrillance  $\Box$  de la barre de message du document. Les champs de formulaire s'affichent avec un arrière-plan coloré (la couleur par défaut est bleu clair). L'arrière-plan des champs de formulaire obligatoires s'affichent dans une autre couleur (rouge par défaut).
- **3** Cliquez sur le premier champ de formulaire à remplir afin de sélectionner cette option ou de placer le pointeur en I dans le champ pour la saisie.
- **4** Une fois le texte saisi ou la sélection effectuée, effectuez l'une des opérations suivantes :
- Appuyez sur Tab ou Maj+Tab pour valider les modifications apportées au champ et passer au champ suivant ou précédent.
- Appuyez sur la touche fléchée Haut ou Gauche pour sélectionner le bouton radio précédent dans un groupe de boutons radios, ou appuyez sur la touche fléchée Bas ou Droite pour sélectionner le bouton radio suivant.
- Appuyez sur Echap pour rejeter la modification du champ de formulaire et désactiver le champ de formulaire actif. Si vous visualisez le formulaire en mode plein écran, une seconde pression sur la touche Echap désactive ce mode d'affichage.

**Remarque :** Si le champ de formulaire actif est un champ de texte à une seule ligne, appuyez sur Entrée pour valider la saisie et désélectionner le champ. S'il s'agit d'une case à cocher, appuyez sur Entrée ou sur Retour afin de cocher ou de désactiver la case. Dans un champ à lignes multiples, la touche Entrée ou Retour permet de créer un saut de paragraphe. Dans tous les cas, vous pouvez appuyer sur Entrée pour valider la modification et désélectionner le champ de formulaire actif.

- **5** Une fois les champs de formulaire remplis, effectuez l'une des opérations suivantes :
- Cliquez sur le bouton d'envoi du formulaire. Vous envoyez ainsi les données du formulaire à une base de données via le Web ou l'intranet de votre société.
- Dans Acrobat, choisissez Fichier > Enregistrer sous, puis renommez le fichier afin d'enregistrer le formulaire avec les données saisies.
- Dans Reader, choisissez Fichier > Enregistrer une copie, puis indiquez l'emplacement de la copie.

**Remarque :** Si l'auteur du formulaire a octroyé des droits supplémentaires aux utilisateurs de Reader, la copie enregistrée comprend les entrées que vous avez effectuées. Dans le cas contraire, la copie enregistrée est vide.

• Exportez les données du formulaire.

• Imprimez le formulaire.

#### **Effacement des données d'un formulaire dans un navigateur**

- ❖ Effectuez l'une des opérations suivantes :
- Le cas échéant, cliquez sur le bouton Réinitialiser le formulaire. Cette action est irréversible.
- Quittez le navigateur Web et recommencez l'opération.

**Remarque :** Vous risquez de ne pas effacer entièrement le contenu d'un formulaire en cliquant sur le bouton Recharger, Actualiser, Précédent ou Reculer d'un navigateur Web ou en activant un lien pointant vers une autre page.

#### **Effacement des entrées de formulaire non enregistrées**

❖ Choisissez Fichier > Rétablir.

### **Remplissage des formulaires – Conseils de dépannage**

Si vous rencontrez des problèmes lors du remplissage ou de l'envoi de formulaires, vérifiez les éléments suivants.

#### **Vérifications rapides à effectuer en premier lieu**

- Vérifiez que les paramètres de protection autorisent le remplissage des formulaires. (Voir Fichier > Propriétés > Protection.)
- Vérifiez que le fichier PDF comprend des champs de formulaire interactifs ou remplissables. Il arrive que les auteurs de formulaires omettent de convertir les fichiers PDF en formulaires interactifs ou qu'ils conçoivent intentionnellement des formulaires qui ne peuvent être remplis qu'à la main. Si vous ne pouvez effectuer aucune saisie dans les champs de formulaire, il est probable que ceux-ci ne soient pas interactifs.
- Vérifiez l'existence de restrictions et de fonctionnalités supplémentaires dans la barre de message du document (de couleur violette) située juste en dessous de la zone des outils.

#### **Autres conseils relatifs aux formulaires pour les utilisateurs d'Acrobat**

- Si le formulaire ne contient aucun champ interactif, ouvrez-le dans Acrobat 9 (toute version) et choisissez Formulaires > Ajouter ou modifier des champs. Vérifiez si le message suivant s'affiche : "Ce document PDF ne contient pas de champs de formulaire pour l'instant. Voulez-vous qu'Acrobat les détecte ?" Vous pouvez cliquer sur Oui pour lancer l'outil de reconnaissance des champs de formulaire ou utiliser l'outil Machine à écrire pour créer des champs.
- Si le message "Cette opération n'est pas autorisée" apparaît lorsque les utilisateurs de Reader ouvrent ou envoient le formulaire, vérifiez s'il contient des polices non incorporées ou des objets masqués. Choisissez Fichier > Propriétés > Police pour vérifier la présence de polices non incorporées. Choisissez Document > Examiner le document pour détecter et supprimer le contenu indésirable. Pour plus d'informations, voir <http://www.acrobatusers.com/forums/aucbb/viewtopic.php?pid=35535#p35535>.
- Si vous avez vérifié tous ces éléments sans résoudre le problème de remplissage ou d'envoi du formulaire, postez une question sur le forum Acrobat à l'adresse : [http://www.adobeforums.com/cgi-bin/webx/.3bbeda8b/.](http://www.adobeforums.com/cgi-bin/webx/.3bbeda8b/)

#### **Autres conseils relatifs aux formulaires pour les utilisateurs de Reader**

• Si le formulaire ne contient aucun champ interactif, vous pouvez demander à l'auteur du document d'y insérer des champs de formulaire. Vous pouvez également télécharger gratuitement la version d'essai d'Acrobat 9, valable 30 jours (Windows uniquement). Dans Acrobat, vous pouvez utiliser l'outil Machine à écrire ou la reconnaissance des champs de formulaire pour créer de tel champ.

• Si l'auteur du formulaire a activé d'autres fonctionnalités, le panneau Extensions de document (Affichage > Panneaux de navigation > Extensions de document) est disponible. Ce panneau indique toutes les opérations possibles avec le formulaire. Par exemple, il peut s'avérer possible d'enregistrer et d'imprimer les données, d'ajouter des commentaires et d'apposer une signature numérique au document.

D'autres fonctions, telles que la modification du contenu du document ou l'insertion et la suppression de pages, sont restreintes.

• Si vous avez vérifié tous ces éléments sans résoudre le problème de remplissage ou d'envoi du formulaire, postez une question sur le forum Reader à l'adresse : [http://www.adobeforums.com/cgi-bin/webx/.3bbeda8a/.](http://www.adobeforums.com/cgi-bin/webx/.3bbeda8a/)

# **Remplissage automatique d'un formulaire**

La fonction de remplissage automatique permet de stocker les entrées saisies dans des champs de formulaire PDF, puis de proposer ou de saisir automatiquement des réponses en fonction de ce que vous avez saisi dans d'autres champs. Les suggestions s'affichent dans un menu contextuel, à partir duquel vous pouvez effectuer votre sélection. Par défaut, la fonction de remplissage automatique est désactivée. Le cas échéant, activez-la à partir des préférences de formulaires.

Si vous souhaitez supprimer un entrée de la mémoire de remplissage automatique (par exemple en entrée contenant une erreur de frappe), vous pouvez modifier la liste dans la boîte de dialogue Préférences.

#### **Activation de l'option de remplissage automatique**

- **1** Ouvrez la boîte de dialogue Préférences.
- **2** Sélectionnez Formulaires dans la liste de gauche.
- **3** Sous Remplissage automatique, choisissez Standard ou Avancé dans le menu.
- **4** Cochez la case Mémoriser les données numériques si vous souhaitez que la mémoire de remplissage automatique stocke les valeurs saisies dans les formulaires.

 $\Delta$ Lorsque vous sélectionnez une option dans le menu Remplissage automatique, une description de son impact sur le comportement de la fonction s'affiche dans la zone de texte placée dessous.

#### **Suppression d'une entrée dans la mémoire de remplissage automatique**

- **1** Ouvrez la boîte de dialogue Préférences.
- **2** Sélectionnez Formulaires dans la liste de gauche.
- **3** Cliquez sur Modifier la liste.
- **4** Dans la boîte de dialogue Remplir automatiquement la liste, effectuez l'une des opérations suivantes, puis cliquez sur Oui dans la boîte de dialogue de confirmation :
- Pour supprimer toutes les entrées, cliquez sur Supprimer tout.
- Pour ne supprimer que certaines entrées, sélectionnez-les et cliquez sur Supprimer. (Pour sélectionner plusieurs entrées contiguës, appuyez sur Maj et cliquez sur les entrées. Pour sélectionner plusieurs entrées non adjacentes, cliquez dessus en maintenant la touche Ctrl enfoncée.)

# **Chapitre 8 : Protection**

Vous pouvez utiliser des mots de passe visant à restreindre l'ouverture, l'impression et la modification de documents PDF. Les certificats permettent le chiffrement de documents PDF afin qu'ils ne puissent être ouverts que par les utilisateurs autorisés. Si vous souhaitez enregistrer les options de protection pour une utilisation ultérieure, créez une stratégie de protection qui enregistre les options de protection.

# **Ouverture d'un document PDF protégé**

### **Avertissements de protection**

Acrobat® et Reader ® affichent des avertissements de sécurité lorsqu'une action liée aux fichiers PDF représente un danger éventuel pour vos données et votre ordinateur. Les avertissements de sécurité sont affichés dans les cas suivants :

**Remarque :** Si le fichier PDF est certifié et que le certificat est authentifié pour des exploitations de système privilégiées (mise en réseau, impression ou accès aux fichiers), les avertissements de sécurité ne seront pas affichés.

#### **Mise à jour des paramètres de protection**

Adobe télécharge régulièrement des certificats de protection pour des sources authentifiées. Ces téléchargements sont importants car ils servent à garantir que les fichiers PDF signés numériquement et provenant de sources authentifiées conservent leur statut fiable. Avant d'accepter une mise à jour provenant d'une source inconnue, assurez-vous que cette source provienne d'une adresse Web que vous considérez comme fiable. Des mises à jour effectuées depuis des sites Web non-authentifiés peuvent créer des dégâts sur votre ordinateur.

#### **Connexion à un site Web inconnu ou non-authentifié**

Cet avertissement permet d'empêcher les fichiers PDF de se connecter à des sites Internet malveillants. L'avertissement s'affiche lorsqu'un fichier PDF tente de se connecter à un site dans les cas suivants :

- le site ne se trouve pas dans la liste de vos sites authentifiés qui se trouve dans le gestionnaire des approbations.
- Le fichier PDF ou le site Web n'est pas répertorié en tant qu'emplacement privilégié dans les préférences de protection (renforcée).

Avant d'autoriser la connexion, vérifiez attentivement l'URL afin de vous assurer qu'il s'agit bien d'un lien approprié. Afin de comprendre pour quelle raison le fichier PDF tente de se connecter au réseau Internet, veuillez contacter l'administrateur système ou l'auteur du fichier PDF.

#### **Impression silencieuse**

L'impression silencieuse se produit sans confirmation nécessaire de votre part. Ce genre d'impression représente un risque de protection car un fichier malveillant peut, à votre insu, imprimer silencieusement un document à plusieurs reprises, gaspillant ainsi les ressources de l'imprimante. En maintenant l'imprimante active, l'impression silencieuse peut également bloquer l'impression d'autres documents. Elle n'est donc permise que dans les cas suivants :

- Le site qui tente de lancer une impression se trouve dans la liste des sites authentifiés du gestionnaire des approbations.
- Le fichier PDF actif est répertorié en tant qu'emplacement privilégié dans les préférences de protection (renforcée).

Contactez votre administrateur système afin d'établir quand vous avez l'autorisation d'utiliser l'impression silencieuse.

#### **Avertissements de protection renforcée**

Une fois la protection renforcée activée, Acrobat et Reader vous avertissent lorsqu'un document tente l'une des actions suivantes :

**Télécharger des données d'un site non authentifié** Cet avertissement contribue à empêcher les documents malveillants d'obtenir des données à partir de sites Internet. Cette action est uniquement autorisée pour les documents situés dans des emplacements privilégiés dans la protection renforcée.

Si le document vous semble fiable, vous pouvez l'ajouter à vos emplacements privilégiés en ouvrant la boîte de dialogue des préférences et en sélectionnant, à gauche, Protection (renforcée).

**Insertion des données dans des formulaires** Une fois que la protection renforcée est activée, Acrobat et Reader vous avertissent lorsqu'une une source non authentifiée tente d'ajouter des données à un fichier PDF. Par exemple, un fichier FDF peut tenter d'ajouter des données dans un formulaire PDF. Votre entreprise peut utiliser cet objet pour rationaliser les flux de production. Cependant, il peut également être utilisé pour ajouter des données malveillantes dans un fichier PDF. Si vous approuvez le fichier source, ajoutez-le à vos emplacements privilégiés dans Protection renforcée. Cette action autorise l'ajout des données dan un fichier au format PDF ou FDF.

**Chargement ou exécution d'un script** Acrobat et Reader empêchent le chargement ou l'exécution des scripts dans un fichier PDF lorsque les ces derniers proviennent d'une source externe. Par exemple, un fichier FDF peut tenter de charger un script Java script dans un formulaire PDF. Cet objet peut servir à ajouter un script malveillant dans un fichier PDF. Si vous approuvez le fichier source, ajoutez-le dans les emplacements privilégiés de Protection renforcée, afin d'autoriser l'exécution des scripts dans le fichier PDF. Dans la boîte de dialogue Préférences, cliquez sur Protection (renforcée) dans le panneau gauche.

#### **Voir aussi**

- [« A propos de la protection renforcée » à la page 256](#page-261-1)
- [« Activez la protection renforcée et définissez des emplacements privilégiés. » à la page 256](#page-261-0)

## **Ouverture d'un document PDF protégé**

Les documents peuvent être sécurisés de plusieurs façons. Pour visualiser les paramètres de protection d'un document, ouvrez l'onglet Protection de la boîte de dialogue Propriétés du document. Si vous ne parvenez pas à ouvrir un document PDF ou à utiliser certaines fonctions, contactez l'auteur du document.

**Protection par mot de passe** Un fichier PDF protégé par un mot de passe requiert un mot de passe, soit pour ouvrir le fichier, soit pour modifier ou supprimer des opérations restreintes. Lorsqu'un document est doté de fonctions sous restriction, les options de menu et outils associés à ces fonctions sont grisés.

**Restriction** Si un document est chiffré, qu'il dispose de restrictions ou d'un statut spécifique, l'icône Paramètres de protection apparaît à gauche du document. Cliquez sur l'icône pour afficher le panneau Paramètres de protection et vérifier quelles fonctions sont restreintes.

**Signature numérique** Lorsqu'un document est signé numériquement, le statut de la signature numérique apparaît dans la barre de message du document située au-dessus du document. Une signature numérique garantit au destinataire que le contenu du document est valide.

**certifiés** Par la certification d'un document, les destinataires sont assurés que le document est authentique. Les signatures de certification comprennent également des informations autorisant ou interdisant des actions spécifiques, telles que le remplissage de formulaires et la modification du document. Un document doté d'un certificat affiche une icône de ruban bleu  $\mathbb{R}$ . Lorsque vous envoyez un formulaire certifié, vous avez la garantie que ce dernier sera renvoyé à l'auteur qui convient.

#### **Voir aussi**

- [« Signatures numériques » à la page 289](#page-294-0)
- [« Protection par mot de passe d'un document » à la page 259](#page-264-0)
- [« Protection par certificat » à la page 262](#page-267-0)

## **Apposition d'une signature sur un document**

Lorsqu'un document qui vous est envoyé nécessite votre signature, vous pouvez le signer à l'aide d' une identification numérique existante. Ou créer une identification numérique pour ce document.

- **1** Ouvrez le formulaire, puis effectuez l'une des opérations suivantes :
- Si le document contient un champ de signature, cliquez sur le champ et passez à l'étape 4.
- Cliquez sur le bouton Signer de la barre d'outils  $\sqrt{ }$ , appuyez ensuite sur Signer le document.
- **2** Lisez les informations reprises dans la boîte de dialogue, puis cliquez sur OK.
- **3** Faites glisser la souris pour créer un espace suffisant à la signature.
- **4** Pour créer une ID numérique pour ce document, sélectionnez Créer une ID à partir du menu Signature. Pour obtenir de l'aide, consultez les informations relatives à la création d'une ID.
- **5** Dans la boîte de dialogue Signer le document, signez de la manière suivante :

**Mot de passe** Saisissez le mot de passe associé à l'ID numérique.

**Aspect** Choisissez les informations à modifier et à afficher dans la signature (ex : la date ou l'heure).

**Verrouiller le document après la signature** Si cette option est disponible, choisissez-la uniquement si vous êtes le dernier destinataire à signer le document. La sélection de cette option verrouille tous les champs y compris le champ de signature.

#### **Voir aussi**

[« Création d'une identification numérique » à la page 279](#page-284-0)

## **Certification d'un document**

En signant un document, vous permettez aux destinataires de vérifier que le document signé a bien été envoyé par vous. Votre ID numérique, qui établit votre identité, fait partie de la signature. Vous pouvez créer votre propre ID numérique ( nommée ID autosignée) ou demander un certificat à une autorité de certification ( une organisation délivrant des certificats).

Vous pouvez certifier un document avec ou sans signature visible. Les destinataires du document voient apparaître une icône de ruban bleu  $\mathbb{R}$  au-dessus du document, ce qui signifie que le document est certifié.

- **1** Ouvrez le document que vous désirez certifier par une signature numérique.
- **2** Choisissez Options avancées > Signer et certifier > Certifier par une signature visible ou Certifier par une signature invisible. Ou cliquez sur l'icône Signer  $\mathscr N$  dans la barre des tâches, puis sur Certifier par une signature visible ou Certifier par une signature invisible.
- **3** Lisez les informations reprises dans les boîtes de dialogue, puis cliquez sur OK pour chacune d'entre elles.

**4** Si vous sélectionnez Certifier par une signature visible, faites glisser le pointeur de la souris pour créer un champ de signature comme indiqué dans la boîte de dialogue précédente. Si vous ne possédez pas d'ID numérique, la boîte de dialogue Ajouter une ID numérique s'affiche. Le cas échéant, la boîte de dialogue de certification du document s'affiche.

**Mot de passe** Saisissez le mot de passe associé à l'ID numérique.

**Aspect** Sélectionnez un aspect de signature existant ou sélectionnez Créer un aspect, afin de choisir les informations à afficher dans le champ de la signature.

**Actions autorisées après certification** Choisissez des actions spécifiques à autoriser dans le document.

**5** Cliquez sur Signer, puis sauvegardez le document.

Lorsque les destinataires ouvrent le document, ils peuvent ouvrir le panneau des signatures pour afficher la signature ainsi que ses propriétés.

# **Mesures de protection relatives aux URL et pièces jointes dans des documents PDF**

Acrobat vous avertit chaque fois que vous tentez d'ouvrir un URL (site Web) ou une pièce jointe utilisant un type de fichier interdit. Les URL et les types de fichiers interdits (EXE, par exemple) sont potentiellement dangereux, car ils risquent de transférer ou d'exécuter des programmes, des macros ou des virus qui pourraient endommager votre ordinateur.

Vous pouvez autoriser Acrobat à contacter des sites Web spécifiques en ajoutant les URL correspondants à la liste de sites Web autorisés figurant dans les préférences du Gestionnaire des approbations. Supprimez tous les URL que vous ne souhaitez plus consulter. Pour ouvrir des pièces jointes dans Acrobat, répondez au message qui s'affiche en indiquant que vous autorisez toujours les fichiers de ce type. Le type de fichier est alors ajouté à une liste se trouvant dans le registre. Pour interdire un type de fichier autorisé auparavant, réinitialisez cette liste selon ses paramètres par défaut dans les préférences du Gestionnaire des approbations.

#### **Gestionnaire des approbations, préférences**

Pour ouvrir les préférences du gestionnaire des approbations, ouvrez la boîte de dialogue Préférences, puis sélectionnez le gestionnaire des approbations à gauche du document.

**Autoriser l'ouverture de pièces jointes non PDF dans des applications externes** Lorsque cette option est activée, les pièces jointes sont autorisées à démarrer des applications externes à l'ouverture des fichiers. Vous devez disposer des applications externes nécessaires afin d'ouvrir les fichiers.

**Rétablir la liste par défaut des types de pièce jointe autorisés et interdits** Supprime les paramètres enregistrés que vous avez choisis pour ouvrir les pièces jointes. Par exemple, si vous choisissez de toujours ouvrir les pièces jointes TMP lorsque vous y êtes invité, l'extension TMP figure dans la liste des types de pièce jointe autorisés. En cliquant sur Restaurer, vous supprimez l'extension TMP de la liste.

**Modifier les paramètres** Lorsque vous cliquez sur ce bouton, vous pouvez spécifier le comportement par défaut du mode d'accès à Internet à partir des fichiers PDF. Pour restreindre l'accès aux URL spécifiés, sélectionnez Spécifier une liste de sites Web autorisés et bloqués (option définie par défaut). Pour autoriser l'accès à tous les URL, sélectionnez Autoriser tous les sites Web. Pour interdire l'accès à tous les URL inclus dans des documents PDF, sélectionnez Bloquer tous les sites Web.

Pour définir une liste de sites Web autorisés et bloqués, saisissez chaque URL dans la zone de texte, puis cliquez sur Autoriser ou Bloquer. Indiquez ensuite le comportement par défaut d'Acrobat pour les sites Web ne figurant pas dans la liste.

**Remarque :** Si vous ouvrez un fichier PDF protégé et êtes invité à autoriser ou à bloquer un URL, sélectionnez Mémoriser mon action pour ce site. Cette action ajoutera l'URL à la liste.

**Charger les certificats racine approuvés à partir d'un serveur Adobe** Permet Acrobat de charger automatiquement les paramètres d'approbation depuis un serveur Adobe.

**Demander avant d'installer** Lorsque cette option est activée, une notification est envoyée à l'utilisateur lorsque de nouveaux certificats racine sont téléchargés depuis Adobe. Cliquez sur Mettre à jour pour détecter de nouveaux certificats racine et les installer instantanément.

# <span id="page-261-1"></span>**A propos de la protection renforcée**

De même que les autres formats de fichiers, il arrive qu'un script malveillant, pouvant causer des dégâts sur l'ordinateur ou voler des données lorsqu'il est lancé, soit incorporé au fichier PDF. La protection renforcée d' Acrobat empêche un script d'effectuer des téléchargements depuis des sources inconnues. Grâce à cette option, seul un script provenant du même domaine de serveurs est autorisé. Par exemple, s' il s'avère que le script incorporé au fichier PDF provient de votre entreprise, il sera téléchargé. Acrobat et Reader proposent deux manières de bloquer des fichiers PDF potentiellement dangereux.

- Un administrateur système peut ajouter des noms de domaines de l'Internet au fichier crossdomain.xml du serveur. Seuls les fichiers provenant des emplacements répertoriés dans le fichier crossdomain.xml peuvent être téléchargés vers des ordinateurs privés. Pour plus d'informations sur la configuration du fichier crossdomain.xml, reportezvous au manuel Document Security User Guide For Adobe Acrobat and Adobe Reader (PDF) à l'adresse [www.adobe.com/go/learn\\_acr\\_security\\_fr](http://www.adobe.com/go/learn_acr_security_fr) ou au document Enhanced security in Adobe Acrobat 9 and Adobe Reader (PDF) à l'adresse [www.adobe.com/devnet/reader/articles/reader\\_compatibility.html.](http://www.adobe.com/devnet/reader/articles/reader_compatibility.html)
- Les fichiers, les répertoires ou les URL spécifiques peuvent être identifiés en tant qu'emplacements privilégiés dans la boîte de dialogue Protection renforcée. Un fichier PDF résidant sur un emplacement privilégié est alors approuvé. Toutes les actions telles que le chargement de données depuis Internet ou l'exécution d'un script sont autorisées. Par exemple, la protection renforcée bloque le chargement de données depuis des sites Web inconnus par les fichiers PDF. Si vous ajoutez le fichier PDF à votre liste d'emplacements privilégiés, Acrobat autorisera le chargement des données.

L'utilisation des emplacements privilégiés vous permet de contourner les restrictions de protection renforcée habituelles.

#### <span id="page-261-0"></span>**Activez la protection renforcée et définissez des emplacements privilégiés.**

Configurez les emplacements privilégiés, de sorte à autoriser les fichiers PDF sauvegardés dans les emplacements spécifiques à exécuter des actions qui sont normalement soumises à des restrictions. Par exemple, un fichier PDF stocké sur un site Web à emplacement privilégié peut charger des donnés d'une source externe.

- **1** Dans la boîte de dialogue Préférences, cliquez sur Protection (renforcée) dans le panneau des catégories, à gauche.
- **2** Sélectionnez l'option Activer la protection renforcée.
- **3** Choisissez le type d'emplacement à ajouter:
- Sélectionnez l'option**Fichier** si vous désirez ajouter un ou deux fichiers d'un emplacement. Si, par contre, vous disposez d'un nombre plus important de fichiers approuvés, il est conseillé de les classer dans un seul dossier privilégié PDF.
- **Dossiers** Si vous disposez d'un nombre plus important de fichiers approuvés, il est conseillé de les classer dans un seul répertoire privilégié PDF.
- **Hôte** Saisissez uniquement le nom de la racine de l'' URL. Par exemple, saisissez www.adobe.com et non pas www.adobe.com/products. Afin d'uniquement distribuer davantage de droits aux fichiers consultés depuis des connexions sécurisées, sélectionnez l'option Connexions sécurisées uniquement (https:).
- **4** Cliquez sur OK pour terminer la tâche.

# **Sélection d'une méthode de protection**

# **Type de protection à utiliser**

Par l'ajout de fonctions de protection, vous pouvez autoriser uniquement les utilisateurs indiqués à effectuer les opérations ayant trait aux documents (visualisation, modification, impression, etc.). Vous pouvez déterminer les conditions d'accès des utilisateurs (mot de passe, ID numérique ou accès à Adobe LiveCycle® Rights Management ES).

Acrobat fournit différentes méthodes de protection servant à spécifier l'authenticité, le chiffrement et les paramètres de droits du document. Vous pouvez chiffrer une partie ou l'ensemble d'un document et restreindre les actions de l'utilisateur. Il peut être intéressant, par exemple, d'autoriser seulement certains utilisateurs à remplir les champs du formulaire ou d'éviter que certains d'entre-eux impriment un document PDF.

Il est très facile de partager une partie ou l'intégralité de vos paramètres de sécurité avec d'autres utilisateurs en exportant et en important les paramètres. Dans les environnements d'entreprise, vous avez la possibilité d'enregistrer les paramètres de sécurité sur un serveur, puis de les charger en spécifiant l'URL du serveur. Vous pouvez également tirer parti des paramètres exportés pour sauvegarder et restaurer votre configuration, si besoin est.

Acrobat utilise les fonctions de protection de Windows XP et un certain nombre d'autres systèmes de protection. Servez-vous de la boîte de dialogue Propriétés du document pour sélectionner l'une des méthodes de protection suivantes :

**Remarque :** La notion de protection est quelquefois assimilée à la notion d'accessibilité, fonctionnalité facilitant l'accès aux documents pour les utilisateurs malvoyants.

**Protection par mot de passe** Utilisez des mots de passe pour restreindre l'ouverture, la modification et l'impression des fichiers PDF. La protection par mot de passe offre un moyen simple de partager des documents entre les utilisateurs s'il est possible de partager des mots de passe ou si un haut niveau de compatibilité avec des versions antérieures s'avère nécessaire. Dans le cas d'une stratégie par mot de passe, il n'est pas nécessaire de spécifier les destinataires du document.

La protection par mot de passe s''applique soit à tout le contenu du document soit uniquement aux pièces jointes. Des enveloppes PDF vous permettent de joindre des fichiers chiffrés à une enveloppe PDF déchiffrée.

**Protection par certificat** La protection par certificat fournit un niveau élevé de protection et évite d'avoir recours au partage de mot de passe. La protection par certificat permet également d'accorder des droits différents à différents utilisateurs dont l'identité peut être vérifiée et gérée.

**Protection Adobe LiveCycle Rights Management ES** Utilisez le serveur Adobe LiveCycle Rights Management ES pour appliquer une stratégie aux documents, sans avoir recours aux signatures numériques et aux certificats. La stratégie contient une liste des destinataires qui définit les droits individuels de ceux-ci.

#### **Stratégies de protection**

Si vous appliquez souvent les mêmes paramètres de protection à des documents PDF, envisagez de créer une stratégie de protection afin de rationaliser votre flux de production. Des stratégies différentes sont utiles à la prise en charge de diverses exigences.

**Stratégie d'enveloppe** Vous pouvez sécuriser plusieurs documents en les incorporant à une enveloppe PDF. Les enveloppes peuvent être chiffrées afin d'empêcher des utilisateurs non autorisés d'accéder aux contenus des documents et également certifiées afin de fournir la preuve d'origine. Les destinataires autorisés peuvent ouvrir l'enveloppe et extraire les fichiers dans le but de les visualiser.

**Stratégie LiveCycle Rights Management ES** Les stratégies Adobe LiveCycle Rights Management ES sont stockées sur un serveur, auquel les utilisateurs doivent avoir accès pour pouvoir les utiliser. Pour créer ces stratégies, il est nécessaire de désigner les destinataires des documents à partir d'une liste dans Adobe LiveCycle Rights Management ES.

**Stratégies de mots de passe et de certificats** Enregistrez les paramètres de votre mot de passe ou certificat et réutilisezles pour chiffrer des fichiers PDF sans devoir configurer le mot de passe et le certificat pour chaque instance.

 $\sqrt{S}$ i vous appliquez des paramètres de protection à de grandes quantités de documents PDF, vous pouvez automatiser  $\blacksquare$  la procédure en exécutant la commande Traitement par lot.

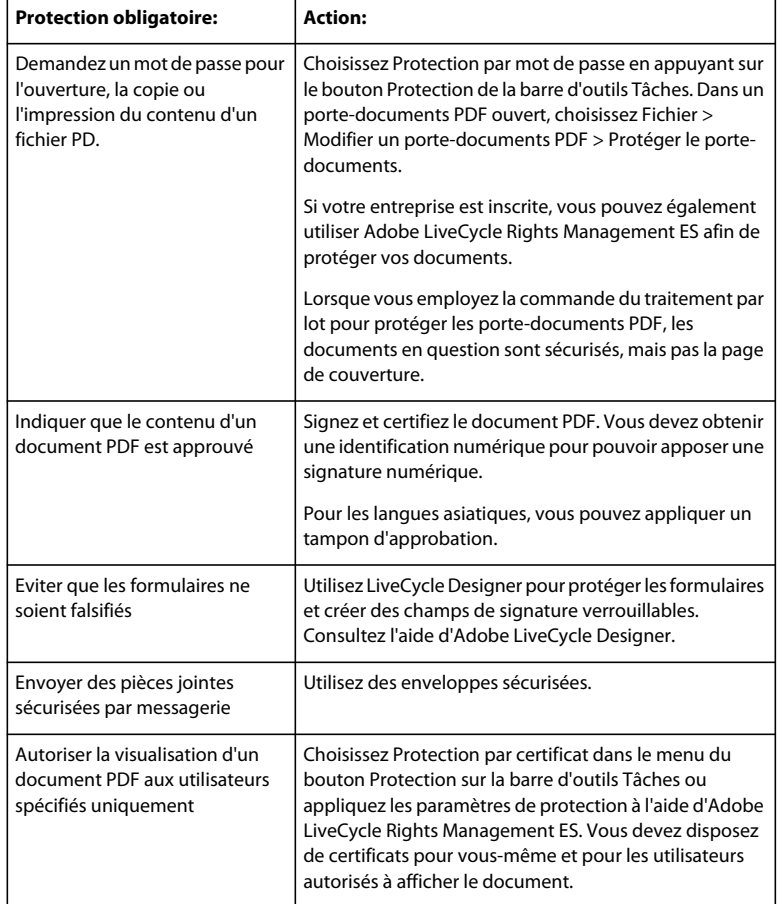

Pour plus d'informations sur l'utilisation des fonctions de sécurité, reportez-vous aux ressources suivantes :

- Juristes : <http://blogs.adobe.com/acrolaw/>
- Porte-documents PDF : [www.adobe.com/go/lrvid4201\\_a9\\_fr](http://www.adobe.com/go/lrvid4201_a9_fr)

#### **Voir aussi**

- [« Suppression du contenu confidentiel » à la page 283](#page-288-0)
- [« Configuration d'une stratégie de protection » à la page 271](#page-276-0)
- [« Modification des propriétés de champs de formulaire » à la page 226](#page-231-0)
- [« Exécution d'une séquence de traitement par lot prédéfinie » à la page 394](#page-399-0)

# **Choisir des méthodes de protection en mode FIPS (Windows)**

Acrobat et Reader fournissent un mode FIPS servant à limiter la protection de données aux normes fédérales de traitement de l'information (FIPS). Le mode FIPS utilise des algorithmes FIPS 140-2 approuvés qui se servent du module cryptographique RSA BSAFE Crypto Micro Edition (ME) 2.1.0.3.

Les options de protection suivantes ne sont pas disponibles en mode FIPS :

- Application aux documents des stratégies de protection basées sur un mot de passe. Vous pouvez utiliser les certificats à clé publique ou Adobe LiveCycle Rights Management ES pour sécuriser le document, mais vous ne pouvez pas utiliser la protection par mot de passe.
- Création de certificats autosignés. Pour créer une identification numérique autosignée, celle-ci doit être enregistrée dans le magasin de certificats Windows. Vous ne pouvez pas en créer une en l'enregistrant dans un fichier.
- Chiffrement RC4. Un fichier PDF peut uniquement être chiffré au moyen de l'algorithme de chiffrement AES en mode FIPS.
- Méthodes de prétraitement MD5 ou RIPEMD160. En mode FIPS, seules les familles SHA-1 et SHA-2 d'algorithmes digest peuvent être utilisées lors de la création d'une signature numérique.

En mode FIPS, vous pouvez ouvrir et afficher des documents qui sont protégés par des algorithmes non conformes aux normes FIPS. Il est toutefois impossible de sauvegarder des modifications dans le document si vous utilisez une protection par mot de passe. Pour appliquer des stratégies de sécurité au document, utilisez les certificats de clé publique ou Adobe LiveCycle Rights Management ES.

Le mode FIPS est configuré dans le registre Windows par un administrateur système. Pour plus d'informations, reportez-vous au manuel Document Security User Guide For Adobe Acrobat and Adobe Reader (PDF) à l'adresse [www.adobe.com/go/learn\\_acr\\_security\\_fr.](http://www.adobe.com/go/learn_acr_security_fr)

# <span id="page-264-0"></span>**Protection par mot de passe d'un document**

## **Ajout d'une protection par mot de passe**

Vous pouvez limiter l'accès à un document PDF en définissant des mots de passe et en verrouillant certaines fonctions, telles que l'impression et la modification. Il est impossible d'ajouter des mots de passe à un document déjà signé et certifié. Il existe deux types de mots de passe :

**Mot de passe d'ouverture du document** Lorsque vous définissez un mot de passe d'ouverture pour un document (ou mot de passe utilisateur), les utilisateurs doivent saisir le mot de passe que vous avez spécifié pour pouvoir ouvrir le document.

**Mot de passe d'accès aux droits** Lorsque vous définissez uniquement un mot de passe d'accès aux droits (ou mot de passe principal ), les destinataires n'ont pas besoin de mot de passe pour ouvrir le document. En revanche, il leur faudra saisir le mot de passe d'accès aux droits pour installer ou modifier les fonctions verrouillées.

Si le fichier PDF est sécurisé par les deux types de mot de passe, il pourra être ouvert avec n'importe lequel des deux. En revanche, seul le mot de passe d'accès aux droits autorise l''utilisateur à modifier les fonctions verrouillées. Dû à la protection ajoutée, il est souvent recommandé d'installer les deux types de mot de passe.

Tous les produits Adobe appliquent les restrictions définies par le mot de passe d'accès aux droits. Toutefois, il se peut que les produits tiers ne prennent pas en charge ces paramètres ou ne les appliquent pas. Les destinataires du document risquent donc de contourner une partie ou l'ensemble des restrictions d'accès.

**Important :** Si vous oubliez le mot de passe associé à un document PDF, il n'existe aucun moyen de le retrouver à partir de ce document. Il est donc recommandé d'en conserver une copie de sauvegarde non protégée par un mot de passe.

- **1** Effectuez l'une des opérations suivantes :
- Dans un fichier PDF ou dans un composant PDF d'un porte-documents PDF, ouvrez le fichier PDF et choisissez Options avancées > Protection > Chiffrement par mot de passe.
- Dans un porte-documents PDF, ouvrez le porte-documents et choisissez Fichier > Modifier un porte-documents PDF > Protéger le porte-documents. Dans le menu Méthode de protection, choisissez Protection par mot de passe.
- **2** Si vous recevez une notification, cliquez sur Oui pour modifier la protection.
- **3** Choisissez un niveau de compatibilité. Cette option définit le niveau de chiffrement et la taille de la clé.

L'algorithme de chiffrement et la taille de la clé sont spécifiques à une version. Assurez-vous que votre niveau de chiffrement soit égal ou inférieur à la version Acrobat ou Adobe Reader des destinataires.

**4** Sélectionnez les composants de document à chiffrer.

Pour autoriser la recherche dans le contenu du document, laissez les métadonnées déchiffrées. Pour créer des enveloppes de protection, utilisez Chiffrer les pièces jointes.

- **5** Choisissez le type de mot de passe à ajouter, puis saisissez le mot de passe dans le champ correspondant. Si vous définissez un mot de passe d'accès aux droits, établissez le niveau d'accès.
- **6** Pour permettre aux destinataires de copier le contenu d'un document PDF dans un autre document, sélectionnez Autoriser la copie de texte, d'images et d'autre contenu.
- **7** Cliquez sur OK. Lorsque vous êtes invité à confirmer le mot de passe, saisissez à nouveau le mot de passe approprié dans la zone appropriée et cliquez sur OK.

# **Paramètres de protection par mot de passe**

Vous pouvez configurer les options suivantes lors de la création d'un fichier PDF ou lors de la protection d'un fichier PDF par mot de passe. La disponibilité et les valeurs proposées pour chacune des options dépendent du paramètre Compatibilité. Les options de sécurité ne sont pas disponibles pour les normes ou paramètres prédéfinis PDF/X.

**Compatibilité** Définit le type de chiffrement utilisé pour l'ouverture d'un document protégé par mot de passe. L'option Acrobat 3 et versions ultérieures utilise un niveau de chiffrement peu élevé (RC4 à 40 bits). Les autres options utilisent un niveau supérieur (RC4 ou AES à 128 bits). Acrobat 6.0 et versions ultérieures vous permettent d'activer les métadonnées en vue de l'indexation. L'option Acrobat 9.0 et versions ultérieures permet de chiffrer le document à l'aide de l'algorithme de chiffrement AES avec une taille de clé de 256 bits.

Toute personne disposant d'une version d'Acrobat antérieure ne pourra pas ouvrir un document PDF doté d'un paramètre de compatibilité ultérieur. Par exemple, si vous sélectionnez Acrobat 9 et versions ultérieures, le document ne peut pas être ouvert dans Acrobat version 8.0 ou antérieure.

**Chiffrer l'ensemble du contenu du document** Sélectionnez cette option pour chiffrer le document et les métadonnées associées. Si cette option est activée, les moteurs de recherche ne peuvent accéder aux métadonnées du document.

**Chiffrer l'ensemble du contenu du document excepté les métadonnées** Sélectionnez cette option pour chiffrer le contenu d'un document tout en permettant aux moteurs de recherche d'accéder aux métadonnées qui y sont associées. Cette option est disponible si l'option de compatibilité sélectionnée correspond à Acrobat 6.0 ou version ultérieure.

**Chiffrer les pièces jointes** Sélectionnez cette option pour demander la saisie d'un mot de passe afin d'ouvrir les pièces jointes. Ils pourront cependant ouvrir le fichier PDF sans mot de passe. Utilisez ce paramètre pour les enveloppes sécurisées. Cette option est disponible si l'option de compatibilité sélectionnée correspond à Acrobat 7.0 ou version ultérieure.

**Exiger un mot de passe pour l'ouverture du document** Sélectionnez cette option pour obliger les utilisateurs à saisir le mot de passe indiqué pour l'ouverture du document. Cette option est indisponible si l'option Chiffrer les pièces jointes est sélectionnée.

**Mot de passe d'ouverture du document** Indiquez le mot de passe nécessaire aux utilisateurs pour ouvrir le fichier PDF.

**Remarque :** Si vous avez oublié un mot de passe, il est impossible de le récupérer à partir du document. Par conséquent, il est conseillé de noter les mots de passe et de les conserver en lieu sûr.

**Restreindre la modification et l'impression du document** Restreint l'accès aux paramètres de sécurité du fichier PDF. Si le fichier est ouvert dans Acrobat, l'utilisateur peut le visualiser, mais il doit indiquer le mot de passe des droits d'accès pour modifier les paramètres de protection et de droits d'accès. Si le fichier est ouvert dans Illustrator®, Photoshop® ou InDesign®, l'utilisateur devra entre le mot de passe d'accès aux droits. Il est impossible d''ouvrir un fichier en mode affichage uniquement.

**Modifier le mot de passe d'accès aux droits** Indiquez le mot de passe requis pour modifier les paramètres de droits. Cette option est disponible uniquement si l'option précédente est sélectionnée.

**Impression autorisée** Indique le niveau d'impression autorisé aux utilisateurs pour le document PDF.

• **Non** Empêche l'utilisateur d'imprimer le document.

• **Faible résolution (150 ppp)** Permet aux utilisateurs d'imprimer à une résolution maximale de 150 ppp. L'impression risque d'être plus lente, chaque page étant imprimée comme image bitmap. Cette option est uniquement disponible si l'option de compatibilité est définie sur Acrobat 5.0 () ou version ultérieure.

• **Haute résolution** Permet aux utilisateurs d'imprimer en utilisant la résolution de leur choix, en transférant une sortie vectorielle de haute qualité à des imprimantes PostScript ou dotées de fonctionnalités avancées pour l'impression de haute qualité.

**Modifications autorisées** Définit les opérations de modification autorisées dans le document PDF.

• **Non** Empêche les utilisateurs d'apporter au document toutes les modifications répertoriées dans le menu Modifications autorisées, telles que le remplissage de champs de formulaire ou l'ajout de commentaires.

• **Insertion, suppression et rotation des pages** Permet aux utilisateurs d'insérer, de supprimer et de faire pivoter des pages, mais aussi de créer des signets et des vignettes. Cette option est uniquement disponible pour un niveau de chiffrement élevé (RC4 ou AES à 128 bits).

• **Remplir les champs de formulaire et signer les champs existants** Permet aux utilisateurs de remplir des formulaires et d'apposer des signatures numériques. Cette option ne les autorise pas à insérer des commentaires, ni à créer des champs de formulaire. Cette option est uniquement disponible pour un niveau de chiffrement élevé (RC4 ou AES à 128 bits).

• **Commentaire, remplir les champs de formulaire et signer les champs existants** Permet aux utilisateurs d'ajouter des commentaires, d'apposer des signatures numériques et de remplir des formulaires. Cette option n'autorise pas les utilisateurs à déplacer des objets de page ni à créer des champs de formulaire.

• **Tout sauf l'extraction des pages** Permet aux utilisateurs de modifier le document, de créer et de remplir les champs de formulaire, ainsi que d'ajouter des commentaires et d'apposer des signatures numériques.

**Autoriser la copie de texte, d'images et d'autre contenu** Permet aux utilisateurs de sélectionner et de copier le contenu d'un document PDF.

**Activer l'accès au texte pour les lecteurs d'écran destinés aux malvoyants** Permet aux utilisateurs malvoyants de lire le document à l'aide de lecteurs d'écran, mais n'autorise pas les utilisateurs à copier ni à extraire le contenu. Cette option est uniquement disponible pour un niveau de chiffrement élevé (RC4 ou AES à 128 bits).

# **Suppression de la protection par mot de passe**

Si vous en avez reçu les droits, vous pouvez supprimer la protection d'un fichier PDF ouvert. Si le document PDF est sécurisé à l'aide d'une stratégie de protection basée sur un serveur, seul l'auteur de la stratégie ou l'administrateur système pourront la modifier.

- **1** Dans le fichier PDF ouvert, effectuez l'une des opérations suivantes :
- Choisissez Options avancées > Protection > Supprimer la protection.
- Dans le panneau Protection de la boîte de dialogue des propriétés du document, choisissez Aucune protection dans le menu Méthode de protection.
- **2** Vos options varient en fonction du type de protection par mot de passe joint au document :
- Si le document ne possède qu'un mot de passe d'ouverture du document, cliquez sur OK pour le supprimer du document.
- Si le document est doté d'un mot de passe d'accès aux droits, entrez-le dans la zone de saisie de mot de passe, puis cliquez sur OK. Cliquez sur OK pour confirmer l'action.

# <span id="page-267-1"></span>**Protection par certificat d'un document**

# <span id="page-267-0"></span>**Protection par certificat**

Utilisez des certificats pour chiffrer des documents et pour vérifier la signature numérique. Une signature numérique garantit aux destinataires que le document vient de vous. Le chiffrement permet de s'assurer que seul le destinataire prévu peut visualiser le contenu du document. Un certificat conserve le composant à clé publique d'une ID numérique.

Lorsque vous sécurisez un fichier PDF à l'aide d'un certificat, vous spécifiez les destinataires et définissez les niveaux d'accès au fichier pour chaque destinataire ou pour chaque groupe. Par exemple, vous pouvez autoriser un groupe à signer et à remplir des formulaires, et permettre à un autre de modifier le texte ou de supprimer des pages. Vous pouvez spécifier des certificats à partir de la liste d'identités approuvées, de fichiers situés sur le disque dur, d'un serveur LDAP ou du magasin de certificats Windows (Windows uniquement). N'oubliez jamais d'inclure votre propre certificat dans la liste des destinataires de sorte à pouvoir ouvrir le document plus tard.

**Remarque :** Dans la mesure du possible, chiffrez les documents à l'aide de certificats d'identifications numériques tierces. En cas de perte ou de vol d'un certificat, l'autorité l'ayant délivré peut le remplacer. Si une identification numérique autosignée est supprimée, tous les fichiers PDF chiffrés à l'aide du certificat de cette identification numérique sont définitivement inaccessibles.

# <span id="page-268-0"></span>**Chiffrer un fichier PDF à l'aide d'un certificat**

Pour chiffrer un nombre important de documents PDF, utilisez la commande Traitement par lot pour appliquer une séquence prédéfinie. La commande du traitement par lot protège les documents des porte-documents PDF mais pas leur page de couverture. Modifiez une séquence afin d'ajouter les fonctions de protection voulues. Vous avez également la possibilité d'enregistrer les paramètres de certificat en tant que stratégie de protection et de réutiliser cette dernière pour chiffrer des documents PDF.

- **1** Dans un fichier unique ou dans un composant PDF d'un porte-documents PDF, ouvrez le fichier PDF. Pour le porte-documents PDF, ouvrez-le porte-documents et choisissez Affichage> Porte-documents > Page de couverture.
- **2** Choisissez Options avancées > Protection > Protection par certificat ou cliquez sur le bouton Protection dans la barre d'outils Tâches, puis sélectionnez Chiffrement par certificat.
- **3** Lorsque vous y êtes invité, cliquez sur Oui.
- **4** Dans la boîte de dialogue Paramètres de protection par certificat, sélectionnez les composants du document à chiffrer.
- **5** Dans le menu Algorithme de chiffrement, choisissez un taux de chiffrement, puis cliquez sur Suivant.

L'algorithme de chiffrement et la taille de la clé sont spécifiques à une version. Les destinataires doivent disposer de la version Acrobat ou Adobe Reader correspondante ( ou version ultérieure) afin de déchiffrer et lire le document.

- Si vous sélectionnez AES à 128 bits, les destinataires doivent disposer de la version 7.0 ou ultérieure d'Adobe Acrobat ou d'Adobe Reader pour ouvrir le document.
- Si vous sélectionnez AES à 256 bits, vous devez ouvrir le document dans la version 9 ou ultérieure d'Adobe Acrobat ou d'Adobe Reader.
- **6** Créez la liste des destinataires du document PDF chiffré : N'oubliez jamais d'inclure votre propre certificat dans la liste des destinataires de sorte à pouvoir ouvrir le document plus tard.
- Cliquez sur Rechercher pour localiser les identités sur un serveur de répertoires ou dans la liste des identités approuvées..
- Cliquez sur Parcourir pour rechercher le fichier contenant les certificats des identités approuvées.
- Pour définir les restrictions de modification et d'impression du document, sélectionnez les destinataires depuis la liste, puis cliquez sur Droits.
- **7** Vérifiez vos paramètres en cliquant sur Suivant, puis cliquez sur Terminer.

Lorsqu'un destinataire de la liste ouvre le document PDF, les paramètres de protection qui lui sont associés sont appliqués.

#### **Voir aussi**

- [« A propos des identifications numériques » à la page 277](#page-282-0)
- [« Obtention d'un certificat d'un autre utilisateur » à la page 265](#page-270-0)
- [« A propos des porte-documents PDF » à la page 129](#page-134-0)

## **Modification ou suppression du chiffrement d'un document PDF**

Vous pouvez modifier ou supprimer les paramètres de protection des fichiers PDF que vous avez chiffrés.

#### **Modification des paramètres de chiffrement**

- **1** Effectuez l'une des opérations suivantes :
- Dans un fichier unique ou dans un composant PDF d'un porte-documents PDF, ouvrez le fichier PDF.
- Pour le porte-documents PDF, ouvrez-le porte-documents et choisissez Affichage> Porte-documents > Page de couverture.
- **2** Choisissez Options avancées > Protection > Afficher les paramètres de protection.
- **3** Cliquez sur Modifier les paramètres.
- **4** Effectuez l'une des opérations suivantes, puis cliquez sur Suivant.
- Pour chiffrer des composants de document différents, sélectionnez cette option.
- Pour modifier l'algorithme de chiffrement, choisissez-le dans le menu.
- **5** Effectuez l'une des opérations suivantes :
- Pour vérifier l'identité approuvée d'un destinataire, sélectionnez ce dernier, puis cliquez sur Détails.
- Pour supprimer des destinataires, sélectionnez-les et cliquez sur Supprimer. Ne supprimez pas votre certificat à moins que vous ne désiriez plus accéder au document à l'aide de celui-ci.
- Pour modifier les droits des destinataires, sélectionnez ces derniers, puis choisissez Droits.
- **6** Cliquez sur Suivant puis sur Terminer. Cliquez sur OK pour fermer la boîte de dialogue Propriétés du document et enregistrez le document pour appliquer les modifications.

#### **Suppression des paramètres de chiffrement**

- **1** Effectuez l'une des opérations suivantes :
- Dans un fichier unique ou dans un composant PDF d'un porte-documents PDF, ouvrez le fichier PDF.
- Pour le porte-documents PDF, ouvrez-le porte-documents et choisissez Affichage> Porte-documents > Page de couverture.
- **2** Choisissez Options avancées > Protection > Supprimer la protection.
- **3** Lorsque vous y êtes invité, saisissez le mot de passe d'accès aux droits. Si vous ne le connaissez pas, contactez l'auteur du document PDF.

# <span id="page-269-0"></span>**Partage d'un certificat avec d'autres utilisateurs**

Les entreprises qui utilisent des certificats pour sécuriser les flux de production stockent souvent les certificats sur un serveur de répertoires dont ces personnes se servent pour développer leur liste d'identités approuvées.

Lorsque vous recevez un certificat d'une personne, vous pouvez l'ajouter à votre liste d'identités approuvées. Vous pouvez définir les paramètres d'approbation de sorte que toutes les signatures numériques et documents certifiés créés à l'aide d'un certificat spécifique soient approuvés. Vous pouvez également importer des certificats d'un magasin de certificats, tel que celui de Windows. Un magasin de certificats contient généralement de nombreux certificats délivrés par différentes autorités de certification.

Pour des informations complètes sur le partage des certificats, reportez-vous au manuel Document Security User Guide For Adobe Acrobat and Adobe Reader (PDF) à l'adresse [www.adobe.com/go/learn\\_acr\\_security\\_fr.](http://www.adobe.com/go/learn_acr_security_fr)

**Remarque :** Les fournisseurs tiers de protection valident généralement les identités par l'utilisation de méthodes propriétaires. Ou ils intègrent leur méthode de validation à l'aide deAcrobat. Si vous utilisez un fournisseur de protection tiers, consultez la documentation du fournisseur tiers.

#### **Voir aussi**

[« Exporter les paramètres de protection » à la page 276](#page-281-0)

### <span id="page-270-0"></span>**Obtention d'un certificat d'un autre utilisateur**

Les certificats que vous recevez d'autres personnes sont conservés dans la liste des identités approuvées. Celle-ci est comparable à un carnet d'adresses et vous permet d'authentifier les signatures de ces utilisateurs sur tous les documents qu'ils vous envoient.

#### **Voir aussi**

[« Chiffrer un fichier PDF à l'aide d'un certificat » à la page 263](#page-268-0)

#### **Envoi d'une requête de certificat à un autre utilisateur**

- **1** Effectuez l'une des opérations suivantes :
- Dans Acrobat, choisissez Options avancées > Gérer les identités approuvées.
- Dans Reader, choisissez Document > Gérer les identités approuvées.
- **2** Cliquez sur Requête de contact.
- **3** Saisissez vos nom, adresse électronique et coordonnées.
- **4** Pour permettre aux autres utilisateurs d'ajouter votre certificat à leur liste d'identités approuvées, cochez l'option Inclure mes certificats.
- **5** Sélectionnez Envoyer la requête par messagerie ou Enregistrer la requête. Cliquez ensuite sur Suivant.
- **6** Sélectionnez le fichier d'identification numérique à utiliser et cliquez sur Sélectionner.
- **7** Effectuez l'une des opérations suivantes :
- Si la boîte de dialogue Ecrire le message apparaît, saisissez l'adresse électronique de la personne à laquelle vous demandez un certificat, puis cliquez sur Envoyer par messagerie. Envoyez le message qui s'affiche, avec le certificat en pièce jointe, via l'application de messagerie par défaut.
- Si la boîte de dialogue Exporter les données sous s'affiche, indiquez le nom et l'emplacement du fichier, cliquez sur Enregistrer, puis sur OK.

#### **Ajout d'un certificat à partir d'un message électronique**

Lorsqu'un contact vous envoie un certificat par messagerie électronique, celui-ci s'affiche en pièce jointe sous format PDF.

- **1** Cliquez deux fois sur la pièce jointe, puis cliquez sur Définir l'approbation des contacts dans la boîte de dialogue qui s'affiche.
- **2** Sélectionnez les options d'approbation qui se trouvent dans l'onglet Approbation de la boîte de dialogue Importer les paramètres de contact.
- Sélectionnez Signatures et certificat racine approuvé uniquement si cela est nécessaire à la validation d'une signature numérique. Si vous définissez un certificat en tant qu'ancre d'approbation, vous empêchez sa vérification de révocation (ou celle de tout autre certificat faisant partie de la chaîne).
- Pour autoriser des actions potentiellement dangereuses, cliquez sur Protection par certification de document puis sélectionnez les options voulues.

**Contenu dynamique** Inclut les fichiers FLV et SWF ainsi que les liens externes.

**Scripts JavaScript incorporés avec privilèges élevés** Permet d'approuver les scripts incorporés.

**Exploitations de système privilégiées** Inclut la mise en réseau, impression ou l'accès aux fichiers.

**3** Cliquez sur OK pour afficher les détails d'importation, puis cliquez à nouveau sur OK.

#### **Ajout d'un certificat à partir d'une signature numérique dans un document PDF**

Vous avez la possibilité d'ajouter un certificat à la liste des identités approuvées à partir d'un document PDF signé en commençant par authentifier l'empreinte auprès de l'émetteur ou du certificat.

- **1** Ouvrez le document PDF contenant la signature autosignée.
- **2** Ouvrez le panneau des signatures et sélectionnez le certificat.
- **3** Dans le menu Options, cliquez sur Afficher les propriétés de la signature, puis sur Certificat.
- **4** Si le certificat est autosigné, contactez l'émetteur du certificat afin de vous assurer que les valeurs d'empreinte de l'onglet Détails sont correctes. Approuvez le certificat uniquement si ces valeurs correspondent aux valeurs de l'émetteur.
- **5** Cliquez sur l'onglet Approbation, sur Ajouter aux identités approuvées, puis sur OK.
- **6** Dans la boîte de dialogue Importer les paramètres de contact, spécifiez les options d'approbation, puis cliquez sur OK.

#### **Importation d'un certificat**

Si vous détenez un certificat qui est déjà présent dans votre système de fichier, vous pouvez l'importer dans Acrobat pour l'utiliser avec des fichiers PDF. Pour importer des certificats, trouvez leur lieu de stockage (nom du fichier et nom du chemin).

- **1** Effectuez l'une des opérations suivantes :
- Dans Acrobat, choisissez Options avancées > Gérer les identités approuvées.
- Dans Reader, choisissez Document > Gérer les identités approuvées.
- **2** Dans le menu Affichage, sélectionnez Contacts, puis cliquez sur Ajouter des contacts.
- **3** Effectuez l'une des opérations suivantes :
- Si les identifications numériques de certificats Windows sont autorisées, sélectionnez le répertoire et le groupe appropriés.
- Si votre entreprise a configuré un répertoire de recherche d'identités, cliquez sur Rechercher pour localiser les certificats.
- Cliquez sur Parcourir, sélectionnez le fichier certificat, puis cliquez sur Ouvrir.
- **4** Sélectionnez le certificat que vous venez d'ajouter à la liste des contacts afin de l'ajouter à celle des certificats. Sélectionnez le certificat dans la liste des certificats, puis cliquez sur Détails.
- **5** Si le certificat est autosigné, contactez l'émetteur du certificat afin de vous assurer que les valeurs d'empreinte de l'onglet Détails sont correctes. Approuvez le certificat uniquement si ces valeurs correspondent aux valeurs de l'émetteur.
- **6** Cliquez sur Approbation pour spécifier les options d'approbation et cliquez ensuite sur OK.

### **Configurez Acrobat pour effectuer une recherche dans le magasin de certificats Windows (Windows uniquement).**

- **1** Dans les préférences de protection, cliquez sur Préférences avancées.
- **2** Cliquez sur l'onglet Intégration à Windows, puis cochez la case Autoriser la recherche d'autres certificats dans le magasin de certificats Windows. Sélectionnez les options voulues, puis cliquez deux fois sur OK.

Les certificats d'approbation du magasin de certificats Windows ne sont pas recommandés.

#### **Importation d'un certificat à l'aide de l'assistant d'importation de certificat de Windows (Windows)**

Si vous utilisez le magasin de certificats Windows pour organiser les certificats, vous pouvez importer ces derniers à l'aide d'un assistant disponible à partir de l'Explorateur Windows. Pour importer des certificats, trouvez leur lieu de stockage (nom du fichier et nom du chemin).

- **1** Dans l'Explorateur Windows, cliquez sur le fichier certificat avec le bouton droit de la souris et choisissez Installer le fichier PFX.
- **2** Suivez les invites affichées à l'écran afin d'ajouter le certificat au magasin de certificats Windows.
- **3** Si vous êtes invité à valider le certificat avant de l'installer, prenez note des valeurs de prétraitement (des empreintes) MD5 et SHA-1. Contactez ensuite l'émetteur du certificat afin de vous assurer que les valeurs sont correctes. Approuvez le certificat uniquement si ces valeurs sont correctes. Cliquez sur OK.

## **Association d'un certificat à un contact**

Si vous avez un contact qui n' est pas associé à un certificat ou si vous désirez modifier le certificat associé à un contact, suivez les étapes suivantes : Un contact doit posséder au minimum un certificat valable pour échanger des fichiers PDF chiffrés.

- **1** Effectuez l'une des opérations suivantes :
- Dans Acrobat, choisissez Options avancées > Gérer les identités approuvées.
- Dans Reader, choisissez Document > Gérer les identités approuvées.
- **2** Sélectionnez le contact, puis cliquez sur Détails.
- **3** Cliquez sur Associer un certificat.
- **4** Sélectionnez un certificat, puis cliquez sur OK. Cliquez de nouveau sur OK.

## **Authentification des informations d'un certificat**

La boîte de dialogue Programme de visualisation des certificats fournit des attributs utilisateur, ainsi que d'autres informations relatives au certificat. Lorsque des utilisateurs tiers importeront votre certificat, ils vous demanderont probablement de comparer vos informations d'empreinte avec celles qui accompagnent le certificat. (L'empreinte désigne les valeurs de prétraitement MD5 et SHA1.) Vous avez la possibilité de vérifier les informations associées à vos fichiers d'identification numérique ou à ceux que vous avez importés.

Pour plus d'informations sur la vérification des certificats, reportez-vous au manuel Digital Signature User Guide for Adobe Acrobat and Adobe Reader (PDF) à l'adresse [www.adobe.com/go/learn\\_acr\\_security\\_fr.](http://www.adobe.com/go/learn_acr_security_fr)

La boîte de dialogue Programme de visualisation des certificats fournit les informations suivantes:

- La période de validité du certificat
- L'utilisation prévue du certificat
- Les données du certificat, telles que le numéro de série et la méthode de clé publique.

Vous pouvez également vérifier si l'autorité de certification n'a pas révoqué le certificat. Les certificats sont en général révoqués lorsqu'un employé quitte l'entreprise ou que la protection n'est plus optimale.

#### **Authentifiez votre certificat**

- **1** Effectuez l'une des opérations suivantes :
- Dans Acrobat, choisissez Options avancées > Paramètres de protection.
- Dans Reader, choisissez Document > Paramètres de protection.
- **2** Sélectionnez votre identification numérique, puis cliquez sur Détails du certificat  $\mathbb{R}$ .

#### **Authentifiez les informations reprises dans le certificat d'un contact**

- **1** Effectuez l'une des opérations suivantes :
- Dans Acrobat, choisissez Options avancées > Gérer les identités approuvées.
- Dans Reader, choisissez Document > Gérer les identités approuvées.
- **2** Sélectionnez le contact, puis cliquez sur Détails.
- **3** Sélectionnez le nom du certificat, puis cliquez sur Certificat.

## **Définition du niveau d'approbation d'un certificat**

Dans Acrobat ou Adobe Reader, la signature d'un document certifié ou signé n'est valable que si vous approuvez la relation avec le signataire. Le niveau d'approbation du certificat indique pour quelles actions vous approuvez le signataire.

Vous pouvez modifier les paramètres d'approbation des certificats afin d'autoriser ou d'interdire des actions spécifiques. Par exemple, vous pouvez modifier les paramètres pour activer le contenu dynamique ainsi que le script Java script incorporé au document certifié.

Pour plus d'informations, reportez-vous au manuel Digital Signature User Guide for Adobe Acrobat and Adobe Reader (PDF) à l'adresse [www.adobe.com/go/learn\\_acr\\_security\\_fr.](http://www.adobe.com/go/learn_acr_security_fr)

- **1** Effectuez l'une des opérations suivantes :
- Dans Acrobat, choisissez Options avancées > Gérer les identités approuvées.
- Dans Reader, choisissez Document > Gérer les identités approuvées.
- **2** Sélectionnez un contact, puis cliquez sur Détails.
- **3** Sélectionnez le nom du certificat, puis cliquez sur Modifier l'approbation.
- **4** Dans l'onglet Approbation, sélectionnez l'un des éléments suivants pour lequel ce certificat doit être approuvé :

**Signatures et certificat racine approuvé** Permet d'approuver les signatures créées instantanément par le certificat en question. Le certificat racine constitue l'autorité d'origine dans une chaîne d'autorités de certificats ayant délivré le certificat. L'approbation du certificat racine indique que vous approuvez tous les certificats délivrés par l'autorité de certification correspondante.

**Documents ou données signées** Reconnaît l'identité du signataire

**Documents certifiés** Permet d'approuver les documents que l'auteur a certifiés par une signature. Vous approuvez le signataire pour la certification de documents et vous acceptez les actions liées au document certifié.

Lorsque la fonction Documents certifiés est sélectionnée, les options suivantes sont disponibles :

**Contenu dynamique** Permet de lancer les films, les fichiers son ou tout autre élément dynamique dans un document certifié..

**Scripts JavaScript incorporés avec privilèges élevés** Permet d'exécuter un script Java script privilégié incorporé à des fichiers PDF. Les fichiers Java script peuvent être utilisés à des fins malveillantes. Il est recommandé de sélectionner uniquement cette option en cas de besoin sur des certificats que vous avez approuvés.

**Exploitations de système privilégiées** Permet d'utiliser des opérations système (mise en réseau, impression ou accès aux fichiers) dans des documents.

**Remarque :** Autorisez uniquement les scripts JavaScript incorporés avec privilèges élevés et les opérations système privilégiées pour des sources que vous approuvez et avec lesquelles vous travaillez en étroite collaboration (ex: votre employeur ou le prestataire de services).

**5** Cliquez sur OK, puis sur Fermer.

# <span id="page-274-0"></span>**Suppression d'un certificat des identités approuvées**

- **1** Effectuez l'une des opérations suivantes :
- Dans Acrobat, choisissez Options avancées > Gérer les identités approuvées.
- Dans Reader, choisissez Document > Gérer les identités approuvées.
- **2** Dans le menu Afficher, choisissez Certificats.
- **3** Sélectionnez le certificat et cliquez sur Supprimer.

# **Stockage de certificats utilisateur sur des serveurs de répertoires**

Les serveurs de répertoires sont en général utilisés comme référentiels d'identités centralisés au sein d'une organisation. Ils constituent donc un emplacement idéal pour le stockage de certificats utilisateur dans les entreprises se servant de certificats de chiffrement. Les serveurs de répertoires vous permettent de repérer des certificats sur des serveurs réseau, tels que des serveurs LDAP (Lightweight Directory Access Protocol). Une fois le certificat repéré, ajoutez-le à votre liste d'identités approuvées pour ne plus avoir à le rechercher. Agrandissez la zone de stockage des certificats approuvés pour faciliter l'utilisation du chiffrement dans votre groupe de travail. Cette opération peut être effectuée par tous les membres du groupe de travail.

Pour plus d'informations sur les serveurs de répertoires, reportez-vous au manuel Digital Signature User Guide for Adobe Acrobat and Adobe Reader (PDF) à l 'adresse [www.adobe.com/go/learn\\_acr\\_security\\_fr.](http://www.adobe.com/go/learn_acr_security_fr)

#### **Importation d'une configuration de serveur de répertoires (Windows uniquement)**

Vous importez les paramètres de serveurs de répertoires depuis un fichier FDF. Avant d'ouvrir le fichier FDF, assurezvous que vous approuvez le fournisseur du fichier en question.

- **1** Pour ouvrir le fichier FDF, cliquez deux fois sur celui-ci et effectuez l'une des opérations suivantes :
- Dans Acrobat, choisissez Options avancées > Paramètres de protection.
- Dans Reader, choisissez Document > Paramètres de protection.
- **2** Sélectionnez Serveurs de répertoires dans le panneau de gauche, puis cliquez sur Importer. Sélectionnez le fichier FDF, puis cliquez sur Ouvrir.
- **3** Si le fichier FDF est signé, cliquez sur le bouton Propriétés de la signature pour vérifier le statut actuel de la signature.
- **4** Cliquez sur Importer pour afficher la boîte de dialogue Importer une configuration de répertoires.
- **5** Cliquez sur OK lorsque, le cas échéant, vous êtes invité à confirmer votre choix.

Le serveur de répertoires s'affiche dans la boîte de dialogue Paramètres de protection.

#### **Importation d'une configuration de serveur de répertoires (Windows uniquement)**

Bien qu'il soit recommandé d'exporter les paramètres de protection, vous pouvez exporter des paramètres de répertoire dans un fichier FDF (Form Data Format). Utilisez le fichier FDF pour configurer le serveur de répertoires sur un autre ordinateur.

- **1** Ouvrez la boîte de dialogue Préférences, cliquez sur Identité, puis indiquez votre nom, votre entreprise et votre adresse électronique afin de créer votre profil.
- **2** Effectuez l'une des opérations suivantes :
- Dans Acrobat, choisissez Options avancées > Paramètres de protection.
- Dans Reader, choisissez Document > Paramètres de protection.
- **3** Sélectionnez Serveurs de répertoires dans la liste de gauche, puis cliquez sur un ou plusieurs serveurs dans la liste de droite.
- **4** Cliquez sur Exporter, sélectionnez un emplacement cible, puis cliquez sur Suivant.
- **5** Pour prouver que le fichier vient de votre part, cliquez sur Signer, apposez votre signature et cliquez sur Suivant.
- **6** Effectuez l'une des opérations suivantes :
- Pour sauvegarder le fichier, indiquez son nom et son emplacement, puis cliquez sur Enregistrer.
- Pour envoyer le fichier en tant que pièce jointe, tapez une adresse électronique dans la zone A, cliquez sur Suivant, puis sur Terminer.

#### **Voir aussi**

[« Exporter les paramètres de protection » à la page 276](#page-281-0)

# <span id="page-275-0"></span>**Protection de documents à l'aide d'Adobe LiveCycle Rights Management ES**

# **Adobe LiveCycle Rights Management ES**

Adobe LiveCycle Rights Management ES est un système de protection serveur qui permet de contrôler dynamiquement des documents PDF. Il est possible de configurer et d'utiliser Adobe LiveCycle Rights Management ES avec des systèmes d'entreprise du type LDAP et ADS, entre autres. Les stratégies fournies par Adobe LiveCycle Rights Management ES sont stockées sur le serveur et peuvent être mises à jour à partir de ce dernier. Pour exploiter ces stratégies, les utilisateurs doivent se connecter au serveur Adobe LiveCycle Rights Management.

Les stratégies de protection sont stockées sur un serveur exécutant Adobe LiveCycle Rights Management ES, mais pas les fichiers PDF. Dans certains cas, les utilisateurs peuvent avoir à se connecter au serveur, afin d'ouvrir ou de continuer à utiliser des documents PDF protégés par une stratégie. Pour plus de détails sur la configuration d'un serveur Adobe LiveCycle Rights Management, cliquez sur Aide sur le site Web d'Adobe LiveCycle Rights Management ES, après vous être connecté à votre compte.

# **Connexion à Adobe LiveCycle Rights Management ES**

- **1** Choisissez Options avancées > Paramètres de protection.
- **2** Cliquez sur les serveurs Adobe LiveCycle Rights Management dans le panneau gauche.
- **3** Cliquez sur le bouton Créer  $\mathbf{F}$ .
- **4** Saisissez un nom dans le champ Nom et un URL dans la zone Nom du serveur. Ajoutez le numéro de port et cliquez sur Connexion à ce serveur.
- **5** Saisissez le nom d'utilisateur et le mot de passe de votre compte, puis cliquez sur OK.

# **Affichage des stratégies Adobe LiveCycle Rights Management ES**

**1** Cliquez sur le bouton Protection de la barre d'outils Tâches, puis choisissez Adobe LiveCycle Rights Management > Gérer mon compte.

La page Adobe LiveCycle Rights Management s'ouvre dans votre navigateur Web.

- **2** Si vous y êtes invité, indiquez vos nom d'utilisateur et mot de passe, puis cliquez sur Connexion.
- **3** Cliquez sur le lien Stratégies sur la page.

Pour plus de détails sur l'utilisation d'Adobe LiveCycle Rights Management, cliquez sur le lien d'aide situé dans le coin supérieur droit de la fenêtre.

# <span id="page-276-0"></span>**Configuration d'une stratégie de protection**

## **Les types de stratégie de protection**

Si vous appliquez souvent les mêmes paramètres de protection à de nombreux documents PDF, vous pouvez les enregistrer en tant que stratégie à réutiliser. Protection Les stratégies sont un moyen de gagner du temps et d'établir un flux de production qui est plus sécurisé et homogène. La création de stratégies par mot de passe et certificat permet de réutiliser des paramètres de protection pour autant de documents PDF que vous souhaitez. Il existe deux types de stratégie de protection:

- Les stratégies d'entreprise s'avèrent particulièrement utiles lorsque vous voulez accorder l'accès à des documents PDF à des tiers pendant une période limitée. Les stratégies Adobe LiveCycle Rights Management ES sont stockées sur un serveur, auquel les utilisateurs doivent avoir accès pour pouvoir les utiliser. Pour créer ces stratégies, il est nécessaire de désigner les destinataires des documents à partir d'une liste dans Adobe LiveCycle Rights Management ES. Adobe LiveCycle Rights Management ES surveille l'accès aux documents PDF et aux événements de contrôle en fonction de la stratégie de protection définie. Vous ne pouvez utiliser Adobe LiveCycle Rights Management ES que si votre entreprise a acquis la licence logicielle et vous l'a attribuée.
- Les stratégies utilisateur sont des stratégies créées et appliquées par les utilisateurs. Si vous appliquez les mêmes options de protection à plusieurs documents, vous pouvez gagner du temps en créant une stratégie utilisateur. Appliquez ensuite cette stratégie utilisateur aux documents. Les stratégies utilisateur relatives aux mots de passe et aux certificats de clé publique sont stockées sur l'ordinateur local. En accédant à Adobe LiveCycle Rights Management ES, vous pouvez également créer une stratégie utilisateur stockée sur un serveur Adobe LiveCycle Rights Management. Vous seul pourrez accéder à cette stratégie.

## **Authentification d'une stratégie d'entreprise**

Outre la réutilisation de paramètres de protection, les stratégies stockées sur Adobe LiveCycle Rights Management ES permettent d'attribuer une date d'échéance aux documents et de les révoquer, quel que soit le nombre de copies créées ou diffusées. Vous pouvez également surveiller la gestion des documents protégés grâce au suivi des utilisateurs qui les ouvrent.

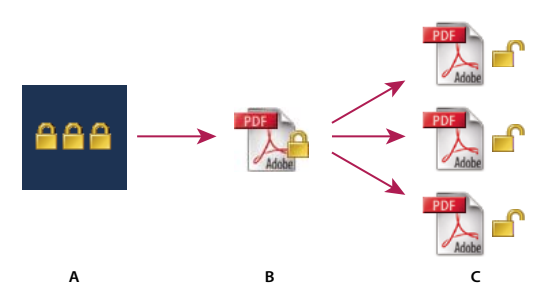

Stratégies de protection

**A.** Les stratégies sont stockées sur le serveur. **B.** Les stratégies sont appliquées au document PDF. **C.** Les utilisateurs ne peuvent ouvrir, modifier et imprimer le document que si la stratégie les y autorise.

La configuration des stratégies de protection serveur comprend quatre étapes principales :

**Configuration du serveur Adobe LiveCycle Rights Management** L'administrateur système de la société ou du groupe est la personne qui s'occupe en général de la configuration d'Adobe LiveCycle Rights Management ES, de la gestion des comptes et de la mise en place des stratégies d'entreprise. Pour plus de détails sur la configuration d'Adobe LiveCycle Rights Management ES, voir le site Web d'Adobe.

**Publication d'un document doté d'une stratégie de protection** Un auteur crée un document PDF et lui applique une stratégie stockée sur Adobe LiveCycle Rights Management ES. Le serveur génère une licence et une clé de chiffrement unique pour le document PDF. Acrobat incorpore la licence au document PDF et chiffre celui-ci à l'aide de la clé de chiffrement. L'auteur ou l'administrateur peuvent se servir de cette licence pour effectuer le suivi du document.

**Affichage d'un document doté d'une stratégie de protection** Lorsque des utilisateurs essaient d'ouvrir un document PDF protégé dans Acrobat 9 (ou Reader 9), ils doivent impérativement s'identifier. Si l'utilisateur obtient l'accès au document PDF, ce document est déchiffré et ouvert en fonction des droits spécifiés dans la stratégie.

**Gestion des événements et modification des droits d'accès** En se connectant à un compte Adobe LiveCycle Rights Management ES, l'auteur ou l'administrateur peut suivre les événements et modifier les droits d'accès aux documents PDF protégés par stratégie. L'administrateur peut afficher tous les événements système et liés au document PDF, ainsi que modifier les paramètres de configuration et les droits d'accès aux documents PDF protégés par stratégie.

# **Création d'une stratégie de protection utilisateur**

Les stratégies utilisateur comprennent des mots de passe utilisateur, des certificats ou le serveur Adobe LiveCycle Rights Management ES pour authentifier des documents.

Les stratégies par mot de passe et certificat peuvent être stockées sur un ordinateur local. Les stratégies de protection créées à l'aide d'Adobe LiveCycle Rights Management ES sont stockées sur un serveur, ce qui permet de surveiller les actions et de modifier les paramètres de protection de manière dynamique. Vous ne pouvez utiliser Adobe LiveCycle Rights Management ES que si votre entreprise a acquis la licence logicielle et vous l'a attribuée.

#### **Voir aussi**

- [« Protection par certificat d'un document » à la page 262](#page-267-1)
- [« Protection par mot de passe d'un document » à la page 259](#page-264-0)
- [« Protection de documents à l'aide d'Adobe LiveCycle Rights Management ES » à la page 270](#page-275-0)

#### **Création d'une stratégie par mot de passe**

**1** Dans Acrobat, choisissez Options avancées > Protection > Gérer les stratégies de protection.

- **2** Cliquez sur Créer.
- **3** Sélectionnez Mots de passe puis cliquez sur Suivant.
- **4** Saisissez un nom et une description pour la stratégie, effectuez l'une des opérations suivantes et cliquez sur Suivant :
- Si vous souhaitez définir des mots de passe et des restrictions chaque fois que vous appliquez cette stratégie à un document, désactivez la case à cocher Enregistrer les mots de passe avec la stratégie.
- Si vous souhaitez enregistrer des mots de passe et des paramètres de restriction avec la stratégie, cochez la case Enregistrer les mots de passe avec la stratégie.
- **5** Indiquez un paramètre de compatibilité et configurez les options de mot de passe. Si vous avez activé l'option Enregistrer les mots de passe avec la stratégie, spécifiez le mot de passe et les restrictions. Cliquez sur OK.
- **6** Vérifiez les détails de la stratégie, cliquez sur Terminer, puis sur Fermer.

#### **Création d'une stratégie par certificat**

- **1** Dans Acrobat, choisissez Options avancées > Protection > Gérer les stratégies de protection.
- **2** Cliquez sur Créer.
- **3** Sélectionnez Certificats à clé publique, puis cliquez sur Suivant.
- **4** Saisissez un nom et une description pour la stratégie, puis spécifiez les composants document à chiffrer.

Les certificats doivent être actuels et avoir accès à une clé autorisant le chiffrement.

- **5** Définir la façon dont il faut appliquer la stratégie:
- Ne sélectionnez pas l'option Demander la liste des destinataires lors de l'application de cette stratégie n'est pas activée pour créer une stratégie associée à des destinataires.
- Sélectionnez l'option Demander la liste des destinataires lors de l'application de cette stratégie n'est pas activée pour créer une stratégie associée à des documents.
- **6** A partir du menu, sélectionnez un algorithme de chiffrement compatible avec la version Acrobat des destinataires, puis cliquez sur Suivant.
- **7** Effectuez l'une des opérations suivantes :
- Si vous avez sélectionné Demander la liste des destinataires lors de l'application de cette stratégie, vérifiez les paramètres de protection et cliquez ensuite sur Terminer.
- Si l'option Demander la liste des destinataires lors de l'application de cette stratégie n'est pas activée, spécifiez les destinataires en sélectionnant les ID numériques (y compris votre propre ID numérique). Cliquez ensuite sur Suivant.
- **8** Cliquez sur Terminer.

#### **La création de stratégies pour sécuriser des pièces jointes.**

Il est possible d'ajouter un ou plusieurs documents en les incorporant à une enveloppe de protection puis en envoyant cette enveloppe en pièce jointe. Cette méthode s'avère particulièrement utile pour l'envoi de pièces jointes protégées sans chiffrer les fichiers. Vous pouvez incorporer les documents à une enveloppe sécurisée en tant que pièces jointes, chiffrer cette enveloppe et l'envoyer aux destinataires. Les destinataires qui ouvrent l'enveloppe protégée peuvent extraire les pièces jointes et les enregistrer. Les fichiers enregistrés sont identiques aux pièces jointes d'origine et ne sont plus chiffrés après leur enregistrement.

Par exemple, lorsque vous envoyez des documents confidentiels, dont certains ne sont pas au format PDF, vous souhaitez que les documents soient lus uniquement par le destinataire. Vous pouvez incorporer ces documents à une enveloppe sécurisée en tant que pièces jointes, chiffrer cette enveloppe et l'envoyer par courrier électronique. L'enveloppe, sa page de garde et la liste des éléments qu'elle contient sont accessibles à tout utilisateur. Cependant, seul le destinataire pourra afficher et extraire les pièces jointes incorporées afin de les lire.

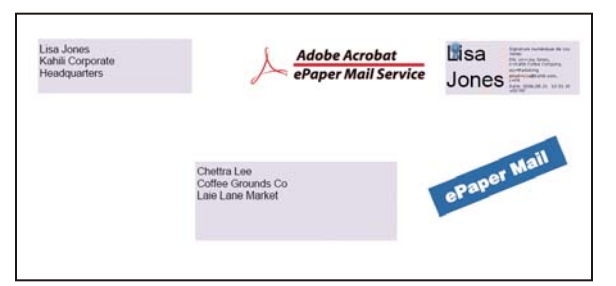

Incorporez les pièces jointes dans des enveloppes sécurisées pour leur assurer un transit sûr.

- **1** Cliquez sur le bouton Protection  $\mathbf{a}$  de la barre d'outils Tâches, puis choisissez Créer une enveloppe sécurisée.
- **2** Cliquez sur Ajouter le fichier à envoyer, sélectionnez les documents à joindre puis cliquez sur Ouvrir. Cliquez sur Suivant.
- **3** Sélectionnez un modèle d'enveloppe, puis cliquez sur Suivant.
- **4** Sélectionnez un mode de livraison, puis cliquez sur Suivant.
- **5** Si une stratégie d'enveloppe a été créée, sélectionnez-la ou sélectionnez Nouvelle stratégie, puis suivez les étapes suivantes afin de créer la stratégie.
- **6** Vérifiez les informations, puis cliquez sur Terminer.
- **7** Pour certaines stratégies, vous devrez saisir les informations que vous souhaitez ajouter à l'enveloppe. Pour permettre aux destinataires de reconnaître l'expéditeur de l'enveloppe, saisissez des informations en quantité suffisante.
- **8** Remplissez les informations de protection ( mot de passe, certificat, ou stratégie).
- **9** Lorsque l'enveloppe s'affiche, saisissez les noms des destinataires, puis cliquez sur les icônes d'enregistrement ou de messagerie dans la barre d'outils.

Si vous cliquez sur l'icône de messagerie, votre application de messagerie s'ouvre par défaut avec l'enveloppe de protection en tant que pièce jointe. Indiquez les adresses électroniques des destinataires, puis envoyez le courrier électronique.

#### **Voir aussi**

[« Application d'une stratégie de protection à des fichiers PDF » à la page 275](#page-280-0)

### **Création d'une stratégie de protection utilisateur à l'aide d'Adobe LiveCycle Rights Management ES**

Si vous disposez d'un accès à un serveur Adobe LiveCycle Rights Management, vous pouvez restreindre les droits et l'accès à un document des personnes enregistrées sur ce serveur. Lorsque vous créez une stratégie utilisateur à l'aide du serveur Adobe LiveCycle Rights Management, vous êtes redirigé vers la page Web d'Adobe LiveCycle Rights Management.

- **1** Effectuez l'une des opérations suivantes :
- Dans un fichier unique ou dans un composant PDF d'un porte-documents PDF, ouvrez le fichier PDF.
- Pour le porte-documents PDF, ouvrez-le porte-documents et choisissez Affichage> Porte-documents > Page de couverture.
- **2** Choisissez Options avancées > Protection > Gérer les stratégies de protection.
- **3** Cliquez sur Créer.
- **4** Sélectionnez Utiliser le serveur Adobe LiveCycle Rights Management, puis cliquez sur Suivant.
- **5** Sur la page Web d'Adobe LiveCycle Rights Management, cliquez sur l'option de stratégies, puis sur l'option de création.
- **6** Saisissez un nom et une description, définissez la période de validité et d'autres options le cas échéant.
- **7** Sélectionnez des utilisateurs ou des groupes, définissez les droits associés et cliquez sur OK.
- **8** Indiquez les composants document à chiffrer et si vous souhaitez utiliser un filigrane.
- **9** Une fois l'opération terminée, cliquez sur Enregistrer en haut de la page.

# <span id="page-280-0"></span>**Application d'une stratégie de protection à des fichiers PDF**

Il est possible d'appliquer à un document PDF soit une stratégie d'entreprise, soit une stratégie utilisateur. Pour appliquer une stratégie de serveur à un document, connectez-vous au serveur Adobe LiveCycle Rights Management. Il est impératif de stocker les stratégies de protection Adobe LiveCycle Rights Management sur un serveur, ce qui n'est pas le cas pour les documents PDF auxquels elles s'appliquent . Pour appliquer des stratégies à des documents PDF, vous pouvez utiliser Acrobat, des séquences de traitement par lot sur un serveur ou d'autres applications, telles que Microsoft Outlook.

Seul l'administrateur des stratégies peut modifier ou supprimer des stratégies d'entreprise. Pour plus de détails sur la modification de stratégies de protection, cliquez sur le bouton Protection de la barre d'outils Tâches, puis choisissez Adobe LiveCycle Rights Management > Gérer mon compte. puis cliquez sur Aide dans le coin supérieur gauche.

#### **Voir aussi**

[« Protection de documents à l'aide d'Adobe LiveCycle Rights Management ES » à la page 270](#page-275-0)

#### **Application d'une stratégie de protection à un document PDF**

- **1** Effectuez l'une des opérations suivantes :
- Dans un fichier unique ou dans un composant PDF d'un porte-documents du même type de format, ouvrez le fichier PDF.
- Pour le porte-documents PDF, ouvrez-le porte-documents et choisissez Affichage> Porte-documents > Page de couverture.
- 2 Si vous utilisez une stratégie serveur, cliquez sur le bouton Protection dans la barre d'outils Tâches. Choisissez ensuite Adobe LiveCycle Rights Management > Actualiser les stratégies de protection.

L'actualisation des stratégies vous assure d' avoir accès aux stratégies serveur les plus récentes.

**3** Choisissez Options avancées > Protection > Gérer les stratégies de protection. Sélectionnez une stratégie, puis cliquez sur Appliquer au document.

Dans le menu Protection, vous pouvez distinguer les stratégies d'entreprise  $\Box$  des stratégies utilisateur  $\Box$  grâce à leurs icônes respectives.

#### **Application d'une stratégie à une pièce jointe dans Outlook**

Vous pouvez envoyer différents types de fichier en tant que pièces jointes protégées dans Microsoft Outlook. Cette option peut être activée uniquement si Adobe LiveCycle Rights Management ES est installé et disponible dans Acrobat.

- **1** Dans Outlook, choisissez Fichier > Nouveau > Message.
- **2** Sur la barre d'outils, cliquez sur le bouton Joindre au format Adobe PDF sécurisé **1**.
- **3** Sélectionnez le fichier à joindre en entrant le chemin ou en cliquant sur Parcourir.
- **4** Spécifiez la méthode de protection de document voulue, puis cliquez sur OK.

Le fichier est converti au format PDF, puis chiffré à l'aide de la méthode de protection choisie.

**5** Rédigez le contenu du message, puis cliquez sur Envoyer.

#### **Suppression d'une stratégie de protection utilisateur d'un document PDF**

Si vous en avez reçu les droits, vous pouvez supprimer la protection d'un fichier PDF. En général, l'auteur du document a le droit de supprimer la protection d'un fichier PDF.

- **1** Effectuez l'une des opérations suivantes :
- Dans un fichier unique ou dans un composant PDF d'un porte-documents du même type de format, ouvrez le fichier PDF.
- Pour le porte-documents PDF, ouvrez-le porte-documents et choisissez Affichage> Porte-documents > Page de couverture.
- **2** Choisissez Options avancées > Protection > Supprimer la protection.

## <span id="page-281-0"></span>**Exporter les paramètres de protection**

- **1** Choisissez Options avancées > Protection> Exporter les paramètres de protection.
- **2** Choisissez le groupe de paramètres que vous souhaitez partager et cliquez sur OK.
- **3** Vérifiez et modifiez les paramètres de protection selon vos besoins, puis cliquez sur Exporter.
- **4** Sélectionnez la méthode à utiliser pour le chiffrement des paramètres de protection, puis cliquez sur OK.
- **5** Certifiez le fichier.

## **Copiez, modifiez ou supprimez une stratégie.**

- **1** Choisissez Options avancées > Protection > Gérer les stratégies de protection.
- **2** Dans le menu Affichage, indiquez si vous souhaitez afficher l'ensemble des stratégies auxquelles vous avez accès, les stratégies utilisateur que vous avez créées ou les stratégies d'entreprise.
- **3** Sélectionnez une stratégie et utilisez ensuite les options que vous désirez :

**Remarque :** Les options de modification ou de suppression des stratégies d'entreprise ne sont disponibles que si vous disposez de droits d'administrateur pour le serveur Adobe LiveCycle Rights Management. La modification de ces stratégies ne peut s'effectuer que sur le serveur Adobe LiveCycle Rights Management, qui s'ouvre automatiquement lorsque vous sélectionnez une option.

**Copier** Crée une stratégie qui est basée sur les paramètres d'une stratégie existante.

**Modifier** La modification d'une stratégie utilisateur stockée sur l'ordinateur local n'a d'effet que sur les documents auxquels cette stratégie est appliquée après la modification en question. Dans le cas des stratégies utilisateur stockées

sur le serveur, il est possible de modifier les droits d'accès et d'autres options. Cette option n'est pas disponible pour les stratégies d'entreprise.

**Supprimer** Il est possible que cette option soit indisponible pour les stratégies d'entreprise.

**Favori** Cette option permet d'ajouter la stratégie sélectionnée au menu Protection de la barre d'outils Tâches et au menu Options avancées > Protection. Vous pouvez appliquer l'option Favoris à plusieurs stratégies. Faites usage de cette option pour faciliter l'accès à une stratégie

Une étoile s'affiche en regard d'une stratégie favorite. (Pour supprimer une stratégie des favoris, cliquez à nouveau sur Favoris.)

# **Révocation d'un fichier PDF protégé par une stratégie**

Si vous devez restreindre l'accès à un document PDF protégé par stratégie que vous avez rendu accessible à un groupe d'utilisateurs, vous avez la possibilité de révoquer ce document.

- **1** Effectuez l'une des opérations suivantes :
- Dans un fichier unique ou dans un composant PDF d'un porte-documents du même type de format, ouvrez le document PDF et connectez-vous à Adobe LiveCycle Rights Management ES.
- Dans un porte-documents PDF, ouvrez-le porte-documents, connectez-vous à Adobe LiveCycle Rights Management, puis choisissez Affichage> Porte-documents > Page de couverture.
- **2** Choisissez Options avancées > Protection > Adobe Rights Management > Révoquer le document.
- **3** Dans le menu de la page Web, choisissez une option décrivant le motif de la révocation du document ou rédigez un message. Si vous remplacez le document révoqué, saisissez l'adresse URL du nouveau document.
- **4** Cliquez sur OK pour enregistrer vos modifications.

# **Création ou obtention d'une identification numérique**

## <span id="page-282-0"></span>**A propos des identifications numériques**

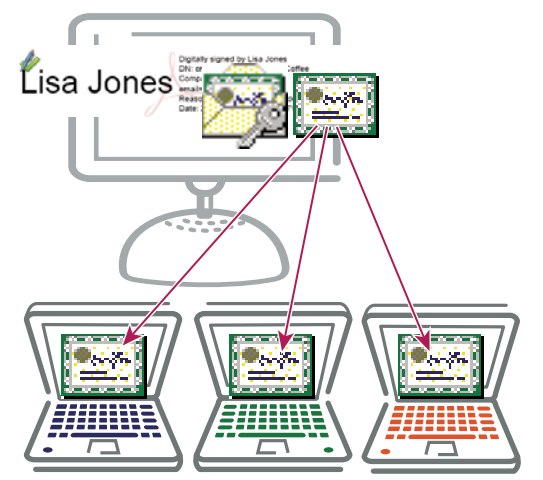

Les identifications (ID) numériques contiennent une clé privée que vous protégez et une clé publique (un certificat) que vous partagez avec des tiers.

Une identification numérique est comparable à un permis de conduire ou un passeport. Elle constitue une preuve de votre identité pour les personnes et les institutions avec lesquelles vous communiquez électroniquement. Une identification numérique contient en général votre nom et votre adresse électronique, le nom de la société émettrice, un numéro de série et une date d'expiration.

Les identifications numériques contiennent deux clés : la clé publique verrouille ou chiffre les données, et la clé privée déverrouille ou déchiffre les données. Lorsque vous signez des documents PDF, vous utilisez la clé privée pour apposer votre signature numérique. Vous diffusez le certificat contenant la clé publique et d'autres informations d'identification aux personnes devant valider votre signature, authentifier votre identité ou chiffrer des informations pour vous. Seule la clé privée déverrouille des informations chiffrées à l'aide de votre certificat. Veillez donc à la stocker en lieu sûr.

Vous devez posséder une identification numérique pour signer et certifier des documents PDF, ainsi que pour les chiffrer à l'aide d'un certificat. Vous pouvez vous procurer une identification numérique auprès d'un fournisseur tiers ou en créer une autosignée. Les identifications numériques autosignées s'avèrent intéressantes dans de nombreuses situations. Toutefois, pour prouver votre identité dans la plupart des transactions commerciales, vous avez besoin d'une identification numérique émise par un fournisseur tiers approuvé appelé *autorité de certification*. Etant donné que l'autorité de certification est responsable de l'authentification de votre identité, choisissez-en une approuvée par les principales entreprises de commerce sur Internet. Visitez le site Web d'Adobe pour plus de détails sur les partenaires de sécurité d'Adobe qui proposent des identifications numériques et d'autres solutions de protection.

S'il vous arrive de signer des documents dans différents contextes ou selon différentes méthodes de certification, vous pouvez obtenir plusieurs identifications numériques correspondant chacune à une tâche spécifique. Les identifications numériques sont habituellement protégées par un mot de passe et peuvent être stockées sur votre ordinateur sous la forme d'un fichier PKCS #12, sur une carte à puce ou un jeton matériel, dans le magasin de certificats Windows ou sur un serveur d'identifications d'itinérance. Acrobat inclut un gestionnaire de signatures par défaut qui peut accéder aux identifications numériques se trouvant à l'un de ces emplacements. (Vous devez enregistrer l'identification numérique dans Acrobat pour pouvoir l'utiliser.)

#### **Voir aussi**

- [« Partage d'un certificat avec d'autres utilisateurs » à la page 264](#page-269-0)
- [« Cartes à puce et jetons matériels » à la page 280](#page-285-0)

## <span id="page-283-0"></span>**Enregistrement d'une identification numérique**

Vous devez enregistrer votre identification numérique dans Acrobat avant de pouvoir l'utiliser. Si vous avez créé un fichier d'identification numérique et qu'il n'apparaît pas dans la liste des identifications numériques, recherchez-le Ajoutez-le ensuite à la liste. Vous pouvez reconnaître les fichiers d'identification numérique grâce à leur extension. Pour les fichiers PKCS #12, l'extension est .pfx sous Windows et .p12 sous Mac OS. Afin de terminer cette tâche, vous avez besoin du mot de passe (le cas échéant) créé pour l'identification numérique.

- **1** Effectuez l'une des opérations suivantes :
- Dans Acrobat, choisissez Options avancées > Paramètres de protection.
- Dans Reader, choisissez Document > Paramètres de protection.
- **2** Sélectionnez Identifications numériques dans le panneau gauche.
- **3** Cliquez sur le bouton Ajouter une ID **Pa**.

**4** Sélectionnez ID numérique personnelle existante provenant et choisissez l'une des options suivantes :

**d'un fichier** Sélectionnez cette option si vous avez obtenu une identification numérique sous forme de fichier électronique. Suivez les invites permettant de sélectionner le fichier d'identification numérique, tapez le mot de passe, puis ajoutez l'identification numérique à la liste.

**D'une ID numérique d'itinérance stockée sur un serveur** Sélectionnez cette option pour utiliser une ID numérique stockée sur un serveur de signatures. Lorsque vous y êtes invité, tapez le nom du serveur et l'URL où se trouve l'identification d'itinérance.

**D'un périphérique connecté à cet ordinateur** Sélectionnez cette option si un jeton matériel ou de protection est connecté à l'ordinateur.

**5** Cliquez sur Suivant et suivez les instructions à l'écran pour enregistrer votre ID numérique.

# <span id="page-284-0"></span>**Création d'une identification numérique**

Si vous n'utilisez pas d'identification numérique de fournisseur tiers, vous pouvez créer une identification numérique autosignée. Lorsque vous créez une identification numérique, celle-ci stocke une clé privée chiffrée utilisée pour la signature ou le déchiffrement des documents, ainsi qu'une clé publique incluse dans un certificat. Utilisez le certificat pour valider les signatures et chiffrer les documents.

- **1** Effectuez l'une des opérations suivantes :
- Dans Acrobat, choisissez Options avancées > Paramètres de protection.
- Dans Reader, choisissez Document > Paramètres de protection.
- **2** Sélectionnez Identifications numériques dans la liste de gauche, puis cliquez sur le bouton Ajouter une ID  $\frac{1}{2}$ .
- **3** Sélectionnez Nouvelle ID à créer maintenant, puis cliquez sur Suivant.
- **4** Spécifiez l'emplacement de stockage de l'ID numérique, puis cliquez sur Suivant.

**Nouveau fichier d'ID numériques PKCS#12** Stocke les informations dans un fichier que vous pouvez envoyer à des tiers. Les extensions de fichier PKCS#12 sont .pfx sous Windows et .p12 sous Mac OS. Les fichiers peuvent être utilisés en alternance par les systèmes d'exploitation. Si vous déplacez un fichier d'un système d'exploitation vers un autre, Acrobat le reconnaîtra systématiquement.

**Magasin de certificats Windows (Windows uniquement)** Stocke l'identification numérique à un emplacement également accessible pour les applications Windows.

- **5** Tapez le nom, l'adresse électronique et les autres informations personnelles relatives à votre ID numérique. Lorsque vous certifiez ou signez un document, le nom s'affiche dans le panneau Signatures et dans le champ de signature.
- **6** (Facultatif) Pour représenter les caractères étendus à l'aide de valeurs Unicode, sélectionnez Activer la prise en charge Unicode, puis spécifiez des valeurs Unicode dans les champs appropriés.
- **7** Choisissez une option dans le menu Algorithme de la clé. L'algorithme RSA à 2 048 bits offre une meilleure protection que celui à 1 024 bits. Ce dernier, en revanche, bénéficie d'une compatibilité plus étendue.
- **8** Dans le menu Utiliser l'ID numérique pour, précisez si vous voulez utiliser l'identification numérique pour les signatures, le chiffrement des données ou les deux. Cliquez sur Terminer.

Vous pouvez exporter et envoyer votre fichier de certificat aux personnes susceptibles d'être amenées à authentifier votre signature.

**Important :** Effectuez une copie de sauvegarde de votre fichier d'identification numérique. En effet, si ce fichier est perdu ou endommagé, ou si vous ne vous souvenez plus du mot de passe associé, vous ne pourrez plus l'utiliser pour apposer ou authentifier des signatures.

# **Configuration d'un compte d'identification d'itinérance**

Une identification d'itinérance est une identification numérique stockée sur un serveur et pouvant être téléchargée vers le dossier d'itinérance de l'abonné à la demande de ce dernier. Pour accéder à une ID d'itinérance, vous devez disposer d'une connexion Internet active et un compte d'une entreprise qui fournit des ID numérique d'itinérance.

- **1** Effectuez l'une des opérations suivantes :
- Dans Acrobat, choisissez Options avancées > Paramètres de protection.
- Dans Reader, choisissez Document > Paramètres de protection.
- **2** Cliquez sur Identifications numériques, choisissez Comptes d'ID d'itinérance, puis cliquez sur le bouton Ajouter un compte.
- **3** Saisissez le nom et l'URL du serveur d'identifications d'itinérance, puis cliquez sur Suivant.
- **4** Saisissez vos nom d'utilisateur et mot de passe qui vous ont été assignés ou suivez les instructions de création d'un compte. Cliquez sur Suivant, puis sur Terminer.
- **5** Sélectionnez votre identification d'itinérance ou cliquez sur Déconnexion.

Lorsque vous utilisez une identification d'itinérance pour une tâche, vous êtes automatiquement connecté au serveur d'identifications d'itinérance si votre déclaration d'authentification n'est pas arrivée à échéance.

# <span id="page-285-0"></span>**Cartes à puce et jetons matériels**

Une carte à puce ressemble à une carte de crédit et stocke votre identification numérique sur une puce de microprocesseur incorporée. Vous pouvez utiliser l'identification numérique résidant sur une carte à puce pour signer et déchiffrer des documents sur des périphériques dotés d'un lecteur de carte à puce.

De même, un jeton matériel de protection est un périphérique de la taille d'une clé USB qui permet de stocker des identifications numériques et des données d'authentification. Vous pouvez accéder à votre identification numérique en connectant le jeton au port USB de l'ordinateur ou du périphérique portable. Certains lecteurs de cartes à puce comprennent un clavier destiné à saisir un numéro d'identification personnel (PIN).

Si vous stockez votre identification numérique sur une carte à puce ou un jeton matériel, vous devez le spécifier lorsque vous signez ou certifiez des documents.

#### **Voir aussi**

[« Enregistrement d'une identification numérique » à la page 278](#page-283-0)

# **Spécification de l'identification numérique par défaut**

Pour éviter l'affichage répété de ces invites, sélectionnez une identification numérique à utiliser systématiquement pour la signature ou la certification des documents.

- **1** Effectuez l'une des opérations suivantes :
- Dans Acrobat, choisissez Options avancées > Paramètres de protection.
- Dans Reader, choisissez Document > Paramètres de protection.
- **2** Cliquez sur Identifications numériques dans le panneau de gauche, puis sélectionnez l'identification numérique à utiliser par défaut.
- **3** Cliquez sur le bouton Options d'utilisation /, puis choisissez une tâche pour laquelle vous souhaitez définir l'ID numérique par défaut. Si vous souhaitez configurer l'ID numérique comme ID par défaut pour deux tâches, cliquez à nouveau sur le bouton Options d'utilisation et sélectionnez une seconde option.

Les options sélectionnées sont signalées par une coche. Si vous sélectionnez uniquement l'option de signature, une icône de signature  $\mathscr{N}$  s'affiche en regard de l'ID numérique. Si vous sélectionnez seulement l'option de chiffrement, une icône de verrou s'affiche. Si vous sélectionnez l'option de certification seule ou avec l'option de signature, une icône de ruban bleu **R** s'affiche.

 $\mathcal P$  Pour effacer une ID numérique par défaut, recommencez ces étapes et désélectionnez les options d'utilisation activées.

# **Modifiez le mot de passe et le délai d'expiration d'une identification numérique**

Les mots de passe et délais d'expiration peuvent être définis pour des identifications PKCS#12. Si l'identification PKCS#12 contient plusieurs identifications, vous devez configurer le mot de passe et le délai d'expiration au niveau du fichier.

**Remarque :** Les identifications numériques autosignées sont valables 5 ans. Passée la date d'expiration, vous pouvez utiliser une telle identification pour ouvrir un document, mais pas pour le signer ni le chiffrer.

- **1** Effectuez l'une des opérations suivantes :
- Dans Acrobat, choisissez Options avancées > Paramètres de protection.
- Dans Reader, choisissez Document > Paramètres de protection.
- **2** Développez l'entrée Identifications numériques, puis Fichiers d'ID numériques dans la liste de gauche. Cliquez ensuite sur une identification numérique dans la liste de droite.
- **3** Cliquez sur le bouton Changer le mot de passe. Saisissez l'ancien et le nouveau mot de passe. Confirmez le nouveau mot de passe, puis cliquez sur OK.
- **4** Avec l'ID toujours active, cliquez sur le bouton Délai d'expiration du mot de passe.
- **5** Spécifiez la fréquence des invites de mot de passe :

**Toujours** Affiche une invite chaque fois que vous utilisez l'identification numérique.

**Après** Permet de définit un intervalle.

**Une fois par session** Affiche une invite une fois à chaque ouverture d'Acrobat.

**Jamais** Vous n'êtes jamais invité à saisir de mot de passe.

**6** Saisissez le mot de passe, puis cliquez sur OK.

Veillez à sauvegarder votre mot de passe dans un endroit sûr. Si vous perdez le mot de passe, créez une nouvelle identification numérique autosignée ou achetez une identification auprès d'un fournisseur tiers.

# **Suppression d'une identification numérique**

Lorsque vous supprimez une identification numérique dans Acrobat, vous supprimez également le fichier PKCS #12 contenant la clé privée et le certificat. Avant de procéder à cette opération, assurez-vous que l'identification numérique n'est pas utilisée par d'autres programmes ou requise pour le déchiffrement de certains documents.

**Remarque :** Vous ne pouvez supprimer que les identifications numériques autosignées créées dans Acrobat.

- **1** Effectuez l'une des opérations suivantes :
- Dans Acrobat, choisissez Options avancées > Paramètres de protection.
- Dans Reader, choisissez Document > Paramètres de protection.
- **2** Sélectionnez Identifications numériques dans la liste de gauche, puis sélectionnez l'identification numérique à supprimer.
- **3** Cliquez sur Supprimer l'ID, puis sur OK.

#### **Voir aussi**

[« Suppression d'un certificat des identités approuvées » à la page 269](#page-274-0)

## **Protection d'une identification numérique**

En protégeant vos ID numériques, vous pouvez interdire l'utilisation non autorisée de vos clés privées pour la signature ou le déchiffrement de documents confidentiels. Assurez-vous qu'une procédure est en place au cas où votre identification numérique viendrait à être perdue ou volée.

#### **Comment protéger une identification numérique**

Lorsque des clés privées sont stockées sur des jetons matériels, des cartes à puce ou d'autres périphériques matériels protégés par un mot de passe ou par un code PIN, veillez à utiliser un mot de passe ou un code PIN sécurisé. Ne révélez jamais votre mot de passe. Si vous devez garder une trace écrite de votre mot de passe, conservez-la en lieu sûr. Contactez votre administrateur système pour qu'il vous guide dans le choix d'un mot de passe sécurisé. Observez les règles suivantes pour créer un mot de passe sécurisé : utilisez au moins huit caractères en combinant des minuscules et des majuscules à des chiffres et des caractères spéciaux. Choisissez un mot de passe difficile à deviner ou à pirater, mais que vous pouvez mémoriser sans avoir à le noter. N'utilisez pas de mots bien orthographiés dans quelque langue que ce soit, car ils sont vulnérables à une « attaque de dictionnaire » qui permet de trouver les mots de passe en quelques minutes. Enfin, modifiez votre mot de passe régulièrement et contactez l'administrateur système pour qu'il vous aide dans le choix d'un mot de passe sécurisé.

Afin de protéger vos clés privées dans les fichiers P12/PFX, utilisez un mot de passe sécurisé et définissez correctement les options d'expiration du mot de passe. Si vous utilisez un fichier P12 pour stocker des clés privées pour la signature, définissez l'expiration de votre mot de passe afin qu'il soit toujours exigé (option par défaut). Si vous utilisez le fichier P12 pour stocker des clés privées pour le déchiffrement de documents, assurez-vous de disposer d'une copie de sauvegarde de ces clés ou du fichier P12. Vous pourrez ainsi continuer à ouvrir des documents chiffrés, même si vous perdez les clés privées.

Les mécanismes utilisés pour la protection des clés privées stockées dans le magasin de certificats Windows varient en fonction de la société de stockage. Contactez le fournisseur afin de déterminer comment protéger au mieux ces clés de tout accès non autorisé et comment les sauvegarder. En général, utilisez le mécanisme d'authentification disponible le plus sûr et, le cas échéant, exigez un mot de passe ou code PIN sécurisé.

#### **En cas de perte ou de vol d'une ID numérique**

Si votre ID numérique a été fournie par une autorité de certification, contactez-la immédiatement et demandez la révocation du certificat actif. Cessez également d'utiliser la clé privée.

Si vous avez généré votre propre ID numérique, détruisez-la et contactez toute personne à qui vous aviez envoyé la clé publique correspondante (certificat).
# **Suppression du contenu confidentiel**

# **Préparation d'un document PDF pour la diffusion**

Avant de diffuser un document PDF, il est conseillé de vérifier s'il contient des informations à caractère confidentiel ou privé permettant de remonter jusqu'à vous. De telles informations peuvent être masquées ou ne pas être apparentes à première vue. Par exemple, si vous avez créé un fichier PDF, il est probable que ses métadonnées indiquent le nom de l'auteur, c'est-à-dire le vôtre.

Vous souhaiterez peut-être également supprimer le contenu risquant de modifier accidentellement l'aspect du document. Les scripts JavaScript, les actions et les champs de formulaire sont des types de contenu sujets à modification. Si le document ne nécessite pas ces éléments, supprimez-les avant de le diffuser. La commande Examiner le document permet de rechercher et de supprimer le contenu masqué d'un document PDF.

Pour supprimer des images et du texte confidentiels visibles dans un document PDF, utilisez les outils de biffure.

# <span id="page-288-0"></span>**Recherche d'informations masquées dans un fichier PDF**

Servez-vous de la fonction Examiner le document pour rechercher et supprimer des informations indésirables dans un document, telles que le texte masqué, les métadonnées, les commentaires et les pièces jointes.

Si vous souhaitez vérifier la présence d'informations masquées dans chaque document PDF avant de le fermer ou de l'envoyer par messagerie, configurez l'option adéquate dans les préférences de documents via la boîte de dialogue Préférences.

**1** Choisissez Document > Examiner le document.

Si des éléments sont détectés, ils sont répertoriés dans le panneau Examiner le document et signalés par une coche placée en regard de leur nom.

**2** Assurez-vous que les cases sont cochées pour les seuls éléments à supprimer du document:

**Métadonnées** Ces métadonnées fournissent des informations sur le document et sur son contenu, telles que le nom de l'auteur, les mots-clés et les informations sur les droits d'auteur, qui peuvent être utilisées par des utilitaires de recherche. Pour afficher les métadonnées, choisissez Fichier > Propriétés.

**Pièces jointes** Il est possible de joindre au document PDF des fichiers de n'importe quel format sous forme de pièce jointe. Pour visualiser les pièces jointes, choisissez Affichage > Panneaux de navigation > Pièces jointes.

**Annotations et commentaires** Cet élément comprend tous les commentaires ajoutés au document PDF à l'aide des outils de commentaire et d'annotation, notamment les fichiers joints sous forme de commentaires. Pour visualiser les commentaires, choisissez Affichage > Panneaux de navigation > Commentaires.

**Zones de formulaire** Cet élément comprend les champs de formulaire (champs de signature inclus), et les actions et calculs associés. Si vous supprimez cet élément, tous les champs de formulaire sont aplatis et ne peuvent plus être remplis, modifiés ou signés.

**Texte masqué sur les pages** Cet élément indique le texte contenu dans le document PDF qui est soit transparent, soit dissimulé par d'autres informations ou encore de la même couleur que l'arrière-plan. Pour afficher le texte masqué, cliquez sur Aperçu. Cliquez sur les boutons de flèche double pour parcourir les pages contenant du texte masqué, puis

sélectionnez l'une des options disponibles : Afficher le texte masqué, Afficher le texte visible ou Afficher le texte masqué et le texte visible.

**Calques masqués** Les documents PDF peuvent contenir plusieurs calques que vous choisissez d'afficher ou de masquer. La suppression des calques masqués élimine ces calques du document PDF et aplatit les calques restants en un seul calque. Pour visualiser les calques, choisissez Affichage > Panneaux de navigation > Calques.

**Signets** Les signets sont des liens dotés d'un texte de présentation ouvrant des pages spécifiques du document PDF. Pour visualiser les signets, choisissez Affichage > Panneaux de navigation > Signets.

**Index de recherche incorporé** Un index de recherche incorporé accélère les recherches dans le fichier. Pour savoir si le document PDF contient un index de recherche, choisissez Options avancées > Traitement du document > Gérer l'index incorporé. La suppression des index diminue la taille du fichier mais augmente le temps de recherche dans le document PDF.

**Page masquée et contenu d'image supprimés** Les documents PDF conservent quelquefois le contenu qui a été supprimé et qui n'est plus visible (pages recadrées ou pages/images supprimées, par exemple).

**Remarque :** La fonction Examiner le document ne permet pas de détecter ou de supprimer les liens. Si vous souhaitez supprimer des liens, utilisez Optimisation PDF. Voir [« Optimisation PDF » à la page 361.](#page-366-0)

**3** Cliquez sur Supprimer afin de supprimer tous les éléments sélectionnés du fichier, puis cliquez sur OK.

**Remarque :** Lorsque vous supprimez des éléments sélectionnés, les éléments supplémentaires sont automatiquement éliminés du document : signatures numériques ; informations sur le document ajoutées par des applications et des modules externes tiers ; et des fonctions spéciales permettant aux utilisateurs d'Adobe Reader de réviser, de signer et de remplir les documents PDF.

**4** Choisissez Fichier > Enregistrer, puis indiquez le nom et l'emplacement du fichier. Si vous souhaitez conserver le fichier d'origine, enregistrez le fichier sous un autre nom et/ou à un autre emplacement.

Le contenu sélectionné est supprimé de manière définitive lors de l'enregistrement du fichier. Si vous fermez le fichier sans l'enregistrer, vous devez recommencer cette procédure en vous assurant d'enregistrer le fichier.

# **Biffure du contenu confidentiel**

Les outils de biffure permettent de supprimer (biffer) de manière permanente le texte et les images visibles d'un document PDF. A la place des éléments supprimés, vous pouvez définir les biffures sous forme de zones colorées ou laisser l'emplacement vide. Vous avez la possibilité de superposer du texte ou des codes de biffure aux biffures.

**Remarque :** Si vous souhaitez localiser et supprimer des mots ou expressions spécifiques, utilisez plutôt l'outil Rechercher  $et \text{ biffer}$ .

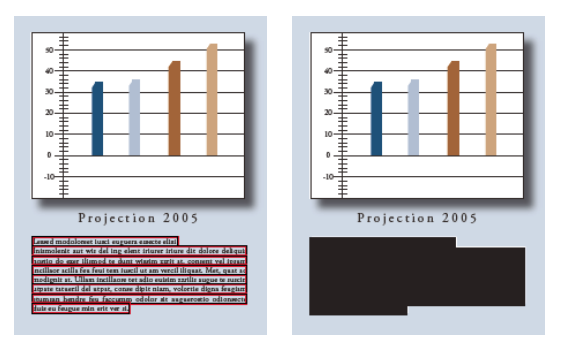

Texte à biffer (à gauche) et texte biffé (à droite)

**1** Choisissez Affichage > Barres d'outils > Biffure.

- **2** (Facultatif) Pour définir l'aspect des biffures, cliquez sur Propriétés de biffure.
- **3** Activez l'outil Repérer les biffures ...
- **4** Biffez les éléments à supprimer en effectuant l'une des opérations suivantes :
- Cliquez deux fois sur un mot ou une image pour le (la) sélectionner.
- Appuyez sur la touche Ctrl à mesure que vous faites glisser le pointeur pour sélectionner une ligne, un bloc de texte, un objet ou une zone. Utilisez cette méthode pour sélectionner des zones sur une page de document numérisé.

Pour afficher un aperçu de l'aspect des biffures, immobilisez le pointeur sur la zone marquée.

- **5** Pour biffer les éléments marqués, cliquez sur l'outil Appliquer les biffures sur la barre d'outils Biffure.
- **6** Cliquez sur OK pour supprimer les éléments. Les éléments ne sont définitivement supprimés du document qu'après l'enregistrement de ce dernier.
- **7** Si vous souhaitez rechercher et supprimer des informations masquées dans le document à l'aide de la fonction Examiner le document, cliquez sur Oui. Dans le cas contraire, cliquez sur Non.
- **8** Choisissez Fichier > Enregistrer, puis indiquez le nom et l'emplacement du fichier. Si vous souhaitez conserver le fichier d'origine, enregistrez le fichier sous un autre nom et/ou à un autre emplacement.

Pour plus d'informations sur l'utilisation des outils de biffure à des fins juridiques, voir <http://blogs.adobe.com/acrolaw/>.

## **Recherche et biffure de mots**

Faites appel à l'outil Rechercher et biffer afin d'identifier et de supprimer des mots ou expressions dans un ou plusieurs documents PDF contenant du texte disponible pour la recherche.

**Remarque :** L'outil Rechercher et biffer ne fonctionne pas dans les fichiers PDF protégés (chiffrés).

- 1 Choisissez Affichage > Barres d'outils > Biffure, puis activez l'outil Rechercher et biffer  $\blacksquare$ .
- **2** Indiquez si vous souhaitez effectuer des recherches dans le document PDF actif ou dans des documents PDF situés ailleurs.
- **3** Effectuez l'une des opérations suivantes :
- Pour identifier un seul mot ou une seule expression, choisissez Un mot ou une expression et saisissez le mot ou l'expression dans la zone de texte.
- Pour rechercher plusieurs mots, choisissez Plusieurs mots ou une expression, puis cliquez sur Sélectionner des mots. Saisissez chaque mot dans la zone de texte Nouveau mot ou expression, puis cliquez sur Ajouter. Il est également possible d'importer un fichier texte dans la liste de mots ou d'expressions à chercher.
- Pour effectuer des recherches concernant un modèle (par exemple, des numéros de téléphone, des numéros de cartes bancaires, des adresses électroniques, des numéros de sécurité sociale ou des dates), cliquez sur Modèles. Optez pour l'un des modèles suivants : (En anglais uniquement)
- **4** Cliquez sur Rechercher et biffer.
- **5** Dans les résultats de la recherche, cliquez sur le signe plus (+) en regard du nom du document pour obtenir la liste de toutes les occurrences du mot ou de l'expression. Sélectionnez ensuite les occurrences à marquer pour la biffure :
- Pour sélectionner l'ensemble des occurrences de la liste, cliquez sur Sélectionner tout.
- Pour sélectionner des occurrences individuelles, cochez la case située en regard du nom de l'élément à biffer. Cliquez sur le texte situé en regard d'une case à cocher pour afficher l'occurrence sur la page.
- Pour ne marquer aucune occurrence, fermez la fenêtre Recherche avancée ou cliquez sur Nouvelle recherche pour recommencer.
- **6** Si vous avez sélectionné des occurrences à marquer pour la biffure, cliquez sur Marquer les occurrences sélectionnées pour biffure.

Les éléments que vous avez cochés dans la liste sont marqués pour la biffure.

**Remarque :** Si le fichier n'est pas encore enregistré, vous pouvez sélectionner des biffures dans le document et les supprimer en appuyant sur la touche Suppr. Les biffures sont conservées dans le document une fois le fichier enregistré.

**7** Pour supprimer les éléments marqués, cliquez sur l'outil Appliquer les biffures de la barre d'outils Biffure, puis sur OK.

Les éléments ne sont définitivement supprimés du document qu'après l'enregistrement de ce dernier.

- **8** Si vous souhaitez rechercher et supprimer des informations masquées dans le document à l'aide de la fonction Examiner le document, cliquez sur Oui. Dans le cas contraire, cliquez sur Non.
- **9** Choisissez Fichier > Enregistrer, puis indiquez le nom et l'emplacement du fichier. Si vous souhaitez conserver le fichier d'origine, enregistrez le fichier sous un autre nom et/ou à un autre emplacement.

#### **Voir aussi**

[« Recherche dans des fichiers PDF » à la page 398](#page-403-0)

## **Modification de l'aspect des marques de biffure**

Par défaut, les images et le texte biffés sont remplacés par des zones noires. Vous pouvez définir l'aspect par défaut des biffures avant de marquer des éléments à biffer ou changer l'aspect des biffures avant de les appliquer au document.

#### **Définition de l'aspect par défaut des biffures**

- **1** Sur la barre d'outils Biffure, cliquez sur Propriétés de biffure.
- **2** Sous l'onglet Aspect, sélectionnez les options à modifier, puis cliquez sur OK :
- Cliquez sur l'icône Couleur de la zone de biffure et sélectionnez une couleur de remplissage dans la palette Couleur afin de combler les zones remplaçant les éléments supprimés. Choisissez Aucune couleur pour laisser vide la zone de biffure.
- Cochez la case Utiliser une incrustation afin de sélectionner le texte personnalisé ou les options de code de biffure. Sélectionnez la police, le corps et l'alignement du texte.
- Sélectionnez l'option Texte personnalisé, puis tapez le texte devant figurer dans la zone de biffure.
- Sélectionnez l'option Code de biffure, puis choisissez un code dans un jeu existant ou définissez un nouveau jeu ou un nouveau code en cliquant sur Modifier les codes.

#### **Propriétés du texte de biffure**

**Texte personnalisé** Affiche le texte saisi dans la zone Texte personnalisé sur la biffure.

**Police** Affiche le texte personnalisé dans la police sélectionnée.

**Corps** Affiche le texte personnalisé dans le corps de police sélectionné (en points).

**Ajuster automatiquement le texte à la zone de biffure** Redimensionne le texte personnalisé pour qu'il tienne dans la zone biffée. Si elle est cochée, cette option écrase le paramètre Corps du texte d'incrustation.

**Couleur de police** Affiche le texte personnalisé dans la couleur sélectionnée, laquelle est modifiable par un clic sur la nuance de couleur.

**Répéter le texte d'incrustation** Remplit la zone biffée avec autant d'occurrences du texte personnalisé que nécessaire, sans changer la taille de la police. Si, par exemple, vous spécifiez la lettre x ou un tiret (-) comme texte personnalisé, ces caractères sont répétés tout au long de la zone biffée.

**Alignement** Définit l'alignement du texte.

# **Création et modification des codes de biffure**

Les options Code de biffure et Texte personnalisé permettent de créer des surimpressions de texte sur des zones contenant des marques de biffure. Les codes de biffure se distinguent par le fait qu'il s'agit d'entrées de texte que vous pouvez enregistrer, exporter et importer. Un jeu de codes peut contenir plusieurs codes.

**Remarque :** Les codes n'enregistrent pas les attributs actifs de texte d'incrustation dans la définition de code, comme les couleurs, les attributs de la police, la répétition du texte ou la taille du texte. Ils rendent uniquement le texte d'incrustation réutilisable lors de sessions ultérieures et par d'autres utilisateurs avec lesquels vous pouvez partager les jeux de codes. Vous définissez les autres attributs de code dans la boîte de dialogue Propriétés de biffure.

### **Création d'un code de biffure et d'un jeu de codes**

- **1** Activez l'outil Propriétés de biffure sur la barre d'outils Biffure.
- **2** Cochez la case Utiliser une incrustation.
- **3** Sélectionnez l'option Code de biffure, puis cliquez sur Modifier les codes.
- **4** Dans la boîte de dialogue Editeur de code de biffure, cliquez sur Ajouter un jeu.
- **5** (Facultatif) Saisissez un nouveau nom de jeu dans la zone de texte sous la liste des jeux de codes, puis cliquez sur Renommer le jeu.
- **6** Cliquez sur Ajouter un code, tapez le texte devant servir de texte d'incrustation dans la zone placée sous la liste des entrées de code, puis cliquez sur Renommer le code.
- **7** Recommencez l'étape ci-avant pour ajouter une autre entrée de code à ce jeu de codes, ou les trois étapes précédentes pour créer d'autres jeux de codes et codes.

### **Modification d'un code de biffure et d'un jeu de codes**

- **1** Activez l'outil Propriétés de biffure sur la barre d'outils Biffure.
- **2** Cochez la case Utiliser une incrustation, puis sélectionnez Code de biffure.
- **3** Sélectionnez un jeu de codes dans la liste de gauche, puis cliquez sur Modifier les codes.
- **4** Dans la boîte de dialogue Editeur de code de biffure, effectuez l'une des opérations suivantes :
- Pour supprimer un jeu de codes et toutes les entrées de codes sous-jacentes, sélectionnez le jeu voulu et cliquez sur Supprimer le jeu.
- Pour exporter un jeu de codes vers un fichier XML à réutiliser dans d'autres fichiers PDF ou à partager avec d'autres utilisateurs, cliquez sur Exporter un jeu, sélectionnez un emplacement et un nom de fichier, puis cliquez sur Enregistrer.
- Pour importer un jeu de codes précédemment enregistré, cliquez sur Importer un jeu, localisez le fichier et sélectionnez-le, puis cliquez sur Ouvrir.
- Pour renommer un jeu de codes, tapez un nouveau nom dans la zone de texte placée sous la liste et cliquez sur Renommer le jeu.
- **5** Avec le jeu de codes actif, sélectionnez l'entrée de code à modifier, puis effectuez l'une des opérations suivantes ::
- Pour supprimer une entrée de code, cliquez sur Supprimer le code.
- Pour renommer une entrée de code, tapez un nouveau nom dans la zone de texte placée sous la liste et cliquez sur Renommer le code.

# **Chapitre 9 : Signatures numériques**

Une signature numérique s'utilise de la même manière qu'une signature à la main, afin d'approuver des documents. Elle permet de vérifier votre identité et peut comprendre une photo, l'image de votre signature manuscrite ou toute information personnelle de votre choix. L'auteur d'un document peut en authentifier le contenu en y apposant une signature de certification.

# **Signatures numériques**

### <span id="page-294-0"></span>**A propos des signatures numériques**

A l'instar d'une signature manuscrite classique, une signature numérique permet d'identifier le signataire d'un document. Contrairement à une signature manuscrite, une signature numérique est très difficile à imiter parce qu'elle contient des informations chiffrées exclusivement utilisées par le signataire et se vérifie facilement.

La plupart des signatures numériques constituent ce que l'on appelle des signatures d'approbation. Les signatures qui permettent de certifier un document Adobe® PDF sont des signatures de certification. Seul le premier signataire d'un fichier PDF (en général, l'auteur) peut y ajouter une signature de certification. Une signature de certification atteste de l'authenticité du contenu d'un document. Elle permet aussi au signataire de spécifier les types de modifications autorisés, qui n'invalideront pas la certification. Toutes les modifications apportées au document sont répertoriées dans le panneau Signatures.

Pour signer un document, vous devez obtenir une identification numérique ou en créer une autosignée dans Adobe Acrobat®. L'identification numérique contient une clé privée et un certificat (ou clé publique). La clé privée permet d'ajouter une signature numérique tandis que le certificat est destiné à être partagé avec des tiers qui s'en servent pour valider votre signature.

Lors de l'apposition d'une signature numérique, Acrobat utilise un algorithme de hachage afin de générer un condensé de message qu'il chiffre ensuite avec votre clé privée. Acrobat incorpore ce condensé chiffré dans le fichier PDF, ainsi que les informations relatives à votre certificat, une image de votre signature et la version du document au moment de la signature.

**Remarque :** Pour obtenir des informations actualisées concernant les signatures numériques, choisissez Aide > Support en ligne > Base de connaissances, afin d'ouvrir la page de support d'Adobe Acrobat disponible (en anglais) sur le site Web d'Adobe. Recherchez ensuite « digital signatures » (signatures numériques).

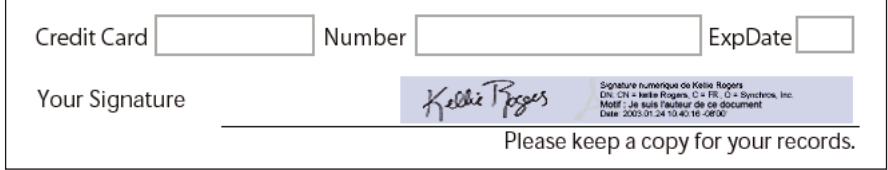

Signature numérique dans un formulaire PDF

Pour des articles sur les signatures numériques, reportez-vous aux ressources suivantes :

• Signatures numériques dans les documents PDF et Acrobat : [www.acrobatusers.com/articles/2006/07/digital\\_signatures/index.php](http://www.acrobatusers.com/articles/2006/07/digital_signatures/index.php)

- Migration et partage des paramètres de sécurité : [www.adobe.com/devnet/acrobat/pdfs/sharing\\_security\\_settings\\_90.pdf](http://www.adobe.com/devnet/acrobat/pdfs/sharing_security_settings_90.pdf)
- Signatures numériques dans Adobe Acrobat 9, modifications et améliorations (PDF) : [www.adobe.com/devnet/reader/articles/reader\\_compatibility.html](http://www.adobe.com/devnet/reader/articles/reader_compatibility.html)

#### **Voir aussi**

[« A propos des identifications numériques » à la page 277](#page-282-0)

# <span id="page-295-0"></span>**Création d'un aspect de signature**

Vous pouvez définir l'aspect de votre signature numérique en sélectionnant les options appropriées dans la section Protection de la boîte de dialogue Préférences. Par exemple, vous pouvez inclure une image de votre signature manuscrite, le logo d'une société ou une photographie. Vous pouvez également créer différents aspects pour une même signature, que vous utiliserez à différentes fins. Dans certains cas, vous avez la possibilité de fournir un plus grand nombre de détails.

L'aspect d'une signature peut, en outre, inclure des informations qui faciliteront son authentification par d'autres utilisateurs, telles que le motif de la signature, les coordonnées de contact, etc. Configurez ces options via la boîte de dialogue Préférences. En sélectionnant ces préférences, vous ajoutez des options à la boîte de dialogue Signer le document, qui s'affiche chaque fois que vous signez un fichier PDF :

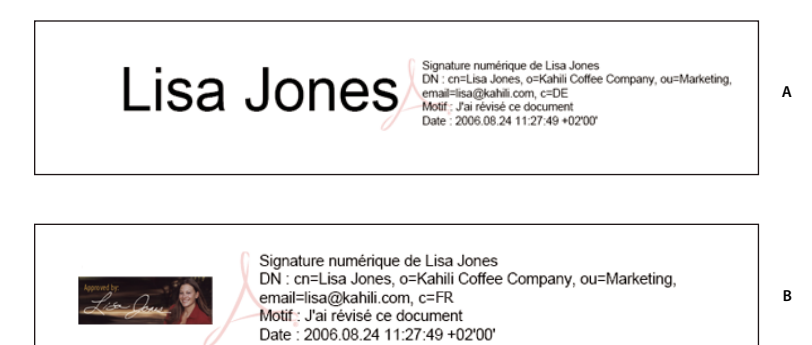

Formats de signature

**A.** Signature textuelle **B.** Signature graphique

- **1** (Facultatif) Si vous souhaitez inclure l'image de votre signature manuscrite dans la signature numérique, numérisez-la puis enregistrez-la sous forme d'image. Placez cette seule image sur une page, puis convertissez le document au format PDF.
- **2** Cliquez sur le champ de signature avec le bouton droit de la souris et choisissez Signer le document ou Certifier par une signature visible.

Vous pouvez également définir l'aspect de votre signature numérique à partir de la section Protection de la boîte de dialogue Préférences. Dans la section Aspect, sélectionnez l'une des options disponibles ou cliquez sur Créer afin de définir un nouvel aspect.

- **3** Dans le menu Aspect de la boîte de dialogue Signer, choisissez Créer un aspect.
- **4** Dans la boîte de dialogue Configuration de l'aspect de la signature, saisissez le titre de l'aspect de la signature. Pour apposer une signature sur un document, vous devez la sélectionner par son titre. Il est donc recommandé de choisir une formule courte et évocatrice.

**5** Pour la configuration de l'image, choisissez une option :

**Aucune image** Affiche uniquement l'icône de signature numérique par défaut et toute autre information spécifiée dans la zone de configuration du texte.

**Image importée** Affiche une image comportant votre signature numérique. Sélectionnez cette option pour inclure une image de votre signature manuscrite. Pour importer le fichier image, cliquez sur Fichier, puis sur Parcourir et sélectionnez le fichier en question.

**Nom** Affiche uniquement l'icône de la signature numérique par défaut et votre nom tel qu'il figure dans votre fichier d'identification numérique.

- **6** Dans la zone de configuration du texte, sélectionnez les options que vous souhaitez appliquer à la signature. Cochez la case Identifiant afin d'afficher les attributs utilisateur définis dans votre ID numérique, notamment votre nom, celui de votre société et le pays où vous résidez.
- **7** Dans Propriétés du texte, définissez le sens d'écriture et le type de chiffres utilisés, puis cliquez sur OK.
- **8** (Facultatif) Si la boîte de dialogue contient la section Informations supplémentaires sur la signature, indiquez la raison pour laquelle vous signez le document, le lieu de signature et les coordonnées du contact. Ces options sont disponibles à condition de les avoir sélectionnées dans la section Préférences avancées de la boîte de dialogue Préférences (Protection > Préférences avancées > onglet Création).

Pour plus d'informations, reportez-vous au document Adobe Acrobat 9 Digital Signature Appearances (PDF) à l'adresse [www.adobe.com/go/learn\\_acr\\_security\\_fr](http://www.adobe.com/go/learn_acr_security_fr).

#### **Voir aussi**

[« Activation des langues se lisant de droite à gauche » à la page 64](#page-69-0)

### <span id="page-296-0"></span>**Définition des préférences de signature**

- **1** Ouvrez la boîte de dialogue Préférences et cliquez sur Protection dans le panneau gauche.
- **2** Cliquez sur Préférences avancées, puis sur l'onglet Création.
- **3** (Facultatif) Si vous avez l'intention d'utiliser un module externe tiers comme méthode de signature par défaut, assurez-vous qu'il est bien installé. Choisissez la méthode par défaut de signature des documents.
- **4** Sélectionnez l'une des options suivantes :

**Inclure l'état de révocation de la signature** Incorpore les informations relatives à la validité du certificat ou à sa révocation (nécessaires à la validation de la signature). Cette option accélère le processus de validation puisqu'il n'est pas nécessaire de vérifier en ligne si le certificat a été révoqué ou non. Cette option est sélectionnée par défaut.

**Afficher les motifs lors de la signature** Permet d'ajouter la raison qui a motivé l'apposition de votre signature dans le champ prévu à cet effet. Lors de la signature d'un fichier PDF, un menu s'affiche dans la boîte de dialogue Signer le document. Ce menu permet de sélectionner l'option qui décrit le mieux vos raisons de signer le fichier PDF.

**Afficher le lieu et les coordonnées lors de la signature** Permet d'ajouter au champ de signature les informations relatives à votre situation géographique. Les coordonnées s'affichent dans l'onglet Signataire de la boîte de dialogue des propriétés de signature. Lors de la signature d'un fichier PDF, la boîte de dialogue Signer le document présente des zones de texte dans lesquelles vous pouvez entrer ce type d'informations.

**Activer la révision des avertissements de document** Analyse les documents inclus dans le processus de signature à la recherche du contenu susceptible de modifier l'aspect des documents. Le cas échéant, affiche dans la boîte de dialogue Signer le document une option permettant d'examiner ce contenu. Choisissez Toujours, Jamais ou Lors de la certification d'un document. Les options disponibles dépendent du paramètre Empêcher la signature jusqu'à la révision des avertissements de document.

**Empêcher la signature jusqu'à la révision des avertissements de document** Activez cette option pour obliger le signataire à examiner les avertissements liés au document avant de le signer ou de le certifier. Choisissez Toujours, Jamais ou Lors de la certification d'un document.

# **Ajout d'un tampon temporel à une signature**

Vous pouvez inclure dans votre signature la date et l'heure à laquelle vous signez le document. Les tampons temporels sont plus faciles à vérifier s'ils sont associés à un certificat approuvé par une autorité. L'inclusion d'un tampon temporel permet de prouver à quel moment précis vous avez signé le document et réduit les risques de non-validité de la signature. Vous pouvez obtenir un tampon temporel d'une autorité tierce ou de l'autorité de certification qui vous a remis votre identification numérique.

Les tampons temporels s'affichent dans le champ de signature, ainsi que dans la boîte de dialogue des propriétés de la signature. Si un serveur de tampons temporels est configuré, le tampon apparaît sous l'onglet Date/Heure de la boîte de dialogue des propriétés de la signature. En l'absence d'un serveur de tampons temporels, le champ de signature affiche l'heure locale de l'ordinateur au moment de l'apposition de la signature.

**Remarque :** Si vous n'avez pas incorporé de tampon temporel lors de la signature du document, vous pouvez en ajouter un ultérieurement à votre signature. (Voir [« Mise en œuvre de la validation des signatures à long terme » à la page 299.](#page-304-0)) Si le tampon temporel est ajouté après la signature du document, l'heure utilisée est celle du serveur de tampons temporels.

#### <span id="page-297-0"></span>**Configuration d'un serveur de tampons temporels**

Pour configurer un serveur de tampons temporels, vous devez disposer du nom et de l'URL du serveur, du fichier FDF (Forms Data Format) contenant les paramètres serveur ou d'un fichier de paramètres de protection contenant les informations relatives au serveur de tampons temporels.

Si vous disposez d'un fichier de paramètres de protection, installez-le et ne suivez pas les instructions de configuration d'un serveur données ci-dessous. Assurez-vous que le fichier de paramètres de protection provient d'une source approuvée. Avant de l'installer, demandez la permission à votre administrateur système ou au service informatique.

- **1** Effectuez l'une des opérations suivantes :
- Dans Acrobat, choisissez Options avancées > Paramètres de protection.
- Dans Reader, choisissez Document > Paramètres de protection.
- **2** Sélectionnez Serveurs de tampons temporels dans le panneau gauche.
- **3** Effectuez l'une des opérations suivantes :
- Si vous disposez d'un fichier FDF contenant les paramètres du serveur de tampons temporels, cliquez sur le bouton Importer  $\bigcap$ . Sélectionnez le fichier FDF, puis cliquez sur Ouvrir.
- Si vous disposez de l'URL du serveur de tampons temporels, cliquez sur le bouton Créer <sup>e</sup> . Indiquez un nom, puis l'URL du serveur. Indiquez si le serveur requiert un nom d'utilisateur et un mot de passe, puis cliquez sur OK.

#### **Définition d'un serveur de tampons temporels par défaut**

Si vous avez configuré plusieurs serveurs de tampons temporels, définissez-en un par défaut.

**Remarque :** Avant de définir un serveur de tampons temporels par défaut, il peut s'avérer utile de vérifier si l'autorité concernée facture des frais d'utilisation.

- **1** Effectuez l'une des opérations suivantes :
- Dans Acrobat, choisissez Options avancées > Paramètres de protection.
- Dans Reader, choisissez Document > Paramètres de protection.
- 2 Sélectionnez le serveur de tampons temporels, puis cliquez sur le bouton Par défaut  $\mathbb{R}$ .
- **3** Cliquez sur OK pour confirmer votre sélection.

#### **Voir aussi**

[« Authentification d'un certificat de tampon temporel » à la page 301](#page-306-0)

### **A propos des signatures sur tablette graphique**

Vous avez la possibilité de signer un fichier PDF à l'aide d'une tablette graphique ou d'un autre dispositif de saisie. Vous pouvez alors appliquer une encre signature au sein d'Acrobat ou utiliser un logiciel tiers qui offrira des possibilités supplémentaires. Les fournisseurs de signatures numériques, tels que Silanis et CIC (Communication Intelligence Corporation), proposent cette fonctionnalité par le biais d'un module externe pris en charge par Acrobat. Ce type de module externe peut restreindre votre accès à certaines fonctions de cryptage d'Acrobat. Pour plus d'informations sur les fournisseurs tiers, rendez-vous sur le site Web d'Adobe.

# **Signature d'un fichier PDF**

### **Avant de signer un fichier PDF**

Vous pouvez accélérer le processus de signature et optimiser les résultats en effectuant à l'avance les préparations suivantes :

**Remarque :** Il faut parfois utiliser une identification numérique particulière pour signer. Par exemple, une société ou un service administratif peut exiger des utilisateurs qu'ils se servent exclusivement des identifications numériques émises dans son service pour signer des documents officiels. Prenez connaissance des stratégies appliquées en matière de signatures numériques dans votre organisation afin de déterminer la source appropriée pour votre identification numérique.

• Obtenez une identification numérique ou créez-en une autosignée dans Acrobat.

**Remarque :** Il est impossible de créer une identification numérique autosignée en mode FIPS.

- Définissez la méthode de signature par défaut.
- Créez l'aspect de votre signature numérique. Pour plus d'informations à ce sujet, voir [« Création d'un aspect de](#page-295-0)  [signature » à la page 290](#page-295-0).
- Utilisez le mode Aperçu du document afin de supprimer tout contenu dynamique qui pourrait modifier l'aspect du document et vous inciter à apposer votre signature sur un document inapproprié. Pour plus de détails sur l'utilisation du mode Aperçu du document, voir [« Signature en mode Aperçu du document » à la page 295](#page-300-0).
- Examinez toutes les pages du document avant de le signer. Le document peut contenir des champs de signature sur plusieurs pages.

#### **Voir aussi**

[« A propos des identifications numériques » à la page 277](#page-282-0)

# **Signature d'un fichier PDF**

Vous pouvez approuver un document PDF en y apposant une signature numérique ou une encre signature. La signature numérique permet à plusieurs personnes d'apposer plusieurs signatures au fichier PDF. Lorsque vous signez un document, votre signature numérique s'affiche dans le champ de signature. Son aspect dépend des options que vous avez choisies. Les informations qui constituent votre signature numérique sont incorporées au fichier PDF.

Dans Acrobat, le premier signataire du document (en général l'auteur) peut y ajouter une signature de certification lui permettant de limiter les modifications du document.

Une encre signature correspond à une marque apposée à la main sur la page, semblable à un dessin libre réalisé avec l'outil Crayon de la barre d'outils Commentaires et annotations. L'encre signature n'offre pas la fonctionnalité avancée de la signature numérique. Contrairement à cette dernière, une encre signature ne fait pas appel à une identification numérique ; il est donc impossible de vérifier l'identité du signataire. La validité d'une signature numérique est vérifiable et prend fin en cas de modification du document, alors que l'encre signature ne comporte aucun état de validité et ne peut indiquer que le document a été modifié. Les encres signatures n'apparaissent pas dans le panneau Signatures du document.

**Remarque :** Pour permettre aux utilisateurs de Reader de signer des documents avec différents types de signatures, choisissez Options avancées > Etendre les fonctions d'Adobe Reader.

### **Apposition d'une signature numérique dans un fichier PDF**

Pour obtenir les meilleurs résultats, apposez votre signature en mode Aperçu du document. Reportez-vous à la rubrique [« Signature en mode Aperçu du document » à la page 295](#page-300-0).

- **1** Cliquez sur le champ de signature ou effectuez l'une des opérations suivantes :
- Dans Acrobat, choisissez Options avancées > Signer et certifier > Signer le document.
- Dans Reader, choisissez Document > Signer > Signer le document.
- Cliquez sur le bouton Signer  $\triangle$  de la barre d'outils Tâches, puis choisissez Signer le document.
- **2** Si le document ne contient aucun champ de signature, vous êtes invité à en tracer un pour y insérer votre signature.
- **3** Si vous n'avez spécifié aucune identification numérique, vous êtes invité à le faire ou à créer une identification numérique autosignée.

il est déconseillé d'utiliser des certificats autosignés pour les activités exigeant un haut niveau d'intégrité sur l'identité du signataire.

- **4** Dans la boîte de dialogue Signer le document, choisissez une identification numérique à partir du menu Signature. Pour définir une nouvelle identification numérique, choisissez Créer une ID.
- **5** Pour créer l'aspect de votre signature ou pour tirer parti d'un aspect déjà défini, utilisez le menu Aspect. Si vous n'avez pas encore défini d'aspect ou si vous souhaitez en prévoir un spécialement pour cette signature, choisissez Créer un aspect.
- **6** Si la valeur de départ et les règles relatives au document vous y autorisent, vous pouvez choisir de verrouiller le document après la signature en activant l'option correspondante. Cette option empêche d'apporter des modifications supplémentaires aux champs de formulaire ou d'ajouter des signatures visibles.

**Remarque :** L'option Verrouiller le document après la signature n'est pas disponible s'il existe d'autres champs de signature non signés ou si le document est géré par le serveur Adobe LiveCycle® Workflow.

**7** Si vous avez sélectionné des préférences avancées de signatures numériques, effectuez l'une des opérations suivantes en fonction des options choisies dans la boîte de dialogue Préférences :

Pour plus d'informations au sujet des préférences avancées de signatures numériques, reportez-vous à la rubrique [« Création d'un aspect de signature » à la page 290](#page-295-0).

- Choisissez le motif de la signature du document.
- Entrez votre situation géographique et vos coordonnées.
- Consultez les avertissements liés au document, relatifs au contenu pouvant avoir un impact sur la signature.
- **8** Si votre identification numérique nécessite un mot de passe, saisissez-le dans la zone Mot de passe.

**Remarque :** Certaines identifications numériques sont configurées pour demander un mot de passe ou un autre moyen d'identification de l'utilisateur dès que vous cliquez sur le bouton Signer.

**9** Cliquez sur Signer, indiquez le nom de fichier sous lequel vous souhaitez enregistrer le document signé, puis cliquez sur Enregistrer. Choisissez un nom de fichier différent du document non signé original afin de conserver une copie de celui-ci. Si vous signez à partir d'Adobe Reader, utilisez le bouton d'envoi pour soumettre le document signé au serveur après signature.

#### **Apposition d'une encre signature dans un fichier PDF**

L' encre signature reprend la couleur par défaut de l'outil d'annotation Crayon. Pour modifier la couleur de la signature, cliquez avec le bouton droit sur l'outil Crayon de la barre d'outils Commentaires et annotations. Choisissez ensuite Propriétés d'outils par défaut et modifiez la couleur sous l'onglet Aspect.

- **1** Pour apposer une encre signature dans un fichier PDF, effectuez l'une des opérations suivantes :
- Dans Acrobat, choisissez Options avancées > Signer et certifier > Appliquer l'encre signature.
- Dans Reader, choisissez Document > Signer > Appliquer l'encre signature. (Cette commande est uniquement disponible si l'auteur du fichier PDF a activé les droits de signature numérique et de commentaire.)
- Cliquez sur le bouton Signer  $\neq$  dans la barre d'outils Tâches, puis choisissez Appliquer l'encre signature.

Le curseur prend la forme d'un réticule.

- **2** Cliquez à l'endroit où vous voulez signer et dessinez votre signature.
- **3** Pour inclure la signature dans le document, enregistrez le fichier PDF.

**Remarque :** Vous ne pouvez pas ajouter d'encre signature dans un fichier PDF créé dans LiveCycle Designer ES ou sur le serveur de formulaires LiveCycle. Les fichiers PDF ainsi créés n'acceptent aucun commentaire ni aucune annotation.

# <span id="page-300-0"></span>**Signature en mode Aperçu du document**

Pour obtenir les meilleurs résultats, utilisez la fonction Aperçu du document lors la signature de documents. Cette fonction analyse le document à la recherche de contenus qui pourraient altérer son aspect. Elle supprime ensuite ces éléments, ce qui vous permet de consulter et de signer le fichier dans un état statique et protégé.

La fonction Aperçu du document est très pratique pour vérifier si le document inclut un contenu dynamique ou des dépendances externes. Elle vous aide également à déterminer si le document contient des éléments tels que des champs de formulaire, des objets multimédia ou des scripts JavaScript pouvant avoir une incidence sur son aspect. Après avoir analysé le rapport, vous pouvez contacter l'auteur du document pour lui signaler les éventuels problèmes répertoriés dans le rapport.

Par ailleurs, le mode Aperçu du document peut être utilisé en dehors du processus de signature afin de vérifier l'intégrité d'un document.

#### **Signature d'un fichier PDF en mode Aperçu du document**

**1** Ouvrez la boîte de dialogue Préférences et cliquez sur Protection dans le panneau gauche.

- **2** Sélectionnez l'option Afficher les documents en mode Aperçu du document lors de la signature, puis cliquez sur OK.
- **3** Dans le fichier PDF, cliquez sur le champ de signature ou sur le bouton Signer de la barre d'outils Tâches, puis choisissez Signer le document.

La barre de message du document s'affiche et indique l'état et les options de conformité.

- **4** (Facultatif) Cliquez sur Afficher le rapport sur la barre de message du document (le cas échéant) et sélectionnez chaque élément de la liste pour en afficher les détails. Lorsque vous avez terminé, fermez la boîte de dialogue de rapport sur les signatures PDF.
- **5** Après examen de l'état de conformité du document, cliquez sur Signer le document sur la barre de message du document et apposez votre signature numérique.
- **6** Enregistrez le fichier PDF sous un nom différent du fichier d'origine, puis fermez le document sans effectuer d'autres changements.

## **Avant de certifier un fichier PDF**

L'auteur d'un document peut accroître l'intégrité du fichier et s'assurer du maintien de sa certification en se préoccupant des points ci-après avant de certifier le fichier PDF :

- Désactiver ou supprimer les éléments qui pourraient altérer le document certifié ou amoindrir son intégrité, par exemple les scripts JavaScript, les actions ou les éléments multimédia incorporés.
- Si le document doit être signé par d'autres personnes à l'aide d'Adobe Reader, activez les droits d'utilisation pour permettre aux utilisateurs d'Adobe Reader d'apposer une signature numérique (choisissez Options avancées > Etendre les fonctions d'Adobe Reader).
- Certifiez ou signez un fichier PDF uniquement après toutes les modifications finales. Si vous effectuez des modifications ou que vous enregistrez à nouveau le document PDF après l'avoir signé, vous risquez de compromettre la validité de votre signature ou l'état de certification du document.

L'auteur d'un document peut utiliser Adobe LiveCycle Designer (Windows) pour créer des champs de signature qui se verrouillent après signature et empêchent toute modification pouvant invalider la signature. Pour plus de détails, voir l'aide d'Adobe LiveCycle Designer. L'auteur d'un formulaire Acrobat a la possibilité de désigner les champs à verrouiller après signature en sélectionnant l'option prévue à cet effet pour le champ de signature.

#### **Voir aussi**

[« Recherche d'informations masquées dans un fichier PDF » à la page 283](#page-288-0)

### **Certification d'un fichier PDF**

Si vous certifiez un fichier PDF, vous indiquez que vous approuvez son contenu. Vous pouvez également indiquer les types de modifications autorisées pour que le document reste certifié. Supposons, par exemple, qu'un service administratif émette un formulaire doté de champs de signature. Une fois le formulaire créé, celui-ci certifie le document, autorisant uniquement les utilisateurs à modifier les champs du formulaire et à signer le document. Les utilisateurs peuvent donc remplir le formulaire et signer le document, mais s'ils suppriment des pages ou ajoutent des commentaires, l'état de certification du document n'est pas conservé.

Vous pouvez apposer une signature de certification uniquement si le fichier PDF ne contient aucune autre signature. Les signatures de certification peuvent être visibles ou invisibles. Une icône de ruban bleu  $\mathbb{R}$  figurant dans le panneau Signatures indique la présence d'une signature de certification valide. Une identification numérique est nécessaire pour l'ajout de la signature numérique de certification.

- **1** Cliquez sur le bouton Signer  $\mathscr{S}$  sur la barre d'outils Tâches et choisissez l'une des options suivantes :
- Certifier par une signature visible.
- Certifier par une signature invisible. Si vous choisissez cette option, votre signature apparaît uniquement sur le panneau Signatures.
- **2** Cliquez sur OK dans la boîte de dialogue Enregistrer sous document certifié.

Si vous utilisez l'option Certifier par une signature visible, vous pouvez placer la signature dans un champ existant ou définir un nouveau champ pour la signature. Suivez les instructions données dans ces messages pour sélectionner l'emplacement.

**3** Si vous apposez une signature visible, tracez le champ à cet effet sur la page.

**Remarque :** Si vous avez activé dans les préférences de protection l'option Afficher les documents en mode Aperçu du document lors de la signature, cliquez sur Signer le document sur la barre de message du document.

**4** Suivez les instructions à l'écran pour sélectionner une identification numérique, le cas échéant.

Spécifiez une identification par défaut pour éviter d'avoir à en choisir une à chaque signature d'un fichier PDF.

**5** Dans la boîte de dialogue de certification du document, spécifiez les modifications autorisées, saisissez votre mot de passe ou code PIN pour votre identification numérique, puis cliquez sur Signer.

**Remarque :** Certaines identifications numériques sont configurées pour demander un mot de passe ou un autre moyen d'identification de l'utilisateur dès que vous cliquez sur le bouton Signer.

**6** Enregistrez le fichier PDF sous un nom différent du fichier d'origine, puis fermez le document sans effectuer d'autres changements. Choisissez un nom de fichier différent du document non signé original afin de conserver une copie de celui-ci.

#### **Voir aussi**

- [« Spécification de l'identification numérique par défaut » à la page 280](#page-285-0)
- [« A propos des signatures numériques » à la page 289](#page-294-0)

### **Effacement ou suppression d'une signature numérique**

- ❖ Effectuez l'une des opérations suivantes :
- Pour supprimer une signature, cliquez sur le champ de la signature avec le bouton droit de la souris et choisissez Effacer la signature.
- Pour retirer toutes les signatures d'un document PDF, choisissez Effacer le contenu de tous les champs de signature dans le menu Options du panneau Signatures.

Vous pouvez supprimer une signature à condition de l'avoir insérée et d'avoir installé l'identification numérique qui permet de signer.

Pour supprimer le champ de signature dans Acrobat, choisissez Outils > Modifications avancées > Objet, sélectionnez le champ de signature, puis appuyez sur la touche Suppr.

# **Personnalisation des propriétés de signature à l'aide de valeurs de base**

Les valeurs de base offrent un contrôle supplémentaire aux auteurs du document. Elles leur permettent de déterminer les choix que peut effectuer un utilisateur lors de la signature d'un document. En appliquant ces valeurs de base aux champs de signature dans des documents PDF non signés, les auteurs ont la possibilité de personnaliser les options et d'automatiser les tâches. Ils peuvent également spécifier des exigences de signatures pour des éléments tels que les certificats et les serveurs de tampons temporels. Pour plus d'informations à propos de la personnalisation des propriétés de signature à l'aide de valeurs de base, reportez-vous au Digital Signature User Guide (Guide de signature numérique) (PDF) disponible sur [www.adobe.com/go/learn\\_acr\\_security\\_fr](http://www.adobe.com/devnet/acrobat/security.html).

# **Authentification d'une signature**

# **Authentification d'une signature**

Une fois les signatures validées, une icône s'affiche dans la barre de message du document pour indiquer l'état de la signature. Des informations complémentaires sur cet état s'affichent dans le panneau Signatures et dans la boîte de dialogue des propriétés de signature.

Les gestionnaires de signatures tiers peuvent fournir d'autres méthodes de validation des signatures. Vérifiez la documentation qui accompagne votre identification numérique tiers.

**Important :** Pour garantir la validation des signatures à l'ouverture d'un document PDF et l'affichage des informations d'authentification avec la signature, définissez vos préférences d'authentification à l'avance. (Voir [« Définition des](#page-305-0)  [préférences d'authentification des signatures » à la page 300.](#page-305-0))

Si l'état de signature est indéterminé ou non vérifié, validez la signature manuellement pour identifier le problème et la solution éventuelle. Si la signature est non valide, contactez le signataire pour lui signaler le problème.

Pour plus d'informations à propos des avertissements liés aux signatures et au sujet des signatures valides et non valides, reportez-vous au Digital Signature User Guide (Guide de signature numérique) (PDF) disponible sur [www.adobe.com/go/learn\\_acr\\_security\\_fr.](http://www.adobe.com/devnet/acrobat/security.html)

#### **Voir aussi**

- [« Authentification des informations d'un certificat » à la page 267](#page-272-0)
- [« Obtention d'un certificat d'un autre utilisateur » à la page 265](#page-270-0)

# **Validation manuelle d'une signature**

Vous pouvez évaluer la validité d'une signature numérique en vérifiant ses propriétés.

- **1** Définissez vos préférences d'authentification des signatures. Pour plus d'informations, consultez la rubrique [« Définition des préférences d'authentification des signatures » à la page 300.](#page-305-0)
- **2** Ouvrez le fichier PDF contenant la signature, cliquez sur la signature avec le bouton droit de la souris et choisissez Valider la signature. La boîte de dialogue Etat de validation de la signature s'affiche, indiquant la validité de cette signature.
- **3** Cliquez sur Propriétés de signature et procédez comme suit :
- Si l'état est indéterminé, cliquez sur l'onglet Signataire, puis sur Certificat pour afficher les détails du certificat. Si vous utilisez des identifications numériques autosignées, vérifiez l'exactitude des détails du certificat. Si le certificat n'est pas valide, demandez un certificat valide au signataire. Cliquez sur OK.
- Cliquez sur l'onglet Date/Heure afin de vérifier le tampon temporel, le cas échéant.
- Cliquez sur l'onglet Informations juridiques pour en savoir plus sur les restrictions juridiques auxquelles est soumise la signature. Dans le panneau Informations juridiques, cliquez sur Afficher les propriétés de l'intégrité du document pour vérifier si le document contient des éléments susceptibles de modifier son aspect.

Si le document a été modifié après apposition de la signature, vérifiez la version signée du document et comparez-la à cette version-ci.

#### **Voir aussi**

- [« Authentification d'un certificat de tampon temporel » à la page 301](#page-306-0)
- [« Signature en mode Aperçu du document » à la page 295](#page-300-0)
- [« Affichage de versions antérieures d'un document signé » à la page 302](#page-307-0)

## <span id="page-304-0"></span>**Mise en œuvre de la validation des signatures à long terme**

La validation des signatures à long terme permet de vérifier la validité d'une signature bien après que le document a été signé. Pour ce faire, tous les éléments nécessaires à la validation de la signature doivent être incorporés dans le fichier PDF signé. Cette incorporation peut avoir lieu au moment de la signature du document ou après la création de la signature.

Sans l'ajout d'informations spécifiques au fichier PDF, la signature qu'il contient ne peut être validée que pendant une période limitée. Cette limitation s'explique par le fait que les certificats liés à la signature finissent par expirer ou sont révoqués. Lorsqu'un certificat expire, l'autorité qui l'a émis n'est plus tenue d'indiquer l'état de révocation du certificat. Si l'état de révocation n'est pas confirmé, il est impossible de valider la signature.

Les éléments nécessaires à la validation d'une signature incluent la chaîne du certificat de signature, l'état de révocation du certificat et, éventuellement, un tampon temporel. Si tous les éléments sont disponibles et incorporés lors de l'apposition de la signature, cette dernière peut être validée sans demander de plus amples informations à des ressources externes. Acrobat et Reader permettent d'incorporer tous les éléments nécessaires, à condition que ces éléments soient disponibles. L'auteur du fichier PDF doit activer les droits d'utilisation pour Reader (Options avancées > Etendre les fonctions d'Adobe Reader).

**Remarque :** L'incorporation des informations de tampon temporel nécessite la mise en place d'un serveur de tampons temporels correctement configuré. En outre, l'heure de validation de la signature doit être réglée sur Heure sécurisée (Préférences > Protection > Préférences avancées > Onglet Authentification.

#### **Voir aussi**

- [« Authentification d'un certificat de tampon temporel » à la page 301](#page-306-0)
- [« Configuration d'un serveur de tampons temporels » à la page 292](#page-297-0)
- [« Définition des préférences de signature » à la page 291](#page-296-0)

#### **Ajout des informations d'authentification lors de la signature**

- **1** Assurez-vous que l'ordinateur que vous utilisez peut se connecter aux ressources réseau appropriées.
- **2** Vérifiez que la préférence Inclure l'état de révocation de la signature est bien activée. (Préférences > Protection > Préférences avancées > Onglet Création.) Cette préférence est sélectionnée par défaut.
- **3** Signez le fichier PDF.

Si tous les éléments de la chaîne de certificat sont disponibles, les informations sont automatiquement ajoutées au fichier PDF. Si un serveur de tampons temporels a été configuré, le tampon temporel est également ajouté.

#### **Ajout des informations d'authentification après la signature**

Dans certains cas, les informations de validation de la signature sont indisponibles au moment de la signature, mais peuvent être réunies par la suite. Supposons par exemple qu'un représentant légal d'une entreprise signe un contrat sur son ordinateur portable alors qu'il se déplace en avion. L'ordinateur ne peut se connecter à Internet pour obtenir les informations de tampon temporel et de révocation à ajouter à la signature. Lorsque l'accès à Internet devient possible, tout utilisateur qui valide la signature peut ajouter ces informations au fichier PDF. En outre, toutes les validations de signature ultérieures peuvent reprendre ces informations.

- **1** Vérifiez que l'ordinateur peut se connecter aux ressources réseau appropriées, puis cliquez avec le bouton droit de la souris sur la signature dans le fichier PDF.
- **2** Choisissez Ajouter les informations d'authentification.

Cette commande est indisponible si la signature n'est pas valable ou si le certificat utilisé est autosigné.

# <span id="page-305-0"></span>**Définition des préférences d'authentification des signatures**

- **1** Ouvrez la boîte de dialogue Préférences et cliquez sur Protection dans le panneau gauche.
- **2** Pour valider automatiquement toutes les signatures d'un fichier PDF à l'ouverture, sélectionnez Authentifier les signatures à l'ouverture d'un document. Cette option est sélectionnée par défaut.
- **3** Choisissez Préférences avancées, puis cliquez sur l'onglet Authentification.
- **4** Sélectionnez les options d'authentification.
- **5** (Windows uniquement) Cliquez sur l'onglet Intégration à Windows et spécifiez si l'importation d'identités dans la liste d'approbation est possible à partir de la fonction de certificats Windows. Déterminez également si tous les certificats racine situés dans la fonction de certificats Windows doivent être approuvés lors de la validation des signatures et de la certification des documents. Sachez toutefois que la sélection de ces options risque de compromettre la protection.

**Remarque :** Il est déconseillé d'approuver tous les certificats racine situés dans le magasin de certificats Windows. Nombre des certificats distribués avec Windows ont été conçus sans intention d'établir des identités approuvées.

#### **Options d'authentification**

**Méthode à utiliser lors de l'authentification** Ces options spécifient les méthodes permettant de déterminer le module externe à utiliser lors de la vérification d'une signature. Le module externe adapté est souvent sélectionné automatiquement. Contactez l'administrateur système au sujet des modules externes requis pour la validation des signatures.

**Exiger la vérification de révocation des certificats lors de l'authentification des signatures** Vérifie si les certificats apparaissent dans une liste de certificats exclus au cours de la validation. Cette option est sélectionnée par défaut. Si vous la désactivez, l'état de révocation des signatures d'approbation est ignoré. L'état de révocation est toujours vérifié dans le cas des signatures de certification.

**Authentifier les signatures avec** Sélectionnez une option afin d'indiquer le mode de vérification de la validité de la signature numérique. Vous pouvez vérifier en fonction de l'heure actuelle, en fonction de l'heure définie par un serveur de tampons temporels au moment de l'apposition de la signature (option par défaut) ou encore d'après l'heure de création de la signature.

**Utilisation de tampon temporel obsolète** Le processus de validation utilise l'heure sécurisée fournie par le tampon temporel ou incorporée dans la signature, même si le certificat de la signature a expiré. Cette option est sélectionnée par défaut. Si elle est désactivée, il devient possible de rejeter les tampons temporels obsolètes.

# **Présentation du panneau Signatures**

Le panneau Signatures affiche des informations au sujet de chaque signature dans le document actif et présente un historique des modifications apportées au document depuis la première signature. Chaque signature est dotée d'une icône indiquant l'état actuel d'authentification. Les détails d'authentification sont répertoriés en dessous de chaque signature ; pour les afficher, développez la signature. Le panneau Signatures indique également à quel moment le document a été signé et vous renseigne sur la source d'approbation et le signataire.

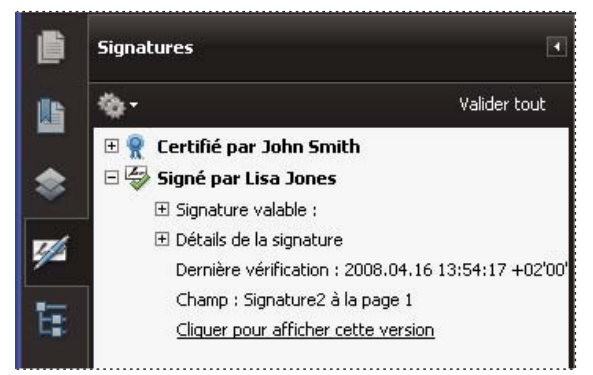

Authentifiez les signatures dans le panneau Signatures.

### **Affichage du panneau Signatures**

❖ Choisissez Affichage > Panneaux de navigation > Signatures ou cliquez sur le panneau Signatures dans la barre de message du document.

 $D$ ans le panneau Signatures, vous pouvez cliquer sur un champ de signature avec le bouton droit de la souris pour effectuer la plupart des tâches associées, telles que l'apposition, l'effacement ou la validation d'une signature. Il se peut néanmoins, dans certains cas, que le champ de signature soit verrouillé après l'apposition d'une signature.

# <span id="page-306-0"></span>**Authentification d'un certificat de tampon temporel**

Vérifiez l'état de validité d'un certificat de tampons temporels dans la section Résumé de la validité de la boîte de dialogue Propriétés de la signature. Voici les messages susceptibles d'être affichés dans le résumé :

**La date et l'heure de la signature sont celles de l'ordinateur du signataire** Il s'agit de l'heure locale de l'ordinateur du signataire.

**La signature est horodatée** Le signataire a utilisé un serveur de tampons temporels et vos paramètres indiquent que vous avez établi une relation de confiance avec ce serveur.

**La signature est horodatée, mais cet horodatage n'a pu être vérifié** Vous devrez éventuellement établir une relation de confiance avec le serveur de tampons temporels. Pour ce faire, vous pouvez procéder comme indiqué ci-après, mais il convient d'abord de vérifier si le serveur de tampons temporels vous est familier et si vous lui faites confiance. Renseignez-vous auprès de votre administrateur système.

Pour valider une signature contenant un tampon temporel, vous devez obtenir le certificat du serveur de tampons temporels et l'ajouter à votre liste d'identités approuvées. A défaut, le tampon temporel s'affiche avec l'état Non authentifié, et vous devez le valider manuellement.

- **1** Cliquez sur le bouton Signature  $\mathcal{L}$  du navigateur, sélectionnez la signature et choisissez Valider la signature dans le menu Options .
- **2** Cliquez sur le bouton Propriétés de la signature dans la boîte de dialogue Etat de validation de la signature.
- **3** Dans la boîte de dialogue Propriétés de la signature, cliquez sur l'onglet Date/Heure pour afficher l'autorité de certification du tampon temporel, puis sur le bouton Certificat. (Ce bouton apparaît dans l'onglet Date/Heure uniquement si le signataire a utilisé un serveur de tampons temporels.)
- **4** Dans le Programme de visualisation des certificats, cliquez sur l'onglet Approbation afin de déterminer si le certificat de tampons temporels est approuvé. S'il ne l'est pas, mais que vous lui faites confiance, cliquez sur Ajouter aux identités approuvées. Si aucun certificat n'est répertorié pour le serveur de tampons temporels, demandez-en un au signataire.

#### **Voir aussi**

[« Protection par certificat d'un document » à la page 262](#page-267-0)

## <span id="page-307-0"></span>**Affichage de versions antérieures d'un document signé**

A chaque signature apposée sur un document, une version signée de ce dernier est enregistrée au sein du fichier PDF. Chaque version est enregistrée dans un fichier n'autorisant que l'ajout d'informations. Il est impossible, en outre, de modifier l'original. Vous pouvez accéder à toutes les signatures et versions associées dans le panneau Signatures.

**1** Sélectionnez et développez la signature dans le panneau Signatures et choisissez Afficher la version signée dans le menu Options  $\ddot{\bullet}$ .

La version antérieure du document s'ouvre dans un nouveau fichier PDF, le numéro de la version et le nom du signataire étant indiqués sur la barre de titre du fichier.

**2** Pour revenir au document original, choisissez son nom dans le menu Fenêtre.

# **Comparaison des différentes versions d'un document signé**

Lorsqu'un document a été signé, vous pouvez afficher la liste des modifications apportées au document depuis la dernière version.

- **1** Dans le panneau Signatures, sélectionnez la signature.
- **2** Choisissez Comparer la version signée à la version active dans le menu Options
- **3** Lorsque vous avez terminé, fermez le document temporaire.

# **Chapitre 10 : Accessibilité, balises et redistribution**

Les fonctions d'accessibilité assistent les personnes atteintes de déficiences (mobilité réduite, cécité, malvoyance, par exemple) dans leur utilisation d'Adobe® Acrobat® 9 Pro Extended et des documents Adobe PDF.

# **Fonctions d'accessibilité**

### **A propos des fonctions d'accessibilité**

Un document ou une application est dit *accessible* lorsqu'une personne souffrant d'un handicap (mobilité réduite, cécité ou déficience visuelle) peut l'utiliser. Les fonctions d'accessibilité d'Adobe Acrobat, d'Adobe Reader® et du format Adobe Portable Document (PDF) permettent aux personnes handicapées d'utiliser des documents PDF avec ou sans l'aide de lecteurs ou d'agrandisseurs d'écran, et d'imprimantes en braille.

La création de documents PDF accessibles tend à profiter à l'ensemble des utilisateurs. Par exemple, la structure du document, grâce à laquelle un lecteur d'écran effectue la lecture audio d'un fichier PDF, permet également de redistribuer le document pour l'adapter à l'écran réduit d'un appareil mobile. De la même manière, l'ordre de tabulation prédéfini d'un formulaire PDF accessible s'avère pratique pour tous les utilisateurs (et pas seulement pour les personnes à mobilité réduite) en facilitant le renseignement des champs de formulaire.

Les fonctions d'accessibilité disponibles dans Acrobat et Reader se divisent en deux grandes catégories : les fonctions rendant la lecture des documents PDF plus accessible et celles permettant de créer de tels documents. Pour créer des documents PDF accessibles, utilisez Acrobat, et non Reader.

#### **Fonctions rendant la lecture des PDF accessible**

- Préférences et commandes permettant d'optimiser la sortie pour les logiciels et dispositifs d'assistance telles que l'enregistrement du document sous forme de texte accessible sur une imprimante en braille
- Préférences et commandes rendant plus accessible la navigation dans les documents PDF (avec l'automatisation du défilement et de l'ouverture des fichiers PDF jusqu'à la dernière page à lire, par exemple)
- Assistant de configuration de l'accessibilité facilitant la configuration de la plupart des préférences relatives à l'accessibilité
- Combinaisons de touches remplaçant les actions effectuées à l'aide de la souris
- Fonction de redistribution permettant d'afficher un texte PDF avec des caractères de grande taille et de présenter les multiples colonnes d'un fichier PDF en une seule colonne, plus lisible
- Conversion du texte en voix avec la fonction Lecture audio
- Prise en charge des lecteurs et des agrandisseurs d'écran

#### **Fonctions de création de documents PDF accessibles**

- Création de documents PDF balisés à partir des applications d'origine
- Conversion de documents PDF non balisés en PDF balisés
- Paramètre de protection permettant aux lecteurs d'écran d'accéder au texte tout en empêchant les utilisateurs de copier, d'imprimer, de modifier et d'extraire du texte
- Possibilité d'ajouter du texte à des pages numérisées en vue d'améliorer l'accessibilité du document
- Outils de modification de l'ordre de lecture et de la structure du document
- Outils de création de formulaires PDF accessibles

Les fonctions d'Acrobat Standard permettent de rendre accessibles des documents PDF existants. Acrobat Professional et Acrobat Professional Extended offrent des fonctions spécifiques (modification de l'ordre de lecture ou des balises de structure du document) indispensable à l'accessibilité de certaines documents et formulaires PDF.

Pour plus d'informations au sujet des fonctions d'accessibilité, reportez-vous aux ressources en ligne suivantes :

- Accessibilité dans Acrobat 9 présentation, nouvelles fonctions et FAQ : [www.adobe.com/accessibility/products/acrobat/](http://www.adobe.com/accessibility/products/acrobat/)
- Informations et actualités relatives à l'accessibilité des produits Adobe : [blogs.adobe.com/accessibility/pdf/](http://blogs.adobe.com/accessibility/pdf/)
- Création d'un document PDF accessible : [www.adobe.com/fr/accessibility](http://www.adobe.com/fr/accessibility)
- Conseils généraux en matière d'accessibilité : [acrobatusers.com/forums/aucbb/](http://acrobatusers.com/forums/aucbb/)

# **A propos des documents PDF accessibles**

Les documents PDF accessibles présentent les caractéristiques suivantes.

#### **Texte disponible pour la recherche**

Un document se composant d'images de texte numérisées est, par essence, inaccessible, car le contenu du document correspond à des images et pas à du texte disponible pour la recherche. Les logiciels d'assistance ne sont pas capables de lire ou d'extraire les mots, les utilisateurs ne sont pas en mesure de sélectionner ou de modifier le texte et vous ne pouvez pas manipuler le document PDF à des fins d'accessibilité. Convertissez les images numérisées du texte en texte disponible pour la recherche à l'aide de la fonction de reconnaissance optique des caractères avant d'appliquer les autres fonctions d'accessibilité au document.

#### **Textes descriptifs de remplacement**

Les lecteurs d'écran ne peuvent pas lire certaines fonctions de document, telles que les images ou les champs de formulaire interactifs, si aucun texte de remplacement n'y est associé. Bien que les lecteurs d'écran puissent lire les liens Web, vous pouvez en fournir une description plus évocatrice au travers du texte de remplacement. Les info-bulles et le texte de remplacement peuvent aider de nombreux utilisateurs, notamment les personnes ayant des difficultés d'apprentissage.

#### **Polices autorisant l'extraction de caractères sous forme de texte**

Les polices utilisées dans un document PDF accessible doivent contenir suffisamment d'informations pour qu'Acrobat puisse extraire tous les caractères sous forme de texte à des fins autres que le simple affichage du texte à l'écran. Acrobat extrait les caractères sous forme de texte Unicode lors de la lecture du document PDF par le biais d'un lecteur d'écran ou de la fonction de lecture audio. Acrobat extrait également les caractères au format Unicode lorsque vous enregistrez le document sous forme de texte pour une imprimante en braille. Cette extraction échoue si Acrobat ne parvient pas à déterminer comment mapper la police aux caractères unicode.

#### **Ordre de lecture et balises de la structure du document**

Pour lire le texte d'un document et le présenter sous une forme compréhensible, un lecteur d'écran ou tout autre outil de conversion de texte en voix nécessite l'utilisation d'un document structuré. Les balises de la structure du document PDF définissent l'ordre de lecture et permettent d'identifier les en-têtes, les paragraphes, les sections, les tableaux et d'autres éléments de page.

#### **Champs de formulaire interactifs**

Certains documents PDF contiennent des formulaires à remplir à l'aide d'un ordinateur. Afin d'être accessibles, les champs de formulaire doivent être interactifs. Autrement dit, un utilisateur doit pouvoir saisir des valeurs dans les champs.

#### **Outils d'aide à la navigation**

Les outils d'aide à la navigation contenus dans un document PDF (tels que les liens, les signets, les en-têtes, une table des matières et un ordre de tabulation prédéfini des champs de formulaire) facilitent la compréhension du document pour tout un chacun sans forcément lire l'intégralité du document. Les signets s'avèrent particulièrement utiles et peuvent être créés à partir des titres d'un document.

#### **Langue d'un document**

L'indication de la langue du document dans le fichier PDF permet à certains modèles de lecteurs d'écran de basculer vers la langue appropriée.

#### **Paramètres de protection sans impact sur les fonctions des logiciels d'assistance**

Certains auteurs de documents PDF empêchent les utilisateurs de se servir des options d'impression, de copie, d'extraction, de commentaire ou de modification du texte. Le texte d'un document PDF accessible doit être disponible pour le lecteur d'écran. Grâce à Acrobat, vous pouvez vous assurer que les paramètres de protection n'ont aucun impact sur la capacité d'un lecteur d'écran à convertir en voix le texte affiché à l'écran.

Pour plus d'informations sur l'accessibilité des documents PDF, voir [www.webaim.org/techniques/acrobat/.](http://www.webaim.org/techniques/acrobat/)

#### **Voir aussi**

- [« Reconnaissance du texte d'un document numérisé » à la page 76](#page-81-0)
- [« Vérification et correction de l'ordre de lecture » à la page 326](#page-331-0)
- [« Flux de production de création de formulaires PDF accessibles » à la page 322](#page-327-0)
- [« Ajout d'un texte de remplacement et d'informations complémentaires aux balises » à la page 337](#page-342-0)
- [« Définition de la langue d'un document » à la page 333](#page-338-0)
- [« Paramètres de protection sans impact sur les fonctions des lecteurs d'écran » à la page 333](#page-338-1)
- [« Vérification complète de l'accessibilité » à la page 308](#page-313-0)
- [« Touches d'accessibilité » à la page 576](#page-581-0)

# **A propos des balises, de l'accessibilité, de l'ordre de lecture et de la redistribution**

Les balises PDF présentent de nombreuses similitudes avec les balises XML. Les balises PDF reflètent la structure du document : texte correspondant à un en-tête, contenu représentant une section, texte constituant un signet, et ainsi de suite. Une arborescence de balises logique représente la structure organisationnelle du document. Les balises indiquent ainsi un ordre de lecture précis et facilitent la navigation, notamment dans le cas de documents longs et complexes, sans changer leur aspect.

Les logiciels d'assistance déterminent la présentation et l'interprétation du contenu du document à partir de l'arborescence logique. La plupart des logiciels d'assistance s'appuient sur les balises structurelles du document pour identifier l'ordre de lecture correct du texte et traduire la signification des images et d'autres éléments de contenu sous une autre forme comme le son. Un document non balisé ne contenant aucune information de structure, Acrobat doit déduire une structure à partir des paramètres de préférence d'ordre de lecture. Dans un tel cas, les éléments de page sont souvent lus dans le mauvais ordre ou restent non lus.

La redistribution du contenu d'un document à des fins d'affichage sur le petit écran d'un ordinateur de poche dépend également de ces balises de structure du document.

Il arrive souvent qu'Acrobat ajoute des balises au moment de la création du document PDF. Pour savoir si un document PDF contient des balises, choisissez Fichier > Propriétés, puis repérez la valeur de l'option PDF balisé dans la section Description avancée du panneau Description.

L'arborescence logique figure dans le panneau Balises et affiche le contenu du document sous forme d'éléments de page imbriqués à différents niveaux.

#### **Voir aussi**

- [« Lecture d'un document PDF doté de fonctions de redistribution et d'accessibilité » à la page 310](#page-315-0)
- [« Préférences d'accessibilité » à la page 310](#page-315-1)
- [« Création d'un fichier PDF accessible » à la page 317](#page-322-0)
- [« Ajout de l'accessibilité à un document PDF existant » à la page 323](#page-328-0)
- [« Balises PDF standard » à la page 340](#page-345-0)

# **Vérification de l'accessibilité d'un document PDF**

## **A propos des vérificateurs d'accessibilité**

Bien évidemment, la meilleure façon de tester l'accessibilité d'un document consiste à utiliser le document en vous servant des outils dont dispose votre audience. Cependant, même si vous ne possédez pas de lecteur d'écran ni d'imprimante en braille, vous pouvez faire appel à l'une des méthodes fournies par Acrobat pour vérifier l'accessibilité d'un document PDF.

• La fonction Vérification rapide permet d'examiner un document afin d'identifier s'il contient des balises de structure du document, du texte disponible pour la recherche et des paramètres de protection n'interdisant pas l'accessibilité. Cette méthode constitue souvent le meilleur moyen de vérifier l'accessibilité d'un document PDF avant son utilisation.

- Servez-vous de la fonction Vérification complète pour effectuer une vérification plus en profondeur de nombreux attributs de documents PDF accessibles, notamment l'utilisation de polices pouvant être mappées de manière fiable à du texte unicode.
- Utilisez la fonction Redistribuer pour vérifier rapidement l'ordre de lecture.
- Faites appel à la fonction Lecture audio pour tester le document dans les conditions d'utilisation des personnes se servant de cet outil de conversion du texte en voix.
- Enregistrez le document en tant que texte accessible, puis lisez le fichier texte enregistré dans une application de traitement de texte afin de le tester tel qu'il sera utilisé par les personnes disposant d'une imprimante en braille.
- Servez-vous des outils Retouche de l'ordre de lecture et des panneaux Balises et Contenu pour tester en détail la structure, l'ordre de lecture et le contenu du document PDF.

**Remarque :** Les outils du vérificateur d'accessibilité facilitent l'identification des zones de documents pouvant créer des conflits avec l'interprétation des directives d'accessibilité référencées dans l'application et la documentation afférente d'Adobe. Cependant, ces outils ne vérifient pas les documents par rapport aux critères d'accessibilité, y compris ceux mentionnés dans les directives indiquées, et Adobe ne garantit pas la conformité de ces documents à des directives ou des réglementations spécifiques.

#### **Voir aussi**

- [« Parcours d'un document PDF à l'aide d'un lecteur d'écran » à la page 316](#page-321-0)
- [« Redistribution d'un document PDF » à la page 314](#page-319-0)
- [« Parcours d'un document PDF à l'aide de l'outil Lecture audio » à la page 316](#page-321-1)
- [« Enregistrement sous forme de texte accessible pour une imprimante en braille » à la page 314](#page-319-1)
- [« Vérification et correction de l'ordre de lecture » à la page 326](#page-331-0)
- [« Affichage des balises dans le panneau Balises » à la page 335](#page-340-0)

# **Vérification rapide de l'accessibilité**

La fonction Vérification rapide permet d'examiner un document PDF afin d'identifier s'il contient du texte disponible pour la recherche, des balises de structure du document et des paramètres de protection n'interdisant pas l'accessibilité.

❖ Choisissez Options avancées > Accessibilité > Vérification rapide.

Si le document n'est pas structuré, un message est susceptible de s'afficher, vous suggérant de modifier les préférences d'ordre de lecture.

#### **Voir aussi**

[« Configuration des préférences d'accessibilité » à la page 310](#page-315-2)

#### **Résultats de la vérification rapide de l'accessibilité**

**« Ce document est doté d'une structure logique, mais il ne s'agit pas d'un fichier PDF balisé. Il risque donc de manquer certaines informations d'accessibilité. »** La fonction de vérification rapide a détecté une structure sous-jacente dans le document, dont Acrobat se servira pour contrôler l'ordre de lecture au lieu d'analyser le document par lui-même. Toutefois, la structure de ce document non balisé risque d'être incomplète ou peu fiable. Il se peut donc que les logiciels d'assistance et les fonctions d'accessibilité d'Acrobat (telles que la fonction Lecture audio et la fonction d'enregistrement sous le format texte) lisent la page de manière incorrecte. Si l'ordre de lecture de la page semble erroné, cochez la case Ignorer l'ordre de lecture dans les documents balisés dans le panneau Lecture de la boîte de dialogue Préférences.

**« Ce document n'étant pas structuré, son ordre de lecture risque d'être incorrect. Essayez différents ordres de lecture dans le panneau des préférences de lecture. »** La fonction de vérification rapide n'a pas détecté de structure sousjacente au document qu'Acrobat peut utiliser pour déterminer l'ordre de lecture. Acrobat analysera l'ordre de lecture du document à l'aide de la méthode d'analyse active définie dans le panneau des préférences d'ordre de lecture. Cependant, les lecteurs d'écran risquent de ne pas lire correctement ce document PDF. Si l'ordre de lecture semble erroné, sélectionnez une option différente dans le panneau Lecture de la boîte de dialogue Préférences.

**« Aucun problème d'accessibilité n'a été détecté lors de cette vérification rapide. Effectuez une vérification plus approfondie à l'aide de la commande Vérification complète. »** La fonction de vérification rapide a détecté que le document PDF contient du texte disponible pour la recherche, qu'il est balisé, qu'il dispose d'une structure sousjacente et qu'aucun paramètre de protection n'interdit l'accès à son contenu aux lecteurs d'écran. Pour vérifier l'absence d'autres types de problèmes d'accessibilité dans le document PDF, faites appel à la fonction Vérification complète.

**« L'accès est refusé aux lecteurs d'écran en raison de la configuration des paramètres de protection. »** La fonction de vérification rapide a détecté que le document PDF dispose de paramètres de protection empêchant les lecteurs d'écran d'extraire le texte à des fins de conversion en voix. Vous pourrez peut-être utiliser un lecteur d'écran avec ce document si ce produit de technologie d'assistance est enregistré auprès d'Adobe en tant qu'agent de confiance. Renseignez-vous auprès de votre fournisseur de produits de technologies d'assistance.

**« Le document ne semble pas contenir de texte. Il s'agit peut-être d'une image numérisée. »** La fonction de vérification rapide a détecté que le document PDF ne contient pas de texte disponible pour la recherche. Il est probable qu'il se compose uniquement d'images numérisées. Autrement dit, les lecteurs d'écran, la fonction Lecture audio, le mode de redistribution et la plupart des autres fonctions d'accessibilité (reposant sur le texte comme données d'entrée) ne pourront pas être appliqués à ce document.

# <span id="page-313-0"></span>**Vérification complète de l'accessibilité**

Servez-vous de la fonction Vérification complète pour tester un document PDF par rapport à de nombreux attributs de documents PDF accessibles.

Vous pouvez choisir les types de problèmes d'accessibilité à rechercher et le mode d'affichage des résultats.

- **1** Choisissez Options avancées > Accessibilité > Vérification complète.
- **2** Dans la section Options de rapport et commentaires, sélectionnez les options qui vous intéressent pour l'affichage des résultats.

Vous pouvez enregistrer les résultats dans un fichier HTML ou sous forme de commentaires insérés là où sont détectés les problèmes d'accessibilité.

**3** Sélectionnez une étendue de page pour effectuer une vérification complète sur une partie spécifique d'un document.

 $\Im$  Si le document est volumineux, il est plus efficace d'effectuer la vérification section par section.

**4** Choisissez une norme d'accessibilité (Adobe PDF, Section 508 (loi américaine) ou W3C) dans le menu Nom, puis sélectionnez les options d'accessibilité à vérifier.

Les options d'accessibilité disponibles varient selon la norme sélectionnée dans le menu Nom.

**5** Cliquez sur Vérifier.

Les résultats s'affichent dans le panneau de gauche, qui propose également des liens utiles et des conseils pour corriger les problèmes. Si vous avez créé un rapport à l'étape 2, les résultats sont disponibles dans le dossier sélectionné.

Etant donné que la fonction Vérification complète ne permet pas de faire la distinction entre les types de contenu essentiels et secondaires, certains problèmes signalés n'ont aucune incidence sur la lisibilité du document. Il est donc judicieux d'analyser tous les problèmes afin de déterminer ceux qui doivent être résolus.

#### **Options de vérification complète de l'accessibilité**

**Créer un rapport d'accessibilité** Crée un rapport HTML des problèmes d'accessibilité, lequel s'ouvre dans le navigateur et est enregistré à l'emplacement indiqué dans le champ Dossier.

**Inclure les astuces de dépannage dans le rapport** Ajoute des suggestions de correction des problèmes d'accessibilité dans les rapports HTML ou les commentaires.

**Créer des commentaires dans le document** Insère dans le document des commentaires signalant les problèmes d'accessibilité.

Une fois les problèmes d'accessibilité résolus, supprimez tous les commentaires d'accessibilité du document PDF. Pour ce faire, choisissez Document > Examiner le document. Vérifiez que l'option Commentaires et annotations est sélectionnée, puis cliquez sur Supprimer.

**Etendue** Etendue de pages à vérifier.

**Nom** Jeu de critères d'accessibilité à vérifier. Pour la section 508 et les directives W3C, la zone des options comprend un bouton de consultation lié au site Web des directives appropriées. Sélectionnez Adobe PDF pour choisir des options associées à la norme d'accessibilité Adobe PDF :

• **Descriptions de remplacement fournies** Vérifie que les illustrations balisées disposent d'un texte de remplacement.

• **Langue du texte spécifiée** Vérifie qu'une langue est associée à chaque paragraphe. La configuration d'une langue pour l'ensemble du document via la boîte de dialogue Propriétés du document permet de corriger toutes les erreurs définies par cette option.

• **Codage de caractères fiable fourni** Vérifie la présence de polices inaccessibles aux lecteurs d'écran et autres logiciels d'assistance. Les polices doivent contenir suffisamment d'informations pour qu'Acrobat puisse extraire correctement tous les caractères en texte. Si une ou plusieurs polices ne permettent pas d'extraire correctement tous les caractères, le document PDF est inaccessible.

• **Contenu intégralement compris dans la structure du document** Recherche les éléments de page omis lors du balisage. L'ajout de ces éléments à l'arborescence des balises (le cas échéant) permet de s'assurer que le lecteur d'écran présente correctement le contenu à l'utilisateur.

• **Champs de formulaire dotés de descriptions** Vérifie la présence de champs de formulaire auxquels il manque la description correspondante.

• **Cohérence de l'ordre de tabulation et de l'ordre de structure** Vérifie que les balises reflètent correctement la structure du document.

• **Structure correcte des listes et des tableaux** Vérifie que les balises générées pour les listes et les tableaux sont conformes aux exigences des documents PDF balisés.

# **Affichage des résultats d'une vérification complète**

Si vous cochez la case Créer un rapport d'accessibilité dans la boîte de dialogue Vérification complète de l'accessibilité, vous pouvez définir un dossier d'enregistrement pour le rapport. Une fois la vérification complète terminée, le rapport d'accessibilité s'affiche dans le navigateur et est enregistré dans le dossier spécifié. Le nom du fichier rapport est identique à celui du fichier PDF source, à ceci près que l'extension .pdf est remplacée par PDF.html.

- **1** Choisissez Options avancées > Accessibilité > Ouvrir le rapport d'accessibilité.
- **2** Sélectionnez le fichier HTML, puis cliquez sur OK. Le rapport s'affiche dans le navigateur.

Les liens figurant dans le rapport d'accessibilité vous redirigent vers l'emplacement d'éléments inaccessibles dans le panneau de visualisation ou vers des procédures décrivant brièvement comment corriger les problèmes d'accessibilité.

**Remarque :** Si vous souhaitez rouvrir le rapport avec le fichier PDF associé, ne déplacez ni ne renommez l'un ou l'autre fichier après avoir exécuté la vérification complète. Le fichier HTML renvoie au fichier PDF au moyen d'un chemin d'accès relatif.

# <span id="page-315-0"></span>**Lecture d'un document PDF doté de fonctions de redistribution et d'accessibilité**

# <span id="page-315-2"></span>**Configuration des préférences d'accessibilité**

Acrobat offre plusieurs options de préférence qui facilitent la lecture des documents PDF pour les personnes à mobilité réduite ou malvoyantes. Ces préférences contrôlent l'affichage des fichiers PDF, ainsi que le mode de lecture dans un lecteur d'écran.

La plupart des préférences liées à l'accessibilité sont disponibles par le biais de l'assistant de configuration de l'accessibilité, lequel affiche des instructions de configuration de ces préférences. Certaines préférences ayant une incidence sur l'accessibilité ne sont pas disponibles par l'intermédiaire de cet assistant, notamment celles des catégories Lecture, Formulaires et Multimédia. Vous pouvez définir l'ensemble des préférences via la boîte de dialogue Préférences.

Les noms indiqués pour certaines préférences dans l'assistant de configuration de l'accessibilité sont différents des mêmes préférences disponibles dans la boîte de dialogue Préférences. L'aide d'Acrobat fait référence aux noms des options utilisés dans la boîte de dialogue Préférences.

Pour plus de détails sur les fonctions d'accessibilité, voir <http://www.adobe.com/fr/accessibility/>.

### **Configuration des préférences d'accessibilité dans l'assistant**

- **1** Lancez l'assistant de configuration de l'accessibilité en effectuant l'une des opérations suivantes :
- Choisissez Options avancées > Accessibilité > Assistant de configuration.
- (Windows uniquement) Lancez Acrobat lors de la première exécution d'un lecteur ou d'un agrandisseur d'écran.
- **2** Choisissez l'option adaptée à vos logiciels et dispositifs d'assistance.

L'assistant présente uniquement les préférences correspondant à vos logiciels et dispositifs d'assistance en fonction de l'option choisie.

**3** Suivez les instructions affichées à l'écran. Si vous cliquez sur Annuler à un moment donné, Acrobat utilise les paramètres par défaut pour les préférences configurées par l'assistant (non recommandé).

#### **Configuration des préférences d'accessibilité via la boîte de dialogue Préférences**

❖ Configurez les préférences en fonction des logiciels et dispositifs d'assistance installés en passant en revue les différents panneaux de la boîte de dialogue.

### <span id="page-315-1"></span> **Préférences d'accessibilité**

#### **Préférences disponibles dans le panneau Accessibilité**

**Remplacer les couleurs du document** Lorsque cette case est cochée, vous pouvez choisir dans une liste une association de couleurs à contraste élevé pour le texte et l'arrière-plan, ou créer votre propre association. Ces paramètres

correspondent à l'option Utiliser des couleurs à contraste élevé pour le texte des documents, disponible dans l'assistant de configuration de l'accessibilité.

**Toujours utiliser le style de mise en page** Correspond à l'option Ignorer le style de mise en page disponible l'assistant de configuration de l'accessibilité.

**Toujours utiliser le paramètre de zoom** Correspond à l'option Ignorer le facteur de zoom du document, disponible dans l'assistant de configuration de l'accessibilité.

**Utiliser la structure du document comme ordre de tabulation en l'absence de toute spécification** Améliore la navigation dans les champs de formulaire et les liens de documents dont l'ordre de tabulation n'est pas indiqué.

**Toujours afficher le curseur de sélection** Sélectionnez cette option si vous utilisez un agrandisseur d'écran. Cette préférence correspond à l'option Toujours afficher le curseur de sélection, disponible dans l'assistant de configuration de l'accessibilité.

**Toujours utiliser la couleur de sélection du système** Lorsque cette option est activée, la couleur de sélection par défaut (le bleu) est remplacée par la couleur définie sur le système.

**Toujours afficher les porte-documents sous le contrôle de la plate-forme** Lorsque cette option est activée, les composants du porte-feuille PDF sont présentés selon la configuration de contrôle de la plate-forme, laquelle est plus accessible.

#### **Préférences disponibles dans le panneau Documents**

**Enregistrer automatiquement les modifications de document dans un fichier temporaire toutes les... minutes**  Lorsque cette case est désactivée, la préférence désactive l'action d'enregistrement automatique. Le lecteur ou l'agrandisseur d'écran doit recharger le document chaque fois que ce dernier est enregistré. Cette préférence correspond à l'option Désactiver l'enregistrement automatique des documents, disponible dans l'assistant de configuration de l'accessibilité.

#### **Préférences d'accessibilité disponibles dans le panneau Formulaires**

**Couleur de sélection des champs et Couleur de sélection des champs obligatoires** Ces préférences définissent les couleurs qui seront utilisées pour mettre en surbrillance les champs de formulaire à remplir. Elles correspondent aux options Couleur de sélection des champs et Couleur de sélection des champs obligatoires disponibles dans l'assistant de configuration de l'accessibilité.

**Remplissage automatique** Permet à Acrobat de proposer le remplissage automatique de certaines entrées de champs de formulaire de manière à éviter à l'utilisateur de taper beaucoup de caractères. Cette préférence n'a pas d'équivalent dans l'assistant de configuration de l'accessibilité.

#### **Préférences d'accessibilité disponibles dans le panneau Internet**

**Afficher dans le navigateur** Entraîne l'ouverture de documents PDF liés à partir de pages Web dans le navigateur Internet au lieu d'une fenêtre distincte d'Acrobat. Désactivez cette préférence pour améliorer la navigation dans un document avec un lecteur d'écran. Cette préférence correspond à l'option Afficher les documents PDF dans le navigateur Web, disponible dans l'assistant de configuration de l'accessibilité.

#### **Préférences d'accessibilité disponibles dans le panneau Multimédia**

- Afficher les sous-titres lorsque disponibles
- Lire le doublage audio lorsque disponible
- Afficher les légendes de texte supplémentaires lorsque disponibles
- Afficher la description audio (ou la description vidéo ou la vidéo descriptive) lorsque disponible

Ces préférences n'ont pas d'équivalents dans l'assistant de configuration de l'accessibilité.

#### **Préférences d'accessibilité disponibles dans le panneau Affichage**

**Zoom** Configure le facteur d'agrandissement des documents à l'écran et permet aux utilisateurs malvoyants de lire plus facilement les documents PDF redistribués. Cette préférence correspond à l'option Ignorer le facteur de zoom du document, disponible dans l'assistant de configuration de l'accessibilité.

**Texte arrondi** Contrôle le lissage du texte. Pour désactiver le lissage du texte et rendre le texte plus net et plus facile à lire à l'aide d'un agrandisseur d'écran, choisissez Aucun. Cette préférence correspond à l'option Désactiver le lissage de texte, disponible dans l'assistant de configuration de l'accessibilité.

#### **Préférences d'accessibilité disponibles dans le panneau Lecture**

**ordre de lecture** Indique l'ordre de lecture des documents. Les préférences d'ordre de lecture sont également disponibles dans l'assistant de configuration de l'accessibilité.

• **Déduire l'ordre de lecture du document (conseillé)** Interprète l'ordre de lecture des documents non balisés à l'aide d'une méthode avancée d'analyse de la mise en page déduisant la structure du document.

• **Lire de gauche à droite, de haut en bas** Génère le texte d'après sa position sur la page, en lisant de gauche à droite puis de haut en bas. Cette méthode s'avère plus rapide que l'option Déduire l'ordre de lecture du document. En effet, elle analyse uniquement le texte ; les champs de formulaire ne sont pas pris en compte et les tableaux ne sont pas reconnus en tant que tels.

• **Utiliser l'ordre de lecture dans les flux d'impression bruts** Génère le texte selon l'ordre dans lequel il a été enregistré dans le flux d'impression. Cette méthode s'avère plus rapide que l'option Déduire l'ordre de lecture du document. En effet, elle analyse uniquement le texte ; les champs de formulaire ne sont pas pris en compte et les tableaux ne sont pas reconnus en tant que tels.

**Ignorer l'ordre de lecture dans les documents balisés** Utilise l'ordre de lecture défini dans les préférences de lecture au lieu de l'ordre spécifié par la structure de balises du document. Choisissez cette préférence uniquement lorsque vous rencontrez des problèmes dans les documents PDF mal balisés. Cette préférence correspond à l'option Ignorer l'ordre de lecture dans les documents balisés, disponible dans l'assistant de configuration de l'accessibilité.

**Page et document** Cette préférence détermine la proportion d'un document transmise ponctuellement à un lecteur d'écran. Si le document PDF n'est pas balisé, Acrobat peut l'analyser et tenter de déduire sa structure et son ordre de lecture, ce qui peut prendre du temps dans le cas d'un document long. Il est parfois préférable de configurer Acrobat de manière à transmettre uniquement la page actuellement visible à l'écran afin d'analyser le document par petites tranches. Ce point varie en fonction de la taille et de la complexité du document ainsi que des fonctions proposées par le lecteur d'écran. Lorsqu'Acrobat transmet les informations à un lecteur ou un agrandisseur d'écran (ou tout autre dispositif d'assistance), il charge les informations dans la mémoire tampon mise directement à disposition du logiciel d'assistance. La quantité d'informations transmise au tampon peut avoir une incidence sur le temps que met Acrobat à effectuer certaines tâches telles que l'ouverture du document, le passage à la page suivante, le changement d'affichage et l'exécution des commandes.

• **Lire les pages actuellement visibles** Cette option est généralement conseillée avec les agrandisseurs d'écran. Elle améliore les performances en évitant au logiciel de traiter les parties du document qui ne sont pas visibles. Lorsque Acrobat envoie uniquement les pages actuellement visibles d'un document PDF à la mémoire tampon, la technologie d'assistance n'a accès qu'à ces pages-là. Elle peut passer à une autre page seulement quand la page suivante est visible et qu'Acrobat a transmis les informations à la mémoire tampon. Par conséquent, si vous activez cette option, vous devez utiliser les fonctions de navigation d'Acrobat (pas celles de la technologie d'assistance) afin de parcourir le document d'une page à l'autre. Il est par ailleurs conseillé de définir l'option Mise en page par défaut des préférences sur le paramètre Une seule page si, en fonction de votre choix, Acrobat doit uniquement envoyer les pages visibles à la technologie d'assistance. Etant donné que Acrobat transmet les informations relatives à toutes les pages visibles, la technologie d'assistance peut recevoir des informations concernant des pages partiellement visibles (le bas d'une page ou le haut de la suivante, par exemple) ou des pages l'étant entièrement. Si vous utilisez un paramètre d'affichage des pages autre que Une seule page (Une seule page en continu, par exemple), puis que vous affichez la page suivante, la

technologie d'assistance risque de ne pas identifier correctement la partie d'une page antérieure qu'elle a déjà lue à haute voix. Pour des instructions sur la définition de la disposition par défaut des pages sur Une seule page, voir la section [« Préférences d'affichage des documents PDF » à la page 41.](#page-46-0)

Cette option correspond à l'option Lire les pages actuellement visibles, disponible dans l'assistant de configuration de l'accessibilité.

• **Lire l'intégralité du document** Cette option est optimale lorsque vous utilisez un lecteur d'écran disposant de ses propres outils de navigation et de recherche et que vous connaissez mieux que les outils d'Acrobat. Cette option correspond à l'option Lire immédiatement l'intégralité du document, disponible dans l'assistant de configuration de l'accessibilité.

• **Dans les documents volumineux, lire les pages actuellement visibles** Cette option est activée par défaut et s'avère optimale lorsque vous utilisez un lecteur d'écran pour lire des documents PDF longs ou complexes. Elle permet à Acrobat de transmettre la totalité d'un petit document tout en revenant au mode page par page pour les documents volumineux. Cette préférence correspond à l'option Dans les documents volumineux, lire les pages actuellement visibles, disponible dans l'assistant de configuration de l'accessibilité.

**Confirmer avant de baliser les documents** Permet à l'utilisateur de valider les options à utiliser avant qu'Acrobat ne prépare un document non balisé afin d'être lu. Le balisage peut prendre beaucoup de temps, en particulier dans les documents volumineux. Cette préférence correspond à l'option Confirmer avant de baliser les documents, disponible dans l'assistant de configuration de l'accessibilité.

**Options vocales** Configurez les préférences de cette section afin de régler le volume, la vitesse et le ton de la voix utilisée pour lire à haute voix. Vous pouvez utiliser la voix par défaut ou l'une des voix fournies par votre système d'exploitation. Vous pouvez aussi utiliser les flèches Haut et Bas pour lire des blocs de texte. Ces préférences n'ont pas d'équivalents dans l'assistant de configuration de l'accessibilité.

# **Navigation et contrôle de l'application à l'aide du clavier**

Vous pouvez naviguer à l'aide du clavier au lieu d'utiliser la souris. Plusieurs fonctions d'accès clavier sont disponibles sous Mac OS. Pour plus de détails, consultez la documentation livrée avec votre système d'exploitation. Sous Windows, certains raccourcis clavier de navigation d'Acrobat sont différents des raccourcis utilisés dans d'autres applications Windows.

Lors de l'ouverture d'Acrobat dans un navigateur Web, les commandes clavier sont d'abord mappées au navigateur. En conséquence, certains raccourcis ne sont pas disponibles dans Acrobat ou du moins pas avant l'activation du document PDF.

Pour plus de détails sur les fonctions d'accessibilité, voir [www.adobe.com/fr/accessibility.](http://www.adobe.com/fr/accessibility)

#### **Voir aussi**

- [« Touches de navigation dans un document PDF » à la page 573](#page-578-0)
- [« Touches permettant de sélectionner des outils » à la page 572](#page-577-0)
- [« Touches de commentaire » à la page 572](#page-577-1)
- [« Touches de navigation générale » à la page 574](#page-579-0)
- [« Touches des panneaux de navigation » à la page 575](#page-580-0)
- [« Touches de navigation dans la fenêtre d'aide » à la page 575](#page-580-1)
- [« Touches d'accessibilité » à la page 576](#page-581-0)

#### **Activation des touches uniques**

Les touches d'accès rapide uniques permettent de sélectionner des outils et d'effectuer certaines actions. La plupart des raccourcis clavier disponibles dans Acrobat ne nécessitent pas l'activation de touches d'accès rapide uniques.

❖ Dans la boîte de dialogue des préférences, sous Catégories, sélectionnez Générales, puis activez l'option Utiliser des touches uniques pour accéder aux outils.

**Remarque :** Tous les lecteurs d'écran ne sont pas compatibles avec les touches uniques d'Acrobat.

### **Défilement automatique**

La fonction de défilement automatique permet de parcourir plus facilement un long document PDF, notamment dans le cas de documents redistribués. Vous pouvez faire défiler les pages sans avoir recours à la souris ou au clavier.

- **1** Choisissez Affichage > Faire défiler automatiquement.
- **2** Effectuez l'une des opérations suivantes :
- Pour modifier la vitesse de défilement, appuyez sur une touche numérique (9 pour une vitesse très élevée, 0 pour une vitesse lente).
- Pour augmenter ou réduire la vitesse de défilement, appuyez sur les touches fléchées Haut ou Bas, selon le sens du défilement.
- Pour inverser le sens de défilement, appuyez sur la touche de signe moins (-).
- Pour passer à la page suivante ou précédente, appuyez sur la touche fléchée Gauche ou Droite.

Pour arrêter le défilement automatique, appuyez sur la touche Echap ou choisissez à nouveau Affichage > Faire défiler automatiquement.

# <span id="page-319-1"></span>**Enregistrement sous forme de texte accessible pour une imprimante en braille**

**Remarque :** L'expression « imprimante en braille » est utilisée dans ce document pour faire référence à tout dispositif servant à convertir un texte accessible en formulaire utilisable par une personne aveugle ou malvoyante.

Vous avez la possibilité d'enregistrer un document PDF sous forme de texte accessible afin de l'imprimer en braille. Le texte accessible peut être importé et imprimé comme document de niveau 1 ou 2 formaté en braille à l'aide d'une application de conversion en braille. Pour plus de détails, voir la documentation accompagnant l'application de conversion en braille.

Une version texte d'un document PDF ne contient pas d'images ni d'objets multimédia ; toutefois, la version texte d'un document PDF accessible comprend des descriptions de remplacement pour de tels objets, si elles ont été définies.

- **1** Choisissez Fichier > Enregistrer sous.
- **2** Choisissez Texte (accessible) dans le menu Type (Windows) ou Format (Mac OS).

Dans Acrobat, si vous enregistrez le fichier en vue d'un traitement en braille, vous pouvez aussi choisir .doc ou .rtf.

### <span id="page-319-0"></span>**Redistribution d'un document PDF**

Vous avez la possibilité de redistribuer le contenu d'un PDF afin de le présenter temporairement sous la forme d'une colonne occupant toute la largeur du panneau de visualisation. Cette redistribution permet d'améliorer la lisibilité du document sur des appareils mobiles ou d'agrandir l'affichage sur un moniteur standard, sans qu'il soit nécessaire de faire défiler le texte horizontalement.

Il est impossible d'enregistrer, de modifier ou d'imprimer un document en mode de redistribution.

Dans la plupart des cas, seul le texte lisible est visible dans l'affichage redistribué. Le texte non redistribué inclut les formulaires, les commentaires, les champs de signature numérique et les artefacts de page, tels que les numéros de page, les en-têtes et les pieds de page. Les pages contenant à la fois du texte lisible et des formulaires ou des champs de signature numérique ne sont pas redistribués. Un texte vertical est redistribué horizontalement.

Acrobat balise temporairement un document non balisé avant de le redistribuer. Vous pouvez optimiser pour la redistribution des documents PDF que vous créez en les balisant vous-même. Le balisage garantit que les blocs de texte sont redistribués et que le contenu suit les séquences appropriées afin que l'utilisateur puisse lire un article couvrant plusieurs pages et colonnes sans que d'autres sujets interrompent le flux du texte.

Pour vérifier rapidement l'ordre de lecture d'un document, affichez-le en mode Redistribution.

Si la redistribution du document PDF balisé ne vous convient pas, vérifiez si l'ordre du contenu ou l'ordre de lecture du fichier présente des incohérences. Vérifiez également le balisage. Ces problèmes de redistribution peuvent être résolus au moyen du panneau Contenu ou de l'outil Retouche de l'ordre de lecture.

S'il s'agit d'un problème de césure, vous avez la possibilité d'insérer des caractères spéciaux pour corriger le problème. (Voir [« Insertion de caractères spéciaux » à la page 369.](#page-374-0))

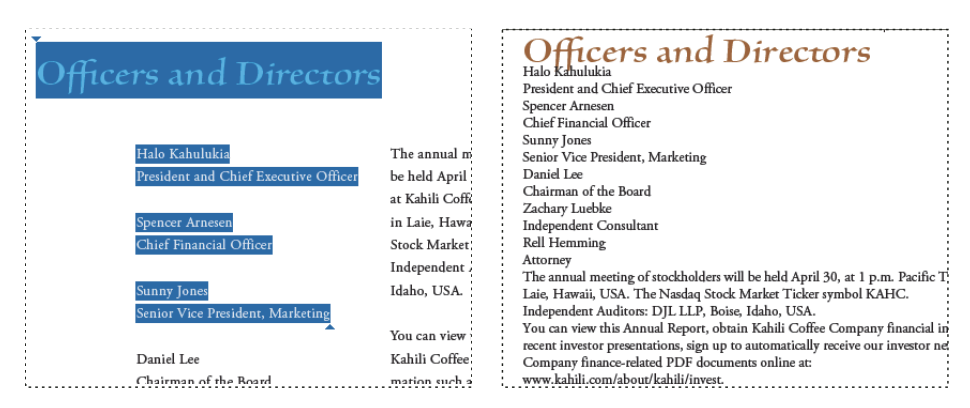

Les titres et les colonnes (à gauche) sont redistribués selon un ordre de lecture logique (à droite).

#### **Redistribution d'un document PDF balisé**

❖ Choisissez Affichage > Zoom > Redistribuer.

Si le paramètre Mise en page est défini sur Deux pages avant que vous ne choisissiez le mode de redistribution, il devient automatiquement Une seule page lors de la redistribution du document. Si le paramètre Mise en page est défini sur Deux pages en continu avant que vous ne choisissiez le mode de redistribution, il devient automatiquement Continu lors de la redistribution du document.

#### **Retour à l'affichage non redistribué**

❖ En mode Redistribution, choisissez Affichage > Zoom > Redistribuer.

# <span id="page-321-0"></span>**Parcours d'un document PDF à l'aide d'un lecteur d'écran**

Acrobat prend en charge des logiciels et dispositifs d'assistance (tels que les lecteurs et les agrandisseurs d'écran) permettant aux utilisateurs malvoyants d'interagir avec des applications informatiques. Lorsque vous utilisez de tels dispositifs, Acrobat ajoute des balises temporaires aux documents PDF ouverts afin d'améliorer leur lisibilité. Utilisez l'assistant de configuration de l'accessibilité pour améliorer l'interaction entre Acrobat et les types de logiciels et de dispositifs d'assistance dont vous vous servez. Lors de l'utilisation d'un lecteur d'écran, vous pouvez modifier les paramètres de lecture du document actif en choisissant Options avancées > Accessibilité > Modifier les options de lecture.

Consultez la documentation de votre logiciel ou dispositif d'assistance. Pour plus de détails sur la configuration requise, la compatibilité et les instructions d'utilisation du logiciel ou dispositif d'assistance avec Acrobat, contactez votre revendeur.

Pour plus d'informations sur l'utilisation des lecteurs d'écran, voir [www.adobe.com/accessibility/pdfs/accessing-pdf](http://www.adobe.com/accessibility/pdfs/accessing-pdf-sr.pdf)[sr.pdf.](http://www.adobe.com/accessibility/pdfs/accessing-pdf-sr.pdf)

# <span id="page-321-1"></span>**Parcours d'un document PDF à l'aide de l'outil Lecture audio**

La fonction Lecture audio permet de lire à haute voix le texte contenu dans un document PDF, y compris les commentaires et descriptions de remplacement des images et des champs de formulaire à remplir. Dans les documents PDF balisés, le contenu est lu selon l'ordre dans lequel il apparaît dans l'arborescence logique du document. Dans les documents non balisés, l'ordre de lecture est déduit, à moins qu'il n'ait été configuré dans les préférences de lecture.

La fonction Lecture audio utilise les voix disponibles installées sur votre système. Si les voix SAPI 4 ou SAPI 5 ont été installées à partir d'applications vocales ou de langue, vous avez la possibilité de les sélectionner pour la lecture de documents PDF.

**Remarque :** La fonction Lecture audio n'est pas un lecteur d'écran et n'est pas reconnue par tous les systèmes d'exploitation.

### **Activation ou désactivation de la fonction Lecture audio**

Vous devez activer la fonction Lecture audio avant de pouvoir l'utiliser. Vous pouvez la désactiver afin de libérer des ressources système et d'accroître les performances d'autres opérations.

- ❖ Effectuez l'une des opérations suivantes :
- Choisissez Affichage > Lecture audio > Activer la lecture audio.
- Choisissez Affichage > Lecture audio > Désactiver la lecture audio.

Vous pouvez également localiser le texte à l'aide de l'outil Sélection. Activez la fonction de lecture audio, puis choisissez Outils > Sélection. Naviguez dans le document à l'aide des flèches haut/bas et gauche/droite. Vous entendez l'élément situé à l'emplacement de l'outil Sélection, par exemple un titre ou un paragraphe.

### **Parcours d'un document PDF à l'aide de l'outil Lecture audio**

- **1** Affichez la page à lire.
- **2** Effectuez l'une des opérations suivantes :
- Choisissez Affichage > Lecture audio > Lire seulement cette page.
- Choisissez Affichage > Lecture audio > Lire jusqu'à la fin du document.

#### **Lecture à haute voix des champs de formulaire**

- **1** Dans le panneau Lecture de la boîte de dialogue Préférences, cochez la case Lire les champs de formulaire dans la section Options de lecture audio.
- **2** Dans le formulaire PDF, appuyez sur la touche de tabulation pour sélectionner le premier champ de formulaire.
- **3** Remplissez les champs et définissez les sélections selon vos besoins, puis appuyez sur la touche Tab pour passer au champ suivant en répétant cette étape jusqu'à ce que le formulaire soit entièrement rempli. Acrobat lit l'état des cases à cocher et des boutons radio sélectionnés.

**Remarque :** La fonction de lecture audio ne reproduit pas ce que vous saisissez au clavier. Pour écouter votre saisie, utilisez un lecteur d'écran.

#### **Interruption de la lecture à haute voix**

- ❖ Effectuez l'une des opérations suivantes :
- Choisissez Affichage > Lecture audio > Pause.
- Choisissez Affichage > Lecture audio > Reprise.
- Choisissez Affichage > Lecture audio > Arrêt.

# **A propos des outils d'accessibilité du système d'exploitation**

#### **Outils d'accessibilité disponibles sous Windows**

Les systèmes d'exploitation Windows 2000, XP et Vista intègrent des outils proposant un accès amélioré ou alternatif aux informations affichées sur l'écran de l'ordinateur. Narrator est une version allégée de lecteur d'écran tandis que Magnifier est un outil d'agrandissement de l'écran.

Pour plus de détails sur les outils d'accessibilité disponibles sous le système d'exploitation Windows 2000, XP ou Vista, consultez le site Web d'accessibilité de Microsoft.

#### **Outils d'accessibilité disponibles sous Mac OS**

Mac OS X intègre des outils offrant un accès amélioré ou alternatif aux informations affichées sur l'écran de l'ordinateur.

Pour plus de détails sur les outils d'accessibilité disponibles sous le système d'exploitation Max OS X, consultez le site Web d'accessibilité d'Apple® Inc.

# <span id="page-322-0"></span>**Création d'un fichier PDF accessible**

# **Flux de production de création de formulaires PDF accessibles**

A un niveau supérieur, la procédure de création de fichiers PDF accessibles se divise en quelques étapes simples :

- **1** Envisagez d'intégrer des fonctions d'accessibilité dans un document avant de le convertir au format PDF.
- **2** Le cas échéant, ajoutez des descriptions et des champs de formulaire à remplir, et pensez à définir l'ordre de tabulation.
- **3** Intégrez d'autres fonctions d'accessibilité dans le document PDF.
- **4** Balisez le document PDF.

**5** Procédez à une évaluation du PDF et réparez les problèmes de balisage.

L'ordre des étapes de cette procédure convient à la plupart des besoins. Vous pouvez toutefois effectuer les tâches dans un ordre différent ou répéter certaines étapes. Dans tous les cas, commencez par examiner le document, déterminez l'objectif qu'il sert et utilisez cette analyse pour identifier le flux de production à appliquer.

Pour plus d'informations sur la création de documents PDF accessibles, reportez-vous aux ressources en ligne suivantes :

- Guide de création de documents PDF accessibles, Administration des services généraux (en anglais) : [www.section508.gov/docs/PDFGuidanceForGovernment.pdf](http://www.section508.gov/docs/PDFGuidanceForGovernment.pdf)
- Module externe Acrobat pour la création de documents PDF conformes à la Section 508 : [www.commonlook.com/documents/english/cl\\_adobe\\_home.asp](http://www.commonlook.com/documents/english/cl_adobe_home.asp)
- Meilleures pratiques : [amp.ssbbartgroup.com](https://amp.ssbbartgroup.com)

### **Envisagez d'intégrer des fonctions d'accessibilité dans un document avant de le convertir au format PDF**

Dans la mesure du possible, pensez à intégrer des fonctions d'accessibilité dès la phase de création des fichiers source dans l'application d'origine (application de traitement de texte ou de mise en page, par exemple).

Parmi les tâches standard à effectuer dans l'application de création, citons l'ajout d'un texte de remplacement pour les images, l'optimisation des tableaux et l'application de styles de paragraphe ou d'autres fonctions de structure de document pouvant être converties en balises. Pour plus de détails, voir la section [« Création d'un document PDF balisé](#page-325-0)  [à partir d'une application source » à la page 320](#page-325-0).

**Remarque :** Si vous projetez de créer des formulaires PDF, utilisez Adobe LiveCycle® Designer, application dédiée à la conception de formulaires interactifs et statiques. LiveCycle Designer ajoute des balises de structure aux formulaires, ce qui améliore l'accessibilité.

### **Ajoutez des descriptions et des champs de formulaire à remplir, et pensez à définir l'ordre de tabulation**

Si le document PDF comprend des champs de formulaire, choisissez Options avancées > Accessibilité > Exécuter la reconnaissance des champs de formulaire afin de détecter les champs et de les rendre interactifs (disponibles pour le remplissage).

Utilisez les outils de formulaire pour créer des champs à remplir, tels que des boutons, des cases à cocher, des menus déroulants et des zones de texte. Lors de la création d'un champ, tapez une description dans la zone Info-bulle de la boîte de dialogue des propriétés de ce champ. Les lecteurs d'écran lisent ce texte à haute voix à l'utilisateur. Pour plus de détails, voir [« Création de champs de formulaire » à la page 215](#page-220-0).

 $\bigcup$  L'outil Retouche de l'ordre de lecture permet lui aussi d'ajouter des descriptions aux champs de formulaire.

Pour plus de détails sur la configuration de l'ordre de tabulation sur la structure du document, voir la section [« Définition du mode de navigation dans les champs de formulaire » à la page 223.](#page-228-0)

### **Intégrez d'autres fonctions d'accessibilité dans le document PDF**

Cette étape comprend plusieurs tâches : définir la langue du document, vérifier que les paramètres de protection n'ont pas d'incidence sur les lecteurs d'écran, créer des liens accessibles et ajouter des signets. Pour plus de détails, voir les sections [« Définition de la langue d'un document » à la page 333](#page-338-0), [« Paramètres de protection sans impact sur les](#page-338-1)  [fonctions des lecteurs d'écran » à la page 333,](#page-338-1) [« Ajout de liens accessibles » à la page 332](#page-337-0) et [« A propos des signets » à](#page-350-0)  [la page 345](#page-350-0).
#### **Balisez le document PDF**

Vous pouvez améliorer l'accessibilité d'un fichier PDF en lui ajoutant des balises dans Acrobat. Si le document PDF ne contient pas de balises, Acrobat tente de le baliser automatiquement lorsque l'utilisateur lit ou redistribue son contenu, mais les résultats peuvent se révéler décevants. Dans le cas d'un document PDF balisé, l'arborescence logique envoie le contenu à un lecteur d'écran ou à un logiciel ou matériel d'assistance dans l'ordre approprié.

Afin d'optimiser les résultats, balisez les documents au moment de leur conversion au format PDF à partir de l'application de création. Il s'agit par exemple des applications Adobe FrameMaker®, Adobe InDesign®, Microsoft Word ou encore OpenOffice Writer. Si vous n'avez pas accès à l'application de création qui permettrait de générer un fichier PDF balisé, vous pouvez baliser le fichier à tout moment dans Acrobat.

Le balisage d'un document lors de sa conversion au format PDF nécessite une application de création prenant en charge cette fonction. A partir des styles de paragraphe et autres informations structurelles contenues dans le document source, l'application de création peut alors produire une arborescence logique. L'arborescence logique détermine un ordre de lecture précis et les niveaux de balises appropriés. Ce balisage est capable de mieux interpréter la structure de mises en page complexes (barres latérales incorporées, colonnes rapprochées, alignement de texte irrégulier, tableaux, etc.). Cette méthode de balisage permet également de baliser correctement les liens, les références croisées, les signets et le texte de remplacement (si disponible) inclus dans le fichier.

Pour baliser un document PDF dans Acrobat, servez-vous de la commande Ajouter des balises au document. Celle-ci fonctionne avec n'importe quel document PDF non balisé (un document créé à l'aide de l'imprimante Adobe PDF, par exemple). Acrobat analyse le contenu du fichier PDF afin d'interpréter, pour chaque page, ses éléments, leur organisation hiérarchique et l'ordre de lecture souhaité. Il construit ensuite une arborescence de balises reflétant ces informations. Enfin, le logiciel crée des balises pour tous les liens, références croisées et signets ajoutés au document dans Acrobat.

La commande Ajouter des balises au document permet de baliser de manière appropriée la plupart des mises en page standard. Elle n'est toutefois pas toujours en mesure d'interpréter correctement la structure et l'ordre de lecture des éléments de page complexes. Ces éléments incluent les colonnes rapprochées, les textes alignés de manière irrégulière, les champs de formulaire à ne pas remplir et les tableaux sans bordure. L'utilisation de la commande Ajouter des balises au document pour baliser ce type de page peut entraîner une mauvaise combinaison des éléments ou la désorganisation des balises. De telles irrégularités provoquent des problèmes d'ordre de lecture dans le fichier PDF.

Pour plus de détails, voir la section [« Ajout de balises à un document PDF existant » à la page 323](#page-328-0).

#### **Procédez à une évaluation du PDF et réparez les problèmes de balisage**

Une fois le document PDF balisé créé, évaluez-le afin de détecter les éventuels problèmes d'ordre de lecture et erreurs de balisage ou d'accessibilité, que vous devez ensuite réparer.

Quelle que soit la méthode choisie pour baliser le fichier PDF, utilisez Acrobat pour retoucher le balisage et l'ordre de lecture des mises en page complexes ou des éléments de page inhabituels. Par exemple, la commande Ajouter des balises au document ne permet pas toujours de différencier les diagrammes d'instructions des éléments de page décoratifs tels que les bordures, les lignes ou les éléments d'arrière-plan. Elle peut, dans certains cas, baliser de manière erronée ces types d'éléments comme des illustrations. Elle est en outre susceptible de baliser par erreur les caractères graphiques insérés dans le texte (telles les lettrines) comme des illustrations, au lieu de les inclure dans la balise représentant le reste du bloc de texte. De telles erreurs peuvent encombrer l'arborescence et compliquer l'ordre de lecture dont dépend la technologie d'assistance.

Si vous balisez un document à partir d'Acrobat, l'application génère un rapport d'erreurs une fois l'opération de balisage terminée. Ce rapport vous servira de guide dans la résolution des problèmes de balisage. Les outils Vérification complète ou Retouche de l'ordre de lecture vous permettent de détecter d'autres problèmes de balisage, d'ordre de lecture et d'accessibilité dans tout fichier PDF. Pour plus de détails, voir les sections [« Vérification complète de](#page-313-0)  [l'accessibilité » à la page 308](#page-313-0) et [« Vérification et correction de l'ordre de lecture » à la page 326.](#page-331-0)

### **Création d'un document PDF balisé à partir d'une page Web**

L'accessibilité d'un document PDF que vous créez à partir d'une page Web dépend de celle de la source HTML sur laquelle il repose. Si, par exemple, la mise en page de la page Web repose sur des tableaux, le code HTML du tableau risque de ne pas être distribué selon l'ordre logique exigé par un document PDF balisé, même si le code HTML est suffisamment structuré pour afficher correctement tous les éléments dans un navigateur.

Selon la complexité de la page Web, vous pouvez apporter de nombreuses corrections à l'aide de l'outil Retouche de l'ordre de lecture ou en modifiant l'arborescence dans Acrobat.

Pour obtenir les fichiers PDF les plus accessibles possibles à partir des pages Web que vous créez, commencez par définir un ordre de lecture logique dans leur code HTML. Pour optimiser les résultats, servez-vous des Directives d'accessibilité des contenus Web publiées par le consortium W3C (World Wide Web Consortium). Pour plus de détails, consultez les recommandations du site Web du W3C.

- **1** Effectuez l'une des opérations suivantes :
- Dans Acrobat, choisissez Fichier > Créer un fichier PDF > A partir d'une page Web, saisissez l'adresse de la page Web, puis cliquez sur Paramètres.
- Dans Microsoft Internet Explorer, sur la barre d'outils Adobe PDF, cliquez sur la flèche pointant vers le bas du bouton Convertir et choisissez Préférences.
- **2** Dans le panneau Générales, activez l'option Créer les balises PDF et cliquez sur OK.
- **3** Le cas échéant, configurez d'autres options, puis cliquez sur Créer.

### **Création d'un document PDF balisé à partir d'une application source**

Dans la plupart des cas, vous créez des fichiers PDF balisés dans une application de création (Adobe FrameMaker ®, Adobe InDesign ou Microsoft Word, par exemple). La création de balises dans l'application source entraîne, en général, de meilleurs résultats que l'ajout de balises dans Acrobat.

PDFMaker propose des paramètres de conversion permettant de créer des documents PDF balisés dans Microsoft Excel, PowerPoint et Word.

Pour plus de détails sur la création de fichiers PDF accessible, voir [http://www.adobe.com/fr/accessibility/.](http://www.adobe.com/fr/accessibility/)

Pour plus de détails, consultez la documentation relative à l'application de création.

### **A propos des balises utilisées dans les fichiers PDF combinés**

Vous avez la possibilité de combiner plusieurs fichiers provenant de diverses applications en une opération afin de créer un seul fichier PDF. Par exemple, vous pouvez combiner des fichiers de traitement de texte avec des présentations de diapositives, des feuilles de calcul et des pages Web. Choisissez Fichier > Créer un fichier PDF > Fusionner les fichiers en un seul fichier PDF.

Lors de la conversion, Acrobat ouvre chaque application de création, crée un fichier PDF balisé et assemble ces PDF dans un PDF balisé.

La procédure de conversion n'interprète pas toujours correctement la structure du document pour le fichier PDF combiné, car les fichiers source utilisent généralement des formats différents. Utilisez Acrobat Professional ou Acrobat Professional Extended pour créer un fichier PDF accessible à partir de plusieurs documents.

Lorsque vous combinez plusieurs fichiers PDF en un seul fichier PDF balisé, il est judicieux de baliser à nouveau le document combiné. La combinaison de fichiers PDF balisés et non balisés produit un fichier PDF partiellement balisé, inaccessible pour les personnes souffrant de handicap. Certains utilisateurs, notamment ceux utilisant un lecteur d'écran, ne peuvent pas détecter les pages non balisées. Si vous souhaitez combiner une série de fichiers PDF mixtes (balisés et non balisés), balisez les fichiers non balisés avant de continuer. Si les documents PDF sont tous non balisés, ajoutez des balises au fichier PDF combiné après avoir inséré, remplacé et supprimé des pages.

Lors de la combinaison de pages par insertion, remplacement et suppression de pages, Acrobat accepte les balises existantes dans l'arborescence du fichier PDF consolidé de la manière suivante :

- Lorsque vous insérez des pages dans un fichier PDF, Acrobat ajoute des balises (s'il y a lieu) pour les nouvelles pages à la fin de l'arborescence. Cet ordre est respecté même si vous insérez les nouvelles pages au début ou au milieu du document.
- Lorsque vous remplacez des pages dans un fichier PDF, Acrobat ajoute des balises (s'il y a lieu) pour les pages d'éntrée à la fin de l'arborescence. Cet ordre est respecté même si vous remplacez des pages au début ou au milieu du document. Acrobat conserve les balises (le cas échéant) des pages remplacées.
- Lors de la suppression de pages d'un fichier PDF, Acrobat conserve les balises (le cas échéant) des pages supprimées.

Les pages dont les balises sont mal classées dans l'arborescence logique peuvent poser des problèmes aux lecteurs d'écran. En effet, ces dispositifs lisent les balises dans l'ordre descendant de l'arborescence et, de ce fait, risquent de ne pas atteindre les balises d'une page insérée avant la fin de l'arborescence. Pour corriger ce problème, réorganisez l'arborescence à l'aide d'Acrobat Professional ou Acrobat Professional Extended. Placez les grands groupes de balises dans le même ordre de lecture que les pages elles-mêmes. Pour éviter cette étape, pensez à insérer les pages à la fin du fichier PDF, en constituant le document du début à la fin en séquence. Par exemple, si vous créez la page de titre au format PDF séparément du contenu, ajoutez le fichier PDF du contenu au fichier PDF de la page de titre, même si le fichier du contenu est plus volumineux. Cette méthode permet de placer les balises du contenu à la suite des balises de la page de titre. Il n'est donc pas nécessaire de réorganiser ultérieurement les balises dans Acrobat Professional ou Acrobat Professional Extended.

Les balises d'une page supprimée ou remplacée ne sont connectées à aucun contenu dans le document. Pour l'essentiel, elles constituent de grandes sections de balises vides dans l'arborescence. Ces balises superflues augmentent la taille de fichier du document, ralentissent les lecteurs d'écran et peuvent entraîner l'affichage de résultats confus par ces dispositifs d'accessibilité. Pour des résultats optimaux, réservez le balisage pour la fin du processus de conversion. Pour retirer de l'arborescence les balises correspondant aux pages supprimées, utilisez Acrobat Professional ou Acrobat Professional Extended.

Pour plus de détails, voir [« Création de fichiers PDF fusionnés » à la page 136](#page-141-0).

### **A propos des outils de création de formulaires PDF accessibles**

Adobe propose plusieurs outils de création de formulaires PDF accessibles :

**Acrobat Professional ou Acrobat Professional Extended** Chacune de ces applications vous permet d'ouvrir des formulaires PDF balisés ou non (à l'exception des formulaires PDF créés à partir de LiveCycle Designer) afin d'y insérer des champs tels que des zones de texte, des cases à cocher et des boutons. Utilisez les autres outils de l'application pour rendre les formulaires accessibles. Ajoutez des descriptions pour les champs de formulaires, balisez les formulaires non balisés, manipulez les balises et effectuez d'autres tâches d'accessibilité PDF.

**LiveCycle Designer** (Disponible dans Acrobat Professional et Acrobat Professional Extended) Ce produit permet de concevoir et de créer des formulaires entièrement nouveaux ou d'importer des formulaires PDF non balisés existants et de rendre leurs champs disponibles et accessibles. Vous avez la possibilité de déployer des formulaires dans divers formats (PDF balisé, XML et autres) à partir de LiveCycle Designer. Une fois que vous avez créé ou modifié un formulaire Acrobat dans LiveCycle Designer, vous obtenez un fichier LiveCycle Designer. Il ne s'agit plus d'un fichier

PDF que vous pouvez modifier ou manipuler dans Acrobat. Les applications Acrobat et Reader peuvent toutes deux ouvrir et lire les formulaires PDF créés dans LiveCycle Designer. Ces formulaires PDF ne contiennent pas néanmoins de droits de modification du fichier. Par conséquent, utilisez LiveCycle Designer uniquement pour manipuler des documents PDF conçus pour contenir des données de formulaire. Ne l'utilisez pas pour insérer des champs de formulaire dans un document comprenant à la fois des pages de texte et quelques pages dotées de champs de formulaire. Dans ce cas, utilisez Acrobat Professional ou Acrobat Professional Extended pour ajouter les champs de formulaire. Effectuez ensuite les tâches d'accessibilité applicables au reste du contenu du document.

**Applications de création** La plupart des applications de création permettant de concevoir des formulaires ne conservent pas les champs disponibles pour le remplissage après la conversion du fichier au format PDF. Utilisez les outils de formulaire d'Acrobat Professional ou d'Acrobat Professional Extended pour ajouter les champs de formulaire à remplir. De plus, si vous balisez le formulaire lors de la conversion au format PDF, l'application de création peut générer des balises inappropriées pour les libellés des champs. Dans un formulaire complexe, par exemple, les libellés de tous les champs peuvent être réunis sur une seule ligne. Les lecteurs d'écran ne sont pas en mesure d'interpréter ces champs en tant que libellés individuels. Les problèmes d'ordre de lecture de ce type peuvent nécessiter un temps de correction considérable dans Acrobat Professional ou Acrobat Professional Extended. Dans ce cas, il est parfois plus judicieux de générer un formulaire PDF non balisé à partir de l'application de création. Vous pouvez alors utiliser l'outil Formulaires d'Acrobat Professional ou Acrobat Professional Extended pour insérer des champs à remplir avant de baliser le document complet. Certains formulaires sont suffisamment simples pour vous permettre de produire un fichier PDF balisé à partir de l'application de création. Dans ce cas, effectuez quelques retouches dans Acrobat Professional ou Acrobat Professional Extended après avoir ajouté des formulaires à remplir.

### **Flux de production de création de formulaires PDF accessibles**

Dans Acrobat, vous pouvez ouvrir des formulaires PDF balisés et non balisés, insérer des champs à remplir, ajouter des descriptions de champs et du texte de remplacement, définir l'ordre de tabulation et baliser les formulaires (si cela n'est pas encore fait). Vous avez par ailleurs la possibilité de modifier les balises d'un formulaire PDF balisé à l'aide de l'outil Retouche de l'ordre de lecture ou de l'arborescence des balises.

#### **1. Concevez le formulaire pour l'accessibilité.**

Les formulaires sont souvent dotés d'une mise en page relativement complexe par rapport aux documents conçus selon une structure simple, avec disposition du contenu sur une colonne. Le taux de réussite d'une application dans l'analyse et le balisage d'un formulaire dépend largement du formatage et de la disposition d'origine du document, ainsi que des types de champs utilisés.

Lors de la conception d'un formulaire, pensez à y inclure des en-têtes, des instructions et des champs dans lesquels les utilisateurs pourront saisir des données. Vous devez au moins attribuer un libellé à chaque champ. Prévoyez également de fournir des instructions pour les champs qui en ont besoin. Faites appel aux outils de dessin pour tracer des lignes et des zones plutôt que d'insérer des caractères (tels que les traits de soulignement et les barres verticales), car ces caractères textuels peuvent être source de confusions pour les lecteurs d'écran.

L'ajout de descriptions aux champs de formulaire permet aux lecteurs d'écran d'identifier les champs pour les utilisateurs. Les utilisateurs entendent la description du champ lue à haute voix lorsqu'ils sélectionnent un champ par tabulation. Rédigez des descriptions courtes mais complètes. Par exemple, la description « Prénom » convient parfaitement pour un champ de prénom. N'utilisez pas d'instructions (telles que « Tapez votre prénom » comme description.

#### **2. Définissez et testez l'ordre de tabulation d'un formulaire.**

L'ordre de tabulation des champs de formulaire permet aux personnes atteintes de déficiences de se servir d'un clavier pour passer d'un champ à l'autre selon un ordre logique. Dans les formulaires PDF, définissez l'ordre de tabulation sur Utiliser la structure du document. Vous pouvez tester l'ordre de tabulation d'un formulaire à l'aide des commandes clavier suivantes :

- Tabulation pour activer le champ suivant
- Maj+Tabulation pour activer le champ précédent
- Barre d'espacement pour sélectionner des options
- Touches fléchées pour sélectionner des options sous forme de boutons radio ou d'éléments dans une liste

#### **3. Balisez le formulaire PDF et corrigez les problèmes afférents.**

Si le formulaire PDF est déjà balisé, activez l'outil Retouche de l'ordre de lecture d'Acrobat pour baliser un champ. Cet outil vous permet également de corriger les problèmes d'ordre de lecture des libellés de texte des champs de formulaire. Par exemple, il se peut que vous deviez fractionner en champs individuels des lignes de champs fusionnées.

#### **Voir aussi**

- [« Définition du mode de navigation dans les champs de formulaire » à la page 223](#page-228-0)
- [« Modification des balises à l'aide de l'outil Retouche de l'ordre de lecture » à la page 327](#page-332-0)

# **Ajout de l'accessibilité à un document PDF existant**

### <span id="page-328-0"></span>**Ajout de balises à un document PDF existant**

La création directe d'un document balisé à partir d'une application source constitue la meilleure façon de concevoir des documents PDF accessibles. Toutefois, si un document PDF a été créé sans balises, vous pouvez ajouter celles-ci à l'aide de la commande Ajouter des balises au document.

- **1** Ouvrez le fichier PDF.
- **2** Choisissez Options avancées > Accessibilité > Ajouter des balises au document.

Une fois la procédure terminée, le document PDF est balisé et (en cas de détection de problèmes) le navigateur affiche le rapport sur l'ajout de balises.

**Remarque :** La commande Ajouter des balises au document supprime les balises incluses dans le document avant son exécution.

### **A propos du rapport sur l'ajout de balises**

Si Acrobat détecte d'éventuels problèmes lors de l'exécution de la commande Ajouter des balises au document, le rapport sur l'ajout de balises s'ouvre dans le navigateur. Le rapport dresse la liste des problèmes potentiels par page, inclut un lien de navigation vers chaque problème identifié et propose des suggestions de correction.

Vous devez évaluer le contexte d'un erreur avant de suivre une suggestion de correction donnée. Par exemple, le rapport peut indiquer qu'un élément balisé en tant qu'illustration (figure) nécessite un texte de remplacement pour le rendre accessible. Lorsque vous examinez l'illustration dans son contexte sur la page, vous pouvez très bien décider qu'il s'agit d'un élément de conception d'arrière-plan et pas d'une illustration d'une importance significative pour l'utilisateur. Dans le cas d'une image triviale, vous pouvez alors remplacer la balise Figure par une balise d'arrière-plan (Background) ; dans le cas d'une image significative pour le lecteur, vous ajoutez le texte de remplacement manquant.

**Remarque :** Le rapport sur l'ajout de balises met uniquement en surbrillance les problèmes de balisage ; il s'agit d'un fichier temporaire que vous ne pouvez pas enregistrer. Vous pouvez évaluer d'autres problèmes de balisage, d'ordre de lecture et d'accessibilité au moyen de la fonction Vérification complète.

#### **Voir aussi**

[« Vérification complète de l'accessibilité » à la page 308](#page-313-0)

### **Présentation de l'outil Retouche de l'ordre de lecture**

L'outil Retouche de l'ordre de lecture offre le moyen le plus simple et le plus rapide de corriger des problèmes d'ordre de lecture et de balise standard. Lorsque vous activez l'outil Retouche d'ordre de lecture, une boîte de dialogue vous permettant de visualiser les sélections représentant l'ordre de lecture du contenu de la page s'affiche. Chaque zone sélectionnée est numérotée et désignée par un bloc gris ou coloré. Le numéro indique le positionnement de la zone dans l'ordre de lecture de la page. Une fois l'ordre de lecture de la page vérifié, vous pouvez corriger d'autres erreurs de balisage plus subtiles.

L'outil Retouche de l'ordre de lecture est destiné à réparer les documents PDF balisés à l'aide d'Acrobat et non ceux qui ont été balisés au moment de leur conversion à partir d'une application de création. Dans la mesure du possible, il est préférable de revenir au fichier source et d'y insérer les fonctions d'accessibilité à partir de l'application source. La réparation du fichier d'origine vous évitera de retoucher chaque future version de ce document PDF dans Acrobat.

L'utilisation de l'outil Retouche de l'ordre de lecture est indiquée pour l'exécution des tâches d'accessibilité suivantes :

- Vérification visuelle, puis réparation, de l'ordre de lecture du contenu des pages
- Balisage des champs de formulaire à remplir et de leur libellé
- Ajout d'un texte de remplacement aux illustrations et d'une description aux champs
- Correction des tableaux simples et préparation des tableaux complexes en vue d'une manipulation plus poussée dans l'arborescence logique
- Suppression du contenu superflu (bordures de page décoratives, par exemple) de l'arborescence logique

Pour effectuer des tâches de modification de l'ordre de lecture et de balisage plus poussées (correction de tableaux complexes, suppression de balises obsolètes après la suppression de certaines pages, ajout d'un texte de remplacement aux liens, etc.), vous devez activer le panneau Balises, lequel comprend un jeu d'outils et de fonctions spécifiquement conçu pour la manipulation des balises PDF. Pour plus de détails, voir la section [« Modification d'une balise dans le](#page-341-0)  [panneau Balises » à la page 336.](#page-341-0)

#### **Sélection de l'outil Retouche de l'ordre de lecture**

- Effectuez l'une des opérations suivantes :
- Choisissez Options avancées > Accessibilité > Retouche de l'ordre de lecture.
- Choisissez Outils > Modifications avancées > Outil Retouche de l'ordre de lecture.
- Activez l'outil Retouche de l'ordre de lecture  $\overline{\mathbb{H}}$  sur la barre d'outils Modifications avancées.

#### **Conseils d'utilisation de l'outil Retouche de l'ordre de lecture**

- Enregistrez le document (une copie de celui-ci) avant d'utiliser l'outil Retouche de l'ordre de lecture. Vous ne pouvez pas faire appel à la fonction Annuler pour annuler des modifications apportées à l'aide de cet outil. Le rétablissement d'une version antérieure (enregistrée) du document est donc la seule manière d'annuler ce type de modification.
- Choisissez Affichage > Affichage de page > Une seule page lors de l'utilisation de l'outil Retouche de l'ordre de lecture. Lorsque vous cliquez sur le bouton Effacer la structure de page, Acrobat efface les balises sur toutes les pages visibles ou partiellement visibles.

#### **Options de Retouche de l'ordre de lecture**

Vous pouvez sélectionner les options de retouche de l'ordre de lecture dans la boîte de dialogue, dans le menu déroulant qui s'affiche lorsque vous cliquez sur une zone sélectionnée avec le bouton droit de la souris, ou à partir du menu Options du panneau Ordre. L'outil Retouche de l'ordre de lecture comprend les options suivantes :

**Texte** Balise la sélection sous forme de texte.

**Illustration** Balise la sélection sous forme d'illustration. Si une balise d'illustration contient du texte, ce dernier est défini comme faisant partie de l'image et n'est pas lu par les lecteurs d'écran.

**Champ de formulaire** Balise la sélection sous forme de champ de formulaire.

**Illustration/Légende** Balise une illustration et une légende sélectionnées en tant que balise unique. Tout texte inclus dans la balise est défini comme légende. Cette option s'avère utile pour le balisage des photos et des légendes, et pour éviter que le texte des légendes ne soit ajouté aux blocs de texte adjacents de manière erronée. Les illustrations nécessitent parfois un texte de remplacement.

**En-tête 1, En-tête 2, En-tête 3** Balise la sélection sous forme de titre de premier, deuxième ou troisième niveau. Vous pouvez convertir les balises de titre en signets pour faciliter la navigation dans le document.

**Tableau** Balise la sélection sous forme de tableau après l'avoir analysée afin de déterminer l'emplacement des en-têtes, des colonnes et des rangées.

**Cellule** Balise la sélection sous forme de tableau ou de cellule d'en-tête. Utilisez cette option pour fusionner des cellules qui ont été divisées de manière incorrecte.

**Formule** Balise la sélection sous forme de formule. Etant donné que les logiciels pilotés par la voix risquent de traiter les balises de formule différemment du texte normal, vous pouvez ajouter une description à l'aide d'un texte de remplacement.

**Arrière-plan** Balise la sélection sous forme d'élément d'arrière-plan ou d'artefact. L'élément est alors supprimé de l'arborescence des balises afin de ne plus figurer dans le document redistribué et de ne plus être lu par les lecteurs d'écran.

**Editeur de tableau** Analyse automatiquement le tableau sélectionné en cellules et applique les balises appropriées. Le tableau doit être balisé sous forme de tableau pour que vous puissiez exécuter la commande Editeur de tableau.

**Afficher l'ordre du contenu de la page** Affiche les éléments de contenu en tant que zones mises en surbrillance désignées par des numéros qui indiquent l'ordre de lecture. Indiquez la couleur de surbrillance en cliquant sur la nuance de couleur.

**Afficher les cellules du tableau** Met en surbrillance le contenu des cellules de tableau. Indiquez la couleur de surbrillance en cliquant sur la nuance de couleur.

**Afficher les tableaux et les figures** Délimite chaque tableau et illustration par une zone barrée. La zone indique également si l'élément comprend un texte de remplacement. Indiquez la couleur de la zone en cliquant sur la nuance de couleur.

**Effacer la structure de page** Supprime la structure de balises de la page. Utilisez cette option pour créer une structure entièrement nouvelle lorsque la structure existante génère un nombre d'erreurs trop important.

**Afficher le panneau Ordre** Ouvre le panneau Ordre vous permettant de réorganiser le contenu mis en surbrillance.

**Modifier le texte de remplacement** Disponible dans le menu qui s'affiche lorsque vous cliquez sur une illustration sélectionnée avec le bouton droit de la souris. Permet à l'utilisateur d'ajouter ou de modifier une description de texte relative aux propriétés de l'illustration, lue par un lecteur d'écran ou tout autre dispositif d'assistance.

**Modifier le texte du champ de formulaire** Disponible dans le menu qui s'affiche lorsque vous cliquez sur un champ de formulaire avec le bouton droit de la souris. Permet à l'utilisateur d'ajouter ou de modifier une description de texte de champ de formulaire lue par un lecteur d'écran ou tout autre dispositif d'assistance.

**Modifier le résumé de tableau** Disponible dans le menu qui s'affiche lorsque vous cliquez sur un tableau sélectionné avec le bouton droit de la souris. Permet à l'utilisateur d'ajouter ou de modifier une description de texte sur les propriétés du tableau, lue par un lecteur d'écran ou tout autre dispositif d'assistance.

### <span id="page-331-0"></span>**Vérification et correction de l'ordre de lecture**

Vous pouvez vérifier rapidement l'ordre de lecture des documents PDF balisés à l'aide de l'outil Retouche de l'ordre de lecture. Vous avez également la possibilité d'utiliser cet outil pour ajouter du texte de remplacement à des images et corriger de nombreux types de problèmes de balisage indiqués dans le rapport généré par Acrobat lors de l'ajout de balises à un document PDF.

Les problèmes d'ordre de lecture sont visibles lorsque vous utilisez l'outil Retouche de l'ordre de lecture. Chaque section de contenu de page continu s'affiche en tant que zone mise en surbrillance distincte et est numérotée en fonction de son positionnement dans l'ordre de lecture. Le texte de chaque zone est organisé de gauche à droite et de haut en bas. (Vous pouvez modifier cet ordre dans les préférences de retouche.) Lorsqu'une zone sélectionnée contient deux colonnes de texte ou un texte discontinu, divisez-la en plusieurs parties pouvant être réorganisées. Etant donné que les zones mises en surbrillance sont rectangulaires, elles risquent de se chevaucher, notamment lorsque le contenu de page est de forme irrégulière. Aucun problème d'ordre de lecture n'est signalé à moins que le contenu de page se chevauche ou se trouve dans deux zones mises en surbrillance. Le contenu de page doit être inclus dans une seule zone mise en surbrillance.

Vous pouvez modifier l'ordre de lecture des zones mises en surbrillance en déplaçant un élément du panneau Ordre ou en le faisant glisser sur la page du panneau de visualisation. Réorganisez les zones mises en surbrillance de la page afin de lire une illustration et une légende à l'emplacement précis où elles sont référencées dans le texte. En modifiant l'ordre de lecture d'une zone sélectionnée, vous changez l'ordre de lecture de cet élément sans modifier l'aspect du document PDF.

#### **Vérification de l'ordre de lecture à l'aide de l'outil Retouche de l'ordre de lecture**

- **1** Activez l'outil Retouche de l'ordre de lecture.
- **2** Dans cette boîte de dialogue, cochez la case Afficher l'ordre du contenu de la page.

**Remarque :** Si les zones mises en surbrillance ne s'affichent pas dans le panneau de visualisation, ceci signifie que le document ne contient pas de balises.

- **3** Procédez de l'une des manières suivantes (facultatif) :
- Pour spécifier une couleur de mise en surbrillance, cliquez sur la nuance de couleur, puis choisissez la couleur voulue.
- Pour mettre les tableaux et les illustrations en surbrillance et afficher les textes de remplacement des illustrations, cochez la case Afficher les tableaux et les figures.
- **4** Vérifiez l'ordre de lecture du texte de chaque zone mise en surbrillance.

Un zoom avant peut simplifier cette opération.

- **5** Vérifiez la numérotation de toutes les zones mises en surbrillance. Si des zones consécutives ne se suivent pas, réorganisez-les dans le panneau Ordre.
- **6** Cliquez sur Afficher le panneau Ordre, puis sélectionnez chaque entrée de contenu (entre crochets [ ]) dans le panneau Ordre afin de mettre en surbrillance la zone de contenu dans le panneau de visualisation. Utilisez cette méthode pour chercher des zones numérotées que vous ne pouvez pas visualiser ou localiser sur la page.

#### **Modification de l'ordre de lecture via le panneau Ordre**

- **1** Activez l'outil Retouche de l'ordre de lecture.
- **2** Dans la boîte de dialogue Retouche de l'ordre de lecture, cliquez sur le bouton Afficher le panneau Ordre.
- **3** Dans le panneau Ordre, naviguez dans la liste des zones mises en surbrillance qui s'affiche dans le panneau de visualisation.
- **4** Dans le panneau Ordre, faites glisser la balise d'une zone en surbrillance vers l'emplacement souhaité. Pendant cette opération, une ligne s'affiche pour indiquer les emplacements possibles. Après avoir déplacé l'élément, les zones sélectionnées sont renumérotées afin d'afficher le nouvel ordre de lecture. Vous pouvez sélectionner et déplacer plusieurs zones adjacentes.

#### **Modification de l'ordre de lecture par glissement sur la page**

- **1** Activez l'outil Retouche de l'ordre de lecture.
- **2** Dans cette boîte de dialogue, cochez la case Afficher l'ordre du contenu de la page.
- **3** Dans le panneau de visualisation, placez le pointeur sur le numéro de la zone mise en surbrillance à déplacer, puis faites glisser celle-ci vers son emplacement de lecture. Le pointeur d'insertion de texte affiche les emplacements cible dans le texte.

Lorsque vous relâchez la zone sélectionnée, l'emplacement du pointeur d'insertion de texte se transforme en ligne de division quand la zone sous-jacente se divise en deux nouvelles zones sélectionnées. Toutes les zones mises en surbrillance sont renumérotées pour afficher le nouvel ordre de lecture.

### <span id="page-332-0"></span>**Modification des balises à l'aide de l'outil Retouche de l'ordre de lecture**

Vous pouvez utiliser l'outil Retouche de l'ordre de lecture pour créer des balises dans des documents PDF non balisés ou pour ajouter des balises à une structure existante. Toutefois, la création manuelle de balises ne permet pas de générer une structure aussi détaillée que la commande Ajouter des balises au document (paragraphes, listes numérotées ou à puces, sauts de lignes et tirets, par exemple). Avant d'effacer la structure existante, assurez-vous que le balisage manuel est l'unique solution possible.

#### **Balisage d'une zone**

- **1** Pour sélectionner une zone de la page contenant une type de contenu (un bloc de texte, par exemple), faites glisser cette zone dans le panneau de visualisation à l'aide de l'outil Retouche de l'ordre de lecture.
- **2** Effectuez l'une des opérations suivantes :
- Pour ajouter du contenu de page à la zone sélectionnée, faites glisser ce contenu en maintenant la touche Maj enfoncée.
- Pour supprimer du contenu de page de la zone sélectionnée, faites glisser ce contenu en maintenant la touche Ctrl enfoncée.

**3** Cliquez sur le bouton approprié dans la boîte de dialogue Retouche de l'ordre de lecture afin de spécifier le type de balise.

#### **Modification du balisage d'une zone**

Si Acrobat crée une balise d'élément de page incorrecte, vous pouvez modifier le type de balise de la zone mise en surbrillance.

- **1** Activez l'outil Retouche de l'ordre de lecture.
- **2** Dans cette boîte de dialogue, cochez la case Afficher l'ordre du contenu de la page.
- **3** Pour mettre une zone en surbrillance, effectuez l'une des opérations suivantes :
- Faite-la glisser pour la mettre en surbrillance.
- Cliquez sur le numéro de cette zone.
- **4** Cliquez sur le bouton du type de balise souhaité pour la zone sélectionnée.

#### **Ajout ou suppression de contenu d'une zone balisée**

L'outil Retouche de l'ordre de lecture affiche toujours le moins de zones mises en surbrillance possible. Si le contenu d'une zone sélectionnée n'est pas réparti correctement, vous devrez peut-être diviser la zone afin de la réorganiser. Les zones mises en surbrillance peuvent également contenir du contenu de pages adjacentes qui n'a aucun rapport avec ces zones ou qui requiert un autre type de balise. Un contenu de page risque aussi d'être séparé des éléments auxquels il est associé, notamment lorsqu'il ne contient pas dans une forme rectangulaire. Utilisez l'outil Retouche de l'ordre de lecture pour ajouter ou supprimer du contenu d'une zone sélectionné ou pour diviser cette zone afin d'en réorganiser le contenu.

- **1** Activez l'outil Retouche de l'ordre de lecture.
- **2** Dans cette boîte de dialogue, cochez la case Afficher l'ordre du contenu de la page.
- **3** Dans le panneau de visualisation, sélectionnez une zone en surbrillance.
- **4** Effectuez l'une des opérations suivantes :
- Pour ajouter du contenu à la sélection active, cliquez sur le contenu en maintenant la touche Maj enfoncée. Le pointeur se transforme en signe plus (+).
- Pour supprimer du contenu de la zone sélectionnée, cliquez sur le contenu en question en maintenant la touche Ctrl enfoncée. Le pointeur se transforme en signe moins (-).
- **5** Cliquez sur le bouton du type de balise souhaité pour la zone sélectionnée.

#### **Division d'une zone en deux**

- **1** Activez l'outil Retouche de l'ordre de lecture.
- **2** Dans cette boîte de dialogue, cochez la case Afficher l'ordre du contenu de la page.
- **3** Dans le panneau de visualisation, faites glisser une petite partie du contenu près de la bordure de la première zone à créer.
- **4** Cliquez sur le bouton Arrière-plan de la boîte de dialogue. La zone mise en surbrillance se divise en deux zones distinctes numérotées de droite à gauche.
- **5** Pour modifier l'ordre de lecture, cliquez sur Afficher le panneau Ordre et faites glisser la nouvelle zone sélectionnée vers l'emplacement correct dans le panneau Ordre.
- **6** Faites glisser la souris pour sélectionner la première zone de contenu créée, y compris l'arrière-plan, puis définissez la balise en cliquant sur un bouton de la boîte de dialogue Retouche de l'ordre de lecture.

#### **Application d'une balise d'en-tête**

Pour aider les lecteurs à naviguer dans le document et à trouver les informations dont ils ont besoin, assurez-vous que les titres sont balisés au niveau approprié afin que leur position dans l'arborescence du contenu soit indiquée.

- **1** Activez l'outil Retouche de l'ordre de lecture et sélectionnez le texte de titre dans le document PDF.
- **2** Dans la boîte de dialogue Retouche de l'ordre de lecture, cliquez sur le bouton correspondant à la balise d'en-tête adéquate (par exemple, En-tête 1, En-tête 2).

Une fois les balises d'en-tête appliquées, vous pouvez convertir les en-têtes en signets en vue d'améliorer la navigation. Pour plus de détails, voir la section [« Ajout d'un signet balisé » à la page 348.](#page-353-0)

#### **Suppression d'éléments de page de la structure de balises**

Lors du balisage d'un document PDF, Acrobat ne fait pas toujours la distinction entre les illustrations d'instructions et les éléments décoratifs d'une page. Les éléments qui décorent une mise en page, tels que des bordures, des lignes ou des arrière-plans, peuvent encombrer la structure et doivent être supprimés. Par conséquent, Acrobat risque de baliser de manière erronée des artefacts ou des éléments de page en tant qu'illustrations. Vous pouvez supprimer des artefacts et des éléments de page superflus de la structure des balises en les redéfinissant à l'aide de la balise d'arrière-plan ou en supprimant leurs balises. Lorsqu'une image balisée d'un document ne contient pas d'informations utiles ou décrivant l'illustration, vous pouvez supprimer l'élément correspondant dans la structure des balises pour qu'il ne soit pas lu à haute voix ou redistribué.

- **1** Activez l'outil Retouche de l'ordre de lecture.
- **2** Dans la boîte de dialogue Retouche de l'ordre de lecture, cochez les cases Afficher l'ordre du contenu de la page et Afficher les tableaux et les figures.
- **3** Supprimez l'élément de page en effectuant l'une des opérations suivantes :
- Dans le panneau de visualisation, sélectionnez l'élément de page et cliquez sur Arrière-plan dans la boîte de dialogue.
- Dans le panneau Ordre, sélectionnez l'élément de page et appuyez sur la touche Suppr.

### **Modification des balises d'illustrations et de tableaux**

Vous pouvez utiliser l'outil Retouche de l'ordre de lecture pour ajouter et modifier les balises et le texte de remplacement des illustrations et des tableaux.

#### **Application d'une balise d'illustration**

Vous pouvez sélectionner un élément et le définir comme illustration à l'aide de l'outil Retouche de l'ordre de lecture. Une fois l'élément défini comme illustration, vous avez la possibilité d'ajouter un texte de remplacement décrivant l'illustration.

- **1** A l'aide de l'outil Retouche de l'ordre de lecture, sélectionnez l'illustration.
- **2** Dans la boîte de dialogue Retouche de l'ordre de lecture, cliquez sur Illustration.
- **3** Dans le panneau de visualisation, cliquez sur la zone avec le bouton droit de la souris, puis choisissez Modifier le texte de remplacement.
- **4** Saisissez le texte de remplacement, puis cliquez sur OK.

#### **Vérification et correction de balises d'illustration**

Vous pouvez utiliser l'outil Retouche de l'ordre de lecture pour identifier et corriger les résultats du balisage des illustrations. Indiquez si les illustrations comprennent ou nécessitent un texte de remplacement afin que les dispositifs d'assistance puissent les lire correctement. Les balises d'illustration devraient identifier le contenu d'image important pour l'ensemble du document, les graphiques ou les photographies par exemple. Si des éléments d'arrière-plan ne devant pas être lus sont balisés en tant qu'illustrations, redéfinissez-les comme arrière-plan.

- **1** Activez l'outil Retouche de l'ordre de lecture, puis cliquez sur Afficher les tableaux et les figures dans la boîte de dialogue.
- **2** Effectuez l'une des opérations suivantes :
- Si une illustration n'est pas balisée en tant que telle, sélectionnez la zone de contenu voulue, puis cliquez sur Figure ou Figure/Légende dans la boîte de dialogue.
- Pour supprimer un texte associé par erreur à une illustration, faites glisser le texte pour le sélectionner et cliquez sur le bouton Texte de la boîte de dialogue.
- Pour inclure une légende associée à une illustration, sélectionnez l'illustration et la légende et cliquez sur le bouton Figure/Légende dans la boîte de dialogue.

#### **Vérification et ajout d'un texte de remplacement pour les illustrations**

Pour que les lecteurs d'écran puissent décrire les éléments graphiques qui illustrent des concepts importants d'un document, vous devez en fournir une description sous forme de texte de remplacement. Les lecteurs d'écran ne lisent pas ou ne reconnaissent pas les illustrations, à moins que vous n'ajoutiez un texte de remplacement aux propriétés des balises. Si vous ajoutez un texte de remplacement à des éléments de texte, seule la description est lue (et non le texte même).

- **1** Activez l'outil Retouche de l'ordre de lecture.
- **2** Cochez la case Afficher les tableaux et les figures dans la boîte de dialogue.
- **3** Cliquez sur l'illustration avec le bouton droit de la souris, puis choisissez Modifier le texte de remplacement dans le menu contextuel.
- **4** Dans la boîte de dialogue Modifier le texte de remplacement, saisissez une nouvelle description ou modifiez une description existante de l'illustration, puis cliquez sur OK.

#### **Modification de balises de tableau et balisage de tableaux non reconnus**

Les tableaux constituent un défi particulier pour les lecteurs d'écran car l'organisation du texte et des données numériques y est facile à repérer visuellement. Le contenu des cellules de tableau peut se révéler complexe et comprendre des listes, des paragraphes, des champs de formulaire ou un autre tableau.

Pour obtenir les meilleurs résultats possibles lors du balisage d'un tableau, utilisez l'application de création du document afin d'ajouter des balises lorsque vous créez le document PDF. Si le document PDF n'est pas balisé, vous avez la possibilité de lui ajouter des balises à l'aide de la commande Ajouter des balises au document. La plupart des tableaux sont bien reconnus par cette commande. Toutefois, celle-ci peut ne pas reconnaître les tableaux ne possédant pas de bords, de titres, de colonnes ou de rangées clairement définis. Utilisez l'outil Retouche de l'ordre de lecture pour déterminer si le tableau est correctement reconnu et pour corriger les problèmes de reconnaissance. Pour appliquer un formatage particulier à des tableaux et des cellules de tableau, utilisez le panneau Balises.

Vous pouvez utiliser l'éditeur de tableau pour analyser automatiquement les composants d'un tableau et appliquer les balises appropriées, mais vous devrez peut-être vérifier et corriger certaines balises manuellement. En affichant les balises de tableau, vous pouvez identifier les colonnes, les rangées et les cellules qui ont été correctement balisées. Les tableaux dont les bords et les règles ne sont pas définis correctement sont souvent balisés de manière inexacte ou contiennent des éléments de pages adjacentes. Vous avez la possibilité de corriger les tableaux mal balisés en les sélectionnant et en les redéfinissant, ou de diviser des cellules combinées en créant une balise pour chaque cellule.

Pour corriger des problèmes de balisage complexes pour les tableaux, vous devez souvent faire appel au panneau Balises.

- **1** Activez l'outil Retouche de l'ordre de lecture, puis cliquez sur Afficher les tableaux et les figures.
- **2** Si le tableau n'est pas clairement libellé comme tel dans le panneau de visualisation, faites-le glisser pour le sélectionner, puis cliquez sur Tableau dans la boîte de dialogue.
- **3** Cliquez sur Afficher les cellules du tableau pour vérifier que toutes les cellules du tableau sont définies comme des éléments distincts.
- **4** Si les cellules n'apparaissent pas comme éléments distincts, effectuez l'une des opérations suivantes :
- Lorsqu'une ou plusieurs cellules ont fusionné, utilisez l'outil Retouche de l'ordre de lecture pour sélectionner la zone d'une seule cellule et cliquez sur Cellule dans la boîte de dialogue. Recommencez cette opération pour chaque cellule fusionnée.
- Lorsque des cellules ne sont pas mises en surbrillance, le tableau risque de ne pas pouvoir utiliser un formatage standard. Générez à nouveau le tableau dans l'application de création.
- **5** Lorsque le tableau contient des cellules qui doivent s'étendre sur plusieurs colonnes, définissez les attributs ColSpan et RowSpan de ces rangées dans la structure des balises.

### **Suppression ou remplacement des balises de structure du document**

Lorsque le balisage d'un document PDF dans Adobe Acrobat crée une structure de balises trop complexe ou trop difficile à corriger, vous pouvez utiliser l'outil Retouche de l'ordre de lecture pour supprimer ou remplacer la structure actuelle. Si le document contient essentiellement du texte, vous avez la possibilité de sélectionner une page et supprimer les titres, les tableaux et d'autres éléments afin de simplifier et de clarifier la structure des balises.

Acrobat est en mesure de baliser un document déjà balisé après la suppression initiale des balises existantes de l'arborescence.

#### **Suppression de toutes les balises d'un document PDF**

- **1** Ouvrez le panneau Balises (Affichage > Panneaux de navigation > Balises) et sélectionnez la balise racine (située en haut de l'arborescence), intitulée Balises.
- **2** Dans le panneau Balises, choisissez Options > Supprimer la balise.

**Remarque :** La commande Effacer la structure de page de la boîte de dialogue Retouche de l'ordre de lecture supprime toutes les balises des pages actuellement visibles.

#### **Remplacement de la structure de balises existante**

Cette procédure convient particulièrement aux pages contenant une seule colonne de texte. Lorsque la page contient plusieurs colonnes, chacune doit être sélectionnée et balisée séparément.

- **1** Activez l'outil Retouche de l'ordre de lecture.
- **2** Dans le panneau de visualisation, faites glisser la page entière pour la sélectionner. La sélection comprend le texte et les autres éléments.
- **3** Faites glisser le pointeur autour des éléments de page non textuels (tels que les illustrations et les légendes) en maintenant la touche Ctrl enfoncée pour les désélectionner (jusqu'à ce que le texte soit le seul élément sélectionné sur la page). Cliquez sur Texte dans la boîte de dialogue Retouche de l'ordre de lecture.
- **4** Dans le panneau de visualisation, sélectionnez un élément autre que le texte, une illustration ou une légende par exemple, puis créez une balise en cliquant sur le bouton approprié dans la boîte de dialogue. Recommencez cette opération jusqu'à ce que l'ensemble du contenu de page soit balisé.

### **Ajout de liens accessibles**

Grâce à des liens bien pensés, les utilisateurs sont en mesure de passer d'une partie du document à une autre, ou d'être dirigés vers des informations connexes dans un document tiers ou un site Web pertinent.

Pour que les lecteurs d'écran puissent accéder aux URL, vous devez convertir les URL afin d'activer les liens et vous assurer qu'ils sont balisés correctement dans le document PDF.

**Remarque :** Si vous avez balisé le document Adobe PDF lors de la conversion à partir d'une application de création, les liens et les URL du document sont probablement déjà actifs et inclus dans l'arborescence des balises, et donc accessibles aux lecteurs d'écran. Il est certainement inutile d'effectuer cette tâche à moins que vous ne souhaitiez ajouter des liens supplémentaires.

Acrobat offre plusieurs méthodes de création de liens actifs pour le texte, les objets et les URL d'un document PDF. Toutefois, les méthodes diffèrent dans leur impact sur l'arborescence des balises. La meilleure façon de créer des liens accessibles est d'utiliser la commande Créer un lien.

Contrairement aux autres méthodes de création de liens dans un document PDF balisé (l'utilisation de l'outil Lien ou de la commande Créer à partir des URL du document), la commande Créer un lien ajoute les trois types de balises requis par les lecteurs d'écran pour reconnaître un lien. Les autres méthodes créent une seule des trois balises, ce qui signifie que vous devez modifier manuellement l'arborescence des balises pour ajouter les deux balises restantes pour chaque lien et placer ces balises dans l'ordre de lecture approprié dans l'arborescence. Bien que vous deviez activer les liens un après l'autre, l'utilisation de la commande Créer un lien fournit les résultats les plus rapides et nécessite le moins de suivi pour rendre les liens accessibles aux lecteurs d'écran.

Pour finir, modifiez éventuellement l'arborescence des balises afin d'ajouter un texte de remplacement aux nouveaux liens.

La création de liens à l'aide d'Acrobat Standard ne génère pas de balises pour les liens.

Pour activer les liens et les ajouter à l'arborescence des balises, effectuez les opérations suivantes :

- **1** Sélectionnez le texte ou l'objet pour lequel vous souhaitez créer un lien.
- **2** Cliquez sur la sélection avec le bouton droit de la souris, puis choisissez Créer un lien tout dans le menu contextuel.
- **3** Dans la boîte de dialogue Créer un lien, sélectionnez les options appropriées, puis suivez les instructions qui s'affichent à l'écran pour définir un URL, une vue de page ou un fichier comme cible du lien.

Par défaut, le texte sélectionné pour chaque lien devient le texte du lien. Une fois tous les liens insérés, vous pouvez modifier l'arborescence des balises en vue d'ajouter un texte de remplacement aux liens, ce qui améliore encore l'accessibilité du document PDF.

### **Définition de la langue d'un document**

L'indication de la langue du document dans le fichier PDF permet à certains modèles de lecteurs d'écran de basculer vers la langue appropriée. Vous pouvez définir la langue d'un document entier à l'aide d'Acrobat Professional, d'Acrobat Professional Extended ou d'Acrobat Standard. De même, il est possible de configurer la langue de parties spécifiques d'un document multilingue dans Acrobat Professional ou Acrobat Professional Extended.

- Pour définir la langue de l'ensemble du document, choisissez Fichier > Propriétés. Sélectionnez ensuite une langue dans le menu approprié de la zone Options de lecture du panneau Avancées.
- Pour appliquer à l'ensemble du document une langue qui ne se trouve pas dans le menu Langue, choisissez Fichier > Propriétés. Entrez ensuite le code ISO 639 de la langue voulue dans le champ Langue de la zone Options de lecture du panneau Avancées. Pour plus de détails sur la norme ISO 639, voir [www.loc.gov/standards](http://www.loc.gov/standards).
- Pour définir la langue de sections ou de mots spécifiques, sélectionnez l'élément de texte approprié dans le panneau Balises, puis choisissez Propriétés dans le menu Options. Dans la boîte de dialogue Propriétés de retouche, cliquez sur l'onglet Balise. Sélectionnez la langue de votre choix dans le menu déroulant Langue, puis choisissez Fermer.

**Remarque :** La langue définie pour un élément s'applique également aux éléments imbriqués sous-jacents dans l'arborescence logique.

### **Paramètres de protection sans impact sur les fonctions des lecteurs d'écran**

L'auteur d'un document peut configurer un document PDF accessible de manière à interdire la copie, l'impression, l'extraction, le commentaire ou la modification du contenu. Ce paramètre risque de perturber la capacité d'un lecteur d'écran à lire le document, car celui-ci doit être en mesure de copier ou d'extraire le texte du document en vue de le convertir en voix.

Pour conserver la protection du document tout en autorisant les lecteurs d'écran à accéder au texte, utilisez l'un des paramètres suivants :

- Pour bénéficier d'une protection à niveau de chiffrement faible, sélectionnez l'option Activer la copie de texte, d'images et d'autre contenu dans la boîte de dialogue Protection par mot de passe - Paramètres.
- Si vous choisissez un niveau de chiffrement élevé, sélectionnez l'option Activer l'accès au texte pour les lecteurs d'écran destinés aux malvoyants dans la boîte de dialogue Protection par mot de passe - Paramètres. Cette option a priorité sur les paramètres de protection du document dans le seul objectif de donner accès au contenu aux logiciels d'assistance tels que les lecteurs d'écran.

Si votre produit de technologie d'assistance est enregistré auprès d'Adobe en tant qu'agent de confiance, vous pouvez lire des fichiers PDF pouvant être inaccessibles avec d'autres solutions d'assistance. Acrobat identifie les lecteurs d'écran et autres produits considérés comme agents de confiance. A des fins d'accessibilité, l'application ignore alors les paramètres de protection du document qui devraient restreindre l'accès au contenu. Cependant, les paramètres de protection restent en vigueur pour toutes les autres fonctions, notamment l'interdiction d'imprimer, de copier, d'extraire, de commenter ou de modifier le texte.

#### **Voir aussi**

[« Protection par mot de passe d'un document » à la page 259](#page-264-0)

### **A propos des filigranes et des lecteurs d'écran**

Vous avez la possibilité d'ajouter un filigrane à un document PDF balisé sans l'inclure dans l'arborescence des balises. Cela peut s'avérer pratique pour les personnes se servant de lecteurs d'écran, car elles n'entendront pas la lecture du texte du filigrane en tant que contenu du document.

La méthode la plus pratique pour ajouter un filigrane qui ne gêne pas les lecteurs d'écran consiste à insérer un document PDF non balisé contenant le filigrane dans un PDF balisé.

#### **Voir aussi**

[« Ajout et modification d'un filigrane » à la page 144](#page-149-0)

# **Modification de la structure d'un document à l'aide des panneaux Contenu et Balises**

### **Correction de problèmes de redistribution à l'aide du panneau Contenu**

Utilisez le panneau Contenu pour corriger dans un document PDF les erreurs de redistribution ne pouvant être résolues avec l'outil Retouche de l'ordre de lecture. Etant donné que vous pouvez endommager un document PDF lorsque vous modifiez des objets de contenu, familiarisez-vous avec la structure PDF avant toute modification. Pour plus de détails sur la structure d'un fichier PDF, voir le document « PDF Reference Sixth Edition: Adobe Portable Document Format Version 1.7 », disponible sur la page de [référence PDF](http://www.adobe.com/go/partner_public_pdf_ref_fr) (en anglais uniquement) du site Web d'Adobe.

Le panneau Contenu fournit une vue hiérarchique des objets constituant le document PDF, y compris l'objet PDF luimême. Chaque document inclut une ou plusieurs pages, une série d'annotations (par exemple des commentaires et des liens) et les objets de contenu de la page. Les objets de contenu sont des conteneurs, du texte, des chemins et des images. Les objets sont répertoriés selon leur ordre d'affichage sur la page, à l'instar des balises de l'arborescence logique. Toutefois, il n'est pas nécessaire que les documents PDF soient balisés pour afficher ou modifier la structure des objets.

- **1** Choisissez Affichage > Panneaux de navigation > Contenu.
- **2** Développez le nom du document pour afficher les pages et les objets.
- **3** Déplacez un conteneur ou un objet après l'avoir sélectionné en effectuant l'une des opérations suivantes :
- Faites-le glisser vers l'emplacement voulu.
- Dans le menu Options, choisissez Couper, puis sélectionnez la balise située au-dessus de l'emplacement où vous souhaitez coller la balise coupée, puis choisissez Coller dans le menu Options.

**Remarque :** Les éléments conteneur ne peuvent être collés directement dans des éléments de page. Pour déplacer un conteneur vers une autre page, coupez le conteneur. Sélectionnez ensuite un conteneur sur la page où vous souhaitez placer le conteneur coupé, puis choisissez Coller dans le menu Options. Ensuite, faites glisser le conteneur d'un niveau vers l'emplacement voulu.

#### **Options du panneau Contenu**

Dans le panneau Contenu, faites appel au menu Options ou cliquez sur un objet avec le bouton droit de la souris pour choisir l'une des options suivantes :

**Nouveau conteneur** Ajoute un nouvel objet conteneur à la fin de la page ou du conteneur sélectionné(e).

**Modifier un dictionnaire conteneur** Spécifie le dictionnaire du conteneur. Vous risquez d'endommager le document PDF si vous sélectionnez des options dans cette boîte de dialogue de manière incorrecte. Cette option est disponible uniquement pour les conteneurs comprenant des dictionnaires.

**Couper** Coupe et copie l'objet sélectionné (et non le contenu de page associé).

**Coller** Colle directement le contenu sous l'objet sélectionné au même niveau hiérarchique.

**Coller enfant** Colle le contenu en tant qu'élément de contenu enfant de l'objet sélectionné.

**Supprimer** Supprime l'objet du document (et non le contenu de page associé).

**Rechercher un contenu à partir de la sélection** Recherche l'objet dans le panneau Contenu comprenant l'objet sélectionné dans le panneau de visualisation.

**Rechercher** Recherche des artefacts, du contenu, des commentaires et des liens non marqués (non balisés). Des options vous permettent de lancer une recherche sur la page ou dans le document, et d'ajouter des balises aux éléments trouvés.

**Créer un artefact** Définit les objets sélectionnés comme artefacts. Les artefacts ne peuvent être lus par un lecteur d'écran ou par la fonction Lecture audio. Il est souvent préférable de baliser les numéros de page, les en-têtes et les pieds de page sous forme d'artefacts.

**Supprimer l'artefact** Supprime la définition d'artefact de l'objet sélectionné.

**Mettre le contenu en surbrillance** Sélectionne le contour du contenu et le met en surbrillance dans le panneau de visualisation lorsque vous sélectionnez l'objet associé dans le panneau Contenu.

**Afficher les métadonnées** Permet d'afficher et de modifier des métadonnées d'image ou d'objet.

**Propriétés** Ouvre la boîte de dialogue Propriétés de retouche.

### **A propos du panneau Balises**

Le panneau Balises vous permet d'afficher et de modifier des balises de l'arborescence logique ou de l'arborescence des balises d'un document PDF. Dans le panneau Balises, les balises apparaissent selon une hiérarchie qui reflète l'ordre de lecture du document. Le premier élément de cette structure est la racine des balises. Tous les autres éléments constituent des balises enfant de la racine des balises. Les balises utilisent des types d'éléments codés qui apparaissent sous la forme de signes inférieur et supérieur (< >). Chaque élément, y compris les éléments structurels tels que les sections et les articles, s'affichent dans l'arborescence logique par type, suivis d'un titre ainsi que du contenu de l'élément ou de la description du contenu. Les éléments structurels sont généralement répertoriés en tant que balises conteneur (ou parent) et comprennent plusieurs éléments plus petits (ou balises enfant).

**Remarque :** Pour plus de détails sur les structures logiques, consultez le document « PDF Reference Sixth Edition: Adobe Portable Document Format Version 1.7 », disponible sur la page de [référence PDF](http://www.adobe.com/go/partner_public_pdf_ref_fr) (en anglais uniquement) du site Web d'Adobe.

Bien que vous puissiez résoudre la plupart des problèmes de balisage à l'aide de l'outil Retouche de l'ordre de lecture, vous devez utiliser le panneau Balises pour le balisage détaillé des tableaux et des éléments de sous-structure (tels que les paragraphes, les listes et les sections utilisant plusieurs langues). Insérez des balises manuellement dans un document via le panneau Balises en dernier ressort. Envisagez d'abord d'utiliser la commande Ajouter des balises au document.

**Important :** Les opérations effectuées à partir du panneau Balises sont irréversibles ; la commande Annuler est sans effet sur elles. Enregistrez une copie de sauvegarde d'un document avant de commencer à la manipuler via le panneau Balises.

### **Affichage des balises dans le panneau Balises**

- **1** Choisissez Affichage > Panneaux de navigation > Balises.
- **2** Effectuez l'une des opérations suivantes :
- Développez la balise correspondant à la section qui vous intéresse.
- Maintenez la touche Ctrl (Windows) ou la touche Option (Mac OS) enfoncée pendant que vous cliquez sur le signe plus ou le triangle placé en regard de la racine des balises pour afficher toutes les balises de l'arborescence logique.

### <span id="page-341-1"></span><span id="page-341-0"></span>**Modification d'une balise dans le panneau Balises**

Vous pouvez modifier le titre, l'emplacement et le type d'une balise d'élément. Tout contenu de page doit être balisé, marqué comme artefact ou supprimé de l'arborescence logique.

#### **Modification d'un titre de balise**

- **1** Dans le panneau Balises, développez la section de l'arborescence logique que vous souhaitez modifier.
- **2** Pour modifier le titre, sélectionnez la balise, choisissez Propriétés dans le menu Options, saisissez le texte voulu dans la zone Titre, puis cliquez sur Fermer.

#### **Déplacement d'une balise**

- **1** Dans le panneau Balises, développez la racine des balises afin d'afficher toutes les balises.
- **2** Sélectionnez l'icône de balise de l'élément à déplacer.
- **3** Effectuez l'une des opérations suivantes :
- Faites glisser la balise vers l'emplacement voulu. Pendant cette opération, une ligne s'affiche pour indiquer les emplacements possibles.
- Dans le menu Options, choisissez Couper, puis sélectionnez la balise figurant au-dessus de l'emplacement où vous souhaitez coller la balise coupée. Dans le menu Options, choisissez Coller pour déplacer la balise au même niveau que la balise sélectionnée ou choisissez Coller enfant pour déplacer la balise au sein de la balise sélectionnée.

#### **Changement de type d'élément**

- **1** Dans le panneau Balises, développez la section de l'arborescence logique que vous souhaitez modifier.
- **2** Sélectionnez un élément, puis choisissez Propriétés dans le menu Options.
- **3** Choisissez un nouveau type d'élément dans le menu Type, puis cliquez sur Fermer.

#### **Options du panneau Balises**

Dans le panneau Balises, passez par le menu Options ou cliquez sur une balise dans l'arborescence logique avec le bouton droit de la souris pour choisir l'une des options suivantes :

**Nouvelle balise** Crée une nouvelle balise dans l'arborescence logique sous l'élément sélectionné. Spécifiez le type et le titre de cette nouvelle balise.

**Couper** Supprime la balise sélectionnée de son emplacement actuel et la place dans le Presse-papiers.

**Coller** Place la balise stockée dans le Presse-papiers à l'endroit voulu, en remplacement de la balise sélectionnée.

**Coller enfant** Place la balise stockée dans le Presse-papiers à l'endroit voulu, en tant qu'enfant de la balise sélectionnée.

**Supprimer la balise** Supprime la balise sélectionnée.

**Rechercher une balise à partir de la sélection** Recherche la balise dans le panneau Balises contenant le texte ou l'objet sélectionné dans le panneau de visualisation.

**Créer une balise à partir de la sélection** Crée une nouvelle balise dans l'arborescence logique sous l'élément sélectionné dans le panneau de visualisation. Spécifiez le type et le titre de cette nouvelle balise.

**Rechercher** Recherche les artefacts, les suspects de la reconnaissance optique des caractères (ROC) ainsi que le contenu (non balisé) non marqué, les commentaires, les liens et les annotations. Des options vous permettent d'effectuer la recherche dans la page ou dans le document, et d'ajouter des balises aux éléments trouvés.

**Transformer la balise en artefact** Transforme les balises sélectionnées en artefacts et supprime le contenu balisé de l'arborescence logique.

**Copier le contenu dans le Presse-papiers** Copie l'intégralité du contenu des balises sélectionnées.

**Modifier le mappage de catégorie** Permet d'ajouter, de modifier et de supprimer le mappage de catégorie, le dictionnaire de style, du document. Les mappages de catégorie stockent des attribuent associés à chaque élément.

**Modifier le mappage de rôle** Permet d'ajouter, de modifier et de supprimer le mappage de rôle du document. Grâce aux mappages de rôle, chaque document peut contenir un jeu de balises unique. Mappez ces balises personnalisées à des balises prédéfinies dans Acrobat afin de les identifier et de les modifier plus facilement.

**Annotations de balise** Ajoute tous les nouveaux commentaires et champs de formulaire à l'arborescence des balises sous l'élément de balise sélectionné. Les commentaires et champs de formulaire existants ne sont pas intégrés à l'arborescence des balises. Les commentaires de mise en surbrillance et de soulignement sont automatiquement associés et balisés avec le texte auxquels ils se rapportent. Vous n'avez donc pas besoin d'utiliser cette option.

**Document PDF balisé** Marque le PDF comme document balisé. Désélectionnez cette option pour supprimer l'indicateur.

**Important :** Cette option n'indique pas obligatoirement que le document PDF est conforme aux instructions PDF et doit donc être utilisée judicieusement.

**Mettre le contenu en surbrillance** Met le contour du contenu en surbrillance dans le panneau de visualisation lorsque vous sélectionnez la balise associée dans le panneau Balises.

**Afficher les métadonnées** Ouvre une boîte de dialogue en lecture seule contenant des informations de référence sur la balise sélectionnée.

**Propriétés** Ouvre la boîte de dialogue Propriétés de retouche.

### **Ajout d'un texte de remplacement et d'informations complémentaires aux balises**

Certains documents PDF balisés ne contiennent pas nécessairement toutes les informations permettant de garantir une accessibilité complète. Si, par exemple, vous souhaitez rendre un document accessible pour un lecteur d'écran, le document PDF doit inclure des textes de remplacement pour les illustrations, des propriétés de langue pour les parties de texte données dans une autre langue que la langue par défaut du document, ainsi qu'une version complète du texte abrégé. L'attribution de la langue appropriée aux différents éléments de texte est essentielle. En effet, elle permet de garantir que les caractères adaptés sont utilisés lorsque vous rouvrez le document à d'autres fins et que la vérification orthographique s'effectue avec le bon dictionnaire.

Vous pouvez ajouter un texte de remplacement et plusieurs langues à une balise dans le panneau Balises. (Si vous ne devez indiquer qu'une seule langue, choisissez celle-ci via Fichier > Propriétés.) Vous avez également la possibilité d'ajouter un texte de remplacement à l'aide de l'outil Retouche de l'ordre de lecture.

**Remarque :** Les descriptions de texte de remplacement doivent être aussi concises que possible.

#### **Ajout d'un texte de remplacement à un lien**

Les lecteurs d'écran peuvent lire les URL de liens Web à haute voix, mais l'ajout d'un texte de remplacement évocateur aux liens peut être d'une utilité considérable pour les utilisateurs. Par exemple, en ajoutant un texte de remplacement, le lecteur d'écran peut indiquer à l'utilisateur « atteindre la page d'accessibilité d'Acrobat sur adobe.com » plutôt que « atteindre http://www.adobe.com/products/acrobat/solutionsacc.html ».

Vous ajoutez un texte de remplacement à la balise <Lien> d'un lien.

**Remarque :** Vous devez ajouter un texte de remplacement uniquement aux balises sans balises enfant. L'ajout d'un texte de remplacement à une balise parent empêche un lecteur d'écran de lire les balises enfant sous-jacentes.

- **1** Dans l'arborescence des balises, sélectionnez la balise <Lien> associée au lien, puis choisissez Options > Propriétés.
- **2** Dans la boîte de dialogue Propriétés de retouche, cliquez sur l'onglet Balise.
- **3** Saisissez le texte de remplacement du lien, puis cliquez sur Fermer.

#### **Ajout d'un texte de remplacement à une illustration**

- **1** Choisissez Affichage > Panneaux de navigation > Balises.
- **2** Développez l'arborescence logique afin de rechercher et de sélectionner l'élément de balise élément <Figure> de balise pour l'image.

 $\Omega$ Pour faciliter la recherche, utilisez l'outil Retouche de l'ordre de lecture afin de sélectionner l'illustration (ou le texte situé près de celle-ci) dans le panneau de visualisation, puis choisissez Rechercher une balise à partir de la sélection dans le menu Options du panneau Balises.

- **3** Choisissez Mettre le contenu en surbrillance dans le menu Options du panneau Balises pour afficher dans le document une zone en surbrillance correspondant à la balise.
- **4** Choisissez Propriétés dans le menu Options du panneau Balises.
- **5** Dans la boîte de dialogue Propriétés de retouche, cliquez sur l'onglet Balise.
- **6** Dans la zone Texte de remplacement, saisissez le texte descriptif de l'illustration.

#### **Ajout d'un texte de remplacement à un terme abrégé**

- **1** Dans le panneau Balises, recherchez le terme abrégé en effectuant l'une des opérations suivantes :
- Développez l'arborescence des balises pour afficher les éléments abrégés.
- Utilisez l'outil Retouche d'ordre de lecture ou l'outil Sélectionner pour sélectionner le terme abrégé dans le document, puis choisissez Rechercher une balise à partir de la sélection dans le menu Options pour rechercher le texte dans l'arborescence des balises.
- **2** Sélectionnez la balise de cet élément et choisissez Propriétés dans le menu Options.

**Remarque :** Si l'abréviation contient du texte supplémentaire, coupez ce dernier et placez-le dans une nouvelle balise enfant <Span> au sein de la même balise parent <Span>.

- **3** Dans la boîte de dialogue Propriétés de retouche, cliquez sur l'onglet Balise.
- **4** Dans la zone Texte de remplacement, saisissez la version non abrégée du terme.
- **5** Cliquez sur Fermer.

### **Création d'une nouvelle balise enfant**

- **1** Dans le panneau Balises, sélectionnez dans l'arborescence des balises concernée le noeud parent (icône située au même niveau que celui de la balise enfant que vous voulez créer) .
- **2** Dans le menu Options, choisissez Nouvelle balise.
- **3** Sélectionnez le type de balise adéquat dans le menu déroulant Type ou indiquez un type de balise personnalisé auquel vous attribuez un nom (facultatif). Cliquez ensuite sur OK.

### **Ajout de balises à des commentaires**

Lorsque vous balisez un document PDF contenant des commentaires, ces derniers sont également balisés. Toutefois, si vous ajoutez des commentaires à un document PDF déjà balisé, ceux-ci ne sont pas balisés à moins que vous ne commenciez par activer le balisage des commentaires.

**Remarque :** Pour activer le balisage des commentaires dans un document PDF, choisissez Annotations de balise dans le menu Options du panneau Balises. Les commentaires ou les annotations ajoutés au document PDF sont balisés automatiquement.

Lorsqu'un document contient des commentaires non balisés, vous pouvez les identifier dans l'arborescence logique et les baliser à l'aide de la commande Rechercher du panneau Balises.

- **1** Dans le menu Options du panneau Balises, choisissez Rechercher.
- **2** Dans la boîte de dialogue Rechercher un élément, choisissez Commentaires non marqués dans le menu déroulant Rechercher, puis cliquez sur Rechercher.
- **3** Lorsque le type de commentaire s'affiche dans le champ Type (par exemple, Texte), cliquez sur Baliser, choisissez Annotation dans le menu déroulant Type de la boîte de dialogue Nouvelle balise, puis cliquez sur OK.
- **4** Dans la boîte de dialogue Rechercher un élément, cliquez sur Suivant pour rechercher et baliser tous les commentaires, puis cliquez sur Fermer.

### **Correction des balises d'un tableau dans le panneau Balises**

Utilisez l'outil Retouche de l'ordre de lecture pour vous assurer que les tableaux sont correctement balisés. Si vous devez structurer des illustrations et du texte dans les cellules du tableau, il est préférable de générer à nouveau le tableau à l'aide de l'application de création, puis de le convertir en document PDF accessible. La procédure d'ajout de balises dans des cellules est une tâche laborieuse dans Acrobat.

Utilisez l'outil Retouche de l'ordre de lecture pour déterminer si le tableau est correctement balisé avant d'apporter des modifications à des éléments de tableau.

#### **Vérification des éléments de tableau**

- **1** Dans le panneau Balises, développez la racine des balises afin d'afficher une balise de tableau.
- **2** Sélectionnez la balise <Table> et vérifiez qu'elle contient l'un des éléments suivants :
- Chacune des rangées de tableau contient une en-tête de tableau <TH> ou des cellules de données de tableau <TD>.
- Les sections <THead>, <TBody> et <TFoot> contiennent les rangées de tableau. (Les rangées de tableau contiennent des cellules <TH>, des cellules <TD> ou les deux.)
- **3** Effectuez une ou plusieurs des opérations suivantes :
- Si la balise du tableau ne contient pas ces éléments, mais comprend des rangées et des colonnes et que les cellules figurent dans le tableau affiché dans le panneau de visualisation, utilisez l'outil Retouche de l'ordre de lecture pour sélectionner et définir le tableau ou des cellules.
- Lorsque le tableau contient des rangées s'étendant sur plusieurs colonnes, définissez les attributs ColSpan et RowSpan de ces rangées dans la structure des balises.
- Générez à nouveau le tableau à l'aide de l'application de création, puis convertissez-le en document PDF balisé.

#### **Définition des attributs ColSpan et RowSpan**

- **1** Dans le panneau Balises, sélectionnez un élément Element <TD> ou <TH>.
- **2** Dans le menu Options, choisissez Propriétés.
- **3** Dans la boîte de dialogue Propriétés de retouche, cliquez sur l'onglet Balise, puis sur Modifier les objets d'attribut.
- **4** Sélectionnez les objets d'attribut, puis cliquez sur Ajouter un élément pour créer un dictionnaire d'objets d'attribut.
- **5** Développez le nouveau dictionnaire, sélectionnez l'attribut Layout et cliquez sur Modifier un élément.
- **6** Changez la valeur Layout en Table.
- **7** Sélectionnez le dictionnaire d'objets d'attribut, puis cliquez sur Ajouter un élément.
- **8** Dans la boîte de dialogue Ajouter une clé et une valeur, saisissez **ColSpan** ou **RowSpan** dans la zone Clé. Indiquez le nombre de colonnes ou de rangées étendues dans la zone Valeur. Choisissez Nombre entier dans le menu déroulant Type de valeur, puis cliquez sur OK.

### **Balises PDF standard**

Cette section décrit les types de balises standard s'appliquant aux documents PDF balisés. Ces balises standard fournissent aux logiciels et dispositifs d'assistance les éléments sémantiques et structurels à utiliser pour interpréter la structure du document et présenter le contenu de manière utile.

L'architecture des balises PDF n'est pas restreinte. Par conséquent, tout document PDF peut contenir n'importe quel jeu de balises défini par une application de création. Par exemple, un document PDF peut comprendre des balises XML provenant d'un schéma XML. Les balises personnalisées que vous définissez (par exemple, les noms de balise générées à partir des styles de paragraphe de l'application de création) nécessitent un mappage de rôle. Ce mappage permet d'associer chaque balise personnalisée à une balise standard. Lorsqu'un logiciel d'assistance détecte une balise personnalisée, il peut vérifier ce mappage de rôle afin d'interpréter correctement les balises. Le balisage de documents PDF conformément à l'une des méthodes décrites ici produit généralement un mappage de rôle correct pour le document.

#### **Remarque :** Pour visualiser et modifier le mappage de rôle d'un document PDF, choisissez Options > Modifier le mappage de rôle dans le panneau Balises.

Les types standard de balises d'élément Adobe sont disponibles dans la boîte de dialogue Nouvelle balise. Ils se trouvent également dans la boîte de dialogue Propriétés de retouche dans Acrobat Professional ou Acrobat Professional Extended. Adobe recommande vivement l'utilisation de ces types de balise car ils permettent d'obtenir un résultat optimal lors de la conversion du contenu balisé dans un autre format. Il s'agit notamment des formats HTML ou Microsoft Word, ou un format de texte accessible destiné à d'autres technologies d'assistance.

Les éléments situés au niveau du bloc sont des éléments de page composés de texte mis en page sous forme de paragraphes ou sections semblables. Les éléments situés au niveau du bloc font partie de la structure logique d'un document. Ces éléments sont ensuite classifiés comme éléments de type conteneur, en-tête et paragraphe, libellé et liste, texte spécial et tableau.

#### **Eléments conteneur**

Les éléments conteneur correspondent au niveau supérieur et proposent un regroupement hiérarchique d'autres éléments situés au niveau du bloc.

**Document** Elément de type document. Elément racine de l'arborescence de balises du document.

**Partie** Elément de type partie. Division importante du document pouvant regrouper des unités de contenu plus petites telles que des éléments de type division, article ou section.

**Div** Elément de type division. Elément générique situé au niveau du bloc ou groupe d'éléments situé au niveau du bloc.

**Art** Elément de type article. Corps de texte autonome considéré comme une narration unique.

**Sect** Elément de type section. Type d'élément conteneur général, comparable à l'élément Division (DIV Class="Sect") dans HTML, correspond normalement à un composant d'élément de pièce ou d'article.

#### **Eléments de type en-tête et paragraphe**

Les éléments de type en-tête et paragraphe s'apparentent aux éléments situés au niveau du bloc, similaires aux paragraphes, à ceci près qu'ils contiennent des en-têtes spécifiques et des paragraphes génériques (balises P). Un élément d'en-tête (H) doit apparaître en tant que premier enfant d'une division de niveau supérieur. Six niveaux d'entêtes (H1 à H6) sont disponibles pour les applications qui n'imbriquent pas les sections de manière hiérarchique.

#### **Eléments de type libellé et liste**

Les éléments de type libellé et liste se situent au niveau du bloc et servent à structurer les listes.

**L** Elément de type liste. N'importe quelle séquence d'éléments de signification similaire ou ayant un autre point commun ; les éléments enfant directs doivent correspondre à des éléments de type membre de liste.

**LI** Elément de type membre de liste. N'importe quel membre d'une liste ; il peut comprendre un élément de type libellé (facultatif) et un élément de corps de liste (obligatoire) en tant qu'enfant.

**LBL** Elément de type libellé. Puce, nom ou nombre permettant d'identifier et de différencier un élément des autres de la même liste.

**LBody** Elément de type corps d'article de liste. Contenu descriptif d'un membre de liste.

#### **Eléments de type texte spécial**

Les éléments de type texte spécial servent à identifier le texte ne servant pas dans un paragraphe générique (P).

**BlockQuote** Elément de type bloc en retrait. Un ou plusieurs paragraphes de texte attribués à une personne différente de l'auteur du texte environnant.

**Légende** Elément de type légende. Brève portion de texte décrivant un tableau ou une illustration.

**Index** Elément de type index. Séquence d'entrées contenant un texte d'identification et des éléments de référence indiquant l'occurrence de texte dans le corps principal du document.

**TOC** Elément de type table des matières. Elément contenant une liste structurée de membres et de libellés identifiant ces membres. Dispose de sa propre arborescence.

**TOCI** Elément de type article de table des matières. Membre contenu dans une liste associée à un élément de type table des matières.

#### **Eléments de type tableau**

Les éléments de type tableau sont des éléments spéciaux servant à structurer les tableaux.

**Tableau** Elément de type tableau. Organisation bidimensionnelle de cellules de données ou de texte contenant des éléments de rangées de tableau sous forme d'éléments enfant et pouvant contenir un élément de type légende comme premier ou dernier élément enfant.

**TR** Elément de type rangée de tableau. Une rangée d'en-têtes ou de données dans un tableau ; peut contenir des éléments de cellules d'en-tête de tableau et des éléments de cellules de données de tableau.

**TD** Elément de type cellule de données de tableau. Cellule de tableau contenant des données autres que l'en-tête.

**TH** Elément de type cellule d'en-tête de tableau. Cellule de tableau contenant le texte ou les données d'en-tête décrivant une ou plusieurs rangées ou colonnes de tableau.

#### **Eléments de type intégré**

Eléments de type intégré servant à identifier une étendue de texte de formatage ou de comportement spécifique. Ils se distinguent des éléments situés au niveau du bloc. Ils peuvent être contenus dans des éléments situés au niveau du bloc ou contenir ce type d'élément.

**BibEntry** Elément de type entrée bibliographique. Description de l'emplacement de certaines informations citées.

**Citation** Elément de type citation. Partie de texte intégrée attribuée à une autre personne que l'auteur du texte environnant ; une citation se distingue d'un bloc en retrait, lequel correspond à un ou plusieurs paragraphes entiers par opposition au texte intégré.

**Etendue** Elément de type bloc. Segment de texte intégré ; couramment utilisé pour délimiter un texte associé à un jeu de propriétés stylistiques.

#### **Eléments spéciaux de type intégré**

Comparables aux éléments de type intégré, ils décrivent une partie de texte intégrée dotée d'un formatage ou d'un comportement spécifique.

**Code** Elément de type code. Texte de programme informatique incorporé dans un document.

**Illustration** Elément de type illustration. Image ou représentation graphique associée à un texte.

**Formulaire** Elément de type formulaire. Annotation de formulaire PDF pouvant ou étant remplie.

**Formule** Elément de type formule. Formule mathématique.

**Lien** Elément de type lien. Lien hypertexte incorporé dans un document. La cible du lien peut se trouver au sein du même document, dans un autre document PDF ou sur un site Web.

**Note** Elément de type remarque. Texte explicatif ou de référence, tel qu'un pied de page ou une note de fin de page, auquel il est fait référence dans le corps du texte.

**Référence** Elément de type référence. Citation d'un texte ou de données situés ailleurs dans le document.

# **Chapitre 11 : Modification d'un document PDF**

Le format Adobe® PDF se distingue des autres formats de documents qui vous permettent de copier, coller et déplacer librement du texte et des images sur une page. On peut le considérer comme un instantané du fichier d'origine. Faites appel à Adobe® Acrobat® 9 Pro Extended afin de retoucher et d'optimiser un fichier à des fins de lisibilité et de diffusion, et intégrez les révisions plus conséquentes directement dans l'application source.

# **Vignettes et signets**

### **A propos des vignettes**

Les vignettes correspondent aux vues miniatures des pages d'un document. Vous pouvez utiliser les vignettes pour atteindre rapidement une page ou en ajuster l'affichage.

Dans Adobe Reader®, le déplacement d'une vignette entraîne celui de la page correspondante.

Dans Acrobat, le déplacement, la copie ou la suppression d'une vignette entraîne le déplacement, la copie ou la suppression de la page correspondante.

Si aucune vignette de page ne s'affiche dans le navigateur, essayez d'appuyer sur la touche F4 pour ouvrir le navigateur. Vous pouvez aussi choisir Affichage > Panneaux de navigation > Pages pour afficher les vignettes de page.

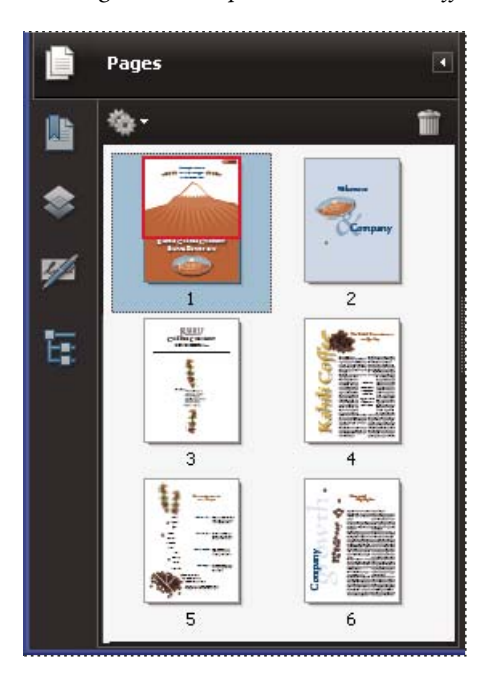

### **Création d'une vignette**

Les vignettes de page accroissent la taille du fichier. C'est la raison pour laquelle Acrobat ne les crée pas automatiquement.

**Remarque :** Acrobat ne prend plus en charge l'incorporation ni la désincorporation des vignettes de page. Toutefois, Acrobat Distiller® offre une solution de remplacement pour l'incorporation des vignettes de page.

#### **Voir aussi**

[« Options PostScript » à la page 488](#page-493-0)

#### **Création d'une vignette**

❖ Cliquez sur le bouton Pages dans le panneau de gauche.

Les vignettes sont affichées dans le navigateur. Cette opération peut prendre plusieurs secondes, en particulier si le document est volumineux. La création des vignettes peut s'interrompre si vous effectuez d'autres tâches dans l'application au cours de cette opération.

#### **Redimensionnement d'une vignette**

❖ Dans le menu Options du panneau Pages, choisissez Réduire les vignettes ou Agrandir les vignettes . Les vignettes de page reviennent à la taille par défaut lorsque vous fermez puis rouvrez le document PDF.

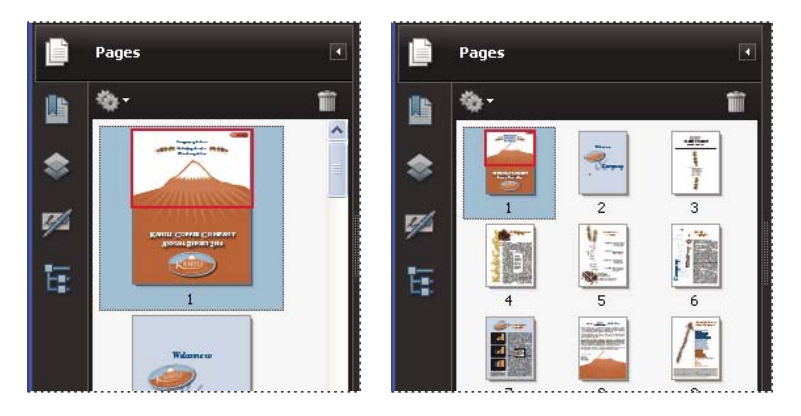

### **Définition de l'ordre de tabulation**

Dans le panneau Pages, vous pouvez définir l'ordre selon lequel un utilisateur passe d'un champ de formulaire à l'autre, d'un commentaire à l'autre et d'un lien à l'autre à l'aide de la touche de tabulation.

- **1** Cliquez sur le bouton Pages dans le panneau de gauche.
- **2** Sélectionnez une vignette, puis choisissez Propriétés de la page dans le menu Options .
- **3** Dans la boîte de dialogue Propriétés de la page, cliquez sur Ordre de tabulation et sélectionnez l'ordre voulu :

**Utiliser l'ordre des rangées** Parcourt les rangées de gauche à droite ou de droite à gauche si les pages sont reliées de droite à gauche.

**Utiliser l'ordre des colonnes** Parcourt les colonnes de gauche à droite et de haut en bas, ou de droite à gauche si les pages sont reliées de droite à gauche.

**Utiliser la structure du document** Parcourt les pages dans l'ordre indiqué par l'application de création.

**Remarque :** Dans les documents structurés (documents PDF créés à partir d'applications de PAO ou contenant des balises), il est recommandé de sélectionner l'option Utiliser la structure du document pour conserver la structure de l'application de création.

Si le document a été conçu dans une version antérieure d'Acrobat, l'ordre de tabulation défini par défaut est Non spécifié. Avec ce paramètre, la tabulation commence par les champs de formulaire, suivis des liens puis des commentaires triés par rangée.

### **A propos des signets**

Un signet est un type de lien accompagné d'un texte représentatif dans le panneau Signets du navigateur. Chaque signet atteint une vue ou une page différente du document. Lors de la création des fichiers PDF, les signets sont générés automatiquement à partir des entrées de table des matières des documents créés dans la plupart des programmes de PAO. Ces signets sont souvent balisés et permettent d'apporter des modifications dans le fichier PDF.

Un signet affiche la page qui était à l'écran au moment de la création du signet et qui constitue la destination de celuici. Dans Acrobat, vous pouvez définir la destination du signet au moment de sa création. Dans certains cas toutefois, il s'avère plus pratique de créer un groupe de signets, puis d'en définir les destinations ultérieurement.

Dans Acrobat, les signets permettent de marquer un point du fichier PDF où vous souhaitez revenir, ou d'accéder directement à une destination au sein du fichier PDF, d'un autre document ou d'une page Web. Enfin, les signets peuvent déclencher des actions, telles que l'activation d'une commande de menu ou l'envoi d'un formulaire.

Pour plus d'informations au sujet de la création des signets, reportez-vous aux ressources en ligne suivantes :

- Signets dans Acrobat : [www.adobepress.com/articles/index.asp?st=41891](http://www.adobepress.com/articles/index.asp?st=41891)
- Utilisation des signets Acrobat : [www.abanet.org/lpm/lpt/articles/att10051.html](http://www.abanet.org/lpm/lpt/articles/att10051.html)
- Options relatives aux signets PDF : [www.acrobatusers.com/articles/2007/02/bookmark\\_options/index.php](http://www.acrobatusers.com/articles/2007/02/bookmark_options/index.php)

**Remarque :** Dans Acrobat, l'ajout de signets à un document dépend de la configuration des options de protection.

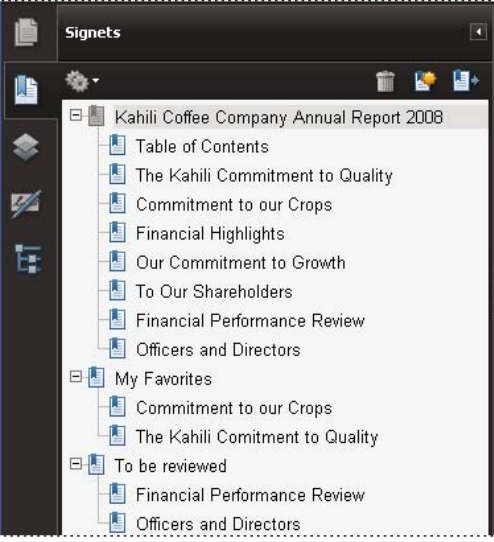

Les signets font office de table des matières dans certains documents PDF.

#### **Voir aussi**

[« A propos des balises, de l'accessibilité, de l'ordre de lecture et de la redistribution » à la page 306](#page-311-0)

### **Création d'un signet**

**1** Ouvrez la page à laquelle le lien doit renvoyer, puis modifiez les options d'affichage.

- **2** Pour créer le signet, activez l'outil de sélection  $\mathbb{R}$  :
- Pour associer un signet à une seule image, cliquez sur l'image voulue ou tracez un rectangle autour d'elle.
- Tracez un rectangle autour d'une partie d'une image pour lui associer un signet.
- Pour associer un signet au texte sélectionné, faites glisser la souris afin de mettre ce dernier en surbrillance. Le texte sélectionné devient l'intitulé du nouveau signet. Il est possible de modifier cet intitulé.
- **3** Cliquez sur le bouton Signets, puis sélectionnez le signet sous lequel vous souhaitez placer le nouveau signet. Si vous n'effectuez aucune sélection, le nouveau signet est automatiquement ajouté à la fin de la liste.
- **4** Choisissez Nouveau signet dans le menu Options .
- **5** Saisissez ou modifiez le nom du nouveau signet.

### **Modification d'un signet**

Dans Acrobat, vous pouvez modifier les attributs d'un signet à tout moment.

#### **Voir aussi**

[« Types d'actions » à la page 355](#page-360-0)

#### **Pour renommer un signet**

◆ Dans le panneau Signets, sélectionnez le signet, choisissez Renommer le signet dans le menu Options ♦ et saisissez le nouveau nom du signet.

#### **Renvoi automatique à la ligne dans un signet long**

❖ Cliquez sur le bouton Signets, puis choisissez Retour à la ligne automatique des signets trop longs dans le menu Options ...

La totalité du texte des signets longs s'affiche quelle que soit la largeur du navigateur. (Cette option est activée lorsqu'une coche précède son nom.)

#### **Modification de l'aspect du texte d'un signet**

Vous avez la possibilité de modifier l'aspect d'un signet afin d'attirer l'attention sur lui.

- **1** Dans le panneau Signets, sélectionnez un ou plusieurs signets.
- **2** (Acrobat uniquement) Pour changer la couleur et le style du texte, choisissez Affichage > Barres d'outils > Barre des propriétés.

Une fois l'aspect du signet défini, vous pouvez réutiliser les paramètres d'aspect choisis. Pour ce faire, sélectionnez le signet et choisissez Utiliser cet aspect par défaut dans le menu Options  $\ddot{\bullet}$ .

**3** Pour modifier le corps de la police, ouvrez le menu Options  $\bullet$  et choisissez Corps du texte > [corps].

#### **Modification de la destination d'un signet**

- **1** Dans le panneau Signets, sélectionnez un signet.
- **2** Dans le panneau de visualisation, choisissez l'emplacement que vous souhaitez définir comme nouvelle destination.
- **3** Le cas échéant, ajustez le facteur de zoom.
- **4** Dans le menu Options, choisissez Définir la destination  $\ddot{\bullet}$ .

#### **Ajout d'une action à un signet**

- **1** Dans le panneau Signets, sélectionnez un signet.
- 2 Dans le menu Options  $\ddot$ , choisissez Propriétés.
- **3** Dans la boîte de dialogue Propriétés du signet, cliquez sur Actions.
- **4** Choisissez une action dans le menu Sélectionner l'action, puis cliquez sur Ajouter.

#### **Pour supprimer un signet**

❖ Dans le panneau Signets, sélectionnez un signet ou une série de signets, puis appuyez sur la touche Suppr.

**Important :** La suppression d'un signet entraîne l'effacement de ses signets enfants. En revanche, cette opération n'a aucune incidence sur le texte du document.

### **Création d'une arborescence de signets**

Vous avez la possibilité d'imbriquer une liste de signets pour indiquer un rapport hiérarchique entre les rubriques d'un document. Cette opération permet de créer un rapport parent/enfant. Vous pouvez développer ou réduire cette liste au gré de vos besoins.

#### **Imbrication d'un ou de plusieurs signets**

- **1** Sélectionnez le(s) signet(s) à imbriquer.
- 2 Faites glisser l'icône (ou les icônes) directement sous l'icône du signet parent. L'icône de trait **indique sa** (leur) position.

Le(s) signet(s) est (sont) imbriqué(s), mais la page elle-même demeure à son emplacement d'origine dans le document.

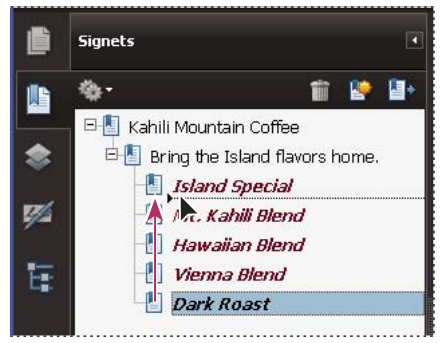

Imbrication d'un signet (à gauche) et résultat de l'opération (à droite)

#### **Déplacement d'un signet hors d'une position imbriquée**

- **1** Sélectionnez le(s) signet(s) à déplacer.
- **2** Déplacez la sélection en effectuant l'une des opérations suivantes :
- Faites glisser l'icône (les icônes) en positionnant la flèche directement sous l'intitulé du signet parent.
- Dans le menu Options  $\ddot{\bullet}$ , choisissez Couper et sélectionnez le signet parent. Choisissez ensuite Coller sous le signet sélectionné dans le menu Options.

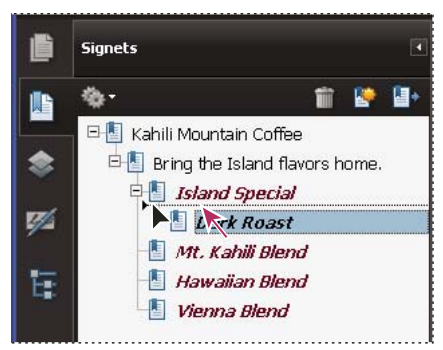

Désimbrication d'un signet (à gauche) et résultat de l'opération (à droite)

#### **Développement ou réduction de tous les signets principaux**

❖ Dans le menu Options , choisissez Développer les signets principaux ou Réduire les signets principaux.

### <span id="page-353-0"></span>**Ajout d'un signet balisé**

Les signets balisés permettent de mieux gérer le contenu des pages que les signets classiques. Etant donné que les signets balisés reprennent les informations structurelles sous-jacentes des éléments du document (par exemple, niveaux de titre, paragraphes, titres de tableau), ils vous permettent de modifier le document, par exemple de réorganiser les pages correspondantes dans le fichier PDF ou de supprimer des pages. Ainsi, si vous déplacez ou supprimez un signet balisé de niveau supérieur, les signets balisés de niveau inférieur qui lui sont subordonnés sont également déplacés ou supprimés.

De nombreuses applications de PAO, telles qu'Adobe InDesign® et Microsoft Word, créent des documents structurés. Lorsque vous convertissez ces documents en PDF, la structure est convertie en balises qui permettent d'ajouter des signets balisés. Les pages Web converties comprennent habituellement des signets balisés.

Si le document n'inclut aucune balise, vous pouvez en ajouter dans Acrobat.

- **1** Dans le panneau Signets, choisissez Nouveau signet structuré dans le menu Options . (Si cette option n'est pas disponible, cela signifie que le document n'est pas structuré.)
- **2** Sélectionnez les éléments de structure que vous souhaitez définir comme des signets balisés. Cliquez sur les autres signets en maintenant la touche Ctrl enfoncée pour les ajouter à la sélection.

Les signets balisés sont imbriqués sous un nouveau signet sans titre.

#### **Voir aussi**

- [« Modification d'une balise dans le panneau Balises » à la page 336](#page-341-1)
- [« Liens et signets dans les pages Web » à la page 357](#page-362-0)

# **Liens et pièces jointes**

### **Création d'un lien**

Les liens permettent d'atteindre facilement des emplacements spécifiques dans le même document, dans d'autres documents électroniques, y compris des pièces jointes, ou sur des sites Web. Vous pouvez utiliser les liens pour lancer des actions ou pour garantir à votre lecteur un accès immédiat aux informations associées. Enfin, vous pouvez ajouter des actions destinées à lancer la lecture d'un fichier son ou d'un film.

#### **Voir aussi**

- [« Ajout d'un fichier multimédia à un document PDF » à la page 376](#page-381-0)
- [« Destinations » à la page 351](#page-356-0)

#### **Création d'un lien à l'aide de l'outil Lien**

1 Choisissez Outils > Modifications avancées > Lien ou activez l'outil Lien  $\bullet$  sur la barre d'outils Modifications avancées.

Le pointeur se transforme en croix et tous les liens du document deviennent temporairement visibles, y compris les liens invisibles.

- **2** Tracez un rectangle autour de la zone où vous souhaitez créer un lien. Il s'agit de la zone dans laquelle le lien sera actif.
- **3** Dans la boîte de dialogue Créer un lien, choisissez les options d'aspect du lien.
- **4** Sélectionnez l'une des actions de lien suivantes :

**Atteindre une vue de page** Cliquez sur Suivant pour définir le numéro de page et le facteur de zoom pour le document actif ou un autre document (tel qu'une pièce jointe), puis cliquez sur Définir le lien.

**Ouvrir un fichier** Sélectionnez le fichier cible, puis cliquez sur Sélectionner. Si le fichier est un fichier PDF, spécifiez la méthode d'ouverture du document (par exemple dans une nouvelle fenêtre ou dans une fenêtre existante), puis cliquez sur OK.

**Remarque :** Si le nom du fichier ne tient pas dans la zone de texte, il est tronqué en son milieu.

**Ouvrir une page Web** Indiquez l'URL de la page Web cible.

**Lien personnalisé** Cliquez sur Suivant pour ouvrir la boîte de dialogue Propriétés du lien. Dans cette boîte de dialogue, vous pouvez définir les actions, par exemple la lecture d'un article ou l'exécution d'une commande de menu, à associer au lien.

#### **Création d'un lien à l'aide de l'outil Sélection ou Instantané**

- **1** Activez l'outil Sélection  $\bullet$  ou l'outil Instantané (via le menu Outils > Sélection et zoom), puis faites glisser le curseur pour sélectionner le texte ou l'image à partir duquel vous souhaitez créer un lien.
- **2** Cliquez sur la sélection avec le bouton droit de la souris, puis choisissez Créer un lien.
- **3** Sélectionnez les options de votre choix dans la boîte de dialogue Créer un lien.

**Remarque :** L'option Lien personnalisé n'est pas disponible pour les liens créés à partir d'un texte sélectionné.

### **Modification d'un lien**

Vous avez la possibilité de modifier un lien à tout moment. Vous pouvez changer sa destination, la zone sensible ou l'action qui lui est associée, ou encore supprimer ou redimensionner le rectangle qui le définit. La modification des propriétés d'un lien existant s'applique uniquement au lien sélectionné. Si aucun lien n'est sélectionné, les propriétés s'appliqueront au prochain lien créé.

 $\setminus I$ l est possible de modifier les propriétés de plusieurs liens simultanément. Pour ce faire, vous devez tracer un rectangle pour les sélectionner à l'aide de l'outil Lien ou Objet.

#### **Déplacement ou redimensionnement du rectangle d'un lien**

1 Activez les outils Lien **ou Sélectionnez un objet**, puis déplacez le pointeur sur le rectangle du lien de manière à afficher les poignées.

- **2** Effectuez l'une des opérations suivantes :
- Pour déplacer le rectangle du lien, faites-le glisser.
- Pour redimensionner le rectangle du lien, faites glisser un des ses coins.

#### **Modification de l'aspect d'un lien**

- **1** Activez l'outil Lien  $\bullet$  et cliquez deux fois sur le rectangle du lien.
- **2** Dans le panneau Aspect de la boîte de dialogue Propriétés du lien, choisissez une couleur, une épaisseur de trait et un style de trait pour le lien.
- **3** Sélectionnez un style de mise en surbrillance qui signalera l'activation du lien :

**Aucun** Ne modifie pas l'aspect du lien.

**Inversé** Remplace la couleur du lien par la couleur inverse.

**Contour** Remplace la couleur de contour du lien par la couleur inverse.

**Hors-texte** Donne l'aspect d'un rectangle en relief.

**Remarque :** Les options Type de lien, Couleur et Style de trait ne sont pas disponibles lorsque l'option d'aspect Rectangle invisible est sélectionnée.

- **4** Si vous préférez que les utilisateurs ne voient pas le lien dans le document PDF, choisissez Rectangle invisible comme type de lien. Un lien invisible s'avère utile lorsqu'il se trouve sur une image.
- **5** Cochez la case Verrouillage afin d'empêcher les utilisateurs de modifier les paramètres par inadvertance.
- **6** Pour tester le lien, activez l'outil Main.

**Remarque :** Les propriétés de lien de la boîte de dialogue Créer un lien s'appliquent à tous les nouveaux liens jusqu'à ce que vous modifiiez ces propriétés. Pour réutiliser les paramètres d'aspect d'un lien, cliquez avec le bouton droit de la souris sur le lien dont les propriétés seront utilisées par défaut, puis choisissez Utiliser cet aspect par défaut.

#### **Modification d'une action de lien**

- **1** Activez l'outil Lien  $\bullet$  et cliquez deux fois sur le rectangle du lien.
- **2** Dans le panneau Actions de la boîte de dialogue Propriétés du lien, sélectionnez dans la liste l'action à modifier, puis cliquez sur Modifier.

#### **Suppression d'un lien**

- **1** Activez l'outil Lien  $\bullet$  ou l'outil Objet  $\bullet$ .
- **2** Sélectionnez le rectangle du lien que vous souhaitez supprimer.
- **3** Choisissez Edition > Supprimer ou appuyez sur la touche Suppr.

#### **Création d'un lien Web à partir d'un URL**

Vous avez la possibilité de créer automatiquement des liens à partir de toutes les adresses URL contenues dans un document PDF ou des adresses URL situées sur les pages sélectionnées. Lorsqu'il est sélectionné, le paramètre Créer des liens à partir des URL disponible dans les préférences générales permet de générer des liens actifs à partir du texte contenu dans tous les fichiers PDF que vous ouvrez.

#### **Création d'un lien Web**

**1** Choisissez Options avancées > Traitement du document > Créer des liens à partir des URL.

**2** Dans la boîte de dialogue Créer des liens Web, sélectionnez Toutes afin de définir des liens à partir de tous les URL du document ou choisissez De et indiquez l'étendue sur laquelle des liens seront créés.

#### **Suppression de tous les liens Web**

❖ Choisissez Options avancées > Traitement du document > Supprimer tous les liens.

### **Lien vers une pièce jointe**

Pour orienter les utilisateurs vers une pièce jointe PDF, créez un lien dans le document PDF parent pointant vers la pièce jointe.

**Remarque :** Ne confondez pas pièces jointes et fichiers pouvant être ouverts à partir d'un lien. Les documents liés peuvent être stockés dans des emplacements différents alors que les pièces jointes sont toujours enregistrées au même endroit que le document PDF.

- **1** Ouvrez un document PDF contenant une pièce jointe au format PDF.
- **2** Affichez l'emplacement où vous souhaitez créer un lien. Si cet emplacement se trouve dans la pièce jointe, cliquez sur le bouton Pièces jointes dans le navigateur, sélectionnez la pièce jointe, puis cliquez sur Ouvrir.
- **3** Choisissez Outils > Modifications avancées > Lien ou activez l'outil Lien sur la barre d'outils Modifications avancées.
- **4** Sélectionnez la zone du lien.
- **5** Dans la boîte de dialogue Créer un lien, définissez l'aspect du lien, sélectionnez l'option Atteindre une vue de page, puis cliquez sur Suivant.
- **6** Définissez le numéro de page et le facteur de zoom voulus dans le document PDF parent ou dans la pièce jointe, puis cliquez sur Définir le lien.

### <span id="page-356-0"></span>**Destinations**

Une destination correspond à la cible d'un lien. Elle est représentée par du texte dans le panneau Destinations. Les destinations permettent de définir des chemins de navigation entre différents documents PDF. Il est préférable d'utiliser les destinations lorsque vous manipulez une série de documents. En effet, contrairement à un lien renvoyant à une page, un lien renvoyant à une destination n'est pas modifié en cas d'ajout ou de suppression de pages dans le document cible.

### **Affichage et gestion des destinations**

Gérez les destinations à partir du panneau Destinations du navigateur.

#### **Affichage des destinations**

❖ Choisissez Affichage > Panneaux de navigation > Destinations. Toutes les destinations sont numérisées automatiquement.

#### **Tri de la liste des destinations**

- ❖ Effectuez l'une des opérations suivantes :
- Pour trier les noms de destination par ordre alphabétique, cliquez sur le libellé Nom situé en haut du panneau Destinations.
- Pour trier les destinations par numéro de page, cliquez sur le libellé Page situé en haut du panneau Destinations.

#### **Modification ou suppression d'une destination**

- ❖ Dans le panneau Destinations, cliquez sur la destination avec le bouton droit de la souris, puis choisissez une commande :
- Pour afficher l'emplacement cible, choisissez Atteindre la destination.
- Pour supprimer la destination, choisissez Supprimer.
- Pour définir la page affichée à l'écran comme nouvelle destination, choisissez Définir la destination.
- Pour attribuer un nouveau nom à la destination, choisissez Renommer.

### **Création et liaison d'une destination**

Vous pouvez créer un lien vers une destination au sein du même document PDF ou d'un autre document PDF.

- **1** Dans le document cible (de destination), choisissez Affichage > Panneaux de navigation > Destinations. Si le document contient déjà une destination vers laquelle vous souhaitez créer un lien, passez directement à l'étape 5.
- **2** Identifiez l'emplacement où vous souhaitez créer une destination, puis définissez l'affichage souhaité.
- **3** Dans le panneau Destinations, choisissez Nouvelle destination dans le menu Options  $\bullet$ , puis attribuez un nom à la destination.
- **4** Enregistrez le document cible.
- **5** Dans le document source (où vous souhaitez créer le lien), choisissez Outils > Modifications avancées > Outil Lien , puis tracez un rectangle afin de spécifier l'emplacement du lien.
- **6** Dans la boîte de dialogue Créer un lien, définissez l'aspect du lien, sélectionnez l'option Atteindre une vue de page, puis cliquez sur Suivant.
- **7** Le document cible étant ouvert, dans le panneau Destinations, cliquez deux fois sur la destination.
- **8** Enregistrez le document source.

### **Ajout d'une pièce jointe**

Vous pouvez joindre des documents PDF et d'autres types de fichiers à un PDF. Si vous déplacez le document PDF, les pièces jointes le suivent. Les pièces jointes peuvent contenir des liens pointant vers le document parent ou vers d'autres pièces jointes ou des liens qui en sont issus.

Ne confondez pas les commentaires joints et les pièces jointes. Un fichier joint comme commentaire est signalé sur la page par une icône de pièce jointe ou de fichier son joint et apparaît dans la liste des commentaires avec tous les autres commentaires. (Voir la section [« Ajout de commentaires dans une pièce jointe » à la page 195.](#page-200-0))

| 2 <sup>+</sup> Ouvrir             | Enregistrer<br>屆      | Ajouter<br>Supprimer | <b>W</b> Rechercher |
|-----------------------------------|-----------------------|----------------------|---------------------|
| Nom<br>▵                          | Description           | Date de modification | Taille              |
| KahiliCoffee.bmp                  | New Coffee Packaging  | 24/04/2008 07:39:32  | 75 Ko               |
| 网<br>ြိAnnualReportFinancial ကြွင | Financial Information | 27/03/2008 12:53:56  | 72 Ko               |
| LegalPage.pdf                     | Copyright             | 23/04/2008 07:00:46  | 387 Ko              |
|                                   |                       |                      |                     |
|                                   | Ш                     |                      |                     |

Le panneau Pièces jointes permet d'ajouter, de supprimer ou d'afficher des pièces jointes.

**1** Choisissez Document > Joindre un fichier.

**2** Dans la boîte de dialogue Ajouter des fichiers, sélectionnez le fichier à joindre, puis cliquez sur Ouvrir.

**Important :** Si vous joignez un fichier au format EXE, VBS ou ZIP, Acrobat vous avertit que le fichier joint ne sera pas ouvert, car son format est associé à des programmes malveillants, des macros et des virus potentiellement dangereux qui pourraient endommager votre ordinateur.

- **3** Pour pouvoir afficher la pièce jointe dans Acrobat 5.0 ou une version antérieure, effectuez l'une des opérations suivantes :
- Choisissez Affichage > Panneaux de navigation > Pièces jointes, puis sélectionnez Afficher les pièces jointes par défaut dans le menu Options  $\ddot{\Phi}$  (option activée par défaut).
- Choisissez Fichier > Propriétés, activez l'onglet Vue initiale, choisissez Panneau Pièces jointes et page dans le menu Onglet de navigation, puis cliquez sur OK.
- **4** Enregistrez le document PDF.
- **5** (Facultatif) Pour ajouter une description à la pièce jointe et la différencier plus facilement des fichiers similaires dans le panneau Pièces jointes, sélectionnez la pièce jointe, puis choisissez Modifier la description dans le menu Options . Modifiez le texte de la description, puis enregistrez le fichier.

### **Ouverture, enregistrement ou suppression d'une pièce jointe**

Vous pouvez ouvrir une pièce jointe PDF et la modifier (si vous y êtes autorisé). Vos modifications sont appliquées à la pièce jointe PDF.

Vous pouvez ouvrir et enregistrer les autres types de pièces jointes. Lorsque vous ouvrez le fichier, l'application prenant en charge le format de la pièce jointe s'ouvre (pour que vous puissiez ouvrir la pièce jointe, cette application doit être installée sur l'ordinateur). Les modifications apportées ne sont pas répercutées dans la pièce jointe. Vous devez enregistrer les modifications du fichier, puis le joindre de nouveau au document PDF.

**Remarque :** Acrobat n'ouvre pas les fichiers au format EXE, VBS ou ZIP, car ceux-ci sont associés à des programmes malveillants, des macros ou des virus qui pourraient endommager votre ordinateur.

#### **Ouverture d'une pièce jointe**

❖ Dans le panneau Pièces jointes, sélectionnez la pièce jointe, puis choisissez Ouvrir la pièce jointe dans le menu Options ...

#### **Enregistrement d'une pièce jointe**

❖ Dans le panneau Pièces jointes, sélectionnez une ou plusieurs pièces jointes, puis choisissez Enregistrer la pièce jointe dans le menu Options .

Si vous n'avez sélectionné qu'une seule pièce jointe, vous pouvez la renommer.

#### **Suppression d'une pièce jointe**

❖ Dans le panneau Pièces jointes, sélectionnez une pièce jointe, puis choisissez Supprimer la pièce jointe dans le menu Options ...

### **Recherche dans les pièces jointes**

Lors de la recherche de mots ou de phrases spécifiques, vous pouvez inclure des fichiers PDF joints, de même que divers autres types de fichier. Les utilisateurs de Windows peuvent parcourir des documents Microsoft Office (.doc, .xls et .ppt, par exemple), des fichiers dessin AutoCAD (.dwg et .dwf), des fichiers HTML et des fichiers Rich Text Format (.rtf). Quant aux utilisateurs de Mac OS, ils peuvent effectuer des recherches dans des fichiers Microsoft Word (.doc), HTML et .rtf. Les résultats de la recherche dans les pièces jointes figurent dans une liste placée sous le nom de fichier et l'icône de la pièce jointe. Les pièces jointes d'un autre format ne sont pas prises en compte par le moteur de recherche.

**Remarque :** Pour effectuer des recherches dans des fichiers Microsoft et AutoCAD, assurez-vous d'avoir installé les filtres IFilter correspondant aux types de fichiers concernés. Ces filtres sont généralement installés avec les applications associées, mais ils sont également téléchargeables à partir des sites Web des produits.

#### **Recherche dans les pièces jointes à partir du panneau Pièces jointes**

- 1 Dans le panneau Pièces jointes, choisissez Rechercher dans les pièces jointes dans le menu Options  $\ddot{\mathbf{F}}$ .
- **2** Dans la fenêtre de recherche avancée, saisissez le mot ou l'expression à rechercher, sélectionnez les options de résultats voulues, puis cliquez sur Rechercher dans les pièces jointes.

#### **Recherche dans les pièces jointes à partir de la fenêtre Recherche avancée**

- **1** Choisissez Edition > Recherche avancée.
- **2** Saisissez le mot ou l'expression à rechercher, puis sélectionnez les options de résultats voulues.
- **3** Cliquez sur Options de recherche avancées au bas de la fenêtre, puis cochez la case Inclure les pièces jointes.

# **Actions et écriture de scripts**

### **A propos des actions**

Vous pouvez lier l'exécution d'une action donnée à l'activation d'un signet ou d'un lien, ou encore à l'affichage d'une page. Les liens et les signets permettent par exemple d'atteindre des emplacements spécifiques dans un document, mais également d'exécuter des commandes de menu ou d'autres types d'actions. Les actions sont à définir dans la boîte de dialogue des propriétés.

Pour les signets et les liens, vous spécifiez une action qui se produit lorsqu'un signet ou un lien est activé. Pour les autres éléments, tels que les pages, clips multimédia et champs de formulaire, vous définissez un déclencheur qui provoque l'action, puis vous spécifiez l'action même. Il est possible d'ajouter plusieurs actions à un seul déclencheur.

L'option Verrouillage empêche la modification accidentelle de l'aspect et des actions associées à un objet.

### **Ajout d'une action**

- **1** Effectuez l'une des opérations suivantes :
- Activez l'outil Main et cliquez ensuite sur le signet ou la vignette avec le bouton droit de la souris, puis choisissez Propriétés.
- A l'aide de l'outil Objet, cliquez deux fois sur un lien, un clip multimédia ou un champ de formulaire, puis choisissez Propriétés.
- **2** Cliquez sur l'onglet Actions.
- **3** Dans le menu Sélectionner l'action, sélectionnez le type d'action, puis cliquez sur Ajouter. Vous pouvez ajouter plusieurs actions. Les actions sont exécutées selon leur ordre d'apparition dans la zone de liste Actions.
- **4** (Facultatif) Sélectionnez une action dans le panneau Actions, puis utilisez les boutons pour réorganiser, modifier ou supprimer l'action.
- **5** Fermez la fenêtre pour valider l'action.

## <span id="page-360-0"></span>**Ajout d'une action à l'aide de vignettes**

Pour optimiser la fonctionnalité interactive d'un document, vous pouvez définir des actions (telles que le changement de facteur de zoom à l'ouverture ou à la fermeture d'une page).

- **1** Cliquez sur le bouton Pages dans le panneau de gauche.
- **2** Sélectionnez la vignette associée à la page qui vous intéresse, puis choisissez Propriétés de la page dans le menu Options **.**
- **3** Cliquez sur l'onglet Actions.
- **4** Dans le menu Sélectionner le déclencheur, choisissez Ouverture de la page pour définir une action à l'ouverture de la page ou choisissez Fermeture de la page pour définir une action à la fermeture de la page.
- **5** Choisissez une action dans le menu Sélectionner l'action, puis cliquez sur Ajouter.
- **6** Définissez les options relatives à l'action, puis cliquez sur OK. Les options disponibles varient en fonction de l'action sélectionnée.
- **7** Pour créer une série d'actions, choisissez une autre action dans le menu, puis cliquez à nouveau sur Ajouter. Les boutons Monter et Descendre vous permettent de classer les actions dans l'ordre d'exécution voulu.

**Remarque :** Si vous définissez une action qui active le mode plein écran à l'ouverture ou à la fermeture d'une page, la prochaine fois que la même page s'ouvrira ou se fermera, le mode plein écran sera activé.

# **Types d'actions**

Vous pouvez attribuer les actions suivantes aux liens, aux signets, aux pages, aux clips multimédia et aux champs de formulaire :

**Exécuter une commande de menu** Permet d'exécuter une commande de menu en tant qu'action.

**Atteindre une vue 3D/multimédia** Atteint la vue 3D indiquée.

**Atteindre une vue de page** Permet d'atteindre la destination spécifiée dans le document actif ou dans un autre document.

**Importer les données d'un formulaire** Permet d'insérer dans le formulaire actif des données de formulaire provenant d'un autre fichier.

**Opération multimédia (Acrobat 9 et versions ultérieures)** Applique une action spécifique à un objet multimédia du fichier (lecture d'un fichier son, par exemple). L'objet multimédia doit être inséré dans le fichier préalablement à la configuration de l'action associée.

**Ouvrir un fichier** Lance et ouvre un fichier. Si vous diffusez un document PDF doté d'un lien renvoyant à un autre fichier, sachez que le lecteur devra disposer de l'application dans laquelle ce fichier a été créée pour pouvoir l'ouvrir. (Il se peut que vous deviez définir des préférences d'ouverture pour le fichier cible.)

**Ouvrir un lien Web** Permet d'atteindre la destination spécifiée sur Internet. Vous pouvez définir le lien à l'aide des protocoles http, ftp et mailto.

**Lire un son** Permet de lire un fichier son spécifique. Le son est incorporé au document PDF sous un format multiplateforme.

**Lire le support (compatible avec Acrobat 5)** Permet de lire un film QuickTime ou AVI compatible avec Acrobat 5. Le film spécifié doit être incorporé dans un document PDF.

**Lire le support (compatible avec Acrobat 6 et versions ultérieures)** Permet de lire une séquence donnée compatible avec Acrobat 6. Le film spécifié doit être incorporé dans un document PDF.

**Lire un article** Permet de suivre les divisions d'un article, que celui-ci soit situé dans le document actif ou dans un autre fichier PDF.

**Réinitialiser un formulaire** Permet d'effacer le contenu d'un formulaire. Vous pouvez déterminer les champs réinitialisés à l'aide de la boîte de dialogue Sélectionner les champs.

**Lancer un script JavaScript** Exécute le script JavaScript spécifié.

**Définir la visibilité du calque** Détermine les paramètres de calque actifs. Avant d'ajouter cette action, définissez les paramètres de calque appropriés.

**Afficher/Masquer un champ** Affiche ou masque un champ dans un document PDF. Cette option s'avère particulièrement utile dans les champs de formulaire. Si, par exemple, vous souhaitez qu'un objet apparaisse chaque fois que le pointeur se trouve sur un bouton, définissez une action qui affiche un champ en présence du déclencheur Souris entrée et qui le masque en présence du déclencheur Souris sortie.

**Envoyer un formulaire** Permet d'envoyer les données d'un formulaire à un URL spécifique.

## **Types de déclencheurs**

Les déclencheurs déterminent le mode d'activation des actions dans les clips multimédia, les pages et les champs de formulaire. Par exemple, vous pouvez indiquer le film ou la séquence audio à lire à l'ouverture et à la fermeture d'une page. Les options disponibles varient en fonction de l'élément de page spécifié.

Les déclencheurs suivants sont disponibles pour les clips multimédia et les champs de formulaire (et non pour les liens et les signets) :

**Souris relâchée** Déclenche le comportement lorsque l'utilisateur relâche le bouton de la souris après avoir cliqué. Il s'agit du déclencheur le plus fréquent, car il donne à l'utilisateur une dernière chance d'éloigner le pointeur du bouton et de ne pas activer l'action.

**Page visible (clips multimédia uniquement)** Action survenant lorsque la page contenant le clip multimédia est visible, qu'il s'agisse de la page active ou non. Il se peut qu'une page soit visible sans être active, dans le cas d'une mise en page continue présentant les pages côte à côte, par exemple.

**Page invisible (clips multimédia uniquement)** Action survenant lorsque la page contenant le clip multimédia est déplacée hors champ.

**Page entrée (clips multimédia uniquement)** Action survenant lorsque la page contenant le clip multimédia devient la page active.

**Page sortie (clips multimédia uniquement)** Action survenant lorsqu'un utilisateur quitte la page contenant le clip multimédia.

**Souris enfoncée** Déclenche le comportement dès que l'utilisateur clique à l'aide du bouton de la souris (sans le relâcher). Dans la plupart des cas, c'est le déclencheur Souris relâchée qui est choisi.

**Souris entrée** Action survenant lorsque le pointeur pénètre dans le champ ou dans la zone de lecture.

**Souris sortie** Action survenant lorsque le pointeur quitte le champ ou la zone de lecture.

**Zone activée (clips multimédia uniquement)** Action survenant lorsque la zone du lien est activée, par le biais d'une action de la souris ou de la touche de tabulation.

**Zone désactivée (clips multimédia uniquement)** Action survenant lorsque la zone d'activation passe à une autre zone de lien.

## **A propos des scripts JavaScript dans Acrobat**

Le langage JavaScript a été développé par Netscape Communications en vue de faciliter la création de pages Web interactives. Adobe a amélioré ce langage afin de simplifier l'intégration de ce niveau d'interactivité dans vos documents PDF.

Vous pouvez exécuter du code JavaScript à l'aide d'actions associées aux signets, aux liens et aux pages. La commande Définir des actions de scripts permet de créer des actions JavaScript au niveau du document entier. La sélection du déclencheur Le document a été enregistré, par exemple, entraîne l'exécution du script JavaScript après l'enregistrement du document.

Vous pouvez également utiliser le langage JavaScript dans les formulaires PDF et les séquences de traitement par lot. Parmi les utilisations répandues des scripts JavaScript dans les formulaires, citons le formatage, le calcul et la validation de données, ainsi que l'attribution d'une action. Les scripts exécutés au niveau des champs sont associés à un ou plusieurs champs de formulaire spécifiques, tels qu'un bouton. Ce type de script se déclenche suite à un événement, tel qu'une action de type Souris relâchée.

Pour plus de détails sur la procédure de création de scripts JavaScript, téléchargez les manuels JavaScript à disposition sur le site Web d'Adobe. Developing Acrobat® Applications Using JavaScript™ contient des informations de base et des didacticiels, et JavaScript™ for Acrobat® API Reference contient des informations de référence détaillées. Ces ressources JavaScript (entre autres) sont situées sur le site Web d'Adobe.

# **Conversion de pages Web**

# **Liens et signets dans les pages Web**

Vous manipulez les documents PDF créés à partir de pages Web de la même manière que tous les autres types de documents PDF. Suivant la configuration d'Acrobat, il suffit d'activer un lien sur une page Web convertie pour ajouter la page liée à la fin du document PDF (si celle-ci ne figure pas déjà dans le document).

**Remarque :** N'oubliez pas qu'une page Web peut être convertie en plusieurs pages PDF. Une page Web constitue la seule rubrique (ou le seul URL) d'un site Web et correspond généralement à une page HTML continue volumineuse. Lorsque vous convertissez une page Web en document PDF, cette dernière risque d'être divisée en plusieurs pages PDF de taille standard.

Lorsque vous créez un fichier PDF à partir de pages Web, des signets balisés sont générés si l'option Créer les signets est activée dans la boîte de dialogue Paramètres de conversion des pages Web. Un signet standard (non balisé) représentant le serveur Web s'affiche en haut du panneau Signets. Sous ce signet viennent se placer les signets balisés des pages Web téléchargées. Le nom de chaque signet balisé est dérivé du titre de la page HTML ou de son URL si aucun titre n'est défini. A l'origine, les signets Web balisés sont tous placés au même niveau. Toutefois, vous pouvez les agencer et les imbriquer dans des groupes afin de suivre l'arborescence du contenu des pages Web.

Si vous sélectionnez l'option Créer des balises PDF lorsque vous créez un document PDF à partir de pages Web, les informations de structure qui correspondent à la structure HTML des pages d'origine sont stockées dans le PDF. Vous pouvez utiliser ces informations pour ajouter au fichier des signets balisés renvoyant aux paragraphes et autres éléments HTML.

#### **Voir aussi**

[« A propos des signets » à la page 345](#page-350-0)

## **Affichage des informations relatives aux pages Web converties**

Vous pouvez afficher une boîte de dialogue contenant l'URL, le titre et la date et l'heure de téléchargement de la page active, ainsi que d'autres informations.

❖ Choisissez Options avancées > Capture Web > Informations sur la page.

## **Comparaison des pages converties et des pages Web en cours**

- ❖ Pour ouvrir une page ou un lien Web, effectuez l'une des opérations suivantes :
- Choisissez Options avancées > Capture Web > Ouvrir la page dans un navigateur Web afin d'ouvrir la page active dans un navigateur Web.
- Pour ouvrir la page marquée d'un signet, cliquez sur un signet balisé avec le bouton droit de la souris, puis choisissez Ouvrir la page dans un navigateur Web.
- Pour ouvrir une page liée, cliquez sur un lien de la version PDF de la page Web avec le bouton droit de la souris, puis choisissez Ouvrir dans un navigateur Web.

Le navigateur ouvre la page spécifiée dans une nouvelle fenêtre d'application.

# **Articles**

## **A propos des articles**

Dans de nombreux documents imprimés traditionnels, tels que les magazines et les journaux, le texte est agencé sous forme de colonnes ; il peut occuper plusieurs colonnes, voire plusieurs pages. Si ce format est tout à fait adapté à la documentation imprimée, il peut s'avérer difficile à suivre à l'écran dans la mesure où il faut continuellement faire défiler ou agrandir les pages.

La fonction d'article vous permet de guider les lecteurs dans un document se présentant sous forme de colonnes multiples qui s'étendent sur plusieurs pages.

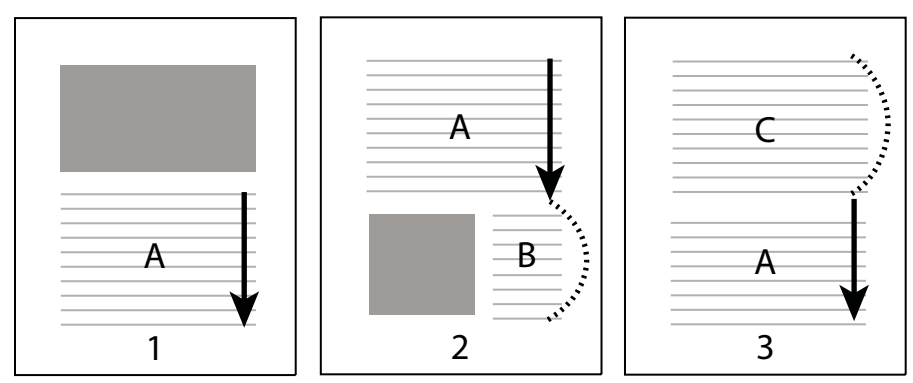

Il s'agit de la répartition de la division d'un article. L'utilisateur parcourt le texte A, ignore les textes B et C, puis revient au texte A.

# **Définition d'un article**

Pour créer un article, vous devez définir une série de cadres qui délimitent son contenu selon l'ordre de lecture souhaité. Le chemin de lecture que vous définissez pour un article s'appelle la division d'article. Vous créez une division associant les diverses zones pour créer un flux de texte continu.

 $_\mathrm{D}$  La plupart des programmes de PAO vous permettent de générer automatiquement des divisions d'article lorsque vous convertissez les fichiers en documents Adobe PDF. Si le fichier que vous consultez contient des articles, vous pouvez afficher le nom de ces derniers dans un panneau et les parcourir facilement.

- **1** Choisissez Outils > Modifications avancées > Article ou activez l'outil Article  $\prod$  sur la barre d'outils Modifications avancées. Le pointeur prend la forme d'une croix dans le panneau de visualisation.
- **2** Tracez un rectangle destiné à définir la première division d'article. Une division d'article s'affiche autour du texte sélectionné et le pointeur prend la forme du pointeur d'article.

Chacune des divisions d'article que vous créez dispose d'un libellé portant le numéro de division et sa place au sein de l'article. Par exemple, la première division du premier article est libellée 1-1, la deuxième division 1-2, etc. Les divisions du deuxième article dans le même document sont intitulées 2-1, 2-2, 2-3, et ainsi de suite.

**3** Placez-vous sur la partie suivante du document que vous souhaitez inclure dans l'article, puis tracez un rectangle autour du texte. Recommencez cette opération jusqu'à ce que la totalité de l'article soit définie.

**Remarque :** Pour redimensionner ou déplacer une division d'article, assurez-vous que l'article est entièrement défini au préalable.

- **4** Pour terminer un article, appuyez sur Entrée.
- **5** Dans la boîte de dialogue Propriétés de l'article, saisissez le titre, le sujet, l'auteur et les mots-clés de l'article, puis cliquez sur OK.

# **Affichage et modification d'un article**

L'outil Article vous permet de créer, d'afficher et de modifier une division d'article dans le document PDF.

### **Affichage des articles de la page**

❖ Choisissez Outils > Modifications avancées > Article.

## **Affichage des articles dans le document PDF**

**1** Choisissez Affichage > Panneaux de navigation > Articles.

**Remarque :** Par défaut, le panneau Articles est un panneau flottant ; il n'est pas ancré au navigateur. Si vous souhaitez ancrer ce panneau aux autres, faites glisser le panneau Articles sur le navigateur.

**2** Pour lire un article, cliquez deux fois dessus ou sélectionnez-le et choisissez Lire l'article dans le menu Options du panneau Articles.

La première ligne de l'article apparaît dans le coin supérieur gauche.

**3** Pour masquer le panneau Articles pendant l'affichage de l'article, choisissez Réduire après utilisation dans le menu Options  $\ddot{\Phi}$  du panneau Articles.

#### **Suppression d'un article ou d'une division d'article**

- ❖ Dans le panneau Articles, effectuez l'une des opérations suivantes :
- Pour supprimer l'intégralité d'un article, sélectionnez l'article concerné dans le panneau Articles, puis appuyez sur la touche Suppr.

• Pour supprimer une seule division d'article, cliquez dessus avec le bouton droit de la souris, puis choisissez Supprimer dans le menu contextuel. Dans le message d'avertissement qui s'affiche à l'écran, sélectionnez Division. Si vous cliquez sur Article, la totalité de l'article est supprimée.

Les articles ou les divisions d'article restants sont automatiquement renumérotés.

#### **Insertion d'une division d'article dans une division existante**

- **1** Dans la fenêtre du document, sélectionnez la division d'article après laquelle la nouvelle division doit se placer.
- **2** Cliquez sur le signe plus (+) situé au bas de la division sélectionnée, puis sur OK lorsque vous êtes invité à tracer et à créer une nouvelle division d'article.

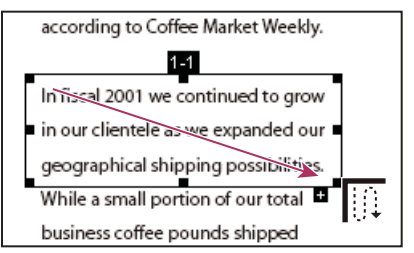

Exemple de sélection d'un article avec l'outil Article

**3** Tracez une nouvelle division d'article. La nouvelle division est insérée dans l'article et les divisions sont renumérotées en conséquence.

#### **Déplacement ou redimensionnement d'une division d'article**

- ❖ A l'aide de l'outil Article, sélectionnez la division d'article, puis effectuez l'une des opérations suivantes :
- Pour déplacer une division, faites-la glisser vers le nouvel emplacement.
- Pour redimensionner la division, faites glisser une poignée centrale pour ne modifier que la hauteur ou la largeur ou faites glisser un coin pour modifier les deux dimensions.

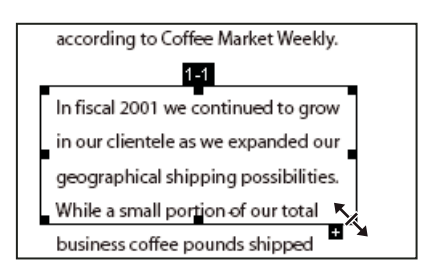

Exemple de redimensionnement d'une division d'article

#### **Modification des propriétés d'article**

- **1** A l'aide de l'outil Article, sélectionnez la division d'article à modifier.
- **2** Cliquez sur la division avec le bouton droit de la souris, puis choisissez Propriétés.
- **3** Modifiez les informations de la boîte de dialogue Propriétés de l'article, puis cliquez sur OK.

#### **Combinaison de deux articles**

**1** Dans le panneau de visualisation, sélectionnez la division d'article à lire en premier.

- **2** Cliquez sur le signe plus (+) situé au bas de la division d'article, puis sur OK pour ignorer l'invite de création d'une nouvelle division d'article.
- **3** Cliquez en maintenant la touche Ctrl enfoncée sur la division d'article que vous souhaitez lire ensuite. La deuxième division s'ajoute à la fin de la première. Toutes les divisions d'article sont renumérotées automatiquement dans le document.

# **Optimisation**

# **Optimisation PDF**

La fonction Optimisation PDF propose plusieurs paramètres permettant de réduire la taille des fichiers PDF. Certains paramètres d'optimisation PDF sont comparables aux paramètres disponibles lors de la création d'un fichier PDF à l'aide de Distiller. Selon l'utilisation que vous comptez faire des fichiers et selon les propriétés essentielles dont dispose un fichier, vous pouvez décider d'utiliser l'intégralité des paramètres ou une partie uniquement. Dans la plupart des cas, les paramètres par défaut permettent une efficacité maximale (gain d'espace grâce à la suppression de polices incorporées, à la compression d'images et à la suppression des éléments obsolètes du fichier).

Avant d'optimiser un fichier, il est recommandé de contrôler l'espace que ce fichier utilise. Ces résultats peuvent vous renseigner sur la possibilité de réduire la taille du fichier. Vous pouvez également réduire la taille du fichier PDF à l'aide de la commande Réduire la taille du fichier.

**Important :** Certaines méthodes de compression risquent de rendre des images inutilisables dans le cadre d'une impression professionnelle. Essayez différents paramètres avant d'apporter des modifications qui ne peuvent pas être annulées.

## **Voir aussi**

[« Réduction de la taille des fichiers par enregistrement » à la page 156](#page-161-0)

## **Ouverture de la fonction d'optimisation PDF**

- ❖ Dans la boîte de dialogue Optimisation PDF, effectuez l'une des opérations suivantes :
- Dans un fichier PDF autonome, choisissez Options avancées > Optimisation PDF.
- Dans un porte-documents PDF, sélectionnez un ou plusieurs fichiers PDF, puis choisissez Options avancées > Optimisation PDF.
- Si vous modifiez une séquence de traitement par lot, cliquez sur Options de sortie. Dans la boîte de dialogue correspondante, sélectionnez Optimisation PDF, puis cliquez sur Paramètres.

**Remarque :** L'option Optimisation PDF n'est pas disponible lorsque l'option Redistribuer est sélectionnée dans le menu Affichage.

# **Contrôle de l'espace utilisé par un fichier PDF**

Le contrôle de l'espace utilisé génère un rapport sur le nombre total d'octets utilisés par certains éléments précis d'un document, parmi lesquels les polices, les images, les signets, les formulaires, les destinations existantes et les commentaires, ainsi que la taille totale du fichier. Les résultats sont exprimés en octets, ainsi qu'en pourcentage de la taille totale du fichier.

- **1** Choisissez Options avancées > Optimisation PDF.
- **2** Cliquez sur le bouton Contrôler l'utilisation de l'espace situé en haut de la boîte de dialogue.

## **Optimisation d'un fichier PDF**

**Remarque :** L'optimisation d'un document signé numériquement supprime et invalide les signatures numériques.

- **1** Ouvrez la boîte de dialogue Optimisation PDF.
- **2** Pour utiliser les paramètres par défaut, choisissez Standard dans le menu Paramètres, puis passez directement à l'étape 6. Si vous modifiez des paramètres dans la boîte de dialogue Optimisation PDF, l'option Personnalisés est automatiquement sélectionnée dans le menu Paramètres.
- **3** Dans le menu Rendre compatible avec, choisissez Conserver l'existante afin de conserver la version PDF actuelle, ou choisissez une version d'Acrobat. (Les options disponibles dans les panneaux varient selon votre choix.)
- **4** Cochez la case en regard d'un panneau (par exemple, Images, Polices, Transparence), puis sélectionnez des options dans ce panneau. Pour empêcher l'exécution de toutes les options d'un panneau pendant l'optimisation, désactivez la case correspondant à ce panneau.
- **5** (Facultatif) Pour enregistrer les paramètres personnalisés, cliquez sur le bouton Enregistrer et attribuez un nom au jeu de paramètres. (Pour supprimer un paramètre enregistré, choisissez-le dans le menu Paramètres, puis cliquez sur Supprimer.)
- **6** Une fois les options sélectionnées, cliquez sur OK.
- **7** Dans la boîte de dialogue Enregistrer le fichier optimisé sous, cliquez sur Enregistrer afin d'écraser le fichier PDF d'origine avec le fichier PDF optimisé ou sélectionnez un autre nom ou un autre emplacement.

Pour optimiser plusieurs documents en même temps, utilisez les options de sortie de la commande Traitement par lot.

#### **Voir aussi**

[« Exécution d'une séquence de traitement par lot prédéfinie » à la page 394](#page-399-0)

## **Options d'optimisation PDF**

Les options des différents panneaux de la boîte de dialogue Optimisation PDF permettent de réduire la taille d'un fichier PDF.

#### **Voir aussi**

- [« Aplatissement de la transparence » à la page 521](#page-526-0)
- [« Modification d'un paramètre prédéfini d'aplatissement dans la boîte de dialogue Optimisation PDF » à la page 528](#page-533-0)
- [« Recherche d'informations masquées dans un fichier PDF » à la page 283](#page-288-0)

#### **Panneau Images**

Le panneau Images de la boîte de dialogue Optimisation PDF vous permet de définir les options de compression des images couleur, en niveaux de gris et monochromes, ainsi que le sous-échantillonnage des images.

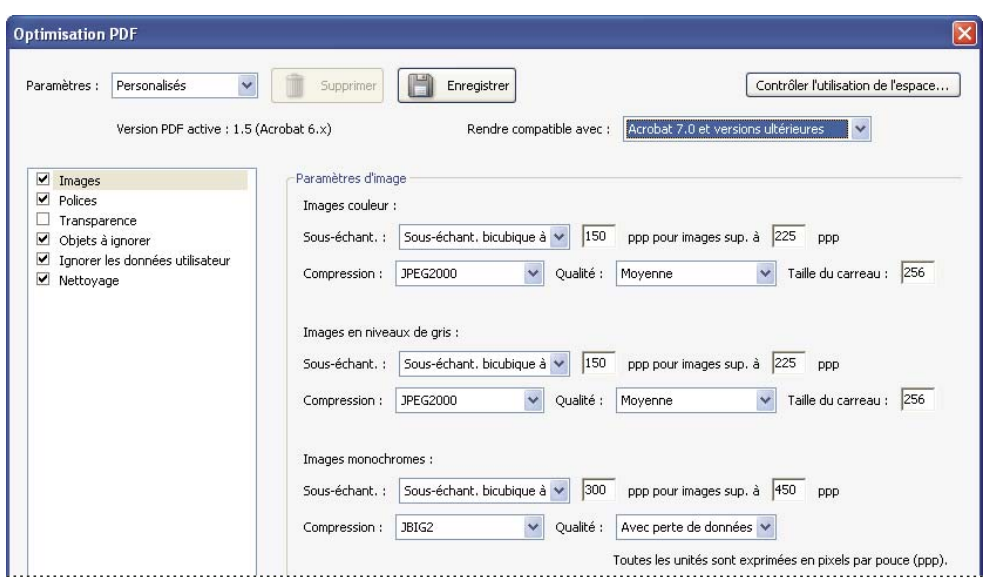

Modifiez la compatibilité PDF dans le panneau Images de la boîte de dialogue Optimisation PDF.

Spécifiez les options suivantes, le cas échéant :

**Sous-échantillonnage** Permet de réduire la taille d'un fichier en diminuant la résolution des images, opération impliquant la fusion des couleurs des pixels initiaux dans des pixels plus grands.

**Remarque :** Les images masquées et les images d'une dimension inférieure à 16 x 16 pixels ne peuvent pas être souséchantillonnées.

**Compression** Réduit la taille d'un fichier en éliminant les données de pixels superflues. En général, les compressions de type JPEG et JPEG2000 sont préférables pour les images telles que des photographies comportant des transitions progressives d'une couleur à l'autre. La compression ZIP constitue le choix idéal pour les illustrations comportant des zones étendues de couleurs unies ou avec aplats, ou encore des motifs constitués de couleurs avec aplats. Dans le cas des images monochromes, la compression JBIG2, disponible dans l'optimisation PDF mais pas dans Distiller, est supérieure à la compression CCITT.

**Qualité** Uniquement disponible pour les formats JPEG et JPEG2000. Ces méthodes de compression génèrent automatiquement des *pertes* en supprimant de manière permanente certaines données de pixels. Il est également possible d'appliquer la compression JPEG ou JPEG2000 avec perte à des images en couleurs selon différents niveaux de qualité (minimale, faible, moyenne, élevée, maximale). Pour la compression JPEG2000, vous avez également la possibilité de choisir l'option Sans perte de données afin que toutes les données de pixels soient conservées. La compression pour les images monochromes se fait sans perte de données, à l'exception de la compression JBIG2, qui propose des modes de compression avec et sans perte de données.

**Taille du carreau** Disponible uniquement au format JPEG2000. Divise l'image compressée en plusieurs carreaux de la taille spécifiée. (Si la hauteur ou la largeur de l'image n'est pas un multiple de la taille du carreau, du carreau partiel sont utilisés sur les bords.) Les données image de chaque carreau sont compressées séparément et peuvent être décompressées carreau par carreau. Il est recommandé d'utiliser la valeur par défaut de 256.

**Optimiser les images en cas de réduction de taille uniquement** Si cette option est sélectionnée, lorsque les paramètres d'image entraînent l'accroissement de la taille du fichier, l'optimisation de cette image est annulée.

#### **Panneau Polices**

Pour garantir une correspondance exacte avec le document source, il est recommandé d'incorporer toutes les polices utilisées dans le document. Si la correspondance exacte n'est pas indispensable et si vous préférez un fichier de petite taille, choisissez de ne pas incorporer les polices occidentales ou asiatiques (chinois traditionnel, chinois simplifié, coréen et japonais). La police du texte écrit dans ces langues est remplacée par une police de substitution lorsque vous l'affichez sur un ordinateur où les polices d'origine ne sont pas installées. Le panneau Polices de la boîte de dialogue Optimisation PDF contient deux listes de polices : les polices disponibles pour la désincorporation et les polices à désincorporer. Certaines polices ne peuvent pas être désincorporées et ne sont pas répertoriées dans le panneau Polices. Pour désincorporer les polices d'un document, sélectionnez une ou plusieurs polices dans la liste Polices incorporées puis cliquez sur le bouton Désincorporer. Si vous ne souhaitez pas incorporer les jeux partiels de polices incorporées, désactivez l'option Créer des jeux partiels de toutes les polices incorporées. Pour empêcher la désincorporation de toutes les polices du document, sélectionnez Ne désincorporer aucune police.

#### **Panneau Transparence**

Si le document PDF comprend des illustrations faisant appel à la transparence, vous pouvez utiliser les paramètres prédéfinis dans le panneau Transparence de la boîte de dialogue Optimisation PDF pour aplatir la transparence et réduire la taille du fichier. (L'aplatissement incorpore la transparence dans l'illustration correspondante en la fractionnant en zones vectorielles et en zones pixellisées.) La fonction Optimisation PDF applique les options de transparence à toutes les pages du document avant d'appliquer les autres options d'optimisation.

Si vous sélectionnez le paramètre de compatibilité Acrobat 4.0 et versions ultérieures, le panneau Transparence est activé et tous les degrés de transparence du fichier sont aplatis au cours de l'optimisation. Cela garantit la compatibilité avec Acrobat version 4.0 et versions antérieures, lesquelles ne prennent pas en charge la transparence.

Lorsque vous créez des paramètres prédéfinis d'aplatissement, ils apparaissent avec les paramètres prédéfinis par défaut, dans le panneau Transparence.

**Remarque :** L'aplatissement de la transparence ne peut pas être annulé après enregistrement du fichier.

#### **Panneau Objets à ignorer**

Le panneau Objets à ignorer vous permet de désigner les objets à supprimer du document PDF et d'optimiser les courbes dans les dessins de CAO. Vous pouvez ignorer les objets créés dans Acrobat et dans d'autres applications. La sélection d'un objet supprime toutes les occurrences de cet objet dans le document PDF.

Dans la zone Objets à ignorer, vous pouvez effectuer une sélection parmi, entre autres, ces options :

**Ignorer les actions d'envoi, d'importation et de réinitialisation de formulaire** Désactive toutes les actions liées à l'envoi ou à l'importation de données de formulaire, et réinitialise les champs. Cette option conserve les objets de formulaire auxquels les actions sont liées.

**Aplatissement des champs de formulaire** Rend les champs de formulaire inutilisables sans modifier leur aspect. Les données de formulaire sont fusionnées dans la page et font partie de son contenu.

**Ignorer tous les scripts JavaScript** Supprime les actions qui utilisent le script JavaScript du document PDF.

**Ignorer les images de remplacement** Supprime toutes les versions d'une image, sauf celle destinée à l'affichage. Certains documents PDF comprennent plusieurs versions de la même image à des fins différentes, par exemple, basse résolution en vue d'un affichage à l'écran ou haute résolution en vue d'une impression.

**Ignorer les vignettes incorporées** Supprime les vignettes incorporées d'une page. Par exemple, dans les documents volumineux, lorsque vous cliquez sur le bouton Pages, la création des vignettes de page risque d'être très lente.

**Ignorer les balises de document** Supprime les balises du document, ce qui entraîne la suppression des fonctionnalités d'accessibilité et de redistribution du texte.

**Convertir les traits lissés en courbes** Permet de réduire la quantité de points de contrôle servant à construire les courbes des dessins de CAO et ainsi de produire des fichiers PDF moins volumineux et plus rapides à afficher.

**Détecter et fusionner les fragments d'image** Recherche les images ou les masques fragmentés en fines tranches et tente de fusionner ces morceaux dans une image ou un masque unique.

**Ignorer les paramètres d'impression incorporés** Supprime les paramètres d'impression incorporés (tels que la mise à l'échelle des pages et le mode recto-verso) du document.

**Ignorer l'index de recherche incorporé** Supprime les index de recherche incorporés, ce qui réduit la taille du fichier.

**Ignorer les signets** Supprime tous les signets du document.

#### **Panneau Ignorer les données utilisateur**

Le panneau Ignorer les données utilisateur permet de supprimer les informations personnelles que vous ne souhaitez pas diffuser à d'autres personnes ou partager. Si vous ne trouvez pas ces informations, il se peut qu'elles soient masquées. Vous pouvez localiser du texte et des informations utilisateur masqués à l'aide de la commande Examiner le document du menu Document.

**Ignorer tous les commentaires, les formulaires et les fichiers multimédia** Supprime tous les commentaires, formulaires, champs de formulaire et fichiers multimédia du fichier PDF.

**Ignorer les métadonnées et les informations sur le document** Supprime les informations du dictionnaire d'informations sur le document et tous les flux de métadonnées. (Restaurez les flux de métadonnées dans une version du fichier PDF à l'aide de la commande Enregistrer sous.)

**Ignorer toutes les données d'objet** Supprime tous les objets du fichier PDF.

**Ignorer les pièces jointes** Supprime toutes les pièces jointes, y compris celles qui ont été ajoutées en tant que commentaires au fichier PDF. (La fonction Optimisation PDF ne s'applique pas aux pièces jointes.)

**Ignorer les références croisées externes** Supprime les liens vers d'autres documents. Les liens qui permettent d'accéder à d'autres emplacements dans le même document PDF sont conservés.

**Ignorer les données privées des autres applications** Supprime d'un document PDF les informations utilisées uniquement par l'application de création. Cette option n'a aucune incidence sur la fonctionnalité du document PDF, mais elle réduit la taille du fichier.

**Ignorer le contenu du calque masqué et aplatir les calques visibles** Réduit la taille du fichier. Le document optimisé ressemble au document PDF d'origine mais ne contient pas d'informations sur les calques.

#### **Panneau Nettoyage**

Les options disponibles dans le panneau Nettoyage de la boîte de dialogue Optimisation PDF suppriment les éléments superflus du document. Ces éléments sont notamment les éléments obsolètes ou superflus par rapport à l'utilisation que vous réservez au document. La suppression de certains éléments peut avoir de graves conséquences sur la fonctionnalité du fichier PDF. Par défaut, seuls les éléments sans incidence sur la fonctionnalité sont sélectionnés. Si les implications de la suppression d'autres options ne vous sont pas familières, conservez la configuration par défaut.

**Options de compression d'objets** Spécifie les modalités d'application de la compression Flate dans le fichier.

**Utiliser Flate pour coder les flux non codés** Applique la compression Flate à tous les flux non codés.

**Utiliser Flate dans les flux en codage LZW** Applique la compression Flate à tous les flux de contenu et toutes les images utilisant le codage LZW.

**Ignorer les signets incorrects** Supprime les signets renvoyant à des pages retirées du document.

**Ignorer les liens incorrects** Supprimer les liens renvoyant à des destinations incorrectes.

**Ignorer les destinations existantes non référencées** Supprime les destinations existantes qui ne sont pas référencées en interne dans le document PDF. Cette option n'effectuant pas de vérification des liens dans les autres fichiers PDF ou sites Web, elle n'est pas appropriée à tout travail.

**Optimiser le contenu des pages** Convertit tous les caractères de fin de ligne en espaces, ce qui améliore la compression Flate.

**Optimiser le fichier PDF pour l'affichage rapide des pages Web** Restructure le document PDF en vue du téléchargement (utilisation optimale des octets) individuel des pages à partir de serveurs Web.

# **Modification de texte et d'objets**

# **Choix d'un outil**

Une idée fausse que l'on se fait souvent des documents PDF est que leur comportement doit être similaire à celui de tout autre document comportant des images et du texte, vous permettant de déplacer ou de modifier les éléments sur une page. Un document PDF est similaire à un instantané du document d'origine. Vous pouvez y apporter des rectifications mineures, mais si une révision importante est nécessaire, il est plus simple d'apporter ces modifications dans le document source et de régénérer le document PDF.

Pour modifier le texte et les objets, choisissez les outils nécessaires sur la barre d'outils Modifications avancées. Pour insérer des annotations de révision dans un document PDF afin de signaler les modifications à apporter au document d'origine, voir la section [« Annotation du texte pour modification » à la page 187.](#page-192-0)

L'outil Retouche de texte vous permet d'ajouter du texte et de remplacer du texte si les polices utilisées sont installées sur le système. Si les polices ne sont pas installées, vous pouvez seulement modifier l'aspect du texte existant. Cependant, vous pouvez ajouter de nouveaux blocs de texte à l'aide de l'outil Retouche de texte. Pour appliquer un retour à la ligne du texte pendant la modification, sélectionnez Activer le champ retour à la ligne dans les textes dans les préférences de retouche. L'outil Machine à écrire permet de créer du texte mais offre moins d'options de modification de texte que l'outil Retouche de texte.

**Remarque :** L'utilisation de l'outil Retouche de texte risque d'influer sur la redistribution du document, ce qui peut rendre ce dernier moins accessible aux malvoyants.

L'outil Objet offre des fonctions de modification de base pour la plupart des objets. Vous pouvez modifier la taille, l'emplacement sur la page et les propriétés des images, des liens, des champs et des objets multimédia. Vous pouvez apporter ces modifications avec l'outil qui a servi à créer l'objet.

Pour mettre à l'échelle, faire pivoter, basculer ou découper une image ou un objet (y compris les blocs de texte), utilisez l'outil Retouche d'objet. L'outil Retouche d'objet permet également de positionner les images et de modifier l'espace colorimétrique d'un objet. Si vous devez modifier le fichier source d'une image ou d'un objet incorporé, servez-vous de l'outil Retouche d'objet pour lancer une application de retouche d'images ou d'objets.

**Remarque :** Bien que d'aspect graphique, les commentaires ne sont pas considérés comme des éléments de page et ne peuvent donc ni être sélectionnés ni être modifiés à l'aide des outils de retouche.

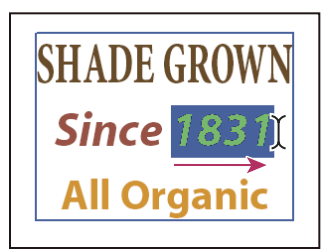

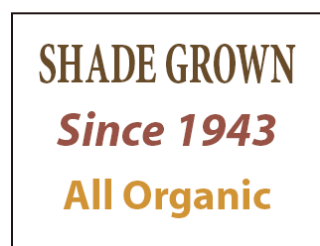

Modification de texte à l'aide de l'outil Retouche de texte

#### **Voir aussi**

[« Conversion des couleurs en espace colorimétrique différent » à la page 515](#page-520-0)

# **Modification de texte**

Vous ne pouvez ajouter ou remplacer du texte que si la police utilisée est installée sur le système. Si la police n'est pas installée sur le système mais que cette police est incorporée ou qu'un jeu partiel est disponible dans le document PDF, vous ne pouvez modifier que la couleur, l'intermots, l'interlettrage, le décalage de la ligne de base et le corps de police.

Un texte placé sur des lignes pivotées se modifie de la même façon qu'un texte situé sur des lignes horizontales ; de plus, vous pouvez utiliser des polices verticales à l'instar de polices horizontales. Le décalage de la ligne de base se fait à gauche ou à droite pour les polices verticales tandis qu'il se pratique vers le haut ou vers le bas pour les polices horizontales.

**Remarque :** La modification et l'enregistrement d'un document PDF signé numériquement sont possibles mais invalident la signature.

## **Modification de texte à l'aide de l'outil Retouche de texte**

- **1** Choisissez Outils > Modifications avancées > Retouche de texte ou activez l'outil Retouche de texte **x** sur la barre d'outils Modifications avancées.
- **2** Cliquez dans le texte à modifier. Un cadre de sélection encadre le texte sélectionnable.
- **3** Sélectionnez le texte que vous souhaitez modifier :
- Choisissez Edition > Sélectionner tout afin de sélectionner l'ensemble du texte inclus dans le cadre de sélection.
- Faites glisser le curseur afin de sélectionner des caractères, des espaces, des mots ou une ligne.
- **4** Modifiez le texte en effectuant l'une des opérations suivantes :
- Saisissez le texte de remplacement de la sélection.
- Appuyez sur la touche Suppr ou choisissez Edition > Supprimer afin de supprimer le texte.
- Choisissez Edition > Copier afin de copier la sélection.
- Cliquez sur le texte avec le bouton droit de la souris, puis choisissez l'option appropriée.

Cliquez à l'extérieur de la sélection pour la désélectionner et recommencer.

#### **Modification d'attributs de texte**

- **1** Activez l'outil Retouche de texte.
- **2** Cliquez dans le texte à modifier.
- **3** Cliquez sur le texte avec le bouton droit de la souris, puis choisissez Propriétés.

**4** Dans la boîte de dialogue Propriétés de retouche, cliquez sur l'onglet Texte. Vous pouvez modifier les attributs de texte suivants :

**Police** Remplace la police du texte sélectionné par la police que vous indiquez. Vous pouvez sélectionner une police parmi celles installées sur le système ou parmi celles entièrement incorporées dans le document PDF. Les polices du document sont répertoriées en premier, tandis que les polices système figurent au-dessous.

**Corps** Remplace le corps de police par le corps (en points) indiqué.

**Interlettrage** Insère un espacement uniforme entre les caractères du texte sélectionné.

**Intermots** Insère un espacement uniforme entre les mots du texte sélectionné.

**Mise à l'échelle horizontale** Détermine le rapport entre la hauteur et la chasse du caractère.

**Décalage de la ligne de base** Décale le texte par rapport à la ligne de base. La ligne de base correspond à la ligne sur laquelle reposent les caractères.

**Fond** Indique la couleur de fond.

**Contour** Indique la couleur du contour.

**Epaisseur du contour** Définit la largeur du contour.

**Remarque :** Pour des raisons juridiques, si vous souhaitez modifier un texte utilisant une police donnée, vous devez avoir acheté et installé cette dernière.

## **Ajout de texte**

Vous pouvez ajouter du texte à un document PDF dans n'importe laquelle des polices installées sur le système.

- **1** Activez l'outil Retouche de texte.
- **2** Cliquez en maintenant la touche Ctrl enfoncée à l'emplacement où vous voulez insérer du texte.
- **3** Dans la boîte de dialogue qui s'affiche, sélectionnez la police et le mode voulu, puis cliquez sur OK.
- **4** Saisissez le nouveau texte.
- **5** Pour modifier le corps de police et d'autres attributs, sélectionnez le texte, cliquez avec le bouton droit de la souris, puis choisissez Propriétés.
- **6** Déplacez le bloc de texte à l'aide de l'outil Retouche d'objet.

**Remarque :** La modification et l'enregistrement d'un document PDF signé numériquement sont possibles mais invalident la signature.

## **Ajout de texte à l'aide de l'outil Machine à écrire**

L'outil Machine à écrire permet de saisir du texte n'importe où sur une page de document PDF. Les entreprises proposent souvent des versions PDF de leurs formulaires papier sans champs interactifs. L'outil Machine à écrire offre une solution simple pour remplir ce type de formulaire. Il s'agit d'un outil proche de l'outil Zone de texte mais avec des propriétés par défaut différentes.

**Remarque :** Les utilisateurs de Reader peuvent se servir de l'outil Machine à écrire si l'auteur du document a activé l'utilisation de cet outil dans le fichier PDF. Pour activer l'utilisation de l'outil Machine à écrire, ouvrez le fichier PDF, choisissez Outils > Machine à écrire > Activer l'outil Machine à écrire dans Adobe Reader.

**1** Choisissez Outils > Machine à écrire > Afficher la barre d'outils Machine à écrire. Cliquez ensuite sur le bouton Machine à écrire.

- **2** Cliquez à l'endroit où vous souhaitez insérer du texte, puis commencez à le saisir. Appuyez sur Entrée pour ajouter une deuxième ligne.
- **3** Pour modifier les propriétés du texte, sélectionnez-le, puis utilisez l'un des outils suivantes de la barre d'outils Machine à écrire.
- Pour modifier la taille du texte, cliquez sur le bouton Réduire la taille du texte ou Accroître la taille du texte. Vous pouvez également choisir un corps de police différent dans le menu déroulant approprié.
- Pour modifier l'espacement des lignes du texte, sélectionnez le texte et cliquez sur le bouton Réduire l'interligne ou Accroître l'interligne.
- Choisissez une couleur dans le menu Couleur de texte.
- Choisissez un corps de police dans le menu déroulant approprié.
- **4** Pour déplacer ou redimensionner le bloc de texte tapé à la machine à écrire, activez l'outil Sélection, cliquez sur un bloc de texte tapé à la machine à écrire et faites-le glisser ou déplacez l'un de ses coins.
- **5** Pour modifier à nouveau le texte, activez l'outil Machine à écrire, puis cliquez deux fois sur le texte tapé à la machine à écrire.

**Remarque :** La modification et l'enregistrement d'un document PDF signé numériquement sont possibles mais invalident la signature.

Pour plus d'informations sur l'utilisation de l'outil Machine à écrire, reportez-vous aux ressources en ligne suivantes :

- Utilisation de l'outil Machine à écrire avec des formulaires PDF non remplissables : [blogs.adobe.com/bowman/acrobat/](http://blogs.adobe.com/bowman/acrobat/)
- Présentation de l'outil Machine à écrire : [www.abanet.org/lpm/lpt/articles/att04061.shtml](http://www.abanet.org/lpm/lpt/articles/att04061.shtml)

## **Insertion de caractères spéciaux**

Vous avez la possibilité d'insérer des caractères spéciaux (sauts de ligne, tirets conditionnels, espaces insécables et tirets cadratins) dans un document PDF balisé afin d'améliorer la répartition du texte. Il est également possible d'insérer ces caractères spéciaux dans tout document PDF pour en améliorer la lecture de manière générale ou plus spécialement sur un lecteur d'écran. Il n'est pas nécessaire que la police soit installée sur le système pour insérer des caractères spéciaux.

- **1** Activez l'outil Retouche de texte.
- **2** Cliquez à l'emplacement où vous souhaitez insérer le caractère ou sélectionnez le texte à remplacer par ce caractère.
- **3** Cliquez sur le texte ou sur l'emplacement sélectionné avec le bouton droit de la souris, choisissez Insertion, puis sélectionnez une option.

**Remarque :** La modification et l'enregistrement d'un document PDF signé numériquement sont possibles mais invalident la signature.

#### **Voir aussi**

[« Redistribution d'un document PDF » à la page 314](#page-319-0)

## **Incorporation d'une police à l'aide de l'outil Retouche de texte**

L'incorporation de polices permet de garantir que le document PDF utilise les mêmes polices que le document d'origine, quels que soient les systèmes où vous ouvrez le document et les polices installées.

**1** Choisissez Outils > Modifications avancées > Retouche de texte.

- **2** Cliquez dans le texte contenant les polices incorporées ou les jeux partiels de polices à modifier. Un paragraphe du texte est encadré dans un cadre de sélection. Pour sélectionner du texte dans le paragraphe, cliquez puis faites glisser le pointeur dessus.
- **3** Cliquez sur le texte avec le bouton droit de la souris, puis choisissez Propriétés.
- **4** Dans la boîte de dialogue Propriétés de retouche, cliquez sur l'onglet Texte afin d'afficher le nom et les propriétés de la police de même que les caractéristiques d'incorporation et de création de jeux partiels.
- **5** Pour afficher la liste de toutes les polices, faites défiler le menu Police. Les polices du document sont affichées en tête de liste. Les polices système sont répertoriées sous les polices du document.
- **6** Choisissez une police dans le menu Police, vérifiez les droits afin de déterminer les options disponibles pour cette police, puis sélectionnez une option d'incorporation. Les droits déterminent les options disponibles :

**Incorporation autorisée de la police** Vous pouvez sélectionner à la fois les options Incorporer et Jeu partiel. Pour incorporer le jeu de polices entier au lieu d'un jeu partiel, assurez-vous que l'option Jeu partiel est désactivée.

**Possibilité d'incorporer une police uniquement pour l'impression et l'aperçu** Vous pouvez uniquement créer un jeu partiel de cette police. Vous pouvez intégrer la police pour l'impression et la prévisualisation mais pas pour effectuer des modifications.

**Incorporation de la police impossible** Les options Incorporer et Jeu partiel sont indisponibles.

**Aucune police système disponible** Les options Incorporer et Jeu partiel sont indisponibles.

**Remarque :** La modification et l'enregistrement d'un document PDF signé numériquement sont possibles mais invalident la signature.

#### **Voir aussi**

[« Polices » à la page 126](#page-131-0)

## **Positionnement d'une image ou d'un objet**

- 1 Choisissez Outils > Modifications avancées > Retouche d'objet  $\mathcal{L}$ .
- **2** Cliquez sur la page avec le bouton droit de la souris et choisissez Placer l'image.
- **3** Choisissez l'un des formats de fichier suivants : BMP, GIF, JPEG, PCX, PNG ou TIFF.
- **4** Sélectionnez un fichier image, puis cliquez sur Ouvrir.

Une copie du fichier image apparaît au centre de la page, à la même résolution que le fichier d'origine.

**Remarque :** La modification et l'enregistrement d'un document PDF signé numériquement sont possibles mais invalident la signature.

## **Déplacement ou modification d'un objet**

L'objet sélectionné est habituellement accompagné d'un cadre de sélection. Des poignées de sélection apparaissent lorsque vous pointez sur l'objet. Lorsqu'il s'agit d'un objet verrouillé, les poignées de sélection restent invisibles. Si vous sélectionnez plusieurs objets, le dernier objet sélectionné sert d'ancre et apparaît en rouge. Les autres objets sont affichés en bleu. L'objet ancre reste fixe pendant les opérations d'alignement.

 $\gamma$ Pour changer d'ancre, cliquez deux fois sur le nouvel objet cible avec la touche Ctrl enfoncée (la première fois pour le désélectionner et la seconde pour le rajouter à la sélection). En tant que dernier objet ajouté à la sélection, il devient l'objet ancre.

Lorsque la sélection est constituée d'objets de même type et qu'elle s'étend sur plusieurs pages, vous pouvez modifier l'aspect des objets mais non leur emplacement.

Lors de la modification d'une zone de texte, la zone entière est sélectionnée. Si vous souhaitez modifier certains caractères ou mots spécifiques, faites appel à l'outil Retouche de texte.

Faites appel à l'outil Objet pour sélectionner et déplacer des objets tels que des champs de formulaire et des liens.

Faites appel à l'outil Retouche d'objet pour sélectionner et déplacer des images placées, des blocs de texte et des objets incorporés.

**Remarque :** La modification et l'enregistrement d'un document PDF signé numériquement sont possibles mais invalident la signature.

### **Sélection d'un objet**

- **1** Sélectionnez un ou plusieurs objets :
- Cliquez sur l'objet à l'aide de l'outil Retouche d'objet <sup>1</sup> (via Outils > Modifications avancées).
- Cliquez sur l'objet à l'aide de l'outil Objet  $\blacklozenge$  ou de celui avec lequel vous l'avez créé.
- Cliquez sur l'objet avec le bouton droit de la souris, puis choisissez Sélectionner tout dans le menu contextuel. Si l'outil Objet est activé et que le document est en mode Une seule page, tous les objets de la page active sont sélectionnés. Si le document utilise une autre mise en page, tous ses objets sont sélectionnés. Lorsqu'un bouton de la barre d'outils Modifications avancées est activé, tous les objets du type de cet outil situés dans le document sont sélectionnés.
- Cliquez et faites glisser le pointeur afin de tracer un rectangle autour des objets voulus. Si l'outil Objet est actif, tous les objets englobés dans le rectangle sont sélectionnés. Lorsqu'un bouton de la barre d'outils Modifications avancées est activé, faites glisser le pointeur tout en maintenant la touche Ctrl enfoncée. Tous les objets du même type englobés dans le rectangle sont sélectionnés.
- **2** (Facultatif) Ajoutez un ou plusieurs objets à la sélection active :
- Cliquez sur un objet en maintenant la touche Ctrl enfoncée.
- Cliquez en maintenant la touche Maj enfoncée afin d'ajouter une série d'objets. (L'outil Objet inclut tous les objets lorsque la touche Maj est enfoncée pendant que vous cliquez sur l'élément.) L'utilisation de la touche Maj permet de sélectionner tous les éléments inclus dans le cadre de sélection rectangulaire formée par la sélection (y compris l'élément que vous venez d'ajouter).

#### **Déplacement d'un objet**

- 1 Cliquez sur l'objet à l'aide de l'outil Retouche d'objet **de l'outil Objet de ou de celui avec lequel vous l'avez créé.**
- **2** Déplacez l'image ou l'objet :
- Cliquez et faites glisser l'objet jusqu'à l'emplacement souhaité. Il est impossible de faire glisser un objet vers une autre page (mais rien ne vous empêche de le couper afin de le coller ailleurs). Pour contraindre le mouvement dans le sens vertical ou horizontal, faites glisser l'objet en maintenant la touche Maj enfoncée.
- Cliquez sur l'image avec le bouton droit de la souris, puis choisissez une option pour déplacer l'image sur la page.

#### **Redimensionnement d'un objet**

- **1** Cliquez sur l'objet à l'aide de l'outil Retouche d'objet **A** de l'outil Objet  $\blacktriangleright$  ou de celui avec lequel vous l'avez créé.
- **2** Faites glisser une poignée de l'objet. Faites glisser la poignée tout en maintenant la touche Maj enfoncée pour conserver les proportions d'origine.

### **Découpe d'un objet**

- **1** Activez l'outil Retouche d'objet .
- **2** Cliquez sur l'objet avec le bouton droit de la souris, puis choisissez Point de découpe. Lorsque vous maintenez le pointeur sur la sélection, l'icône de découpe  $\sum$  apparaît.
- **3** Faites glisser une poignée de sélection dans la direction souhaitée, jusqu'à ce que le rectangle de découpe affiche les résultats voulus.
- **4** Cliquez à l'intérieur de la sélection pour quitter le mode de découpe.

### **Modification d'un objet à l'aide de l'outil Retouche d'objet**

- **1** Choisissez Outils > Modifications avancées > Retouche d'objet.
- **2** Sélectionnez l'objet, cliquez sur la sélection avec le bouton droit de la souris, puis choisissez l'une des options suivantes :

**Placer l'image** Incorpore un fichier image dans le document PDF.

**Point de découpe** Le cas échéant, définit la zone de découpe de l'objet.

**Supprimer l'écrêtage** L'option Supprimer l'écrêtage entraîne la suppression des objets qui se superposent à l'objet sélectionné. Il se peut, par exemple, que suite à une mise à l'échelle, certains caractères soient rognés. Si vous activez cette option, vous pouvez visualiser tous les caractères. Cette option s'affiche seulement si vous avez choisi Point de découpe.

**Symétrie sur l'axe vertical, Symétrie sur l'axe horizontal** L'option Symétrie sur l'axe vertical retourne l'image à l'horizontale, sur l'axe vertical. Le retournement des blocs de texte à l'horizontale crée un effet de miroir. L'option Symétrie sur l'axe horizontal retourne l'image à la verticale, sur l'axe horizontal.

**Créer un artefact** Supprime l'objet de l'ordre de lecture afin qu'il ne soit pas lu par un lecteur d'écran ou par la commande Lecture audio.

**Modifier une image, Modifier un objet** Lance l'éditeur d'images ou d'objets défini dans les préférences de retouche. L'option Modifier une image est disponible lorsqu'une image vectorielle est sélectionnée, et l'option Modifier un objet lorsqu'une image Bitmap est sélectionnée. La sélection de ces options supprime des balises du document PDF, ce qui est susceptible de modifier la redistribution du contenu du document PDF et d'avoir un impact sur l'accessibilité. Par exemple, si vous changez l'emplacement d'un objet, vous risquez de modifier l'ordre de lecture de cet objet (ou de son texte de remplacement) sur le lecteur d'écran.

**Rotation horaire, Rotation antihoraire, Rotation de la sélection** Les options Rotation horaire et Rotation antihoraire font tourner l'objet sélectionné de 90 degrés dans la direction indiquée. L'option Rotation de la sélection permet de faire tourner la sélection par paliers en faisant glisser une poignée de sélection dans la direction voulue. Pour quitter le mode de rotation, cliquez dans la sélection.

**Propriétés** Permet de modifier les propriétés de contenu, de balise et de texte, telles que l'ajout de texte de remplacement à une image pour rendre celle-ci accessible.

### **Lancement d'un éditeur d'images à l'aide de l'outil Retouche d'objet**

Par défaut, l'outil Retouche d'objet lance Adobe Photoshop® (si l'application est installée) pour vous permettre de retoucher des images et des objets. Pour utiliser une autre application, précisez l'application dans les préférences de retouche. Dans la boîte de dialogue Préférences, sous Catégories, sélectionnez Retouche, cliquez sur Sélectionner un éditeur d'images (pour les images bitmap) ou sur Sélectionner un éditeur de pages/objets (pour les images vectorielles), puis localisez l'application souhaitée sur le disque dur.

**1** A l'aide de l'outil Retouche d'objet, sélectionnez l'image ou l'objet. Pour sélectionner plusieurs images ou objets, cliquez dessus tout en maintenant la touche Maj enfoncée. Si vous sélectionnez un nouvel objet, la session de retouche s'arrête.

Pour modifier tous les objets et images sur la page, cliquez sur la page avec le bouton droit de la souris, puis choisissez Modifier une page.

**2** Cliquez sur la sélection avec le bouton droit de la souris, puis choisissez Modifier une image ou Modifier un objet. (La commande disponible dépend de l'élément sélectionné.)

**Remarque :** Si l'image ne s'ouvre pas dans Adobe Photoshop, vérifiez la configuration de cette application. Si un message vous invite à convertir l'élément en profil ICC, ne procédez pas à la conversion. Si la fenêtre de l'image affiche un motif en damier à l'ouverture du document, cela signifie que l'application n'a pas pu lire les données image.

- **3** Apportez les corrections voulues dans l'application de retouche externe.
- **4** Dans Photoshop, aplatissez l'image.

Si vous modifiez les dimensions de l'image dans Photoshop, elle risque de ne pas s'aligner correctement dans le document PDF. En outre, les informations de transparence sont conservées uniquement dans le cas de masques utilisés comme valeurs d'index pour les couleurs indexées. Les masques d'image ne sont pas pris en charge. Si vous changez le mode des images pendant les retouches, vous risquez de perdre des informations importantes appliquées dans le mode initial.

**5** Dans l'application de retouche, choisissez Fichier > Enregistrer. L'objet est automatiquement mis à jour et affiché dans le document PDF lorsque Acrobat est placé au premier plan.

**Important :** Dans Photoshop, si le format de l'image est pris en charge par Photoshop 6.0 ou version ultérieure, l'image retouchée est réenregistrée dans le document PDF. Toutefois, si le format de l'image n'est pas pris en charge, Photoshop traite l'image comme une image PDF générique et l'enregistre sur le disque au lieu de l'insérer dans le document PDF.

# **Configuration d'une présentation**

## **Définition de la vue initiale en mode plein écran**

L'affichage en plein écran est une propriété des documents PDF utilisés dans les présentations. En mode plein écran, les pages PDF occupent la totalité de l'écran. La barre de menus d'Acrobat, la barre d'outils, ainsi que les boutons et options de la fenêtre sont masqués. Vous avez la possibilité de définir d'autres modes d'ouverture de telle façon que vos documents ou jeux de documents s'ouvrent toujours de la même manière. Dans les deux cas, il est possible d'insérer des transitions entre les pages afin d'améliorer l'aspect visuel du document pour l'utilisateur.

Pour contrôler la navigation dans un document PDF (le défilement automatique des pages, par exemple), configurez les options du panneau Plein écran de la boîte de dialogue Préférences. Ces préférences sont propres au système et non au document PDF. Elles déterminent le mode d'ouverture de tous les documents PDF sur un système donné. Par conséquent, si vous configurez une présentation sur un système que vous gérez, vous pouvez définir ces préférences.

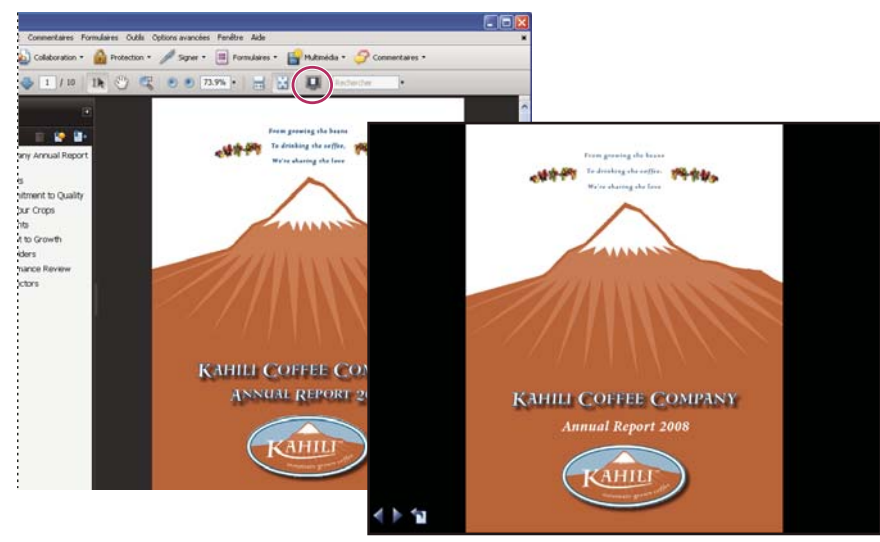

Cliquez sur le bouton Plein écran (entouré) pour afficher et parcourir des documents PDF en mode diaporama.

# **Définition d'une vue initiale**

Lorsqu'un utilisateur ouvre votre document PDF ou un porte-documents PDF, la vue initiale du document s'affiche. Vous pouvez préciser le facteur de zoom, la page et la disposition à afficher initialement. Si le document PDF est une présentation, vous pouvez définir une vue initiale en plein écran.

Après avoir défini l'affichage initial du document PDF, vous pouvez ajouter des transitions entre les pages sélectionnées ou entre toutes les pages du document.

Acrobat prend en charge les transitions de pages et les passages de PowerPoint.

## **Définition de la vue initiale**

- **1** Choisissez Fichier > Propriétés.
- **2** Dans la boîte de dialogue Propriétés du document, cliquez sur Vue initiale.
- **3** Sélectionnez les options de votre choix, puis cliquez sur OK. Pour constater les effets, enregistrez puis rouvrez le fichier.

## **Définition de la vue initiale en mode plein écran**

Si vous paramétrez la vue initiale d'un document PDF en mode plein écran, vous devez définir le mode d'ouverture du document.

- **1** Choisissez Fichier > Propriétés.
- **2** Dans la boîte de dialogue Propriétés du document, sélectionnez Vue initiale.
- **3** Pour obtenir des résultats optimaux, effectuez les opérations suivantes :
- Dans le menu Onglet de navigation, choisissez Page seule.
- Dans le menu Disposition des pages, choisissez Une seule page.
- Définissez l'option Ouvrir à la page sur la page à laquelle vous souhaitez commencer la présentation.
- **4** Cochez la case Ouvrir en mode plein écran afin d'ouvrir le document sans afficher la barre de menus, la barre d'outils et les options de la fenêtre. Cliquez sur OK. (Pour constater les effets, enregistrez puis rouvrez le fichier.)

**Remarque :** Vous pouvez quitter le mode plein écran en appuyant sur Echap si l'option correspondante est activée dans les préférences de plein écran. Cependant, en mode plein écran, les utilisateurs ne peuvent pas exécuter de commandes ni sélectionner d'outils à moins de connaître les raccourcis clavier correspondants. Vous pouvez définir des actions liées à une page dans le document pour offrir aux utilisateurs cette possibilité.

### **Options de vue initiale dans les propriétés du document**

Les options de vue initiale dans les propriétés du document sont organisées en trois zones : Disposition et facteur de zoom, Fenêtre et Interface utilisateur.

**Disposition et facteur de zoom** Détermine l'aspect du document.

- **Onglet de navigation** Détermine les panneaux affichés dans le navigateur.
- **Mise en page** Détermine le mode d'organisation des pages du document.

• **Zoom** Définit le facteur de zoom utilisé à l'ouverture du document. L'option Par défaut applique le facteur de zoom défini par l'utilisateur.

• **Ouvrir à la page** Indique la page affichée à l'ouverture du document.

**Remarque :** La configuration des options Par défaut pour le zoom et Mise en page renvoie à la configuration des préférences d'affichage des pages définie dans l'application de l'utilisateur.

**Fenêtre** Détermine le mode d'ajustement de la fenêtre dans la zone de visualisation lors de l'ouverture du document. Ces options s'appliquent à la fenêtre du document par rapport à la zone de visualisation disponible sur le moniteur de l'utilisateur.

• **Redimensionner selon la page initiale** Ajuste la fenêtre du document selon la page d'ouverture, conformément à la configuration des options du document.

• **Centrer à l'écran** Place la fenêtre au centre de l'écran.

• **Ouvrir en mode plein écran** Agrandit au maximum la fenêtre de document et affiche le document sans barre de menus, barre d'outils et commandes.

• **Nom du fichier** Affiche le nom de fichier sur la barre de titre de la fenêtre.

• **Titre du document** Affiche le titre du document sur la barre de titre de la fenêtre. Le titre du document provient du panneau Description de la boîte de dialogue Propriétés du document.

**Interface utilisateur** Détermine les zones de l'interface (la barre de menus, les barres d'outils et les options de la fenêtre) qui sont masquées.

**Remarque :** Si vous masquez la barre de menus et les barres d'outils, les utilisateurs ne peuvent ni exécuter de commandes, ni sélectionner d'outils, à moins qu'ils ne connaissent les raccourcis clavier correspondants. Vous pouvez définir des actions de page qui masquent temporairement les commandes d'interface pendant que la page est affichée. (Voir la section [« Ajout d'une action à l'aide de vignettes » à la page 355](#page-360-0).)

# **Ajout de transitions de page**

Vous pouvez créer un effet de transition intéressant qui se produira chaque fois que vous passerez d'une page à une autre dans une série de pages.

Il est également possible de définir des transitions de page s'appliquant à un groupe de documents au moyen de la commande Traitement par lot.

- **1** Effectuez l'une des opérations suivantes :
- Choisissez Options avancées > Traitement du document > Transitions de page.
- Dans le panneau Pages, sélectionnez les vignettes auxquelles vous souhaitez appliquer des transitions, puis choisissez Transitions de page dans le menu Options .
- **2** Dans la boîte de dialogue Définir les transitions, choisissez un effet de transition dans le menu Transition. Ces effets de transition sont identiques à ceux définis dans les préférences de plein écran.
- **3** Choisissez la direction de l'effet de transition. Les options disponibles dépendent de la transition.
- **4** Choisissez la vitesse de l'effet de transition.
- **5** Cochez la case Changer de page et saisissez le nombre de secondes devant s'écouler entre les changements de page automatiques. Si cette option est désactivée, l'utilisateur feuillette les pages à l'aide des commandes du clavier ou de la souris.
- **6** Sélectionnez l'étendue à laquelle vous souhaitez appliquer des transitions.

**Remarque :** Si l'utilisateur active l'option Ignorer toutes les transitions dans les préférences de plein écran, il ne verra pas les transitions de page.

# **Ajout d'un élément multimédia**

## **Ajout d'un fichier multimédia à un document PDF**

L'ajout de séquences vidéo ou audio et de contenus interactifs à un fichier PDF permet d'en faire un véritable outil de communication multidimensionnel et d'accroître l'attractivité de vos documents.

Acrobat Professional Extended convertit automatiquement les vidéos en fichiers FLV. Ce format garantit la qualité de l'affichage et la compatibilité des fichiers sur l'ensemble des plates-formes informatiques. Les fichiers FLV étant également compacts, la conversion du contenu multimédia dans ce format aide à réduire la taille des documents PDF multimédia.

Tout contenu multimédia développé dans Flash® ou conforme à la norme H.264 peut être lu dans Adobe Reader® version 9 ou ultérieure. (La norme H.264, également appelée MPEG-4 section 10 est une norme de compression vidéo qui produit des séquences de grande qualité sans accroître outre mesure la taille des fichiers.) De nombreux formats et extensions de fichiers permettent de produire des fichiers vidéo conformes à H.264.

Les fichiers multimédia utilisant un autre format peuvent être lus dans les versions antérieures d'Adobe Reader. Toutefois, il est impératif d'installer l'application appropriée (par exemple QuickTime ou Windows Media Player) pour lire ces fichiers..

Il est également possible d'ajouter un contenu multimédia en insérant une URL faisant référence à un fichier vidéo ou multimédia. Trois types d'URL sont utilisables : RTMP, HTTP et HTTPS. Les serveurs FMS (Flash Media Server) utilisent le protocole RTMP pour l'hébergement des fichiers FLV ou fichiers multimédia conformes à la norme H.264. Les serveurs HTTP et HTTPS prennent en charge les fichiers FLV et les fichiers MOV et MP4 compatibles H.264.

Le contenu interactif développé dans Flash et produit au format SWF (.swf) peut être ajouté aux fichiers PDF afin d'offrir des outils textuels gratuits. Quelques exemples d'applications développées dans Flash : lecteur de flux RSS, calculatrice ou cartes en ligne. Pour plus de détails sur les applications interactives téléchargeables depuis le site d'Adobe, voir [www.adobe.com/go/learn\\_acr\\_interactive\\_fr.](http://www.adobe.com/go/learn_acr_interactive_fr)

Pour plus d'informations sur l'ajout d'éléments multimédia à des fichiers PDF, reportez-vous aux ressources suivantes :

- Vidéo sur l'ajout d'éléments multimédia [:www.adobe.com/go/lrvid4201\\_a9\\_fr](http://www.adobe.com/go/lrvid4201_a9_fr)
- Forums de la communauté d'utilisateurs Acrobat : [acrobatusers.com/forums/aucbb/](http://acrobatusers.com/forums/aucbb/)
- Articles, conseils et exemples :[blogs.adobe.com/pdfdevjunkie/](http://blogs.adobe.com/pdfdevjunkie/)
- Documents PDF multimédia : [www.createmagazine.com/file/pic/articles/pdfs/38.pdf](http://www.createmagazine.com/file/pic/articles/pdfs/38.pdf)
- Création de vidéos dans Acrobat 9 [:http://www.adobe.com/go/learn\\_acr\\_devcenter\\_fr](http://www.adobe.com/go/learn_acr_devcenter_fr)
- Ajout de films PDF aux leçons : [steveadler.net/AcroCast/AcroCast.html](http://steveadler.net/AcroCast/AcroCast.html)
- Ajout d'un fichier multimédia à un document PDF accessible : [www.accessiblecontent.com/online/v1n2/index.php?view=multimedia](http://www.accessiblecontent.com/online/v1n2/index.php?view=multimedia)

**Remarque :** Les fichiers vidéo FLV et les fichiers MOV et MP4 compatibles H.264 sont pris en charge par Flash Media Server version 3.0.1. Les versions antérieures prennent uniquement en charge les fichiers FLV.

#### **Voir aussi**

- [« Affichage d'un document PDF en mode plein écran » à la page 38](#page-43-0)
- [« A propos des actions » à la page 354](#page-359-0)

#### **Insertion d'un fichier multimédia dans un document PDF**

La plupart des types de fichiers multimédia peuvent être convertis au format FLV au moment de leur ajout au fichier PDF. Il s'agit notamment des fichiers ASF, ASX, AVI, 3GPP, MOV, MP4, MPEG, MPG, QT et WMV. Il est également possible d'ajouter des fichiers audio MP3 à un document PDF afin de les rendre lisibles sur toute plate-forme. Les séquences vidéo conformes à la norme H.264 ne sont pas automatiquement convertis au format FLV.

- **1** Ouvrez le fichier PDF.
- **2** Choisissez Outils > Multimédia, puis sélectionnez l'outil Vidéo , Son () ou Flash **id**.
- **3** Faites glisser le curseur ou cliquez deux fois pour sélectionner sur la page la zone d'affichage de la vidéo ou du son.

Si vous cliquez deux fois sur la page, Acrobat place le coin supérieur gauche de la vidéo à l'endroit où vous avez cliqué. Si vous tracez une zone sur la page en cliquant puis en faisant glisser la souris, le fichier multimédia est placé dans cette zone. La taille de la zone de lecture de la vidéo est identique à la taille de l'image vidéo (si Acrobat est en mesure de lire les dimensions du clip).

**4** Ajoutez un URL dans le champ Nom ou cliquez sur Parcourir pour localiser le fichier multimédia, puis cliquez sur Ouvrir.

Utilisez l'adresse complète du fichier vidéo, y compris son extension, par exemple .flv ou .mp4.

**5** Le cas échéant, modifiez le fichier multimédia à l'aide des options de la boîte de dialogue d'insertion, puis cliquez sur OK.

Certaines options seront indisponibles en fonction du type de fichier multimédia.

**Conserver le codage H.264 d'origine** Si le fichier est conforme à la norme H.264, cette option est automatiquement sélectionnée. Désactivez cette option pour accéder à des options spécifiques uniquement disponibles pour les fichiers FLV. Vous pouvez également le faire si vous souhaitez créer un fichier de taille réduite à envoyer par courrier électronique.

**Accrocher aux proportions du contenu** Garantit que la zone de lecture conserve le rapport hauteur/largeur de la vidéo ou du contenu interactif d'origine.

**Aperçu et rognage** Pour réduire la taille de la vidéo ou supprimer des images superflues, faites glisser les curseurs de début et de fin jusqu'à l'endroit désiré.

**Définir l'affiche à partir de l'image active** Pour les fichiers vidéo, l'affiche est affichée lorsque la vidéo n'est pas en cours de lecture. Déplacez le marqueur situé au-dessus de la barre du curseur jusqu'à l'image à utiliser, puis cliquez sur Définir l'affiche à partir de l'image active.

**Options avancées** Ouvre une boîte de dialogue proposant des paramètres supplémentaires, telles que la qualité vidéo, les commandes de lecture ou les options d'affichage. Les options disponibles varient en fonction du format du fichier multimédia que vous insérez et de la version d'Acrobat utilisée (Acrobat Professional ou Acrobat Professional Extended).

**Créer un contenu multimédia existant** Ouvre une boîte de dialogue permettant de définir un fichier multimédia compatible avec les versions précedents d'Acrobat. Les contenus multimédia existants peuvent être plus volumineux que les fichiers convertis et leur affichage requiert l'utilisation de lecteurs supplémentaires.

Adobe recommande de convertir les fichiers vidéo et audio de manière qu'ils soient lisibles sur toutes les plates-formes sans utiliser de lecteur multimédia supplémentaire. Les contenus multimédia convertis sont lisibles dans Adobe Reader 9 ou Acrobat 9 uniquement. Si l'utilisateur tente de lire un contenu multimédia converti dans une version antérieure d'Adobe Reader ou d'Acrobat, il est invité à mettre à niveau son application à la version 9.

Si vous avez sélectionnez Créer un contenu multimédia existant à l'étape 4, suivez la procédure ci-après qui décrit l'insertion de fichiers multimédia existants et autres à un document PDF.

### **Insertion de fichiers multimédia existants et autres dans un fichier PDF**

Cette procédure permet d'ajouter des fichiers multimédia existants que vous ne souhaitez pas convertir au format FLV.

- **1** Suivez les étapes 1 à 4 de la section Insertion d'un fichier multimédia dans un document PDF.
- **2** Dans le coin inférieur droit de la boîte de dialogue Insérer une vidéo, cliquez sur Créer un contenu multimédia existant.
- **3** Sélectionnez la version d'Acrobat ou de Reader avec laquelle le contenu multimedia doit être compatible.

**Support compatible avec Acrobat 6.0 (et versions ultérieures)** Permet d'accéder à toutes les options, mais l'utilisateur doit disposer de la version 6 ou ultérieure d'Acrobat ou d'Adobe Reader pour lire le clip. Si vous sélectionnez Support compatible avec Acrobat 6.0 (et versions ultérieures), vous disposez de bien plus d'options, notamment la possibilité d'incorporer la vidéo et d'ajouter plusieurs rendus. Toutefois, les utilisateurs possédant une version antérieure d'Acrobat seront tenus de télécharger Adobe Reader pour lire votre clip.

**Support compatible avec Acrobat 5.0 (et versions antérieures)** Garantit que le clip est disponible pour les utilisateurs Acrobat ou Adobe Reader version 5 ou antérieure. Cette option nécessite la sélection d'un support compatible avec le lecteur QuickTime.

- **4** (Facultatif) Si vous avez sélectionné l'option Support compatible avec Acrobat 6.0 (et versions ultérieures), insérez le clip dans le fichier PDF en choisissant Incorporer le contenu dans le document. Cette option accroît la taille du fichier PDF.
- **5** Pour afficher une image dans la zone de lecture lorsque le fichier vidéo ou son n'est pas en cours de lecture, sélectionnez une option d'affiche, puis cliquez sur OK.

Une fois la vidéo insérée dans le document PDF, vous pouvez configurer des propriétés supplémentaires définissant les modes d'affichage et de lecture du clip.

**Remarque :** Si un message vous informe qu'aucun gestionnaire multimédia n'est disponible, installez le lecteur approprié avant d'ajouter des clips au document PDF. Par exemple, installez QuickTime si vous souhaitez incorporer un fichier MOV dans le document PDF.

# **Insertion de vidéo dans des fichiers Word, Excel et PowerPoint**

Acrobat Professional Extended ajoute aux applications Office une fonction qui vous permet d'ajouter une vidéo au format FLV ou SWF à un document Office. Les fichiers vidéo créés dans d'autres formats sont convertis au format FLV au moment de leur insertion.

Une fois la vidéo ajoutée au document Office, vous pouvez convertir celui-ci au format PDF et modifier les propriétés vidéo le cas échéant.

- **1** Dans le document Office, sélectionnez l'emplacement auquel vous souhaitez insérer la vidéo.
- **2** Effectuez l'une des opérations suivantes :
- Dans Office 2003, cliquez sur le bouton Insérer une vidéo de la barre d'outils PDFMaker.
- Dans Office 2007, cliquez sur le bouton Incorporer une vidéo du ruban Acrobat.
- **3** Cliquez sur le bouton Parcourir, puis localisez la vidéo à inclure.
- **4** Modifiez les paramètres de vidéo selon les besoins :
- Pour les vidéos dans un format autre que FLV ou SWF, définissez une affiche en calant le curseur sur l'image voulue. Cliquez ensuite sur Définir l'affiche à partir de l'image active.
- Pour déterminer le mode d'affichage des commandes de lecture, sélectionnez une option dans le menu Habillage.
- Pour modifier la taille d'affichage de la vidéo, cliquez sur Redimensionner la vidéo, puis changez les valeurs de hauteur et largeur. Pour un affichage optimal, conservez les proportions.
- **5** Cliquez sur OK pour convertir la vidéo (le cas échéant) et l'insérer dans le document.

## **Options multimédia avancées**

Pour afficher les options multimédia avancées lors de l'insertion d'une vidéo, d'un fichier son ou d'un contenu interactif, cliquez sur Afficher les options avancées dans la boîte de dialogue d'insertion.

Ces options sont également modifiables après l'insertion du contenu multimédia dans le fichier PDF. Cliquez deux fois sur le fichier multimédia avec l'outil Objet (Outils > Modifications avancées > Objet).

**Remarque :** Les paramètres de qualité vidéo et son peuvent uniquement être modifiés au moment de l'insertion d'un fichier multimédia dans un document PDF.

La boîte de dialogue propose des options différentes selon le format du fichier.

**Panneau Flash** S'affiche lorsque vous insérez des fichiers SWF.

• **FlashVars** Les développeurs Flash peuvent utiliser le champ FlashVars pour ajouter des variables ActionScript™ au fichier sélectionné.

• **Passer le clic sur le menu contextuel à l'animation Flash** Les développeurs de fichiers SWF peuvent sélectionner cette option pour remplacer le menu contextuel d'Acrobat par celui du fichier SWF d'origine. Lorsque l'utilisateur clique sur le fichier SWF avec le bouton droit de la souris, les options proposées sont celles du fichier d'origine.

**Panneau Paramètres de lancement** Ces paramètres permettent de déterminer le mode de lancement et d'arrêt du contenu multimédia, son emplacement et l'élément affiché lorsque le contenu n'est pas en cours de lecture.

• **Paramètres d'activation** Sélectionnez les options pour déterminer à quel moment la lecture du contenu multimédia débute et s'arrête. Dans le menu Style de lecture, sélectionnez Lecture du contenu dans une fenêtre flottante pour que le fichier vidéo ou le contenu interactif soit lu en dehors de la page. Cette option permet aux utilisateurs de lire la page et de visualiser la vidéo ou l'application en même temps.

• **Largeur du contour** Crée une bordure noire autour de la vidéo ou du contenu interactif. Pour un fichier son, la bordure encadre l'affiche.

• **Affiche** Pour utiliser une image qui ne provient pas du fichier que vous ajoutez, sélectionnez Créer l'affiche à partir d'un fichier. Cliquez sur Parcourir pour localiser l'image que vous souhaitez afficher lorsque la vidéo, le fichier son ou le contenu interactif n'est pas en cours de lecture.

**Panneau Ressources** Ce panneau permet de répertorier tous les fichiers nécessaires à la lecture d'un fichier SWF. Vous avez la possibilité de cliquer sur un fichier de cette liste pour définir les propriétés du fichier.

• **Propriétés** Lorsque vous cliquez sur le nom d'un fichier dans la liste Ressources, le nom de fichier et le chemin d'accès s'affichent dans le champ Nom. Vous pouvez renommer les ressources afin de garantir l'exécution correcte des scripts.

**Panneau Qualité** Ces options sont uniquement disponibles lors de l'insertion d'un fichier. Les paramètres de qualité ne sont pas disponibles pour les fichiers FLV et H.264 (sauf si vous avez désélectionné l'option Conserver le codage H.264 d'origine au moment de l'ajout du fichier).

• **Qualité vidéo** Sélectionnez un paramètre permettant d'obtenir une bonne qualité d'image avec un fichier de taille raisonnable. Un débit élevé (en kilobits par second, kb/s) permet généralement d'obtenir une vidéo de bonne qualité, sauf si la qualité de la vidéo d'origine est médiocre. Plus la qualité de la vidéo est élevée, plus le fichier obtenu est volumineux.

• **Désentrelacer** L'entrelacement, utilisé pour la sortie TV, crée une certaine distortion (lignes horizontales ondulées ou dentelées) dans le contenu multimédia transferré sur un ordinateur. Sélectionnez Désentrelacer pour améliorer la qualité d'image d'une vidéo créée à l'origine pour une diffusion TV.

• **Redimensionner la vidéo** Cette option permet de redimension la vidéo pour réduire ou agrandir l'image selon un pourcentage spécifique du fichier d'origine ou une résolution de pixels précise.

• **Respecter les proportions** Si vous redimensionnez la vidéo, activez cette option pour empêcher la déformation de l'image.

• **Coder l'audio** Désactivez cette option si vous souhaitez insérer une vidéo sans son.

• **Qualité audio** Détermine la qualité du son. Les fichiers son souvent compressés. Sélectionnez une qualité sonore suffisamment élevée sans accroître outre mesure la taille du fichier.

**Panneau Commandes** Permet de définir les commandes de lecture (habillages) disponibles.

- **Habillage** Sélectionnez le jeu de commandes de lecture (habillages) que vous souhaitez afficher sur la vidéo.
- **Couleur** Cliquez pour ouvrir la palette et choisir la couleur des commandes.
- **Opacité** Définissez le degré de transparence des commandes de lecture.

• **Masquer automatiquement les commandes** Sélectionnée, cette option masque les commandes de lecture lorsque le pointeur de la souris ne se trouve pas sur le contenu multimédia.

**Panneau Vidéo** Disponible lorsque vous ajoutez une vidéo qui n'est pas au format FLV.

• **Aperçu et rognage** Faites glisser les marqueurs de début et de fin sous la barre du curseur afin de supprimer les images superflues du clip. Cette option est uniquement disponible une fois que le clip vidéo est inséré dans le fichier PDF.

• **Définir l'affiche à partir de l'image active** L'affiche est présentée à l'utilisateur lorsque la vidéo n'est pas en cours de lecture. Faites glisser le marqueur situé au-dessus de la barre du curseur jusqu'à l'image à utiliser, puis cliquez sur Définir l'affiche à partir de l'image active.

• **Points de chapitre** Utilisez cette option pour créer des marqueurs dans la vidéo à partir desquels une action particulière est lancée. Dans une vidéo de formation, par exemple, les points de chapitre peuvent mener à des informations complémentaires situées dans un fichier ou sur le Web.

Pour créer un point de chapitre, déplacez le curseur jusqu'à l'image à utiliser. Dans la zone Points de chapitre, cliquez sur le signe Plus. Pour ajouter une action, mettez le point de chapitre en surbrillance dans la liste, puis cliquez sur Actions.

**Remarque :** En règle générale, l'ajout d'actions de point de chapitre ne peut se faire qu'après création du contenu multimédia. Vous pouvez alors modifier la zone de lecture et ajouter de telles actions.

## **Modification de la zone de lecture**

- **1** Sélectionnez un outil selon l'une des méthodes suivantes :
- Sélectionnez l'outil Vidéo, Son ou Flash dans la barre d'outils multimédia.
- Choisissez Outils > Multimédia, puis choisissez l'outil approprié.
- Choisissez Outils > Modifications avancées > Objet  $\mathbb{R}$ .

Lorsque vous déplacez ces outils sur la zone de lecture, des poignées se matérialisent sur les bordures de la zone de lecture, même lorsque les bordures sont invisibles.

- **2** Cliquez sur la zone de lecture pour la sélectionner, puis effectuez l'une des opérations suivantes :
- Déplacez le clip en faisant glisser son icône vers un nouvel emplacement sur la page.
- Supprimez la séquence en la sélectionnant et en appuyant sur Suppr.
- Redimensionnez le clip en faisant glisser l'un des coins du cadre jusqu'à obtention de la taille voulue. Maintenez la touche Maj enfoncée afin de conserver les bonnes proportions des clips vidéo.

## **Ajout de commentaires à une vidéo**

Lorsque vous visualisez une vidéo, vous pouvez ajouter des commentaires à chaque image. Chacun de ces commentaires est joint à une image précise. Ainsi, lorsque vous consultez les commentaires, ils apparaissent en contexte.

- **1** Alors que la vidéo est ouverte, choisissez Commentaires > Afficher la barre d'outils Commentaires et Annotations.
- **2** Lancez la vidéo et cliquez sur Pause lorsque vous voulez ajouter un commentaire.
- **3** Sélectionnez l'outil de commentaire qui vous intéresse dans la barre d'outils, puis cliquez sur l'image de la vidéo pour insérer le commentaire.
- **4** Cliquez sur le bouton de lecture pour poursuivre la vidéo.

Pour consulter les commentaires ajoutés, cliquez sur le bouton Commentaires du navigateur.

#### **Voir aussi**

- [« Présentation des outils de commentaire et d'annotation » à la page 182](#page-187-0)
- [« Affichage des commentaires » à la page 196](#page-201-0)

## <span id="page-386-0"></span>**Création d'un rendu de remplacement**

Le contenu multimédia développé dans Flash peut être lu sur tout ordinateur équipé d'Adobe Reader 9. Dans le cas de contenu multimédia enregistrés sous d'autres formats de fichier, créez des rendus de remplacement ou ajoutez des rendus supplémentaires afin de vous assurer que tous les utilisateurs pourront lire le clip vidéo sur leur système. Par exemple, il est possible de créer différents rendus pour un contenu multimédia inséré par le biais de l'option Créer un contenu multimédia existant de la boîte de dialogue Insérer une vidéo. Définissez un rendu produisant un fichier vidéo de bonne qualité et donc volumineux, puis un rendu de moindre qualité, mais plus léger, pour les systèmes plus lents. Spécifiez les paramètres système nécessaires à la lecture de chaque rendu. Les utilisateurs peuvent alors sélectionner ceux qui correspondent le mieux à leur système.

Par défaut, les rendus sont associés à l'action Souris relâchée. Lorsque l'utilisateur clique, la lecture du rendu commence dans Acrobat. Vous pouvez attribuer des rendus différents selon l'action déclenchée bien que, dans la plupart des cas, l'action Souris relâchée soit préférable.

**1** Activez l'outil Son **ou** l'outil Vidéo **, puis cliquez deux fois sur la zone de lecture.** 

**2** Activez l'onglet Paramètres, cliquez sur Ajouter un rendu, puis effectuez l'une des opérations suivantes avant de cliquer sur OK :

**A partir d'un fichier** Cliquez deux fois sur le fichier que vous souhaitez ajouter à la liste des rendus. Par exemple, ajoutez une version basse résolution du clip vidéo, qui présentera le même contenu que le premier rendu. Le type de contenu est sélectionné automatiquement.

**A partir d'un URL** Saisissez l'URL, puis indiquez le type de contenu.

**En copiant un rendu existant** Sélectionnez le rendu à copier.

- **3** Sélectionnez le rendu, puis cliquez sur Modifier le rendu. Spécifiez la configuration minimale requise pour le système, la lecture et les autres paramètres afin de différencier ce rendu des autres.
- **4** Ajoutez et modifiez autant de rendus que nécessaire.
- **5** Utilisez les touches fléchées situées à droite du menu déroulant pour classer les rendus dans l'ordre approprié. Les rendus sont lus dans l'ordre affiché, sous réserve de répondre aux conditions que vous avez définies.
- **6** Lorsque vous avez terminé d'ajouter et de modifier les rendus, cliquez sur Fermer.

#### **Paramètres de rendu**

La boîte de dialogue Paramètres de rendu s'affiche à l'écran lorsque vous cliquez sur Modifier le rendu dans le panneau Paramètres de la boîte de dialogue Propriétés multimédia.

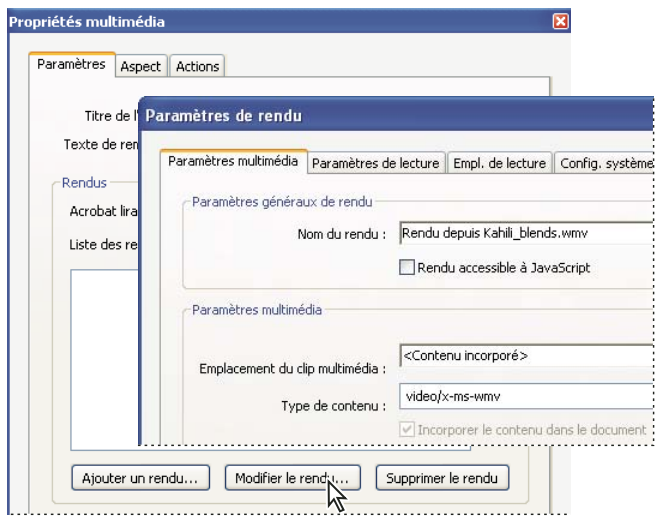

**Remarque :** Les lecteurs multimédia disposent de fonctionnalités différentes. Certains paramètres de rendu, tels que les boutons du lecteur, ne sont pas toujours disponibles. Dans ce cas, vous pouvez décider si le lecteur peut exécuter le rendu en modifiant la configuration requise dans le panneau Config. lecture.

**Paramètres multimédia** Ce panneau permet de configurer les propriétés générales du clip vidéo :

• **Nom du rendu** Saisissez le nom du rendu, lequel figurera dans la liste des rendus. (Il ne détermine pas le fichier multimédia lu.)

• **Rendu accessible à JavaScript** Utilisez cette option si vous disposez de code JavaScript faisant appel au rendu.

• **Emplacement du clip multimédia** Indiquez le clip en tapant son nom ou en parcourant le système à sa recherche. (Lorsque vous indiquez l'emplacement du clip, le paramètre Type de contenu est défini automatiquement. La modification de ce paramètre peut entraîner des problèmes lors de la lecture du support.)

• **Texte de remplacement** Donnez une description du rendu pouvant être lue à voix haute à l'intention des utilisateurs malvoyants.

• **Autoriser un fichier temporaire** Indiquez si l'écriture d'un fichier temporaire est autorisée et dans quelles conditions. Certains lecteurs multimédia écrivent un fichier temporaire lors de l'exécution d'un clip vidéo. Si vous souhaitez empêcher les utilisateurs de copier facilement le contenu du support d'un document sécurisé, n'autorisez pas la création de fichiers temporaires. L'activation de ce paramètre risque néanmoins d'empêcher l'exécution de la vidéo sur des lecteurs multimédia exigeant l'utilisation de ce type de fichier.

**Paramètres de lecture** Ce panneau vous permet de déterminer le mode de lecture du clip vidéo.

• **Laisser le lecteur ouvert** Indiquez le comportement du lecteur après la lecture du clip vidéo (il peut se fermer, rester ouvert indéfiniment ou pendant un laps de temps précis).

• **Volume** Permet de définir le volume sonore de la vidéo.

• **Afficher les options du lecteur** Lorsqu'elle est activée, cette option affiche au bas de la zone de lecture une barre de contrôle permettant aux utilisateurs d'arrêter, d'interrompre et de lire le contenu multimédia, à condition que le lecteur du support prenne en charge ces options.

• **En boucle** Permet de lire un clip en boucle plusieurs fois ou en continu.

• **Liste des lecteurs** Cliquez sur Ajouter afin de spécifier un lecteur et les paramètres obligatoires, favoris ou non autorisés pour la lecture du clip vidéo. Sélectionnez le nom, le numéro de version minimal et l'état du lecteur. Si vous définissez l'état de plusieurs lecteurs comme étant obligatoire, le rendu ne pourra être exécuté que par l'un de ces lecteurs obligatoires. Si vous configurez l'état favori pour des lecteurs, ceux-ci seront utilisés en priorité par rapport aux autres (à l'exception des lecteurs obligatoires). Si vous définissez l'état de certains lecteurs comme non autorisé, ces lecteurs ne seront pas utilisés pour exécuter le rendu.

**Empl. de lecture** Ce panneau permet de déterminer si le clip vidéo est exécuté depuis le document PDF, s'il reste masqué pendant la lecture (recommandé dans le cas des clips audio), s'il est exécuté dans une fenêtre flottante ou en mode plein écran. Lorsque l'option Fenêtre flottante est activée, vous pouvez ajouter un titre, définir la position de la fenêtre et laisser l'utilisateur redimensionner ou fermer la fenêtre. Sachez que la configuration des préférences de l'utilisateur est susceptible de nécessiter ou d'annuler l'affichage du texte sur la barre de titre pendant la lecture.

La position de la fenêtre est définie par rapport à la fenêtre de document, à la fenêtre d'application ou, dans les configurations à double moniteurs, au bureau virtuel ou principal. Vous pouvez également spécifier la largeur et la hauteur de la fenêtre flottante. Cliquez sur Dimensions du support afin d'obtenir la taille de la vidéo (si disponible), puis modifiez-la le cas échéant.

**Config. système** Ce panneau permet de choisir la configuration minimale des systèmes sur lesquels le clip vidéo sera exécuté. Par exemple, vous pouvez exiger une résolution d'écran de 1 024 x 768 pour lire le clip vidéo. Pour les options telles que Lire le doublage audio, vous avez le choix entre Indifférent, Désactivé et Activé. Si vous sélectionnez Indifférent, vous vous en remettez à la configuration des paramètres du panneau Multimédia de la boîte de dialogue Préférences de l'utilisateur. Si vous sélectionnez l'une des deux autres options, le paramètre correspondant dans les préférences multimédia doit autoriser l'utilisation du rendu. Si, par exemple, l'option Lire le doublage audio est activée, le rendu peut s'utiliser uniquement si l'option Lire le doublage audio lorsque disponible est activée dans les préférences.

**Config. lecture** Ce panneau permet de sélectionner les attributs obligatoires pour exécuter le rendu. Les attributs de ce panneau comprennent des paramètres issus d'autres panneaux vous permettant d'indiquer ceux qui sont obligatoires. Par exemple, si vous définissez le volume sur 50 % dans le panneau Config. lecture et que vous ne souhaitez pas que le rendu soit lu sauf si vous pouvez accéder à ce niveau de volume, vérifiez que la case Obligatoire en regard de Volume est sélectionnée.

# **Configuration des propriétés multimédia pour les contenus multimédia existants**

Lorsque vous insérez un contenu multimédia existant dans un document PDF, plusieurs propriétés multimédia sont disponibles à des fins de compatibilité avec des versions antérieures d'Acrobat.

Vous pouvez définir les propriétés des fichiers multimédia compatibles avec Acrobat 6.0 et Acrobat 5.0. Par exemple, vous avez la possibilité de spécifier l'aspect de la zone de lecture d'une vidéo et le mode de lecture (unique ou en continu).

La version de compatibilité choisie détermine les fonctions mises à votre disposition. Par exemple, pour inclure des rendus de remplacement dans un fichier multimédia, choisissez le niveau de compatibilité Acrobat 6.0.

## **Configuration des propriétés des supports compatibles avec Acrobat 6.0**

- **1** Activez l'outil Vidéo **;** l'outil Son  $\Box$  ou l'outil Objet  $\Diamond$ , puis cliquez deux fois sur la zone de lecture.
- **2** Cliquez sur l'onglet Paramètres de la boîte de dialogue Propriétés multimédia.
- **3** Indiquez le titre de la vidéo dans la zone Titre de l'annotation. Il ne détermine pas le fichier multimédia lu.
- **4** Saisissez la description du fichier multimédia dans la zone Texte de remplacement. Cette description peut être lue à voix haute à l'intention des utilisateurs malvoyants.
- **5** Pour modifier les paramètres multimédia, notamment l'affichage des options du lecteur et le réglage du volume, sélectionnez le rendu du clip multimédia, puis cliquez sur Modifier le rendu. (Pour une description des paramètres de rendu, voir la section [« Création d'un rendu de remplacement » à la page 381](#page-386-0).) Cliquez sur OK pour revenir à la boîte de dialogue Propriétés multimédia.
- **6** Pour ajouter des rendus de remplacement, tels que des fichiers de basse résolution, cliquez sur Ajouter un rendu. Indiquez ensuite la source du fichier pour le rendu (à partir d'un fichier, d'un URL ou d'un rendu existant).
- **7** Cliquez sur l'onglet Aspect, puis sélectionnez les options déterminant l'aspect du contour de la zone de lecture et l'image de l'affiche.
- **8** Cliquez sur l'onglet Actions afin de définir de nouvelles actions à lier aux divers mouvements de la souris, puis cliquez sur Fermer.

#### **Configuration des propriétés des supports compatibles avec Acrobat 5.0**

- **1** Activez l'outil Son  $\Box$  ou l'outil Objet  $\Lambda$ , puis cliquez deux fois sur la zone de lecture.
- **2** Saisissez un nom dans la zone Titre. Par défaut, le nom du fichier multimédia s'affiche comme titre. Si vous avez créé une action renvoyant au titre du support, la modification du nom empêche le fonctionnement normal de l'action.
- **3** Pour spécifier un autre fichier multimédia sur un lecteur local, sélectionnez Fichier local, puis cliquez sur le bouton de changement d'emplacement. Pour spécifier un autre fichier multimédia situé sur Internet, sélectionnez un URL, puis tapez l'adresse Web dans la zone prévue à cet effet. Cliquez sur Fermer.
- **4** Activez l'onglet Lecture, puis sélectionnez l'une des options suivantes :

**Afficher les options du lecteur** Affiche une barre de contrôle au bas de la zone de lecture.

**Utiliser la fenêtre flottante** Lance la lecture du clip multimédia dans une fenêtre distincte. Spécifiez ensuite les dimensions de la fenêtre flottante (à l'aide des facteurs d'échelle) dans le menu Taille.

**Lecture** Détermine l'action de lecture du clip multimédia.

**5** Activez l'onglet Aspect, spécifiez l'aspect de la bordure et de l'affiche de la zone de lecture. L'affiche définit l'aspect de la zone de lecture lorsque la vidéo est en cours de lecture. Pour réduire la taille du fichier (et éventuellement la qualité de l'image), sélectionnez 256 couleurs. Cliquez sur Fermer.

# **Propriétés et métadonnées de document**

## **Affichage des propriétés de document**

Vous avez la possibilité de consulter des informations concernant un document PDF affiché à l'écran, notamment son titre, ainsi que les polices et les options de protection utilisées. Certaines de ces informations sont fournies par l'auteur du document tandis que d'autres sont générées automatiquement.

Dans Acrobat, il est possible de modifier les données définissables par l'auteur (sous réserve que le fichier n'ait pas été protégé lors de son enregistrement, sans quoi aucune modification ne peut lui être apportée).

- **1** Choisissez Fichier > Propriétés.
- **2** Dans la boîte de dialogue Propriétés du document, cliquez sur un onglet.

#### **Voir aussi**

- [« Sélection d'une méthode de protection » à la page 257](#page-262-0)
- [« Création de paramètres d'impression prédéfinis » à la page 482](#page-487-0)

#### **Propriétés du document**

**Description** Affiche les informations de base sur le document. Certaines informations, telles que le titre, l'auteur, le sujet et les mots-clés, peuvent avoir été définies par l'auteur du document source dans son application de création (Word ou InDesign, par exemple) ou par l'auteur du document PDF. Vous pouvez rechercher des documents à partir de ces informations. La zone Mots-clés peut se révéler particulièrement utile pour restreindre le champ de la recherche.

De nombreux moteurs de recherche utilisent le titre pour décrire le document dans leur liste de résultats. Si un document PDF n'a pas de titre, la liste des résultats indique son nom de fichier. Le titre d'un document et le nom du fichier ne sont pas nécessairement identiques.

La zone Description avancée indique la version du document PDF, le format de page, le nombre de pages, si le document est balisé et s'il est activé pour l'affichage Web rapide. (Le format de la première page est indiqué lorsque le document PDF ou le porte-documents PDF contient plusieurs formats de page.) Ces informations sont générées automatiquement et ne sont pas modifiables.

**Les stratégies** Décrit les modifications et les fonctionnalités autorisées dans le document PDF. Si un mot de passe, un certificat ou une stratégie de protection a été appliqué au document PDF, cette méthode est indiquée ici.

**Polices** Dresse la liste des polices et des types de polices utilisés dans le document original, ainsi que les polices, types de polices et codages utilisés pour restituer les polices d'origine.

Si le programme a parfois fait appel à des polices de substitution qui ne vous conviennent pas, vous pouvez installer les polices d'origine sur le système ou demander à l'auteur du document de régénérer le document en y incorporant les polices d'origine.

**Vue initiale (Acrobat uniquement)** Décrit le mode d'affichage du document PDF à l'ouverture (notamment la taille initiale de la fenêtre, le numéro de page et le facteur de zoom de départ) et précise si les signets, les vignettes, la barre d'outils et la barre de menus sont visibles. Vous pouvez modifier ces paramètres afin de changer le mode d'ouverture du document pour la suite.

**Personnalisée (Acrobat uniquement)** Permet d'ajouter des propriétés au document.

**Avancé** Dresse la liste des paramètres PDF, des paramètres prédéfinis de la boîte de dialogue d'impression et des options de lecture du document.

Dans les paramètres PDF, vous pouvez définir un URL de base pour les liens Web du document. Un URL de base facilite la gestion des liens Web renvoyant à des sites Web tiers. Si l'URL lié à un site externe change, il vous suffit de modifier l'URL de base au lieu de rechercher chaque lien Web renvoyant au site. L'URL de base n'est pas utilisé pour les liens spécifiant une adresse URL complète.

Vous pouvez également associer un fichier d'index de catalogue (PDX) au document PDF. Lorsque la fonction de recherche parcourt le fichier PDF à partir de la fenêtre Recherche avancée, tous les fichiers PDF indexés par le fichier PDX spécifié sont également analysés.

Vous pouvez inclure dans le document des informations de prépresse, telles que le recouvrement. Vous pouvez définir des paramètres d'impression prédéfinis pour un document, lesquels préremplissent la boîte de dialogue Imprimer à l'aide de valeurs se rapportant spécifiquement à ce document. Vous pouvez également définir les options de lecture qui déterminent la manière dont le document PDF est lu par un lecteur d'écran ou par un autre dispositif d'assistance.

## **Ajout d'une description aux propriétés du document**

Vous pouvez ajouter des mots-clés aux propriétés d'un document PDF que d'autres personnes pourront rechercher à l'aide d'un utilitaire pour localiser ce document.

- **1** Choisissez Fichier > Propriétés.
- **2** Activez le panneau Description, puis saisissez le nom de l'auteur, le sujet et des mots-clés.
- **3** (Facultatif) Cliquez sur Métadonnées supplémentaires pour ajouter d'autres informations descriptives, telles que les informations sur les droits d'auteur.

## **Création d'une propriété de document**

Vous pouvez ajouter des propriétés de document personnalisées pour stocker des types spécifiques de métadonnées, notamment le numéro de la version ou le nom de la société émettrice d'un document PDF. Les propriétés que vous créez figurent dans la boîte de dialogue Propriétés du document. Les propriétés créées doivent être dotées de noms uniques qui n'apparaissent pas dans les autres panneaux de la boîte de dialogue Propriétés du document.

- **1** Choisissez Fichier > Propriétés, puis sélectionnez Personnalisées.
- **2** Pour ajouter une propriété, saisissez son nom et une valeur, puis cliquez sur Ajouter.
- **3** Pour modifier les propriétés, effectuez l'une des opérations suivantes avant de cliquer sur OK :
- Pour modifier une propriété, sélectionnez-la, changez sa valeur, puis cliquez sur Modifier.
- Pour supprimer une propriété, sélectionnez-la, puis cliquez sur Supprimer.

Pour renommer une propriété personnalisée, supprimez la propriété et créez une propriété personnalisée portant le nom voulu.

## **Modification des métadonnées de document**

Les documents PDF créés dans les versions 5.0 et ultérieures d'Acrobat comportent des métadonnées de document au format XML. Ces métadonnées fournissent des informations sur le document et sur son contenu, telles que le nom de l'auteur, les mots-clés et les informations sur les droits d'auteur, qui peuvent être utilisées par des utilitaires de recherche. Les métadonnées de document contiennent (mais ne sont pas limitées à) des informations figurant également dans le panneau Description de la boîte de dialogue Propriétés du document. Il est possible d'étendre et de modifier des métadonnées de document à l'aide de produits tiers.

Le format XMP (eXtensible Metadata Platform) fournit aux applications Adobe un environnement XML commun afin de normaliser la création, le traitement et l'échange de métadonnées de document entre flux de publication. Il est possible d'enregistrer et d'importer au format XMP le code source XML des métadonnées d'un document, ce qui facilite le partage des métadonnées entre différents documents. Vous pouvez également enregistrer les métadonnées du document dans un modèle, que vous pourrez réutiliser dans Acrobat.

### **Consultation des métadonnées de document**

- **1** Choisissez Fichier > Propriétés, puis cliquez sur le bouton Métadonnées supplémentaires dans le panneau Description.
- **2** Cliquez sur Avancé pour afficher les métadonnées incorporées dans le document. (Celles-ci sont présentées dans un schéma, c'est-à-dire sous forme de groupes prédéfinis d'informations liées.) Pour afficher ou masquer les informations sur les schémas, cliquez sur le nom de schéma. Si un schéma n'est pas identifié par un nom reconnu, il est répertorié comme Inconnu. L'espace du nom XML est présenté entre parenthèses après le nom du schéma.

#### **Modification ou ajout de métadonnées de document**

- **1** Choisissez Fichier > Propriétés, activez l'onglet Description, puis cliquez sur Métadonnées supplémentaires.
- **2** Sélectionnez Avancées dans la liste de gauche.
- **3** Pour modifier les métadonnées, effectuez l'une des opérations suivantes avant de cliquer sur OK.
- Pour ajouter des informations préalablement enregistrées, cliquez sur Ajouter, sélectionnez un fichier XMP ou FFO, puis cliquez sur Ouvrir.
- Pour ajouter des informations et remplacer les métadonnées actives par les informations stockées dans un fichier XMP, cliquez sur Remplacer, sélectionnez un fichier XMP ou FFO enregistré, puis cliquez sur Ouvrir. Les nouvelles propriétés sont ajoutées, les propriétés existantes également spécifiées dans le nouveau fichier sont remplacées et les propriétés existantes ne figurant pas dans le fichier de substitution sont conservées dans les métadonnées.
- Pour supprimer un schéma XML, sélectionnez-le, puis cliquez sur Supprimer.
- Pour ajouter les métadonnées d'un modèle à la fin des métadonnées actives, maintenez la touche Ctrl (Windows) ou Commande (Mac OS) enfoncée et choisissez le nom du modèle dans le menu de la boîte de dialogue, dans le coin supérieur droit.

#### **Remarque :** Pour pouvoir importer des métadonnées à partir d'un modèle, vous devez enregistrer le modèle de métadonnées au préalable.

• Pour remplacer les métadonnées existantes par un modèle de métadonnées, choisissez le fichier de modèle (XMP) voulu dans le menu contextuel de la boîte de dialogue, dans le coin supérieur droit.

## **Enregistrement de métadonnées en tant que modèle ou fichier**

- **1** Choisissez Fichier > Propriétés, activez l'onglet Description, puis cliquez sur Métadonnées supplémentaires.
- **2** Sélectionnez Avancées dans la liste de gauche.
- **3** Enregistrez les métadonnées du document, puis cliquez sur OK :
- Pour enregistrer les métadonnées dans un fichier externe, cliquez sur Enregistrer et attribuez un nom au fichier. Les métadonnées sont enregistrées en tant que fichier au format XMP. (Pour utiliser les métadonnées enregistrées dans un autre document PDF, ouvrez ce document et utilisez ces instructions pour remplacer des métadonnées dans le document ou en ajouter à la fin du document.)
- Pour enregistrer les métadonnées sous forme de modèle, choisissez Enregistrer le modèle de métadonnées dans le menu situé dans le coin supérieur droit de la boîte de dialogue, puis attribuez un nom au fichier.

# **Affichage de données d'objet et de métadonnées**

Vous pouvez afficher les métadonnées de certains objets, balises et images dans un document PDF. Vous pouvez uniquement modifier et exporter les métadonnées des objets Visio.

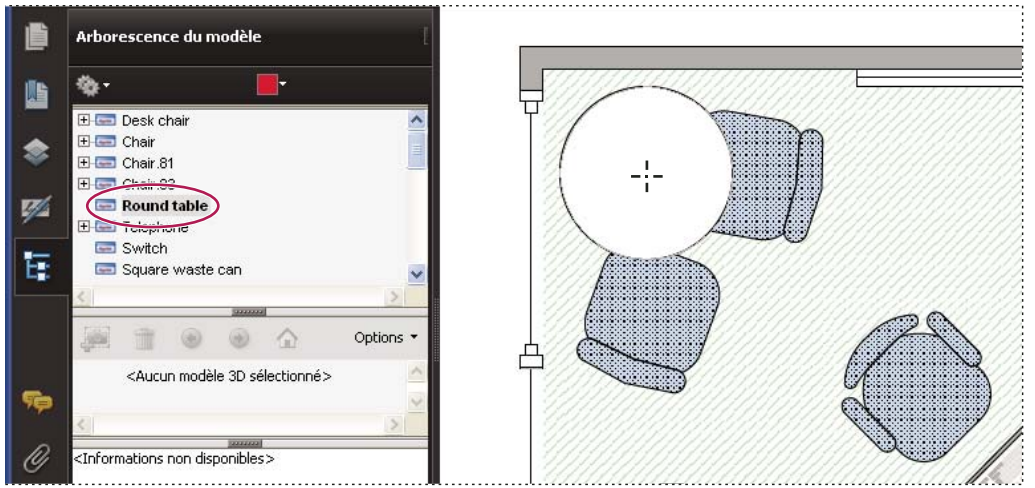

Activez l'outil Données d'objet pour afficher le regroupement d'objets et les données d'objet.

#### **Voir aussi**

[« Recherche de texte dans plusieurs fichiers PDF » à la page 400](#page-405-0)

#### **Affichage des métadonnées d'objet**

- **1** Choisissez Outils > Modifications avancées > Retouche d'objet.
- **2** Sélectionnez un objet, cliquez sur la sélection avec le bouton droit de la souris, puis choisissez Afficher les métadonnées. (Si la commande Afficher les métadonnées n'est pas disponible, cela signifie que l'image n'est pas associée à des métadonnées.)

#### **Affichage et modification des métadonnées d'objet Visio**

- **1** Choisissez Outils > Analyse > Données d'objet.
- **2** Cliquez deux fois sur un objet de la page pour afficher les métadonnées correspondantes.

L'arborescence des modèles s'ouvre : elle contient la liste de tous les élément structuraux. Les métadonnées de l'objet sélectionné apparaissent en tant que propriétés et valeurs modifiables au bas de l'arborescence des modèles.

L'objet sélectionné apparaît en surbrillance sur la page. Vous pouvez changer de couleur en la choisissant dans le menu Couleur de surbrillance dans le menu situé en haut de l'arborescence des modèles.

- **3** Pour modifier les métadonnées, saisissez les nouvelles valeurs dans les zones situées au bas de l'arborescence des modèles.
- **4** Pour exporter les métadonnées d'objet, dans le menu Options, choisissez Exporter au format XML > Arborescence complète afin d'exporter tous les objets figurant dans l'arborescence des modèles ou choisissez Exporter au format XML > Noeud actif pour exporter uniquement l'objet sélectionné et ses enfants. Donnez un nom au fichier et enregistrez-le.

#### **Exportation des métadonnées d'objet Visio**

- **1** Choisissez Outils > Analyse > Données d'objet.
- **2** Cliquez deux fois sur un objet de la page pour afficher les métadonnées correspondantes.
- **3** Dans le menu Options , choisissez l'une des options suivantes :
- Choisissez Exporter au format XML > Arborescence complète pour exporter tous les objets.
- Choisissez Exporter au format XML > Noeud actif pour exporter uniquement l'objet sélectionné et ses enfants.
- **4** Donnez un nom au fichier et enregistrez-le.

# **Calques**

## **A propos des calques PDF**

Vous pouvez afficher, parcourir et imprimer le contenu doté de calques dans les documents PDF créés à partir d'applications telles que InDesign, AutoCAD et Visio.

Les paramètres d'état initial et d'état par défaut vous permettent de gérer l'affichage des calques. Par exemple, vous pouvez masquer un calque contenant un avis de copyright lorsque le document est affiché à l'écran mais inclure ce calque lors de l'impression du document.

Vous avez la possibilité de renommer, d'aplatir et de fusionner des calques, de modifier leurs propriétés et de leur associer des actions. Il est également possible de réordonner les calques, d'importer des calques à partir d'un fichier image ou d'un autre fichier PDF et de verrouiller les calques pour éviter qu'ils soient masqués.

Acrobat ne permet pas de créer des calques qui changent de visibilité en fonction du niveau de zoom. Cependant, vous pouvez mettre en surbrillance la partie d'un calque qui vous intéresse en créant un signet qui agrandit ou masque ce calque à l'aide d'actions de page. De même, il est possible d'ajouter des liens de telle façon que les utilisateurs puissent cliquer sur un lien visible ou non afin de parcourir les calques ou de leur appliquer un zoom.

Pour conserver les calques lors de la conversion de documents InDesign CS au format PDF, veillez à définir la compatibilité Acrobat 6.0 (PDF 1.5) ou supérieure. En outre, vérifiez que l'option de création de calques Acrobat est sélectionnée dans la boîte de dialogue d'exporation au format Adobe PDF.

Une vidéo sur l'utilisation des calques est disponible à l'adresse [http://www.adobe.com/go/lrvid4082\\_a9\\_fr](http://www.adobe.com/go/lrvid4082_a9_fr).

# **Affichage ou masquage d'un calque**

Les informations peuvent être stockées sur différents calques d'un document PDF. Les calques qui apparaissent dans le document PDF sont fondés sur les calques créés dans l'application d'origine. Le panneau Calques permet d'examiner les calques et d'afficher ou de masquer le contenu de chacun. Il est impossible de masquer les éléments situés sur les calques verrouillées.

Certains calques peuvent être imbriqués en groupes dans un calque parent. D'autres calques peuvent être regroupés, sans calque parent.

**Remarque :** Une icône de verrou dans le panneau Calques indique que ce calque est fourni à titre de référence uniquement. Les calques verrouillés peuvent être créés à partir de fichiers AutoCAD et Visio. Utilisez la boîte de dialogue Propriétés du calque pour modifier la visibilité d'un calque verrouillé.

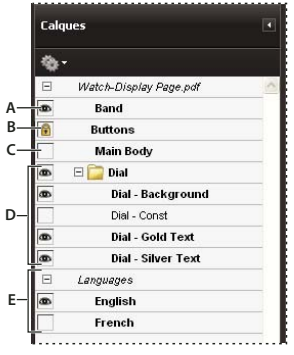

#### Panneau calques

**A.** L'icône représentant un œil indique que le calque est visible **B.** Calque verrouillé **C.** Calque masqué **D.** Groupe de calques imbriqués **E.** Groupe de calques

- **1** Choisissez Affichage > Panneaux de navigation > Calques.
- **2** Pour masquer un calque, cliquez sur l'icône en forme d'œil. Pour afficher un calque masqué, cliquez dans la zone vide. (Les calques visibles sont signalés par une icône représentant un œil. Lorsque cette icône est absente, le calque est masqué. Ce paramètre a temporairement priorité sur les paramètres définis dans la boîte de dialogue Propriétés du calque.)

**Remarque :** Dans un groupe de calques imbriqués, si le calque parent est masqué, les calques imbriqués sont eux-aussi masqués automatiquement. Si le calque parent est visible, les calques imbriqués peuvent être visibles ou masqués.

**3** Dans le menu Options , choisissez l'une des options suivantes :

**Répertorier les calques pour toutes les pages** Affiche chaque calque sur chaque page du document.

**Répertorier les calques des pages visibles** Affiche uniquement les calques des pages visibles.

**Rétablir la visibilité initiale** Rétablit l'état par défaut des calques.

**Appliquer les priorités d'impression** Affiche les calques d'après les paramètres d'impression définis dans la boîte de dialogue Propriétés du calque (Imprimer lorsque visible, Ne jamais imprimer, Toujours imprimer).

**Appliquer les priorités d'exportation** Affiche les calques d'après les paramètres d'exportation définis dans la boîte de dialogue Propriétés du calque (Exporter lorsque visible, Ne jamais Exporter, Toujours Exporter).

**Appliquer les priorités de calque** Affiche tous les calques. Cette option concerne le contenu facultatif du document PDF, y compris les calques non répertoriés dans le panneau Calques. Tous les calques sont visibles, quels que soient les paramètres définis dans la boîte de dialogue Propriétés du calque. Il n'est pas possible de modifier la visibilité des calques par le biais de l'icône représentant un œil tant que cette commande est activée. Lorsque vous effectuez des modifications dans la boîte de dialogue Propriétés du calques, ces changements restent ineffectifs jusqu'à ce que vous choisissiez Rétablir la visibilité initiale dans le menu Options. (Seule exception : la modification du nom du calque prend effet immédiatement.)

**Remarque :** Il est impossible d'enregistrer la vue d'un fichier PDF doté de calques en utilisant l'icône d'œil du panneau Calques destinée à afficher et à masquer les calques. Lors de l'enregistrement, la visibilité d'origine des calques est automatiquement rétablie.
Pour enregistrer une vue différente d'un fichier PDF doté de calques, vous devez modifier l'état par défaut des calques dans la boîte de dialogue Propriétés du calque.

## **Modification des propriétés du calque**

En combinant les paramètres d'état par défaut, de visibilité et d'impression, vous pouvez gérer les modes de visibilité et d'impression d'un calque. Si un calque est doté d'un filigrane, par exemple, vous voudrez certainement masquer le calque à l'écran mais l'imprimer sur le document et l'exporter dans les applications tierces. Dans ce cas, vous activez l'état par défaut, désactivez la visibilité initiale (l'image ne se voit pas à l'écran) et activez les états d'impression et d'exportation initiaux. Le calque ne doit pas obligatoirement figurer dans le panneau Calques, étant donné que les modifications d'état sont gérées automatiquement.

**Remarque :** Les paramètres définis dans la boîte de dialogue Propriétés du calque entrent en vigueur à condition que l'option Autoriser la définition de l'état des calques selon les informations utilisateur soit activée dans les préférences de documents. Si ce n'est pas le cas, les paramètres de la boîte de dialogue (à l'exception des options Nom du calque et Etat par défaut) ne sont pas pris en compte.

- **1** Dans le navigateur, cliquez sur le bouton Calques.
- **2** Sélectionnez un calque, puis choisissez Propriétés du calque dans le menu Options ...
- **3** Dans la boîte de dialogue Propriétés du calque, renommez le calque ou modifiez l'une des propriétés suivantes, puis cliquez sur OK :

**Mode** Sélectionnez Afficher pour permettre l'activation ou la désactivation du calque ou Référence pour laisser le calque constamment activé et autoriser la modification des propriétés. Lorsque l'option Référence est sélectionnée, le calque s'affiche en italique.

**Etat par défaut** Définit l'état de visibilité initial du calque lors de la première ouverture du document ou après réinitialisation de la visibilité initiale. Cette valeur détermine l'affichage ou le masquage initial de l'icône représentant un œil associée à chaque calque. Par exemple, si cette valeur est désactivée, l'icône d'oeil associée à un calque est masquée lors de la première ouverture du document ou lorsque l'utilisateur choisit Rétablir la visibilité initiale dans le menu d'options.

**Visibilité** Définit la visibilité à l'écran du calque PDF. Vous pouvez afficher un calque et en masquer un autre à l'ouverture du document, ou laisser l'état par défaut déterminer si un calque est visible ou non lorsque le document est ouvert.

**Impression** Détermine si un calque est imprimé.

**Exportation** Détermine l'affichage du calque dans le document résultant après exportation du fichier PDF vers une application ou un format de fichier prenant en charge les calques.

Les éventuelles propriétés que l'auteur du document PDF a associées à un calque spécifique sont présentées au bas de la boîte de dialogue Propriétés du calque.

## **Réorganisation des calques**

Le panneau Calques vous permet de réorganiser individuellement les calques. Cette opération s'avère utile si vous souhaitez modifier l'ordre des calques dans la liste ou déplacer un calque d'un groupe à un autre.

**Remarque :** Vous ne pouvez cependant pas réorganiser des calques verrouillés ou des calques faisant partie de groupes imbriqués.

- **1** Dans le panneau de navigation Calques, sélectionnez un calque.
- **2** Tout en maintenant la touche Alt enfoncée, faites glisser le calque jusqu'à l'emplacement voulu.

# **Suppression d'un groupe de calques vide**

❖ Dans le panneau de navigation Calques, sélectionnez un calque vide et appuyez sur la touche Suppr.

# **Ajout d'une navigation de calques**

Vous avez la possibilité d'ajouter des liens et des destinations aux calques, ce qui vous permet de modifier l'affichage d'un document lorsque l'utilisateur clique sur un signet ou sur un lien.

**Remarque :** En général, les modifications apportées à la visibilité des calques à l'aide de l'icône représentant un œil (disponible dans le panneau Calques) ne sont pas mémorisées sur la barre d'outils Navigation.

## **Association d'une visibilité de calque à des signets**

- **1** Définissez les propriétés du calque, l'option de visibilité et le facteur de zoom du calque PDF cible dans le panneau de visualisation.
- **2** Cliquez sur le bouton Signets, puis choisissez Nouveau signet dans le menu Options  $\ddot{\bullet}$ .
- **3** Sélectionnez le signet que vous venez de créer, puis choisissez Propriétés dans le menu Options ..................
- **4** Dans la boîte de dialogue Propriétés du signet, cliquez sur l'onglet Actions.
- **5** Dans le menu déroulant Sélectionner l'action, choisissez Définir la visibilité du calque, cliquez sur Ajouter, puis sur OK.
- **6** Dans le panneau Signets, sélectionnez le libellé du signet et choisissez un nom.

## **Association de la visibilité d'un calque à une destination de lien**

- **1** Dans le panneau de visualisation, définissez les propriétés du calque associées à la destination.
- **2** Choisissez Affichage > Panneaux de navigation > Destinations.

Le panneau Destinations s'affiche sous forme de fenêtre flottante. Vous pouvez l'ancrer aux autres panneaux en le faisant glisser vers le navigateur. Si le panneau est réduit, cliquez sur le bouton Destinations pour le développer.

- **3** Choisissez Nouvelle destination dans le menu Options  $\ddot{\mathbf{w}}$ , puis attribuez un nom à la destination.
- **4** Activez l'outil Lien , puis tracez le lien dans le panneau de visualisation. (Comme le contenu est ajouté à tous les calques, cela n'a pas d'importance si vous semblez créer le lien sur le calque cible. Le lien fonctionne indépendamment du calque sur lequel vous le créez.)
- **5** Dans la boîte de dialogue Créer un lien, sélectionnez Lien personnalisé et cliquez sur Suivant.
- **6** Dans le panneau Aspect de la boîte de dialogue Propriétés du lien, définissez l'aspect du lien.
- **7** Cliquez sur l'onglet Actions dans la boîte de dialogue Propriétés du lien, choisissez Définir la visibilité du calque puis cliquez sur Ajouter.
- **8** Fermez les boîtes de dialogue.

Vous pouvez tester le lien. Pour ce faire, modifiez les paramètres de calque, sélectionnez l'outil Main et activez le lien.

## **Importation de calques**

Vous pouvez importer dans un fichier PDF des calques issus d'un autre fichier PDF ou d'un fichier image. Les formats de fichiers image pris en charge sont les suivants : BMP, GIF, JPEG, JPEG2000, PCX, PNG et TIFF.

- **1** Dans le navigateur, cliquez sur le bouton Calques.
- 2 Dans le menu Options  $\bullet$ , choisissez Importer sous forme de calque.
- **3** Dans la boîte de dialogue Importer sous forme de calques, cliquez sur Parcourir et localisez le fichier à importer. Si le fichier source est un document de plusieurs pages, entrez le numéro de la page à importer dans la zone Numéro de page. Si le fichier cible comprend plusieurs pages, entrez le numéro de la page cible dans la zone Numéro de la cible de la section Aperçu de la boîte de dialogue.
- **4** Sélectionnez l'une des options d'importation suivantes :

**Créer un calque** Crée un seul calque autonome à partir du document source. Attribuez un nom au nouveau calque.

**Ajouter au groupe** Permet d'indiquer le groupe de calques existant auquel doit être ajouté le calque importé. Cette option est uniquement disponible lorsque le fichier PDF cible contient déjà un ou plusieurs groupes de calques et que l'option Créer un calque est sélectionnée.

**Ajouter au calque existant** Ajoute le contenu issu du document source à un calque existant dans le document cible. Sélectionnez un calque du document cible. Le contenu importé présentera les mêmes propriétés de calque que le calque existant du document cible. Cette option est uniquement disponible lorsque le document cible contient des calques.

**Copier les calques de la source** Importe les calques du document source. Cette option est uniquement disponible lorsque le document source contient des calques.

**5** Réglez les paramètres de positionnement et d'aspect selon vos besoins, puis cliquez sur OK.

# **Fusion ou aplatissement d'un calque**

Les calques obtenus héritent des propriétés du calque dans lequel ils sont fusionnés (autrement dit, le calque cible). L'aplatissement de calques PDF masque tout contenu non visible lors de l'opération d'aplatissement et associe tous les calques.

**Important :** Vous ne pouvez annuler ni une opération de fusion, ni une opération d'aplatissement.

## **Fusion de calques**

- **1** Cliquez sur le bouton Calques, puis choisissez Fusionner les calques dans le menu Options  $\mathcal{L}$ .
- **2** Dans le panneau Calques à fusionner, sélectionnez les calques à fusionner, puis cliquez sur Ajouter.
- **3** Pour retirer des calques du panneau central, sélectionnez-les et cliquez sur Supprimer.
- **4** Dans le panneau Calque de destination de la fusion, sélectionnez le calque dans lequel se retrouveront tous les calques fusionnés.

## **Aplatissement des calques**

◆ Cliquez sur le bouton Calques, puis choisissez Aplatir les calques dans le menu Options ...

## **Modification d'un contenu doté de calques**

L'outil Sélection ou Instantané permet de sélectionner ou de copier le contenu d'un document PDF doté de calques. (Dans Reader, le fichier PDF doit inclure les droits d'utilisation.) Dans Acrobat, les outils de retouche permettent de modifier le contenu. Ces outils sont en mesure d'identifier et de sélectionner tout contenu visible, que celui-ci soit situé sur un calque sélectionné ou non.

Dans Acrobat, si le contenu que vous modifiez ou que vous supprimez est associé à un calque, le contenu du calque reflète la modification apportée. Si le contenu que vous modifiez ou que vous supprimez est associé à plusieurs calques, le contenu de tous les calques reflète le changement apporté. Si, par exemple, vous souhaitez modifier un titre et une signature figurant sur la même ligne de la page d'ouverture d'un document tout en étant situés sur des calques visibles distincts, la modification du contenu placé sur un calque est répercutée sur les deux.

Vous pouvez ajouter un contenu, notamment des commentaires de révision, des tampons ou encore des champs de formulaire, à des documents conçus avec des calques en procédant de la même façon que dans le cas d'un document PDF. Le contenu n'est cependant pas ajouté à un calque spécifique, même si un calque est sélectionné au moment de l'ajout du contenu. En réalité, le contenu est ajouté à tout le document.

Dans Acrobat, vous pouvez utiliser la commande Combiner les fichiers en un seul fichier PDF afin de combiner les documents PDF contenant des calques. Les calques contenus dans chacun des documents sont groupés sous un entête spécifique dans le panneau Calques du navigateur. Pour développer et réduire le groupe, cliquez sur l'icône figurant sur la barre de titre du groupe.

### **Voir aussi**

[« Déplacement ou modification d'un objet » à la page 370](#page-375-0)

# **Traitement par lot**

# **A propos de séquences de traitement par lot**

Lorsque vous appliquez un ou plusieurs jeux de routine de commandes à vos fichiers, vous économisez du temps et des opérations clavier en utilisant une *séquence de traitement par lot* automatisée, c'est-à-dire une série de commandes définie avec des paramètres particuliers, selon un ordre d'exécution donné et appliquée en une seule opération. Une telle séquence peut très bien s'appliquer à un ou plusieurs documents, et même à un jeu complet de fichiers.

Vous pouvez utiliser les séquences de traitement par lot fournies ou définir les vôtres. Les séquences de traitement par lot que vous définissez s'affichent (par ordre alphabétique) dans la liste des séquences prédéfinies à des fins de réutilisation dans des sessions de travail ultérieures.

Pour plus d'informations sur l'utilisation du traitement par lot, reportez-vous aux ressources en ligne suivantes :

- Reconnaissance optique des caractères (OCR) par lot avec Acrobat Pro : [www.abanet.org/lpm/lpt/articles/att03061.shtml](http://www.abanet.org/lpm/lpt/articles/att03061.shtml)
- Conversion par lot des fichiers texte en fichiers PDF : [blogs.adobe.com/acrobatforlifesciences/batch\\_processing/](http://blogs.adobe.com/acrobatforlifesciences/batch_processing/)

Les développeurs peuvent optimiser le traitement par lot et d'autres fonctionnalités puissantes dans Acrobat à l'aide du kit SDK (Software Development Kit) d'Acrobat, lequel permet de créer des scripts et des modules externes en fonction de leurs besoins spécifiques. Pour plus de détails sur le kit SDK d'Acrobat, voir [www.adobe.com/go/learn\\_acr\\_sdk\\_doc\\_fr](http://www.adobe.com/go/learn_acr_sdk_doc_fr).

## **Exécution d'une séquence de traitement par lot prédéfinie**

Acrobat comprend plusieurs séquences de traitement par lot prédéfinies simples permettant de rationaliser votre travail. Ces séquences correspondent à des tâches courantes que vous effectuez régulièrement afin de préparer des fichiers en vue de leur diffusion. Il est inutile d'ouvrir un des fichiers PDF avant de lancer l'exécution d'une séquence de traitement par lot.

Vous pouvez annuler l'affichage des invites de mot de passe lors de l'exécution d'une séquence sur des documents PDF exigeant des mots de passe. Pour ce faire, automatisez la saisie des mots de passe demandés ou configurez une méthode de protection pour ces fichiers dans le panneau Traitement par lot de la boîte de dialogue Préférences. Si vous sélectionnez Ne pas demander de mot de passe, les documents PDF pour lesquels un mot de passe est obligatoire ne sont pas traités.

- **1** Choisissez Options avancées > Traitement du document > Traitement par lot.
- **2** Dans la boîte de dialogue Séquences à traiter, sélectionnez une séquence, puis cliquez sur le bouton Exécuter.

**3** Dans la boîte de dialogue Confirmation de l'exécution de la séquence, assurez-vous que la séquence sélectionnée est correcte, puis cliquez sur OK.

Pour éviter que cette boîte de dialogue ne s'affiche à nouveau : dans la boîte de dialogue Préférences, sous Traitement par lot, désactivez l'option Afficher la boîte de dialogue de confirmation de l'exécution de la séquence.

- **4** Dans la boîte de dialogue Sélectionner les fichiers à traiter, sélectionnez les fichiers voulus, puis cliquez sur Sélectionner. (Sous Windows, ces fichiers doivent se trouver dans le même dossier.)
- **5** Si un message vous demande des informations supplémentaires concernant une commande de la séquence, sélectionnez les options appropriées et cliquez sur OK.
- **6** Lorsque la barre de progression disparaît, cliquez sur Fermer.

Dans la boîte de dialogue Progression, cliquez sur Arrêter pour arrêter le traitement. La boîte de dialogue s'agrandit pour indiquer l'évolution du traitement en pourcentage ainsi que les éventuels messages d'erreur ou d'avertissement. Tout fichier déjà traité est enregistré selon les indications de la séquence de traitement par lot. Lorsque la boîte de dialogue de progression se ferme, les erreurs détectées sont automatiquement consignées dans le journal des erreurs du traitement par lot, en fonction des sélections effectuées dans le panneau Traitement par lot de la boîte de dialogue Préférences.

#### **Séquences de traitement par lot prédéfinies**

**Incorporer vignettes** Incorpore des images miniatures de chaque page qui s'affichent ensuite dans le panneau Pages.

**Affichage Web rapide** Permet de télécharger des documents volumineux de manière incrémentielle.

**Ouvrir tout** Ouvre tous les fichiers spécifiés. Cette séquence de traitement par lot crée des fichiers PDF pour tout fichier d'entrée dont le type est pris en charge.

**Imprimer la 1ere page** Imprime uniquement la première page de chaque fichier PDF dans la séquence. Les pages sont envoyées sur l'imprimante définie par défaut en respectant les paramètres d'impression en vigueur.

**Imprimer tout** Imprime toutes les pages des fichiers inclus dans la séquence. Les fichiers sont envoyés sur l'imprimante définie par défaut en respectant les paramètres d'impression en vigueur.

**Supprimer les fichiers joints** Supprime les pièces jointes aux fichiers PDF de la séquence.

**Enregistrer tout sous RTF** Enregistre les fichiers au format RTF (Rich Text Format).

**Définir la protection sur aucune modification** Limite l'accès à un document PDF en configurant des mots de passe et en verrouillant certaines fonctions, telles que la modification.

## **Modification d'une séquence de traitement par lot**

Vous pouvez ajouter, réorganiser et supprimer des commandes dans les définitions de la séquence en fonction de vos besoins. Il est également possible de modifier les options de commandes spécifiques de la séquence ou d'ajouter des pauses interactives à des moments stratégiques du traitement par lot.

Les modifications apportées à une séquence de traitement par lot prédéfinie sont enregistrées automatiquement avec la séquence. Pour restaurer les paramètres par défaut de la séquence de traitement par lot prédéfinie, vous devez supprimer manuellement toutes les modifications que vous leur avez apportés. Si vous avez besoin d'une séquence de commandes complexes ou fortement personnalisées, créez un séquence de traitement par lot.

#### **Changement d'une séquence de traitement par lot**

**1** Choisissez Options avancées > Traitement du document > Traitement par lot, sélectionnez la séquence et cliquez sur Modifier.

- **2** Dans la boîte de dialogue Modifier la séquence, cliquez sur Commandes.
- **3** Pour modifier la séquence de commandes, effectuez l'une des opérations suivantes :
- Pour ajouter une commande à la séquence, sélectionnez-la dans la liste du panneau gauche puis cliquez sur Ajouter afin de la placer dans la liste de droite.
- Pour supprimer une commande de la séquence, sélectionnez-la dans la liste de droite et cliquez sur Supprimer.
- Pour changer l'ordre d'exécution des commandes, sélectionnez une commande, puis cliquez sur Monter ou sur Descendre.
- **4** Pour modifier les options d'une commande donnée, sélectionnez-la dans la liste de droite, puis cliquez sur Modifier. (Le bouton Modifier n'est pas disponible si vous sélectionnez une commande qui ne dispose pas d'options.) Lorsque vous avez terminé, cliquez deux fois sur OK afin de revenir à la boîte de dialogue Modifier la séquence.

**Remarque :** Pour revoir les options des commandes, développez l'affichage des commandes.

- **5** Dans le menu Exécutez les commandes, sélectionnez les fichiers à traiter : accédez au dossier ou au fichier, puis cliquez sur Options du fichier source pour apporter les modifications souhaitées.
- **6** Dans le menu Sélectionnez l'emplacement de sortie, choisissez une option d'emplacement pour les fichiers créés lors du traitement par lot. Si vous choisissez Dossier spécifique, localisez l'emplacement en question.
- **7** Cliquez sur Options de sortie, indiquez le format pour l'attribution d'un nom et l'enregistrement des fichiers traités, puis cliquez sur OK.

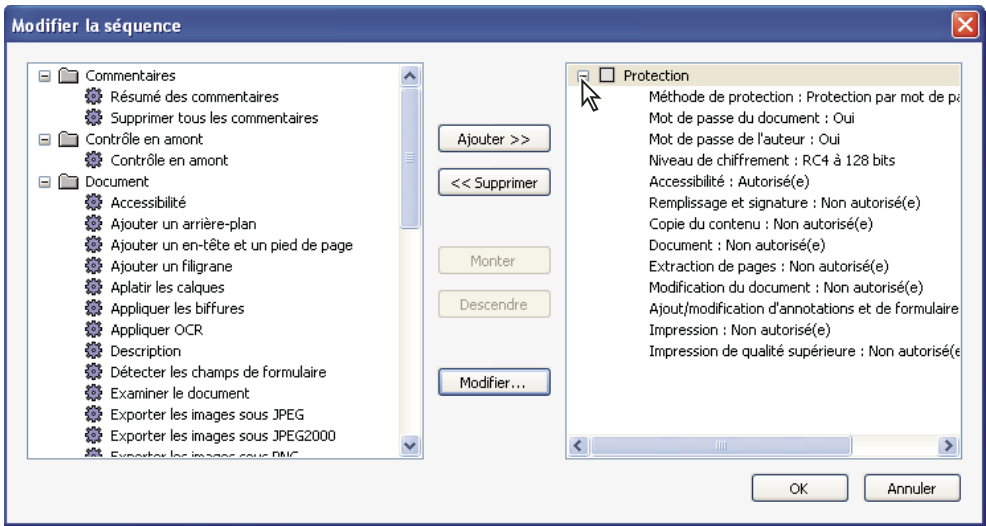

Développement des commandes dans la boîte de dialogue Modifier la séquence

#### **Rendre interactive une séquence de traitement par lot**

Si vous avez besoin de disposer de documents utilisant des options légèrement différentes pour les mêmes commandes, vous pouvez néanmoins faire appel au traitement par lot afin d'automatiser les tâches. En rendant interactive une séquence de traitement par lot, vous configurez les définitions de traitement par lot de manière à ménager des pauses entre des commandes particulières afin de pouvoir modifier les options des commandes avant leur exécution.

**Remarque :** Il est impossible d'ajouter de l'interactivité à des commandes sans options d'interactivité.

**1** Choisissez Options avancées > Traitement du document > Traitement par lot, sélectionnez la séquence qui vous intéresse et cliquez sur Modifier.

- **2** Dans la boîte de dialogue Modifier la séquence, cliquez sur Commandes.
- 3 Dans le panneau droit de la boîte de dialogue, cliquez sur la case Activer/Désactiver le mode interactif **précédant** le nom des commandes auxquelles vous souhaitez ajouter des informations lors du traitement, puis cliquez sur OK.

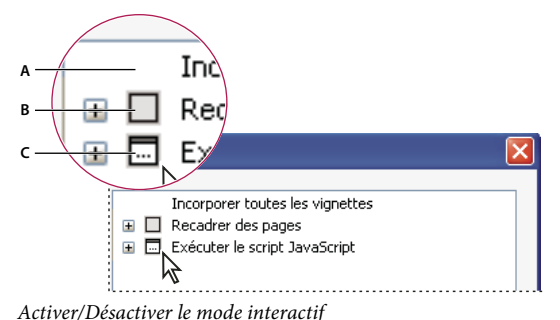

**A.** Mode interactif non disponible. **B.** Mode interactif disponible mais désactivé. **C.** Mode interactif activé.

# **Création d'une séquence de traitement par lot**

- **1** Choisissez Options avancées > Traitement du document > Traitement par lot.
- **2** Cliquez sur le bouton Créer.
- **3** Dans la boîte de dialogue Nom de la séquence, saisissez un nom descriptif et cliquez sur OK.
- **4** Dans la boîte de dialogue Modifier la séquence, cliquez sur Commandes.
- **5** Sélectionnez une commande dans le panneau de gauche de la boîte de dialogue Modifier, puis cliquez sur Ajouter.
- **6** Cliquez sur Modifier pour modifier les paramètres de la commande sélectionnée.
- **7** Répétez les étapes 5 et 6 pour ajouter et modifier d'autres commandes. Utilisez les boutons Monter et Descendre pour réorganiser les commandes dans l'ordre souhaité, puis cliquez sur OK.
- **8** Dans la boîte de dialogue Modifier la séquence, choisissez les paramètres souhaités dans les menus.
- **9** Cliquez sur Options de sortie, sélectionnez les options à inclure et cliquez sur OK.

# **Automatisation de la saisie du mot de passe d'une séquence de traitement par lot**

Avant de traiter par lot des documents PDF chiffrés ou protégés par mot de passe, vous pouvez définir votre ID numérique de manière à automatiser la saisie du mot de passe exigé.

- **1** Choisissez Options avancées > Paramètres de protection.
- **2** Sélectionnez Identifications numériques dans le panneau gauche.
- **3** Sélectionnez une ID dans la liste de droite, puis l'une des options suivantes :

**Ouvrir une session** Ouvre une session à l'aide de l'ID numérique spécifiée. Saisissez le mot de passe et cliquez sur OK.

**Déconnexion** Ferme la session d'ID numérique spécifiée lors de l'exécution d'une séquence.

#### **Voir aussi**

[« A propos des identifications numériques » à la page 277](#page-282-0)

# **Chapitre 12 : Recherche et indexation**

Vous disposez de nombreux modes et moyens pour effectuer des recherches à la fois efficaces et concluantes dans Adobe® Acrobat® 9 Pro Extended. Une recherche peut être globale ou limitée, porter sur des types de données variés et s'appliquer à de multiples fichiers Adobe PDF.

Si vous manipulez de grandes quantités de fichiers PDF apparentés, définissez-les sous forme de catalogues, lesquels génèrent un index PDF des documents PDF associés. La recherche dans un index PDF (et non dans les documents eux-mêmes) réduit considérablement la durée de l'opération.

# **Recherche dans des fichiers PDF**

## **Présentation des fonctions de recherche**

Vous effectuez des recherches pour trouver des éléments spécifiques dans les fichiers PDF. Vous pouvez effectuer une recherche simple (en recherchant un terme dans un seul fichier) ou une recherche plus complexe (en recherchant des données de différents types dans un ou plusieurs fichiers PDF).

Vous pouvez effectuer une recherche dans la fenêtre Recherche avancée ou via la barre d'outils Recherche. Dans les deux cas, Acrobat effectue la recherche dans le texte, les calques, les champs de formulaire et les signatures numériques des documents PDF. Vous pouvez également inclure les signets et les commentaires.

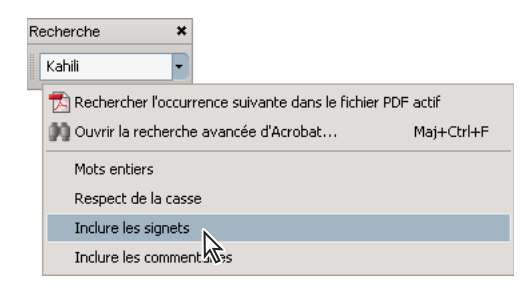

La fenêtre Recherche avancée propose plus d'options et de types de recherches que la barre d'outils Recherche. Lorsque vous utilisez la fenêtre Recherche avancée, les données d'objet et les métadonnées d'images au format XIF font également partie de la recherche. Pour des recherches dans plusieurs fichiers PDF, Acrobat inclut également les propriétés de document et les métadonnées XMP, et les balises de structure indexées lors de la recherche dans un index PDF. Si certains fichiers PDF disposent de pièces jointes au format PDF, ces dernières sont également incluses dans la recherche.

**Remarque :** Les documents PDF peuvent comprendre plusieurs calques. Si les résultats de la recherche contiennent une occurrence située sur un calque masqué, un message d'avertissement vous demande si vous voulez rendre le calque visible lorsque vous sélectionnez cette occurrence.

#### **Voir aussi**

- [« Affichage ou masquage d'un calque » à la page 389](#page-394-0)
- [« Recherche d'informations masquées dans un fichier PDF » à la page 283](#page-288-0)
- [« Recherche et biffure de mots » à la page 285](#page-290-0)

# **Accès aux fonctions de recherche avancée**

Le point de départ de la recherche dépend du type de recherche à effectuer. Utilisez la barre d'outils Recherche pour lancer une recherche rapide dans le fichier PDF actif. Faites appel à la fenêtre Recherche avancée pour rechercher des mots ou des propriétés de document dans plusieurs fichiers PDF, appliquer les options de recherche avancée et opérer sur Internet ou dans des index PDF.

## **Affichage de la barre d'outils Recherche**

❖ Par défaut, la barre d'outils Recherche est ouverte. Si elle est fermée, ouvrez-la en choisissant Edition > Rechercher.

## **Ouverture de la fenêtre Recherche avancée**

- ❖ Effectuez l'une des opérations suivantes :
- Choisissez Edition > Recherche avancée.
- Sur la barre d'outils Recherche, cliquez sur la flèche  $\blacktriangledown$ , puis choisissez Ouvrir la recherche avancée d'Acrobat.

Une fenêtre distincte s'ouvre. Vous pouvez la déplacer, la redimensionner, la réduire ou la disposer derrière la fenêtre du fichier PDF (en partie ou complètement).

## **Disposition de la fenêtre du document PDF et de la fenêtre Recherche avancée**

❖ Dans la fenêtre Recherche avancée, cliquez sur Réorganiser les fenêtres.

Acrobat redimensionne et dispose les deux fenêtres côte à côte de manière à occuper tout l'écran.

**Remarque :** Un second clic sur le bouton Réorganiser les fenêtres redimensionne la fenêtre du document mais laisse la fenêtre Recherche avancée inchangée. Si vous souhaitez réduire ou agrandir la fenêtre Recherche avancée, faites glisser l'un des coins ou un bord, comme vous procéderiez pour n'importe quelle autre fenêtre sur votre système d'exploitation.

# **Recherche de texte dans un fichier PDF**

La barre d'outils Recherche permet d'effectuer une recherche dans le document PDF actif.

- **1** Saisissez le texte à rechercher dans la zone de texte de la barre d'outils Recherche.
- **2** (Facultatif) Cliquez sur la flèche  $\blacktriangledown$  située en regard de la zone de texte, puis choisissez une ou plusieurs des options suivantes :

**Mots entiers** Recherche uniquement les occurrences du mot complet que vous saisissez dans la zone de texte. Par exemple, si vous recherchez le mot classeur, les mots classe et classeurs ne sont pas recherchés.

**Respect de la casse** Recherche uniquement les occurrences des mots avec la même casse. Par exemple, si vous recherchez le mot Web, les mots web et WEB ne sont pas recherchés.

**Inclure les signets** Inclut le texte du panneau Signets dans la recherche.

**Commentaires inclus** Etend la recherche aux commentaires.

**3** Appuyez sur Entrée.

Acrobat affiche la première occurrence du terme recherché, qui est mise en surbrillance.

**4** Appuyez sur Entrée de manière répétée pour atteindre les occurrences suivantes du terme recherché.

# **Recherche de texte dans plusieurs fichiers PDF**

La fenêtre Recherche avancée vous permet de rechercher les termes voulus dans plusieurs fichiers PDF. Vous pouvez ainsi effectuer des recherches dans tous les fichiers PDF situés à un emplacement donné ou contenus dans un portedocuments PDF ouvert.

**Remarque :** Si les documents sont chiffrés (c'est-à-dire, s'ils sont dotés de options de protection), ils sont exclus de toute recherche portant sur de multiples documents. Commencez par ouvrir ces documents et recherchez les termes voulus, fichier par fichier. Cependant, les documents chiffrés en tant que publications numériques Adobe font exception et sont disponibles pour la recherche portant sur plusieurs documents.

- **1** Ouvrez Acrobat depuis votre bureau (et pas depuis un navigateur Web).
- **2** Effectuez l'une des opérations suivantes.
- Sur la barre d'outils Recherche, tapez les termes voulus, puis choisissez Ouvrir la recherche avancée d'Acrobat dans le menu déroulant.
- Dans la fenêtre Recherche avancée, tapez le texte à rechercher.
- **3** Dans la fenêtre Recherche avancée, sélectionnez Dans tous les documents PDF dans. Dans le menu situé directement sous cette option, choisissez Rechercher l'emplacement.
- **4** Sélectionnez l'emplacement, sur votre ordinateur ou sur un réseau, puis cliquez sur OK.
- **5** Pour définir des critères de recherche supplémentaires, cliquez sur Options de recherche avancées et désignez les options voulues.
- **6** Cliquez sur Rechercher.

Au cours d'une recherche, cliquez sur un résultat ou utilisez les touches de raccourci afin de passer en revue les résultats sans interrompre la recherche. Cliquez sur le bouton Arrêter sous la barre de progression de la recherche pour interrompre la recherche et limiter les résultats aux occurrences déjà trouvées. Cette action n'entraîne ni la fermeture de la fenêtre Recherche avancée ni la suppression de la liste des résultats. Pour afficher davantage de résultats, lancez une nouvelle recherche.

# **Recherche dans un porte-documents PDF**

Dans un porte-documents PDF, vous pouvez effectuer des recherches dans des fichiers PDF composant de même que dans d'autres types de fichiers. Les utilisateurs de Windows peuvent parcourir des documents Microsoft Office (.doc, .xls et .ppt, par exemple), des fichiers dessin AutoCAD (.dwg et .dwf), des fichiers HTML et des fichiers Rich Text Format (.rtf). Quant aux utilisateurs de Mac OS, ils peuvent effectuer des recherches dans des fichiers Microsoft Word (.doc), HTML et .rtf.

**Remarque :** Pour effectuer des recherches dans des fichiers Microsoft et AutoCAD, assurez-vous d'avoir installé les filtres IFilter correspondant aux types de fichiers concernés. Ces filtres sont généralement installés avec les applications associées, mais ils sont également téléchargeables à partir des sites Web des produits.

- **1** Ouvrez le porte-documents PDF dans Acrobat depuis votre bureau (et pas depuis un navigateur Web).
- **2** Dans la zone de recherche de la barre d'outils du porte-documents PDF, tapez le texte à rechercher.
- **3** Pour définir des critères de recherche supplémentaires, ouvrez le menu déroulant et désignez les options voulues.

Les résultats de la recherche indiquent tous les fichiers contenant le texte recherché. Dans le cas des fichiers PDF, pensez à développer la liste afin d'afficher les résultats dans leur contexte. Cliquez sur un résultat pour accéder directement à l'emplacement du texte dans le document PDF. S'il s'agit d'un autre type de fichier, cliquez sur Ouvrir pour ouvrir le fichier, puis recherchez le texte en question.

#### **Voir aussi**

- [« A propos des porte-documents PDF » à la page 129](#page-134-0)
- [« Affichage et modification des composants d'un porte-documents PDF » à la page 130](#page-135-0)

## **Vérification des résultats de la recherche**

Une fois la recherche lancée depuis la fenêtre Recherche avancée, les résultats s'affichent selon l'ordre des pages, imbriqués sous le nom de chaque document analysé. Chaque élément répertorié comprend quelques mots de contexte (le cas échéant) et une icône indique le type de l'occurrence.

## **Saut à une occurrence spécifique dans les résultats de la recherche (seulement pour les fichiers PDF uniques)**

- **1** Le cas échéant, développez les résultats de la recherche. Sélectionnez ensuite une occurrence dans les résultats afin de l'afficher dans le document PDF.
- **2** Pour afficher d'autres occurrences, effectuez l'une des opérations suivantes :
- Cliquez sur une autre occurrence dans les résultats.
- Choisissez Edition > Résultats de la recherche, puis Résultat suivant ou Résultat précédent.

#### **Tri des occurrences dans les résultats de la recherche**

❖ Sélectionnez une option dans le menu Tri par situé au bas de la fenêtre Recherche avancée. Vous pouvez les trier selon les critères suivants : Classement par pertinence, Date de modification, Nom du fichier ou Emplacement.

## **Icônes affichées avec les résultats de la recherche**

L'icône placée en regard d'une occurrence des résultats indique la zone de recherche dans laquelle figure l'occurrence en question. La sélection d'une icône produit l'effet suivant :

**Icône de document** Active le document dans la fenêtre du document. Développez la liste pour afficher les différents résultats de la recherche au sein de ce document.

**Icône (générale) des résultats de la recherche** Dans les fichiers PDF, atteint cette occurrence particulière du terme recherché, généralement située dans le corps du texte du document PDF. L'occurrence est mise en surbrillance dans le document.

**Icône des résultats de la recherche de fichier non PDF [ ]** Dans le cas des documents non PDF, ouvre le fichier ou, si l'ouverture de ce type de fichier est limitée, affiche une boîte de dialogue de message.

**Icône de signet** Ouvre le panneau Signets et met en surbrillance les occurrences des termes recherchés.

**Icône de commentaire**  $\blacktriangleright$  Ouvre le panneau Commentaires et met en surbrillance les occurrences des termes recherchés.

**Icône de calque** Peut afficher un message indiquant que le calque est masqué et que vous pouvez l'afficher si vous le souhaitez.

**Icône de pièce jointe**  $\bullet$  Ouvre un fichier joint au document PDF parent sur lequel porte la recherche et met en surbrillance les occurrences des termes trouvés.

# **Options de recherche avancées**

Par défaut, la fenêtre Recherche avancée affiche les options de recherche de base. Cliquez sur le lien Options de recherche avancées situé au bas de la fenêtre pour afficher des options supplémentaires. Pour restaurer les options de base, cliquez sur le lien Options de recherche de base situé au bas de la fenêtre.

Vous pouvez configurer une préférence permettant d'afficher en permanence les options de recherche avancées dans la fenêtre Recherche avancée. Dans la boîte de dialogue Préférences, sous Catégories, sélectionnez Recherche.

**Donner les résultats contenant** Limite les résultats de la recherche à l'option choisie :

• **Mot ou expression exacts** Recherche la chaîne de caractères complète, en respectant notamment les espaces et l'ordre des mots dans la zone de texte.

• **Un des mots** Recherche toute occurrence d'au moins un des termes indiqués. Si, par exemple, vous recherchez petit homme, les résultats incluent toute occurrence de l'un des deux termes ou des deux ensembles : petit, homme, petit homme ou homme petit.

• **Tous les mots** Recherche des occurrences contenant tous les mots de la recherche, mais pas nécessairement dans l'ordre de la frappe. Option disponible seulement pour une recherche portant sur plusieurs documents PDF ou des fichiers de définition d'index.

• **Recherche par opérateurs booléens** Fait appel aux opérateurs booléens que vous indiquez avec les mots à rechercher dans la zone Quel terme ou quelle expression recherchez-vous ?. Option disponible uniquement pour les recherches portant sur plusieurs documents PDF ou des index PDF.

**Remarque :** Vous ne pouvez pas effectuer de recherches génériques à l'aide d'astérisques (\*) ou de points d'interrogation (?) lorsque l'opération de recherche s'applique à des index PDF.

**Rechercher dans** Limite la recherche au document PDF actif, à l'ensemble d'un porte-documents PDF ouvert (le cas échéant), à un index ou un emplacement de votre ordinateur. Si vous choisissez d'effectuer une recherche portant sur un index, un emplacement ou un porte-documents PDF, des options supplémentaires s'affichent sous Critères supplémentaires.

**Critères supplémentaires (options de texte)** Comprend les options de recherche de base plus quatre autres options :

• **Proximité** Recherche plusieurs mots séparés par un nombre défini d'autres mots, conformément à l'option spécifiée dans les préférences de recherche. Option disponible seulement pour une recherche portant sur plusieurs documents PDF ou des fichiers de définition d'index, et lorsque l'option Tous les mots est sélectionnée.

• **Racine identique** Recherche les mots contenant une partie (la racine) du terme indiqué. Par exemple, une recherche portant sur ouverture trouve des occurrences des termes ouvert, ouverte, ouvertes et ouvertement. Cette option s'applique à des mots individuels et à des expressions lors de recherches portant sur le document PDF actif, un dossier ou un index créé dans Acrobat 6.0 ou version ultérieure. Les caractères génériques (\*, ?) ne sont pas autorisés dans les recherches de racine identique. Cette option n'est pas disponible si la case Mots entiers ou Respect de la casse est cochée.

• **Inclure les signets** Etend la recherche au texte des signets, tels qu'ils apparaissent dans le panneau Signets.

• **Inclure les commentaires** Etend la recherche au texte des commentaires ajoutés au document PDF, tels qu'ils apparaissent dans le panneau Commentaires.

• **Inclure les pièces jointes** Etend la recherche aux documents joints au document PDF actif ou à d'autres fichiers PDF joints (jusqu'à deux niveaux d'imbrication).

**Critères supplémentaires (propriétés du document)** Option disponible uniquement pour les recherches portant sur plusieurs documents PDF ou des index PDF. Vous pouvez sélectionner plusieurs combinaisons propriétémodificateur-valeur et les appliquer aux recherches. Ce paramètre ne s'applique pas aux fichiers non PDF contenus dans des porte-documents PDF.

**Remarque :** Vous pouvez effectuer une recherche par propriétés de document uniquement à l'aide des options correspondantes associées à une recherche de texte spécifique.

• **Case à cocher** Applique à la recherche les critères définis dans les trois options apparentées. (La case est automatiquement cochée lorsque vous saisissez des informations dans l'une des trois options d'un jeu. Une fois les options définies, la désactivation de la case à cocher n'efface pas les entrées, mais les écartent simplement de la recherche.)

• **Premier menu (la propriété)** Indique l'attribut du document à rechercher. Les options disponibles sont les suivantes : Date de création, Date de modification, Auteur, Titre, Sujet, Nom du fichier, Mots-clés, Signets, Commentaires, Images JPEG, Métadonnées XMP et Données d'objet.

• **Deuxième menu (le modificateur)** Indique le niveau de correspondance. Si la sélection dans le premier menu est une date, les options disponibles dans ce menu sont : Est exactement le, Est antérieure au, Est postérieure au et N'est pas le. Pour les autres sélections, les options disponibles sont Contient et Ne contient pas.

• **Troisième zone (la valeur ou le texte)** Indique les informations de référence, que vous devez taper. Si la sélection dans le premier menu est une date, vous pouvez cliquer sur la flèche pour ouvrir un calendrier permettant de localiser et de sélectionner la date voulue.

### **Opérateurs booléens**

Les opérateurs booléens communément utilisés sont les suivants :

**ET** Utilisez cet opérateur entre deux mots afin de rechercher des documents les contenant tous les deux, quel que soit l'ordre. Par exemple, saisissez **paris ET france** afin d'identifier les documents comprenant à la fois paris et france. Les recherches à l'aide de l'opérateur ET et aucun autre opérateur booléen aboutissent aux mêmes résultats que lorsque vous sélectionnez l'option Tous les mots.

**PAS** Utilisez cet opérateur devant le terme à exclure de la recherche dans des documents qui le contiennent. Par exemple, tapez **NON texas** afin de trouver tous les documents ne contenant pas le terme texas. Vous pouvez aussi saisir **paris PAS texas** afin de trouver tous les documents contenant le terme paris sans inclure texas en même temps.

**OU** Utilisez cet opérateur afin de rechercher toutes les occurrences d'un des termes de la chaîne à rechercher. Par exemple, tapez **email OU e-mail** afin de rechercher tous les documents contenant des occurrences des deux orthographes. Les recherches à l'aide de l'opérateur OU et aucun autre opérateur booléen aboutissent aux mêmes résultats que lorsque vous sélectionnez l'option Un des mots.

**^ (OU exclusif)** Utilisez cet opérateur pour rechercher toutes les occurrences comprenant l'un des deux termes, mais pas les deux. Par exemple, tapez **chat ^ chien** afin de rechercher tous les documents contenant des occurrences soit de chat soit de chien, mais pas des deux termes à la fois (chat et chien).

**( )** Utilisez les parenthèses pour définir l'ordre d'évaluation des termes. Par exemple, tapez **blanche ET (baleine OU achab)** pour trouver tous les documents contenant soit blanche et baleine ou blanche et achab. (Le moteur de recherche effectue alors la requête OU portant sur baleine et achab, puis une requête ET à partir de ces résultats sur blanche.

Pour plus de détails sur les requêtes, la syntaxe et les opérateurs booléens disponibles pour affiner les recherches, voir tout document standard, site Web ou autre source d'information sur le sujet.

## **Recherche dans des fichiers d'index de documents PDF catalogués**

Un index de texte intégral est créé lorsqu'un utilisateur se sert d'Acrobat pour définir un *catalogue* de documents PDF. Vous pouvez effectuer une recherche dans cet index plutôt que d'exécuter une recherche de texte intégral analysant tous les documents PDF inclus dans le catalogue. Une recherche dans un index génère une liste de résultats comprenant des liens renvoyant aux occurrences des documents indexés.

**Remarque :** Pour effectuer une recherche dans un index PDF, vous devez ouvrir Acrobat en tant qu'application autonome (et non dans un navigateur Web).

Sous Mac OS, les index créés dans d'anciennes versions d'Acrobat ne sont pas compatibles avec la fonction de recherche avancée d'Acrobat 9. Si vous venez de procéder à une mise à niveau de l'application, mettez à jour les index avant d'utiliser la fonction de recherche avancée d'Acrobat 9.

- **1** Choisissez Edition > Recherche avancée.
- **2** Saisissez le texte à rechercher, puis cliquez sur Options de recherche avancées.
- **3** Dans le menu Rechercher dans, choisissez Sélectionner un index.
- **4** Sélectionnez un index dans la liste ou cliquez sur Ajouter pour insérer l'index. Recommencez cette opération autant de fois que cela est nécessaire.

**Remarque :** Pour lire des informations relatives au fichier index sélectionné, cliquez sur Informations. Pour exclure un index de la recherche, sélectionnez-le, puis cliquez sur Supprimer.

- **5** Cliquez sur OK pour fermer la boîte de dialogue Sélectionner un index, puis choisissez Index sélectionnés dans le menu Rechercher dans.
- **6** Effectuez l'opération de recherche comme à l'accoutumée.

**Remarque :** Afin de réduire de manière significative le délai d'affichage des résultats, activez l'option Mot entier lors de recherches menées dans des index.

#### **Voir aussi**

[« Création d'un index PDF » à la page 405](#page-410-0)

## **Préférences de la fonction de recherche**

Dans la boîte de dialogue Préférences, sous Catégories, sélectionnez Recherche.

**Ignorer la chasse des caractères asiatiques** Permet de rechercher les occurrences de caractères en langues asiatiques de différentes chasses dans le texte à parcourir.

**Ignorer les signes diacritiques et les accents** Recherche les termes quelles que soient les variantes des caractères alphabétiques. Par exemple, la saisie de *cafe* permet de trouver à la fois *cafe* et *café*. De même, la recherche de *café* permet de trouver les deux versions. Si cette option est désactivée, la recherche de cafe ne détecte pas les occurrences de café et vice versa.

**Toujours utiliser les options de recherche avancées** Affiche en permanence les options avancées en plus des options de base dans la fenêtre Recherche avancée.

**Afficher le titre du document dans les résultats de la recherche** Affiche les titres des documents dans les résultats de la recherche. Si un document n'a pas de titre, le nom du fichier s'affiche à sa place. Lorsque cette option est désactivée, les noms des fichiers s'affichent dans les résultats de la recherche.

**Activer la mise en surbrillance dans les recherches à partir d'un serveur externe** Met les résultats de la recherche en surbrillance lors de l'utilisation d'un serveur externe, tel qu'un moteur de recherche Internet.

**Nombre maximal de documents affichés dans les résultats** Limite les résultats de la recherche dans la fenêtre Recherche PDF à un nombre donné de documents. La valeur par défaut est 500, mais vous pouvez saisir tout nombre compris entre 1 et 10 000.

**Plage de mots pour les recherches de proximité** Limite les résultats de la recherche aux occurrences dont le nombre de mots entre les mots recherchés est inférieur au nombre indiqué. Admet une plage comprise entre 1 et 10 000.

**Activer la recherche rapide** Génère automatiquement une mise en antémémoire des informations contenues dans tout fichier Adobe PDF utilisé pour une recherche. Cette mise en antémémoire réduit la durée des recherches ultérieures portant sur ce document PDF.

**Taille maximale de l'antémémoire** Limite l'antémémoire temporaire réservée aux informations de recherche rapide à la valeur spécifiée en mégaoctets (entre 5 et 100 000). La valeur par défaut est 100.

**Vider le contenu de l'antémémoire** Supprime l'intégralité de l'antémémoire de recherche rapide.

# <span id="page-410-0"></span>**Création d'un index PDF**

## **Création et gestion d'un index dans un document PDF**

Vous pouvez réduire le temps nécessaire à effectuer les recherches dans un long document PDF en incorporant dans celui-ci un index des mots. Acrobat met beaucoup moins de temps à rechercher des mots dans un index que dans un document complet. L'index incorporé est fourni dans les exemplaires diffusés ou partagés du document PDF. Les utilisateurs procèdent de la même façon pour effectuer des recherches dans des documents PDF dotés d'un index incorporé ou non ; aucune étape supplémentaire n'est requise.

Pour savoir comment accélérer les recherches dans des documents PDF à l'aide des index, consultez les conseils et la formation de Seneca en matière de conception à l'adresse Web suivante : [w.ww.senecadesign.com/designgeek/acrobat.html](http://www.senecadesign.com/designgeek/acrobat.html).

## **Ajout d'un index à un document PDF**

- **1** Le document étant ouvert dans Acrobat, choisissez Options avancées > Traitement du document > Gérer l'index incorporé.
- **2** Dans la boîte de dialogue Gérer l'index incorporé, cliquez sur Incorporer l'index.
- **3** Lisez les messages qui s'affichent, puis cliquez sur OK.

**Remarque :** Dans Outlook et Lotus Notes, vous avez la possibilité d'incorporer un index au moment de la conversion des messages électroniques ou des dossiers de courrier au format PDF. Cette option est particulièrement recommandée dans le cas de dossiers contenant de nombreux messages électroniques.

### **Mise à jour ou suppression de l'index incorporé dans un document PDF**

- **1** Choisissez Options avancées > Traitement du document > Gérer l'index incorporé.
- **2** Cliquez sur Mettre à jour l'index ou Supprimer l'index.

# **A propos de la fonction Catalog**

Vous pouvez définir un groupe spécifique de documents PDF sous forme de catalogue et créer un index unifié pour la série complète de documents. Lorsqu'un utilisateur recherche des informations spécifiques dans les fichiers PDF catalogués, l'index accélère considérablement l'opération.

Lorsque vous diffusez ou publiez la série de documents sur un CD ou un site Web, vous pouvez ajouter l'index aux fichiers PDF.

Vous pouvez cataloguer des documents écrits en caractères romains, chinois, japonais ou coréens. Les éléments pouvant être catalogués incluent le texte, les commentaires, les signets, les champs de formulaire et les balises d'un document, les métadonnées de document et d'objet, les pièces jointes, les informations sur le document, les signatures numériques, les métadonnées d'image au format XIF et les propriétés personnalisées du document.

# **Préparation d'un document PDF pour l'indexation**

Commencez par créer un dossier contenant les fichiers PDF à indexer. Tous les fichiers PDF doivent être complets au niveau du contenu comme des fonctions électroniques telles que les liens, les signets et les champs de formulaire. Si les fichiers à indexer comprennent des documents numérisés, assurez-vous que le texte est disponible pour la recherche. Fractionnez les documents volumineux en fichiers plus petits, par chapitres, pour optimiser les performances de recherche. Vous pouvez également ajouter des informations aux propriétés du document d'un fichier afin d'améliorer les possibilités de recherche dans le fichier.

Avant d'indexer une série de documents, il est essentiel que vous configuriez la structure des documents sur le lecteur de disque ou sur le volume du serveur réseau et que vous vérifiiez les noms de fichiers multiplates-formes. Les noms de fichiers risquent d'être tronqués et difficilement récupérables lors d'une recherche multiplate-forme. Pour éviter ce problème, tenez compte des recommandations suivantes :

- Renommez les fichiers, les dossiers et les index conformément à la convention de dénomination de fichiers MS-DOS (huit caractères ou moins suivis d'une extension de trois caractères) et ce, tout particulièrement si vous projetez de diffuser la série de documents et l'index sur un disque CD-ROM formaté ISO 9660.
- Supprimez des noms de fichiers et de dossiers les caractères étendus, tels que les caractères accentués et non anglais. (La police utilisée par la fonction Catalog ne prend pas en charge les codes de caractères compris entre 133 et 159.)
- Abstenez-vous d'imbriquer trop profondément les dossiers ou d'utiliser des noms de chemins dépassant 256 caractères pour les index qui seront utilisés sous Mac OS.
- Si vous utilisez Mac OS avec un serveur de réseau local (LAN) OS/2, configurez IBM® LAN Server Macintosh (LSM) de manière à appliquer les conventions de dénomination de fichiers MS-DOS ou indexez seulement les volumes FAT (File Allocation Table). (Les volumes HPFS (High Performance File System) peuvent contenir des noms de fichiers irrécupérables.)

Si la structure du document comprend des sous-dossiers à ne pas indexer, vous pouvez exclure ces derniers au cours de l'indexation.

## **Ajout de métadonnées aux propriétés du document**

Pour faciliter la recherche dans un fichier PDF, vous pouvez insérer des informations sur le fichier dans les propriétés du document (informations appelées métadonnées). (Pour afficher les propriétés du fichier PDF actif, choisissez Fichier > Propriétés, puis cliquez sur l'onglet Description.)

(Windows) Vous avez également la possibilité de saisir et de lire ces informations depuis le bureau. Cliquez avec le bouton droit de la souris sur le document dans l'Explorateur Windows, choisissez Propriétés et cliquez sur l'onglet PDF. Toutes les informations que vous saisissez ou que vous modifiez dans cette boîte de dialogue figurent également dans le panneau Description de la boîte de dialogue Propriétés du document lorsque vous ouvrez le fichier.

Lorsque vous complétez les propriétés du document, tenez compte des recommandations suivantes :

- Choisissez un titre représentatif. Le nom de fichier du document devrait figurer dans la boîte de dialogue des résultats de la recherche.
- Utilisez toujours la même option (champ) pour les informations similaires. Par exemple, ne choisissez pas le champ Sujet afin d'ajouter un terme important pour certains documents et le champ Mots-clés pour d'autres.
- Utilisez systématiquement le même terme pour désigner une information donnée. Par exemple, n'utilisez pas biologie pour certains documents et sciences de la vie pour d'autres.
- Utilisez le champ Auteur pour identifier le groupe responsable du document. Par exemple, l'auteur d'un document relatif au recrutement du personnel pourrait être le service des ressources humaines.
- Si vous identifiez vos documents par des numéros de référence, ajoutez-les dans l'option Mots-clés. Par exemple, l'ajout de *doc#=m234* à l'option Mots-clés référence un document spécifique dans une série de plusieurs centaines de documents relatifs à un sujet particulier.
- Pour classer les documents par type, utilisez l'option Sujet ou Mots-clés. Par exemple, indiquez rapport comme sujet et mensuel ou hebdomadaire comme mot-clé d'un document.

Si vous êtes expérimenté dans l'utilisation du format Adobe PDF, vous pouvez définir des champs de données personnalisés (tels que Type de document, Numéro du document et Identifiant du document) lors de la création de l'index. Cette méthode s'adresse uniquement aux utilisateurs chevronnés et n'est pas traitée dans l'aide complète d'Acrobat.

# **Création d'un index pour une série de documents**

Lorsque vous constituez un nouvel index, Acrobat crée un fichier doté de l'extension .pdx et un nouveau dossier de support, lequel contient un ou plusieurs fichiers dotés de l'extension .idx. Les fichiers IDX contiennent les entrées d'index. Ces fichiers doivent tous être accessibles pour les utilisateurs souhaitant parcourir l'index.

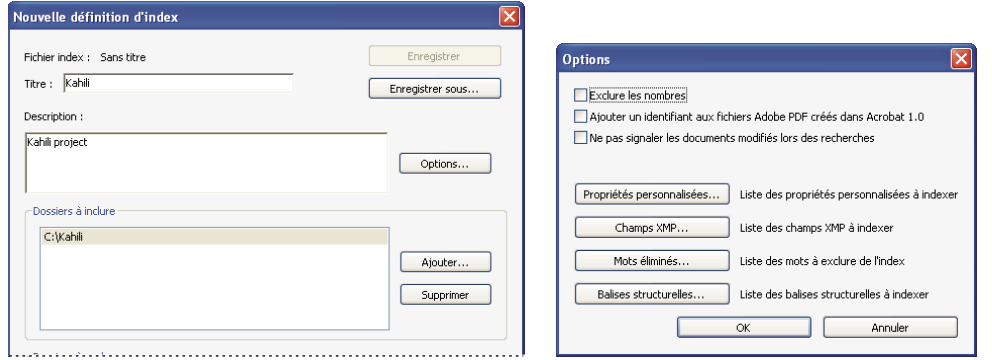

Boîtes de dialogue relatives à la création d'index

- **1** Choisissez Options avancées > Traitement du document > Index de texte intégral avec Catalog, puis cliquez sur Nouvel index.
- **2** Dans le champ Titre, indiquez le nom du fichier index.
- **3** Dans la zone Description, saisissez quelques mots concernant le type ou la fonction de l'index.
- **4** Choisissez Options, sélectionnez les options avancées à appliquer à l'index, puis cliquez sur OK.
- **5** Sous Dossiers à inclure, cliquez sur Ajouter, sélectionnez un dossier contenant une partie ou la totalité des fichiers PDF à indexer, puis choisissez OK. Pour ajouter d'autres dossiers, recommencez cette étape.

**Remarque :** Tout dossier imbriqué sous un dossier inclus dans l'opération d'indexation est également compris dans la procédure. Vous pouvez ajouter des dossiers situés sur différents serveurs ou lecteurs de disque, à condition que vous ne projetiez pas de déplacer l'index ou tout élément contenu dans la série de documents.

- **6** Sous Dossiers à exclure, cliquez sur Ajouter, puis sélectionnez tout dossier imbriqué contenant des fichiers PDF à ne pas indexer. Cliquez sur OK et, le cas échéant, recommencez cette étape.
- **7** Vérifiez les sélections effectuées. Pour apporter des changements aux listes de dossiers à inclure ou à exclure, sélectionnez le dossier à modifier et cliquez sur Supprimer.
- **8** Cliquez sur Constituer, puis spécifiez l'emplacement du fichier index. Cliquez sur Enregistrer, puis :
- Cliquez sur Fermer une fois l'indexation terminée.
- Cliquez sur Arrêter pour annuler la procédure d'indexation.

**Remarque :** Si vous arrêtez l'opération, vous ne pouvez pas reprendre la même session d'indexation, mais vous n'avez pas besoin de recommencer à zéro. En effet, les options et les sélections restent intactes. Vous pouvez cliquer sur Ouvrir un index, sélectionnez l'index partiellement créé et en vérifier le contenu.

Si les noms de chemins longs sont tronqués dans les zones Dossiers à inclure et Dossiers à exclure, maintenez le pointeur enfoncé sur les points de suspension (...) jusqu'à ce qu'une info-bulle affiche le chemin d'accès complet.

#### **Voir aussi**

[« Catalog, préférences » à la page 409](#page-414-0)

#### **Boîte de dialogue des options d'indexation**

**Exclure les nombres** Cochez cette case si vous souhaitez exclure de l'index tous les nombres figurant dans le texte du document. L'exclusion de nombres peut réduire considérablement la taille d'un index, accélérant les recherches.

**Ajouter un identifiant aux fichiers Adobe PDF créés dans Acrobat 1.0** Cochez cette option si la série de documents comprend des fichiers PDF créés avant Acrobat 2.0, lesquels n'ajoutent pas automatiquement des numéros d'identification. Ces identifiants sont nécessaires lorsque les noms de fichiers Mac OS longs sont raccourcis lors de leur conversion en noms de fichiers MS-DOS. Les versions 2.0 et ultérieures d'Acrobat ajoutent automatiquement des identifiants.

**Ne pas signaler les documents modifiés lors des recherches** Lorsque cette option n'est pas activée, un message s'affiche pendant la recherche dans les documents modifiés depuis la dernière constitution de l'index.

**Propriétés personnalisées** Utilisez cette option pour inclure les propriétés de document personnalisées dans l'index. Seules les propriétés de document personnalisées qui se trouvent déjà dans les documents PDF inclus dans l'index sont indexées. Indiquez la propriété, sélectionnez un élément dans le menu Type, puis cliquez sur Ajouter. Ces propriétés s'affichent comme option de recherche dans les menus déroulants de critères supplémentaires de la fenêtre Recherche avancée lorsque vous effectuez une recherche dans l'index résultant. Si, par exemple, vous saisissez la propriété personnalisée Nom du document et choisissez la propriété Chaîne dans le menu Type, un utilisateur parcourant l'index peut ensuite effectuer la recherche dans la propriété personnalisée en sélectionnant Nom du document dans le menu Critères supplémentaires.

**Remarque :** Lorsque vous créez des champs personnalisés dans une application Microsoft Office dont l'option Convertir les informations sur le document est activée dans l'application PDFMaker, les champs sont conservés dans tout fichier Adobe PDF que vous créez par la suite.

**Champs XMP** Utilisez cette option pour inclure des champs XMP personnalisés. Les champs XMP personnalisés sont indexés et s'affichent dans les menus de critères supplémentaires. Ils font partie des éléments dans lesquels la recherche s'effectue.

**Mots éliminés** Permet d'exclure des mots spécifiques (500 au maximum) des résultats de la recherche dans l'index. Saisissez le mot, cliquez sur Ajouter et recommencez l'étape le cas échéant. L'exclusion de mots de l'index permet de réduire la taille de l'index, de l'ordre de 10 à 15 %. Les mots éliminés de l'indexation ne doivent pas dépasser 128 caractères et respectent la casse.

**Remarque :** Pour empêcher les utilisateurs de tenter de rechercher des expressions contenant ces mots, dressez la liste des mots qui ne sont pas indexés dans le fichier Lisezmoi ou Ouvrez-moi de Catalog.

**Balises structurelles** Ce bouton permet de rendre disponibles pour la recherche des noeuds de balises élément contenus dans des documents dotés d'une structure logique balisée.

**Remarque :** Les options Propriétés personnalisées, Mots éliminés et Balises s'appliquent uniquement à l'index actif. Pour appliquer ces paramètres de manière globale à tout index créé, modifiez les paramètres par défaut des champs personnalisés, des mots éliminés de l'indexation et des balises dans le panneau Catalog de la boîte de dialogue Préférences.

# **Fichiers Lisezmoi ou Ouvrez-moi de Catalog**

Il est souvent judicieux de créer un fichier Lisezmoi ou Ouvrez-moi distinct que vous incluez dans le dossier avec l'index. Ce fichier peut fournir aux lecteurs des détails sur votre index, par exemple :

- Type de documents indexés
- Options de recherche prises en charge
- Personne à contacter ou un numéro de téléphone à appeler en cas de questions
- Liste des nombres ou termes exclus de l'indexation
- Liste des dossiers contenant les documents inclus dans un index de réseau local ou la liste des documents inclus dans un index pour disque. Vous pouvez également inclure une brève description du contenu de chaque dossier ou document.
- Liste des valeurs associées à chaque document si vous attribuez des valeurs de champs dans les informations sur le document.

Si un catalogue contient un nombre particulièrement important de documents, envisagez d'inclure un tableau indiquant les valeurs attribuées à chaque document. Ce tableau peut faire partie de votre fichier Lisezmoi ou Ouvrez-moi, ou faire l'objet d'un document distinct. Lors de la mise en place de l'index, consultez ce tableau afin de conserver une certaine cohérence entre les documents.

# **Vérification d'un index**

Vous pouvez mettre à jour, reconstituer ou vider un index existant.

- **1** Choisissez Options avancées > Traitement du document > Index de texte intégral avec Catalog, puis cliquez sur Ouvrir un index.
- **2** Localisez et sélectionnez le fichier de définition d'index (fichier PDX) correspondant à l'index, puis cliquez sur Ouvrir.
- **3** Si l'index a été créé dans Acrobat 5.0 ou version antérieure, cliquez sur Créer une copie pour définir un nouvel index (sans écraser l'ancienne version) ou sur Ecraser l'ancien index pour écraser l'index précédent.
- **4** Dans la boîte de dialogue Définition de l'index, apportez les modifications voulues, puis sélectionnez la fonction qu'Acrobat doit effectuer :

**Constituer...** Crée un nouveau fichier IDX contenant les informations existantes et les met à jour en ajoutant des entrées et en signalant les entrées modifiées ou obsolètes comme incorrectes. Si vous apportez de nombreuses modifications ou utilisez plusieurs fois cette option au lieu de créer un nouvel index, la durée des opérations de recherche peut augmenter.

**Reconstituer** Crée un nouvel index, écrasant le dossier d'index existant et son contenu (les fichiers IDX).

**Vider** Supprime le contenu de l'index (les fichiers IDX) sans supprimer le fichier index lui-même (PDX).

# <span id="page-414-0"></span>**Catalog, préférences**

Vous pouvez configurer les préférences d'indexation s'appliquant de manière globale à tous vos futurs index. Vous avez la possibilité d'annuler ces préférences pour un index particulier en sélectionnant d'autres options lors de la constitution de l'index.

Dans la boîte de dialogue Préférences, sous Catégories, sélectionnez Catalog. La plupart des options sont identiques à celles décrites dans la procédure de constitution d'index.

L'option Appliquer la norme ISO 9660 aux dossiers s'avère utile pour éviter de remplacer des noms de fichiers PDF longs par des noms de fichiers MS-DOS lors de la préparation des documents pour l'indexation. Cependant, vous devez toujours appliquer les conventions de dénomination de fichiers MS-DOS aux noms de dossiers (8 caractères au maximum), même si cela est inutile pour les noms de fichiers.

# **Mises à jour d'index planifiées**

Il est possible de planifier le moment et la fréquence de la constitution, la reconstitution, la mise à jour et le vidage automatiques d'un index à l'aide de la fonction Catalog et d'un fichier PDX de lot Catalog (.bpdx). Un fichier BPDX est un fichier texte contenant une liste de chemins d'accès aux fichiers index Catalog en fonction de la plate-forme et les indicateurs associés. Vous pouvez utiliser une application de planification (le Planificateur de tâches pour Windows, par exemple) afin d'afficher le fichier BPDX dans Acrobat. Acrobat régénère alors l'index en fonction des indicateurs contenus dans le fichier BPDX.

Pour plus de détails sur la planification d'une mise à jour d'index, recherchez BPDX sur la page [www.adobe.com/go/support\\_fr.](http://www.adobe.com/go/support_fr)

**Remarque :** Pour utiliser des fichiers BPDX, dans la boîte de dialogue Préférences, sous Catalog, activez l'option Autoriser l'exécution de fichiers de lot Catalog (.bpdx).

# **Déplacement de séries de documents et des index associés**

Vous pouvez ouvrir et tester une série de documents indexés sur un lecteur de disque local, puis la placer sur un serveur réseau ou sur un disque. Une définition d'index contient des chemins relatifs entre le fichier de définition de l'index (PDX) et les dossiers contenant les documents indexés. Si ces chemins relatifs restent inchangés, il est inutile de reconstituer l'index après le déplacement de la série de documents indexée. Si le fichier PDX et les dossiers contenant les documents indexés se trouvent dans le même dossier, il vous suffit de déplacer le dossier pour conserver le même chemin relatif.

Si le chemin d'accès relatif change, vous devez créer un nouvel index après avoir déplacé la série de documents indexés. Vous pouvez toutefois continuer à utiliser le fichier PDF d'origine. Pour cela, vous devez d'abord déplacer les documents indexés, puis copier le fichier PDX dans le dossier dans lequel vous voulez créer l'index. Le cas échéant, modifiez les listes de répertoires et de sous-répertoires dans les zones Dossiers à inclure et Dossiers à exclure.

Si l'index ne se trouve pas sur le même lecteur ou sur le même volume de serveur que n'importe lequel des documents de la série à laquelle il est associé, vous romprez l'index en déplaçant les documents ou l'index. Si vous projetez de déplacer une série de documents vers un autre lecteur du serveur ou sur un CD-ROM, créez et constituez l'index à l'emplacement où se trouvent les documents.

# **Chapitre 13 : Modèles 3D et documents PDF géographiques**

Créez des fichiers Adobe® PDF à partir de fichiers aux formats 3D et CAO pris en charge et de documents PDF géographiques. Vous pouvez interagir avec les documents PDF 3D et géographiques de différentes manières : faire pivoter, déplacer et mesurer les pièces et calculer des distances.

# **Conversion de modèles 3D**

## **Formats de fichiers 3D pris en charge**

Adobe® Acrobat® Professional Extended reconnaît de nombreux formats de fichiers, dont plusieurs types de modèles 3D. Une liste des formats de fichiers pris en charge figure dans la boîte de dialogue Préférences (choisissez Conversion au format PDF sous Catégories). Vous pouvez importer des formats de fichiers pris en charge directement dans des fichiers PDF à l'aide des méthodes suivantes :

**Conversion** Utilise des fichiers 3D pour créer des fichiers PDF contenant une ou plusieurs pages.

**Insertion** Ajoute un fichier 3D dans un fichier PDF existant sous la forme d'une nouvelle page.

**Ajout à l'aide de l'outil 3D** Place un modèle 3D sur une page existante d'un document PDF (Outils > Multimédia > Contenu 3D).

Chacune de ces trois méthodes fournit des options permettant de représenter le modèle 3D et de préserver la structure d'origine du modèle. Par exemple, vous pouvez choisir le niveau de détail, le format et le mode de compression.

Si un modèle 3D se trouve dans un format non pris en charge par Acrobat, ouvrez le modèle dans l'application de création et capturez-le. La fonction de capture ne conserve pas la structure de fichiers des modèles 3D, mais elle répertorie toutes les pièces dans une arborescence placée sous un seul assemblage.

#### **Voir aussi**

[« Paramètres de conversion Acrobat 3D » à la page 415](#page-420-0)

## **Conversion de fichiers 3D en documents PDF**

Vous pouvez convertir des fichiers 3D et de CAO dont le format est pris en charge en fichiers PDF contenant une ou plusieurs pages. Les paramètres prédéfinis par défaut fonctionnent parfaitement pour la plupart des types de conversion. Cependant, vous pouvez les modifier ou sélectionner un paramètre prédéfini différent au cours de la conversion. (Pour afficher les paramètres de conversion 3D avant de convertir le fichier, ouvrez la boîte de dialogue Préférences. Sous Catégories, sélectionnez Conversion au format PDF, choisissez un format de fichier, puis cliquez sur Modifier les paramètres.)

Les fichiers 3D sont convertis en flux de données PRC ou U3D, puis ils sont stockés dans le fichier PDF résultant. Le format du fichier 3D détermine les entités susceptibles d'être importées dans le fichier PDF.

Si votre PC Windows est équipé d'un adaptateur vidéo intégré, mettez à niveau le pilote de cet adaptateur pour vous assurer que le contenu 3D est généré correctement. Pour obtenir la dernière version du pilote, consultez le site Web du fabricant de l'adaptateur vidéo ou de l'ordinateur.

Pour plus d'informations sur la conversion des fichiers 3D, reportez-vous aux ressources suivantes :

- Bloc de communication en 3D : [www.acrobatusers.com/blogs/acrobat3d/](http://www.acrobatusers.com/blogs/acrobat3d/)
- Informations générales sur la 3D : [blogs.adobe.com/bowman/acrobat\\_3d/](http://blogs.adobe.com/bowman/acrobat_3d/)
- Vidéo sur la création de documents PDF à partir de contenu 3D : [www.adobe.com/designcenter/video\\_workshop/?id=vid0323](http://www.adobe.com/designcenter/video_workshop/?id=vid0323)
- Support Acrobat : [acrobatsupport.com/](http://acrobatsupport.com/)

#### **Voir aussi**

- [« A propos des formats de conversion PRC et U3D » à la page 414](#page-419-0)
- [« Personnalisation d'un paramètre prédéfini de conversion pour un type de fichier 3D » à la page 418](#page-423-0)

#### **Conversion des fichiers 3D**

- **1** Sélectionnez les fichiers 3D CAO que vous souhaitez convertir :
- Pour créer un document d'une page, choisissez Fichier > Créer un fichier PDF > A partir d'un fichier. Sélectionnez le fichier 3D, puis cliquez sur Ouvrir.
- Pour créer un document de plusieurs pages, choisissez Fichier > Créer un fichier PDF > Fusionner les fichiers en un seul fichier PDF. Cliquez sur le bouton Ajouter des fichiers afin de sélectionner les fichiers 3D voulus, puis choisissez Combiner les fichiers. Chaque fichier 3D s'affiche sur une page distincte.
- **2** Dans la boîte de dialogue Conversion Acrobat 3D, sélectionnez les paramètres prédéfinis ou individuels que vous souhaitez utiliser, puis cliquez sur OK.

Une autre solution consiste à faire glisser un fichier 3D depuis le bureau dans Acrobat Professional Extended (ou vers l'icône de l'application) afin de créer un fichier PDF d'une seule page. Vous pouvez également cliquer avec le bouton droit de la souris sur le fichier 3D et choisir l'option de conversion au format PDF dans le menu contextuel (valable pour un seul fichier). Pour plusieurs fichiers, choisissez Combiner les fichiers pris en charge dans Acrobat (s'applique au fichier sélectionné et à ceux que vous sélectionnez dans la boîte de dialogue qui s'affiche alors).

#### **Création d'un modèle PDF pour les fichiers 3D**

Pour harmoniser la structure et la disposition de vos documents PDF 3D, créez un fichier PDF modèle contenant une balise d'emplacement pour le modèle 3D. Vous pouvez créer un tel fichier modèle dans toute application Microsoft® Office dans laquelle PDFMaker est disponible. Une fois le fichier modèle créé, sélectionnez-le dans la boîte de dialogue de conversion d'Acrobat 3D à chaque conversion d'un fichier 3D au format PDF.

- **1** Dans un document Office 2003, cliquez sur le bouton Insérer un modèle Acrobat 3D de la barre d'outils PDF. Dans un document Office 2007, cliquez sur Incorporer le contenu 3D sur le ruban Acrobat.
- **2** Dans la boîte de dialogue qui s'affiche, cliquez sur OK sans sélectionner de modèle 3D.

Cette opération permet de créer une balise d'emplacement pour la conversion 3D.

- **3** Positionnez et redimensionnez cette balise d'emplacement en fonction des modèles 3D à insérer.
- **4** Ajoutez toutes les informations qui vous semblent pertinentes, puis enregistrez le fichier.
- **5** Cliquez sur le bouton Convertir au format Adobe PDF de la barre d'outils PDF (Office 2003) ou sélectionnez Créer un fichier PDF sur le ruban Acrobat (2007). Enregistrez ensuite le fichier au format PDF.

Pour utiliser ce fichier modèle lors de la conversion, activez l'onglet Document de la boîte de dialogue Conversion Acrobat 3D. Si le nom du modèle n'apparaît dans la zone Modèle PDF, cliquez sur Parcourir pour le localiser et l'ouvrir.

## **Conversion d'un fichier 3D à l'aide de paramètres PRC**

Utilisez les paramètres PRC pour créer un fichier PDF qui contient des données PMI (Product Manufacturing Information), des paramètres de polygone ou de polygonalisation, de géométrie ou représentations par frontières. Après avoir créé le fichier PDF, vous pouvez exporter la géométrie aux formats de fichier standard que peuvent lire la plupart des applications de CAO, FAO et IAO.

- **1** Sélectionnez Fichier > Créer un fichier PDF > A partir d'un fichier, sélectionnez le fichier de CAO 3D, puis cliquez sur Ouvrir.
- **2** Dans la boîte de dialogue Conversion Acrobat 3D, cliquez sur l'onglet Importation.
- **3** Pour importer les données PMI (Product Manufacturing Information) avec un modèle 3D, sélectionnez Vues et données PMI 3D. Vous pouvez importer les informations PMI des fichiers CATIA V5, I-DEAS, JT, NX (Unigraphics), Pro/ENGINEER et SolidWorks.

Cette option est uniquement disponible pour les modèles contenant des données PMI.

**4** Pour remplacer les polices utilisées avec les informations PMI, cliquez sur Polices, sélectionnez Toujours substituer, spécifiez la police et cliquez sur OK.

Si vous sélectionnez Toujours substituer, vous supprimez dans le fichier PDF toute référence à la police utilisée pour les informations PMI. Si vous laissez l'option Toujours substituer désactivée, Acrobat substitue toutes les polices manquantes. Si les polices d'origine deviennent disponibles, elles sont alors utilisées pour afficher les informations PMI.

**5** Cliquez sur l'onglet Optimisation, puis choisissez un paramètre PRC dans le menu Format :

**Représ. par frontières PRC (solide)** Conserve uniquement les informations de géométrie du modèle 3D. Cette option permet d'obtenir des fichiers plus petits mais les polygones doivent être régénérés à chaque ouverture d'un fichier. Voir [« Exportation de la géométrie à partir de modèles 3D » à la page 446](#page-451-0).

**Représ. par frontières PRC + polygonalisation** Conserve les éléments géométriques de la géométrie 3D et tous les paramètres de polygones enregistrés. Si le modèle 3D n'inclut pas les paramètres de polygone, ils sont générés à partir de la géométrie lors de la conversion.

**Polygonalisation PRC (à facettes)** Conserve les paramètres des polygones du modèle 3D ou génère de nouveaux polygones à partir de la géométrie.

- **6** Sélectionnez un niveau de détail. Pour définir des mesures précises, sélectionnez Personnalisée (pour la visualisation) ou Précision contrôlée (pour l'impression STL), puis cliquez sur Options avancées.
- **7** (Facultatif) Pour appliquer la compression, sélectionnez une option de compression PRC. Si vous prévoyez d'exporter la géométrie, laissez l'option Compresser le modèle de représentation par frontières désactivée ou définissez sa valeur sur 0,001 mm.

 $\Delta$  Les fichiers compressés sont plus petits mais leur ouverture prend plus de temps que celle des fichiers PDF non compressés. Pour gagner du temps, utilisez la compression uniquement lorsqu'elle s'avère nécessaire (après une conversion PDF : cliquez sur le modèle 3D avec le bouton droit de la souris, puis choisissez Optimiser. Cette option est uniquement disponible dans les fichiers PDF convertis à l'aide des paramètres PRC.

**Remarque :** Lorsque vous appliquez des mesures de protection à un fichier PDF 3D contenant des éléments géométriques, évitez de définir des paramètres qui limitent la modification et l'impression du document. Sinon, l'option d'exportation de la géométrie est désactivée.

## **Conversion d'un fichier 3D à l'aide du paramètre U3D**

**1** Sélectionnez Fichier > Créer un fichier PDF > A partir d'un fichier, sélectionnez le fichier de CAO 3D, puis cliquez sur Ouvrir.

**2** Dans la boîte de dialogue de conversion, cliquez sur l'onglet Optimisation, puis choisissez un paramètre de conversion U3D dans le menu Format 3D dans le fichier PDF :

**U3D ECMA 3** Garantit la compatibilité avec Acrobat 8.1 et versions ultérieures ainsi qu'avec Adobe Reader® 8.1 et versions ultérieures.

**U3D ECMA 1 (compatible avec Reader 7.0)** Garantit la compatibilité avec Acrobat 7.0 et versions ultérieures ainsi qu'avec Reader 7.0 et versions ultérieures.

- **3** Sélectionnez un niveau de détail. Pour définir des mesures précises, sélectionnez Personnalisée (pour la visualisation) ou Précision contrôlée (pour l'impression STL), puis cliquez sur Options avancées.
- **4** (Facultatif) Pour la conversion U3D ECMA 3, sélectionnez Qualité de maillage, puis spécifiez un pourcentage.
- **5** Définissez les autres options pertinentes, puis cliquez sur OK.

## <span id="page-419-0"></span>**A propos des formats de conversion PRC et U3D**

Lorsque vous créez un fichier PDF à partir d'un fichier 3D pris en charge, le fichier PDF stocke les données 3D au format PRC ou U3D (Universal 3D), en fonction des paramètres choisis. La disponibilité des paramètres PRC ou U3D dans la boîte de dialogue Conversion Acrobat 3D dépend de l'application 3D d'origine du fichier en cours de conversion.

PRC est un format 3D vous permettant de créer des représentations différentes d'un modèle 3D. Par exemple, vous pouvez enregistrer uniquement une représentation visuelle composée de polygones ou enregistrer la géométrie sur laquelle le modèle repose. Afin de réduire la taille du fichier, vous avez la possibilité d'appliquer la compression au moment de la conversion ou ultérieurement dans Acrobat Professional Extended. L'utilisation de PRC vous permet de créer des fichiers PDF compatibles avec les applications de Fabrication assistée par ordinateur (FAO) et d'Ingénierie assistée par ordinateur (IAO).

Pour plus d'informations sur les formats de fichiers 2D et 3D pris en charge, reportez-vous aux outils de référence suivants :

- [www.adobe.com/go/kb403526\\_fr](http://www.adobe.com/go/kb403526_fr)
- [acrobat3d.blogspot.com/](http://acrobat3d.blogspot.com/)

U3D (UniversalD) est un format standard ouvert adopté par ECMA International et utilisé principalement dans le cadre de la visualisation et de la publication de fichiers. Les paramètres U3D sont disponibles pour la plupart des fichiers de CAO créés dans des applications de création de contenu numérique. Ces paramètres sont également disponibles pour la plupart des fichiers de CAO créés dans des applications d'ingénierie mécanique.

### **Avantages du format PRC**

- Permet de stocker des fichiers de CAO volumineux dans des fichiers PDF dont la taille représente une fraction seulement de la taille des fichiers d'origine.
- Prend en charge la compression après conversion en vue d'accélérer le chargement.
- Permet de représenter les données PIM (Product Manufacturing Information, informations de fabrication du produit), également appelées GD&T (Geometric Dimensioning and Tolerancing, cotation et tolérancement géométriques) ou FT&A (Functional Tolerancing and Annotation, tolérancement et annotation fonctionnels).
- Permet de conserver les éléments géométriques à des fins de réutilisation dans des applications de CAO, de FAO et d'IAO.

### **Avantages du format U3D**

• Prend en charge les animations.

• Modifications possibles à partir d'Adobe 3D Reviewer.

## <span id="page-420-0"></span>**Paramètres de conversion Acrobat 3D**

La boîte de dialogue de conversion vous permet de définir les paramètres de conversion des modèles 3D au format PDF par le biais de différents panneaux. Autre solution, vous choisissez un paramètre prédéfini dans le menu.

**Remarque :** La boîte de dialogue de conversion d'Acrobat ne s'affiche pas si l'option Ne pas afficher la boîte de dialogue pendant la conversion, disponible au bas de la boîte de dialogue, est activée.

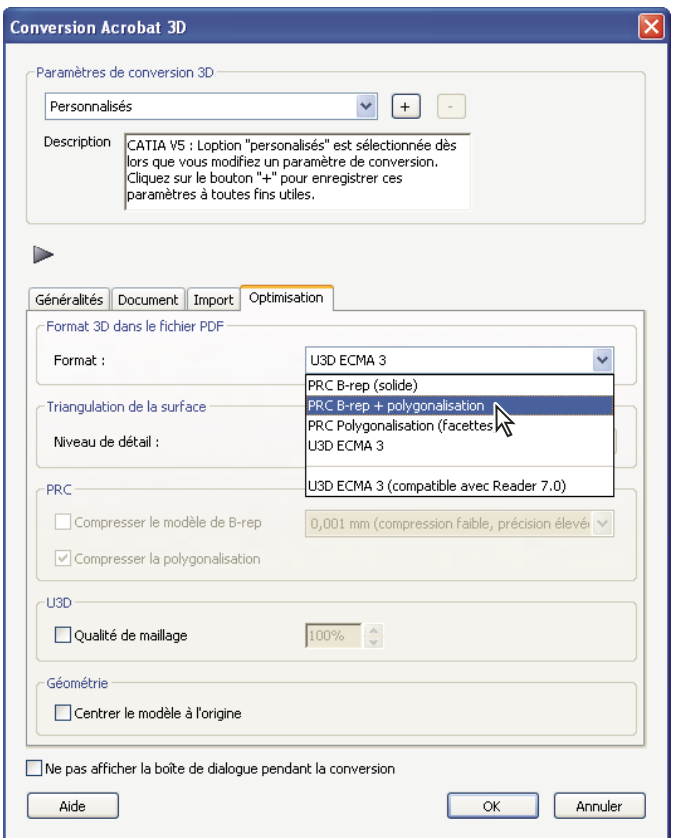

Paramètres de format PRC dans la boîte de dialogue Conversion d'Acrobat 3D

#### **Paramètres prédéfinis de conversion 3D**

**Par défaut** Fournit des paramètres optimaux pour le format de fichier sélectionné en ajustant la qualité avec la taille de fichier PDF.

**Personnalisé** Indique que vous avez sélectionné un ou plusieurs paramètres individuels. Cliquez sur le signe (+) pour enregistrer vos sélections comme paramètres prédéfinis.

**Visualisation / Petit fichier** Produit la plus petite taille de fichier possible en appliquant la compression, ce qui risque de réduire la qualité de l'image.

**Visualisation / Haute qualité** Génère des fichiers PDF détaillés de haute qualité mais risque d'accroître leur taille.

**Collaboration** Génère des fichiers PDF non compressés, de haute qualité.

**Publication** Génère des fichiers PDF compressés, de haute qualité.

**Echange de données** Conserve la géométrie exacte (ou la géométrie compressée à 0,001 millimètre) pour la réutiliser avec les applications d'IAO et de FAO.

**U3D ECMA Standard Ed 3** Spécifie le format U3D version 3 et une compression de 99 %.

**U3D ECMA Standard Ed 1** Indique le format U3D 0.0 et la non compression.

**Fichier volumineux** Spécifie les paramètres à utiliser pour la conversion d'assemblages volumineux.

#### **Panneau Généralités**

Ces paramètres indiquent le mode de présentation du modèle 3D importé dans Acrobat Professional Extended. Contrairement aux paramètres des autres onglets, les paramètres de l'onglet Généralités n'affectent pas le fichier importé.

Bon nombre de ces paramètres peuvent être modifiés après l'importation d'un fichier à l'aide des options de la barre d'outils 3D.

**Couleur d'arrière-plan par défaut** Identifie la couleur de fond du modèle 3D. Cliquez sur le nuancier pour effectuer des modifications.

**Eclairage par défaut** Indique le style d'éclairage à utiliser dans le fichier importé.

Pour obtenir de meilleures performances, lors de la manipulation des modèles 3D, sélectionnez l'option Projecteur.

**Style de rendu par défaut** Indique le style de rendu utilisé pour le modèle importé. Le cas échéant, sélectionnez un autre style dans le menu.

**Style d'animation par défaut** Pour les modèles créés avec une animation, ce paramètre détermine le mode d'exécution par défaut de l'animation dans Acrobat.

**Ajouter des vues par défaut** Activez ce paramètre pour modifier les vues importées. Une projection orthographique (ortho) supprime réellement une cote, en conservant les proportions entre les objets mais en donnant un aspect moins réaliste au modèle 3D. Une projection orthographique s'avère utile pour visualiser certains diagrammes, notamment ceux représentant des fonctions mathématiques en 3D tracées sur un graphe. Une projection en perspective présente une scène plus réaliste dans laquelle les objets situés au loin semblent plus petits que ceux de la même taille placés au premier plan.

**Afficher la barre d'outils 3D par défaut** Affiche la barre d'outils 3D lorsque le modèle est activé. Lorsque cette option est désactivée, cliquez sur l'image 3D avec le bouton droit de la souris afin d'afficher la barre d'outils 3D.

**Ouvrir par défaut l'arborescence du modèle** Affiche l'arborescence du modèle à l'ouverture du fichier PDF 3D.

**Script par défaut** Spécifie le fichier JavaScript exécuté lorsqu'un modèle 3D est activé. Si le modèle 3D que vous importez n'inclut pas de fichier JavaScript, cliquez sur Parcourir et indiquez le fichier JavaScript que vous souhaitez exécuter.

### **Panneau Document**

Les paramètres disponibles sous Document permettent de déterminer la disposition de la page contenant le modèle 3D, de définir les droits de lecture/écriture sur le fichier et de chiffrer le fichier converti.

**Modèle PDF** Permet de spécifier un fichier PDF existant dans lequel placer le modèle 3D. Cliquez sur Parcourir pour sélectionner le fichier PDF à utiliser. Cliquez sur Effacer pour supprimer le modèle et effectuer la mise en page par le biais des options Affichage.

**Affichage** Sélectionnez Mise en page pour modifier les marges, la taille de la page et son orientation (portrait ou paysage) pour le modèle converti.

**Protection** Définissez le niveau de chiffrement du fichier PDF, l'utilisation d'un mot de passe d'ouverture et les droits de modification et d'impression.

#### **Voir aussi**

[« Protection » à la page 252](#page-257-0)

#### **Panneau Importation**

Présente les éléments pouvant être importés avec le modèle de CAO 3D.

**Remarque :** Dans certains cas, notamment pour les conversions de fichiers 3D, aucune option d'importation n'est disponible.

**Données spécifiques de format à importer** Indiquez les éléments que vous souhaitez importer avec le modèle de CAO 3D.

Les options disponibles dépendent du format de fichier du modèle 3D et peuvent inclure, entre autres, les vues, les objets masqués, les représentations filaires ou de surface et les informations PMI.

**Polices** Cliquez sur des polices pour définir les polices de substitution qui remplaceront les polices du fichier 3D d'origine.

**Assemblage** Cliquez sur Assemblage pour définir les répertoires dans lesquels rechercher les pièces ne se trouvant pas dans le dossier actif. Dans le cas d'assemblages complexes dans lesquels le fichier principal fait référence à de nombreuses pièces et sous-assemblages, certaines pièces peuvent être stockées dans différents répertoires.

#### **Panneau Optimisation**

Les paramètres d'optimisation permettent de sélectionner le format de fichier dans lequel les données 3D seront converties, ainsi que la compression correspondante.

**Format 3D dans le fichier PDF** Sélectionnez le format de conversion U3D ou PRC dans le menu Format. Le format de fichier de votre modèle 3D détermine quels paramètres sont disponibles.

**Niveau de détail de la triangulation de surface** Indiquez le niveau de détail utilisé pour afficher le modèle 3D. Des valeurs de paramètres plus élevées permettent d'obtenir des résultats plus précis. Un faible niveau de détail permet une visualisation plus rapide, avec une qualité visuelle moindre. Deux options vous permettent de définir les mesures de hauteur et d'angle :

• **Personnalisée** Offre une qualité de rendu satisfaisante pour la visualisation du modèle, mais insuffisante pour l'exportation vers STL.

• **Précision contrôlée** Permet de créer une géométrie exacte en vue de l'exportation vers une imprimante STL.

Vous pouvez uniquement définir le niveau de détail lorsque vous importez un modèle. Si vous importez un modèle en mode polygonalisation personnalisée, il est impératif de réimporter le fichier pour créer la polygonalisation nécessaire aux imprimantes STL (Précision contrôlée).

Que vous sélectionniez Personnalisée ou Précision contrôlée, cliquez sur Options avancées pour créer des mesures exactes.

• **Rapport de hauteur de corde** Indique le pourcentage du cadre de sélection utilisé pour calculer la hauteur de corde. Définissez une valeur comprise entre 50 et 10 000.

• **Angle de corde du filaire** Définit l'angle maximal compris entre deux segments contigus d'arêtes filaires pour chaque face. La valeur doit être comprise entre 10 et 40.

• **Hauteur de corde maximale** Indique la distance maximale (en millimètres) séparant la surface de la polygonalisation.

• **Angle de triangle minimal** Définit l'angle formé par deux segments contigus d'arêtes filaires pour chaque face. Indiquez une valeur comprise entre 10 et 30.

• **Fichier binaire** Crée une version binaire du fichier de sortie STL, dont la taille est inférieure à celle du fichier STL ASCII standard.

#### **PRC**

**Compresser le modèle de représentation par frontières vers** La quantité (en millimètres) de compression avec perte appliquée à la géométrie. Pour de meilleurs résultats lors de l'importation de la géométrie, définissez la quantité sur 0.001 ou laissez l'option non sélectionnée.

Vous pouvez compresser la géométrie après que vous avez converti le fichier 3D au format PDF en cliquant avec le  $^\lceil$  bouton droit de la souris sur le modèle 3D et en sélectionnant Optimiser le fichier PDF.

**Compresser la polygonalisation** Applique la compression avec perte aux polygones.

#### **U3D**

**Qualité de maillage** Contrôle la qualité relative en fonction du pourcentage de compression avec perte appliquée aux fichiers image. Des pourcentages plus élevés indiquent une compression inférieure et une meilleure qualité d'image. Un paramètre de 100% n'applique pas de compression.

#### **Géométrie**

**Centrer le modèle à l'origine** Applique une translation au modèle entier de façon à placer le centre de son cadre de sélection sur l'origine [0,0,0] du système de coordonnées XYZ.

# <span id="page-423-0"></span>**Personnalisation d'un paramètre prédéfini de conversion pour un type de fichier 3D**

Vous pouvez créer vos propres paramètres prédéfinis de conversion pour différents types de fichiers 3D. De fait, il est facile d'appliquer à nouveau toutes les options individuelles que vous utilisez le plus souvent pour un type spécifique de fichier 3D.

Les paramètres prédéfinis sont liés au format 3D. Si, par exemple, vous créez un paramètre prédéfini pour les fichiers Catia, celui-ci est uniquement disponible lors de la conversion de fichiers Catia 5. Vous pouvez créer plusieurs paramètres prédéfinis pour chaque format 3D. Lorsque vous convertissez ou capturez un fichier 3D, le paramètre prédéfini le plus récemment utilisé pour ce fichier est sélectionné.

- **1** Choisissez Edition > Préférences, puis Conversion au format PDF dans la liste Catégories.
- **2** Dans le panneau central de la boîte de dialogue Préférences, sélectionnez le format de fichier 3D auquel le paramètre prédéfini personnalisé sera appliqué, puis cliquez sur Modifier les paramètres.

**Remarque :** Si vous sélectionnez un type de fichier non tridimensionnel, le bouton Modifier les paramètres n'est pas toujours disponible ou ouvre une boîte de dialogue différente.

- **3** Utilisez les quatre onglets de la boîte de dialogue de conversion pour configurer les paramètres à inclure dans le paramètre prédéfini.
- **4** Au-dessus des onglets, dans la zone Description, tapez un texte qui vous permettra de reconnaître facilement le paramètre prédéfini (indiquez son objectif ou ses attributs, par exemple).
- **5** Cliquez sur l'icône d'ajout d'un paramètre prédéfini  $\overline{+}$ .
- **6** Tapez le nom du paramètre prédéfini, puis cliquez sur OK.
- **7** Cliquez sur OK pour fermer la boîte de dialogue de conversion d'Acrobat et, le cas échéant, cliquez à nouveau sur OK pour fermer la boîte de dialogue Préférences.

**Remarque :** Pour supprimer un paramètre prédéfini personnalisé, rouvrez la boîte de dialogue de conversion d'Acrobat, sélectionnez le paramètre prédéfini voulu dans le menu, puis cliquez sur le bouton de suppression  $\Box$ .

## **Conversion d'assemblages volumineux**

La conversion au format PDF d'assemblages volumineux contenant plusieurs composants uniques peut prendre beaucoup de temps et utiliser beaucoup de mémoire. Pour de meilleurs résultats, créez une représentation polygonalisée de l'assemblage à l'aide des paramètres de conversion PRC. Si le fichier de CAO comprend des entités de polygonalisation enregistrées, Acrobat Professional Extended s'en sert au lieu d'en créer de nouvelles.

**Remarque :** Pour pouvoir effectuer cette tâche, assurez-vous que les paramètres PRC sont disponibles via l'onglet Optimisation de la boîte de dialogue de conversion d'Acrobat 3D.

- **1** Choisissez Fichier > Créer un fichier PDF > A partir d'un fichier, puis sélectionnez le fichier ou la pièce 3D.
- **2** Dans la boîte de dialogue Conversion Acrobat 3D, cliquez sur l'onglet Importation.
- **3** Cliquez sur Assemblage pour sélectionner le chemin d'accès aux fichiers pièce, puis cliquez sur OK.
- **4** Cliquez sur l'onglet Optimisation et choisissez Polygonalisation PRC (facettes) dans le menu Format.
- **5** Dans le menu Niveau de détail, choisissez Moyen. Sélectionnez d'autres options, puis cliquez sur OK.

 $\Delta$ La boîte de dialogue de conversion d'Acrobat 3D propose le paramètre de conversion prédéfini Fichier volumineux destinés aux grands ensembles.

## **Conversion de dessins de CAO 2D**

Si un fichier de CAO comprend des dessins en 2D, vous pouvez les convertir au format PDF à l'aide d'Acrobat Distiller. Utilisez la commande Imprimer dans votre application et sélectionnez l'imprimante Adobe PDF pour convertir le fichier au format PDF dans Distiller sans ouvrir cette application manuellement.

Plutôt que de transmettre les spécifications techniques en envoyant un dessin 2D distinct, incluez les données PMI (Product Manufacturing Information) dans votre fichier de CAO 3D. Pour ce faire, dans la boîte de dialogue des paramètres de conversion d'Acrobat 3D, sélectionnez Vues et données PMI 3D via l'onglet Importation.

#### **Voir aussi**

[« Création d'un document PDF par impression dans un fichier » à la page 78](#page-83-0)

# **Capture de modèles 3D**

# **Capture d'un modèle 3D**

La capture de modèles 3D à l'aide d'Acrobat Professional Extended est similaire à la méthode de capture d'une image d'écran. La capture d'un modèle 3D peut se révéler très pratique dans les situations suivantes : Acrobat ne prend pas en charge un format 3D donné, un modèle 3D figure dans une base de données mais vous n'avez pas accès au fichier 3D lui-même ou encore vous souhaitez capturer un aspect particulier du modèle 3D. Lors de la capture d'un modèle 3D, Acrobat interprète les informations du modèle 3D, récupérant les données géométriques telles que les résultats d'une simulation, les mesures et les annotations. La structure du fichier et la géométrie du modèle 3D, notamment les noms et l'arborescence des pièces, ne sont toutefois pas conservées lors de la capture. A la place, toutes les pièces sont répertoriées sous un assemblage unique.

Vous pouvez capturer un modèle 3D à partir de toute application de CAO 3D compatible avec la norme OpenGL, le langage graphique standard utilisé pour les modèles 3D. La fonction de capture d'Acrobat Professional Extended a été testée avec toute une série d'applications de CAO. Les paramètres prédéfinis requis pour ces applications sont répertoriés dans la boîte de dialogue des préférences de capture 3D. Des paramètres prédéfinis sont générés pour toute application non répertoriée, lors de la première capture d'un modèle 3D à partir de cette application.

Pendant la capture, Acrobat Professional Extended permet d'utiliser des paramètres distincts pour chaque application. Le programme tente de définir les paramètres les plus appropriés, en fonction du nom du fichier exécutable. Par exemple, si le nom de l'application est cnext.EXE, les paramètres de capture seront définis par défaut sur CATIA. Le cas échéant, modifiez ces paramètres.

# **Préparation à la capture 3D**

Lorsque vous capturez un modèle 3D à partir d'une application de CAO à l'aide d'Acrobat Professional Extended, consultez ces instructions afin de garantir les meilleurs résultats possibles :

- Assurez-vous que l'application de CAO 3D est configurée de manière à utiliser OpenGL. Sachez que toutes les applications 3D ne prennent pas en charge le langage OpenGL. La plupart des applications prennent en charge plusieurs méthodes de rendu, mais la capture fonctionne uniquement avec la technologie OpenGL.
- Préparez le modèle 3D pour la capture en supprimant les pièces superflues et en ajoutant un éclairage ou d'autres effets. Eliminez du modèle 3D les artefacts, tels que les compas, les arborescences de produit ou encore les coordonnées XYZ. Dans certains cas, ces artefacts sont capturés. Désactivez également l'élimination des corps (culling) des faces arrière et l'utilisation d'un arrière-plan neutre.
- Lors de la capture d'un modèle 3D, Acrobat Professional Extended crée un paramètre prédéfini comportant les paramètres appropriés pour les applications testées (par Adobe). Lors de la capture à partir d'applications non testées, il se peut que vous deviez modifier les paramètres de capture OpenGL. Ces paramètres se trouvent sous l'onglet OpenGL de la boîte de dialogue Paramètres de capture 3D qui apparaît lorsque vous sélectionnez Créer un fichier PDF > Par capture 3D et que vous cliquez sur Paramètres.

Pour plus de détails sur la modification des paramètres dans les applications de CAO 3D en vue d'obtenir de meilleurs résultats de capture, voir [www.adobe.com/go/kb403419\\_fr.](http://www.adobe.com/go/kb403419_fr)

# **Capture d'un modèle 3D dans un document PDF**

- **1** Ouvrez le modèle 3D dans l'application d'origine dans laquelle le modèle 3D a été créé ou dans une autre application.
- **2** Dans Acrobat Professional Extended, choisissez Fichier > Créer un fichier PDF > Par capture 3D.

**Remarque :** La première fois que vous effectuez une capture à partir d'une application de CAO, vous devez redémarrer cette application avant de pouvoir procéder à l'opération.

- **3** Cliquez sur le bouton Paramètres, puis sur l'onglet OpenGL et définissez les unités de capture en fonction du modèle 3D. Modifiez les autres paramètres de capture 3D si nécessaire, puis cliquez sur OK.
- **4** Cliquez sur la fenêtre contenant le modèle 3D afin de l'activer, puis appuyez sur la touche Impr. écran.
- **5** Basculez dans Acrobat Professional Extended, modifiez selon vos besoins les paramètres de capture via la boîte de dialogue de conversion, puis cliquez sur OK.

Après avoir effectué une capture initiale avec une application CAO, vous pouvez simplement lancer Acrobat Professional Extended, ouvrir le fichier 3D dans l'application CAO et appuyer sur la touche Impr. écran pour effectuer la capture.

## **Paramètres de capture 3D**

Vous pouvez changer les paramètres de capture lors de la capture d'un modèle 3D à partir d'une application de CAO ou lors de la modification des paramètres de capture dans la boîte de dialogue Préférences.

Le panneau Généralités permet d'ajuster les paramètres de géométrie des modèles 3D capturés.

Le panneau OpenGL permet d'ajuster les paramètres des applications 3D inconnues ou non testées. OpenGL est un langage multiplate-forme utilisé pour la création des modèles 3D. Les applications font appel au langage OpenGL de différentes manières. Acrobat reconnaît le mode d'utilisation du langage OpenGL par la plupart des applications. Dans le cas d'applications inconnues, le panneau OpenGL permet alors de modifier ces paramètres afin d'améliorer la capture.

#### **Panneau Généralités des paramètres de capture**

**Ignorer les points et traits parasites** Supprime les lignes et sommets isolés ne pouvant pas être incorporés correctement au modèle 3D. Supprime les zones autour des notations utilisées pour les données GD&T (geometric dimensioning and tolerancing). Cette option supprime les points et traits du modèles 3D. Par exemple, dans les modèles Revit, les textures murales sont dessinées à l'aide de lignes et de points au-dessus des polygones.

**Ignorer les textures** Supprime toutes les textures des matières dans le modèle capturé. La sélection de cette option permet de réduire considérablement la taille du fichier.

**Regrouper la géométrie par matière** Associe les bouts de maillage qui possèdent la même couleur ou la même matière.

**Ignorer les normales à la surface** Recalcule les données des normales en fonction de l'angle formé par les faces adjacentes. Les normales de surface permettent de construire des surfaces lisses. L'activation de cette option permet de réduire la taille du fichier et peut changer l'aspect du modèle 3D.

**Permuter les axes Y et Z** Permet de permuter les cadres de coordonnées d'axe vertical y et z si les systèmes de coordonnées natifs du modèle ne sont pas représentés comme dans Acrobat.

### **Panneau OpenGL**

**Mode de tampon d'image** Indique l'événement OpenGL (Evénement SwapBuffer, Evénement Clear ou Evénement Flush) entraînant le début et la fin d'un cadre de capture. Si vous n'êtes pas satisfait des résultats de la capture, essayez des modes de tampon différents pour tenter d'améliorer la qualité.

**Afficher le mode transformation** Indique la transformation (Première Matrice, Dernière Matrice ou Pas De matrice) devant représenter la transformation de la caméra. Utilisez cette option si les mesures dans Acrobat sont inexactes ou si les vues de dessus, de gauche et avant d'Acrobat ne correspondent pas à celles de l'application de CAO.

**Unités de capture** Indique les unités de mesure à appliquer lorsque l'outil Distance est utilisé pour mesurer le modèle 3D.

# **Modification des préférences de capture 3D**

Une fois le modèle 3D capturé, les paramètres par défaut associés au type de fichier capturé figurent dans la boîte de dialogue des préférences de capture 3D. Vous pouvez les modifier à des fins de réutilisation lors de captures de ce type de fichier.

- **1** Choisissez Edition > Préférences, puis cliquez sur Capture 3D dans la liste Catégories.
- **2** Cochez la case Activer la capture 3D globale afin de permettre la capture de modèles 3D à partir d'applications tierces.
- **3** Sélectionnez les paramètres de capture 3D pour l'application de CAO 3D à modifier, puis cliquez sur Modifier les paramètres.
- **4** Configurez les paramètres du type de fichier sélectionné, puis cliquez sur OK.

**Remarque :** Vous serez peut-être obligé de redémarrer l'application 3D pour que vos modifications soient appliquées.

# **Utilitaire de capture 3D d'Acrobat pour UNIX**

L'utilitaire de capture pour UNIX® comprend un jeu partiel des fonctions de visualisation en 3D disponibles dans Acrobat Professional Extended. Pour plus de détails sur la capture de modèles 3D à l'aide de cet utilitaire, consultez le fichier correspondant fourni sur le CD-ROM de l'application.

# **Ajout d'un modèle 3D à un fichier PDF**

## **Création de nouvelles pages à partir de modèles 3D**

Vous pouvez utiliser des modèles 3D dans les formats de fichiers pris en charge comme base pour de nouveaux documents PDF ou encore les intégrer directement dans des PDF existants. Acrobat Professional Extended vous permet d'effectuer l'une ou l'autre opération avec la plupart des formats pris en charge.

## **Insertion d'un modèle 3D sous forme de nouvelle page**

- **1** Ouvrez un document PDF, puis choisissez Document > Insérer des pages > A partir d'un fichier.
- **2** Dans la boîte de dialogue Sélectionner le fichier à insérer, indiquez le type de fichier dans le menu Fichiers de type. Sélectionnez le fichier 3D pris en charge à ouvrir, puis cliquez sur Sélectionner.
- **3** Indiquez l'emplacement auquel vous souhaitez insérer la page dans le document et cliquez sur OK.
- **4** Dans la boîte de dialogue Conversion Acrobat 3D, sélectionnez le paramètre prédéfini ou les paramètres individuels à utiliser, puis cliquez sur OK.

## **Insertion d'un modèle 3D devant remplacer une page**

- **1** Ouvrez un document PDF, puis choisissez Document > Remplacer des pages.
- **2** Dans la boîte de dialogue Sélectionner le fichier contenant les nouvelles pages, choisissez le type de fichier dans le menu Fichiers de type. Sélectionnez le fichier 3D pris en charge à ouvrir, puis cliquez sur Sélectionner.
- **3** Dans la boîte de dialogue Conversion Acrobat 3D, sélectionnez le paramètre prédéfini ou les paramètres individuels à utiliser, puis cliquez sur OK.
- **4** Dans la boîte de dialogue Remplacer des pages, sélectionnez la ou les pages à remplacer, puis cliquez sur OK.

# **Ajout de modèle 3D à une page PDF**

Vous pouvez utiliser l'outil 3D pour placer un fichier 3D sur une page d'un fichier PDF. Au cours de l'opération, vous pouvez sélectionner le mode d'affichage du modèle de même que les paramètres d'éclairage, de navigation et d'affichage (tels que ceux disponibles sur la barre d'outils 3D), et modifier les paramètres de conversion.

Une fois le fichier 3D placé, vous pouvez ajuster la zone de travail dans laquelle le modèle 3D s'affiche, modifier les propriétés de présentation associées à la barre d'outils 3D et à son contenu, et créer des vues supplémentaires.

#### **Voir aussi**

- [« Présentation de la barre d'outils 3D » à la page 427](#page-432-0)
- [« Propriétés 3D » à la page 423](#page-428-0)
- [« Paramètres de conversion Acrobat 3D » à la page 415](#page-420-0)

### **Ajout d'un modèle 3D à une page**

- **1** Choisissez Outils > Multimédia > Contenu 3D.
- **2** Tracez un rectangle sur la page pour définir la zone de travail du fichier 3D.
- **3** Dans la boîte de dialogue Insérer un contenu 3D, cliquez sur Sélectionner afin de sélectionner le fichier 3D voulu, puis choisissez Ouvrir.
- **4** Dans la boîte de dialogue Insérer un contenu 3D, cliquez sur Options avancées pour définir les propriétés 3D.
- **5** Dans la boîte de dialogue Conversion Acrobat 3D, configurez les options appropriées, puis cliquez sur OK.

#### **Déplacement, suppression ou redimensionnement de la zone de travail 3D**

1 Choisissez Outils > Modifications avancées > Objet  $\mathbb{R}$ .

**Remarque :** Veillez à ne pas confondre l'outil de sélection Objet avec l'outil de sélection de base. Définissez une zone de travail 3D à l'aide de l'outil Objet.

- **2** Sélectionnez la zone de travail 3D et effectuez les modifications nécessaires :
- Pour déplacer la zone de travail, faites-la glisser ailleurs sur la page.
- Pour supprimer la zone de travail (et le modèle 3D), sélectionnez la zone et appuyez sur la touche Suppr.
- Pour redimensionner la zone de travail, faites glisser les coins du cadre. Le contenu 3D conserve ses proportions dans le cadre ajusté.

## <span id="page-428-0"></span>**Propriétés 3D**

Pour afficher les propriétés 3D, activez l'outil Objet (Outils > Modifications avancées > Objet) et cliquez deux fois dans un modèle activé.

#### **Voir aussi**

- [« Définition des vues 3D » à la page 441](#page-446-0)
- [« Présentation de la barre d'outils 3D » à la page 427](#page-432-0)

## **Panneau Contenu 3D**

Les options de l'onglet Contenu 3D détermine le mode de présentation du modèle 3D. Contrairement aux options des autres panneaux, celles figurant ici n'ont aucun impact sur le fichier importé lui-même.

Les options du panneau Contenu 3D sont semblables à celles de la barre d'outils 3D, à l'exception des suivantes :

**Style d'animation** Pour les modèles créés avec une animation, ce paramètre détermine le mode d'exécution par défaut de l'animation dans Acrobat.

**Ajouter des vues par défaut** Permet d'utiliser différentes vues du modèle. Une projection orthographique (ortho) supprime réellement une cote, en conservant les proportions entre les objets mais en donnant un aspect moins réaliste au modèle 3D. Une projection orthographique s'avère particulièrement utile pour visualiser certains diagrammes, notamment ceux représentant des fonctions mathématiques en 3D tracées sur un graphe. Une projection en perspective présente une scène plus réaliste dans laquelle les objets situés au loin semblent plus petits que ceux de la même taille placés au premier plan.

**Afficher la barre d'outils** Affiche la barre d'outils 3D avec l'image. Lorsque cette option est désactivée, cliquez sur l'image 3D avec le bouton droit de la souris afin d'afficher la barre d'outils 3D.

**Script** Spécifie le fichier JavaScript exécuté lorsqu'un modèle 3D est activé. Cliquez sur Parcourir pour ajouter un fichier JavaScript au document PDF.

## **Panneau Paramètres de lancement**

**Activer lorsque** Spécifie à quel moment le modèle 3D est activé. Lorsque le modèle 3D est activé, vous pouvez, par exemple, le manipuler à l'aide des outils de navigation 3D.

**Désactiver lorsque** Indique les conditions de désactivation du modèle 3D. Lorsqu'un modèle 3D est désactivé, l'affiche ou l'image d'aperçu 2D est visible dans la zone de travail.

**Style de lecture** Permet d'afficher le modèle 3D dans une fenêtre flottante en dehors de la page. Si vous sélectionnez Lecture du contenu dans une fenêtre flottante, vous pouvez sélectionner la taille de la fenêtre (en pixels) grâce aux menus Hauteur et Largeur.

**Largeur du contour** Activez cette option pour créer un contour autour de l'objet 3D.

**Arrière-plan transparent** Supprime la couleur de l'arrière-plan.

**Affiche** Pour remplacer la vue par défaut du modèle 3D non activé, sélectionnez l'une des options d'affiche. Cliquez sur Parcourir pour localiser l'image à utiliser.

#### **Panneau Ressources**

Activez l'onglet Ressources afin d'insérer des fichiers développés dans Flash® dans un modèle 3D à des fins d'animation, d'effets et de textures. Pour lier une ressource Flash, sélectionnez-la dans la liste des ressources, puis choisissez un type de liaison (Premier plan, Arrière-plan ou Matière). Pour lier une matière, entrez également son nom pour la ou les pièces où vous souhaitez l'afficher.

**Ajouter** Permet d'ajouter des fichiers SWF d'animation et d'arrière-plan au modèle 3D.

**Ajouter un répertoire** Permet d'ajouter un repertoire de fichiers ressource à l'objet 3D.

**Supprimer** Sélectionnez un fichier dans la liste, puis cliquez sur Supprimer pour le supprimer du modèle.

**Nom** Affiche le nom du fichier sélectionné dans la liste. Vous pouvez aussi renommer la ressource, ce qui s'avère utile en cas d'utilisation de scripts. Par exemple, vous pouvez remplacer le nom de la ressource par un nom utilisé dans un script.

**Liaison** Lorsque vous ajoutez des fichiers développés dans Flash comme ressources d'un modèle 3D, la liaison détermine l'interaction de ces fichiers. Par exemple, une ressource peut être lue en arrière-plan et une autre au premier plan. Une fois que vous avez ajouté les fichiers à la liste, sélectionnez-en un, puis, dans la zone Liaison, sélectionnez Arrière-plan, Premier plan ou Matière.

**Matière** Les développeurs 3D peuvent se servir du champ Matière pour définir la matière à utiliser dans un modèle. Il est possible d'associer le nom de la matière à une ressource en sélectionnant Matière dans la zone Liaison.

**FlashVars** Les développeurs Flash peuvent utiliser le champ FlashVars pour ajouter des variables ActionScript™ au fichier sélectionné.

# **Insertion de modèles 3D dans des fichiers Word, Excel et PowerPoint**

## **Insertion de modèles 3D dans des fichiers Word, Excel et PowerPoint**

Lorsque vous installez Acrobat Professional Extended, une icône supplémentaire apparaît sur la barre d'outils PDFMaker des applications Office 2003. Dans Office 2007, cette icône supplémentaire s'affiche sur le ruban Acrobat. Les boutons Insérer un modèle Acrobat 3D (2003) et Incorporer le contenu 3D (2007) vous permettent d'insérer un aperçu d'un fichier 3D dans un document Office.

- **1** Dans l'application Office, sélectionnez l'emplacement cible de l'image 3D sur la page du document.
- **2** Cliquez sur l'icône Insérer le modèle Acrobat 3D de la barre d'outils PDFMaker (Office 2003) ou sur le bouton Incorporer le contenu 3D du ruban Acrobat (Office 2007).
- **3** Cliquez sur le bouton Parcourir à la recherche du modèle, situé à droite du modèle 3D, puis localisez le fichier 3D à insérer. Cliquez sur Ouvrir.

Pour obtenir l'effet 3D complet, créez un document PDF à partir du fichier initial.

**4** Dans le menu Profil des paramètres d'importation, sélectionnez le paramètre d'importation prédéfini à utiliser.

Ce paramètre prédéfini est configuré dans les paramètres de conversion Acrobat 3D.

- **5** Pour inclure un fichier JavaScript avec le fichier 3D, cliquez sur le bouton placé à droite de l'option Script, localisez le fichier voulu, puis choisissez Ouvrir.
- **6** Cliquez sur OK pour insérer l'objet 3D.

#### **Voir aussi**

[« Paramètres de conversion Acrobat 3D » à la page 415](#page-420-0)

## **Modification ou manipulation des modèles 3D (Word et Excel)**

Dans les applications Microsoft Office, vous pouvez régler le positionnement, la couleur d'arrière-plan et les autres propriétés de modèles 3D insérés. Il est également possible de masquer ou d'isoler des pièces, de créer de nouvelles vues et de définir la perspective du modèle.

**1** Dans Office 2003, cliquez sur le bouton Quitter le mode création de la Boîte à outils Contrôles. Dans Office 2007, sélectionnez le bouton Mode de création de l'onglet Développer pour afficher la barre d'outils 3D.

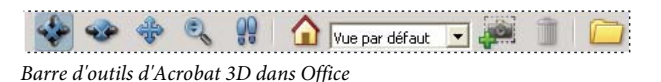

**2** Manipulez le modèle ou modifiez-le selon les recommandations ci-après.

**Remarque :** Pour afficher les outils de navigation 3D à partir d'un document PowerPoint, passez en mode Diaporama : Choisissez Affichage > Diaporama, puis cliquez avec le bouton droit de la souris sur le modèle 3D pour accéder aux commandes de navigation et autres options d'affichage.

## **Modification de la vue d'un modèle**

- ❖ La barre d'outils 3D permet d'effectuer les tâches suivantes :
- Pour faire pivoter l'objet 3D, le déplacer ou effectuer un zoom dans la zone du modèle 3D, choisissez l'outil correspondant dans la barre d'outils, puis faites glisser la souris.
- Pour créer une vue, modifiez le modèle 3D selon vos besoins, puis cliquez sur l'icône Créer une vue .
- Pour supprimer une vue, sélectionnez-la dans le menu Vues, puis cliquez sur l'icône Supprimer  $\blacksquare$ .
- Pour remplacer le modèle 3D actuel par un autre, cliquez sur l'icône Dossier, sélectionnez le modèle 3D à afficher, puis cliquez sur Ouvrir.

## **Masquage, isolement et affichage de pièces individuelles**

- **1** Sélectionnez la pièce que vous souhaitez masquer ou isoler, puis effectuez l'une des opérations suivantes :
- Pour afficher uniquement cette pièce du modèle, cliquez avec le bouton droit de la souris, puis choisissez Options de pièce > Isoler.
- Pour masquer cette partie du modèle, cliquez avec le bouton droit sur Options de pièce > Masquer.
- **2** Pour afficher l'intégralité du modèle après avoir isolé ou masqué des pièces, cliquez sur l'icône Vue par défaut sur la barre d'outils 3D.

## **Modification d'un modèle**

- ❖ Cliquez sur la pièce du modèle à modifier avec le bouton droit de la souris, puis effectuez l'une des modifications suivantes :
- Pour modifier le mode de rendu de l'objet, choisissez Options de pièce > Mode de rendu des pièces, puis sélectionnez un mode de rendu.
- Pour modifier la couleur d'arrière-plan, choisissez Options d'affichage > Sélectionner la couleur d'arrière-plan. Choisissez ensuite une couleur dans le sélecteur de couleur qui s'affiche et cliquez sur OK.
- Pour ajouter ou modifier un script associé au modèle 3D, choisissez Fichiers > Charger un script JavaScript. Parcourez l'arborescence du système pour sélectionner un script et cliquez sur Ouvrir.
- Pour ajouter ou modifier une affiche associée au modèle 3D, Affiche > Charger une affiche. Localisez et sélectionnez une affiche, cliquez sur Ouvrir.

**Remarque :** L'affiche est l'image qui s'affiche sur la page lorsque le modèle n'est pas activé.

# **Définition de la vue par défaut d'un modèle 3D (Word et Excel)**

- ❖ Cliquez sur le modèle 3D avec le bouton droit de la souris et effectuez l'une des opérations suivantes :
- Pour revenir à la vue par défaut après avoir manipulé un objet 3D, choisissez Vues > Vue par défaut.
- Pour définir la vue active (facteur de zoom, orientation, position et couleur d'arrière-plan) en tant que vue par défaut, choisissez Vues > Définir comme vue par défaut.

Si ces options ne sont pas disponibles lorsque vous cliquez avec le bouton de la souris, activez le bouton Quitter le mode création disponible dans la Boîte à outils Contrôles (Office 2003) ou via l'onglet Développeur (Office 2007).
**Remarque :** Dans un document PowerPoint, rétablissez la vue par défaut via Affichage > Diaporama, puis Définir la vue par défaut ou Atteindre la vue par défaut.

# **Manipulation de modèles 3D**

# **Affichage d'un modèle 3D**

Dans Acrobat, vous pouvez afficher et manipuler un contenu 3D de qualité supérieure, créé dans une application de CAO 3D ou de modélisation 3D professionnelle de même que des fichiers PDF incorporés. Ainsi, vous pouvez afficher et masquer certaines pièces d'un modèle 3D, supprimer un couvercle pour voir le contenu du modèle et faire tourner des pièces comme si vous les teniez dans vos mains.

Un modèle 3D s'affiche d'abord comme image d'aperçu en deux dimensions. L'activation du modèle 3D à l'aide de l'outil Main ou Sélection sélectionne (ou active) le modèle, affiche la barre d'outils 3D et lance la lecture de l'animation.

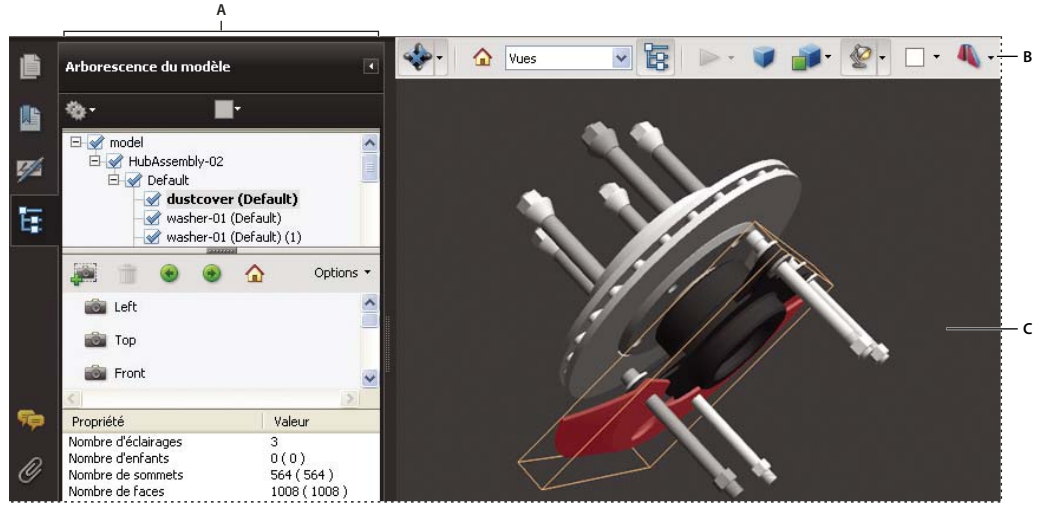

Objet 3D sélectionné **A.** Arborescence du modèle **B.** 3D, barre d'outils **C.** Objet 3D

# **Présentation de la barre d'outils 3D**

La barre d'outils 3D s'affiche une fois que vous avez cliqué sur le modèle 3D avec l'outil Main. Cette action active le modèle 3D et lance la lecture des animations configurées pour être lues à l'activation du fichier. La barre d'outils 3D s'affiche toujours dans la zone située au-dessus du coin supérieur gauche du modèle 3D ; son emplacement est fixe. Une petite flèche s'affiche à droite de l'outil Rotation, laquelle vous permet de masquer ou de développer la barre d'outils.

La barre d'outils 3D permet d'effectuer un zoom avant ou arrière, une rotation ou encore un panoramique sur l'objet. L'arborescence du modèle permet de masquer ou d'isoler des pièces, ou de rendre des pièces transparentes.

Vous manipulez un modèle 3D en sélectionnant et en faisant glisser divers outils de navigation 3D. Lors d'une navigation en 3D, la visualisation du modèle 3D stationnaire se trouve facilitée si vous prenez la perspective d'une caméra. Vous pouvez alors utiliser différentes fonctions : rotation, panoramique (déplacement vers le haut, vers le bas ou latéral) et zoom avant ou arrière.

**Remarque :** Vous pouvez masquer la barre d'outils en cliquant sur le modèle 3D avec le bouton droit de la souris et en choisissant Outils > Masquer la barre d'outils. Pour afficher la barre d'outils, choisissez Afficher la barre d'outils dans le même menu contextuel. Cette option n'est pas disponible dans Adobe Reader.

#### **Outils de navigation 3D**

**Rotation** Permet de faire tourner les objets 3D par rapport à l'écran. Le déplacement des objets dépend de la vue de départ, du point à partir duquel vous faites glisser la souris et de la direction que vous choisissez.

**Remarque :** L'outil Main permet aussi de faire pivoter un objet. Assurez-vous que l'option Activer la sélection 3D pour l'outil Main est activée dans le panneau 3D de la boîte de dialogue Préférences.

**Toupie** Permet de faire tourner un modèle 3D parallèlement à deux axes fixes du modèle 3D, les axes x et z.

**Panoramique** Déplace le modèle dans le sens vertical et le sens horizontal uniquement. Vous pouvez également effectuer un panoramique à l'aide de l'outil Main : maintenez la touche Ctrl enfoncée pendant le glissement.

**Zoom** Permet de vous rapprocher ou de vous éloigner des objets de la scène lorsque vous déplacez le pointeur à la verticale. Une autre solution pour effectuer un zoom consiste à activer l'outil Main et à maintenir la touche Maj enfoncée pendant l'opération.

Parcours <sup>1</sup>. Tourne à l'horizontale autour de la scène lors d'un glissement horizontal. Déplace l'objet vers l'avant ou vers l'arrière dans la scène lorsque vous le faites glisser à la verticale ; conserve un niveau d'élévation constant quel que soit le mode de déplacement. L'outil Parcours s'avère particulièrement utile avec les modèles 3D architecturaux. Pour modifier la vitesse d'exécution, modifiez les unités d'affichage par défaut dans les préférences (3D).

**Remarque :** L'outil Parcours est disponible lorsque l'option Consolider les outils de la barre d'outils 3D est activée dans la boîte de dialogue Préférences ou lorsque vous cliquez sur le modèle 3D avec le bouton droit de la souris et que vous choisissez Outils > Parcours.

**Survol** Parcourt un modèle tout en conservant l'orientation de la surface. Cliquez avec le bouton droit et faites glisser la souris dans la fenêtre 3D. L'outil Survol se déplace plus lentement à mesure que vous approchez de l'objet. Faites glisser la souris vers la droite ou la gauche pour faire tourner l'objet.

Pour faire pivoter la vue de caméra, cliquez avec le bouton droit de la souris à l'intérieur de la fenêtre 3D et faites glisser la souris. Pour rétablir l'orientation de départ de la caméra, repositionnez la souris à l'endroit où vous avez cliqué.

Utilisez la molette de la souris pour effectuer un mouvement rapide en arrière ou en avant en suivant l'orientation de la vue de caméra. Cette méthode s'avère pratique lorsque vous vous perdez dans le modèle ou faites aboutir le survol sur une surface.

**Propriétés de la caméra** Configurent l'angle de la caméra, l'alignement ainsi que d'autres propriétés définissant l'objectif à travers lequel un modèle 3D est visualisé. Les propriétés de la caméra sont des composants des vues définis indépendamment de ces dernières.

**Mesures 3D** Mesure les dimensions et les distances des pièces du modèle 3D.

#### **Commandes d'affichage de la barre d'outils 3D**

**Vue par défaut** Rétablit un mode de zoom, de panoramique, de rotation et de projection prédéfini du modèle 3D. Utilisez le menu Options de la Section centrale de l'arborescence du modèle pour définir une autre vue comme vue par défaut. Vous pouvez aussi utiliser la commande Gérer les vues du menu Vues de la barre d'outils 3D.

Si un objet se retrouve hors champ, cela signifie que vous avez détourné la caméra de l'objet. Cliquez sur l'icône Vue par défaut de la barre d'outils 3D pour replacer l'objet dans votre champ de vision.

**Menu Vues** Dresse la liste des vues définies pour le modèle 3D actif.

Activer/Désactiver l'arborescence du modèle **ER** Affiche et masque l'arborescence du modèle.

**Lire/Suspendre l'animation** Lit ou interrompt l'animation activée par le script JavaScript. Le menu déroulant Lire/Suspendre l'animation ouvre un curseur que vous pouvez faire glisser et placer à divers moments de la séquence d'animation.

**Utiliser la projection orthographique/en perspective** Permet d'alterner entre l'affichage d'une projection en perspective et celui d'une projection orthographique de l'objet 3D.

**Menu Mode de rendu du modèle** Définit le mode d'affichage de la forme 3D. Pour un guide illustré, voir la section [« Exemples de modes de rendu d'un modèle » à la page 429](#page-434-0).

**Menu Activer un éclairage supplémentaire** Répertorie les différents effets disponibles pour améliorer l'éclairage de l'objet 3D. Faites des essais pour obtenir les effets visuels que vous souhaitez.

**Couleur d'arrière-plan** Ouvre le sélecteur de couleur, lequel permet de choisir une couleur différente pour l'espace entourant l'objet 3D.

**Activer/Désactiver la coupe** Affiche et masque les coupes de l'objet. Cliquez sur le menu contextuel pour ouvrir la boîte de dialogue Propriétés de la coupe. Pour plus de détails, voir la section [« Création de coupes » à la page 436.](#page-441-0)

**Ajouter un commentaire 3D/multimédia** Permet d'associer une note à n'importe quelle pièce du modèle 3D. La note est liée à la vue. Voir [« Ajout de commentaires à une conception 3D » à la page 444.](#page-449-0)

## <span id="page-434-0"></span>**Exemples de modes de rendu d'un modèle**

Les modes de rendu du modèle comprennent des combinaisons de facteurs modifiant l'aspect de l'objet 3D. L'illustration ci-dessous montre un objet simple présenté dans les différents modes de rendu disponibles.

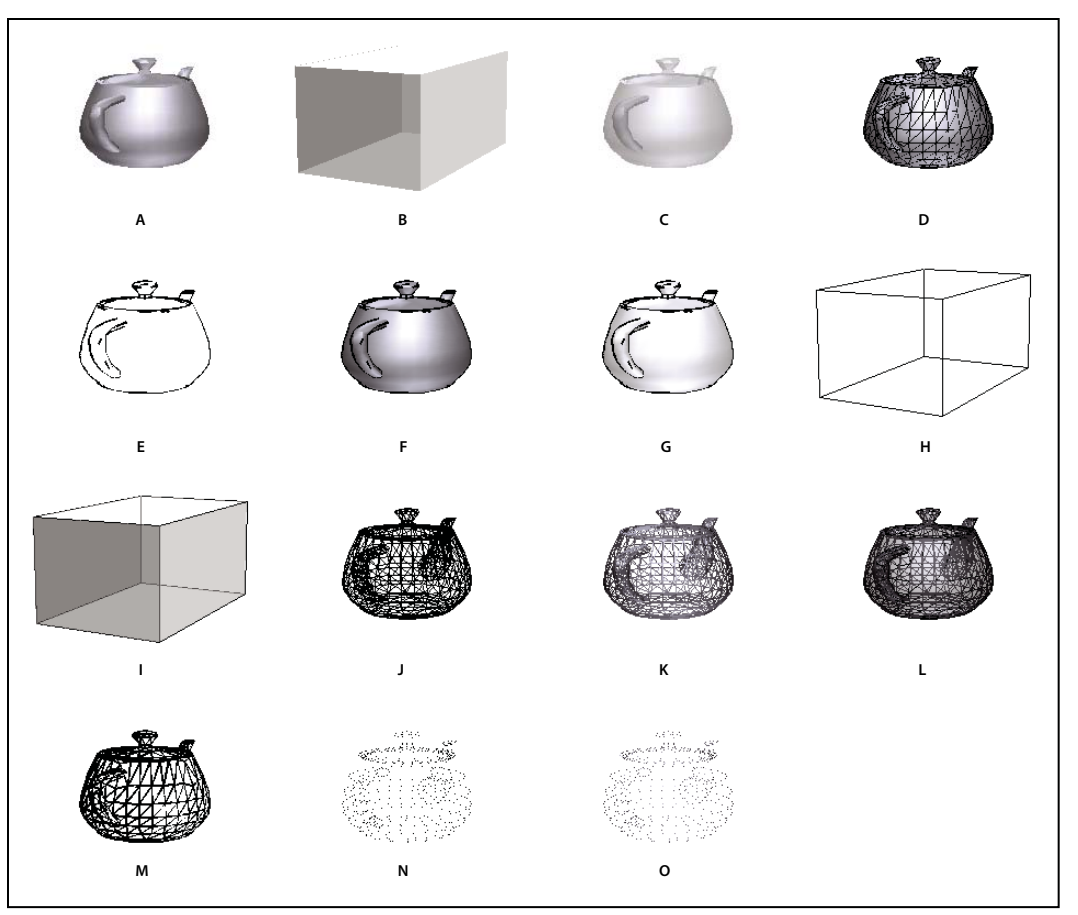

Modes de rendu du modèle

**A.** Solide **B.** Cadre de sélection transparent **C.** Transparent **D.** Filaire solide **E.** Illustration **F.** Contour solide **G.** Illustration ombrée **H.** Cadre de sélection **I.** Cadre de sélection transparent contouré **J.** Filaire **K.** Filaire ombré **L.** Filaire transparent **M.** Filaire masqué **N.** Sommets **O.** Sommets ombrés

# **Retouche d'un modèle 3D**

Adobe 3D Reviewer permet de retoucher la plupart des modèles 3D dans leurs formats de fichiers natifs de même que dans des documents PDF. Cette méthode peut s'avérer pratique si vous souhaitez modifier ou supprimer des entités d'un modèle 3D sans disposer de l'application source. Lorsqu'un fichier PDF est ouvert dans Acrobat, vous pouvez cliquer sur un modèle 3D incorporé avec le bouton droit de la souris et choisir Modifier dans 3D Reviewer afin d'ouvrir le modèle.

Pour plus d'informations sur les fonctions d'Adobe 3D Reviewer, ouvrez Adobe 3D Reviewer et choisissez Aide > Rubriques d'aide.

## **A propos d'Adobe 3D Reviewer**

Adobe 3D Reviewer est une application distincte installée en même temps qu'Acrobat Professional Extended. Vous pouvez l'utiliser pour effectuer des nombreuses opérations sur des fichiers de CAO :

- Fusionner des fichiers de CAO
- Comparer et mesurer une géométrie exacte
- Calculer la taille du cadre de sélection et des propriétés physiques
- Déplacer et supprimer des pièces
- Ajouter des animations
- Créer des vues décomposées et des nomenclatures
- Exporter le contenu vers des formats neutres et des fichiers 2D pixelisés et vectoriels

Pour modifier un modèle 3D dans un fichier PDF ouvert, cliquez avec le bouton droit de la souris sur le modèle 3D, puis choisissez Modifier dans 3D Reviewer. (Si cette option ne s'affiche pas dans le menu contextuel, cliquez sur le modèle 3D avec le bouton droit de la souris, puis choisissez d'abord Activer le contenu. Notez également que si le fichier est protégé, vous ne pouvez pas le modifier.)

Pour ouvrir 3D Reviewer indépendamment d'Acrobat Professional Extended, choisissez Démarrer > Programmes > Adobe 3D Reviewer.

Pour plus de détails sur l'utilisation d'Adobe 3D Reviewer, ouvrez l'application 3D Reviewer, puis choisissez Aide > Rubriques d'aide.

# **Changement de mode de rendu, d'éclairage, de projection ou d'arrière-plan**

Le mode de rendu du modèle définit l'aspect de la surface du modèle 3D. Le mode de rendu par défaut est généralement solide, mais d'autres modes sont à votre disposition. Vous pouvez également changer l'éclairage ainsi que l'arrière-plan du modèle 3D.

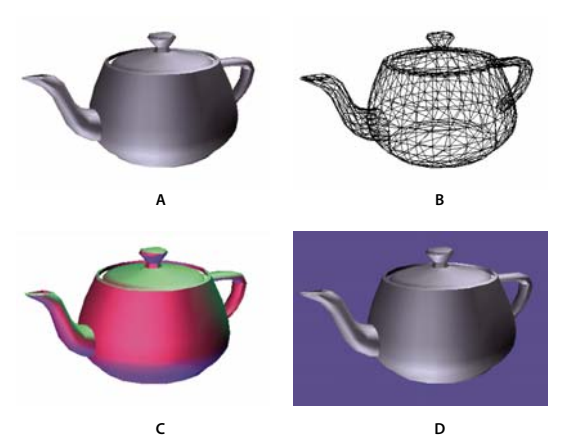

Changement d'aspect du modèle 3D **A.** Aspect par défaut **B.** Mode de rendu filaire **C.** Eclairage de couleur **D.** Couleur d'arrière-plan différente

- ❖ Les boutons de la barre d'outils 3D vous permettent d'apporter les modifications suivantes :
- Pour changer de mode de rendu, choisissez une option dans le menu déroulant Mode de rendu du modèle .
- Pour visualiser une projection orthographique, cliquez sur le bouton Utiliser la projection orthographique . Une projection orthographique supprime réellement une cote, en conservant les proportions entre les objets mais en donnant un aspect moins réaliste au modèle 3D. Cliquez à nouveau sur le bouton afin d'appliquer la projection en perspective.
- Pour activer ou désactiver l'éclairage ou pour en changer, choisissez une option dans le menu déroulant Activer un éclairage supplémentaire .
- Pour changer de couleur d'arrière-plan, cliquez sur la flèche située en regard de la nuance Couleur d'arrière-plan et choisissez une couleur.

**Remarque :** Les options Mode de rendu du modèle, Systèmes d'éclairage et Couleur d'arrière-plan sont également disponibles en cliquant sur le modèle 3D avec le bouton droit de la souris, puis en choisissant Options d'affichage. Les modes de rendu du modèle figurent également sous le menu Options de l'arborescence du modèle.

#### **Voir aussi**

[« Exemples de modes de rendu d'un modèle » à la page 429](#page-434-0)

# <span id="page-437-0"></span>**Présentation de l'arborescence du modèle**

Le panneau Arborescence du modèle figure dans le navigateur, sur le côté gauche de la zone de travail. Vous pouvez également ouvrir le panneau Arborescence du modèle en cliquant sur le bouton Activer/désactiver l'arborescence du modèle  $\frac{1}{28}$  de la barre d'outils 3D. Une autre solution consiste à cliquer avec le bouton droit de la souris sur le modèle 3D et à choisir Afficher l'arborescence du modèle.

L'arborescence du modèle se divise en trois panneaux, chacun présentant un type spécifique d'informations ou d'options.

**Panneau Structure** Le panneau du haut affiche la structure arborescente de l'objet 3D. Par exemple, un objet 3D représentant une voiture comprend des groupes d'objets distincts (appelés noeuds) pour le châssis, le moteur et les roues. Dans ce panneau, vous pouvez naviguer dans l'arborescence et sélectionner, isoler ou masquer les différentes pièces.

Les informations PMI (Product Manufacturing Information) s'affichent sous la forme d'un groupe d'éléments au même niveau hiérarchique que l'objet ou l'assemblage associé.

**Panneau Vue** Le panneau central répertorie les vues définies pour l'objet 3D. Lorsque vous modifiez une vue, cliquez sur l'une des vues répertoriées pour rétablir la version enregistrée du modèle 3D. Voir la section [« Définition des vues](#page-446-0)  [3D » à la page 441.](#page-446-0)

Le panneau Vue permet également d'ajouter et de modifier des vues. Par exemple, une fois que vous avez isolé et fait pivoter une pièce, vous pouvez enregistrer la vue obtenue, y compris l'angle de caméra, l'arrière-plan, l'éclairage et d'autres attributs. Cette fonction n'est pas disponible dans Adobe Reader.

**Panneau Données d'objet** Le panneau inférieur affiche d'autres informations, notamment des propriétés et métadonnées sur l'objet ou la pièce. Ces informations ne sont pas modifiables pour les objets 3D dans Acrobat.

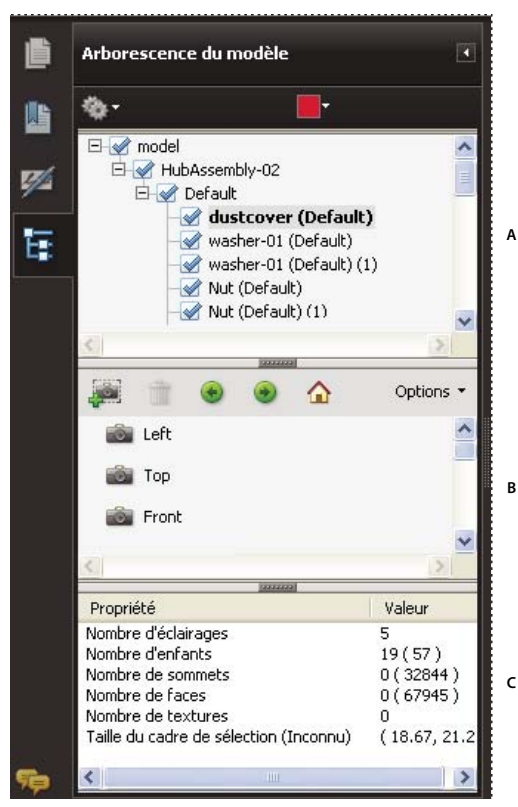

Arborescence du modèle

**A.** Arborescence d'objets 3D **B.** Vues enregistrées **C.** Informations sur l'objet ou la pièce

**Remarque :** Pour modifier le comportement par défaut de l'arborescence du modèle, ouvrez la boîte de dialogue Préférences, puis sélectionnez Contenu 3D et multimédia. Choisissez ensuite une option dans le menu Ouvrir l'arborescence du modèle lors de l'activation du mode 3D.

L'auteur du document PDF peut configurer un modèle 3D dans les paramètres de conversion de sorte que son activation entraîne l'affichage automatique de l'arborescence du modèle.

## **Masquage, isolement et modification de l'aspect des pièces**

Certains modèles 3D se composent de pièces individuelles. L'arborescence du modèle permet de masquer ou d'isoler des pièces, d'effectuer un zoom dessus ou de les rendre transparentes. Les pièces qui s'affichent dans le modèle 3D apparaissent avec une case à cocher dans l'arborescence.

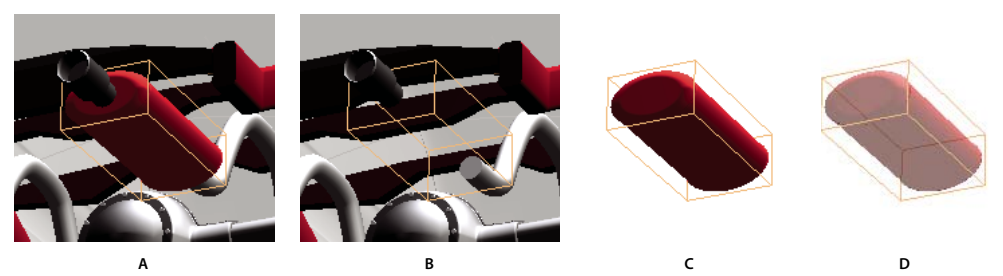

Manipulation de pièces **A.** Pièce sélectionnée **B.** Pièce masquée **C.** Pièce isolée **D.** Pièce transparente

- **1** Dans le modèle 3D, l'outil Main permet de cliquer sur la pièce à manipuler. Si un paramètre de préférence vous empêche d'utiliser l'outil Main, sélectionnez la pièce dans l'arborescence du modèle.
- **2** Dans le menu Options de la partie supérieure de l'arborescence du modèle, effectuez l'une des opérations suivantes :

**Remarque :** Le contenu du menu Options varie selon que le modèle 3D contient plusieurs pièces ou une seule. La plupart de ces options sont également disponibles en cliquant avec le bouton droit de la souris sur une pièce dans le modèle 3D.

**Mode de rendu du modèle** Modifie l'aspect de la surface de l'intégralité du modèle 3D selon l'élément que vous choisissez dans le sous-menu : Cadre de sélection transparent, Solide, Transparent, Filaire solide, etc.

**Afficher toutes les pièces** Affiche la totalité du modèle 3D.

**Contenu** Affiche toutes les pièces visibles et les centre dans la vue.

**Afficher les propriétés physiques** Affiche la surface et le volume (le cas échéant) dans le panneau des données de l'objet de l'arborescence du modèle.

**Afficher le cadre de sélection** Affiche la zone comprenant l'objet ou les pièces sélectionnées 3D du modèle.

**Définir la couleur du cadre de sélection** Permet de changer la couleur du cadre de sélection. Choisissez cette option, sélectionnez une couleur et cliquez sur OK.

**Masquer** Affiche le modèle sans montrer les pièces sélectionnées. Vous pouvez également activer et désactiver des cases à cocher dans le panneau supérieur de l'arborescence du modèle pour masquer et afficher différentes pièces.

**Isoler** Affiche uniquement la pièce sélectionnée en masquant les autres.

**Isoler la pièce** Affiche la géométrie, les informations PMI (Product Manufacturing Information) et toutes les vues (y compris les vues PMI) de la pièce isolée uniquement. Les vues et informations associées à toutes les autres pièces sont masquées ou désélectionnées. Les modifications s'appliquent également à l'arborescence du modèle. Dans le panneau Structure (en haut), seule la pièce isolée est sélectionnée. La structure des autres pièces est disponible mais désélectionnée. Le panneau Vue (section centrale) répertorie uniquement les vues définies pour la pièce isolée, notamment les vues PMI. Si vous cliquez sur une vue, seules les informations PMI correspondantes s'affichent dans le panneau de visualisation. (Pour afficher les informations PMI de la pièce isolée, assurez-vous que l'option Données PMI 3D est activée dans le panneau Structure.) Le panneau Vue masque les vues associées à l'ensemble ou aux autres pièces, y compris les vues personnalisées créées dans Acrobat. Pour ajouter des pièces à la vue, sélectionnez-les dans l'arborescence du modèle. Vous pouvez aussi utiliser les commandes Afficher/Masquer du menu d'options de l'arborescence du modèle. Pour annuler la pièce isolée, effectuez l'une des opérations suivantes :

- Sélectionnez une autre pièce à l'aide de la commande Isoler la pièce.
- Sélectionnez l'ensemble racine dans l'arborescence du modèle.
- Sélectionnez le bouton Racine.

**Effectuer un zoom sur une pièce** Change de point de vue en passant du modèle 3D aux pièces sélectionnées. Cette option s'avère particulièrement utile lors de la rotation de la pièce, en vous permettant de la faire pivoter autour de son propre point de centre plutôt que de celui du modèle entier.

**Mode de rendu des pièces** Affiche l'ensemble des modes de rendu disponibles pour la pièce. Le mode de rendu modifie l'apparence du modèle 3D en fonction de votre sélection.

**Transparent** Affiche une version transparente de la pièce sélectionnée.

**Exporter au format HTML** Crée un fichier XML distinct de l'arborescence complète ou du noeud actif du modèle 3D.

**Exporter au format CSV** Crée un fichier au format CSV contenant l'ensemble des données du modèle. Vous pouvez exporter les données à partir de l'arborescence du modèle complète ou du noeud sélectionné. Le fichier s'ouvre dans n'importe quelle application prenant en charge le format CSV comme, par exemple, Microsoft Excel.

**Remarque :** Si le modèle 3D comprend des données PMI (Product Manufacturing Information), les options d'affichage et de masquage de ces données sont disponibles à partir de ce menu.

# **Affichage des données PMI**

Si des données PMIdu fichier de CAO d'origine sont importées pendant la conversion au format PDF, vous pouvez afficher ces informations dans le modèle 3D. Les données PMI sont ajoutées au dessin de CAO afin de transmettre des exigences de fabrication ou de contrôle, de même que d'autres informations relatives à une pièce ou une fonction. Dans les applications de CAO, ces informations sont également appelées données GDT (Geometric Dimensioning and Tolerancing, tolérancement et cotation géométrique) ou FTA (Functional Tolerancing and Annotation, tolérancement et annotation fonctionnels).

Les concepteurs ajoutent généralement des données PMI à l'une des six vues standard (dessus, bas, droite, gauche, arrière ou avant) dans l'application de CAO. Ils peuvent aussi créer des vues uniques contenant ces informations spécifiques. Vous pouvez afficher les données PMI dans le modèle 3D en sélectionnant ces vues.

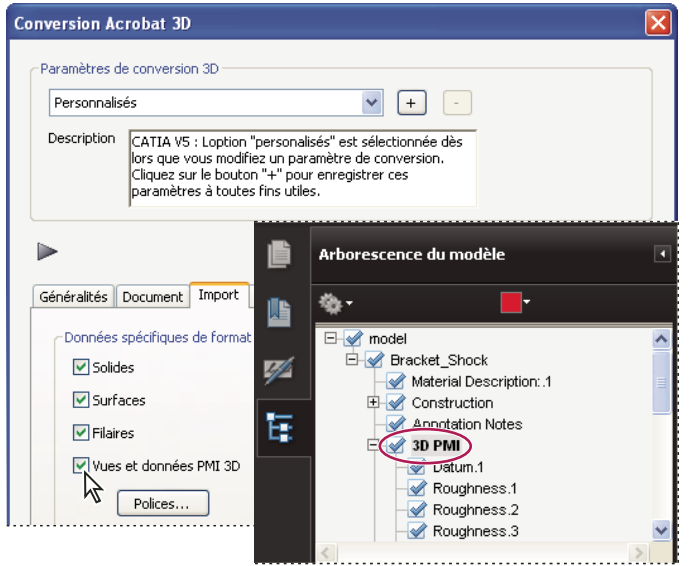

Importer les données PMI pour les afficher dans le fichier PDF.

**1** Cliquez sur le modèle 3D pour l'activer, puis cliquez sur l'icône de l'arborescence de modèle  $\frac{P}{P}$  dans la barre d'outils 3D.

- **2** Dans le panneau Structure (en haut) de l'arborescence du modèle, cliquez sur Données PMI 3D afin d'afficher les noms des différentes notations.
- **3** Pour afficher les données PMI dans l'objet 3D, effectuez l'une des opérations suivantes :
- Sélectionnez une vue associée aux données PMI (le cas échéant) dans le panneau des vues de l'arborescence du modèle (partie intermédiaire). Seules les données PMI dans la vue sélectionnée sont visibles dans le modèle 3D.
- Cliquez avec le bouton droit de la souris sur une pièce et sélectionnez Options de pièce > Isoler pour visualiser les données PMI pour la partie sélectionnée.
- Sélectionnez une notation individuelle dans l'arborescence du modèle afin de la mettre en surbrillance dans la vue active.

**Remarque :** La police utilisée pour le texte PMI doit impérativement être installée sur votre ordinateur pour que le texte s'affiche correctement.

#### **Voir aussi**

- [« Paramètres de conversion Acrobat 3D » à la page 415](#page-420-0)
- [« Présentation de l'arborescence du modèle » à la page 432](#page-437-0)
- [« Conversion de dessins de CAO 2D » à la page 419](#page-424-0)

## <span id="page-441-0"></span>**Création de coupes**

L'affichage d'une coupe d'un modèle 3D revient à découper le modèle en deux afin d'observer l'intérieur. La boîte de dialogue Options de coupe permet d'ajuster l'alignement, le décalage et l'inclinaison du plan de coupe.

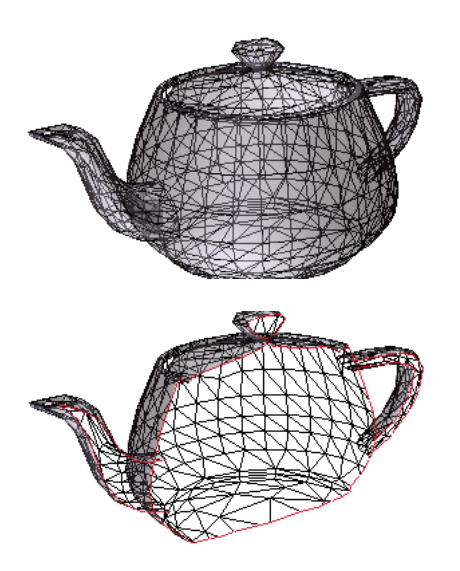

Avant et après une coupe

- 1 Cliquez sur l'icône Activer/Désactiver la coupe **de la barre d'outils 3D** pour activer ou désactiver la coupe.
- **2** (Facultatif) Cliquez sur la flèche située en regard de l'icône Activer/désactiver la coupe, puis choisissez l'option Propriétés de la coupe, laquelle ouvre la boîte de dialogue Propriétés de la coupe. Effectuez ensuite l'une des opérations suivantes :
- Modifiez les paramètres disponibles sous Alignement, Paramètres d'affichage et Position et orientation.

• Cliquez sur le bouton Enregistrer la vue en coupe afin d'enregistrer la vue en coupe active. (La vue enregistrée apparaît dans le menu Vues de la barre d'outils 3D et dans la Section centrale de l'Arborescence du modèle avec un nom par défaut, Vue en coupe[n].)

#### **Propriétés de la coupe**

Toute modification apportée ici est immédiatement appliquée. Pour les visualiser, assurez-vous que la fenêtre Propriété de la coupe n'obstrue pas la vue du modèle 3D actif. La fenêtre Propriétés de la coupe reste au premier plan si vous activez ou manipulez le document PDF sous-jacent. Pour la fermer, cliquez sur la case de fermeture située dans le coin supérieur droit.

**Activer la coupe** L'activation de cette option rend les autres options disponibles.

**Alignement** Définit l'axe  $(x, y, \text{ ou } z)$  sur lequel la coupe s'aligne.

**Aligner sur la face** Effectue la coupe selon un plan défini par la surface de toute face sur laquelle vous cliquez dans le modèle 3D. (La boîte de dialogue est grisée tant que vous ne cliquez pas sur la face d'une pièce du modèle.)

**Aligner sur 3 points** Effectue la coupe selon un plan défini par trois points que vous sélectionnez en cliquant dans le modèle 3D. (La boîte de dialogue est grisée tant que vous ne cliquez pas sur trois points d'un modèle.)

**Afficher les intersections** Indique la ligne suivant laquelle le plan sécant coupe le modèle 3D en lui donnant un contour en couleurs. Cliquez sur la nuance de couleur si vous souhaitez changer de couleur.

**Afficher le plan sécant** Affiche le champ bidimensionnel qui coupe le modèle 3D. Cliquez sur la nuance de couleur pour choisir une autre couleur et spécifiez une valeur différente (en pourcentage) pour modifier le degré d'opacité du plan.

**Ignorer les pièces sélectionnées** Elimine les pièces sélectionnées de la vue en coupe.

**Afficher la transparence** Affiche les pièces ne faisant pas partie de la coupe.

**Opacité du plan sécant** Définit le niveau de transparence du plan sécant..

**Aligner la caméra sur le plan sécant** Fait pivoter le modèle 3D de manière à ce qu'il se trouve au même niveau que le plan sécant.

**Décalage** Détermine la proportion du modèle 3D à couper. Faites glisser le curseur de la gauche vers la droite ou modifiez le pourcentage.

 $\Delta$  Pour comprendre comment chaque axe divise le modèle 3D, sélectionnez un axe, puis faites glisser le curseur de décalage dans les deux directions. Observez les modifications produites dans le modèle 3D incorporé.

**Retourner** Inverse la coupe. Par exemple, si la moitié supérieure du modèle est enlevée de la coupe, cliquez sur Retourner pour afficher la moitié supérieure et couper la moitié inférieure.

**Curseurs des options Inclinaison 1 et Inclinaison 2** Définissent les angles compris entre le plan de coupe et les axes. Faites glisser les curseurs vers la gauche ou la droite, ou modifiez les valeurs exprimées en pourcentage.

**Enregistrer la vue en coupe** Ouvre la boîte de dialogue Afficher les propriétés dans laquelle vous pouvez sélectionner les propriétés d'affichage à enregistrer avec la vue. Une fois ces propriétés sélectionnées, la vue en coupe est ajoutée à la liste des vues figurant sur la barre d'outils 3D et dans l'arborescence du modèle. La vue enregistrée se voit attribuée un nom par défaut, Vue en coupe[n].

Les propriétés d'affichage que vous choisissez de ne pas enregistrer reprennent la configuration de la vue précédente. Par exemple, si vous n'enregistrez pas la couleur d'arrière-plan, la vue de coupe conserve la couleur d'arrière-plan de la vue précédemment affichée.

# **Mesure d'un objet 3D**

L'outil Mesures 3D permet de mesurer les modèles 3D. Vous pouvez établir des mesures entre différentes combinaisons de points ou d'arêtes d'un modèle 3D. A mesure que vous déplacez le pointeur sur le modèle 3D, des points et des arêtes sont mis en surbrillance. L'outil Mesures 3D prend en charge quatre types de mesure : la distance perpendiculaire entre deux arêtes droites, la distance linéaire entre deux points, le rayon d'arêtes circulaires et l'angle formé par deux arêtes (ou trois points).

Vous pouvez associer des mesures 3D à des vues spécifiques. Si la vue par défaut est active au moment de l'ajout de la mesure, une vue de mesure est créée. Cette vue s'ajoute à la liste des vues dans l'arborescence du modèle. La mesure est uniquement associée à cette vue. Une mesure s'affiche sous la forme d'une entrée enfant de la vue.

Vous avez également la possibilité d'afficher des commentaires pendant la prise de mesure. Ces commentaires (également appelés annotations de mesure) sont conservés après la fermeture du document.

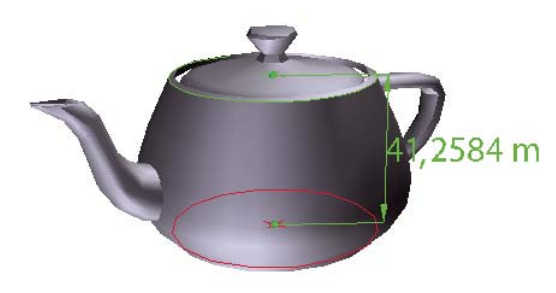

Affichage de la mesure 3D

- **1** Cliquez sur un modèle 3D dans un document PDF afin de l'activer.
- 2 Cliquez sur l'icône Mesures 3D  $\triangle$  de la barre d'outils 3D. (Si la barre d'outils 3D présente les outils consolidés, sélectionnez l'outil Mesure 3D dans le menu déroulant situé à côté de l'outil de navigation.)
- **3** Sélectionnez les options voulues dans les zones Accrochage activé et Types de mesures de la palette Mesures 3D.
- **4** Cliquez sur l'arrière-plan du modèle avec le bouton droit de la souris, puis modifiez les options le cas échéant. Laissez la palette Mesures 3D ouverte.
- **5** Mesurez le modèle 3D :
- Pour mesurer la distance entre deux points du modèle 3D, cliquez pour définir le point de départ. Déplacez ensuite le pointeur vers un autre point ou une arête.
- Pour mesurer la circonférence d'une forme ronde, déplacez le pointeur sur l'arête de la forme jusqu'à l'apparition d'un cercle, puis cliquez une fois.
- Pour créer et définir une annotation sur la mesure, cliquez sur l'arrière-plan de l'objet avec le bouton droit de la souris et choisissez Modifier le libellé de l'annotation. Saisissez le texte du libellé. Mesurez le modèle 3D comme décrit précédemment. Cliquez pour définir l'extrémité de la mesure, puis une fois encore pour spécifier l'emplacement de la mesure et du libellé.
- Pour enregistrer une mesure sous forme de commentaire, activez l'outil Main, cliquez sur la mesure avec le bouton droit de la souris et choisissez Convertir en commentaire.
- Pour interrompre une mesure, cliquez avec le bouton droit de la souris, puis choisissez Annuler la mesure.
- Pour supprimer une annotation de mesure, cliquez dessus avec l'outil Mesures 3D et appuyez sur la touche Suppr.

**Remarque :** Pour savoir comment utiliser les outils Rotation, Panoramique, Zoom et Accrochage tout en effectuant des mesures, cliquez avec le bouton droit de la souris sur le modèle et choisissez Conseils de navigation dans les mesures 3D.

#### **Options Accrochage activé dans la palette Mesures 3D**

**Accrochage 3D aux points d'extrémité d'arête** Effectue un accrochage sur toute l'arête.

Accrochage 3D aux arêtes linéaires / Effectue un accrochage sur un segment de ligne droite d'une arête.

Accrochage 3D aux arêtes radiales *D* Effectue un accrochage à une circonférence.

**Accrochage 3D aux silhouettes** Effectue un accrochage sur l'arête apparente d'une pièce, le côté d'un cylindre par exemple.

**Accrochage 3D aux facettes planaires** Effectue un accrochage sur le plan géométrique créant une face de la pièce.

#### **Options Types de mesures dans la palette Mesures 3D**

**Mesure point à point 3D** Mesure la distance entre deux points du modèle 3D. Cliquez pour définir le point de départ, puis cliquez à un autre endroit pour définir le point ou l'arrête formant l'autre extrémité.

**Dimension perpendiculaire 3D** Mesure la distance entre deux arêtes prises à angle droit pour l'arête de départ.

**Dimension radiale 3D** • Mesure le rayon à l'emplacement sur lequel vous avez cliqué.

**Mesure d'angle 3D** Mesure l'angle entre deux arêtes.

#### **Options des annotations et des unités**

Pour utiliser les outils de mesure Unités et Annotation, sélectionnez l'outil de mesure 3D, puis cliquez avec le bouton droit de la souris sur le modèle.

**Définir les unités du modèle** Sélectionnez cette option pour modifier les unités de mesure.

**Activer l'affichage des coordonnées** Affiche ou masque les coordonnées du pointeur de la souris dans la fenêtre d'infos sur les mesures.

**Modifier le libellé de l'annotation** Tapez le texte devant accompagner la mesure et qui s'affichera dans la zone du modèle 3D et dans le panneau des commentaires. (Option non disponible si la case Annotation de mesure n'est pas cochée.)

**Désactiver les annotations de mesure** Sélectionnez cette option lorsque vous souhaitez effectuer des mesures dans le modèle sans les ajouter au document. Les mesures sont uniquement visibles pendant l'opération de mesure. Si vous effectuez une autre mesure ou changez d'outils, l'annotation disparaît.

**Ne pas accrocher au contenu 3D** Désactive la fonction d'accrochage du point d'insertion à une cible probable. Sélectionnez cette option pour améliorer les performances de l'application lorsque vous travaillez sur un modèle volumineux. Réactivez l'option Accrocher au contenu 3D pour garantir la précision des mesures réalisées sur des objets 3D.

**Conseils de navigation dans les mesures 3D** Ouvre une boîte de dialogue répertoriant les raccourcis clavier de navigation. Ces raccourcis peuvent vous être utiles lors de la prise de mesures.

**Préférences** Ouvre le panneau Mesures (3D) de la boîte de dialogue des préférences.

**Afficher/masquer la fenêtre d'infos sur les mesures** La fenêtre d'infos sur les mesures affiche les paramètres d'unités et d'annotation du modèle. Sélectionnez cette option pour retirer la fenêtre d'infos de la fenêtre du modèle.

**Afficher/masquer la barre d'outils Mesures** Afficher/masquer la palette Mesures 3D.

## **Préférences de mesure**

Les préférences de mesure 3D déterminent le mode de mesure des données 3D. Ces options sont disponibles dans le panneau Mesures (3D) de la boîte de dialogue Préférences.

**Remarque :** Dans Adobe Reader, ces préférences s'appliquent aux fichiers PDF dans laquelle la fonction de commentaire est activée.

**Utiliser l'échelle et les unités du document (le cas échéant)** Affiche les mesures en fonction des unités du modèle (le cas échéant), générées à partir du modèle 3D initial. Désactivez cette option pour définir manuellement les unités de mesure. Vous pouvez la modifier via la palette Mesures 3D.

**Utiliser l'unité d'affichage par défaut** Utilise les unités de mesure spécifiées ici plutôt que celles appliquées au modèle 3D.

**Chiffres significatifs à afficher** Ils permettent de spécifier le nombre maximal de chiffres dans le nombre de mesure.

**Couleur du trait de mesure 3D** Indique la couleur du trait visible lorsque vous cliquez ou faites glisser la souris pour mesurer un objet.

**Mesure de la taille après informations** Définit la taille du texte pour l'affichage des mesures.

**Mesures d'angle affichées dans** Indique les unités en degrés ou en radians.

**Mesures circulaires affichées comme** Indique si le diamètre ou le rayon est mesuré pour des pièces circulaires.

**Afficher le cercle des mesures radiales** Affiche la circonférence associée à la mesure radiale.

**Paramètres d'accrochage 3D** Active le mode d'accrochage et indique l'emplacement d'accrochage des éléments suivants : points, arcs, arêtes ou arêtes de silhouette. L'option Sensibilité indique la distance à laquelle le pointeur doit se trouver de l'élément d'accrochage. Pour l'option Couleur du conseil d'accrochage, indiquez la couleur de la ligne d'accrochage visible lorsque le pointeur est placé sur l'objet 3D.

## **Modification des propriétés de la caméra**

Les propriétés de la caméra définissent avec précision l'angle et le positionnement de l'objet dans une vue. Elles constituent une vue de caméra, qui peut servir d'une vue à une autre mais également d'un fichier à un autre.

**1** Dans la barre d'outils 3D, cliquez sur l'icône Propriétés de la caméra .

Si vous ne voyez pas cette icône, cliquez sur la flèche à côté de l'outil de navigation dans la partie gauche de la barre d'outils 3D.

- **2** Dans la boîte de dialogue Propriétés de la caméra, cliquez sur Enregistrer sous pour nommer la vue de caméra, ou sélectionnez une vue existante dans le menu.
- **3** Positionnez la boîte de dialogue Propriétés de la caméra de manière que le modèle 3D soit bien visible. Sélectionnez l'alignement de la caméra :
- Choisissez Cible pour aligner les propriétés de la caméra uniquement sur la position cible.
- Choisissez Caméra et cible pour aligner les propriétés à la fois sur l'orientation de la caméra et la position cible.
- **4** Sélectionner le type d'alignement :

**Sélectionner un modèle** Une fois que vous avez sélectionné cette option, cliquez sur le modèle 3D dans le document. La boîte de dialogue Propriétés de la caméra indique la position actuelle de la caméra.

- Si l'option Cible est sélectionnée, la nouvelle position de la cible de la caméra est le centre du modèle sélectionné.
- Si l'option Caméra et cible est sélectionnée, la position de la cible de la caméra est le centre du modèle sélectionné. La caméra est alignée sur le modèle sélectionné.

**Sélectionner une face** Une fois que vous avez sélectionné cette option, cliquez sur une face du modèle 3D dans le document. La boîte de dialogue Propriétés de la caméra indique la position actuelle de la caméra.

• Si l'option Cible est sélectionnée, la nouvelle position de la cible de la caméra est le centre de la face sélectionnée.

• Si l'option Caméra et cible est sélectionnée, la position de la cible de la caméra est le centre de la face sélectionnée. La caméra est alignée sur cette face.

**Sélectionner 3 points** Une fois que vous avez sélectionnée cette option, sélectionnez trois points sur le même modèle ou sur un autre modèle du document. La boîte de dialogue Propriétés de la caméra indique la position actuelle de la caméra.

- Si l'option Cible est sélectionnée, la nouvelle position de la cible de la caméra est le centre des trois points sélectionnés.
- Si l'option Caméra et cible est sélectionnée, la cible de la caméra est le centre des trois points sélectionnés. La position de la caméra est alignée sur le plan constitué par les trois points sélectionnés.
- **5** Dans la zone Position, sélectionnez Unités angulaires pour modifier les valeurs X, Y et Z des options Azimuth, Altitude et Distance. Ces valeurs vous permettent de manipuler la caméra selon l'azimuth (distance) et l'altitude (axe X), mais aussi d'effectuer un zoom en reprenant la valeur Distance.
- **6** Placez les curseurs de position de la caméra et de la cible à l'endroit voulu.
- **7** Pour modifier l'angle focal de la caméra, faites glisser le curseur Champ de visée jusqu'au degré voulu.
- **8** Pour modifier l'angle d'utilisation de la caméra, faites glisser le curseur Bobine jusqu'au degré voulu.
- **9** Cliquez sur Enregistrer la vue de la caméra pour enregistrer les paramètres et ajouter la vue à l'arborescence du modèle.

La vue est ajoutée à l'arborescence du modèle avec le nom par défaut VueCaméra[n], [n] représentant un nombre séquentiel. Vous pouvez renommer la vue de la caméra dans la liste des vues.

# <span id="page-446-0"></span>**Définition des vues 3D**

La vue par défaut d'un modèle 3D permet de revenir à tout moment à un point de départ lorsque vous manipulez le modèle. Une vue par défaut est différente d'un aperçu, lequel définit ce à quoi ressemble le modèle 3D lorsqu'il est désactivé. La liste de toutes les vues disponibles pour le modèle 3D apparaît dans le menu Vues de la barre d'outils 3D et dans la Section centrale de l'Arborescence du modèle.

Vous pouvez également créer des vues supplémentaires du modèle 3D dans Acrobat. L'application vous permet de parcourir rapidement le contenu 3D comme vous le désirez (en utilisant une vue du dessus, d'en dessous, de gauche, de droite, intérieure, extérieure, décomposée ou assemblée). Une vue comprend les options suivantes : éclairage, position de la caméra, mode de rendu, état de l'arborescence du modèle, transparence et coupe. Les vues personnalisées peuvent comprendre des propriétés de caméra précises.

Vous avez la possibilité de lier des vues à des signets via le panneau Signets, ou encore d'utiliser l'action Atteindre une vue 3D pour lier une vue à un bouton et à un lien définis sur une page.

#### **Création d'une vue personnalisée**

- **1** Avec l'outil Main activé, cliquez sur le modèle 3D afin de le sélectionner.
- **2** Servez-vous des outils Rotation, Panoramique et Zoom de la barre d'outils 3D pour modifier la vue.
- **3** Dans l'arborescence du modèle, masquez ou affichez des pièces, puis cliquez sur l'icône Créer une vue ...
- **4** Dans la boîte de dialogue Afficher les propriétés, sélectionnez les paramètres d'affichage à inclure dans la vue.

Les propriétés non sélectionnées appliquent les paramètres d'affichage utilisés en dernier lieu. Si, par exemple, l'option Couleur d'arrière-plan n'est pas activée, celle de la vue est identique à celle qui a été affichée précédemment.

La vue est indiquée sous le nom NouvelleVue dans le panneau Vue de l'arborescence du modèle. Sélectionnez le libellé afin de le renommer.

#### **Affichage d'une vue**

- ❖ Faites appel aux méthodes suivantes pour modifier la vue :
- Sur la barre d'outils 3D, sélectionnez une vue dans le menu déroulant Vues.
- Dans l'arborescence du modèle, cliquez sur le nom de la vue.
- Cliquez sur l'icône Vue par défaut  $\bigcap$ .

#### **Modification de la vue par défaut**

- ❖ Dans la Section centrale de l'Arborescence du modèle, effectuez l'une des opérations suivantes :
- Sélectionnez une vue, puis sélectionnez Définir comme vue par défaut dans le menu Options.
- Cliquez avec le bouton droit sur une vue, puis sélectionnez Définir comme vue par défaut.

#### **Ajout d'une vue 3D à un signet ou un lien**

Cette procédure nécessite un modèle 3D comportant une ou plusieurs vues définies (que vous pouvez créer). Vous pouvez associer la vue à un signet ou un lien existant, ou créer un signet ou un lien à cet effet.

- **1** Effectuez l'une des opérations suivantes :
- Pour créer un signet, cliquez sur le bouton Nouveau signet situé en haut du panneau Signets, puis saisissez un nom pour ce signet. Cliquez ensuite avec le bouton droit de la souris, puis choisissez Propriétés.
- Pour créer un lien, choisissez Outils > Modifications avancées > Lien, puis faites glisser le curseur pour tracer le rectangle du lien à l'endroit voulu sur la page. Puis, dans la boîte de dialogue Créer un lien, sous Lier une action, sélectionnez Lien personnalisé et cliquez sur Suivant.
- Pour associer une vue à un signet ou un lien existant, cliquez sur ce dernier avec le bouton droit de la souris, puis choisissez Propriétés.
- **2** Dans la boîte de dialogue des propriétés, cliquez sur l'onglet Actions.
- **3** Dans le menu Sélectionner l'action, choisissez Atteindre une vue 3D/multimédia, puis cliquez sur Ajouter.
- **4** Dans la boîte de dialogue Sélectionner une vue 3D, choisissez l'annotation 3D du modèle 3D dans la liste de gauche, puis sélectionnez une option de vue à droite :

**Vue active** Reflète les attributs de rotation 3D, de panoramique et de zoom actifs dans le document au moment de la création du lien ou du signet, que cette vue figure ou non dans l'arborescence du modèle en tant que vue définie.

**Première vue** Change la vue figurant en haut de la liste du panneau Arborescence du modèle.

**Dernière vue** Change la vue figurant au bas de la liste du panneau Arborescence du modèle.

**Vue précédente** Déplace vers le haut la liste de vues définies affichée dans le panneau Arborescence du modèle en procédant vue par vue.

**Vue suivante** Déplace vers le bas la liste de vues définies affichée dans le panneau Arborescence du modèle en procédant vue par vue.

**Vue existante** Change la vue définie sélectionnée dans la liste figurant sous cette option.

**5** (Facultatif) Pour qu'un signet ou un lien atteigne également une page et une vue page spécifiques, choisissez Atteindre une vue de page dans le menu Sélectionner l'action. Cliquez ensuite sur Ajouter. Servez-vous ensuite des barres de défilement et des outils de zoom pour ajuster la vue de la page avant de cliquer sur le bouton Définir le lien. L'opération terminée, cliquez sur Fermer dans la boîte de dialogue des propriétés.

#### **Suppression d'une vue 3D**

- ❖ Effectuez l'une des opérations suivantes :
- Sur la barre d'outils 3D, ouvrez le menu déroulant Vues, puis choisissez Gérer les vues. Sélectionnez les vues que vous souhaitez supprimer, puis cliquez sur Supprimer la vue.
- Dans la Section centrale de l'Arborescence du modèle, sélectionnez les vues que vous souhaitez supprimer. Dans la Section centrale, cliquez sur le bouton Supprimer in ou cliquez sur le bouton Options et sélectionnez Supprimer la vue.

### **Préférences de contenu 3D**

Le panneau Contenu 3D et multimédia de la boîte de dialogue Préférences permet de définir si la barre d'outils 3D et l'arborescence du modèle sont affichés par défaut ou non. Vous avez également la possibilité de spécifier un moteur de rendu (convertisseur) par défaut et d'indiquer si les animations sont autorisées.

**Convertisseur préféré** Indique le moteur de rendu utilisé pour déterminer les performances et la qualité. Il est donc important de sélectionner celui qui convient. Vous pouvez changer de moteur de rendu en fonction du système utilisé. Si vous sélectionnez une option DirectX® ou OpenGL, tous les rendus sont effectués à l'aide de la puce graphique de l'adaptateur vidéo. Si Logiciel est sélectionné, le rendu prend plus de temps mais les performances sont normalement semblables à celles du mode de rendu de l'application d'origine.

**Activer le rendu matériel pour les cartes vidéo existantes** Force l'utilisation d'un accélérateur matériel pour les adaptateurs vidéo qui ne prennent pas en charge un pixel shader.

**Activer le rendu double face** Certaines pièces d'un modèle présentent deux faces. Pour économiser du temps et de l'espace, vous pouvez désactiver cette option afin de ne générer que le rendu du côté visible par l'utilisateur. Quand l'utilisateur observe l'intérieur d'une pièce dont un seul côté est rendu, la face arrière est invisible.

**Mode de rendu PMI 3D préféré** Spécifie le mode PMI à utiliser pour le rendu. Vous pouvez sélectionner l'une des options suivantes :

Utiliser les paramètres de contenu : lors du rendu des données PMI, les paramètres des données PMI sont utilisés pour décider de se servir ou non du logiciel Z-Buffer.

Toujours effectuer le rendu des données PMI 3D devant le modèle : le rendu des données PMI ignore le logiciel Z-Buffer quel que soit le paramètre contenu dans le fichier.

Toujours effectuer le rendu des données PMI 3D à l'aide de Z-buffer : le rendu des informations PMI active toujours le logiciel Z-Buffer quel que soit le paramètre contenu dans le fichier.

**Ouvrir l'arborescence du modèle lors de l'activation du mode 3D** Indique si l'arborescence du modèle est visible lorsque le modèle 3D est activé. Choisissez Utiliser le paramètre d'annotation pour utiliser le paramètre défini par l'auteur lors de l'insertion du modèle 3D dans le document PDF.

**Etat par défaut de la barre d'outils** Indique si la barre d'outils 3D est affichée ou masquée lors de l'activation du modèle 3D. Choisissez Utiliser le paramètre d'annotation pour utiliser le paramètre défini par l'auteur lors de l'insertion du modèle 3D dans le document PDF.

**Activer la sélection pour l'outil Main** Permet à l'utilisateur de sélectionner et de mettre en surbrillance les pièces d'un modèle 3D à l'aide de l'outil Main. Si cette option est désactivée, utilisez l'outil Données d'objet (Outils > Analyse > Données d'objet) pour sélectionner l'objet.

**Consolider les outils de la barre d'outils** L'activation de cette option place les outils de manipulation et de navigation sous l'outil Rotation, réduisant ainsi la longueur de la barre d'outils 3D.

**Activer les transitions entre les vues** Certains modèles 3D incluent des transitions animées entre les vues. Désélectionnez cette option si vous souhaitez empêcher l'animation 3D.

**Afficher l'axe d'orientation 3D** Active ou désactive l'affichage en contexte d'un axe qui indique l'orientation actuelle de la scène 3D.

**Méthodes d'optimisation pour une faible fréquence d'images** Indique ce qui se produit pour les animations de modèles complexes lorsque la fréquence d'image devient basse. L'option Aucune ne compromet pas les propriétés visuelles et laisse la fréquence d'image basse. L'option Cadre de sélection affiche les plans tridimensionnels englobant les pièces au lieu des pièces proprement dites, ce qui permet de conserver une fréquence d'image élevée. L'option Abandonner les objets n'affiche pas certaines parties du modèle afin de conserver une fréquence d'image élevée.

**Seuil de fréquence d'images** Définit la fréquence minimale en faisant glisser le curseur ou en saisissant un nombre dans la zone de valeur. Si la fréquence d'image descend sous ce nombre d'images par seconde, l'option Méthodes d'optimisation pour une faible fréquence d'images est activée.

# <span id="page-449-0"></span>**Ajout de commentaires à une conception 3D**

Les commentaires ajoutés à un objet 3D sont associés à des vues spécifiques, définies lors de l'ajout des commentaires. Si la vue est modifiée (suite à la rotation ou au déplacement de l'objet 3D, par exemple), les commentaires ne sont plus visibles.

Trois méthodes vous permettent d'ajouter des commentaires à un objet 3D :

- L'outil de commentaires de la barre d'outils 3D permet d'ajouter des commentaires à des pièces spécifiques d'un modèle 3D.
- La barre d'outils Commentaires et annotations permet d'ajouter différents types de commentaires à une vue 3D.
- Une mesure 3D peut être convertie en commentaire.

**Remarque :** L'insertion de commentaires dans une vue de modèle 3D nécessite la version 7.0.7 (ou ultérieure) d'Acrobat ou de Reader.

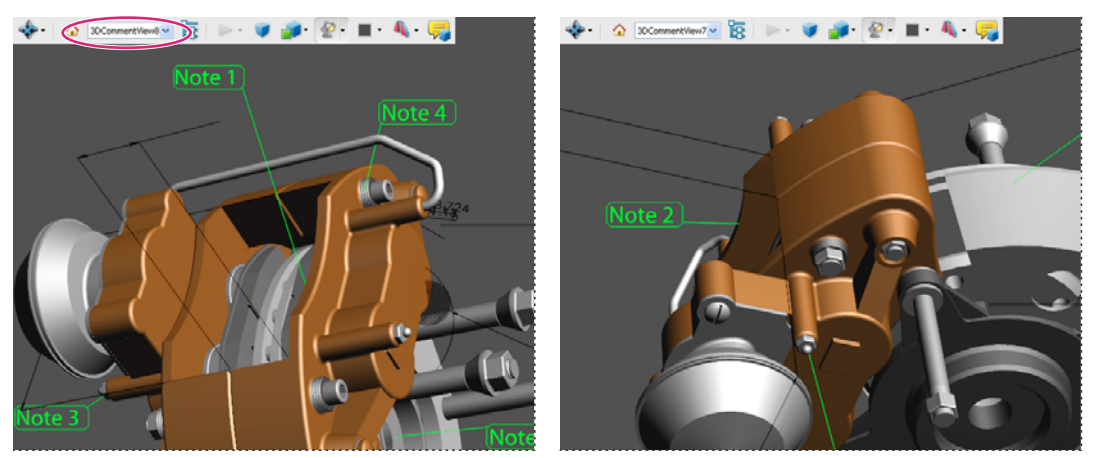

Lorsque vous modifiez la vue d'un objet 3D, tout commentaire associé à cet objet disparaît (à droite).

Si vous préférez ne pas associer de commentaire à une vue 3D, ajoutez-le en dehors de la zone de l'objet 3D.

#### **Voir aussi**

[« Activation de la saisie de commentaires pour les utilisateurs de Reader » à la page 171](#page-176-0)

[« Commentaires » à la page 182](#page-187-0)

#### **Ajout d'un commentaire 3D à un objet**

Les commentaires créés à l'aide de l'outil Commentaire 3D sont semblables aux mesures car ils sont associés à une pièce spécifique de la géométrie 3D. Lorsque vous ajoutez des commentaires 3D à la vue par défaut d'un modèle, une vue nommée VueCommentaire3D est créée. Les commentaires 3D ajoutés à d'autres vues sont listés dans l'arborescence du modèle en tant que composants de la vue en question. Vous pouvez modifier et supprimer des commentaires 3D de la même manière que les mesures.

- **1** Cliquez sur le bouton Ajouter un commentaire 3D dans la barre d'outils 3D.
- **2** Sélectionnez la pièce du modèle pour laquelle vous souhaitez ajouter un commentaire.
- **3** Dans la boîte de dialogue Saisir une chaîne de commentaire, entrez votre commentaire.

#### **Ajout de commentaires à partir de la barre d'outils Commentaires et annotations**

Lorsque vous ajoutez des commentaires à l'aide des outils de la barre Commentaires et annotations, une vue nommée VueCommentaire est créée dans l'arborescence du modèle.

**Remarque :** Les utilisateurs d'Adobe Reader peuvent insérer des commentaires dans un document PDF si l'auteur de ce dernier active l'option prévue à cet effet dans le PDF.

- **1** Affichez la barre d'outils Commentaires et annotations (Outils > Commentaires et annotations > Afficher la barre d'outils Commentaires et annotations).
- **2** Sélectionnez un outil de commentaire, puis cliquez dans la zone de l'objet 3D.
- **3** Cliquez à l'intérieur de la zone de l'objet 3D pour créer un commentaire. Une nouvelle définition de vue est ajoutée à l'arborescence du modèle, sous un nom du type VueCommentaire1.
- **4** Pour ajouter d'autres commentaires, effectuez l'une des opérations suivantes :
- Pour créer un autre commentaire dans une vue, vérifiez que la vue en question est sélectionnée dans l'arborescence du modèle. Cliquez ensuite à l'intérieur de la zone de l'objet 3D.
- Pour créer un commentaire dans une nouvelle vue, vérifiez qu'aucune vue n'est sélectionnée dans l'arborescence du modèle. Cliquez ensuite à l'intérieur de la zone de l'objet 3D.

**Remarque :** Si vous supprimez l'une des vues de commentaire générées automatiquement, les commentaires associés sont encore disponibles. Vous pouvez les visualiser et les sélectionner dans le panneau Commentaires ou l'arborescence du modèle, qui les recense sous les vues. La sélection d'un commentaire bascule le modèle 3D sur la même configuration d'affichage que celle définie lors de l'ajout du commentaire.

#### **Conversion de mesures 3D en commentaires**

Il est possible de convertir des mesures individuelles en commentaires de manière qu'elles puissent être revues et annotées comme d'autres types de commentaires.

- **1** Dans le panneau des vues de l'arborescence du modèle, cliquez avec le bouton droit de la souris sur le signe Plus à côté de la vue de mesure voulue afin d'afficher la liste des mesures.
- **2** Cliquez sur le nom d'une mesure avec le bouton droit de la souris, puis choisissez Convertir en commentaire.

#### **Affichage des commentaires relatifs à un objet 3D**

- **1** Effectuez l'une des opérations suivantes :
- Dans l'arborescence du modèle, sélectionnez une vue contenant des commentaires.
- Cliquez sur le bouton Commentaires ou choisissez Affichage > Panneaux de navigation > Commentaires.
- Dans la Section centrale du panneau Arborescence du modèle, cliquez sur options, puis choisissez Répertorier les commentaires.
- **2** Cliquez deux fois sur un commentaire pour ouvrir sa fenêtre.
- **3** Recommencez les étapes 1 et 2 pour afficher d'autres commentaires associés à des vues.

Lorsque vous sélectionnez un commentaire, la vue du modèle 3D dans laquelle le commentaire a été ajouté s'affiche.

# **Exécution d'un script JavaScript**

Si un fichier JavaScript distinct est associé au fichier PDF du modèle 3D, vous pouvez l'activer.

- **1** Ouvrez le document PDF dans Acrobat.
- **2** Cliquez sur le modèle 3D à l'aide de l'outil Main afin de l'activer, puis cliquez sur le modèle 3D avec le bouton droit de la souris et choisissez Lancer un script JavaScript.
- **3** Localisez le fichier JavaScript à ajouter, puis cliquez sur Ouvrir.

# **Exportation de la géométrie à partir de modèles 3D**

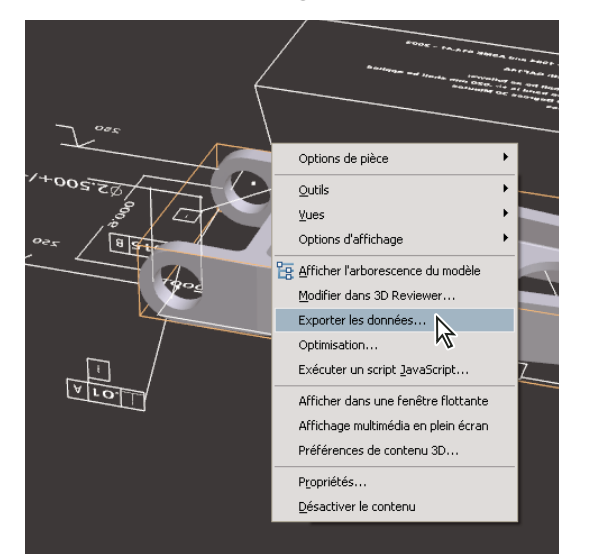

### **Exportation de la géométrie**

Réutiliser la géométrie dans d'autres applications en l'exportant du fichier PDF.

Si la géométrie d'un modèle 3D a été convertie à l'aide d'un paramètre de conversion PRC B-rep, vous pouvez l'exporter et l'utiliser dans les applications FAO et IAO. Les éléments géométriques sont directement convertis dans des formats de fichiers standard conformes aux spécifications publiées : IGES, ParaSolid, STEP, VRML et STL.

Vous pouvez modifier les données exportées en spécifiant les paramètres. Dans certains cas, Acrobat modifie les données exportées afin d'améliorer les résultats tout en se gardant d'apporter des changements à la géométrie proprement dite. Si, par exemple, l'application de CAO source est imprécise au niveau des tolérances tandis que le format d'exportation est strict en la matière, Acrobat peut insérer une tolérance dans le fichier exporté.

**1** Ouvrez le fichier PDF 3D, puis cliquez sur le modèle 3D dans le panneau de visualisation.

**2** Cliquez avec le bouton droit de la souris sur le modèle 3D, puis choisissez Exporter les données.

**Remarque :** L'option d'exportation des données est indisponible si le document PDF 3D est compressé ou protégé. Elle l'est également si la tolérance définie pendant la conversion au format PDF était de 0,01 ou plus.

- **3** Choisissez un format de fichier dans la menu Type, cliquez sur Paramètres pour sélectionner les options pour ce format, puis cliquez sur OK.
- **4** Donnez un nom au fichier et enregistrez-le.

#### **Voir aussi**

[« Paramètres de conversion Acrobat 3D » à la page 415](#page-420-0)

## **Options de format pour l'exportation de géométrie**

Exportez la géométrie en cliquant sur le modèle avec le bouton droit de la souris, puis en choisissant Exporter les données. Les options suivantes sont disponibles lorsque vous cliquez sur le bouton Paramètres de la boîte de dialogue Enregistrer sous. Les options proposées dépendent de la méthode de création et d'importation du modèle.

#### **Paramètres IGES**

Les fichiers IGES sont enregistrés dans la version 5.1 et prennent en charge les entités solides.

**Enregistrer le solide vers** Indique comment créer la géométrie. L'option Surface propose des courbes UV et des courbes 3D (le cas échéant). L'option Solide propose des courbes UV (le cas échéant) mais calcule les courbes 3D.

**Enregistrer l'objet à facettes dans** Indique si vous souhaitez créer les solides polyédriques en tant que surfaces rognées (Objets polyédriques) ou en tant que traits (Filaire).

**Enregistrer l'analytique dans** Crée les surfaces (cylindres, surfaces planes, sphères, cônes ou tores) et les courbes (cercles, ellipses, paraboles ou hyperboles) en tant que formes analytiques au lieu d'objets NURBS (Non-Uniform Rational B-Spline).

**Ecrire les objets masqués** Indique que les entités vierges du fichier sont incluses.

#### **Paramètres ParaSolid**

Les fichiers sont enregistrés dans la version 11. Indique si vous souhaitez enregistrer la géométrie comme solide ou surface.

#### **Paramètres STEP**

**Norme STEP** Indique quel protocole d'application (AP) convient le mieux à l'utilisation que vous souhaitez en faire (AP 203 ou AP 214).

**Enregistrer l'objet à facettes dans** Indique si vous souhaitez créer les solides polyédriques en tant que surfaces rognées (Objets polyédriques) ou en tant que traits (Filaire).

**Enregistrer l'analytique dans** Crée les surfaces (cylindres, surfaces planes, sphères, cônes ou tores) et les courbes (cercles, ellipses, paraboles ou hyperboles) en tant que formes analytiques au lieu d'objets NURBS (Non-Uniform Rational B-Spline).

**Utiliser des noms courts** Utilise le codage interne pour les entités STEP et réduit la taille du fichier.

#### **Paramètres VRML** Indique la version, 1.0 ou 2.0.

#### **Paramètres STL**

Les paramètres STL sont déterminés au moment de l'importation par le biais de l'option de niveau de détail Précision contrôlée. Il est impossible de modifier les options une fois la géométrie exportée.

# **Ajout de fonctionnalités aux conceptions 3D à l'aide de scripts JavaScript**

## **Fonctions des scripts JavaScript**

Les scripts JavaScript vous permettent d'effectuer différentes actions :

- créer des animations simulant un produit en mouvement, illustrant l'assemblage et le désassemblage d'un modèle, démontrant les effets d'un composant sur un autre ou simulant les mouvements de la caméra autour et à travers le modèle ;
- permettre aux utilisateurs d'éliminer certaines parties d'un modèle, d'en ajouter ou d'activer des superpositions, des animations ou des changements d'éclairage ;
- activer d'autres fichiers ou modes comme, par exemple, afficher une conception 3D sous forme filaire, sous forme de noeuds, en 2D, etc.

Vous pouvez définir le déclenchement d'un script JavaScript en fonction d'une action. Vous pouvez par exemple choisir l'exécution automatique du script lorsqu'un utilisateur ouvre le document PDF, quand il clique sur un bouton ou un lien dans le document PDF ou encore d'après les instructions d'un autre fichier JavaScript.

Pour plus de détails sur l'utilisation de JavaScript, consultez le site Web d'Adobe à la page [www.adobe.com/go/learn\\_acr\\_3d\\_javascript\\_fr \(](http://www.adobe.com/go/learn_acr_3d_javascript_fr)en anglais uniquement) et téléchargez les manuels JavaScript (format PDF). Le document JavaScript for Acrobat 3D Annotations API Reference contient des informations détaillées sur la manipulation d'objets 3D dans des documents PDF à l'aide de scripts JavaScript. Developing Acrobat Applications Using JavaScript contient des informations de fond et des didacticiels et JavaScript for Acrobat API Reference fournit des informations de référence.

Pour plus d'informations sur l'utilisation de JavaScript avec Acrobat, reportez-vous aux ressources en ligne suivantes :

- Forum JavaScript de la communauté d'utilisateurs Adobe Acrobat : [acrobatusers.com/forums/aucbb/](http://acrobatusers.com/forums/aucbb/)
- Conseils et didacticiels JavaScript : [acrobatusers.com/tech\\_corners/javascript\\_corner/index.php](http://www.acrobatusers.com/tech_corners/javascript_corner/index.php)
- Acrobat pour les professions juridiques : [blogs.adobe.com/acrolaw/](http://blogs.adobe.com/acrolaw/)

### **Insertion d'un script JavaScript dans un fichier PDF**

Lorsque vous intégrez un fichier JavaScript comme faisant partie du modèle 3D et que vous enregistrez le document PDF, le fichier JavaScript devient une partie du document PDF.

- **1** Activez l'outil Objet sur la barre d'outils Modifications avancées, puis cliquez deux fois sur la conception 3D.
- **2** Dans le panneau Contenu 3D de la boîte de dialogue Modifier le contenu 3D, cliquez sur Parcourir dans la zone Script.
- **3** Dans la boîte de dialogue Sélectionner un script par défaut, localisez le fichier JavaScript voulu, puis cliquez sur Ouvrir.

Par défaut, le script intégré JavaScript s'exécute lorsque vous activez le modèle 3D. Vous pouvez également définir des éléments de page, tels que des boutons ou des liens pour déclencher le script JavaScript.

Au lieu d'incorporer le fichier JavaScript dans le document PDF, vous pouvez l'inclure en tant que fichier distinct que les utilisateurs chargent et exécutent manuellement. Dans ce cas, les destinataires du courrier électronique doivent généralement enregistrer le fichier JavaScript sur le disque dur local. Pour activer ce script, l'utilisateur clique sur la conception 3D avec le bouton droit de la souris, choisit Lancer un script JavaScript, puis localise et sélectionne le fichier JavaScript voulu. Cette approche permet d'exécuter le script sans toutefois l'enregistrer avec l'image.

# **Création et utilisation d'un fichier PDF géographique**

# **A propos des documents PDF géographiques**

Un fichier géographique PDF contient les informations requises pour les données de lieu de référence géographique. Lors de l'importation de données géographiques dans un fichier PDF, Acrobat conserve les coordonnées géographiques. Celles-ci vous permettent de visualiser et d'interagir dans le document PDF afin de trouver et de marquer les données du lieu.

Les données géographiques peuvent être vectorielles ou pixellisées ou bien les deux à la fois. Une fois les données géographiques importées dans Acrobat, vous pouvez les exploiter de différentes façons, soit pour :

- Trouver et indiquer les coordonnées du lieu.
- Mesurer une distance, un périmètre ou une aire sur une carte.
- Changer les unités de mesure et le système de coordonnées.
- Copier les coordonnées du lieu dans le Presse-papiers, puis les utiliser pour afficher des emplacements dans plusieurs utilitaires Web de mappage.
- Enregistrer une image pixellisée pour créer un fichier PDF à données géographiques.

# **Création d'un fichier PDF géographique**

Pour créer un fichier PDF géographique, effectuez l'une des opérations suivantes :

- Ouvrez un fichier géographiquement activé au format TIFF (GeoTIFF) ou JPEG 2000
- Effectuez l'enregistrement géographique d'une carte ou d'une numérisation de données géographiques au format PDF

Lors de l'ouverture d'un fichier importé, les coordonnées géographiques affichent la longueur, la position du point et les mesures. Vous pouvez les modifier, les mesurer et les annoter. Vous pouvez également constituer une carte PDF à partir de diverses sources.

#### **Ouverture de fichiers GeoTIFF et JPEG2000**

Les fichiers GeoTIFF et JPEG sont des images pixellisées que vous pouvez importer en tant que nouveaux documents ou calques dans un document existant. Acrobat conserve les coordonnées géographiques incorporées au fichier. Lors de l'importation, ces fichiers gardent leurs données géographiques. En cas d'importation de ces fichiers vers des documents existants, leur système de coordonnées se convertit à celui des documents.

- **1** Choisissez Fichier > Créer un fichier PDF > A partir d'un fichier.
- **2** Sélectionnez le fichier géographiquement activé à importer.
- **3** Sélectionnez les paramètres, puis cliquez sur OK.

#### **Importation de fichiers de formes**

Vous pouvez importer un fichier de formes en tant que nouveau calque vers un fichier PDF existant. Le fichier de formes doit chevaucher la carte PDF active. Dans le cas contraire, il ne sera pas importé. Si le chevauchement n'est que partiel, seule la partie qui chevauche le fichier PDF actif sera importée.

Un fichiers de formess est composé de plusieurs fichiers de différentes extensions. Acrobat nécessite à la fois le fichier SHP et le fichier DBF pour procéder à l'importation.

- **1** Ouvrez une carte PDF, puis choisissez Affichage > Panneaux de navigation > Calques.
- **2** Sélectionnez Options dans le panneau des calques, puis cliquez sur Importer sous forme de calque.
- **3** Recherchez le fichier SHP et sélectionnez-le.
- **4** Cliquez sur Paramètres et modifiez les propriétés des lignes. Choisissez une ligne pleine et la couleur bleue.

#### **Inscription géographique d'une carte au format PDF**

L'enregistrement géographique permet de prendre n'importe quelle carte au format PDF et d'y ajouter des coordonnées de lieux réels. Les coordonnées des limites d'une carte (longitude et latitude) sont nécessaires à son enregistrement géographique. Vous devez également connaître son échelle. Ces informations permettent à Acrobat de convertir précisément la carte au format WGS 1984, qui est le cadre de référence standard pour la Terre.

- **1** Ouvrez un fichier PDF contenant une image cartographique et notez son échelle.
- 2 Choisissez Outils > Analyse > Enregistrement géographique $\mathbf{\mathcal{P}}$ .
- **3** Entrez un nom, puis tracez une orle autour du périmètre de la carte.

Une orle sépare une carte du reste de la page. Elle est généralement tracée autour des limites de la carte. L'orle définit l'aire de la carte et vous permet de supprimer certaines parties de la page, non pertinentes pour la carte. Vous pouvez également sélectionner Use Page Bounds As Neatline pour utiliser les limites de la page en tant qu'orle.

Déplacez-vous autour du document PDF à l'aide des barres de défilement automatique ou des touches fléchées. Notez toutefois que la sélection d'un autre outil, tel que la Main ou le Zoom, annule le processus d'enregistrement.

**4** Cliquez sur un coin de la carte et, dans la boîte de dialogue d'enregistrement géographique, entrez la latitude et la longitude du premier point.

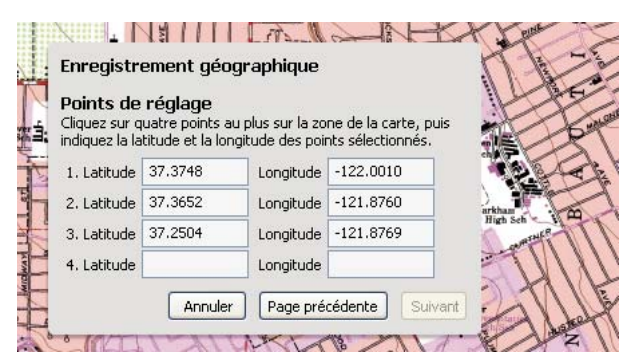

Saisie de la latitude et de la longitude des limites de la carte.

Ces coordonnées définissent la zone à enregistrer.

- **5** Cliquez sur au moins deux coins restants, puis entrez les valeurs en question pour chacun d'entre eux. Cliquez ensuite sur Suivant.
- **6** Sélectionnez le système de coordonnées et les unités (échelle cartographique) à associer à la carte, puis cliquez sur OK.

## **Interaction avec un fichier PDF géographique**

Lors de l'ouverture d'un fichier PDF géographiquement activé, vous pouvez repérez des lieux, mesurer des distances et ajouter des marqueurs d'emplacement. Vous pouvez également copier des coordonnées dans le Presse-papiers pour les utiliser dans un service Web de cartographie.

Affichez les outils de mesure géographique en choisissant Outils > Analyse > Afficher la barre d'outils Analyse.

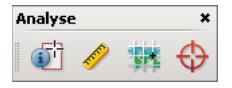

Outils géographiques de la barre d'outils d'analyse.

L'outil Lieu géographique permet d'effectuer les tâches suivantes :

- Afficher la latitude et la longitude pendant que le curseur est sur une zone contenant des informations géographiques.
- Marquer un lieu avec une annotation géographique.
- Rechercher un lieu dans un document.

#### **Voir aussi**

- [« Présentation des outils de commentaire et d'annotation » à la page 182](#page-187-1)
- [« Mesure de la hauteur, de la largeur ou de l'aire d'un objet » à la page 55](#page-60-0)

#### **Recherche d'un lieu sur une carte**

- **1** Ouvrez un fichier PDF géographique et choisissez Outils > Analyse > Lieu géographique .
- **2** Cliquez sur la carte avec le bouton droit de la souris, puis cliquez sur Rechercher un lieu.
- **3** Entrez les valeurs de latitude et de longitude (degrés, minutes, secondes ou décimales) dans les deux zones de texte, puis cliquez sur Rechercher.

Si au moins un lieu est disponible, celui-ci est surligné avec un carré bleu et la page est centrée sur le lieu en question.

- **4** Si le fichier PDF comporte plusieurs cartes, cliquez sur les boutons Suivant et Précédent pour afficher, le cas échéant, les résultats supplémentaires. Des lieux multiples sont disponibles dans plusieurs cas :
- Lorsqu'un document contient plusieurs cartes si un fichier PDF contient, par exemple, une carte à l'intérieur d'une plus grande carte (telle qu'une ville sur une carte d'un Etat ou d'un pays). Lors de la recherche d'un lieu situé dans une ville, Acrobat trouve ce lieu à la fois dans la carte de la ville et dans la plus grande carte.
- Lorsqu'un document contient plusieurs pages d'une carte (si, par exemple, la page un représente un pays et la page deux représente un Etat ou une ville du pays).
- **5** (Facultatif) Pour ajouter un commentaire (tel qu'un toponyme ou une adresse), cliquez sur le marqueur du lieu, puis ajoutez les informations dans la zone de commentaires.
- **6** Pour terminer la recherche, cliquez à l'intérieur de la carte avec le bouton droit de la souris. Sélectionnez ensuite Masquer la recherche de lieu pour faire disparaître les zones de recherche.

#### **Repérage d'un lieu géographique**

**1** Ouvrez un fichier PDF géographique et choisissez Outils > Analyse > Lieu géographique ...

- **2** Déplacez le pointeur de la souris sur le document pour afficher la longitude et la latitude des zones contenant des informations géographiques. Cliquez à l'intérieur de la carte avec le bouton droit de la souris, puis effectuez ensuite l'une des opérations suivantes :
- Pour rechercher un lieu, cliquez sur Rechercher un lieu. Entrez les valeurs de latitude et de longitude, puis cliquez sur Rechercher.
- Pour marquer un lieu avec des informations géographiques, cliquez sur Marquer le lieu.
- **3** (Facultatif) Pour ajouter un commentaire (tel qu'un toponyme ou une adresse), cliquez sur le marqueur du lieu, puis ajoutez les informations dans la zone de commentaires.

#### **Mesure d'une distance, d'un périmètre ou d'une aire sur une carte**

Lors de l'ouverture d'un fichier géographique PDF, les outils de mesure d'Acrobat lisent les informations géographiques et mesurent la surface et la distance, plutôt que les dimensions d'objet ou de page. Les outils de mesure permettent de calculer la distance, le périmètre et la surface de tout fichier PDF géographiquement activé. Au fur et à mesure que vous déplacez le pointeur de la souris sur le contenu du document, des marqueurs d'accrochage s'affichent et indiquent que vous vous trouvez sur un chemin ou sur une extrémité de chemin. Vous pouvez également afficher la latitude et la longitude de l'emplacement de votre curseur lorsque le pointeur de la souris se trouve sur du contenu géographique.

- **1** Choisissez Outils > Analyse > Mesures  $\mathcal{L}$ .
- 2 Dans l'affichage de l'outil de mesure, sélectionnez un type de mesure : Distance  $\overline{\phantom{a}}$ , Surface  $\overline{\phantom{a}}$  ou Périmètre  $\overline{\phantom{a}}$ .
- **3** Sélectionnez une option d'accrochage :
- Accrocher aux tracés
- Accrocher aux extrémités
- Accrocher aux points centraux
- Accrocher aux intersections
- **4** Effectuez l'une des opérations suivantes :
- Si vous utilisez l'outil Distance, cliquez à l'endroit où vous souhaitez commencer la mesure, puis faites glisser le pointeur sur l'extrémité et cliquez encore une fois. La distance s'affiche dans le coin en bas à droite.
- Si vous utilisez l'outil Périmètre, cliquez sur la carte dans un coin du périmètre, puis faites glisser le pointeur de la souris sur chaque coin. Cliquez sur chaque coin, puis cliquez deux fois sur l'extrémité. La fenêtre d'information affiche la taille du périmètre.
- Si vous utilisez l'outil Zone, cliquez sur la carte dans un coin de la zone, puis faites glisser le pointeur de la souris sur un autre coin. Cliquez avant de changer de direction. Cliquez deux fois à la fin pour afficher la surface totale.
- **5** Pour interrompre une mesure, cliquez avec le bouton droit de la souris, puis choisissez Terminer la mesure. Ou sélectionnez Annuler la mesure.

#### **Vous pouvez également copier des coordonnées dans le Presse-papiers pour les utiliser dans un service Web de cartographie.**

Après avoir trouvé un lieu dans un fichier géographique PDF, vous pouvez copier ses coordonnées dans le Pressepapiers. Dans le Presse-papiers, vous pouvez coller les données dans un service Web de cartographie capable de lire les coordonnées de latitude et de longitude.

- **1** Choisissez Outils > Analyse > Lieu géographique  $\pm$ , puis cliquez sur le lieu avec le bouton droit de la souris dans la carte.
- **2** Cliquez sur Copier les coordonnées dans le Presse-papiers

Acrobat copie les données dans ce format : latitude, puis longitude, séparées par un espace. Collez les données dans la barre d'adresse d'un service Web de cartographie capable d'interpréter les données du lieu.

#### **Modification des unités de mesure au sein d'un document**

Pour modifier le type d'unité de mesure, cliquez à l'intérieur de la carte avec le bouton droit de la souris à l'aide de l'outil Mesure et choisissez Unité de distance ou Unité d'aire. Sélectionnez ensuite un type de mesure.

### **Modification des préférences de mesures géographiques**

Vous pouvez changer les unités de mesure de tous les fichiers géographiques PDF dans la boîte de dialogue des préférences. Dans la section catégories, cliquez sur Mesures (géographiques).

**Activer les annotations de mesure** Ajoute un libellé à une mesure géographique. Lorsque l'option Activer les annotations de mesure est sélectionnée, choisissez Utiliser le libellé, puis entrez un libellé pour les mesures.

**Paramètres d'accrochage** Sélectionnez les parties de chemin sur lesquelles vous souhaitez accrocher vos mesures.

**Affichage des valeurs** Détermine le mode de calcul des valeurs de latitude et de longitude. Choisissez une décimale pour afficher ces valeurs en fraction décimale. Choisissez Degrés, minutes, secondes pour diviser chaque degré de longitude en 60 minutes, elles-mêmes divisées en 60 secondes.

**Affichage de la direction** Choisissez entre Signé et Nommé. La direction nommée affiche un N (nord) ou un S (sud) à côté de la latitude et un E (est) ou un O (ouest) pour la longitude.

**Toujours afficher la latitude et la longitude au format WGS 1984** Cette option permet de garantir que la latitude et la longitude utilisent la norme actuelle de cadre de référence pour la terre (World Geodetic System 1984). Pour les cartes plus anciennes qui ont été réalisées avec une grille antérieure (telle que NAD 1927), vous pouvez désélectionner cette option afin d'afficher les valeurs originales. Lorsqu'une carte plus ancienne est enregistrée dans ses coordonnées natives, celles-ci peuvent différer des normes actuelles utilisées par les appareils GPS et les services Web de cartographie.

**Utiliser l'unité d'affichage par défaut** Sélectionnez l'unité de mesure voulue.

**Utiliser l'unité d'affichage par défaut** La surface peut se mesurer avec une unité de mesure différente de celle utilisée pour la distance.

**Ne pas afficher le calque de transparence dans les images au format GeoTIFF et JPEG** Les formats d'images pixellisées comprennent un calque de transparence que vous pouvez supprimer.

#### **Exportation d'annotations d'emplacement et de mesure**

Vous pouvez exporter des données géographiques et de mesure vers un fichier PDF. A chaque annotation géographique correspond une entrée GPTS. Celle-ci représente la latitude et la longitude de chaque point d'annotation. Parmi les types d'information exportables figurent les suivants :

- Lieux marqués saisis dans l'outil Lieu géographique
- Mesures de distance, de périmètre (distance composée) et de surface entrées en utilisant l'outil Mesures sur le contenu géographique

Vous pouvez exporter les données géographiques à l'aide du menu Commentaires ou du panneau Commentaires.

- Dans le menu Commentaires, choisissez Commentaires > Exporter les commentaires vers un fichier de données..
- Dans le panneau Commentaires, choisissez Options > Exporter les commentaires vers un fichier de données.

Pour exporter un sous-ensemble des commentaires, sélectionnez-les, puis choisissez Options > Exporter les commentaires. Saisissez ensuite le nom du fichier et cliquez sur Enregistrer. Le fichier PDF est enregistré.

# **Chapitre 14 : Gestion des couleurs**

# **Définition de la gestion des couleurs**

## **Pourquoi les couleurs ne concordent pas toujours ?**

Aucun module d'édition n'est capable de reproduire la totalité des couleurs perceptibles à l'œil humain. Chaque périphérique utilise son propre espace colorimétrique, qui produit un ensemble (ou gamme) de couleurs spécifique.

Un modèle de couleur détermine la relation qui existe entre les valeurs, tandis que l'espace colorimétrique définit les couleurs absolues désignées par ces valeurs. Certains modèles de couleur (CIE L\*a\*b, par exemple) se caractérisent par un espace colorimétrique fixe, car ils sont directement liés à la manière dont l'être humain perçoit les couleurs. Ces modèles sont dits indépendants du périphérique. Les autres modèles de couleur (RVB, TSI, TSL, CMJN, etc.) peuvent porter sur plusieurs espaces colorimétriques. Etant donné que ces modèles varient selon l'espace colorimétrique ou le périphérique qui leur est associé, ils sont dits dépendants du périphérique.

Du fait de la variation de ces espaces colorimétriques, il est possible que l'aspect des couleurs diffère en cas de transfert de documents d'un périphérique à l'autre. Les variations chromatiques peuvent avoir des origines diverses : différences dans les sources d'images, méthode de définition des couleurs utilisée par les applications logicielles, supports d'impression (le papier journal reproduit une gamme plus réduite que le papier pour magazines et revues), ainsi que d'autres variations naturelles, telles que les différences de fabrication des moniteurs ou l'ancienneté de ces derniers.

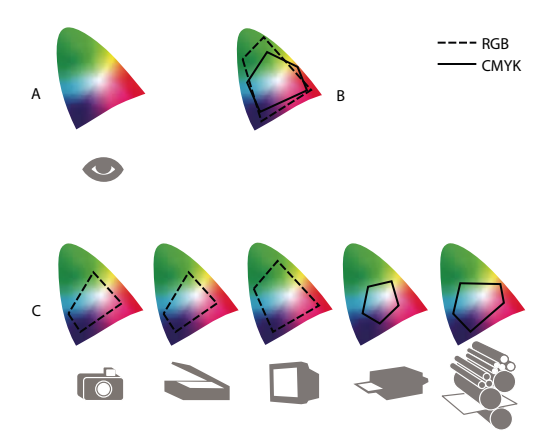

Gamme de couleurs de divers périphériques et documents **A.** Espace colorimétrique Lab **B.** Documents (espace de travail) **C.** Périphériques

## **Définition d'un système de gestion des couleurs**

Les problèmes de correspondance des couleurs sont liés à l'utilisation d'espaces colorimétriques différents par plusieurs périphériques et logiciels. Pour y remédier, vous pouvez utiliser un système qui interprète et convertit fidèlement les couleurs d'un périphérique à l'autre. Un système de gestion des couleurs (SGC) compare l'espace colorimétrique de création d'une couleur avec son espace colorimétrique de reproduction et procède aux réglages nécessaires pour représenter cette couleur le plus uniformément possible sur plusieurs périphériques.

Un système de gestion des couleurs convertit les couleurs grâce aux profils colorimétriques. Un profil désigne une description mathématique de l'espace colorimétrique d'un périphérique. Par exemple, un profil de scanner indique à un système de gestion des couleurs comment le scanner « perçoit » les couleurs. Le système de gestion des couleurs d'Adobe fait appel aux profils ICC, format multiplate-forme normalisé, défini par l'International Color Consortium (ICC).

Aucune méthode de conversion chromatique ne pouvant convenir à tous les types d'images, un système de gestion des couleurs propose divers modes de rendu (ou méthodes de conversion) pour vous permettre d'appliquer le mode approprié à un élément graphique particulier. Ainsi, une méthode de conversion chromatique reproduisant les relations exactes entre les couleurs d'une photo de safari peut toutefois dénaturer les couleurs d'un logo comportant des teintes en aplat.

**Remarque :** ne confondez pas la gestion des couleurs avec la correction des couleurs. Un système de gestion des couleurs ne corrige pas une image enregistrée avec des problèmes de tons ou d'équilibre des couleurs. Il fournit un environnement vous permettant d'évaluer en toute fiabilité les images dans l'optique de la sortie finale.

#### **Voir aussi**

- [« A propos des profils colorimétriques » à la page 468](#page-473-0)
- [« A propos des modes de rendu » à la page 477](#page-482-0)

## <span id="page-460-0"></span>**Avez-vous besoin d'une gestion des couleurs ?**

Sans un système de gestion des couleurs, vos spécifications chromatiques dépendent du périphérique de sortie. La gestion des couleurs n'est pas nécessaire lorsque le processus de production est rigoureusement orienté vers un seul support. Par exemple, vous pouvez préférer, de même que votre prestataire de service d'impression, retoucher des images CMJN et spécifier les valeurs chromatiques appropriées à un environnement d'impression spécifique bien établi.

L'importance de la gestion des couleurs augmente avec l'accroissement du nombre de variables dans le processus de production. La gestion des couleurs est recommandée si vous prévoyez de réutiliser des images en couleurs sur des supports d'impression ou en ligne et d'utiliser divers types de périphériques pour un seul support (différentes presses d'imprimerie, par exemple) ou si vous gérez plusieurs postes de travail.

Vous pourrez bénéficier de tous les avantages d'un système de gestion des couleurs si vous devez réaliser l'une des tâches suivantes :

- Obtenir une sortie couleur prévisible et homogène sur plusieurs périphériques de sortie utilisant la séparation de couleurs, votre imprimante de bureau et votre moniteur. La gestion des couleurs est particulièrement utile pour procéder à des réglages chromatiques sur des périphériques dont la gamme est peu étendue, comme une presse à imprimer en quadrichromie.
- Vérifier minutieusement (prévisualiser) l'épreuve d'un document en couleurs sur le moniteur par simulation d'un périphérique de sortie spécifique. (Les limites d'affichage du moniteur, ainsi que d'autres facteurs comme les conditions d'éclairage, ont une influence sur les épreuves-écran.)
- Evaluer avec précision et incorporer de façon homogène des images couleur provenant de diverses sources si elles utilisent aussi la gestion des couleurs, et même, dans certains cas, si elles ne l'utilisent pas.
- Envoyer des documents en couleurs vers différents périphériques et supports de sortie sans avoir à ajuster manuellement les couleurs des documents ou des images d'origine. Cette méthode est idéale lorsque vous créez des images destinées à l'impression et à l'affichage en ligne.

• Imprimer correctement des couleurs sur un périphérique de sortie inconnu ; par exemple, vous pouvez stocker un document en ligne afin de reproduire de façon homogène les impressions couleur à la demande dans le monde entier.

## **Création d'un environnement de visualisation pour la gestion des couleurs**

Votre environnement de travail détermine votre perception visuelle de la couleur sur un moniteur et sur une impression. Afin d'obtenir les meilleurs résultats, exploitez la couleur et la lumière de votre lieu de travail comme suit :

- Consultez vos documents dans un endroit où le niveau d'éclairage et la température de la couleur sont constants. Par exemple, l'évolution des caractéristiques chromatiques de la lumière du soleil au cours de la journée se répercute sur l'affichage des couleurs à l'écran. Il est donc préférable d'abaisser les stores ou de travailler dans une pièce sans fenêtres. Pour éliminer la dominante bleu-vert d'un éclairage fluorescent, vous pouvez installer un éclairage D50 (5 000 °Kelvin). Vous pouvez également visualiser des documents imprimés à l'aide d'une table lumineuse D50.
- Consultez vos documents dans une pièce dont la couleur des murs et du plafond est neutre. La couleur d'une salle peut agir sur la perception de la couleur affichée et imprimée. Le gris neutre est la couleur idéale d'une salle de lecture. En outre, la couleur de vos vêtements qui se reflète dans le moniteur peut avoir une incidence sur l'aspect des couleurs affichées.
- Supprimez les motifs d'arrière-plan colorés du bureau de votre ordinateur. Les motifs clairs et chargés autour d'un document faussent la perception de la couleur. Configurez votre bureau de sorte qu'il n'affiche que des gris neutres.
- Examinez vos épreuves dans les mêmes conditions que le public. Par exemple, feuilletez les pages d'un catalogue d'articles ménagers sous les lumières incandescentes de votre domicile ou un catalogue de mobilier de bureau sous l'éclairage fluorescent de votre bureau. Néanmoins, décidez toujours de vos dernières retouches chromatiques sous l'éclairage spécifié par le règlement en matière de bons à tirer en vigueur dans votre pays.

# **Homogénéité des couleurs**

# **A propos de la gestion des couleurs dans les applications Adobe**

La gestion des couleurs d'Adobe a pour fonction de préserver l'aspect des couleurs lorsque vous importez des images à partir de sources externes, modifiez des documents et les transférez entre différentes applications Adobe, puis que vous imprimez vos compositions finies. Ce système repose sur des conventions développées par l'organisme International Color Consortium, un groupe chargé de la normalisation des formats de profil et des procédures visant à garantir l'homogénéisation et la précision des couleurs tout au long d'un flux de production.

Par défaut, la gestion des couleurs est activée dans les applications Adobe faisant appel à la gestion des couleurs. Si vous avez acheté Adobe Creative Suite, les paramètres de couleur sont synchronisés entre toutes les applications pour offrir un affichage homogène des couleurs RVB et CMJN. Cela signifie que les couleurs ont le même aspect dans toutes les applications de la suite.

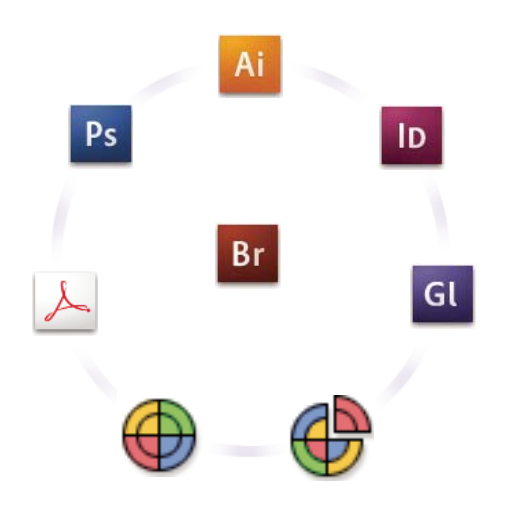

Les paramètres de couleur d'Adobe Creative Suite sont synchronisés dans un emplacement central via Adobe Bridge.

Si vous décidez de modifier les paramètres par défaut, des paramètres prédéfinis simples d'utilisation vous permettent de configurer la gestion des couleurs d'Adobe en fonction des conditions d'impression courantes. Vous pouvez également personnaliser les paramètres de couleur pour qu'ils correspondent aux besoins d'un flux de couleur spécifique.

Gardez à l'esprit que les types d'images utilisés ainsi que vos besoins en matière de sortie influencent votre manière d'utiliser la gestion des couleurs. Par exemple, les problèmes liés à l'homogénéité des couleurs sont différents pour un flux d'impression photo RVB, d'impression commerciale CMJN, d'impression numérique RVB/CMJN et d'édition via Internet.

## **Procédures élémentaires pour la production de couleurs homogènes**

#### **1. Consultez vos partenaires de production (le cas échéant) pour vous assurer que tous les aspects de votre flux de gestion des couleurs s'intègrent au leur en toute transparence.**

Discutez du mode d'intégration du flux de couleur avec vos groupes de travail et prestataires de services, de la configuration matérielle et logicielle en vue de son intégration au système de gestion des couleurs et du niveau d'implémentation de la gestion des couleurs (voir la section [« Avez-vous besoin d'une gestion des couleurs ? » à la](#page-460-0)  [page 455](#page-460-0)).

#### **2. Etalonnez le moniteur, et créez son profil.**

Le profil de moniteur est le premier profil à créer. La précision des couleurs est essentielle si vous prenez des décisions créatives impliquant la couleur spécifiée dans votre document (voir la section [« Etalonnage du moniteur et création du](#page-475-0)  [profil correspondant » à la page 470](#page-475-0)).

#### **3. Ajoutez des profils colorimétriques à votre système pour les périphériques d'entrée et de sortie que vous prévoyez d'utiliser, comme les scanners et les imprimantes.**

Le système de gestion des couleurs utilise des profils pour déterminer comment les périphériques produisent les couleurs et connaître les couleurs réelles d'un document. Lorsque vous installez un nouveau périphérique, le profil correspondant est généralement ajouté sur votre ordinateur. Vous pouvez également utiliser un logiciel et du matériel tiers pour créer des profils plus précis pour des périphériques et des conditions spécifiques. Si vous prévoyez d'imprimer votre document à des fins commerciales, contactez votre prestataire de services pour déterminer le profil de votre document pour le périphérique ou les conditions d'impression (voir les sections [« A propos des profils](#page-473-0)  [colorimétriques » à la page 468](#page-473-0) et [« Installation d'un profil colorimétrique » à la page 470](#page-475-1)).

#### **4. Configurez la gestion des couleurs dans les applications Adobe.**

Les paramètres de couleur par défaut conviennent à la plupart des utilisateurs. Cependant, vous pouvez les modifier en suivant l'une des procédures ci-dessous.

- Si vous utilisez plusieurs applications Adobe, servez-vous de l'application Adobe® Bridge CS3 pour choisir une configuration de gestion des couleurs standard et synchroniser les paramètres de couleur dans toutes les applications avant d'utiliser des documents (voir la section [« Synchronisation des paramètres de couleur entre les](#page-463-0)  [applications Adobe » à la page 458\)](#page-463-0).
- Si vous utilisez une seule application Adobe ou si vous souhaitez personnaliser les options avancées de gestion des couleurs, vous pouvez modifier les paramètres de couleur d'une application spécifique (voir la section [« Configuration de la gestion des couleurs » à la page 459\)](#page-464-0).

#### **5. (Facultatif) Prévisualisez les couleurs sur une épreuve-écran.**

Après avoir créé un document, vous pouvez utiliser une épreuve-écran pour prévisualiser les couleurs et savoir comment elles apparaîtront une fois imprimées ou visualisées sur un périphérique spécifique (voir la section [« Vérification des couleurs sur épreuves-écran » à la page 463\)](#page-468-0).

**Remarque :** une épreuve-écran seule ne permet pas d'obtenir un aperçu de l'aspect des surimpressions imprimées sur une presse offset. Si vous utilisez des documents contenant des surimpressions, activez l'option Aperçu de la surimpression pour prévisualiser avec précision les surimpressions sur une épreuve-écran.

#### **6. Utilisez la gestion des couleurs lorsque vous imprimez et enregistrez des fichiers.**

L'objectif de la gestion des couleurs est de garantir l'homogénéité des couleurs sur tous les périphériques du flux de production. Laissez les options de gestion des couleurs activées lorsque vous imprimez des documents, enregistrez des fichiers et préparez des fichiers pour les afficher en ligne (voir les sections [« Impression avec la gestion des couleurs »](#page-470-0)  [à la page 465](#page-470-0) et [« Gestion des couleurs de documents pour un affichage en ligne » à la page 462](#page-467-0)).

## <span id="page-463-0"></span>**Synchronisation des paramètres de couleur entre les applications Adobe**

Si vous utilisez Adobe Creative Suite, Adobe Bridge vous permet de synchroniser automatiquement les paramètres de couleur entre les applications. Ainsi, les couleurs sont identiques dans toutes les applications Adobe faisant appel à la gestion des couleurs.

Si les paramètres de couleur ne sont pas synchronisés, un message d'avertissement apparaît en haut de la boîte de dialogue Couleurs de chaque application. Adobe vous recommande de synchroniser les paramètres de couleur avant d'utiliser des documents existants ou de nouveaux documents.

**1** Ouvrez l'application Bridge.

Pour ouvrir Bridge depuis une application Creative Suite, choisissez Fichier > Parcourir. Pour ouvrir Bridge directement, choisissez Adobe Bridge à partir du menu Démarrer (Windows) ou cliquez deux fois sur l'icône Adobe Bridge (Mac OS).

- **2** Choisissez Edition > Paramètres de couleurs Creative Suite.
- **3** Sélectionnez une couleur dans la liste, puis cliquez sur Appliquer.

Si aucun paramètre par défaut ne correspond à vos besoins, sélectionnez l'option Afficher la liste complète des fichiers de paramètres couleur pour consulter d'autres paramètres. Pour installer un fichier de paramètres personnalisés, comme un fichier provenant d'un prestataire de services d'impression, cliquez sur l'option Afficher les fichiers de paramètres couleur enregistrés.

## <span id="page-464-0"></span>**Configuration de la gestion des couleurs**

- **1** Effectuez l'une des opérations suivantes :
- (Illustrator, InDesign, Photoshop) Choisissez Edition > Couleurs.
- (Acrobat) Sélectionnez la catégorie Gestion des couleurs de la boîte de dialogue Préférences.
- **2** Sélectionnez un paramètre de couleur dans le menu Paramètres, puis cliquez sur OK.

Le paramètre sélectionné détermine les espaces de travail colorimétriques utilisés par l'application, les événements qui se produisent lorsque vous ouvrez des fichiers munis de profils incorporés et que vous les importez, ainsi que le mode de conversion des couleurs utilisé par le système de gestion des couleurs. Pour afficher la description d'un paramètre, sélectionnez-le, puis placez le pointeur de la souris au-dessus de son nom. La description apparaît au bas de la boîte de dialogue.

**Remarque :** les paramètres de couleur Acrobat constituent un sous-ensemble de ceux utilisés dans InDesign, Illustrator et Photoshop.

Dans certaines situations, notamment lorsqu'un prestataire de services fournit un profil de sortie personnalisé, vous devrez peut-être personnaliser des options spécifiques de la boîte de dialogue Couleurs. Notez que la personnalisation est strictement recommandée aux utilisateurs expérimentés.

**Remarque :** si vous utilisez plusieurs applications Adobe, il est fortement conseillé de synchroniser les paramètres de couleur entre les différentes applications (voir la section [« Synchronisation des paramètres de couleur entre les](#page-463-0)  [applications Adobe » à la page 458\)](#page-463-0).

#### **Voir aussi**

[« Personnalisation des paramètres de couleur » à la page 473](#page-478-0)

# **Modification de l'aspect du noir CMJN (Illustrator, InDesign)**

Le noir CMJN pur (N = 100) apparaît comme du noir intense à l'écran, après impression sur une imprimante de bureau autre que PostScript ou après exportation dans un format de fichier RVB. Si vous préférez pouvoir distinguer le noir pur du noir intense tel qu'il apparaîtra après impression sur une presse commerciale, vous pouvez modifier les préférences d'aspect du noir. Ces préférences ne modifient pas les valeurs chromatiques d'un document.

- **1** Choisissez Edition > Préférences > Aspect du noir (Windows) ou [nom de l'application] > Préférences > Aspect du noir (Mac OS).
- **2** Choisissez une option A l'écran :

**Afficher tous les noirs avec précision** Affiche le noir CMJN pur en tant que gris foncé. Ce paramètre vous permet de distinguer le noir pur du noir intense.

**Afficher tous les noirs comme noirs intenses** Affiche le noir CMJN pur en tant que noir intense (RVB=000). Avec ce paramètre, le noir pur et le noir intense sont identiques à l'écran.

**3** Choisissez une option Impression / Exportation :

**Reproduire tous les noirs avec précision** Lors d'une impression sur une imprimante de bureau non PostScript ou d'une exportation dans un format de fichier RVB, le noir CMJN pur est reproduit à l'aide des numéros de couleurs du document. Ce paramètre vous permet de distinguer le noir pur du noir intense.

**Reproduire tous les noirs comme noirs intenses** Lors d'une impression sur une imprimante de bureau non PostScript ou d'une exportation dans un format de fichier RVB, le noir CMJN pur est reproduit en noir intense (RVB=000). Avec ce paramètre, le noir pur et le noir intense sont identiques.

## **Gestion des couleurs quadrichromiques et des tons directs**

Lorsque la gestion des couleurs est activée, toutes les couleurs que vous appliquez ou créez dans une application Adobe faisant appel à cette fonction utilisent automatiquement un profil colorimétrique correspondant au document. Si vous passez à un autre mode colorimétrique, le système de gestion des couleurs utilise les profils appropriés pour convertir la couleur selon le modèle que vous avez choisi.

Gardez à l'esprit les indications suivantes lorsque vous utilisez des couleurs quadrichromiques et des tons directs :

- Choisissez un espace de travail CMJN correspondant à vos conditions de sortie CMJN afin de pouvoir définir et afficher correctement les couleurs quadrichromiques.
- Sélectionnez des couleurs provenant d'une bibliothèque de couleurs. Les applications Adobe sont livrées avec plusieurs bibliothèques de couleurs standard que vous pouvez charger depuis le menu du panneau Nuancier.
- (Acrobat, Illustrator et InDesign) Activez l'option Aperçu de la surimpression pour obtenir une prévisualisation précise et homogène des tons directs.
- (Acrobat, Illustrator et InDesign) Utilisez des valeurs Lab (valeurs par défaut) pour afficher des tons directs prédéfinis (comme les couleurs des bibliothèques TOYO, PANTONE, DIC et HKS) et les convertir en couleurs quadrichromiques. Les valeurs Lab offrent la plus grande précision possible et garantissent un affichage homogène des couleurs dans toutes les applications Creative Suite. Si vous souhaitez que l'affichage et la sortie de ces couleurs coïncident avec ceux de versions précédentes d'Illustrator ou d'InDesign, utilisez les valeurs CMJN équivalentes. Pour savoir comment passer des valeurs Lab aux valeurs CMJN pour les tons directs, consultez l'aide d'Illustrator ou d'InDesign.

**Remarque :** la gestion des couleurs en tons directs permet d'obtenir une excellente approximation d'un ton direct sur votre périphérique d'épreuvage ou un moniteur. Cependant, Il est difficile de reproduire avec exactitude un ton direct sur un moniteur ou un périphérique d'épreuvage, car de nombreuses encres de tons directs se situent hors des gamme de couleurs de ces périphériques.

# **Gestion des couleurs des images importées**

### **Gestion des couleurs des images importées (Illustrator, InDesign)**

L'intégration des images importées dans l'espace colorimétrique d'un document est différente selon que l'image possède ou non un profil incorporé :

• Lorsque vous importez une image sans profil, l'application Adobe utilise le profil du document actif pour définir les couleurs de l'image.

• Lorsque vous importez une image dotée d'un profil incorporé, les règles de couleur de la boîte de dialogue Couleurs déterminent le mode de traitement du profil par l'application Adobe.

#### **Voir aussi**

[« Options de la règle de gestion des couleurs » à la page 475](#page-480-0)

## **Utilisation d'un flux de travail CMJN sécurisé**

Un flux de production CMJN sécurisé garantit que les numéros de couleurs CMJN sont conservés jusqu'au périphérique de sortie et ne sont pas convertis par le système de gestion des couleurs. Ce flux de production est utile si vous souhaitez adopter progressivement des pratiques de gestion des couleurs. Par exemple, vous pouvez utiliser des profils CMJN pour vérifier des documents à l'écran et sur papier sans que des couleurs ne soient converties intempestivement pendant la sortie finale.

Par défaut, Illustrator et InDesign prennent en charge un flux de production CMJN sécurisé. Ainsi, lorsque vous ouvrez ou importez une image CMJN à laquelle un profil est incorporé, l'application ignore le profil et conserve les numéros de couleurs bruts. Si vous souhaitez que l'application modifie les numéros de couleurs en fonction d'un profil incorporé, définissez la règle de couleur CMJN sur Conserver les profils incorporés dans la boîte de dialogue Couleurs. Vous pouvez facilement restaurer le flux de production CMJN sécurisé en redéfinissant la règle de couleur CMJN sur Conserver les numéros (ignorer les profils liés).

Vous pouvez ignorer les paramètres CMJN sécurisés lorsque vous imprimez un document ou que vous l'enregistrez au format Adobe PDF. Toutefois, cette action risque d'entraîner une nouvelle séparation des couleurs. Par exemple, les objets noirs CMJN purs pourraient être de nouveau séparés en objets noirs intenses. Pour plus de détails sur les options de gestion des couleurs pour l'impression et l'enregistrement des fichiers PDF, consultez l'aide.

#### **Voir aussi**

[« Options de la règle de gestion des couleurs » à la page 475](#page-480-0)

## **Préparation d'images importées pour la gestion des couleurs**

Suivez les consignes générales ci-après pour préparer la gestion des couleurs des images dans les applications Adobe.

- Incorporez un profil compatible ICC lorsque vous enregistrez le fichier. Les formats de fichier JPEG, PDF, PSD (Photoshop), AI (Illustrator), INDD (InDesign), Photoshop EPS, Format de document volumineux et TIFF prennent en charge les profils incorporés.
- Si vous prévoyez de réutiliser une image en couleurs sur différents périphériques ou supports de sortie finale pour l'impression, la vidéo et le Web, préparez l'image à l'aide des couleurs RVB ou Lab chaque fois que cela est possible. Si vous devez enregistrer une image sous un modèle de couleur autre que RVB ou Lab, conservez une copie de l'image d'origine. Les gamme de couleurs des modèles RVB et Lab sont plus étendues que celles de la plupart des périphériques de sortie ; elles conservent un grand nombre de données chromatiques avant d'être converties en une gamme de couleurs de sortie plus limitée.

#### **Voir aussi**

[« Incorporation d'un profil colorimétrique » à la page 471](#page-476-0)

# **Affichage ou modification des profils d'images bitmap importées (InDesign)**

InDesign vous permet d'afficher, de remplacer ou de désactiver les profils des images bitmap importées. Ces opérations peuvent s'avérer nécessaires pour importer une image ne contenant aucun profil ou un profil incorporé de manière incorrecte. Par exemple, si le profil par défaut du fabricant de scanner est incorporé et que vous avez par la suite incorporé un profil personnalisé, vous pouvez attribuer le profil le plus récent.

- **1** Effectuez l'une des opérations suivantes :
- Si l'image se trouve déjà sur une mise en page, sélectionnez-la, puis choisissez Objet > Couleurs de l'image.
- Si vous importez une image, choisissez Fichier > Importer, sélectionnez Afficher les options d'importation, sélectionnez le fichier, puis cliquez sur l'onglet Couleur.
- **2** Dans le menu Profil, choisissez le profil source à appliquer à l'image du document. Si un profil est actuellement incorporé, son nom apparaît en haut du menu Profil.
- **3** (Facultatif) Choisissez un mode de rendu, puis cliquez sur OK. Dans la plupart des cas, il est préférable d'utiliser le mode de rendu par défaut.

**Remarque :** vous pouvez également afficher ou modifier les profils d'objets dans Acrobat.

#### **Voir aussi**

- [« Conversion des couleurs du document dans un autre profil » à la page 473](#page-478-1)
- [« Conversion des couleurs du document dans un autre profil \(Photoshop\) » à la page 472](#page-477-0)

# **Gestion des couleurs de documents pour un affichage en ligne**

### <span id="page-467-0"></span>**Gestion des couleurs de documents pour un affichage en ligne**

La gestion des couleurs appliquée en vue d'un affichage en ligne diffère nettement de celle utilisée pour des supports d'impression. Vous pouvez mieux contrôler l'aspect du document final imprimé. Avec les supports en ligne, vos moyens d'action sur l'homogénéité des couleurs sont sensiblement limités, car les documents s'affichent sur une grande variété de moniteurs et systèmes d'affichage vidéo non étalonnés.

Lorsque vous gérez les couleurs de documents qui seront exclusivement visionnés sur le Web, Adobe vous recommande d'utiliser l'espace colorimétrique sRVB. Il s'agit de l'espace de travail adopté par défaut pour la plupart des paramètres de couleur Adobe. Vérifiez toutefois que l'option sRVB est sélectionnée dans la boîte de dialogue Couleurs (Photoshop, Illustrator, InDesign) ou dans les préférences de gestion des couleurs (Acrobat). Lorsque l'espace de travail est défini sur sRVB, toutes les images RVB créées utilisent sRVB comme espace colorimétrique.

Lorsque vous utilisez une image dont le profil incorporé n'est pas sRVB, convertissez ses couleurs vers l'espace de travail sRVB avant de l'enregistrer en vue de son utilisation sur le Web. Si vous souhaitez que l'application convertisse automatiquement les couleurs dans leurs équivalents de l'espace sRVB lorsque vous ouvrez l'image, sélectionnez Convertir selon l'espace de travail comme règle de gestion des couleurs RVB. (Assurez-vous que l'espace de travail RVB est défini sur sRVB.) Dans Photoshop et InDesign, vous pouvez aussi convertir manuellement les couleurs vers l'espace sRVB en choisissant la commande Edition > Convertir en profil.

**Remarque :** dans InDesign, la commande Convertir en profil convertit uniquement les couleurs des objets natifs, et non les objets positionnés, du document.
#### **Voir aussi**

[« A propos des espaces de travail colorimétriques » à la page 473](#page-478-0)

[« Options de la règle de gestion des couleurs » à la page 475](#page-480-0)

## **Gestion des couleurs de fichiers PDF pour un affichage en ligne**

Lors de l'exportation des fichiers PDF, vous pouvez choisir d'incorporer des profils. Les fichiers PDF avec des profils incorporés reproduisent les couleurs uniformément dans Acrobat 4.0, ou version ultérieure, exécuté avec un système de gestion des couleurs correctement configuré.

Gardez à l'esprit que l'incorporation des profils colorimétriques a pour effet de gonfler la taille des fichiers PDF. Les profils RVB sont généralement petits (environ 3 Ko). Cependant, la taille des profils CMJN peut varier de 0,5 Ko à 2 Mo.

#### **Voir aussi**

- [« Impression avec la gestion des couleurs » à la page 465](#page-470-0)
- [« Gestion des couleurs de fichiers PDF pour l'impression » à la page 467](#page-472-0)

## **Gestion des couleurs de documents HTML pour un affichage en ligne**

La plupart des navigateurs Web ne prennent pas en charge la gestion des couleurs. Parmi les navigateurs prenant en charge cette fonction, il est impossible d'affirmer que tous gèrent effectivement les couleurs sachant que certains fonctionnent sur des systèmes dont les moniteurs ne sont pas étalonnés. En outre, rares sont les pages Web dont les images sont associées à des profils incorporés. Si vous gérez un environnement informatique très contrôlé, comme l'intranet d'un studio de création, il est possible d'obtenir un certain niveau de gestion des images HTML en équipant tous les ordinateurs de navigateurs prenant en charge la gestion des couleurs et en étalonnant tous les moniteurs.

Vous pouvez déterminer approximativement l'aspect des couleurs sur des moniteurs non étalonnés en utilisant l'espace colorimétrique sRVB. Cependant, étant donné que la reproduction des couleurs varie d'un moniteur non étalonné à un autre, il vous sera impossible de connaître l'étendue des écarts d'affichage possibles.

# **Vérification des couleurs**

### **Vérification des couleurs sur épreuves-écran**

L'une des étapes d'un processus d'édition traditionnel consiste à tirer une épreuve papier de votre document afin de vérifier l'aspect de ses couleurs une fois reproduites sur un périphérique de sortie particulier. Grâce à la gestion des couleurs et à la précision des profils colorimétriques, vous êtes en mesure de vérifier l'épreuve de votre document directement sur le moniteur. Vous pouvez visualiser un aperçu des couleurs telles qu'elles seront reproduites sur un périphérique de sortie donné.

Toutefois, retenez que la fiabilité de l'épreuve-écran dépend de la qualité du moniteur, des profils du moniteur et des périphériques de sortie, sans oublier l'éclairage ambiant de votre environnement de travail.

**Remarque :** une épreuve-écran seule ne permet pas d'obtenir un aperçu de l'aspect des surimpressions imprimées sur une presse offset. Si vous utilisez des documents contenant des surimpressions, activez l'option Aperçu de la surimpression pour prévisualiser avec précision les surimpressions sur une épreuve-écran.

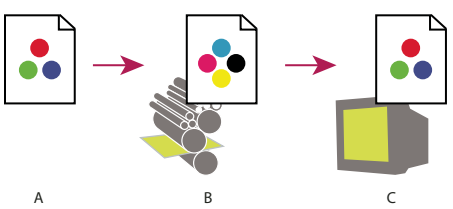

Utilisation d'une épreuve-écran pour prévisualiser à l'écran la sortie finale d'un document **A.** Le document est créé dans son espace colorimétrique de travail. **B.** Les valeurs chromatiques du document sont converties selon l'espace colorimétrique du profil d'épreuve choisi (il s'agit généralement du profil du périphérique de sortie). **C.** Le moniteur affiche l'interprétation des valeurs chromatiques du document par le profil d'épreuve.

## **Epreuvage à l'écran des couleurs**

- **1** Choisissez la commande Affichage > Format d'épreuve, puis effectuez l'une des opérations suivantes :
- Choisissez un paramètre prédéfini correspondant à la condition de sortie à simuler.
- Choisissez Personnalisé (Photoshop et InDesign) ou Personnaliser (Illustrator) pour créer un format d'épreuve personnalisé pour une condition de sortie spécifique. Il s'agit de l'option recommandée pour obtenir l'aperçu le plus précis possible de l'impression finale.
- **2** Choisissez la commande Affichage > Couleurs d'épreuve pour activer et désactiver l'affichage des épreuves-écran. Lorsque l'épreuvage à l'écran est activé, une coche apparaît à côté de la commande Couleurs d'épreuve, et le nom du paramètre prédéfini ou du profil de l'épreuve apparaît en haut de la fenêtre du document.

Pour comparer les couleurs de l'image d'origine et celles de l'épreuve-écran, ouvrez le document dans une nouvelle fenêtre avant de configurer l'épreuve-écran.

#### **Paramètres prédéfinis de l'épreuve-écran**

**Espace de travail CMJN** Crée une épreuve-écran des couleurs à partir de l'espace de travail CMJN actif tel qu'il est défini dans la boîte de dialogue Couleurs.

**Espace CMJN du document (InDesign)** Crée une épreuve-écran des couleurs à partir du profil CMJN du document.

**Plaque de travail Cyan, Plaque de travail Magenta, Plaque de travail Jaune, Plaque de travail Noir ou Plaques de travail CMJ (Photoshop)** Crée une épreuve-écran des couleurs d'encrage CMJN en utilisant l'espace de travail CMJN actif.

**RVB Macintosh ou RVB Windows (Photoshop et Illustrator)** Crée une épreuve-écran des couleurs d'une image en utilisant un moniteur standard Mac OS ou Windows comme espace de profil d'épreuve à simuler. Ces deux options supposent que le périphérique simulé affiche le document sans utiliser la gestion des couleurs. Aucune de ces options n'est disponible pour les documents Lab ou CMJN.

**RVB moniteur (Photoshop et Illustrator)** Crée une épreuve-écran des couleurs d'un document RVB en utilisant l'espace colorimétrique de votre moniteur actif comme espace de profil d'épreuve. Cette option suppose que le périphérique simulé affiche le document sans utiliser la gestion des couleurs. Elle n'est pas disponible pour les documents Lab et CMJN.

#### **Options personnalisées d'épreuvage à l'écran**

**Périphérique de simulation** Spécifie le profil colorimétrique du périphérique pour lequel vous voulez créer l'épreuve. L'utilité d'un profil se mesure à la précision avec laquelle il décrit le comportement du périphérique. Ce sont généralement les profils personnalisés définis pour des combinaisons spécifiques de papier et d'imprimante qui produisent les meilleures épreuves-écran.

**Conserver les numéros CMJN ou Conserver les numéros RVB** Simule l'aspect des couleurs qui n'auront pas été converties selon l'espace colorimétrique du périphérique de sortie. Cette option est particulièrement utile lorsque vous utilisez un flux de production CMJN sécurisé.

**Mode de rendu (Photoshop et Illustrator)** Lorsque l'option Conserver les numéros est désélectionnée, cette option spécifie un mode de rendu pour la conversion des couleurs en fonction du périphérique que vous essayez de simuler.

**Utiliser la compensation du point noir (Photoshop)** Garantit que le détail des ombres de l'image est conservé par la simulation de toute la gamme dynamique du périphérique de sortie. Sélectionnez cette option si vous prévoyez d'utiliser la compensation du point noir lors de l'impression (recommandé dans la plupart des cas).

**Simuler la teinte du papier** Simule le blanc terne du vrai papier en fonction du profil de l'épreuve. Tous les profils ne prennent pas en charge cette option.

**Simuler l'encre noire** Simule le gris foncé que vous obtenez à la place du noir intense sur de nombreuses imprimantes, en fonction du profil de l'épreuve. Tous les profils ne prennent pas en charge cette option.

Dans Photoshop, si vous voulez utiliser le format personnalisé comme format d'épreuve par défaut des documents, fermez toutes les fenêtres de document avant de choisir la commande Affichage > Format d'épreuve > Personnalisé.

### **Enregistrement ou chargement d'un format d'épreuve personnalisé**

- **1** Choisissez la commande Affichage > Format d'épreuve > Personnalisé.
- **2** Effectuez l'une des opérations suivantes :
- Pour enregistrer un format d'épreuve personnalisé, cliquez sur Enregistrer. Pour vous assurer que le nouveau paramètre prédéfini apparaît dans le sous-menu Affichage > Format d'épreuve, enregistrez-le à l'emplacement par défaut.
- Pour charger un format d'épreuve personnalisé, cliquez sur Charger.

### **Epreuvage à l'écran des couleurs (Acrobat)**

- **1** Choisissez Options avancées > Impression > Aperçu de la sortie.
- **2** Choisissez le profil colorimétrique d'un périphérique de sortie déterminé dans le menu Profil de simulation.
- **3** Choisissez une option d'épreuvage à l'écran :

**Simuler l'encre noire** Simule le gris foncé que vous obtenez à la place du noir intense sur de nombreuses imprimantes, en fonction du profil de l'épreuve. Tous les profils ne prennent pas en charge cette option.

**Simuler la teinte du papier** Simule le blanc terne du vrai papier en fonction du profil de l'épreuve. Tous les profils ne prennent pas en charge cette option.

# <span id="page-470-1"></span>**Gestion des couleurs de documents pour l'impression**

### <span id="page-470-0"></span>**Impression avec la gestion des couleurs**

Les options de gestion des couleurs pour l'impression vous permettent d'indiquer aux applications Adobe comment traiter les données des images sortantes pour que l'imprimante imprime les couleurs conformément à l'affichage sur le moniteur. Les options d'impression des documents appliquant la gestion des couleurs dont vous disposez dépendent de l'application Adobe utilisée, ainsi que du périphérique de sortie choisi. En général, vous avez le choix entre les options suivantes :

- Laisser l'imprimante déterminer les couleurs
- Laisser l'application déterminer les couleurs

• (Photoshop et InDesign) Ne pas utiliser la gestion des couleurs. Dans ce flux de production, aucune conversion des couleurs n'a lieu. Vous devrez peut-être aussi désactiver la gestion des couleurs dans le pilote de l'imprimante. Cette méthode sert principalement à imprimer des cibles d'essai d'imprimabilité ou à générer des profils personnalisés.

## <span id="page-471-0"></span>**Laisser l'imprimante déterminer les couleurs lors de l'impression**

Dans ce flux de production, l'application ne convertit pas les couleurs mais envoie toutes les informations de conversion nécessaires au périphérique de sortie. Cette méthode est particulièrement utile lors de l'impression sur des imprimantes photo à jet d'encre, car chaque combinaison de type de papier, résolution d'impression et paramètres d'impression supplémentaires (comme l'impression grande vitesse) nécessite un profil différent. La plupart des nouvelles imprimantes photo à jet d'encre sont livrées avec des profils précis intégrés au pilote. Le fait de laisser l'imprimante sélectionner le profil approprié vous permet d'économiser du temps et de réduire le nombre d'erreurs. Cette méthode est également recommandée si vous n'êtes pas habitué à utiliser la gestion des couleurs.

Si vous choisissez cette méthode, vous devez impérativement configurer les options d'impression et activer la gestion des couleurs dans le pilote de l'imprimante. Consultez l'aide pour obtenir des instructions supplémentaires.

Si vous sélectionnez une imprimante PostScript, vous pouvez exploiter la gestion des couleurs PostScript. La gestion des couleurs PostScript permet de réaliser une sortie composite couleur ou la séparation des couleurs au niveau du processeur d'image pixellisée (processus appelé séparations In-RIP, de sorte qu'un programme a seulement besoin de spécifier des paramètres de séparation et de laisser le périphérique calculer les valeurs chromatiques finales. Les flux de production de sortie avec gestion des couleurs PostScript nécessitent un périphérique de sortie prenant en charge la gestion des couleurs PostScript à l'aide du langage PostScript Niveau 2, version 2017 ou supérieure ou PostScript Niveau 3.

## **Laisser l'application déterminer les couleurs lors de l'impression**

Avec ce flux de production, l'application procède à la conversion de toutes les couleurs et génère ainsi des données chromatiques spécifiques à un périphérique de sortie. L'application utilise les profils colorimétriques attribués pour convertir les couleurs selon la gamme du périphérique de sortie et envoie les valeurs résultantes au périphérique de sortie. La fiabilité de cette méthode dépend de la précision du profil d'imprimante sélectionné. Utilisez ce flux de production lorsque vous disposez de profil ICC personnalisés pour chaque combinaison d'imprimante, d'encre et de papier spécifique.

Si vous choisissez cette option, vous devez impérativement désactiver la gestion des couleurs dans le pilote de l'imprimante. Si vous laissez l'application et le pilote d'imprimante gérer simultanément les couleurs lors de l'impression, vous risquez d'obtenir des résultats inattendus. Consultez l'aide pour obtenir des instructions supplémentaires.

## <span id="page-471-1"></span>**Obtention de profils personnalisés pour les imprimantes de bureau**

Si les profils de sortie livrés avec l'imprimante ne produisent pas les résultats escomptés, vous pouvez obtenir des profils personnalisés de plusieurs façons :

- Achetez un profil correspondant à votre type d'imprimante et de papier. Il s'agit généralement de la méthode la plus simple et la moins coûteuse.
- Achetez un profil correspondant spécifiquement à votre imprimante et à votre papier. Cette méthode nécessite l'impression d'une cible de profilage sur votre imprimante et votre papier puis l'envoi de cette cible à une entreprise qui créera un profil adapté. Un profil spécifique est plus onéreux qu'un profil standard mais peut produire de meilleurs résultats, car il compense les écarts de fabrication des imprimantes.
- Créez votre propre profil en utilisant un système basé sur un scanner. Cette méthode nécessite un logiciel de création de profils ainsi qu'un scanner à plat pour numériser la cible de profilage. Elle donne d'excellents résultats avec les papiers mats mais pas avec les papiers brillants. (Les papiers brillants contiennent souvent des éclaircissants fluorescents qui apparaissent différemment sur un scanner et sous l'éclairage d'une pièce.)
- Créez votre propre profil au moyen d'un outil matériel de création de profils. Cette méthode est coûteuse mais fournit les meilleurs résultats. Un outil matériel de bonne qualité peut vous permettre de créer un profil fiable, même sur des papiers brillants.
- Peaufinez un profil créé avec l'une des méthodes précédentes à l'aide d'un logiciel de modification de profils. Ce type de logiciel peut être difficile à utiliser, mais il vous permet de corriger les problèmes inhérents à un profil ou tout simplement d'ajuster un profil afin qu'il génère les résultats attendus.

#### **Voir aussi**

[« Installation d'un profil colorimétrique » à la page 470](#page-475-0)

## <span id="page-472-0"></span>**Gestion des couleurs de fichiers PDF pour l'impression**

Lorsque vous créez des fichiers Adobe PDF pour une impression commerciale, vous pouvez indiquer comment les informations relatives à la couleur seront représentées. Pour ce faire, il suffit d'utiliser une norme PDF/X. Cependant, vous pouvez aussi spécifier manuellement des options de traitement des couleurs dans la section Sortie de la boîte de dialogue PDF. Pour plus de détails sur la norme PDF/X et la création de fichiers PDF, consultez l'aide.

En général, lorsque vous créez des fichiers PDF, vous avez le choix entre les possibilités de traitement de la couleur suivantes :

- (PDF/X-3) Aucune conversion des couleurs. Utilisez cette méthode lorsque vous créez un document qui sera imprimé ou affiché sur de nombreux périphériques ou des périphériques inconnus. Lorsque vous sélectionnez une norme PDF/X-3, les profils colorimétriques sont automatiquement incorporés au fichier PDF.
- (PDF/X-1a) Toutes les couleurs sont converties selon l'espace colorimétrique CMJN de destination. Utilisez cette méthode pour créer un fichier prêt à l'impression qui ne nécessite aucune autre conversion de couleur. Lorsque vous sélectionnez une norme PDF/X-1a, aucun profil n'est incorporé au fichier PDF.
- (Illustrator et InDesign) Les couleurs avec profils incorporés sont converties selon l'espace colorimétrique de destination, mais les numéros des couleurs sans profil incorporé sont conservés. Vous pouvez sélectionner manuellement cette option dans la section Sortie de la boîte de dialogue PDF. Utilisez cette méthode si le document contient des images CMJN sans gestion des couleurs et si vous voulez être sûr que les numéros de couleurs seront conservés.

**Remarque :** toutes les informations de tons directs sont préservées lors de la conversion des couleurs ; seuls les équivalents quadri sont convertis vers l'espace colorimétrique désigné.

#### **Voir aussi**

[« Utilisation d'un flux de travail CMJN sécurisé » à la page 461](#page-466-0)

# <span id="page-473-0"></span>**Utilisation des profils colorimétriques**

## **A propos des profils colorimétriques**

Une gestion des couleurs homogène et précise exige des profils fiables, conformes à la norme ICC, pour tous vos périphériques couleur. Par exemple, sans un profil de scanner approprié, une image numérisée parfaite peut présenter des défauts dans un autre programme, en raison d'une simple différence entre le scanner et le logiciel d'affichage graphique. Cette représentation équivoque peut vous amener à retoucher voire détériorer inutilement une image d'une qualité satisfaisante. Avec un profil fiable, le programme qui importe l'image peut rectifier tous les écarts entre les périphériques et ainsi afficher les couleurs réelles d'une image numérisée.

Un système de gestion des couleurs utilise les types de profils suivants :

**Profils de moniteur** Ils indiquent comment le moniteur reproduit actuellement les couleurs. Il s'agit des premiers profils à créer, car l'affichage fidèle des couleurs sur un moniteur permet de prendre des décisions importantes sur les couleurs lors du processus de conception. Si ce que vous voyez à l'écran ne correspond pas aux couleurs réelles du document, vous ne serez pas en mesure de garantir l'homogénéité des couleurs.

**Profils de périphérique d'entrée** Ils décrivent les couleurs qu'un périphérique d'entrée est capable de capturer ou de scanner. Si votre appareil photo numérique propose plusieurs profils, Adobe vous recommande de sélectionner le profil Adobe RVB. A défaut, utilisez le profil sRVB (profil par défaut de la plupart des appareils photo). Les utilisateurs expérimentés peuvent également utiliser d'autres profils adaptés à diverses sources lumineuses. Pour les profils de scanner, certains photographes créent des profils distincts pour chaque type ou marque de film qu'ils numérisent.

**Profils de périphérique de sortie** Ils décrivent l'espace colorimétrique de périphériques de sortie comme les imprimantes de bureau ou les presses d'imprimerie. Le système de gestion des couleurs utilise les profils de périphérique de sortie pour associer correctement les couleurs d'un document à celles de la gamme de l'espace colorimétrique du périphérique de sortie. Le profil de sortie doit également tenir compte des conditions d'impression spécifiques, telles que le type de papier et l'encre. Par exemple, un papier brillant permet d'obtenir une gamme des couleurs différente de celle obtenue sur du papier mat.

La plupart des pilotes d'imprimante sont livrés avec des profils colorimétriques intégrés. Il est recommandé de tester ces profils avant d'investir dans des profils personnalisés.

**Profils de document** Ils définissent l'espace colorimétrique RVB ou CMJN d'un document. En attribuant un profil à un document (on dit alors que vous lui attribuez une description), l'application fournit une définition de l'aspect des couleurs réelles du document. Par exemple, les valeurs R=127, V=12 et B=107 représentent un jeu de numéros que les périphériques afficheront de manière différente. Toutefois, lorsqu'ils sont associés à l'espace colorimétrique Adobe RVB, ces numéros indiquent une couleur ou une longueur d'onde de lumière réelle. Dans le présent cas de figure, il s'agit d'une teinte spécifique de violet.

Lorsque la gestion des couleurs est activée, les applications Adobe attribuent automatiquement aux nouveaux documents un profil basé sur les options Espace de travail de la boîte de dialogue Couleurs. Les documents sans profils sont dits sans description (ou sans balise) et contiennent uniquement des numéros de couleurs bruts. Lorsque vous utilisez des documents sans description, les applications Adobe utilisent le profil de l'espace colorimétrique actif pour afficher les couleurs et les modifier.

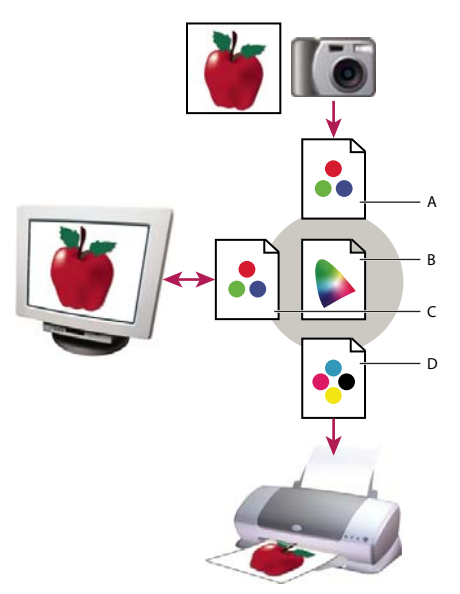

Gestion des couleurs à l'aide de profils

**A.** Les profils décrivent les espaces colorimétriques du périphérique d'entrée et du document. **B.** A partir des informations contenues dans les profils, le système de gestion des couleurs identifie les couleurs réelles du document. **C.** Le système de gestion des couleurs convertit les valeurs numériques du document dans l'espace colorimétrique du moniteur à l'aide des informations contenues dans le profil de celui-ci. **D.** Le système de gestion des couleurs convertit les valeurs numériques du document selon les valeurs colorimétriques du périphérique de sortie à l'aide des informations contenues dans le profil de celui-ci, afin d'imprimer les couleurs réelles.

#### **Voir aussi**

- [« Etalonnage du moniteur et création du profil correspondant » à la page 470](#page-475-1)
- [« Laisser l'imprimante déterminer les couleurs lors de l'impression » à la page 466](#page-471-0)
- [« Obtention de profils personnalisés pour les imprimantes de bureau » à la page 466](#page-471-1)
- [« A propos des espaces de travail colorimétriques » à la page 473](#page-478-0)

### **A propos de l'étalonnage et de la caractérisation du moniteur**

Les logiciels de profilage permettent à la fois d'étalonner et de caractériser un moniteur. Etalonner un moniteur signifie le rendre conforme à un standard prédéfini. Par exemple, vous pouvez régler votre moniteur afin qu'il affiche les couleurs en utilisant la température de la couleur du point blanc standard de l'industrie graphique de 5 000 degrés Kelvin. Caractériser un moniteur revient simplement à créer un profil qui décrit comment le moniteur reproduit actuellement les couleurs.

L'étalonnage d'un moniteur implique le réglage des paramètres vidéo suivants :

**Luminosité et contraste** Respectivement, niveau et écart d'intensité de l'affichage. Ces paramètres sont identiques à ceux utilisés en télévision. Un utilitaire d'étalonnage de moniteur permet de définir la gamme optimale de luminosité et de contraste pour l'étalonnage.

**Gamma** Mesure de la luminosité des tons moyens. Les valeurs comprises entre le noir et le blanc produites par un moniteur ne sont pas linéaires. Si vous les reportez sur un graphe, elles forment une courbe et non une droite. Le gamma définit la valeur de cette courbe à mi-chemin entre le blanc et le noir.

**Luminophores** Substances utilisées par les moniteurs à tube cathodique pour l'émission de lumière. Les caractéristiques colorimétriques varient d'un luminophore à l'autre.

**Point blanc** Couleur et intensité du blanc le plus brillant que le moniteur puisse reproduire.

## <span id="page-475-2"></span><span id="page-475-1"></span>**Etalonnage du moniteur et création du profil correspondant**

L'étalonnage du moniteur consiste à le régler pour le rendre conforme à une spécification donnée. Une fois que le moniteur est étalonné, l'utilitaire de profilage vous permet d'enregistrer un profil colorimétrique. Le profil décrit la façon dont le moniteur traite les couleurs : les couleurs qu'il peut et ne peut pas afficher et la méthode de conversion des valeurs numériques des couleurs de l'image pour qu'elles s'affichent correctement.

- **1** Veillez à allumer votre moniteur au moins une demi-heure à l'avance. Ce délai est suffisant pour le préchauffage du moniteur et la production de sorties plus homogènes.
- **2** Vérifiez que votre moniteur affiche au moins des milliers de couleurs. Dans l'idéal, vérifiez que votre moniteur dispose d'un affichage en millions de couleurs ou en 24 bits au minimum.
- **3** Supprimez les motifs d'arrière-plan colorés du bureau de votre ordinateur, et configurez votre bureau de sorte qu'il n'affiche que des gris neutres. Les motifs chargés et les couleurs vives autour d'un document faussent la perception de la couleur.
- **4** Effectuez l'une des opérations suivantes pour étalonner votre moniteur et créer son profil :
- Dans Windows, installez et utilisez un utilitaire d'étalonnage de moniteur.
- Sous Mac OS, utilisez l'utilitaire d'étalonnage situé sous l'onglet Préférences système/ Affichages/ Couleur.
- Pour obtenir des résultats optimaux, utilisez un logiciel tiers et des appareils de mesure. En général, l'utilisation conjointe d'un appareil de mesure, comme un colorimètre, et d'un logiciel permet de créer des profils plus fiables, car un instrument peut mesurer les couleurs affichées sur un moniteur beaucoup plus précisément que l'œil humain.

**Remarque :** les performances d'un moniteur évoluent et s'amoindrissent au fil du temps. Il est donc conseillé d'étalonner votre moniteur et de lui créer un nouveau profil environ tous les mois. S'il vous semble difficile, voire impossible, de procéder à cette opération selon les normes, c'est que le moniteur est sans doute trop vieux et usé.

La plupart des logiciels de profilage attribuent automatiquement le nouveau profil en tant que profil par défaut du moniteur. Pour savoir comment attribuer manuellement le profil du moniteur, consultez l'aide de votre système d'exploitation.

## <span id="page-475-0"></span>**Installation d'un profil colorimétrique**

Lorsque vous installez un nouveau périphérique, des profils colorimétriques sont généralement ajoutés sur votre ordinateur. La fiabilité de ces profils (souvent appelés profils génériques ou profils prêts à l'emploi) varie d'un fabricant à l'autre. Vous pouvez également obtenir des profils de périphérique en vous adressant à votre prestataire de services, en les téléchargeant depuis Internet ou en créant des *profils personnalisés* à l'aide d'un équipement de profilage professionnel.

- Sous Windows, cliquez avec le bouton droit de la souris sur un profil, puis sélectionnez Installer un profil. Vous pouvez aussi copier les profils dans le dossier WINDOWS\system32\spool\drivers\color.
- Sous Mac OS, copiez les profils dans le dossier /Bibliothèque/ColorSync/Profiles ou le dossier /Users/[nom d'utilisateur]/Bibliothèque/ColorSync/Profiles.

Après avoir installé les profils colorimétriques, veillez à redémarrer les applications Adobe.

#### **Voir aussi**

[« Obtention de profils personnalisés pour les imprimantes de bureau » à la page 466](#page-471-1)

## **Incorporation d'un profil colorimétrique**

Pour incorporer un profil colorimétrique dans un document créé dans Photoshop, Illustrator ou InDesign, vous devez enregistrer ou exporter ce dernier dans un format prenant en charge les profils ICC.

- **1** Enregistrez ou exportez le document dans l'un des formats suivants : Adobe PDF, PSD (Photoshop), AI (Illustrator), INDD (InDesign), JPEG, Photoshop EPS, Format de document volumineux ou TIFF.
- **2** Sélectionnez l'option d'incorporation des profils ICC. Le nom et l'emplacement exacts de cette option varient selon les applications. Consultez l'aide d'Adobe pour obtenir des instructions supplémentaires.

## **Incorporation d'un profil colorimétrique (Acrobat)**

Vous pouvez incorporer un profil colorimétrique à un objet ou à un fichier PDF entier. Acrobat joint le profil approprié, spécifié dans la boîte de dialogue Convertir les couleurs, à l'espace colorimétrique sélectionné dans le fichier PDF. Pour plus d'informations, reportez-vous aux rubriques de conversion des couleurs dans l'aide d'Acrobat.

## <span id="page-476-0"></span>**Modification du profil colorimétrique d'un document**

Il existe très peu de situations qui nécessitent une modification du profil colorimétrique d'un document. Ceci est dû au fait que votre application attribue automatiquement le profil colorimétrique en fonction des paramètres que vous sélectionnez dans la boîte de dialogue Couleurs. Vous devez uniquement modifier manuellement un profil colorimétrique lorsque vous préparez un document pour une autre destination de sortie ou que vous corrigez le comportement d'une règle qui ne doit plus être implémentée dans le document. La modification d'un profil est généralement réservée aux utilisateurs expérimentés.

Vous pouvez modifier le profil colorimétrique d'un document en procédant de l'une des manières suivantes :

- Attribuez un nouveau profil. Les numéros de couleurs du document restent identiques, mais le nouveau profil risque de modifier considérablement l'aspect des couleurs telles qu'elles s'affichent sur votre moniteur.
- Supprimez le profil afin que le document n'utilise plus la gestion des couleurs.
- (Acrobat, Photoshop et InDesign) Convertissez les couleurs du document selon l'espace colorimétrique d'un autre profil. Les numéros de couleurs sont décalés pour que l'aspect des couleurs d'origine soit conservé.

## **Attribution ou suppression d'un profil colorimétrique (Illustrator, Photoshop)**

- **1** Choisissez Edition > Attribuer un profil.
- **2** Sélectionnez une option, puis cliquez sur OK :

**Ne pas appliquer la gestion des couleurs/Ne pas gérer les couleurs de ce document** Supprime le profil existant du document. Sélectionnez cette option lorsque vous êtes sûr de ne pas vouloir appliquer la gestion des couleurs au document. Lorsque le profil est supprimé d'un document, l'aspect des couleurs est défini par les profils d'espace de travail de l'application.

**Espace de travail [modèle de couleur : espace de travail]** Attribue le profil d'espace de travail au document.

**Profil** Vous permet de sélectionner un autre profil. L'application attribue le nouveau profil au document sans convertir les couleurs selon l'espace du profil. Cela peut modifier complètement l'aspect des couleurs affichées sur votre moniteur.

#### **Voir aussi**

[« Modification du profil colorimétrique d'un document » à la page 471](#page-476-0)

## **Attribution ou suppression d'un profil colorimétrique (InDesign)**

- **1** Choisissez Edition > Attribuer des profils.
- **2** Pour Profil RVB et Profil CMJN, sélectionnez l'une des options suivantes :

**Supprimer (utiliser l'espace de travail actuel)** Supprime le profil existant du document. Sélectionnez cette option lorsque vous êtes sûr de ne pas vouloir appliquer la gestion des couleurs au document. Une fois le profil supprimé du document, l'aspect des couleurs est défini par les profils de l'espace de travail de l'application. Il n'est alors plus possible d'incorporer un profil au document.

**Attribuer l'espace de travail actuel [espace de travail]** Attribue le profil d'espace de travail au document.

**Attribuer un profil** Vous permet de sélectionner un autre profil. L'application attribue le nouveau profil au document sans convertir les couleurs selon l'espace du profil. Cela peut modifier complètement l'aspect des couleurs affichées sur votre moniteur.

**3** Choisissez un mode de rendu pour chaque type d'image du document : vous pouvez choisir l'un des quatre modes standard ou l'option Utiliser le rendu des couleurs qui utilise le mode de rendu en cours de la boîte de dialogue Couleurs. Pour plus de détails sur les modes de rendu, consultez l'aide.

Les types d'images sont les suivants :

**Rendu des couleurs en aplat** Définit le mode de rendu pour toutes les illustrations vectorielles (zones de couleur unie) des objets natifs InDesign.

**Rendu des images par défaut** Définit le mode de rendu par défaut des images bitmap placées dans InDesign. Vous pouvez ignorer ce paramètre pour certaines images.

**Rendu après application du dégradé** Applique le mode de rendu à l'espace colorimétrique final ou d'épreuve pour les couleurs résultant d'interactions entre les transparences de la page. Utilisez cette option lorsque votre document contient des objets transparents.

**4** Pour prévisualiser les effets du nouveau profil dans le document, sélectionnez Aperçu, puis cliquez sur OK.

#### **Voir aussi**

- [« Modification du profil colorimétrique d'un document » à la page 471](#page-476-0)
- [« Affichage ou modification des profils d'images bitmap importées \(InDesign\) » à la page 462](#page-467-0)

## **Conversion des couleurs du document dans un autre profil (Photoshop)**

- **1** Choisissez Edition > Convertir en profil.
- **2** Dans la section Espace de destination, choisissez le profil colorimétrique vers lequel convertir les couleurs du document. Le document sera converti à ce nouveau profil et en contiendra la description.
- **3** Dans la section Options de conversion, indiquez un moteur de gestion des couleurs, un mode de rendu et des options de point noir et de simulation (le cas échéant) (voir la section [« Options de conversion des couleurs » à la](#page-481-0)  [page 476](#page-481-0)).
- **4** Pour aplatir tous les calques du document en un seul calque après conversion, sélectionnez Aplatir l'image.
- **5** Pour prévisualiser les effets de la conversion dans le document, sélectionnez Aperçu.

#### **Voir aussi**

[« Modification du profil colorimétrique d'un document » à la page 471](#page-476-0)

## **Conversion des couleurs du document dans un autre profil**

Vous convertissez les couleurs dans un fichier PDF à l'aide de l'outil Convertir les couleurs dans la barre d'outils Impression. Pour plus d'informations, reportez-vous aux rubriques de conversion des couleurs dans l'aide d'Acrobat.

# **Paramètres de couleur**

## **Personnalisation des paramètres de couleur**

Pour la plupart des flux de production utilisant la gestion des couleurs, il est préférable d'utiliser un paramètre de couleur prédéfini ayant fait l'objet d'un test par Adobe Systems. Ne modifiez des options spécifiques que si vous êtes habitué à utiliser la gestion des couleurs et que vous êtes sûr des changements que vous allez effectuer.

Après avoir personnalisé des options, vous pouvez les enregistrer en tant que paramètre prédéfini afin de pouvoir les réutiliser et les partager avec d'autres utilisateurs ou applications.

- Pour enregistrer des paramètres de couleur en tant que paramètre prédéfini, cliquez sur Enregistrer dans la boîte de dialogue Couleurs. Pour vous assurer que l'application affichera le nom du paramètre dans cette boîte de dialogue, enregistrez le fichier dans l'emplacement par défaut. Si vous enregistrez le fichier dans un autre emplacement, vous devrez le charger avant de pouvoir sélectionner le paramètre.
- Pour charger un paramètre prédéfini de couleur qui n'a pas été enregistré dans l'emplacement standard, cliquez sur Charger dans la boîte de dialogue Couleurs, sélectionnez le fichier à charger, puis cliquez sur Ouvrir.

**Remarque :** il est impossible d'enregistrer des paramètres de couleur personnalisés dans Acrobat. Pour partager des paramètres de couleur personnalisés avec Acrobat, vous devez créer le fichier dans InDesign, Illustrator ou Photoshop avant de l'enregistrer dans le dossier des paramètres par défaut. Il sera alors disponible dans la catégorie Gestion des couleurs de la boîte de dialogue Préférences. Vous avez également la possibilité d'ajouter manuellement des paramètres à ce dossier.

## <span id="page-478-0"></span>**A propos des espaces de travail colorimétriques**

L'expression espace de travail désigne un espace colorimétrique intermédiaire utilisé pour définir des couleurs et les modifier dans les applications Adobe. Chaque modèle de couleur est associé à un profil d'espace de travail. Vous pouvez choisir les profils d'espace de travail dans la boîte de dialogue Couleurs.

Un profil d'espace de travail fait office de profil source pour les documents nouvellement créés qui utilisent le modèle de couleur associé. Par exemple, si le profil d'espace de travail RVB défini est Adobe RVB (1998), tous les documents RVB que vous créerez utiliseront des couleurs de la gamme Adobe RVB (1998). Les espaces de travail déterminent également l'aspect des couleurs dans les documents sans description.

Si vous ouvrez un document dont le profil colorimétrique incorporé ne correspond pas au profil d'espace de travail, l'application utilise une règle de gestion des couleurs pour déterminer le mode de traitement des données chromatiques. Dans la plupart des cas, la règle par défaut consiste à conserver le profil incorporé.

#### **Voir aussi**

- [« A propos des profils colorimétriques manquants et non concordants » à la page 474](#page-479-0)
- [« Options de la règle de gestion des couleurs » à la page 475](#page-480-0)

## **Options des espaces de travail**

Pour afficher les options d'un espace de travail dans Photoshop, Illustrator et InDesign, sélectionnez Edition > Couleurs. Dans Acrobat, sélectionnez la catégorie Gestion des couleurs de la boîte de dialogue Préférences.

Pour afficher la description d'un profil, sélectionnez-le, puis placez le pointeur de la souris au-dessus de son nom. La  $\Box$  description apparaît au bas de la boîte de dialogue.

**RVB** Détermine l'espace colorimétrique RVB de l'application. En règle générale, il est recommandé de choisir Adobe RVB ou sRVB plutôt que le profil d'un périphérique spécifique (comme un profil de moniteur).

L'option sRVB est recommandée lorsque vous préparez des images pour les placer sur le Web, car elle définit l'espace colorimétrique du moniteur standard utilisé pour visualiser les images sur le Web. Il s'agit également du choix idéal lorsque vous utilisez des images issues d'appareils photo numériques grand public, car la plupart de ces appareils utilisent l'espace sRVB comme espace colorimétrique par défaut.

L'option Adobe RVB est recommandée lorsque vous préparez des documents en vue de leur impression, car la gamme Adobe RVB comprend des couleurs imprimables (des cyans et des bleus, par exemple) qu'il est impossible de définir à l'aide de l'option sRVB. Il s'agit également du choix idéal lorsque vous utilisez des images issues d'appareils photo numériques de type professionnel, car la plupart de ces appareils utilisent l'espace Adobe RVB comme espace colorimétrique par défaut.

**CMJN** Détermine l'espace colorimétrique CMJN de l'application. Tous les espaces de travail CMJN dépendent d'un périphérique, ce qui signifie qu'ils sont basés sur des combinaisons d'encre et de papier réelles. Les espaces de travail CMJN fournis par Adobe sont basés sur les conditions d'impression commerciale standard.

**Niveaux de gris** Détermine l'espace colorimétrique des niveaux de gris de l'application.

**Ton direct (Photoshop)** Spécifie l'engraissement à utiliser lors de l'affichage des couches de tons directs et bichromes.

**Remarque :** dans Acrobat, vous pouvez utiliser l'espace colorimétrique dans un mode de sortie incorporé plutôt que l'espace colorimétrique d'un document pour la visualisation et l'impression. Pour plus d'informations sur les modes de sortie, consultez l'aide d'Acrobat.

Les applications Adobe sont livrées avec un ensemble standard de profils d'espace de travail recommandés et testés par Adobe Systems pour la majorité des flux de gestion des couleurs. Par défaut, seuls ces profils figurent dans les menus d'espace de travail. Pour afficher d'autres profils colorimétriques installés sur le système, sélectionnez Mode avancé (Illustrator et InDesign) ou Plus d'options (Photoshop). Un profil colorimétrique doit être bidirectionnel, c'est-à-dire qu'il doit contenir des spécifications de conversion vers un espace colorimétrique ou depuis celui-ci pour apparaître dans les menus d'espace de travail.

**Remarque :** vous pouvez créer des profils d'espace de travail personnalisés dans Photoshop. Cependant, Adobe vous recommande d'utiliser un profil d'espace de travail standard plutôt que de créer un profil personnalisé. Pour plus de détails, consultez la base de connaissances du support technique Photoshop à l'adresse suivante : www.adobe.com/fr/support/products/photoshop.html.

## <span id="page-479-0"></span>**A propos des profils colorimétriques manquants et non concordants**

Avec un nouveau document, le flux de production de couleurs est généralement transparent : sauf instruction contraire, le document utilise le profil d'espace de travail associé à son mode colorimétrique pour créer et modifier des couleurs.

Certains documents existants peuvent toutefois ne pas utiliser le profil d'espace de travail spécifié et ne pas bénéficier de la gestion des couleurs. Les exceptions suivantes sont souvent observées dans un flux de production appliquant la gestion des couleurs :

- Vous pouvez ouvrir un document ou importer des données chromatiques (par exemple, par copier-coller ou glisser-déposer) depuis un document ne contenant aucune description de profil. Cela se produit souvent lorsque vous ouvrez un document créé dans une application qui ne reconnaît pas la gestion des couleurs ou dans laquelle cette fonction est désactivée.
- Vous pouvez ouvrir un document ou importer des données chromatiques depuis un document contenant une description de profil différente de l'espace de travail actif. Cela peut se produire lorsque vous ouvrez un document créé avec des paramètres de gestion des couleurs différents ou un document numérisé et contenant une description de profil de scanner.

Dans les deux cas, l'application utilise une règle de gestion des couleurs pour choisir le mode de traitement des données chromatiques du document.

Si le profil est manquant ou ne correspond pas à l'espace de travail, il se peut que l'application affiche un message d'avertissement (l'affichage dépend des options définies dans la boîte de dialogue Couleurs). Les avertissements sur les profils sont désactivés par défaut, mais vous pouvez les activer pour vous assurer que la gestion des couleurs appropriée des documents s'effectue au cas par cas. Les messages d'avertissement varient d'une application à une autre, mais vous disposez généralement des options suivantes :

- (Recommandé) Laisser le document ou les données chromatiques importées inchangés. Par exemple, vous pouvez choisir d'utiliser le profil incorporé (s'il en existe un), de laisser le document sans profil colorimétrique (s'il n'en existe aucun) ou de conserver les numéros des données chromatiques collées.
- Ajuster le document ou les données chromatiques importées. Par exemple, lorsque vous ouvrez un document sans profil colorimétrique, vous pouvez lui attribuer celui de l'espace de travail actif ou un autre profil. Lorsque vous ouvrez un document dont le profil colorimétrique n'est pas concordant, vous pouvez ignorer le profil ou convertir les couleurs selon l'espace de travail actif. Lorsque vous importez des données chromatiques, vous pouvez convertir les couleurs selon l'espace de travail actif afin de préserver leur aspect.

## <span id="page-480-0"></span>**Options de la règle de gestion des couleurs**

Une règle de gestion des couleurs détermine comment l'application traite les données chromatiques lorsque vous ouvrez un document ou importez une image. Vous pouvez choisir différentes règles pour les images RVB et CMJN et indiquer à quel moment les messages d'avertissement doivent apparaître. Pour afficher les options des règles de gestion des couleurs, choisissez Edition > Couleurs.

 $\mathcal P$  Pour afficher la description d'une règle, sélectionnez-la, puis placez le pointeur de la souris au-dessus de son nom. La description apparaît au bas de la boîte de dialogue.

**RVB, CMJN et Niveaux de gris** Indique la règle à suivre lorsque des couleurs sont amenées dans l'espace de travail actif (lors de l'ouverture de fichiers ou l'importation d'images dans le document actif). (L'option Niveaux de gris est uniquement disponible dans Photoshop.) Sélectionnez l'une des options suivantes :

• **Conserver les profils incorporés** Conserve toujours les profils colorimétriques incorporés à l'ouverture des fichiers. Cette option est recommandée pour la plupart des flux de production, car elle permet une gestion homogène des couleurs. Toutefois, si vous souhaitez conserver les numéros CMJN, sélectionnez l'option Conserver les numéros (ignorer les profils liés).

• **Convertir selon l'espace de travail** Convertit les couleurs en fonction du profil d'espace de travail actif à l'ouverture des fichiers et lors de l'importation d'images. Sélectionnez cette option si vous voulez que toutes les couleurs utilisent un seul profil (le profil d'espace de travail actif).

• **Conserver les numéros (ignorer les profils liés)** Cette option est disponible dans InDesign et Illustrator pour les couleurs CMJN. Elle conserve les numéros de couleurs à l'ouverture des fichiers et lors de l'importation d'images, mais elle vous permet également d'utiliser la gestion des couleurs pour afficher correctement les couleurs dans les applications Adobe. Sélectionnez cette option si vous souhaitez utiliser un flux de production CMJN sécurisé. Dans InDesign, vous pouvez remplacer cette règle pour un seul objet à la fois en choisissant Objet > Couleurs de l'image.

• **Désactivé** Ne tient aucun compte des profils colorimétriques incorporés lors de l'ouverture de fichiers et de l'importation d'images et n'attribue pas le profil d'espace de travail aux nouveaux documents. Sélectionnez cette option si vous souhaitez ignorer les métadonnées chromatiques fournies par l'auteur du document d'origine.

**Non-concordances des profils : choix à l'ouverture** Affiche un message dès que vous ouvrez un document contenant la description d'un profil différent de l'espace de travail actif. Vous aurez alors la possibilité de supprimer le comportement par défaut de la règle. Sélectionnez cette option pour garantir une gestion appropriée des couleurs des documents au cas par cas.

**Non-concordances des profils : choix au collage** Affiche un message lorsqu'un profil colorimétrique n'est pas concordant, car les couleurs sont importées dans un document par collage ou par glisser-déposer. Vous aurez alors la possibilité de supprimer le comportement par défaut de la règle. Sélectionnez cette option pour garantir une gestion appropriée des couleurs collées au cas par cas.

**Profils manquants : choix à l'ouverture** Affiche un message dès que vous ouvrez un document sans description. Vous aurez alors la possibilité de supprimer le comportement par défaut de la règle. Sélectionnez cette option pour garantir une gestion appropriée des couleurs des documents au cas par cas.

## <span id="page-481-0"></span>**Options de conversion des couleurs**

Les options de conversion des couleurs vous permettent de contrôler la façon dont l'application gère les couleurs d'un document lorsque celui-ci est déplacé d'un espace colorimétrique à un autre. Ne modifiez ces options que si vous êtes habitué à utiliser la gestion des couleurs et que vous êtes sûr des changements que vous allez effectuer. Pour afficher les options de conversion, choisissez Edition > Couleurs, puis sélectionnez Mode avancé (Illustrator et InDesign) ou Plus d'options (Photoshop). Dans Acrobat, sélectionnez la catégorie Gestion des couleurs de la boîte de dialogue Préférences.

**Moteur** Désigne le module de gestion des couleurs (MGC) utilisé pour associer la gamme d'un espace colorimétrique à celle d'un autre espace. Le moteur par défaut Adobe (ACE) répond à tous les besoins de conversion de la plupart des utilisateurs.

Pour afficher la description d'une option de moteur ou de rendu, sélectionnez-la, puis placez le pointeur de la souris au-dessus de son nom. La description apparaît au bas de la boîte de dialogue.

**Mode (Photoshop, Illustrator, InDesign)** Indique le mode de rendu utilisé pour convertir un espace colorimétrique en un autre. Les différences entre les modes de rendu sont perceptibles uniquement lorsque vous imprimez un document ou le convertissez en un espace de travail distinct.

**Utiliser la compensation du point noir** Garantit que le détail des ombres de l'image est conservé par la simulation de toute la gamme dynamique du périphérique de sortie. Sélectionnez cette option si vous prévoyez d'utiliser la compensation du point noir lors de l'impression (recommandé dans la plupart des cas).

**Simulation (Photoshop)** Indique si les couleurs doivent être simulées lors de la conversion d'images à 8 bits par couche entre différents espaces colorimétriques. Lorsque l'option Simulation est sélectionnée, Photoshop mélange des couleurs dans l'espace colorimétrique cible, afin de simuler une couleur qu'il ne possède pas mais qui existe dans l'espace source. La simulation atténue considérablement l'effet de bandes mais risque d'augmenter la taille du fichier lors de la compression des images à diffuser sur le Web.

## **A propos des modes de rendu**

Le mode de rendu détermine la façon dont le système de gestion des couleurs convertit les couleurs d'un espace colorimétrique à l'autre. Les règles de détermination d'ajustement des couleurs source varient selon les modes de rendu. Par exemple, les couleurs comprises dans la gamme cible peuvent rester intactes ou être ajustées de sorte qu'elles conservent leur champ de relations visuelles d'origine lorsqu'elles sont converties dans une gamme cible plus petite. Le résultat du mode de rendu choisi dépend du contenu graphique des documents et des profils utilisés pour définir les espaces colorimétriques. Certains profils produisent les mêmes résultats avec des modes de rendu différents.

 $\mathcal D$ 'une manière générale, il est préférable d'utiliser le mode de rendu par défaut du paramètre de couleur sélectionné, car il a été testé par Adobe Systems pour répondre aux normes industrielles. Par exemple, si vous choisissez un paramètre de couleur pour l'Amérique du Nord ou l'Europe, le mode de rendu par défaut est Colorimétrie relative. Si vous choisissez un paramètre de couleur pour le Japon, le mode de rendu par défaut est Perception.

Vous pouvez sélectionner un mode de rendu lorsque vous définissez des options de conversion des couleurs pour le système de gestion des couleurs, des couleurs d'épreuve-écran et des illustrations :

**Perception** Ce mode vise à conserver les relations visuelles entre les couleurs, afin qu'elles soient perçues comme naturelles à l'œil nu, même si les valeurs chromatiques peuvent elles-mêmes varier. Ce mode convient aux images photographiques contenant beaucoup de couleurs non imprimables. Il s'agit du mode de rendu standard de l'industrie de l'imprimerie japonaise.

**Saturation** Ce mode privilégie l'éclat des couleurs au détriment de leur précision. Ce mode de rendu convient aux images d'entreprise, telles que des graphiques ou des diagrammes, dans lesquelles l'éclat des couleurs saturées est plus important que la précision des relations visuelles entre les couleurs.

**Colorimétrie relative** Ce mode compare les tons clairs les plus intenses de l'espace colorimétrique source à ceux de l'espace colorimétrique cible et décale toutes les couleurs en conséquence. Les couleurs non imprimables sont remplacées par la couleur imprimable la plus proche dans l'espace colorimétrique cible. Le mode Colorimétrie relative préserve davantage les couleurs originales de l'image que le mode Perception. Il s'agit du mode de rendu standard de l'industrie de l'imprimerie en Amérique du Nord et en Europe.

**Colorimétrie absolue** Ce mode conserve les couleurs de la gamme cible intactes. Toutes les couleurs hors de la gamme sont écrêtées. Les couleurs ne sont pas décalées vers le point blanc de destination. Ce mode de rendu vise à privilégier l'exactitude des couleurs au détriment des relations chromatiques. Il permet de simuler les couleurs produites par un périphérique donné lors de la phase d'épreuvage. Ce mode est particulièrement utile pour déterminer par prévisualisation la façon dont la couleur du papier agit sur les couleurs imprimées.

## **Options avancées dans Photoshop**

Dans Photoshop, pour afficher les options avancées de gestion des couleurs, choisissez Edition > Couleurs, puis sélectionnez Plus d'options.

**Désaturer les couleurs du moniteur de** Indique si les couleurs doivent être désaturées selon la quantité spécifiée lorsqu'elles sont affichées sur le moniteur. Lorsque cette option est sélectionnée, vous pouvez visualiser la plage complète des espaces colorimétriques dont la gamme est plus étendue que celle du moniteur. Toutefois, l'affichage du moniteur ne correspond plus à l'impression. Lorsque cette option est désélectionnée, des couleurs distinctes dans l'image risquent d'être identiques à l'affichage.

**Fusionner les couleurs RVB avec le gamma** Contrôle la façon dont les couleurs RVB fusionnent pour produire des données composites (par exemple, lorsque les calques sont fusionnés ou peints en mode Normal). Lorsque cette option est sélectionnée, les couleurs RVB sont fusionnées dans l'espace colorimétrique correspondant au gamma spécifié. Un

gamma de 1,00 est considéré comme « chromatiquement correct » et doit générer un minimum d'aspérités. Lorsque cette option est désélectionnée, les couleurs RVB sont fusionnées directement dans l'espace colorimétrique du document.

**Remarque :** si vous sélectionnez l'option Fusionner les couleurs RVB avec le gamma, les documents multicalques n'auront pas le même aspect lorsqu'ils seront affichés dans Photoshop et dans d'autres applications.

# **Chapitre 15 : Impression**

Que vous envoyez une ébauche sur une imprimante jet d'encre ou laser, que vous fournissiez un document multicolore à un prestataire de services externe ou que vous imprimiez un document technique complexe avec des formats de page personnalisés, la boîte de dialogue d'impression contient des options qui garantissent que l'aspect du document final répondra à vos attentes.

Pour plus d'informations sur l'impression, reportez-vous aux ressources en ligne suivantes :

- Forums sur l'impression et le prépresse : [acrobatusers.com/forums/aucbb/](htpp://acrobatusers.com/forums/aucbb/)
- Centre de ressources Adobe sur l'impression : [www.adobe.com/go/print\\_resource](http://www.adobe.com/go/print_resource)

# **Tâches d'impression de base**

### **Impression d'un fichier PDF**

Si l'option d'impression souhaitée se trouve dans la boîte de dialogue Imprimer, définissez-la à cet endroit plutôt que dans le pilote de l'imprimante. L'ordinateur sur lequel vous souhaitez imprimer un fichier Adobe® PDF doit être connecté à une imprimante locale, partagée ou réseau et cet ordinateur doit être configuré pour utiliser cette imprimante.

- **1** Vérifiez que vous avez installé le pilote d'imprimante approprié.
- **2** Choisissez Fichier > Configuration de l'impression afin de choisir un format de papier, l'orientation des pages et d'autres options d'impression générales. Les options varient en fonction de l'imprimante et du pilote utilisés. Pour plus de détails, voir la documentation qui accompagne le pilote d'imprimante.
- **3** Pour imprimer des commentaires, tels que des notes autocollantes dans la boîte de dialogue Préférences, sélectionnez Commentaires, puis Imprimer les fenêtres et les notes.
- **4** Cliquez sur le bouton Imprimer  $\Box$  ou choisissez Fichier > Imprimer.
- **5** Choisissez une imprimante dans le menu situé en haut de la boîte de dialogue d'impression.
- **6** Définissez des options supplémentaires de pilote d'imprimante dans votre système d'exploitation.
- **7** Pour imprimer des commentaires ou des formulaires, choisissez une option du menu déroulant Commentaires et formulaires.
- **8** Indiquez les pages que vous souhaitez imprimer, puis cliquez sur OK.

#### **Options de la boîte de dialogue Imprimer**

La plupart des options de la boîte de dialogue Imprimer d'Adobe Acrobat® sont les mêmes pour les autres applications. Cependant, il existe des changements mineurs spécifiques au système d'exploitation.

**Commentaires et formulaires** Permet de spécifier le contenu visible à imprimer.

- **Document** Imprime le contenu du document et les champs de formulaire.
- **Document et annotations** Imprime le contenu du document, les champs de formulaire et les commentaires.
- **Document et tampons** Imprime le document, les champs de formulaire et les tampons, mais aucune autre annotation telle que les notes et les traits au crayon.

• **Champs de formulaire uniquement** Imprime les champs de formulaire interactifs mais pas le contenu du document.

**Vue active/Image sélectionnée** Imprime la zone de page (texte, commentaires, etc.) actuellement visible. Le nom de cette option change selon la sélection : aucune page sélectionnée (Vue active), sélection de page (Pages sélectionnées) ou portion d'une page sélectionnée à l'aide de l'outil Instantané (Image sélectionnée).

**Page active** Imprime la page actuellement visible.

**Pages** Spécifie l'étendue de pages à imprimer dans le fichier PDF ouvert. Séparez les numéros de pages d'un groupe à l'aide de traits d'union et plusieurs pages ou groupes de pages à l'aide de virgules ou d'espaces. Si l'option Utiliser les numéros de page logiques est sélectionnée dans les préférences d'affichage, vous pouvez saisir des numéros qui correspondent à la numérotation imprimée sur les pages en chiffres romains ou aux numéros de page réels. Si, par exemple, la première page d'un document est iii, saisissez iii ou 1 pour imprimer cette page. La sélection de Pages impaires ou Pages paires a un impact sur les pages imprimées dans l'étendue choisie. Par exemple, l'étendue 2, 7-10 avec l'option Pages paires permet d'imprimer les pages 2, 8 et 10 uniquement.

 $\gamma$ Pour imprimer à partir d'une page précise jusqu'à la fin du document, entrez le numéro de page suivi d'un tiret. Par exemple « 11- » imprime le document de la page 11 à la dernière page.

**Jeu partiel** Activez Toutes les pages, Pages impaires ou Pages paires pour choisir les pages à imprimer dans l'étendue spécifiée.

**Inverser** Imprime les pages en ordre inverse. Si vous spécifiez des étendue de pages, l'impression s'effectue dans l'ordre inverse de la saisie des numéros. Par exemple, si la zone Pages comprend 3-5, 7-10, l'option Inverser permet d'imprimer les pages 10-7, puis 5–3.

**Mise à l'échelle** Réduit, agrandit ou divise les pages lors de l'impression.

• **Aucun** Imprime la partie supérieure gauche ou le centre de la page (si l'option Rotation auto. et centrage des pages est activée) sans mise à l'échelle. Les pages ou zones sélectionnées ne tenant pas sur la feuille de papier sont détourées.

• **Ajuster à la zone d'impression** Réduit ou agrandit chaque page de manière à l'ajuster à la zone d'impression du format de papier sélectionné. Pour les imprimantes PostScript®, le fichier PPD détermine la zone d'impression du papier.

• **Réduire à la zone d'impression** Réduit les grandes pages de manière à les faire correspondre au format de papier sélectionné, sans toutefois agrandir les petites pages. Si une zone de page est sélectionnée et qu'elle est plus grande que la zone d'impression du format de papier sélectionné, elle est mise à l'échelle de manière à correspondre à cette zone. Cette option est toujours active lors de l'impression N pages par feuille.

• **Juxtaposer les grandes pages** Dispose en mosaïque les pages d'une taille supérieure au format de papier sélectionné à l'échelle spécifiée. Ces pages sont réparties sur plusieurs feuilles de papier. Si vous sélectionnez cette option, vous pouvez également spécifier les paramètres Echelle de la mosaïque, Chevauchement, Traits de coupe et Intitulés.

• **Juxtaposer toutes les pages** Dispose en mosaïque toutes les pages, quelle qu'en soit la taille. Cependant, seules sont réparties sur plusieurs feuilles de papier les pages d'une taille supérieure au format de papier sélectionné à l'échelle spécifiée. Si vous sélectionnez cette option, vous pouvez également spécifier les paramètres Echelle de la mosaïque, Chevauchement, Traits de coupe et Intitulés.

• **Plusieurs pages par feuille** Active la fonction d'impression Plusieurs pages par feuille, par laquelle plusieurs pages s'impriment sur la même feuille de papier. Si vous sélectionnez cette option, vous pouvez également spécifier les paramètres Pages par feuille, Ordre des pages, Imprimer le contour et Rotation auto. des pages.

**Remarque :** La fonction d'impression Plusieurs pages par feuille dans Acrobat est indépendante de son équivalent sur les pilotes d'impression. Les paramètres d'impression dans Acrobat ne correspondent pas aux options d'impression Plusieurs pages par feuille des pilotes d'imprimante. Sélectionnez l'option d'impression Plusieurs pages par feuille dans Acrobat ou dans le pilote d'imprimante, mais pas dans les deux.

• **Impression en livret** Imprime plusieurs pages sur la même feuille de papier dans l'ordre de lecture approprié une fois les feuilles pliées. L'imprimante doit prendre en charge l'impression recto verso (des deux côtés de la feuille). Si cette fonction est disponible, Acrobat l'active automatiquement pour l'impression en livret.

**Pages par feuille** Imprime un nombre de pages prédéfini ou personnalisé (jusqu'à 99) à l'horizontale et à la verticale en mode Plusieurs pages par feuille. Si vous sélectionnez un nombre prédéfini dans le menu, Acrobat sélectionne automatiquement l'orientation de papier la plus adaptée.

**Ordre des pages** Définit l'ordre des pages sur le papier lors de l'impression Plusieurs pages par feuille. L'option Horizontal place les pages de gauche à droite et de haut en bas. L'option Horizontal inversé place les pages de droite à gauche et de haut en bas. L'option Vertical place les pages de haut en bas et de gauche à droite. L'option Vertical inversé place les pages de haut en bas et de droite à gauche. Les deux options d'inversion conviennent aux documents en langues asiatiques.

**Imprimer le contour** Trace la zone de recadrage (limite des pages PDF) lors de l'impression Plusieurs pages par feuille.

**Rotation auto. et centrage des pages** Réglez l'orientation de la page selon l'orientation spécifiée dans les propriétés de l'imprimante.

**Choisir la source de papier selon le format de la page PDF (Windows)** Utilise la taille de la page PDF pour déterminer le bac d'imprimante au lieu de l'option de mise en page. Cette option est pratique pour l'impression de fichiers PDF dont les pages sont de formats divers sur des imprimantes dotées de plusieurs bacs.

**Imprimer dans un fichier (Windows)** Convertit le document en fichier PostScript dépendant du périphérique. Le fichier obtenu contient un code d'activation et de contrôle des fonctionnalités spécifiques du périphérique, ce qui réduit sa compatibilité avec des périphériques autres que le périphérique cible. Pour optimiser la création de fichiers PostScript, utilisez la commande d'enregistrement au format PostScript. La commande d'enregistrement au format PostScript n'est pas disponible dans Adobe Reader®.

#### **Remarque :** Vous pouvez créer un fichier PostScript même si vous ne disposez pas d'une imprimante PostScript.

**Imprimer les couleurs en noir (Windows)** Impose l'impression en noir de toutes les couleurs en dehors du blanc. Cette option s'avère utile pour l'impression des dessins d'ingénierie comportant des traits de couleur claire. Cette option ne modifie pas les paramètres de l'aperçu avant impression mais a bien un effet sur les paramètres de couleurs de la boîte de dialogue Configuration avancée de l'impression.

**Conseils** Si vous disposez d'une connexion Internet, cette option pointe vers la page du site Web fournissant des informations de dépannage des problèmes d'impression.

**Avancé** Ouvre un ou plusieurs panneaux permettant de configurer des options d'impression supplémentaires.

**Résumé des commentaires** Crée un fichier PDF distinct et prêt à l'impression, contenant tous les commentaires d'un document. Cette option est indisponible lorsque vous imprimez à partir d'un navigateur Web ou si vous imprimez plusieurs documents contenus dans un porte-documents PDF. Voir la section [« Impression d'un résumé des](#page-204-0)  [commentaires » à la page 199](#page-204-0).

#### **Voir aussi**

[« Téléchargement de polices asiatiques sur une imprimante » à la page 489](#page-494-0)

[« Création de paramètres d'impression prédéfinis » à la page 482](#page-487-0)

## **Impression d'une zone sur une page**

- **1** Choisissez Outils > Sélection et zoom > Instantané.
- **2** Cliquez et faites glisser le pointeur sur la zone à imprimer.

Acrobat copie la zone sélectionnée dans le Presse-papiers.

**3** Choisissez Fichier > Imprimer pour imprimer la sélection.

## **Impression de calques**

Généralement, lors de l'impression d'un document PDF contenant des calques, seul le contenu visible à l'écran est imprimé. Toutefois, l'auteur d'un tel fichier PDF peut choisir les calques qui doivent ou non être imprimés (filigranes, informations confidentielles), indépendamment de leur visibilité à l'écran. Si l'impression spécifiée du document diffère de l'affichage à l'écran, un message s'affiche dans la boîte de dialogue d'impression. L'aperçu disponible dans la boîte de dialogue d'impression affiche toujours la page destinée à l'impression.

**Remarque :** Pour travailler avec des calques dans Acrobat, convertissez le document source à l'aide d'un jeu prédéfini de paramètres PDF qui conserve les calques, par exemple Acrobat 6 (PDF 1.5) ou version ultérieure.

### **Affichage des calques à imprimer**

- **1** Dans le navigateur, cliquez sur le bouton Calques  $\bullet$ .
- **2** Choisissez Appliquer les priorités d'impression dans le menu Options.

**Remarque :** La fonction Appliquer les priorités d'impression peut être indisponible dans le menu Options selon les options de visibilité spécifiées lors de la création du fichier PDF.

### **Modification des paramètres d'impression d'un calque**

- 1 Dans le navigateur, cliquez sur le bouton Calques  $\diamondsuit$ .
- **2** Développez la zone des calques, puis choisissez Propriétés du calque dans le menu Options.
- **3** Dans la boîte de dialogue Propriétés du calque, choisissez l'une des options ci-après dans le menu déroulant d'impression :

**Toujours imprimer** Impose l'impression du calque.

**Ne jamais imprimer** Empêche l'impression du calque.

**Imprimer lorsque visible** Fait correspondre la sortie imprimée à la visibilité à l'écran.

## <span id="page-487-0"></span>**Création de paramètres d'impression prédéfinis**

Un fichier PDF peut contenir un jeu de *paramètres d'impression prédéfinis*, c'est-à-dire un ensemble de valeurs propres au document qui servent à définir les options d'impression de base. La création de paramètres d'impression prédéfinis vous évite de régler manuellement certaines options de la boîte de dialogue d'impression chaque fois que vous imprimez le document. S'il est judicieux de définir les paramètres d'impression d'un fichier PDF au moment de sa création, les paramètres d'impression prédéfinis permettent d'y ajouter des paramètres de base à tout moment.

- **1** Choisissez Fichier > Propriétés et cliquez sur l'onglet Avancées.
- **2** Dans la zone Paramètres prédéfinis de la boîte de dialogue d'impression, effectuez les réglages voulus, puis cliquez sur OK.

A la prochaine ouverture de la boîte de dialogue d'impression, les valeurs seront définies en fonction de ces paramètres prédéfinis. Il en va de même si vous imprimez un document tiré d'un porte-documents PDF.

**Remarque :** Pour conserver des paramètres d'impression prédéfinis dans un fichier PDF, vous devez enregistrer ce fichier après avoir créé les paramètres d'impression prédéfinis.

#### **Paramètres prédéfinis de la boîte de dialogue d'impression**

**Mise à l'échelle** Prédéfinit l'option Mise à l'échelle de la boîte de dialogue Imprimer, avec l'une des valeurs suivantes :

• **Par défaut** Utilise le paramètre par défaut de l'application, soit Réduire à la zone d'impression.

• **Aucun** Empêche la mise à l'échelle automatique en fonction de la zone d'impression. Cette option est pratique pour conserver les dimensions de page dans des documents techniques ou pour garantir que l'impression s'effectue selon la taille légale.

**Mode recto verso** Pour obtenir les meilleurs résultats, l'imprimante sélectionnée doit prendre en charge l'impression recto verso si vous activez cette option.

• **Recto** Imprime d'un seul côté du papier.

• **Recto verso - Symétrie le long du bord long** Imprime sur les deux côtés du papier ; le papier est inversé selon le bord le plus long.

• **Recto verso - Symétrie le long du bord court** Imprime sur les deux côtés du papier ; le papier est inversé selon le bord le plus court.

**Source du papier selon le format de la page** Sélectionne l'option du même nom dans la boîte de dialogue d'impression. Utilise la taille de la page PDF pour déterminer le bac d'imprimante au lieu de l'option de mise en page. Cette option est pratique pour l'impression de fichiers PDF dont les pages sont de formats divers sur des imprimantes dotées de plusieurs bacs.

**Etendue à imprimer** Préremplit la zone Pages de la section Etendue de la boîte de dialogue Imprimer avec les valeurs de votre choix. Cette option est pratique lorsque le flux de travail concerne des documents composés de pages d'instruction et de pages légales. Par exemple, si les pages 1-2 contiennent les instructions de remplissage du formulaire présenté pages 3-5, vous pouvez définir le travail d'impression de manière à imprimer plusieurs exemplaires du formulaire uniquement.

**Nombre de copies** Préremplit la zone Copies de la boîte de dialogue d'impression. Choisissez un nombre de 2 à 5 ou choisissez Par défaut pour utiliser les valeurs d'origine de l'application, c'est-à-dire un seul exemplaire. Cette limitation empêche d'imprimer accidentellement plusieurs exemplaires.

# **Autres méthodes d'impression d'un fichier PDF**

## **A propos du livret**

Un livret est un document dont les multiples pages sont disposées sur les feuilles de papier de manière à respecter l'ordre correct des pages lorsque les feuilles sont pliées en deux. Il est possible de créer des livrets dont chaque feuille présente deux pages juxtaposées au recto et au verso, de manière à pouvoir plier les feuilles en deux et les relier selon le pli. La première page s'imprime sur la même feuille que la dernière page, la deuxième page sur la même feuille que l'avant-dernière page, etc. Chaque page est automatiquement centrée sur la feuille ; les grandes pages sont ajustées (réduites) à la zone d'impression. Si vous assemblez les pages imprimées recto verso, les pliez et les agrafez, vous obtenez un livret dont la pagination est correcte.

Pour imprimer un livret, l'imprimante doit prendre en charge l'impression recto verso automatique ou manuelle. L'impression recto verso manuelle impose deux passages distincts du papier : l'un pour imprimer le recto, l'autre pour imprimer le verso. Pour vérifier si votre imprimante prend en charge l'impression recto verso, consultez la documentation associée, contactez le fabricant ou cliquez sur le bouton Propriétés dans la boîte de dialogue d'impression et recherchez les options faisant référence à l'impression recto verso.

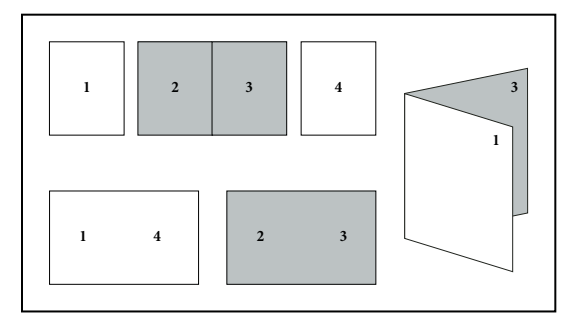

Disposition des pages dans le fichier PDF (en haut), disposition des pages en livret (en bas) et pages imprimées et pliées en livret

## **Impression en livret**

- **1** Choisissez Fichier > Imprimer, puis sélectionnez une imprimante.
- **2** Page Choisir, Sélectionner, Cliquer sur Page mise à l'échelle menu.
- **3** Dans la zone Etendue, spécifiez les pages à imprimer :
- Pour imprimer les pages de la première à la dernière, sélectionnez Toutes les pages.
- Pour diviser un livret volumineux en liasses plus petites, sélectionnez Pages et spécifiez l'étendue de la première liasse. Imprimez ensuite chaque liasse séparément.
- Pour imprimer certaines pages sur différents papiers, spécifiez les pages voulues à l'aide des options Feuilles de / à. Cliquez sur le bouton Propriétés et sélectionnez le bac d'alimentation papier approprié, et toute autre option nécessaire.
- **4** Sélectionnez des options de gestion des pages. L'aperçu se modifie à mesure que vous spécifiez les options.

**Face(s) du livret** Détermine de quel côté s'imprime le papier. Choisissez Recto verso pour imprimer automatiquement des deux côtés du papier (l'imprimante doit prendre en charge l'impression recto verso automatique). Choisissez Recto uniquement pour imprimer toutes les pages apparaissant au recto du papier. Après impression des pages, retournezles, choisissez à nouveau Fichier > Imprimer, puis sélectionnez Verso uniquement. Selon le modèle d'imprimante, il peut s'avérer nécessaire de retourner et retrier les pages pour permettre l'impression du verso.

) Dans un environnement d'impression partagée, pour éviter que d'autres utilisateurs impriment sur vos pages avant que vous puissiez imprimer le verso des pages, pensez à les imprimer à partir d'un bac d'alimentation papier différent.

**Rotation auto. des pages** Fait automatiquement pivoter chaque page pour optimiser l'ajustement à la zone d'impression.

**Feuilles de** Spécifient la première et la dernière feuille à imprimer. Acrobat détermine les feuilles à imprimer en fonction du travail d'impression. Par exemple, si vous avez un document de 16 pages, l'impression produit 4 feuilles (1 à 4).

**Liaison** Détermine l'orientation de la reliure. Choisissez Gauche si le texte se lit de gauche à droite ; Gauche (Grand) pour le papier plié sur le bord long, produisant une zone d'impression longue et étroite. Choisissez Droite pour le texte lu de droite à gauche ou verticalement (à la manière asiatique) ; Droite (Grand) si le papier est plié sur le bord long.

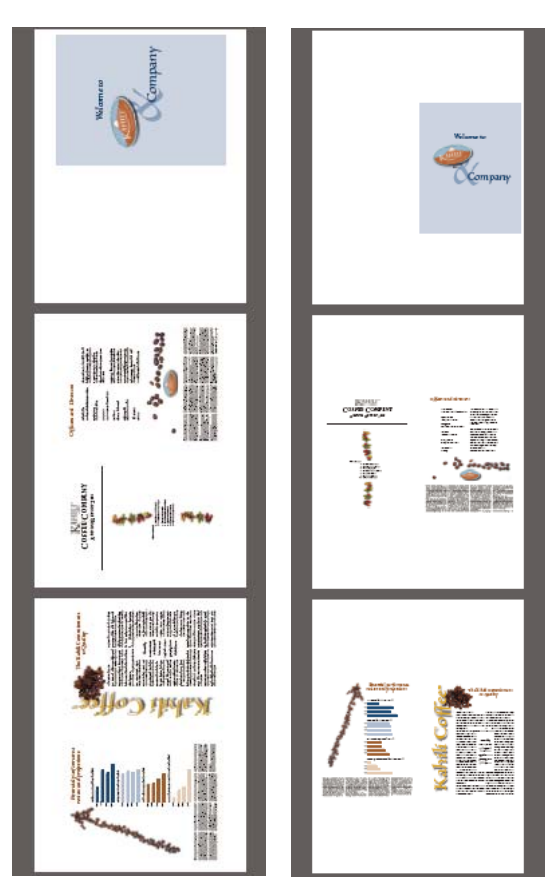

Comparaison des options de reliure Droite et Droite (Grand)

## **Impression des fichiers PDF d'un porte-documents PDF**

Un porte-documents PDF est un fichier PDF constitué de plusieurs documents. Vous pouvez imprimer les fichiers PDF composant un porte-documents PDF de manière individuelle ou collective.

- **1** Ouvrez le porte-documents PDF. Pour imprimer uniquement certains fichiers, sélectionnez-les.
- **2** Choisissez Fichier > Imprimer, puis choisissez l'une des commandes suivantes :

**Tous les fichiers PDF** Imprime tous les fichiers PDF du porte-documents PDF.

**Fichiers PDF sélectionnés** Imprime la sélection de fichiers PDF. Option uniquement disponible lorsque plusieurs fichiers sont sélectionnés dans la liste des documents composant le lot.

**3** Sélectionnez les options d'impression nécessaires, puis cliquez sur OK.

Les documents s'impriment selon l'ordre dans lequel ils apparaissent dans le porte-documents PDF.

**Remarque :** Pour imprimer les composants du porte-documents qui ne sont pas au format PDF, vous devez utiliser l'application source. Pour ouvrir un fichier composant dans son application native, cliquez dessus avec le bouton droit de la souris et choisissez Ouvrir le fichier dans l'application native. (L'application native doit être installée sur l'ordinateur afin que vous puissiez ouvrir le fichier.)

#### **Voir aussi**

[« A propos des porte-documents PDF » à la page 129](#page-134-0)

## **Impression à partir de l'onglet Signets**

Vous pouvez imprimer les pages associées à un signet directement à partir de l'onglet Signets. Les signets s'affichent sous forme arborescente, avec des signets parent et enfant (dépendants). Si vous imprimez un signet parent, toutes les pages associées aux signets enfant qui en dépendent sont également imprimées.

Certains signets n'affichent pas de contenu de page et ne peuvent donc pas être imprimés. Par exemple, certains signets servent à ouvrir un fichier ou à lire un fichier son. Si vous sélectionnez une combinaison de signets imprimables et non imprimables, ces derniers sont ignorés.

**Remarque :** Les signets composés de contenu balisé affichent toujours un contenu de page car les balises servent à représenter des éléments imprimables du document, tels que des titres et des figures.

- **1** Ouvrez un fichier PDF contenant des signets. Le cas échéant, choisissez Affichage > Panneaux de navigation > Signets pour faire apparaître les signets dans le navigateur.
- **2** Sélectionnez un ou plusieurs signets, puis cliquez sur la sélection avec le bouton droit de la souris.
- **3** Dans le menu contextuel, choisissez Imprimer les pages.

#### **Voir aussi**

- [« A propos des signets » à la page 345](#page-350-0)
- [« Ajout d'un signet balisé » à la page 348](#page-353-0)

# **Impression d'impression personnalisés**

### **Impression d'un document surdimensionné**

Bien que la fonction d'impression soit prévue pour des documents mesurant jusqu'à 38 100 000 cm (15 000 000 pouces) dans chaque sens, la plupart des imprimantes de bureau ne peuvent imprimer des pages d'une telle taille. Pour imprimer un document aux dimensions inhabituelles sur votre imprimante de bureau, vous devez imprimer les éléments (ou mosaïques) de chacune des pages du document un par un, puis les rogner et les réassembler.

Vous pouvez également augmenter l'échelle d'un document de taille standard et l'imprimer sur plusieurs pages.

- **1** Choisissez Fichier > Imprimer.
- **2** Dans le menu Mise à l'échelle, choisissez Juxtaposer toutes les pages si toutes les pages du document sont surdimensionnées. Si certaines pages sont de taille standard, choisissez Juxtaposer les grandes pages.
- **3** (Facultatif) Définissez l'une des options suivantes, en vous reportant à l'aperçu d'impression afin de vérifier le résultat :

**Echelle de la mosaïque** Ajuste la mise à l'échelle. La mise à l'échelle a un impact sur le mappage des sections de la page PDF avec la feuille de papier.

**Chevauchement** Spécifie le volume minimal d'informations dupliquées à imprimer sur chaque mosaïque afin de faciliter l'assemblage. L'option Chevauchement utilise l'unité de mesure spécifiée dans le document. La valeur doit être supérieure à celle des marges minimales non imprimables. Vous pouvez spécifier jusqu'à la moitié de la hauteur du plus petit côté de la page de document à chevaucher. Par exemple, les mosaïques d'une page mesurant 279,4 par 431,8 millimètres peuvent se chevaucher de 139,7 millimètres au maximum.

**Libellés** Inclut le nom du fichier PDF, la date d'impression et les coordonnées de la mosaïque sur chaque feuille. Par exemple, Page 1 (1,1) signifie rangée 1, colonne 1 de la première page. Les coordonnées de mosaïque servent au réassemblage des mosaïques.

**Traits de coupe** Imprime des repères à chaque coin d'une mosaïque pour faciliter l'assemblage. Utilisez cette option en conjonction avec l'option Chevauchement. Lorsque vous définissez un bord de chevauchement, puis superposez ces bords, les traits de coupe vous aident à aligner les mosaïques.

## **Mise à l'échelle d'un document pour l'impression**

Pour imprimer un fichier PDF de très grande dimension sur du papier d'un format inférieur, vous pouvez ajuster la largeur et la hauteur du document par une mise à l'échelle.

- **1** Choisissez Fichier > Imprimer.
- **2** Dans le menu Mise à l'échelle, choisissez Ajuster à la zone d'impression ou Réduire à la zone d'impression.

# **Paramètres d'impression avancés**

## **A propos des paramètres d'impression avancés**

Si les paramètres d'impression normaux ne vous permettent pas d'obtenir les résultats souhaités, vous avez la possibilité de spécifier d'autres paramètres dans la boîte de dialogue Configuration avancée de l'impression. Par exemple, si la sortie papier ne respecte pas l'aspect du document à l'écran, vous pouvez essayer de l'imprimer sous forme d'image. Ou encore, si le document PDF utilise des polices non incorporées, vous devez télécharger ces polices sur l'imprimante avant l'impression.

D'autres options avancées vous permettent d'ajouter des repères d'impression à la sortie imprimée et de déterminer la gestion des couleurs.

## **Définition des paramètres d'impression avancés**

Les paramètres d'impression sont préservés jusqu'à ce que vous les modifiiez. Lorsque vous modifiez une option, la valeur par défaut du paramètre dans Acrobat passe automatiquement à une valeur personnalisée et les nouveaux réglages sont conservés. Vous pouvez également enregistrer les paramètres personnalisés sous un nom unique.

- **1** Dans la boîte de dialogue Imprimer, cliquez sur Options avancées.
- **2** S'il existe un fichier de paramètres d'impression personnalisés qui répond à vos besoins, sélectionnez-le dans le menu Paramètres. Sinon, choisissez les paramètres par défaut d'Acrobat.

 $\S$ i vous souhaitez en apprendre davantage sur une option, sélectionnez-la. Sa description s'affiche au bas de la boîte de dialogue.

- **3** Si l'impression normale ne produit pas les résultats escomptés, sélectionnez l'option Bitmap et choisissez une résolution dans la liste déroulante.
- **4** Sélectionnez les options de sortie composite ou de séparation des couleurs dans les panneaux de gauche de la boîte de dialogue Configuration avancée de l'impression.

**Remarque :** Certaines options de la boîte de dialogue d'impression générale ont un impact sur les paramètres de la boîte de dialogue Configuration avancée de l'impression. Par exemple, si vous sélectionnez l'option Imprimer les couleurs en noir (Windows), les paramètres couleur de la configuration avancée de l'impression sont modifiés.

- Configurez les options de couleur et autres conditions de sortie. Voir la section [« Options de sortie » à la page 490.](#page-495-0)
- Configurez les options de repères d'impression. Voir la section [« Inclusion des repères et fonds perdus » à la](#page-497-0)  [page 492](#page-497-0).

• Configurez les options d'impression PostScript. Voir la section [« Options PostScript » à la page 488.](#page-493-0)

**Remarque :** Acrobat détermine automatiquement le niveau PostScript, selon l'imprimante sélectionnée.

- Configurez les options de gestion des couleurs. Voir [« Options de gestion des couleurs » à la page 494](#page-499-0).
- **5** Pour enregistrer les paramètres sous un nom unique, cliquez sur Enregistrer sous, spécifiez un nom de fichier et cliquez sur OK.
- **6** Cliquez sur OK pour valider les paramètres activés et revenir à la boîte de dialogue Imprimer.

## <span id="page-493-0"></span>**Options PostScript**

Utilisez le panneau Options PostScript de la boîte de dialogue Configuration avancée de l'impression pour définir les options pour une imprimante PostScript particulière. Ces options comprennent la prise en charge des polices absentes de l'imprimante et le téléchargement des polices asiatiques. Si un fichier PDF contient des paramètres relatifs au périphérique (demi-teintes et fonction de transfert, par exemple), ces paramètres peuvent être envoyés vers l'imprimante PostScript afin de remplacer les paramètres par défaut de l'imprimante. Pour utiliser ces options, il est nécessaire qu'une imprimante PostScript soit connectée, ou qu'un pilote PostScript soit installé et un fichier PPD sélectionné.

**Règle de gestion des polices et ressources** Spécifie la manière dont les polices et les ressources du document sont envoyées vers l'imprimante lorsqu'elles n'y sont pas déjà présentes.

• **Envoyer au démarrage** Télécharge toutes les polices et ressources au démarrage du travail d'impression. Les polices et les ressources restent sur l'imprimante jusqu'à la fin du travail d'impression. Cette option est la plus rapide, mais elle requiert le plus de mémoire d'imprimante.

• **Envoyer par série** Télécharge les polices et les ressources avant l'impression de la première page les utilisant, puis les supprime lorsqu'elles ne sont plus nécessaires. Cette option requiert moins de mémoire d'imprimante. Néanmoins, si un processeur PostScript modifie ultérieurement l'ordre des pages dans le flux de travail, il est possible que le téléchargement des polices ne soit pas ordonné correctement et qu'il manque donc des polices. Cette option ne fonctionne pas avec certaines imprimantes.

• **Envoyer pour chaque page** Télécharge toutes les polices et les ressources pour une page donnée avant son impression, puis les supprime une fois la page imprimée. Cette option est celle qui requiert le moins de mémoire d'imprimante.

**Mode d'impression** Spécifie le niveau PostScript pour la génération des pages. Choisissez le niveau PostScript adapté à votre imprimante.

**Télécharger les polices asiatiques** Permet d'imprimer les documents qui utilisent des polices asiatiques non installées sur l'imprimante ou non incorporées dans le fichier PDF. Les polices asiatiques doivent être présentes sur le système.

**Convertir les polices TrueType en Type 1** Convertit les polices TrueType en polices PostScript pour le fichier PostScript. Certains périphériques de sortie PostScript de version ancienne imposent cette conversion.

**Transmettre CIDFontType2 comme CIDFontType2 (PS versions 2015 et ultérieures)** Conserve les indications dans la police d'origine lors de l'impression. Si vous ne sélectionnez pas cette option, les polices CIDFontType2 sont converties en polices CIDFontType0, compatibles avec davantage d'imprimantes. Cette option est disponible sur les périphériques de sortie PostScript niveaux 2 (PostScript versions 2015 et ultérieures) et 3.

**Transmettre les demi-teintes** Permet de transmettre les demi-teintes incorporées plutôt que d'utiliser les demi-teintes du périphérique de sortie. Les informations de demi-teintes contrôlent la quantité d'encre déposée en un point précis du papier. La variation de la taille du point et de la densité simule une variation des niveaux de gris et des couleurs continues. Pour une image CMJN, quatre trames de demi-teintes sont utilisées : une pour chaque encre utilisée dans le processus d'impression.

**Transmettre les fonctions de transfert** Transmet les fonctions de transfert incorporées. Les fonctions de transfert sont habituellement utilisées pour compenser l'engraissement ou la perte de points se produisant lorsqu'une image est transférée sur film. L'engraissement survient lorsque les points d'encre constituant l'image imprimée sont plus gros (par exemple en raison de l'étalement sur le papier) que dans la trame de demi-teintes. La perte de points se produit lorsque les points sont plus petits. Avec cette option, les fonctions de transfert s'appliquent au fichier lors de sa sortie.

**Transmettre la valeur de flèche** Permet d'utiliser la valeur de flèche du fichier PDF si celui-ci contient des paramètres d'aplatissement. S'il n'en contient pas, Acrobat se charge de les contrôler pour l'impression PostScript. La valeur de flèche définit la limite d'approximation d'une courbe dans Acrobat.

**Transmettre des objets sous forme PS** Transmet des objets sous forme PostScript pour les XObjects de formulaire au sein du fichier PDF. L'activation de cette option favorise la réduction de la taille globale du travail d'impression, mais peut accroître la quantité de mémoire d'imprimante utilisée. Un XObject de formulaire est un conteneur destiné aux objets graphiques (objets tracé, objets texte et images échantillonnées) au sein du fichier PDF. Les XObjects de formulaire créent une description unique pour les objets complexes qui peuvent apparaître plusieurs fois dans un même document, par exemple les images d'arrière-plan et les logos d'entreprise.

**Toujours utiliser l'assemblage de copies hôte** Détermine si Acrobat doit toujours utiliser l'assemblage de copies hôte pour l'impression sans vérifier le pilote de l'imprimante. Par défaut, Acrobat utilise l'assemblage de copies de l'imprimante. L'assemblage de copies de l'imprimante envoient les travaux d'impression à l'imprimante de manière séparée et autorise l'imprimante à déterminer le mode d'assemblage des pages. Par exemple, si vous envoyez deux copies d'un travail d'impression de deux pages, l'impression reçoit deux travaux de deux pages. L'assemblage de copies hôte détermine comment les pages doivent être assemblées dans Acrobat et envoie ce travail d'impression à l'imprimante. Par exemple, si vous envoyez deux copies d'un travail d'impression de deux pages, l'impression reçoit un seul travail d'impression réordonné de quatre pages.

**Transmettre UCR/densité de noir** Le paramètre de densité de noir permet de calculer la quantité de noir à utiliser pour reproduire une couleur donnée. Les paramètres UCR permettent de réduire la quantité de cyan, magenta et jaune pour compenser la densité de noir ajoutée. Cette méthode, qui utilise moins d'encre, convient au papier journal et au papier non couché.

**Bitmap** Imprime les pages sous forme d'images bitmap. Sélectionnez cette option si l'impression normale ne produit pas les résultats attendus, puis spécifiez une résolution. Cette option est uniquement disponible avec les imprimantes PostScript.

## <span id="page-494-0"></span>**Téléchargement de polices asiatiques sur une imprimante**

Dans la boîte de dialogue Configuration avancée de l'impression, activez l'option Télécharger les polices asiatiques si vous souhaitez imprimer un document PDF contenant des polices asiatiques qui ne sont ni installées sur l'imprimante, ni incorporées dans le document. Les polices incorporées sont téléchargées, que cette option soit activée ou non. Cette option est compatible avec les imprimantes PostScript de niveau 2 ou supérieur. Pour pouvoir télécharger les polices asiatiques sur une imprimante, assurez-vous de les avoir téléchargées au préalable sur votre ordinateur à l'aide de l'option Personnalisée ou Complète pendant l'installation d'Acrobat.

Si l'option Télécharger les polices asiatiques n'est pas sélectionnée, le document PDF n'est imprimé correctement que si les polices référencées sont installées sur l'imprimante. Si des polices similaires sont installées sur l'imprimante, elles leur sont substituées. Si aucune police adaptée n'est installée sur l'imprimante, le texte est affiché en Courier.

Si l'option Télécharger les polices asiatiques ne produit pas le résultat escompté, imprimez le document PDF sous forme d'image bitmap. Impression d'impression prend souvent plus de temps que l'impression par la méthode de substitution des polices.

**Remarque :** Il arrive qu'une police ne puisse pas être téléchargée sur une imprimante, soit parce qu'elle a été convertie en image bitmap, soit parce que l'incorporation de cette police dans le document est restreinte. Dans les deux cas, une autre police lui est substituée ; la sortie imprimée risque de ne pas être fidèle au document affiché à l'écran.

## <span id="page-495-0"></span>**Options de sortie**

Le panneau Sortie de la boîte de dialogue Configuration avancée de l'impression permet de définir les options de sortie.

**Couleur** Indique les options de sortie composite ou de séparation des couleurs. Selon votre sélection dans ce menu, d'autres options deviennent disponibles dans le panneau Sortie. Pour plus de détails sur les sorties composites en couleurs et les séparations, voir [« Impression Couleur » à la page 494.](#page-499-1)

**Paramètre prédéfini d'aplatissement de la transparence** Aplatit les objets transparents selon le jeu de paramètres prédéfinis que vous choisissez.

**Simuler la surimpression** Simule les effets de la surimpression des encres de tons directs pour les sorties composite et convertit les tons directs en couleurs quadri en vue de l'impression. Cette option, utile lorsque le périphérique d'impression ne prend pas en charge la surimpression, est uniquement disponible si vous choisissez Composite dans le menu Couleur. Ne l'activez pas si vous avez l'intention d'utiliser le fichier pour effectuer une séparation des couleurs par RIP ou pour une sortie finale.

**Important :** Lorsque vous utilisez une imprimante prenant en charge la surimpression, assurez-vous que cette option n'est pas activée afin que la fonction de surimpression de l'imprimante soit utilisée.

**Utiliser la résolution maximale disponible JPEG2000** Gère l'utilisation des informations de résolution (le cas échéant) lors de la création des fichiers PostScript. Lorsque cette option est activée, la résolution la plus élevée contenue dans l'image est utilisée. Lorsqu'elle est désactivée, les données de résolution sont équivalentes à celles définies dans la zone Aplatissement prédéfini de la transparence.

**Gestionnaire d'encres** Modifie le traitement des encres pendant que le document PDF est ouvert.

#### **Voir aussi**

[« Présentation du Gestionnaire d'encres » à la page 517](#page-522-0)

## **A propos de la linéature des trames de demi-teintes**

Chez les imprimeurs, les tons continus sont simulés par des points (appelés points de trame) imprimés sur des rangées (nommées lignes ou linéatures). Les lignes sont imprimées selon des angles différents afin d'en atténuer l'effet. Le menu Tramage du panneau Sortie de la boîte de dialogue Impression affiche les linéatures recommandées en lignes par pouce (lpp) et la résolution en points par pouce (ppp), en fonction du fichier PPD sélectionné. Lorsque vous sélectionnez des encres dans la liste, les champs de linéature de trame et d'angle reflètent les valeurs correspondant à l'encre sélectionnée.

Une linéature élevée (par exemple, 150 lpp) réunit étroitement les points pour créer une image précise sur la presse ; une linéature faible (de 60 lpp à 85 lpp) espace considérablement les points pour créer une image moins fine. La taille des points est également déterminée par la linéature. Une linéature élevée utilise des points de petite taille ; une linéature faible utilise des points de grande taille. Le facteur le plus important lors du choix de la linéature est le type de presse utilisé pour votre tâche. Demandez à votre prestataire de services la linéature de sa presse et faites vos choix en conséquence.

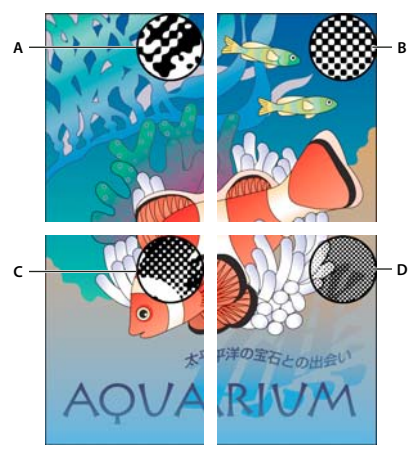

Linéatures

**A.** 65 lpp : linéature moins fine destinée à l'impression de publicités et de bons de réduction **B.** 85 lpp : linéature moyenne destinée à l'impression de journaux **C.** 133 lpp : linéature de qualité supérieure destinée à l'impression de magazines en quadrichromie **D.** 177 lpp : linéature très précise destinée à l'impression de rapports annuels et d'images de livres d'art

Les fichiers PPD de photocomposeuses haute résolution offrent une large gamme de linéatures possibles associées à diverses résolutions de photocomposeuses. Pour les imprimantes basse résolution, les fichiers PPD proposent un moindre choix de linéatures de trame, moins fines (généralement comprises entre 53 et 85 lpp). Ces linéatures donnent néanmoins les meilleurs résultats sur les imprimantes basse résolution. La définition d'une linéature plus fine, de 100 lpp par exemple, affaiblit la qualité de l'image si vous utilisez une imprimante basse résolution pour la sortie finale.

## **Spécification des linéatures de trames de demi-teintes**

- ❖ Dans le panneau Sortie de la boîte de dialogue Configuration avancée de l'impression, effectuez l'une des opérations suivantes :
- Pour sélectionner l'une des combinaisons prédéfinies de linéature de trame et de résolution, choisissez l'une des options du menu Tramage.
- Pour spécifier une linéature de trame de demi-teintes personnalisée, sélectionnez la plaque à personnaliser, puis saisissez la valeur de linéature en lpp dans la zone Linéature et la valeur d'angle dans la zone Angle.

**Remarque :** Avant de créer vos propres trames de demi-teintes, vérifiez quels sont les angles et linéatures de votre prestataire de service d'impression. Sachez que certains périphériques de sortie effacent les angles et les linéatures par défaut.

## **A propos de l'émulsion et de l'exposition de l'image**

Selon le type de presse utilisé et le mode de transfert des informations entre le film et les plaques d'impression, votre prestataire de services peut vous demander des films négatifs ou positifs, avec l'émulsion sur la face supérieure ou inférieure. L'émulsion correspond à la couche photosensible d'un support d'impression (film ou papier). De manière générale, les imprimeurs exigent des films négatifs aux Etats-Unis et positifs en Europe et au Japon. Vérifiez auprès de votre prestataire quel sens d'émulsion il utilise.

Pour distinguer la face de l'émulsion de l'autre (ou base), examinez le film final sous un bon éclairage. L'une des faces est plus brillante que l'autre. La face mate est celle de l'émulsion tandis que la face brillante constitue la base.

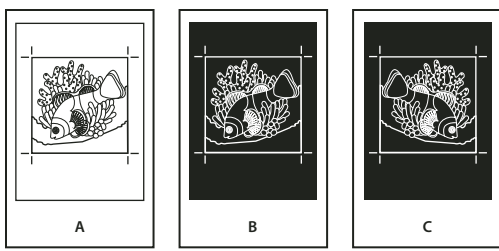

Options d'émulsion

**A.** Image positive **B.** Négatif **C.** Négatif avec émulsion sur la face inférieure

**Important :** Les paramètres d'émulsion et d'exposition de la boîte de dialogue Imprimer écrasent toute configuration conflictuelle du pilote d'imprimante. Spécifiez toujours les paramètres d'impression à l'aide de la boîte de dialogue d'impression.

## **A propos de l'émulsion et de l'exposition de l'image**

**1** Sélectionnez Sortie sur le côté gauche de la boîte de dialogue Configuration avancée de l'impression.

- **2** Pour Couleur, choisissez Séparations.
- **3** Dans Symétrie, sélectionnez l'une des options suivantes :

**Aucun** L'orientation de la zone à flasher ne subit aucun changement. Le texte de l'image est lisible lorsque la couche photosensible vous fait face. Il s'agit de la valeur par défaut.

**Horizontale** Projette la zone à flasher par rapport à un axe vertical. Le texte devient illisible.

**Verticale** Projette la zone à flasher par rapport à un axe horizontal. Le texte est renversé.

**Horizontale et verticale** Projette la zone à flasher par rapport à un axe vertical et un axe horizontal. Le texte devient illisible. Le texte est lisible lorsque la couche photosensible n'est pas face à vous. Cette option est courante pour les images flashées sur film.

**4** Sélectionnez l'option Négative pour un film négatif ; désactivez-la pour un film positif.

**Remarque :** L'option Négative est également disponible si vous choisissez Séparations In-RIP dans le menu Couleur.

## <span id="page-497-0"></span>**Inclusion des repères et fonds perdus**

Vous pouvez placer des repères sur la page afin d'indiquer les limites des zones de document prises en charge par Adobe PDF, telles que les zones de rognage et de fond perdu. Ces repères ne s'ajoutent pas au contenu de la page, mais sont inclus dans la sortie PostScript.

Les options du panneau Repères et fonds perdus ne sont pas disponibles dans les circonstances suivantes :

- Le fichier PDF inclut des repères d'impression ajoutés à l'aide d'une autre fonction Acrobat, l'outil Ajouter des repères d'impression.
- Les zones de rognage, de fond perdu et de recadrage ont toutes la même taille. La zone de recadrage est définie dans la boîte de dialogue de recadrage (choisissez Options avancées > Impression > Recadrer des pages). Si l'illustration contient un fond perdu, assurez-vous que la taille de la zone de recadrage est suffisante pour inclure la zone de fond perdu et d'autres repères d'impression.

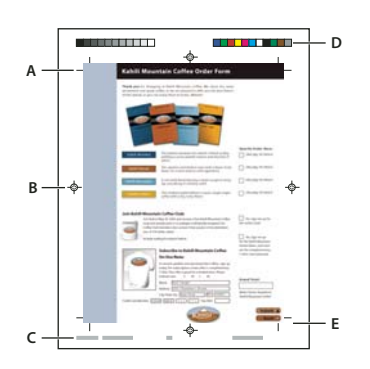

#### Repères d'impression

**A.** Traits de coupe **B.** Repères de montage **C.** Informations sur la page **D.** Gammes de couleurs **E.** Repères de fond perdu

- **1** Sélectionnez Repères et fonds perdus dans la partie gauche de la boîte de dialogue Configuration avancée de l'impression.
- **2** Choisissez les repères d'impression souhaités. Les repères s'affichent dans l'aperçu, dans la partie gauche de la boîte de dialogue Configuration avancée de l'impression.

#### **Voir aussi**

[« Incorporation de repères d'impression dans un document PDF » à la page 519](#page-524-0)

#### **Options de repères et de fonds perdus**

**Tous les repères** Crée tous les repères d'impression en une fois.

**Epaisseur de trait** Indique l'épaisseur des lignes pour les repères de rognage, de marge et de montage.

**Style** Indique l'aspect des repères. Vous pouvez sélectionner des repères InDesign par défaut ou des repères d'autres applications.

**Traits de coupe** Place un repère à chaque coin de la zone de coupe pour indiquer les limites du cadre de coupe PDF.

**Repères de fond perdu** Place un repère à chaque coin de la zone de fond perdu PDF pour en indiquer les limites. La zone de fond perdu correspond à l'espace supplémentaire autour de la taille de page définie.

**Repères de montage** Place des repères hors de la zone de recadrage afin de permettre l'alignement des séparations d'un document en couleurs.

**Gammes de couleurs** Contient un échantillon de couleur correspondant à chaque niveau de gris ou couleur quadri. Les tons directs convertis en couleurs quadri sont représentés à l'aide de couleurs quadri. Ces indications de couleur permettent au prestataire de régler la densité de l'encre sur la presse.

**Informations sur la page** Place des informations de page en dehors de la zone de coupe de la page. Ces informations comprennent le nom du fichier, le numéro de page, la date et l'heure actuels et le nom de la séparation couleur.

## <span id="page-499-0"></span>**Options de gestion des couleurs**

Utilisez le panneau Gestion des couleurs de la boîte de dialogue Configuration avancée de l'impression pour définir les options d'impression des couleurs. Pour plus de détails sur l'impression des couleurs, voir [« Impression Couleur » à la](#page-499-1)  [page 494](#page-499-1).

**Traitement des couleurs** Détermine si la gestion des couleurs est à utiliser et si elle est effectuée au niveau de l'application ou du périphérique d'impression.

• **Gestion des couleurs par Acrobat** Permet de sélectionner un profil ICC décrivant le périphérique de sortie choisi.

• **Gestion des couleurs par l'imprimante** Envoie les données de couleur avec le profil du document directement à l'imprimante qui se charge alors de convertir le document à son espace colorimétrique. Les résultats de cette conversion des couleurs peuvent varier d'une imprimante à l'autre.

• **Comme la source (sans gestion des couleurs)** Supprime toute information relative à la gestion des couleurs et envoie les couleurs du périphérique à l'imprimante.

**Profil couleur** Détermine le profil de gestion des couleurs à utiliser lors de l'impression.

**Couleur de la sortie** Détermine la couleur de sortie en fonction des paramètres du panneau Sortie de la boîte de dialogue Configuration avancée de l'impression.

**Appliquer les options d'aperçu de sortie** Permet de reproduire l'espace d'impression défini par le périphérique identifié par le menu Profil de simulation de la boîte de dialogue Aperçu de la sortie. (Choisissez Options avancées > Impression > Aperçu de la sortie.) Cette option permet de simuler l'aspect obtenu avec un périphérique sur un autre.

# <span id="page-499-1"></span>**Impression Couleur**

## **Aperçu de la surimpression des couleurs**

Le mode Aperçu de la surimpression consiste à simuler approximativement à l'écran la fusion et la surimpression dans une sortie faisant appel à la séparation des couleurs. Les effets de surimpression peuvent aussi être simulés lors de la sortie sur un périphérique d'impression composite. Ces deux méthodes sont utiles pour obtenir des épreuves de documents avec couleurs séparées.

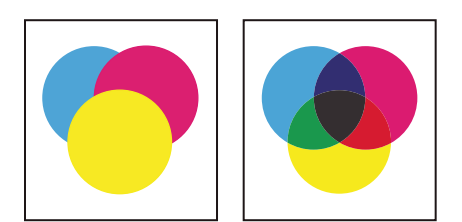

Comparez l'aspect de l'illustration à l'écran (à gauche) et de l'illustration imprimée (à droite).

## **Gestion des couleurs**

Lors de l'impression d'un document RVB ou CMJN faisant appel à la gestion des couleurs, vous pouvez spécifier des options de gestion des couleurs supplémentaires afin d'homogénéiser les couleurs à la sortie. Supposons, par exemple, que le document contienne un profil adapté à un travail de prépresse et que vous vouliez contrôler les couleurs sur une imprimante de bureau. Dans le panneau Gestion des couleurs, vous pouvez attribuer temporairement aux couleurs du document l'espace colorimétrique de l'imprimante de bureau. Le profil de l'imprimante est utilisé à la place du profil actuel du document pour l'impression. En outre, il est possible d'envoyer des données de couleur en tant que valeurs RVB vers une imprimante à l'aide de plusieurs profils RVB.

#### **Voir aussi**

- [« Définition de la gestion des couleurs » à la page 454](#page-459-0)
- [« Homogénéité des couleurs » à la page 456](#page-461-0)
- [« Gestion des couleurs de documents pour l'impression » à la page 465](#page-470-1)
- [« Utilisation des profils colorimétriques » à la page 468](#page-473-0)

## **A propos de l'impression composite**

Lors de l'impression d'un fichier PDF couleur, toutes les couleurs du fichier s'impriment sur une seule plaque. Ce processus s'appelle l'impression composite. Les options disponibles dans le panneau Sortie de la boîte de dialogue Configuration avancée de l'impression varient en fonction de l'imprimante sélectionnée.

Les illustrations destinées à la diffusion commerciale et contenant plusieurs couleurs doivent être imprimées sur des plaques distinctes, une pour chaque couleur. Ce processus s'appelle la séparation des couleurs. Si vous créez des séparations de couleurs, vous avez la possibilité d'imprimer une épreuve composite en couleurs ou en niveaux de gris afin d'effectuer des vérifications.

Considérez les points suivants lorsque vous imprimez des épreuves composites :

- Les options de surimpression que vous sélectionnez prennent effet correctement uniquement si vous utilisez une imprimante prenant en charge la surimpression. Tel n'est pas le cas de la plupart des imprimantes de bureau, mais vous pouvez simuler les effets de la surimpression en activant l'option Simuler la surimpression dans le panneau Sortie de la boîte de dialogue Configuration avancée de l'impression. N'oubliez pas que cette option convertit les tons directs en couleurs quadri pour l'impression. S'il s'agit de produire une sortie finale, ne sélectionnez pas cette option.
- Lors de l'impression sur une imprimante noir et blanc, une version composite en niveaux de gris est créée (sauf si l'option Imprimer les couleurs en noir est activée dans la boîte de dialogue d'impression, puisqu'elle imprime en noir toutes les couleurs autres que le blanc). Si le document contient des couleurs, des gris corrigés visuellement permettent de simuler cette couleur. Par exemple, le gris utilisé pour simuler une teinte avec 20 % de jaune sera plus clair que le gris utilisé pour simuler une teinte avec 20 % de noir, car le jaune apparaît plus clair que le noir.

**Remarque :** Gardez à l'esprit que la qualité de reproduction des imprimantes couleurs varie considérablement d'une imprimante à l'autre, à l'instar des moniteurs. Par conséquent, la meilleure manière de vérifier l'aspect final du document consiste à demander des épreuves à un prestataire de service d'impression.

#### **Voir aussi**

[« A propos des séparations » à la page 496](#page-501-0)

## **Impression d'une épreuve composite en couleurs**

- **1** Choisissez Fichier > Imprimer, puis sélectionnez une imprimante.
- **2** Sélectionnez des options de gestion de la page.
- **3** Dans le menu Commentaires et formulaires, choisissez Document et tampons afin d'imprimer tout le contenu visible.
- **4** Cliquez sur Options avancées, puis sélectionnez Sortie dans la partie gauche de la boîte de dialogue.
- **5** Choisissez une option composite dans le menu Couleur.
- **6** Spécifiez d'autres paramètres de couleur et de sortie, puis cliquez sur OK.
- **7** Si le document contient des objets dotés d'options de transparence, sélectionnez l'une des options du menu Paramètre prédéfini d'aplatissement de la transparence.
- **8** (Imprimante PostScript uniquement) Dans le panneau Options PostScript, activez les options voulues.

#### **Voir aussi**

[« A propos de l'aplatissement » à la page 521](#page-526-0)

## <span id="page-501-0"></span>**A propos des séparations**

Pour obtenir des séparations de qualité supérieure, vous devez connaître les principes de base de l'impression, notamment les linéatures, la résolution, les couleurs quadrichromiques et les tons directs.

Si les séparations sont effectuées par un prestataire de services d'impression, il est recommandé de travailler en étroite collaboration avec ce service avant chaque travail et pendant toute la procédure.

La reproduction d'images en couleurs et en tons continus implique généralement que l'imprimante sépare l'illustration en quatre plaques correspondant aux composantes cyan (C), jaune (J), magenta (M) et noire (N) de l'image. L'encrage à l'aide de la couleur appropriée et l'impression superposée des plaques permet de combiner les couleurs de façon à reproduire l'image d'origine. Le processus de décomposition de l'image en plusieurs couleurs s'appelle séparation des couleurs et les films permettant de créer les plaques sont nommés séparations.

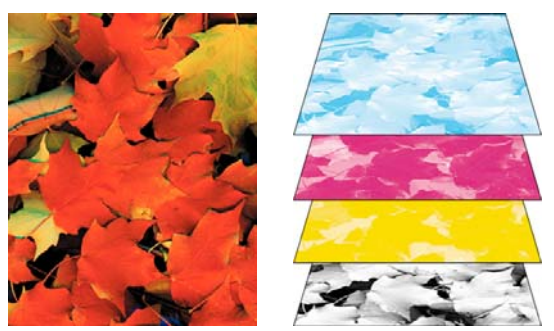

Composite (à gauche) et séparations (à droite)

## **Impression des séparations de couleurs**

Acrobat prend en charge les séparations hôte et In-RIP. La différence est liée à l'emplacement de création des séparations : sur l'ordinateur hôte (le système où sont installés Acrobat et le pilote d'imprimante) ou sur le module de pixellisation (ou RIP, acronyme de l'anglais Raster Image Processor) du périphérique de sortie.

Pour les séparations sur l'hôte, Acrobat génère des informations PostScript pour chaque séparation requise par le document et les envoie au périphérique de sortie. Dans le cas des séparations In-RIP, le processus de séparation d'un fichier est effectué par le processus RIP. Cette méthode est généralement plus rapide que la séparation des couleurs sur l'hôte, mais requiert un périphérique de sortie PostScript 3 doté d'une fonctionnalité de séparation In-RIP. Pour produire des séparations In-RIP, vous devez disposer d'un fichier PPD et d'un périphérique de sortie PostScript de niveau 3 ou de niveau 2 prenant chacun en charge les séparations In-RIP.

#### **Voir aussi**

- [« Aperçu de la sortie » à la page 509](#page-514-0)
- [« A propos des contrôles en amont » à la page 529](#page-534-0)

#### **Préparation à l'impression des séparations**

- ❖ Avant de créer les séparations, effectuez les opérations suivantes :
- Etalonnez le moniteur. Voir la section [« Etalonnage du moniteur et création du profil correspondant » à la](#page-475-2)  [page 470](#page-475-2).
- Indiquez si le document contient des informations de recouvrement, si vous le savez. Voir la section [« Présence](#page-503-0)  [d'informations de recouvrement » à la page 498](#page-503-0).
- Affichez un aperçu du résultat des séparations et de l'aplatissement de la transparence. Voir les sections [« Affichage](#page-516-0)  [d'un aperçu des séparations de couleurs » à la page 511](#page-516-0) et [« Aperçu des zones de l'illustration qui seront aplaties »](#page-528-0)  [à la page 523.](#page-528-0)
- Effectuez un contrôle en amont à partir des critères de votre choix. Voir la section [« Profils de contrôle en amont »](#page-545-0)  [à la page 540.](#page-545-0)

**Remarque :** Si les séparations sont effectuées par un prestataire de service d'impression, il est recommandé de travailler en étroite collaboration avec ce service avant chaque travail et tout au long de la procédure.

### **Impression de séparations**

- **1** Choisissez Fichier > Imprimer, puis sélectionnez une imprimante.
- **2** Choisissez une option dans le menu Commentaires et formulaires.
- **3** Choisissez l'étendue d'impression et les options de gestion.
- **4** Cliquez sur Avancées.
- **5** Si vous avez créé un fichier de paramètres d'impression contenant les paramètres de séparation appropriées, choisissez-le dans le menu Paramètres, dans la partie supérieure de la boîte de dialogue Configuration avancée de l'impression.
- **6** Sélectionnez Sortie sur la gauche, puis choisissez une option dans le menu Couleur :
- Choisissez Séparations si le fichier PPD ne prend pas en charge les séparations In-RIP.
- Choisissez Séparations In-RIP si le fichier PPD les prend en charge. Les options de recouvrement s'affichent. Dans le menu Recouvrement, choisissez Adobe In-RIP ou Désactivé. Si vous avez choisi Adobe In-RIP, cliquez sur Recouvrements prédéfinis et faites votre sélection. Cliquez sur OK.
- **7** Spécifiez les paramètres de une linéature de trame de demi-teintes et l'angle de rotation de l'encre sélectionnée.
- **8** Si le document contient des objets dotés d'options de transparence, sélectionnez l'une des options du menu Paramètre prédéfini d'aplatissement de la transparence.
- **9** Dans la zone Gestionnaire d'encres, désélectionnez toutes les couleurs que vous ne souhaitez pas séparer.

Les couleurs quadri (cyan, magenta, jaune et noir) s'affichent toujours au début de la liste des plaques de couleur, suivies des tons directs classés par ordre alphabétique.

- **10** Cliquez sur le bouton Gestionnaire d'encres pour modifier les options d'encres des séparations de couleurs.
- **11** Cliquez sur Repères et fonds perdus sur la gauche, puis sélectionnez Tous les repères.
- **12** Cliquez sur Options PostScript sur la gauche, puis sélectionnez les paramètres nécessaires. Cliquez sur OK pour fermer la boîte de dialogue, puis à nouveau sur OK pour imprimer les séparations.

### <span id="page-503-0"></span>**Présence d'informations de recouvrement**

Si vous envoyez vos fichiers PDF à un prestataire de service d'impression, vous pouvez utiliser la boîte de dialogue Propriétés du document pour indiquer que l'un d'entre eux contient des informations de recouvrement. Vous éviterez ainsi que le prestataire de service n'ajoute au fichier des commandes de recouvrement potentiellement conflictuelles. Les informations de recouvrement peuvent être importées avec d'autres informations PostScript à partir de l'application de création ou créées dans Acrobat à l'aide d'options de recouvrement prédéfinies prises en charge par le recouvrement Adobe In-RIP.

- **1** Ouvrez le fichier PDF et choisissez Fichier > Propriétés.
- **2** Cliquez sur l'onglet Avancées.
- **3** Choisissez une option dans le menu Recouvrement, puis cliquez sur OK.
- **Oui** Le fichier contient des informations de recouvrement.
- **Non** Le fichier ne contient aucune information de recouvrement.

**Inconnu** Vous ne savez pas si le fichier contient des informations de recouvrement.

#### **Voir aussi**

[« Recouvrement Adobe In-RIP » à la page 501](#page-506-0)

### **Enregistrement des séparations au format PostScript**

En fonction du logiciel de prépresse utilisé, un prestataire peut éventuellement effectuer des tâches de prépresse telles que le recouvrement, l'imposition, la séparation et le remplacement OPI au niveau du processeur RIP du périphérique de sortie. Il préfère donc peut-être que vous lui fournissiez un fichier PostScript composite optimisé pour les séparations In-RIP, plutôt qu'un fichier PostScript préalablement séparé.

L'enregistrement du fichier au format PostScript conserve les options de séparation, les informations PPD et les conversions de couleurs spécifiées dans la boîte de dialogue Configuration avancée de l'impression.

Si vous générez un fichier PostScript à réutiliser dans un flux de travail d'impression, l'utilisation de la commande Enregistrer sous plutôt que Imprimer dans un fichier (dans la boîte de dialogue Imprimer) permet d'obtenir les meilleurs résultats.

#### **Voir aussi**

[« Options PostScript » à la page 488](#page-493-0)
# **Chapitre 16 : Outils d'impression professionnelle**

Que vous soyez un concepteur imaginant des créations ou un prestataire de services d'impression préparant un document Adobe® en vue de sa sortie finale, vous vous apercevrez très vite de l'importance des outils d'impression dans l'exécution d'un projet.

# **Outils pour une impression de qualité supérieure**

## **Présentation des outils d'impression professionnelle**

Adobe Acrobat comprend des outils d'impression professionnelle sophistiqués qui garantiront un flux de production PDF complet pour une sortie en couleurs haut de gamme. Ces outils se trouvent dans le menu Options avancées et sur la barre d'outils Impression.

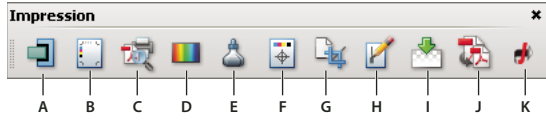

Barre d'outils Impression

**A.** Recouvrements prédéfinis **B.** Aperçu de la sortie **C.** Contrôle en amont **D.** Convertir les couleurs **E.** Gestionnaire d'encres **F.** Ajouter des repères d'impression **G.** Recadrer des pages **H.** Retoucher les filets maigres **I.** Aperçu de l'aplatissement **J.** Optimisation PDF **K.** Définitions de travaux JDF

#### **Ouverture de la barre d'outils Impression**

❖ Choisissez Options avancées > Impression > Afficher la barre d'outils Impression.

#### **Outils d'impression professionnelle**

**Recouvrements prédéfinis** Permet de créer et d'appliquer des options de recouvrement en vue d'une exécution ultérieure par un RIP Adobe PostScript 3 qui autorise le recouvrement Adobe In-RIP.

**Aperçu de la sortie** Réunit dans une seule boîte de dialogue pratique l'aperçu des séparations, l'épreuvage logicielle, les avertissements relatifs aux couleurs et bien d'autres options encore.

**Contrôle en amont** Permet d'effectuer plus de 400 vérifications prédéfinies pour toutes les erreurs de sortie habituelles, puis de résoudre toutes les erreurs corrigibles.

**Convertir les couleurs** Permet à l'utilisateur de convertir tous les espaces colorimétriques d'un document vers l'espace colorimétrique cible comme, par exemple, des tons directs.

**Gestionnaire d'encres** Modifie le traitement des encres pendant que le document PDF est ouvert. Le gestionnaire d'encres utilise les mêmes options et commandes que les autres applications Adobe.

**Ajouter des repères d'impression** Ajoute des repères d'impression standard sur une page PDF en vue de son positionnement. Ces repères sont incorporés dans le fichier PDF.

**Recadrer des pages** Permet de définir les zones de recadrage, de support, de fond perdu, de rognage et graphique d'une page. Ces éléments sont importants pour le positionnement et le placement corrects des repères d'impression sur une page, notamment pour l'imposition.

**Retoucher les filets maigres** Recherche, en fonction des paramètres utilisateur définis, les filets maigres et les remplace par des traits plus épais.

**Aperçu de l'aplatissement** Inclut un aperçu de l'affichage des objets transparents et des effets des paramètres que vous avez définis sur ces objets. L'aperçu de l'aplatissement permet de créer les paramètres prédéfinis que vous pouvez utiliser lors de l'aplatissement de la transparence. Vous pouvez vous servir des paramètres prédéfinis afin de contrôler le niveau de pixellisation survenant lors de l'impression du document. Vous pouvez ensuite enregistrer ces paramètres comme paramètres prédéfinis à des fins d'utilisation ultérieure.

**Optimisation PDF** Propose différents paramètres permettant d'éliminer le contenu superflu en vue de réduire la taille du fichier.

**Définitions de travaux JDF** Permet de créer des définitions de travaux personnalisées à des fins de modification ou d'utilisation dans un environnement de production. Le fichier JDF comprend par ailleurs des informations indispensables à la création de fichiers PDF adaptés au cycle de production, notamment des paramètres de conversion PDF et des profils de contrôle en amont.

Pour consulter des vidéos sur les techniques d'impression en production, reportez-vous aux ressources suivantes :

- Optimisation de la précision du contenu dans un fichier PDF : [www.adobe.com/go/lrvid4083\\_a9\\_fr](http://www.adobe.com/go/lrvid4083_a9_fr)
- Utilisation de plusieurs applications dans un processus créatif : [www.adobe.com/go/lrvid4205\\_a9\\_fr](http://www.adobe.com/go/lrvid4205_a9_fr)

## **Recouvrement des couleurs**

## **A propos du recouvrement de l'encre**

Lorsqu'un document destiné à l'impression offset utilise plusieurs encres sur une même page, chaque encre doit être imprimée par impression superposée (alignement parfait) de toutes les encres aboutées afin qu'il n'existe aucun blanc à la jointure entre les différentes encres. Toutefois, il est impossible de garantir une impression superposée parfaite pour chaque objet de chaque page imprimée. Des problèmes de repérage des encres risquent donc de se produire. Ces problèmes créent des blancs imprévus entre les encres.

Pour masquer ces blancs, vous pouvez agrandir légèrement l'un des objets afin qu'il chevauche un autre objet de couleur différente : cette procédure est appelée recouvrement. Par défaut, lorsqu'une encre est placée sur une autre, l'encre sous-jacente est masquée ou supprimée afin d'éviter les mélanges de couleurs indésirables. Cependant, la procédure de recouvrement requiert une impression superposée, ou l'impression d'une encre sur une autre, afin d'obtenir un chevauchement ou un chevauchement partiel.

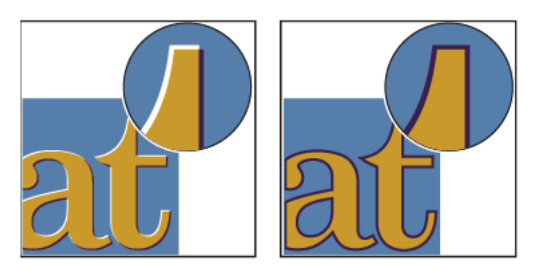

Problèmes de repérage des encres sans recouvrement (à gauche) et avec recouvrement (à droite)

La plupart des recouvrements utilisent la technique de l'étalement : un objet clair est étalé sur un objet foncé. Comme la couleur foncée définit la limite visible d'un objet ou d'un texte, l'étalement de la couleur claire sur la couleur foncée fait apparaître cette limite.

## **Recouvrement Adobe In-RIP**

Acrobat peut automatiquement recouvrir les documents couleur à l'aide du moteur de recouvrement Adobe In-RIP, disponible sur les périphériques de sortie Adobe PostScript prenant en charge ce moteur.

Le moteur Recouvrement Adobe In-RIP peut calculer et appliquer précisément tous les réglages nécessaires sur les contours du texte ou des images de l'ensemble de votre document. Ils peuvent appliquer des techniques de recouvrement efficaces sur différentes parties d'un seul objet, même si du texte ou des objets InDesign chevauchent plusieurs couleurs d'arrière-plan. Les réglages de recouvrement s'effectuent automatiquement et vous pouvez définir des recouvrements prédéfinis répondant aux exigences de recouvrement d'un groupe de pages spécifiques. Ces effets n'apparaissent que sur les séparations de couleurs générées par un moteur de recouvrement. Vous ne pouvez pas visualiser les résultats à l'écran dans le programme.

Le moteur de recouvrement décide des recouvrements à effectuer en recherchant les contours de couleur contrastés. Il crée ensuite des recouvrements en fonction des densités neutres (clair ou foncé) des couleurs aboutées, la plupart des cas en étalant des couleurs plus claires sur les couleurs adjacentes plus foncées. Les paramètres de recouvrement spécifiés dans la palette Recouvrements prédéfinis modifient les résultats obtenus par l'utilisation du moteur de recouvrement.

#### **Configuration requise**

Recouvrement Adobe In-RIP requiert le logiciel et matériel suivant :

- Un fichier PPD (PostScript Printer Description) pour imprimante prenant en charge le recouvrement Adobe In-RIP. Vous devez sélectionner ce fichier PPD à l'aide du pilote de votre système d'exploitation.
- Un périphérique de sortie Adobe PostScript de niveau 2 ou supérieur utilisant un RIP qui prend en charge le recouvrement Adobe In-RIP. Pour savoir si un périphérique de sortie PostScript reconnaît le recouvrement Adobe In-RIP, contactez le fabricant ou le prestataire de services d'impression.

## **Recouvrement d'un fichier PDF**

Le recouvrement est un processus complexe qui dépend de l'interaction de facteurs de couleur, d'encre et d'impression, les paramètres appropriés variant en fonction de conditions d'impression spécifiques. Ne modifiez pas les paramètres de recouvrement par défaut à moins d'en avoir préalablement discuté avec votre prestataire de services d'impression.

- **1** Le cas échéant, choisissez Options avancées > Impression > Recouvrements prédéfinis pour créer un recouvrement prédéfini avec des paramètres personnalisés en fonction de vos document et conditions d'impression.
- **2** Attribuez ce recouvrement prédéfini à un intervalle de pages.
- **3** Choisissez Fichier > Imprimer pour ouvrir la boîte de dialogue d'impression, puis cliquez sur Avancées.
- **4** Sélectionnez Sortie dans la liste de gauche.
- **5** Choisissez l'option Séparations In-RIP dans la liste déroulante Couleur.
- **6** Choisissez Adobe In-RIP ou Désactiver dans la liste déroulante Recouvrement.

**Remarque :** Cette option fonctionne uniquement lorsque le périphérique de sortie prend en charge le recouvrement Adobe In-RIP.

**7** Cliquez sur Gestionnaire d'encres. Le cas échéant, sélectionnez une encre, spécifiez les options suivantes (uniquement si le prestataire de services conseille la modification des paramètres), puis cliquez sur OK :

**Type** Choisissez un type pour l'encre sélectionnée.

**Densité neutre** Saisissez une valeur autre que celle par défaut.

**Séquence de recouvrement** Saisissez une valeur pour définir l'ordre d'impression des encres.

**8** Continuez à sélectionner d'autres options d'impression, puis cliquez sur OK pour imprimer le document.

#### **Voir aussi**

- [« Paramétrage des valeurs de densité neutre des encres » à la page 507](#page-512-0)
- [« Personnalisation du recouvrement pour les encres spécialisées » à la page 508](#page-513-1)
- [« Paramétrage de la séquence de recouvrement » à la page 508](#page-513-0)

## **Spécification des paramètres à l'aide de recouvrements prédéfinis**

Un recouvrement prédéfini est un ensemble de paramètres de recouvrement que vous pouvez appliquer aux pages d'un fichier PDF. Utilisez la boîte de dialogue Recouvrements prédéfinis pour saisir des paramètres de recouvrement et enregistrer un ensemble de paramètres comme recouvrement prédéfini. Si vous n'appliquez pas de recouvrement prédéfini à une étendue de pages, le recouvrement prédéfini [Par défaut] est utilisé, c'est à dire un ensemble de paramètres de recouvrement typiques qui sont appliqués à toutes les pages d'un nouveau document.

**Remarque :** Dans Acrobat, l'attribution de recouvrements prédéfinis ne s'applique qu'au document ouvert. Les options de recouvrement ne sont pas enregistrées dans le fichier PDF. Ce comportement diffère dans InDesign, où les recouvrements prédéfinis et leurs attributions sont enregistrés dans le document InDesign.

#### **Création ou modification d'un recouvrement prédéfini**

- **1** Choisissez Options avancées > Impression > Recouvrements prédéfinis.
- **2** Sélectionnez un recouvrement prédéfini, puis cliquez sur Créer.
- **3** Sélectionnez les options suivantes, puis cliquez sur OK.

**Nom** Attribuez un nom au recouvrement prédéfini. Vous ne pouvez pas modifier le nom des deux paramètres prédéfinis intégrés : [Aucun recouvrement prédéfini] et [Par défaut].

**Largeur de recouvrement** Entrez des valeurs pour spécifier la largeur de chevauchement des encres.

**Aspect de recouvrement** Spécifiez les options de contrôle des sommets et des extrémités des recouvrements.

**Images** Spécifiez les paramètres de recouvrement des images.

**Seuils de recouvrement** Entrez des valeurs pour définir les conditions d'application du recouvrement. De nombreuses variables affectent les valeurs que vous devez saisir ici. Pour plus de détails, consultez votre prestataire de services d'impression et les autres rubriques d'aide relatives au recouvrement.

#### **Suppression d'un recouvrement prédéfini**

❖ Dans la boîte de dialogue Recouvrements prédéfinis, sélectionnez les recouvrements prédéfinis voulus, puis cliquez sur Supprimer.

**Remarque :** Vous ne pouvez pas supprimer les deux recouvrements prédéfinis intégrés : [Aucun recouvrement prédéfini] et [Par défaut].

#### **Attribution d'un recouvrement prédéfini à des pages**

Vous pouvez attribuer un recouvrement prédéfini à un document ou à un intervalle de pages d'un document. Si vous désactivez le recouvrement pour les pages ne contenant pas de couleurs contiguës, celles-ci s'impriment plus rapidement. Le recouvrement ne se produit réellement qu'au moment de l'impression du document.

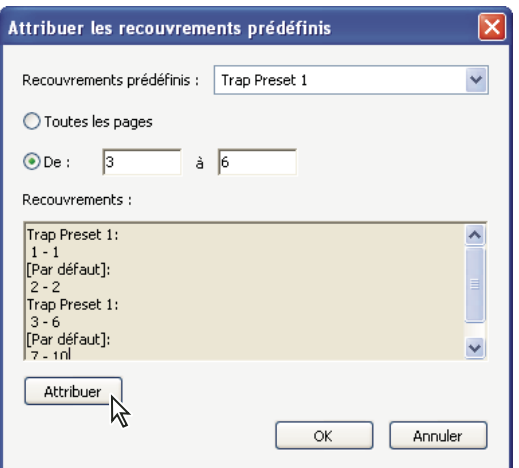

La zone Recouvrements dresse la liste des paramètres prédéfinis appliquées à diverses pages. Elle est mise à jour chaque fois que vous cliquez sur Attribuer.

- **1** Dans la boîte de dialogue Recouvrements prédéfinis, cliquez sur Attribuer.
- **2** Dans la zone Recouvrement prédéfini, choisissez le recouvrement prédéfini à appliquer.
- **3** Indiquez l'intervalle de pages auquel le recouvrement prédéfini doit être appliqué.
- **4** Cliquez sur Attribuer.

**Remarque :** Si vous cliquez sur OK sans choisir d'abord Attribuer, la boîte de dialogue se ferme sans qu'aucune modification ne soit apportée aux attributions de recouvrement. En revanche, les recouvrements que vous aviez attribués précédemment à l'aide du bouton Attribuer sont conservés.

**5** Une fois l'attribution de recouvrements prédéfinis terminée, cliquez sur OK.

#### **Désactivation du recouvrement sur les pages**

- **1** Dans la boîte de dialogue Recouvrements prédéfinis, cliquez sur Attribuer.
- **2** Indiquez l'étendue de pages pour laquelle le recouvrement doit être désactivé et sélectionnez [Aucun recouvrement prédéfini] dans la liste déroulante Recouvrements prédéfinis.
- **3** Cliquez sur Attribuer.
- **4** Lorsque tous les paramètres voulus sont à jour dans la boîte de dialogue, cliquez sur OK.

## **Options de recouvrements prédéfinis**

Vous pouvez modifier les options de recouvrements prédéfinis chaque fois que vous créez ou modifiez un recouvrement prédéfini. Les mêmes options de recouvrements prédéfinis sont disponibles dans Acrobat et InDesign. Dans Acrobat, vous pouvez afficher les recouvrements prédéfinis en choisissant Options avancées > Impression > Recouvrements prédéfinis. Dans InDesign, choisissez la commande Fenêtre > Sortie > Recouvrements prédéfinis.

#### **Largeurs de recouvrement**

La largeur de recouvrement correspond à la largeur du chevauchement de chaque recouvrement. En raison des différences de caractéristiques de papier, de linéature et de conditions d'impression, les largeurs de recouvrement varient. Pour déterminer les largeurs de recouvrement convenant à chaque travail d'impression, consultez votre imprimeur.

**Valeur par défaut** Indique la largeur de recouvrement en points pour le recouvrement de toutes les couleurs, excepté celles contenant du noir. La valeur par défaut est 0,25 pt.

**Noir** Indique la distance d'étalement de l'encre sur le noir ou le niveau de retenue (distance entre les bords noirs et les encres sous-jacentes pour le recouvrement de noirs intenses). La valeur par défaut est 0,5 pt. Cette valeur est souvent 1,5 à 2 fois supérieure à la largeur de recouvrement par défaut.

Dans InDesign, la valeur définie pour l'option Couleur noire détermine la valeur pour un noir ou un noir intense, noir quadrichromique (N) mélangé avec des encres de couleur pour augmenter l'opacité et l'intensité de la couleur.

**Remarque :** (InDesign) si vous sélectionnez le recouvrement intégré de l'application et que vous spécifiez une largeur de recouvrement Par défaut ou une largeur de recouvrement Noir supérieure à 4 points, la largeur de recouvrement obtenue se limite à 4 points. Toutefois, la valeur spécifiée reste affichée, car si vous passez au recouvrement Adobe In-RIP, les recouvrements supérieurs à 4 points s'appliquent comme indiqué.

#### **Aspect de recouvrement**

Un sommet représente la jonction de deux bords de recouvrement en une extrémité commune. Vous pouvez contrôler la forme d'un sommet extérieur constitué par deux segments de recouvrement et de l'intersection entre trois recouvrements.

**Style de sommet** Définit la forme du sommet extérieur constitué par deux segments de recouvrement. Choisissez un sommet en pointe, en arrondi ou en biseau. La valeur par défaut est Pointe. Elle correspond aux résultats de recouvrement de versions précédentes du logiciel et permet que la compatibilité avec des versions antérieures du logiciel de recouvrement Adobe soit conservée.

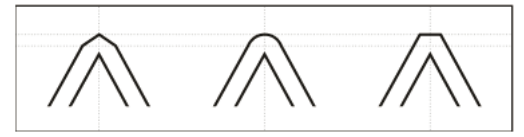

Exemples de sommets de recouvrement, de gauche à droite : en pointe, en arrondi, en biseau

**Style d'extrémité** Définit l'intersection de trois recouvrements. La valeur par défaut Pointe rend l'extrémité du recouvrement pointue de sorte qu'elle ne se trouve pas à l'intersection. Cette valeur correspond également aux résultats de recouvrement antérieurs et permet que la compatibilité avec des versions antérieures du logiciel de recouvrement Adobe soit conservée. La valeur Chevauchement affecte la forme du recouvrement généré par l'objet dont la densité neutre est la plus faible et qui coupe au moins deux objets plus foncés. L'extrémité du recouvrement le plus clair est chevauchée au point d'intersection des trois objets.

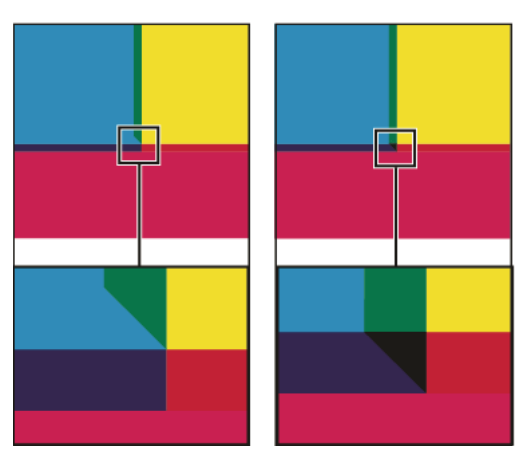

Exemples d'extrémités de recouvrement : en pointe (à gauche) et chevauchement (à droite)

#### **Seuils de recouvrement**

Vous pouvez ajuster les seuils de recouvrement, comme le recommande votre service de prépresse, selon vos conditions d'impression.

**Etape** Spécifie le seuil de changement de couleur à partir duquel le logiciel crée un recouvrement. Pour certains travaux d'impression, seuls les changements de couleur les plus extrêmes doivent être recouverts. Dans d'autres cas, ce sont les changements de couleur subtils qui requièrent un recouvrement. La valeur Tolérance indique le niveau de variation des composants (tels que les valeurs CMJN) des couleurs aboutées avant l'exécution d'un recouvrement.

Pour modifier le degré de variation des encres dans les couleurs aboutées avant de provoquer le recouvrement de ces couleurs, augmentez ou diminuez la valeur Etape. Plus cette valeur est réduite, plus les couleurs subissent de recouvrements. La valeur par défaut est 10 %. Pour des résultats optimaux, choisissez une valeur entre 8 % et 20 %. Les pourcentages inférieurs augmentent la sensibilité aux différences de couleur et donc le nombre de recouvrements.

**Couleur noire** Spécifie la quantité minimale d'encre noire requise avant que la valeur de l'option de largeur de recouvrement Noir ne soit appliquée. La valeur par défaut est 100 %. Pour des résultats optimaux, choisissez une valeur supérieure ou égale à 70 %.

**Densité du noir** Indique la valeur de densité neutre à partir de laquelle InDesign considère que l'encre est noire. Par exemple, si vous souhaitez que la valeur de la largeur de recouvrement Noir soit appliquée à une encre de ton direct foncé, entrez une valeur de densité neutre ici. Cette valeur est en général définie sur un chiffre proche de la valeur par défaut (1,6).

**Variation** Indique le pourcentage de différence (entre les densités neutres des couleurs aboutées) selon lequel le recouvrement est déplacé du côté le plus sombre d'un contour de couleur vers la ligne centrale, afin d'éviter les changements brusques dans l'application et pour créer un recouvrement plus harmonieux. Lors du recouvrement, le logiciel de recouvrement en définit la position, de l'étalement de la couleur claire sur la couleur foncée au chevauchement de la ligne centrale les séparant.

Par exemple, une valeur Variation de 70 % a pour effet de déplacer le positionnement du recouvrement afin qu'il commence à chevaucher la ligne médiane lorsque la couleur la plus claire dépasse 70 % de la couleur la plus foncée en densité neutre (densité neutre de la couleur la plus claire divisée par densité neutre de la couleur la plus foncée > 0,70). Les couleurs de densités neutres identiques chevauchent toujours exactement la ligne centrale, à moins que l'option Variation ne soit définie sur 100 %.

**Réduction de la couleur de recouvrement** Indique le pourcentage d'utilisation de composants de couleurs aboutées pour la réduction de la couleur de recouvrement. Cette option permet d'éviter que certaines couleurs aboutées (les pastels, par exemple) ne créent un recouvrement disgracieux plus foncé que chacune de ces couleurs. Si vous choisissez une réduction de couleur inférieure à 100 %, la couleur du recouvrement s'éclaircit. Si vous saisissez une réduction de couleur de 0 %, la densité neutre du recouvrement créé est égale à celle de la couleur foncée.

#### **Recouvrement d'une image importée**

Vous pouvez créer un recouvrement prédéfini pour gérer les recouvrements d'images, ainsi que les recouvrements entre images bitmap (photographies et images enregistrées dans des fichiers PDF pixellisés, par exemple) et objets vectoriels (objets de programme d'illustration et fichiers PDF vectoriels, par exemple). Chaque logiciel de recouvrement traite différemment les images importées. Il est important de connaître ces différences lors de la configuration des options de recouvrement.

**Application** Propose des options indiquant l'emplacement du recouvrement lorsque des images bitmap sont recouvertes par des objets vectoriels (notamment les objets dessinés dans InDesign). Toutes les options, excepté Densité neutre, créent un bord cohérent. L'option Bande centrale crée un recouvrement à cheval sur la limite entre les objets et les images. Quand l'option Maigri est activée, les objets chevauchent l'image aboutée. L'option Densité neutre applique les règles de recouvrement utilisées pour le reste du document. Lorsque cette option est sélectionnée et qu'un objet recouvre une photographie, les bords risquent d'être visiblement irréguliers, car le recouvrement passe d'un bord à un autre. Quand l'option Grossi est sélectionnée, l'image bitmap chevauche l'objet abouté.

**Recouvrement d'objets sur images** Associée à une option de la liste Application, permet le recouvrement des images par des objets vectoriels (tels que les cadres utilisés comme lignes clés). Si les objets vectoriels ne chevauchent pas les images lors du recouvrement d'un intervalle de pages, désactivez cette option pour accélérer la procédure de recouvrement.

**Recouvrement d'images sur images** Active le recouvrement le long de la limite entre les images bitmap aboutées ou se chevauchant. Cette fonction est activée par défaut.

**Intérieur des images** Active le recouvrement au sein des couleurs de chaque image bitmap (et non uniquement à la jonction entre les illustrations vectorielles et le texte). Utilisez cette option uniquement pour des intervalles de pages contenant des images simples à contraste élevé, telles que des captures d'écran ou des dessins. Désactivez-la pour les images complexes en tons continus, car elle créerait des recouvrements de mauvaise qualité. La procédure de recouvrement est plus rapide lorsque cette option n'est pas sélectionnée.

**Images de 1 bit** Permet le recouvrement d'objets aboutés par des images de 1 bit. Cette option n'utilise pas les paramètres d'application, car les images de 1 bit ne contiennent qu'une seule couleur. En règle générale, sélectionnez cette option. Dans certains cas, cette option risque d'obscurcir l'image et de ralentir la procédure de recouvrement, lorsque les pixels d'images de 1 bit sont très espacés par exemple.

## **A propos du recouvrement du noir**

Lorsque vous créez ou modifiez des recouvrements prédéfinis, la valeur saisie pour l'option Couleur noire détermine ce qui est considéré comme noir et noir intense. La couleur noir intense correspond à n'importe quelle couleur noire utilisant un tramage (ajout d'une ou plusieurs encres quadrichromiques pour intensifier la couleur noire).

L'option Couleur noire permet de compenser un engraissement extrême (quand vous utilisez un papier de faible qualité, par exemple). Dans ce cas, les zones dont le pourcentage de noir est inférieur à 100 % s'impriment sous forme de zones unies. Pour compenser l'engraissement et garantir que le logiciel de recouvrement utilise la largeur et l'application de recouvrement correctes pour les objets noirs, tramez le noir et le noir intense (à l'aide de teintes de noir uni) et diminuez la valeur de l'option Couleur noire (définie par défaut sur 100 %).

Lorsqu'une couleur atteint la valeur de l'option Couleur noire, la valeur de la largeur de recouvrement Noir est appliquée à toutes les couleurs aboutées et des recouvrements réservés sont créés pour les zones de noir intense à l'aide de l'option de largeur de recouvrement Noir.

Si le tramage s'étend jusqu'au bord d'une zone noire, tout problème de repérage des encres fait apparaître les bords du tramage et crée un flou imprévu ou une distorsion des bords des objets. Le logiciel de recouvrement utilise un recouvrement réservé (retenue) pour le noir intense afin que le tramage reste éloigné des bords d'éléments inversés ou clairs du premier plan. Les éléments clairs conservent ainsi leur netteté. Vous pouvez contrôler la distance entre le tramage et les bords des zones noires en spécifiant une valeur dans le champ de largeur de recouvrement Noir.

**Remarque :** Ne vous inquiétez pas si le paramètre de largeur du recouvrement Noir est trop large pour le recouvrement d'éléments fins, tels que les lignes de contour noires autour des graphiques. Dans ce cas, le logiciel de recouvrement remplace automatiquement le paramètre de largeur et limite le recouvrement à la moitié de la largeur de l'élément fin.

## <span id="page-512-0"></span>**Paramétrage des valeurs de densité neutre des encres**

Vous pouvez régler les valeurs de densité neutre des encres utilisées par le logiciel de recouvrement pour déterminer l'application exacte des recouvrements. Les valeurs de densité neutre par défaut des encres quadrichromiques se basent sur les lectures de densité neutre des échantillons des encres quadrichromiques conformes aux normes reconnues dans différents pays. La langue détermine cette norme. Par exemple, les valeurs de densité neutre des versions anglaise (Etats-Unis) et canadienne sont conformes aux valeurs de la norme SWOP (Specifications for Web Offset Publications) publiée par la fondation Graphic Arts Technical Foundation of North America. Vous pouvez adapter les densités neutres des encres quadrichromiques afin qu'elles correspondent aux normes reconnues dans d'autres pays.

Le logiciel de recouvrement déduit les valeurs de densité neutre d'un ton direct de son équivalent CMJN. Pour la plupart des tons directs, les valeurs de densité neutre des équivalents CMJN sont suffisamment précises pour créer des recouvrements corrects. Vous devrez peut-être adapter les valeurs de densité neutre des tons directs qui ne sont pas aisément simulés à l'aide d'encres quadrichromiques, comme les encres métalliques ou les vernis, afin que le logiciel les recouvre correctement. Ainsi, vous garantissez que le logiciel de recouvrement reconnaît les encres foncées et claires en tant que telles. Les options d'application appropriées sont alors automatiquement utilisées.

Pour obtenir la valeur de densité neutre convenant à une encre spécifique, contactez votre imprimeur. Pour déterminer la valeur de densité neutre d'une encre de façon précise, mesurez un échantillon de l'encre concernée avec un densitomètre. Lisez la valeur de densité de l'encre (n'utilisez pas de filtre). Si cette valeur diffère de la valeur par défaut, saisissez-la dans la zone de texte Densité neutre.

**Remarque :** la modification de la densité neutre d'un ton direct affecte uniquement le recouvrement de cette couleur. Elle n'a aucune incidence sur l'aspect de la couleur dans le document.

Suivez ces instructions lorsque vous ajustez des valeurs de densité neutre :

**Encres métalliques et opaques** Les encres métalliques sont souvent plus foncées que leurs équivalents CMJN. Les encres opaques obscurcissent les encres sous-jacentes. En général, vous devez définir la densité neutre des encres métalliques et des tons directs opaques sur des valeurs beaucoup plus élevées que les valeurs par défaut afin que les tons directs ne s'étalent pas.

**Remarque :** attribuez l'option Opaque ou Ignorer Opaque du menu Type du Gestionnaire d'encres à une encre opaque pour éviter que cette dernière ne s'étale sur d'autres couleurs, à moins qu'une autre encre opaque soit définie sur une valeur de densité neutre plus élevée.

**Encres pastels** Ces encres sont en général plus claires que leurs équivalents quadrichromiques. Vous pouvez donc définir la densité neutre de ces encres sur des valeurs inférieures aux valeurs par défaut afin qu'elles s'étalent sur les couleurs foncées adjacentes.

**Autres tons directs** Certains tons directs, turquoise ou orange néon par exemple, sont beaucoup plus foncés ou clairs que leurs équivalents CMJN. Pour savoir si c'est le cas, comparez des échantillons imprimés des tons directs et des équivalents CMJN. Vous pouvez régler la densité neutre de ces tons directs sur des valeurs plus élevées ou plus faibles, selon les besoins.

## <span id="page-513-1"></span>**Personnalisation du recouvrement pour les encres spécialisées**

Vous devez tenir compte de certains éléments lorsque vous utilisez certaines encres pour le recouvrement. Par exemple, si vous vous servez d'un vernis sur un document, ce vernis ne doit pas affecter le recouvrement. Toutefois, quand vous surimprimez certaines zones avec une encre entièrement opaque, vous n'avez pas besoin de créer de recouvrement pour les éléments sous-jacents. Des options d'encre sont disponibles pour ces cas de figure. En règle générale, il est préférable de ne pas modifier les paramètres par défaut, à moins que votre service de prépresse ne vous l'ait recommandé.

**Remarque :** il se peut que les encres spécialisées et les vernis utilisés dans le document aient été créés en mélangeant deux tons directs ou en mélangeant un ton direct et une ou plusieurs encres quadrichromiques.

- **1** Ouvrez le Gestionnaire d'encres, puis sélectionnez une encre requérant un traitement particulier.
- **2** Choisissez l'une des options suivantes dans le menu Type, puis cliquez sur le bouton OK :

**Normal** A utiliser pour des encres quadrichromiques classiques et la plupart des tons directs.

**Transparent** A utiliser pour les encres claires afin de garantir le recouvrement des éléments sous-jacents. Utilisez cette option pour les vernis et les encres de diazocopie.

**Opaque** A utiliser pour les encres fortes non transparentes afin d'empêcher le recouvrement des couleurs sousjacentes et de permettre le recouvrement le long des bords des encres. Utilisez cette option pour les encres métalliques.

**Ignorer Opaque** A utiliser pour les encres fortes non transparentes afin d'empêcher le recouvrement des couleurs sous-jacentes et le long des bords des encres. Utilisez cette option pour des encres comme les encres métalliques et les vernis, car leur interaction avec d'autres encres crée des effets indésirables.

## <span id="page-513-0"></span>**Paramétrage de la séquence de recouvrement**

La séquence de recouvrement (également appelée ordre de recouvrement) reflète l'ordre d'impression des encres sur la presse, et non celui des séparations sur le périphérique de sortie.

La séquence de recouvrement est particulièrement importante lorsque vous imprimez plusieurs couleurs opaques, comme des encres métalliques. Les encres opaques dont la séquence de recouvrement est faible s'étalent sous les encres opaques dont la séquence est plus élevée. Grâce à ce processus, la dernière encre appliquée n'est pas étalée et les recouvrements sont de bonne qualité.

**Remarque :** Ne modifiez pas la séquence de recouvrement par défaut sans consulter votre service de prépresse.

- **1** Ouvrez le Gestionnaire d'encres. La séquence de recouvrement actuelle s'affiche dans la colonne Séquence de la liste des encres.
- **2** Sélectionnez une encre, saisissez une nouvelle valeur dans le champ Séquence de recouvrement, puis appuyez sur la touche de tabulation. Cela modifie le numéro de séquence de l'encre sélectionnée, ainsi que les autres numéros de séquence.
- **3** Recommencez cette étape pour toutes les encres nécessaires, puis cliquez sur le bouton OK.

# <span id="page-514-0"></span>**Aperçu de la sortie**

## **Présentation de la boîte de dialogue Aperçu de la sortie**

La boîte de dialogue Aperçu de la sortie offre une simulation de l'aspect du fichier PDF dans différentes conditions. La partie supérieure de la boîte de dialogue comporte plusieurs options de prévisualisation du document. Le menu Aperçu vous permet de passer de l'aperçu des séparations à l'aperçu des avertissements de couleur. Lorsque vous sélectionnez l'option Séparations, la partie inférieure de la boîte de dialogue affiche la liste de toutes les encres du fichier, de même que les commandes de couverture totale de la zone. Lorsque vous sélectionnez l'option Avertissements de couleur, une zone d'avertissement remplace celle des séparations et fournit des informations sur les commandes d'avertissement relatives aux encres. Les options d'aperçu définies dans la boîte de dialogue Aperçu de la sortie sont répercutées directement dans le document ouvert.

Vous pouvez également accéder à l'inspecteur de l'objet à partir de la zone Aperçu de la boîte de dialogue Aperçu de la sortie en vue de contrôler le contenu du document. Pour plus de détails, voir [« Affichage d'informations sur le contenu](#page-518-0)  [d'un document PDF » à la page 513](#page-518-0).

La boîte de dialogue Aperçu de la sortie propose également un accès au gestionnaire d'encres permettant de remapper les encres de tons directs lors de l'impression et de l'aperçu. Le mappage des encres pour l'aperçu s'applique uniquement lorsque la boîte de dialogue Aperçu de la sortie est ouverte.

**Remarque :** Si vous utilisez un système de gestion des couleurs (SGC) avec des profils ICC parfaitement étalonnés et que vous avez étalonné votre moniteur, l'aperçu à l'écran des séparations de couleurs sera plus proche de la séparation de sortie finale.

#### UTILISATION D'ACROBAT 9 PRO EXTENDED **510 Outils d'impression professionnelle**

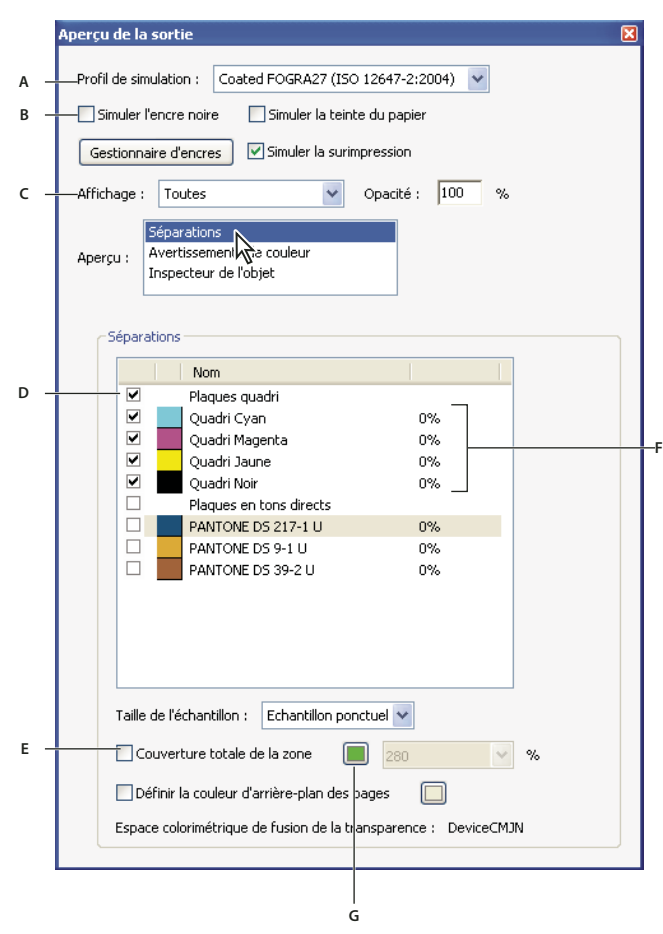

Boîte de dialogue Aperçu de la sortie, option Séparations sélectionnée

**A.** Profil de simulation **B.** Options de simulation **C.** Options d'affichage **D.** Liste des séparations **E.** Options de couverture totale de la zone **F.** Pourcentages d'encre **G.** Option d'affichage des couleurs

Une vidéo sur la prévisualisation du rendu est disponible à l'adresse [www.adobe.com/go/lrvid4083\\_a9\\_fr](http://www.adobe.com/go/lrvid4083_a9_fr).

#### **Voir aussi**

- [« A propos des profils colorimétriques » à la page 468](#page-473-0)
- [« A propos de l'étalonnage et de la caractérisation du moniteur » à la page 469](#page-474-0)
- [« Présentation du Gestionnaire d'encres » à la page 517](#page-522-0)
- [« Vérification des couleurs sur épreuves-écran » à la page 463](#page-468-0)

#### **Ouverture de la boîte de dialogue Aperçu de la sortie**

- ❖ Effectuez l'une des opérations suivantes :
- Choisissez Options avancées > Impression > Aperçu de la sortie.
- Activez l'outil Aperçu de la sortie sur la barre d'outils d'impression.

## **Choix du profil de simulation et des options d'aperçu**

Sélectionnez un profil existant destiné à simuler l'aspect du document une fois imprimé.

- **1** Dans la boîte de dialogue Aperçu de la sortie, sélectionnez une option dans le menu Profil de simulation.
- **2** Si vous cochez la case Simuler l'encre noire, les couleurs noires et sombres seront dessinées avec la luminosité du noir tel qu'il est généré par le profil de simulation. Lorsque cette option est désactivée, les noirs sont mappés à la couleur la plus sombre que le moniteur puisse reproduire. Si vous cochez la case Simuler la teinte du papier, outre la luminosité de l'encre noire, l'aspect de la couleur du papier est également simulé. Cette option vous permet de voir l'aspect des autres couleurs telles qu'elles seront couchées sur le papier. Si vous désactivez cette option, la teinte du papier correspond au blanc du moniteur.
- **3** Indiquez le pourcentage d'avertissement d'opacité afin de définir l'opacité de tous les avertissements mis en évidence.

## **Affichage des couleurs par espace source**

Vous pouvez limiter les couleurs à afficher dans l'aperçu. Vous pouvez également visualiser des types d'éléments spécifiques, tels que des objets en couleurs unis, des images, des ombres lissées, du texte et des dessins au trait. Lorsque vous sélectionnez un espace colorimétrique source, vous voyez uniquement les objets dans cet espace colorimétrique. Limiter les couleurs peut se révéler utile pour voir si la page contient une couleur RVB ou détecter où un ton direct est utilisé.

❖ Dans la boîte de dialogue Aperçu de la sortie, sélectionnez l'une des options disponibles dans le menu Affichage.

## **Affichage d'un aperçu des séparations de couleurs**

Vous pouvez prévisualiser les plaques de séparation à l'écran et la couverture d'encre pour garantir que le document imprimé répond aux conditions requises. L'aperçu des séparations à l'écran peut certes vous aider à détecter des problèmes tout en évitant le coût de l'impression des séparations, mais il ne permet pas d'afficher le recouvrement, les options d'émulsion, les repères d'impression, les trames de demi-teintes et la résolution. Il est nettement préférable de vérifier ces options chez le prestataire de services d'impression à l'aide d'épreuves intégrales ou superposées.

**Remarque :** Les objets répartis sur des calques masqués n'apparaissent pas dans l'aperçu à l'écran.

- **1** Dans la boîte de dialogue Aperçu de la sortie, choisissez Séparations dans le menu Affichage.
- **2** Effectuez l'une des opérations suivantes :
- Pour afficher une ou plusieurs séparations, cochez la case en regard du nom des séparations. Chaque séparation est signalée par la couleur qui lui est attribuée.
- Pour masquer une ou plusieurs séparations, désactivez la case en regard du nom des séparations.
- Pour afficher toutes les plaques quadri ou en tons directs en même temps, sélectionnez Plaques quadri ou Plaques en tons directs.

**Remarque :** Une plaque quadri ou en tons directs seule s'affiche en tant que plaque noire. Les objets sur une plaque de couleur claire (jaune, par exemple) seront plus visibles.

#### **Voir aussi**

[« Séparation des tons directs en tant que couleurs quadrichromiques » à la page 518](#page-523-0)

## **Vérification de la couverture d'encre**

Une quantité trop importante d'encre risque de saturer le papier et de causer des problèmes de séchage ou de modifier les caractéristiques colorimétriques du document. L'option Couverture totale de la zone indique le pourcentage total de toutes les encres utilisées. Par exemple, 280 signifie 280 % de couverture d'encre, soit 60 % de cyan, 60 % de magenta, 60 % de jaune et 100 % de noir. Demandez à votre prestataire de services d'impression la couverture totale maximale de la presse qui sera utilisée pour l'impression. Vous pourrez ensuite afficher un aperçu du document afin d'identifier les zones où la couverture totale dépasse la limite de la presse.

- **1** Dans la boîte de dialogue Aperçu de la sortie, choisissez Séparations dans le menu Affichage.
- **2** Effectuez l'une des opérations suivantes :
- Pour vérifier la couverture d'une zone particulière, placez le pointeur dessus dans la fenêtre de document. Les pourcentages de couverture d'encre apparaissent dans la liste des encres en regard du nom de l'encre.
- Pour vérifier l'intégralité de la couverture du document, choisissez Couverture totale de la zone, puis choisissez un nombre dans le menu déroulant ou saisissez un pourcentage dans la zone.
- Pour définir la taille de l'échantillon, choisissez une option dans la liste Taille de l'échantillon. L'option Echantillon ponctuel indique la valeur du pixel sur lequel vous cliquez. Les options Moyenne 3 x 3 et Moyenne 5 x 5 indiquent la valeur moyenne du nombre de pixels spécifié dans la zone sur laquelle vous cliquez. La taille de l'échantillon n'a pas d'incidence sur les avertissements relatifs à l'option Couverture totale de la zone. Elle affecte uniquement les valeurs (exprimées en pourcentage) indiquées en regard des différentes plaques.

Vous pouvez ajuster la couverture d'encre en convertissant certains tons directs en couleurs quadri à l'aide du gestionnaire d'encres.

## **Définition de la couleur d'arrière-plan**

Vous avez la possibilité de simuler l'aspect qu'un document aurait s'il était imprimé sur du papier couleur.

- **1** Dans la boîte de dialogue Aperçu de la sortie, choisissez Séparations dans le menu Affichage.
- **2** Cochez la case Définir la couleur d'arrière-plan des pages située au bas de la boîte de dialogue, puis sélectionnez une couleur.

## **Affichage des avertissements de couleur**

Des problèmes de sortie risquent de se produire lorsqu'il est impossible de reproduire les couleurs d'un document sur une presse spécifique ou que du noir intense est utilisé par mégarde pour les polices. Pour détecter de tels problèmes avant d'envoyer un document PDF à l'impression professionnelle, vous avez la possibilité d'utiliser les divers avertissements de couleurs de la boîte de dialogue Aperçu de la sortie. Les zones dont les pixels génèrent un avertissement sont identifiées par la couleur définie pour l'avertissement située à côté du type d'avertissement.

- **1** Dans la boîte de dialogue Aperçu de la sortie, choisissez Avertissements de couleur dans le menu Affichage.
- **2** Sélectionnez une ou les deux options suivantes :

**Surimpression** Indique l'emplacement de la surimpression sur la page dans une sortie faisant appel à la séparation des couleurs. Vous pouvez également afficher un aperçu des effets de la surimpression sur un périphérique d'impression composite en sélectionnant l'option Simuler la surimpression dans le panneau Sortie de la boîte de dialogue Configuration avancée de l'impression. Cette option s'avère utile pour vérifier la séparation des couleurs.

Par défaut, lorsque vous imprimez des couleurs opaques qui se chevauchent, la couleur du dessus masque la zone du dessous. L'utilisation de la surimpression vous permet d'éviter le masquage et de rendre transparente l'encre d'impression du dessus qui chevauche les encres sous-jacentes. Le degré de transparence à l'impression varie en fonction de l'encre, du papier et de la méthode d'impression utilisés.

**Noir intense** Indique les zones qui s'impriment en noir intense, c'est-à-dire dans du noir quadri (N) mélangé à des encres de couleur permettant d'augmenter l'opacité et d'accentuer l'intensité de la couleur. Le noir intense est généralement utilisé pour couvrir des zones importantes, car vous avez besoin d'une densité foncée supplémentaire pour rendre le texte noir plutôt que gris.

Renseignez le champ de l'option Découpe à, afin de définir le pourcentage de noir minimal requis pour définir le contenu comme du noir intense. Le noir intense utilisé pour cet avertissement est une valeur exprimée en pourcentage de noir (calculé sur la valeur de découpe) ou toute valeur C, M ou J différente de zéro.

Pour modifier la couleur d'avertissement utilisée dans l'aperçu, sélectionnez une couleur dans le sélecteur de nuances.

#### **Voir aussi**

- [« Epreuvage à l'écran des couleurs \(Acrobat\) » à la page 465](#page-470-0)
- [« Préférences d'affichage » à la page 44](#page-49-0)

## <span id="page-518-0"></span>**Affichage d'informations sur le contenu d'un document PDF**

La boîte de dialogue Inspecteur de l'objet permet d'afficher la résolution d'une image, le mode couleur, la transparence et d'autres informations sur le contenu d'un document.

- **1** Dans la section Aperçu de la boîte de dialogue Aperçu de la sortie, sélectionnez l'option Inspecteur de l'objet.
- **2** Cliquez dans la fenêtre du document pour afficher dans la boîte de dialogue des informations sur les objets se trouvant sous le pointeur Aperçu de la sortie.

# **Conversion des couleurs et gestion des encres**

## **A propos de la conversion des couleurs**

Les couleurs doivent souvent être converties pour être affichées sur un moniteur ou envoyées à une imprimante. La conversion est requise lorsque les modèles de couleur ne correspondent pas (par exemple, lorsque une couleur CMJN s'affiche sur un moniteur RVB, ou lorsqu'un document avec images dans un espace colorimétrique RVB est envoyé vers une imprimante).

Acrobat utilise les espaces colorimétriques source des objets du document PDF afin de déterminer s'il doit convertir les couleurs, le cas échéant, de l'espace RVB à l'espace CMJN, par exemple. Lorsqu'un fichier PDF contient des objets avec des profils de couleur incorporés, Acrobat gère les couleurs à l'aide de ces profils incorporés et non avec les espaces colorimétriques par défaut. Pour les images et autres objets dans le fichier PDF qui contiennent des profils de couleur incorporés, Acrobat utilise les informations dans le profil pour déterminer la gestion de l'aspect de la couleur. Pour les objets avec des couleurs gérées (ceux avec des profils de couleur incorporés), cette conversion se comprend aisément. Toutefois, les couleurs non gérées n'utilisant pas de profils, on peut leur en assigner un provisoirement en vue de la conversion. Le panneau Gestion des couleurs de la boîte de dialogue Préférences propose des profils de conversion des couleurs non gérées. Vous pouvez également sélectionner des profils spécifiques en fonction des conditions d'impression locales.

Une vidéo sur la conversion des couleurs dans un fichier PDF est disponible à l'adresse : [www.adobe.com/go/lrvid4083\\_a9\\_fr.](http://www.adobe.com/go/lrvid4083_a9_fr)

#### **Voir aussi**

- [« Pourquoi les couleurs ne concordent pas toujours ? » à la page 454](#page-459-0)
- [« Utilisation des profils colorimétriques » à la page 468](#page-473-1)

## **Présentation de la boîte de dialogue Convertir les couleurs**

Lorsque le document PDF est imprimé sur un périphérique d'impression professionnelle ou intégré dans un flux de travail de prépresse, vous pouvez convertir les objets en couleurs du document à l'espace colorimétrique CMJN ou à un autre espace. Contrairement à d'autres fonctions Acrobat qui convertissent temporairement des couleurs pour l'impression ou l'affichage, la fonction Convertir les couleurs modifie les valeurs des couleurs dans le document. Dans la boîte de dialogue Convertir les couleurs, vous pouvez convertir les couleurs d'une seule page ou d'un document entier.

**Remarque :** La boîte de dialogue Convertir les couleurs permet de convertir toutes les couleurs d'un document ou des types d'objets spécifiés vers l'espace colorimétrique de destination. Pour convertir uniquement les couleurs de l'objet sélectionné, utilisez l'outil Retouche d'objet.

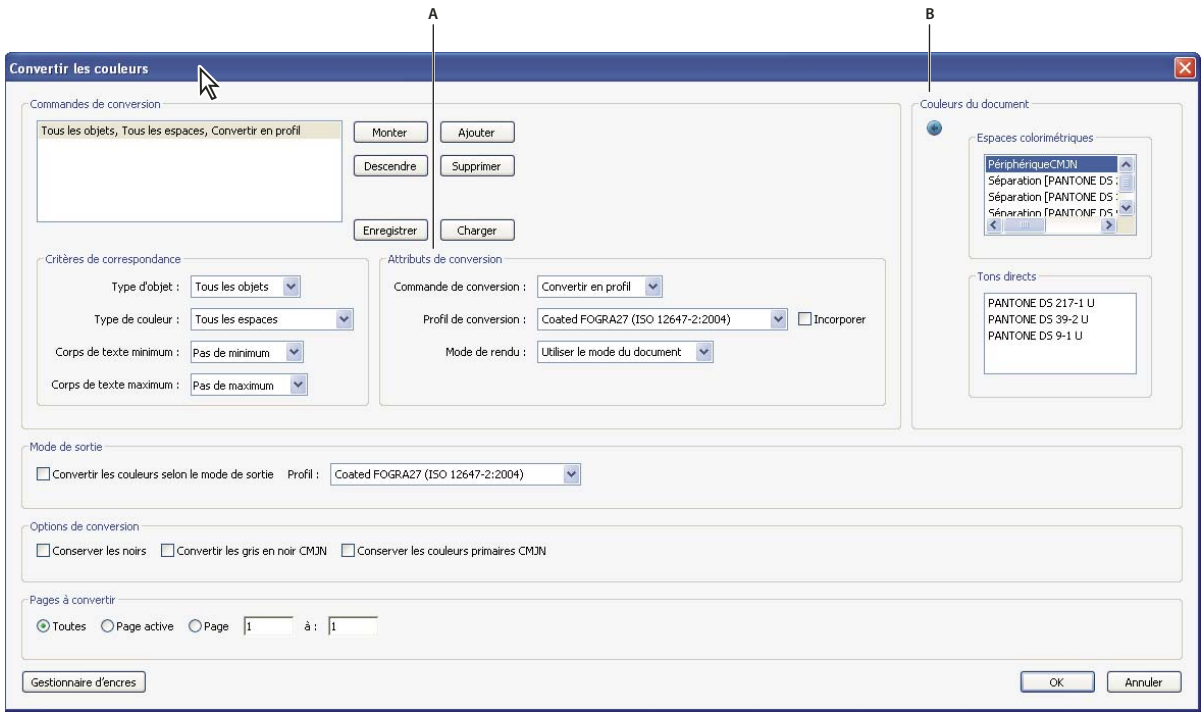

Boîte de dialogue Convertir les couleurs

**A.** Attributs de conversion **B.** Couleurs du document

#### **Ouverture de la boîte de dialogue Convertir les couleurs**

- ❖ Effectuez l'une des opérations suivantes :
- Choisissez Options avancées > Impression > Convertir les couleurs.
- Activez l'outil Convertir les couleurs la barre d'outils Impression.

## **Conversion des couleurs en espace colorimétrique différent**

En fonction des espaces colorimétriques que vous sélectionnez, la conversion des couleurs conserve, convertit ou mappe (pseudonymes) les valeurs de couleur de l'espace colorimétrique source à l'espace colorimétrique de destination spécifié comme suit :

- Les objets contenant des données RVB non balisées (RVB dispositif) sont convertis, du profil de l'espace de travail RVB à la gamme CMJN de l'espace de destination. Ceci s'applique aussi aux objets non balisés CMJN (CMJN dispositif) et en niveaux de gris (Gris dispositif).
- Les objets utilisant des espaces colorimétriques indépendants du périphérique (CalGray, CalRGB ou Lab) sont conservés ou convertis. S'ils sont convertis, Acrobat utilise les informations de profil incorporé de l'objet dont les couleurs sont indépendantes du périphérique.
- Les objets en tons directs peuvent être conservés, convertis ou mappés (pseudonyme) à toute autre encre présente dans le document. Les objets comprennent les espaces colorimétriques Séparations, DeviceN et NChannel. Les tons directs peuvent également être mappés à une couleur quadri CMJN si le modèle colorimétrique quadri de l'espace de destination est l'espace CMJN. Vous avez la possibilité d'afficher un aperçu des tons directs mappés à d'autres encres dans la boîte de dialogue Aperçu de la sortie.

**Remarque :** Si vous souhaitez convertir des plaques en tons directs, utilisez le gestionnaire d'encres en combinaison avec l'outil Convertir les couleurs. Pour convertir des plaques en tons directs spécifiques en plaques quadri, vous devez les mapper à l'espace colorimétrique quadri dans le gestionnaire d'encres. A défaut, tous les tons directs du document seront convertis en couleurs quadri si vous avez sélectionné Ton direct dans le menu Type de couleur.

#### **Voir aussi**

- [« Utilisation des profils colorimétriques » à la page 468](#page-473-1)
- [« Aperçu de la sortie » à la page 509](#page-514-0)
- [« Création d'un pseudonyme d'encre pour un ton direct » à la page 518](#page-523-1)
- [« A propos des modes de rendu » à la page 477](#page-482-0)

#### **Conversion des couleurs du document**

- **1** Dans la boîte de dialogue Convertir les couleurs, sélectionnez une commande de conversion. Si la liste est vide, cliquez sur Ajouter afin d'ajouter la commande de conversion par défaut.
- **2** Sélectionnez la commande de conversion que vous voulez modifier, puis sélectionnez une option de la zone Critères de correspondance :

**Type d'objet** Indique si vous souhaitez convertir les couleurs de l'ensemble du document ou seulement celles d'un type d'objet précis contenu dans le document.

**Type de couleur** Indique l'espace colorimétrique à convertir.

**Corps de texte minimum et Corps de texte maximum** Indiquent les valeurs minimum et maximum du corps des objets de texte.

**3** Sélectionnez l'une des commandes de conversion disponibles :

**Conserver** Conserve les objets dans l'espace colorimétrique lors de la sortie du document.

**Convertir en profil** Utilise le profil de couleur de destination pour convertir les objets à un profil ICC commun destiné à un périphérique de sortie.

**Désincorporer** Supprime les profils incorporés des objets en couleurs dans l'espace colorimétrique (ou dans l'espace de remplacement, si un espace de remplacement est spécifié pour un ton direct).

- **4** Indiquez le profil de conversion à utiliser.
- **5** Sélectionnez le mode de rendu à utiliser pour la conversion. L'option définie par défaut est Utiliser le mode du document. Si vous sélectionnez l'un des autres modes, celui-ci remplace le mode du document lors de la conversion.
- **6** Choisissez Incorporer pour incorporer le profil. L'activation de l'option Incorporer balise tous les objets à l'aide du profil de conversion sélectionné. Par exemple, un document contient cinq objets : un en niveaux de gris, deux en RVB et deux en CMJN. Vous pouvez, dans ce cas, incorporer un profil de couleur pour étalonner les couleurs de chaque espace colorimétrique, et ce pour les trois profils. Cette opération s'avère utile quand le RIP effectue la gestion des couleurs des fichiers PDF ou si vous partagez les fichiers PDF avec d'autres utilisateurs.
- **7** Activez l'option Convertir les couleurs selon le mode de sortie et spécifiez le profil à utiliser pour la conversion de chaque objet selon le mode de sortie. Un mode de sortie décrit les caractéristiques de reproduction des couleurs d'un périphérique de sortie possible ou d'un environnement d'impression dans lequel le document sera imprimé.
- **8** Spécifiez les pages à convertir.
- **9** Choisissez une option de conversion, s'il y a lieu :

**Conserver les noirs** Conserve les objets en couleurs CMJN, RVB ou Niveaux de gris pendant la conversion. Cette option permet d'éviter que le texte en RVB noir soit converti en noir intense lors d'une conversion à l'espace CMJN.

**Convertir les gris en noir CMJN** Convertit les tons gris du périphérique en couleurs CMJN.

**Conserver les couleurs primaires CMJN** Lors de la transformation des couleurs dans la préparation des documents CMJN pour un profil d'impression cible différent, préserve les couleurs primaires. Pour les couleurs à un colorant uniquement, Acrobat utilise ce colorant. Pour les couleurs à plusieurs colorants, Acrobat détermine la couleur la plus proche.

- **10** Cliquez sur Couleurs du document pour afficher une liste des espaces colorimétriques et des tons directs contenus dans le document.
- **11** Cliquez sur Gestionnaire d'encres afin de configurer les paramètres d'encre et de créer un pseudonyme de l'encre. Si vous configurez un pseudonyme dans le gestionnaire d'encres, son nom s'affichera en regard du bouton Gestionnaire d'encres dans la boîte de dialogue Convertir les couleurs.
- **12** Sélectionnez une commande dans la liste Commandes de conversion, puis cliquez sur Monter ou Descendre afin de modifier l'ordre de conversion.
- **13** Pour créer un paramètre prédéfini à partir de vos sélections, cliquez sur Enregistrer. Vous pouvez ensuite importer les paramètres en cliquant sur Charger.

#### **Conversion des couleurs d'objet**

Si certains objets contenus dans le fichier PDF ne correspondent pas à l'espace colorimétrique du document, vous pouvez utiliser l'outil Retouche d'objet pour les corriger. L'outil Retouche d'objet permet de modifier l'espace colorimétrique des objets sélectionnés. Par exemple, si vous placez une image RVB dans un document CMJN, vous pouvez utiliser l'outil pour modifier uniquement l'image RVB et éviter ainsi de modifier les couleurs dans le reste du document PDF. Vous pouvez modifier temporairement l'espace colorimétrique ou incorporer le profil avec l'objet.

**Remarque :** L'outil Retouche d'objet ne vous permet pas de modifier le mode de sortie, car cela aurait une incidence sur l'ensemble du document.

- **1** Choisissez Outils > Modifications avancées >Retouche d'objet, puis sélectionnez les objets à convertir.
- **2** Cliquez sur la sélection avec le bouton droit de la souris, puis choisissez Propriétés.
- **3** Cliquez sur l'onglet Couleur.
- **4** Dans le menu Convertir en, choisissez le profil pour la spécification de l'espace colorimétrique de l'objet. L'espace colorimérique actif d'un objet unique (ou des espaces colorimétriques identiques pour des objets multiples) s'affiche dans la partie supérieure de l'onglet Couleur pour référence. Les espaces colorimétriques différents pour des objets multiples ne sont pas affichés.
- **5** Dans le menu Mode de rendu, choisissez la méthode de conversion appropriée pour l'objet.
- **6** (Facultatif) Pour incorporer le profil avec l'objet, cochez la case Incorporer le profil.
- **7** Cliquez sur Convertir les couleurs.

## <span id="page-522-0"></span>**Présentation du Gestionnaire d'encres**

Le Gestionnaire d'encres permet de gérer les encres pour la sortie. Les modifications effectuées à l'aide du Gestionnaire d'encres affectent la sortie, pas la définition des couleurs dans le document.

Les options du Gestionnaire d'encres sont particulièrement pratiques pour les prestataires de services d'impression. Par exemple, si un travail comprend un ton direct, un prestataire de services peut ouvrir le document et convertir ce ton direct en équivalent quadrichromique (CMJN). Lorsqu'un document contient deux tons directs similaires alors qu'il n'en a besoin que d'un seul ou qu'un ton direct porte deux noms différents, un prestataire de services a la possibilité d'attribuer un seul pseudonyme aux deux noms.

Dans un flux de production de recouvrement, le Gestionnaire d'encres vous permet de définir la densité d'encre pour contrôler le recouvrement, ainsi que la séquence et le nombre corrects des encres.

**Remarque :** InDesign et Acrobat présentent la même technologie de Gestionnaire d'encres. Cependant, seul InDesign comporte l'option Utilise des valeurs Lab standard pour les tons directs.

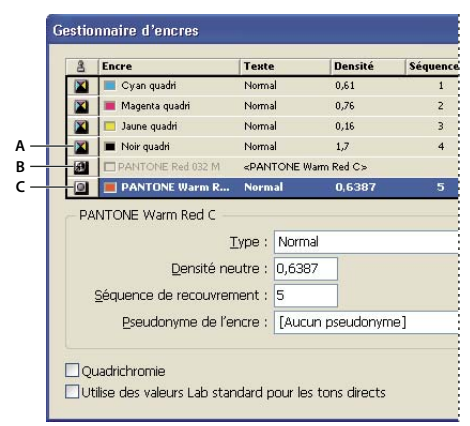

Gestionnaire d'encres

**A.** Encre quadrichromique **B.** Pseudonyme de ton direct **C.** Ton direct

#### **Ouverture du Gestionnaire d'encres sous Acrobat**

Procédez de l'une des façons suivantes :

- Choisissez la commande Options avancées > Impression > Gestionnaire d'encres.
- Activez l'outil Gestionnaire d'encres sur la barre d'outils Impression.
- Choisissez la commande Options avancées > Impression > Aperçu de la sortie et sélectionnez l'option Gestionnaire d'encres.
- Choisissez la commande Fichier > Imprimer et cliquez sur le bouton Avancées. Dans le panneau Sortie de la boîte de dialogue Configuration avancée de l'impression, cliquez sur le bouton Gestionnaire d'encres.

• Choisissez la commande Fichier > Enregistrer sous, puis choisissez l'option PostScript ou Encapsulated PostScript dans la liste déroulante Type. Cliquez sur le bouton Paramètres, puis sur le bouton Gestionnaire d'encres.

#### **Ouverture du Gestionnaire d'encres sous InDesign**

Procédez de l'une des façons suivantes :

- Dans le menu du panneau Aperçu des séparations (Fenêtre > Sortie > Aperçu des séparations), choisissez l'option Gestionnaire d'encres.
- Choisissez la commande Fichier > Imprimer et cliquez sur l'option Sorties. Dans la section Sortie, cliquez sur le bouton Gestionnaire d'encres.

## <span id="page-523-0"></span>**Séparation des tons directs en tant que couleurs quadrichromiques**

Grâce au Gestionnaire d'encres, vous pouvez convertir les tons directs en couleurs quadrichromiques. Lorsque les tons directs sont convertis en équivalents quadrichromiques, ils sont imprimés en tant que séparations plutôt que sur une plaque unique. La conversion d'un ton direct est utile si vous avez ajouté par inadvertance un ton direct à un document de couleur quadrichromique ou si le document contient trop de tons directs pour l'impression.

- **1** Dans le Gestionnaire d'encres, utilisez l'une des méthodes suivantes :
- Pour séparer les tons directs individuels, cliquez sur l'icône de type d'encre en regard du ton direct ou du pseudonyme de ton direct. Une icône de couleur quadrichromique s'affiche. Pour remplacer la couleur quadrichromique par un ton direct, cliquez de nouveau sur l'icône.
- Pour séparer tous les tons directs, cochez la case Quadrichromie. Les icônes en regard des tons directs sont remplacées par les icônes de couleurs quadrichromiques. Pour restaurer les tons directs, décochez la case Quadrichromie.

**Remarque :** Lorsque l'option Quadrichromie est sélectionnée, tous les pseudonymes d'encre définis dans le Gestionnaire d'encres sont supprimés et les paramètres de surimpression et de recouvrement du document sont modifiés.

**2** (InDesign uniquement) Pour utiliser les valeurs Lab d'un ton direct plutôt que les définitions CMJN, sélectionnez l'option Utiliser des valeurs Lab standard pour les tons directs.

## <span id="page-523-1"></span>**Création d'un pseudonyme d'encre pour un ton direct**

Vous pouvez mapper un ton direct à un autre ton direct ou à une autre couleur quadrichromique en créant un pseudonyme. Ce dernier est utile si un document contient deux tons directs similaires alors qu'un seul ton est requis ou si le document contient trop de tons directs. Le mode Aperçu de la surimpression, une fois activé, vous permet d'observer les effets (à l'écran) du pseudonyme d'encre sur la sortie imprimée.

- **1** Dans le Gestionnaire d'encres, sélectionnez l'encre du ton direct pour laquelle vous souhaitez créer un pseudonyme.
- **2** Choisissez une option dans le menu Pseudonyme de l'encre. L'icône de type d'encre et la description de l'encre sont modifiées en conséquence.

# **Repères d'impression et filets maigres**

## **A propos des repères d'impression dans les fichiers PDF**

Lorsque vous préparez un document en vue d'une impression professionnelle, certains repères sont indispensables au prestataire de services d'impression pour les opérations d'alignement des films de séparation lors de la production des épreuves, de mesure du film pour ajuster l'étalonnage et la densité d'encre, de rognage du film à la taille voulue, etc. Les repères d'impression indiquent les limites des zones de document prises en charge par Adobe PDF, telles que les zones de rognage et de fond perdu.

Vous pouvez ajouter des repères d'impression temporaires au moment de l'impression dans le panneau Repères et fonds perdus de la boîte de dialogue Configuration avancée de l'impression ou les incorporer dans le fichier (éventuellement dans un calque) dans la boîte de dialogue Ajouter des repères d'impression. Pour plus de détails sur l'ajout de repères d'impression pour une sortie imprimée vraiment précise, reportez-vous à la section [« Inclusion des](#page-497-0)  [repères et fonds perdus » à la page 492.](#page-497-0)

**Remarque :** Un fichier PDF créé dans Adobe InDesign CS ou version ultérieure peut inclure des repères d'impression sur la page ou sur un calque distinct. Vous avez la possibilité d'afficher ces repères à l'aide du panneau Calques dans Acrobat. Si les repères d'impression ont été exportés en tant que calque, tous les repères créés à l'aide de la fonction Ajouter des repères d'impression d'Acrobat remplacent les repères d'impression InDesign. Dans le cas contraire, les repères d'impression Acrobat chevauchent ceux d'InDesign, qui risquent de ne pas correspondre.

## **Incorporation de repères d'impression dans un document PDF**

- **1** Choisissez Options avancées > Impression > Ajouter des repères d'impression ou activez l'outil Ajouter des repères d'impression  $\frac{1}{\sqrt{2}}$  sur la barre d'outils Impression.
- **2** Spécifiez les pages auxquelles ajouter ces repères.
- **3** Spécifiez les repères et les paramètres.

#### **Voir aussi**

[« Inclusion des repères et fonds perdus » à la page 492](#page-497-0)

## **Présentation de la boîte de dialogue Recadrer des pages**

La boîte de dialogue Recadrer des pages permet de définir les limites de rognage, de fond perdu et d'art lors de la préparation du document PDF à l'impression ou à un autre type de sortie. Vous pouvez ajuster les marges des zones de document prises en charge par Adobe PDF, y compris les zones de support (format de page), de recadrage, de fond perdu et graphique. Cette fonctionnalité s'avère utile lorsque les repères d'impression ajoutés par le biais de l'outil Ajouter des repères d'impression (et non via le panneau Repères et fonds perdus de la boîte de dialogue Configuration avancée de l'impression) sont rognés parce que la zone de recadrage est trop petite pour inclure tous les repères. Les prestataires de services d'impression peuvent également utiliser cet outil afin d'agrandir la page pour des tâches d'imposition.

Vous pouvez passer d'une zone à une autre sans perdre les marges que vous avez définies pour chaque zone. A mesure que vous ajustez les zones une à une, les nouvelles options définies sont répercutées dans l'aperçu de la boîte de dialogue Recadrer des pages. Par exemple, si vous agrandissez la zone de recadrage ou de support, l'aperçu du contenu de page « rétrécit ».

Affichez la boîte de dialogue Recadrer des pages en choisissant Document > Recadrer des pages.

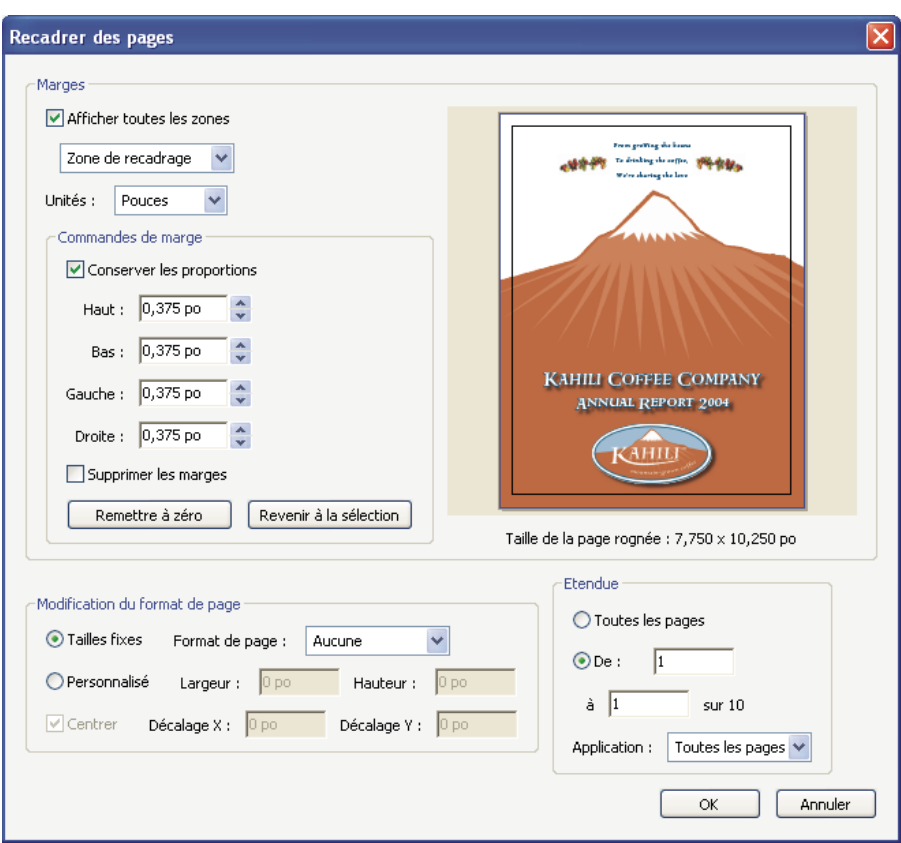

**Remarque :** Lorsque la zone de recadrage est agrandie, la zone de support est redimensionnée en conséquence.

#### **Voir aussi**

[« Recadrage des pages » à la page 147](#page-152-0)

## **Retouche des filets maigres**

Les traits très fins, appelés filets maigres, posent des problèmes lors d'une impression offset. Sans modification dans les documents PDF, ils risquent de ne pas apparaître sur le document final imprimé. L'outil Retoucher les filets maigres permet de rechercher la plupart des filets maigres et de les remplacer par des traits plus épais.

- **1** Choisissez Options avancées > Impression > Retoucher les filets maigres ou activez l'outil Retoucher les filets maigres  $\mathbb K$  sur la barre d'outils Impression.
- **2** Saisissez une épaisseur pour le filet maigre à rechercher, puis tapez une épaisseur de remplacement.

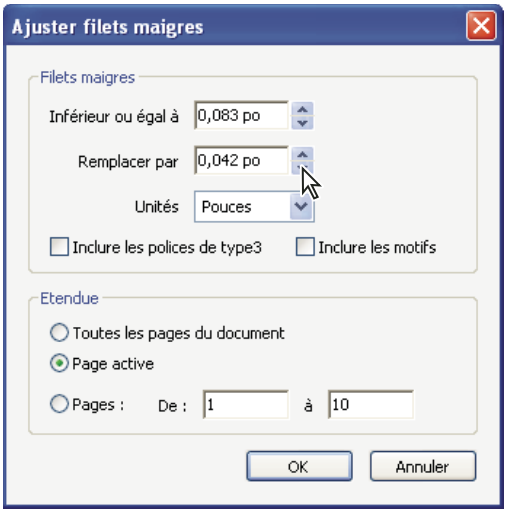

Retouchez les épaisseurs de filets maigres à l'aide des flèches d'incrément. Cliquez sur les flèches d'incrément en maintenant la touche Maj enfoncée pour modifier les valeurs par nombre entier.

- **3** Choisissez une unité de mesure dans le menu Unités.
- **4** (Facultatif) Cochez les cases Inclure les polices de Type 3 ou Inclure les motifs pour remplacer les filets maigres en caractères de Type 3 ou les motifs par l'épaisseur de remplacement des autres filets maigres.

Toutefois, les caractères et les motifs peuvent être utilisés dans différents contextes au sein d'un même document (par exemple, des valeurs de facteur de zoom différentes). Par conséquent, si vous modifiez l'épaisseur de trait, des résultats inattendus risquent de se produire. Vérifiez les résultats obtenus si vous sélectionnez ces options et adaptez celles-ci, le cas échéant.

**5** Spécifiez les pages à vérifier.

# **Aplatissement de la transparence**

## <span id="page-526-0"></span>**A propos de l'aplatissement**

Si votre document ou votre illustration fait appel à la transparence, il est généralement nécessaire d'appliquer un processus appelé aplatissement pour sa sortie. L'aplatissement divise l'illustration transparente en zones vectorielles et en zones pixellisées. Plus l'illustration est complexe (mêlant images, vecteurs, tons directs, surimpression, etc.), plus l'aplatissement et son résultat le sont également.

L'aplatissement peut être nécessaire lors de l'impression ou lors de l'enregistrement ou de l'exportation dans des formats différents ne prenant pas en charge la transparence. Pour conserver la transparence sans aplatissement lorsque vous créez des fichiers PDF, enregistrez-les en tant que documents PDF Adobe 1.4 (Acrobat 5.0) ou version ultérieure.

Vous pouvez spécifier les paramètres d'aplatissement avant de les enregistrer et de les appliquer en tant qu'aplatissements prédéfinis de la transparence. Les objets transparents sont aplatis en fonction des paramètres de l'aplatissement prédéfini sélectionné.

**Remarque :** l'aplatissement de la transparence ne peut pas être annulé après enregistrement du fichier.

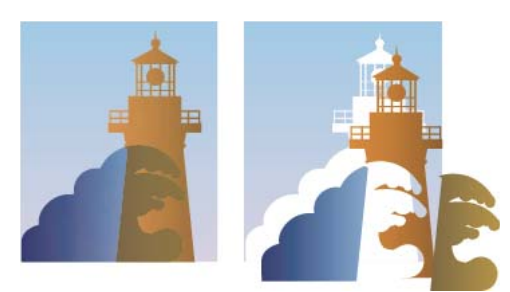

Une zone graphique en chevauchement est divisée lors de l'aplatissement.

 $\Omega$  Pour plus d'informations, recherchez des documents portant sur la transparence sur le site Web d'Adobe à l'adresse www.adobe.fr.

## **Présentation de la boîte de dialogue Aperçu de l'aplatissement**

Utilisez les options d'aperçu dans la boîte de dialogue Aperçu de l'aplatissement pour mettre en surbrillance les zones et objets transparents, ainsi que les objets concernés par l'aplatissement de la transparence. Le contenu transparent est mis en surbrillance en rouge et le reste des illustrations apparaît en niveaux de gris.

Vous pouvez utiliser ces informations pour ajuster les options d'aplatissement avant d'appliquer les paramètres, puis les enregistrer en tant que paramètres d'aplatissement prédéfinis. Vous pouvez appliquer ces paramètres prédéfinis à partir d'autres boîtes de dialogue dans l'application, notamment Optimisation PDF, Configuration avancée de l'impression et la a boîte de dialogue des paramètres d'enregistrement au format PostScript.

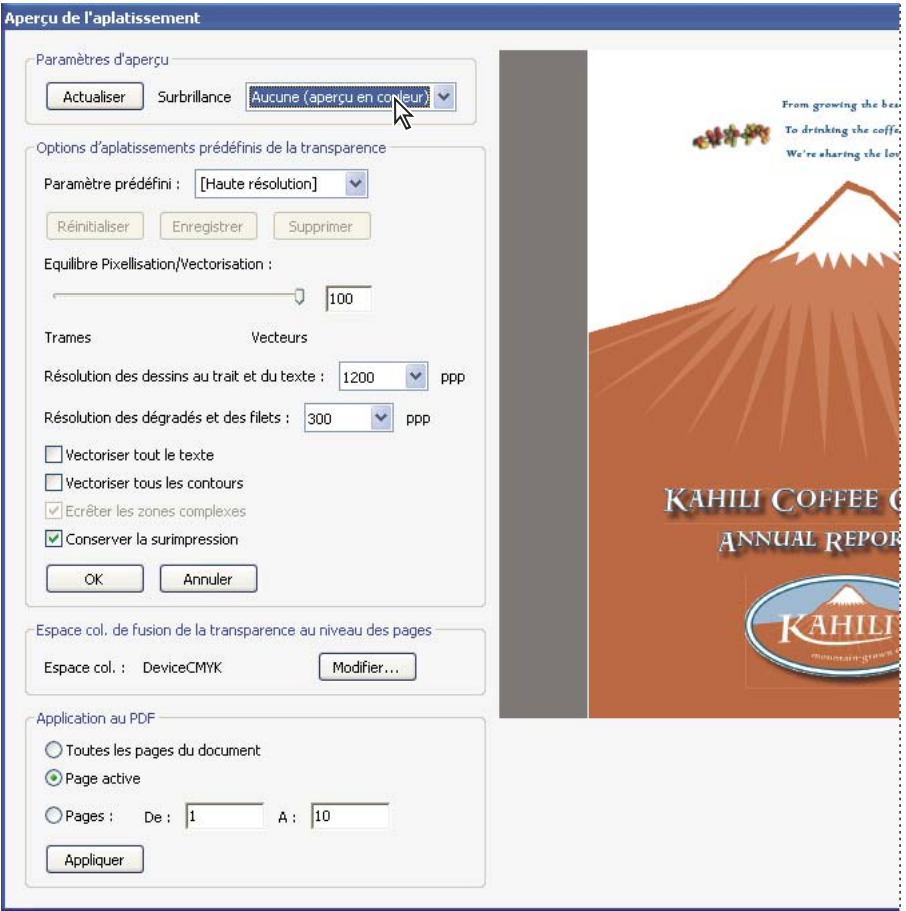

La boîte de dialogue Aperçu de l'aplatissement permet de prévisualiser la page PDF active à l'aide des paramètres d'aperçu et d'aplatissement.

#### **Ouverture de la boîte de dialogue Aperçu de l'aplatissement**

❖ Choisissez Options avancées > Impression > Aperçu de l'aplatissement ou activez l'outil Aperçu de l'aplatissement  $\mathbb{R}$  dans la barre d'outils Impression.

## **Aperçu des zones de l'illustration qui seront aplaties**

Les options d'aperçu de l'aperçu de l'aplatissement permettent de mettre en surbrillance les zones affectées par l'aplatissement. Ces informations fournies sous forme de codes de couleur vous permettent de régler les options d'aplatissement.

**Remarque :** l'aperçu de l'aplatissement ne donne pas un aperçu précis des tons directs, des surimpressions et des objets fusionnés. Pour ce faire, utilisez plutôt l'aperçu de la surimpression.

- **1** Affichage de la palette Aperçu de l'aplatissement (ou boîte de dialogue) :
- Dans Illustrator, sélectionnez Fenêtre > Aperçu de l'aplatissement.
- Dans Acrobat, sélectionnez Options avancées > Impression > Aperçu de l'aplatissement.
- Dans InDesign, sélectionnez Fenêtre > Sortie > Aperçu de l'aplatissement.
- **2** Dans le menu Sélection, sélectionnez le type de zones à mettre en surbrillance. La disponibilité des options dépend du contenu de l'illustration.

**3** Sélectionnez les paramètres d'aplatissement à utiliser : sélectionnez un paramètre prédéfini ou, le cas échéant, définissez des options spécifiques.

**Remarque :** (Illustrator) Si les paramètres d'aplatissement n'apparaissent pas, sélectionnez Afficher les options dans le menu de la palette pour les afficher.

- **4** Si l'illustration contient des objets surimprimés ayant une interaction avec des objets transparents, dans Illustrator, sélectionnez une option dans le menu déroulant Surimpressions. Vous pouvez conserver, simuler ou ignorer les surimpressions. Dans Acrobat, sélectionnez Conserver la surimpression pour fusionner la couleur de l'illustration transparente et la couleur d'arrière-plan afin de créer un effet de surimpression.
- **5** A tout moment, cliquez sur Actualiser pour afficher un aperçu actualisé en fonction des paramètres sélectionnés. Selon la complexité de l'illustration, l'aperçu peut prendre quelques secondes à s'afficher. Dans InDesign, vous pouvez également sélectionner Rafraîchir auto. sélection.

Dans Illustrator et Acrobat, pour agrandir l'aperçu, cliquez dans la zone d'aperçu. Pour effectuer un zoom arrière, cliquez avec la touche Alt ou Option enfoncée dans la zone d'aperçu. Pour effectuer un panoramique de l'aperçu, maintenez la barre d'espacement enfoncée et faites glisser le curseur dans la zone d'aperçu.

#### **Voir aussi**

[« A propos de l'aplatissement » à la page 521](#page-526-0)

### <span id="page-529-0"></span>**Options d'aplatissement de la transparence**

Vous pouvez définir les options d'aplatissement de la transparence en créant, modifiant ou affichant un aperçu des aplatissements prédéfinis dans Illustrator, InDesign ou Acrobat.

#### **Options de mise en surbrillance (aperçu)**

**Aucune (aperçu en couleur)** Désactive l'aperçu.

**Zones complexes pixellisées** Met en surbrillance les zones à pixelliser pour des raisons de performances à l'aide du curseur Equilibre Pixellisation/Vectorisation. Souvenez-vous que les limites de la zone de mise en surbrillance risquent plus fortement de produire des problèmes de raccordement (en fonction de la configuration du pilote d'imprimante et de la résolution de pixellisation). Pour limiter les problèmes de raccordement, sélectionnez Ecrêter les zones complexes.

**Objets transparents** Met en surbrillance les objets sources de transparence, tels que les objets présentant une opacité partielle (y compris les images avec des couches alpha), les objets fusionnés et les objets comportant des masques d'opacité. En outre, notez que les effets et les styles peuvent être porteurs de transparence, et les objets surimprimés peuvent être traités en tant que sources de transparence s'ils sont impliqués dans la transparence ou si la surimpression requiert un aplatissement.

**Tous les objets concernés** Met en surbrillance tous les objets impliqués dans la transparence, y compris les objets transparents et les objets recouverts par des objets transparents. Le processus d'aplatissement a un impact sur les objets mis en surbrillance : leurs contours ou leurs motifs sont décomposés, certaines parties sont pixellisées, etc.

**Fichiers EPS associés affectés (Illustrator uniquement)** Met en surbrillance tous les fichiers EPS associés affectés par la transparence.

**Graphiques affectés (InDesign uniquement)** Met en surbrillance l'ensemble du contenu placé affecté par la transparence ou les effets de la transparence. Cette option est utile pour les prestataires de services qui ont besoin de visualiser les graphiques dont l'impression requiert une attention particulière.

**Motifs décomposés (Illustrator et Acrobat)** Met en surbrillance tous les motifs dont l'implication dans la transparence entraîne la décomposition.

**Contours vectorisés** Met en surbrillance tous les contours vectorisés du fait de la présence de transparences ou de l'activation de l'option Vectoriser tous les contours.

**Texte vectorisé (InDesign uniquement)** Met en surbrillance l'ensemble du texte vectorisé du fait de la présence de transparences ou de l'activation de l'option Vectoriser tout le texte.

**Remarque :** dans la sortie finale, les contours et le texte vectorisés peuvent apparaître légèrement différents des originaux, notamment les contours très fins et le texte de très petite taille. Toutefois, ces différences n'apparaissent pas dans l'aperçu de l'aplatissement.

**Contours et texte pixellisés (InDesign uniquement)** Met en surbrillance les contours et le texte pixellisés suite à l'aplatissement.

**Toutes les zones pixellisées (InDesign uniquement)** Met en surbrillance les objets et les intersections d'objets auxquels est appliquée la pixellisation car il n'existe aucun autre moyen de les représenter en PostScript ou du fait de leur complexité par rapport au seuil spécifié par le curseur Equilibre Pixellisation/Vectorisation. Par exemple, l'intersection de deux dégradés transparents sera toujours pixellisée, même si la valeur Equilibre Pixellisation/Vectorisation est égale à 100. L'option Toutes les zones pixellisées permet également d'afficher les graphiques pixellisés (tels que les fichiers Photoshop) impliqués dans la transparence, ainsi que les effets de la pixellisation tels que les ombres portées et les contours progressifs. Notez que le traitement de cette option est plus long que les autres.

#### **Aplatissement de la transparence Options prédéfinies**

**Nom/Paramètre prédéfini** Indique le nom d'un paramètre prédéfini. Selon la boîte de dialogue qui apparaît, vous pouvez saisir un nom dans la zone de texte Nom ou accepter le nom par défaut. Vous pouvez saisir le nom d'un paramètre prédéfini existant afin de le modifier. Vous ne pouvez cependant pas modifier les paramètres prédéfinis par défaut.

**Equilibre Pixellisation/Vectorisation** Spécifie la quantité d'informations vectorielles qui seront conservées. Plus la valeur est élevée, plus le nombre d'objets vectoriels conservés l'est aussi, alors que plus la valeur est faible, plus le nombre d'objets vectoriels pixellisés est important. Une valeur moyenne conserve les zones simples sous forme vectorielle et les zones complexes sous forme pixellisées. Sélectionnez la valeur la plus faible pour pixelliser l'ensemble de l'illustration.

#### **Remarque :** le niveau de pixellisation atteint dépend de la complexité de la page et des types d'objets se chevauchant.

**Résolution des dessins au trait et du texte** Pixellise tous les objets, y compris les images, les illustrations vectorielles, le texte et les dégradés selon la résolution spécifiée. Acrobat et InDesign autorisent un maximum de 9600 pixels par pouce (ppp) pour les dessins et de 1200 ppp pour les filets. Illustrator autorise un maximum de 9600 ppp à la fois pour les dessins et les filets. La résolution affecte la précision des intersections aplaties. L'option Résolution des dessins au trait et du texte doit généralement être définie entre 600 et 1200 pour une qualité de pixellisation optimale, notamment en serif ou en une petite taille de points.

**Résolution des dégradés et des filets** Indique la résolution des objets de dégradés et de filets Illustrator pixellisés en raison de l'aplatissement. Cette résolution est comprise entre 72 et 2400 ppp. La résolution affecte la précision des intersections aplaties. La résolution des dégradés et des filets doit généralement être définie entre 150 et 300 ppp : en effet, des résolutions supérieures n'amélioreront pas la qualité des dégradés, des ombres portées et des contours progressifs mais augmenteront le temps d'impression et la taille du fichier.

**Vectoriser tout le texte** Convertit tous les objets de type (type de point, type de zone et type de chemin) en contours et supprime l'ensemble des informations de glyphe sur les types dans les pages contenant une transparence. Cette option préserve la largeur du texte lors de l'aplatissement. Notez que l'activation de cette option a pour effet de donner aux petites polices un aspect légèrement plus épais lors de l'affichage dans Acrobat ou lors de l'impression sur des imprimantes à faible résolution. La qualité du type imprimé sur des imprimantes à résolution élevée ou sur des photocomposeuses n'est pas affectée.

**Vectoriser tous les contours** Convertit tous les contours en tracés simples remplis dans les pages contenant une transparence. Cette option préserve la largeur des contours lors de l'aplatissement. Notez que l'activation de cette option a pour effet de donner aux contours fins un aspect légèrement plus épais et peut dégrader les performances de l'aplatissement.

**Ecrêter les zones complexes** Garantit que les limites entre l'illustration vectorielle et l'illustration pixellisée s'inscrivent sur les tracés d'objet. Cette option réduit les artefacts de raccordement qui subviennent lorsqu'un objet est partiellement pixellisé (une partie de l'objet restant vectorielle). L'activation de cette option peut toutefois générer des chemins trop complexes pour pouvoir être gérés par l'imprimante.

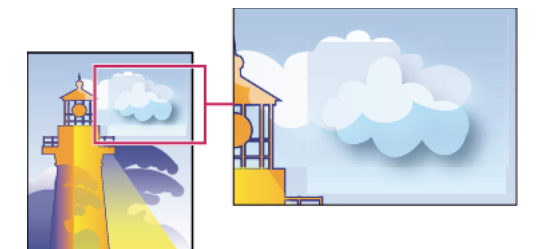

Raccord à l'intersection de trames et de vecteurs

**Remarque :** certains pilotes d'imprimante traitent les dessins pixellisés et vectorisés différemment, ce qui entraîne parfois un raccordement de couleurs. Pour minimiser les problèmes de raccord, désactivez certains paramètres de gestion des couleurs spécifiques au pilote de l'imprimante. Ces paramètres varient selon les imprimantes, consultez la documentation de votre imprimante pour obtenir plus de détails.

**(Illustrator uniquement) Sélectionnez Conserver la transparence alpha (boîte de dialogue Aplatissement de la transparence uniquement)** Conserve l'opacité globale des objets aplatis. Avec cette option, comme lorsque vous pixellisez une illustration à l'aide d'un arrière-plan transparent, les objets fusionnés et les surimpressions sont perdus mais leur aspect est conservé au sein de l'illustration traitée, ainsi que le niveau de transparence alpha. L'option Conserver la transparence alpha peut être utile lors de l'exportation au format SWF ou SVG, étant donné que ces deux formats prennent en charge la transparence alpha.

**(Illustrator uniquement) Sélectionnez Conserver les surimpressions et les tons directs (boîte de dialogue Aplatissement de la transparence uniquement)** Conserve généralement les tons directs. Cette option conserve également la surimpression pour les objets qui ne sont pas impliqués dans la transparence. Sélectionnez cette option si vous imprimez des séparations et que le document contient des tons directs et des objets surimprimés. Désélectionnez cette option lors de l'enregistrement de fichiers à utiliser dans des applications de mise en page. Avec cette option sélectionnée, les zones surimprimées ayant une interaction avec les transparences sont aplaties, tandis que la surimpression dans les autres zones est conservée. Les résultats sont imprévisibles lorsque le fichier est généré à partir d'une application de mise en page.

**Conserver la surimpression (Acrobat uniquement)** Fusionne la couleur des illustrations transparentes et la couleur d'arrière-plan afin de créer un effet de surimpression.

**Espace col. de fusion de la transparence au niveau des pages (Actobat uniquement)** Désigne l'espace colorimétrique de fusion de la transparence. Cliquez sur l'option de changement afin de modifier l'espace colorimétrique de fusion de toutes les pages du document, de la page sélectionnée ou d'une étendue de pages. L'espace de fusion crée une fusion des différents espaces colorimétriques des objets lorsque leurs transparences interagissent.

## **A propos des paramètres d'aplatissement des transparences prédéfinis**

Si vous imprimez ou exportez régulièrement des documents contenant des transparences, vous pouvez automatiser le processus d'aplatissement en enregistrant des paramètres dans un aplatissement prédéfini des transparences. Vous pouvez ensuite appliquer ces paramètres à une sortie imprimée. Vous pouvez également les appliquer lors de la sauvegarde et de l'exportation des fichiers aux formats PDF 1.3 (Acrobat 4.0), EPS et PostScript. Dans Illustrator, vous pouvez appliquer ces paramètres lorsque vous enregistrez les fichiers dans des versions antérieures d'Illustrator ou lorsque vous les copiez dans le presse-papiers. Dans InDesign, vous pouvez également les appliquer lorsque vous exportez les fichiers au format SVG. Enfin, dans Acrobat, vous pouvez appliquer ces paramètres lors de l'optimisation de fichiers PDF.

Ces paramètres contrôlent également le comportement de l'aplatissement lors de l'exportation dans des formats ne prenant pas en charge les transparences.

Vous pouvez sélectionner un aplatissement prédéfini dans le panneau Avancés de la boîte de dialogue Imprimer ou de la boîte de dialogue propre au format qui apparaît après la boîte de dialogue initiale Exporter ou Enregistrer sous. Vous pouvez créer vos propres aplatissements prédéfinis ou sélectionner une option par défaut fournie avec le logiciel. Les paramètres par défaut sont conçus pour correspondre à la qualité et la vitesse de l'aplatissement avec une résolution appropriée pour les zones transparentes pixellisées :

**[Haute résolution]** S'utilise pour les impressions finales sur presse et les épreuves haute qualité comme les épreuves présentant une séparation des couleurs.

**[Résolution moyenne]** S'utilise pour les épreuves de bureau et les documents destinés à une impression sur demande sur des imprimantes couleur PostScript.

**[Basse résolution]** S'utilise pour obtenir des épreuves rapides à imprimer sur des imprimantes de bureau en noir et blanc et pour des documents destinés à être publiés sur le Web ou exportés au format SVG.

## **Création d'un paramètre d'aplatissement prédéfini**

Il est possible d'enregistrer les aplatissements prédéfinis des transparences dans un fichier distinct. Cela facilite leur sauvegarde ou leur mise à disposition pour vos flasheurs, vos clients ou vos collaborateurs. Une fois que vous avez créé un paramètre d'aplatissement prédéfini personnalisé, vous pouvez le modifier dans la boîte de dialogue Optimisation PDF.

Les paramètres d'aplatissement prédéfinis sont stockés au même endroit que les fichiers de configuration de l'imprimante :

**(Windows XP)** \Documents and Settings\[utilisateur actuel]\Application Data\Adobe\Acrobat\9.0\Preferences

**(Windows Vista**™**)** \Users\[utilisateur actuel]\AppData\Roaming\Adobe\Acrobat\9.0\Preferences

**(Mac OS)** Users/[utilisateur actuel]/Library/Preferences/Acrobat/9.0

**Remarque :** Le format de fichier des paramètres d'aplatissement prédéfinis créés dans Acrobat est différent de celui des paramètres prédéfinis créés dans les autres applications Adobe ; le partage entre applications n'est donc pas possible.

- **1** Choisissez Options avancées > Impression > Aperçu de l'aplatissement ou activez l'outil Aperçu de l'aplatissement  $\mathbb{R}$  dans la barre d'outils Impression.
- **2** Pour créer un paramètre d'aplatissement prédéfini à partir d'un aplatissement existant, sélectionnez ce dernier dans le menu Paramètre prédéfini.
- **3** Définissez les options d'aplatissement.
- **4** Le cas échéant, cliquez sur Réinitialiser pour revenir aux paramètres par défaut.
- **5** Cliquez sur Enregistrer.
- **6** Saisissez un nom, puis cliquez sur OK.

**Remarque :** Pour supprimer un paramètre d'aplatissement prédéfini personnalisé, sélectionnez-le dans le menu Paramètre prédéfini, puis cliquez sur Supprimer. Les paramètres Faible, Moyen et Elévé sont prédéfinis et ineffaçables.

#### **Voir aussi**

[« Options d'aplatissement de la transparence » à la page 524](#page-529-0)

## **Application d'un paramètre d'aplatissement prédéfini**

- ❖ Effectuez l'une des opérations suivantes :
- Dans la boîte de dialogue Aperçu de l'aplatissement, choisissez un paramètre prédéfini, spécifiez une étendue de pages, puis cliquez sur Appliquer.
- Dans la boîte de dialogue Optimisation PDF, sélectionnez Transparence dans le panneau de gauche, puis sélectionnez un paramètre prédéfini dans la liste.
- Dans la boîte de dialogue Configuration avancée de l'impression, sélectionnez Sortie dans le panneau de gauche, puis choisissez un paramètre prédéfini dans le menu Aplatissement prédéfini de la transparence.
- Choisissez Fichier > Enregistrer sous, sélectionnez un format de fichier PostScript (EPS ou PS), puis cliquez sur Paramètres. Dans le panneau Sortie, sélectionnez un paramètre prédéfini dans le menu Aplatissement prédéfini de la transparence.

## **Modification d'un paramètre prédéfini d'aplatissement dans la boîte de dialogue Optimisation PDF**

Vous pouvez modifier uniquement les paramètres prédéfinis personnalisés.

- **1** Choisissez Options avancées > Impression > Optimisation PDF.
- **2** Sélectionnez Transparence dans le panneau de gauche.
- **3** Cliquez deux fois sur le paramètre d'aplatissement prédéfini à modifier, changez les paramètres, puis cliquez sur OK.

# **Chapitre 17 : Contrôle en amont**

Pour vérifier qu'un document Adobe® PDF contient uniquement les fonctions, les polices et le formatage spécifiés, utilisez l'outil Contrôle en amont afin de contrôler, et dans certains cas, de corriger le contenu de ce document.

# **Analyse du document**

### **A propos des contrôles en amont**

L'outil Contrôle en amont permet d'analyser le contenu d'un document PDF afin de déterminer s'il répond aux conditions d'impression requises ainsi qu'à diverses conditions annexes qu'il vous appartient de spécifier. Le contrôle en amont évalue le fichier par rapport à un jeu de valeurs définies par l'utilisateur et appelées profils de contrôle en amont. Selon le profil, certaines erreurs peuvent être corrigées lors du contrôle en amont. La fonction Contrôle en amont effectue également des vérifications et des corrections aux zones visibles ou à certains objets et s'assure que les documents PDF sont conformes aux différentes normes.

La fonction Contrôle en amont identifie, entre autres, les problèmes liés aux couleurs, aux polices, à la transparence, à la résolution des images, à la couverture d'encre et à la compatibilité de version PDF. Elle comprend également des outils d'analyse de la syntaxe PDF ou de la structure PDF réelle d'un document.

Avant d'utiliser l'outil Contrôle en amont ou de créer un document PDF pour l'impression, suivez ces recommandations :

- Si vous avez créé des fichiers PDF à l'aide d'Acrobat Distiller, d'InDesign ou d'Illustrator, optimisez-les pour l'impression ou la presse. Vous pouvez utiliser soit les paramètres prédéfinis dans les styles de Distiller ou d'InDesign soit ceux fournis par votre prestataire de services d'impression.
- Incorporez toutes les polices à partir de l'application de création. L'incorporation empêche la substitution des polices.

#### **Voir aussi**

- [« Choix de paramètres Adobe PDF prédéfinis pour la conversion des fichiers » à la page 111](#page-116-0)
- [« Accès à une police et incorporation d'une police dans Distiller » à la page 127](#page-132-0)

#### **A propos de la boîte de dialogue Contrôle en amont**

La boîte de dialogue Contrôle en amont vous permet de gérer tous les aspects du contrôle en amont. Cette zone est disponible à partir du menu Options avancées (Options avancées > Contrôle en amont ou Options avancées > Impression > Contrôle en amont) lorsqu'un document PDF est ouvert dans l'application. Vous pouvez aussi activer l'outil Contrôle en amont  $\mathbf{p}$  à partir de la barre d'outils Impression.

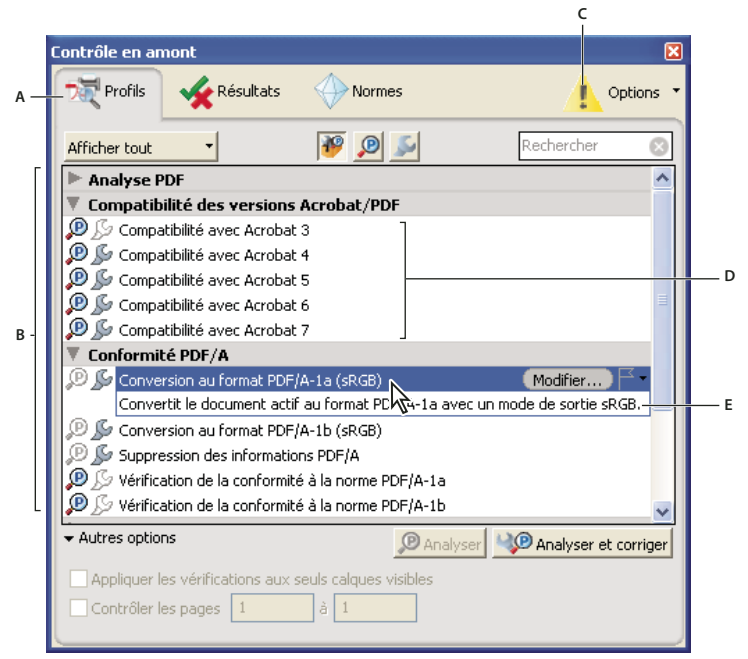

Boîte de dialogue Contrôle en amont

**A.** Vues **B.** Profils de contrôle en amont, vérifie, ou corrige. **C.** Alerte relatives aux paramètres d'affichage (désactivée par défaut) **D.** Groupes **E.** Description de profil

## <span id="page-535-0"></span>**Exécution d'un contrôle en amont**

Vous pouvez utiliser ou modifier un profil existant ou en créer un nouveau.

- **1** Ouvrez le document PDF et choisissez Options avancées > Contrôle en amont.
- **2** Effectuez l'une des opérations suivantes :
- Pour afficher la liste des profils en amont, cliquez sur le bouton Sélectionner des profils  $\mathbf{19}$ .
- Pour afficher la liste des vérifications disponibles, cliquez sur le bouton Sélectionner des vérifications individuelles  $\mathcal{P}$ .
- Pour afficher la liste des corrections disponibles, cliquez sur le bouton Sélectionner des corrections individuelles .
- **3** Le menu vous permet de spécifier les éléments visibles : les afficher tous, uniquement les favoris, les éléments les plus récents, les éléments les plus fréquemment utilisés ou encore l'une des catégories disponibles.
- **4** Choisissez un profil, une vérification ou une correction dans la liste, afin d'afficher la description correspondante.

Les profils sont organisés en groupes que vous pouvez développer et réduire. Les profils dotés d'une icône de clé à molette grise englobent des corrections permettant de résoudre les erreurs détectées dans le fichier.

La zone de recherche vous permet également de rechercher unn profil, une vérification ou une correction.

- **5** (Facultatif) Sélectionnez un profil ou une vérification individuelle, développez Autres options et, le cas échéant, effecuez l'une des opérations suivantes :
- Indiquez si le contrôle doit se limiter aux calques visibles. La sélection de cette option désactive les éventuelles corrections.
- Définissez l'étendue de pages à contrôler.

**6** Si vous avez sélectionné un profil, cliquez sur Analyser afin d'exécuter le contrôle sans corriger les erreurs détectées ou sur Analyser et corriger afin d'identifier et de résoudre les problèmes. Si vous avez sélectionné une seule vérification, seule l'option Analyser est disponible. Si vous avez sélectionné une seule correction, cliquez sur Corriger afin de résoudre le problème.

Vous pouvez également cliquer deux fois sur un profil de la liste pour exécuter un contrôle en amont. Si vous cliquez deux fois sur le fichier, les profils contenant les corrections appliquent ces dernières.

Pour consulter des vidéos sur le contrôle en amont, reportez-vous aux ressources suivantes :

- Contrôle en amont pour les professionnels de la création : [www.adobe.com/go/lrvid4084\\_a9\\_fr](http://www.adobe.com/go/lrvid4084_a9_fr)
- Association d'objets aux calques à l'aide du contrôle en amont :<http://tv.adobe.com/#vi+f1588v1748>

#### **Voir aussi**

- [« A propos des profils de contrôle en amont » à la page 540](#page-545-0)
- [« Conversion de documents PDF au format PDF/X, PDF/A ou PDF/E » à la page 557](#page-562-0)

## <span id="page-536-0"></span>**Préférences de contrôle en amont**

La boîte de dialogue des préférences de contrôle en amont permet de gérer les rapports de résultats et de spécifier les modes de sortie lors de la création de fichiers PDF/X, PDF/A et PDF/E. Un document PDF peut contenir un mode de sortie incorporé comprenant un profil ICC.

Pour ouvrir la boîte de dialogue des préférences de contrôle en amont, dans Contrôle en amont, choisissez Options > Préférences de contrôle en amont.

#### **Voir aussi**

[« Création des modes de sortie » à la page 560](#page-565-1)

#### **Onglet Générales**

L'onglet Générales comprend des options de configuration du mode d'affichage des éléments de la boîte de dialogue et des résultats du contrôle en amont :

**Nombre maximum de résultats à afficher par type de vérification** Indique le nombre d'occurrences d'une incohérence dans la liste des résultats. Utilisez l'option Par page (sous Autres correspondances) pour imbriquer les résultats supplémentaires dans la section Autres correspondances de la liste des résultats. Le nombre maximum de résultats pour un document est de 25 000.

**Niveau de détail de l'affichage des résultats** Indique le niveau de détail des informations affichées dans la liste des résultats du contrôle en amont. Vous pouvez choisir d'afficher les résultats globaux, les plus significatifs ou détaillés.

**Afficher la boîte de dialogue Paramètres d'affichage - Alerte si l'affichage n'est pas défini sur la qualité la plus élevée**  Affiche une icône d'avertissement en haut de la boîte de dialogue de contrôle en amont si l'affichage n'est pas défini sur la qualité maximale. Cliquez sur l'icône d'avertissement pour afficher la liste des alertes. Cliquez sur Ajuster pour ajuster automatiquement les paramètres afin d'optimiser la fiabilité de l'affichage du document PDF sélectionné.

#### **Options de mode de sortie**

Vous pouvez définir les options suivantes dans le panneau Modes de sortie de la boîte de dialogue des préférences de contrôle en amont. Pour plus de détails sur l'utilisation des modes de sortie, voir la section [« Modes de sortie » à la](#page-565-0)  [page 560](#page-565-0).

**Nom** Nom du mode de sortie.

**Profil du mode de sortie (profil ICC)** Profil ICC décrivant la condition d'impression particulière pour laquelle le document a été préparé et nécessaire à la mise en conformité avec les normes PDF/X, PDF/A-, ou PDF/E. Cliquez sur Parcourir pour sélectionner un profil dans le dossier Profiles par défaut.

**Identifiant de condition de sortie** Nom de référence indiqué par le registre ICC des conditions d'impression standard enregistrées. Choisissez une condition dans la liste correspondante (la description s'affiche dans la zone Condition de sortie), ou choisissez Personnalisé et créez votre propre condition.

**Registre** URL où se trouvent davantage d'informations sur le nom du profil de mode de sortie. Dans le cas des conditions d'impression standard enregistrées à l'aide du profil ICC, cette entrée doit correspondre à **http://www.color.org/**.

**Condition de sortie** Description de la condition d'impression prévue pour le travail, y compris le type d'impression (par exemple, offset commerciale), le type de papier et la linéature de trame. Vous pouvez changer la description des conditions de sortie que vous modifiez ou créez.

**URL du profil ICC pour PDF/X-4p** URL indiquant les informations du mode de sortie des types de fichiers PDF/X-4p.

**Verrouillage** Cette option vous protège des modification accidentelles du mode de sortie. Tous les champs de texte sont grisés.

#### **Onglet Mise en surbrillance**

L'onglet Mise en surbrillance comprend des options permettant d'identifier les objets problématiques sur une page PDF. Les préférences de mise en surbrillance gèrent l'aspect des masques contenus dans les rapports sur les masques. Elles définissent également l'aspect des lignes à l'écran lorsque vous cliquez deux fois sur l'option de mise en surbrillance dans la fenêtre des résultats du contrôle en amont. Vous définissez les propriétés de mise en surbrillance de chaque type d'alerte : Erreur, Avertissement et Infos.

**Problèmes mis en évidence par des masques de transparence** Identifie les problèmes en les mettant en surbrillance. Si cette option est désactivée, le contenu ne posant pas de problème est mis en surbrillance et celui qui pose problème ne l'est pas.

**Couleur/Opacité** Cliquez sur Couleur pour choisir des couleurs dans une gamme de couleurs. Indiquez le degré d'opacité de la couleur.

**Tracer la bordure du cadre de sélection** Trace les mêmes lignes dans un rapport sur un masque que celles visibles à l'écran lorsque vous cliquez deux fois sur un résultat dans la fenêtre des résultats du contrôle en amont. Cette option s'avère pratique pour identifier des objets dans un rapport sur les masques lorsqu'une image occupe la totalité de la page. Dans ce cas, vous ne voyez pas le masque, mais les lignes entourant les objets.

**Couleur/Style de trait/Epaisseur de trait effective** Cliquez sur Couleur pour choisir des couleurs dans une gamme de couleurs. Cliquez sur Style de trait pour sélectionner un motif de trait (traits, points ou tirets). Indiquez la largeur (l'épaisseur) du trait.

# **Affichage des résultats du contrôle en amont, des objets et des ressources**

## **A propos des résultats du contrôle en amont**

Vous pouvez afficher les résultats du contrôle en amont sous forme de liste, de commentaires ou individuellement dans la boîte de dialogue Contrôle en amont. Dans la liste des résultats, les incohérences s'affichent par ordre décroissant de gravité : toutes les erreurs en premier lieu, puis les avertissements et enfin les informations. Une icône d'avertissement apparaît en regard de chaque vérification n'ayant pas répondu aux critères spécifiés dans le profil de contrôle en amont.

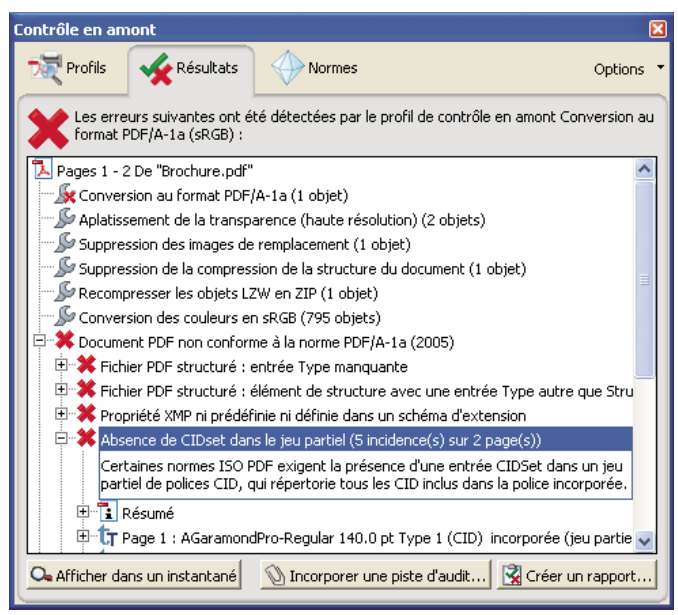

Liste des objets problématiques de la boîte de dialogue Contrôle en amont

Les icônes figurant en haut de la boîte de dialogue Contrôle en amont indiquent qu'au moins un problème d'un niveau de gravité donné a été détecté : l'icône d'erreur rouge  $\bullet$ , l'icône d'avertissement jaune  $\bullet$  et l'icône d'informations bleue  $\bigoplus$  à titre de renseignement (aucune erreur ou aucun avertissement). La coche verte  $\bigotimes$  signifie qu'aucun problème n'a été détecté.

#### **Voir aussi**

[« Contrôle en amont - Options d'avertissement » à la page 546](#page-551-0)

## **Affichage des résultats dans une liste**

La boîte de dialogue Contrôle en amont dresse la liste des problèmes signalés comme non conformes aux critères spécifiés dans le profil sélectionné.

- **1** Effectuez un contrôle en amont.
- **2** Lorsque les résultats sont affichés, effectuez l'une des opérations suivantes :
- Le cas échéant, développez une zone afin d'afficher des informations détaillées relatives au problème détecté. Les préférences de contrôle en amont déterminent le nombre de résultats répertoriés.
- Pour visualiser un objet dans une fenêtre distincte, sélectionnez Afficher un aperçu.
- Pour incorporer une piste d'audit, cliquez sur Incorporer une piste d'audit. Vous pouvez effectuer cette opération uniquement si vous avez utilisé un profil pour effectuer le contrôle en amont.
- Si vous avez changé d'affichage dans la boîte de dialogue Contrôle en amont, cliquez sur Rapport pour afficher la liste des résultats.
- Pour afficher l'objet dans son contexte sur la page PDF, cliquez deux fois dessus. L'objet en question est mis en surbrillance à l'aide de pointillés afin d'en faciliter l'identification. Cela évite toute confusion lorsqu'un objet (une police, par exemple) est présent à plusieurs reprises dans le document. Dans certains cas, l'élément est un attribut d'objet (un espace colorimétrique, par exemple). Le cas échéant, les objets dotés de cet attribut sont détectés au cours du contrôle.

Vous avez la possibilité de modifier le type, l'épaisseur et la couleur de trait via l'onglet Mise en surbrillance des préférences de contrôle en amont.

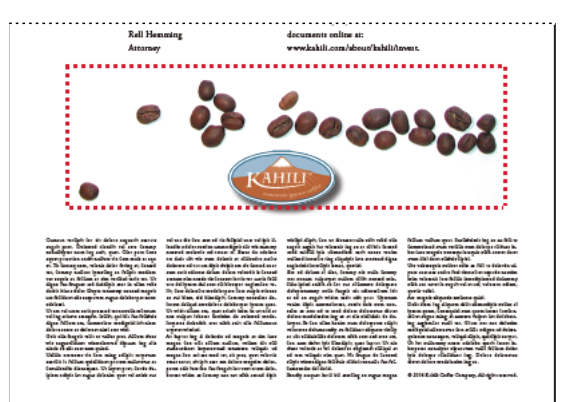

Objet problématique sur une page PDF

#### **Voir aussi**

- [« Préférences de contrôle en amont » à la page 531](#page-536-0)
- [« Exécution d'un contrôle en amont » à la page 530](#page-535-0)

## **Identification d'un objet problématique à l'aide de l'aperçu**

Utilisez l'aperçu pour isoler un élément lorsque vous travaillez sur des pages contenant des zones complexes se chevauchant. Certains éléments, comme les champs d'informations sur le document ou les intitulés de page, sont impossibles à afficher.

- **1** Développez une zone afin d'afficher les objets problématiques détectés au cours du contrôle.
- **2** Sélectionnez un objet problématique dans la liste.
- **3** Cliquez sur Afficher un aperçu.
- **4** Dans la boîte de dialogue Contrôle en amont : Mode Aperçu, choisissez une option dans le menu Couleur d'arrièreplan. Tous les objets posant problème s'affichent sur un arrière-plan de cette couleur dans l'aperçu.

Vousz pouvez cliquez sur les boutons fléchés, afin d'explorer tous les résultats dans cette vue. SI le panneau de résultats est actif, vous pouvez également utiliser les touches fléchées du clavier.
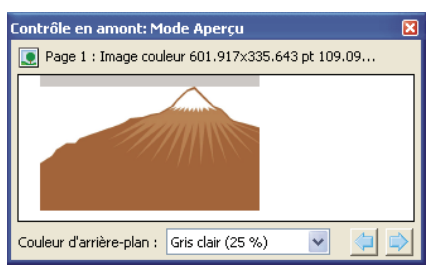

Aperçu d'un objet problématique

## **Affichage des informations générales et des ressources**

La zone d'aperçu de la boîte de dialogue Contrôle en amont répertorie tous les types de propriétés et de ressources du document. Elle indique notamment les espaces colorimétriques, les polices, les motifs, les paramètres de trames de demi-teintes, les états graphiques et les images utilisés. Elle dresse également une liste d'informations générales au sujet du document analysé. Parmi ces renseignements figurent l'application dans laquelle ils ont été créés ainsi que leur date de création et de dernière modification.

- **1** Dans le panneau de résultats de la boîte de dialogue Contrôle en amont, développez les sections Aperçu et Informations sur Contrôle en amont afin d'afficher le détail des résultats
- **2** Dans la section Aperçu, développez une propriété afin de répertorier les ressources.

#### **Voir aussi**

[« A propos des vérifications et des propriétés supplémentaires » à la page 546](#page-551-0)

## **Affichage des résultats sous la forme de commentaires**

Vous avez la possibilité d'incorporer les problèmes de contrôle en amont sous la forme de commentaires dans le document PDF, puis de les visualiser à l'instar de tout commentaire PDF. Par exemple, vous pouvez cliquer sur le bouton Commentaires du navigateur pour répertorier chaque commentaire (ou commentaire filtré) dans une liste.

#### **Voir aussi**

[« Affichage des commentaires » à la page 196](#page-201-0)

#### **Insertion et affichage de commentaires de contrôle en amont**

- **1** Dans le panneau de résultats de la boîte de dialogue Contrôle en amont, choisissez Insérer les résultats de contrôle en amont sous la forme de commentaires dans le menu Options.
- **2** Le cas échéant, cliquez sur Incorporer si vous souhaitez incorporer des commentaires, quel que soit leur nombre.
- **3** Dans le document PDF, placez le pointeur sur un commentaire ou cliquez sur la note qui lui est associée pour visualiser son contenu.

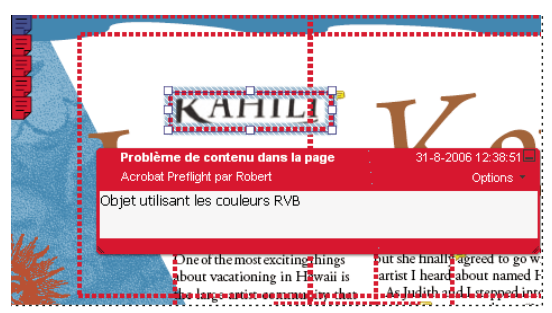

Exemple de rapport PDF avec note associée

### **Suppression des commentaires de contrôle en amont**

❖ Dans la boîte de dialogue Contrôle en amont, choisissez Supprimer les commentaires de contrôle en amont dans le menu Options.

## **Incorporation d'une piste d'audit**

Lors de l'incorporation d'une piste d'audit, une signature numérique est ajoutée ainsi que les informations sur la piste d'audit. Celles-ci indiquent le profil utilisé et l'application de création. Elles précisent également si le contrôle en amont a réussi.

- **1** Contrôle en amont à l'aide d'un profil complet.
- **2** Lors de l'affichage des résultats, cliquez sur Incorporer une piste d'audit.
- **3** Si une boîte de dialogue informative s'affiche, cliquez sur OK.
- **4** Enregistrez le fichier et fermez la boîte de dialogue de contrôle en amont.
- **5** Pour afficher des informations de base sur la piste d'audit, choisisssez Affichage > Panneaux de navigation > Standards. Dans le panneau Standards, effectuez selon vos besoins l'une des opérations suivantes :
- Pour vérifier que le profil utilisé dans le document est le même que celui de votre système local, cliquez sur Check Profile Fingerprint. Par exemple, si vous avez demandé à un client d'utiliser un profil particulier, cette option vous permet de vérifier que celui-ci a bien été utilisé.
- Pour supprimer la piste d'audit, cliquez sur Remove Preflight Audit Trail.
- **6** Pour afficher les informations supplémentaires relatives au contrôle en amont, choisissez Fichier > Propriétés, puis cliquez sur Métadonnées supplémentaires sous l'onglet Résumé. Ensuite, dans la boîte de dialogue, cliquez sur Options avancées. Dans la liste, développez http://www.gwg.org/ns/gwg\_preflight\_v1. Outre les informations de base sur le contrôle en amont, cette liste comprend un aperçu des résultats ainsi que la date et l'heure de l'exécution du profil.

**Remarque :** Vous pouvez écraser une piste d'audit existante en en incorporant une nouvelle.

Des vidéos sur l'incorporation d'une piste d'audit sont disponibles à l'adresse [www.adobe.com/go/lrvid4084\\_a9\\_fr](http://www.adobe.com/go/lrvid4084_a9_fr).

# **Rapports de contrôle en amont**

## <span id="page-542-0"></span>**Création d'un rapport de résultats**

Les résultats du contrôle en amont peuvent être recueillis dans différents types de rapports. Vous avez la possibilité de recueillir les résultats sous forme de fichier texte, de fichier XML ou de fichier PDF unique. Un rapport PDF peut inclure un simple aperçu ou des informations détaillées présentées de diverses manières.

Un rapport PDF comprend des informations sur le document et les objets problématiques contenus sur les calques que vous pouvez activer ou désactiver dans le panneau Calques du navigateur.

**Remarque :** Vous avez également la possibilité de créer un inventaire de tous les objets et ressources utilisés dans le document PDF.

### **Création d'un rapport des résultats du contrôle en amont**

- **1** Dans le panneau de résultats de la boîte de dialogue Contrôle en amont, cliquez sur Créer un apport ou choisissez Créer un rapport dans le menu Options.
- **2** Indiquez le nom et l'emplacement du rapport. Le suffixe \_report est automatiquement ajouté au nom du rapport.
- **3** Sélectionnez le type du rapport, puis cliquez sur Enregistrer.

### **Types de rapports**

**Rapport PDF** Crée un résumé des problèmes accompagné d'informations détaillées présentées à l'aide de masques de transparence, de commentaires ou de calques pour chaque objet problématique.

• **Aperçu** Condense les résultats du contrôle en amont dans un document succinct comprenant les corrections appliquées, un résumé des résultats et des informations sur le document.

• **Détails** Fournit des informations supplémentaires sur chaque objet problématique comme, par exemple, l'emplacement de l'objet sur la page. Problèmes signalés par des masques de transparence place un masque en couleurs, semblable à un masque Photoshop, sur les zones problématiques afin de les faire ressortir. Vous pouvez modifier la couleur du masque dans les préférences de contrôle en amont. Problèmes signalés par des commentaires insère les résultats du contrôle en amont sous la forme de commentaires. Problèmes signalés par des calques affiche le fichier séparé en calques d'objets non-concordants ou d'objets détectés d'après les critères en vigueur dans le profil. Un autre calque intitulé Autres objets comprend les objets sans rapport avec le profil utilisé.

**Rapport XML** Génère un rapport structuré pour les systèmes de flux de production capables d'interpréter et de traiter les résultats du contrôle en amont. Pour plus de détails, contactez votre prestataire de services de prépresse.

**Rapport au format texte** Génère un rapport au format texte standard comprenant des retraits de ligne reflétant l'arborescence de la boîte de dialogue des résultats du contrôle en amont. Ce rapport s'ouvre dans n'importe quel éditeur de texte.

### **Affichage ou masquage des calques dans un rapport PDF**

- 1 Dans le navigateur du rapport PDF, cliquez sur le bouton Calques  $\diamond$  pour afficher le panneau correspondant.
- **2** Dans le panneau Calques, développez le rapport et cliquez sur le carré situé à gauche d'un nom de calque pour afficher ou masquer le calque correspondant.

# **A propos des rapports d'inventaire**

Un rapport d'inventaire présente les ressources utilisées dans un document PDF, notamment les espaces colorimétriques, les images, les motifs, les ombrages, les métadonnées, les polices et les glyphes de chaque famille de polices. Les informations apparentées sont regroupées et organisées sur une page PDF de manière à faciliter l'analyse et l'identification des éléments. Vous pouvez exécuter un rapport d'inventaire avant ou après un contrôle en amont. Contrairement à un rapport de résultats de contrôle en amont, lequel fournit seulement les informations demandées par les vérifications du profil sélectionné, un rapport d'inventaire ne filtre pas le contenu du document PDF. Ensemble, ces deux types de rapports peuvent vous aider à identifier et à corriger des problèmes.

Les informations contenues dans un rapport d'inventaire peuvent se révéler pratiques lorsque vous effectuez des tâches de ce type :

- Exploration de fichiers paraissant inhabituels (tels que ceux créés dans une application inconnue) ou de fichiers au retraçage à l'écran lent ou copie-coller d'actions non fonctionnelles.
- Examen de problèmes de traitement (mauvaise impression, par exemple) ou de problèmes détectés lors de la conversion des couleurs, de l'imposition, du placement sur une page InDesign, etc.
- Identification des aspects imparfaits d'un document PDF, tels que l'incorporation accidentelle d'une police en raison d'un caractère d'espacement négligé sur une page de gabarit ou des images recadrées à l'aide de données image superflues ou encore d'objets d'un type non attendu (objets textuels ou vectoriels convertis en images ou fusionnés avec une image, par exemple).
- Présentation d'informations supplémentaires sur un objet en plus de son identification. Par exemple, en localisant un ton direct dans le rapport d'inventaire, vous pouvez déterminer s'il est utilisé seul ou en association avec d'autres colorants, comme dans une image en bichromie. Vous pouvez aussi identifier les glyphes d'une police qui sont incorporés, leur aspect et le caractère qu'ils sont censés représenter. Ces informations peuvent vous servir à résoudre une erreur de glyphe manquant.
- Exploration des métadonnées XMP incorporées dans le fichier, telles que l'auteur, la résolution, l'espace colorimétrique, le copyright et les mots-clés associés au document. Ces informations sont stockées de manière normalisée à l'aide de la norme XMP (Extensible Metadata Platform).

## **Création d'un inventaire du contenu du document PDF**

- **1** Dans la boîte de dialogue Contrôle en amont, choisissez Créer un inventaire dans le menu Options.
- **2** Sélectionnez les types d'objets et les ressources à inclure dans l'inventaire. Outre les polices, les couleurs, les images, etc., vous pouvez y inclure les informations suivantes :

**Xobjects de formulaire** Objets référencés dans un document PDF. Si, par exemple, un document PDF contient de nombreuses occurrences d'un même objet, celui-ci existe en tant que ressource unique référencée plusieurs fois.

**Inclure les métadonnées XMP** Inclut les informations incorporées dans le document PDF pouvant être utilisées par un périphérique ou une application du flux de production dont la fonction XMP est activée. Il peut s'agir de descriptions évocatrices et de titres, de mots-clés disponibles pour la recherche, du nom de l'auteur et du copyright. Si vous activez l'option Inclure les champs avancés, vous pouvez inclure les champs et les structures utilisés pour stocker les métadonnées à l'aide d'espaces de noms et de propriétés. Ces informations avancées s'affichent sous la forme d'une vue arborescente textuelle englobant toutes les données XMP du document PDF, à la fois pour le document et pour les images incluses auxquelles sont associées des métadonnées XMP.

**Remarque :** Vous pouvez également afficher les métadonnées d'un document PDF de manière globale dans la boîte de dialogue Propriétés du document. Choisissez Fichier > Propriétés, activez l'onglet Description, puis cliquez sur Métadonnées supplémentaires. Pour afficher les champs avancés, cliquez sur Avancées dans la liste de gauche.

**3** (Facultatif) Enregistrez le rapport.

# **Contrôles avancés**

## **Affichage des problèmes de contrôle en amont dans la structure PDF**

Pour plus de détails sur la structure PDF, voir la documentation du site Web Adobe PDF Technology Center à l'adresse [www.adobe.com/go/learn\\_acr\\_pdftechnology\\_fr](http://www.adobe.com/go/learn_acr_pdftechnology_fr) (en anglais uniquement). Si vous maîtrisez le format de fichier PDF, examinez pour des raisons techniques la structure interne du fichier et ses polices, afin de détecter d'éventuelles incohérences du contrôle en amont. La fonction de contrôle en amont comprend trois options de contrôle approfondi d'un document PDF. Les utilisateurs expérimentés peuvent s'en servir pour analyser les objets et les polices à l'origine du problème.

Une connaissance approfondie des structures internes des polices et des spécifications des polices Type 1, TrueType et OpenType s'avère importante. Les spécifications de polices sont répertoriées dans la bibliographie du guide de référence PDF.

**Remarque :** Vous pouvez parcourir le document PDF et les polices dans les fenêtres qui s'affichent sans pouvoir toutefois modifier la structure PDF ou les polices.

## **Parcours de la structure interne du document PDF**

Affichez la structure d'un document PDF, définie par des flux de contenu et des objets Cos, dans un tableau d'arborescence. (Les flux de contenu représentent des pages, des XObjects de formulaire, des caractères de police de Type 3 et l'aspect des commentaires et des champs de formulaire. Les objets Cos incluent des éléments tels que l'espace colorimétrique, les images et les XObjects.)

Vérifiez la syntaxe du document PDF, affichez les résultats d'une correction ou déterminez la cause d'une incohérence. Choisissez entre cinq modes d'affichage qui organisent les flux de contenu de manières différentes. Vous ne pouvez pas modifier le document PDF dans la fenêtre de la structure interne du document PDF.

**Remarque :** Ne confondez pas la structure interne et la structure logique dans les documents PDF balisés, qui améliore l'accessibilité pour les utilisateurs souffrant de déficiences visuelles. La structure interne est un jeu complet de tous les objets dans le document, y compris les balises.

Avant de pouvoir parcourir la structure interne d'un document PDF, vous devez exécuter un contrôle en amont.

**1** Dans la fenêtre Contrôle en amont, choisissez l'option Parcourir la structure interne du document PDF dans le menu Options.

La fenêtre Structure interne du document PDF s'ouvre, affichant une arborescence des informations de document et le catalogue du document (la racine de la hiérarchie de l'objet du document).

- **2** Développez chaque élément de l'arborescence pour afficher le structure du document.
- **3** Cliquez sur le bouton Page pour afficher la structure de chaque page.
- **4** Pour modifier l'aspect des flux de contenu dans l'arborescence, sélectionnez un mode d'affichage dans la barre d'outils :

**Standard** Affiche le flux de contenu comme comme une séquence d'opérateurs de contenu de page. Développez la sous-arborescence d'un opérateur pour afficher ses opérandes. Il s'agit de l'affichage par défaut.

**Q** Regroupe tous les opérateurs dans le flux de contenu qui appartiennent au même niveau d'imbrication d'états graphiques dans une paire d'opérateurs q/Q. Développez la sous-arborescence d'une paire q/Q pour afficher l'opérateur et les paramètres qu'il contient.

**BMC** Similaire à Q, mais dispose les flux de contenu en fonction des niveaux d'imbrication du contenu marqué (BMC/EMC).

**BT/ET** Dispose les flux de contenu en fonction de blocs de texte, qui se trouvent entre des opérateurs BT et ET.

**Extrait de code <sup>1</sup>A** Affiche les flux de contenu sous la forme d'une série d'extraits de code. Un extrait de code est un groupe continu d'objets dotés du même état graphique. Chaque extrait de code représente ici un type d'opération de dessin (par exemple, la zone de dessin) et son état graphique.

## **Parcours de la structure interne des polices du document**

Affichez la structure interne des polices incorporées dans un document PDF de façon plus détaillée que les résultats de contrôle en amont avec un affichage graphique montrant le contour et les coordonnées de chaque glyphe. Vous pouvez détecter la source de divers problèmes de contrôle en amont, notamment les incohérences de largeurs de glyphe.

Avant de pouvoir parcourir la structure interne des polices du document, vous devez exécuter un contrôle en amont.

**1** Dans la fenêtre Contrôle en amont, choisissez l'option Parcourir la structure interne des polices du document dans le menu Options.

Pour afficher la structure d'une seule police, développez Polices dans les résultats, sélectionnez une police, puis choisissez Parcourir la structure interne des polices dans le menu Options.

**2** Pour afficher les détails du glyphe, cliquez sur l'un des boutons suivants :

Affichage de la grille **American de l'espace de coordonnées** du glyphe, indiqué par deux lignes orthogonales de couleur verte.

**Affichage des zones <b>A**ffiche la zone utilisée par le glyphe sélectionné et la zone maximale utilisée par tous les glyphes, à l'aide de lignes de couleur bleue qui se croisent en haut et en bas.

Affichage du remplissage F Affiche les zones d'un glyphe rempli en gris moyen.

**Affichage des points** Affiche tous les points utilisés pour définir le contour du glyphe. Des points noirs indiquent le contour. Des points rouges indiquent des courbes de Bézier et sont décalés par rapport au contour.

**Affichage du curseur** Affiche la poisition du point actuellement sélectionné, indiqué par deux lignes orthogonales de couleur magenta. Ce bouton n'est disponible que si l'affichage des points est sélectionné.

**3** Pour ajuster la taille de la zone d'affichage du glyphe, faites glisser la poignée entre l'arborescence et la zone d'affichage du glyphe.

# <span id="page-545-1"></span>**Profils de contrôle en amont**

## <span id="page-545-0"></span>**A propos des profils de contrôle en amont**

La réussite d'un contrôle en amont dépend de la pertinence des critères de contrôle que vous avez définis. Les critères de contrôle sont groupés dans un fichier intitulé profil de contrôle en amont. Un profil de contrôle en amont comprend une ou plusieurs vérifications, une ou plusieurs corrections, ou des vérifications et des corrections. Chaque vérification compte une ou plusieurs déclarations de propriétés permettant de valider le contenu PDF. Le contrôle en amont affiche une erreur uniquement lorsque les déclarations de propriétés de la vérification présentent une erreur. Dans la boîte de dialogue Contrôle en amont : Modifier le profil, vous pouvez définir les valeurs à utiliser et le traitement réservé aux incohérences. Vous pouvez, par exemple, choisir un profil qui se contente de signaler les incohérences ou, au contraire, un profil qui corrige automatiquement une incohérence en fonction des paramètres définis. Un profil comportant une correction est signalé par une icône de clé à molette grise.

Adobe Acrobat comprend plusieurs profils de contrôle en amont prédéfinis, organisés en groupes, tels que Impression numérique, Analyse PDF, Prépresse et Conformité PDF/X , PDF/E ou PDF/A. Vous pouvez utiliser les profils prédéfinis tels quels ou les modifier afin de créer des profils personnalisés. Les vérifications constituant les profils (appelées règles dans les versions précédentes d'Acrobat) sont organisées en catégories (Document, Pages, Images et ainsi de suite). Toute vérification d'une catégorie détermine une propriété de document spécifique.

Pour vous aider à indiquer les propriétés de document que le profil de contrôle en amont doit analyser, passez en revue les informations sur chaque vérification sélectionnée dans la boîte de dialogue Contrôle en amont : Modifier le profil. Ces informations décrivent les critères utilisés par la vérification pour analyser et, le cas échéant, corriger les propriétés du document.

### **Voir aussi**

[« A propos des vérifications et des propriétés supplémentaires » à la page 546](#page-551-0)

# **Affichage des profils**

- **1** Effectuez l'une des opérations suivantes :
- Si la boîte de dialogue Contrôle en amont n'est pas ouverte, choisissez Options avancées > Contrôle en amont.
- Si un autre panneau s'affiche dans la boîte de dialogue de contrôle en amont, cliquez sur l'onglet Profils.
- **2** Développez les groupes de profils selon vos besoins.

La liste inclut tous les profils prédéfinis et tous les profils personnalisés que vous avez créés.

## **Configuration de profils favoris**

- **1** Effectuez l'une des opérations suivantes :
- Si la boîte de dialogue Contrôle en amont n'est pas ouverte, choisissez Options avancées > Contrôle en amont.
- Si un autre panneau s'affiche dans la boîte de dialogue de contrôle en amont, cliquez sur l'onglet Profils.
- **2** Développez les groupes de profils selon vos besoins.
- **3** Sélectionnez un profil, cliquez sur le drapeau situé à côté de son nom, puis choisissez Favori.

## <span id="page-546-0"></span>**Présentation de la boîte de dialogue Contrôle en amont : Modifier le profil**

La boîte de dialogue Contrôle en amont : Modifier le profil dresse la liste des profils disponibles et affiche les propriétés de document en cours d'analyse. Elle vous permet de déverrouiller et de verrouiller un profil, de créer un groupe dans lequel vous organisez des profils et de définir des critères de contrôle. Vous pouvez accéder à des options et des informations supplémentaires en développant le profil.

Pour ouvrir la boîte de dialogue Contrôle en amont : Modifier le profil, développez un groupe de profils dans la boîte de dialogue Contrôle en amont, sélectionnez un profil, puis cliquez sur Modifier (ou choisissez Modifier les profils de contrôle en amont dans le menu Options).

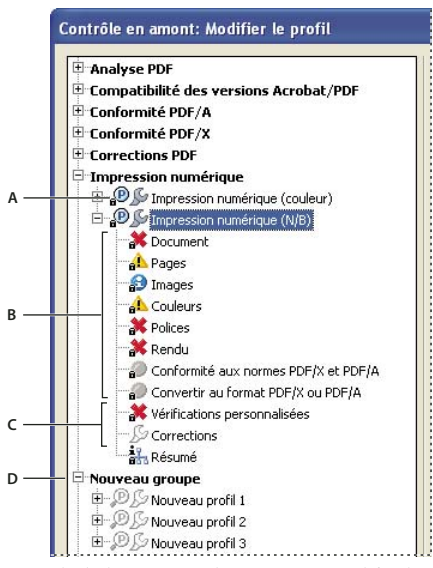

Boîte de dialogue Contrôle en amont : Modifier le profil **A.** Profil **B.** Jeu de vérifications prédéfini **C.** Autres options **D.** Groupes de profils

# <span id="page-547-0"></span>**Ajout et suppression d'un profil**

Vous avez la possibilité de créer des profils de contrôle en amont personnalisés. Avant de vous lancer dans l'élaboration complète d'un profil, vérifiez qu'aucun des profils disponibles ne fournit des résultats similaires à ceux recherchés. Si possible, dupliquez un profil et modifiez uniquement les parties pertinentes.

Un profil doit contenir au moins une vérification ou une correction et une propriété permettant de valider le contenu PDF. Lors de l'élaboration d'une vérification entièrement nouvelle, vous pouvez utiliser des propriétés existantes ou en créer de nouvelles. Pour optimiser les résultats lors de la création et de la modification de profils, ajoutez le nombre minimal de vérifications permettant de valider le contenu PDF et maintenez des vérifications et des propriétés simples et directes. Vous pouvez, par exemple, faire appel à un profil PDF/X pour contrôler certains critères, puis ajouter des vérifications pour des critères non inclus dans le profil PDF/X, comme la résolution d'image.

### **Voir aussi**

- [« Ajout de vérifications à un profil » à la page 550](#page-555-0)
- [« Création ou modification de vérifications personnalisées » à la page 551](#page-556-0)
- [« Ajout de corrections à un profil » à la page 553](#page-558-0)
- [« Création ou modification d'une correction » à la page 555](#page-560-0)

## **Création d'un profil**

- **1** Dans le panneau des profils de la boîte de dialogue de contrôle en amont, cliquez sur le bouton Sélectionner des profils  $\mathbf{P}$ .
- **2** Choisissez Options > Créer un profil de contrôle en amont.
- **3** Saisissez le nom et la fonction du nouveau profil, puis configurez les autres options de votre choix.

Par défaut, les nouveaux profils figurent dans le groupe des profils personnalisés, à moins que vous ne les assigniez à un autre groupe.

**4** Développez le profil dans la colonne de gauche.

- **5** Modifiez les vérifications (le cas échéant).
- **6** Ajoutez d'éventuelles vérifications et corrections supplémentaires.

#### **Duplication d'un profil**

- **1** Dans le panneau des profils de la boîte de dialogue de contrôle en amont, cliquez sur le bouton Sélectionner des profils  $\mathbf{P}$ .
- **2** Sélectionnez un profil existant, puis choisissez Options > Dupliquer le profil de contrôle en amont.

Le profil dupliqué est ajouté au même groupe que le profil initial.

#### **Création d'un groupe de profils**

- **1** Dans la boîte de dialogue Contrôle en amont : Modifier le profil, choisissez Créer un groupe dans le menu Groupe.
- **2** Tapez le nom du groupe, puis cliquez sur OK.

**Remarque :** Si vous sélectionnez un groupe de profils, tous les profils sont déplacés vers ce nouveau groupe.

#### **Suppression d'un profil**

❖ Dans la boîte de dialogue Contrôle en amont : Modifier le profil, cliquez sur l'icône Supprimer le profil sélectionné  $\blacktriangleright$ 

### **Importation ou exportation d'un profil de contrôle en amont**

Les profils de contrôle en amont peuvent être partagés avec des tiers. Par exemple, les prestataires de services d'impression peuvent en fournir à leurs clients afin de s'assurer que les travaux sont contrôlés d'après ces profils avant de leur être remis. Les utilisateurs d'un groupe de travail peuvent créer leurs propres profils afin de contrôler un document avant sa mise en ligne, son impression sur une imprimante spéciale ou son émission en interne.

Pour échanger un profil, vous devez le conditionner pour l'importation et l'exportation. Le lot résultant comprend toutes les vérifications et propriétés associées au profil sélectionné.

#### **Importation d'un profil de contrôle en amont**

- **1** Effectuez l'une des opérations suivantes :
- Dans la boîte de dialogue Contrôle en amont, choisissez Importer le profil de contrôle en amont dans le menu Options.
- Dans la boîte de dialogue Contrôle en amont : Modifier le profil, cliquez sur l'icône Importer le profil de contrôle en amont  $\blacktriangle$ .
- **2** Localisez le fichier lot de contrôle en amont (doté de l'extension .kfp), puis cliquez sur Ouvrir. Le profil figure dans la liste affichée dans le groupe Profils importés.
- **3** (Facultatif) Si le profil est verrouillé, choisissez Déverrouillé dans le menu déroulant de la boîte de dialogue Contrôle en amont : Modifier le profil. Il est possible de modifier un profil après son déverrouillage.
- **4** (Facultatif) Si vous y êtes invité, saisissez le mot de passe.

Vous pouvez également importer un profil de contrôle en amont en faisant glisser le fichier dans la fenêtre Acrobat ou sur l'icône de l'application Acrobat.

#### **Exportation d'un profil de contrôle en amont**

**1** Renommez le fichier si nécessaire (dans la boîte de dialogue Modifier le profil) avant de commencer l'exportation.

- **2** Pour verrouiller le profil avant de l'exporter, choisissez Verrouillé dans le menu déroulant de la boîte de dialogue Contrôle en amont : Modifier le profil. Vous pouvez également sélectionner Protégé par mot de passe et saisir un mot de passe.
- **3** Effectuez l'une des opérations suivantes :
- Dans la boîte de dialogue Contrôle en amont, choisissez Exporter le profil de contrôle en amont dans le menu Options.
- Dans la boîte de dialogue Contrôle en amont : Modifier le profil, cliquez sur l'icône Exporter le profil de contrôle en amont
- **4** Indiquez l'emplacement du fichier, puis cliquez sur Enregistrer. Ne renommez pas le fichier.

## <span id="page-549-0"></span>**Verrouillage, déverrouillage et protection par mot de passe d'un profil**

Vous pouvez empêcher la modification non autorisée des profils de contrôle en amont en verrouillant ces derniers et en leur attribuant des mots de passe. Ceci peut s'avérer utile lorsque les profils de contrôle en amont sont partagés par plusieurs utilisateurs. Vous avez la possibilité de verrouiller ou de protéger par mot de passe les profils de contrôle en amont lors de leur création ou de tout enregistrement ultérieur. Par défaut, tous les profils prédéfinis sont verrouillés.

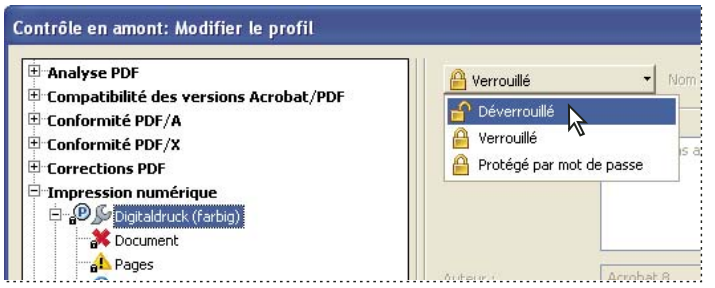

Déverrouillage d'un profil de contrôle en amont

#### **Verrouillage d'un profil**

- **1** Dans la boîte de dialogue Contrôle en amont : Modifier le profil, sélectionnez un profil.
- **2** Choisissez Verrouillé dans le menu déroulant situé dans le coin supérieur gauche de la boîte de dialogue.

Les options deviennent indisponibles.

#### **Protection par mot de passe d'un profil**

- **1** Dans la boîte de dialogue Contrôle en amont : Modifier le profil, sélectionnez un profil.
- **2** Choisissez Protégé par mot de passe dans le menu déroulant situé dans le coin supérieur gauche de la boîte de dialogue.
- **3** Saisissez deux fois le mot de passe et cliquez sur OK. Vous pouvez utiliser des majuscules, des minuscules, des chiffres ou des signes de ponctuation.

Les options deviennent indisponibles.

#### **Déverrouillage ou annulation de la protection d'un profil**

- **1** Dans la boîte de dialogue Contrôle en amont : Modifier le profil, sélectionnez un profil.
- **2** Choisissez Déverrouillé dans le menu déroulant situé dans le coin supérieur gauche de la boîte de dialogue.
- **3** Si vous y êtes invité, saisissez le mot de passe correct et cliquez sur OK.

# **Modification des paramètres d'un profil**

Vous avez la possibilité de modifier les paramètres d'un profil.

#### **Voir aussi**

- [« Présentation de la boîte de dialogue Contrôle en amont : Modifier le profil » à la page 541](#page-546-0)
- [« Verrouillage, déverrouillage et protection par mot de passe d'un profil » à la page 544](#page-549-0)
- [« Ajout et suppression d'un profil » à la page 542](#page-547-0)

### **Modification des paramètres généraux d'un profil**

- **1** Ouvrez la boîte de dialogue Contrôle en amont : Modifier le profil.
- **2** Développez le groupe de profils et sélectionnez un profil.
- **3** Si le profil est verrouillé, choisissez Déverrouillé dans le menu déroulant.
- **4** Modifiez un ou plusieurs des paramètres suivants :
- Saisissez un nouveau nom pour le profil, puis fournissez-en une description dans la zone Fonction.
- Pour appliquer la protection par mot de passe au profil, sélectionnez Protégé par mot de passe dans le menu déroulant. Lorsque vous y êtes invité, saisissez deux fois le mot de passe et cliquez sur OK. Sinon, choisissez Déverrouillé.
- Saisissez votre nom et votre adresse électronique.
- Assignez le profil à un groupe. Sélectionnez un groupe existant dans le menu ou choisissez Créer un groupe, indiquez le nom de ce dernier et cliquez sur OK. Les groupes sont triés par ordre alphabétique.
- **5** Une fois le profil protégé par mot de passe entièrement modifié, sélectionnez Verrouillé dans le menu déroulant. Il peut s'avérer utile de le protéger à nouveau par mot de passe.
- **6** Cliquez sur OK ou sur Enregistrer pour enregistrer vos modifications sans fermer la boîte de dialogue.

#### **Modification de paramètres de vérification et d'avertissement existants**

- **1** Ouvrez la boîte de dialogue Contrôle en amont : Modifier le profil.
- **2** Développez le groupe de profils et sélectionnez un profil.
- **3** Si le profil est verrouillé, choisissez Déverrouillé dans le menu déroulant.
- **4** Développez le profil afin d'afficher les groupes de propriétés disponibles pour le profil.
- **5** Sélectionnez un groupe de propriétés.
- **6** Configurez les critères du contrôle en amont. Ces options varient en fonction de la catégorie de propriétés sélectionnée sous le profil. Vous pouvez sélectionner ou désélectionner des critères, modifier des valeurs ou activer une propriété.
- **7** Sélectionnez une option d'avertissement dans le menu déroulant et indiquez le mode de traitement des incohérences lors du contrôle en amont.
- **8** Cliquez sur OK ou sur Enregistrer pour enregistrer vos modifications sans fermer la boîte de dialogue.

## **Contrôle en amont - Options d'avertissement**

Vous devez spécifier le mode de traitement des incohérences lors du contrôle en amont pour chaque vérification d'un profil. Vous pouvez sélectionner une option dans le menu situé en regard de chaque icône d'avertissement. L'icône relative à l'avertissement figure en regard de la vérification dans la boîte de dialogue Contrôle en amont.

**Erreur** Génère un message d'erreur pour cette vérification (ou pour toute vérification de cette catégorie). Choisissez cette option pour les incohérences que vous devez absolument corriger avant de passer à l'étape suivante du flux de production.

**Avertissement** Génère un message d'avertissement pour cette vérification (ou pour toute vérification de cette catégorie). Choisissez cette option lorsque vous souhaitez obtenir des informations sur les incohérences et devez corriger ces dernières avant la sortie finale.

**Infos** Génère une simple remarque pour cette vérification (ou pour toute vérification de cette catégorie). Choisissez cette option lorsque vous souhaitez obtenir des informations sur les incohérences, mais que vous ne devez pas corriger ces dernières avant la sortie finale.

**Non défini** Ne génère jamais de message d'avertissement pour cette vérification (ou pour toute vérification de cette catégorie). Choisissez cette option lorsque les incohérences n'affectent pas la qualité de la sortie du document PDF. Vous devez sélectionner un autre état pour que les zones de texte soient disponibles.

# **Affichage d'un résumé du profil**

Vous pouvez afficher une description de chaque vérification et des critères de contrôle associés pour un profil donné en créant un résumé du profil.

❖ Dans la boîte de dialogue Contrôle en amont, sélectionnez un profil et choisissez Créer un résumé du profil dans le menu Options.

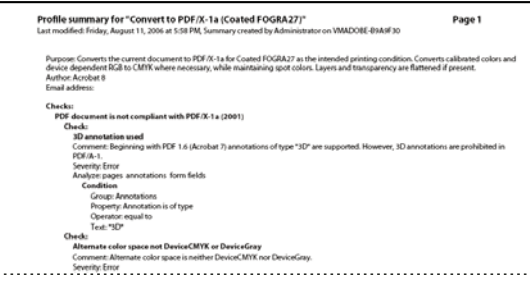

Un résumé de profil se présente sous la forme d'un document PDF.

# **Vérifications supplémentaires**

## <span id="page-551-0"></span>**A propos des vérifications et des propriétés supplémentaires**

L'outil Contrôle en amont comprend une série de vérifications supplémentaires (intitulées règles dans les versions précédentes d'Acrobat) que vous pouvez ajouter à un profil. Ces vérifications sont disponibles à partir de la section Vérifications personnalisées de chaque profil. Vous pouvez les modifier de différentes manières, selon la propriété PDF qu'elles décrivent. Vous pouvez également créer des vérifications individuelles rapidement exécutables sans qu'elles fassent partie du profil. Si vous effectuez des vérifications individuelles, tous le contenu repéré s'affiche dans les résultats en tant qu'erreur.

Certaines propriétés sont définies par une simple déclaration qui peut être vraie ou fausse pour un objet donné d'un document PDF (Police non incorporée ou Utilisation de couleurs gérées par SGC, par exemple). Certaines déclarations de propriétés indiquent les rapports existant entre la valeur réelle d'une propriété (corps du texte ou nom du ton direct, par exemple) et la valeur saisie dans la boîte de dialogue (12 ou Bleu marine, par exemple). D'autres déclarations comparent des valeurs numériques.

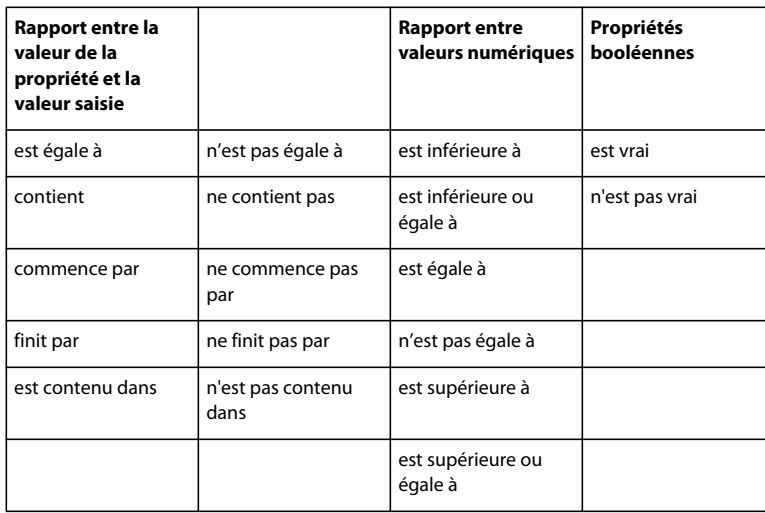

### **Groupes de propriétés**

Les propriétés permettant de définir une vérification sont regroupées au sein de catégories. Vous pouvez afficher la liste de tous les groupes de propriétés dans la boîte de dialogue Contrôle en amont : Modifier la vérification. En outre, vous avez la possibilité de visualiser les propriétés individuelles composant chaque groupe ainsi qu'une explication sur l'utilisation de ces propriétés par l'outil Contrôle en amont.

Les groupes de propriétés suivants sont disponibles :

**Texte** Comprend des informations sur le rendu du texte, sa mise à l'échelle (anamorphique ou inclinée) ou son éventuel mappage en Unicode (et donc s'il peut être copié ou exporté sans problème).

**Police** Décrit tous les aspects d'une police dans lequel le texte est généré. Notez que le corps du texte est une propriété du texte et non de la police, car une même police peut être utilisée à plusieurs reprises avec un corps différent dans un document PDF. Le corps du texte fait partie du groupe de propriétés Texte.

**Image** Comprend la résolution, la profondeur, le nombre de pixels, le mode de rendu, etc., de l'image.

**Couleurs** Principales caractéristiques de couleur, telles que les espaces colorimétriques originaux ou de remplacement, les motifs et les tons directs, par exemple. Les espaces colorimétriques de remplacement permettent à Acrobat d'afficher ou d'imprimer certains tons directs simples ou à composantes multiples (DeviceN). Par exemple, pour reproduire la couleur orange sur un moniteur ou sur une imprimante, le document Adobe PDF exige un espace colorimétrique de remplacement (constitué de couleurs RVB ou CMJN) définissant l'aspect du ton direct.

**Espaces colorimétriques ICC** Propriétés d'accès aux caractéristiques des profils ICC incorporés définissant les espaces colorimétriques ICC. Les profils ICC contiennent des données de conversion des couleurs dépendant du périphérique en espace colorimétrique indépendant (Lab, par exemple). Ils permettent ainsi la reproduction homogène des couleurs sur divers périphériques, plates-formes et applications conformes aux normes ICC (comme Adobe Illustrator et Adobe InDesign). Un document contenant des objets dans plusieurs espaces colorimétriques (RVB, CMJN ou Niveaux de gris, par exemple) peut avoir différents profils ICC pour l'étalonnage des couleurs de chaque espace.

**Propriétés d'image du fond** Informations sur les propriétés graphiques de remplissage de zones du document, notamment les valeurs actuelles de couleur.

**Propriétés d'image du contour** Comprend les informations sur les propriétés graphiques des tracés de contours, notamment les valeurs chromatiques de l'espace actif, de même que les propriétés des traits telles que l'épaisseur.

**Propriétés d'image générales** Comprend les paramètres de contrôle de l'affichage du texte, des illustrations ou des images sur une page PDF. Les options de surimpression, par exemple, se trouvent dans ce groupe.

**Trame de demi-teintes** Comprend les paramètres graphiques impliqués dans les opérations de prépresse, comme les angles de trame et les linéatures, et les formes de point.

**Description de la page** Comprend des informations générales sur les objets d'une page PDF, telles que le type de l'objet (par exemple, s'il s'agit d'une image, d'un texte ou d'une ombre lissée) ou indique si cet objet est inclus ou exclu de la zone visible de la page ou à quelle distance il se trouve de la zone de rognage.

**OPI** Comprend les propriétés d'analyse de tous les liens (commentaires) OPI existants et de leur version (1.3 ou 2.0). Les entrées OPI possibles dans un fichier PDF sont identiques à celles des fichiers PostScript.

**Incorporation PostScript** Fait référence au code PostScript pouvant être incorporé dans le fichier PDF. Vous disposez de trois propriétés : une propriété pour un opérateur PostScript utilisé directement dans une description de page ; une autre pour du code PostScript incorporé dans un XObject PostScript et une dernière pour une forme antérieure de XObject PostScript, un XObject de formulaire PostScript.

**Métadonnées d'objet** Inclut les informations incorporées avec l'objet, notamment l'auteur, la résolution, l'espace colorimétrique, le copyright et les mots-clés associés. Si, par exemple, une image Photoshop contenant des métadonnées est placée dans un document InDesign et que le document est converti au format PDF, les propriétés de ce groupe peuvent récupérer et vérifier ces informations.

**Annotations** Principales caractéristiques des commentaires et annotations de dessin, du recouvrement et des repères d'impression.

**Zones de formulaire** Ensemble des propriétés de champs de formulaire.

**Calques** Recherche le contenu facultatif pouvant avoir une incidence sur l'aspect d'une page.

**Pages** Propriétés de numéro et de taille des pages, correspondant aux différentes zones de document prises en charge par Adobe PDF 1.3 (ou version ultérieure) : zone de support, de fond perdu, de rognage et graphique. Ce groupe contient aussi les noms des plaques des pages PDF d'un fichier préalablement séparé.

**Document** Comprend toutes les informations s'appliquant au document PDF dans son ensemble : indique s'il est chiffré, s'il contient des champs de formulaire ou des signets, etc.

**Informations sur le document** Liste des entrées également accessibles via la boîte de dialogue Informations sur le document d'Acrobat et des informations requises par la norme ISO 15930 (PDF/X)

**Métadonnées du document** Inclut les informations incorporées dans le document, notamment le titre, l'auteur, le copyright et les mots-clés associés. Ces informations sont également disponibles dans la section Métadonnées du document de la boîte de dialogue Propriétés du document d'Acrobat. (Choisissez Fichier > Propriétés, activez l'onglet Description, puis cliquez sur Métadonnées supplémentaires.)

**Signatures** Comprend des informations sur les signatures contenues dans le document.

**Document PDF structuré** Comprend plusieurs propriétés standard concernant la structure des balises d'un document PDF balisé, pour laquelle la norme PDF/A définit des contraintes.

**Modes de sortie pour PDF/X, PDF/A ou PDF/E** Définit le processus de sortie pour lequel le document PDF a été préparé. Un document PDF destiné à une sortie imprimée de haute résolution est généralement accompagné d'un mode de sortie contenant un profil ICC incorporé, lequel sera utilisé par un périphérique d'épreuvage ou le processeur RIP (processeur d'images pixellisées) d'un périphérique.

**Mode de sortie pour PDF/X, PDF/A ou PDF/E (propriétés du profil ICC)** Comprend les propriétés d'accès aux informations provenant d'un profil ICC incorporé dans le mode de sortie. Ce groupe comprend les mêmes propriétés que les profils ICC d'objets (nom et type du profil, par exemple). Le profil ICC décrit le mode de sortie sur le périphérique de flashage du document.

**Rapport du flux de contenu PDF** Permet de déterminer si le codage des descriptions de page est correct. Par exemple, il est possible d'inclure le texte **Bonjour** comme opérateur de texte pour le mot entier ou sous la forme de plusieurs opérateurs de texte, chacun dédié à un caractère du mot. La seconde solution s'avère moins efficace et ralentit le rendu de la page. Les vérifications d'efficacité renvoient les pourcentages de plusieurs types d'opérateurs. Dans la plupart des cas, une valeur inférieure convient mieux qu'une valeur élevée.

**Erreurs dans la syntaxe du document PDF** Renvoie des informations relatives aux erreurs spécifiques de la syntaxe d'un document PDF. Par exemple, si certains identifiants exigés par la spécification PDF ne sont pas inclus, Acrobat peut tout de même générer le fichier dans certains cas. Pour un rendu de document PDF prévisible, il est néanmoins préférable de coder la totalité du document en stricte conformité avec la spécification PDF.

**Erreurs dans le document PDF structuré** Renvoie des informations sur les erreurs détectées dans la structure des balises d'un document PDF balisé. Par exemple, une erreur est renvoyée si le type d'un objet balisé n'est pas spécifié correctement. Les propriétés de ce groupe permettent d'identifier les erreurs que comporte une structure de balises.

**Erreurs dans le flux de contenu PDF** Renvoie des informations relatives aux erreurs contenues dans les descriptions de page d'un document PDF. Par exemple, trois opérandes de valeurs sont exigées pour définir la couleur RVB. S'il manque l'un des trois opérateurs, il est impossible de générer le rendu de la page. Les propriétés de ce groupe facilitent l'identification des motifs de l'échec du rendu d'une page PDF.

# **Présentation de la boîte de dialogue Contrôle en amont : Modifier le profil (Vérifications personnalisées)**

La liste des profils de la boîte de dialogue Contrôle en amont : Modifier le profil contient les profils prédéfinis livrés avec Acrobat, ainsi que les profils personnalisés que vous avez créés. Si vous sélectionnez Vérifications personnalisées, d'autres options permettant de sélectionner et de modifier des éléments s'affichent. Les boutons situés au bas de la colonne donnent accès à des fonctions de modification de base : duplication, suppression ou création, par exemple. La zone de recherche facilite l'identification d'une vérification spécifique.

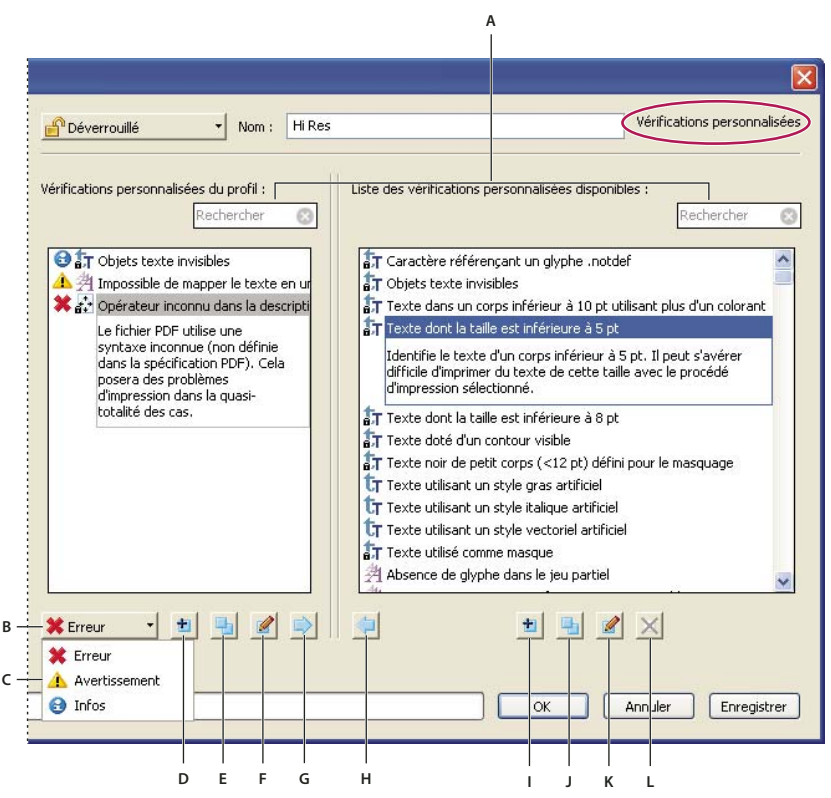

Vérifications personnalisées

**A.** Rechercher **B.** Description **C.** Avertissements **D.** Créer une vérification et l'inclure dans le profil actif **E.** Dupliquer la vérification et l'assigner au profil actif **F.** Modifier la vérification **G.** Supprimer la vérification du profil **H.** Inclure dans le profil **I.** Créer une vérification **J.** Dupliquer la vérification **K.** Modifier la vérification **L.** Supprimer la vérification

# <span id="page-555-0"></span>**Ajout de vérifications à un profil**

Acrobat est fourni avec plusieurs profils de contrôle en amont prédéfinis que vous pouvez utiliser tels quels ou personnaliser. Vous avez la possibilité de modifier un profil qui ne vous convient pas entièrement en ajoutant une ou plusieurs vérifications visant à analyser le document à l'aide de critères différents. Par exemple, une vérification existante peut détecter tout texte non entièrement composé de noir, à savoir du texte utilisant une certaine quantité de cyan, magenta ou jaune en plus du noir. Dans la mesure où cela risque de constituer un problème lors de l'impression d'un texte de petite taille, vous pouvez modifier cette vérification de manière qu'elle signale les parties de texte utilisant plusieurs couleurs et dont le corps est inférieur ou égal à 12 points.

Le cas échéant, vous pouvez réutiliser une vérification dans n'importe quel profil. N'oubliez pas toutefois que si vous modifiez une vérification utilisée dans plusieurs profils, elle est modifiée pour tous les profils y faisant appel. Afin d'éviter d'apporter des modifications inutiles, renommez la vérification pour chaque profil y faisant appel. Avant de modifier un profil de contrôle en amont, vous devez le déverrouiller.

- **1** Dans la boîte de dialogue Contrôle en amont, sélectionnez un profil et cliquez sur le lien Modifier situé en regard du nom du profil ou choisissez Modifier les profils de contrôle en amont dans le menu Options.
- **2** Choisissez Déverrouillé dans le menu déroulant situé dans le coin supérieur gauche.
- **3** Sélectionnez Vérifications personnalisées dans la liste d'éléments affichés sous le nom du profil.
- **4** Manipulez les différents panneaux en effectuant l'une des opérations suivantes :
- Pour trouver rapidement une vérification, tapez son nom ou une partie de son nom dans la zone de recherche. Seuls les éléments contenant le terme recherché s'affichent alors. La suppression du nom dans la zone de recherche réactive l'affichage de toutes les vérifications.
- Pour ajouter une vérification au profil, choisissez une vérification dans le panneau de droite, cliquez sur la flèche pointant vers la gauche, puis, le cas échéant, ajustez le type d'alerte dans le menu déroulant situé dans le coin inférieur gauche de la boîte de dialogue. Le type d'alerte, Erreur par défaut, indique le genre d'alerte affiché par l'outil Contrôle en amont lors de la détection d'une incohérence. Vous pouvez ajouter autant de vérifications que vous le souhaitez.
- Pour supprimer une vérification du profil, sélectionnez son nom dans le panneau de gauche, puis cliquez sur la flèche pointant vers la droite.
- Cliquez deux fois sur une vérification afin de la modifier.

#### **Voir aussi**

- [« A propos des profils de contrôle en amont » à la page 540](#page-545-0)
- [« Verrouillage, déverrouillage et protection par mot de passe d'un profil » à la page 544](#page-549-0)
- [« Affichage de l'emplacement d'utilisation d'une vérification ou d'une propriété » à la page 552](#page-557-1)
- [« Correction des zones problématiques » à la page 552](#page-557-0)

## <span id="page-556-0"></span>**Création ou modification de vérifications personnalisées**

Bien que vous puissiez modifier n'importe quelle vérification prédéfinie déverrouillée, il est préférable de laisser les vérifications prédéfinies telles qu'elles ont été configurées. Au lieu de cela, vous pouvez en créer une toute nouvelle ou en définir à partir d'une autre.

**Remarque :** Les vérifications dotées d'un verrou se trouvent dans des profils verrouillés et ne sont pas modifiables tant que les profils qui les utilisent ne sont pas tous déverrouillés.

#### **Création d'une vérification personnalisée d'un profil**

- **1** Dans le panneau des profils de la boîte de dialogue de contrôle en amont, cliquez sur le bouton Sélectionner des profils  $\mathbf{P}$ .
- **2** Sélectionnez un profil et cliquez sur le bouton Modifier, situé à côté du nom du profil.
- **3** Le cas échéant, choisissez Déverrouillé dans le menu déroulant.
- **4** Sur le côté gauche de la boîte de dialogue, sous le profil, sélectionnez Vérifications personnalisées.
- **5** Dans la boîte de dialogue Contrôle en amont : Modifier le profil, sous Vérifications personnalisées du profil, effectuez l'une des opérations suivantes :
- Dans la liste des vérifications, cliquez sur l'icône de création  $\mathbf{r}$ .
- Pour créer cette vérification à partir d'une vérification existante, sélectionnez la vérification de référence et cliquez sur l'icône de duplication  $\blacksquare$ .
- **6** Sur le côté gauche de la boîte de dialogue Créer une vérification ou Dupliquer la vérification, effectuez le cas échéant l'une des opérations suivantes :
- Saisissez le message à afficher en cas de détection d'une incohérence et en l'absence d'incohérence détectée. Par exemple, si vous définissez une vérification interdisant l'utilisation de tons directs et que le contrôle en amont n'en détecte aucun, votre message pourrait s'intituler « Document ne contenant aucun ton direct ».
- Entrez une explication pour la vérification.
- Sélectionnez les éléments auxquels vous souhaitez appliquer la vérification.
- **7** Sur le côté droit de la boîte de dialogue, sélectionnez un groupe et une propriété, puis cliquez sur Ajouter.

#### **Création d'une vérification individuelle**

- **1** Dans le panneau des profils de la boîte de dialogue de contrôle en amont, cliquez sur le bouton Sélectionner des vérifications individuelles  $\mathcal{P}$ .
- **2** Choisissez Options > Créer une vérification de contrôle en amont.
- **3** Sur le côté droit de la boîte de dialogue, sélectionnez un groupe et une propriété, puis cliquez sur Ajouter.

La nouvelle vérification individuelle s'affiche dans l'ensemble approprié à son groupe et à sa propriété.

#### **Duplication d'une vérification individuelle**

- **1** Dans le panneau des profils de la boîte de dialogue de contrôle en amont, cliquez sur le bouton Sélectionner des vérifications individuelles  $\blacksquare$ .
- **2** Sélectionnez une vérification existante, puis choisissez Options > Dupliquer la vérification de contrôle en amont.

## **Configuration des vérifications individuelles favorites**

- **1** Dans le panneau des profils de la boîte de dialogue de contrôle en amont, cliquez sur le bouton Sélectionner des vérifications individuelles  $\blacksquare$ .
- **2** Développez les groupes de profils selon vos besoins.
- **3** Sélectionnez une vérification individuelle, cliquez sur le drapeau situé à côté de son nom, puis choisissez Favori.

## <span id="page-557-1"></span>**Affichage de l'emplacement d'utilisation d'une vérification ou d'une propriété**

❖ Dans la boîte de dialogue de modification du profil de contrôle en amont, cliquez deux fois sur une vérification. Cliquez ensuite sur Application dans la boîte de dialogue Contrôle en amont : Modifier la vérification, pour afficher les profils utilisant cette vérification.

# <span id="page-557-0"></span>**Correction des zones problématiques**

## **A propos des corrections de contrôle en amont**

L'outil Contrôle en amont vous permet de corriger de nombreuses erreurs dans un document. Pour ce faire, vous ajoutez des corrections d'erreurs, intitulées corrections, à un profil. Dans la mesure du possible, la correction résout automatiquement le problème ou alors elle fournit des informations vous permettant d'apporter les corrections nécessaires dans le fichier source. Un profil comportant une correction est signalé par une icône de clé à molette grise. Une icône de clé à molette mise en relief signifie qu'aucune correction n'est associée au profil.

Le contrôle en amont comprend plusieurs corrections prédéfinies pouvant être ajoutées à un profil. Elles couvrent un large éventail d'erreurs relatives aux couleurs, aux polices, aux images, à l'impression et à la conformité aux normes internationales (PDF/X et PDF/A, par exemple) ainsi qu'à d'autres zones. Contrôle en amont : comprend également une boîte à outils vous permettant de créer vos propres corrections individuelles.

**Remarque :** Une correction modifie le document de manière permanente.

Ainsi, les corrections permettent d'effectuer les actions suivantes :

- conversion des espaces colorimétriques, à l'instar de la fonction Convertir les couleurs ;
- réparation de documents et élimination du contenu superflu en vue de réduire la taille du fichier, à l'instar de la fonction Optimisation PDF ;
- conversion du document PDF selon une version différente ;
- agrandissement des filets maigres ;
- aplatissement de la transparence ;
- suppression des objets situés en dehors des zones de rognage et de fond perdu ;
- préparation du document PDF à la conversion au format PDF/X, PDF/E ou PDF/A ;
- définition des informations sur le document.

## <span id="page-558-0"></span>**Ajout de corrections à un profil**

L'outil Contrôle en amont comprend une série de corrections pouvant être ajoutées à un profil. Ces corrections sont toutes disponibles à partir de la section Corrections de chaque profil.

- **1** Ouvrez la boîte de dialogue Contrôle en amont, puis cliquez sur le lien Modifier situé en regard du nom du profil.
- **2** Développez la catégorie contenant le profil voulu, puis développez le profil.

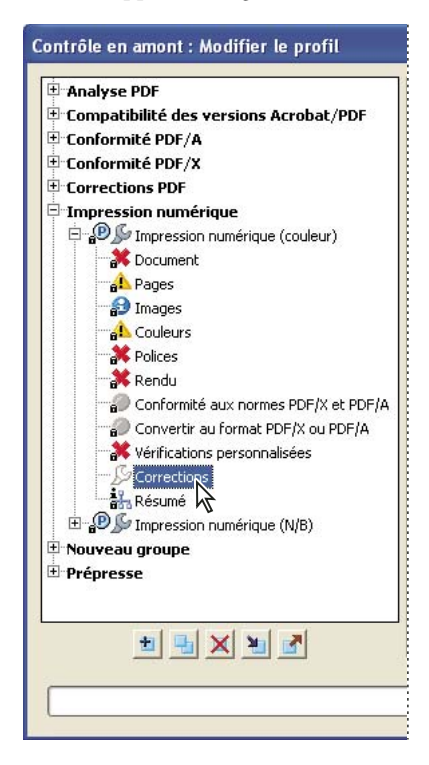

- **3** Le cas échéant, déverrouillez le profil afin de pouvoir le modifier. Choisissez Déverrouillé dans le menu déroulant situé dans la partie supérieure.
- **4** Sélectionnez Corrections dans les éléments disponibles sous le profil.

#### UTILISATION D'ACROBAT 9 PRO EXTENDED **554 Contrôle en amont**

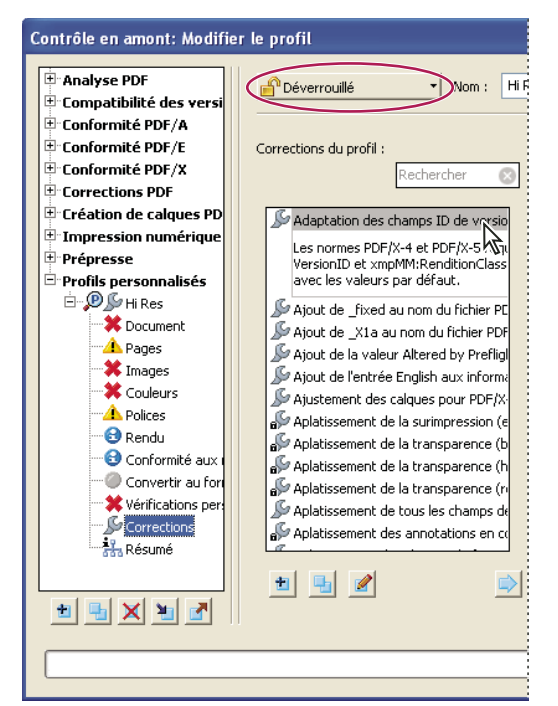

Les corrections sont disponibles à partir de la section Corrections de chaque profil.

**5** Sélectionnez une correction dans la colonne de droite et cliquez sur la flèche pointant vers la gauche pour déplacer la correction dans la colonne de gauche.

Vous pouvez ajouter autant de corrections que bon vous semble.

**Remarque :** Pour supprimer une correction d'un profil, sélectionnez son nom dans la liste de gauche, puis cliquez sur la flèche pointant vers la droite.

# **Présentation de la boîte de dialogue Modifier la correction**

La boîte de dialogue Modifier la correction répertorie les types de corrections prédéfinis pouvant être ajoutés à un profil et les valeurs associées à chaque correction. Vous pouvez l'utiliser pour changer les valeurs associées à une correction ou créer une correction personnalisée à partir d'une correction existante. A l'instar des vérifications, les corrections sont organisées en catégories.

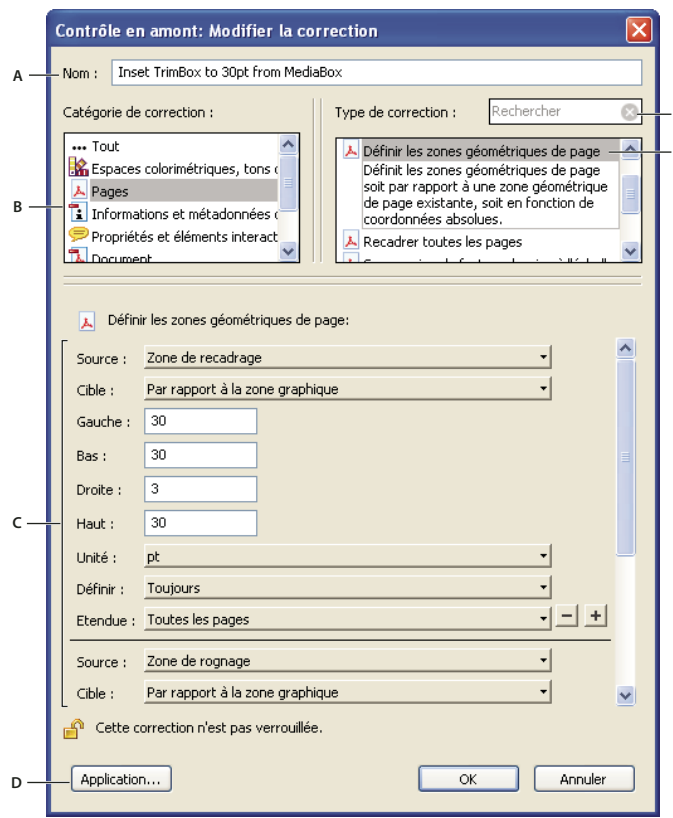

**A.** Nom de la correction **B.** Catégories de corrections **C.** Critères de correction **D.** Bouton permettant d'afficher les profils utilisant cette correction **E.** Rechercher **F.** Zones modifiables de la correction

**F E**

## <span id="page-560-0"></span>**Création ou modification d'une correction**

Il peut s'avérer pratique de créer une correction personnalisée pour certains travaux ou périphériques de sortie. Les paramètres spécifiés déterminent, entre autres, le mode de sortie utilisé, les conversions de couleurs effectuées, le mode de compression et d'échantillonnage des images ainsi que le niveau de compatibilité PDF pris en charge par le document. Bien que vous puissiez modifier les corrections prédéfinies (sous réserve qu'elles soient déverrouillées), il est préférable de dupliquer une correction existante et d'en modifier les valeurs. Cette technique s'avère particulièrement utile lorsque la correction fait partie de plusieurs profils verrouillés et que vous préférez ne pas rechercher et déverrouiller tous ces profils. Une correction dupliquée est déverrouillée par défaut, car elle ne fait pas encore nécessairement partie d'un profil. Vous pouvez également créer des corrections individuelles rapidement exécutables sans qu'elles fassent partie du profil.

### **Création de la correction d'un profil**

- **1** Dans le panneau des profils de la boîte de dialogue de contrôle en amont, cliquez sur le bouton Sélectionner des profils  $\mathbf{P}$ .
- **2** Sélectionnez un profil et cliquez sur le bouton Modifier, situé à côté du nom du profil.
- **3** Sur le côté gauche de la boîte de dialogue, sous le profil, sélectionnez Corrections.
- **4** Le cas échéant, choisissez Déverrouillé dans le menu déroulant.
- **5** Sous Corrections du profil, cliquez sur l'icône Nouvelle correction  $\mathbf{r}$ .
- **6** Donnez un nom à la correction et configurez les critères associés.

Boîte de dialogue Modifier la correction

#### **Création d'une correction à partir d'une correction existante**

- **1** Suivez les étapes 1 à 4 de la procédure de création d'une correction d'un profil.
- **2** Dans la boîte de dialogue Contrôle en amont : Modifier le profil, sélectionnez la correction à modifier, puis cliquez sur le bouton de duplication  $\blacksquare$  situé à droite.
- **3** Dans la boîte de dialogue Contrôle en amont : Dupliquer la correction, modifiez les informations appropriées ou créez une nouvelle colonne.
- **4** Pour afficher les profils utilisant cette correction, cliquez sur Application. Il se peut que vous deviez déverrouiller d'autres profils avant de pouvoir modifier la correction.
- **5** Sélectionnez l'une des options suivantes, puis cliquez sur OK :
- Pour renommer la correction, saisissez son nom dans la zone prévue à cet effet en haut de la boîte de dialogue.
- Pour changer le mode de traitement d'une erreur, configurez les options ou les valeurs de chaque option de correction sélectionnée.

#### **Création d'une correction individuelle**

- **1** Dans le panneau des profils de la boîte de dialogue de contrôle en amont, cliquez sur le bouton Sélectionner des corrections individuelles .
- **2** Choisissez Options > Créer une correction de contrôle en amont.
- **3** Donnez un nom à la correction et configurez les critères associés.

La nouvelle correction s'affiche dans le groupe approprié à sa catégorie et à son type.

#### **Duplication d'une correction individuelle**

- **1** Dans le panneau des profils de la boîte de dialogue de contrôle en amont, cliquez sur le bouton Sélectionner des corrections individuelles .
- **2** Sélectionnez une correction existante, puis choisissez Options > Dupliquer la correction de contrôle en amont.

## **Configuration des corrections individuelles favorites**

- **1** Dans le panneau des profils de la boîte de dialogue de contrôle en amont, cliquez sur le bouton Sélectionner des corrections individuelles ...
- **2** Développez les groupes de profils selon vos besoins.
- **3** Sélectionnez une correction individuelle, cliquez sur l'indicateur situé à côté de son nom, puis choisissez Favori.

# **Fichiers conformes aux normes PDF/X, PDF/E et PDF/A**

## **A propos des normes PDF/X, PDF/E et PDF/A**

Les normes PDF/X, PDF/E et PDF/A sont définies par l'Organisation internationale de normalisation (ISO). Les normes PDF/X s'appliquent à l'échange de contenu graphique, les normes PDF à l'échange interactif de documents d'ingénierie et les normes PDF/A à l'archivage long-terme des documents électroniques. Au cours de la conversion au format PDF, le fichier en cours de traitement est contrôlé en fonction de la norme spécifiée. Si le fichier PDF n'est pas conforme à la norme ISP sélectionnée, vous êtes invité à annuler la conversion ou à créer un fichier non conforme.

Plusieurs formats PDF/X représentent les normes les plus courantes dans les flux de production d'imprimerie : PDF/X-1a, PDF/X-3 et PDF/X-4 (en 2008). PDF/A-1a et PDF/A-1b (pour des exigences moins rigoureuses) représentent les normes les plus courantes dans l'archivage au format PDF). Pour l'instant, la seule version de PDF/E est PDF/E-1.

**Remarque :** Pour plus d'informations sur les normes PDF/X, PDF/E et PDF/A, rendez-vous sur les sites Web d'ISO et d'AIIM.

# **Conversion de documents PDF au format PDF/X, PDF/A ou PDF/E**

Vous pouvez vérifier la conformité d'un fichier PDF aux critères PDF/X, PDF/A ou PDF/E. Vous pouvez également enregistrer une copie d'un fichier PDF au format PDF/X, PDF/A, ou PDF/E, à condition qu'ils soit conforme aux exigences spécifiées de la norme. Par exemple, dans certaines circonstances, un profil ICC décrivant le périphérique de destination est exigé par les normes PDF/X-1a, PDF/X-3 et PDF/X-4. Si aucun profil de sortie ICC n'est incorporé dans le document, vous pouvez en incorporer un avant de procéder à l'enregistrement.

Vous pouvez convertir un fichier PDF en un fichier PDF conforme aux normes, à l'aide de l'assitant des normes. Celui-ci vous explique les modes de rendu de certains formats au fur et à mesure qu'il vous guide dans le processus. Si vous connaissez les normes, vous pouvez utiliser un profil intégré ou un profil créé via l'assistant pour convertir un fichier PDF.

**Remarque :** Vous pouvez également créer des fichiers conformes à la norme PDF/X, PDF/E ou PDF/A à l'aide d'Acrobat Distiller.

Une vidéo sur la création de fichiers PDF conformes à la norme PDF/X à l'aide de Preflight est disponible à l'adresse [www.adobe.com/go/lrvid4083\\_a9\\_fr.](http://www.adobe.com/go/lrvid4083_a9_fr)

### **Voir aussi**

[« Paramètres Adobe PDF » à la page 115](#page-120-0)

### **Convertir au format PDF/X, PDF/A ou PDF/E à l'aide d'un profil**

- **1** Dans la boîte de dialogue Contrôle en amont, cliquez sur Profils.
- **2** Développez un profil de conformité et sélectionnez le profil voulu. Par exemple, sous Conformité PDF/A, séletionnez Convertir en PDF/A-1b (sRGB).
- **3** Cliquez sur Analyser et corriger.

### **Convertir au format PDF/X, PDF/A ou PDF/E à l'aide d'un assistant**

- **1** Dans la boîte de dialogue Contrôle en amont, cliquez sur Normes.
- **2** Sélectionnez Enregistrer sous PDF/X, Enregistrer sous PDF/A, ou Enregistrer sous PDF/E, puis cliquez sur Continuer.
- **3** Précisez la version et cliquez sur Continuer.
- **4** Sélectionnez un profil de conversion et une condition d'affichage ou d'impression, parmi celles qui sont disponibles.
- **5** Pour appliquer les corrections pendant la conversion, sélectionnez l'option Appliquer les corrections. Cliquez sur l'icône sous forme de point d'interrogation pour afficher la liste des corrections à appliquer.
- **6** Pour enregistrer le profil, cliquez sur Enregistrer sous le profil.
- **7** Pour convertir le fichier PDF en fonction du profil et des paramètres sélectionnés, cliquez sur Enregistrer sous.

Si la conversion réussit, une coche verte apparaît dans la boîte de dialogue Contrôle en amont. Si la conversion échoue, une coche rouge apparaît dans la même boîte de dialogue.

# **Vérification de la conformité d'un fichier PDF aux critères PDF/X, PDF/A ou PDF/E**

Les fichiers PDF/X, PDF/A et PDF/E peuvent être créés selon différentes méthodes, à l'aide d'Acrobat Distiller, par exemple. Vous pouvez afficher les informations relatives aux normes d'un fichier en choisissant Affichage > Panneaux de navigation > Standards. Les informations sur la conformité indiquent la norme utilisée pour créer le fichier, le nom ISO et si la conformité du fichier à la norme PDF/X-, PDF/A-, ou PDF/E a été vérifiée. Les informations relatives au mode de sortie indiquent le fichier de paramètres de couleur associé au fichier PDF. Pour vérifier la conformité aux normes du fichier, cliquez sur Vérifier la conformité.

## **Suppression des informations PDF/X, PDF/A ou PDF/E**

Vous avez la possibilité de supprimer toutes les informations PDF/X, PDF/A ou PDF/E, telles que le mode de sortie ou l'identifiant de version GTS\_PDFX. Cela peut s'avérer utile en cas de modification d'un fichier, si vous souhaitez recommencer l'opération ou que la présence d'un profil ICC augmente la taille du fichier de manière excessive.

- **1** Dans la boîte de dialogue Contrôle en amont, cliquez sur Profils.
- **2** Développez un profil de conformité et sélectionnez Supprimer la correction du profil. Par exemple, sous Conformité PDF/A, séletionnez Supprimer les informations PDF/A.
- **3** Cliquez sur Analyser et corriger.

# **Automatisation de l'analyse d'un document**

## **A propos des droplets et du traitement par lot**

Si vous utilisez généralement le même profil de contrôle en amont pour contrôler vos documents, vous pouvez utiliser un droplet ou une commande de traitement par lot.

Un droplet de contrôle en amont correspond à une petite application chargée d'exécuter un contrôle en amont sur un ou plusieurs fichiers PDF que vous faites glisser sur l'icône de droplet . Vous pouvez enregistrer un droplet sur le bureau ou à un autre emplacement sur l'ordinateur.

A l'instar des droplets, le traitement par lot contrôle plusieurs fichiers en même temps, sépare les fichiers dont le contrôle a réussi des fichiers contenant des problèmes et crée des rapports aux emplacements spécifiés. En outre, les dossiers actifs peuvent convertir plusieurs types de fichier (JPEG, HTML, RTF, etc.) au format Adobe PDF ou PDF/X à l'aide des paramètres de conversion spécifiés, contrôler les fichiers en amont grâce aux profils sélectionnés et créer une sortie de ces fichiers dans l'un des formats pris en charge par Acrobat (PDF et PostScript compris).

**Remarque :** Si vous effectuez seulement des contrôles en amont, il est sans doute inutile d'enregistrer les modifications et de copier les fichiers dans des dossiers de sortie.

### **Voir aussi**

- [« Traitement par lot » à la page 394](#page-399-0)
- [« Création d'un rapport de résultats » à la page 537](#page-542-0)

## **Création et modification d'un droplet de contrôle en amont**

Lorsque vous utilisez un droplet de contrôle en amont, vous pouvez séparer les fichiers sans erreurs des fichiers contenant des problèmes, puis passer en revue les résultats dans un rapport disponible en option.

#### **Voir aussi**

[« Création d'un rapport de résultats » à la page 537](#page-542-0)

### **Création d'un droplet**

- **1** Choisissez Créer un droplet de contrôle en amont dans le menu Options de la boîte de dialogue Contrôle en amont.
- **2** Choisissez le profil de contrôle en amont dans la liste déroulante. Créez-en un nouveau si le profil exact dont vous avez besoin ne figure pas dans la liste.
- **3** Configurez les paramètres de traitement des fichiers PDF suite au contrôle, puis enregistrez le droplet.

### **Modification des paramètres du droplet**

- **1** Cliquez deux fois sur l'icône de droplet  $\psi$  ou choisissez Modifier le droplet de contrôle en amont dans le menu Options de la boîte de dialogue Contrôle en amont.
- **2** Modifiez les paramètres voulus, puis enregistrez le droplet.

#### **Paramètres du droplet**

Les options du droplet permettent de définir le mode de traitement des fichiers PDF par la fonction Contrôle en amont lorsque vous faites glisser les fichiers sur l'icône du droplet.

**Remarque :** Vous pouvez également les définir lors de l'exécution d'un contrôle à l'aide du traitement par lot. (Voir la section [« Traitement par lot » à la page 394.](#page-399-0))

**Conserver le profil [profil]** Utilise le profil sélectionné pour le contrôle en amont.

**Capture** Insère le profil utilisé par le droplet dans la liste des profils, dans la catégorie Profils importés.

**Modifier le profil** Propose un menu répertoriant tous les profils disponibles. Vous pouvez sélectionner un autre profil pour le contrôle en amont.

**Exécuter le profil sans appliquer de corrections** Contrôle et signale les problèmes sans les corriger. Cette option est uniquement disponible si vous choisissez un profil comprenant une correction des problèmes.

**Copier le fichier PDF** Place une copie du fichier PDF dans le Dossier des bons résultats ou le Dossier d'erreurs.

**Déplacer le fichier PDF** Déplace le fichier PDF contrôlé vers le Dossier des bons résultats ou le Dossier d'erreurs.

**Enregistrer l'alias du fichier PDF** Place un lien renvoyant au document PDF dans le dossier des bons résultats/d'erreurs, de sorte que le fichier d'origine ne soit pas déplacé.

**Créer un rapport et l'enregistrer dans le dossier des bons résultats/d'erreurs** Permet de définir le type du rapport et le niveau de détail. Ce rapport présente les résultats du contrôle en amont.

**Paramètres** Permet de modifier les options de rapport.

**Dossier des bons résultats/d'erreurs** Permet de définir le dossier et l'emplacement des fichiers et des rapports facultatifs.

**Afficher un résumé au format PDF** Crée un rapport sur les fichiers ayant généré des incohérences lors du contrôle. Le rapport indique l'emplacement de chaque fichier ; le chemin d'accès au fichier est un lien actif.

# **Modes de sortie**

# **A propos des modes de sortie des documents PDF**

Un mode de sortie décrit le périphérique de destination final utilisé pour reproduire les couleurs du document PDF (le périphérique d'impression des séparations, par exemple). Les modes de sortie peuvent écraser les espaces de travail lors de la visualisation et de l'impression, mais il ne convertissent pas les couleurs des documents PDF.

**Remarque :** Dans un flux de production PDF/X1-a, le mode de sortie décrit l'espace CMJN de travail. Dans un flux de production PDF/X-3, le profil ICC incorporé dans le mode de sortie sert à convertir les objets aux couleurs gérées vers l'espace colorimétrique du profil ICC du mode de sortie. Dans la plupart des cas, il s'agit de l'espace CMJN, mais il peut également s'agir de l'espace RVB ou Niveaux de gris.

Il existe deux types de modes de sortie : le premier incorpore un profil de périphérique définissant l'espace colorimétrique du périphérique de sortie, tel qu'U.S. Web Coated (SWOP) v2, par exemple ; le second nomme simplement l'espace colorimétrique cible et aussi, le plus souvent, une condition de sortie standard. L'utilisation du second permet de réduire la taille du fichier PDF par rapport au premier, mais cela est généralement possible seulement pour les fichiers PDF/X-1a ou les fichiers PDF/X-3 sans couleurs gérées.

Vous incluez les modes de sortie lors de la création du fichier PDF/X ou PDF/A via le panneau Normes de la boîte de dialogue Paramètres Adobe PDF. (Le mode d'accès aux paramètres Adobe PDF varie selon l'application utilisée.) Vous pouvez également faire appel à des modules externes tiers pour inclure des modes de sortie. Pour les documents dotés d'un mode de sortie nominatif et non de profils incorporés, le programme recherche le profil couleur associé au mode de sortie nominatif.

### **Voir aussi**

[« Paramètres Adobe PDF » à la page 115](#page-120-0)

## **Création des modes de sortie**

- **1** Dans le panneau Modes de sortie des préférences de contrôle en amont, effectuez l'une des opérations suivantes :
- Pour créer un mode de sortie entièrement nouveau, cliquez sur l'icône Créer un nouveau mode de sortie  $\mathbf{F}$ .
- Pour créer un mode de sortie à partir d'un mode existant, sélectionnez une option dans la liste de gauche, puis cliquez sur l'icône Dupliquer le mode de sortie sélectionné . Un nombre entier est ajouté au nom du mode de sortie dupliqué.
- **2** Définissez les options de mode de sortie.

### **Voir aussi**

[« Préférences de contrôle en amont » à la page 531](#page-536-0)

## **Extraction d'un mode de sortie à des fins de réutilisation**

Vous pouvez extraire un mode de sortie incorporé à partir d'un autre fichier PDF, puis l'ajouter à la liste des modes de sortie des préférences de contrôle en amont.

- **1** Dans le panneau Modes de sortie de la boîte de dialogue des préférences de contrôle en amont, cliquez sur Capturer.
- **2** Localisez le fichier contenant le mode de sortie incorporé voulu et ouvrez-le.

Le mode de sortie figure en fin de liste, sous un nom indiquant qu'il a été capturé à partir d'un type de fichier donné (« Mode de sortie capturé à partir du fichier PDF/X », par exemple).

## **Exportation d'un profil ICC à partir d'un mode de sortie**

- **1** Dans le panneau Modes de sortie de la boîte de dialogue des préférences de contrôle en amont, sélectionnez le mode de sortie et cliquez sur Exporter le profil ICC.
- **2** Choisissez un emplacement et saisissez un nom, puis cliquez sur Enregistrer.

Le profil ICC s'affiche avec les autres profils ICC dans le dossier Profiles.

## **Suppression d'un mode de sortie**

- **1** Dans le panneau Modes de sortie de la boîte de dialogue des préférences de contrôle en amont, sélectionnez le mode de sortie et cliquez sur le bouton de suppression  $\blacktriangleright$ .
- **2** Confirmez la suppression.

# **Chapitre 18 : Format JDF**

Vous avez la possibilité de créer de définitions de produit personnalisées que vous enregistrez ensuite au format de fichier JDF (Job Definition Format).

# **A propos des fichiers JDF**

Un fichier JDF (Job Definition Format) repose sur le langage XML, un transporteur d'informations non propriétaire pouvant lier des fichiers à différents périphériques de production (et y faire des références). Grâce au format JDF, les créateurs de contenu et les prestataires de services d'impression peuvent décrire le mode d'une section imprimée de même que chaque étape du processus nécessaire pour atteindre ce résultat. Un fichier de définition de travail JDF est comparable à un dossier de correspondance électronique autonome comprenant non seulement le contenu du travail (des fichiers InDesign ou PDF, par exemple), mais aussi les instructions d'interaction avec les systèmes de production compatibles JDF. Les travaux sont automatiquement acheminés d'une phase du flux de production à l'autre, de la création du document PDF à l'impression finale en passant par le contrôle en amont et la correction.

#### **Eléments inclus dans un fichier JDF**

Les fichiers JDF contiennent des données telles que les spécifications de support et d'encre, les quantités de production, des informations sur le client, les descriptions des produits. Ils incluent également des références à des fichiers contenant des pages et décrivent l'organisation de ces pages dans le produit. Par ailleurs, un fichier JDF peut très bien comprendre des informations indispensables à la création de fichiers PDF adaptés au cycle de production, notamment les paramètres de conversion PDF et les profils de contrôle en amont. Selon les instructions de la définition de travail et les résultats de processus spécifiques, un fichier JDF peut également comprendre un tampon de validation, lequel indique que le travail d'impression a été constitué conformément aux paramètres et qu'il a été vérifié.

#### **Validation de processus**

L'incorporation de paramètres de conversion PDF et de contrôle en amont dans un lot JDF, ainsi que la vérification des étapes et des processus dans leur intégralité, permettent de garantir l'intégrité des fichiers avant que le travail n'entre en phase d'impression. Ainsi, un prestataire de services d'impression ou le créateur du contenu peuvent se servir d'un fichier JDF pour automatiser la vérification de la création et du contrôle en amont des fichiers PDF. Pour ce faire, vous devez spécifier les paramètres de conversion PDF et le profil de contrôle en amont auxquels un travail doit être conforme afin de pouvoir entrer dans le cycle de production. Si le processus est accompli sans problème, un tampon de validation est ajouté au fichier JDF et un texte de validation s'affiche à l'écran.

#### **Mode de génération des définitions de travaux JDF**

Vous avez la possibilité de générer les définitions de travaux JDF directement depuis l'application Acrobat ou à partir d'un modèle JDF fourni par le prestataire de services d'impression. Ces modèles comprennent généralement les paramètres de conversion Adobe PDF, les profils de contrôle en amont et, dans certains cas, d'autres spécifications de travaux courantes. Comme les définitions de travaux JDF reposent sur le langage XML, elles peuvent commencer à un niveau supérieur, décrivant seulement une section imprimée de manière générale. Elles peuvent ensuite être modifiées à l'aide de détails plus pragmatiques. Une autre solution consiste à les créer au cours d'une seule session.

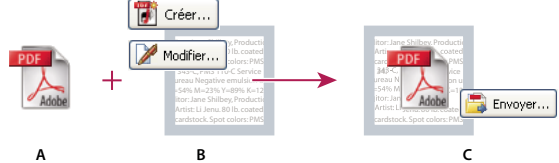

Flux de travail JDF de base

**A.** Fichier PDF **B.** Définitions de travaux JDF nouvelles ou modifiées **C.** Fichier PDF associé à des définitions de travaux, prêt à être envoyé à un périphérique JDF

# **Affichage des définitions de travaux JDF**

Une définition de travail JDF dans Acrobat contient des références aux fichiers à imprimer, de même que des instructions et des informations destinées au prestataire de services d'impression sur le site de production.

# **Ouverture de la boîte de dialogue Définitions de travaux JDF**

- ❖ Choisissez l'une des méthodes suivantes :
- Choisissez Options avancées > Impression > Définitions de travaux JDF.
- Activez l'outil Définitions de travaux JDF  $\mathbf{B}$  sur la barre d'outils d'impression.
- Une autre solution consiste à cliquer deux fois sur un fichier JDF stocké sur l'ordinateur pour lancer Acrobat et afficher le fichier JDF dans la boîte de dialogue.

# **Affichage des spécifications du travail d'impression**

Les composants, les spécifications individuelles et l'ordre d'un travail d'impression figurent dans une arborescence de document, laquelle s'affiche dans la partie gauche de la boîte de dialogue Modifier la définition de travail JDF.

- **1** Dans la boîte de dialogue Définitions de travaux JDF, sélectionnez un élément dans la liste et cliquez sur Modifier.
- **2** Dans l'arborescence du document, dans la partie gauche de la boîte de dialogue Modifier la définition de travail JDF, développez les zones d'une section pour afficher la liste des composants sous-jacents, puis effectuez l'une des opérations suivantes :
- Sélectionnez le nom de la définition de travail (premier élément de l'arborescence) afin de visualiser les spécifications du travail d'impression de base et les informations du client. Une définition JDF peut très bien s'intituler « Produit ».
- Sélectionnez une section (deuxième niveau de l'arborescence) pour afficher les spécifications de mise en page, de support et d'encre.
- Sélectionnez un fichier pour afficher les informations qui lui sont propres.
- **3** Cliquez sur les panneaux pour visualiser les différentes spécifications.

# **Création d'une définition de travail JDF**

Vous avez la possibilité de créer des définitions de travaux JDF selon différentes méthodes à l'aide de la boîte de dialogue Définitions de travaux JDF. Chaque fichier JDF résultant peut être modifié et utilisé dans un environnement de production. Les imprimeurs qui ont l'habitude d'imprimer certains types de travaux seront peut-être intéressés par la création de plusieurs fichiers JDF correspondant à ces types de travaux, qu'ils pourront utiliser comme modèles. L'utilisation d'un modèle permet de gagner du temps et d'éviter des erreurs coûteuses, mais peut ne pas convenir à toutes les situations. Avant de vous lancer dans l'élaboration complète d'une définition de travail, vérifiez qu'aucune des définitions de travaux disponibles ne fournit des résultats similaires à ceux recherchés.

- **1** Dans la boîte de dialogue Définitions de travaux JDF, cliquez sur Créer.
- **2** Sélectionnez une méthode de création de définition de travail :

**Créer** Crée une définition de travail vide.

**D'après le document** Utilise les propriétés d'un document PDF ouvert, telles que le format et le nombre de pages. Sélectionnez un document dans la liste de droite qui affiche les noms des fichiers actuellement ouverts dans Acrobat.

**D'après la définition de travail** Crée une copie d'une définition de travail existante avec toutes les propriétés incluses, notamment la liste des fichiers référencés. Assurez-vous que le contenu de page est modifié avant de passer à l'étape suivante du flux de travail. Si vous sélectionnez cette option, la liste des définitions de travaux disponibles pour votre sélection s'affiche à droite et répertorie les fichiers JDF présents dans la boîte de dialogue Définitions de travaux JDF.

**3** Spécifiez la version de la spécification JDF compatible avec votre définition de travail.

**Remarque :** La version 1.4 est définie par défaut. Cette option n'est pas disponible lorsque l'option D'après la définition de travail est sélectionnée. Dans ce cas, la version est identique à celle de la définition de travail sélectionnée.

- **4** Cliquez sur Parcourir, spécifiez le nom et l'emplacement du fichier, puis cliquez sur Enregistrer.
- **5** Dans la boîte de dialogue Créer une définition de travail, cliquez sur Créer (ou Créer et modifier afin d'afficher les spécifications à des fins de modification).

# **Modification d'une définition de travail JDF**

Les définitions de travaux peuvent provenir de différentes sources, y compris d'InDesign CS2 (et versions ultérieures) et d'Acrobat 7.0 Professional (et versions ultérieures). Vous avez la possibilité de modifier ces définitions à partir de la boîte de dialogue Modifier la définition de travail JDF.

Le Gestionnaire de contacts et le Gestionnaire de supports ouvrent chacun une boîte de dialogue permettant de spécifier des informations que vous pouvez appliquer à tous les composants du travail d'impression.

### **Voir aussi**

- [« Paramètres prédéfinis Adobe PDF » à la page 112](#page-117-0)
- [« Paramètres Adobe PDF » à la page 115](#page-120-0)
- [« Profils de contrôle en amont » à la page 540](#page-545-1)
- [« Définition des informations de contact d'un travail d'impression » à la page 566](#page-571-0)

## **Modification d'une définition de travail**

Vous pouvez ajouter différents types de fichiers à la définition JDF, notamment des fichiers PDF, InDesign, Word et PostScript.

- **1** Dans la boîte de dialogue Définitions de travaux JDF, sélectionnez la définition de travail et cliquez sur Modifier.
- **2** Développez les éléments de gauche, puis effectuez l'une des opérations suivantes :
- Pour changer l'ordre d'impression des composants, sélectionnez un composant et cliquez sur le bouton Monter ou Descendre au bas de la boîte de dialogue.
- Pour ajouter un élément de second niveau à l'arborescence, cliquez sur Ajouter une section.
- Pour ajouter un fichier à une définition de travail, cliquez sur Ajouter un fichier, localisez le fichier voulu, puis définissez l'étendue de pages à inclure dans le travail d'impression à l'aide des options disponibles dans le panneau Général.

Ajoutez les fichiers selon leur ordre d'impression (par exemple, page de couverture, corps du texte et couverture arrière).

- Pour modifier d'autres paramètres, sélectionnez un composant, cliquez sur un onglet, puis ajustez les paramètres selon vos besoins.
- **3** Lorsque vous avez terminé, cliquez sur OK ou sur un autre panneau pour modifier d'autres options.

## **Options du panneau Général**

**Nom du produit** Correspond au nom du produit ou du travail d'impression.

**ID de travail/ID de référence de travail** Correspond à l'identification ou code de référence du travail utilisé par le personnel concerné.

**Envoi à** Dresse la liste des sites de production configurés à l'aide du gestionnaire du site de production. Sélectionnez le site de production voulu ou conservez l'option Spécifier ultérieurement pour différer cette décision jusqu'au moment de l'envoi. (Voir la section [« Création d'instructions du site de production » à la page 569](#page-574-0).)

**Profil de contrôle en amont** Utilise les critères du profil de contrôle en amont sélectionné pour valider les fichiers Adobe PDF du travail d'impression. Le profil de contrôle en amont est déterminé par le site de production défini sous l'option Envoi à.

**Paramètres de conversion PDF** Convertit les fichiers autres que les fichiers Adobe PDF à l'aide des options du fichier de paramètres Adobe PDF sélectionné. Les paramètres de conversion sont déterminés par le site de production défini sous l'option Envoi à.

**Contrôle en amont Etat** Indique si le fichier JDF et les documents associés ont été envoyés et vérifiés à l'aide de l'outil Contrôle en amont. Cette option indique également si des problèmes ont été identifiés. Ces informations sont incorporées dans un audit JDF, un élément de métadonnées que les systèmes de production compatibles JDF peuvent lire afin de déterminer si le fichier PDF est prêt pour l'étape suivante de la procédure.

**Description** Permet d'ajouter à la définition de travail des commentaires destinés à l'utilisateur.

**Reliure** Propose les menus Type, Côté et Nombre de points permettant de définir les spécifications de reliure.

## **Options du panneau Infos clientèle**

Utilisez les options d'informations clientèle pour identifier le client et d'autres éléments essentiels au projet.

**Code de facturation** Code de facturation des coûts d'impression.

**ID client** Identification client permettant de relier la définition de travail à un système d'information de gestion (SIG) de facturation ou autre. Il s'agit en général d'un numéro de client interne que le système SIG a créé pour le projet.

**Travail du client** Nom du travail attribué par le client.

**ID de commande du client** Numéro de bon de commande interne du contrat entre l'imprimeur et le client. Ce numéro est en général fourni lorsque la commande est passée et indiqué dans toute correspondance entre l'imprimeur et le client concernant le projet, y compris les factures, les rectificatifs de commande, les livraisons, etc.

**Contacts** Liste des personnes impliquées dans le projet et de leur fonction.

# <span id="page-571-0"></span>**Définition des informations de contact d'un travail d'impression**

Pour spécifier les informations de contact d'un travail d'impression, utilisez le Gestionnaire de contacts.

## **Définition ou mise à jour des informations de contact**

- **1** Dans la boîte de dialogue Définitions de travaux JDF, cliquez sur Gestionnaire de contacts, puis effectuez une sélection :
- Cliquez sur Ajouter pour spécifier un nouveau contact.
- Sélectionnez un contact dans la liste et cliquez sur Modifier pour mettre à jour les informations.
- Sélectionnez un contact dans la liste et cliquez sur Dupliquer pour créer un contact à partir d'un contact existant.
- **2** Dans la boîte de dialogue Coordonnées, saisissez le nom et l'adresse du contact dans les zones de texte correspondantes.
- **3** Effectuez l'une des opérations suivantes pour mettre à jour la section Canaux de communication :
- Cliquez sur Ajouter pour fournir de nouvelles informations. Les options varient en fonction du type de canal de communication choisi.
- Sélectionnez un élément dans la liste et cliquez sur Modifier pour mettre à jour les informations.
- Sélectionnez un élément dans la liste et cliquez sur Supprimer.

## **Ajout d'un contact à une définition de travail**

- **1** Dans la boîte de dialogue Définitions de travaux JDF, sélectionnez une définition de travail et cliquez sur Modifier.
- **2** Cliquez sur l'onglet Infos clientèle.
- **3** Dans la section Contacts, cliquez sur Ajouter.
- **4** Choisissez un nom dans la liste déroulante Contact.
- **5** Cliquez deux fois sur une fonction ou choisissez des fonctions dans la colonne de droite, puis cliquez sur le bouton Ajouter. Vous pouvez choisir un élément dans la liste par défaut ou ajouter des fonctions personnalisées.
- **6** Si les informations du contact ne sont pas correctes, cliquez sur Modifier pour les mettre à jour.
- **7** Lorsque vous y êtes invité, indiquez si le contact doit être mis à jour dans la définition de travail actuelle uniquement ou dans le Gestionnaire de contacts également.

## **Ajout d'une fonction à une définition de travail**

- **1** Dans la boîte de dialogue Définitions de travaux JDF, cliquez sur Gestionnaire de contacts.
- **2** Cliquez sur Types de contact supplémentaires.
- **3** Mettez à jour la liste de fonctions et de types de contact selon les besoins :
- Cliquez sur Ajouter pour saisir une nouvelle fonction.
- Sélectionnez une fonction dans la liste et cliquez sur Modifier pour mettre à jour les informations.
- Sélectionnez une fonction dans la liste et cliquez sur Supprimer.

# **Définition des spécifications du support d'un travail d'impression**

Pour spécifier le support de chaque composant d'un travail d'impression, utilisez le Gestionnaire de supports. Si vous connaissez la marque de papier, indiquez-la. Dans le cas contraire, décrivez les caractéristiques du support et un type de papier correspondant à ces caractéristiques sera attribué sur le site de production.

## **Définition des spécifications du support**

- **1** Dans la boîte de dialogue Définitions de travaux JDF, cliquez sur Gestionnaire de supports.
- **2** Indiquez les spécifications de support à appliquer :
- Cliquez sur Ajouter pour fournir de nouvelles informations.
- Sélectionnez un élément dans la liste et cliquez sur Modifier pour mettre à jour les informations.
- Sélectionnez un élément dans la liste et cliquez sur Supprimer.

## **Ajout de spécifications de support à une définition de travail**

- **1** Dans la boîte de dialogue Définitions de travaux JDF, sélectionnez une définition de travail et cliquez sur Modifier.
- **2** Dans l'arborescence du document, sélectionnez une section de deuxième niveau.
- **3** Choisissez une option dans la liste déroulante Supports.
- **4** Si aucune option de support n'est disponible ou que les supports disponibles ne conviennent pas à la définition de travail, cliquez sur le bouton Gestionnaire de supports.
- **5** Mettez à jour les spécifications du support selon vos besoins :
- Cliquez sur Ajouter pour fournir de nouvelles informations.
- Sélectionnez un élément dans la liste et cliquez sur Modifier pour mettre à jour les informations.
- Sélectionnez un élément dans la liste et cliquez sur Supprimer.

## **Options de support**

Utilisez les options de support pour indiquer le papier requis.

**Description** Identifiant unique du support.

**Type de support** Papier ou Transparent.

**Type de support utilisateur** Description du type de support.

**Qualité** Le type de papier, par exemple couché brillant, non couché ou jaunâtre.

Grammage Grammage prévu du support. Le grammage peut être exprimé en grammes par mètre carré (g/m<sup>2</sup>) ou en livres par rame (ppr).

**Epaisseur** Epaisseur du support sélectionné, mesurée en microns (um).

**Opacité** Opacité du support. Choisissez Opaque pour les impressions recto verso lorsque vous ne souhaitez pas que l'impression sur une face transparaisse sur l'autre à la lumière du jour. Choisissez Translucide pour un affichage rétroéclairé.

**Texture** Texture prévue du support.

**Couchage verso/Couchage recto** Couchage de prépresse applique aux surfaces recto et verso du support.

**Marque de papier** Marque de papier associée au support.

**Type de papier** Types de papier disponibles. L'impression Offset comprend le papier pour livres.

**Luminosité** Pourcentage de reflet.

**Recyclage** Pourcentage de matériel recyclé, compris entre 0 et 100, que le support peut contenir.

**Couleur** Couleur du support.

**Grisé** Teinte de la couleur, claire ou foncée.

**Transparent** Option indiquant si la couleur est translucide.

# **Ajout et suppression de définitions de travaux JDF**

Vous pouvez réutiliser et partager des définitions de travaux JDF avec d'autres utilisateurs. Par exemple, les prestataires de services de prépresse peuvent en fournir à leurs clients afin de s'assurer que les travaux d'impression contiennent des spécifications correctes avant de leur être remis.

## **Ajout d'une définition de travail à la liste de travaux**

- **1** Dans la boîte de dialogue Définitions de travaux JDF, cliquez sur Ajouter.
- **2** Recherchez le fichier de définition de travail JDF (extension .jdf) et cliquez sur Ouvrir, ou cliquez deux fois sur le fichier de définition de travail.

Ce fichier figure dans la liste des définitions de travaux JDF.

## **Suppression d'une définition de travail de la liste de travaux**

❖ Dans la boîte de dialogue Définitions de travaux JDF, sélectionnez la définition de travail et cliquez sur Modifier.

# **Conversion d'un fichier de définition de travail au format HTML**

Vous pouvez convertir des fichiers JDF au format HTML, puis visualiser et imprimer le fichier obtenu à partir d'un navigateur Internet.

- **1** Dans la boîte de dialogue Définitions de travaux JDF, sélectionnez une définition de travail et cliquez sur Exporter.
- **2** Dans la boîte de dialogue Enregistrer le fichier HTML sous, indiquez le nom et l'emplacement du fichier HTML, puis cliquez sur Enregistrer.
- **3** Ouvrez la version HTML du fichier de définition de travail dans un navigateur Internet à des fins de visualisation et d'impression.

Le fichier HTML généré fait référence à un fichier CSS (tel PrintJDF.css). Si ce fichier CSS n'existe pas, il est généré lors de la conversion initiale du fichier au format HTML. Vous pouvez personnaliser et remplacer le fichier CSS par défaut.

# **Envoi d'un travail d'impression**

## <span id="page-574-0"></span>**Création d'instructions du site de production**

A tout moment, vous pouvez préparer le lot JDF (fichiers JDF et PDF) pour envoi au moyen d'instructions provenant du site de production. Tout fichier de profil de contrôle en amont ou de paramètres de conversion PDF incorporé dans la définition de travail est utilisé lors de l'envoi.

### **Voir aussi**

- [« Paramètres prédéfinis Adobe PDF » à la page 112](#page-117-0)
- [« Paramètres Adobe PDF » à la page 115](#page-120-0)
- [« Exécution d'un contrôle en amont » à la page 530](#page-535-0)

#### **Création d'instructions du site de production**

- **1** Dans la boîte de dialogue Définitions de travaux JDF, sélectionnez la définition de travail et cliquez sur Gestionnaire du site de production.
- **2** Cliquez sur Ajouter ou sélectionnez un élément dans la liste et cliquez sur Modifier ou Dupliquer.
- **3** Définissez les options de site de production.

**Remarque :** Le système de production JDF fait automatiquement appel aux options définies lors de l'envoi du travail.

#### **Suppression d'instructions du site de production**

- **1** Dans la boîte de dialogue Définitions de travaux JDF, sélectionnez la définition de travail et cliquez sur Gestionnaire du site de production.
- **2** Sélectionnez un élément dans la liste et cliquez sur Supprimer.

### **Options de site de production**

Utilisez les options de la boîte de dialogue Site de production pour indiquer le traitement du travail d'impression lors de la procédure d'envoi.

**Nom** Nom unique du site d'envoi.

**Paramètres de conversion PDF** Lorsque la définition de travail JDF est envoyée en production, tous les fichiers non Adobe PDF référencés sont convertis au format Adobe PDF. Les paramètres de conversion proviennent soit des paramètres de conversion PDF incorporés dans la définition de travail, soit du menu déroulant Paramètres de conversion PDF par défaut de la boîte de dialogue Site de production. Les fichiers PDF référencés dans la définition de travail avant envoi ne sont pas concernés par les paramètres de conversion PDF spécifiés.

**Vérifier que les fichiers PDF correspondent à la définition de travail JDF** Compare les informations de la définition de travail et des fichiers associés, et vérifie que tous les fichiers associés existent et sont liés à l'URL approprié. Toutes les incohérences de format de page, d'encre et de nombre de pages génèrent des erreurs. Par exemple, une erreur est signalée lorsqu'une définition de travail indique que les pages 1 à 12 du document A seront utilisées, mais que le document A contient seulement 8 pages. Vous pouvez corriger la définition de travail afin qu'elle corresponde au document, utiliser d'autres fonctions pour corriger le document ou poursuivre sans effectuer de modifications.

#### **Remarque :** Toutes les erreurs ne peuvent pas être corrigées.

**Combiner les fichiers PDF en un seul fichier PDF** Combine les fichiers PDF de l'arborescence du document en un seul fichier PDF. Vous pouvez éventuellement ajouter une annotation non imprimable dans un coin de chaque page avec le nom de la section et le numéro de la page au sein de la section.

**Important :** Cette fonction n'est pas recommandée pour les flux de production qui reposent sur une conformité à la norme PDF/X. En effet, les fichiers PDF référencés modifiés risquent de ne plus être conformes à la norme PDF/X. La conformité peut être vérifiée si l'option de contrôle en amont des fichiers PDF est sélectionnée et qu'un profil PDF/X adéquat est choisi.

**Insérer des pages vierges** Insère des pages vierges dans le fichier PDF combiné résultant de l'association de plusieurs fichiers PDF, dans lequel aucune page PDF n'est référencée (par exemple, lorsqu'il est indiqué qu'une section contient 12 pages mais qu'aucun fichier PDF n'est référencé).

**Inclure des annotations** Ajoute des annotations aux fichiers PDF envoyés afin d'indiquer leur emplacement dans le travail.

**Fichiers PDF de contrôle en amont** Effectue un contrôle en amont des fichiers PDF associés. Le profil de contrôle en amont utilisé correspond au profil de contrôle en amont incorporé dans la définition de travail ou au profil sélectionné dans le menu déroulant des profils par défaut de la boîte de dialogue Site de production.

**Convertir en lot MIME et envoyer à un dispositif JMF** Rassemble le fichier JDF et les fichiers PDF associés en un seul fichier MIME (Multipurpose Internet Mail Extensions). Le format MIME constitue une spécification de formatage de messages non ASCII de sorte que ces derniers puissent être envoyés par Internet sans qu'ils soient séparés les uns des autres. Le lot est ainsi envoyé à un périphérique de sortie, qui prend en charge le format JMF (Job Messaging Format), à l'URL indiqué. Le format JMF permet aux périphériques électroniques de communiquer par l'intermédiaire d'un réseau.

**Envoyer vers un dossier** Envoie le fichier JDF et les fichiers PDF associés au dossier spécifié dans la zone Chemin.

**Demander un emplacement de dossier au moment de l'envoi** Contrairement à l'option Envoyer vers un dossier, cette option permet de définir le dossier de réception du fichier JDF envoyé et des fichiers PDF associés au moment de l'envoi du travail.
### **Envoi de fichiers au système de production**

<span id="page-576-0"></span>Lorsque vous êtes prêt à envoyer le travail d'impression, envoyez la définition de travail et les fichiers PDF associés à un système de production préconfiguré compatible avec le format JDF. En fonction des sélections effectuées dans la boîte de dialogue Site de production, une liste des non-concordances entre la définition de travail et le fichier PDF est générée, suivie des résultats du contrôle en amont.

- **1** Dans la boîte de dialogue Définitions de travaux JDF, sélectionnez la définition de travail et cliquez sur Envoyer.
- **2** Si le champ Site de production n'est pas spécifié, choisissez un site dans le menu Envoi à. Sinon, le site de production indiqué dans le travail est affiché et utilisé.
- **3** Cliquez sur Commencer.
- **4** Lorsque des erreurs d'incohérence sont répertoriées dans la boîte de dialogue d'envoi, sélectionnez-les et voyez si vous pouvez les corriger dans la définition de travail. Dans ce cas, le bouton Mettre à jour JDF devient disponible. (Vous pouvez également cliquer sur Suivant et Précédent pour passer d'une erreur corrigible à l'autre.)
- **5** Pour mettre à jour la définition de travail, sélectionnez une erreur et cliquez sur Mettre à jour JDF. La définition de travail est automatiquement mise à jour et l'erreur disparaît. Certaines erreurs ne peuvent être entièrement corrigées. Dans ce cas, un avertissement s'affiche à la place de l'erreur.
- **6** Une fois toutes les erreurs possibles corrigées, cliquez sur Continuer.
- **7** Si vous avez sélectionné l'option Contrôle en amont dans la boîte de dialogue Site de production, Acrobat effectue un contrôle en amont du fichier PDF et affiche les résultats.
- **8** Cliquez sur OK pour quitter la boîte de dialogue Contrôle en amont et continuer l'envoi en production.

La boîte de dialogue Envoyer indique les résultats de la procédure d'envoi. Si l'envoi échoue, un avertissement décrit l'origine de l'échec. Aucun fichier JDF n'est écrit ni envoyé à un périphérique JDF.

#### **Voir aussi**

- [« Création d'instructions du site de production » à la page 569](#page-574-0)
- [« A propos des résultats du contrôle en amont » à la page 533](#page-538-0)

# **Chapitre 19 : Raccourcis clavier**

Cette section dresse la liste des raccourcis courants de navigation dans un document.

# **Raccourcis clavier**

### **Touches permettant de sélectionner des outils**

Pour activer les raccourcis à touche unique, ouvrez la boîte de dialogue Préférences, et sous Générales, cochez la case Utiliser des touches uniques pour accéder aux outils.

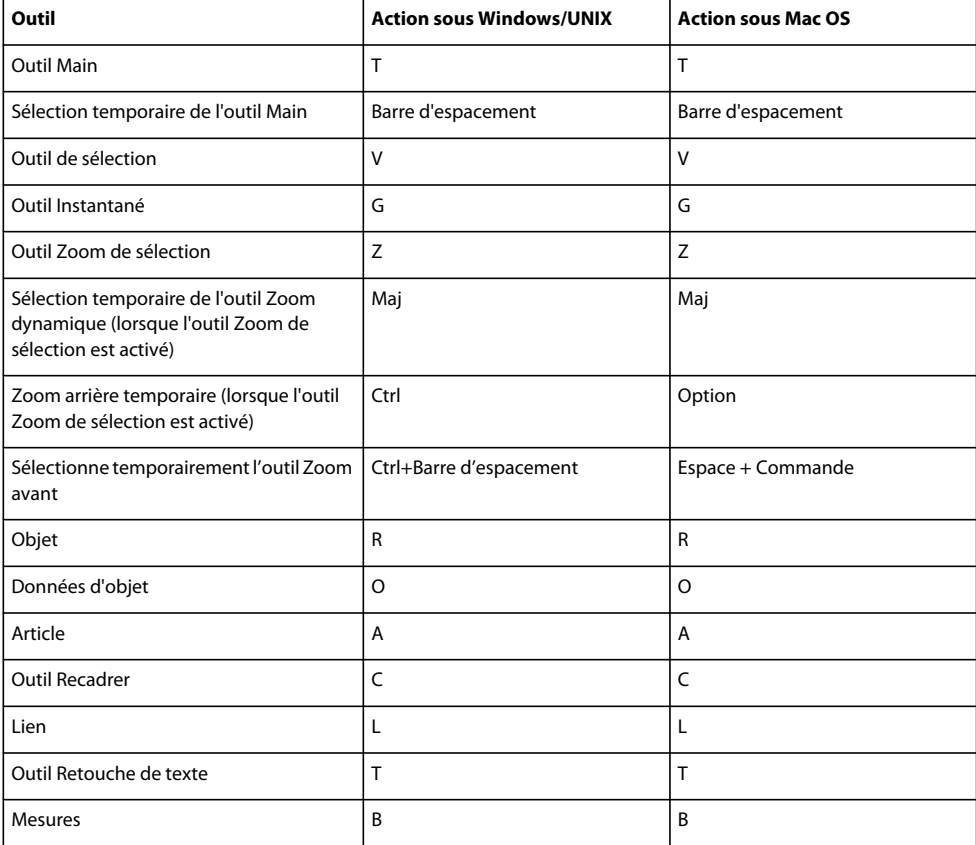

### **Touches de commentaire**

Pour activer les raccourcis à touche unique, cochez la case Utiliser des touches uniques pour accéder aux outils dans les préférences générales.

<span id="page-578-0"></span>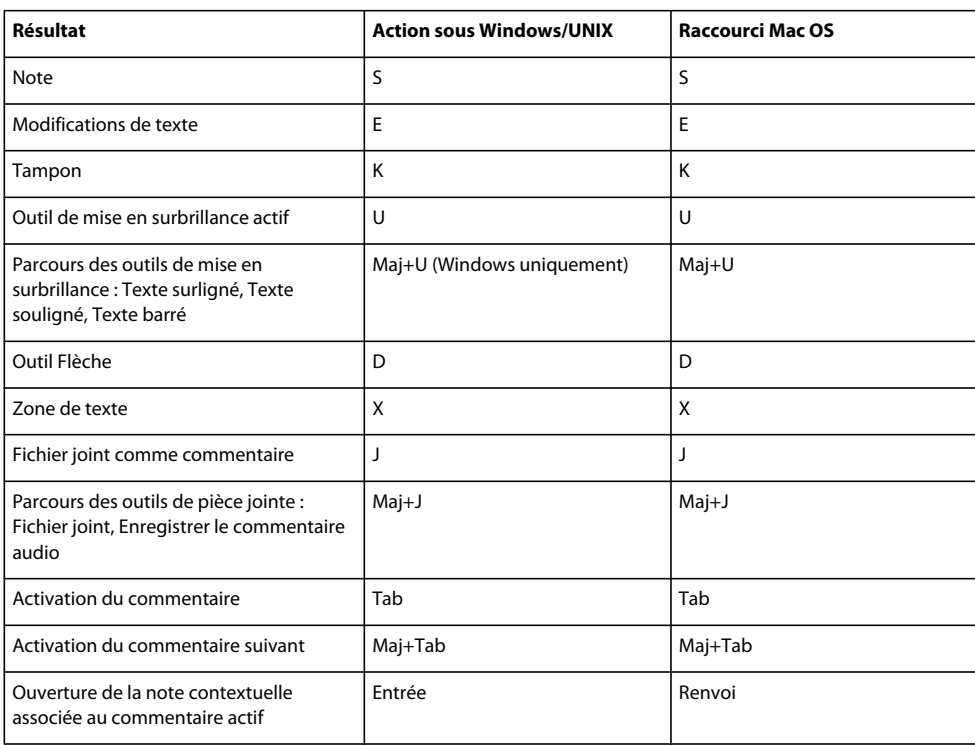

# **Touches de navigation dans un document PDF**

<span id="page-578-1"></span>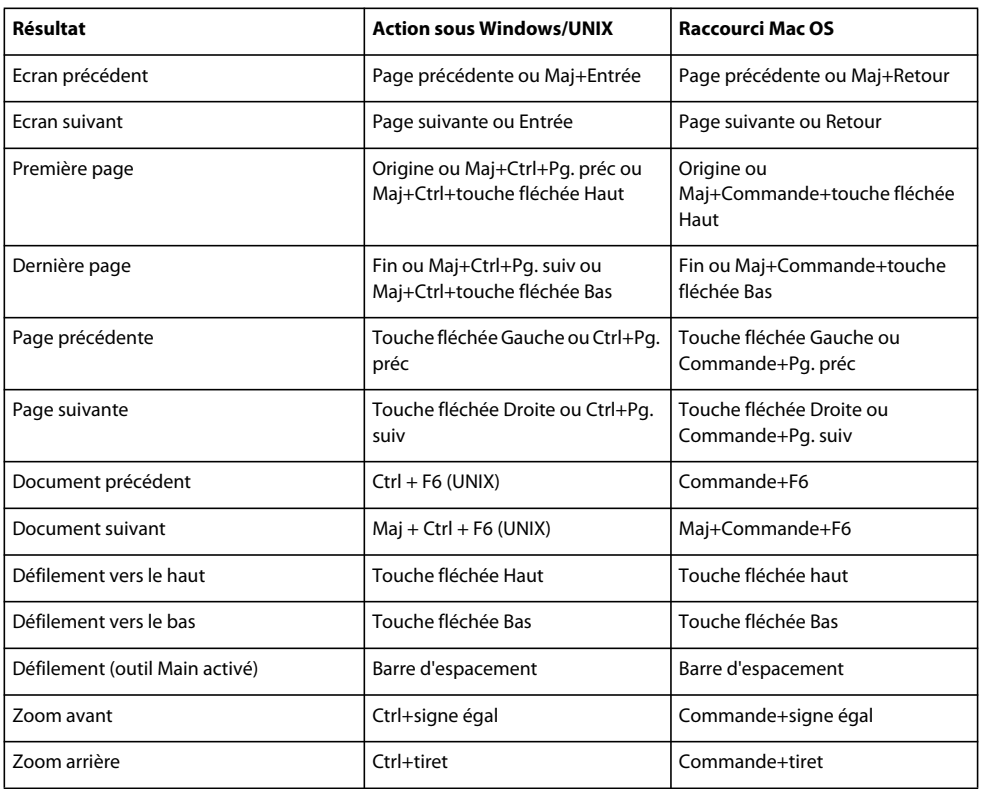

<span id="page-579-0"></span>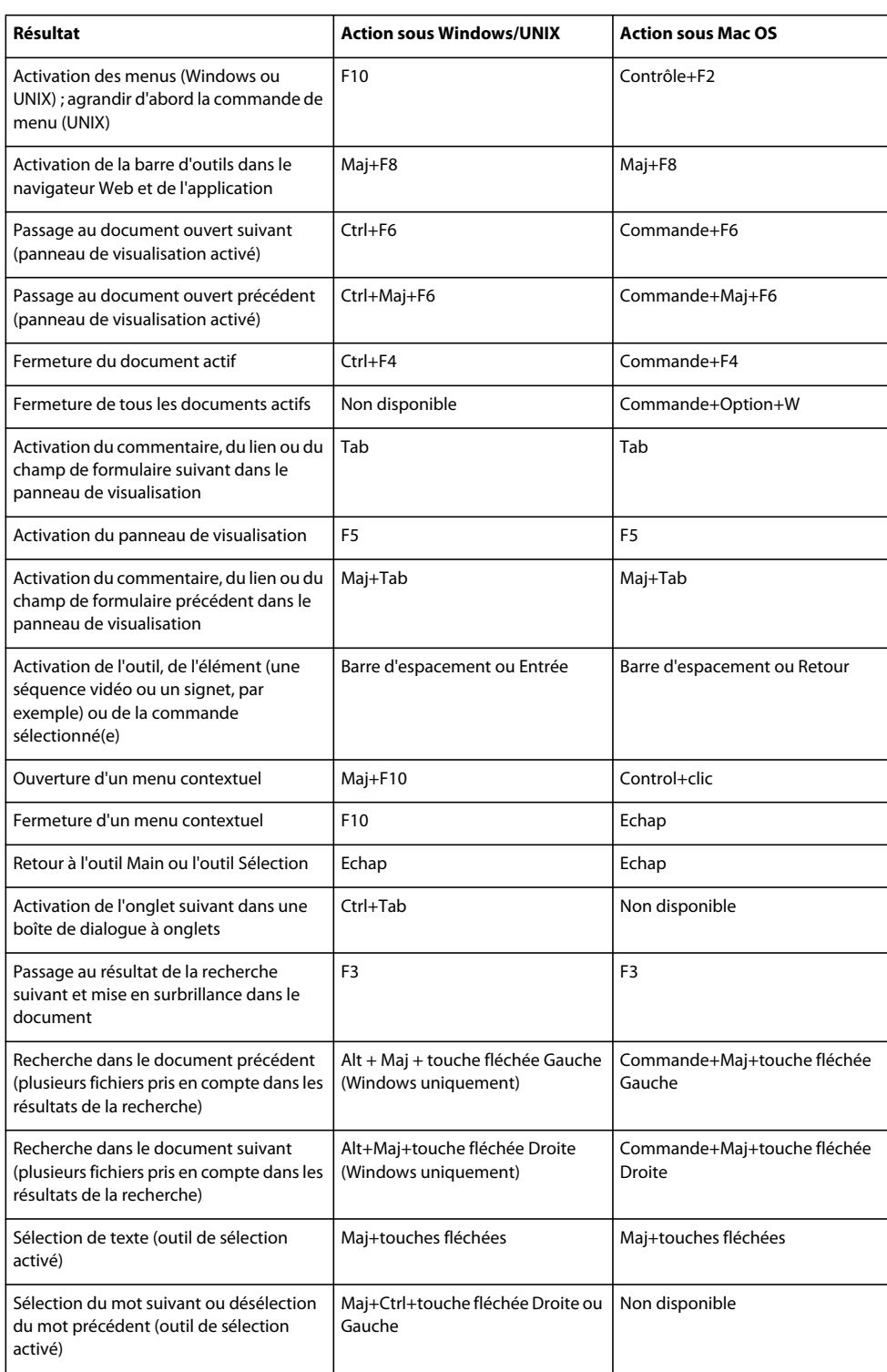

# **Touches de navigation générale**

<span id="page-580-1"></span>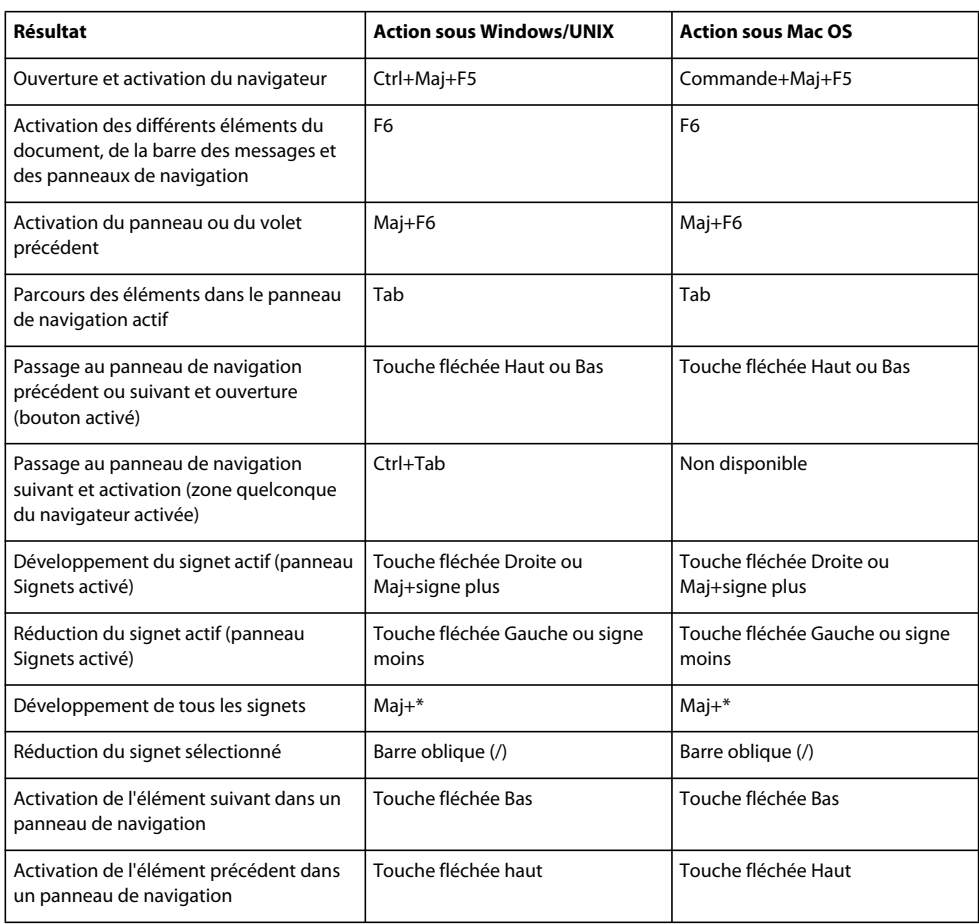

# **Touches des panneaux de navigation**

# **Touches de navigation dans la fenêtre d'aide**

<span id="page-580-0"></span>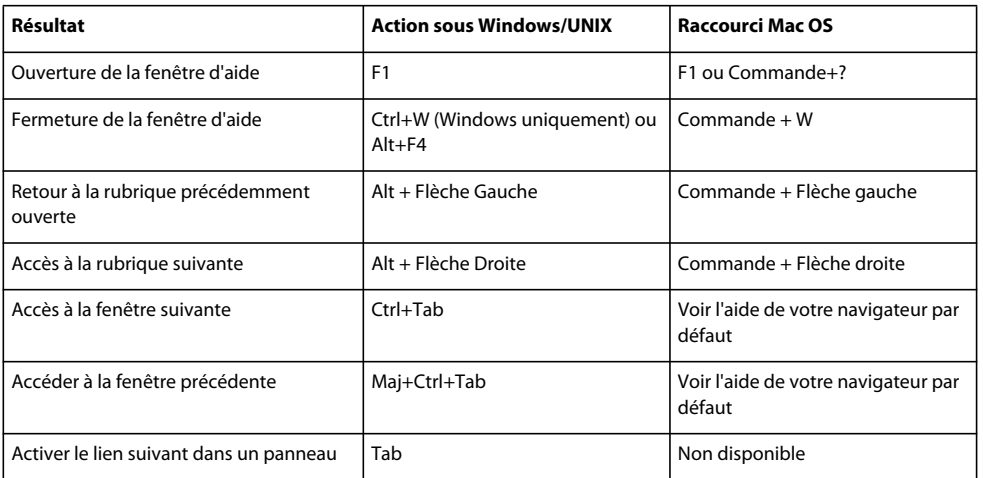

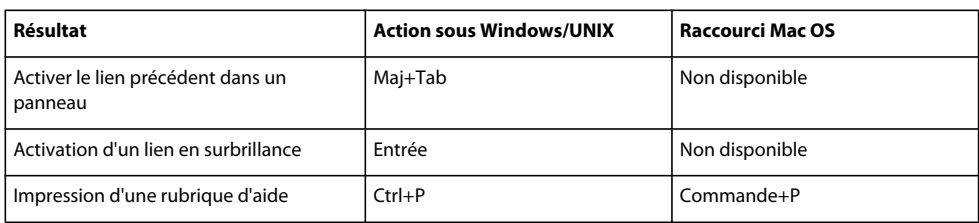

## **Touches d'accessibilité**

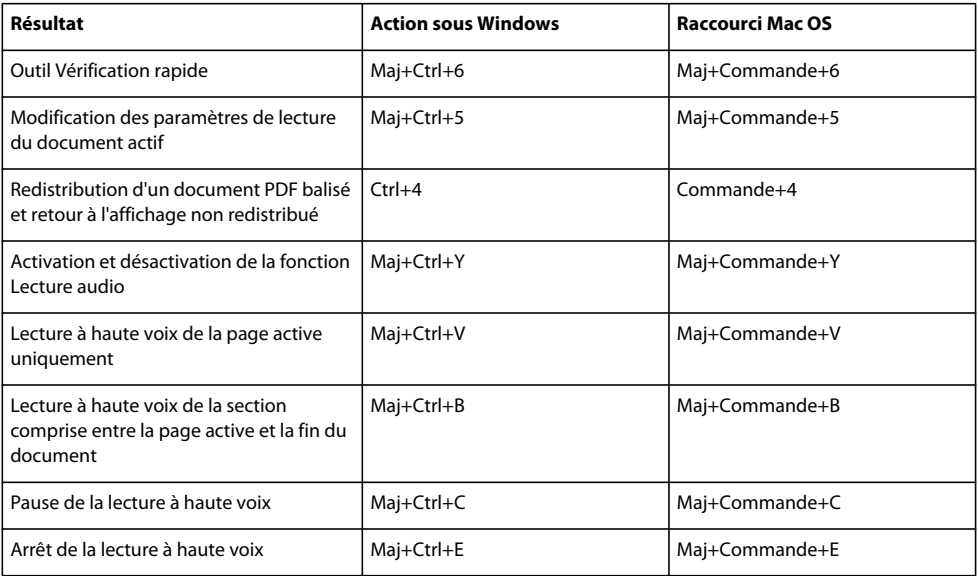

# **Index**

#### **Symboles**  [447](#page-452-0)

#### **Nombres**

[3D, barre d'outils 427](#page-432-0) 3D, contenu [affichage 429,](#page-434-0) [431,](#page-436-0) [433,](#page-438-0) [441](#page-446-0) [arborescence du modèle 432](#page-437-0) [commentaires 444](#page-449-0) [conversion au format PDF 411,](#page-416-0) [414,](#page-419-0) [419,](#page-424-0)  [422,](#page-427-0) [423](#page-428-0) [coupe 436](#page-441-0) [création de signets de vues 442](#page-447-0) [déplacement et redimensionnement 423](#page-428-0) [formats 411,](#page-416-1) [414](#page-419-0) [interaction 427](#page-432-0) [JavaScript 446,](#page-451-0) [448](#page-453-0) [mesure 438](#page-443-0) [paramètre de conversion 418](#page-423-0) [Préférences de contenu 3D 443](#page-448-0) [vue définie 441](#page-446-0) 3D, fichier [conversion au format PDF 68](#page-73-0)

#### **A**

[abonnement à des services Internet 179](#page-184-0) [accès à un outil par touche unique 41](#page-46-0) Accès Internet [avertissements de sécurité 252](#page-257-0) [blocage 252](#page-257-1) [accès rapide, touche unique 314](#page-319-0) accessibilité [balises 306](#page-311-0) [création d'un PDF 317](#page-322-0) [création de formulaire 322](#page-327-0) [défilement automatique 314](#page-319-1) [éléments 304](#page-309-0) [formulaire 215](#page-220-0) [langue 305,](#page-310-0) [333](#page-338-0) [Lecture audio 316](#page-321-0) [lien 332](#page-337-0) [ordre de lecture 306,](#page-311-0) [326](#page-331-0) [page Web 320](#page-325-0) [panneau Balises 335](#page-340-0) [polices 304](#page-309-1) [préférences 310](#page-315-0)

[protection 305,](#page-310-1) [333](#page-338-1) [raccourcis clavier 313](#page-318-0) [rapport sur l'ajout des balises 323](#page-328-0) [signet 305](#page-310-2) [suppression d'éléments de page de la](#page-334-0)  structure de balises 329 [suppression des balises de structure du](#page-336-0)  document 331 [texte de remplacement 304](#page-309-2) [texte disponible pour la recherche 304](#page-309-3) [vérification 306](#page-311-1) [vérification complète 308](#page-313-0) [vérification rapide 307](#page-312-0) accessibilité, résultats de la vérification [affichage 309](#page-314-0) [Acrobat Connect 167](#page-172-0) Acrobat Distiller [à propos 107](#page-112-0) [définition des zones de document 122](#page-127-0) [dénomination des fichiers 109](#page-114-0) [dossier de contrôle 110](#page-115-0) [paramètres 109,](#page-114-1) [111,](#page-116-0) [114](#page-119-0) [Acrobat Self-Sign Security.](#page-267-0) Voir protection par certificat par défaut [Acrobat.](#page-161-0) Voir Adobe Acrobat Acrobat.com [à propos 165](#page-170-0) [partage de fichiers 165](#page-170-1) [partage de porte-documents PDF 135](#page-140-0) [préférences 168](#page-173-0) [téléchargement de documents 165](#page-170-2) [utilisation pour la diffusion de](#page-175-0)  formulaires 170 [utilisation pour les révisions](#page-175-0)  partagées 170 action [ajout à un clip multimédia 356](#page-361-0) [ajout à un lien 354](#page-359-0) [ajout à une page 355](#page-360-0) [ouverture 355](#page-360-1) [ouverture et fermeture de page 355](#page-360-2) [souris 236](#page-241-0) [type 355](#page-360-3) action de formulaire [réinitialisation 356](#page-361-1) [action de page, ouverture et fermeture 355](#page-360-2)

action liée à la souris [à propos 236](#page-241-0) [déclencheur 356](#page-361-2) [ActionScript, ajout à un document PDF 379](#page-384-0) [activation du logiciel 1](#page-6-0) [Activer la prise en charge Unicode,](#page-284-0)  option 279 [Activer les options de langue de droite à](#page-69-0)  gauche, option 64 [Adobe 3D Reviewer 430](#page-435-0) Adobe Acrobat [comparaison des versions 122](#page-127-1) [compatibilité avec des versions](#page-161-0)  antérieures 156 [compatibilité de version 98,](#page-103-0) [115,](#page-120-0) [156](#page-161-0) Adobe Bridge [paramètres de couleur Creative Suite 456,](#page-461-0)  [458](#page-463-0) [Adobe Digital Editions 63](#page-68-0) [Adobe Exchange 4](#page-9-0) Adobe Photoshop [éditeur d'images 373](#page-378-0) [rééchantillonnage et compression](#page-129-0)  d'images 124 [Adobe Policy Server \(APS\) 270](#page-275-0) [Adobe Presenter 106](#page-111-0) [Adobe Presenter, diaporama, conversion au](#page-73-1)  format PDF 68 affichage [action sur un champ 356](#page-361-3) [arborescence du modèle 432](#page-437-0) [barre d'outils 29](#page-34-0) [barre des propriétés 31](#page-36-0) [commentaire 197](#page-202-0) [commentaires d'un contenu 3D 444](#page-449-0) [contenu 3D 426,](#page-431-0) [429,](#page-434-0) [431,](#page-436-0) [441](#page-446-0) [définition d'un travail 563](#page-568-0) [données PMI d'origine dans les fichiers de](#page-440-0)  CAO 3D 435 [facteur de zoom 47](#page-52-0) [fichier PDF obtenu 85](#page-90-0) [image à basse résolution 160](#page-165-0) [image de grande taille 41](#page-46-0) [pièce jointe 37](#page-42-0) [résultats du contrôle en amont 533](#page-538-1) [showpage 120](#page-125-0) [signets 35](#page-40-0)

UTILISATION D'ACROBAT 9 PRO EXTENDED **578 Index**

[table et feuille de calcul 52](#page-57-0) [vignettes 36](#page-41-0) [zones graphique, de rognage et de fond](#page-50-0)  perdu 45 [affichage d'une page, définition 374](#page-379-0) [Affichage Web rapide 77,](#page-82-0) [78](#page-83-0) [affiche, image d'emplacement pour contenu](#page-384-1)  multimédia 379 [Afficher l'écran d'introduction, option 41](#page-46-0) [Afficher la liste des pages liées,](#page-109-0)  commande 104 [Afficher la version signée, commande 302](#page-307-0) [Afficher les documents dans la barre de](#page-46-0)  tâches 41 [Afficher un aperçu de l'élément de page](#page-539-0)  sélectionné, activation 534 agrandissement de la vue [Voir aussi](#page-52-0) zoom [agrandisseur d'écran.](#page-321-1) Voir accessibilité aide [raccourcis clavier 575](#page-580-0) [Aide communautaire 2](#page-7-0) [Ajouter des balises à un document,](#page-328-1)  commande 323 [Alignement d'objets, repères 54](#page-59-0) [Aligner sur la grille, commande 54](#page-59-1) [analyse des modèles 3D.](#page-443-0) Voir mesures [Ancrage des barres d'outils 29](#page-34-1) [angle, mesure 438](#page-443-0) annotation d'un document [affichage 186](#page-191-0) [association d'annotations 192](#page-197-0) [icône 186](#page-191-0) [Annotation.](#page-191-0) Voir annotation d'un document [Annotations, groupe de propriétés 548](#page-553-0) aperçu [condition de sortie 509](#page-514-0) [marges ou zones de document 519](#page-524-0) [séparation 511](#page-516-0) [substitutions de polices 127](#page-132-0) Aperçu du document (mode) [signature d'un document 295](#page-300-0) aplatissement [à propos de 521](#page-526-0) [Voir aussi](#page-367-0) contrôle en amont [aperçu 524](#page-529-0) [calque 393](#page-398-0) [champ de formulaire 362](#page-367-0) [paramètres prédéfinis 527](#page-532-0) [transparence 362](#page-367-0) [appareil de poche, préparation des PDF 314](#page-319-2)

application Microsoft [modèle 3D dans des documents 425,](#page-430-0) [426](#page-431-0) applications Microsoft [conversion de fichiers au format PDF 83](#page-88-0) [création d'un fichier PDF 92](#page-97-0) [paramètres PDF pour les fichiers](#page-90-0)  Office 85 [Appliquer les priorités d'impression,](#page-487-0)  option 482 apposition d'une signature [PDF 294](#page-299-0) approbation d'un document PDF [flux de tâches d'approbation 207](#page-212-0) [lancement d'un flux de tâches](#page-211-0)  d'approbation 206 approbation d'un fichier PDF [signature 294](#page-299-0) approbation de document PDF [à propos 205](#page-210-0) [arabe, langue 64](#page-69-1) Arborescence du modèle [aperçu 432](#page-437-0) [modèle 3D et 427](#page-432-0) [archive de messagerie, création d'un porte](#page-95-0)documents PDF 90 arrière-plan [dans les modèles 3D 431](#page-436-0) [ajout 142](#page-147-0) [définition du contenu de la page 325](#page-330-0) [suppression 144](#page-149-0) [téléchargement 39](#page-44-0) [Article 359](#page-364-0) article [à propos 358](#page-363-0) [définition des propriétés 360](#page-365-0) [lecture 356](#page-361-4) [modification 359](#page-364-1) [navigation 39](#page-44-1) [articles, défilement 40](#page-45-0) asiatique, texte [ajout d'un commentaire 193](#page-198-0) [aspect d'une signature manuscrite,](#page-295-0)  création 290 aspect de recouvrement [intensité 504](#page-509-0) [largeur 504,](#page-509-1) [506](#page-511-0) [sommet 504](#page-509-2) [style d'extrémité 504](#page-509-3) [assemblages, conversion au format PDF 419](#page-424-0) [Assistant de configuration de](#page-315-1)  l'accessibilité 310

[atteindre une page 355](#page-360-4) [Atteindre, action 355](#page-360-4) [Atteindre, destination 352](#page-357-0) [Attribuer des profils, commande 472](#page-477-0) [Attribuer un profil, commande 471](#page-476-0) [attribut de texte, modification 367](#page-372-0) auteur [critère de recherche 402](#page-407-0) [nom sur le commentaire 184](#page-189-0) AutoCAD [conversion au format PDF 68](#page-73-2) [création d'un fichier PDF 95](#page-100-0) [exportation des commentaires de révision](#page-209-0)  vers AutoCAD 204 [Autoriser la définition de l'état des calques](#page-46-0)  selon les informations utilisateur, option 41 [Avancés, paramètres Adobe PDF 120](#page-125-1) [avertissement d'encre 512](#page-517-0) [avertissement de gamme 512](#page-517-0) [avertissement de pixel 512](#page-517-0) [Avertissement, alerte 546](#page-551-0)

#### **B**

balise [à propos 306](#page-311-0) [accessibilité 306](#page-311-0) [ajout d'un texte de remplacement 330](#page-335-0) [création d'un PDF 317](#page-322-0) [dans un fichier PDF combiné 320](#page-325-1) [inclusion dans les index 408](#page-413-0) [insertion dans un document PDF 323](#page-328-1) [modification 327](#page-332-0) [modification pour les illustrations et](#page-334-1)  tableaux 329 [page Web 320](#page-325-0) [recherche 398](#page-403-0) [référence 340](#page-345-0) [suppression 364](#page-369-0) [suppression d'éléments de page 329](#page-334-0) [suppression et remplacement 331](#page-336-0) [texte de remplacement 337](#page-342-0) [Balises, panneau 335](#page-340-0) [Barre contextuelle, réponse à un](#page-203-0)  commentaire 198 [barre d'accroche, sur les barres d'outils 28](#page-33-0) barre d'outils [Formulaires 215](#page-220-1) [Barre d'outils d'analyse 451](#page-456-0) [Barre d'outils de zoom 39](#page-44-2) [Barre d'outils Navigation 34](#page-39-0)

[Barre d'outils Navigation de pages 34](#page-39-1) [barre d'outils PDF 83](#page-88-0) [barre de message du document 26](#page-31-0) [dans un formulaire 212](#page-217-0) [options de révision 175](#page-180-0) [Barre des propriétés 31](#page-36-0) [Barre des propriétés, commande 31](#page-36-1) barres d'outils [3D 427](#page-432-0) [affichage 28](#page-33-1) [affichage et masquage 29](#page-34-0) [affichage et masquage des libellés 30](#page-35-0) [ancrage 28,](#page-33-2) [29](#page-34-1) [déplacement 29](#page-34-2) [restauration de la configuration par](#page-35-1)  défaut 30 [sélection d'un bouton 26](#page-31-1) [suppression 28](#page-33-3) [tâches 28](#page-33-4) [verrouillage 30](#page-35-2) [verrouillage et déverrouillage 30](#page-35-3) [barres de défilement 34](#page-39-2) [base \(côté non émulsion\) 491](#page-496-0) [bibliorom 63](#page-68-0) [Bicubique, sous-échantillonnage 117](#page-122-0) [biffure du contenu d'une page 284](#page-289-0) [Biffure, outils 284](#page-289-0) [Bitmap, option 487,](#page-492-0) [489](#page-494-0) [Boîte de dialogue Recadrer des pages 519](#page-524-0) [boucle d'un fichier multimédia 383](#page-388-0) bouton [à propos 236](#page-241-1) [affichage et masquage 30](#page-35-0) [effet contextuel 240](#page-245-0) [Envoyer 241](#page-246-0) [importation de données 243](#page-248-0) [libellé 30,](#page-35-0) [238](#page-243-0) [modification 238](#page-243-0) [réinitialisation du formulaire 242](#page-247-0) [bouton d'envoi par messagerie, création 241](#page-246-0) [Bouton Dernière page 35](#page-40-1) [Bouton Pleine largeur 47](#page-52-0) [Bouton Première page 35](#page-40-1) [bouton radio, dans un formulaire 213](#page-218-0) boutons [mesure 55](#page-60-0) [Bridge.](#page-461-0) Voir Adobe Bridge

#### **C** calque

[à propos 389](#page-394-0) [affichage 389](#page-394-1) [ajout de contenu 394](#page-399-0) [aplatissement 393](#page-398-0) [conversion AutoCAD 94](#page-99-0) [fichier Visio 93](#page-98-0) [fusion 393](#page-398-1) [importation 392](#page-397-0) [impression 389](#page-394-0) [masquage 391](#page-396-0) [navigation 392](#page-397-1) [recherche 398](#page-403-1) [réorganisation 391](#page-396-1) [verrouillage 389](#page-394-1) [Calques, commande 482](#page-487-1) [Calques, groupe de propriétés 548](#page-553-2) [CAO, conversion d'un trait lissé en](#page-367-0)  courbe 362 capture [modèle 3D 420,](#page-425-0) [421](#page-426-0) [préférences et paramètres 422](#page-427-1) capture Web [conversion de pages Web au format](#page-106-0)  PDF 101 [options d'affichage 106](#page-111-1) [Capturer, commande 560](#page-565-0) [captures d'écran, conversion au format](#page-75-0)  PDF 70 [caractère, insertion 369](#page-374-0) [caractères spéciaux, insertion 369](#page-374-1) carré [création 192](#page-197-1) [suppression 192](#page-197-2) [Carré, outil.](#page-197-1) Voir Rectangle, outil [carte à puce, signature 280](#page-285-0) cartes [enregistrement géographique 450](#page-455-0) [case à cocher, comme élément de](#page-217-1)  formulaire 212 [Catalog, préférences 409](#page-414-0) catalogue [à propos 405](#page-410-0) [Voir aussi](#page-410-0) index, catalogue CCITT (Comité de consultation international téléphonique et [télégraphique\), compression 126](#page-131-0) [CCITT, filtres de compression 125](#page-130-0) [CD-ROM, publication de fichiers PDF](#page-410-0)  vers 405

cercle [création 192](#page-197-1) [suppression 192](#page-197-2) [Cercle, outil.](#page-197-1) Voir Ellipse, outil certificat [authentification 267](#page-272-0) [création 279](#page-284-1) [niveaux d'approbation 268](#page-273-0) [partage 264](#page-269-0) [serveur de répertoires 269](#page-274-0) certificat de tampon temporel [validation 301](#page-306-0) certification [document 296](#page-301-0) [liste de vérification 296](#page-301-1) certificats [protection 252](#page-257-2) [téléchargement automatique 252](#page-257-3) CGI [application 241](#page-246-1) [valeurs d'exportation 243](#page-248-1) champ [effacement des données de formulaire 248](#page-253-0) [remplissage d'un formulaire 248](#page-253-0) champ de formulaire [voir aussi](#page-299-0) formulaire, champ de signature [accessibilité 215](#page-220-0) [aplatissement 364](#page-369-1) [aspect 226](#page-231-0) [bouton 236,](#page-241-1) [238,](#page-243-0) [242](#page-247-0) [création à l'aide des outils de formulaire](#page-220-2)  d'Acrobat 215 [définition du contenu 325](#page-330-1) [déplacement manuel 219](#page-224-0) [effet contextuel 240](#page-245-0) [lecture à haute voix 317](#page-322-1) [mesure d'une distance 55](#page-60-0) [dans les signatures numériques 294](#page-299-0) [options de calcul 231](#page-236-0) [ordre de tabulation 344](#page-349-0) [positionnement à l'aide des grilles 216](#page-221-0) [propriétés 236](#page-241-2) [protection 261](#page-266-0) [règle 54](#page-59-0) [valeurs d'exportation 243](#page-248-1) [validation 234](#page-239-0) [Champ de formulaire, groupe de](#page-553-1)  [propriétés 548](#page-553-1)

commentaires

**Index**

champ de texte [à propos des éléments de formulaire 213](#page-218-1) [modification 228,](#page-233-0) [229](#page-234-0) [options de calcul 231](#page-236-0) [chargement de métadonnées XMP 388](#page-393-0) chiffrement [création d'une identification](#page-284-1)  numérique 279 [document 259](#page-264-0) [fichier, stratégie de protection 271](#page-276-0) [chiffrement, suppression 263](#page-268-0) chinois [Voir aussi](#page-68-1) langues asiatiques chinois, texte [ajout d'un commentaire 193](#page-198-0) [Chinois, traditionnel et simplifié 63](#page-68-2) clip multimédia [ajout à un document PDF 376](#page-381-0) [ajout d'une action 356](#page-361-0) [configuration système requise 383](#page-388-1) [conservation des bonnes proportions 381](#page-386-0) [lecture 45](#page-50-1) [lecture via un bouton 236](#page-241-3) [mode lecture 383](#page-388-0) [paramètres de lecture 383](#page-388-2) [propriétés des supports compatibles](#page-389-0)  Acrobat 5 384 [propriétés des supports compatibles](#page-389-1)  Acrobat 6 384 [rendu 381](#page-386-1) **CMIN** [espace colorimétrique, conversion des](#page-123-0)  images 118 [profil de couleur 119](#page-124-0) [codage vidéo 377](#page-382-0) [collaboration en direct, à propos 166](#page-171-0) [collaboration en temps réel 165](#page-170-0) collage [commentaire sous forme de texte 193](#page-198-0) [image 164](#page-169-0) [tableau 163](#page-168-0) [texte 162](#page-167-0) [Collage spécial, commande 138](#page-143-0) [collection, organisation des fichiers PDF 58](#page-63-0) [Colonne, sélection 163](#page-168-1) [Colorimétrie absolue 118](#page-123-1) [Colorimétrie relative 118](#page-123-1) combinaison [fichiers PDF 570](#page-575-0) [fichiers PDF dotés de calques 394](#page-399-1) [Combiner des fichiers, bouton 62](#page-67-0)

[Combiner, commande 136](#page-141-0) [Commande de comparaison de](#page-45-1)  documents 40 [commande de menu, exécution de](#page-360-5)  l'action 355 [Commande Utiliser ces propriétés par](#page-241-4)  défaut 236 [commandes grisées, protection 253](#page-258-0) commentaire [affichage 196](#page-201-0) [affichage et masquage 200](#page-205-0) [affichage verrouillé 186](#page-191-1) [aspect 185](#page-190-0) [association de commentaires 192](#page-197-0) [comparaison zone de texte/note 194](#page-199-0) [développement dans la liste des](#page-202-1)  commentaires 197 [document PDF 174](#page-179-0) [droite de liaison 184](#page-189-1) [droits 171](#page-176-0) [enregistrement d'une copie d'archive 179](#page-184-1) [envoi dans un message électronique 176](#page-181-0) [exportation 202](#page-207-0) [filtrage 197](#page-202-0) [importation 202](#page-207-1) [impression 184,](#page-189-2) [199,](#page-204-0) [479](#page-484-0) [indication de modifications de texte 187](#page-192-0) [dans modèles 3D 444](#page-449-0) [navigation 197](#page-202-2) [note 186](#page-191-0) [outils 182](#page-187-0) [ouverture 186](#page-191-0) [police et corps de police 184](#page-189-2) [préférences 184](#page-189-2) [publication pour d'autres réviseurs 177](#page-182-0) [raccourcis clavier 573](#page-578-0) [recherche 200,](#page-205-0) [398,](#page-403-2) [402](#page-407-0) [résumé et impression 199](#page-204-0) [suivi à l'aide de coches 199](#page-204-1) [tri 197](#page-202-3) [vérification 176](#page-181-1) [vérification orthographique 201](#page-206-0) [Commentaire DSC, conservation 121](#page-126-0) commentaire en ligne [configuration du serveur 171](#page-176-1) [préférences 171](#page-176-1) commentaire sous forme de note [à propos 186](#page-191-0) [ajout à une annotation 188](#page-193-0) [impression 199](#page-204-0)

[à partir de mesures 3D 445](#page-450-0) [dans un contenu multimédia 381](#page-386-2) [résultats du contrôle en amont dans 535](#page-540-0) [Commentaires et annotations, outils 182](#page-187-0) comparaison [fichiers PDF et JDF 570](#page-575-1) [versions de documents signés 302](#page-307-1) compatibilité [changement de version PDF 157](#page-162-0) [entre versions 98,](#page-103-0) [115](#page-120-0) [paramètres 98,](#page-103-0) [115](#page-120-0) [versions antérieures d'Acrobat 156](#page-161-0) [compatibilité de version 98,](#page-103-0) [115](#page-120-0) [compensation du point noir 476](#page-481-0) [composants d'un travail d'impression,](#page-568-0)  affichage 563 [composite, impression 495](#page-500-0) compression [à propos 124](#page-129-1) [avec Adobe Photoshop 124](#page-129-0) [dessin au trait 117](#page-122-1) [fichiers dans Acrobat Distiller 124](#page-129-2) [image 159](#page-164-0) [Optimisation PDF 362](#page-367-0) [par type d'image dans un fichier 124](#page-129-2) [compression avec ou sans perte de](#page-130-1)  [données 125,](#page-130-1) [362](#page-367-0) [Compression JPEG 125](#page-130-0) [Configuration de l'impression, commande](#page-484-1)  (Windows) 479 [configuration système requise, clip](#page-388-1)  multimédia 383 [Connexion, configuration de la vitesse 39](#page-44-3) [conseils relatifs à la numérisation 75](#page-80-0) conservation [commentaires OPI 121](#page-126-1) [fonctions de transfert 119](#page-124-1) [informations EPS 121](#page-126-2) [informations sur le document 121](#page-126-3) [informations sur les trames de demi](#page-124-2)teintes 119 [paramètres de densité du noir 119](#page-124-3) [paramètres de surimpression 120](#page-125-2) [paramètres UCR 119](#page-124-3) [sémantique copypage Niveau 2 120](#page-125-0) [Conserver les objets noirs, option 516](#page-521-0) [contenu 2D dans les fichiers de CAO 419](#page-424-1) contenu 3D [ajout aux fichiers Microsoft Office 425](#page-430-0) [capture 420,](#page-425-0) [421,](#page-426-0) [422](#page-427-1)

[exportation de la géométrie 446,](#page-451-1) [447](#page-452-0) [paramètres de conversion 415](#page-420-0) [contenu en trois dimensions.](#page-451-1) Voir Contenu 3D [Contenu, commande 47](#page-52-0) [Contenu, panneau 334](#page-339-0) [contenu, protection 261](#page-266-0) [contrôle d'un document PDF 529](#page-534-0) [contrôle de l'utilisation de l'espace 361](#page-366-0) contrôle en amont [contrôle de fichiers 558](#page-563-0) contrôle en amont d'un document [affichage des résultats 533](#page-538-1) [définition de travail 570](#page-575-2) [exécution d'un contrôle 530](#page-535-0) [lot de contrôle en amont 543](#page-548-0) [zones problématiques 529](#page-534-0) contrôle en amont du docment [incorporation de pistes d'audit 536](#page-541-0) contrôle en amont du document [affichage des problèmes dans une](#page-544-0)  structure PDF 539 conversion [Voir aussi](#page-167-1) exportation [couleurs d'un document 514](#page-519-0) [dessin Visio 93](#page-98-1) [fichier AutoCAD 95,](#page-100-0) [411](#page-416-0) [fichier JDF au format MIME 570](#page-575-3) [fichier PDF au format MIME 570](#page-575-3) [fichiers image 69](#page-74-0) [fichiers Microsoft Office 83](#page-88-0) [images des pages Web 106](#page-111-2) [modèle 3D 411](#page-416-0) [modèles 3D 414,](#page-419-0) [418,](#page-423-0) [419](#page-424-0) [trait lissé en courbe 365](#page-370-0) conversion de fichier [au format PDF dans la définition de](#page-575-4)  travail 570 conversion de pages Web [à propos 101](#page-106-0) [conservation de la structure 105](#page-110-0) [glisser-déposer 105](#page-110-1) [options d'arrière-plan 106](#page-111-3) [retour à la ligne du texte 106](#page-111-4) conversion des pages Web [paramètres d'affichage des pages](#page-111-1)  HTML 106 [Convertir en profil, commande 472](#page-477-1) [coordonnées du curseur 57](#page-62-0)

copie [Voir aussi](#page-143-1) copie et collage [fichier dans le Presse-papiers, OLE 138](#page-143-2) [interdite 257](#page-262-0) [page à l'aide de la vignette 150](#page-155-0) [profil ICC 531](#page-536-0) [restriction à l'aide de la protection par](#page-268-1)  certificat par défaut 263 [URL d'un lien Web 104](#page-109-1) [Copier l'adresse du lien, commande 104](#page-109-1) copier-coller [exportation d'une image PDF 162](#page-167-1) [image du Presse-papiers 164](#page-169-0) [interdiction 162](#page-167-2) [outil Instantané 164](#page-169-1) [sélection d'une image 164](#page-169-0) [sélection de texte 162](#page-167-0) [substitution de police 162](#page-167-3) [copypage, Opérateur PostScript 120](#page-125-0) coréen [Voir aussi](#page-68-1) langues asiatiques coréen, texte [ajout d'un commentaire 193](#page-198-0) correction de contrôle en amont [à propos 552](#page-557-0) [ajout à un profil 553](#page-558-0) [création 555](#page-560-0) [modification 554,](#page-559-0) [555](#page-560-0) couleur [voir aussi](#page-123-2) séparation des couleurs [affichage en ligne 118](#page-123-2) [affichage par espace source 511](#page-516-1) [mappage des espaces colorimétriques 118](#page-123-2) [options 118](#page-123-3) [prévention des changements dans le](#page-123-4)  texte 118 [quadrillage 55](#page-60-1) [couleur d'avertissement 512](#page-517-0) [couleur de surbrillance, préférences 210](#page-215-0) [couleur dépendante du périphérique 118](#page-123-5) couleur quadrichromique [impression 496](#page-501-0) [Couleur, rééchantillonnage et compression](#page-121-0)  d'images 116 couleurs [Voir aussi](#page-461-0) gestion des couleurs, modèle de couleur [dans un porte-documents PDF 133](#page-138-0)

couleurs quadrichromiques [à propos de 496](#page-501-1) [prise en compte de la gestion des](#page-465-0)  couleurs 460 [Couleurs, groupe de propriétés 547](#page-552-0) couleurs, séparation [sur l'hôte 497](#page-502-0) [coupe, contenu 3D 436](#page-441-0) [courbe, conversion à partir d'un trait](#page-370-0)  lissé 365 couverture d'encre [limites 511](#page-516-0) [vérification 512](#page-517-1) [Couverture totale de la zone, option 511](#page-516-0) création [arrière-plan et filigrane 142,](#page-147-0) [144](#page-149-1) [en-tête et pied de page 138](#page-143-3) [fichier EPS 158](#page-163-0) [fichier HTML 158](#page-163-1) [fichier JPEG 157](#page-162-1) [fichier PNG 160](#page-165-1) [fichier PostScript 158](#page-163-0) [fichier RTF ou Word 161](#page-166-0) [fichier TIFF 160](#page-165-2) [formulaire accessible 322](#page-327-0) [PDF accessible 317](#page-322-0) [PDF balisé 317](#page-322-0) [profil de contrôle en amont 542,](#page-547-0) [547](#page-552-1) [signet de page Web 357](#page-362-0) création d'un document PDF [à partir d'un document Microsoft](#page-91-0)  Office 86 création d'un fichier PDF [à partir d'un scanner 67](#page-72-0) [à partir du contenu du Presse-papiers 70](#page-75-0) [à partir d'un fichier AutoCAD 95](#page-100-0) [à partir d'une capture d'écran 70](#page-75-0) [fichier compatible PDF/X 121](#page-126-4) [par glisser-déposer 69](#page-74-0) [imprimante Adobe PDF 78](#page-83-1) [dans Internet Explorer 102](#page-107-0) [à partir d'applications Microsoft 83](#page-88-1) [par numérisation 72](#page-77-0) [utilisation d'Acrobat Distiller 107](#page-112-0) [utilisation de la commande](#page-83-1)  d'impression 78 [à partir de page Web 101](#page-106-0) création de fichiers PDF [à partir de plusieurs fichiers 62](#page-67-0) [Créer un lien 332](#page-337-0)

#### UTILISATION D'ACROBAT 9 PRO EXTENDED **582 Index**

document Word

[Créer un PDF à partir d'un scanner,](#page-77-1)  commande 72 [Créer un PDF à partir du Presse-papiers,](#page-75-0)  commande 70

### **D**

damier [affichage derrière un objet transparent 45](#page-50-2) [date, critère de recherche 402](#page-407-0) [déclencheur, action 356](#page-361-0) [Déficiences.](#page-308-0) Voir accessibilité défilement [automatique 36,](#page-41-1) [314](#page-319-1) [disposition par défaut 41](#page-46-0) défilement automatique [à propos 314](#page-319-1) définition d'un travail [informations de contact, ajout 566](#page-571-0) [définition de la visibilité du calque,](#page-361-5)  action 356 définition de travail [affichage 563](#page-568-0) [ajout de fichiers 564](#page-569-0) [ajout et suppression 568](#page-573-0) [contrôle en amont d'un document 570](#page-575-2) [conversion de fichier 570](#page-575-4) [création 564](#page-569-1) [envoi à un système de production 571](#page-576-0) [modification 564](#page-569-0) [dégradés, présence de lignes 115](#page-120-1) demi-teintes [conservation des informations 119](#page-124-2) [Densité du noir 119](#page-124-3) densité neutre [Densité du noir 505](#page-510-0) [mesure 507](#page-512-0) [réglage 507](#page-512-1) [valeurs 507](#page-512-2) déplacement [modèles 3D 423](#page-428-0) [page à l'aide de la vignette 150](#page-155-0) [Description de la page, groupe de](#page-553-3)  propriétés 548 dessin au trait [compression 117](#page-122-1) [définition 124](#page-129-2) [dessin, modification de l'original 373](#page-378-0) destination [à propos 351](#page-356-0) [calque PDF 392](#page-397-2) [création 352](#page-357-1)

[déplacement 352](#page-357-2) [liste 351](#page-356-0) [suppression 352](#page-357-3) [Détramage, options 75](#page-80-1) [Déverrouillage des barres d'outils 30](#page-35-3) [diaporama, configuration 373](#page-378-1) [diaporama.](#page-46-0) Voir plein écran, affichage dictionnaire [ajout de mots 201](#page-206-0) [exclusion d'un mot 201](#page-206-0) didacticiel [collaboration en direct 11](#page-16-0) [création de PDF 8](#page-13-0) [porte-documents PDF 17](#page-22-0) [prévu pour la création de formulaires 14](#page-19-0) [révision partagée 10](#page-15-0) [signature numérique 21](#page-26-0) [Didacticiel sur la création d'un fichier PDF 8](#page-13-0) dispositif de suivi [gestion des révisions 178](#page-183-0) [préférences 181](#page-186-0) [disposition, pour un porte-documents](#page-138-1)  PDF 133 Distance, outil [à propos 55](#page-60-0) [modèle 3D 438](#page-443-0) [Distiller.](#page-114-1) Voir Acrobat Distiller distribution [correction avec l'outil Retouche de l'ordre](#page-331-0)  de lecture 326 [document avec signature numérique,](#page-367-1)  optimisation 362 [document certifié, dans le contenu](#page-51-0)  multimédia 46 document chiffré [création 259](#page-264-0) [ouverture 253](#page-258-0) [recherche 400](#page-405-0) [suppression du chiffrement 264,](#page-269-1) [271](#page-276-0) document d'ingénierie [conversion d'un trait lissé en courbe 365](#page-370-0) [épaisseur de filet maigre 520](#page-525-0) document Excel [vue par défaut des modèles 3D 426](#page-431-0) [document Microsoft Office, conversion en](#page-72-1)  fichier PDF 67 [document PDF structuré, erreurs dans le](#page-554-0)  groupe de propriétés 549 [Document PDF structuré, groupe de](#page-553-4)  propriétés 548 [Document protégé 259](#page-264-0)

[vue par défaut des modèles 3D 426](#page-431-0) [Document, groupe de propriétés 548](#page-553-5) documents [comparaison 40](#page-45-2) Documents Excel [modèle 3D, manipulation 425](#page-430-1) [Documents PDF géographiques 449](#page-454-0) Documents Word [modèle 3D, manipulation 425](#page-430-1) données cartographiques [copie dans le Presse-papiers 452](#page-457-0) [dans fichiers PDF 449](#page-454-0) [exportation 453](#page-458-0) [données d'autres applications,](#page-370-1)  suppression 365 [Données d'objet 388](#page-393-1) données du lieu [copie dans le Presse-papiers 452](#page-457-0) [exportation 453](#page-458-0) [données FTA 435](#page-440-0) [données PMI 435](#page-440-0) dossier [contrôle en amont 558](#page-563-0) [de contrôle 110](#page-115-0) [recherche de polices 127](#page-132-1) [Dossier actif 558](#page-563-1) dossier de contrôle [configuration 110](#page-115-0) [fichiers prologue et épilogue 110](#page-115-0) [indisponibilité 109](#page-114-2) [double octet, polices 126](#page-131-1) [doubles moniteurs, mode plein écran 38](#page-43-0) [droite à gauche, options de langue 64](#page-69-0) [droits d'utilisation 171](#page-176-0) [droits d'utilisation supplémentaires 171](#page-176-0) [Droplet du contrôle en amont 558](#page-563-0)

#### **E**

[Echantillonnage 116](#page-121-1) [éclairage, modèle 3D 431](#page-436-0) [ECMA International.](#page-419-0) Voir U3D [éditeur d'images, sélection 373](#page-378-0) [éditeur PDF 70](#page-75-1) [préférences 71](#page-76-0) [prévention des modifications 71](#page-76-1) effacement [Voir aussi](#page-563-2) suppression effets spéciaux [bouton 236](#page-241-1)

élément contextuel [bouton 240](#page-245-0) [éléments de menu grisés, protection 253](#page-258-0) ellipse [création 192](#page-197-1) [suppression 192](#page-197-2) [EMF, format de fichier 521](#page-526-0) [Emplacements favoris, organisation de](#page-66-0)  fichiers PDF 61 encre [spécialisée 507](#page-512-2) [encre métallique, recouvrement 507](#page-512-2) [encre opaque, recouvrement 507](#page-512-2) [encre pastel, recouvrement 507](#page-512-3) encre signature [à propos 294](#page-299-0) [utilisation des tablettes graphiques 293](#page-298-0) encres [angle et fréquence 490](#page-495-0) [impression une par une 497](#page-502-1) [pseudonyme 518](#page-523-0) [engraissement, compensation 506](#page-511-1) enregistrement [Voir aussi](#page-161-1) exportation et enregistrement, formats [automatique 41](#page-46-1) [comme document certifié 297](#page-302-0) [compatibilité PDF 157](#page-162-0) [fichier PDF 154](#page-159-0) [format texte accessible 161](#page-166-0) [illustration transparente 521](#page-526-0) [image au format image 162](#page-167-1) [métadonnées 388](#page-393-0) [modifications 154](#page-159-0) [optimisation pour l'affichage rapide des](#page-83-0)  pages Web 78 [paramètres PDF dans le fichier 120](#page-125-3) enregistrement automatique [à propos 155](#page-160-0) [enregistrement 155](#page-160-1) [fichier 155](#page-160-0) [préférences 41](#page-46-1) [enregistrement du logiciel 1](#page-6-0) [enregistrement géographique 450](#page-455-0) enregistrement, format [EPS 158](#page-163-0) [HTML 158](#page-163-1) [JPEG, JPEG2000 157](#page-162-1) [PNG 160](#page-165-1) [PostScript 158](#page-163-0) [RTF 161](#page-166-0)

[TIFF 160](#page-165-2) [Word 161](#page-166-0) [XML 158](#page-163-1) [Enregistrer sous, changement du nom du](#page-159-0)  document 154 en-tête [ajout 138](#page-143-3) [ajout d'une numérotation Bates 140](#page-145-0) [ajout lors de la conversion d'une page](#page-110-2)  Web 105 [dans un porte-documents PDF 133](#page-138-2) [modification 140](#page-145-1) [suppression 140](#page-145-2) [En-tête, définition du contenu de la page 325](#page-330-2) [Entrées GPTS 453](#page-458-0) [Entrelacement dans les fichiers PNG 160](#page-165-0) [enveloppe, sécurisée pour l'envoi de](#page-278-0)  fichier 273 envoi [action sur un formulaire 356](#page-361-6) [commentaires 175](#page-180-1) [fichier au système de production 571](#page-576-0) [Envoyer et collaborer en direct,](#page-171-1)  commande 166 [Epaisseur de contour, constante 53](#page-58-0) [Epaisseur de trait, option \(repères et fonds](#page-498-0)  perdus) 493 [Epilogue, fichier 120](#page-125-4) épreuvage à l'écran [à propos 463](#page-468-0) [dans Photoshop, Illustrator](#page-469-0)  et InDesign 464 épreuve à l'écran des couleurs [dans Acrobat 465](#page-470-0) [EPS, fichier 121](#page-126-5) [conversion au format PDF 68](#page-73-3) [Erreur, alerte 546](#page-551-1) [erreur, correction dans un PDF 552](#page-557-0) [erreurs dans les groupes de propriétés](#page-554-1)  PDF 549 [Espace à largeur nulle, insertion 369](#page-374-1) espace colorimétrique [conversion 118](#page-123-6) [conversion vers l'espace de](#page-519-0)  destination 514 [définition et étalonnage 119](#page-124-4) [Espace colorimétrique CalRVB 118](#page-123-2) [Espace colorimétrique DeviceN 497](#page-502-1) [espace colorimétrique RVB Adobe 474](#page-479-0) [espace colorimétrique sRVB 462,](#page-467-0) [474](#page-479-1) [espace de fusion, transparence 514](#page-519-0)

[texte 158](#page-163-1)

espace de travail [couleurs 473,](#page-478-0) [474](#page-479-0) [modèle de couleur 471](#page-476-0) [espace insécable, insertion 369](#page-374-1) [Espaces colorimétriques ICC, groupe de](#page-552-2)  propriétés 547 [étalement.](#page-505-0) Voir recouvrement [Etat de calque, configuration avec les](#page-396-2)  informations utilisateur 391 [état de la signature 298](#page-303-0) [état de révision 199](#page-204-1) [état initial, calque 391](#page-396-0) [état par défaut, calque PDF 391](#page-396-0) [état, suivi de la conversion des fichiers 109](#page-114-3) Excel, document [ajout d'un PDF 3D 425](#page-430-0) [Exchange 4](#page-9-0) [exclusion de mot, vérification](#page-206-0)  orthographique 201 [Exécuter, commande 394](#page-399-2) [exécution d'un script JavaScript, action 356](#page-361-7) exportation [Voir aussi](#page-167-1) enregistrement [calque 391](#page-396-3) [géométrie à partir de modèles 3D 446,](#page-451-1) [447](#page-452-0) [image PDF 162](#page-167-1) [PDF vers HTML, XML 158](#page-163-1) [PDF vers JPEG et JPEG2000 157](#page-162-1) [PDF vers PNG 160](#page-165-1) [PDF vers PostScript ou EPS 158](#page-163-0) [PDF vers RTF ou Word 161](#page-166-0) [PDF vers texte 161](#page-166-0) [PDF vers TIFF 160](#page-165-2) [PDF vers XPDF 157](#page-162-0) [profil de contrôle en amont 543](#page-548-1) [valeurs de formulaire 243](#page-248-1) [Exporter, bouton 156](#page-161-1) [Extraction de pages 149](#page-154-0) [extras 4](#page-9-1)

#### **F**

Faire défiler automatiquement [commande 36](#page-41-1) fenêtre [fractionnement 52](#page-57-0) [fractionnement d'une feuille de calcul 52](#page-57-0) [paramètres des préférences 184](#page-189-3) [plusieurs 53](#page-58-1) [Fenêtre de l'organiseur 57](#page-62-1) [Fenêtre fractionnée 52](#page-57-0) [feuille de calcul, affichage fractionné 52](#page-57-0)

#### UTILISATION D'ACROBAT 9 PRO EXTENDED **584 Index**

[feuilles de style en cascade 101](#page-106-0) fichier [voir aussi](#page-74-1) PDF [ajout à des porte-documents PDF 132](#page-137-0) [automatisation du contrôle 558](#page-563-0) [combinaison de PDF dotés de calques 394](#page-399-1) [combinaison en fichier PDF fusionné 136](#page-141-0) [combinaison en porte-documents](#page-134-0)  PDF 129 [extraction à partir d'un porte-documents](#page-139-0)  PDF 134 [joindre à un document 195](#page-200-0) [modification dans un porte-documents](#page-139-1)  PDF 134 [suppression dans un porte-documents](#page-139-2)  PDF 134 [Fichier de définition d'index \(PDX\) 406](#page-411-0) [Fichier joint comme commentaire, outil 195](#page-200-0) [Fichier MIME 570](#page-575-3) fichier PDF [collaboration en ligne 166](#page-171-0) [fichier PDF compatible PDF/SigQ 295](#page-300-0) fichier PostScript [création avec la commande](#page-115-1)  [Imprimer 110,](#page-115-1) [481](#page-486-0) [Fichier PostScript Printer Description.](#page-506-0) Voir PPD, fichiers [fichier temporaire, dans une vidéo 383](#page-388-3) fichier texte [conversion au format PDF 69](#page-74-0) fichiers conformes à la norme PDF/X [prise en compte de la gestion des](#page-472-0)  couleurs 467 fichiers de CAO [Voir également](#page-451-1) contenu 3D [contenu 2D 419](#page-424-1) [assemblages volumineux 419](#page-424-0) [PMI 435](#page-440-0) [fichiers de CAO en 2 dimensions 419](#page-424-1) [fichiers de formes, importation 450](#page-455-1) fichiers géographiques PDF [mesure 453](#page-458-1) [fichiers liés, prise en compte de la gestion des](#page-465-1)  couleurs 460 fichiers PDF [comparaison 40](#page-45-3) [fichiers PDF en coréen 63](#page-68-2) [fichiers PDF en japonais 63](#page-68-2) [Fichiers PDF en langues asiatiques 63](#page-68-3) fichiers PDF géographiques [création 449](#page-454-1) [Filet, remplacement 520](#page-525-0)

filigrane [accessibilité 333](#page-338-2) [ajout 144](#page-149-1) [suppression 146](#page-151-0) [film Flash.](#page-50-1) Voir clip multimédia [film.](#page-381-0) Voir clip multimédia [films négatifs 491](#page-496-1) [Filtrage de commentaires 197](#page-202-0) [correction.](#page-557-0) Voir correction de contrôle en amont Flash [ajout à un document PDF 379](#page-384-0) [ajout à un modèle 3D 424](#page-429-0) [multimédia 376](#page-381-1) [vidéo dans un document PDF 376](#page-381-0) flèche [création 192](#page-197-1) [suppression 192](#page-197-2) [Flou intérieur, option 75](#page-80-2) [flux de contenu PDF, erreurs dans le groupe](#page-554-2)  de propriétés 549 [fonctions de transfert 119](#page-124-1) [Fonctions de versions PDF 122](#page-127-2) [Fond perdu 122](#page-127-3) fond perdu [repères d'impression 519](#page-524-1) [Fond perdu, zone 45,](#page-50-0) [147](#page-152-0) fonds perdus [format de page et 82](#page-87-0) [Format d'épreuve, commande 464](#page-469-0) format de fichier [Voir aussi](#page-162-2) formats individuels, exportation, et enregistrement [conversion 3D 411](#page-416-1) format de fichier PICT [aplatissement lors de l'export 521](#page-526-0) format de page [différence avec format de papier 82](#page-87-0) format de papier [différence avec format de page 82](#page-87-0) [Format FLV 132](#page-137-1) [format vidéo H.264 377](#page-382-0) [format vidéo, H.264 377](#page-382-0) formats de fichier [conversion 3D 414](#page-419-0) [exportation de la géométrie à partir de](#page-451-1)  [modèles 3D 446,](#page-451-1) [447](#page-452-0) [formats multimédia 46](#page-51-1) formulaire [à propos des types 209](#page-214-0) [Voir aussi](#page-220-2) champ de formulaire

[accessibilité 215](#page-220-0) [actions et boutons d'envoi 241](#page-246-0) [actions et boutons d'importation de](#page-248-0)  données 243 [bouton de réinitialisation 242](#page-247-0) [champ de tabulation 344](#page-349-0) [couleur de surbrillance 210](#page-215-0) [création à l'aide des outils de formulaire](#page-220-2)  d'Acrobat 215 [didacticiel prévu pour la création 14](#page-19-0) [effacement des données 248](#page-253-0) [méthodes de diffusion 170](#page-175-1) [positionnement des champs à l'aide des](#page-221-0)  grilles 216 [préférences 210](#page-215-0) [recherche 398](#page-403-2) [recueil de données sur le Web 241](#page-246-1) [remplissage 248](#page-253-0) [remplissage automatique 210,](#page-215-0) [251](#page-256-0) [validation 234](#page-239-0) [vérification orthographique 201](#page-206-0) [Web 241](#page-246-1) formulaire, action [affichage d'un champ 356](#page-361-3) [envoi 356](#page-361-6) formulaires [bouton d'envoi par messagerie 241](#page-246-0) [impression 479](#page-484-0) [options de calcul 231](#page-236-0) [utilisation d'un script JavaScript 215](#page-220-3) [Formulaires barre d'outils 215](#page-220-1) [formulaires destinés au Web 241](#page-246-1) [fractionnement de fichiers PDF 149](#page-154-1) [fusion de calques PDF 393](#page-398-1)

#### **G**

[gamme de couleurs 454](#page-459-0) [Gammes de couleurs, option 493](#page-498-1) [GATF \(Graphic Arts Technical Foundation](#page-512-1)  of North America) 507 geométrie [exportation à partir des modèles 3D 447](#page-452-0) [geométrie, exportation à partir de modèles](#page-451-1)  3D 446 GeoTiff [calque de transparence 453](#page-458-1) [création d'un fichier PDF 449](#page-454-2) [gestion d'un index incorporé 405](#page-410-1) gestion des couleurs [à l'impression 495](#page-500-1) [à propos 454,](#page-459-0) [455,](#page-460-0) [456](#page-461-0)

UTILISATION D'ACROBAT 9 PRO EXTENDED **585 Index**

[Voir aussi](#page-473-0) profils colorimétriques, paramètres de couleur [création d'un environnement de](#page-461-1)  visualisation 456 [épreuvage à l'écran des couleurs 463,](#page-468-0) [464,](#page-469-0)  [465](#page-470-0) [fichiers image 118](#page-123-3) [pour les images en ligne 462,](#page-467-1) [463](#page-468-1) [pour les PDF 463,](#page-468-2) [467](#page-472-0) [prise en compte pour l'importation](#page-465-1)  [d'images 460,](#page-465-1) [461](#page-466-0) [prise en compte pour l'impression de](#page-470-1)  documents 465 [prise en compte pour les couleurs](#page-465-0)  quadrichromiques et les tons directs 460 [référence des paramètres de couleur 473](#page-478-1) [réglages 457](#page-462-0) [sur l'imprimante 494](#page-499-0) [synchronisation des paramètres de](#page-463-0)  couleur 458 gestion des couleurs, options de conversion [JPEG 159](#page-164-0) [PNG 160](#page-165-1) [TIFF 160](#page-165-2) [Gestionnaire d'encres 501,](#page-506-1) [517](#page-522-0) [Gestionnaire de contacts 564](#page-569-2) [Gestionnaire de supports 564,](#page-569-2) [567](#page-572-0) [Gestionnaire des approbations 252](#page-257-4) [Gestionnaire du site de production 569](#page-574-1) [Graphique, zone 45,](#page-50-0) [147](#page-152-0) [graphique.](#page-371-0) Voir image grille [à propos de 54](#page-59-2) [accrochage 54](#page-59-1) [affichage et masquage 54](#page-59-3) [changement d'unité 54](#page-59-4) [positionnement des champs de](#page-221-0) 

#### **H**

[handicap.](#page-308-0) Voir accessibilité [hébreu, langue 64](#page-69-1) [Historique 41](#page-46-2) Historique (dans l'organiseur) [suppression 62](#page-67-1) Historique (dans l'organiseur) [localisation d'un fichier PDF 58](#page-63-1) HTML, fichier [conversion au format PDF 69,](#page-74-0) [101](#page-106-0)

formulaire 216

**I**

[ICC \(International Color Consortium\) 456](#page-461-0) [ID d'itinérance, signature d'un document](#page-285-1)  PDF 280 identification numérique [carte à puce 280](#page-285-0) [certificat 264](#page-269-0) [création 279](#page-284-1) [définition 278](#page-283-0) [définition d'un mot de passe 281](#page-286-0) [définition du paramètre par défaut 280](#page-285-2) [délai d'expiration 281](#page-286-0) [ID d'itinérance 280](#page-285-1) [jeton matériel 280](#page-285-0) [protection 282](#page-287-0) [que faire en cas de perte ou de vol 282](#page-287-1) [suppression 281](#page-286-1) identité approuvée [distribution d'un document chiffré 262](#page-267-0) [vérification 264](#page-269-2) identités approuvées [ajout d'un contact 266](#page-271-0) [Ignorer les données utilisateur, panneau](#page-367-0)  (Optimisation PDF) 362 [illustration, définition du contenu 325](#page-330-3) image [affichage de grandes images 41](#page-46-0) [conversion au format PDF 69](#page-74-0) [copier-coller 164](#page-169-0) [exportation 162](#page-167-4) [fusion de fragments 365](#page-370-2) [lissage des contours inégaux 117](#page-122-1) [masquage 41](#page-46-0) [modification 366](#page-371-0) [recherche de métadonnées 398](#page-403-0) [sous-échantillonnage et compression 124,](#page-129-2)  [362](#page-367-0) [suppression d'une version 364](#page-369-2) [tampon 189](#page-194-0) [téléchargement à partir du Web 101](#page-106-0) [image de remplacement, suppression 364](#page-369-2) [image en tons continus, compression 125](#page-130-2) [image fragmentée, fusion 365](#page-370-2) [image PDF, exportation vers un autre](#page-167-1)  format 162 [Image vectorielle 124](#page-129-2) image, compression [voir aussi](#page-121-2) compression, options de compression [configuration dans Acrobat Distiller 117](#page-122-2) [Image, groupe de propriétés 547](#page-552-3)

images [conversion de pages Web au format](#page-111-2)  PDF 106 [conversion en CalRVB 118](#page-123-2) [paramètres de conversion 117](#page-122-2) [rééchantillonnage et compression 116](#page-121-2) [résultats inattendus pour les images](#page-121-3)  monochromes 116 images bitmap [qualité d'impression 490](#page-495-0) images en niveaux de gris [profils d'espaces colorimétriques 119](#page-124-5) [rééchantillonnage et compression 116](#page-121-0) images Web [prévisualisation prise en compte de la](#page-467-1)  [gestion des couleurs 462,](#page-467-1) [463](#page-468-1) [Images, panneau de l'optimisation PDF 362](#page-367-0) importation [action sur les données d'un](#page-360-6)  formulaire 355 [bouton de données 243](#page-248-0) [données de formulaire 243](#page-248-0) [fichiers de formes géographique 450](#page-455-1) [profil de contrôle en amont 543](#page-548-1) [importation de fichiers 3D 411](#page-416-1) impression [voir aussi](#page-486-1) paramètres d'impression [avec gestion des couleurs 495](#page-500-1) [commentaire 184,](#page-189-2) [199](#page-204-0) [composite 495](#page-500-0) [contenu des signets 486](#page-491-0) [couleurs en niveaux de gris 495](#page-500-2) [document contenant des calques 391,](#page-396-4) [482](#page-487-2) [documents PDF 479](#page-484-2) [épreuves en niveaux de gris 495](#page-500-2) [et protection renforcée 253](#page-258-1) [illustration transparente 521](#page-526-0) [impression silencieuse 252](#page-257-5) [langues asiatiques 63](#page-68-1) [livret 484](#page-489-0) [négatifs 491](#page-496-1) [non autorisée, protection 257,](#page-262-0) [263](#page-268-1) [options d'impression générales 479](#page-484-1) [plusieurs pages par feuille 480](#page-485-0) [porte-documents PDF 485](#page-490-0) [préférences de l'imprimante Adobe](#page-84-0)  PDF 79 [priorités de calque 482](#page-487-3) [prise en compte de la gestion des](#page-470-1)  [couleurs 465](#page-470-1)

UTILISATION D'ACROBAT 9 PRO EXTENDED **586 Index**

[propriétés de l'imprimante Adobe PDF 80](#page-85-0) [zone sur une page 482](#page-487-4) impression professionnelle [conversion des couleurs 514](#page-519-0) [outils d'impression 499](#page-504-0) [retouche de filets maigres 520](#page-525-0) [impression, options dépendantes du](#page-493-0)  périphérique 488 imprimante Adobe PDF [configuration des propriétés 80](#page-85-0) [création d'un document PDF 78](#page-83-1) [création d'un format de page](#page-87-0)  personnalisé 82 [préférences d'impression 79](#page-84-0) [Imprimante en braille, création de texte 314](#page-319-3) [imprimante non PostScript, et papier 82](#page-87-1) [imprimante, gestion des couleurs 494](#page-499-0) [imprimantes de bureau, profils](#page-471-0)  colorimétriques 466 [Imprimer dans un fichier, commande](#page-486-0)  (Windows) 481 incorporation [police à l'aide de l'outil Retouche de](#page-374-2)  texte 369 [polices, seuil 117](#page-122-3) [recherche de polices dans un dossier 127](#page-132-1) [toutes les polices 117](#page-122-4) [vignettes 115](#page-120-2) [incorporation d'un index 405](#page-410-1) [Incorporation PostScript, groupe de](#page-553-6)  propriétés 548 index, catalogue [à propos 405](#page-410-0) [arrêt d'une constitution 407](#page-412-0) [automatisation des mises à jour 410](#page-415-0) [création 407](#page-412-0) [déplacement 410](#page-415-1) [exclusion d'éléments 407](#page-412-1) [fichiers Lisezmoi ou Ouvrez-moi 409](#page-414-1) [fichiers PDF version 1.0 408](#page-413-1) [inclusion des balises structurelles 408](#page-413-0) [inclusion des champs XMP 408](#page-413-2) [instructions multiplate-forme 406](#page-411-1) [instructions relatives aux propriétés du](#page-411-2)  document 406 [mise à jour 409](#page-414-2) [préférences 409](#page-414-0) [préparation d'un fichier PDF 406](#page-411-0) [propriétés personnalisées incluses 408](#page-413-3) [réduction de la taille 408](#page-413-4) [index, incorporé 405](#page-410-1)

[informations clientèle pour le travail](#page-570-0)  d'impression 565 [informations de contact, spécification pour](#page-571-0)  un travail d'impression 566 [Informations PDF, propriétés du](#page-390-0)  document 385 [informations personnelles, suppression d'un](#page-367-0)  document PDF 362 [Informations PMI \(Product Manufacturing](#page-416-0)  [Information\) 411,](#page-416-0) [419](#page-424-1) [Informations sur la page, commande de](#page-363-1)  conversion de pages Web 358 [Informations sur la page, option 493](#page-498-2) [Informations sur le document, groupe de](#page-553-7)  propriétés 548 [informations sur le produit pour le travail](#page-570-1)  d'impression 565 [Informations sur un document 385](#page-390-1) [Infos, alerte 546](#page-551-2) [Insérer des pages, commande 137](#page-142-0) [Insérer le texte à l'emplacement du curseur,](#page-193-1)  outil 188 insertion [caractères spéciaux 369](#page-374-1) [modèle 3D dans un PDF 422](#page-427-0) [texte, commentaire de modifications de](#page-192-0)  texte 187 [Insertion d'un objet, commande 138](#page-143-2) installation [Adobe Digital Editions 63](#page-68-0) [installation des polices 2](#page-7-1) Instantané, outil [copie de texte et d'images 164](#page-169-1) [instructions du site de production, création](#page-574-1)  et suppression 569 [intégrité du document, vérification 295](#page-300-0) interactivité [ajout à un document PDF 376](#page-381-1) [ajout d'un clip multimédia 376](#page-381-0) [ajout de boutons 236](#page-241-1) Internet [accès aux contenus multimédia 46](#page-51-2) [paramètres 39](#page-44-4) [paramètres pour la révision 171](#page-176-1) Internet Explorer [conversion de pages Web 102](#page-107-0) [ouverture d'un fichier PDF 33](#page-38-0) [interpolation 116](#page-121-4) [inventaire, contenu du rapport PDF 538](#page-543-0)

**J**

japonais [Voir aussi](#page-68-1) langues asiatiques japonais, texte [ajout d'un commentaire 193](#page-198-0) JavaScript [action d'exécution d'un script](#page-361-7)  JavaScript 356 [avec un contenu 3D 448](#page-453-0) [avec contenu 3D 446](#page-451-0) [contenu 3D 448](#page-453-1) [formulaire 215](#page-220-3) [clip multimédia 382](#page-387-0) [prise en charge de Web Capture 101](#page-106-0) JDF (Job Definition Format), fichier [association à un fichier PDF 562](#page-567-0) [préparation pour le flux de production](#page-574-2)  JDF 569 [jeton matériel, signature 280](#page-285-0) jeu partiel de polices [modification de texte 370](#page-375-0) [spécification d'un seuil 117](#page-122-3) [joboptions, emplacement par défaut des](#page-119-1)  fichiers 114 joindre [fichier à un document PDF 195](#page-200-0) [son 194](#page-199-1) [Joindre pour une révision par messagerie](#page-178-0)  électronique, commande 173 JPEG 2000 [calque de transparence 453](#page-458-1) [création de fichiers PDF 449](#page-454-2) JPEG, image [critère de recherche 402](#page-407-0)

#### **L**

[lancement d'une révision par messagerie 173](#page-178-1) langue [accessibilité 305](#page-310-0) [changement dans une vidéo 46](#page-51-3) langues [de droite à gauche 64](#page-69-2) [prise en charge 64](#page-69-1) langues asiatiques [conversion au format PDF \(Windows\) 63](#page-68-1) [conversion de pages Web au format](#page-106-0)  PDF 101 [impression sous forme d'images](#page-68-1)  bitmap 63 [incorporation 63](#page-68-4) [versions longueur seulement 127](#page-132-2)

langues non anglo-saxonnes [prise en charge 64](#page-69-1) lecteur d'écran [définition des préférences 310](#page-315-0) [Voir](#page-321-1) accessibilité [lecteur Flash 45](#page-50-1) [lecteur intégré Windows 45](#page-50-1) [Lecteur Windows Media 45](#page-50-1) [Lecteur, fichiers multimédia 45](#page-50-1) [Lecture audio 316](#page-321-0) [lecture d'article 39,](#page-44-1) [356](#page-361-4) [lecture en boucle d'un clip multimédia 383](#page-388-0) [lecture vidéo 380](#page-385-0) [Libellé, affichage et masquage 30](#page-35-0) [libellés de la barre d'outils 30](#page-35-4) [Lien 349](#page-354-0) lien [accessibilité 332](#page-337-0) [ajout d'une action 354](#page-359-0) [création 349](#page-354-1) [modification 349,](#page-354-1) [350](#page-355-0) [suppression 350,](#page-355-0) [362](#page-367-0) [utilisation 348](#page-353-0) [vue en 3D 441](#page-446-0) [lien Web, ouverture dans un nouveau](#page-108-0)  [document PDF 103,](#page-108-0) [104](#page-109-2) liens [soulignement 106](#page-111-5) [lieux géographiques, dans les fichiers](#page-456-1)  PDF 451 ligne [création 192](#page-197-1) [suppression 192](#page-197-2) [Lisez-moi, fichier 2](#page-7-1) [Liste de diffusion, modification 264](#page-269-3) liste déroulante [à propos des éléments de formulaire 212](#page-217-2) [formatage 232](#page-237-0) [options de calcul 231](#page-236-0) [liste des plaques de couleur, gestionnaire](#page-503-0)  d'encres 498 [LiveCycle Designer, création d'un fichier](#page-326-0)  PDF 321 [livret, impression 484](#page-489-0) logiciel [activation 1](#page-6-0) [enregistrement 1](#page-6-0) [téléchargements 4](#page-9-2) [Lotus Notes, affichage de PDFMaker 83](#page-88-2)

#### **M**

[Machine à écrire 368](#page-373-0) [Macromedia Breeze.](#page-172-0) Voir Acrobat ConnectNow [maigri.](#page-511-2) Voir recouvrement Main, outil [déplacement au sein des pages 51](#page-56-0) [sélection de texte 41](#page-46-0) [sélection temporaire 26](#page-31-2) [touche Bas 39](#page-44-1) masquage [arborescence du modèle 432](#page-437-0) [barre d'outils 29](#page-34-0) [barre des propriétés 31](#page-36-0) [commentaire 197](#page-202-0) [pièces d'un modèle 3D 433](#page-438-0) [signets 35](#page-40-0) [vignettes 36](#page-41-0) [masquage, couleurs 500](#page-505-1) [matière, ajout à un modèle 3D 424](#page-429-0) [menus, contextuels 27](#page-32-0) message électronique [ouverture de fichiers PDF 33](#page-38-1) messagerie [conversion au format PDF 67,](#page-72-2) [88](#page-93-0) messagerie électronique [envoi de commentaires 176](#page-181-0) [révision 171](#page-176-2) mesure [dimensions du modèle 3D 438](#page-443-0) [distance 452](#page-457-1) [outils géographiques 451](#page-456-0) [préférences de mesures](#page-458-1)  géographiques 453 [préférences pour un modèle 3D 439](#page-444-0) mesures [grilles 54](#page-59-4) mesures 3D [conversion en commentaires 445](#page-450-0) [mesures de distance 452](#page-457-1) [Métadonnées 548](#page-553-8) métadonnées [affichage 387](#page-392-0) [chargement d'un fichier XMP 388](#page-393-0) [création de propriétés de document 386](#page-391-0) [critère de recherche 402](#page-407-0) [Métadonnées d'objet, groupe de](#page-553-9)  propriétés 548 [Métadonnées du document, groupe de](#page-553-8)  propriétés 548

[Mettre la page suivante en antémémoire,](#page-46-0)  option 41 Microsoft Office [affichage de PDFMaker 83](#page-88-2) [création d'un fichier PDF à partir](#page-92-0)  d'Excel 87 [création d'un fichier PDF à partir d'un](#page-93-0)  fichier Outlook 88 [création d'un fichier PDF à partir de](#page-92-1)  Word ou de PowerPoint 87 Microsoft Word [création d'un fichier PDF à partir de](#page-96-0)  fichiers de fusion 91 Microsoft, applications [joindre un fichier Excel à un](#page-200-0)  document 195 [Visio 388](#page-393-1) [mise à jour 4](#page-9-2) [index incorporé 405](#page-410-1) [logiciel de l'application Adobe 62](#page-67-2) mise à l'échelle [pages pour la conversion Web 105](#page-110-3) mise à l'échelle [pages à imprimer 480](#page-485-1) [Mise en page, commande \(Mac OS\) 479](#page-484-1) [mise en page, paramètre 51](#page-56-1) [mise en surbrillance, options 532](#page-537-0) [mises à jour 4](#page-9-2) [Mode d'affichage Epaisseurs de trait 53](#page-58-0) [mode d'ouverture, définition 374](#page-379-1) [Mode de lecture 37](#page-42-1) mode de rendu [définition dans Acrobat Distiller 122](#page-127-4) [nom de profil 122](#page-127-4) [mode de rendu pour le contenu 3D 429](#page-434-0) mode de sortie [à propos 560](#page-565-1) [aperçu 509](#page-514-0) [création 560](#page-565-2) [exportation d'un profil ICC incorporé 561](#page-566-0) [extraction d'un mode incorporé 560](#page-565-3) [options 531](#page-536-1) [options d'aperçu 494](#page-499-1) [PDF/A ou PDF/X 548](#page-553-10) [PDF/A ou PDF/X \(propriétés du profil](#page-554-3)  ICC) 549 [suppression 561](#page-566-1) [Mode FIPS 259](#page-264-1) [mode lecture 383](#page-388-0) [Mode plein écran 38,](#page-43-1) [42](#page-47-0)

#### UTILISATION D'ACROBAT 9 PRO EXTENDED **588 Index**

modèle 3D [ajout de ressources 424](#page-429-0) [paramètres d'activation 424](#page-429-1) [propriétés 423](#page-428-1) [modèle, pour un document PDF 3D 412](#page-417-0) [modes de rendu 118,](#page-123-1) [477](#page-482-0) modification [article 359](#page-364-1) [en-tête et pied de page 140](#page-145-1) [image 366](#page-371-0) [interdite 257](#page-262-0) [lien 349,](#page-354-1) [350](#page-355-0) [mot avec retour à la ligne 366](#page-371-0) [objet 366](#page-371-0) [profil de contrôle en amont 549](#page-554-4) [texte 366,](#page-371-1) [367](#page-372-1) [vérification de contrôle en amont 550](#page-555-0) [Modification de la taille d'affichage 47](#page-52-0) modification de texte, commentaire [ajout d'une note à une annotation 188](#page-193-0) [suppression 189,](#page-194-1) [201](#page-206-1) [modifications perdues, récupération 155](#page-160-1) [Modifier la séquence, commande 397](#page-402-0) [Modifier le texte de remplacement 326](#page-331-1) [Modifier le texte du champ de formulaire,](#page-331-2)  option de menu contextuel 326 module externe [Adobe Store 4](#page-9-2) [Modules d'aplatissement des transparences](#page-532-1)  prédéfinis, commande 527 modules externes [Adobe Store 4](#page-9-2) mot de passe [conseils de création 282](#page-287-0) [définition des droits 259](#page-264-0) [exigé pour ouvrir un PDF 253](#page-258-0) [fonctions grisées 395](#page-400-0) [ouverture d'un document 257,](#page-262-0) [259](#page-264-0) [profil de contrôle en amont 544](#page-549-0) [restriction de l'accès 26](#page-31-3) [signature 279](#page-284-1) [suppression 262](#page-267-1) [Mot de passe d'accès aux droits 259](#page-264-0) [Mot de passe d'ouverture 259](#page-264-0) [Mot de passe utilisateur.](#page-262-0) Voir mot de passe [mot-clé, critère de recherche 402](#page-407-0) [moteur de recherche communautaire 2](#page-7-0) [moteur de rendu 443](#page-448-0) [MP3, fichier.](#page-50-1) Voir clip multimédia

[MPEG, fichier.](#page-50-1) Voir clip multimédia

multimédia [ajout à des fichiers Word et](#page-92-2)  PowerPoint 87 [fichiers dans un porte-documents](#page-137-1)  PDF 132 [supprimer du document PDF 381](#page-386-0) multimédia (existant) [afficher les droits 47](#page-52-1) [options de lecture 46](#page-51-4)

#### **N**

[N pages par feuille, impression 480](#page-485-0) navigateur [affichage et masquage 31](#page-36-2) navigateur Web [affichage de fichiers PDF 38,](#page-43-2) [39](#page-44-5) [ouverture d'un fichier PDF 24,](#page-29-0) [27,](#page-32-1) [33](#page-38-0) [navigateur.](#page-38-0) Voir Navigateur Web navigation [à l'aide des liens 37](#page-42-2) [article 39](#page-44-1) [calque 389,](#page-394-1) [392](#page-397-1) [raccourcis clavier 573,](#page-578-1) [574](#page-579-0) [signets 35](#page-40-0) [vignettes de page 36,](#page-41-0) [343](#page-348-0) [négatif, impression 491](#page-496-1) [Nettoyage, panneau de l'Optimisation](#page-367-0)  PDF 362 [Neutre.](#page-512-4) Voir densité neutre [niveau de langage PostScript,](#page-163-2)  compatibilité 158 [Niveaux Adobe PostScript 497](#page-502-0) [noir intense, interdiction 516](#page-521-0) [noir, épreuve composite 495](#page-500-2) [Non défini, alerte 546](#page-551-3) [normes ISO 556](#page-561-0) [note 186](#page-191-0) [Nouvelle fenêtre, commande 53](#page-58-1) numérisation [compression des images 77](#page-82-1) [conseils 75](#page-80-0) [création d'un fichier PDF 72](#page-77-2) [numérisation de documents 67](#page-72-3) [Numériser au format PDF, commande 72](#page-77-2) numérotation [Voir aussi](#page-143-4) en-tête et pied de page [numéros de page logiques 45](#page-50-3) [page 153](#page-158-0) numérotation Bates [ajout 140](#page-145-3) [ajout à des fichiers PDF 140](#page-145-0)

[ajout de documents 141](#page-146-0) [recherche 141](#page-146-1) [suppression 142](#page-147-1)

#### **O**

objet [découpe 372](#page-377-0) [déplacement 371](#page-376-0) [informations sur la hauteur et la](#page-62-0)  largeur 57 [inversion 372](#page-377-1) [mise à l'échelle 371,](#page-376-1) [372](#page-377-1) [modification 372](#page-377-1) [modification d'un fichier source 373](#page-378-0) [positionnement dans un fichier PDF 370](#page-375-1) [recherche de données 398](#page-403-0) [rotation 370,](#page-375-2) [372](#page-377-1) [sélection 371](#page-376-2) [suppression 362](#page-367-0) [Objets à ignorer, panneau de l'Optimisation](#page-367-0)  PDF 362 [OLE \(Object Linking and Embedding\) 138](#page-143-5) [OpenGL 420,](#page-425-0) [421](#page-426-1) opérateurs booléens [à propos 402](#page-407-0) [recherche de texte 402](#page-407-1) OPI (Open Prepress Interface) [commentaires 121](#page-126-1) [groupe de propriétés 548](#page-553-11) optimisation [à propos 156](#page-161-2) [Affichage rapide des pages Web,](#page-367-0)  option 362 [amélioration des performances 156](#page-161-2) [contrôle de l'utilisation de l'espace 361](#page-366-1) [fichiers PDF 77,](#page-82-0) [362](#page-367-1) [Optimisation PDF 361](#page-366-2) [options 362](#page-367-0) [optimisation de la fréquence d'image 444](#page-449-1) Optimisation PDF [à propos 361](#page-366-2) [contrôle de l'utilisation de l'espace 361](#page-366-1) [options 362](#page-367-0) [Optimisation.](#page-366-2) Voir Optimisation PDF [options d'optimisation de la](#page-79-0)  numérisation 74 [options d'émulsion 491](#page-496-1) options de compression [avec perte ou sans perte 362](#page-367-0) [configuration dans Acrobat Distiller 115](#page-120-3) [JPEG 159](#page-164-0)

**Index**

[méthodes 125](#page-130-0) [PNG 160](#page-165-1) [réduction de la taille de fichier 362](#page-367-0) [TIFF 160](#page-165-2) [Options de recherche avancées,](#page-407-0)  panneau 402 [Options du panneau OpenGL 421](#page-426-0) ordre de lecture [à propos 306](#page-311-0) [accessibilité 306](#page-311-0) [modification 326](#page-331-0) [outil Retouche de l'ordre de lecture 324](#page-329-0) [vérification 326](#page-331-0) [Ordre de tabulation 344](#page-349-0) [Ordre des pages, impression de plusieurs](#page-486-2)  pages par feuille 481 orientation [mise en page 51](#page-56-1) [rotation 52](#page-57-1) [orthographique, projection des modèles](#page-436-0)  3D 431 outil [impression professionnelle 499](#page-504-0) [prépresse 499](#page-504-0) [Outil Crayon 192](#page-197-3) [outil de mesure géographique 452](#page-457-1) [Outil Droite 192](#page-197-1) [Outil Ellipse 192](#page-197-1) [Outil Flèche 192](#page-197-1) [Outil Gomme 192](#page-197-3) outil Instantané [sélection de la zone d'impression 482](#page-487-4) [Outil Loupe 49](#page-54-0) [Outil Polygone 192](#page-197-4) [Outil Recadrer 147](#page-152-1) [Outil Rectangle 192](#page-197-1) [Outil Retouche de l'ordre de lecture 324](#page-329-0) [Outil Texte barré 189](#page-194-2) [Outil Texte souligné 189](#page-194-2) [Outil Zoom dynamique 47](#page-52-0) outils [3D, outil 423](#page-428-0) [accès par touche unique 41](#page-46-0) [navigation 3D 427](#page-432-1) [sélection 26](#page-31-1) outils de commentaire et d'annotation [à propos 182](#page-187-1) [création d'un tampon personnalisé 191](#page-196-0) [outils de mesure 55](#page-60-0)

ouverture [action 355](#page-360-1) [document protégé par mot de passe 257](#page-262-0) [lien Web 103,](#page-108-1) [104](#page-109-2) [lien Web dans un navigateur 358](#page-363-2) [lien Web dans un nouveau document 103,](#page-108-2)  [104](#page-109-2) [mode plein écran 26,](#page-31-4) [373,](#page-378-1) [374](#page-379-2) [pièce jointe 37](#page-42-0) [Ouvrir l'organiseur, commande 59](#page-64-0) [Ouvrir les liens interdocument dans la](#page-46-0)  même fenêtre 41

#### **P**

page [atteindre 355](#page-360-4) [configuration d'une action 355](#page-360-0) [déplacement 150](#page-155-1) [insertion d'un modèle 3D 422](#page-427-0) [mise en page 51](#page-56-1) [orientation 51,](#page-56-1) [148](#page-153-0) [remplacement 151,](#page-156-0) [152](#page-157-0) [renumérotation 152](#page-157-1) [rotation 148](#page-153-1) [suppression 151](#page-156-0) [page d'introduction, dans un porte](#page-138-2)documents PDF 133 [Page entière, commande 48](#page-53-0) page Web [affichage d'informations 358](#page-363-3) [ajout à un document 104](#page-109-3) [ajout à un fichier PDF 102](#page-107-1) [ajout d'en-têtes et de pieds de page 105](#page-110-0) [ajout de toutes les pages liées 104](#page-109-4) [arrière-plan 106](#page-111-3) [balises et accessibilité 320](#page-325-0) [conversion au format Adobe PDF 357](#page-362-1) [conversion au format PDF 67](#page-72-4) [conversion au format PDF dans](#page-108-3)  Acrobat 103 [conversion dans Internet Explorer 102](#page-107-0) [conversion des images 106](#page-111-2) [langues asiatiques, conversion au format](#page-106-0)  PDF 101 [paramètres de conversion 105](#page-110-1) [paramètres de conversion PDF 105](#page-110-4) [réorganisation d'une page Web](#page-362-0)  convertie 357 [retour à la ligne du texte 106](#page-111-4) [page, déclencheur 356](#page-361-2)

pages [affichage 34](#page-39-3) [impression 487](#page-492-1) [logiques 45](#page-50-3) [mise à l'échelle 480](#page-485-1) [numérisation 72](#page-77-0) [Pages hors format, paramètre](#page-117-1)  prédéfini PDF 112 [Pages par feuille, option 481](#page-486-3) [Pages, groupe de propriétés 548](#page-553-12) [Panneau Articles 39](#page-44-6) panneau de navigation [ancrage 31](#page-36-3) [changement d'orientation 32](#page-37-0) [définition 24,](#page-29-1) [31](#page-36-4) [options 32](#page-37-1) [raccourcis clavier 575](#page-580-1) [panneau de visualisation, définition 24](#page-29-1) [panneau flottant 31](#page-36-5) [Panneau Signets 35](#page-40-2) [Panoramique et zoom, commande 49](#page-54-1) par défaut [paramètre de zoom 41](#page-46-0) [paramètre d'aplatissement prédéfini,](#page-532-1)  création et modification 527 [paramètre prédéfini, pour conversion](#page-420-0)  [3D 415,](#page-420-0) [418](#page-423-0) [paramètres Adobe PDF 114](#page-119-2) [avancés 120](#page-125-1) [dossier de contrôle 111](#page-116-1) [options de couleur 118](#page-123-3) [polices 117](#page-122-4) [Paramètres Adobe PDF.](#page-85-1) Voir paramètres Adobe PDF paramètres Adobe PDF [ignorer 124](#page-129-3) paramètres d'impression [avancés 487](#page-492-1) [options générales 479](#page-484-1) [PostScript 488](#page-493-0) [repères et fonds perdus 519](#page-524-1) [sortie 495](#page-500-1) paramètres de conversion [affichage 106](#page-111-1) [contenu 3D 411,](#page-416-0) [415,](#page-420-0) [418](#page-423-0) [fichiers image 117](#page-122-2) [imprimante Adobe PDF 78](#page-83-1) [pages Web 105](#page-110-1) [personnalisation 114](#page-119-2) [Paramètres de conversion PDF 112](#page-117-0)

PDFMaker

**Index**

paramètres de conversions [paramètres prédéfinis 112](#page-117-0) paramètres de couleur [Voir aussi](#page-461-0) gestion des couleurs [conversions des couleurs 476](#page-481-1) [espace de travail 473,](#page-478-0) [474](#page-479-0) [modes de rendu 476,](#page-481-2) [477](#page-482-0) [paramètres prédéfinis 473](#page-478-1) [personnalisation 473](#page-478-1) [pour les applications Adobe 459](#page-464-0) [règles de gestion des couleurs 474](#page-479-2) [synchronisation avec d'autres](#page-463-0)  applications 458 [paramètres de lecture 383](#page-388-2) [paramètres IGES 447](#page-452-0) [paramètres ParaSolid 447](#page-452-0) [paramètres PDF prédéfinis 112](#page-117-0) paramètres prédéfinis [aplatissement 527](#page-532-0) [aplatissement de la transparence 525](#page-530-0) [conversion des fichiers 112](#page-117-0) [exportation PDF 112](#page-117-0) paramètres prédéfinis d'exportation PDF [à propos de 112](#page-117-0) [création 112](#page-117-0) [paramètres STEP 447](#page-452-0) [paramètres VRML 447](#page-452-0) [parcours de visualisation, retour en](#page-41-2)  arrière 36 [partage d'un porte-documents PDF 134](#page-139-3) [partage de fichiers 165](#page-170-1) [partage du bureau 167](#page-172-0) [Participation à une révision par](#page-179-0)  messagerie 174 [pause, insertion dans une séquence de](#page-401-0)  traitement par lot 396 PDF [à partir de pages numérisées 72](#page-77-0) [à partir de pages Web 101](#page-106-0) [affichage des informations 385](#page-390-1) [approbation 294](#page-299-0) [association à un fichier JDF 562](#page-567-0) [certification 296](#page-301-0) [comparaison 40](#page-45-3) [correction d'erreurs 552](#page-557-0) [création d'un fichier PDF à partir d'un](#page-77-3)  scanner 72 [création d'un fichier PDF à partir de](#page-76-2)  plusieurs fichiers 71 [création.](#page-74-1) Voir création d'un fichier PDF [déplacement 150](#page-155-1)

[enregistrement d'une copie 154](#page-159-0) [envoi au système de production 571](#page-576-0) [formulaires.](#page-214-0) Voir formulaire [fractionnement 149](#page-154-1) [impression 487](#page-492-1) [liste des documents récents 41](#page-46-0) [métadonnées 387](#page-392-0) [modification d'un fichier signé 301](#page-306-1) [navigation 36](#page-41-0) [ouverture 33](#page-38-2) [préparation pour le flux de production](#page-574-2)  JDF 569 [protection 257,](#page-262-0) [395,](#page-400-0) [544](#page-549-0) [PDF avec contenu enrichi, paramètres](#page-118-0)  Adobe PDF 113 [PDF, création à partir d'Adobe](#page-112-1)  Presenter 107 PDF, fichier [transparence 521](#page-526-0) PDF, fichiers [prise en compte de la gestion des](#page-468-2)  [couleurs 463,](#page-468-2) [467](#page-472-0) PDF, révision [affichage des commentaires 196](#page-201-0) [ajout de réviseurs 180](#page-185-0) [annotation du texte pour](#page-192-1)  modification 187 [exportation des commentaires 202](#page-207-0) [importation des commentaires 202](#page-207-1) [mise à jour de votre profil 181](#page-186-1) [suivi 199](#page-204-1) PDF/A [enregistrement d'un fichier PDF sous 557](#page-562-0) [mode d'affichage 37](#page-42-3) [paramètres prédéfinis 112](#page-117-2) [suppression des informations du](#page-563-2)  fichier 558 [vérification d'un fichier 558](#page-563-3) PDF/E [suppression des informations du](#page-563-2)  fichier 558 [vérification d'un fichier 558](#page-563-3) PDF/X [conformité des fichiers PostScript 121](#page-126-4) [conversion de fichiers 121](#page-126-4) [enregistrement d'un fichier PDF sous 557](#page-562-0) [paramètres prédéfinis 112](#page-117-3) [suppression des informations du](#page-563-2)  fichier 558 [vérification d'un fichier 558](#page-563-3) [PDF/X, fichiers non conformes 122](#page-127-5) [PDF/X, PDF/E et PDF/A 556](#page-561-0)

[à propos 83](#page-88-0) [affichage dans Microsoft Office et Lotus](#page-88-2)  Notes 83 [conversion d'un fichier AutoCAD 95](#page-100-0) [conversion de documents Microsoft](#page-72-1)  Office 67 [conversion de fichiers Microsoft Office 83](#page-88-1) [conversion de pages Web 101](#page-106-0) [didacticiel 8](#page-13-0) [PDX \(.pdx\), fichier 406](#page-411-0) [Perception 118](#page-123-1) [performances.](#page-161-2) Voir optimisation [Périmètre, outil 55](#page-60-0) [périphérique d'entrée, profils 468,](#page-473-1) [470](#page-475-0) [périphérique de sortie, profils 466,](#page-471-0) [468,](#page-473-2) [470](#page-475-0) [Permettre au fichier PostScript d'ignorer les](#page-129-3)  paramètres Adobe PDF 124 personnalisation [Voir aussi](#page-46-0) préférences [paramètres de conversion Adobe](#page-119-2)  PDF 114 [tampon 189](#page-194-0) [Personnalisées, propriétés du document 386](#page-391-1) photocomposition [trames de demi-teintes 490](#page-495-0) [photographies, compression 125](#page-130-2) [Photoshop.](#page-129-0) Voir Adobe Photoshop pièce jointe [création 353](#page-358-0) [fichier source 97](#page-102-0) [glissement 353](#page-358-1) [ouverture 37](#page-42-0) [recherche 354,](#page-359-1) [398](#page-403-0) [sécurisation 273](#page-278-0) [suppression 353](#page-358-0) pied de page [ajout 138](#page-143-3) [ajout d'une numérotation Bates 140](#page-145-0) [ajout lors de la conversion d'une page](#page-110-2)  Web 105 [modification 140](#page-145-1) [suppression 140](#page-145-2) plein écran, affichage [diaporama 373](#page-378-1) [fermeture 38,](#page-43-3) [41](#page-46-0) [lecture d'un document 38](#page-43-3) [ouverture d'un document 26](#page-31-4) [Plusieurs fenêtres 53](#page-58-1) [Plusieurs pages par feuille, option 480](#page-485-0)

PMI

[inclusion dans un fichier PDF 3D 413](#page-418-0) [mode de rendu 443](#page-448-1) [PMI.](#page-440-0) Voir Données PMI [points de chapitre dans une vidéo 380](#page-385-1) police [incorporation avec l'outil Retouche de](#page-374-2)  texte 369 [incorporée au fichier PDF 126](#page-131-1) [Police asiatique, téléchargement 488,](#page-493-1) [489](#page-494-1) [Police CID \(Type 2\), conservation des](#page-493-2)  indications 488 [Police, groupe de propriétés 547](#page-552-4) polices [Voir aussi](#page-68-1) langues asiatiques [affichage des informations 385](#page-390-2) [affichage des résultats du contrôle en](#page-540-1)  amont 535 [asiatiques, téléchargement 63](#page-68-1) [commentaire 184](#page-189-2) [incorporation dans le fichier PDF 127](#page-132-1) [modification 367](#page-372-0) [Multiple Master 126](#page-131-2) [noms PostScript 128](#page-133-0) [paramètres Adobe PDF 117](#page-122-4) [propriétés du document 385](#page-390-3) [recours à un jeu partiel 117,](#page-122-3) [126](#page-131-1) [substitution 126,](#page-131-1) [127](#page-132-2) [Polices longueur seulement](#page-132-2) Voir polices asiatiques polygone [création 192](#page-197-1) [suppression 192](#page-197-2) Porte-documents PDF [barre d'outils 25](#page-30-0) [ouverture 24](#page-29-2) [zone de travail 25](#page-30-1) porte-documents PDF [à propos 129](#page-134-0) [affichage des informations détaillées sur](#page-136-0)  un fichier 131 [ajout de fichiers 132](#page-137-0) [aperçu des fichiers dans 131](#page-136-1) [création 132](#page-137-2) [création à partir d'une archive de](#page-95-0)  messagerie 90 [didacticiel 17](#page-22-0) [disposition 133](#page-138-1) [en-tête 133](#page-138-2) [envoi par messagerie 134](#page-139-4) [extraction de fichiers 134](#page-139-0)

[fichiers multimédia dans 132](#page-137-1) [impression 485](#page-490-0) [modification 132](#page-137-2) [modification d'un fichier composant 132](#page-137-3) [modification des fichiers 134](#page-139-1) [organisation des fichiers dans 133](#page-138-1) [page d'introduction 133](#page-138-2) [partage 134](#page-139-3) [spécification des détails du fichier 133](#page-138-3) [spécification des modèles de couleurs 133](#page-138-0) [suppression de fichiers de 134](#page-139-2) [tri des fichiers dans 131](#page-136-2) [porte-documents.](#page-134-0) Voir porte-documents PDF [positionnement d'un objet 370](#page-375-1) [Poste de travail, recherche d'un](#page-63-2)  [fichier PDF 58,](#page-63-2) [61](#page-66-1) PostScript, fichier [dénomination 110](#page-115-2) [dépendant du périphérique 481](#page-486-0) [dossier de correspondance 120](#page-125-5) [transfert FTP 110](#page-115-3) [variation de la compression 124](#page-129-4) PostScript, fichiers [configuration des paramètres 488](#page-493-0) [PowerPoint, ajout d'un PDF 3D au](#page-430-0)  fichier 425 [PowerPoint, diapositives Adobe](#page-111-0)  Presenter 106 PPD, fichier [conversion de fichier 158](#page-163-3) PPD, fichiers [recouvrement et 501](#page-506-0) PRC [conversion 3D 413](#page-418-0) [format pour les fichiers 3D 411,](#page-416-0) [414](#page-419-0) préférences [accès à la boîte de dialogue 27](#page-32-2) [Acrobat Distiller 109](#page-114-1) [Acrobat.com 168](#page-173-0) [Affichage 41](#page-46-0) [aspect d'une signature numérique 290](#page-295-0) [Capture 3D 422](#page-427-1) [Contenu 3D 443](#page-448-0) [Contrôle en amont 531](#page-536-0) [enregistrement automatique 155](#page-160-1) [formulaire 210](#page-215-0) [indexation avec Catalog 409](#page-414-0) [mesures, données 2D 56](#page-61-0) [Mesures, modèle 3D 439](#page-444-0) [ouverture 27](#page-32-3)

[panneau Documents 41](#page-46-0) [panneau Générales 41](#page-46-0) [recherche 404](#page-409-0) [révision 171](#page-176-1) [Préférences d'affichage 41,](#page-46-0) [147](#page-152-0) [préférences de documents 41](#page-46-0) [Préférences générales 41](#page-46-0) prépresse [outils 499](#page-504-0) [prépresse, options du Gestionnaire](#page-522-1)  d'encres 517 présentation [configuration 373](#page-378-1) [préférences 41](#page-46-0) [présentation dans Adobe Presenter 106](#page-111-0) prévisualisation [couleurs.](#page-468-0) Voir épreuvage à l'écran [Priorités de calque, options](#page-487-0)  d'impression 482 profil de contrôle en amont [à propos 529,](#page-534-0) [540](#page-545-0) [accès limité 544](#page-549-0) [affichage des conditions et des règles 549](#page-554-4) [catégories de propriétés 547](#page-552-1) [catégories de règles 541](#page-546-0) [catégories de vérifications 550](#page-555-0) [création 542,](#page-547-0) [547](#page-552-1) [importation et exportation 543](#page-548-1) [protection 544](#page-549-1) [verrouillage 544](#page-549-2) profil de couleur [gestion lors de la conversion des](#page-521-1)  couleurs 516 profil ICC Voir aussi [profils colorimétriques 468](#page-473-0) [enregistrement local 531](#page-536-0) [exportation à partir du mode de sortie 561](#page-566-0) [extraction 531](#page-536-0) profils colorimétriques [à propos 468](#page-473-0) [attribution et suppression dans des](#page-476-0)  documents 471 [conversion 472](#page-477-1) [installation 470](#page-475-0) [messages d'avertissement 474](#page-479-2) [pour les images importées 460,](#page-465-1) [461,](#page-466-0) [462](#page-467-2) [pour les imprimantes de bureau 466](#page-471-0) [pour les moniteurs 469,](#page-474-0) [470](#page-475-1) [profils de document.](#page-473-3) Voir profils colorimétriques [profils de moniteur 468,](#page-473-4) [469,](#page-474-0) [470](#page-475-1)

**Index**

profils ICC [incorporation aux images 118](#page-123-4) [personnalisés 119](#page-124-0) [Profondeur, image 547](#page-552-3) [Programme d'amélioration des produits](#page-6-1)  Adobe 1 [Prologue, fichier 120](#page-125-4) [proportions, conservation dans les clips 381](#page-386-0) propriété [calque PDF 391](#page-396-0) propriétés [film 384](#page-389-0) [groupe de vérifications de contrôle en](#page-551-4)  amont 546 [imprimante Adobe PDF 80](#page-85-0) [vidéo 384](#page-389-2) [Propriétés d'image du contour, groupe de](#page-553-13)  propriétés 548 [Propriétés d'image du fond, groupe de](#page-552-5)  propriétés 547 [Propriétés d'image générales, groupe de](#page-553-14)  propriétés 548 propriétés de document [création de métadonnées 386](#page-391-0) [objet de données incorporé 387](#page-392-1) [panneau Description 385](#page-390-4) [polices 385](#page-390-3) [protection 385](#page-390-5) propriétés de la signature [ajout d'un tampon temporel 292](#page-297-0) [personnalisation à l'aide de valeurs de](#page-303-1)  base 298 [Propriétés du calque, boîte de dialogue 391](#page-396-5) [Propriétés du calque, commande 482](#page-487-5) propriétés du document [avancées 386](#page-391-2) [Informations PDF 385](#page-390-0) [personnalisées 386](#page-391-1) [personnalisées incluses dans les index 408](#page-413-3) [recherche 398](#page-403-0) [URL de base 386](#page-391-3) [vue initiale 374,](#page-379-3) [375](#page-380-0) [Propriétés du document, boîte de](#page-379-4)  [dialogue 374,](#page-379-4) [385,](#page-390-6) [387](#page-392-0) protection [accès limité aux documents PDF 259](#page-264-0) [accessibilité 305,](#page-310-1) [333](#page-338-1) [algorithme de clé RSA 279](#page-284-2) [avertissements 252](#page-257-6) [certification d'un document 296](#page-301-0)

[clip multimédia 383](#page-388-3)

[dossier de contrôle 111](#page-116-2) [enveloppe 273](#page-278-0) [impression silencieuse 252](#page-257-5) [liste de diffusion 264](#page-269-3) [méthode 257](#page-262-0) [mode FIPS 259](#page-264-1) [modification \(protection par certificat par](#page-269-4)  défaut) 264 [mots de passe 80,](#page-85-2) [108,](#page-113-0) [257](#page-262-0) [pièce jointe 273](#page-278-0) [présentation des signatures](#page-294-0)  numériques 289 [profil de contrôle en amont 544](#page-549-0) [stratégie 63,](#page-68-5) [271](#page-276-0) [suppression des restrictions 262](#page-267-1) [traitement par lot 395](#page-400-0) [protection par certificat par défaut,](#page-267-0)  chiffrement d'un fichier 262 Protection renforcée [emplacements privilégiés 252](#page-257-7) protection renforcée [avertissements 253](#page-258-2) [protection, jeton matériel 280](#page-285-0) [Proximité, recherche 402](#page-407-2) [publication d'un fichier PDF Adobe](#page-112-1)  Presenter 107 [Publications numériques 63](#page-68-0)

#### **Q**

[qualité d'image.](#page-367-0) Voir compression [Qualité de presse, paramètres](#page-118-1)  Adobe PDF 113 [Qualité supérieure, paramètre prédéfini](#page-117-4)  PDF 112 [qualité vidéo 380](#page-385-2) [modification 379](#page-384-0) [QuickTime, fichier.](#page-50-1) Voir clip multimédia

#### **R**

[raccourcis clavier 39,](#page-44-7) [313](#page-318-0) [fermeture du mode plein écran 41](#page-46-0) [raccourcis par touche unique 41](#page-46-0) [Racine identique, recherche 402](#page-407-3) rapport [contrôle en amont 537](#page-542-0) [inventaire PDF 538](#page-543-0) [Rapport du flux de contenu PDF, groupe de](#page-554-5)  propriétés 549 [rapport sur l'ajout des balises 323](#page-328-0) [RealOne, fichier.](#page-50-1) Voir clip multimédia [RealPlayer 45](#page-50-1)

[recadrage des pages 147](#page-152-0) [Récents, liste des documents 41](#page-46-0) recherche [affichage des résultats 385](#page-390-7) [booléenne 402](#page-407-1) [commentaire 200](#page-205-0) [index 405](#page-410-0) [options de recherche avancées 402](#page-407-0) [par propriétés du document 402](#page-407-0) [plusieurs documents 400](#page-405-1) [préférences 404](#page-409-0) [Recherche, barre d'outils 398](#page-403-2) [Rechercher des commentaires,](#page-205-1)  commande 200 recouvrement [à propos de 500](#page-505-1) [contrôle de la densité d'encre 517](#page-522-2) [engraissement, compensation 506](#page-511-1) [étalement 500](#page-505-0) [image importée 506](#page-511-3) [maigri 506](#page-511-2) [objets vectoriels sur images 506](#page-511-4) [pages spécifiques dans un document 503](#page-508-0) [présence 498](#page-503-1) [recouvrement réservé 506](#page-511-0) [sans recouvrement foncé 505](#page-510-1) [séquence ou ordre 508](#page-513-0) [seuil 505](#page-510-2) [tons directs foncés en tant que noir 505](#page-510-2) [utilisation de noir ou de noir intense 506](#page-511-1) [valeurs CMJN et limites de tolérance 505](#page-510-3) recouvrement prédéfini [appliquer à des pages spécifiques 503](#page-508-0) [enregistrement et chargement 502](#page-507-0) [recouvrement réservé 506](#page-511-0) [recouvrement, valeur définie dans Acrobat](#page-127-6)  Distiller 122 rectangle [création 192](#page-197-1) [suppression 192](#page-197-2) [récupération des modifications perdues 155](#page-160-1) redimensionnement [agrandissement et réduction 47](#page-52-0) [commentaire sous forme de note 186](#page-191-0) [modèles 3D placés 423](#page-428-0) [page 47](#page-52-0) [vignettes 50](#page-55-0) redistribution [à propos de 314](#page-319-2) [correction à l'aide du panneau](#page-339-0)  [Contenu 334](#page-339-0)

[Redressement, option 75](#page-80-3) [réduction de la taille du fichier 151,](#page-156-0) [156,](#page-161-3) [361](#page-366-2) [Registre, option 532](#page-537-1) réinitialisation [action de formulaire 356](#page-361-1) [barres d'outils 30](#page-35-1) [Réinitialiser le formulaire, bouton 242](#page-247-0) [Relecture, annotations et commentaires 187](#page-192-0) remplacement [filet maigre 520](#page-525-0) [page 151](#page-156-0) remplissage automatique [à propos 251](#page-256-0) [préférences 210](#page-215-0) rendu [à propos 381](#page-386-1) [configuration système requise 383](#page-388-1) [rendu en 3D, modes 431](#page-436-0) renommer [calque 391](#page-396-0) [fichier PDF 154](#page-159-0) [Renumérotation des pages 152](#page-157-1) [renvoi de commentaires de révision 174](#page-179-0) [réorganisation des calques 391](#page-396-1) repère [changement de couleur 55](#page-60-1) [positionnement des champs de](#page-221-0)  formulaire 216 [règle 54](#page-59-0) [repère d'impression, espace requis pour](#page-524-1)  l'impression 519 [Repère de règle, création 54](#page-59-0) [Repères de marge, option 493](#page-498-3) [Repères de montage, option 493](#page-498-4) [Repères de rognage, option 493](#page-498-5) [Représ. par frontières PRC 415,](#page-420-0) [446](#page-451-1) représentation par frontières Voir PRC [représentation par frontières](#page-420-0) résolution [Voir aussi](#page-367-0) sous-échantillonnage et trames de demi-teintes [affichage des pages 41](#page-46-0) [configuration dans Acrobat Distiller 115](#page-120-1) [image 547](#page-552-3) [résolution des problèmes de contrôle en](#page-534-0)  amont 529 [ressources en ligne 4](#page-9-1) restauration [barres d'outils 30](#page-35-1) [fichiers 155](#page-160-2)

restriction [pièce jointe 255](#page-260-0) [URL 255](#page-260-0) [restrictions, suppression 263](#page-268-0) [Résumé des commentaires 199](#page-204-0) [Rétablir, commande 155](#page-160-2) [retenue \(recouvrement\) 504,](#page-509-0) [507](#page-512-5) [retouche, outils 366](#page-371-0) [Retoucher les filets maigres, outil 520](#page-525-0) [retour à la ligne du texte, conversion de](#page-111-4)  pages Web 106 [retour forcé, insertion 369](#page-374-1) [réunion en ligne, démarrage 167](#page-172-1) [réunion, initiation 167](#page-172-0) révision [sélection d'une application de](#page-176-2)  messagerie 171 révision d'un document [invitation d'autres réviseurs 180](#page-185-1) [invitation d'un réviseur 173](#page-178-1) [affichage de la liste des commentaires 197](#page-202-1) [commentaires sur une vidéo 381](#page-386-2) [préférences 171](#page-176-1) [réponse à des commentaires 198](#page-203-1) [révision des commentaires d'un autre](#page-191-0)  réviseur 186 [suivi d'une révision 178](#page-183-1) révision d'un document PDF [utilisation du dispositif de suivi 178](#page-183-0) révision de documents [ajout ou modification de l'échéance 180](#page-185-2) [enregistrement d'une copie avec](#page-184-1)  commentaires 179 [lancement d'une révision par](#page-178-1)  messagerie 173 [lancement d'une révision partagée 172,](#page-177-0)  [180](#page-185-3) [mettre fin à une révision 180](#page-185-4) [outils utilisés 182](#page-187-0) [participation à une révision 174](#page-179-0) [rejoindre 177](#page-182-1) [Voir aussi](#page-173-1) révision gérée [révision gérée 168](#page-173-1) révision par messagerie [à propos 169,](#page-174-0) [170](#page-175-2) [participation 174](#page-179-0) [suivi d'une révision 178](#page-183-1) révision par messagerie électronique [lancement 173](#page-178-1)

révision partagée [à propos 169](#page-174-1) [didacticiel 10](#page-15-0) [initiation 172](#page-177-0) [méthodes de diffusion 170](#page-175-1) [participation 174](#page-179-0) [suivi de documents 178](#page-183-1) [RLE, compression 125](#page-130-0) [Rognage, zone 45](#page-50-0) [Rotation d'une page 148](#page-153-0) rotation d'une page [changement d'affichage 52](#page-57-1) [Rotation de pages, commande 52](#page-57-1) [Rouvrir les documents à la dernière page](#page-46-0)  affichée, option 41 [RSA, protection 279](#page-284-2) [RSS, abonnement 179](#page-184-0) [RVB, profils d'espace colorimétrique 119](#page-124-6)

#### **S**

[Saturation 118](#page-123-1) [saut de ligne 369](#page-374-1) [saut de ligne, insertion 369](#page-374-1) [saut de paragraphe, insertion 369](#page-374-1) [Section 508 \(loi américaine\).](#page-308-0) Voir accessibilité sécurité [gestion des paramètres 63](#page-68-5) [protection 252](#page-257-2) [suppression des restrictions 263](#page-268-0) [sécurité d'accès Internet pour les contenus](#page-51-2)  multimédia 46 sélection [image 164](#page-169-0) [objets 371](#page-376-2) [tableaux 163](#page-168-0) [texte 162](#page-167-0) [Sélectionner tout, commande 51,](#page-56-2) [163](#page-168-2) séparation des couleurs [à propos de 496](#page-501-0) [aperçu à l'écran 511](#page-516-0) [couleurs quadri et tons directs 497](#page-502-1) [enregistrement sous PostScript 498](#page-503-2) [gestion de l'engraissement 506](#page-511-1) [limites de couverture d'encre 511](#page-516-0) [paramétrage des valeurs de densité](#page-512-4)  d'encre 507 [production 497](#page-502-1) [séparation.](#page-500-3) Voir séparation des couleurs [Séparations hôte 497](#page-502-0)

[Séparations In-RIP, option](#page-506-2)  (recouvrement) 501 [séquence audio.](#page-50-1) Voir clip multimédia [séquence d'encre \(ordre de](#page-513-0)  recouvrement) 508 séquence de traitement par lot [ajout de pauses interactives 396](#page-401-0) [création 397](#page-402-0) [modification 395](#page-400-1) [séquence vidéo.](#page-50-1) Voir clip multimédia [Série de commentaires, réponse 198](#page-203-0) [serveur réseau, configuration pour la](#page-176-1)  révision 171 [service Web de cartographie, copie des](#page-457-0)  données du lieu 452 [services Internet, abonnement 179](#page-184-0) [Seuil d'incorporation 117](#page-122-3) [Signalisation des modifications de texte,](#page-193-2)  outil 188 signature [vérification de l'intégrité du fichier](#page-300-0)  PDF 295 [signature manuscrite 294](#page-299-0) signature numérique [à propos des éléments de formulaire 212](#page-217-3) [ajout 294](#page-299-0) [ajout d'un tampon temporel 292](#page-297-0) [ajout d'une signature manuscrite 290](#page-295-0) [authentification 265](#page-270-0) [champ 294](#page-299-0) [didacticiel 21](#page-26-0) [identification numérique 279,](#page-284-1) [280](#page-285-2) [modification des champs 231](#page-236-1) [recherche 398](#page-403-2) [signature de certification 296](#page-301-0) [signification des icônes 298,](#page-303-0) [299](#page-304-0) [validation 298,](#page-303-0) [299](#page-304-0) signatures [sécurité 289](#page-294-0) [validation 298](#page-303-0) signatures numériques [à propos 289](#page-294-0) [utilisation des tablettes graphiques 293](#page-298-0) [Signatures, panneau 301](#page-306-1) signet [à propos 345](#page-350-0) [accessibilité 305](#page-310-2) [affichage et masquage 35](#page-40-0) [aspect 345](#page-350-0) [balisage, organisation d'une page](#page-362-1) 

Web 357

[balisé 348](#page-353-1) [calque PDF 392](#page-397-3) [création 345](#page-350-1) [destination 345](#page-350-0) [génération 158](#page-163-4) [gestion 345](#page-350-0) [impression des pages associées 486](#page-491-0) [masquage après utilisation 36](#page-41-3) [navigation 35](#page-40-0) [recherche 398,](#page-403-2) [402](#page-407-0) [recherche du signet actif 35](#page-40-0) [suppression 347,](#page-352-0) [362](#page-367-0) [vue 3D 441](#page-446-0) signet balisé [organisation d'une page Web 357](#page-362-1) [suppression 151](#page-156-1) signets [création à partir d'une page Web 105](#page-110-5) [Signets, ouverture du panneau 35](#page-40-0) [Simuler l'encre noire, option 465](#page-470-2) [Simuler la surimpression, option 490,](#page-495-1) [495](#page-500-4) [Simuler le papier blanc, option 465](#page-470-3) site Web [organisation de plusieurs PDF 405](#page-410-0) [paramètres pour la révision 171](#page-176-1) [restriction 255](#page-260-0) [son, ajout à un document PDF 376](#page-381-0) [soulignement des liens 106](#page-111-5) sous-échantillonnage [voir aussi](#page-129-1) compression [réduction de la taille du fichier 362](#page-367-0) [Sous-échantillonner les images, option de](#page-82-1)  numérisation 77 [spécifications du support, définition pour](#page-572-0)  un travail d'impression 567 [Specifications for Web Offset Publications.](#page-512-1)  Voir SWOP, norme stratégie [à propos 271](#page-276-0) [application à un document 275](#page-280-0) [chiffrement de fichier 271](#page-276-0) [création 272](#page-277-0) [suppression d'un document 276](#page-281-0) [Stratégie utilisateur 271](#page-276-1) [structure du document, suppression 364](#page-369-0) [style de recouvrement.](#page-507-0) Voir recouvrements prédéfinis [Style, option \(repères et fonds perdus\) 493](#page-498-6) [Substitution de police dans un texte](#page-167-3)  copié 162

suivi [état des fichiers convertis 109](#page-114-3) [Suivi d'un document PDF, révision 174](#page-179-0) suppression [annotation 189,](#page-194-1) [192,](#page-197-2) [201](#page-206-1) [article 359](#page-364-2) [commentaire 187,](#page-192-2) [189,](#page-194-1) [201](#page-206-1) [contenu confidentiel.](#page-289-0) Voir Outils de biffure [destination 352](#page-357-3) [données d'autres applications 365](#page-370-1) [données de formulaire 248](#page-253-0) [en-tête et pied de page 140](#page-145-2) [informations masquées 283](#page-288-0) [informations PDF/A des fichiers 558](#page-563-2) [informations PDF/X des fichiers 558](#page-563-2) [informations PDF/XEdes fichiers 558](#page-563-2) [lien 350,](#page-355-0) [362](#page-367-0) [mode de sortie 561](#page-566-1) [objet et données 362](#page-367-0) [page 151](#page-156-0) [signet 347,](#page-352-0) [362](#page-367-0) [vignette 343](#page-348-0) [vignette de page 343](#page-348-0) [Suppression de l'arrière-plan, option 75](#page-80-4) [Suppression des ombres sur les contours,](#page-80-5)  option 75 [Suppression du halo, option 75](#page-80-6) [Supprimer des pages, commande 151](#page-156-0) surimpression [Voir aussi](#page-505-1) recouvrement [aperçu 494](#page-499-2) [conservation des paramètres 120](#page-125-2) [simulation 490,](#page-495-1) [495](#page-500-4) [Surligneur, outil 189](#page-194-2) [SWOP, norme 507](#page-512-1)

#### **T**

[Table des matières.](#page-40-0) Voir signet tableau [copie 163](#page-168-0) [correction de balises 339](#page-344-0) [définition du contenu 325](#page-330-4) tablette graphique [signature d'un fichier PDF 293](#page-298-0) taille de fichier [contrôle 361](#page-366-1) [optimisation 156](#page-161-2) [réduction 151,](#page-156-0) [156](#page-161-3) [Taille de fichier minimale, paramètres](#page-118-2)  [Adobe PDF 113](#page-118-2)

taille du fichier [vignettes de page 116](#page-121-5) [Taille écran, commande.](#page-52-0) Voir Page entière, commande [Taille réelle, commande 48](#page-53-1) tampon [ajout à un document 189](#page-194-0) [déplacement et redimensionnement 189](#page-194-0) [dynamique 189](#page-194-0) [modification 189](#page-194-0) [personnalisation 189](#page-194-0) tampon temporel [ajout à une signature numérique 292](#page-297-0) [dans les signatures numériques 292](#page-297-0) [validation du certificat 301](#page-306-0) [technologie d'assistance et enregistrement](#page-160-0)  automatique 155 téléchargement [document depuis le Web 39](#page-44-0) [téléchargement page par page 39,](#page-44-8) [41,](#page-46-0) [77](#page-82-0) téléchargements [mises à jour, modules externes et versions](#page-9-2)  d'essai 4 texte [accessible, conversion 161](#page-166-0) [ajout 368](#page-373-1) [asiatique.](#page-68-1) Voir langues asiatiques [copie interdite 162](#page-167-2) [copier-coller 162](#page-167-0) [exportation 158](#page-163-1) [modification 366,](#page-371-1) [367](#page-372-1) [non reconnaissable 162](#page-167-5) [numérisé 162](#page-167-5) [prévention des changements de](#page-123-4)  couleur 118 [recherche 398](#page-403-2) texte accessible [à propos 314](#page-319-3) [comparaison au texte standard 161](#page-166-0) [texte alternatif.](#page-335-0) Voir texte de remplacement [texte avec retour à la ligne 366](#page-371-0) [Texte barré 187](#page-192-0) [Texte barré, à supprimer 187](#page-192-0) texte de remplacement [à propos 304](#page-309-2) [ajout 330](#page-335-0) [ajout d'abréviations 338](#page-343-0) [ajout dans le panneau Balises 337](#page-342-0) [texte de remplacement, conversion de](#page-166-0)  document 161 [Texte libre, outil.](#page-198-1) Voir Zone de texte, outil

[Texte standard, comparaison au texte](#page-166-0)  accessible 161 [Texte surligné \(annotation\) 187](#page-192-0) [Texte, groupe de propriétés 547](#page-552-6) [thaï, langue 64](#page-69-1) [tiret cadratin, insertion 369](#page-374-1) [tiret long, insertion 369](#page-374-1) [tiret, insertion 369](#page-374-1) [Tolérancement et cotation géométrique](#page-440-0)  (GDT) 435 tons directs [conversion en couleurs](#page-522-3)  [quadrichromiques 517,](#page-522-3) [518](#page-523-1) [encres spécialisées 507](#page-512-2) [équivalents CMJN 517,](#page-522-0) [518](#page-523-2) [prise en compte de la gestion des](#page-465-0)  couleurs 460 [tons directs Lab 518](#page-523-3) [touches d'accès rapide uniques 314](#page-319-0) trait [épaississement 520](#page-525-0) [trait d'union, insertion 369](#page-374-1) traitement par lot [présentation 394](#page-399-3) [arrêt 395](#page-400-2) [définition d'une séquence de](#page-401-1)  commandes 396 [dossier actif 558](#page-563-1) [sélection de fichiers 396](#page-401-0) [tramage 506](#page-511-5) trame de demi-teinte [groupe de propriétés 548](#page-553-15) trames de demi-teintes [spécification 490](#page-495-0) [Transfert FTP de fichiers PostScript 110](#page-115-3) [transformations par souris 240](#page-245-0) [transition 373](#page-378-1) transition de page [paramètre 375](#page-380-1) transition entre les pages [affichage en plein écran 373](#page-378-1) [diaporama 373](#page-378-1) transparence [Voir aussi](#page-526-0) aplatissement [aplatissement, à propos 362](#page-367-0) [aplatissement, options 528](#page-533-0) [aplatissements prédéfinis 525](#page-530-0) [damier, affichage 45](#page-50-2) [espace de fusion 514](#page-519-0)

[impression et enregistrement 521](#page-526-0)

[Transparence, panneau de l'Optimisation](#page-367-0)  PDF 362 travail d'impression [informations clientèle, définition 565](#page-570-0) [informations de contact, définition 566](#page-571-0) [informations produit, définition 565](#page-570-1) [préparation pour envoi à la](#page-574-2)  production 569 [spécifications du support, définition 567](#page-572-0) [spécifications, affichage 563](#page-568-0) [spécifications, définition 564](#page-569-1) [tri des commentaires 197](#page-202-3) [Type 1, police 127](#page-132-2) [Type 32, police 127](#page-132-3) [type de fichier, multimédia 46](#page-51-1)

#### **U** U3D

[format pour les fichiers 3D 411,](#page-416-1) [414,](#page-419-0) [415](#page-420-0) [paramètres de conversion 413,](#page-418-1) [415](#page-420-0) [U3D, format pour fichiers 3D 411](#page-416-0) [UCR \(Under Color Removal\) 119](#page-124-3) [Une seule page, mise en page 51](#page-56-2) [Unicode, signature numérique 279](#page-284-0) [UNIX, utilitaire de capture 3D 422](#page-427-2) URL [restriction 255](#page-260-0) [Utilisation optimale des octets 39](#page-44-8) [Utiliser uniquement des modules externes](#page-46-0)  certifiés, option 41 [utilitaire de capture 3D, UNIX 422](#page-427-2)

#### **V**

valeurs de base [propriétés d'une signature numérique 298](#page-303-1) valeurs par défaut [vue en 3D 426,](#page-431-0) [441](#page-446-0) validation [certificat de tampon temporel 301](#page-306-0) [champ de formulaire 234](#page-239-0) [période de validité d'une signature 267](#page-272-0) [signature 298,](#page-303-0) [299](#page-304-0) [validation des signatures à long terme 299](#page-304-0) [variation 505](#page-510-4) vérification [affichage dans un profil 549](#page-554-4) [cohérence entre les fichiers PDF et](#page-575-1)  JDF 570 [description dans le contrôle en amont 546](#page-551-4) [fichier PDF/A 558](#page-563-3)

#### UTILISATION D'ACROBAT 9 PRO EXTENDED **596 Index**

[fichier PDF/X 558](#page-563-3) [fichiers PDF/E 558](#page-563-3) [Vérification complète, option 308](#page-313-0) vérification de contrôle en amont [affichage 549](#page-554-4) [ajout à un profil 550,](#page-555-0) [551](#page-556-0) [création 551](#page-556-1) [modification 550](#page-555-0) vérification orthographique [ajout d'un mot au dictionnaire 201](#page-206-0) [en cours de frappe 201](#page-206-0) [formulaire et commentaire 201](#page-206-0) [Vérification rapide 307](#page-312-0) verrouillage [barres d'outils 30](#page-35-3) [calque PDF 389](#page-394-1) [commentaire 186](#page-191-1) [protection d'un document 259](#page-264-0) [Verrouillage d'un document PDF, mots de](#page-262-0)  passe 257 Verrouillage, option [action 354](#page-359-2) Verrouillé, option [mode de sortie 532](#page-537-2) [version d'essai 4](#page-9-2) [versions d'essai 4](#page-9-2) [Versions PDF, options 98,](#page-103-0) [115](#page-120-0) vidéo [ajout de commentaires 381](#page-386-2) [définir des points de chapitre 380](#page-385-1) vidéo (contenu existant) [définir les propriétés 384](#page-389-2) [vidéo, image d'emplacement 379](#page-384-1) [vidéo, lecture 380](#page-385-0) [Vidéo, outil 378](#page-383-0) [vietnamien, langue 64](#page-69-1) vignette [incorporation 116](#page-121-5) vignette de page [affichage 36](#page-41-0) [création 343](#page-348-0) [déplacement et copie de page 150](#page-155-0) [navigation 343](#page-348-0) [passage à une page 36](#page-41-0) [redimensionnement de l'affichage 50](#page-55-0) [remplacement de page 152](#page-157-2) [suppression 343](#page-348-0) [vignette incorporée, suppression 364](#page-369-3) [Vignette.](#page-41-0) Voir vignette de page [visibilité, calque 391](#page-396-0)

Visio [affichage des données d'objet 388](#page-393-1) [création d'un fichier PDF 92](#page-97-1) [définition de calques pour leur conversion](#page-98-0)  au format PDF 93 vue [commentaires dans un modèle 3D 444](#page-449-0) [Vue initiale, propriétés du document 374,](#page-379-3)  [385](#page-390-8) vues [définition pour le contenu 3D 426,](#page-431-0) [441](#page-446-0)

#### **W**

[WAV, fichier.](#page-50-1) Voir clip multimédia [WGS 1984 453](#page-458-1) [WMF, format de fichier 521](#page-526-0) [WMV, fichier.](#page-50-1) Voir clip multimédia Word, document [ajout d'informations 86](#page-91-1) [ajout d'un PDF 3D 425](#page-430-0)

#### **X**

[XIF, recherche de métadonnées 398](#page-403-0) [XML, informations sur le code source du](#page-392-2)  document 387 [XMP \(eXtensible Metadata Platform\) 387](#page-392-2) XMP, format [indexation de champs 408](#page-413-2) [métadonnées 387,](#page-392-2) [398](#page-403-0)

#### **Z**

[ZIP, compression 125](#page-130-0) [zone de document, définition dans Acrobat](#page-127-0)  Distiller 122 [zone de liste, à propos des éléments de](#page-217-4)  formulaire 212 [Zone de texte 193](#page-198-1) zone de texte [formatage 232](#page-237-0) [Zone de travail, personnalisation 27](#page-32-4) [Zone, outil 55](#page-60-0) zoom [affichage 47](#page-52-0) [changement de facteur 47](#page-52-0) [fenêtre Panoramique et zoom 49](#page-54-1) [outil Loupe 49](#page-54-0) [outil Zoom dynamique 47](#page-52-0) [paramètre par défaut 41](#page-46-0) [sélection temporaire d'un outil 26](#page-31-2)